# kaspersky

# Kaspersky Endpoint Security for Windows 11.6.0

© 2023 AO Kaspersky Lab

# Conteúdos

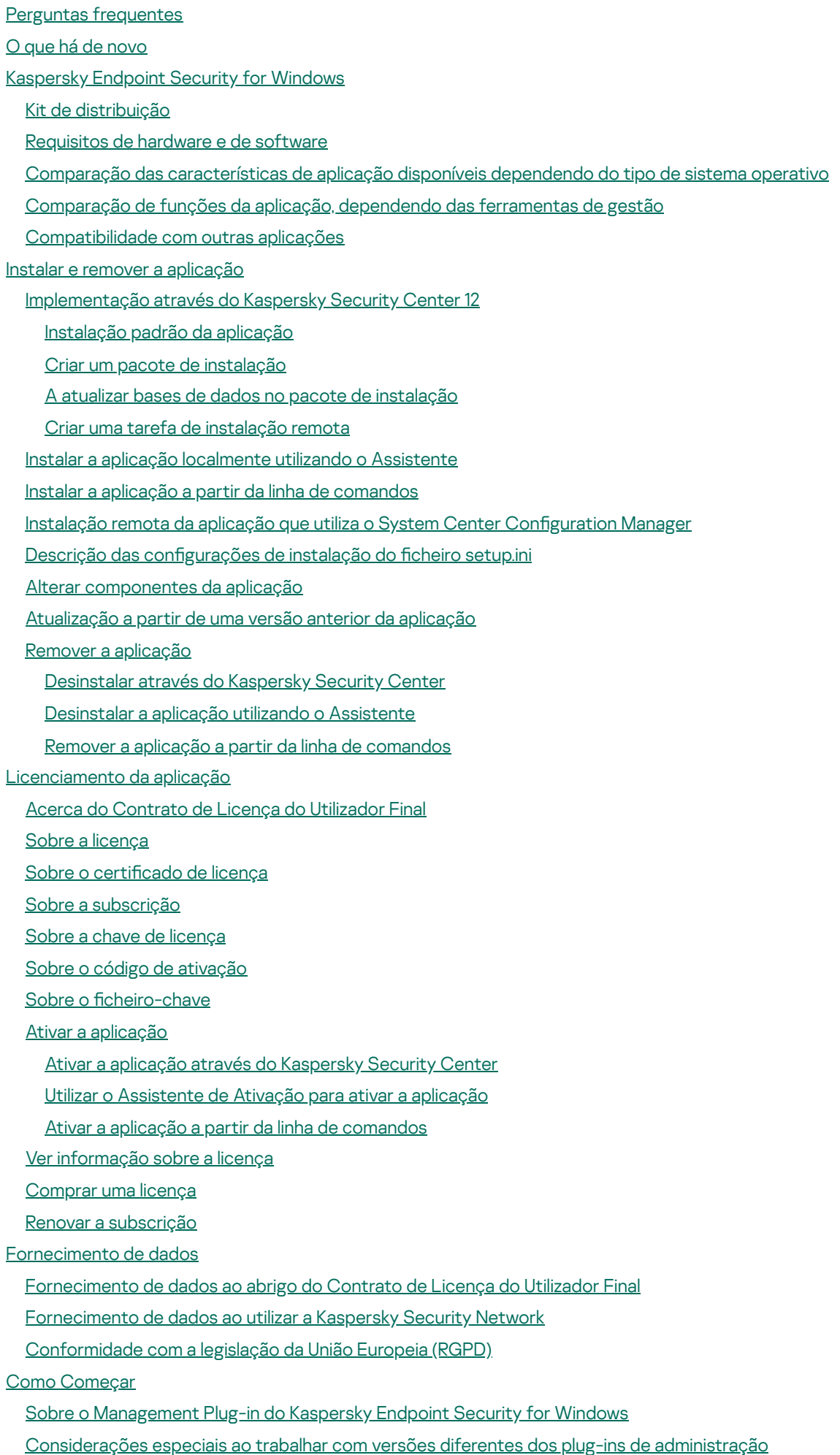

2

[Considerandos](#page-95-0) especiais ao usar protocolos encriptados para interagir com serviços externos

- Interface da [aplicação](#page-96-0)
	- Ícone da aplicação na área de notificação da barra de tarefas
	- Interface simplificada da aplicação
	- Configurar a [apresentação](#page-100-0) da interface da aplicação
- Como [Começar](#page-101-0)
- Gerir [políticas](#page-104-0)
- [Gestão](#page-108-0) de tarefas
- Configurar definições da aplicação locais
- Iniciar e parar o [Kaspersky](#page-114-0) Endpoint Security
- Pausar e retomar a proteção e controlo do [computador](#page-117-0)
- Verificar o [computador](#page-118-0)
	- Iniciar ou parar uma tarefa de verificação
	- Alterar o nível de [segurança](#page-120-1)
	- Alterar a ação a executar em ficheiros [infetados](#page-121-0)
	- Criação de uma lista de objetos a verificar
	- [Selecionar](#page-122-1) o tipo de ficheiros a verificar
	- Otimizar a verificação de ficheiros
	- Verificação de ficheiros [compostos](#page-124-0)
	- Utilizar métodos de verificação
	- Utilizar [tecnologias](#page-125-1) de verificação
	- Selecionar o modo de execução para a tarefa de verificação
	- Iniciar uma tarefa de verificação com a conta de outro utilizador
	- Verificar unidades amovíveis quando forem ligadas ao [computador](#page-127-0)
	- Verificação de fundo
	- Verificar a [integridade](#page-129-0) da aplicação
- [Atualização](#page-131-0) de bases de dados e módulos de software de aplicação
	- Cenários de [atualização](#page-132-0) do módulo da aplicação e base de dados
		- Atualizar a partir do [armazenamento](#page-134-0) de um servidor
		- Atualizar a partir de uma pasta [partilhada](#page-136-0)
		- Atualizar utilizando o Utilitário [Kaspersky](#page-138-0) Update
		- [Atualizar](#page-140-0) no modo móvel
	- Iniciar e parar uma tarefa de [atualização](#page-140-1)
	- Iniciar uma tarefa de [atualização](#page-141-0) com os direitos de outra conta de utilizador
	- Selecionar o modo de execução da tarefa de [atualização](#page-141-1)
	- Adicionar uma origem de [atualização](#page-142-0)
	- Configurar [atualizações](#page-143-0) a partir de uma pasta partilhada
	- Atualizar módulos de [aplicação](#page-144-0)
	- Utilizar um servidor proxy para [atualizações](#page-145-0)
	- Reverter última [atualização](#page-146-0)
- [Trabalhar](#page-147-0) com ameaças ativas
- Proteção do [computador](#page-150-0)
	- [Proteção](#page-151-0) contra ameaças de ficheiros
		- Ativar e desativar a [Proteção](#page-151-1) contra ameaças de ficheiros
		- Pausa [automática](#page-153-0) da Proteção contra ameaças de ficheiros
		- Alterar a ação a executar em ficheiros infetados pelo [componente](#page-153-1) Proteção contra ameaças de ficheiros
		- Formar o âmbito de proteção do [componente](#page-154-0) Proteção contra ameaças de ficheiros
		- Utilizar métodos de verificação

Utilizar tecnologias de verificação no [funcionamento](#page-156-0) do componente Proteção contra ameaças de ficheiros

Otimizar a verificação de ficheiros

Verificação de ficheiros [compostos](#page-157-1)

Alterar o modo de verificação

[Proteção](#page-159-0) contra ameaças da Web

Ativar e desativar a [Proteção](#page-160-0) contra ameaças da Web

Alterar a ação a executar em objetos [maliciosos](#page-161-0) de tráfego de Internet

Verificar URL por [comparação](#page-162-0) com bases de dados de endereços Web de phishing e maliciosos

Utilizar a análise heurística no [funcionamento](#page-163-0) do componente Proteção contra ameaças da Web

Criar a lista de URLs confiáveis

Exportar e importar a lista de [endereços](#page-164-1) Web fidedignos

[Proteção](#page-166-0) contra ameaças de correio

Ativar e desativar a [Proteção](#page-167-0) contra ameaças de correio

Alterar a ação a executar em [mensagens](#page-169-0) de e-mail infetadas

Formar o âmbito de proteção do [componente](#page-169-1) Proteção contra ameaças de correio

Verificação de ficheiros [compostos](#page-171-0) anexados a mensagens de e-mail

Filtrar anexos de [mensagens](#page-172-0) de e-mail

Exportar e importar [extensões](#page-172-1) para filtragem de anexos

Verificar e-mails no [Microsoft](#page-174-0) Office Outlook

[Proteção](#page-176-0) contra ameaças de Rede

Ativar e desativar a [Proteção](#page-176-1) contra ameaças de Rede

Bloquear um [computador](#page-176-2) atacante

Configurar moradas de exclusões de bloqueio

Exportar e importar a lista de [exclusões](#page-177-1) a partir do bloqueio

Configurar a proteção contra ataques de rede por tipo

### **[Firewall](#page-180-0)**

Ativar ou [desativar](#page-182-0) a Firewall

Alterar o [estado](#page-182-1) da ligação de rede

Gerir regras de [pacotes](#page-183-0) de rede

Criar uma regra de [pacotes](#page-184-0) de rede

Ativar ou [desativar](#page-189-0) uma regra de pacotes de rede

Alterar a ação da Firewall para uma regra de [pacotes](#page-190-0) de rede

Alterar a [prioridade](#page-190-1) de uma regra de pacotes de rede

[Exportar](#page-191-0) e importar regras de pacotes de rede

Gerir regras de rede de [aplicações](#page-192-0)

Criar uma regra de rede de [aplicações](#page-193-0)

Ativar e desativar uma regra de rede de [aplicações](#page-199-0)

Alterar a ação da Firewall para uma regra de rede de [aplicações](#page-200-0)

Alterar a prioridade de uma regra de rede de [aplicações](#page-201-0)

[Monitor](#page-202-0) de Rede

[Prevenção](#page-202-1) de ataques BadUSB

Ativar e desativar [Prevenção](#page-203-0) de ataques BadUSB

Utilizar o teclado no ecrã para autorização de [dispositivos](#page-204-0) USB

[Proteção](#page-204-1) AMSI

Ativar e desativar a [Proteção](#page-205-0) AMSI

Utilizar a Proteção AMSI para verificar ficheiros [compostos](#page-205-1)

Prevenção de [explorações](#page-206-0)

Ativar e desativar a prevenção de [explorações](#page-206-1)

Selecionar uma ação a executar quando é detetada uma [exploração](#page-206-2)

Proteção da memória de [processos](#page-207-0) do sistema

Deteção de [comportamento](#page-207-1)

Ativar e desativar a Deteção de [comportamento](#page-207-2)

[Selecionar](#page-208-0) a ação a ser executada ao detetar atividade de software malicioso

Proteção de pastas partilhadas contra [encriptação](#page-208-1) externa

Ativar ou desativar a proteção de pastas partilhadas contra [encriptação](#page-209-0) externa

Selecionar a ação a executar ao detetar [encriptação](#page-209-1) externa de pastas partilhadas

Criar uma exclusão para proteção de pastas partilhadas contra [encriptação](#page-210-0) externa

Configurar endereços das exclusões da proteção de pastas partilhadas contra [encriptação](#page-214-0) externa

Exportar e importar uma lista de exclusões da proteção de pastas partilhadas contra [encriptação](#page-215-0) externa

[Prevenção](#page-217-0) contra invasões

Ativar e desativar a [Prevenção](#page-218-0) contra invasões

Gerir grupos de confiança da aplicação

Alterar o grupo confiável de uma [aplicação](#page-220-0)

Configurar os direitos do grupo confiável

Selecionar um grupo de confiança para [aplicações](#page-226-0) iniciadas antes do Kaspersky Endpoint Security

Selecionar um grupo confiável de aplicações [desconhecidas](#page-228-0)

Selecionar um grupo confiável para aplicações assinadas [digitalmente](#page-229-0)

Gerir direitos da [aplicação](#page-231-0)

Proteção dos recursos do sistema [operativo](#page-237-0) e de dados pessoais

Eliminar [informações](#page-240-0) acerca de aplicações não utilizadas

[Monitorizar](#page-243-0) a Prevenção contra invasões

[Proteger](#page-243-1) o acesso a áudio e vídeo

Motor de [remediação](#page-245-0)

[Kaspersky](#page-247-0) Security Network

Ativar e desativar a utilização da [Kaspersky](#page-248-0) Security Network

[Limitações](#page-249-0) do KSN privado

Ativar e desativar o modo de nuvem para [componentes](#page-249-1) de proteção

Verificar a ligação ao [Kaspersky](#page-250-0) Security Network

Verificar a [reputação](#page-251-0) de um ficheiro na Kaspersky Security Network

Verificação de ligações [encriptadas](#page-252-0)

Configurar as definições da verificação de ligações [encriptadas](#page-253-0)

Verificar ligações encriptadas no Firefox e no [Thunderbird](#page-254-0)

Excluir ligações [encriptadas](#page-255-0) da verificação

Controlo de [computador](#page-257-0)

[Controlo](#page-258-0) de Internet

Ativar e [desativar](#page-259-0) o Controlo de Internet

Ações com regras de acesso a [recursos](#page-260-0) da Internet

[Adicionar](#page-261-0) uma regra de acesso a recursos da Internet

Atribuir [prioridades](#page-262-0) a regras de acesso a recursos da Internet

Ativar e [desativar](#page-263-0) uma regra de acesso a recursos da Internet

Exportar e importar a lista de [endereços](#page-263-1) Web fidedignos

Testar regras de acesso a [recursos](#page-265-0) da Internet

Exportar e importar a lista de [endereços](#page-266-0) de recursos da Internet

[Monitorizar](#page-267-0) atividade da Internet do utilizador

Editar modelos de [mensagens](#page-268-0) de Controlo de Internet

Editar máscaras para [endereços](#page-269-0) de recursos da Internet

Migrar as regras de acesso de recursos da Internet de versões [anteriores](#page-271-0) da aplicação

Controlo de [Dispositivos](#page-272-0)

Ativar e desativar o Controlo de [Dispositivos](#page-274-0)

Sobre as regras de [acesso](#page-275-0)

Editar uma regra de acesso a [dispositivos](#page-276-0)

Editar uma regra de acesso a [barramentos](#page-278-0) de ligação

[Adicionar](#page-278-1) uma rede Wi-Fi à lista confiável

[Monitorizar](#page-279-0) o uso de unidades amovíveis

Alterar a [duração](#page-280-0) da cache

Ações com [dispositivos](#page-281-0) confiáveis

Adicionar um [dispositivo](#page-281-1) à lista confiável a partir da interface da aplicação

Adicionar um [dispositivo](#page-282-0) à lista confiável do Kaspersky Security Center

Exportar e importar a lista de [dispositivos](#page-284-0) confiáveis

Obter acesso a um [dispositivo](#page-285-0) bloqueado

Modo online para [conceder](#page-286-0) acesso

Modo offline para [conceder](#page-287-0) acesso

Editar modelos de mensagens de Controlo de [Dispositivos](#page-289-0)

[Anti-Bridging](#page-290-0)

Ativar [Anti-Bridging](#page-290-1)

Alterar o [estado](#page-290-2) de uma regra de ligação

Alterar a [prioridade](#page-291-0) de uma regra de ligação

Controlo de Anomalias [Adaptativo](#page-291-1)

Ativar e desativar o Controlo de Anomalias [Adaptativo](#page-293-0)

Ativar e desativar uma regra de Controlo de Anomalias [Adaptativo](#page-294-0)

Modificar a ação efetuada quando uma regra de Controlo de Anomalias [Adaptativo](#page-294-1) é acionada

Criar uma exclusão para uma regra do Controlo de Anomalias [Adaptativo](#page-295-0)

Exportar e importar exclusões para regras do Controlo de Anomalias [Adaptativo](#page-296-0)

Aplicar [atualizações](#page-297-0) para regras de Controlo de Anomalias Adaptativo

Editar modelos de mensagem do Controlo de Anomalias [Adaptativo](#page-298-0)

Visualizar relatórios de Controlo [Adaptativo](#page-298-1) de Anomalia

Controlo das [Aplicações](#page-299-0)

Limitações da [funcionalidade](#page-301-0) de Controlo das Aplicações

Ativar e desativar o Controlo das [Aplicações](#page-303-0)

Selecionar o modo de Controlo das [Aplicações](#page-303-1)

Trabalhar com regras de controlo das [aplicações](#page-304-0) na interface da aplicação

Adicionar uma Regra de Controlo das [Aplicações](#page-306-0)

Adicionar uma condição de ativação para uma Regra de Controlo das [aplicações](#page-307-0)

Alterar o estado de uma Regra de Controlo das [aplicações](#page-308-0)

Gerir regras de Controlo das [Aplicações](#page-309-0) no Kaspersky Security Center

Receber informações sobre as aplicações instaladas nos [computadores](#page-310-0) dos utilizadores

Criar categorias de [aplicações](#page-311-0)

Adicionar ficheiros [executáveis](#page-315-0) da pasta de Ficheiros executáveis à categoria de aplicações

Adicionar ficheiros executáveis [relacionados](#page-316-0) a eventos à categoria de aplicações

Adicionar e modificar uma Regra de Controlo das [aplicações](#page-317-0) utilizando o Kaspersky Security Center

Alterar o estado de uma Regra de Controlo das [aplicações](#page-319-0) utilizando o Kaspersky Security Center

Exportar e importar regras de Controlo das [Aplicações](#page-319-1)

Testar Regras de Controlo das [aplicações](#page-322-0) utilizando o Kaspersky Security Center

Ver eventos que resultam de operação de teste do [componente](#page-323-0) de Controlo das Aplicações

Ver um relatório sobre as aplicações [bloqueadas](#page-324-0) no modo de teste

Ver eventos que resultam da operação do [componente](#page-324-1) de Controlo das Aplicações

Ver um relatório sobre aplicações [bloqueadas](#page-325-0)

Testar as Regras de Controlo das [aplicações](#page-325-1)

Monitor de atividade das [aplicações](#page-326-0)

Regras para criar [máscaras](#page-326-1) de nome para ficheiros ou pastas

Editar modelos de [mensagens](#page-327-0) do Controlo das Aplicações

Melhores práticas para [implementar](#page-327-1) uma lista de aplicações permitidas

Configurar o modo de lista de permissão para aplicações

Testar o modo de lista de [permissão](#page-329-0)

Suporte para o modo de lista de [permissão](#page-330-0)

[Monitorização](#page-330-1) de portas de rede

Ativar a [monitorização](#page-330-2) de todas as portas de rede

Criar uma lista de portas de rede [monitorizadas](#page-331-0)

Criar uma lista das aplicações para as quais todas as portas de rede são [monitorizadas](#page-331-1)

Exportar e importar listas de portas [monitorizadas](#page-333-0)

Expandir [proteção](#page-337-0) contra ameaças

Managed [Detection](#page-338-0) and Response

[Kaspersky](#page-341-0) Endpoint Agent

[Eliminar](#page-342-0) dados

Proteção por [password](#page-345-0)

Ativar proteção por [password](#page-348-0)

Conceder [permissões](#page-349-0) a utilizadores ou grupos individuais

Usar uma password temporária para conceder [permissões](#page-349-1)

Aspetos especiais de [permissões](#page-350-0) de proteção por password

Zona confiável

Criar uma exclusão de verificação

Ativar e desativar a exclusão de verificação

Editar a lista de [aplicações](#page-362-0) confiáveis

Ativar e desativar as regras da zona confiável para uma aplicação da lista de [aplicações](#page-366-0) confiáveis

Utilizar o [armazenamento](#page-366-1) de certificados de sistema confiáveis

Gerir Cópias de [segurança](#page-367-0)

Configurar o período de [armazenamento](#page-368-0) máximo dos ficheiros na Cópia de segurança

Configure o tamanho máximo da Cópia de [segurança](#page-368-1)

Restaurar ficheiros a partir da Cópia de [segurança](#page-369-0)

Apagar cópias de [segurança](#page-369-1) de ficheiros da Cópia de segurança

Serviço de notificação

Configurar as definições do registo de eventos

Configurar a [apresentação](#page-372-0) e o envio de notificações

Configurar a [apresentação](#page-373-0) de avisos sobre o estado da aplicação na área de notificação

Gerir [relatórios](#page-373-1)

Ver [relatórios](#page-375-0)

Configurar o prazo máximo de [armazenamento](#page-375-1) de relatórios

Configurar o tamanho máximo do ficheiro de relatório

Guardar um [relatório](#page-376-1) em ficheiro

Limpar [relatórios](#page-377-0)

[Autodefesa](#page-377-1) do Kaspersky Endpoint Security

Ativar e desativar a [Autodefesa](#page-378-0)

Ativar e [desativar](#page-378-1) o Suporte AM-PPL Ativar e [desativar](#page-379-0) a defesa de gestão externa Disponibilizar apoio para aplicações de [administração](#page-380-0) remota Desempenho do Kaspersky Endpoint Security e [compatibilidade](#page-381-0) com outras aplicações Selecionar tipos de objetos [detetáveis](#page-383-0) Ativar ou desativar a Tecnologia de [Desinfeção](#page-396-0) Avançada Ativar ou desativar o modo de [poupança](#page-396-1) de energia Ativar ou desativar a [concessão](#page-397-0) de recursos para outras aplicações Criar e utilizar um ficheiro de configuração Restaurar as predefinições da aplicação Mensagens entre utilizadores e o [administrador](#page-399-0) [Encriptação](#page-401-0) de dados Limitações da [funcionalidade](#page-404-0) de encriptação Alterar o [comprimento](#page-408-0) da chave de encriptação (AES56 / AES256) [Encriptação](#page-409-0) de disco Kaspersky [Funcionalidades](#page-411-0) especiais de encriptação de unidade SSD [Encriptação](#page-411-1) de disco completa utilizando a tecnologia de encriptação de disco Kaspersky Criar uma lista de unidades de disco rígido excluídas da [encriptação](#page-413-0) Exportar e importar uma lista de discos rígidos excluídos da [encriptação](#page-414-0) Ativação da tecnologia de [autenticação](#page-416-0) única (SSO) Gestão de contas do agente de [autenticação](#page-418-0) Utilizar um token e um smart-card com o Agente de [Autenticação](#page-429-0) [Desencriptação](#page-431-0) de unidade de disco rígido Restaurar acesso a uma unidade protegida pela tecnologia [Encriptação](#page-432-0) de disco Kaspersky Atualizar o sistema [operativo](#page-435-0) A eliminar erros da atualização da [funcionalidade](#page-436-0) de encriptação Selecionar o nível de rastreio do Agente de [Autenticação](#page-437-0) Editar as mensagens de ajuda do Agente de [Autenticação](#page-438-0) Remover objetos e dados restantes após testar o [funcionamento](#page-439-0) do Agente de Autenticação Gestão de [BitLocker](#page-440-0) Iniciar a [Encriptação](#page-441-0) de Unidade BitLocker [Desencriptar](#page-445-0) um disco rígido protegido por BitLocker [Restaurar](#page-446-0) acesso a uma unidade protegida por BitLocker Encriptação ao nível dos ficheiros em unidades locais do [computador](#page-450-0) Encriptar ficheiros nas unidades locais do [computador](#page-451-0) Formar regras de acesso a ficheiros [encriptados](#page-452-0) para aplicações Encriptar ficheiros criados ou alterados por aplicações específicas Criar uma regra de [desencriptação](#page-455-0) [Desencriptar](#page-456-0) ficheiros nas unidades locais do computador Criar pacotes [encriptados](#page-457-0) Restaurar o acesso aos ficheiros [encriptados](#page-459-0) Restaurar o acesso a dados [encriptados](#page-461-0) após uma falha do sistema operativo Editar modelos de mensagens de acesso a ficheiros [encriptados](#page-461-1) [Encriptação](#page-462-0) de unidades amovíveis Iniciar a [encriptação](#page-464-0) de unidades amovíveis Adicionar uma regra de [encriptação](#page-466-0) para unidades amovíveis Exportar e importar uma lista de regras de [encriptação](#page-467-0) para unidades amovíveis

Modo portátil para aceder a ficheiros [encriptados](#page-469-0) em unidades amovíveis

[Desencriptação](#page-474-0) de unidades amovíveis

Ver detalhes da [encriptação](#page-475-0) de dados

Visualizar o estado de [encriptação](#page-476-0)

Ver estatísticas de [encriptação](#page-476-1) nos painéis do Kaspersky Security Center

Visualizar os erros de encriptação de ficheiros em unidades do [computador](#page-477-0) locais

Ver o relatório de [encriptação](#page-478-0) de dados

Trabalhar com dispositivos [encriptados](#page-478-1) quando não existe acesso aos mesmos

[Recuperar](#page-480-0) dados utilizando Utilitário de Restauro FDERT

Criar um disco de [recuperação](#page-484-0) do sistema operativo

Gerir a aplicação a partir da linha de [comandos](#page-484-1)

### [Comandos](#page-485-0)

[SCAN.](#page-485-1) Scan de vírus

UPDATE. [Atualização](#page-488-0) de bases de dados e módulos de software de aplicação

[ROLLBACK.](#page-489-0) Reverter a última atualização

TRACES. [Rastreios](#page-490-0)

[START.](#page-491-0) Iniciar o perfil

STOP. [Interromper](#page-491-1) um perfil

[STATUS.](#page-492-0) Estado do perfil

[STATISTICS.](#page-492-1) Estatísticas da operação do perfil

[RESTORE.](#page-492-2) Restaurar ficheiros

EXPORT. Exportar definições da aplicação

IMPORT. Importar definições da aplicação

[ADDKEY.](#page-494-1) Aplicar um ficheiro de chave

LICENSE. [Licenciamento](#page-495-0)

RENEW. [Comprar](#page-496-0) uma licença

[PBATESTRESET.](#page-496-1) Repor os resultados da verificação do disco antes de encriptar o disco

EXIT. Sair da [aplicação](#page-496-2)

[EXITPOLICY.](#page-496-3) Desativar política

[STARTPOLICY.](#page-497-0) Ativar a política

DISABLE. [Desativar](#page-497-1) a proteção

[SPYWARE.](#page-497-2) Deteção de spyware

[MDRLICENSE.](#page-497-3) Ativação MDR

KSN. Transição do KSN [Privado/Global](#page-498-0)

### [Comandos](#page-498-1) KESCLI

[Scan.](#page-499-0) Scan de vírus

[GetScanState.](#page-500-0) Estado de conclusão da verificação

[GetLastScanTime.](#page-500-1) Determinar a hora de conclusão da verificação

[GetThreats.](#page-500-2) Obter dados sobre ameaças detetadas

UpdateDefinitions. Atualização de bases de dados e módulos de software de aplicação

GetDefinitionState. Determinar a hora de conclusão atualizada

[EnableRTP.](#page-503-2) Ativar proteção

[GetRealTimeProtectionState.](#page-503-3) Estado da Proteção contra ameaças de ficheiros

Versão. Identificar a versão da aplicação

[Códigos](#page-504-1) de erro

Anexo. Perfis da [aplicação](#page-509-0)

Gerir a [aplicação](#page-510-0) com API REST

Instalar a [aplicação](#page-511-0) com API REST

[Trabalhar](#page-512-0) com API

Fontes de [informação](#page-513-0) sobre a aplicação [Contactar](#page-514-0) o Suporte Técnico Conteúdos e [armazenamento](#page-515-0) de ficheiros de rastreio Rastreios de [aplicações](#page-518-0) Rastreios de [desempenho](#page-519-0) da aplicação [Gravação](#page-520-0) de descarga Proteger ficheiros de [descarga](#page-521-0) e ficheiros de rastreio [Limitações](#page-521-1) e avisos [Glossário](#page-540-0) Agente de [Autenticação](#page-540-0) [Agente](#page-540-0) de Rede Âmbito de [Proteção](#page-540-0) Âmbito de verificação **[Arquivo](#page-540-0)** Base de dados de [endereços](#page-540-0) de phishing Base de dados de [endereços](#page-540-0) web maliciosos Bases de dados de [antivírus](#page-540-0) Certificado de licença Chave [adicional](#page-540-0) [Chave](#page-540-0) ativa [Desinfeção](#page-540-0) Emissor do certificado Falso [alarme](#page-540-0) Ficheiro [infetado](#page-540-0) Ficheiro [infetável](#page-540-0) Forma [normalizada](#page-540-0) do endereço de um recurso da Internet Gestor de fi[cheiros](#page-540-0) portátil Grupo de [administração](#page-540-0) [Máscara](#page-540-0) [Objeto](#page-540-0) OLE [Tarefa](#page-540-0) Trusted [Platform](#page-540-0) Module Apêndices Anexo 1. Definições da aplicação [Proteção](#page-545-1) contra ameaças de ficheiros [Proteção](#page-548-0) contra ameaças da Web [Proteção](#page-550-0) contra ameaças de correio [Proteção](#page-553-0) contra ameaças de Rede **[Firewall](#page-554-0)** [Prevenção](#page-557-0) de ataques BadUSB [Proteção](#page-558-0) AMSI Prevenção de [explorações](#page-560-0) Deteção de [comportamento](#page-560-1) [Prevenção](#page-561-0) contra invasões Motor de [remediação](#page-564-0) [Kaspersky](#page-565-0) Security Network [Controlo](#page-568-0) de Internet Controlo de [Dispositivos](#page-570-0)

Controlo das [Aplicações](#page-574-0) Controlo de Anomalias [Adaptativo](#page-578-0) [Endpoint](#page-581-0) Sensor [Encriptação](#page-582-0) de disco completa [Encriptação](#page-588-0) ao nível dos ficheiros [Encriptação](#page-590-0) de unidades amovíveis Modelos [\(encriptação](#page-593-0) de dados) **[Exclusões](#page-594-0)** Definições da aplicação Relatórios e [armazenamento](#page-617-0) Definições de Rede **[Interface](#page-621-0)** Gerir definições [Gestão](#page-623-1) de tarefas Verificar o [computador](#page-624-0) Verificação de fundo Verificar a partir do menu de [contexto](#page-629-0) Verificação das unidades amovíveis Verificação de [integridade](#page-631-1) [Atualização](#page-632-0) de bases de dados e módulos de software de aplicação Anexo 2. Grupos confiáveis da aplicação Anexo 3. Extensões de ficheiro para verificação rápida de unidades removíveis Anexo 4. Tipos de ficheiros para o filtro de anexo [Proteção](#page-639-0) contra ameaças de correio Anexo 5. Definições de rede para interação com serviços externos

Anexo 6. Eventos da [aplicação](#page-645-0) no Registo de eventos do Windows

[Informação](#page-661-0) acerca de código de terceiros

<span id="page-10-0"></span>Avisos de marcas [comerciais](#page-662-0)

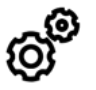

GERAL

Em que [computadores](#page-21-0) funciona o Kaspersky Endpoint Security?

O que mudou desde a última [versão?](#page-12-0)

Com que outras aplicações da Kaspersky é que o [Kaspersky Endpoint](#page-25-0) Security pode funcionar?

Como posso conservar recursos do [computador](#page-397-0) durante a operação do Kaspersky Endpoint Security?

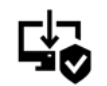

IMPLEMENTAÇÃO

Como é que instalo o Kaspersky Endpoint Security em todos os [computadores](#page-27-0) de uma organização?

Que definições de instalação podem ser configuradas na linha de comandos?

Como é que desinstalo [remotamente](#page-63-0) o Kaspersky Endpoint Security?

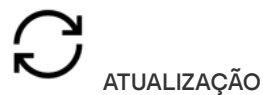

Que métodos estão [disponíveis](#page-132-0) para atualizar as bases de dados?

O que devo fazer se surgirem problemas após uma [atualização?](#page-146-0)

Como é que atualizo bases de dados fora da rede [empresarial?](#page-140-0)

É possível utilizar um servidor proxy para [atualizações?](#page-145-0)

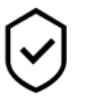

**SEGURANÇA** 

Como é que o [Kaspersky Endpoint](#page-166-0) Security verifica o email?

Como é que excluo um ficheiro confiável das verificações?

Como é que protejo um [computador](#page-127-0) contra vírus de unidades USB?

Como é que executo uma verificação de vírus oculta do utilizador?

Como é que coloco em pausa temporariamente a proteção do [Kaspersky Endpoint](#page-117-0) Security?

Como é que restauro um ficheiro que o Kaspersky Endpoint [Security eliminou](#page-369-0) erroneamente?

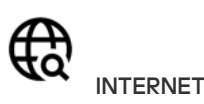

O [Kaspersky Endpoint](#page-252-0) Security verifica ligações encriptadas (HTTPS)?

Como é que permito que os [utilizadores](#page-278-1) se liguem apenas a redes Wi-Fi confiáveis?

Como é que [bloqueio](#page-261-0) redes sociais?

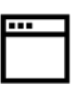

APLICAÇÕES

Como é que descubro que aplicações estão instalados no [computador](#page-310-0) de um utilizador (inventário)?

Como é que evito que jogos de computador sejam [executados?](#page-307-0)

Como é que verifico se o Controlo da Aplicação foi configurado [corretamente?](#page-322-0)

Como é que adiciono uma aplicação à lista confiável?

ιÙ

**DISPOSITIVOS** 

Como é que bloqueio o uso de [unidades](#page-276-0) USB?

Como é que adiciono um [dispositivo](#page-281-0) à lista confiável?

É possível obter acesso a um dispositivo [bloqueado?](#page-285-0)

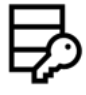

**ENCRIPTAÇÃO** 

Em que condições é impossível a [encriptação?](#page-404-0)

Como é que uso uma [password](#page-457-0) para restringir o acesso a um ficheiro?

É possível usar cartões inteligentes e tokens com [encriptação?](#page-429-0)

É possível obter acesso a dados encriptados sem uma ligação ao [Kaspersky Security](#page-478-1) Center?

O que devo fazer se o sistema operativo do computador falhar, mas os dados [permanecerem](#page-461-0) encriptados?

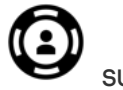

**SUPORTE** 

Onde é [armazenado](#page-376-1) o ficheiro do relatório? Como é que crio um ficheiro de [rastreio?](#page-518-0) Como é que ativo a gravação de [descarga?](#page-520-0)

# O que há de novo

### Atualização 11.6.0

O Kaspersky Endpoint Security for Windows 11.6.0 disponibiliza as seguintes funcionalidades e melhorias:

- 1. Suporte para [Windows](#page-21-0) 10 21H1. Para obter detalhes sobre o suporte do sistema operativo do Microsoft Windows 10, por favor refira-se ao [Conhecimento](https://support.kaspersky.com/kes11/13036) de Suporte Técnico<sup>12</sup>.
- 2. O componente Managed Detection and Response [foi adicionado.](#page-338-0) Este componente facilita a interação com a solução conhecida como Kaspersky Managed Detection and Response. O Kaspersky Managed Detection and Response (MDR) fornece proteção 24 horas por dia contra um número cada vez maior de ameaças capazes de contornar os mecanismos de proteção automática para organizações com dificuldades em encontrar especialistas altamente qualificados ou com recursos internos limitados. Para obter mais informações sobre a utilização da solução, consulte o Guia de Ajuda do [Kaspersky](https://support.kaspersky.com/MDR/en-US/) Managed Detection and Response<sup>12</sup>.
- 3. O [Kaspersky Endpoint](#page-341-0) Agent, incluído no kit de distribuição, foi atualizado para a versão 3.10. O Kaspersky Endpoint Agent 3.10 fornece novas funcionalidades, resolve alguns problemas anteriores e dispõe de maior estabilidade. Para obter mais informações sobre a aplicação, consulte a documentação das soluções Kaspersky que suportam o Kaspersky Endpoint Agent.
- 4. Agora, oferece a capacidade de fazer a gestão da proteção contra ataques, como, por exemplo, saturação de redes e mapeamento de portas nas definições de Proteção contra ameaças de Rede.
- 5. Adicionado novo método de criação de regras de rede para a Firewall. Pode adicionar regras de [pacotes](#page-184-0) e regras de [aplicações](#page-193-0) para as ligações que forem apresentadas na janela [Monitor](#page-202-0) de Rede. Contudo, as definições de ligação da regra de rede serão configuradas automaticamente.
- 6. A interface do [Monitor](#page-202-0) de Rede foi melhorada. Adicionadas as informações sobre a atividade de rede: ID do processo que iniciou a atividade de rede; tipo de rede (rede local ou Internet); portas locais. Por predefinição, as informações sobre o tipo de rede estão ocultas.
- 7. Agora, passa a estar disponível a capacidade de criar automaticamente contas do Agente de Autenticação para novos utilizadores do Windows. O Agente permite a um utilizador concluir a autenticação para aceder a unidades que foram encriptadas através da tecnologia [Encriptação](#page-411-1) de disco Kaspersky e para iniciar o sistema operativo. A aplicação verifica as informações sobre as contas de utilizador do Windows no computador. Se o Kaspersky Endpoint Security detetar uma conta de utilizador do Windows sem conta do Agente de Autenticação, a aplicação criará uma nova conta para aceder às unidades encriptadas. Como tal, não é necessário adicionar manualmente contas do Agente de [Autenticação](#page-418-0) para computadores com unidades já encriptadas.
- 8. Agora, passa a estar disponível a capacidade de monitorizar o processo de encriptação de disco na interface da aplicação, nos computadores dos utilizadores (Encriptação de disco Kaspersky e BitLocker). Pode executar a ferramenta Monitor de Encriptação na janela principal da [aplicação](#page-96-0).

### Atualização 11.5.0

O Kaspersky Endpoint Security for Windows 11.6.0 disponibiliza as seguintes funcionalidades e melhorias:

- 1. Suporte para [Windows](#page-21-0) 10 20H2. Para obter detalhes sobre o suporte do sistema operativo do Microsoft Windows 10, por favor refira-se ao [Conhecimento](https://support.kaspersky.com/kes11/13036) de Suporte Técnico<sup>12</sup>.
- 2. Interface da [aplicação](#page-96-0) atualizada. Também atualizou o ícone da aplicação na área da notificação, notificações da aplicação e caixas de diálogo.
- 3. Interface melhorada do plug-in da Web do Kaspersky Endpoint Security para os componentes Controlo de Aplicações, Controlo de Dispositivos e Controlo de Anomalias Adaptativo.
- 4. Funcionalidade adicionada para importar e exportar listas de regras e exclusões no formato XML. O formato XML permite editar listas depois de serem exportadas. Pode gerir listas apenas na Consola do Kaspersky Security Center. As listas que se seguem estão disponíveis para exportação/importação:
	- Deteção de [comportamento](#page-215-0) (lista de exclusões).
	- · Proteção contra ameaças da Web (Lista de URLs fi[dedignos\)](#page-164-1).
	- · Proteção contra ameaças de correio (lista de [extensões](#page-172-1) de filtro de anexos).
	- Proteção contra ameaças de Rede (lista de [exclusões\)](#page-177-1).
	- Firewall (lista de regras de [pacotes](#page-191-0) de rede).
	- Controlo das [Aplicações](#page-319-1) (lista de regras).
	- [Controlo](#page-263-1) de Internet (lista de regras).
	- [Monitorização](#page-333-0) de portas de rede (listas de portas e aplicações monitorizadas pelo Kaspersky Endpoint Security).
	- [Encriptação](#page-414-0) de Disco Kaspersky (lista de exclusões).
	- [Encriptação](#page-467-0) de unidades amovíveis (lista de regras).
- 5. As informações do objeto MD5 foram adicionadas ao relatório de deteção de [ameaças.](#page-373-1) Nas versões anteriores da aplicação, o Kaspersky Endpoint Security mostrava apenas o SHA256 de um objeto.
- 6. Adicionada capacidade para atribuir a prioridade para regras de acesso de [dispositivos](#page-276-0) nas definições de Controlo de Dispositivos. A atribuição de prioridades permite uma configuração mais flexível do acesso do utilizador aos dispositivos. Se um utilizador tiver sido adicionado a vários grupos, o Kaspersky Endpoint Security regula o acesso a dispositivos com base na regra com a prioridade mais alta. Por exemplo, pode conceder permissões apenas de leitura ao grupo Todos e conceder permissões de leitura/gravação ao grupo de administradores. Para tal, atribua uma prioridade de 0 ao grupo de administradores e atribua uma prioridade de 1 ao grupo Todos. Pode configurar a prioridade apenas para dispositivos que dispõem de um sistema de ficheiros. Isso inclui discos rígidos, unidades amovíveis, disquetes, unidades de CD/DVD e dispositivos portáteis (MTP).
- 7. Nova funcionalidade adicionada:
	- · Gerir notificações sonoras.
	- O Kaspersky Endpoint Security na Rede com Controlo de Custos limita o seu próprio tráfego de rede se a ligação à Internet for limitada (por exemplo, através de uma ligação móvel).
	- · Faça a gestão das definições do Kaspersky Endpoint Security através de aplicações de [administração](#page-379-0) remota fidedignas (como TeamViewer, LogMeIn Pro e Remotely Anywhere). Pode usar aplicações de administração remota para iniciar o Kaspersky Endpoint Security e gerir as definições na interface da aplicação.
	- · Faça a gestão das definições de verificação de tráfego seguro no Firefox e [Thunderbird.](#page-254-0) Pode selecionar o armazenamento de certificados que será utilizado pelo Mozilla: o armazenamento de certificados do Windows ou o armazenamento de certificados do Mozilla. Esta funcionalidade está disponível apenas para computadores que não têm uma política aplicada. Se estiver a ser aplicada uma política a um computador, o

Kaspersky Endpoint Security ativa automaticamente o uso do armazenamento de certificados do Windows no Firefox e no Thunderbird.

- 8. Adicionada capacidade para configurar o modo de verificação de tráfego seguro: verifica sempre o tráfego, mesmo que os componentes de proteção estejam desativados, ou verifica o tráfego quando solicitado pelos componentes de proteção.
- 9. Procedimento revisto para eliminação de [informações](#page-377-0) de relatórios. Um utilizador só pode eliminar todos os relatórios. Nas versões anteriores da aplicação, um utilizador podia selecionar componentes específicos da aplicação cujas informações seriam eliminadas dos relatórios.
- 10. [Procedimento](#page-397-1) revisto para importar um ficheiro de configuração contendo definições do Kaspersky Endpoint Security e procedimento revisto para restaurar as definições da aplicação. Antes de importar ou restaurar, o Kaspersky Endpoint Security apresenta apenas um aviso. Nas versões anteriores da aplicação, era possível visualizar os valores das novas definições antes de serem aplicadas.
- 11. [Procedimento](#page-446-0) simplificado para restaurar o acesso a uma unidade encriptada pelo BitLocker. Depois de concluir o procedimento de recuperação de acesso, o Kaspersky Endpoint Security solicita ao utilizador que defina uma nova password ou código PIN. Depois de definir uma nova password, o BitLocker encriptará a unidade. Na versão anterior da aplicação, o utilizador tinha de redefinir manualmente a password nas definições do BitLocker.
- 12. Os utilizadores agora têm a capacidade de criar a sua própria zona fi[dedigna](#page-352-0) local para um computador específico. Desta forma, os utilizadores podem criar as suas próprias listas locais de <u>[exclusões](#page-353-0)</u> e <u>de aplicações</u> fidedignas, além da zona fidedigna geral numa política. Um [administrador](#page-362-0) pode permitir ou bloquear o uso de exclusões locais ou aplicações fidedignas locais. Um administrador pode usar o Kaspersky Security Center para ver, adicionar, editar ou eliminar itens da lista nas propriedades do computador.
- 13. Adicionada capacidade para introduzir comentários nas [propriedades](#page-362-0) de aplicações fidedignas. Os comentários ajudam a simplificar as pesquisas e a classificação das aplicações fidedignas.

### 14. Gestão da [aplicação](#page-510-0) através da API REST:

- · Agora existe a capacidade de configurar as definições da extensão Proteção Contra Ameaças de Correio para Outlook.
- É proibido desativar a deteção de vírus, worms e Trojans.

### Atualização 11.4.0

O Kaspersky Endpoint Security for Windows 11.4.0 disponibiliza as seguintes funcionalidades e melhorias:

- 1. Novo design do ícone da aplicação na área de notificação da barra de tarefas. O novo ícone le é agora apresentado em vez do antigo **. Se o utilizador tiver de executar uma ação (por exemplo, reiniciar o** computador depois de atualizar a aplicação), o ícone muda para **.** Se os componentes de proteção da aplicação estiverem desativados ou apresentarem um funcionamento incorreto, o ícone muda para  $\mathbb R$  ou  $\mathbb R$ . Se colocar o rato sobre o ícone, o Kaspersky Endpoint Security apresenta uma descrição do problema na proteção do computador.
- 2. O Kaspersky Endpoint Agent, incluído no kit de distribuição, foi atualizado para a versão 3.9. O Kaspersky Endpoint Agent 3.9 suporta a integração com novas soluções Kaspersky. Para obter mais informações sobre a aplicação, consulte a documentação das soluções Kaspersky que suportam o Kaspersky Endpoint Agent.
- 3. Adicionado o estado Não suportado pela licença aos componentes do Kaspersky Endpoint Security. Pode visualizar o estado dos componentes clicando no botão **[Componentes](#page-96-0) de proteção** na <u>janela principal da</u> aplicação.
- 4. Foram adicionados novos eventos da Prevenção de [explorações](#page-206-0) aos [relatórios](#page-373-1).
- 5. Os controladores da tecnologia [Kaspersky Disk](#page-409-0) Encryption agora são adicionados automaticamente ao Windows Recovery Environment (WinRE) quando a encriptação da unidade é iniciada. A versão anterior do Kaspersky Endpoint Security adicionou controladores ao instalar a aplicação. Adicionar controladores ao WinRE pode melhorar a estabilidade da aplicação ao restaurar o sistema operativo em computadores protegidos pela tecnologia Kaspersky Disk Encryption.

<span id="page-16-0"></span>O componente Endpoint Sensor foi removido do Kaspersky Endpoint Security. Ainda pode configurar as definições do Endpoint Sensor numa política, desde que o Kaspersky Endpoint Security versão 11.0.0 a 11.3.0 esteja instalado no computador.

# Kaspersky Endpoint Security for Windows

O Kaspersky Endpoint Security for Windows (doravante designado como Kaspersky Endpoint Security) fornece proteção abrangente para o computador cotra vários tipos de ameaças, ataques à rede e de phishing.

Para proteger o seu computador, o Kaspersky Endpoint Security utiliza as seguintes tecnologias de deteção de ameaças:

- Aprendizagem automática. O Kaspersky Endpoint Security utiliza um modelo baseado em aprendizagem automática. Este modelo foi desenvolvido pelos especialistas da Kaspersky. Ao longo da sua utilização, o modelo recebe continuamente dados atualizados sobre ameaças do KSN, treinando assim o modelo.
- Análise da nuvem. O Kaspersky Endpoint Security recebe dados sobre ameaças da Kaspersky Security Network. A Kaspersky Security Network (KSN) é uma infraestrutura de serviços na nuvem que fornece o acesso à Base de Conhecimento online da Kaspersky, que contém informações sobre a reputação de ficheiros, recursos da Internet e software.
- Análise especializada. O Kaspersky Endpoint Security utiliza dados sobre ameaças adicionados pelos analistas de vírus da Kaspersky. Os analistas de vírus verificam manualmente os objetos, se a reputação de um objeto não puder ser determinada automaticamente.
- Análise Comportamental. O Kaspersky Endpoint Security analisa a atividade de um objeto em tempo real.
- Análise automática. O Kaspersky Endpoint Security recebe dados de um sistema automático de análise de objetos. O sistema processa todos os objetos recebidos pela Kaspersky e, em seguida, determina a reputação dos objetos e adiciona os dados correspondentes às bases de dados antivírus. Se o sistema não for capaz de determinar a reputação de um objeto, envia um pedido aos analistas de vírus da Kaspersky.
- Kaspersky Sandbox. O Kaspersky Endpoint Security verifica objetos numa máquina virtual. O Kaspersky Sandbox analisa o comportamento de um objeto e toma uma decisão sobre a sua reputação. Esta tecnologia só está disponível se estiver a utilizar o Kaspersky Sandbox.

Cada tipo de ameaça é processado por um componente dedicado. Os componentes podem ser ativados ou desativados de forma independente e as respetivas definições configuradas.

Os seguintes componentes da aplicação são componentes de controlo:

- Controlo das aplicações. Este componente permite controlar as tentativas do utilizador de iniciar aplicações e regula o arranque das aplicações.
- Controlo de dispositivos. Este componente permite configurar restrições flexíveis de acesso a dispositivos de armazenamento de dados (tais como discos rígidos, unidades amovíveis e unidades de CD/DVD), equipamento de transmissão de dados (tais como modems), equipamento que converte informações (tais como impressoras), ou interfaces para ligar dispositivos a computadores (tais como USB, Bluetooth).
- Controlo de Internet. Este componente permite definir restrições flexíveis de acesso a recursos da Internet para grupos de utilizadores diferentes.
- Controlo de Anomalias Adaptativo. Este componente controla e monitoriza ações potencialmente perigosas que não são típicas no computador protegido.

Os seguintes componentes da aplicação são componentes de proteção:

Deteção de comportamento. Este componente recebe informações sobre as ações das aplicações no seu computador e transmite estas informações para outros componentes para obter uma proteção mais eficaz.

- Prevenção de explorações. Este componente rastreia os ficheiros executáveis que são executados por aplicações vulneráveis. Ao detetar que uma tentativa para executar um ficheiro executável a partir de uma aplicação vulnerável não foi iniciada pelo utilizador, o Kaspersky Endpoint Security bloqueia a execução desse ficheiro.
- Prevenção contra invasões. Este componente regista as ações das aplicações no sistema operativo e regula a atividade da aplicação, dependendo do grupo confiável de uma determinada aplicação. É especificado um conjunto de regras para cada grupo de aplicações. Estas regras regulam o acesso das aplicações aos dados do utilizador e aos recursos do sistema operativo. Tais dados incluem ficheiros de utilizador (a pasta Documentos, cookies, ficheiros de registo de atividade do utilizador) e ficheiros, pastas e chaves de registo que contêm definições e informações importantes das aplicações utilizadas mais frequentemente.
- Motor de remediação. Este componente permite que o Kaspersky Endpoint Security possa reverter ações que foram executadas por software malicioso no sistema operativo.
- Proteção contra ameaças de ficheiros. Este componente protege o sistema de ficheiros do computador de infeções. O componente é iniciado imediatamente após o arranque do Kaspersky Endpoint Security; permanece ativo continuamente na memória RAM do computador, e verifica todos os ficheiros que são abertos, guardados ou iniciados no computador e em todos os dispositivos de armazenamento conectados. Este componente interceta todas as tentativas de acesso a ficheiros e verifica a existência de vírus e outras ameaças nos ficheiros.
- Proteção contra ameaças da Web. Este componente verifica o tráfego recebido no computador do utilizador através dos protocolos HTTP e FTP, e verifica se os endereços Web são maliciosos ou de phishing.
- Proteção contra ameaças de correio. Este componente verifica a existência de vírus e outras ameaças nas mensagens de e-mail de entrada e de saída.
- Proteção contra ameaças de Rede. Este componente inspeciona a atividade do tráfego de rede de entrada, típica de ataques de rede. Mediante a deteção de uma tentativa de ataque de rede dirigida ao computador, o Kaspersky Endpoint Security bloqueia a atividade de rede do computador atacante.
- Firewall. Este componente protege os dados armazenados no computador e bloqueia a maioria das ameaças possíveis ao sistema operativo enquanto o computador está ligado à Internet ou a uma rede local.
- Prevenção de ataques BadUSB. Este componente bloqueia a ligação de dispositivos USB infetados que emulam um teclado ao computador.
- Proteção AMSI. Este componente verifica os objetos com base num pedido de aplicações de terceiros e notifica a aplicação sobre o resultado da verificação.

Adicionalmente à proteção em tempo real que os componentes da aplicação permitem, é recomendado verificar regularmente a presença de vírus e outras ameaças no computador. Isto ajuda a excluir a possibilidade de espalhar software malicioso que não tenha sido detetado por componentes de proteção, por exemplo, devido a um baixo nível de segurança.

Para manter a proteção do computador atualizada, tem de atualizar as bases de dados e os módulos utilizados pela aplicação. A aplicação é atualizada automaticamente por predefinição, mas se necessário, pode atualizar as bases de dados e os módulos da aplicação manualmente.

O Kaspersky Endpoint Security permite as tarefas seguintes:

- Verificação de integridade. O Kaspersky Endpoint Security verifica se os módulos de aplicação na pasta de instalação de aplicações foram corrompidos ou modificados. Se um módulo de aplicação tiver uma assinatura digital incorreta, o módulo é considerado corrupto.
- Verificação completa. O Kaspersky Endpoint Security verifica o sistema operativo, incluindo a memória kernel, os objetos carregados no arranque do sistema operativo, setores de boot do disco, os armazenamentos da

cópia de segurança do sistema operativo e todas as unidades de discos rígidos e unidades amovíveis.

- Verificação personalizada. O Kaspersky Endpoint Security verifica os objetos selecionados pelo utilizador.
- **Verificação de áreas críticas**. Kaspersky Endpoint Security verifica a memória kernel, os objetos carregados no arranque do sistema operativo e setores de boot do disco.
- Atualização. O Kaspersky Endpoint Security transfere bases de dados e módulos da aplicação atualizados. A atualização mantém o computador protegido contra vírus e outras ameaças.
- Reverter última atualização. O Kaspersky Endpoint Security reverte a última atualização de bases de dados e módulos. Isto permite-lhe reverter as bases de dados e módulos da aplicação para as suas versões anteriores quando necessário, por exemplo, quando a nova versão da base de dados contém uma assinatura inválida que faz com que o Kaspersky Endpoint Security bloqueie uma aplicação segura.

### Funções de serviço da aplicação

O Kaspersky Endpoint Security inclui um conjunto de funções de serviço. As funções de serviço são disponibilizadas a manter a aplicação atualizada, expandir a sua funcionalidade e auxiliar o utilizador na sua utilização.

- Relatórios. Durante o seu funcionamento, a aplicação gera um relatório de cada componente da aplicação. Também pode utilizar relatórios para monitorizar os resultados das tarefas concluídas. Os relatórios contêm listas de eventos que ocorreram durante a operação do Kaspersky Endpoint Security e todas as operações realizadas pela aplicação. Em caso de um incidente, pode enviar relatórios para o Kaspersky, onde o problema será verificado em pormenor por especialistas de Suporte Técnico.
- Armazenamento de dados. Se a aplicação detetar ficheiros infetados ao verificar a existência de vírus e outras ameaças no computador, esses ficheiros são bloqueados. O Kaspersky Endpoint Security armazena cópias de ficheiros desinfetados e apagados na *Cópia de segurança*. O Kaspersky Endpoint Security move os ficheiros que, por alguma razão, não foram processados para a lista de ameaças ativas. Pode verificar ficheiros, repor ficheiros nas pastas originais e apagar todos os conteúdos do armazenamento de dados.
- Serviço de notificação. O serviço de notificação ajuda o utilizador a acompanhar os eventos que influenciam o estado da proteção do computador e a operação do Kaspersky Endpoint Security. As notificações podem ser apresentadas no ecrã ou enviadas por e-mail.
- Kaspersky Security Network. A participação dos utilizadores na Kaspersky Security Network melhora a eficiência da proteção informática através da utilização em tempo real de informações sobre a reputação de cheiros, recursos da Internet e software recebido de utilizadores em todo o mundo.
- Licença. Adquirir uma licença desbloqueia todas as funcionalidades da aplicação, fornece acesso a atualizações da base de dados e módulos da aplicação e a suporte telefónico ou por e-mail para questões relacionadas com a instalação, configuração e utilização da aplicação.
- Suporte. Todos os utilizadores registados da Kaspersky Endpoint Security podem contactar os especialistas do Suporte Técnico para obter assistência. Pode enviar um pedido ao Suporte Técnico da Kaspersky através do portal Kaspersky CompanyAccount ou contactar o Suporte Técnico por telefone.

Se a aplicação devolve com erros ou suspende o funcionamento, poderá reiniciar automaticamente.

Se a aplicação detetar erros recorrentes que causam o seu encerramento, a aplicação executa as operações seguintes:

1. Desativa as funções de proteção e controlo (a funcionalidade de encriptação permanece ativada).

- 2. Notifica o utilizador que as funções foram desativadas.
- 3. Tenta restaurar a aplicação para um estado funcional após atualizar as bases de dados de antivírus ou aplicar as atualizações de módulo da aplicação.

# <span id="page-20-0"></span>Kit de distribuição

O kit de distribuição inclui os seguintes pacotes de distribuição:

### Encriptação forte (AES256)

Este pacote de distribuição contém ferramentas criptográficas que implementam o algoritmo de encriptação AES (Padrão de Encriptação Avançado) com um comprimento de chave de 256 bits.

### Encriptação leve (AES56)

Este pacote de distribuição contém ferramentas criptográficas que implementam o algoritmo de encriptação AES com um comprimento de chave de 56 bits.

Cada pacote de distribuição contém os seguintes ficheiros:

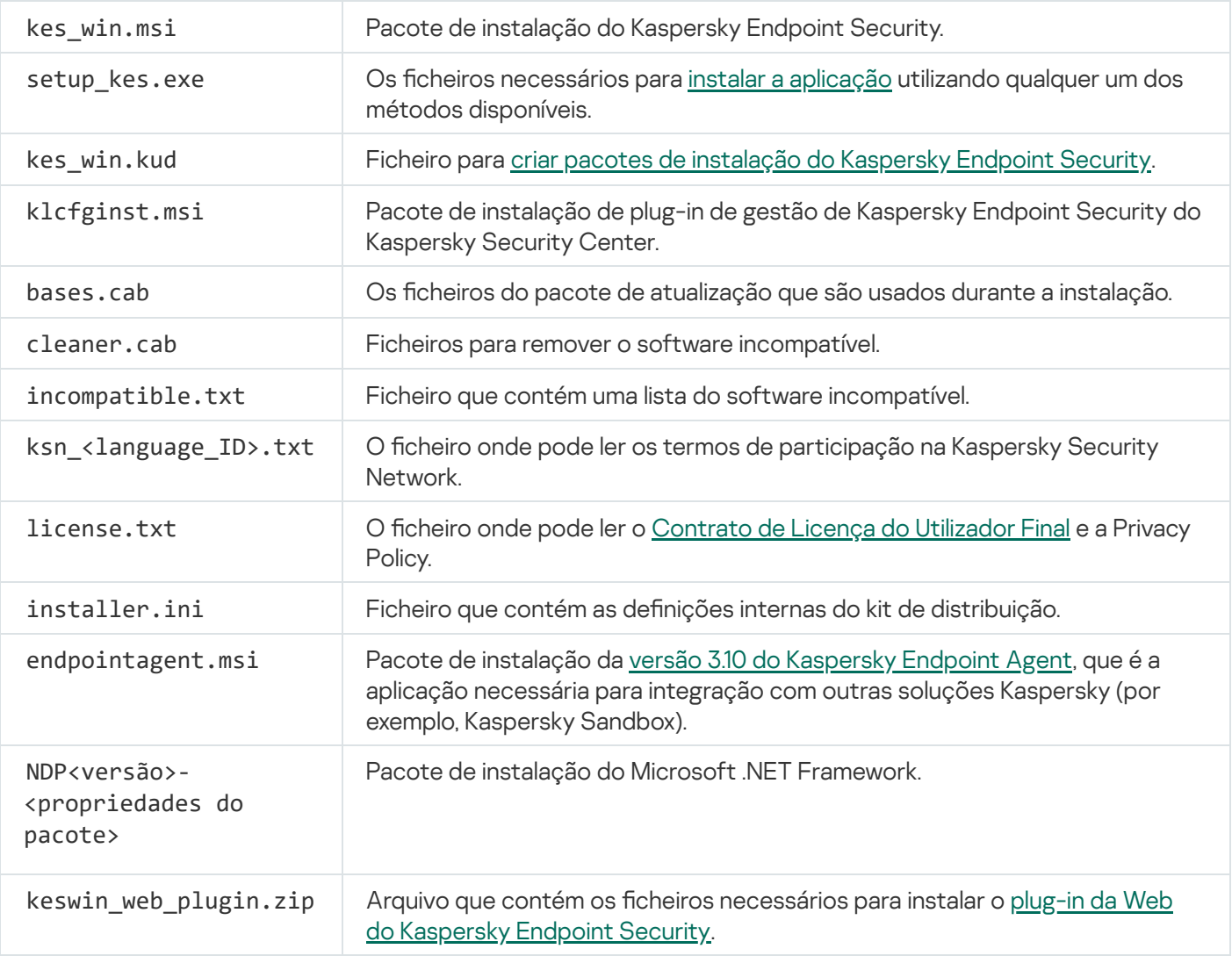

Não se recomenda a alteração dos valores destas definições. Se quiser alterar as opções de instalação, utilize o ficheiro [setup.ini.](#page-51-0)

# <span id="page-21-0"></span>Requisitos de hardware e de software

Para garantir o funcionamento correto do Kaspersky Endpoint Security, o computador tem de ter os requisitos seguintes:

Requisitos gerais mínimos:

- 2 GB de espaço disponível no disco rígido
- CPU:
	- Estação de trabalho: 1 GHz
	- Servidor: 1.4 GHz
	- Suporte para o conjunto de instruções SSE2
- RAM:
	- Estação de trabalho (x86): 1 GB
	- Estação de trabalho (x64): 2 GB
	- Servidor: 2 GB
- Microsoft NET Framework 4.0 ou posterior

Sistemas operativos suportados para as estações de trabalho:

- Windows 7 Home/Professional/Ultimate/Enterprise Service Pack 1 ou posterior;
- Windows 8 Professional/Enterprise;
- Windows 8.1 Professional/Enterprise;
- Windows 10 Home/Pro/Pro for Workstations/Education/Enterprise.

O algoritmo de assinatura do módulo SHA-1 foi preterido pela Microsoft. A atualização KB4474419 é necessária para a instalação bem-sucedida do Kaspersky Endpoint Security num computador com o sistema operativo Microsoft Windows 7. Para obter mais detalhes sobre esta [atualização,](https://support.microsoft.com/pt-pt/help/4474419/sha-2-code-signing-support-update) visite o site de suporte técnico da Microsoft<sup>E</sup>.

Para obter detalhes sobre o suporte do sistema operativo do Microsoft Windows 10, por favor refira-se ao [Conhecimento](https://support.kaspersky.com/kes11/13036) de Suporte Técnico<sup>12</sup>.

Sistemas operativos suportados para servidores:

Windows Small Business Server 2011 Essentials/Standard (64 bits);

O Microsoft Small Business Server 2011 Standard (64 bits) só é compatível se o Service Pack 1 para Microsoft Windows Server 2008 R2 estiver instalado.

- Windows MultiPoint Server 2011 (64 bits);
- Windows Server 2008 R2 Foundation / Standard / Datacenter Service Pack 1 ou posterior;
- Windows Server 2012 Foundation / Essentials / Standard / Datacenter;
- Windows Server 2012 R2 Foundation/Essentials/Standard / Datacenter;
- Windows Server 2016 Essentials / Standard / Datacenter;
- Windows Server 2019 Essentials / Standard / Datacenter.

O algoritmo de assinatura do módulo SHA-1 foi preterido pela Microsoft. A atualização KB4474419 é necessária para a instalação bem-sucedida do Kaspersky Endpoint Security num computador com o sistema operativo Microsoft Windows Server 2008 R2. Para obter mais detalhes sobre esta [atualização,](https://support.microsoft.com/pt-pt/help/4474419/sha-2-code-signing-support-update) visite o site de suporte técnico da Microsoft<sup>E</sup>.

Para obter detalhes sobre o suporte para o sistema operativo Microsoft Windows Server 2016 e o Microsoft Windows Server 2019, consulte o Base de [conhecimento](https://support.kaspersky.com/kes11/13036) de Suporte Técnico<sup>12</sup>.

Tipos de servidor de terminal suportados:

- Serviços de Ambiente de Trabalho Remoto da Microsoft baseados no Windows Server 2008 R2 SP1;
- Serviços de Ambiente de Trabalho Remoto da Microsoft baseados no Windows Server 2012;
- Serviços de Ambiente de Trabalho Remoto da Microsoft baseados no Windows Server 2012 R2;
- Serviços de Ambiente de Trabalho Remoto da Microsoft baseados no Windows Server 2016;
- Serviços de Ambiente de Trabalho Remoto da Microsoft baseados no Windows Server 2019.

Plataformas virtuais suportadas:

- VMWare Workstation 16 Pro
- VMware ESXi 7.0 Update 1a
- Microsoft Hyper-V Server 2019
- Citrix Virtual Apps and Desktops 7
- Citrix Provisioning 2009
- Citrix Hypervisor 8.2 LTSR

O Kaspersky Endpoint Security suporta o funcionamento com as seguintes versões do Kaspersky Security Center:

- Kaspersky Security Center 11
- Kaspersky Security Center 12
- Patch A do Kaspersky Security Center 12
- Patch B do Kaspersky Security Center 12
- Kaspersky Security Center 13
- Kaspersky Security Center 13,1
- <span id="page-23-0"></span>• Kaspersky Security Center 13,2

# Comparação das características de aplicação disponíveis dependendo do tipo de sistema operativo

O conjunto de funcionalidades disponíveis no Kaspersky Endpoint Security depende do tipo de sistema operativo: estação de trabalho ou servidor (consulte a tabela abaixo).

Comparação das funcionalidades do Kaspersky Endpoint Security

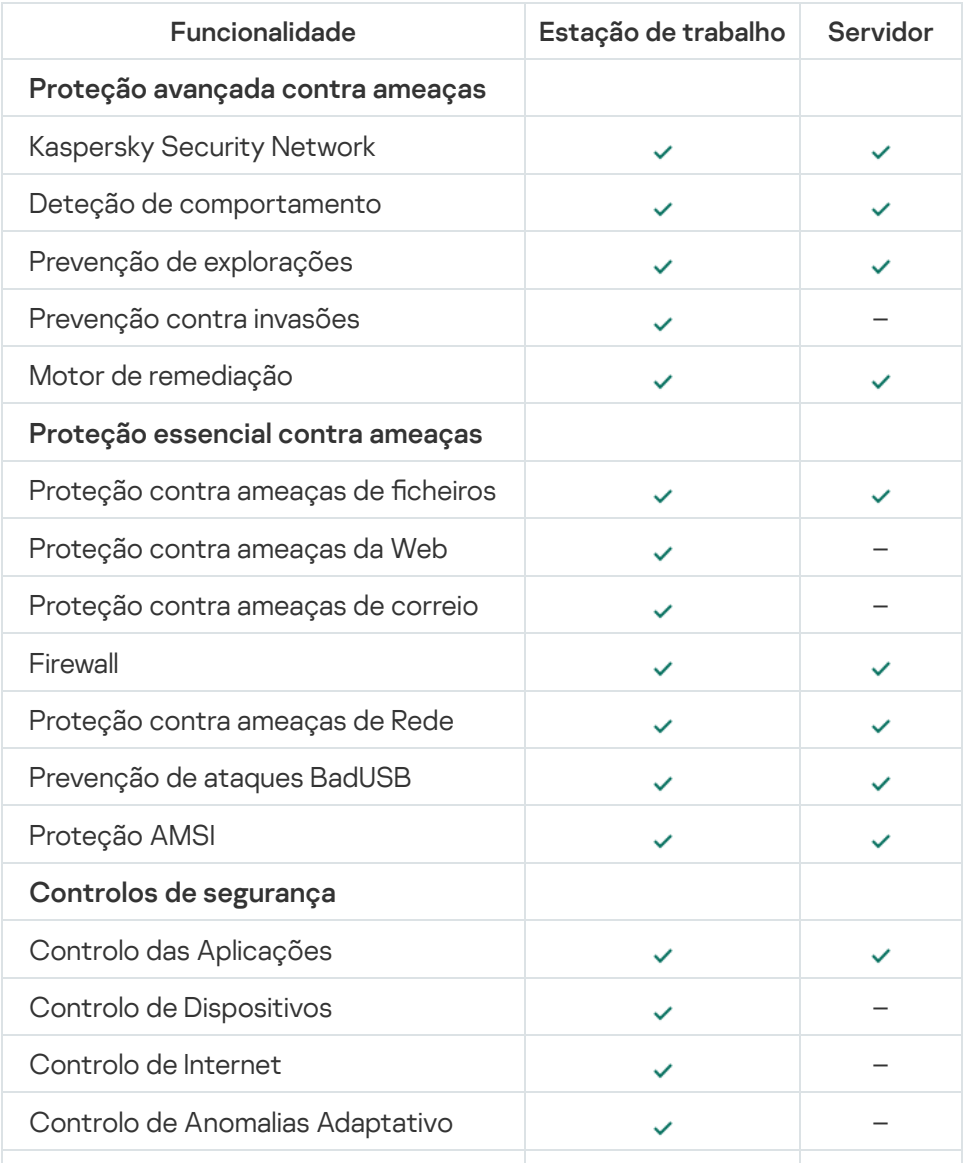

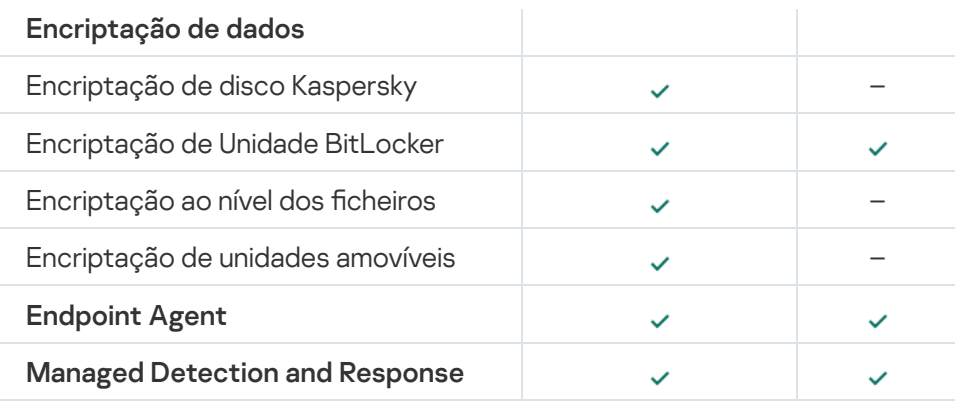

# <span id="page-24-0"></span>Comparação de funções da aplicação, dependendo das ferramentas de gestão

O conjunto de funções disponíveis no Kaspersky Endpoint Security depende das ferramentas de gestão (consulte a tabela abaixo).

Pode gerir a aplicação, utilizando as seguintes consolas do Kaspersky Security Center 12 que se seguem:

- Consola de Administração. Snap-in da Consola de Gestão Microsoft (MMC) instalado na estação de trabalho do administrador.
- Consola Web. Componente do Kaspersky Security Center instalado no Servidor de Administração. Pode trabalhar na Consola da Web com navegador em qualquer computador com acesso ao Servidor de Administração.

Pode gerir a aplicação, utilizando a Consola de Nuvem do Kaspersky Security Center. A consola de nuvem do Kaspersky Security Center é a versão de nuvem do Kaspersky Security Center. Isso significa que o Servidor de Administração e outros componentes do Kaspersky Security Center estão instalados na infraestrutura de nuvem da Kaspersky. Para obter mais informações sobre a gestão da aplicação através da Consola da Nuvem do [Kaspersky](https://help.kaspersky.com/KSC/CloudConsole/en-US/) Security Center, consulte o Guia de Ajuda do Kaspersky Security Center<sup>12</sup>.

Comparação das funcionalidades do Kaspersky Endpoint Security

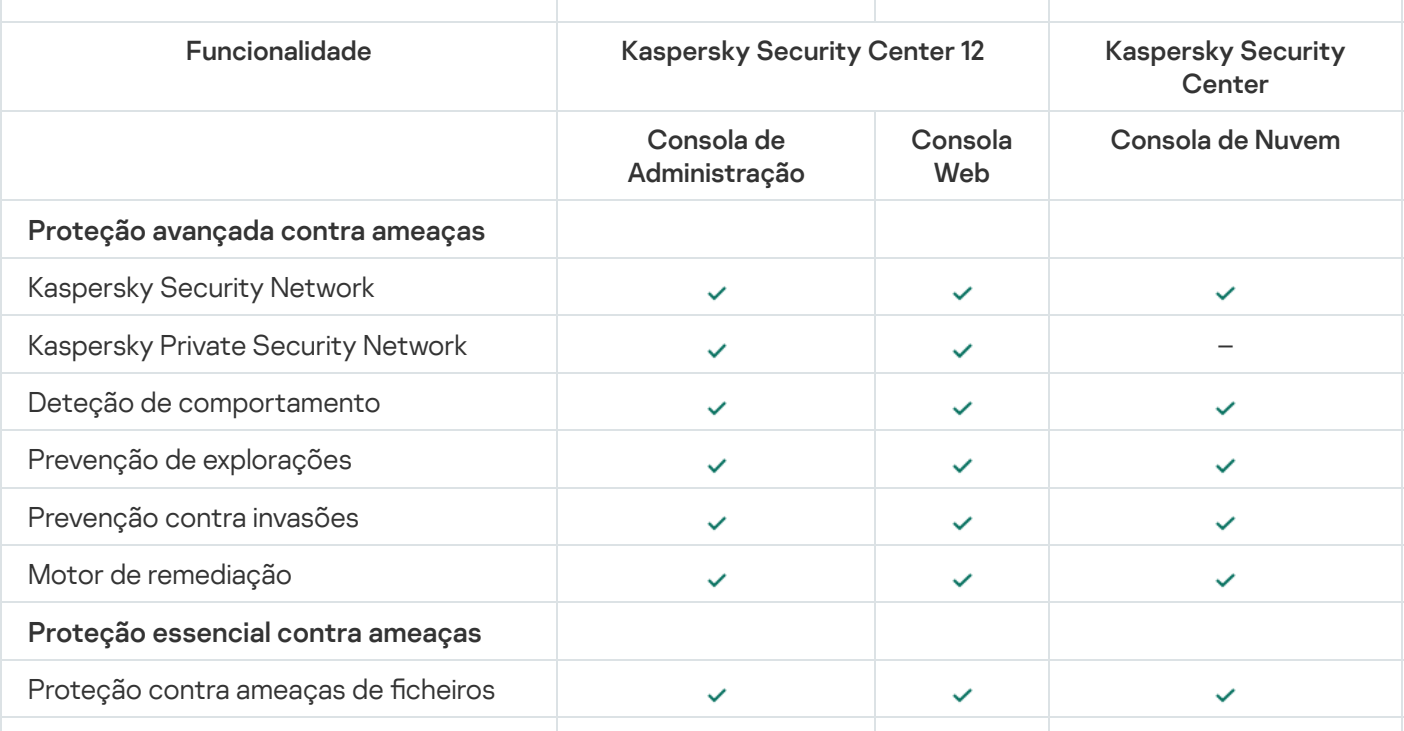

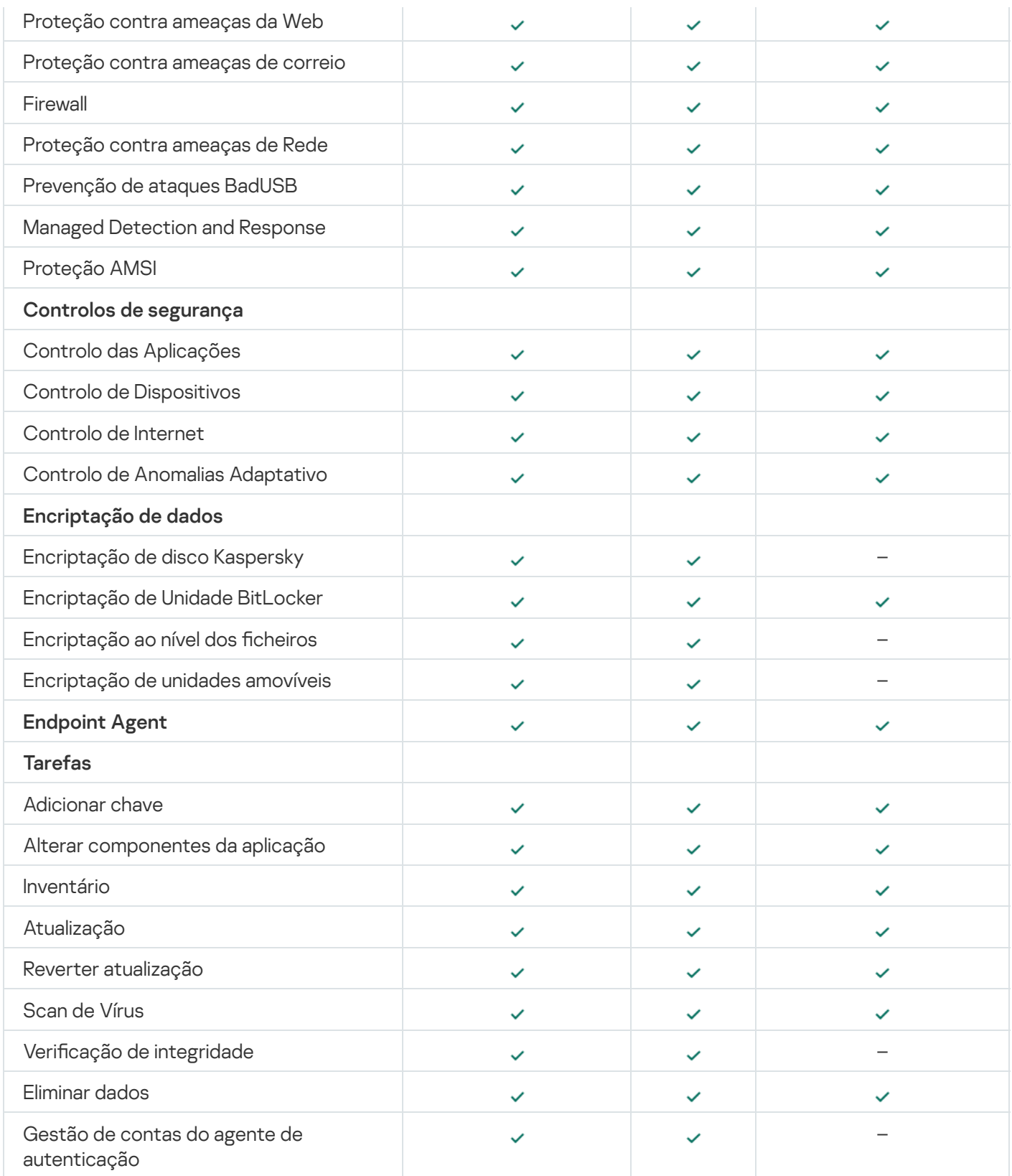

# <span id="page-25-0"></span>Compatibilidade com outras aplicações

Antes da instalação, o Kaspersky Endpoint Security verifica se existem outras aplicações da Kaspersky no computador. A aplicação também verifica se o computador contém software incompatível. A lista de softwares incompatíveis está disponível no ficheiro incompatible.txt que está incluído no kit de [distribuição](#page-20-0).

# TRANSFERIR O FICHEIRO [INCOMPATIBLE.TXT](https://help.kaspersky.com/KESWin/11.6.0/Incompatible.txt/incompatible.txt)

O Kaspersky Endpoint Security não é compatível com as seguintes aplicações da Kaspersky:

- Kaspersky Small Office Security.
- Kaspersky Internet Security.
- Kaspersky Anti-Virus.
- Kaspersky Total Security.
- Kaspersky Safe Kids.
- Kaspersky Free.
- Kaspersky Anti-Ransomware Tool.
- Kaspersky Anti Targeted Attack Platform (incluindo o componente Endpoint Sensor).
- Kaspersky Sandbox (incluindo o Kaspersky Endpoint Agent).
- Kaspersky Endpoint Detection and Response (incluindo o componente Endpoint Sensor).

Se o componente Endpoint Agent for instalado num computador com as ferramentas de implementação de outras aplicações Kaspersky, o componente será automaticamente removido durante a instalação do Kaspersky Endpoint Security. O Kaspersky Endpoint Security também pode incluir o componente Endpoint Sensor / Kaspersky Endpoint Agent se selecionar o Endpoint Agent na lista de componentes da aplicação.

- Kaspersky Security for Virtualization Light Agent.
- Kaspersky Fraud Prevention for Endpoint.
- Kaspersky Security for Windows Server.
- Kaspersky Embedded Systems Security.

<span id="page-26-0"></span>Se as aplicações da Kaspersky desta lista estiverem instaladas no computador, o Kaspersky Endpoint Security remove-as. Aguarde pela conclusão deste processo antes de continuar a instalação do Kaspersky Endpoint Security.

### Instalar e remover a aplicação

O Kaspersky Endpoint Security pode ser instalado num computador de várias formas:

- · localmente, usando o Assistente de Configuração.
- localmente a partir da linha de [comandos.](#page-45-0)
- remotamente através do [Kaspersky Security Center](#page-27-0) 12.
- remotamente, através do Microsoft Windows Group Policy Management Editor (para obter mais detalhes, consulte o Website de [Suporte](https://docs.microsoft.com/en-us/previous-versions/windows/it-pro/windows-server-2012-r2-and-2012/hh831791(v%3dws.11)) Técnico da Microsoft<sup>a</sup>).
- remotamente, usando o System Center Configuration Manager.

Pode definir as definições de instalação da aplicação de várias maneiras. Se usar simultaneamente vários métodos para configurar as definições, o Kaspersky Endpoint Security aplicará as definições com a prioridade mais elevada. O Kaspersky Endpoint Security usa a seguinte ordem de prioridades:

- 1. Definições recebidas do ficheiro [setup.ini.](#page-51-0)
- 2. Definições recebidas do ficheiro installer.ini.
- 3. Definições recebidas da linhas de [comandos.](#page-45-0)

Recomendamos que feche todas as aplicações em funcionamento antes de iniciar a instalação do Kaspersky Endpoint Security (incluindo a instalação remota).

# <span id="page-27-0"></span>Implementação através do Kaspersky Security Center 12

O Kaspersky Endpoint Security pode ser implementado em computadores numa rede corporativa de vários modos. Pode escolher o cenário de implementação mais adequado para a sua organização ou combinar vários cenários de implementação simultaneamente. O Kaspersky Security Center 12 suporta os seguintes métodos de implementação principais:

Instalar a aplicação utilizando o Assistente de Implementação da Proteção.

O método de [instalação](#page-28-0) padrão é conveniente se estiver satisfeito com as predenições Kaspersky Endpoint Security e a sua organização tem uma infraestrutura simples que não necessita configurações especiais.

Instalar a aplicação utilizando a tarefa de instalação remota.

O método de instalação universal que permite configurar as definições do Kaspersky Endpoint Security e gira flexivelmente as tarefas de instalação remota. A instalação do Kaspersky Endpoint Security é constituído pelos seguintes passos:

- 1. Criar um pacote de [instalação.](#page-34-0)
- 2. Criar uma tarefa de [instalação](#page-38-0) remota.

O Kaspersky Security Center 12 suporta também outros métodos de instalação do Kaspersky Endpoint Security, como a implementação numa imagem do sistema operativo. Para obter mais informações sobre outros métodos de implementação, consulte a Ajuda do [Kaspersky](https://help.kaspersky.com/KSC/12/en-US/) Security Center 12<sup>12</sup>.

# <span id="page-28-0"></span>Instalação padrão da aplicação

O Kaspersky Security Center disponibiliza um Assistente de Implementação da Proteção para instalar a aplicação em computadores corporativos. O Assistente de Implementação da Proteção inclui as seguintes ações principais:

1. Selecionar um pacote de distribuição do Kaspersky Endpoint Security.

Um pacote de instalação é um conjunto de ficheiros criados para a instalação remota de uma aplicação da Kaspersky através do Kaspersky Security Center. O pacote de instalação contém uma gama de definições necessárias para instalar a aplicação e colocá-la em funcionamento imediatamente após a instalação. O pacote de instalação é criado utilizando ficheiros com as extensões .kpd e .kud incluídas no kit de distribuição da aplicação. O pacote de instalação do Kaspersky Endpoint Security é comum para todas as versões suportadas de sistemas operativos Windows e tipos de arquitetura de processador.

2. Criar a tarefa Instalar aplicação remotamente do Servidor de administração do Kaspersky Security Center.

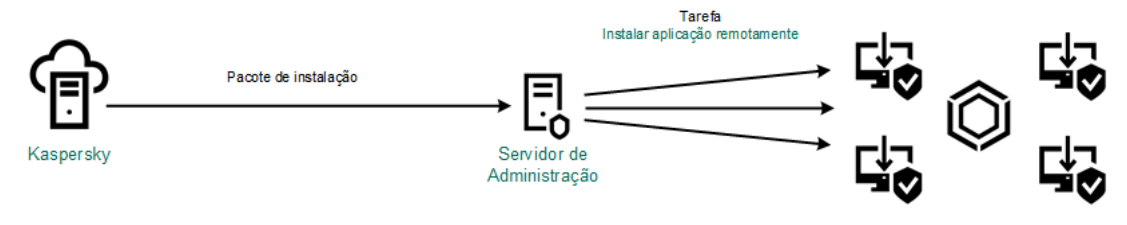

Implementação do Kaspersky Endpoint Security

[Como executar o Assistente](javascript:toggleBlock() de Implementação da Proteção na Consola de Administração (MMC)

- 1. Na Consola de Administração, aceda à pasta **Servidor de Administração**  $\rightarrow$  **Adicional**  $\rightarrow$  **Instalação** . remota
- 2. Clique na hiperligação Implementar o pacote de instalação nos dispositivos geridos (estações de . trabalho)

Isto iniciará o Assistente de Implementação da Proteção. Siga as instruções do Assistente.

As portas TCP 139 e 445 e as portas UDP 137 e 138 devem estar abertas num computador do cliente.

### Passo 1. Selecionar um pacote de instalação

Selecione o pacote de instalação do Kaspersky Endpoint Security na lista. Se a lista não tiver o pacote de instalação do Kaspersky Endpoint Security, pode criar o pacote no Assistente.

Pode configurar as definições do pacote de instalação no Kaspersky Security Center. Por exemplo, pode selecionar os componentes da aplicação que serão instalados num computador.

O Agente de Rede será também instalado em conjunto com o Kaspersky Endpoint Security. O Agente de Rede facilita a interação entre o Servidor de administração e um computador do cliente. Se o Agente de Rede já estiver instalado no computador, não será instalado novamente.

### Passo 2. Selecionar dispositivos para instalação

Selecione os computadores para instalar o Kaspersky Endpoint Security. Estão disponíveis as seguintes opções:

- Atribua a tarefa a um grupo de administração. Neste caso, a tarefa é atribuída a computadores incluídos num grupo de administração criado anteriormente.
- Selecione os computadores detetados pelo Servidor de administração na rede: *dispositivos não* atribuídos. O Agente de Rede não é instalado em dispositivos não atribuídos. Neste caso, a tarefa é atribuída a dispositivos específicos. Os dispositivos específicos podem incluir dispositivos em grupos de administração bem como dispositivos não atribuídos.
- $\bullet$  Especifique os endereços do dispositivo manualmente ou importe endereços da lista. Pode especificar nomes de NetBIOS, endereços IP e sub-redes de IP de dispositivos aos quais quer atribuir a tarefa.

### Passo 3. Definir as definições da tarefa de instalação remota

Configure as seguintes definições adicionais da aplicação:

- Forçar a transferência do pacote de instalação. Selecionar o método de instalação da aplicação:
	- Utilizar o Agente de Rede. Se o Agente de Rede não tiver sido instalado no computador, o primeiro Agente de Rede será instalado utilizando as ferramentas do sistema operativo. O Kaspersky Endpoint Security é então instalada pelas ferramentas do Agente de Rede.
- Utilize os recursos do sistema operativo através de pontos de distribuição. O pacote de instalação é transmitido aos computadores do cliente utilizando recursos do sistema operativo através de pontos de distribuição. Pode selecionar esta opção se houver pelo menos um ponto de distribuição na rede. Para obter mais informação detalhadas sobre os pontos de [distribuição,](https://help.kaspersky.com/KSC/12/en-US/) consulte a Ajuda do Kaspersky Security Center<sup>12</sup>.
- Utilize os recursos do sistema operativo através do Servidor de administração. Os ficheiros serão entregues o computadores cliente utilizando os recursos do sistema operativo através do Servidor de administração. Pode selecionar esta opção se nenhum Agente de Rede for instalado no computador cliente, mas o computador cliente está na mesma rede que o Servidor de administração.
- Comportamento de dispositivos geridos por outros servidores. Selecionar o método de instalação do Kaspersky Endpoint Security. Se a rede tiver mais do que um Servidor de administração instalado, estes Servidores de administração podem ver os mesmos computadores do cliente. Isto pode levar a que, por exemplo, uma aplicação seja instalada remotamente no mesmo computador do cliente múltiplos vezes através de diferentes Servidores de administração ou outros conflitos.
- Não instalar a aplicação se já tiver sido instalada. Limpe esta caixa de verificação se quiser instalação uma versão anterior da aplicação, por exemplo.
- Atribuir a instalação do Agente de Rede nas políticas do grupo do Diretório Ativo. Instalar manualmente o Agente de Rede utilizando recursos do Diretório Ativo. Para instalar o Agente de Rede, a tarefa de instalação remota deve ser executada com privilégios de administrador de domínio.

### Passo 4. Selecionar uma chave de licença

Adicione uma chave ao pacote de instalação para ativar a aplicação. Este passo é opcional. Se o Servidor de administração tiver uma chave de licença com a funcionalidade de distribuição automática, a chave será adicionada automaticamente posteriormente. Pode também ativar a [aplicação](#page-74-0) posteriormente utilizando a tarefa Adicionar chave.

### Passo 5. Selecionar a definição de reinicialização do sistema operativo

Selecione a ação que deve ser executada se for necessário um reinício de computador. Reinicio não é necessário ao instalar o Kaspersky Endpoint Security. O reinicio é necessário apenas se precisar de remover aplicações incompatíveis antes da instalação. Reinício pode também ser necessário ao atualizar a versão da aplicação.

### Passo 6. Remover aplicações incompatíveis antes de instalar a aplicação

Leia cuidadosamente a lista de aplicações incompatíveis e permita a remoção destas aplicações. Se forem instaladas aplicações incompatíveis no computador, a instalação do Kaspersky Endpoint Security termina com um erro.

Passo 7. Selecionar uma conta para aceder a dispositivos

Selecione a conta para instalar o Agente de Rede utilizando as ferramentas do sistema operativo. Neste caso, os direitos de administrador são necessitados para o acesso do computador. Pode adicionar múltiplas contas. Se uma conta não tiver direitos suficientes, o Assistente de Instalação utiliza a conta seguinte. Não tem de selecionar uma conta se instalar o Kaspersky Endpoint Security utilizando ferramentas do Agente de Rede.

Passo 8. Iniciar a instalação

Sair do Assistente. Se necessário, selecione a caixa de verificação **Não executar a tarefa após a conclusão** do Assistente de Instalação Remota. Pode controlar o progresso da tarefa nas propriedades da tarefa.

[Como iniciar o Assistente de](javascript:toggleBlock() Implementação de Proteção na Consola da Web e na Consola da Nuvem **a** 

Na janela principal da Consola da Web, selecione **Deteção e implementação de dispositivos**  $\rightarrow$ lmplementação e atribuição  $\rightarrow$  Assistente de Implementação da Proteção.

Isto iniciará o Assistente de Implementação da Proteção. Siga as instruções do Assistente.

As portas TCP 139 e 445 e as portas UDP 137 e 138 devem estar abertas num computador do cliente.

### Passo 1. Selecionar um pacote de instalação

Selecione o pacote de instalação do Kaspersky Endpoint Security na lista. Se a lista não tiver o pacote de instalação do Kaspersky Endpoint Security, pode criar o pacote no Assistente. Para criar o pacote de instalação, não precisa procurar o pacote de distribuição e guardá-lo na memória do computador. No Kaspersky Security Center, pode consultar a lista de pacotes de distribuição existentes nos servidores da Kaspersky, e o pacote de instalação é criado automaticamente. A Kaspersky atualiza a lista após o lançamento de novas versões de aplicações.

Pode configurar as definições do pacote de instalação no Kaspersky Security Center. Por exemplo, pode selecionar os componentes da aplicação que serão instalados num computador.

### Passo 2. Selecionar uma chave de licença

Adicione uma chave ao pacote de instalação para ativar a aplicação. Este passo é opcional. Se o Servidor de administração tiver uma chave de licença com a funcionalidade de distribuição automática, a chave será adicionada automaticamente posteriormente. Pode também ativar a [aplicação](#page-74-0) posteriormente utilizando a tarefa Adicionar chave.

### Passo 3. Selecionar um Agente de Rede

Selecione a versão do Agente de Rede que será instalado juntamente com o Kaspersky Endpoint Security. O Agente de Rede facilita a interação entre o Servidor de administração e um computador do cliente. Se o Agente de Rede já estiver instalado no computador, não será instalado novamente.

### Passo 4. Selecionar dispositivos para instalação

Selecione os computadores para instalar o Kaspersky Endpoint Security. Estão disponíveis as seguintes opções:

- Atribua a tarefa a um grupo de administração. Neste caso, a tarefa é atribuída a computadores incluídos num grupo de administração criado anteriormente.
- · Selecione os computadores detetados pelo Servidor de administração na rede: dispositivos não atribuídos. O Agente de Rede não é instalado em dispositivos não atribuídos. Neste caso, a tarefa é atribuída a dispositivos específicos. Os dispositivos específicos podem incluir dispositivos em grupos de administração bem como dispositivos não atribuídos.
- Especifique os endereços do dispositivo manualmente ou importe endereços da lista. Pode especificar nomes de NetBIOS, endereços IP e sub-redes de IP de dispositivos aos quais quer atribuir a tarefa.

Configure as seguintes definições adicionais da aplicação:

- Forçar a transferência do pacote de instalação. Selecione o método de instalação da aplicação:
	- Utilizar o Agente de Rede. Se o Agente de Rede não tiver sido instalado no computador, o primeiro Agente de Rede será instalado utilizando as ferramentas do sistema operativo. O Kaspersky Endpoint Security é então instalada pelas ferramentas do Agente de Rede.
	- Utilize os recursos do sistema operativo através de pontos de distribuição. O pacote de instalação é transmitido aos computadores do cliente utilizando recursos do sistema operativo através de pontos de distribuição. Pode selecionar esta opção se houver pelo menos um ponto de distribuição na rede. Para obter mais informação detalhadas sobre os pontos de [distribuição,](https://help.kaspersky.com/KSC/12/en-US/) consulte a Ajuda do Kaspersky Security Center<sup>E</sup>.
	- Utilize os recursos do sistema operativo através do Servidor de administração. Os ficheiros serão entregues o computadores cliente utilizando os recursos do sistema operativo através do Servidor de administração. Pode selecionar esta opção se nenhum Agente de Rede for instalado no computador cliente, mas o computador cliente está na mesma rede que o Servidor de administração.
- Não instalar a aplicação se já tiver sido instalada. Limpe esta caixa de verificação se quiser instalação uma versão anterior da aplicação, por exemplo.
- Atribuir um pacote de instalação nas políticas do grupo do Diretório Activo. O Kaspersky Endpoint Security é instalado através do Agente de Rede ou manualmente através do Diretório Ativo. Para instalar o Agente de Rede, a tarefa de instalação remota deve ser executada com privilégios de administrador de domínio.

### Passo 6. Selecionar a definição de reinicialização do sistema operativo

Selecione a ação que deve ser executada se for necessário um reinício de computador. Reinicio não é necessário ao instalar o Kaspersky Endpoint Security. O reinicio é necessário apenas se precisar de remover aplicações incompatíveis antes da instalação. Reinício pode também ser necessário ao atualizar a versão da aplicação.

### Passo 7. Remover aplicações incompatíveis antes de instalar a aplicação

Leia cuidadosamente a lista de aplicações incompatíveis e permita a remoção destas aplicações. Se forem instaladas aplicações incompatíveis no computador, a instalação do Kaspersky Endpoint Security termina com um erro.

### Passo 8. Atribuir a um grupo de administração

Selecione o grupo de administração para o qual os computadores serão movidos após a instalação do Agente de Rede. Os computadores precisam de ser movidos para um grupo de administração para que as [políticas](#page-104-0) e [tarefas](#page-108-0) de grupo possam ser aplicadas. Se um computador já estiver num qualquer grupo de administração, o computador não será movido. Se não selecionar um grupo de administração, os computadores serão adicionados ao grupo de Dispositivos não atribuídos.

Passo 9. Selecionar uma conta para aceder a dispositivos

Selecione a conta para instalar o Agente de Rede utilizando as ferramentas do sistema operativo. Neste caso, os direitos de administrador são necessitados para o acesso do computador. Pode adicionar múltiplas contas. Se uma conta não tiver direitos suficientes, o Assistente de Instalação utiliza a conta seguinte. Não tem de selecionar uma conta se instalar o Kaspersky Endpoint Security utilizando ferramentas do Agente de Rede.

Passo 10. Iniciar instalação

Sair do Assistente. Se necessário, selecione a caixa de verificação **Executar tarefa após a conclusão do** Assistente. Pode controlar o progresso da tarefa nas propriedades da tarefa.

# <span id="page-34-0"></span>Criar um pacote de instalação

Um pacote de instalação é um conjunto de ficheiros criados para a instalação remota de uma aplicação da Kaspersky através do Kaspersky Security Center. O pacote de instalação contém uma gama de definições necessárias para instalar a aplicação e colocá-la em funcionamento imediatamente após a instalação. O pacote de instalação é criado utilizando ficheiros com as extensões .kpd e .kud incluídas no kit de distribuição da aplicação. O pacote de instalação do Kaspersky Endpoint Security é comum para todas as versões suportadas de sistemas operativos Windows e tipos de arquitetura de processador.

[Como criar um pacote de instalação](javascript:toggleBlock() na Consola de Administração (MMC)

1. Na Consola de Administração, dirija-se à pasta **Servidor de Administração**  $\rightarrow$  **Adicional**  $\rightarrow$  **Instalação** remota  $\rightarrow$  Pacotes de instalação.

Isto abre uma lista de pacotes de instalação que foram transferidos para o Kaspersky Security Center.

2. Clique no botão Criar um pacote de instalação.

O Assistente de Novo Pacote é iniciado. Siga as instruções do Assistente.

Passo 1. Selecionar o tipo de pacote de instalação

Selecione a opção Criar um pacote de instalação para a aplicação da Kaspersky.

Passo 2. Definir o nome do pacote de instalação

Digite o nome do pacote de instalação, por exemplo, Kaspersky Endpoint Security for Windows 11.6.0.

Passo 3. Selecionar o pacote de distribuição para instalação

Clique no botão Procurar e selecione o ficheiro kes win.kud que está incluído no kit de [distribuição](#page-20-0).

Se necessário, atualize as bases de dados antivírus no pacote de instalação utilizando a caixa de verificação Copiar atualizações do repositório para o pacote de instalação.

Passo 4. Contrato de Licença do Utilizador Final e Política de Privacidade

Leia e aceite os termos do Contrato de Licença do Utilizador Final e Política de Privacidade.

O pacote de instalação será criado e adicionado ao Kaspersky Security Center. Utilizando o pacote de instalação, pode instalar o Kaspersky Endpoint Security em computadores da rede corporativa ou atualizar a versão da aplicação. Nas definições do pacote de instalação, pode também selecionar os componentes da aplicação e configurar as definições da instalação da aplicação (consulte a tabela abaixo). O pacote de instalação inclui bases de dados de antivírus do repositório do Servidor de [Administração.](#page-37-0) Pode atualizar as bases de dados no pacote de instalação para reduzir o consumo de tráfego quando atualizar as bases de dados depois de instalar o Kaspersky Endpoint Security.

[Como criar um pacote de instalação](javascript:toggleBlock() na Consola da Web e na Consola da Nuvem
1. Na janela principal da Consola Web, selecione **Deteção e implementação de dispositivos**  $\rightarrow$ lmplementação e atribuição  $\rightarrow$  Pacotes de instalação.

Isto abre uma lista de pacotes de instalação que foram transferidos para o Kaspersky Security Center.

2. Clique no botão Adicionar.

O Assistente de Novo Pacote é iniciado. Siga as instruções do Assistente.

### Passo 1. Selecionar o tipo de pacote de instalação

#### Selecione a opção Criar um pacote de instalação para a aplicação da Kaspersky.

O Assistente criará um pacote de instalação a partir do pacote de distribuição existente nos servidores da Kaspersky. A lista é atualizada automaticamente à medida que são lançadas novas versões das aplicações. Recomenda-se a seleção desta opção para a instalação do Kaspersky Endpoint Security.

Pode também criar um pacote de instalação a partir de um ficheiro.

#### Passo 2. Pacotes de instalação

Selecione o pacote de instalação do Kaspersky Endpoint Security for Windows. O processo de criação do pacote de instalação é iniciado. Durante a criação do pacote de instalação, deve aceitar os termos do Contrato de Licença do Utilizador Final e da Privacy Policy.

O pacote de instalação será criado e adicionado ao Kaspersky Security Center. Utilizando o pacote de instalação, pode instalar o Kaspersky Endpoint Security em computadores da rede corporativa ou atualizar a versão da aplicação. Nas definições do pacote de instalação, pode também selecionar os componentes da aplicação e configurar as definições da instalação da aplicação (consulte a tabela abaixo). O pacote de instalação inclui bases de dados de antivírus do repositório do Servidor de [Administração.](#page-37-0) Pode atualizar as bases de dados no pacote de instalação para reduzir o consumo de tráfego quando atualizar as bases de dados depois de instalar o Kaspersky Endpoint Security.

#### Definições do pacote de instalação

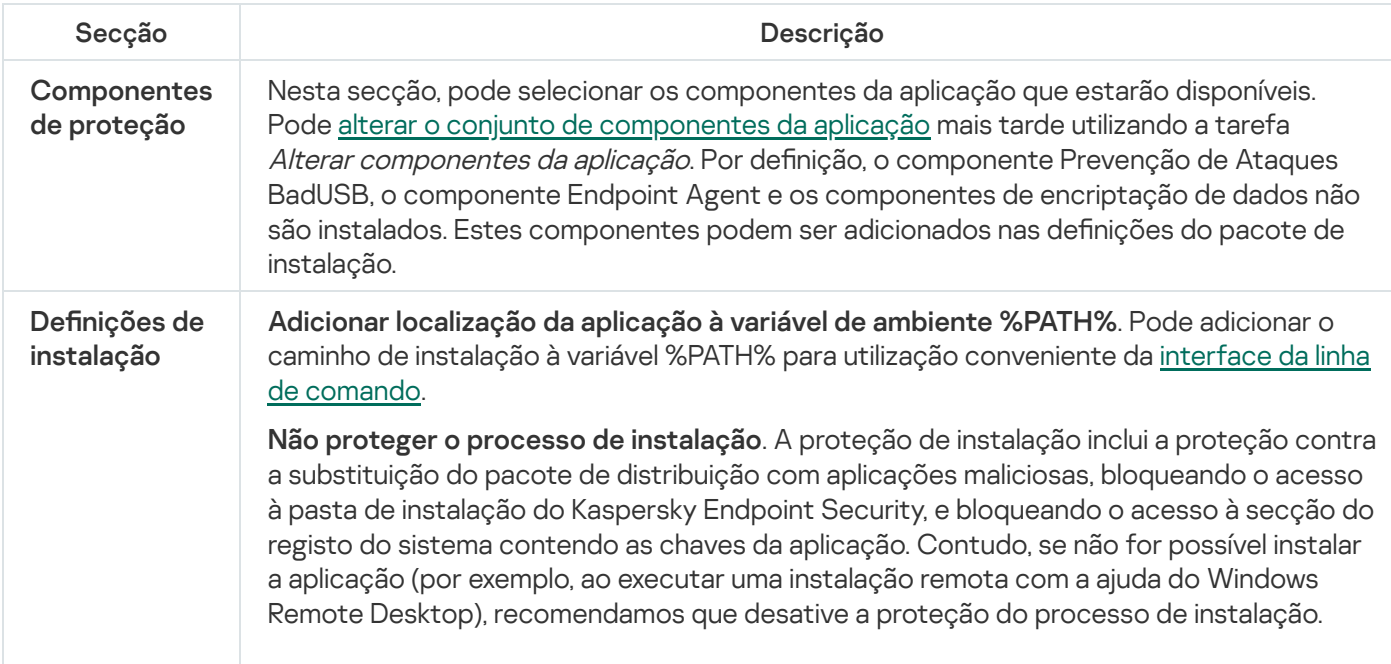

Certifique-se da compatibilidade com o Citrix PVS. Pode ativar o suporte dos Citrix Provisioning Services para instalar o Kaspersky Endpoint Security numa máquina virtual.

Caminho para a pasta de instalação da aplicação. Pode alterar o caminho de instalação do Kaspersky Endpoint Security num computador de cliente. Por predenição, a aplicação é instalada na pasta %ProgramFiles%\Kaspersky Lab\Kaspersky Endpoint Security for Windows.

Ficheiro de configuração. Pode carregar um ficheiro que define as definições do [Kaspersky Endpoint](#page-397-0) Security. Pode criar um ficheiro de configuração na interface local da aplicação.

## <span id="page-37-0"></span>A atualizar bases de dados no pacote de instalação

O pacote de instalação contém bases de dados antivírus do repositório do Servidor de Administração atualizados quando o pacote de instalação é criado. Depois de criar o pacote de instalação, pode atualizar as bases de dados antivírus no pacote de instalação. Isto permite reduzir o consumo de tráfego quando atualizar as bases de dados antivírus depois de instalar o Kaspersky Endpoint Security.

Para atualizar as bases de dados antivírus no repositório do Servidor de Administração, execute a tarefa Transferir atualizações para do repositório do Servidor de Administração do Servidor de Administração. Para obter mais informações sobre a atualização das bases de dados antivírus no repositório do Servidor de Administração, consulte o Guia de Ajuda do [Kaspersky](https://help.kaspersky.com/KSC/12/en-US/) Security Center<sup>12</sup>.

Só pode atualizar as bases de dados no pacote de instalação na Consola de Administração e na Consola da Web do Kaspersky Security Center 12. Não é possível atualizar as bases de dados no pacote de instalação na Consola de Nuvem do Kaspersky Security Center.

#### [Como atualizar as bases de dados](javascript:toggleBlock() antivírus no pacote de instalação através da Consola de Administração (MMC)  $\boxed{?}$

1. Na Consola de Administração, dirija-se à pasta **Servidor de Administração → Adicional → Instalação** →  $\mathsf{remota} \to \mathsf{Pacotes}$  de instalação.

Isto abre uma lista de pacotes de instalação que foram transferidos para o Kaspersky Security Center.

2. Abra as propriedades do pacote de instalação.

3. Na secção Geral, clique no botão Atualizar bases de dados.

Como resultado, as bases de dados antivírus no pacote de instalação serão atualizadas a partir do repositório do Servidor de Administração. O ficheiro bases.cab incluído no kit de [distribuição](#page-20-0) será substituído pela pasta bases. Os ficheiros do pacote de atualização estarão dentro da pasta.

[Como atualizar as bases de dados](javascript:toggleBlock() antivírus no pacote de instalação através da Consola da Web

1. Na janela principal da Consola Web, selecione **Deteção e implementação de dispositivos**  $\rightarrow$ lmplementação e atribuição  $\rightarrow$  Pacotes de instalação.

Isto abre uma lista de pacotes de instalação transferidos para Consola Web.

2. Clique no nome do pacote de instalação do Kaspersky Endpoint Security no qual pretende atualizar as bases de dados antivírus.

A janela de propriedades do pacote de instalação abre-se.

#### 3. No separador Informações gerais, clique na ligação Atualizar bases de dados.

Como resultado, as bases de dados antivírus no pacote de instalação serão atualizadas a partir do repositório do Servidor de Administração. O ficheiro bases.cab incluído no kit de [distribuição](#page-20-0) será substituído pela pasta bases. Os ficheiros do pacote de atualização estarão dentro da pasta.

### Criar uma tarefa de instalação remota

A tarefa Instalar aplicação remotamente foi concebida para a instalação remota do Kaspersky Endpoint Security. A tarefa Instalar aplicação remotamente permite implementar o pacote de [instalação](#page-34-0) da aplicação em todos os [computadores](#page-37-0) da organização. Antes de implementar o pacote de instalação, pode atualizar as bases de dados antivírus dentro do pacote e selecionar os componentes de aplicações disponíveis nas propriedades do pacote de instalação.

[Como criar uma tarefa de instalação](javascript:toggleBlock() remota na Consola de Administração (MMC)

- 1. Na Consola de Administração, dirija-se à pasta **Servidor de Administração**  $\rightarrow$  **Tarefas**. A lista de tarefas é aberta.
- 2. Clique no botão Nova tarefa.
- O Assistente de Tarefas é iniciado. Siga as instruções do Assistente.

Passo 1. Selecionar o tipo de tarefa

Selecione Servidor de Administração do Kaspersky Security Center → Instalar aplicação remotamente.

Passo 2. Selecionar um pacote de instalação

Selecione o pacote de instalação do Kaspersky Endpoint Security na lista. Se a lista não tiver o pacote de instalação do Kaspersky Endpoint Security, pode criar o pacote no Assistente.

Pode configurar as definições do pacote de instalação no Kaspersky Security Center. Por exemplo, pode selecionar os componentes da aplicação que serão instalados num computador.

O Agente de Rede será também instalado em conjunto com o Kaspersky Endpoint Security. O Agente de Rede facilita a interação entre o Servidor de administração e um computador do cliente. Se o Agente de Rede já estiver instalado no computador, não será instalado novamente.

### Passo 3. Adicional

Selecione o pacote de instalação do Agente de Rede. A versão selecionada do Agente de Rede será instalado em conjunto com o Kaspersky Endpoint Security.

Passo 4. Definições

Configure as seguintes definições adicionais da aplicação:

- Forçar a transferência do pacote de instalação. Selecionar o método de instalação da aplicação:
	- Utilizar o Agente de Rede. Se o Agente de Rede não tiver sido instalado no computador, o primeiro Agente de Rede será instalado utilizando as ferramentas do sistema operativo. O Kaspersky Endpoint Security é então instalada pelas ferramentas do Agente de Rede.
	- Utilize os recursos do sistema operativo através de pontos de distribuição. O pacote de instalação é transmitido aos computadores do cliente utilizando recursos do sistema operativo através de pontos de distribuição. Pode selecionar esta opção se houver pelo menos um ponto de distribuição na rede. Para obter mais informação detalhadas sobre os pontos de [distribuição,](https://help.kaspersky.com/KSC/12/en-US/) consulte a Ajuda do Kaspersky Security Center<sup>E</sup>.
	- Utilize os recursos do sistema operativo através do Servidor de administração. Os ficheiros serão entregues o computadores cliente utilizando os recursos do sistema operativo através do Servidor de administração. Pode selecionar esta opção se nenhum Agente de Rede for instalado no computador cliente, mas o computador cliente está na mesma rede que o Servidor de administração.
- Comportamento de dispositivos geridos por outros servidores. Selecionar o método de instalação do Kaspersky Endpoint Security. Se a rede tiver mais do que um Servidor de administração instalado, estes Servidores de administração podem ver os mesmos computadores do cliente. Isto pode levar a que, por exemplo, uma aplicação seja instalada remotamente no mesmo computador do cliente múltiplos vezes através de diferentes Servidores de administração ou outros conflitos.
- **Não instalar a aplicação se já tiver sido instalada**. Limpe esta caixa de verificação se quiser instalação uma versão anterior da aplicação, por exemplo.

### Passo 5. Selecionar a definição de reinicialização do sistema operativo

Selecione a ação que deve ser executada se for necessário um reinício de computador. Reinicio não é necessário ao instalar o Kaspersky Endpoint Security. O reinicio é necessário apenas se precisar de remover aplicações incompatíveis antes da instalação. Reinício pode também ser necessário ao atualizar a versão da aplicação.

### Passo 6. Selecionar os dispositivos aos quais a tarefa será atribuída

Selecione os computadores para instalar o Kaspersky Endpoint Security. Estão disponíveis as seguintes opções:

- Atribua a tarefa a um grupo de administração. Neste caso, a tarefa é atribuída a computadores incluídos num grupo de administração criado anteriormente.
- · Selecione os computadores detetados pelo Servidor de administração na rede: dispositivos não atribuídos. O Agente de Rede não é instalado em dispositivos não atribuídos. Neste caso, a tarefa é atribuída a dispositivos específicos. Os dispositivos específicos podem incluir dispositivos em grupos de administração bem como dispositivos não atribuídos.
- Especifique os endereços do dispositivo manualmente ou importe endereços da lista. Pode especificar nomes de NetBIOS, endereços IP e sub-redes de IP de dispositivos aos quais quer atribuir a tarefa.

Passo 7. Selecionar a conta para executar a tarefa

Selecione a conta para instalar o Agente de Rede utilizando as ferramentas do sistema operativo. Neste caso, os direitos de administrador são necessitados para o acesso do computador. Pode adicionar múltiplas contas. Se uma conta não tiver direitos suficientes, o Assistente de Instalação utiliza a conta seguinte. Não tem de selecionar uma conta se instalar o Kaspersky Endpoint Security utilizando ferramentas do Agente de Rede.

Passo 8. Configurar um agendamento de início de uma tarefa

Configure um agendamento para iniciar uma tarefa, por exemplo, manualmente ou quando o computador estiver ocioso.

Passo 9. Definir o nome da tarefa

Introduza um nome para a tarefa, por exemplo, Instalar o Kaspersky Endpoint Security for Windows 11.6.0.

Passo 10. Concluir a criação da tarefa

Sair do Assistente. Se necessário, selecione a caixa de verificação **Executar tarefa após a conclusão do** Assistente. Pode controlar o progresso da tarefa nas propriedades da tarefa. A aplicação será instalada no modo não assistido. Após a instalação, o ícone **e** será adicionado à área de notificação do computador do utilizador. Se o ícone tiver o seguinte aspeto  $\mathbb R$ , certifique-se de que ativou a [aplicação.](#page-74-0)

[Como criar uma tarefa de instalação](javascript:toggleBlock() remota na Consola da Web e na Consola da Nuvem

- 1. Na janela principal da Consola de Web, selecione **Dispositivos**  $\rightarrow$  **Tarefas**. A lista de tarefas é aberta.
- 2. Clique no botão Adicionar.
- O Assistente de Tarefas é iniciado. Siga as instruções do Assistente.

### Passo 1. Configurar definições da tarefa geral

Configurar definições da tarefa geral:

1. Na lista pendente Aplicação, selecione Kaspersky Security Center.

1. Na lista pendente A**plicação**, selecione **Kaspersky Security Center**.<br>2. Na lista pendente **Tipo de tarefa**, selecione **Instalação remota da aplicação**.

- 3. No campo **Nome da tarefa**, introduza uma breve descrição, por exemplo, Instalação do Kaspersky Endpoint Security para gestores.
- 4. Na secção Dispositivos aos quais a tarefa será atribuída, selecione o âmbito de tarefa.

#### Passo 2. Selecionar computadores para instalação

Neste passo, selecione os computadores nos quais o Kaspersky Endpoint Security será instalado de acordo com a opção do âmbito da tarefa selecionada.

### Passo 3. Configurar um pacote de instalação

Neste passo, configure as definições do pacote de instalação:

- 1. Selecione o pacote de instalação do Kaspersky Endpoint Security for Windows (11.6.0).
- 2. Selecione o pacote de instalação do Agente de Rede.

A versão selecionada do Agente de Rede será instalado em conjunto com o Kaspersky Endpoint Security. O Agente de Rede facilita a interação entre o Servidor de administração e um computador do cliente. Se o Agente de Rede já estiver instalado no computador, não será instalado novamente.

#### 3. Na secção **Forçar a transferência do pacote de instalação**, selecione o método de instalação da aplicação:

- Utilizar o Agente de Rede. Se o Agente de Rede não tiver sido instalado no computador, o primeiro Agente de Rede será instalado utilizando as ferramentas do sistema operativo. O Kaspersky Endpoint Security é então instalada pelas ferramentas do Agente de Rede.
- Utilize os recursos do sistema operativo através de pontos de distribuição. O pacote de instalação é transmitido aos computadores do cliente utilizando recursos do sistema operativo através de pontos de distribuição. Pode selecionar esta opção se houver pelo menos um ponto de distribuição na rede. Para obter mais informação detalhadas sobre os pontos de [distribuição,](https://help.kaspersky.com/KSC/12/en-US/) consulte a Ajuda do Kaspersky Security Center<sup>12</sup>.
- Utilize os recursos do sistema operativo através do Servidor de administração. Os ficheiros serão entregues o computadores cliente utilizando os recursos do sistema operativo através do Servidor de administração. Pode selecionar esta opção se nenhum Agente de Rede for instalado no computador cliente, mas o computador cliente está na mesma rede que o Servidor de administração.
- 4. No campo **Número máximo de transferências simultâneas**, defina um número limite de pedidos de transferência do pacote de instalação enviados para o Servidor de administração. Um número limite de pedidos ajudará a impedir uma sobrecarga na rede.
- 5. No campo **Número de tentativas de instalação**, defina um número limite de tentativas de instalação da aplicação. Se instalação do Kaspersky Endpoint Security terminar com um erro, a tarefa iniciará automaticamente a instalação novamente.
- 6. Se necessário, desmarque a caixa de verificação Não instalar a aplicação se já tiver sido instalada. Permite, por exemplo, instalar uma das versões prévias da aplicação.
- 7. Se necessário, desmarque a caixa de verificação **Verificar a versão do sistema operativo antes de** instalar. Isto permite-lhe evitar a transferência de um pacote de distribuição da aplicação se o sistema operativo do computador não cumprir os requisitos do software. Pode ignorar esta verificação se tiver a certeza que o sistema operativo do computador cumpre os requisitos do software.
- 8. Se necessário, selecione a caixa de verificação **Atribuir um pacote de instalação nas políticas do grupo** do Diretório Activo. O Kaspersky Endpoint Security é instalado através do Agente de Rede ou manualmente através do Diretório Ativo. Para instalar o Agente de Rede, a tarefa de instalação remota deve ser executada com privilégios de administrador de domínio.
- 9. Se necessário, selecione a caixa de verificação **Perguntar se os utilizadores pretendem encerrar as** aplicações em funcionamento. A instalação do Kaspersky Endpoint Security usa recursos do computador. Para fins de conveniência do utilizador, o Assistente de Instalação da Aplicação recomenda o encerramento das aplicações em funcionamento antes de iniciar a instalação. Isto ajuda a impedir perturbações no funcionamento de outras aplicações bem como possíveis avarias do computador.
- 10. Selecione o método de instalação do Kaspersky Endpoint Security na secção Comportamento de dispositivos geridos por este Servidor. Se a rede tiver mais do que um Servidor de administração instalado, estes Servidores de administração podem ver os mesmos computadores do cliente. Isto pode levar a que, por exemplo, uma aplicação seja instalada remotamente no mesmo computador do cliente múltiplos vezes através de diferentes Servidores de administração ou outros conflitos.

### Passo 4. Selecionar a conta para executar a tarefa

Selecione a conta para instalar o Agente de Rede utilizando as ferramentas do sistema operativo. Neste caso, os direitos de administrador são necessitados para o acesso do computador. Pode adicionar múltiplas contas. Se uma conta não tiver direitos suficientes, o Assistente de Instalação utiliza a conta seguinte. Não tem de selecionar uma conta se instalar o Kaspersky Endpoint Security utilizando ferramentas do Agente de Rede.

### Passo 5. Completar a criação da tarefa

<span id="page-43-0"></span>Termine o assistente clicando no botão **Concluir**. Será apresentada uma nova tarefa na lista de tarefas. Para executar uma tarefa, selecione a caixa de seleção em frente da tarefa e clique no botão **Iniciar**. A aplicação será instalada no modo não assistido. Após a instalação, o ícone reas adicionado à área de notificação do computador do utilizador. Se o ícone tiver o seguinte aspeto  $\mathbb R$ , certifique-se de que ativou a [aplicação](#page-74-0).

### Instalar a aplicação localmente utilizando o Assistente

A interface do Assistente de Instalação da aplicação consiste numa sequência de janelas que correspondem aos passos de instalação da aplicação.

Para instalar <sup>a</sup> aplicação ou para atualizar <sup>a</sup> aplicação <sup>a</sup> partir de uma versão anterior utilizando <sup>o</sup> Assistente de Instalação:

- 1. Copie a pasta do kit de [distribuição](#page-20-0) para o computador do utilizador.
- 2. Execute o ficheiro setup\_kes.exe.
- O Assistente de configuração é iniciado.

### Preparação para instalação

Antes de instalar o Kaspersky Endpoint Security num computador ou de atualizar uma versão anterior da aplicação, são verificadas as condições seguintes:

- Presença de software incompatível instalado (a lista de software incompatível está disponível no ficheiro incompatible.txt que está incluído no kit de [distribuição\)](#page-20-0).
- Se o hardware e os requisitos de software são [cumpridos](#page-21-0).
- Se o utilizador dispõe ou não dos direitos necessários para instalar o produto de software.

Se qualquer um dos requisitos anteriores não for cumprido, é apresentada uma notificação relevante no ecrã.

Se o computador cumpre os requisitos indicados, o Assistente de Instalação procura aplicações do Kaspersky que poderão provocar conflitos ao executar em simultâneo com a instalação da aplicação. Se essas aplicações forem encontradas, ser-lhe-á pedido que as remova manualmente.

Se as aplicações detetadas incluírem versões anteriores do Kaspersky Endpoint Security, todos os dados que podem ser migrados (como dados de ativação e definições da aplicação) são conservados e utilizados durante a instalação do Kaspersky Endpoint Security 11.6.0 for Windows, e a versão anterior da aplicação é automaticamente removida. Isto aplica-se às seguintes versões da aplicação:

- Kaspersky Endpoint Security 10 Service Pack 1 Maintenance Release 4 for Windows (compilação 10.2.6.3733).
- Kaspersky Endpoint Security 10 Service Pack 2 for Windows (compilação 10.3.0.6294).
- Kaspersky Endpoint Security 10 Service Pack 2 Maintenance Release1 for Windows (compilação 10.3.0.6294).
- Kaspersky Endpoint Security 10 Service Pack 2 Maintenance Release 2 for Windows (compilação 10.3.0.6294).
- Kaspersky Endpoint Security 10 Service Pack 2 Maintenance Release 3 for Windows (compilação 10.3.3.275).
- Kaspersky Endpoint Security 10 Service Pack 2 Maintenance Release 4 for Windows (compilação 10.3.3.304).
- Kaspersky Endpoint Security 11.0.0 for Windows (compilação 11.0.0.6499).
- Kaspersky Endpoint Security 11.0.1 for Windows (compilação 11.0.1.90).
- Kaspersky Endpoint Security 11.0.1 for Windows SF1 (compilação 11.0.1.90).
- Kaspersky Endpoint Security 11.1.0 for Windows (compilação 11.1.0.15919).
- Kaspersky Endpoint Security 11.1.1 for Windows (compilação 11.1.1.126).
- Kaspersky Endpoint Security 11.2.0 for Windows (compilação 11.2.0.2254).
- Kaspersky Endpoint Security 11.2.0 for Windows CF1 (compilação 11.2.0.2254).
- Kaspersky Endpoint Security 11.3.0 for Windows (compilação 11.3.0.773).
- Kaspersky Endpoint Security 11.4.0 for Windows (compilação 11.4.0.233).
- Kaspersky Endpoint Security 11.5.0 for Windows (compilação 11.5.0.590).

### Componentes do Kaspersky Endpoint Security

Durante o processo de instalação, pode selecionar os componentes do Kaspersky Endpoint Security que pretende instalar. O componente Proteção contra ameaças de ficheiros é um componente obrigatório que tem de ser instalado. Não pode cancelar a sua instalação.

Por predefinição, todos os componentes de aplicação estão selecionados para instalação exceto os seguintes componentes:

- [Prevenção](#page-202-0) de ataques BadUSB.
- [Encriptação](#page-450-0) ao nível dos ficheiros.
- [Encriptação](#page-409-0) de disco completa.
- Gestão de [BitLocker.](#page-441-0)
- Agente [Endpoint](#page-341-0). O Agente Endpoint instala o Kaspersky Endpoint Agent 3.10 para interação entre a aplicação e as soluções [Kaspersky](#page-341-0) concebidas para detetar ameaças avançadas (por exemplo, Kaspersky Sandbox).

Pode alterar os [componentes](#page-57-0) da aplicação disponíveis após instalar a aplicação. Para o fazer, deve executar o Assistente de Instalação novamente e selecionar a alteração dos componentes disponíveis.

### Definições avançadas

Proteger o processo de instalação da aplicação. A proteção de instalação inclui a proteção contra a substituição do pacote de distribuição com aplicações maliciosas, bloqueando o acesso à pasta de instalação do Kaspersky Endpoint Security, e bloqueando o acesso à secção do registo do sistema contendo as chaves da aplicação. Contudo, se não for possível instalar a aplicação (por exemplo, ao executar uma instalação remota com a ajuda do Windows Remote Desktop), recomendamos que desative a proteção do processo de instalação.

Certifique-se da compatibilidade com o Citrix PVS. Pode ativar o suporte dos Citrix Provisioning Services para instalar o Kaspersky Endpoint Security numa máquina virtual.

<span id="page-45-0"></span>Adicionar localização da aplicação à variável de ambiente %PATH%. Pode adicionar o caminho de instalação à variável %PATH% para utilização conveniente da interface da linha de [comando](#page-484-0).

# Instalar a aplicação a partir da linha de comandos

O Kaspersky Endpoint Security pode ser instalado a partir da linha de comandos num dos seguintes modos:

- Em modo interativo, através da utilização do Assistente de Instalação da Aplicação.
- Em modo não assistido. Depois de a instalação ser iniciada no modo não assistido, o seu envolvimento no processo de instalação deixa de ser necessário. Para instalar a aplicação no modo não assistido, use as teclas /s e /qn.

Antes de instalar a aplicação no modo não assistido, abra e leia o Contrato de Licença do Utilizador Final e o texto da Política de Privacidade. O Contrato de Licença do Utilizador Final e o texto da Política de Privacidade estão incluídos no kit de [distribuição](#page-20-0) do Kaspersky Endpoint Security. Pode instalar a aplicação apenas se tiver lido, compreendido e aceitado na totalidade as disposições e os termos do Contrato de Licença do Utilizador Final, se entender e concordar que os seus dados serão processados e transmitidos (inclusive para países terceiros) em conformidade com a Política de Privacidade e leu e entendeu na totalidade a Política de Privacidade. Não instale ou use o Kaspersky Endpoint Security se não aceitar as disposições e os termos do Contrato de Licença do Utilizador Final e da Política de Privacidade.

Para instalar <sup>a</sup> aplicação ou atualizar uma versão anterior da aplicação:

1. Execute o interpretador de linha de comando (cmd.exe) como administrador.

2. Vá para a pasta onde o pacote de distribuição do Kaspersky Endpoint Security está localizado.

3. Execute o seguinte comando:

```
setup_kes.exe /pEULA=1 /pPRIVACYPOLICY=1 [/pKSN=1|0] [/pALLOWREBOOT=1]
[/pSKIPPRODUCTCHECK=1] [/pSKIPPRODUCTUNINSTALL=1] [/pKLLOGIN=<nome do utilizador>
/pKLPASSWD=<password> /pKLPASSWDAREA=<âmbito da password>] [/pENABLETRACES=1|0
/pTRACESLEVEL=<nível de rastreio>] [/s]
```
 $\bigcap$ 

```
msiexec /i <nome do kit de distribuição> EULA=1 PRIVACYPOLICY=1 [KSN=1|0]
[ALLOWREBOOT=1] [SKIPPRODUCTCHECK=1] [KLLOGIN=<nome do utilizador> KLPASSWD=<password>
KLPASSWDAREA=<âmbito da password>] [ENABLETRACES=1|0 TRACESLEVEL=<nível de rastreio>]
\lceil/qn]
```
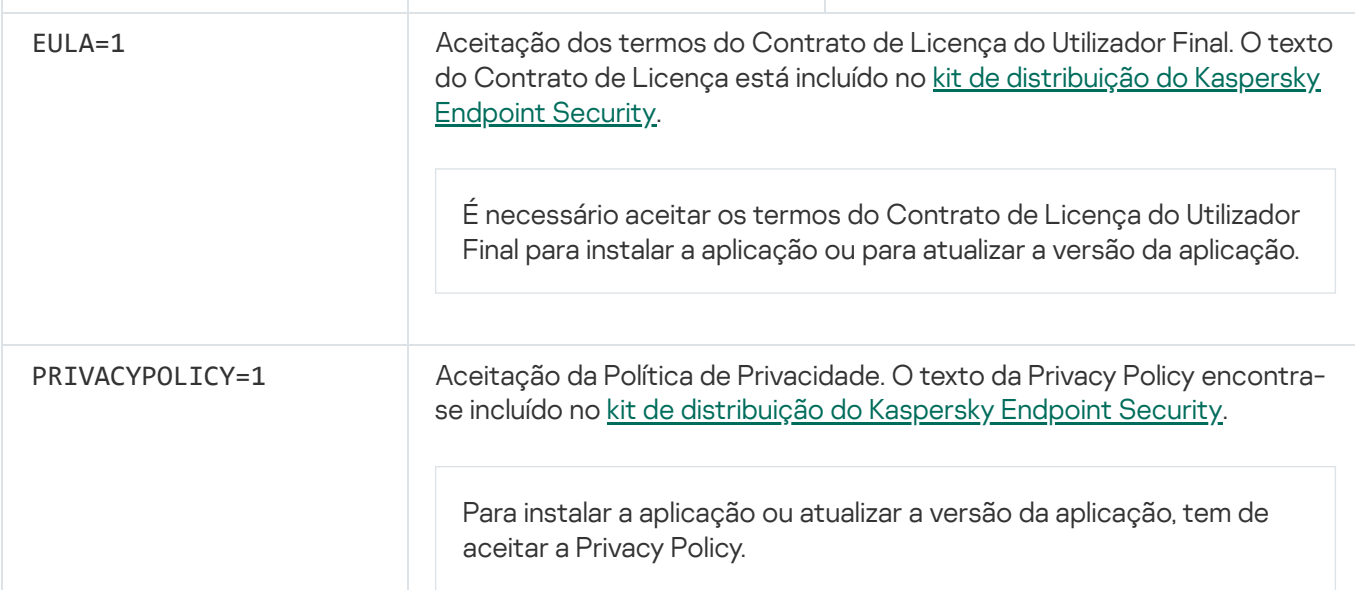

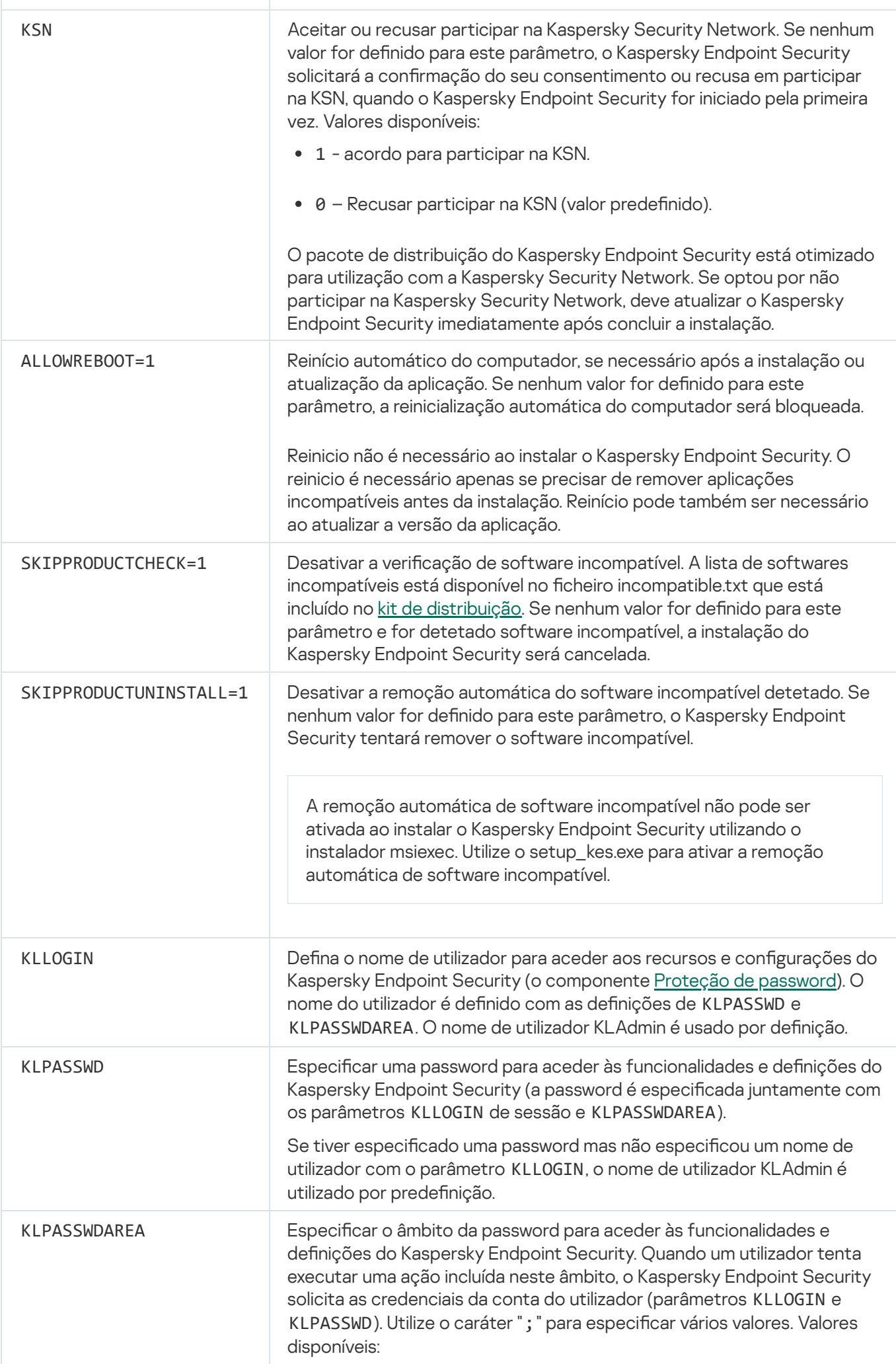

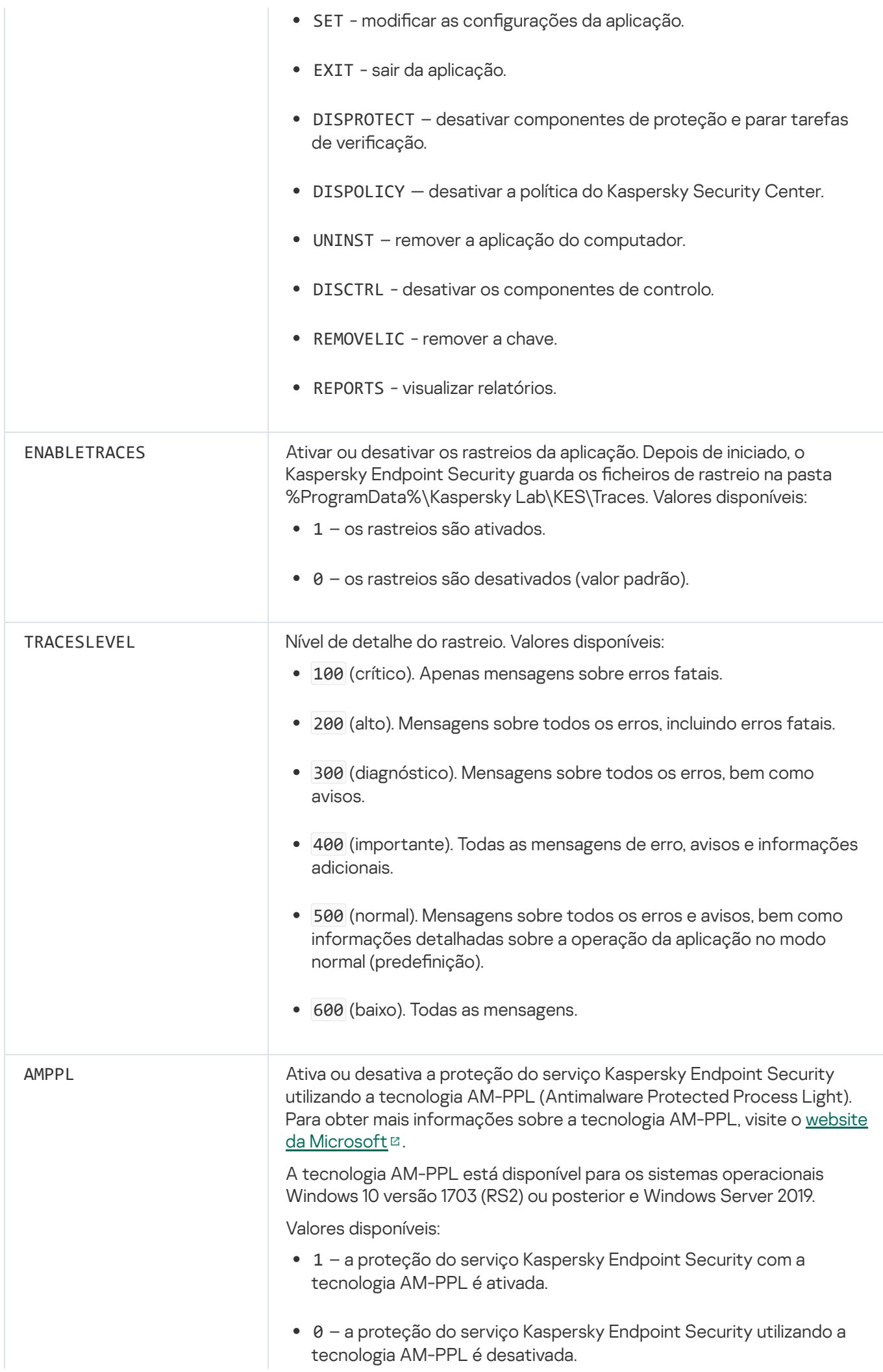

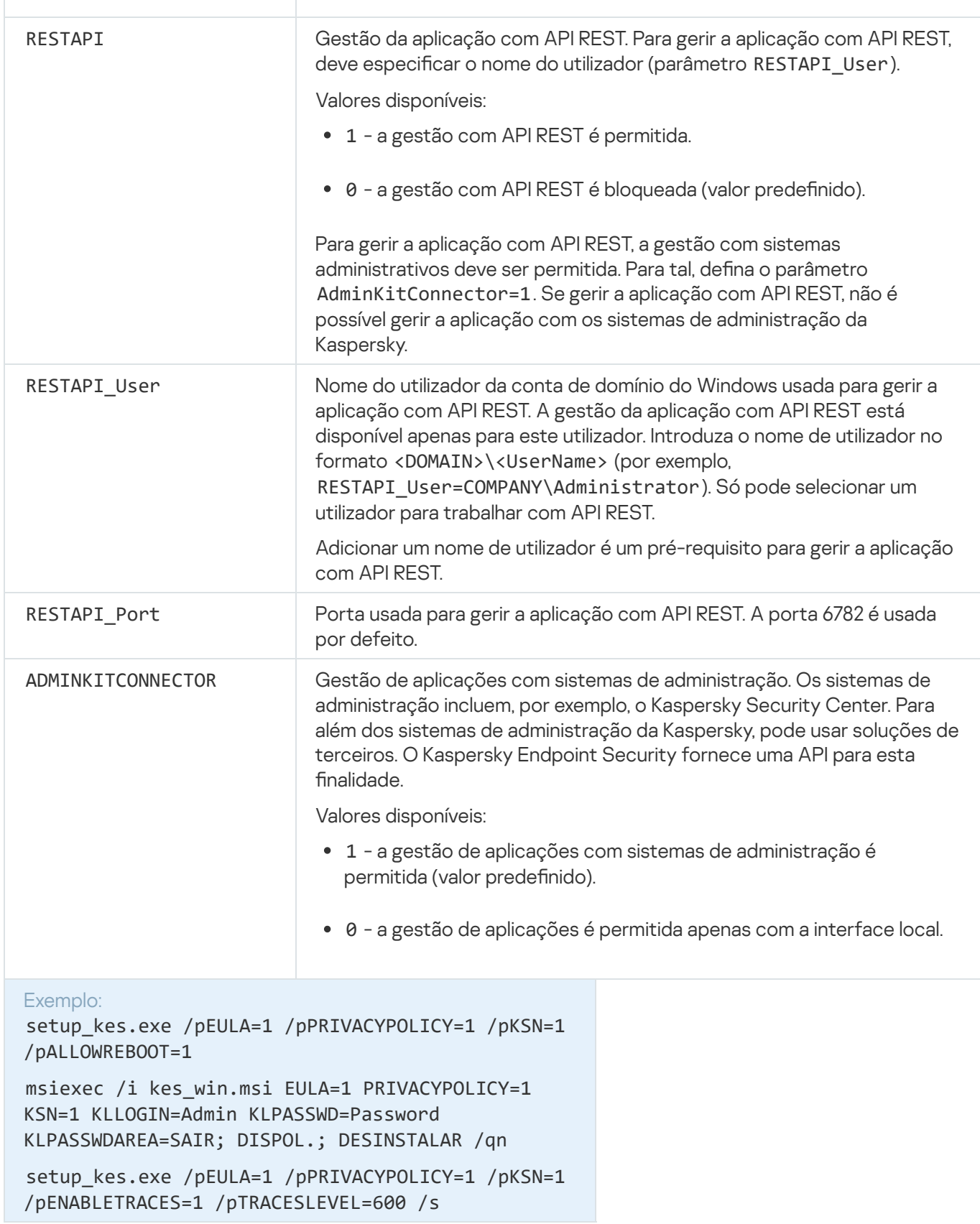

Após a instalação do Kaspersky Endpoint Security, a licença de avaliação é ativada exceto se fornecer um código de ativação no ficheiro [setup.ini](#page-51-0). Uma licença de avaliação tem normalmente um período de validade curto. Quando a licença de avaliação expirar, todas as funcionalidades do Kaspersky Endpoint Security são desativadas. Para continuar a utilizar a aplicação, precisa de a ativar com uma licença comercial utilizando o Assistente para Ativação de [Aplicações](#page-77-0) ou um [comando](#page-78-0) especial.

Ao instalar a aplicação ou ao atualizar a versão da aplicação no modo não assistido, é suportada a utilização dos seguintes ficheiros:

- [setup.ini](#page-51-0) definições gerais para instalação de aplicações
- [install.cfg](#page-397-0) definições da operação do Kaspersky Endpoint Security
- setup.reg chaves do registo

As chaves de registo do ficheiro setup.reg são escritas no registo apenas se o valor de setup.reg for definido para o parâmetro SetupReg no ficheiro [setup.ini](#page-51-0). O ficheiro setup.reg é gerado pelos peritos da Kaspersky. Não se recomenda modificar os conteúdos deste ficheiro.

Para aplicar configurações dos ficheiros setup.ini, install.cfg e setup.reg, coloque esses ficheiros na pasta que contém o pacote de distribuição do Kaspersky Endpoint Security. Também pode colocar o ficheiro setup.reg numa pasta diferente. Se o fizer, será necessário especificar o caminho para o ficheiro no comando de instalação da aplicação que se segue: SETUPREG =<caminho para o ficheiro setup.reg>.

# <span id="page-50-0"></span>Instalação remota da aplicação que utiliza o System Center Configuration Manager

Estas instruções são aplicáveis ao System Center Configuration Manager 2012 R2.

Instalar remotamente uma aplicação utilizando o System Center Configuration Manager:

- 1. Abrir a consola do Gerente de Configuração.
- 2. Na parte direita da consola, na secção Gestão de aplicações, selecione Pacotes.
- 3. Na parte superior da consola, no painel de controlo, clique no botão Criar pacote. Isto inicia o Assistente de Novo Pacote <sup>e</sup> Aplicações.
- 4. No Assistente de Novo Pacote e Aplicações:
	- a. Na secção **Pacote**:
		- No campo Nome, introduza o nome do pacote de instalação.
		- No campo **Pasta de origem**, especifique o caminho da pasta que contém o kit de distribuição do Kaspersky Endpoint Security.
	- b. Na secção Tipo de Aplicação, selecione a opção Aplicação Padrão.
	- c. Na secção **Aplicação Padrão**:
		- No campo **Nome**, introduza o nome único do pacote de instalação (por exemplo, o nome da aplicação incluindo a versão).
		- No campo Linha de comandos, especifique as opções de instalação do Kaspersky Endpoint Security da linha de comandos.
- Clique no botão Procurar para especificar o caminho para o ficheiro executável da aplicação.
- Certifique-se de que a lista Modo de execução tem o item Executar com direitos de administrador selecionado.

d. Na secção Requisitos:

Selecione a caixa de verificação **Iniciar outra aplicação em primeiro lugar** se pretender que seja iniciada uma aplicação diferente antes de instalar o Kaspersky Endpoint Security.

Selecione a aplicação na lista pendente Aplicação ou especifique o caminho para o ficheiro executável desta aplicação clicando no Botão Procurar.

desta aplicação clicando no **Botão Procurar**.<br>Selecione a opção **Esta aplicação pode ser iniciada apenas nas plataformas especificadas** na secção Requisitos de plataformas se pretender que a aplicação seja instalada apenas nos sistemas operativos especificados.

Na lista seguinte, selecione as caixas de verificação à frente dos sistemas operativos nos quais o Kaspersky Endpoint Security será instalado.

Este passo é opcional.

e. Na secção Resumo, verifique todos os valores introduzidos das definições e clique em Seguinte.

O pacote de instalação criado é apresentado na secção Pacotes na lista de pacotes de instalação disponíveis.

5. No menu de contexto do pacote de instalação, selecione **implementar**.<br>Esta ação inicia o *Assistente de Implementação*.<br>6. No Assistente de Implementação:<br>a. Na secção **Geral**:

Esta ação inicia o Assistente de Implementação.

- 6. No Assistente de Implementação:
	- a. Na secção Geral:
		- No campo **Software**, introduza o nome único do pacote de instalação ou selecione o pacote de instalação da lista clicando no botão Procurar.
		- instalação da lista clicando no botão **Procurar**.<br>No campo **Coleção**, introduza o nome da coleção de computadores nos quais a aplicação será instalada ou selecione a coleção clicando no botão Procurar.
	- ou selecione a coleção clicando no botão **Procurar**.<br>b. Na secção **Contém**, adicione os pontos de distribuição (para obter informações mais detalhadas, consulte a documentação de ajuda do System Center Configuration Manager).
	- c. Se necessário, especifique os valores de outras definições no Assistente de Implementação. Estas definições são opcionais para instalação remota do Kaspersky Endpoint Security.
	- d. Na secção Resumo, verifique todos os valores introduzidos das definições e clique em Seguinte.

Após a conclusão do Assistente de Implementação, será criada uma tarefa para a instalação remota do Kaspersky Endpoint Security.

### <span id="page-51-0"></span>Descrição das configurações de instalação do ficheiro setup.ini

O ficheiro setup.ini é utilizado ao instalar a aplicação a partir da linha de comandos ou utilizando o Editor da Política de Grupo do Microsoft Windows. Para aplicar as configurações do ficheiro setup.ini, coloque esse ficheiro na pasta que contém o pacote de distribuição do Kaspersky Endpoint Security.

# [TRANSFERIR](https://help.kaspersky.com/KESWin/11.6.0/Setup.ini/setup_ini.zip) O FICHEIRO SETUP.INI<sup>E</sup>

O ficheiro setup.ini consiste nas seguintes seccões:

- · [Setup] configurações gerais da instalação da aplicação.
- [Components] seleção de componentes da aplicação a instalar. Se nenhum dos componentes estiver especificado, são instalados todos os componentes disponíveis para o sistema operativo. A Proteção contra ameaças de ficheiros é um componente obrigatório que é instalado no computador, independentemente das definições indicadas nesta secção. O componente Managed Detection and Response também não se encontra nesta secção. Para instalar este componente, tem de ativar o Managed Detection and Response na Consola do [Kaspersky Security Center.](#page-338-0)
- [Tasks] seleção das tarefas a incluir na lista de tarefas do Kaspersky Endpoint Security. Se não for especificada qualquer tarefa, todas as tarefas são incluídas na lista de tarefas do Kaspersky Endpoint Security.

As alternativas ao valor 1 são os valores sim, ativado, ativar e ativado.

As alternativas ao valor 0 são os valores não, desativado, desativar e desativado.

Configurações do ficheiro setup.ini

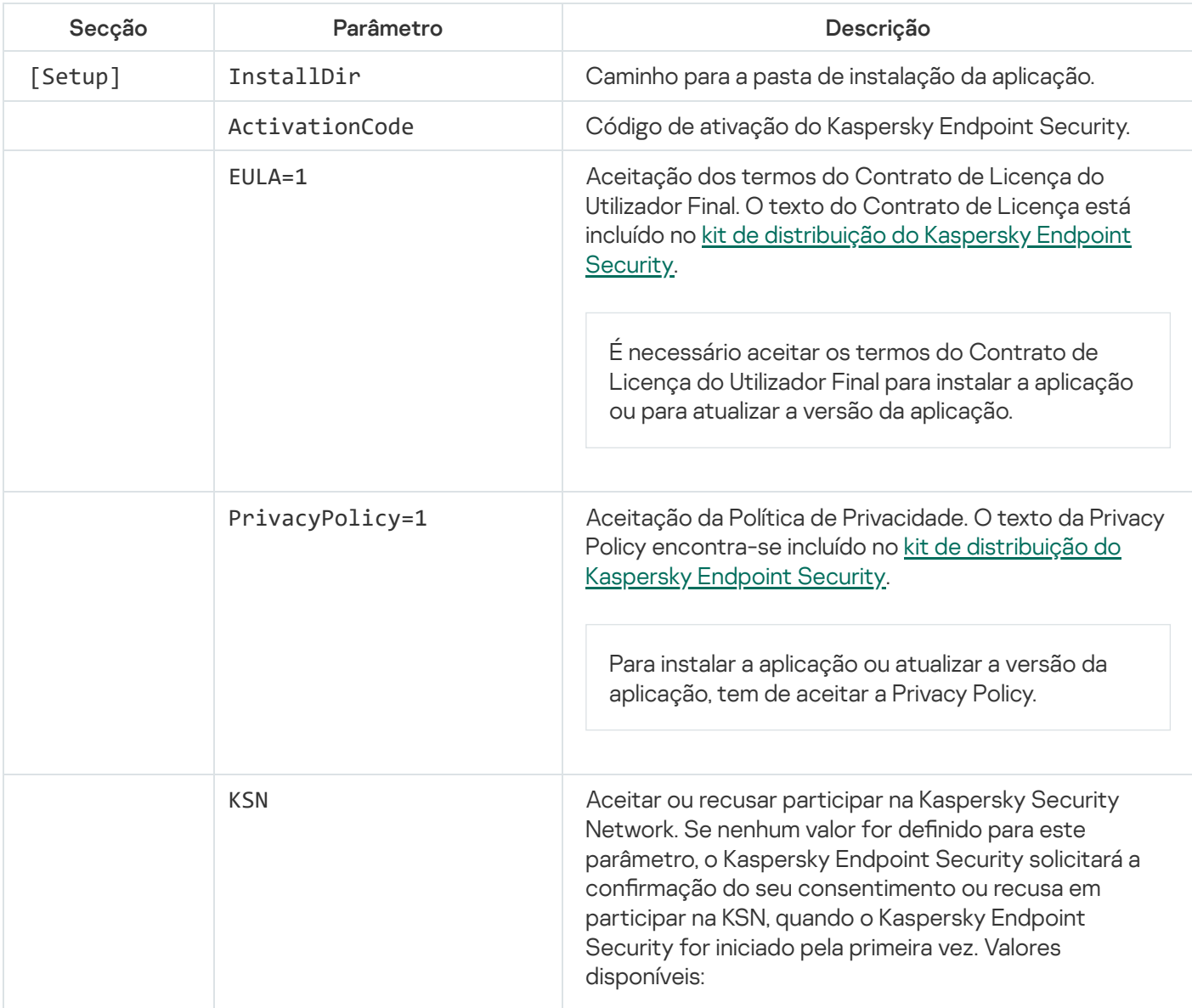

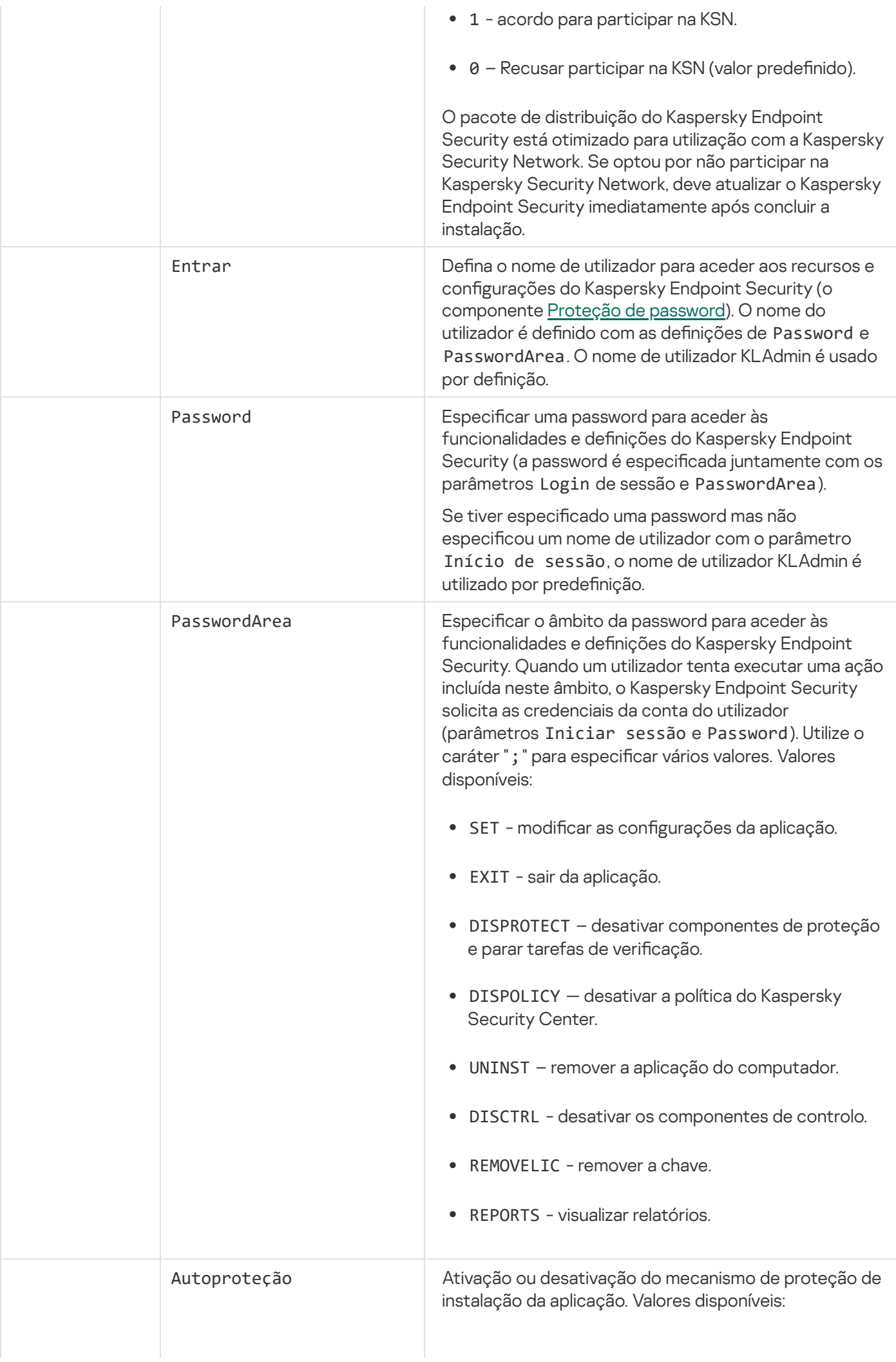

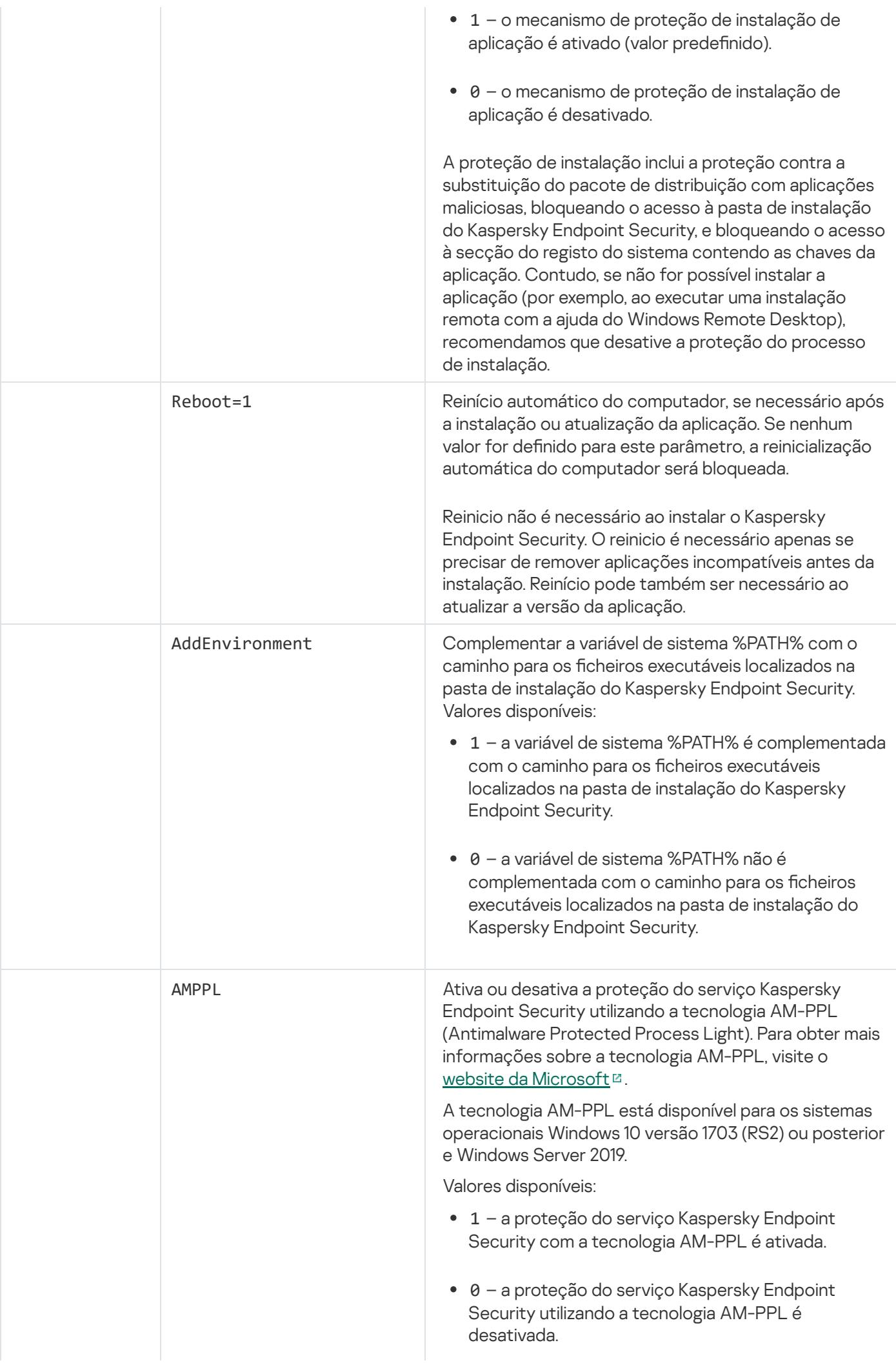

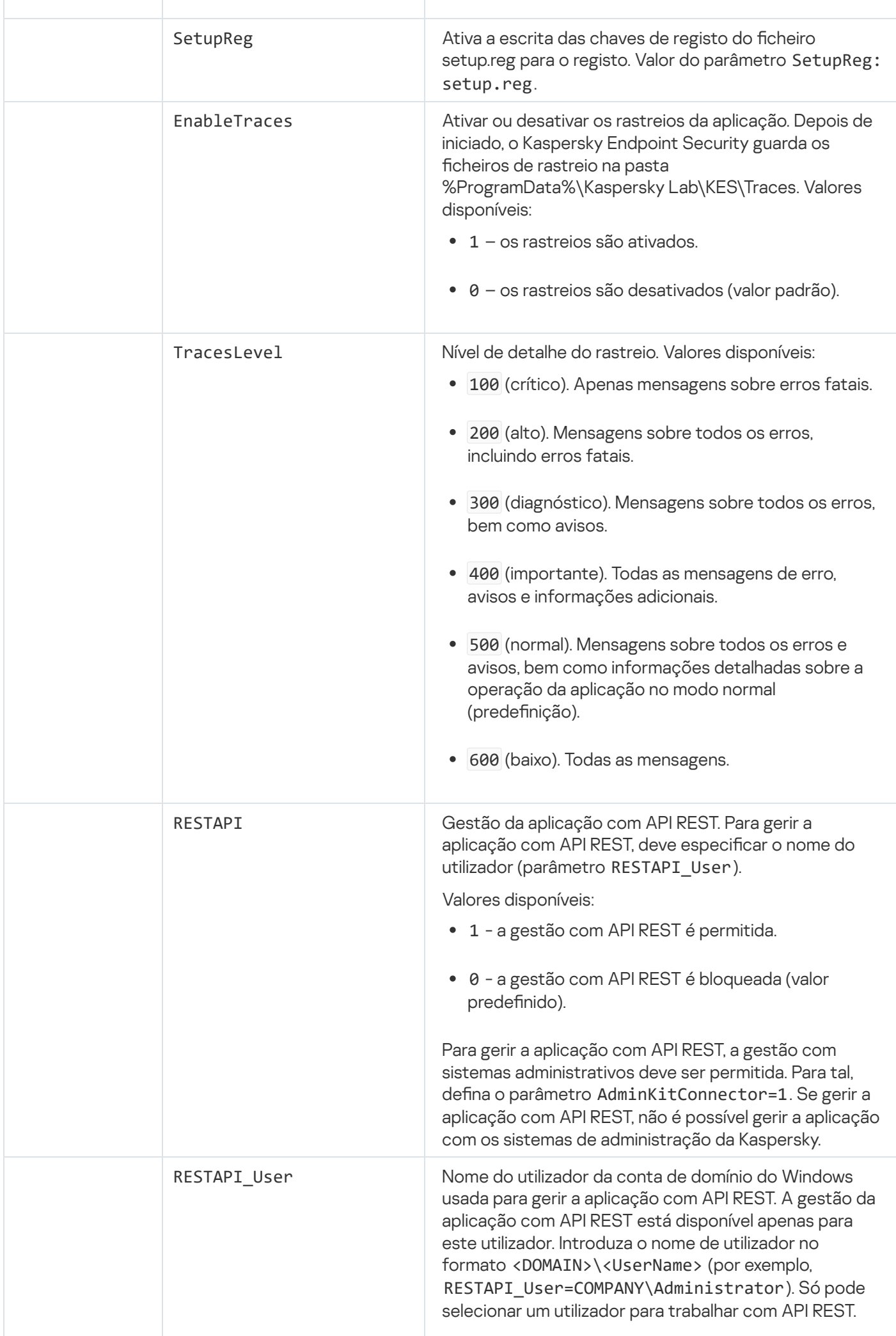

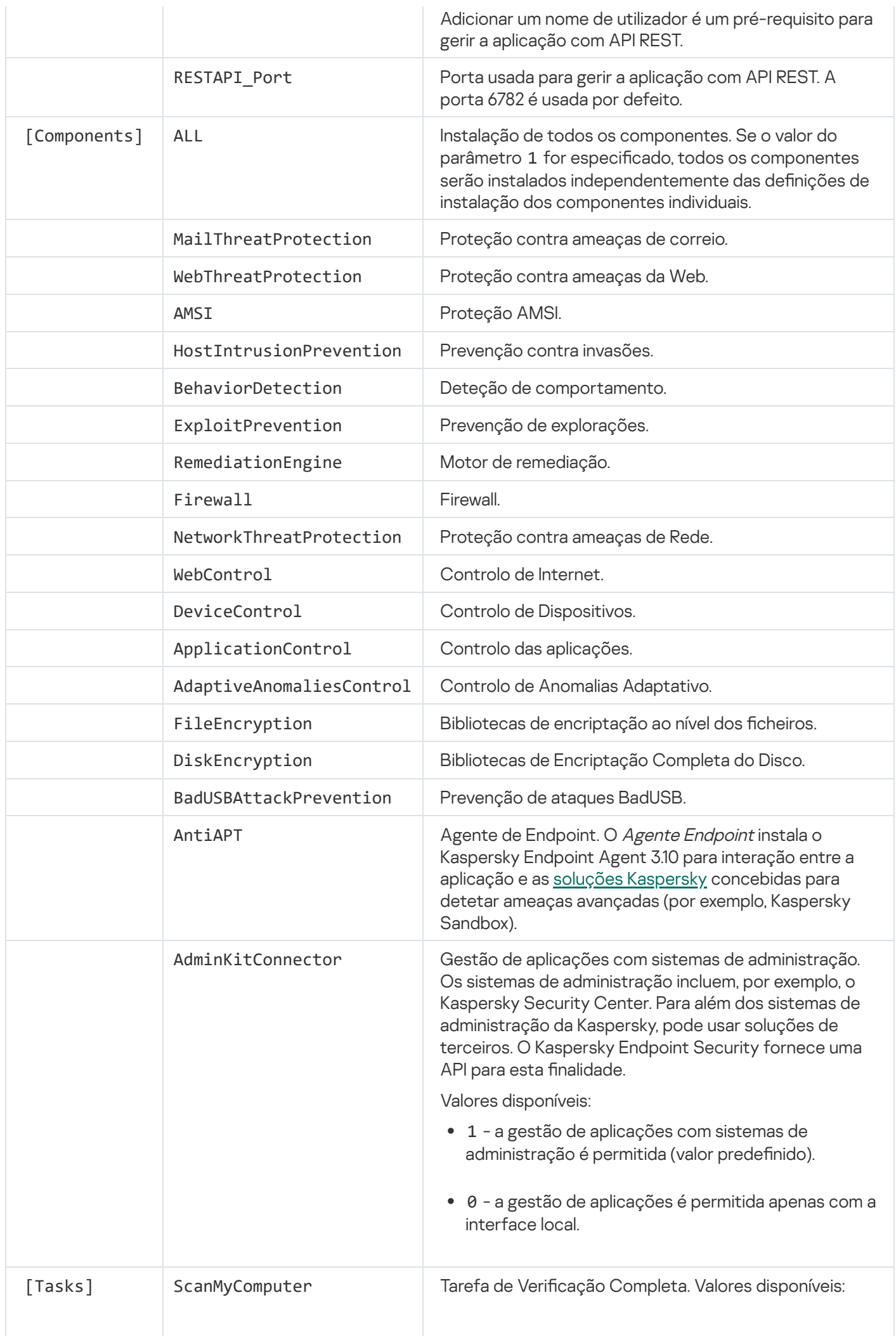

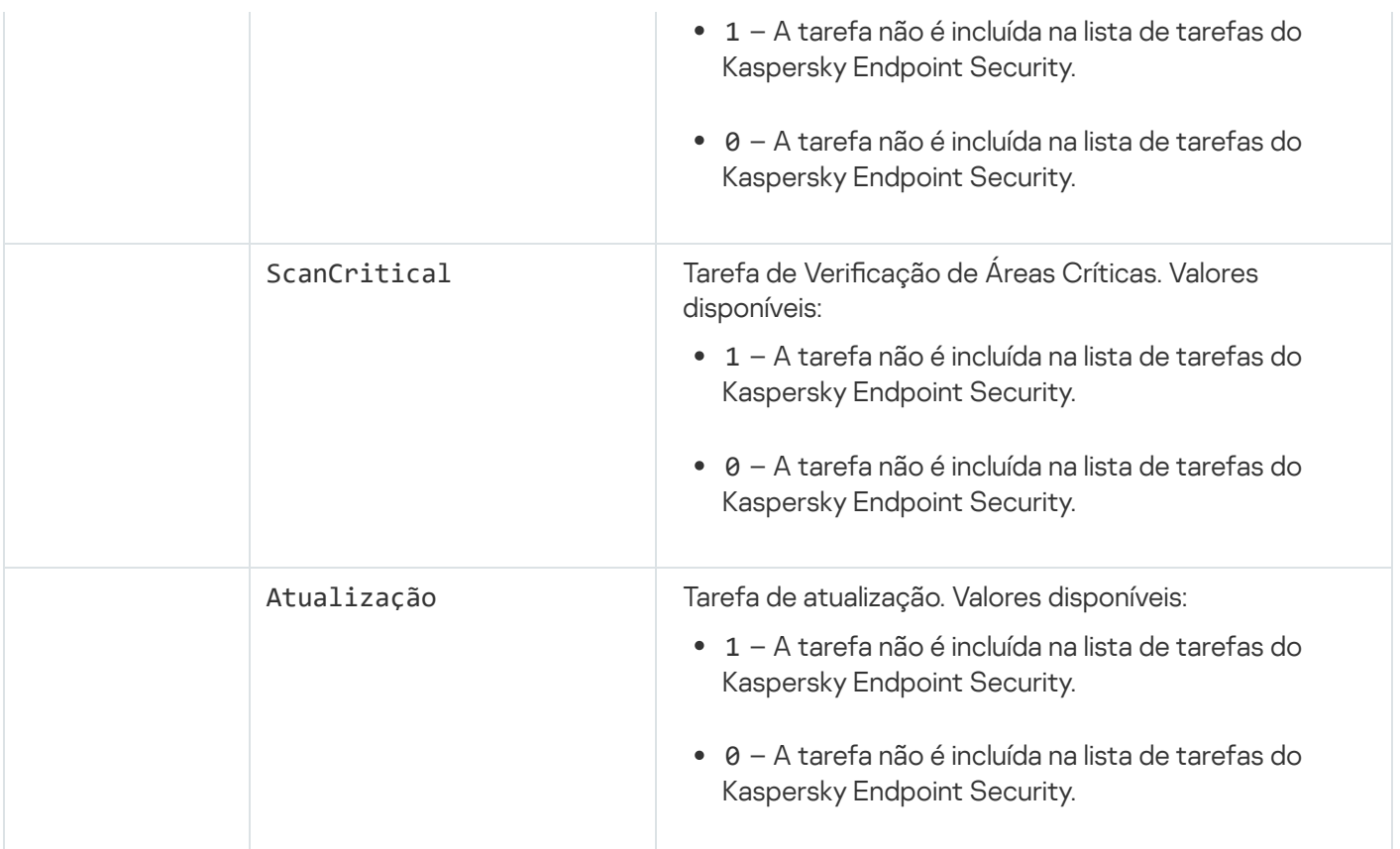

### <span id="page-57-0"></span>Alterar componentes da aplicação

Durante a instalação da aplicação, pode selecionar os componentes que estarão disponíveis. Pode alterar os componentes da aplicação disponíveis do seguinte modo:

· Localmente, usando o Assistente de Configuração.

Pode alterar os componentes da aplicação com o método habitual do sistema operativo Windows, ou seja, através do Painel de Controlo. Execute o Assistente de Configuração da Aplicação e selecione a opção para alterar os componentes da aplicação que estão disponíveis. Siga as instruções apresentadas no ecrã.

• Remotamente, no Kaspersky Security Center.

A tarefa Alterar os componentes de aplicação permite-lhe alterar os componentes do Kaspersky Endpoint Security após a aplicação ser instalada.

Tenha em conta as seguintes considerações especiais quando alterar os componentes da aplicação:

- Em [computadores](#page-23-0) com Windows Server, não pode instalar todos os componentes do Kaspersky Endpoint Security (por exemplo, o componente Controlo de Anomalias Adaptativo não está disponível).
- · Se os discos rígidos do seu computador estiverem protegidos pelo [Encriptação](#page-409-0) Completa do Disco (FDE), não poderá remover o componente Encriptação Completa do Disco. Para remover o componente Encriptação Completa do Disco, desencripte todos os discos rígidos do computador.
- · Se o computador tiver arquivos [encriptados](#page-450-0) (FLE) ou se o utilizador usar unidades removíveis encriptadas (FDE ou FLE), não será possível aceder aos ficheiros e às unidades removíveis depois de remover os [componentes](#page-462-0) de encriptação de dados. Pode aceder aos ficheiros e às unidades removíveis reinstalando os componentes de Encriptação de Dados.

[Como adicionar ou remover componentes](javascript:toggleBlock() de aplicações na Consola de Administração (MMC)

- 1. Na Consola de Administração, dirija-se à pasta **Servidor de Administração**  $\rightarrow$  **Tarefas**. A lista de tarefas é aberta.
- 2. Clique no botão Nova tarefa.
- O Assistente de Tarefas é iniciado. Siga as instruções do Assistente.

Passo 1. Selecionar o tipo de tarefa

Selecione Kaspersky Endpoint Security for Windows (11.6.0) → Alterar componentes da aplicação.

Passo 2. Definições da tarefa para alterar os componentes da aplicação

Selecione os componentes da aplicação que estarão disponíveis no computador do utilizador.

Selecione a caixa de verificação Remover aplicações de terceiros incompatíveis. A lista de aplicações incompatíveis pode ser consultada em incompatible.txt, incluída no kit de [distribuição.](#page-20-0) Se forem instaladas aplicações incompatíveis no computador, a instalação do Kaspersky Endpoint Security termina com um erro.

Se necessário, ative proteção por [palavra-passe](#page-345-0) para desempenho do tarefas:

- 1. Clique no botão Adicional.
- 2. Selecione a caixa de verificação Utilizar password para modificação do conjunto de componentes de . aplicação
- 3. Introduza as credenciais da conta do utilizador do KLAdmin.

Passo 3. Selecionar os dispositivos aos quais a tarefa será atribuída

Selecione os computadores nos quais a tarefa será executada. Estão disponíveis as seguintes opções:

- Atribua a tarefa a um grupo de administração. Neste caso, a tarefa é atribuída a computadores incluídos num grupo de administração criado anteriormente.
- · Selecione os computadores detetados pelo Servidor de administração na rede: dispositivos não atribuídos. Os dispositivos específicos podem incluir dispositivos em grupos de administração bem como dispositivos não atribuídos.
- $\bullet$  Especifique os endereços do dispositivo manualmente ou importe endereços da lista. Pode especificar nomes de NetBIOS, endereços IP e sub-redes de IP de dispositivos aos quais quer atribuir a tarefa.

Passo 4. Configurar um agendamento de início de uma tarefa

Configure um agendamento para iniciar uma tarefa, por exemplo, manualmente ou quando o computador estiver ocioso.

### Passo 5. Definir o nome da tarefa

Digite um nome para a tarefa, por exemplo, Adicionar o componente Controlo das Aplicações.

Passo 6. Completar a criação da tarefa

Sair do Assistente. Se necessário, selecione a caixa de verificação **Executar tarefa após a conclusão do** Assistente. Pode controlar o progresso da tarefa nas propriedades da tarefa.

Deste modo, será alterado o conjunto de componentes do Kaspersky Endpoint Security nos computadores dos utilizadores. As definições de componentes disponíveis serão exibidas na interface local da aplicação. Os componentes que não foram incluídos na aplicação são desativadas e as definições destes componentes não estão disponíveis.

[Como adicionar ou remover componentes](javascript:toggleBlock() de aplicações na Consola da Web e Consola da Nuvem <sup>®</sup>

- 1. Na janela principal da Consola de Web, selecione **Dispositivos**  $\rightarrow$  **Tarefas**. A lista de tarefas é aberta.
- 2. Clique no botão Adicionar.

O Assistente de Tarefas é iniciado. Siga as instruções do Assistente.

Passo 1. Configurar definições da tarefa geral

Configurar definições da tarefa geral:

1. Na lista suspensa Apl**icação**, selecione **Kaspersky Endpoint Security for Windows (11.6.0)**.<br>2. Na lista pendente **Tipo de tarefa**, selecione Al**terar componentes da aplicação**.

2. Na lista pendente Tipo de tarefa, selecione Alterar componentes da aplicação.

3. No campo Nome da tarefa, introduza uma breve descrição, por exemplo, Adicionar o componente Controlo de aplicação.

4. Na secção Selecionar dispositivos aos quais a tarefa será atribuída, selecione o âmbito de tarefa.

Passo 2. Selecionar os dispositivos aos quais a tarefa será atribuída

Selecione os computadores nos quais a tarefa será executada. Por exemplo, selecione um grupo de administração separado ou compile uma seleção.

### Passo 3. Completar a criação da tarefa

Selecione a caixa de verificação **Abrir a janela de propriedades da tarefa após criação da tarefa** e termine o Assistente. Nas propriedades da tarefa, selecione o separador Definições da Aplicação e selecione os componentes da aplicação que estarão disponíveis.

Se necessário, ative proteção por [palavra-passe](#page-345-0) para desempenho do tarefas:

- 1. Na secção **Definições Avançadas**, selecione a caixa de verificação **Defina a password para modificar um** . conjunto de componentes da aplicação
- 2. Introduza as credenciais da conta do utilizador do KLAdmin.

Guarde as alterações e execute a tarefa.

Deste modo, será alterado o conjunto de componentes do Kaspersky Endpoint Security nos computadores dos utilizadores. As definições de componentes disponíveis serão exibidas na interface local da aplicação. Os componentes que não foram incluídos na aplicação são desativadas e as denições destes componentes não estão disponíveis.

# Atualização a partir de uma versão anterior da aplicação

Quando atualiza uma versão anterior da aplicação para uma versão mais recente, considere o seguinte:

- O Kaspersky Endpoint Security 11.6.0 é compatível com o Kaspersky Security Center 12.
- Recomendamos que encerre todas as aplicações ativas antes de iniciar a atualização.
- Se o computador tiver discos rígidos encriptados a utilizar a [Encriptação](#page-409-0) de disco completa (FDE), será necessário desencriptar todos os discos rígidos encriptados para atualizar o Kaspersky Endpoint Security da versão 10 até à versão 11.0.0 ou posterior.

Antes de atualizar, o Kaspersky Endpoint Security bloqueia a funcionalidade de Encriptação de disco completa. Se não for possível bloquear a Encriptação de disco completa, a instalação da atualização não será iniciada. Depois de atualizar a aplicação, a funcionalidade de Encriptação de disco completa será restaurada.

O Kaspersky Endpoint Security suporta atualizações para as seguintes versões da aplicação:

- Kaspersky Endpoint Security 10 Service Pack 1 Maintenance Release 4 for Windows (compilação 10.2.6.3733).
- Kaspersky Endpoint Security 10 Service Pack 2 for Windows (compilação 10.3.0.6294).
- Kaspersky Endpoint Security 10 Service Pack 2 Maintenance Release1 for Windows (compilação 10.3.0.6294).
- Kaspersky Endpoint Security 10 Service Pack 2 Maintenance Release 2 for Windows (compilação 10.3.0.6294).
- Kaspersky Endpoint Security 10 Service Pack 2 Maintenance Release 3 for Windows (compilação 10.3.3.275).
- Kaspersky Endpoint Security 10 Service Pack 2 Maintenance Release 4 for Windows (compilação 10.3.3.304).
- Kaspersky Endpoint Security 11.0.0 for Windows (compilação 11.0.0.6499).
- Kaspersky Endpoint Security 11.0.1 for Windows (compilação 11.0.1.90).
- Kaspersky Endpoint Security 11.0.1 for Windows SF1 (compilação 11.0.1.90).
- Kaspersky Endpoint Security 11.1.0 for Windows (compilação 11.1.0.15919).
- Kaspersky Endpoint Security 11.1.1 for Windows (compilação 11.1.1.126).
- Kaspersky Endpoint Security 11.2.0 for Windows (compilação 11.2.0.2254).
- Kaspersky Endpoint Security 11.2.0 for Windows CF1 (compilação 11.2.0.2254).
- Kaspersky Endpoint Security 11.3.0 for Windows (compilação 11.3.0.773).
- Kaspersky Endpoint Security 11.4.0 for Windows (compilação 11.4.0.233).
- Kaspersky Endpoint Security 11.5.0 for Windows (compilação 11.5.0.590).

Ao atualizar o Kaspersky Endpoint Security 10 Service Pack 2 for Windows para o Kaspersky Endpoint Security 11.6.0 for Windows, os ficheiros que tinham sido colocados na Cópia de segurança ou em Quarentena na versão anterior da aplicação serão transferidos para a Cópia de segurança na nova versão da aplicação. Para versões anteriores ao Kaspersky Endpoint Security 10 Service Pack 2 for Windows, os ficheiros que tenham sido colocados na Cópia de segurança e de Quarentena numa versão anterior da aplicação não são migrados para a versão mais recente.

O Kaspersky Endpoint Security pode ser atualizado no computador de várias formas:

- · localmente, usando o Assistente de Configuração.
- localmente a partir da linha de [comandos.](#page-45-0)
- **remotamente através do [Kaspersky Security Center](#page-27-0) 12.**
- remotamente, através do Microsoft Windows Group Policy Management Editor (para obter mais detalhes, consulte o Website de [Suporte](https://docs.microsoft.com/en-us/previous-versions/windows/it-pro/windows-server-2012-r2-and-2012/hh831791(v%3dws.11)) Técnico da Microsoft<sup>a</sup>).
- remotamente, usando o System Center Configuration Manager.

Se a aplicação implementada na rede empresarial apresentar um conjunto de componentes diferente do conjunto predefinido, a atualização da aplicação através da Consola de administração (MMC) será diferente da atualização da aplicação através da Consola Web e da Consola de Nuvem. Quando atualizar o Kaspersky Endpoint Security, tenha em atenção o seguinte:

Consola Web do Kaspersky Security Center ou Consola de Nuvem do Kaspersky Security Center.

Se criou um pacote de instalação para a nova versão da aplicação com o conjunto de componentes predefinidos, o conjunto de componentes no computador do utilizador não será alterado. Para usar o Kaspersky Endpoint Security com o conjunto de componentes predefinidos, é necessário abrir as propriedades do pacote de instalação, alterar o conjunto de [componentes](#page-34-0) e, em seguida, repor o conjunto de componentes original e guardar as alterações.

Consola de Administração do Kaspersky Security Center.

O conjunto de componentes da aplicação após a atualização vai corresponder ao conjunto de componentes no pacote de instalação. Ou seja, se a nova versão da aplicação tiver o conjunto de componentes predefinidos, por exemplo, a Prevenção de ataques BadUSB será removida do computador, pois este componente não está incluído no conjunto predefinido. Para continuar a usar a aplicação com o mesmo conjunto de componentes anterior à atualização, selecione os componentes necessários nas definições do pacote de instalação.

### Remover a aplicação

Remover o Kaspersky Endpoint Security deixa o computador e os dados do utilizador desprotegidos relativamente a ameaças.

O Kaspersky Endpoint Security pode ser desinstalado no computador de várias formas:

- · localmente, usando o Assistente de Configuração;
- localmente a partir da linha de [comandos;](#page-68-0)
- remotamente, utilizando o [Kaspersky](https://help.kaspersky.com/KSC/12/en-US/) Security Center (consulte a *Ajuda do Kaspersky Security Center<sup>12</sup>* para obter informações adicionais);
- remotamente, através do Microsoft Windows Group Policy Management Editor (para obter mais detalhes, consulte o Website de [Suporte](https://docs.microsoft.com/en-us/previous-versions/windows/it-pro/windows-server-2012-r2-and-2012/hh831791(v%3dws.11)) Técnico da Microsoft<sup>E</sup>).

Se tiver selecionado o componente agente Endpoint durante a instalação da aplicação, serão instaladas no computador as duas aplicações que se seguem: Kaspersky Endpoint Security e Kaspersky Endpoint Agent. Após a desinstalação do Kaspersky Endpoint Security, o Kaspersky Endpoint Agent também será desinstalado automaticamente.

## Desinstalar através do Kaspersky Security Center

Pode desinstalar remotamente a aplicação usando a tarefa Desinstalar aplicação remotamente. Ao executar a tarefa, o Kaspersky Endpoint Security transfere a utilitário de desinstalação da aplicação para o computador do utilizador. O utilitário será removido automaticamente após a conclusão da desinstalação da aplicação.

[Como remover a aplicação através](javascript:toggleBlock() da Consola de administração (MMC)

- 1. Na Consola de Administração, dirija-se à pasta **Servidor de Administração**  $\rightarrow$  **Tarefas**. A lista de tarefas é aberta.
- 2. Clique no botão Nova tarefa.
- O Assistente de Tarefas é iniciado. Siga as instruções do Assistente.

Passo 1. Selecionar o tipo de tarefa

Selecione **Servidor de Administração do Kaspersky Security Center**  $\rightarrow$  **Adicional**  $\rightarrow$  **Desinstalar aplicação** . remotamente

Passo 2. Selecionar a aplicação a remover

Selecione Desinstalar aplicação suportada pelo Kaspersky Security Center.

Passo 3. Definições da tarefa para desinstalação da aplicação

Selecione Kaspersky Endpoint Security for Windows (11.6.0).

Passo 4. Desinstalar definições de utilitários

Configure as seguintes definições adicionais da aplicação:

- Forçar a transferência do utilitário de desinstalação. Selecionar o método de entrega do utilitário:
	- Utilizar o Agente de Rede. Se o Agente de Rede não tiver sido instalado no computador, o primeiro Agente de Rede será instalado utilizando as ferramentas do sistema operativo. O Kaspersky Endpoint Security é então desinstalado pelas ferramentas do Agente de Rede.
	- Utilizar recursos do Microsoft Windows através do Servidor de administração. O utilitário será entregue a computadores do cliente utilizando os recursos do sistema operativo através do Servidor de administração. Pode selecionar esta opção se nenhum Agente de Rede for instalado no computador cliente, mas o computador cliente está na mesma rede que o Servidor de administração.
	- Utilize os recursos do sistema operativo através de pontos de distribuição. O utilitário é transmitido aos computadores do cliente utilizando recursos do sistema operativo através de pontos de distribuição. Pode selecionar esta opção se houver pelo menos um ponto de distribuição na rede. Para obter mais informação detalhadas sobre os pontos de [distribuição,](https://help.kaspersky.com/KSC/12/en-US/) consulte a Ajuda do Kaspersky Security Center<sup>12</sup>.
- **Verifique a versão do sistema operativo antes da transferência**. Se necessário, desmarque esta caixa de verificação. Isto permite-lhe evitar a transferência do utilitário de desinstalação se o sistema operativo do computador não cumprir os requisitos do software. Pode ignorar esta verificação se tiver a certeza que o sistema operativo do computador cumpre os requisitos do software.

Se a operação de desinstalação da aplicação estiver [protegida](#page-345-0) por password, faça o seguinte:

1. Selecione a caixa de verificação Utilizar password de desinstalação.

2. Clique no botão Editar.

3. Introduza a password da conta do KLAdmin.

Passo 5. Selecionar a definição de reinicialização do sistema operativo

Após a desinstalação da aplicação, é necessário uma reinicialização. Selecione a ação que será executada para reiniciar o computador.

### Passo 6. Selecionar os dispositivos aos quais a tarefa será atribuída

Selecione os computadores nos quais a tarefa será executada. Estão disponíveis as seguintes opções:

- Atribua a tarefa a um grupo de administração. Neste caso, a tarefa é atribuída a computadores incluídos num grupo de administração criado anteriormente.
- Selecione os computadores detetados pelo Servidor de administração na rede: *dispositivos não* atribuídos. Os dispositivos específicos podem incluir dispositivos em grupos de administração bem como dispositivos não atribuídos.
- · Especifique os endereços do dispositivo manualmente ou importe endereços da lista. Pode especificar nomes de NetBIOS, endereços IP e sub-redes de IP de dispositivos aos quais quer atribuir a tarefa.

### Passo 7. Selecionar a conta para executar a tarefa

Selecione a conta para instalar o Agente de Rede utilizando as ferramentas do sistema operativo. Neste caso, os direitos de administrador são necessitados para o acesso do computador. Pode adicionar múltiplas contas. Se uma conta não tiver direitos suficientes, o Assistente de Instalação utiliza a conta seguinte. Não tem de selecionar uma conta se desinstalar o Kaspersky Endpoint Security utilizando ferramentas do Agente de Rede.

### Passo 8. Configurar um agendamento de início de uma tarefa

Configure um agendamento para iniciar uma tarefa, por exemplo, manualmente ou quando o computador estiver ocioso.

Passo 9. Definir o nome da tarefa

Introduza um nome para a tarefa, por exemplo, Desinstalar o Kaspersky Endpoint Security 11.6.0.

Passo 10. Concluir a criação da tarefa

Sair do Assistente. Se necessário, selecione a caixa de verificação **Executar tarefa após a conclusão do** Assistente. Pode controlar o progresso da tarefa nas propriedades da tarefa.

A aplicação será desinstalada no modo não assistido.

- 1. Na janela principal da Consola de Web, selecione **Dispositivos**  $\rightarrow$  **Tarefas**. A lista de tarefas é aberta.
- 2. Clique no botão Adicionar.
- O Assistente de Tarefas é iniciado. Siga as instruções do Assistente.

Passo 1. Configurar definições da tarefa geral

Configurar definições da tarefa geral:

1. Na lista pendente Aplicação, selecione Kaspersky Security Center.

1. Na lista pendente A**plicação**, selecione **Kaspersky Security Center**.<br>2. Na lista pendente **Tipo de tarefa**, selecione **Desinstalar aplicação remotamente**.

3. No campo **Nome da tarefa**, introduza uma breve descrição, por exemplo, Desinstalar o Kaspersky Endpoint Security de computadores do Suporte Técnico.

4. Na secção **Selecionar dispositivos aos quais a tarefa será atribuída**, selecione o âmbito de tarefa.

Passo 2. Selecionar os dispositivos aos quais a tarefa será atribuída

Selecione os computadores nos quais a tarefa será executada. Por exemplo, selecione um grupo de administração separado ou compile uma seleção.

Passo 3. Configurar as definições de desinstalação da aplicação

Neste passo, configure as definições de desinstalação da aplicação:

- 1. Selecione Remover aplicação gerida.
- 2. Selecione Kaspersky Endpoint Security for Windows (11.6.0).
- 3. Forçar a transferência do utilitário de desinstalação. Selecionar o método de entrega do utilitário:
	- Utilizar o Agente de Rede. Se o Agente de Rede não tiver sido instalado no computador, o primeiro Agente de Rede será instalado utilizando as ferramentas do sistema operativo. O Kaspersky Endpoint Security é então desinstalado pelas ferramentas do Agente de Rede.
	- Utilizar recursos do Microsoft Windows através do Servidor de administração. O utilitário será entregue a computadores do cliente utilizando os recursos do sistema operativo através do Servidor de administração. Pode selecionar esta opção se nenhum Agente de Rede for instalado no computador cliente, mas o computador cliente está na mesma rede que o Servidor de administração.
	- Utilize os recursos do sistema operativo através de pontos de distribuição. O utilitário é transmitido aos computadores do cliente utilizando recursos do sistema operativo através de pontos de distribuição. Pode selecionar esta opção se houver pelo menos um ponto de distribuição na rede. Para obter mais informação detalhadas sobre os pontos de [distribuição,](https://help.kaspersky.com/KSC/12/en-US/) consulte a Ajuda do Kaspersky Security Center<sup>E</sup>.
- 4. No campo **Número máximo de transferências simultâneas**, defina um limite no número de pedidos enviados ao Servidor de administração para transferir o utilitário de desinstalação da aplicação. Um número limite de pedidos ajudará a impedir uma sobrecarga na rede.
- 5. No campo **Número de tentativas de desinstalação**, defina um número limite de tentativas de instalação da aplicação. Se desinstalação do Kaspersky Endpoint Security terminar com um erro, a tarefa iniciará automaticamente a desinstalação novamente.
- 6. Se necessário, desmarque a caixa de verificação **Verificar a versão do sistema operativo antes de** instalar. Isto permite-lhe evitar a transferência do utilitário de desinstalação se o sistema operativo do computador não cumprir os requisitos do software. Pode ignorar esta verificação se tiver a certeza que o sistema operativo do computador cumpre os requisitos do software.

#### Passo 4. Selecionar a conta para executar a tarefa

Selecione a conta para instalar o Agente de Rede utilizando as ferramentas do sistema operativo. Neste caso, os direitos de administrador são necessitados para o acesso do computador. Pode adicionar múltiplas contas. Se uma conta não tiver direitos suficientes, o Assistente de Instalação utiliza a conta seguinte. Não tem de selecionar uma conta se desinstalar o Kaspersky Endpoint Security utilizando ferramentas do Agente de Rede.

#### Passo 5. Completar a criação da tarefa

Termine o assistente clicando no botão Concluir. Será apresentada uma nova tarefa na lista de tarefas.

Para executar uma tarefa, selecione a caixa de seleção em frente da tarefa e clique no botão **Iniciar**. A aplicação será desinstalada no modo não assistido. Após a conclusão da desinstalação, o Kaspersky Endpoint Security apresenta um aviso para reiniciar o computador.

Se a operação de desinstalação da aplicação estiver [protegido](#page-345-0) por password, introduza a password da conta KLAdmin nas propriedades da tarefa Desinstalar aplicação remotamente. Sem a password, a tarefa não será executada.

Para usar <sup>a</sup> password da conta KLAdmin na tarefa Desinstalar aplicação remotamente:

- 1. Na janela principal da Consola de Web, selecione **Dispositivos**  $\rightarrow$  **Tarefas**.
	- A lista de tarefas é aberta.
- 2. Clique na tarefa do Kaspersky Security Center Desinstalar aplicação remotamente.

É apresentada a janela de propriedades da tarefa.

- 3. Selecione o separador Definições da aplicação.
- 4. Selecione a caixa de verificação Utilizar password de desinstalação.
- 5. Introduza a password da conta do KLAdmin.
- <span id="page-67-0"></span>6. Clique no botão Guardar.

### Desinstalar a aplicação utilizando o Assistente

O Kaspersky Endpoint Security é removido usando o método normal para um sistema operativo Windows, que é através do Painel de Controlo. O Assistente de conguração é iniciado. Siga as instruções apresentadas no ecrã.

Pode especificar que dados são utilizados pela aplicação que quer guardar para uso futuro, durante a próxima instalação da aplicação (por exemplo, ao atualizar para uma versão mais recente da aplicação). Se não especificar quaisquer dados, a aplicação será totalmente removida.

Pode guardar os seguintes dados:

- Dados de ativação, que lhe permite evitar a ativação da aplicação novamente. O Kaspersky Endpoint Security adiciona automaticamente uma chave de licença se a validade da licença não tiver expirado antes da instalação.
- **Criar cópia de segurança dos ficheiros** ficheiros verificados pela aplicação e colocados na Cópia de Segurança.

Os ficheiros de Cópia de segurança que são guardados após a remoção da aplicação podem ser acedidos apenas a partir da mesma versão da aplicação que foi utilizada para guardá-los.

Se pretender utilizar os objetos de Cópia de Segurança após a remoção da aplicação, tem de restaurar esses objetos antes de remover a aplicação. Contudo, os peritos da Kaspersky não recomendam restaurar os ficheiros de Cópia de segurança, uma vez que tal pode prejudicar o computador.

- Definições operacionais da aplicação valores das definições da aplicação selecionados durante a configuração da aplicação.
- Armazenamento local das chaves de encriptação dados que fornecem acesso a ficheiros e unidades que foram encriptados antes da remoção da aplicação. Para garantir o acesso a ficheiros e unidades encriptados, certique-se de que selecionou a funcionalidade de encriptação dos dados ao reinstalar o Kaspersky Endpoint Security. Nenhuma ação adicional é necessária para acesso a ficheiros e unidades encriptados anteriormente.

### <span id="page-68-0"></span>Remover a aplicação a partir da linha de comandos

O Kaspersky Endpoint Security pode ser instalado a partir da linha de comandos num dos seguintes modos:

- Em modo interativo, através da utilização do Assistente de Instalação da Aplicação.
- Em modo não assistido. Depois de a instalação ser iniciada no modo não assistido, o seu envolvimento no processo de instalação deixa de ser necessário. Para instalar a aplicação no não assistido, use as teclas /s e /qn.

Para desinstalar <sup>a</sup> aplicação no modo não assistido:

- 1. Execute o interpretador de linha de comando (cmd.exe) como administrador.
- 2. Vá para a pasta onde o pacote de distribuição do Kaspersky Endpoint Security está localizado.

#### 3. Execute o seguinte comando:

- · Se o processo de remoção não estiver [protegido](#page-345-0) por password: setup\_kes.exe /s /x ou msiexec.exe /x <GUID> /qn <GUID> é o identificador exclusivo da aplicação. Para ver o GUID da aplicação, utilize o seguinte comando: wmic product where "Name like '%Kaspersky Endpoint Security%'" get Name, IdentifyingNumber.
- · Se o processo de remoção estiver [protegido](#page-345-0) por password:

```
setup_kes.exe /pKLLOGIN=<nome do utilizador> /pKLPASSWD=<password> /s /x
ou
```
msiexec.exe /x <GUID> KLLOGIN=<nome de utilizador> KLPASSWD=<password> /qn

#### Exemplo:

msiexec.exe /x {9A017278-F7F4-4DF9-A482-0B97B70DD7ED} KLLOGIN=KLAdmin KLPASSWD=!Password1 /qn

# Licenciamento da aplicação

Esta secção fornece informações sobre conceitos gerais relativos às licenças das aplicações.

### Acerca do Contrato de Licença do Utilizador Final

O Contrato de Licença do Utilizador Final constitui um acordo vinculativo entre o utilizador e a AO Kaspersky Lab, que estabelece os termos nos quais a aplicação pode ser utilizada.

É recomendada a leitura atenta dos termos do Contrato de Licença antes de utilizar a aplicação.

Pode consultar os termos do Contrato de Licença das seguintes formas:

- Ao instalar o [Kaspersky Endpoint](#page-43-0) Security em modo interativo.
- · Lendo o ficheiro license.txt. Este documento está incluído no kit de [distribuição](#page-20-0) de aplicações e também se encontra na pasta de instalação da aplicação %ProgramFiles(x86)%\Kaspersky Lab\Kaspersky Endpoint Security for Windows\Doc\<locale>\KES.

Ao confirmar que concorda com o Contrato de Licença do Utilizador Final na instalação da aplicação, está a reconhecer a sua aceitação dos termos do Contrato de Licença do Utilizador Final. Caso não aceite os termos do Contrato de Licença do Utilizador Final, deverá abortar a instalação.

### Sobre a licença

Uma licença consiste num direito de duração limitada de utilização da aplicação, concedido nos termos do Contrato de Licença do Utilizador Final.

Uma licença válida confere ao utilizador o direito de utilização dos seguintes tipos de serviços:

- Uso da aplicação conforme os termos do Contrato de Licença do Utilizador Final
- Suporte Técnico

O âmbito dos serviços e o termo de utilização da aplicação dependem do tipo de licença utilizado para ativar a aplicação.

São fornecidos os seguintes tipos de licença:

Avaliação – licença gratuita destinada a uma utilização experimental da aplicação.

Uma licença de avaliação tem normalmente um período de validade curto. Quando a licença de avaliação expirar, todas as funcionalidades do Kaspersky Endpoint Security são desativadas. Para continuar a utilizar a aplicação, tem de adquirir uma licença comercial.

Pode ativar a aplicação sob uma licença de avaliação apenas uma vez.

Comercial – uma licença paga fornecida ao adquirir o Kaspersky Endpoint Security.

As funcionalidades da aplicação disponíveis com a licença comercial dependem da escolha do produto. O produto selecionado é indicado no Certificado de Licença. As informações acerca dos produtos disponíveis encontram-se no website da [Kaspersky](https://www.kaspersky.com/business-security/small-to-medium-business)  $\Xi$ .

Quando a licença comercial expira, as principais funcionalidades da aplicação são desativadas. Para continuar a utilizar a aplicação, tem de renovar a sua licença comercial. Se não estiver a planear renovar a sua licença, tem de remover a aplicação do seu computador.

# <span id="page-71-0"></span>Sobre o certificado de licença

Um certificado de licença é um documento transferido para o utilizador em conjunto com um ficheiro-chave ou um código de ativação.

O certificado de licença contém as seguintes informações sobre a licença:

- Chave de licença ou número de ordem.
- Os detalhes do utilizador a quem a licença é concedida.
- Os detalhes da aplicação que pode ser ativada através da licença.
- A limitação do número de unidades licenciadas (por exemplo, o número de dispositivos nos quais a aplicação pode ser utilizada de acordo com a licença).
- Data de início da validade da licença.
- Data de expiração da licença ou validade da licença.
- Tipo de licenca.

# Sobre a subscrição

A Subscrição para <sup>o</sup> Kaspersky Endpoint Security é uma ordem de compra para a aplicação com parâmetros específicos (como a data de validade da subscrição e o número de dispositivos protegidos). Pode solicitar uma subscrição para o Kaspersky Endpoint Security ao seu fornecedor de serviços (por exemplo, ao seu ISP). Uma subscrição pode ser renovada manual ou automaticamente ou pode também ser cancelada. Pode gerir a subscrição no site do fornecedor de serviços.

A subscrição pode ser limitada (um ano, por exemplo) ou ilimitada (sem data de validade). Para manter o Kaspersky Endpoint Security a funcionar após o fim da validade da subscrição limitada, tem de renovar a subscrição. A subscrição ilimitada é renovada automaticamente se os serviços do fornecedor tiverem sido atempadamente prépagos.

Quando uma subscrição limitada expira, pode ser-lhe concedido um período de carência da renovação da subscrição, durante o qual a aplicação continua a funcionar. A disponibilidade e a duração de tal período de carência são decididas pelo fornecedor de serviços.

Para utilizar o Kaspersky Endpoint Security com subscrição, tem de aplicar o código de [ativação](#page-72-0) recebido do fornecedor de serviços. Após aplicar o código de ativação, a chave ativa é adicionada. A chave ativa determina a licença para utilizar a aplicação com subscrição. Não é possível adicionar uma chave de licença de reserva ao abrigo de uma subscrição.

Os códigos de ativação adquiridos com subscrição podem não ser utilizados para ativar versões anteriores do Kaspersky Endpoint Security.
# <span id="page-72-0"></span>Sobre a chave de licença

Uma chave de licença é uma sequência de bits que pode utilizar para ativar e, em seguida, utilizar a aplicação de acordo com os termos do Contrato de Licença do Utilizador Final.

Um certificado de licença não é fornecido para uma chave adicionada ao abrigo de uma subscrição.

Pode adicionar uma chave de licença à aplicação aplicando um ficheiro de chave ou introduzindo um código de ativação.

A chave pode ser bloqueada pela Kaspersky se os termos do Contrato de Licença do Utilizador Final forem violados. Se a chave foi bloqueada, deve adicionar uma chave diferente para continuar a utilizar a aplicação.

Existem dois tipos de chave: ativa e de reserva.

Uma chave ativa é uma chave que está a ser atualmente utilizada pela aplicação. É possível adicionar uma chave de licença de avaliação ou comercial como chave ativa. A aplicação não pode ter mais de uma chave ativa.

Uma chave de reserva é uma chave que permite ao utilizador utilizar a aplicação, mas que não está atualmente a ser utilizada. Na altura da expiração da chave ativa, uma chave de reserva torna-se automaticamente ativa. Só é possível adicionar uma chave de reserva se a chave ativa estiver disponível.

Pode ser adicionada uma chave para uma licença de avaliação apenas como chave ativa. Não pode ser adicionada como a chave de reserva. Uma chave de licença de avaliação não pode substituir a chave ativa para uma licença comercial.

Se uma chave for adicionada à lista de chaves proibidas, a [funcionalidade](#page-70-0) da aplicação definida pela licença usada para ativar a aplicação permanecerá disponível por oito dias. A aplicação notifica o utilizador de que a chave foi adicionada à lista de chaves proibidas. Após oito dias, a funcionalidade da aplicação fica limitada ao nível de funcionalidade disponível após a expiração da licença. Pode utilizar componentes de proteção e controlo e executar uma verificação utilizando as bases de dados das aplicações que foram instaladas antes da licença expirar. A aplicação também continua a encriptar os ficheiros modificados e encriptados antes de a licença expirar, mas não encripta novos ficheiros. A utilização do Kaspersky Security Network não está disponível.

# <span id="page-72-1"></span>Sobre o código de ativação

Um código de ativação é uma sequência exclusiva de 20 carateres alfanuméricos. Introduz um código de ativação para adicionar uma chave de licença que ativa o Kaspersky Endpoint Security. Recebe um código de ativação no endereço de e-mail especificado após a compra do Kaspersky Endpoint Security.

Para ativar a aplicação com um código de ativação, é necessário ter acesso à Internet para se ligar aos servidores de ativação da Kaspersky.

Quando a aplicação é ativada utilizando um código de ativação, a chave ativa é adicionada. Uma chave de licença de reserva pode ser adicionada apenas através da utilização de um código de ativação e não pode ser adicionada utilizando um ficheiro-chave.

<span id="page-72-2"></span>Se o código de ativação tiver sido perdido depois de ativar a aplicação, pode restaurar o código de ativação. Pode precisar de um código de ativação, por exemplo, para registar uma [Kaspersky CompanyAccount](https://companyaccount.kaspersky.com/)<sup>12</sup>. Se perdeu o código de ativação após a ativação da aplicação, contacte o parceiro da Kaspersky a quem adquiriu a licença.

# Sobre o ficheiro-chave

Um ficheiro-chave é um ficheiro com a extensão .key que recebe da Kaspersky. O objetivo de um ficheiro-chave é adicionar uma chave de licença que ativa a aplicação.

Recebe um ficheiro-chave no e-mail fornecido quando comprou o Kaspersky Endpoint Security ou encomendou a versão de avaliação do Kaspersky Endpoint Security.

Não precisa de se ligar a servidores de ativação da Kaspersky para ativar a aplicação com um ficheiro-chave.

Pode recuperar um ficheiro-chave, caso ele tenha sido apagado acidentalmente. Pode precisar de um ficheirochave para registar um Kaspersky CompanyAccount, por exemplo.

Para recuperar um ficheiro-chave, efetue um dos seguintes procedimentos:

- Entre em contato com o vendedor da licença.
- · Obtenha um ficheiro-chave no site da [Kaspersky](https://keyfile.kaspersky.com/)<sup>12</sup> com base no seu código de ativação existente.

Quando a aplicação é ativada utilizando um ficheiro-chave, é adicionada uma chave ativa. Uma chave de licenca de reserva pode ser adicionada apenas através da utilização de um ficheiro-chave e não pode ser adicionada utilizando um código de ativação.

# Ativar a aplicação

A Ativação é o processo de ativação de uma [licença,](#page-70-0) que permite utilizar uma versão totalmente funcional da aplicação até a [licença](#page-72-0) expirar. Ativação da aplicação implica a adição de uma chave de licença.

Pode ativar a aplicação através de uma das seguintes formas:

- Localmente a partir da interface da aplicação, utilizando o [Assistente](#page-77-0) de Ativação pode adicionar tanto a chave ativa como a chave de reserva deste modo.
- · Remotamente com o software do [Kaspersky Security](#page-74-0) Center criando e depois iniciando uma tarefa de inclusão da chave de licença. É possível adicionar a chave ativa e a chave de reserva desta forma.
- Remotamente, através da distribuição de cheiros de chave e códigos de ativação armazenados no armazenamento de chaves do Servidor de Administração do Kaspersky Security Center para computadores cliente. Para obter mais [informações](https://help.kaspersky.com/KSC/12/en-US/) sobre a distribuição de chaves, consulte o Guia de Ajuda do Kaspersky Security Center<sup>12</sup>. É possível adicionar a chave ativa e a chave de reserva desta forma.

O código de ativação adquirido com subscrição é distribuído em primeiro lugar.

Utilização da linha de [comandos.](#page-78-0)

Poderá demorar algum tempo a ativar a aplicação com um código de ativação (durante a instalação remota ou não interativa) devido à distribuição de carga entre os servidores de ativação do Kaspersky. Se for necessário ativar a aplicação imediatamente, pode interromper o processo de ativação em curso e iniciar a ativação utilizando o Assistente de Ativação.

# <span id="page-74-0"></span>Ativar a aplicação através do Kaspersky Security Center

Pode ativar a aplicação remotamente através do Kaspersky Security Center das seguintes maneiras:

Utilizar a tarefa Adicionar chave.

Este método permite-lhe adicionar uma chave para um computador específico ou para computadores que fazem parte de um grupo de administração.

Ao distribuir uma chave armazenada no Servidor de administração do Kaspersky Security Center aos computadores.

Este método permite adicionar automaticamente uma chave aos computadores que já estão ligados ao Kaspersky Security Center e também a novos computadores. Para utilizar este método, tem de primeiro adicionar a chave ao Servidor de Administração do Kaspersky Security Center. Para obter informações detalhadas adicionais sobre a adição de chaves do Servidor de administração do Kaspersky Security Center, consulte a Ajuda do [Kaspersky](https://help.kaspersky.com/KSC/12/en-US/) Security Center<sup>12</sup>.

É fornecida uma versão de avaliação para a Consola de Nuvem do Kaspersky Security Center. A versão de avaliação é uma versão especial da Consola de Nuvem do Kaspersky Security Center criada para familiarizar o utilizador com as funcionalidades da aplicação. Nesta versão, pode executar ações num espaço de trabalho por um período de 30 dias. Todas as aplicações geridas são automaticamente executadas com a licença de avaliação da Consola de Nuvem do Kaspersky Security Center, incluindo o Kaspersky Endpoint Security. No entanto, não pode ativar o Kaspersky Endpoint Security com a sua própria licença de avaliação quando a licença de avaliação da Cloud Console do Kaspersky Security Center expirar. Para obter mais informações sobre o licenciamento do [Kaspersky](https://help.kaspersky.com/KSC/CloudConsole/en-US/) Security Center, consulte a Ajuda da Consola de Nuvem do Kaspersky Security Center<sup>12</sup>.

A versão de avaliação da Consola de Nuvem do Kaspersky Security Center não permite mudar posteriormente para uma versão comercial. Qualquer espaço de trabalho de avaliação será eliminado automaticamente com todo o seu conteúdo após expirar o período de 30 dias.

Pode monitorizar a utilização de licenças dos seguintes modos:

- Ver o *Relatório de utilização de chaves* para a infraestrutura da organização (**Monitorização e relatórios**  $\rightarrow$ Relatórios).
- Ver os estados dos computadores no separador **Dispositivos → Dispositivos geridos**. Se a aplicação não estiver ativada, o computador apresenta o estado  $_\mathbb{A}$  e a descrição do estado **A aplicação não está ativada**.
- Ver informações da licença nas propriedades do computador.
- Ver as propriedades da chave (Operações  $\rightarrow$  Licenciamento).

[Como ativar a aplicação na Consola](javascript:toggleBlock() de administração (MMC)<sup>®</sup>

- 1. Na Consola de Administração, dirija-se à pasta **Servidor de Administração**  $\rightarrow$  **Tarefas**. A lista de tarefas é aberta.
- 2. Clique no botão Nova tarefa.
- O Assistente de Tarefas é iniciado. Siga as instruções do Assistente.

Passo 1. Selecionar o tipo de tarefa

Selecione Kaspersky Endpoint Security for Windows (11.6.0) → Adicionar chave.

Passo 2. Adicionar uma chave

Introduza um código de [ativação](#page-72-1) ou selecione um ficheiro de chave.

Para obter informações detalhadas adicionais sobre a adição de chaves ao Kaspersky Security Center, consulte o Guia de Ajuda do [Kaspersky](https://help.kaspersky.com/KSC/12/en-US/) Security Center<sup>12</sup>.

Passo 3. Selecionar os dispositivos aos quais a tarefa será atribuída

Selecione os computadores nos quais a tarefa será executada. Estão disponíveis as seguintes opções:

- Atribua a tarefa a um grupo de administração. Neste caso, a tarefa é atribuída a computadores incluídos num grupo de administração criado anteriormente.
- · Selecione os computadores detetados pelo Servidor de administração na rede: dispositivos não atribuídos. Os dispositivos específicos podem incluir dispositivos em grupos de administração bem como dispositivos não atribuídos.
- · Especifique os endereços do dispositivo manualmente ou importe endereços da lista. Pode especificar nomes de NetBIOS, endereços IP e sub-redes de IP de dispositivos aos quais quer atribuir a tarefa.

#### Passo 4. Configurar um agendamento de início de uma tarefa

Configure um agendamento para iniciar uma tarefa, por exemplo, manualmente ou quando o computador estiver ocioso.

Passo 5. Definir o nome da tarefa

Digite um nome para a tarefa, como Ativar o Kaspersky Endpoint Security for Windows.

#### Passo 6. Completar a criação da tarefa

Sair do Assistente. Se necessário, selecione a caixa de verificação **Executar tarefa após a conclusão do** Assistente. Pode controlar o progresso da tarefa nas propriedades da tarefa. Como resultado, o Kaspersky Endpoint Security será ativado nos computadores dos utilizadores no modo silencioso.

- 1. Na janela principal da Consola de Web, selecione **Dispositivos**  $\rightarrow$  **Tarefas**. A lista de tarefas é aberta.
- 2. Clique no botão Adicionar.
- O Assistente de Tarefas é iniciado. Siga as instruções do Assistente.

Passo 1. Configurar definições da tarefa geral

Configurar definições da tarefa geral:

- 1. Na lista suspensa A<mark>plicação</mark>, selecione **Kaspersky Endpoint Security for Windows (11.6.0)**.<br>2. Na lista pendente **Tipo de tarefa**, selecione **Adicionar chave**.
- 2. Na lista pendente Tipo de tarefa, selecione Adicionar chave.
- 3. No campo Nome da tarefa, introduza uma breve descrição, por exemplo, Ativação do Kaspersky Endpoint Security for Windows.
- 4. Na secção **Selecionar dispositivos aos quais a tarefa será atribuída**, selecione o âmbito de tarefa. Clique no botão Seguinte.

#### Passo 2. Selecionar os dispositivos aos quais a tarefa será atribuída

Selecione os computadores nos quais a tarefa será executada. Estão disponíveis as seguintes opções:

- Atribua a tarefa a um grupo de administração. Neste caso, a tarefa é atribuída a computadores incluídos num grupo de administração criado anteriormente.
- · Selecione os computadores detetados pelo Servidor de administração na rede: dispositivos não atribuídos. Os dispositivos específicos podem incluir dispositivos em grupos de administração bem como dispositivos não atribuídos.
- Especifique os endereços do dispositivo manualmente ou importe endereços da lista. Pode especificar nomes de NetBIOS, endereços IP e sub-redes de IP de dispositivos aos quais quer atribuir a tarefa.

#### Passo 3. Selecionar numa licença

Selecione a licença que pretende utilizar para ativar a aplicação. Clique no botão Seguinte.

Pode adicionar chaves à Consola Web (Operações → Licenciamento).

#### Passo 4. Completar a criação da tarefa

Termine o assistente clicando no botão **Concluir**. Será apresentada uma nova tarefa na lista de tarefas. Para executar uma tarefa, selecione a caixa de seleção em frente da tarefa e clique no botão **Iniciar**. Como resultado, o Kaspersky Endpoint Security será ativado nos computadores dos utilizadores no modo silencioso. Nas propriedades da tarefa Adicionar chave, pode adicionar uma chave de reserva ao computador. Uma chave de reserva é ativada quando a chave ativa expira ou é eliminada. A disponibilidade de uma chave de reserva permite evitar limitações da funcionalidade da aplicação quando uma licença expira.

[Como adicionar automaticamente](javascript:toggleBlock() uma chave de licença aos computadores através da Consola de Administração (MMC)

- 1. Na Consola de Administração, dirija-se à pasta **Servidor de Administração**  $\rightarrow$  **Licenças Kaspersky**. Uma lista de chaves de licença surge.
- 2. Abra as propriedades da chave de licença.
- 3. Na secção Geral, marque a caixa de verificação Chave de licença distribuída automaticamente.
- 4. Guarde as suas alterações.

Deste modo, a chave será automaticamente distribuída aos computadores apropriados. Durante a distribuição automática de uma chave como uma chave ativa ou uma chave de reserva, é considerado o limite de licenças (definido nas propriedades da chave) no número de computadores. Se o limite de licenças for atingido, a distribuição desta chave aos computadores é automaticamente interrompida. Pode ver o número de computadores aos quais a chave foi adicionada e outros dados sobre as propriedades da chave na secção Dispositivos.

#### [Como adicionar automaticamente](javascript:toggleBlock() uma chave de licença aos computadores através da Consola da Web e da Consola da Nuvem

1. Na janela principal da Consola Web, selecione **Operações**  $\rightarrow$  **Licenciamento**  $\rightarrow$  **Licenças da Kaspersky**. Uma lista de chaves de licença surge.

- 2. Abra as propriedades da chave de licença.
- 3. No separador Geral, ative o botão Implementar a chave automaticamente.
- 4. Guarde as suas alterações.

Deste modo, a chave será automaticamente distribuída aos computadores apropriados. Durante a distribuição automática de uma chave como uma chave ativa ou uma chave de reserva, é considerado o limite de licenças (definido nas propriedades da chave) no número de computadores. Se o limite de licenças for atingido, a distribuição desta chave aos computadores é automaticamente interrompida. Pode ver o número de computadores aos quais a chave foi adicionada e outros dados sobre as propriedades da chave no separador Dispositivos.

# <span id="page-77-0"></span>Utilizar o Assistente de Ativação para ativar a aplicação

Para ativar <sup>o</sup> Kaspersky Endpoint Security através do Assistente de Ativação:

- 1. Clique no botão Licença na parte inferior da janela principal da aplicação.
- 2. Na janela aberta, clique no botão Ativar a aplicação com uma licença nova.

<span id="page-78-0"></span>Arranque do Assistente de Ativação da Aplicação. Siga as instruções do Assistente de Ativação.

## Ativar a aplicação a partir da linha de comandos

Para ativar <sup>a</sup> aplicação <sup>a</sup> partir da linha de comandos,

digite a seguinte cadeia na linha de comandos:

avp.com license /add <código de ativação ou ficheiro da chave> [/login=<nome do utilizador> /password=<password>]

<span id="page-78-1"></span>Precisa de introduzir as credenciais da conta do utilizador (/login=<nome do utilizador> /password= <password>) se a Proteção por [password](#page-348-0) estiver ativada.

## Ver informação sobre a licença

Para ver as informações sobre uma licença:

Clique no botão Licença localizado na parte inferior da janela principal da aplicação.

É aberta a janela Licenciamento. Esta janela apresenta informações sobre a licença (veja a figura em baixo).

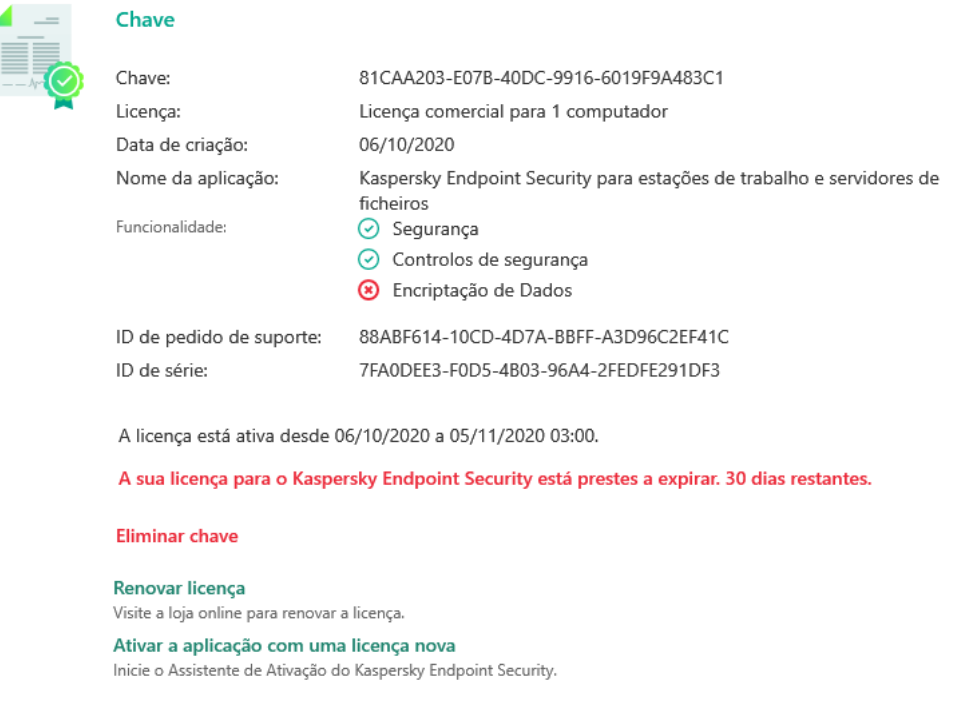

Janela de licenciamento

A seguinte informação é fornecida na janela Licenciamento:

- Estado da chave. Pode armazenar várias <u>[chaves](#page-72-0)</u> num computador. Existem dois tipos de chave: ativa e de reserva. A aplicação não pode ter mais de uma chave ativa. Apenas é possível ativar uma chave de reserva quando a chave ativa expirar ou se eliminar a chave com o botão m.
- Chave. Uma *chave* é uma sequência alfanumérica única gerada a partir de um código de ativação ou um ficheiro-chave.
- Licenças. Os seguintes tipos de [licenças](#page-70-0) estão disponíveis: de avaliação e comercial.
- Nome da aplicação. Nome completo da aplicação Kaspersky comprada.
- Funcionalidade. As funcionalidades da aplicação que estão disponíveis de acordo com a sua licença. As funcionalidades podem incluir Proteção, Controlos de segurança, Encriptação de dados e outras. A lista de funcionalidades disponíveis também é fornecida no Certificado de Licença.
- Informação adicional acerca da licença. O tipo de licença, o número de computadores abrangidos por esta licença, a data de início da licença e a data e hora de expiração (apenas para a chave ativa).

A hora de expiração da licença é apresentada de acordo com o fuso horário configurado no sistema operativo.

Na janela Licenciamento, também pode executar uma das seguintes ações:

- Comprar licença/Renovar licença. Abre o site de loja online da Kaspersky, onde pode comprar ou renovar uma licença. Para o fazer, introduza as informações sobre a empresa e paga a encomenda.
- Ativar a aplicação de acordo com uma nova licença. Inicia o Assistente de Ativação da Aplicação. Neste Assistente pode adicionar uma chave utilizando um código de ativação ou um ficheiro-chave. O Assistente de Ativação da Aplicação permite-lhe adicionar uma chave ativa e apenas uma chave de reserva.

## <span id="page-79-0"></span>Comprar uma licença

Pode adquirir uma licença depois de instalar a aplicação. Ao comprar uma licença, recebe um código de ativação ou um ficheiro-chave para ativar a aplicação.

#### Para adquirir uma licença:

- 1. Na janela principal da aplicação, clique no botão Licença.
- 2. Na secção Licenciamento, execute uma das seguintes ações:
	- Se não foram adicionadas quaisquer chaves ou se foi adicionada uma chave para licença de avaliação, clique no botão Comprar licença.
	- Se estiver adicionada uma chave para uma licença comercial, clique no botão Renovar licença.

<span id="page-79-1"></span>É aberta uma janela no site da loja online da Kaspersky, onde poderá adquirir uma licença.

Quando utiliza a aplicação com subscrição, o Kaspersky Endpoint Security contacta automaticamente o servidor de ativação em intervalos específicos até que a sua subscrição expire.

Se utilizar a aplicação com subscrição ilimitada, o Kaspersky Endpoint Security verifica automaticamente o servidor de ativação quanto à existência de chaves renovadas, em segundo plano. Se uma chave estiver disponível no servidor de ativação, a aplicação adiciona a mesma substituindo a chave anterior. Desta forma, a subscrição ilimitada para o Kaspersky Endpoint Security é renovada sem intervenção do utilizador.

Se estiver a utilizar a aplicação com subscrição limitada, na data de validade da subscrição (ou na data de validade do período de carência da renovação da subscrição), o Kaspersky Endpoint Security notifica-o sobre esta situação e deixa de tentar renovar a subscrição automaticamente. Neste caso, o Kaspersky Endpoint Security tem um comportamento semelhante ao do termo da licença [comercial](#page-70-0) para a aplicação: a aplicação é executada sem atualizações e o Kaspersky Security Network fica indisponível.

Pode renovar a subscrição no site do fornecedor de serviços.

Pode atualizar o estado da subscrição manualmente na janela **Licenciamento**. Tal poderá ser necessário se a subscrição tiver sido renovada após o período de carência e a aplicação não tiver atualizado o estado da subscrição automaticamente.

Para visitar <sup>o</sup> sítio da Web do fornecedor de serviços <sup>a</sup> partir da interface da aplicação:

1. Na janela principal da aplicação, clique no botão **Licença**.

2. Na janela Licenciamento, clique em Contacte o seu fornecedor de subscrição.

# <span id="page-81-0"></span>Fornecimento de dados ao abrigo do Contrato de Licença do Utilizador Final

Se for aplicado um código de [ativação](#page-72-1) *e* para ativar o Kaspersky Endpoint Security, o utilizador aceita transmitir, periodicamente, a seguinte informação, de forma automática, para efeitos de verificar a utilização correta da aplicação:

- tipo, versão e localização do Kaspersky Endpoint Security;
- versões de atualizações instaladas do Kaspersky Endpoint Security;
- ID do computador e ID da instalação específica do Kaspersky Endpoint Security no computador;
- $\bullet$  número de série e identificador da chave ativa;
- tipo, versão e taxa de bits do sistema operativo, e nome do ambiente virtual (se o Kaspersky Endpoint Security estiver instalado num ambiente virtual);
- ID dos componentes do Kaspersky Endpoint Security que estejam ativos quando a informação é transmitida.

A Kaspersky também pode utilizar esta informação para criar estatísticas sobre a disseminação e utilização de software da Kaspersky.

Com a utilização de um código de ativação, aceita transmitir automaticamente os dados indicados acima. Se não aceitar transmitir esta informação à Kaspersky, deve utilizar um fi[cheiro-chave](#page-72-2) <sup>pa</sup> para ativar o Kaspersky Endpoint Security.

Ao aceitar os termos do Contrato de Licença do Utilizador Final, aceita transmitir automaticamente a seguinte informação:

- Quando atualizar o Kaspersky Endpoint Security:
	- versão do Kaspersky Endpoint Security;
	- ID do Kaspersky Endpoint Security;
	- chave ativa:
	- ID única do início da tarefa de atualização;
	- ID única da instalação do Kaspersky Endpoint Security.
- Ao seguir ligações a partir da interface do Kaspersky Endpoint Security:
	- versão do Kaspersky Endpoint Security;
	- versão do sistema operativo;
	- Data de ativação do Kaspersky Endpoint Security;
	- data de validade da licença;
- data de criação da chave;
- Data de instalação do Kaspersky Endpoint Security;
- ID do Kaspersky Endpoint Security;
- ID da vulnerabilidade detetada no sistema operativo;
- ID da última atualização instalada do Kaspersky Endpoint Security;
- $\bullet$  hash do ficheiro detetado com uma ameaça, de acordo com a classificação da Kaspersky;
- Categoria do erro de ativação do Kaspersky Endpoint Security;
- Código de erro de ativação do Kaspersky Endpoint Security;
- número de dias até expiração da chave;
- número de dias decorridos desde o acréscimo da chave;
- número de dias decorridos desde que a licença expirou;
- número de computadores em que a licença ativa é aplicada;
- chave ativa:
- Validade da licença do Kaspersky Endpoint Security;
- estado atual da licença;
- tipo de licenca ativa;
- tipo de aplicação;
- ID única do início da tarefa de atualização;
- · ID única da instalação do Kaspersky Endpoint Security no computador;
- $\bullet$  Idioma da interface do Kaspersky Endpoint Security.

A informação recebida está protegida pela Kaspersky conforme a lei e os requisitos, bem como as regulamentações aplicáveis da Kaspersky. Os dados são transmitidos através der canais de comunicação encriptados.

Leia o Contrato de Licença do Utilizador Final e visite o site da [Kaspersky](https://www.kaspersky.com/products-and-services-privacy-policy/pt) **E** para obter mais informações sobre a recebe, processamento, armazenamento e eliminação de informações sobre a utilização das aplicações, após aceitar o Contrato de Licença do Utilizador Final e aceitar a Declaração de Recolha de Dados da KSN. Os ficheiros license.txt e ksn\_<ID do idioma>.txt contêm o texto do Contrato de Licença do Utilizador Final e a Declaração de Recolha de Dados da KSN está incluída no kit de [distribuição](#page-20-0) da aplicação.

## <span id="page-82-0"></span>Fornecimento de dados ao utilizar a Kaspersky Security Network

O conjunto de dados que o Kaspersky Endpoint Security envia à Kaspersky depende do tipo de licença e das definições de utilização da Kaspersky Security Network.

### Utilização da KSN sob licença num máximo de 4 computadores

Ao aceitar a Declaração de Recolha de Dados da KSN, aceita transmitir automaticamente a seguinte informação:

- · informação sobre as atualizações da configuração KSN: identificador da configuração ativa, identificador da configuração recebida, código de erro da atualização da configuração;
- · informação sobre os ficheiros e endereços URL a verificar: somas de verificação do ficheiro verificado (MD5, SHA2-256, SHA1) e padrões de ficheiro (MD5), o tamanho do padrão, tipo de ameaça detetada e o seu nome de acordo com a classificação do Titular do Direito, identificador para as bases de dados de antivírus, endereço URL para o qual está a ser solicitada a reputação, bem como o endereço URL da referência, o identificador do protocolo da ligação e o número da porta que está a ser utilizada;
- · ID da tarefa de verificação que detetou a ameaça;
- · informação sobre certificados digitais que estão a ser utilizados, necessária para verificar a sua autenticidade: as somas de verificação (SHA256) do certificado utilizado para assinar o objeto verificado e a chave pública do certificado;
- · identificador do componente do software que está a realizar a verificação;
- IDs das bases de dados de antivírus e os registos nestas bases de dados de antivírus;
- informação sobre a ativação do software no computador: cabeçalho assinado do pedido do serviço de ativação (identificador do centro de ativação regional, soma de verificação do código de ativação, soma de verificação do pedido, data de criação do pedido, identificador único do pedido, versão do pedido, estado da licença, data e hora de início/fim da validade do pedido, identificador único da licença, versão da licença), identificador do certificado utilizado para assinar o cabeçalho do pedido, soma de verificação (MD5) do ficheiro-chave;
- informação sobre o Software do Titular do Direito: versão completa, tipo, versão do protocolo utilizado para estabelecer a ligação aos serviços da Kaspersky.

Uso da KSN sob licença em 5 ou mais computadores

Ao aceitar a Declaração de Recolha de Dados da KSN, aceita transmitir automaticamente a seguinte informação:

Se a caixa de verificação **Kaspersky Security Network** estiver selecionada e a caixa de verificação **modo KSN** avançado for desmarcada, a aplicação envia as seguintes informações:

- · informação sobre as atualizações da configuração KSN: identificador da configuração ativa, identificador da configuração recebida, código de erro da atualização da configuração;
- · informação sobre os ficheiros e endereços URL a verificar: somas de verificação do ficheiro verificado (MD5, SHA2-256, SHA1) e padrões de ficheiro (MD5), o tamanho do padrão, tipo de ameaça detetada e o seu nome de acordo com a classificação do Titular do Direito, identificador para as bases de dados de antivírus, endereço URL para o qual está a ser solicitada a reputação, bem como o endereço URL da referência, o identificador do protocolo da ligação e o número da porta que está a ser utilizada;
- · ID da tarefa de verificação que detetou a ameaça;
- · informação sobre certificados digitais que estão a ser utilizados, necessária para verificar a sua autenticidade: as somas de verificação (SHA256) do certificado utilizado para assinar o objeto verificado e a chave pública do certificado:
- · identificador do componente do software que está a realizar a verificação;
- IDs das bases de dados de antivírus e os registos nestas bases de dados de antivírus;
- informação sobre a ativação do software no computador: cabeçalho assinado do pedido do serviço de ativação (identificador do centro de ativação regional, soma de verificação do código de ativação, soma de verificação do pedido, data de criação do pedido, identificador único do pedido, versão do pedido, estado da licença, data e hora de início/fim da validade do pedido, identificador único da licença, versão da licença), identificador do certificado utilizado para assinar o cabeçalho do pedido, soma de verificação (MD5) do ficheiro-chave;
- informação sobre o Software do Titular do Direito: versão completa, tipo, versão do protocolo utilizado para estabelecer a ligação aos serviços da Kaspersky.

Se a caixa de verificação **modo KSN avançado** estiver selecionada juntamente com a caixa de verificação Kaspersky Security Network, além da informação indicada acima, a aplicação enviará também as seguintes informações:

- informação sobre os resultados da categorização dos recursos Web solicitados, que contém o URL processado e o endereço IP do antrião, a versão do componente do software que realizou a categorização, o método de categorização e o conjunto de categorias definidas para o recurso Web;
- informação sobre o software instalado no computador: nome das aplicações do software e fornecedores de software, chaves de registo e os seus valores, informação sobre os ficheiros dos componentes do software instalado (somas de verificação(MD5, SHA2-256, SHA1), nome, caminho até ao ficheiro no computador, tamanho, versão e assinatura digital);
- informação sobre o estado da proteção antivírus do Computador: as versões e os carimbos de data/hora de lançamento das bases de dados de antivírus utilizadas, a ID da tarefa e a ID do Software que executa a verificação;
- informação sobre os cheiros que estão a ser transferidos pelo Utilizador Final: os endereços URL e IP da transferência e as páginas de transferência, identificador do protocolo da transferência e o número da porta de ligação, o estado dos URL como sendo maliciosos ou não, atributos do ficheiro, tamanho e somas de verificação (MD5, SHA2-256, SHA1), informação sobre o processo que transferiu o ficheiro, (somas de verificação (MD5, SHA2-256, SHA1), data e hora de criação/compilação, estado da reprodução automática, atributos, nomes dos packers, informação sobre as assinaturas, sinalizador do ficheiro executável, identificador do formato e entropia), nome do ficheiro e o seu caminho no computador, a assinatura digital do ficheiro e o carimbo de data/hora da sua geração, o endereço URL onde ocorreu a deteção, o número do script na página que parece ser suspeito ou malicioso, informação sobre os pedidos HTTP gerados e a resposta aos mesmos;
- informação sobre as aplicações em execução e os seus módulos: dados sobre os processos em execução no sistema (ID do processo (PID), nome do processo, informação sobre a conta onde foi iniciado o processo, a aplicação e comando que iniciaram o processo, o sinal do programa ou processo fidedigno, o caminho completo até aos ficheiros do processo e às suas somas de verificação (MD5, SHA2-256, SHA1), e a linha inicial do comando, nível de integridade do processo, uma descrição do produto ao qual pertence o processo (o nome do produto e informação sobre o editor), bem como certificados digitais que estão a ser utilizados e informação necessária para verificar a sua autenticidade ou informação sobre a ausência da assinatura digital de um ficheiro) e informação sobre os módulos carregados nos processos (os seus nomes, tamanhos, tipos, datas de criação, atributos, somas de verificação (MD5, SHA2-256, SHA1), os caminhos até eles no computador), informação do cabeçalho do ficheiro PE, nomes dos packers (se o ficheiro tiver sido empacotado);
- informação sobre todos os objetos e atividades potencialmente maliciosos: nome do objeto detetado e caminho completo para o objeto no computador, somas de verificação de ficheiros processados (MD5, SHA2-256, SHA1), data e hora da deteção, nomes e tamanhos dos ficheiros infetados e respetivos caminhos, código do modelo do caminho, sinal de ficheiro executável, indicador de se o objeto é um contentor, nomes do programa de compressão (caso o ficheiro tenha sido comprimido), código do tipo de ficheiro, ID do formato do cheiro, lista de ações realizadas pelo software malicioso e a decisão tomada pelo software e utilizador em resposta, ID das bases de dados de antivírus e dos registros nesses bases de dados de antivírus utilizadas para tomar a decisão, indicador de um objeto potencialmente malicioso, o nome da ameaça detetada de acordo com a classificação do titular dos direitos, o nível de perigo, o estado e método de deteção, motivo para inclusão no

contexto analisado e número de sequência do ficheiro no contexto, somas de verificação (MD5, SHA2-256, SHA1), o nome e atributos do ficheiro executável da aplicação através da qual a mensagem ou ligação infetada foi transmitida, endereços IP despersonalizados (IPv4 e IPv6) do anfitrião do objeto bloqueado, entropia do ficheiro, indicador de execução automática do ficheiro, hora a que o ficheiro foi detetado pela primeira vez no sistema, o número de vezes que o ficheiro foi executado desde o envio das últimas estatísticas, informação sobre o nome, somas de verificação (MD5, SHA256, SHA1) e tamanho do cliente de e-mail através do qual o objeto malicioso foi recebido, ID da tarefa do software que realizou a verificação, indicador de se a reputação ou assinatura do ficheiro foi verificada, resultado do processamento do ficheiro, soma de verificação (MD5) do padrão recolhido para o objeto, o tamanho do padrão em bytes e as especificações técnicas das tecnologias de deteção aplicadas;

- informação sobre os objetos verificados: o grupo fidedigno atribuído no qual e/ou a partir do qual o ficheiro foi colocado, o motivo pelo qual o ficheiro foi colocado nessa categoria, identificador da categoria, informação sobre a origem das categorias e a versão da base de dados da categoria, o sinalizador do certificado fidedigno do ficheiro, nome do fornecedor do ficheiro, versão do ficheiro, nome e versão da aplicação do software que inclui o ficheiro;
- informação sobre vulnerabilidades detetadas: a ID da vulnerabilidade na base de dados de vulnerabilidades, a classe de perigo da vulnerabilidade;
- · informação sobre a emulação do ficheiro executável: tamanho do ficheiro e as suas somas de verificação (MD5, SHA2-256, SHA1), a versão do componente de emulação, profundidade de emulação, um conjunto de propriedades de blocos lógicos e funções nos blocos lógicos obtidas durante a emulação, dados dos cabeçalhos PE do ficheiro executável;
- os endereços IP do computador atacante (IPv4 e IPv6), o número da porta no computador à qual está direcionado o ataque de rede, identificador do protocolo do pacote IP que contém o ataque, o alvo do ataque (nome da organização, site), sinalizador para a reação ao ataque, o peso do ataque, nível de fiabilidade;
- · informação sobre ataques associados a recursos da rede falsificados, os endereços DNS e IP (IPv4 ou IPv6) de sites visitados.
- · Endereços DNS e IP (IPv4 ou IPv6) do recurso da Internet solicitado, informação sobre o ficheiro e/ou cliente Web que acede ao recurso da Internet, nome, tamanho e somas de verificação (MD5, SHA2-256 e SHA1) do ficheiro, caminho completo do ficheiro e código do modelo do ficheiro, resultado da verificação da assinatura digital e respetivo estado na KSN;
- informação sobre a reversão de ações de software malicioso: dados sobre o ficheiro cuja atividade foi revertida [nome do ficheiro, caminho completo do ficheiro, respetivo tamanho e somas de verificação (MD5, SHA2-256 e SHA1)], dados sobre ações bem e malsucedidas para eliminar, mudar o nome e copiar ficheiros e restaurar os valores no registo (nomes das chaves de registo e respetivos valores), e informação sobre os ficheiros do sistema modificados pelo software malicioso, antes e depois da reversão;
- informação sobre as exclusões denidas para o componente do Controlo de Anomalias Adaptativo: a ID e o estado da regra que foi acionada, a ação realizada pelo software quando a regra foi acionada, o tipo de conta de utilizador ao abrigo da qual o processo ou thread realiza a atividade suspeita, informação sobre o processo que realizou ou foi sujeito à atividade suspeita (ID do script ou nome do ficheiro do processo, caminho completo para o ficheiro do processo, código do modelo do caminho, somas de verificação (MD5, SHA2-256, SHA1) do ficheiro do processo); informação sobre o objeto que realizou as ações suspeitas bem como sobre o objeto que foi sujeito às ações suspeitas (nome da chave de registo ou nome do ficheiro, caminho completo até ao ficheiro, código do modelo do caminho e as somas de verificação (MD5, SHA2-256, SHA1) do ficheiro).
- informação sobre módulos de software carregados: nome, tamanho e somas de verificação (MD5, SHA2-256, SHA1) do ficheiro do módulo, caminho completo do mesmo e o código do modelo do caminho, definições da assinatura digital do ficheiro do módulo, data e hora da criação da assinatura, nome do sujeito e organização que assinaram o ficheiro do módulo, ID do processo em que o módulo foi carregado, nome do fornecedor do módulo e o número da sequência do módulo na fila para carregamento;
- · informação sobre a qualidade da interação do software com os serviços KSN: data e hora de início e fim do período no qual foram geradas as estatísticas, informação sobre a qualidade dos pedidos e ligação a cada um dos serviços KSN utilizados (ID do serviço KSN, número de pedidos com êxito, número de pedidos com respostas da memória intermédia, número de pedidos sem êxito (problemas da rede, KSN desativado nas definições do software, encaminhamento incorreto), propagação do tempo dos pedidos com êxito, propagação do tempo dos pedidos cancelados, propagação do tempo dos pedidos com limite de tempo excedido, número de ligações a KSN retiradas da memória intermédia, número de ligações com êxito ao KSN, número de ligações sem êxito ao KSN, número de transações com êxito; Número de transações sem êxito, propagação do tempo das ligações com êxito ao KSN, propagação do tempo das ligações sem êxito ao KSN, propagação do tempo das transações com êxito, propagação do tempo as transações sem êxito);
- se for detetado um objeto potencialmente malicioso, a informação é fornecida sobre os dados na memória dos processos: elementos da hierarquia do objeto do sistema (ObjectManager), dados na memória UEFI BIOS, nomes das chaves de registo e os seus valores;
- informação sobre eventos nos registos de sistemas: data e hora do evento, nome do início de sessão em que o evento foi detetado, tipo e categoria do evento, nome da origem do evento e respetiva descrição;
- · informação sobre ligações de rede: versão e somas de verificação (MD5, SHA2-256, SHA1) do ficheiro a partir do qual foi iniciado um processo que abriu a porta, caminho do ficheiro do processo e respetiva assinatura digital, endereços IP local e remoto, números das portas de ligação local e remota, estado da ligação e data e hora de abertura da porta;
- informação sobre a data de instalação e ativação do software no computador: a ID do parceiro que vendeu a licença, o número de série da licença, o cabeçalho assinado do pedido do serviço de ativação (a ID de um centro de ativação regional, a soma de verificação do código de ativação, a soma de verificação do pedido, a data de criação do pedido, a ID única do pedido, a versão do pedido, o estado da licença, a data e hora de início/fim do pedido, a ID única da licença, a versão da licença), a ID do certificado utilizado para assinar o cabeçalho do pedido, a soma de verificação (MD5) do ficheiro de chave, a ID única de instalação do software no computador, o tipo e ID da aplicação que é atualizada, a ID da tarefa de atualização;
- informação sobre o conjunto de todas as atualizações instaladas e o conjunto das atualizações mais recentemente instaladas/removidas, o tipo de evento que originou o envio da informação da atualização, duração desde a instalação da última atualização, informação sobre as bases de dados de antivírus atualmente instaladas;
- informação sobre o funcionamento do software no computador: dados sobre a utilização da CPU, dados sobre a utilização da memória (bytes privados, bloco não paginado, bloco paginado), número de threads ativos no processo do software e de threads pendentes, e a duração do funcionamento do software antes do erro;
- número de descargas do software e do sistema (BSOD) desde que o software foi instalado e desde a última atualização, o identificador e a versão do módulo do software em que a anomalia ocorreu, a pilha de memória no processo do software e informação sobre as bases de dados de antivírus quando a anomalia ocorreu;
- dados na descarga do sistema (BSOD): um sinalizador a indicar a ocorrência do BSOD o computador, o nome do controlador que causou o BSOD, o endereço e pilha de memória no controlador, um sinalizador a indicar a duração da sessão OS antes da ocorrência do BSOD, pilha de memória do controlador que teve a anomalia, tipo de descarga de memória armazenado, sinalizador da sessão OS antes do BSOD ter durado mais de 10 minutos, identificador único da descarga, carimbo de data e hora do BSOD;
- informação sobre erros ou problemas de desempenho que tenham ocorrido durante a operação dos componentes do software: a ID do estado do software, tipo de erro, código e causa bem como a hora à qual o erro ocorreu, as IDs do componente, módulo e processo do produto no qual o erro ocorreu, a ID da tarefa ou categoria da atualização durante a qual o erro ocorreu, registos (logs) de controladores utilizados pelo software (código do erro, nome do módulo, nome do ficheiro fonte e a linha na qual o erro ocorreu);
- informação sobre as atualizações das bases de dados de antivírus e componentes do software: o nome, data e hora dos ficheiros de índice durante a última atualização e que estão a ser transferidos durante a atual

atualização;

- informação sobre a terminação anómala da operação do software: o carimbo de data e hora da descarga, o seu tipo, o tipo de evento que causou a terminação anómala da operação do software (desativação inesperada, anomalia de uma aplicação de terceiros), data e hora da desativação inesperada;
- informação sobre a compatibilidade dos controladores do software com hardware e software: informação sobre propriedades do SO que restringem a funcionalidade dos componentes do software (Secure Boot, KPTI, WHQL Enforce, BitLocker, Case Sensitivity), tipo de software de transferência instalado (UEFI, BIOS), identificador do Módulo da Plataforma Confiável (TPM), versão de especificação do TPM, informação sobre a CPU instalada no computador, modo operacional e parâmetros do Code Integrity e Device Guard, modo operacional dos controladores e motivo da utilização do modo atual, versão dos controladores do software, estado do suporte da virtualização do software e hardware do computador;
- informação sobre aplicações de terceiros que causaram o erro: nome, versão e localização, código do erro e informação sobre o mesmo proveniente do registo de aplicações do sistema, endereço do erro e pilha de memória da aplicação de terceiros, sinalizador a indicar a ocorrência do erro no componente do software, período de tempo em que a aplicação de terceiros funcionou antes do erro, somas de verificação (MD5, SHA2-256, SHA1) da imagem do processo da aplicação em que o erro ocorreu, caminho para a imagem do processo da aplicação e código do modelo do caminho, informação proveniente do registo do sistema com uma descrição do erro associado à aplicação, informação sobre o módulo da aplicação em que o erro ocorreu (identificador da exceção, endereço da memória da anomalia como um desvio no módulo da aplicação, nome e versão do módulo, identificador da anomalia da aplicação no plug-in do Titular do Direito e pilha de memória da anomalia, duração da sessão da aplicação antes da anomalia);
- versão do componente atualizador do software, número de anomalias do componente atualizador enquanto estava a executar as tarefas de atualização ao longo da vida útil do componente, ID do tipo de tarefa de atualização, número de tentativas falhas do componente atualizador para completar as tarefas de atualização;
- informação sobre a operação dos componentes de monitorização do sistema do software: versões completas dos componentes, data e hora às quais os componentes foram iniciados, código do evento que transbordou da fila de eventos e o número de tais eventos, o número total de transbordos da fila de eventos, informação sobre o ficheiro do processo que iniciou o evento (nome do ficheiro e respetivo caminho no computador, código do modelo do caminho, somas de verificação (MD5, SHA2-256, SHA1) do processo associado ao ficheiro, versão do ficheiro), identificador da interceção do evento que ocorreu, a versão completa do filtro de interceção, identificador do tipo de evento intercetado, tamanho da fila de eventos e o número de eventos entre o primeiro evento na fila e o evento atual, número de eventos em atraso na fila, informação sobre o ficheiro do processo do iniciador do evento atual (nome do ficheiro e o seu caminho no computador, código modelo do caminho do ficheiro, somas de verificação (MD5, SHA2-256, SHA1) do processo associado ao ficheiro), duração do processamento do evento, duração máxima do processamento do evento, probabilidade do envio de estatísticas, informação sobre eventos do SO para o qual foi excedido o limite de tempo de processamento (data e hora do evento, número de inicializações repetidas de bases de dados de antivírus, data e hora da última inicialização repetida das bases de dados de antivírus depois da sua atualização, tempo de atraso do processamento do evento para cada componente de monitorização do sistema, número de eventos na fila, número de eventos processados, número de eventos atrasados do tipo atual, tempo de atraso total para os eventos do tipo atual, tempo de atraso total para todos os eventos);
- informação da ferramenta de rastreio de eventos do Windows (Event Tracing for Windows, ETW) na eventualidade de problemas de desempenho do software, fornecedores de eventos de SysConfig / SysConfigEx / WinSATAssessment da Microsoft: informação sobre o computador (modelo, fabricante, fator de forma do invólucro, versão), informação sobre a métrica de desempenho do Windows (WinSAT assessments, índice de desempenho do Windows), nome do domínio, informação sobre os processadores físicos e lógicos (número de processadores físicos e lógicos, fabricante, modelo, nível de grau, número de núcleos, frequência do relógio, CPUID, características da memória intermédia, características do processador lógico, indicadores dos modos suportados e instruções), informação sobre módulos RAM (tipo, fator de forma, fabricante, modelo, capacidade, granularidade da alocação de memória), informação sobre interfaces de rede (endereços IP e MAC, nome, descrição, configuração das interfaces de rede, decomposição do número e tamanho dos pacotes de rede por tipo, velocidade da troca de rede, divisão do número de erros da rede por tipo), configuração do controlador IDE, endereços IP dos servidores DNS, informação sobre a placa de vídeo (modelo, descrição,

fabricante, compatibilidade, capacidade de memória vídeo, permissão do ecrã, número de bits por pixel, versão da BIOS), informação sobre dispositivos plug-and-play (nome, descrição, identificador do dispositivo [PnP, ACPI], informação sobre discos e dispositivos de armazenamento (número de discos ou unidades flash, fabricante, modelo, capacidade do disco, número de cilindros, número de faixas por cilindro, número de setores por faixa, capacidade do setor, características da memória intermédia, número sequencial, número de partições, conguração do controlador SCSI), informação sobre discos lógicos (número sequencial, capacidade da partição, capacidade do volume, letra do volume, tipo de partição, tipo de sistema de ficheiros, número de clusters, tamanho do cluster, número de setores por cluster, número de clusters vazios e ocupados, letra do volume de arranque, endereço de desvio da partição em relação ao arranque do disco), informação sobre a motherboard da BIOS (fabricante, data de lançamento, versão), informação sobre a motherboard (fabricante, modelo, tipo), informação sobre a memória física (capacidade partilhada e livre), informação sobre serviços do sistema operativo (nome, descrição, estado, sinalizador), informação sobre os processos [nome e PIDI], parâmetros de consumo de energia para o computador, configuração do controlador de interrupção, caminho para as pastas do sistema Windows (o Windows e System32), informação sobre o SO (versão, compilação, data de lançamento, nome, tipo, data de instalação), tamanho do ficheiro da página, informação sobre os monitores (número, fabricante, permissão do ecrã, capacidade de resolução, tipo), informação sobre o controlador da placa de vídeo (fabricante, data de lançamento, versão);

- informação de ETW, fornecedores de eventos de EventTrace / EventMetadata da Microsoft: informação sobre a sequência dos eventos do sistema (tipo, hora, data, fuso horário), metadados sobre o ficheiro com resultados de rastreio (nome, estrutura, parâmetros do rastreio, divisão do número de operações de rastreio por tipo), informação sobre o SO (nome, tipo, versão, compilação, data de lançamento, hora de início);
- informação de ETW, fornecedores de eventos do Process / Microsoft Windows Kernel Process / Microsoft Windows Kernel Processor Power da Microsoft: informação sobre os processos iniciados e concluídos (nome, PID, parâmetros de arranque, linha de comando, código de retorno, parâmetros de gestão energética, hora de início e conclusão, tipo de token de acesso, SID, SessionID, número de descritores instalados), informação sobre alterações nas prioridades do thread (TID, prioridade, hora), informação sobre operações do disco do processo (tipo, hora, capacidade, número), histórico de alterações à estrutura e capacidade dos processos de memória utilizáveis;
- · informação de ETW, fornecedores de eventos de StackWalk / Perfinfo da Microsoft: informação sobre os contadores do desempenho (o desempenho das secções do código individual, sequência de chamadas de função, PID, TID, endereços e atributos de ISRs e DPCs);
- informação do ETW, fornecedor de eventos de KernelTraceControl-ImageID da Microsoft: informação sobre ficheiros executáveis e bibliotecas dinâmicas (nome, tamanho da imagem, caminho completo), informação sobre ficheiros PDB (nome, identificador), dados do recurso VERSIONINFO para ficheiros executáveis (nome, descrição, criador, localização, versão e identificador da aplicação, versão e identificador do ficheiro);
- · informação de ETW, fornecedores de eventos de Filelo / Disklo / Image / Windows Kernel Disk da Microsoft: informação sobre as operações de ficheiros e do disco (tipo, capacidade, hora de início, hora de conclusão, duração, estado de conclusão, PID, TID, endereços da chamada da função do controlador, I/O Request Packet (IRP), atributos do objeto do ficheiro do Windows), informação sobre os ficheiros envolvidos nas operações de ficheiros e do disco (nome, versão, tamanho, caminho completo, atributos, desvio, soma de verificação da imagem, opções de abertura e acesso);
- informação de ETW, fornecedor de eventos de PageFault da Microsoft: informação sobre erros de acesso à página de memória (endereço, hora, capacidade, PID, TID, atributos do objeto do ficheiro do Windows, parâmetros de alocação de memória);
- informação de ETW, fornecedor de eventos de Thread da Microsoft: informação sobre a criação/conclusão do thread, informação sobre os threads iniciados (PID, TID, tamanho da pilha, prioridades e alocação dos recursos CPU, recursos I/O, páginas de memória entre threads, endereço da pilha, endereço da função de inicialização, endereço de Thread Environment Block (TEB), etiqueta do serviço do Windows);
- informação de ETW, fornecedor de eventos de Microsoft Windows Kernel Memory da Microsoft: informação sobre as operações de gestão da memória (estado de conclusão, hora, quantidade, PID), estrutura de alocação da memória (tipo, capacidade, SessionID, PID);
- · informação sobre a operação do software na eventualidade de problemas de desempenho: identificador de instalação do software, tipo e valor da queda do desempenho, informação sobre a sequência de eventos no software (hora, fuso horário, tipo, estado de conclusão, identificador do componente do software, identificador do cenário operacional do software, TID, PID, endereços da chamada da função), informação sobre as ligações de rede a verificar (URL, direção da ligação, tamanho do pacote de rede), informação sobre os ficheiros PDB (nome, identificador, tamanho da imagem do ficheiro executável), informação sobre ficheiros a verificar (nome, caminho completo, soma de verificação), parâmetros de monitorização do desempenho do software;
- informação sobre o último reinício malsucedido do SO: o número de reinícios malsucedidos desde a instalação do SO, dados sobre a descarga do sistema (código de erro e parâmetros, nome, versão e soma de verificação (CRC32) do módulo que provocou o erro no funcionamento do SO, endereço do erro como desvio no módulo e somas de verificação (MD5, SHA2-256, SHA1) da descarga do sistema);
- · informação para verificar a autenticidade dos certificados digitais utilizados para assinar os ficheiros: a impressão digital do certificado, o algoritmo da soma de verificação, a chave pública e o número de série do certificado, o nome do emissor do certificado, o resultado da validação do certificado e o identificador da base de dados do certificado;
- informação sobre o processo que está a executar o ataque contra a autodefesa do software: nome e tamanho do ficheiro do processo, respetivas somas de verificação (MD5, SHA2-256, SHA1), caminho completo do ficheiro do processo e código do modelo do caminho do ficheiro, carimbos de data e hora de criação/compilação, sinalizador do ficheiro executável, atributos do ficheiro do processo, informação sobre o certificado utilizado para assinar o ficheiro do processo, código da conta utilizada para iniciar o processo, ID das operações realizadas para aceder ao processo, tipo de recurso com o qual a operação foi realizada (processo, ficheiro, objeto de registo, função de pesquisa FindWindow), nome do recurso com o qual a operação foi realizada, sinalizador que indica o sucesso da operação, o estado do ficheiro do processo e a respetiva assinatura na KSN;
- informações sobre o software do Titular do Direito: versão completa, tipo, localização e estado de operação do software utilizado, versões dos componentes de software instalados e o seu estado de operação, informações sobre as atualizações de software instaladas, o valor do filtro TARGET, a versão do protocolo utilizado para a ligação aos serviços do Titular do Direito;
- · informação sobre o hardware instalado no computador: tipo, nome, o nome do modelo, versão de firmware, parâmetros de dispositivos integrados e ligados, o identificador único do computador com o software instalado;
- informações sobre as versões do sistema operativo e atualizações instaladas, o tamanho da palavra, edição e parâmetros do modo de execução do SO, versão e somas de verificação (MD5, SHA2-256, SHA1) do ficheiro kernel do SO e data e hora do arranque do SO;
- $\bullet$  ficheiros executáveis e não executáveis, total ou parcialmente;
- partes da RAM do Computador;
- setores envolvidos no processo de arranque do SO;
- pacotes de dados de tráfego de rede;
- páginas da Internet e e-mails que contenham objetos suspeitos e maliciosos;
- descrições das classes e das ocorrências das classes do repositório WMI;
- relatórios de atividade das aplicações:
	- · o nome, o tamanho e a versão do ficheiro enviado, a respetiva descrição e as somas de verificação (MD5, SHA2-256, SHA1), o identificador do formato do ficheiro, o nome do fornecedor do ficheiro, o nome do

produto ao qual pertence o ficheiro, o caminho completo no Computador, o código do modelo do caminho, os carimbos de data/hora da criação e modificação do ficheiro;

- · a data e hora de início e fim do período de validade do certificado (se o ficheiro tiver uma assinatura digital), a data e hora da assinatura, o nome do emissor do certificado, as informações relativas ao titular do certificado, a impressão digital, a chave pública do certificado e os algoritmos adequados, bem como o número de série do certificado;
- o nome da conta a partir da qual o processo está a ser executado;
- as somas de verificação (MD5, SHA2-256, SHA1) do nome do Computador no qual o processo está a ser executado;
- os títulos das janelas do processo;
- $\bullet$  o identificador para as bases de dados de antivírus, o nome da ameaça detetada de acordo com a classificação do Titular do Direito;
- os dados sobre a licença instalada, o respetivo identificador, tipo e data de validade;
- hora local do Computador no momento do fornecimento de informações;
- nomes e caminhos dos ficheiros que foram acedidos pelo processo;
- os nomes das chaves de registo e os respetivos valores acedidos pelo processo;
- os endereços URL e IP acedidos pelo processo;
- · os endereços URL e IP a partir dos quais o ficheiro em execução foi transferido.

# Conformidade com a legislação da União Europeia (RGPD)

O Kaspersky Endpoint Security pode transmitir dados para a Kaspersky nas seguintes situações:

- Utilização da Kaspersky Security Network
- Ativar a aplicação com um código de ativação
- Atualizar módulos de aplicações e bases de dados de antivírus
- Seguir ligações na interface da aplicação
- Gravação de descarga

Independentemente da classificação de dados e do território a partir do qual os dados são recebidos, a Kaspersky cumpre altos padrões de segurança de dados e emprega várias medidas legais, organizacionais e técnicas para proteger os dados dos utilizadores, de modo a garantir a segurança e confidencialidade dos dados e também para garantir o cumprimento dos direitos dos utilizadores garantidos pela legislação aplicável. O texto da Política de Privacidade está incluído no kit de [distribuição](#page-20-0) da aplicação e está disponível no site da [Kaspersky](https://www.kaspersky.com/products-and-services-privacy-policy/pt)  $\mathbb{Z}$ .

Antes de utilizar o [Kaspersky Endpoint](#page-81-0) Security, leia com atenção a descrição dos dados transmitidos no Contrato de Licença do Utilizador Final e na Declaração da [Kaspersky Security](#page-82-0) Network. Se alguns dados específicos transmitidos a partir do Kaspersky Endpoint Security em qualquer um dos cenários descritos puderem ser classificados como dados pessoais de acordo com a legislação ou as normas locais, deve certificar-se de que esses dados são processados legalmente e obter o consentimento dos utilizadores finais para a recolha e transmissão dos mesmos.

Leia o Contrato de Licença do Utilizador Final e visite o site da [Kaspersky](https://www.kaspersky.com/products-and-services-privacy-policy/pt) La para obter mais informações sobre a recebe, processamento, armazenamento e eliminação de informações sobre a utilização das aplicações, após aceitar o Contrato de Licença do Utilizador Final e aceitar a Declaração de Recolha de Dados da KSN. Os ficheiros license.txt e ksn\_<ID do idioma>.txt contêm o texto do Contrato de Licença do Utilizador Final e a Declaração de Recolha de Dados da KSN está incluída no kit de [distribuição](#page-20-0) da aplicação.

Se não quiser transmitir dados para a Kaspersky, pode desativar o fornecimento de dados.

### Utilização da Kaspersky Security Network

Ao utilizar a Kaspersky Security Network, aceita fornecer automaticamente os dados listados na Declaração da [Kaspersky Security Network.](#page-82-0) Se não aceitar fornecer esses dados à Kaspersky, utilize a KSN Privada ou desative a utilização da KSN. Para obter mais informações detalhadas sobre o KSN Privado, consulte a *documentação sobre a* Kaspersky Private Security Network.

### Ativar a aplicação com um código de ativação

Ao utilizar um código de ativação, aceita fornecer [automaticamente](#page-81-0) os dados listados no Contrato de Licença do Utilizador Final. Se não aceitar fornecer esses dados à Kaspersky, utilize um fi[cheiro-chave](#page-72-2) para ativar o Kaspersky Endpoint Security .

### Atualizar módulos de aplicações e bases de dados de antivírus

Ao utilizar os servidores da Kaspersky, aceita fornecer automaticamente os dados listados no Contrato de Licença do Utilizador Final. O [Kaspersky solicita](#page-81-0) estas informações para verificar se o Kaspersky Endpoint Security está a ser utilizado de forma legítima. Se não aceitar fornecer essas informações à Kaspersky, utilize o [Kaspersky Security](#page-132-0) Center para atualizações da base de dados ou a [Kaspersky Update](#page-138-0) Utility.

### Seguir ligações na interface da aplicação

Ao utilizar ligações na interface da aplicação, aceita fornecer [automaticamente](#page-81-0) os dados listados no Contrato de Licença do Utilizador Final. A lista precisa de dados transmitidos em cada ligação específica depende de onde a ligação está localizada na interface da aplicação e qual o problema que a mesma pretende resolver. Se não aceitar fornecer esses dados à Kaspersky, utilize a interface simplificada da [aplicação](#page-100-0) ou oculte a interface da aplicação.

### Gravação de descarga

Se tiver [habilitado](#page-520-0) a gravação de descarga, o Kaspersky Endpoint Security criará um ficheiro de descarga que conterá todos os dados da memória provenientes dos processos da aplicação no momento em que este ficheiro de descarga foi criado.

# Como Começar

Após a instalação do Kaspersky Endpoint Security, pode gerir a aplicação utilizando as seguintes interfaces:

- · Interface local da [aplicação.](#page-96-0)
- Consola de Administração do Kaspersky Security Center.
- Consola Web do Kaspersky Security Center 12.
- Consola de Nuvem do Kaspersky Security Center.

Consola de Administração do Kaspersky Security Center

O Kaspersky Security Center permite-lhe instalar e desinstalar, iniciar e parar o Kaspersky Endpoint Security, configurar as definições da aplicação, modificar o conjunto de componentes da aplicação disponíveis, adicionar chaves, iniciar atualizações e tarefas de verificação.

A aplicação pode ser gerida através do Kaspersky Security Center utilizando o Management Plug-in do Kaspersky Endpoint Security.

Para obter mais [informações](https://help.kaspersky.com/KSC/12/en-US/) na gestão da aplicação através do Kaspersky Security Center, consulte a Ajuda do Kaspersky Security Center<sup>12</sup>.

Consola Web do Kaspersky Security Center 12 e Cloud Console do Kaspersky Security Center

A Consola Web do Kaspersky Security Center 12 (doravante também referido como Consola Web) é uma aplicação Web para executar centralmente as tarefas principais para gerir e manter o sistema de segurança da rede de uma organização. A Consola de Web é um componente do Kaspersky Security Center que disponibiliza uma interface de utilizador. Para obter informações detalhadas sobre a Consola Web do Kaspersky Security Center 12, consulte a Ajuda do [Kaspersky](https://help.kaspersky.com/KSC/12/en-US/) Security Center<sup>12</sup>.

A Consola de Nuvem do Kaspersky Security Center (doravante também denominada "Consola de Nuvem") é uma solução baseada em nuvem para proteger e gerir a rede de uma organização. Para obter mais informações sobre a Consola da Nuvem do [Kaspersky](https://help.kaspersky.com/KSC/CloudConsole/en-US/) Security Center, consulte a Ajuda do Kaspersky Security Center<sup>12</sup>.

Consola de Web e Consola de Nuvem permitem fazer o seguinte:

- Monitorizar o estado do sistema de segurança da sua organização.
- Instalar aplicações da Kaspersky em dispositivos na sua rede.
- Gerir aplicações instaladas.
- Ver relatórios do estado do sistema de segurança.

A gestão do Kaspersky Endpoint Security com a Consola de Web, Consola de Nuvem e a Consola de [Administração](#page-24-0) do Kaspersky Security Center oferecem recursos de gestão diferentes. Os componentes e tarefas disponíveis também variam para as diferentes consolas.

# Sobre o Management Plug-in do Kaspersky Endpoint Security for Windows

O Kaspersky Endpoint Security for Windows Management Plug-in permite a interação entre o Kaspersky Endpoint Security e o Kaspersky Security Center. O Management Plug-in permite gerir o Kaspersky Endpoint Security utilizando as [políticas](#page-104-0), [tarefas](#page-108-0) e definições da aplicação locais. A interação com a Consola Web do Kaspersky Security Center 12 é fornecida pelo plug-in da Web.

A versão do Management Plug-in pode ser diferente da versão da aplicação Kaspersky Endpoint Security instalada no computador cliente. Se a versão do Management Plug-in instalada tiver menos funcionalidade do que a versão instalada do Kaspersky Endpoint Security, as definições das funções ausentes não são reguladas pelo Management Plug-in. Estas definições podem ser modificadas pelo utilizador na interface local do Kaspersky Endpoint Security.

O plug-in Web não é instalado por predefinição no Kaspersky Security Center 12 Web Console. Ao contrário do Management Plug-in da Consola de Administração do Kaspersky Security Center, que é instalada na estação de trabalho de um administrador, o plug-in Web deve ser instalado num computador com o Kaspersky Security Center 12 Web Console instalado. A funcionalidade do plug-in Web está disponível a todos os administradores que têm acesso à Consola Web num navegador. Pode examinar a lista de plug-ins Web instalados na interface da Consola Web: Definições da consola → Plug-ins. Para obter mais informações sobre a compatibilidade das versões do plug-in Web e da Consola Web, consulte a Ajuda do [Kaspersky](https://help.kaspersky.com/KSC/12/en-US/) Security Center<sup>12</sup>.

#### Instalar o plug-in Web

Pode instalar o plug-in Web do seguinte modo:

· Instale o plug-in Web utilizando o Assistente de Configuração Inicial do Kaspersky Security Center 12 Web Console.

A Consola Web solicita automaticamente que execute o Assistente de Configuração Inicial quando liga a Consola Web ao Servidor de administração pela primeira vez. Também pode executar o Assistente de Configuração Inicial na interface da Consola Web (**Deteção e implementação de dispositivos**  $\rightarrow$ Implementação e atribuição → Assistente de Configuração Inicial). O Assistente de Configuração Inicial também pode verificar se os plug-ins Web instalados estão atualizados e transferem as atualizações necessárias. Para obter mais informações sobre o Assistente de Configuração Inicial do Kaspersky Security Center 12 Web Console, consulte o Guia de Ajuda do [Kaspersky](https://help.kaspersky.com/KSC/12/en-US/) Security Center<sup>12</sup>.

Instale o Plug-in Web utilizando a lista de pacotes de distribuição disponíveis na Consola Web.

Para instalar o plug-in Web, selecione o pacote de distribuição do plug-in da web do Kaspersky Endpoint Security na interface Consola Web (**Definições da consola**  $\rightarrow$  **Plug-ins**). A lista de pacotes de distribuição disponíveis é atualizada automaticamente depois das novas versões das aplicações do Kaspersky serem lançadas.

Transra o pacote de distribuição da Consola Web a partir de uma fonte externa.

Para instalar o plug-in Web, adicione o arquivo ZIP do pacote de distribuição do plug-in Web do Kaspersky Endpoint Security na interface da Consola Web: **Definições da consola → Plug-ins.** Pode transferir o pacote de distribuição do plug-in da web no site da Kaspersky, por exemplo.

#### Atualizar o Management Plug-in

Para atualizar o Management Plug-in do Kaspersky Endpoint Security for Windows, transfira a versão mais recente do plug-in (incluída no kit de [distribuição\)](#page-20-0) e execute o assistente de instalação do plug-in.

Se uma nova versão do plug-in Web ficar disponível, a Consola Web apresentará a notificação Estão disponíveis atualizações para os plug-ins utilizados. Pode atualizar a versão de plug-in Web desta notificação de Consola Web. Pode também verificar manualmente se existem novas atualizações de plug-in Web na interface da Consola Web (**Definições da consola → Plug-ins**). A versão anterior do plug-in Web será automaticamente removida durante a atualização.

Quando o plug-in Web é atualizado, os itens já existentes (por exemplo, políticas ou tarefas) são guardados. As novas definições de itens que implementam novas funções do Kaspersky Endpoint Security aparecem em itens existentes e têm os valores predefinidos.

Pode atualizar o plug-in Web da seguinte forma:

Atualizar o plug-in Web a partir da lista de plug-ins Web no modo online.

Para atualizar o plug-in Web, tem de selecionar o pacote de distribuição do plug-in da web do Kaspersky Endpoint Security na interface Consola Web (**Definições da consola → Plug-ins**). A Consola Web verifica a existência de atualizações disponíveis nos servidores da Kaspersky e transfere as atualizações relevantes.

• Atualizar o plug-in Web a partir de um ficheiro.

Para atualizar o plug-in Web, tem de selecionar o arquivo ZIP do pacote de distribuição do plug-in Web do Kaspersky Endpoint Security na interface da Consola Web: **Definições da consola → Plug-ins.** Pode transferir o pacote de distribuição do plug-in da web no site da Kaspersky, por exemplo. Pode atualizar o plug-in Web do Kaspersky Endpoint Security para uma versão mais recente. O plug-in Web não pode ser atualizado para uma versão anterior.

Se um item for aberto, (como uma política ou tarefa), o plug-in Web verifica a sua informação de compatibilidade. Se a versão do plug-in Web for igual ou posterior à versão especificada na informação de compatibilidade, pode alterar as definições deste item. Caso contrário, não pode utilizar o plug-in Web para alterar as definições do item selecionado. É recomendada a atualização do plug-in Web.

# Considerações especiais ao trabalhar com versões diferentes dos plug-ins de administração

Pode gerir o Kaspersky Endpoint Security através do Kaspersky Security Center apenas se tiver um Management Plug-in cuja versão é igual a ou posterior à versão especificada na informação relativa à compatibilidade do Kaspersky Endpoint Security com o Management Plug-in. Pode visualizar a versão mínima necessária do Management Plug-in no ficheiro installer.ini incluído no kit de [distribuição](#page-20-0).

Se um item for aberto (como a política ou a tarefa), o Management Plug-in verifica a sua informação de compatibilidade. Se a versão do Management Plug-in for igual ou posterior à versão especificada na informação de compatibilidade, pode alterar as definições deste item. Caso contrário, não pode utilizar o Management Plug-in para alterar as definições do item selecionado. É recomendada a atualização do Management Plug-in.

### Atualizar o plug-in de gestão do Kaspersky Endpoint Security 10 for Windows

Se o plug-in de gestão do Kaspersky Endpoint Security 10 for Windows for instalado na Consola de Administração, considere o seguinte ao instalar o plug-in de gestão do Kaspersky Endpoint Security 11 for Windows:

O plug-in de gestão do Kaspersky Endpoint Security 10 for Windows não será removido e permanecerá disponível para funcionamento. Como tal, terá acesso a dois plug-ins de gestão para trabalhar com as versões da aplicação 10 e 11.

- O plug-in de gestão do Kaspersky Endpoint Security 11 for Windows não é compatível com a gestão de suporte do Kaspersky Endpoint Security 10 for Windows em computadores.
- O plug-in de gestão do Kaspersky Endpoint Security 11 for Windows não é compatível com itens (por exemplo, políticas ou tarefas) que foram criados recorrendo ao plug-in de gestão do Kaspersky Endpoint Security 10 for Windows.

Pode utilizar o Assistente de Conversão de Políticas e Tarefas em Lote para converter políticas e tarefas da versão 10 para a versão 11. Para obter mais informações sobre conversão de políticas e tarefas, consulte Guia de Ajuda do [Kaspersky](https://help.kaspersky.com/KSC/12/en-US/) Security Center<sup>12</sup>.

### Atualizar o plug-in de gestão do Kaspersky Endpoint Security 11 for Windows

Se o plug-in de gestão do Kaspersky Endpoint Security 11 for Windows for instalado na Consola de Administração, considere o seguinte quando instalar uma nova versão do plug-in de gestão do Kaspersky Endpoint Security 11 for Windows:

- A versão anterior do plug-in de gestão do Kaspersky Endpoint Security 11 for Windows será removida.
- A nova versão do plug-in de gestão do Kaspersky Endpoint Security 11 for Windows suporta a gestão da versão anterior do Kaspersky Endpoint Security 11 for Windows em computadores.
- · Pode utilizar a nova versão do plug-in de gestão para alterar as definições em políticas, tarefas e outros itens criados pela versão anterior do plug-in de gestão.
- · Para novas definições, a nova versão do plug-in de gestão atribui os valores predefinidos quando uma política, perfil de política ou tarefa são guardados pela primeira vez.

Depois de atualizar o plug-in de gestão, recomenda-se que os valores das novas definições de políticas e perfis de políticas sejam verificados e guardados. Se não o fizer, os novos grupos das definições do Kaspersky Endpoint Security no computador do utilizador irão assumir os valores predefinidos e poderão ser editados (o atributo n). Recomenda-se que as definições sejam verificadas, começando pelas políticas e perfis de políticas no nível superior da hierarquia. Também se recomenda utilizar a conta de utilizador que tem direitos de acesso em todas as áreas funcionais do Kaspersky Security Center.

Para saber mais sobre as novas [capacidades](#page-12-0) da aplicação, consulte as Notas de Versão ou a ajuda de aplicação.

- Se um novo parâmetro tiver sido adicionado a um grupo de definições na nova versão do plug-in de gestão, o estado anteriormente definido do atributo  $\sqrt{d}$  deste grupo de definições não é alterado.
- Quando atualizar o Management Plug-in para a versão 11.2.0, tem de abrir uma política para que seja convertida automaticamente. No final, o Kaspersky Endpoint Security irá solicitar-lhe uma confirmação de participação na KSN. Se já tiver atualizado a aplicação para a versão 11.2.0 nos computadores da sua empresa, a participação na KSN será desativada até que aceite os termos de participação na KSN.

Considerandos especiais ao usar protocolos encriptados para interagir com serviços externos

O Kaspersky Endpoint Security e o Kaspersky Security Center utilizam um canal de comunicação encriptado com TLS (Transport Layer Security) para trabalhar com serviços externos da Kaspersky. O Kaspersky Endpoint Security utiliza serviços externos para as seguintes funções:

- Atualização de bases de dados e módulos de software de aplicação;
- Ativação da aplicação com um código de ativação (ativação 2.0);
- Utilização da Kaspersky Security Network.

O uso de TLS protege a aplicação, fornecendo as seguintes funcionalidades:

- $\bullet$  Encriptação. Os conteúdos das mensagens são confidenciais e não são divulgados a terceiros utilizadores.
- · Integridade. O destinatário da mensagem tem a certeza de que o conteúdo da mensagem não foi modificado desde que a mensagem foi encaminhada pelo remetente.
- Autenticação. O destinatário tem a certeza de que a comunicação é estabelecida apenas com um servidor dedigno da Kaspersky.

O Kaspersky Endpoint Security utiliza certificados de chave pública para a autenticação do servidor. É necessária uma infraestrutura de chave pública (PKI) para trabalhar com certificados. Uma PKI inclui uma Autoridade de Certificação. A Kaspersky utiliza a sua própria Autoridade de Certificação porque os serviços da Kaspersky são altamente técnicos e não públicos. Neste caso, quando os certificados raiz do Thawte, VeriSign, GlobalTrust e outros são revogados, a PKI da Kaspersky permanece operacional sem interrupções.

Ambientes que têm MITM (ferramentas de software e hardware que suportam a análise do protocolo HTTPS) são considerados inseguros pelo Kaspersky Endpoint Security. Podem ser encontrados erros ao trabalhar com os serviços da Kaspersky. Por exemplo, podem ocorrer erros relacionados com a utilização de certificados autoassinados. Esses erros podem ocorrer porque uma ferramenta de inspeção HTTPS do seu ambiente não reconhece a [Kaspersky PKI.](#page-642-0) Para corrigir esses problemas, deve configurar as exclusões para interagir com serviços externos.

# Kaspersky Endpoint Security  $\Box$  $\checkmark$ A sua proteção está agora ativada Componentes de proteção **Tarefas** Atualização da Base de Dados m tarefa Mais ferramentas  $\sim$  $\Phi$   $\sigma$   $\Box$   $\Box$

# <span id="page-96-0"></span>Interface da aplicação

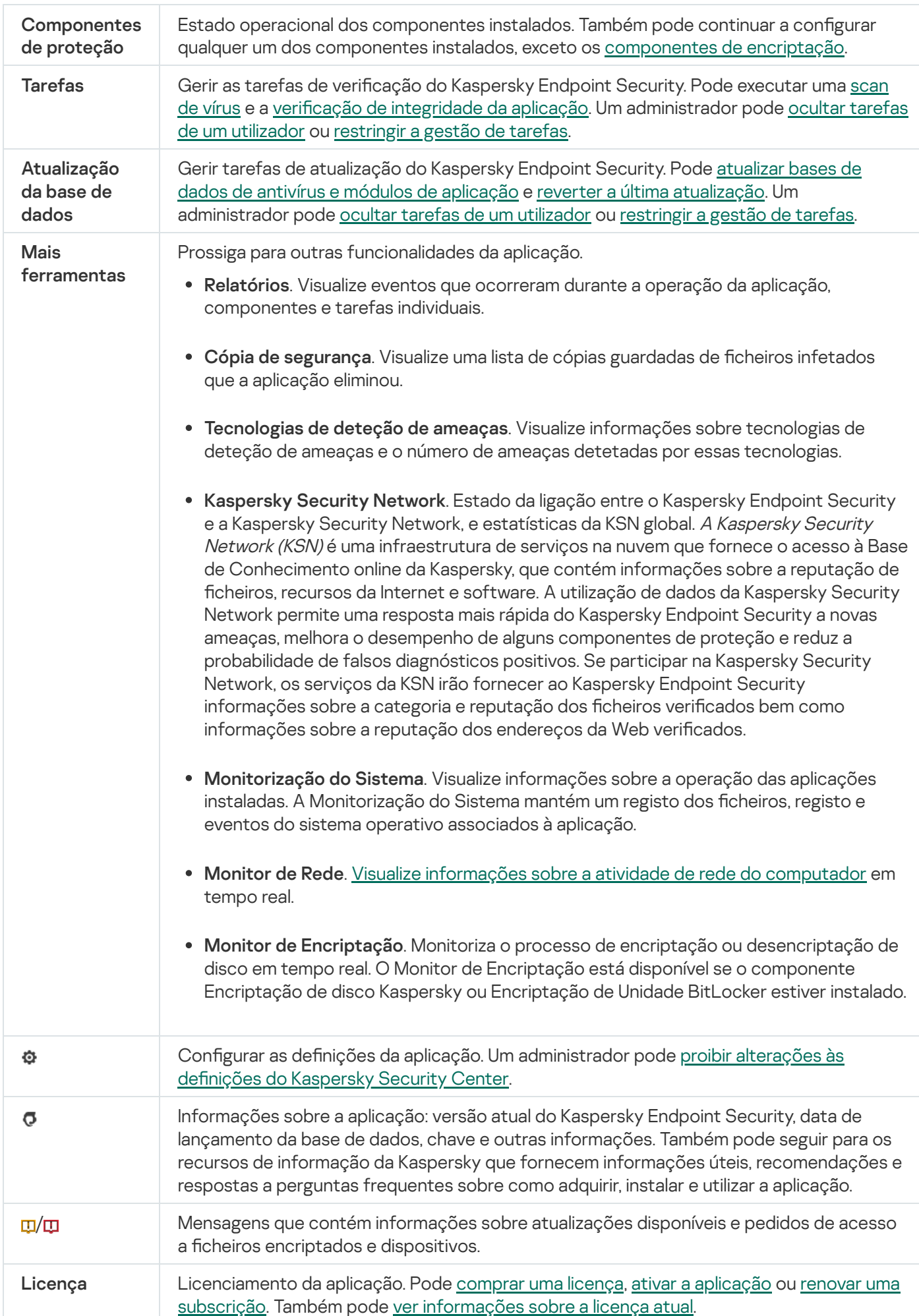

# <span id="page-98-0"></span>Ícone da aplicação na área de notificação da barra de tarefas

Imediatamente após a instalação do Kaspersky Endpoint Security, o ícone da aplicação é apresentado na área de notificação da barra de tarefas do Microsoft Windows.

O ícone tem os seguintes objetivos:

- Indicar a atividade da aplicação.
- Funcionar como atalho para o menu de contexto e janela principal da aplicação.

Os seguintes estados do ícone da aplicação são fornecidos para apresentar informações operacionais da aplicação:

- · O ícone  $\mathbf{k}$  significa que todos os componentes de proteção crítica da aplicação estão ativados. O Kaspersky Endpoint Security apresenta um aviso se o utilizador tiver de executar uma ação, por exemplo, reiniciar o computador depois de atualizar a aplicação.
- · O ícone  $\mathbb R$  significa que os componentes de proteção crítica da aplicação estão desativados ou com um funcionamento incorreto. Os componentes de proteção podem funcionar incorretamente, por exemplo, se a licença expirou ou como resultado de um erro na aplicação. O Kaspersky Endpoint Security apresenta um aviso **A** com uma descrição do problema na proteção do computador.

O menu de contexto do ícone da aplicação contém os seguintes itens:

- Kaspersky Endpoint Security for Windows. Abre a janela principal da aplicação. Nesta janela, pode ajustar o funcionamento dos componentes e tarefas da aplicação e ver as estatísticas dos ficheiros processados e das ameaças detetadas.
- **Pôr a proteção em pausa/Retomar a proteção**. Pausa a operação de todos os componentes de proteção e controlo que não estejam assinalados por um cadeado (a) na política. Antes de executar esta operação, recomenda-se a desativação da política do Kaspersky Security Center.

Antes de colocar em pausa a operação dos componentes de proteção e controlo, a aplicação solicita a password para aceder ao [Kaspersky](#page-345-0) Endpoint Security (password da conta ou password temporária). Pode então selecionar o período de pausa: durante um período de tempo específico, até uma reinicialização ou mediante pedido do utilizador.

Este item do menu contextual está disponível se a proteção por [password](#page-348-0) estiver ativada. Para retomar a operação dos componentes de proteção e controlo, selecione **Retomar proteção** no menu contextual da aplicação.

Colocar em pausa a operação dos componentes de proteção e controlo não afeta o desempenho das tarefas de atualização e verificação. A aplicação continua também a utilizar o Kaspersky Security Network.

- Desativar política/Ativar política. Desativa uma política do Kaspersky Security Center no computador. Todas as definições do Kaspersky Endpoint Security estão disponíveis para configuração, incluindo definições que têm um cadeado fechado na política (a). Se a política estiver desativada, a aplicação solicita a password de acesso ao [Kaspersky Endpoint](#page-345-0) Security (password da conta ou password temporária). Este item do menu contextual está disponível se a <u>proteção por [password](#page-348-0) estiver ativada</u>. Para ativar a política, selecione **Ativar** política no menu contextual da aplicação.
- · Definições. Abre a janela de configurações da aplicação.
- Suporte. Isto abre a janela Suporte que contém a informação necessária para entrar em contacto com o Suporte técnico da Kaspersky.
- Sobre. Este item abre uma janela de informação com os detalhes da aplicação.
- Sair. Este item permite sair do Kaspersky Endpoint Security. Clicar neste item de menu contextual retira a aplicação da memória RAM do computador.

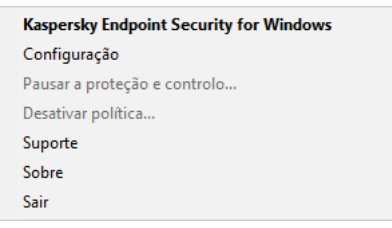

Menu de contexto do ícone da aplicação

# <span id="page-99-0"></span>Interface simplificada da aplicação

Se uma política do Kaspersky Security Center configurada para apresentar a interface simplificada da aplicação for aplicada a um computador cliente em que o Kaspersky Endpoint Security esteja instalado, a janela principal da aplicação não fica disponível neste computador cliente. Clique com o botão direito do rato para abrir o menu de contexto do ícone do Kaspersky Endpoint Security (veja a imagem abaixo) com os seguintes itens:

- Desativar política/Ativar política. Desativa uma política do Kaspersky Security Center no computador. Todas as definições do Kaspersky Endpoint Security estão disponíveis para configuração, incluindo definições que têm um cadeado fechado na política (a). Se a política estiver desativada, a aplicação solicita a password de acesso ao [Kaspersky Endpoint](#page-345-0) Security (password da conta ou password temporária). Este item do menu contextual está disponível se a <u>proteção por [password](#page-348-0) estiver ativada</u>. Para ativar a política, selecione **Ativar** política no menu contextual da aplicação.
- Tarefas. Lista pendente com os seguintes itens:
	- Verificação de integridade.
	- . Reverter última atualização
	- Verificação completa.
	- Verificação personalizada.
	- Verificação de áreas críticas.
	- . Atualização
- Suporte. Isto abre a janela Suporte que contém a informação necessária para entrar em contacto com o Suporte técnico da Kaspersky.
- Sair. Este item permite sair do Kaspersky Endpoint Security. Clicar neste item de menu contextual retira a aplicação da memória RAM do computador.

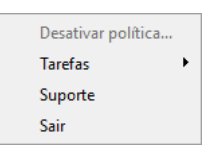

# <span id="page-100-0"></span>Configurar a apresentação da interface da aplicação

Pode configurar o modo de apresentação da interface da aplicação de um utilizador. O utilizador pode interagir com a aplicação da seguinte forma:

- Com interface simplificada. Num computador do cliente, a janela principal da aplicação está inacessível e apenas o ícone na área de notificação do Windows está disponível. No menu contextual do ícone, o utilizador pode realizar um número limitado de [operações](#page-99-0) com o Kaspersky Endpoint Security. O Kaspersky Endpoint Security apresenta também notificações acima do ícone da aplicação.
- Com interface completa. Num computador do cliente, a janela principal do Kaspersky Endpoint Security e o ícone na área de [noticação](#page-98-0) do Windows estão disponíveis. No menu contextual do ícone, o utilizador pode realizar operações com o Kaspersky Endpoint Security. O Kaspersky Endpoint Security apresenta também notificações acima do ícone da aplicação.
- Sem interface. Num computador do cliente, não são apresentados quaisquer sinais da operação do Kaspersky Endpoint Security. O ícone na área de notificação do Windows e as notificações não estão disponíveis.

#### Como configurar o modo de apresentação da interface da aplicação na Consola de Administração (MMC) o

- 1. Abra a Consola de Administração do Kaspersky Security Center.
- 2. Na pasta **Dispositivo geridos** da árvore na Consola de Administração, abra a pasta com o nome do grupo de administração ao qual os computadores cliente em questão pertencem.
- 3. Na área de trabalho, selecione o separador Políticas.
- 4. Selecione a política necessária e clique duas vezes para abrir as propriedades da política.
- 5. Na janela de política, selecione **Definições gerais**  $\rightarrow$  **Interface**.
- 6. Na secção Interação com o utilizador, execute uma das seguintes ações:
	- Selecione a caixa de verificação Apresentar interface da aplicação se pretender que os seguintes elementos da interface sejam apresentados no computador cliente:
		- A pasta que contém o nome da aplicação no menu Iniciar
		- Ícone do [Kaspersky Endpoint](#page-98-0) Security na área de notificação da barra de tarefas do Microsoft **Windows**
		- Notificações pop-up

Se esta caixa de verificação for selecionada, o utilizador pode visualizar e, consoante os direitos disponíveis, alterar as definições da aplicação a partir da interface da aplicação.

- Desmarque a caixa de verificação Apresentar interface da aplicação se pretender ocultar todos os vestígios do Kaspersky Endpoint Security no computador cliente.
- 7. Na secção Interação com o utilizador, selecione a caixa de verificação Interface simplificada da **aplicação** se pretender que a <u>interface simplificada da aplicação</u> seja apresentada num computador cliente que tenha o Kaspersky Endpoint Security instalado.

#### Como configurar o modo de apresentação da interface da aplicação na Consola de Administração e Consola de **Nuvem**<sup>2</sup>

- 1. Na janela principal da Consola Web, selecione **Dispositivos**  $\rightarrow$  **Políticas e perfis**.
- 2. Clique no nome da política do Kaspersky Endpoint Security para computadores nos quais pretende ativar o suporte do modo portátil.
	- É apresentada a janela de propriedades da política.
- 3. Selecione o separador Definições da aplicação.
- 4. Selecione **Definições gerais → Interface**.

5. Na secção Interação com o utilizador, configure como a interface da aplicação será apresentada:

- Com interface simplificada. Num computador do cliente, a janela principal da aplicação está inacessível e apenas o ícone na área de notificação do Windows está disponível. No menu contextual do ícone, o utilizador pode realizar um número limitado de [operações](#page-99-0) com o Kaspersky Endpoint Security. O Kaspersky Endpoint Security apresenta também notificações acima do ícone da aplicação.
- Com interface completa. Num computador do cliente, a janela principal do Kaspersky Endpoint Security e o ícone na área de notificação do Windows estão disponíveis. No menu contextual do ícone, o utilizador pode realizar operações com o Kaspersky Endpoint Security. O Kaspersky Endpoint Security apresenta também notificações acima do ícone da aplicação.
- Sem interface. Num computador do cliente, não são apresentados quaisquer sinais da operação do Kaspersky Endpoint Security. O ícone na área de notificação do Windows e as notificações não estão disponíveis.
- 6. Clique em OK.

# Como Começar

Depois de implementar a aplicação nos computadores cliente, para trabalhar com o Kaspersky Endpoint Security a partir do Kaspersky Security Center Web Console, precisa de realizar as seguintes ações:

• Criar e configurar uma política.

Pode utilizar políticas para aplicar definições idênticas do Kaspersky Endpoint Security em todos os computadores cliente de um grupo de administração. O Assistente de Configuração Inicial do Kaspersky Security Center cria automaticamente uma política para o Kaspersky Endpoint Security.

Crie tarefas de Atualização e Scan de vírus.

A tarefa de Atualização é necessária para manter a segurança do computador atualizada. Quando a tarefa é executada, o Kaspersky Endpoint Security atualiza as bases de dados antivírus e os módulos da [aplicação](#page-132-0). A tarefa Atualizar é criada automaticamente pelo Assistente de Configuração Inicial do Kaspersky Security Center. Para criar a tarefa Atualizar, instale o plug-in Web do Kaspersky Endpoint Security for Windows enquanto executa o Assistente.

A tarefa Verificação de vírus é necessária para a deteção vírus e outro software malicioso. Precisa criar manualmente a tarefa Verificação de vírus.

#### Como criar uma tarefa de Verificação de Vírus na Consola de Administração (MMC)  $\textcircled{\scriptsize{1}}$

- 1. Na Consola de Administração, dirija-se à pasta **Servidor de Administração**  $\rightarrow$  **Tarefas**. A lista de tarefas é aberta.
- 2. Clique no botão Nova tarefa.
- O Assistente de Tarefas é iniciado. Siga as instruções do Assistente.

Passo 1. Selecionar o tipo de tarefa

Selecione Kaspersky Endpoint Security for Windows (11.6.0)  $\rightarrow$  Verificação de vírus.

Passo 2. Âmbito de verificação

Crie a lista de objetos que o Kaspersky Endpoint Security verifica durante a execução de uma tarefa de verificação.

#### Passo 3. Ação do Kaspersky Endpoint Security

Escolha a ação após a deteção de ameaças:

- Desinfetar; eliminar se a desinfeção falhar. Se esta opção estiver selecionada, o Kaspersky Endpoint Security tenta automaticamente desinfetar todos os ficheiros infetados detetados. Se a desinfeção falhar, o Kaspersky Endpoint Security apaga os ficheiros.
- Desinfetar, informar se a desinfeção falhar. Se esta opção estiver selecionada, o Kaspersky Endpoint Security tenta automaticamente desinfetar todos os ficheiros infetados detetados. Se a desinfeção não for possível, o Kaspersky Endpoint Security adiciona a informação sobre os ficheiros infetados que são detetados à lista de ameaças ativas.
- Informar. Se esta opção for selecionada, o Kaspersky Endpoint Security adiciona a informação sobre ficheiros infetados à lista de ameaças ativas na deteção destes ficheiros.
- Executar a Desinfeção Avançada imediatamente. Se a caixa de verificação estiver selecionada, o Kaspersky Endpoint Security utiliza a tecnologia Desinfeção Avançada para processar ameaças ativas durante a verificação.

<sup>A</sup> Tecnologia de Desinfeção Avançada visa apagar do sistema operativo as aplicações maliciosas, cujos processos já tenham iniciado na memória RAM e que impedem que o Kaspersky Endpoint Security os remova utilizando outros métodos. Deste modo, a ameaça é neutralizada. Enquanto a Desinfeção Avançada decorre, é recomendado não iniciar novos processos nem editar o registo do sistema operativo. A tecnologia de desinfeção avançada utiliza recursos consideráveis do sistema operativo, o que poderá tornar outras aplicações mais lentas. Quando a Desinfeção Avançada terminar, o Kaspersky Endpoint Security reinicia o computador sem solicitar confirmação ao utilizador.

Configure o modo de execução da tarefa utilizando a caixa de verificação Executar apenas quando o computador está inativo. Esta caixa de verificação ativa/desativa a função que suspende a tarefa de Verificação de vírus quando os recursos do computador são limitados. O Kaspersky Endpoint Security pausa a tarefa de Verificação de vírus se a proteção de ecrã estiver desativada e o computador estiver desbloqueado.

Passo 4. Selecionar os dispositivos aos quais a tarefa será atribuída

Selecione os computadores nos quais a tarefa será executada. Estão disponíveis as seguintes opções:

- Atribua a tarefa a um grupo de administração. Neste caso, a tarefa é atribuída a computadores incluídos num grupo de administração criado anteriormente.
- · Selecione os computadores detetados pelo Servidor de administração na rede: dispositivos não atribuídos. Os dispositivos específicos podem incluir dispositivos em grupos de administração bem como dispositivos não atribuídos.
- · Especifique os endereços do dispositivo manualmente ou importe endereços da lista. Pode especificar nomes de NetBIOS, endereços IP e sub-redes de IP de dispositivos aos quais quer atribuir a tarefa.

#### Passo 5. Selecionar a conta para executar a tarefa

Selecione uma conta para executar a tarefa Verificação de vírus. Por predefinição, o Kaspersky Endpoint Security inicia a tarefa com os direitos de uma conta de utilizador local. Se o âmbito de verificação incluir unidades de rede ou outros objetos com acesso restrito, selecione uma conta de utilizador com os direitos de acesso suficientes.

Passo 6. Configurar um agendamento de início de uma tarefa

Configure um agendamento para iniciar uma tarefa, por exemplo, manualmente ou depois da transferência das bases de dados de antivírus para o repositório.

Passo 7. Definir o nome da tarefa

Introduza um nome para a tarefa, por exemplo, Verificação diária completa.

Passo 8. Completar a criação da tarefa

Sair do Assistente. Se necessário, selecione a caixa de verificação **Executar tarefa após a conclusão do** Assistente. Pode controlar o progresso da tarefa nas propriedades da tarefa. Na sequência disto, a tarefa Scan de vírus será executada nos computadores do utilizador de acordo com o calendário especificado.

Como criar uma tarefa de Verificação de Vírus na Consola Web

- 1. Na janela principal da Consola de Web, selecione **Dispositivos**  $\rightarrow$  **Tarefas**. A lista de tarefas é aberta.
- 2. Clique no botão Adicionar.
	- O Assistente de Tarefas é iniciado.
- 3. Configurar as definições de tarefa:
- a. Na lista suspensa Aplicação, selecione Kaspersky Endpoint Security for Windows (11.6.0). Adicionar.<br>Tarefas é iniciado.<br>Finições de tarefa:<br>Phisa Aplicação, selecione Kaspersky Endpoint Security for Windows (11.6.0)<br>Phite Tipo de tarefa, selecione Verificação de Vírus.
	- b. Na lista pendente Tipo de tarefa, selecione Verificação de Vírus.
	- c. No campo Nome da tarefa, introduza uma breve descrição, por exemplo, Scan semanal.
	- d. Na secção Selecionar dispositivos aos quais a tarefa será atribuída, selecione o âmbito de tarefa.
- 4. Selecione os dispositivos de acordo com a opção do âmbito da tarefa selecionada. Clique no botão . Seguinte
- 5. Termine o assistente clicando no botão **Concluir**.

Será apresentada uma nova tarefa na lista de tarefas.

- 6. Para configurar a programação da tarefa, aceda às propriedades da tarefa. Recomenda-se que configure um programa que executa a tarefa pelo menos uma vez por semana. ente clicando no botão **Concluir**<br>la uma nova tarefa na lista de tar<br>a programação da tarefa, aceda a<br>que configure um programa que<br>a de verificação junto à tarefa.<br>**Executar**.
- 7. Selecione a caixa de verificação junto à tarefa.
- 8. Clique no botão Executar.

Pode controlar o estado da tarefa e o número de dispositivos nos quais a tarefa foi concluída com êxito ou concluída com um erro.

Na sequência disto, a tarefa Scan de vírus será executada nos computadores do utilizador de acordo com o calendário especificado.

# <span id="page-104-0"></span>Gerir políticas

Uma política é uma conjunto de definições da aplicação que são definidas para um grupo de administração. Pode configurar várias políticas com diferentes valores para uma aplicação. Uma aplicação pode ser executada sob diferentes definições para diferentes grupos de administração. Cada grupo de administração pode ter a sua própria política para uma aplicação.

As definições da política são enviadas para os computadores cliente pelo Agente de Rede durante a sincronização. Por predefinição, o Servidor de administração executa a sincronização imediatamente após a modificação das definições de política. A porta UDP 15000 no computador do cliente é utilizada para sincronização. Por predefinição, o Servidor de Administração executa a sincronização a cada 15 minutos. Se a sincronização falhar após a alteração das definições de política, a próxima tentativa de sincronização será executada segundo o programa definido.

Uma política destina-se a um grupo de computadores geridos e pode estar ativa ou inativa. As definições de uma política ativa são guardadas nos computadores cliente durante a sincronização. Não é possível aplicar simultaneamente várias políticas a um computador, por isso apenas é possível ter uma política ativa em cada grupo.

Pode criar um número ilimitado de políticas inativas. Uma política inativa não afeta as definições da aplicação em computadores na rede. As políticas inativas destinam-se a preparações para situações de emergência, como um ataque de vírus. Se ocorrer um ataque através das unidades amovíveis, pode ativar uma política que bloqueia o acesso às unidades USB. Neste caso, a política ativa torna-se automaticamente inativa.

#### Política fora do escritório

Uma política fora do escritório é ativada quando um computador abandona o perímetro de rede da organização.

#### Herança de definições

Políticas, como grupos de administração, são organizadas em hierarquia. Por predefinição, a política secundária herda as definições da política principal. Política secundária é uma política para níveis de hierarquia imbricados, ou seja, uma política para grupos de administração aninhados e servidores de administração secundários. Pode desativar a herança de definições da política principal.

Cada definição da política tem o atributo , que indica se as definições podem ser modificadas nas políticas secundárias ou nas definições da aplicação local. O atributo e só é aplicável se a herança de definições da política principal estiver ativada para a política secundária. As políticas relativas a um estado fora do escritório não afetam outras políticas na hierarquia de grupos de administração.

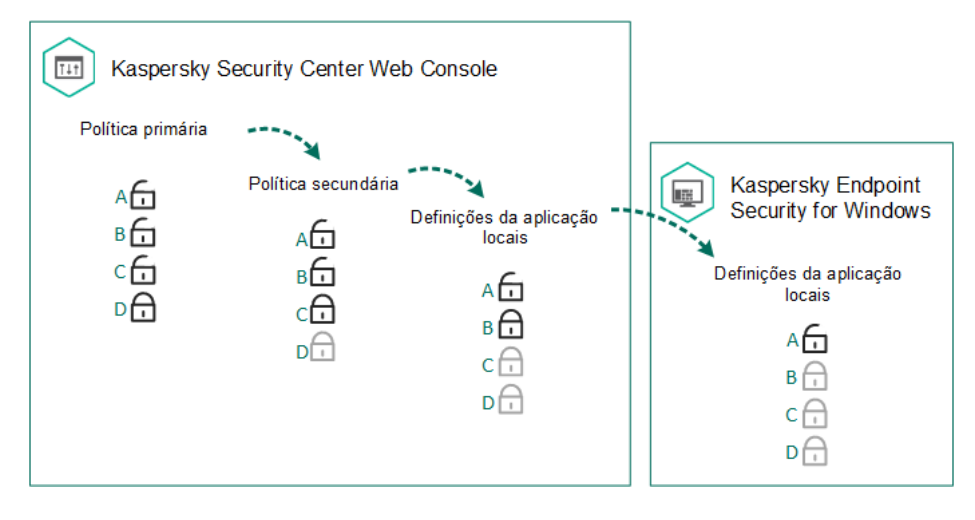

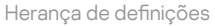

Os direitos de acesso às definições de política (ler, gravar, executar) são especificadas para cada utilizador que tenha acesso ao Servidor de Administração do Kaspersky Security Center e separadamente para cada âmbito funcional do Kaspersky Endpoint Security. Para configurar os direitos de acesso às definições de política, aceda à secção Segurança da janela de propriedades do Servidor de Administração do Kaspersky Security Center.

#### Criar uma política

#### [Como criar uma política na Consola](javascript:toggleBlock() de Administração (MMC)

- 1. Abra a Consola de Administração do Kaspersky Security Center.
- 2. Na pasta **Dispositivo geridos** da árvore na Consola de Administração, selecione a pasta com o nome do grupo de administração ao qual os computadores cliente em questão pertencem.
- 3. Na área de trabalho, selecione o separador Políticas.
- 4. Clique no botão Nova política.
	- O Assistente de Política é iniciado.
- 5. Siga as instruções do Assistente de Política.

[Como criar uma política na Consola](javascript:toggleBlock() Web e na Consola de Nuvem

1. Na janela principal da Consola Web, selecione **Dispositivos**  $\rightarrow$  **Políticas e perfis**.

2. Clique no botão Adicionar.

O Assistente de Política é iniciado.

- 2. Clique no botão **Adicionar**.<br>O Assistente de Política é iniciado.<br>3. Selecione o Kaspersky Endpoint Security e clique em **Seguinte**.
- 4. Leia e aceite os termos da Declaração da Kaspersky Security Network (KSN) e clique em Seguinte.

5. No separador Geral, pode executar as seguintes ações:

- Mudar o nome de política.
- Selecione o estado da política:
	- Ativado. Depois seguinte sincronização, a política será utilizada como a política ativa do computador.
	- Inativado. Política de reserva. Se necessário, uma política inativa pode mudar para o estado ativo.
	- Fora do escritório. A política é ativada quando um computador abandona a rede da organização.
- · Configurar a herança de definições:
	- **Herdar definições da política principal**. Se este botão estiver ativado, os valores de definição da política são herdados da política superior. Não é possível editar as definições da política se  $_{\oplus}$ estiver definido para a política principal.
	- Forçar a herança das definições para políticas secundárias. Se o botão estiver ativado, os valores das definições da política são propagados para as políticas secundárias. Nas propriedades da política secundária, o botão de comutação **Herdar definições da política principal** será automaticamente ativado e não pode ser desativado. As definições da política são herdadas da política principal, exceto as definições assinaladas com  $\epsilon$ . Não é possível editar as definições da política secundária se e estiver definido para a política principal.
- 6. No separador Definições da aplicação, pode configurar as definições da política do Kaspersky Endpoint Security.
- 7. Clique no botão Guardar.

Deste modo, as definições do Kaspersky Endpoint Security serão configuradas nos computadores cliente durante a seguinte sincronização. Pode consultar informações sobre a política que está a ser aplicada no computador na interface do Kaspersky Endpoint Security clicando no botão **Suporte** no ecrã principal (por exemplo, o nome da política). Para tal, nas definições da política do Agente de Rede, precisa de ativar a receção de dados da política alargada. Para obter mais [informações](https://help.kaspersky.com/KSC/12/en-US/) sobre uma política do Agente de Rede, consulte Guia de Ajuda do Kaspersky Security Center<sup>¤</sup>.

#### Indicador de nível de segurança

O indicador do nível de segurança é apresentado na parte superior da janela **Propriedades: <Nome da política>**. O indicador pode assumir um dos seguintes valores:
- Nível de proteção alto. O indicador assume este valor e fica verde se todos os componentes das seguintes categorias forem ativados:
	- Crítica. Esta categoria inclui os seguintes componentes:
		- · Proteção contra ameaças de ficheiros.
		- Deteção de comportamento.
		- · Prevenção de explorações.
		- Motor de remediação.
	- Importante. Esta categoria inclui os seguintes componentes:
		- Kaspersky Security Network.
		- Proteção contra ameaças da Web.
		- Proteção contra ameaças de correio.
		- Prevenção contra invasões.
- **Nível de proteção médio**. O indicador assume este valor e fica amarelo se um dos componentes importantes for desativado.
- Nível de proteção baixo. O indicador assume este valor e fica vermelho num dos seguintes casos:
	- Um ou vários componentes críticos são desativados.
	- Dois ou mais componentes importantes são desativados.

Se o indicador tiver o valor **Nível de proteção médio** ou **Nível de proteção baixo**, aparece uma ligação que abre a janela **Componentes de proteção recomendados** à direita do indicador. Nesta janela, pode ativar qualquer um dos componentes de proteção recomendados.

## Gestão de tarefas

Para administrar o Kaspersky Endpoint Security através do Kaspersky Security Center, pode criar os seguintes tipos de tarefas:

- Tarefas locais, configuradas para um computador cliente individual.
- · Tarefas de grupo, configuradas para computadores cliente dentro de grupos de administração.
- Tarefas para a seleção de computadores.

Pode criar qualquer número de tarefas de grupo, tarefas para uma seleção de computadores ou tarefas locais. Para obter mais informações sobre como trabalhar com grupos de administração e seleções de computadores, consulte a Ajuda do [Kaspersky](https://help.kaspersky.com/KSC/12/en-US/) Security Center<sup>12</sup>.

O Kaspersky Endpoint Security suporta as seguintes tarefas:

- Verificação de vírus. O Kaspersky Endpoint Security verifica a existência de vírus e outras ameaças nas áreas do computador especificadas nas definições da tarefa. A tarefa Scan de vírus é necessária para o funcionamento do Kaspersky Endpoint Security e é criada durante o Assistente de Configuração Inicial. Recomenda-se que configure um programa que executa a tarefa pelo menos uma vez por semana.
- [Adicionar](#page-74-0) chave. O Kaspersky Endpoint Security adiciona uma chave para ativar aplicações, incluindo uma chave adicional. Antes de executar a tarefa, certique-se de que o número de computadores nos quais a tarefa deverá ser executada não excede o número de computadores permitidos pela licença.
- Alterar [componentes](#page-57-0) da aplicação. O Kaspersky Endpoint Security instala ou remove componentes em computadores cliente de acordo com a lista de componentes especificados nas definições de tarefas. O componente Proteção contra ameaças de ficheiros não pode ser removido. O número ideal de componentes do Kaspersky Endpoint Security ajuda a preservar os recursos de computador.
- [Inventário](#page-310-0). O Kaspersky Endpoint Security recebe informações sobre todos os ficheiros executáveis da aplicação armazenados no computador. A tarefa *Inventário* é executada pelo componente Controlo das Aplicações. Se o componente Controlo das Aplicações não estiver instalado, a tarefa será terminada com um erro.
- [Atualização](#page-132-0). O Kaspersky Endpoint Security atualiza as bases de dados e módulos da aplicação. A tarefa Atualizar é necessária para o funcionamento do Kaspersky Endpoint Security e é criada durante o Assistente de Configuração Inicial. Recomenda-se configurar um programa que execute a tarefa pelo menos uma vez por dia.
- [Eliminar](#page-342-0) dados. O Kaspersky Endpoint Security elimina ficheiros e pastas dos computadores dos utilizadores imediatamente ou se não houver ligação ao Kaspersky Security Center durante um período prolongado de tempo.
- Reverter [atualização](#page-146-0). O Kaspersky Endpoint Security reverte a última atualização das bases de dados e módulos da aplicação. Isto pode ser necessário se, por exemplo, as novas bases de dados contiverem dados incorretos que podem causar o bloqueio de uma aplicação segura pelo Kaspersky Endpoint Security.
- Verificação de [integridade](#page-129-0). O Kaspersky Endpoint Security analisa os ficheiros da aplicação, verifica os ficheiros para detetar sinais de corrupção ou modificações e verifica as assinaturas digitais dos ficheiros da aplicação.
- Gestão das contas de Agente de [Autenticação](#page-418-0). O Kaspersky Endpoint Security configura as definições da conta do Agente de Autenticação. Um Agente de Autenticação é necessário para trabalhar com unidades encriptadas. Antes de o sistema operativo ser carregado, o utilizador tem de concluir a autenticação com o Agente.

As tarefas apenas são executadas num computador se o [Kaspersky Endpoint](#page-114-0) Security estiver em execução.

Adicionar uma nova tarefa

[Como criar uma tarefa na Consola](javascript:toggleBlock() de Administração (MMC)

- 1. Abra a Consola de Administração do Kaspersky Security Center.
- 2. Selecione a pasta Tarefas na árvore da Consola de Administração.
- 3. Clique no botão Nova tarefa.

O Assistente de Tarefas é iniciado.

4. Siga as instruções do Assistente de Tarefas.

#### [Como criar uma tarefa na Consola](javascript:toggleBlock() Web e na Consola de Nuvem

- 1. Na janela principal da Consola de Web, selecione **Dispositivos**  $\rightarrow$  **Tarefas**. A lista de tarefas é aberta.
- 2. Clique no botão Adicionar.
	- O Assistente de Tarefas é iniciado.
- 3. Configurar as definições de tarefas:
- a. Na lista suspensa Aplicação, selecione Kaspersky Endpoint Security for Windows (11.6.0). Adicionar.<br>:finições de tarefas:<br>:nsa Aplicação, selecione Kaspersky Endpoint Security for Windows (11.6.0)<br>:ente Tipo de tarefa, selecione a tarefa que pretende executar nos computado
	- b. Na lista pendente Tipo de tarefa, selecione a tarefa que pretende executar nos computadores dos utilizadores.
	- c. No campo **Nome da tarefa**, introduze uma breve descrição, por exemplo, Atualizar a aplicação para contabilidade.
	- d. Na secção **Selecionar dispositivos aos quais a tarefa será atribuída**, selecione o âmbito de tarefa.
- 4. Selecione os dispositivos de acordo com a opção do âmbito da tarefa selecionada. Clique no botão . Seguinte
- 5. Termine o assistente clicando no botão Concluir.

Será apresentada uma nova tarefa na lista de tarefas. A tarefa terá as predefinições. Aceda às propriedades da tarefa para configurar as definições da tarefa. Para executar uma tarefa, deve selecionar a caixa de verificação oposta à tarefa e clicar no botão Iniciar. Após o início da tarefa, pode pausar e retomar a tarefa mais tarde.

Na lista de tarefas, pode monitorizar os resultados da tarefa, que incluem o estado da tarefa e as estatísticas do desempenho da tarefa nos computadores. Também pode criar uma seleção de eventos para monitorizar a execução das tarefas (**Monitorização e relatórios → Seleção de evento**). Para obter mais informações sobre a seleção de eventos, consulte o Guia de Ajuda do [Kaspersky](https://help.kaspersky.com/KSC/12/en-US/) Security Center¤. Os resultados da execução da tarefa são também guardados [localmente](#page-373-0) no registo (log) de eventos do Windows e nos relatórios do Kaspersky Endpoint Security.

Controlo de acesso à tarefa

Os direitos de acesso às tarefas do Kaspersky Endpoint Security (ler, gravar, executar) são definidas para cada utilizador que tenha acesso ao Servidor de Administração do Kaspersky Security Center, através das definições de acesso às áreas funcionais do Kaspersky Endpoint Security. Para configurar o acesso às áreas funcionais do Kaspersky Endpoint Security, aceda à secção **Segurança** da janela de propriedades do Servidor de Administração do Kaspersky Security Center. Para obter mais informações sobre a gestão de tarefas no Kaspersky Security Center, consulte a Ajuda do [Kaspersky](https://help.kaspersky.com/KSC/12/en-US/) Security Center<sup>12</sup>.

Pode configurar os direitos dos utilizadores para acederem às tarefas utilizando uma política (modo de gestão de tarefas). Por exemplo, pode ocultar tarefas de grupo na interface do Kaspersky Endpoint Security.

#### Como configurar o modo de gestão de tarefas na interface do Kaspersky Endpoint Security através da Consola de Administração (MMC)

- 1. Abra a Consola de Administração do Kaspersky Security Center.
- 2. Na pasta **Dispositivo geridos** da árvore na Consola de Administração, abra a pasta com o nome do grupo de administração ao qual os computadores cliente em questão pertencem.
- 3. Na área de trabalho, selecione o separador Políticas.
- 4. Selecione a política necessária e clique duas vezes para abrir as propriedades da política.
- 5. Na janela de política, selecione **Tarefas locais**  $\rightarrow$  **Gestão de tarefas**.
- 6. Configure o modo de gestão de tarefas (consulte a tabela abaixo).
- 7. Guarde as suas alterações.

### Como configurar o modo de gestão de tarefas na interface do Kaspersky Endpoint Security através da Consola Web<sup>®</sup>

- 1. Na janela principal da Consola Web, selecione o separador **Dispositivos**  $\rightarrow$  **Políticas e perfis**.
- 2. Clique no nome da política do Kaspersky Endpoint Security para computadores nos quais pretende ativar o suporte do modo portátil.
	- É apresentada a janela de propriedades da política.
- 3. Selecione o separador Definições da aplicação.
- 4. Aceda a **Tarefas locais**  $\rightarrow$  **Gestão de tarefas**.
- 5. Configure o modo de gestão de tarefas (consulte a tabela abaixo).
- 6. Clique em OK.
- 7. Clique em Guardar para confirmar as suas alterações.

Definições de gestão de tarefas

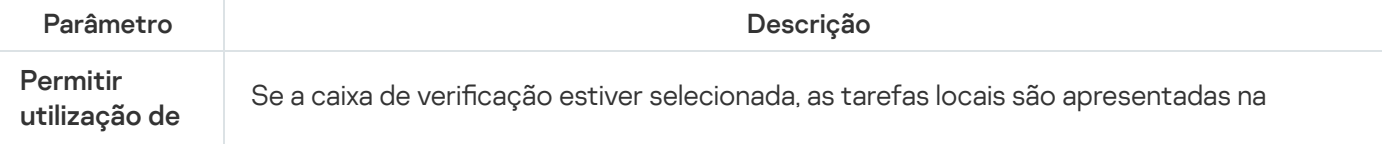

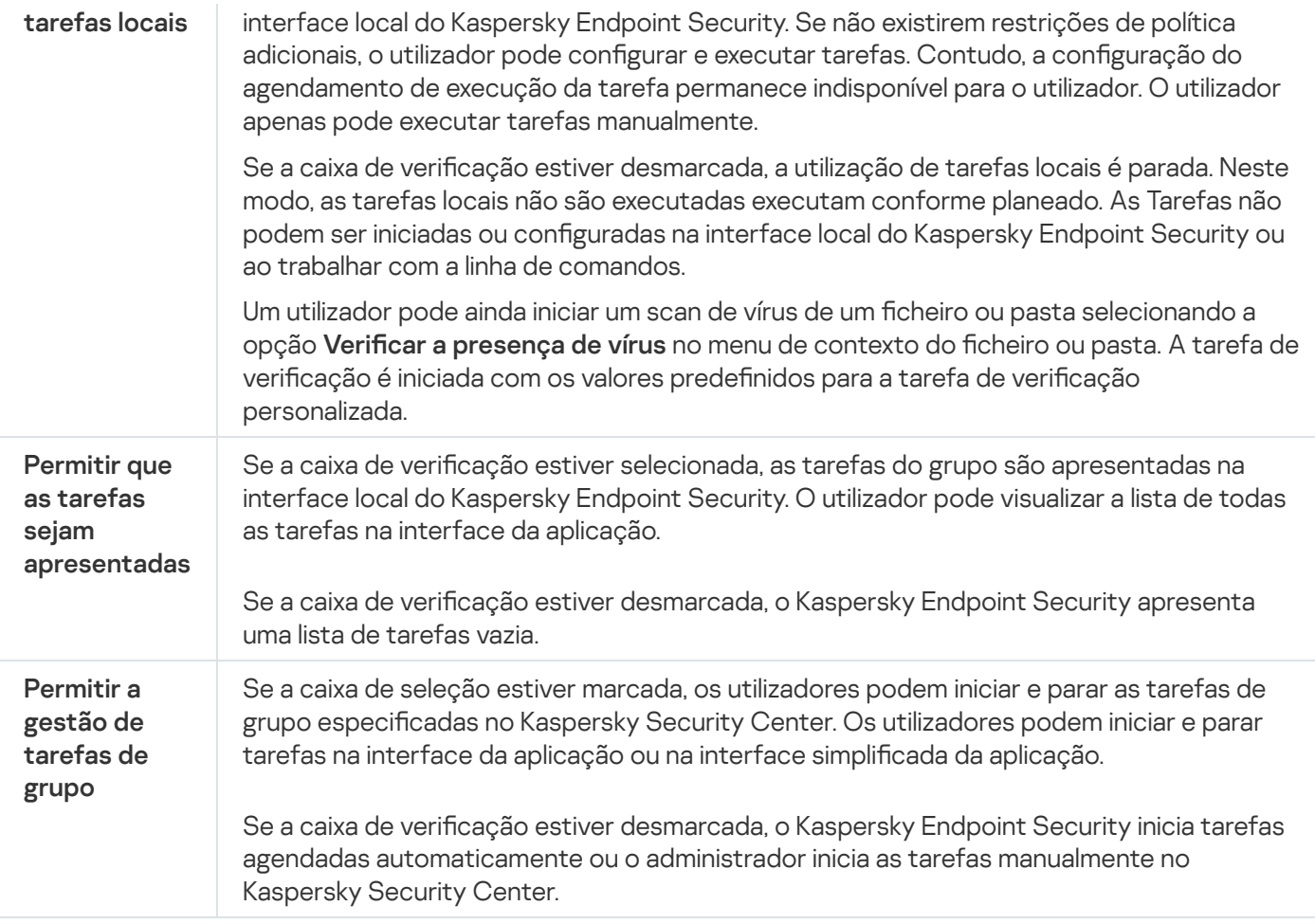

# Configurar definições da aplicação locais

No Kaspersky Security Center, pode configurar as definições do Kaspersky Endpoint Security num computador específico. São as definições da aplicação local. Algumas definições podem não estar acessíveis para editar. Estas  $d$ efinições são bloqueadas pelo atributo  $_{\oplus}$  nas [propriedades](#page-104-0) da política.

Como configurar as definições da aplicação local na Consola de Administração (MMC) a

- 1. Abra a Consola de Administração do Kaspersky Security Center.
- 2. Na pasta **Dispositivo geridos** da árvore da Consola de Administração, abra a pasta com o nome do grupo de administração ao qual o computador cliente em questão pertence.
- 3. Na área de trabalho, selecione o separador Dispositivos.
- 4. Selecione o computador para o qual pretende configurar as definições do Kaspersky Endpoint Security.
- 5. No menu de contexto do computador cliente, selecione Propriedades.

É aberta uma janela de propriedades do computador cliente.

6. Na janela de propriedades do computador cliente, selecione a secção Aplicações.

Uma lista de aplicações da Kaspersky instaladas no computador cliente é apresentada na parte direita da janela de propriedades do computador cliente.

- 7. Selecione o Kaspersky Endpoint Security.
- 8. Clique no botão Propriedades na lista de aplicações da Kaspersky.

 $\acute{\mathrm{\text{E}}}$  apresentada a janela **definições da aplicação Kaspersky Endpoint Security for Windows**.

9. Na secção Definições gerais, configure as definições do Kaspersky Endpoint Security juntamente com as definições de relatórios e armazenamento.

As restantes secções da janela **Definições da aplicação Kaspersky Endpoint Security for Windows** são as mesmas das secções padrão do Kaspersky Security Center. É fornecida uma descrição destas secções na Ajuda do Kaspersky Security Center.

Se uma aplicação estiver sujeita a uma política que proíbe alterações em definições específicas, não poderá editá-las ao configurar as definições da aplicação na secção **Definições gerais**.

10. Para guardar as alterações, na janela de **definições da aplicação Kaspersky Endpoint Security for** Windows, clique em OK.

Como configurar as definições da aplicação local na Consola Web e Consola de Nuvem <sup>®</sup>

- 1. Na janela principal da Consola Web, selecione **Dispositivos**  $\rightarrow$  **Dispositivos geridos**.
- 2. Selecione um computador para o qual quer configurar definições da aplicação locais. As propriedades do computador são apresentadas.
- 3. Selecione o separador Aplicações.
- 4. Clique em Kaspersky Endpoint Security for Windows. As definições da aplicação locais são apresentadas.
- 5. Selecione o separador Definições da aplicação.
- 6. Configure as definições da aplicação locais.
- 7. As definições da aplicação local são iguais às definições da política, exceto no que diz respeito às definições de encriptação.

## <span id="page-114-0"></span>Iniciar e parar o Kaspersky Endpoint Security

Após instalar o Kaspersky Endpoint Security no computador de um utilizador, a aplicação é iniciada automaticamente. Por predefinição, o Kaspersky Endpoint Security é iniciado após o arranque do sistema operativo. Não é possível configurar a inicialização automática da aplicação nas definições do sistema operativo.

A transferência das bases de dados de antivírus do Kaspersky Endpoint Security após o arranque do sistema operativo pode demorar até dois minutos, dependendo das capacidades do computador. Durante este período, o nível de proteção do computador é reduzido. A transferência das bases de dados de antivírus quando o Kaspersky Endpoint Security é iniciado num sistema operativo já iniciado não causa uma redução do nível de proteção do computador.

#### Como configurar o arranque do Kaspersky Endpoint Security na Consola de Administração (MMC) a

- 1. Abra a Consola de Administração do Kaspersky Security Center.
- 2. Na pasta **Dispositivo geridos** da árvore na Consola de Administração, abra a pasta com o nome do grupo de administração ao qual os computadores cliente em questão pertencem.
- 3. Na área de trabalho, selecione o separador **Políticas**.
- 4. Selecione a política necessária e clique duas vezes para abrir as propriedades da política.
- 5. Na janela da política, selecione **Definições gerais → Definições da aplicação**.
- 6. Utilize a caixa de seleção Ini**ciar o Kaspersky Endpoint Security for Windows no arranque do** computador para configurar o arranque da aplicação.
- 7. Guarde as suas alterações.

#### Como configurar o arranque do Kaspersky Endpoint Security na Consola Web  $\circledcirc$

- 1. Na janela principal da Consola Web, selecione **Dispositivos**  $\rightarrow$  **Políticas e perfis**.
- 2. Clique no nome da política do Kaspersky Endpoint Security para os computadores nos quais pretende configurar o arranque da aplicação.

É apresentada a janela de propriedades da política.

- 3. Selecione o separador Definições da aplicação.
- 4. Selecione Definições gerais.
- 5. Clique na ligação Definições da aplicação.
- 6. Utilize a caixa de seleção Iniciar o Kaspersky Endpoint Security for Windows no arranque do computador para configurar o arranque da aplicação.
- 7. Clique em OK.
- 8. Clique em Guardar para confirmar as suas alterações.

#### Como configurar o arranque do Kaspersky Endpoint Security na interface de aplicação o

- 1. Na parte inferior da janela principal da aplicação, clique no botão  $\ddot{\omega}$ .
- 2. Na janela de definições da aplicação, selecione a secção Geral.
- 3. Utilize a caixa de verificação **Iniciar na inicialização do computador** para configurar como a aplicação é iniciada.
- 4. Para guardar as alterações, clique no botão Guardar.

Os especialistas da Kaspersky não recomendam a paragem manual do Kaspersky Endpoint Security, uma vez que tal expõe o [computador](#page-117-0) e os dados pessoais do utilizador a ameaças. Se necessário, pode pausar a proteção do computador o tempo que for preciso, sem parar a aplicação.

Pode monitorizar o estado da aplicação utilizando o widget do Estado de proteção.

[Como iniciar ou parar o Kaspersky](javascript:toggleBlock() Endpoint Security na Consola de Administração (MMC)

- 1. Abra a Consola de Administração do Kaspersky Security Center.
- 2. Na pasta **Dispositivo geridos** da árvore da Consola de Administração, abra a pasta com o nome do grupo de administração ao qual o computador cliente em questão pertence.
- 3. Na área de trabalho, selecione o separador Dispositivos.
- 4. Selecione o computador no qual pretende iniciar ou parar a aplicação.
- 5. Clique com o botão direito do rato para visualizar o menu de contexto do computador cliente e selecione . Propriedades
- 6. Na janela de propriedades do computador cliente, selecione a secção Aplicações.

Uma lista de aplicações da Kaspersky instaladas no computador cliente é apresentada na parte direita da janela de propriedades do computador cliente.

- 7. Selecione o Kaspersky Endpoint Security.
- 8. Execute as seguintes ações:
	- $\bullet$  Para iniciar a aplicação, clique no botão  $\bullet$  à direita da lista de aplicações da Kaspersky.
	- $\bullet$  Para parar a aplicação, clique no botão  $\Box$  à direita da lista de aplicações da Kaspersky.

#### [Como iniciar ou parar o Kaspersky](javascript:toggleBlock() Endpoint Security na Consola Web a

- 1. Na janela principal da Consola Web, selecione Dispositivos → Dispositivos geridos.
- 2. Clique no nome do computador onde pretende iniciar ou parar o Kaspersky Endpoint Security. É aberta a janela de propriedades do computador.
- 3. Selecione o separador Aplicações.
- 4. Selecione a caixa de verificação no lado contrário a Kaspersky Endpoint Security for Windows.
- 5. Clique no botão Início ou Parar.

[Como iniciar ou parar o Kaspersky](javascript:toggleBlock() Endpoint Security a partir da linha de comandos a

Para parar a aplicação a partir da linha de comandos, ative a gestão externa dos [serviços](#page-379-0) do sistema.

O ficheiro klpsm.exe, incluído no kit de distribuição do Kaspersky Endpoint Security, é utilizado para iniciar ou parar a aplicação a partir da linha de comandos.

1. Execute o interpretador de linha de comando (cmd.exe) como administrador.

2. Vá para a pasta onde o ficheiro executável do Kaspersky Endpoint Security está localizado.

3. Para iniciar a aplicação a partir da linha de comandos, introduza klpsm.exe start\_avp\_service.

4. Para parar a aplicação a partir da linha de comandos, introduza klpsm.exe stop\_avp\_service.

### <span id="page-117-0"></span>Pausar e retomar a proteção e controlo do computador

Pausar a proteção e controlo do computador significa desativar todos os componentes de proteção e controlo do Kaspersky Endpoint Security durante algum tempo.

O estado da aplicação é apresentado utilizando o ícone de aplicação na área de notificação da barra de tarefas.

- · O ícone  $\alpha$  significa que a proteção e controlo do computador estão pausadas.
- · O ícone le significa que a proteção e controlo do computador estão ativadas.

Pausar ou retomar a proteção e controlo do computador não afeta as tarefas de verificação ou atualização.

Se já estiverem estabelecidas ligações de rede no momento em que a proteção e controlo do computador são colocadas em pausa ou retomadas, é apresentada uma notificação relativa à interrupção destas ligações de rede.

#### Para pausar <sup>a</sup> proteção <sup>e</sup> controlo do computador:

- 1. Clique com o botão direito do rato para visualizar o menu de contexto do ícone da aplicação na área de notificação da barra de tarefas.
- 2. No menu de contexto, selecione Pausar proteção (consulte a figura abaixo).

Este item do menu contextual está disponível se a proteção por [password](#page-348-0) estiver ativada.

- 3. Selecione uma das opções seguintes:
	- Pausar durante <período de tempo> a proteção e o controlo do computador serão retomados após o período de tempo especificado na lista pendente abaixo.
	- Pausar até a aplicação reiniciar a proteção e o controlo do computador serão retomados depois de reiniciar a aplicação ou reiniciar o sistema operativo. O início automático da aplicação tem de estar ativado para utilizar esta opção.
	- Pausar a proteção e controlo do computador serão retomados quando decidir reativá-los.
- 4. Clique no botão Pausar proteção.

O Kaspersky Endpoint Security irá colocar em pausa o funcionamento de todos os componentes de proteção e controlo que não estejam identificados com uma fechadura (o) na política. Antes de executar esta operação, recomenda-se a desativação da política do Kaspersky Security Center.

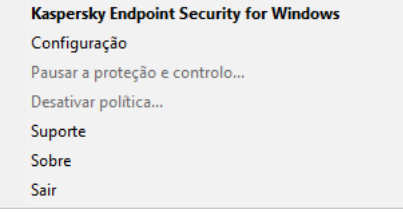

Menu de contexto do ícone da aplicação

Para retomar <sup>a</sup> proteção <sup>e</sup> controlo do computador:

- 1. Clique com o botão direito do rato para visualizar o menu de contexto do ícone da aplicação na área de notificação da barra de tarefas.
- 2. No menu de contexto, selecione Retomar proteção.

<span id="page-118-0"></span>Pode retomar a proteção e o controlo do computador em qualquer altura, independentemente da proteção do computador e da opção de pausa de controlo selecionada anteriormente.

## Verificar o computador

Um scan de vírus é essencial para a segurança do computador. Executar verificações de vírus regularmente, pode excluir a possibilidade de proliferação de software malicioso que não é detetado pelos componentes de proteção devido a uma definição de nível de segurança baixo ou por outras razões.

O Kaspersky Endpoint Security não verifica ficheiros cujo conteúdo está localizado no armazenamento na nuvem do OneDrive e cria entradas de registo informando que estes ficheiros não foram verificados.

### Verificação Completa

Uma verificação minuciosa de todo o computador. O Kaspersky Endpoint Security verifica os seguintes objetos:

- Memória Kernel
- Objetos carregados ao iniciar o sistema operativo
- Setores de inicialização
- Cópia de segurança do sistema operativo
- Todas as unidades de disco rígido e amovíveis

Os especialistas da Kaspersky recomendam que não altere o âmbito da tarefa de Verificação Completa.

Para conservar os recursos do computador, é recomendado para executar uma tarefa de verificação de fundo em vez de uma verificação completa. Isto não irá afetar o nível de segurança do computador.

### Verificação de áreas críticas

Por predefinição, o Kaspersky Endpoint Security verifica a memória Kernel, os processos em execução e os setores de inicialização do disco.

Os especialistas da Kaspersky recomendam que não altere o âmbito da tarefa de Verificação de Áreas Críticas.

### Verificação personalizada

O Kaspersky Endpoint Security verifica os objetos selecionados pelo utilizador. Pode verificar qualquer objeto da seguinte lista:

- Memória Kernel
- Objetos carregados ao iniciar o sistema operativo
- Cópia de segurança do sistema operativo
- Caixa de correio do Microsoft Outlook
- Unidades de disco rígido, amovíveis e de rede
- Qualquer ficheiro selecionado

### Verificação de fundo

A Verificação de fundo é um modo de verificação do Kaspersky Endpoint Security que não exibe notificações para o utilizador. A Verificação de fundo requer menos recursos informáticos que outros tipos de verificação (tal como uma verificação total). Neste modo, o Kaspersky Endpoint Security verifica objetos de arranque, o sector de arranque, a memória do sistema e a partição do sistema.

### Verificação de integridade

O Kaspersky Endpoint Security verifica se os módulos de aplicação foram corrompidos ou modificados.

### Iniciar ou parar uma tarefa de verificação

Independentemente do modo de execução da tarefa de verificação selecionado, pode iniciar ou parar uma tarefa de verificação em qualquer altura.

Para iniciar ou parar uma tarefa de verificação:

- 1. Na janela principal da aplicação, clique no botão **Tarefas**.
- 2. Clique no botão Iniciar verificação se quiser executar a tarefa de verificação.

O Kaspersky Endpoint Security começará a verificar o computador. A aplicação mostrará o progresso da verificação, o número de ficheiros verificados e o tempo restante da verificação. Pode parar a tarefa a qualquer momento clicando no botão Parar.

Para iniciar ou parar uma tarefa de verificação quando a interface simplificada da aplicação é apresentada:

- 1. Clique com o botão direito do rato para visualizar o menu de contexto do ícone da aplicação na área de notificação da barra de tarefas.
- 2. Na lista pendente Tarefas do menu de contexto, execute uma das seguintes ações:
	- · selecionar uma tarefa de verificação que não esteja em execução para iniciá-la
	- · selecionar uma tarefa de verificação que esteja em execução para pará-la
	- · selecionar uma tarefa de verificação pausada para retomar ou reiniciá-la

Alterar o nível de segurança

O Kaspersky Endpoint Security pode utilizar diferentes grupos de definições para executar uma verificação. Estes grupos de definições guardados na aplicação são designados *níveis de segurança*: **Alta, Recomendada, Baixa**. As definições do nível de segurança **Recomendado** são consideradas ideais. São recomendadas pelos peritos da Kaspersky. Pode selecionar um dos níveis de segurança predefinidos ou configurar manualmente as definições do nível de segurança. Se alterar as definições de nível de segurança, pode sempre repor as definições de nível de segurança recomendadas.

#### Para alterar um nível de segurança:

- 1. Na janela principal da aplicação, clique no botão Tarefas.
- 2. Na janela aberta, selecione a tarefa de verificação e clique no botão  $\ddot{\omega}$ .
- 3. Na secção Nível de segurança, execute uma das seguintes ações:
	- Se quiser aplicar um dos níveis de segurança predefinidos, selecione-o com o controlo de deslize:
		- Alta. O Kaspersky Endpoint Security verifica todos os tipos de ficheiros. Ao verificar os ficheiros compostos, o Kaspersky Endpoint Security também verifica os ficheiros de formato de e-mail.
		- Recomendado. O Kaspersky Endpoint Security verifica apenas os formatos de ficheiros especificados, em todas as unidades de disco rígido, unidades de rede e meios de armazenamento removíveis do computador, bem como os objetos OLE incorporados. O Kaspersky Endpoint Security não verifica arquivos nem pacotes de instalação.
		- Baixo. O Kaspersky Endpoint Security verifica apenas ficheiros novos ou modificados com as extensões especificadas em todas as unidades de disco rígido, unidades amovíveis e unidades de rede do computador. O Kaspersky Endpoint Security não verifica ficheiros compostos.
	- Se pretender configurar um nível de segurança personalizado, clique no botão **Definições avançadas** e defina suas próprias definições do componente.

Pode restaurar os valores dos níveis de segurança predefinidos clicando no botão Restaurar nível de segurança recomendado na parte superior da janela.

4. Guarde as suas alterações.

## Alterar a ação a executar em ficheiros infetados

Por predefinição, ao detetar ficheiros infetados, o Kaspersky Endpoint Security tenta desinfetá-los ou, se a desinfeção não for possível, elimina-os.

#### Para alterar a ação a executar em ficheiros infetados:

- 1. Na janela principal da aplicação, clique no botão Tarefas.
- 2. Na janela aberta, selecione a tarefa de verificação e clique no botão  $\phi$ .
- 3. No bloco Ação após deteção de ameaças, selecione uma das seguintes opções:
	- Desinfetar; eliminar se a desinfeção falhar. Se esta opção estiver selecionada, o Kaspersky Endpoint Security tenta automaticamente desinfetar todos os ficheiros infetados detetados. Se a desinfeção falhar, o Kaspersky Endpoint Security apaga os ficheiros.
- Desinfetar; bloquear se a desinfeção falhar. Se esta opção estiver selecionada, o Kaspersky Endpoint Security tenta automaticamente desinfetar todos os ficheiros infetados detetados. Se a desinfeção não for possível, o Kaspersky Endpoint Security adiciona a informação sobre os ficheiros infetados que são detetados à lista de ameaças ativas.
- Informar. Se esta opção for selecionada, o Kaspersky Endpoint Security adiciona a informação sobre ficheiros infetados à lista de ameaças ativas na deteção destes ficheiros.

Antes de tentar desinfetar ou eliminar um ficheiro infetado, o Kaspersky Endpoint Security cria uma cópia de segurança do ficheiro para o caso de vir a precisar de o restaurar ou de o mesmo poder ser [desinfetado](#page-369-0) no futuro.

Ao detetar ficheiros infetados que fazem parte da aplicação Loja Windows, o Kaspersky Endpoint Security tenta eliminar esses ficheiros.

4. Guarde as suas alterações.

### Criação de uma lista de objetos a verificar

Para criar uma lista de objetos a verificar:

- 1. Na janela principal da aplicação, clique no botão Tarefas.
- 2. Na janela aberta, selecione a tarefa de verificação e clique no botão  $\phi$ .
- 3. Clique na ligação Editar âmbito de verificação.
- 4. Na janela aberta, selecione os objetos que deseja adicionar ao âmbito da verificação ou excluir do mesmo.

Não é possível remover ou editar objetos que estejam incluídos no âmbito de verificação predefinido.

- 5. Se pretender adicionar um novo objeto ao âmbito de verificação:
	- a. Clique no botão Adicionar.

Abre-se a árvore de pastas.

a. Clique no botão **Adicionar**.<br>Abre-se a árvore de pastas.<br>b. Selecione o objeto e clique em **Selecionar**.

Pode excluir um objeto das verificações sem o eliminar da lista de objetos no âmbito da verificação. Para o fazer, desmarque a caixa de verificação junto ao objeto.

6. Guarde as suas alterações.

### Selecionar o tipo de ficheiros a verificar

Ao selecionar o tipo de ficheiros a verificar, tenha em atenção o seguinte:

- 1. Há uma baixa probabilidade de introduzir código malicioso em ficheiros de determinados formatos e a sua subsequente ativação (por exemplo, formato TXT). Por outro lado, existem formatos de ficheiro que contêm código executável (tais como .exe, .dll). O código executável pode também estar contido em ficheiros de formatos que não se destinam para esta finalidade (por exemplo, o formato DOC). O risco de intrusão e ativação de código malicioso nesses ficheiros é elevado.
- 2. Um intruso pode enviar um vírus ou outro aplicação maliciosa para o computador num ficheiro executável cujo nome tenha sido mudado para a extensão .txt. Se selecionar a verificação de ficheiros por extensão, a aplicação omite este ficheiro durante a verificação. Se a verificação de ficheiros por formato for selecionada, o Kaspersky Endpoint Security analisa o cabeçalho do ficheiro, independentemente da sua extensão. Se esta análise revelar que o ficheiro tem o formato de um ficheiro executável, a aplicação verifica-o.

Para selecionar o tipo de ficheiros a verificar:

- 1. Na janela principal da aplicação, clique no botão **Tarefas**.
- 2. Na janela aberta, selecione a tarefa de verificação e clique no botão  $\ddot{\omega}$ .
- 3. Clique no botão Definições avançadas.
- 4. Na secção **Tipos de ficheiros**, especifique o tipo de ficheiros que pretende verificar durante a execução da tarefa de verificação selecionada:
	- Todos os ficheiros. Se esta definição estiver ativada, o Kaspersky Endpoint Security verifica todos os ficheiros sem exceção (todos os formatos e extensões).
	- Ficheiros verificados por formato. Se esta configuração estiver ativada, o Kaspersky Endpoint Security verifica apenas ficheiros [infetáveis](javascript:void(0)) a. Antes de verificar um ficheiro para código malicioso, o cabeçalho interno do ficheiro é analisado para determinar o formato do ficheiro (por exemplo, .txt, .doc ou .exe). A verificação também procura ficheiros com extensões de ficheiro específicas.
	- Ficheiros verificados por extensão. Se esta configuração estiver ativada, o Kaspersky Endpoint Security verifica apenas ficheiros [infetáveis](javascript:void(0)) a. O formato do ficheiro é então determinado com base na extensão do ficheiro.

O Kaspersky Endpoint Security considera os ficheiros sem extensão como sendo ficheiros executáveis. O Kaspersky Endpoint Security verifica sempre ficheiros executáveis, independentemente dos tipos de ficheiros selecionados para verificação.

<span id="page-123-0"></span>5. Guarde as suas alterações.

## Otimizar a verificação de ficheiros

Pode otimizar a verificação de ficheiros: reduzir a duração da verificação e aumentar a velocidade de funcionamento do Kaspersky Endpoint Security. Isto pode ser conseguido, verificando apenas os ficheiros novos e os ficheiros que foram modificados desde a verificação anterior. Este modo aplica-se a ficheiros simples e compostos. Também pode definir um limite para verificar um ficheiro individual. Depois de excedido o intervalo de tempo especificado, o Kaspersky Endpoint Security exclui o ficheiro da verificação atual (exceto no caso de arquivos e objetos que incluem vários ficheiros).

Também pode ativar a utilização das [tecnologias](#page-125-0) iChecker e iSwift. As tecnologias iChecker e iSwift otimizam a velocidade da verificação de ficheiros, excluindo os ficheiros que não foram modificados desde a verificação mais recente.

#### Para otimizar a verificação de ficheiros:

- 1. Na janela principal da aplicação, clique no botão Tarefas.
- 2. Na janela aberta, selecione a tarefa de verificação e clique no botão  $\ddot{\alpha}$ .
- 3. Clique no botão Definições avançadas.
- 4. No bloco Otimização da verificação, configure as definições de verificação:
	- **Verificar apenas os ficheiros novos e modificados**. Verifica apenas os ficheiros novos e os que foram modificados desde a última vez em que foram verificados. Isto ajuda a reduzir a duração de uma verificação. Este modo aplica-se a ficheiros simples e compostos.
	- **Ignorar ficheiros verificados durante mais de N segundos**. Limita a duração da verificação de um único objeto. Após o período especificado, o Kaspersky Endpoint Security interrompe a verificação de um ficheiro. Isto ajuda a reduzir a duração de uma verificação.
- 5. Guarde as suas alterações.

## Verificação de ficheiros compostos

Uma técnica comum de ocultar vírus e outro software malicioso consiste em implantá-los em ficheiros compostos, como arquivos ou bases de dados. Para detetar vírus e outro software malicioso que estejam ocultos desta forma, é necessário descompactar o ficheiro composto, o que pode reduzir a velocidade da verificação. Pode limitar o tipo de ficheiros compostos a verificar, acelerando assim a verificação.

Para configurar a verificação de ficheiros compostos:

- 1. Na janela principal da aplicação, clique no botão Tarefas.
- 2. Na janela aberta, selecione a tarefa de verificação e clique no botão  $\phi$ .
- 3. Clique no botão Definições avançadas.
- 4. Na secção Verificação de ficheiros compostos, especifique os ficheiros compostos que pretende verificar: arquivos, pacotes de instalação, ficheiros em formato do office, ficheiros em formato de e-mail e arquivos protegidos por password.
- 5. Se a verificação apenas de ficheiros novos e modificados estiver desativada, configure as definições para verificar cada tipo de ficheiro composto: verificar todos os ficheiros deste tipo ou apenas os novos ficheiros.

Se a verificação apenas de ficheiros novos e modificados estiver ativada, o Kaspersky Endpoint Security verifica apenas ficheiros novos e modificados de todos os tipos de ficheiros compostos.

#### 6. No bloco Limite de tamanho, execute uma das seguintes ações:

Se não pretender descompactar ficheiros compostos extensos, selecione a caixa de verificação **Não** descompactar ficheiros compostos extensos e especifique o valor desejado no campo Tamanho máximo dos ficheiros.

• Se pretender descompactar ficheiros compostos extensos, independentemente do seu tamanho, desmarque a caixa de verificação Não descompactar ficheiros compostos extensos.

O Kaspersky Endpoint Security verifica ficheiros extensos extraídos de arquivos, independentemente de a caixa de verificação Não descompactar ficheiros compostos extensos estar selecionada.

7. Guarde as suas alterações.

# Utilizar métodos de verificação

O Kaspersky Endpoint Security utiliza uma técnica de verificação chamada Aprendizagem automática e análise de assinaturas. Durante a análise de assinaturas, o Kaspersky Endpoint Security faz corresponder o objeto detetado a registos na respetiva base de dados. Com base nas recomendações dos especialistas da Kaspersky, a aprendizagem automática e a análise de assinaturas estão sempre ativadas.

Para aumentar a eficácia da proteção, pode utilizar a análise heurística. Ao verificar ficheiros de códigos maliciosos, o analisador heurístico executa instruções nos ficheiros executáveis. O número de instruções executadas pelo analisador heurístico depende do nível especificado para o analisador heurístico. O nível da análise heurística garante um equilíbrio entre o detalhe das procuras de novas ameaças, a carga nos recursos do sistema operativo e a duração da análise heurística.

#### Para utilizar métodos de verificação:

- 1. Na janela principal da aplicação, clique no botão **Tarefas**.
- 2. Na janela aberta, selecione a tarefa de verificação e clique no botão  $\phi$ .
- 3. Clique no botão Definições avançadas.
- 4. Se quiser que a aplicação utilize a análise heurística ao executar a tarefa de vericação, selecione a caixa de verificação Análise heurística no bloco Métodos de verificação. Utilize então a barra de deslocamento para definir o nível da análise heurística: Nível superficial, Nível médio ou Nível aprofundado.
- <span id="page-125-0"></span>5. Guarde as suas alterações.

## Utilizar tecnologias de verificação

Para utilizar tecnologias de verificação:

- 1. Na janela principal da aplicação, clique no botão Tarefas.
- 2. Na janela aberta, selecione a tarefa de verificação e clique no botão  $\alpha$ .
- 3. Clique no botão Definições avançadas.
- 4. No bloco Tecnologias de verificação, selecione as caixas de verificação junto aos nomes das tecnologias que pretende utilizar durante a verificação:
	- Tecnologia iSwift. Esta tecnologia permite aumentar a velocidade da verificação ao excluir determinados ficheiros da verificação. Os ficheiros são excluídos da verificação utilizando um algoritmo especial que

considera a data de lançamento das bases de dados do Kaspersky Endpoint Security, a data da última verificação do ficheiro e quaisquer modificações nas definições da verificação. A tecnologia iSwift é um avanço da tecnologia iChecker para o sistema de ficheiros NTFS.

- Tecnologia iChecker. Esta tecnologia permite aumentar a velocidade da verificação ao excluir determinados ficheiros da verificação. Os ficheiros são excluídos da verificação utilizando um algoritmo especial que tem em conta a data de lançamento das bases de dados do Kaspersky Endpoint Security, a data da última verificação do ficheiro e quaisquer modificações nas definições de verificação. Existem limites para a tecnologia iChecker: não funciona com ficheiros grandes e aplica-se apenas a ficheiros com uma estrutura que o Kaspersky Internet Security reconheça (por exemplo, EXE, DLL, LNK, TTF, INF, SYS, COM, CHM, ZIP e RAR).
- 5. Guarde as suas alterações.

### Selecionar o modo de execução para a tarefa de verificação

Se, por algum motivo, não for possível executar a tarefa de verificação (por exemplo, o computador estava desligado naquela altura), pode configurar a tarefa ignorada para ser automaticamente executada assim que for possível.

Pode adiar o início da tarefa de verificação após o arranque da aplicação, se a hora de início da tarefa de verificação corresponder à hora de arranque do Kaspersky Endpoint Security. A tarefa de verificação só pode ser executada depois de decorrido o intervalo de tempo especificado após a inicialização do Kaspersky Endpoint Security.

Para selecionar o modo de execução da tarefa de verificação:

- 1. Na janela principal da aplicação, clique no botão **Tarefas**.
- 2. Na janela aberta, selecione a tarefa de verificação e clique no botão  $\ddot{\omega}$ .
- 3. Clique no botão Agendamento da verificação.
- 4. Na janela aberta, configure o agendamento de execução da tarefa de verificação.
- 5. Dependendo da frequência selecionada, configure as definições avançadas que especificam o agendamento de execução da tarefa.
	- a. Selecione Executar verificação agendada no dia seguinte se o computador estiver desligado, se desejar que o Kaspersky Endpoint Security execute as tarefas de verificação ignoradas assim que possível.

Se o item A cada minuto, A cada hora, Após o arranque da aplicação ou Após cada atualização estiver selecionado na lista pendente **Executar verificação**, a caixa de verificação **Executar verificação** agendada no dia seguinte se o computador estiver desligado não está disponível.

b. Se pretender que o Kaspersky Endpoint Security suspenda as tarefas quando os recursos do computador são limitados, selecione a caixa de verificação **Executar apenas quando o computador está inativo**. O Kaspersky Endpoint Security inicia a tarefa de verificação se o computador estiver bloqueado ou se a proteção de ecrã estiver ativada.

Esta opção de agendamento ajuda a conservar os recursos do computador.

6. Guarde as suas alterações.

## Iniciar uma tarefa de verificação com a conta de outro utilizador

Por predefinição, uma tarefa de verificação é executada com as autorizações da conta através da qual o utilizador iniciou sessão no sistema operativo. Contudo, poderá ser necessário executar uma tarefa de verificação com outra conta de utilizador. Pode especificar um utilizador que possua os direitos adequados nas definições da tarefa de verificação e executar a tarefa de verificação com a conta deste utilizador.

Para configurar o início de uma tarefa de verificação com outra conta de utilizador:

- 1. Na janela principal da aplicação, clique no botão Tarefas.
- 2. Na janela aberta, selecione a tarefa de verificação e clique no botão  $\ddot{\omega}$ .
- 3. Clique em **Definições avançadas → Executar verificação como**.
- 4. Na janela aberta, selecione o utilizador que requer os direitos para iniciar a tarefa de verificação.
- 5. Guarde as suas alterações.

### Verificar unidades amovíveis quando forem ligadas ao computador

O Kaspersky Endpoint Security verifica todos os ficheiros que executa ou copia, mesmo que o ficheiro esteja localizado numa unidade removível (componente de Proteção contra ameaças de ficheiros). Para impedir a propagação de vírus e outro malware, pode configurar verificações automáticas de unidades removíveis quando estas são ligadas ao computador. O Kaspersky Endpoint Security tenta automaticamente desinfetar todos os ficheiros infetados detetados. Se a desinfeção falhar, o Kaspersky Endpoint Security apaga os ficheiros. O componente mantém um computador seguro executando verificações que implementam aprendizagem automática, análise heurística (nível elevado) e análise de assinatura. O Kaspersky Endpoint Security também utiliza as tecnologias de otimização de verificação iSwift e iChecker. As tecnologias estão sempre ativas e não podem ser desativadas.

Para configurar a verificação de unidades amovíveis quando forem ligadas:

- 1. Na janela principal da aplicação, clique no botão Tarefas.
- 2. Na janela aberta, selecione a tarefa de verificação de unidade amovível e clique no botão  $\alpha$ .
- 3. Use o botão de alternar **Verificação das unidades amovíveis** para ativar ou desativar verificações de unidades amovíveis durante a ligação ao computador.
- 4. Selecione o modo de verificação de unidades amovíveis na ligação:
	- Verificação detalhada Se esta opção estiver selecionada, quando uma unidade removível é ligada, o Kaspersky Endpoint Security verifica todos os ficheiros localizados na unidade amovível, incluindo ficheiros incorporados dentro de objetos compostos, arquivos, pacotes de distribuição e ficheiros em formato Office. O Kaspersky Endpoint Security não verifica ficheiros em formatos de correio ou arquivos protegidos por palavra-passe.
	- Verificação rápida Se esta opção estiver selecionada, depois de uma unidade amovível ser ligada, o Kaspersky Endpoint Security verifica apenas os ficheiros com formatos específicas que são mais vulneráveis a infeção e não descompacta objetos compostos.
- 5. Se pretender que o Kaspersky Endpoint Security verifique apenas as unidades amovíveis cujo tamanho não ultrapasse o valor especificado, selecione a caixa de verificação **Tamanho máximo da unidade amovível** e especifique um valor (em megabytes) no campo junto à mesma.
- 6. Configure o modo de apresentação do progresso da verificação de um disco amovível. Execute uma das ações seguintes:
	- Se pretender que o Kaspersky Endpoint Security apresente o progresso da verificação da unidade amovível numa janela separada, selecione a caixa de verificação **Mostrar progresso da verificação**.

O utilizador pode interromper a verificação na janela de verificação da unidade amovível. Para tornar as verificações de unidades amovíveis obrigatórias e impedir que o utilizador interrompa uma verificação, selecione a caixa de verificação Bloquear a interrupção da tarefa de verificação.

- Se pretender que o Kaspersky Endpoint Security execute uma verificação das unidades amovíveis em segundo plano, desmarque a caixa de verificação Mostrar progresso da verificação.
- 7. Para guardar as alterações, clique no botão Guardar.

# Verificação de fundo

A Verificação de fundo é um modo de verificação do Kaspersky Endpoint Security que não exibe notificações para o utilizador. A Verificação de fundo requer menos recursos informáticos que outros tipos de verificação (tal como uma verificação total). Neste modo, o Kaspersky Endpoint Security verifica objetos de arranque, o sector de arranque, a memória do sistema e a partição do sistema. Uma verificação de fundo é iniciada nos casos seguintes:

- Após uma atualização da base de dados de antivírus.
- 30 minutos após o Kaspersky Endpoint Security ter iniciado.
- A cada seis horas.
- Quando o computador está inativo por cinco minutos ou mais (o computador está bloqueado ou a proteção de ecrã está ligada).

A verificação de fundo quando o computador está inativo é interrompida quando qualquer uma das seguintes condições for verdadeira:

O computador entrou no modo ativo.

Se a verificação de fundo não tiver sido executada durante mais de dez dias, a verificação não é interrompida.

O computador (portátil) passou para o modo de bateria.

Quando executa a Verificação de fundo, o Kaspersky Endpoint Security não verifica os ficheiros com conteúdos localizados no armazenamento da nuvem do OneDrive.

Para ativar verificações de fundo do computador:

1. Na janela principal da aplicação, clique no botão Tarefas.

- 2. Na janela aberta, selecione a tarefa de verificação e clique no botão  $\phi$ .
- 3. Use o botão de alternar **Verificação em segundo plano** para ativar ou desativar as verificações em segundo plano.
- <span id="page-129-0"></span>4. Guarde as suas alterações.

## Verificar a integridade da aplicação

O Kaspersky Endpoint Security verifica se os ficheiros da aplicação na pasta de instalação da aplicação foram corrompidos ou modificados. Por exemplo, se uma biblioteca da aplicação tiver uma assinatura digital incorreta, a biblioteca é considerada corrupta. A tarefa Verificação de integridade destina-se a verificar ficheiros da aplicação. Execute a tarefa Verificação de integridade se o Kaspersky Endpoint Security detetar um objeto malicioso, mas não o neutralizou.

Só pode criar a tarefa Verificação de integridade na Consola Web do Kaspersky Security Center 12 e na Consola de Administração. Não é possível criar uma tarefa na Consola de Nuvem do Kaspersky Security Center.

Como executar uma verificação de integridade da aplicação através da Consola de Administração (MMC) a

- 1. Na Consola de Administração, dirija-se à pasta **Servidor de Administração**  $\rightarrow$  **Tarefas**. A lista de tarefas é aberta.
- 2. Clique no botão Nova tarefa.
- O Assistente de Tarefas é iniciado. Siga as instruções do Assistente.

Passo 1. Selecionar o tipo de tarefa

Selecione Kaspersky Endpoint Security for Windows (11.6.0)  $\rightarrow$  Verificação de integridade.

Passo 2. Selecionar os dispositivos aos quais a tarefa será atribuída

Selecione os computadores nos quais a tarefa será executada. Estão disponíveis as seguintes opções:

- Atribua a tarefa a um grupo de administração. Neste caso, a tarefa é atribuída a computadores incluídos num grupo de administração criado anteriormente.
- · Selecione os computadores detetados pelo Servidor de administração na rede: dispositivos não atribuídos. Os dispositivos específicos podem incluir dispositivos em grupos de administração bem como dispositivos não atribuídos.
- · Especifique os endereços do dispositivo manualmente ou importe endereços da lista. Pode especificar nomes de NetBIOS, endereços IP e sub-redes de IP de dispositivos aos quais quer atribuir a tarefa.

### Passo 3. Configurar um agendamento de início de uma tarefa

Configure um agendamento para iniciar uma tarefa, por exemplo, manualmente ou quando um surto de vírus for detetado.

Passo 4. Definir o nome da tarefa

Introduza um nome para a tarefa, por exemplo, Verificação de integridade depois do computador estar infetado.

#### Passo 5. Completar a criação da tarefa

Sair do Assistente. Se necessário, selecione a caixa de verificação **Executar tarefa após a conclusão do** Assistente. Pode controlar o progresso da tarefa nas propriedades da tarefa. Como resultado, o Kaspersky Endpoint Security verificará a integridade da aplicação. Pode também configurar um agendamento de verificação de integridade da aplicação nas propriedades da tarefa.

Como executar uma verificação de integridade da aplicação através da Consola Web <sup>®</sup>

- 1. Na janela principal da Consola de Web, selecione **Dispositivos**  $\rightarrow$  **Tarefas**. A lista de tarefas é aberta.
- 2. Clique no botão Adicionar.
	- O Assistente de Tarefas é iniciado.
- 3. Configurar as definições de tarefa:
- a. Na lista suspensa Aplicação, selecione Kaspersky Endpoint Security for Windows (11.6.0). Adicionar.<br>Anrefas é iniciado.<br>Aplicação, selecione Kaspersky Endpoint Security for Windows (11.6.0)<br>Tipo de tarefa, selecione Verificação de integridade.<br>Tipo de tarefa, selecione Verificação de integridade.
	- b. Na lista pendente Tipo de tarefa, selecione Verificação de integridade.
	- c. No campo **Nome da tarefa**, introduza uma breve descrição, por exemplo, Verificar a integridade da aplicação após infeção do computador.
	- d. Na secção Selecionar dispositivos aos quais a tarefa será atribuída, selecione o âmbito de tarefa.
- 4. Selecione os dispositivos de acordo com a opção do âmbito da tarefa selecionada. Clique no botão . Seguinte
- 5. Termine o assistente clicando no botão Concluir.

Será apresentada uma nova tarefa na lista de tarefas.

6. Selecione a caixa de verificação junto à tarefa.

Como resultado, o Kaspersky Endpoint Security verificará a integridade da aplicação. Pode também configurar um agendamento de verificação de integridade da aplicação nas propriedades da tarefa.

Podem ocorrer violações da integridade da aplicação nos seguintes casos:

- · Um objeto malicioso modificou os ficheiros do Kaspersky Endpoint Security. Neste caso, execute o procedimento para restaurar o Kaspersky Endpoint Security usando as ferramentas do sistema operativo. Após o restauro, execute uma verificação completa do computador e repita a verificação de integridade.
- A assinatura digital expirou. Neste caso, atualize o Kaspersky Endpoint Security.

# Atualização de bases de dados e módulos de software de aplicação

A atualização das bases de dados e dos módulos da aplicação do Kaspersky Endpoint Security garante a proteção atualizada do computador. Todos os dias surgem novos vírus e outros tipos de software malicioso a nível mundial. As bases de dados do Kaspersky Endpoint Security contêm informações sobre ameaças e formas de neutralizar as mesmas. Para detetar rapidamente ameaças, recomendamos que atualize regularmente as bases de dados e os módulos da aplicação.

As atualizações regulares requerem uma licença válida. Se não existir uma licença atual, só poderá executar uma atualização uma vez.

A principal origem de atualização do Kaspersky Endpoint Security são os servidores de atualização da Kaspersky.

O computador tem de estar ligado à Internet para transferir com sucesso o pacote de atualização dos servidores de atualização da Kaspersky. Por predefinição, as definições da ligação à Internet são automaticamente determinadas. Se estiver a utilizar um servidor de proxy, terá de configurar as definições do servidor de proxy.

As atualizações são transferidas através do protocolo HTTPS. Também podem ser transferidas através do protocolo HTTP quando for impossível transferir as atualizações através do protocolo HTTPS.

Durante uma atualização, os seguintes objetos são transferidos e instalados no computador:

Bases de dados do Kaspersky Endpoint Security. A proteção do computador é fornecida utilizando bases de dados com assinaturas de vírus e outras ameaças e informações sobre formas de neutralizar as mesmas. Os componentes de proteção utilizam estas informações durante a pesquisa e neutralização de ficheiros infetados no computador. As bases de dados são constantemente atualizadas com registos de novas ameaças e métodos de combate às mesmas. Por isso, recomendamos que atualize regularmente as bases de dados.

Além das bases de dados do Kaspersky Endpoint Security, também são atualizados os controladores de rede que permitem que os componentes da aplicação intercetem o tráfego de rede.

Módulos da aplicação. Além das bases de dados do Kaspersky Endpoint Security, também pode atualizar os módulos da aplicação. A atualização dos módulos da aplicação corrige vulnerabilidades no Kaspersky Endpoint Security, adiciona novas funções ou melhora as funções existentes.

Durante uma atualização, as bases de dados e os módulos da aplicação existentes no computador são comparados com a versão atualizada disponível na origem de atualização. Se as atuais bases de dados e módulos da aplicação diferirem das respetivas versões atualizadas, só será instalada no computador a parte das atualizações em falta.

Os ficheiros de ajuda de contexto podem ser atualizados juntamente com as atualizações dos módulos da aplicação.

Se as bases de dados estiverem obsoletas, o pacote de atualização pode ser extenso, o que pode implicar um tráfego adicional de Internet (até várias dezenas de MB).

A informação sobre o estado atual das bases de dados do Kaspersky Endpoint Security é apresentada na secção Atualizar, na janela Tarefas.

<span id="page-132-0"></span>A informação sobre os resultados de atualização que ocorrem durante o desempenho da tarefa de atualização está registada no relatório do [Kaspersky Endpoint](#page-373-0) Security.

# Cenários de atualização do módulo da aplicação e base de dados

A atualização das bases de dados e dos módulos da aplicação do Kaspersky Endpoint Security garante a proteção atualizada do computador. Todos os dias surgem novos vírus e outros tipos de software malicioso a nível mundial. As bases de dados do Kaspersky Endpoint Security contêm informações sobre ameaças e formas de neutralizar as mesmas. Para detetar rapidamente ameaças, recomendamos que atualize regularmente as bases de dados e os módulos da aplicação.

Os seguintes objetos são atualizados nos computadores dos utilizadores:

- Bases de dados de antivírus. As bases de dados de antivírus incluem bases de dados de assinaturas de software malicioso, descrição de ataques à rede, bases de dados de endereços da Web maliciosos e de phishing, bases de dados de faixas, bases de dados de deteção de spam e outros dados.
- Módulos da aplicação. As atualizações dos módulos destinam-se a eliminar vulnerabilidades na aplicação e a melhorar os métodos de proteção do computador. As atualizações dos módulos podem modificar o comportamento dos componentes da aplicação e adicionar novas capacidades.

O Kaspersky Endpoint Security suporta os seguintes cenários para atualizar as bases de dados e módulos da aplicação:

Atualizar a partir dos servidores da Kaspersky.

Os servidores de atualização da Kaspersky estão localizados em vários países do mundo. Isto assegura a máxima fiabilidade das atualizações. Se não for possível executar uma atualização num servidor, o Kaspersky Endpoint Security muda para o servidor seguinte.

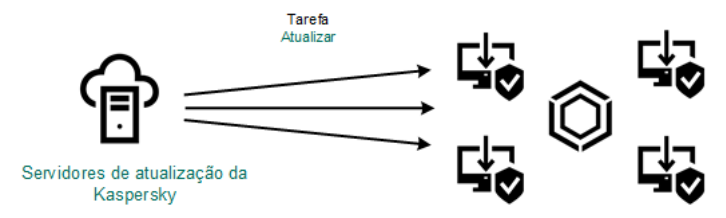

Atualizar a partir dos servidores da Kaspersky.

Atualização centralizada.

A atualização centralizada reduz o tráfego de Internet externo e fornece a monitorização conveniente da atualização.

A atualização centralizada compõe-se dos seguintes passos:

1. Transfira o pacote de atualização para um armazenamento de rede da organização.

O pacote de atualização é transferido para o armazenamento pela tarefa do Servidor de Administração designada Transferir atualizações para <sup>o</sup> armazenamento no Servidor de Administração.

2. Transfira o pacote de atualização para uma pasta partilhada (opcional).

Pode transferir o pacote de atualização para uma pasta partilhada utilizando os seguintes métodos:

- Utilizando a tarefa Atualizar do Kaspersky Endpoint Security. A tarefa destina-se a um dos computadores na rede local da empresa.
- Utilizar o Utilitário Kaspersky Update. Para obter informações detalhadas sobre a utilização do Utilitário Kaspersky Update, consulte a Base de [Conhecimento](https://support.kaspersky.com/faq/?qid=208641358) da Kaspersky<sup>12</sup>.

3. Distribuir o pacote de atualização para computadores cliente.

O pacote de atualização é distribuído aos computadores cliente pela tarefa Atualizar do Kaspersky Endpoint Security. Pode criar um número ilimitado de tarefas de atualização para cada grupo de administração.

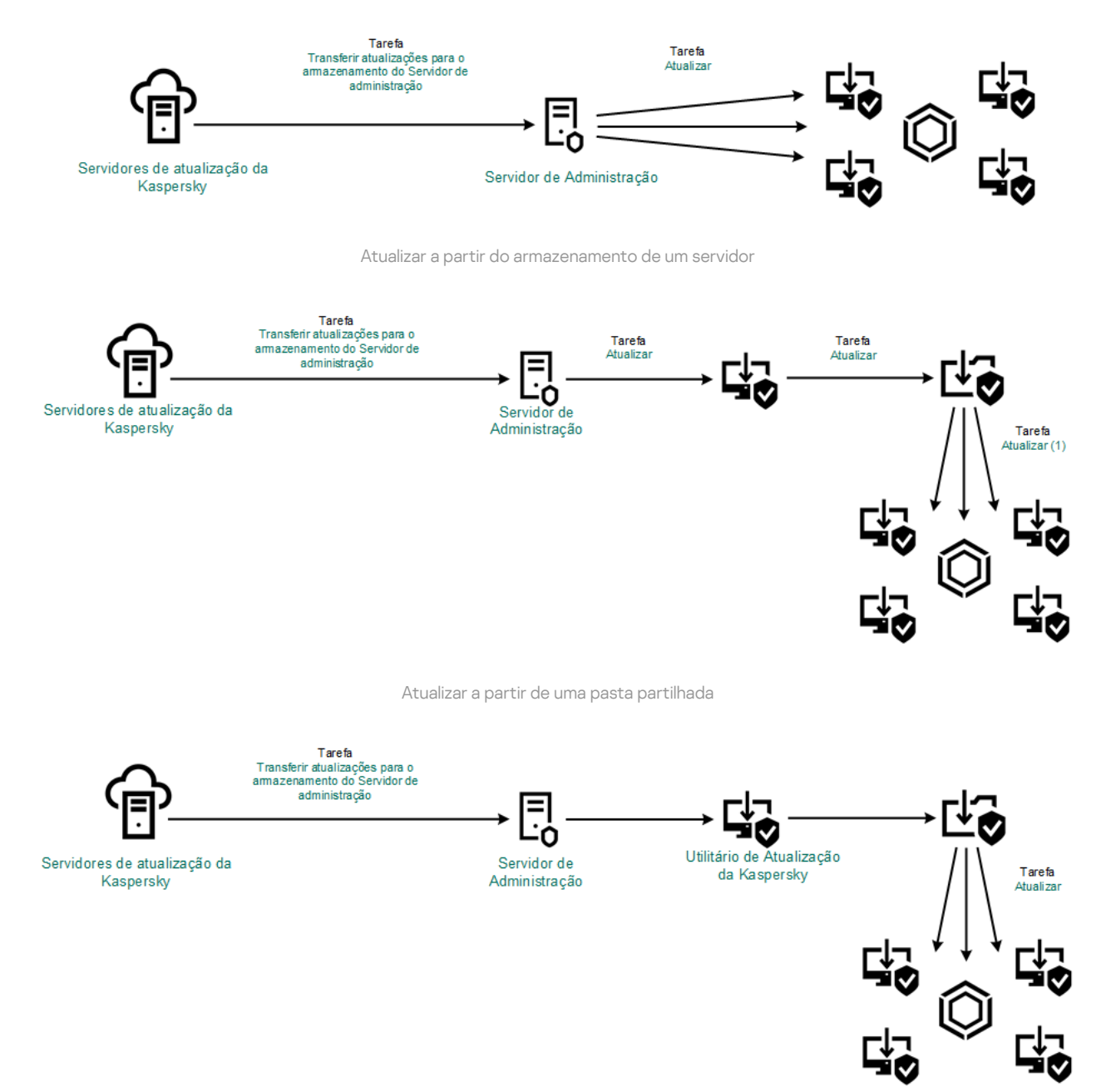

Atualizar utilizando o Utilitário Kaspersky Update

Para a Consola de Web, a lista predefinida de fontes de atualização contém os servidores de atualização do Servidor de Administração do Kaspersky Security Center e da Kaspersky. Para a Consola de Nuvem do Kaspersky Security Center, a lista predefinida de fontes de atualização contém pontos de distribuição e servidores de atualização da Kaspersky. Para obter mais informação detalhadas sobre os pontos de distribuição, consulte a Ajuda da Consola de Nuvem do Kaspersky Security Center. Pode adicionar outras origens de atualização à lista. Pode especificar como origens de atualização servidores HTTP/FTP e pastas partilhadas. Se não for possível executar uma atualização da fonte, o Kaspersky Endpoint Security muda para o seguinte.

As atualizações são transferidas dos servidores de atualização da Kaspersky ou de outros servidores FTP ou HTTP através de protocolos de rede padrão. Se for necessária a ligação a um servidor proxy para aceder à origem da atualização, especifique as definições do servidor proxy nas definições da política do Kaspersky Endpoint Security.

## <span id="page-134-0"></span>Atualizar a partir do armazenamento de um servidor

Para poupar tráfego de Internet, pode configurar as atualizações das bases de dados e módulos da aplicação em computadores da LAN da organização a partir do armazenamento de um servidor. Para isso, o Kaspersky Security Center deve transferir um pacote de atualização para o armazenamento (servidor FTP ou HTTP, rede ou pasta local) dos Servidores de atualização da Kaspersky. Os outros computadores na LAN da organização podem assim receber o pacote de atualização do armazenamento do servidor.

Configurar as atualizações da base de dados e dos módulo da aplicação a partir do armazenamento de um servidor compõe-se dos seguintes passos:

- 1. Configurar a transferência de um pacote de atualização para o armazenamento no Servidor de administração (tarefa Transferir atualizações para <sup>o</sup> armazenamento no Servidor de Administração).
- 2. Configure as atualizações da base de dados e do módulo da aplicação do armazenamento do servidor especificado para os computadores restantes na LAN da organização (tarefa de Atualizar).

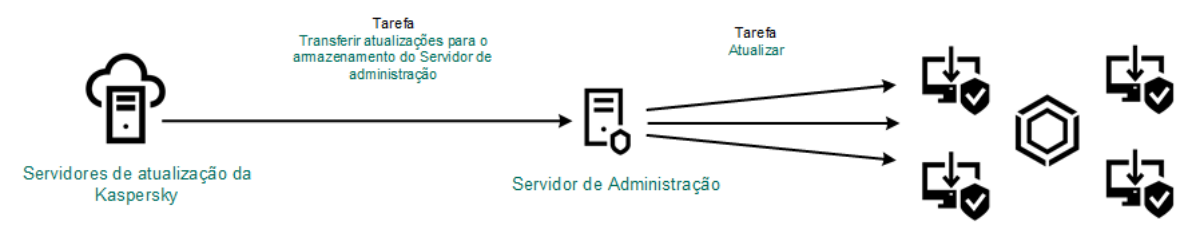

Atualizar a partir do armazenamento de um servidor

Para configurar a transferência do pacote de atualização para o armazenamento de um servidor:

1. Na janela principal da Consola de Web, selecione **Dispositivos**  $\rightarrow$  **Tarefas**.

A lista de tarefas é aberta.

2. Selecione a tarefa Transferir atualizações para o armazenamento do Servidor de administração.

É apresentada a janela de propriedades da tarefa.

A tarefa *Transferir atualizações para o armazenamento* do Servidor de administração é criada automaticamente pelo Assistente de Configuração Inicial do Kaspersky Security Center 12 Web Console e esta tarefa apenas pode ter uma única instância.

- 3. Selecione o separador Definições da aplicação.
- 
- 4. Na secção **Outras definições**, clique em **Configurar.**<br>5. No campo **Atualizar pasta de armazenamento**, espe 5. No campo Atualizar pasta de armazenamento, especifique o endereço do servidor FTP ou HTTP, pasta de rede ou pasta local onde o Kaspersky Security Center copia o pacote de atualização recebido dos servidores de atualização da Kaspersky.

É utilizado o seguinte formato de caminho para a origem de atualização:

Para um servidor FTP ou HTTP, introduza o respetivo endereço da Web ou endereço IP.

Por exemplo, http://dnl-01.geo.kaspersky.com/ ou 93.191.13.103.

Para um servidor FTP, pode especificar as definições de autenticação dentro do endereço da Web, no seguinte formato: ftp://<nome do utilizador>:<password>@<no>:<porta>.

Para uma pasta de rede, introduza o caminho UNC.

Por exemplo, \\Server\Share\Update distribution.

No caso de uma pasta local, introduza o caminho completo para essa pasta.

Por exemplo: C:\Documents and Settings\All Users\Application Data\Kaspersky Lab\AVP11\Update distribution\.

6. Guarde as suas alterações.

Para configurar a atualização do Kaspersky Endpoint Security do armazenamento do servidor especificado:

1. Na janela principal da Consola de Web, selecione **Dispositivos**  $\rightarrow$  **Tarefas**.

A lista de tarefas é aberta.

2. Clique na tarefa Atualização para o Kaspersky Endpoint Security.

É apresentada a janela de propriedades da tarefa.

A tarefa Atualizar é criada automaticamente pelo Assistente de Configuração Inicial do Kaspersky Security Center. Para criar a tarefa Atualizar, instale o plug-in Web do Kaspersky Endpoint Security for Windows enquanto executa o Assistente.

- 3. Selecione o separador Definições da aplicação → Modo local.
- 4. Na lista de origens da atualização, clique no botão Adicionar.
- 4. Na lista de origens da atualização, clique no botão **Adicionar**.<br>5. No campo **Origem**, especifique o endereço do servidor FTP ou HTTP, pasta de rede ou pasta local para onde o Kaspersky Security Center copiará o pacote de atualização recebido dos servidores da Kaspersky.

O endereço da origem da atualização deve corresponder ao endereço especificado no campo **Pasta para** armazenar atualizações quando configurou a transferência das atualizações para o armazenamento do servidor (consulte o *instruções acima*).

- 6. Na secção Estado, selecione Ativado.
- 7. Clique em OK.
- 8. Configure as prioridades das origens da atualização utilizando os botões Para cima e Para baixo.
- 9. Clique no botão Guardar.

Se não for possível executar uma atualização através da primeira origem de atualização, o Kaspersky Endpoint Security muda automaticamente para o servidor seguinte.

### Atualizar a partir de uma pasta partilhada

Para poupar tráfego de Internet, pode configurar as atualizações das bases de dados e módulos da aplicação em computadores da LAN da organização a partir de uma pasta partilhada. Para isso, um dos computadores na rede local da organização deve receber um pacote de atualização do Servidor de Administração do Kaspersky Security Center ou dos servidores de atualização da Kaspersky e copiar o pacote de atualização recebido para uma pasta partilhada. Os outros computadores na LAN da organização podem assim receber o pacote de atualização desta pasta partilhada.

Configurar as atualizações da base de dados e dos módulo da aplicação a partir de uma pasta partilhada compõem-se dos seguintes passos:

- 1. Configurar as atualizações da base de dados e dos módulo da aplicação a partir do [armazenamento](#page-134-0) de um servidor.
- 2. Ative a cópia de um pacote de atualização para uma pasta partilhada num dos computadores da rede local da empresa (consulte as instruções abaixo).

3. Configure as atualizações da base de dados e do módulo da aplicação a partir da pasta partilhada especificada para os computadores restantes na rede local da empresa (consulte as instruções abaixo).

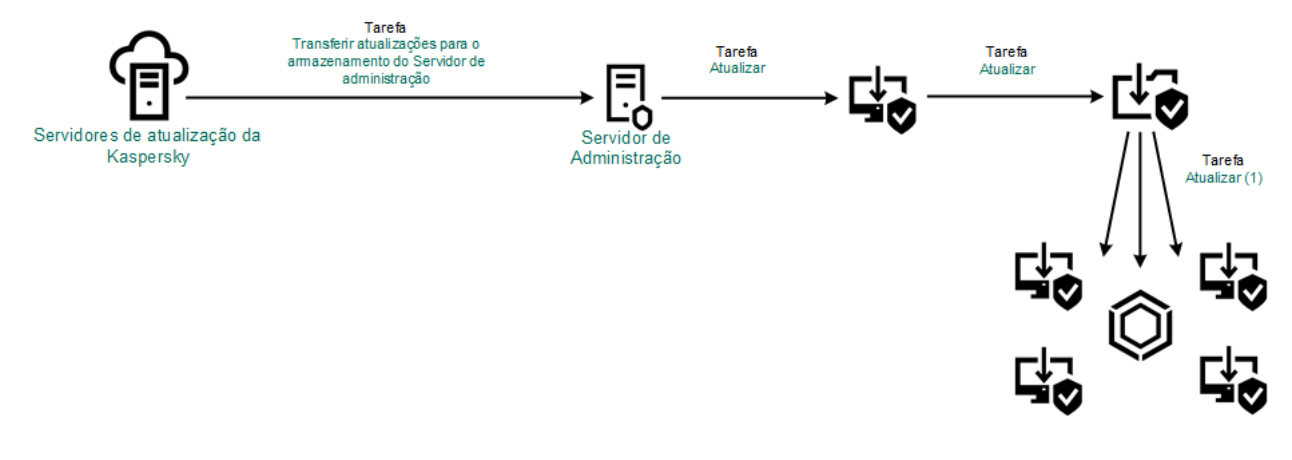

Atualizar a partir de uma pasta partilhada

Para ativar <sup>a</sup> cópia do pacote de atualização para <sup>a</sup> pasta partilhada:

1. Na janela principal da Consola de Web, selecione **Dispositivos**  $\rightarrow$  **Tarefas**.

A lista de tarefas é aberta.

2. Clique na tarefa Atualização para o Kaspersky Endpoint Security.

É apresentada a janela de propriedades da tarefa.

A tarefa Atualizar é criada automaticamente pelo Assistente de Configuração Inicial do Kaspersky Security Center. Para criar a tarefa Atualizar, instale o plug-in Web do Kaspersky Endpoint Security for Windows enquanto executa o Assistente.

- 3. Selecione o separador Definições da aplicação → Modo local.
- 4. Configure as origens das atualizações.

As origens das atualizações podem ser servidores de atualização da Kaspersky, o Servidor de Administração do Kaspersky Security Center, outros servidores FTP ou HTTP, pastas locais ou pastas de rede.

- 5. Selecione a caixa de verificação Copiar atualizações para a pasta.
- 6. No campo Caminho, introduza o caminho UNC para a pasta partilhada (por exemplo, \\Server\Share\Update distribution).

Se este campo estiver vazio, o Kaspersky Endpoint Security copia o pacote de atualização para a pasta C:\Documents and Settings\All Users\Application Data\Kaspersky Lab\AVP11\Update distribution\.

7. Clique no botão Guardar.

A tarefa Atualizar deve ser atribuída a um computador que servirá de origem das atualizações. Guardar.<br>deve ser atribuída a um computador que servirá de origer<br>t*ualizações a partir de uma pasta partilhada:*<br>al da Consola de Web, selecione **Dispositivos → Tarefas**.

Para configurar as atualizações a partir de uma pasta partilhada:

- 1. Na janela principal da Consola de Web, selecione **Dispositivos**  $\rightarrow$  **Tarefas**.
	- A lista de tarefas é aberta.
- 2. Clique no botão Adicionar.

O Assistente de Tarefas é iniciado.

- 3. Configurar as definições de tarefa:
	- a. Na lista suspensa A<mark>plicação</mark>, selecione **Kaspersky Endpoint Security for Windows (11.6.0)**.<br>b. Na lista pendente **Tipo de tarefa**, selecione **Atualização**.
	- b. Na lista pendente Tipo de tarefa, selecione Atualização.
	- c. No campo Nome da tarefa, introduza uma breve descrição, por exemplo, Atualizar a partir de ficheiro partilhado.
	- d. Na secção Selecionar dispositivos aos quais a tarefa será atribuída, selecione o âmbito de tarefa.

A tarefa Atualizar deve ser atribuída a computadores da LAN da organização, exceto o computador que serve como origem da atualização.

- 4. Selecione os dispositivos de acordo com a opção do âmbito da tarefa selecionada e clique em **Seguinte**.
- 5. Termine o assistente clicando no botão Criar.

Será apresentada uma nova tarefa na tabela de tarefas. ente clicando no botão **Criar**<br>a uma nova tarefa na tabela<br>criado *Atualizar*. tarefa.<br>janela de propriedades da ta<br>**Definições da aplicação**.

6. Clique no recém criado Atualizar. tarefa.

É apresentada a janela de propriedades da tarefa.

- 7. Aceda à secção Definições da aplicação.
- 8. Selecione o separador Modo loca.
- 9. Na secção Origem da atualização, clique no botão Adicionar.
- 9. Na secção **Origem da atualização**, clique no botão **Adicionar.**<br>10. No campo **Origem**, introduza o caminho para a pasta partilhada.

O endereço de origem deve corresponder ao endereço especificado anteriormente no campo Caminho quando configurou a cópia do pacote de atualização para a pasta partilhada (consultar as instruções acima).

11. Clique em OK.

12. Configure as prioridades das origens da atualização utilizando os botões Para cima e Para baixo.

13. Clique no botão Guardar.

## Atualizar utilizando o Utilitário Kaspersky Update

Para poupar tráfego de Internet, pode configurar as atualizações das bases de dados e módulos da aplicação em computadores da LAN da organização a partir de uma pasta partilhada utilizando o Utilitário Kaspersky Update. Para isso, um dos computadores na rede local da organização deve receber um pacote de atualização do Servidor de Administração do Kaspersky Security Center ou dos servidores de atualização da Kaspersky e copiar depois os pacotes de atualização recebidos para uma pasta partilhada utilizando o utilitário. Os outros computadores na LAN da organização podem assim receber o pacote de atualização desta pasta partilhada.

Configurar as atualizações da base de dados e dos módulo da aplicação a partir de uma pasta partilhada compõem-se dos seguintes passos:

- 1. Configurar as atualizações da base de dados e dos módulo da aplicação a partir do [armazenamento](#page-134-0) de um servidor.
- 2. Instale o Utilitário Kaspersky Update num dos computadores da LAN da organização.
- 3. Configure a cópia do pacote de atualização para a pasta partilhada nas definições do Utilitário Kaspersky Update.
- 4. Configure as atualizações da base de dados e do módulo da aplicação da pasta partilhada especificada para os computadores restantes na LAN da organização.

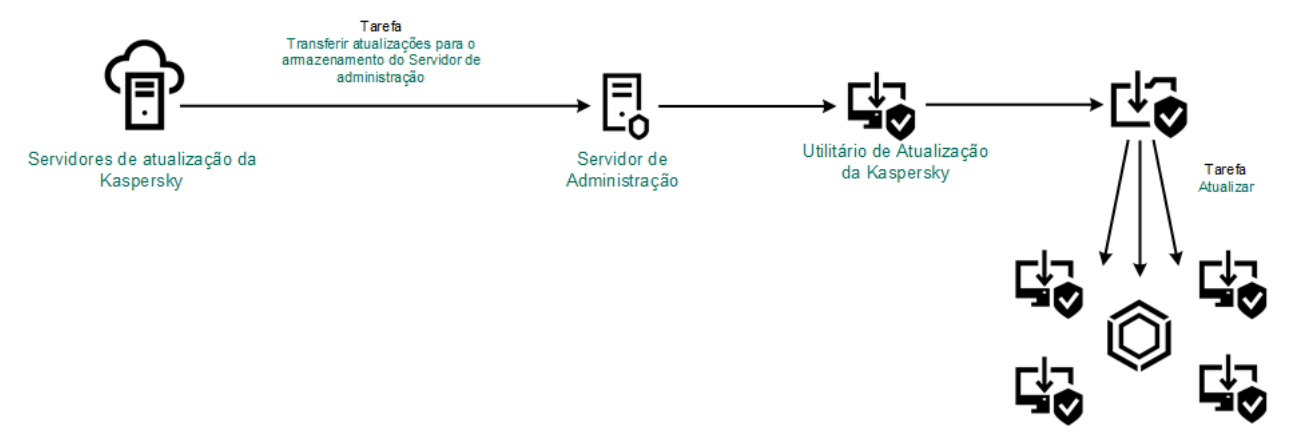

Atualizar utilizando o Utilitário Kaspersky Update

Pode transferir o pacote de distribuição do Utilitário Kaspersky Update através do site do Suporte Técnico da Kaspersky <sup>1</sup>2. Depois de instalar o utilitário, selecione a fonte de atualização (por exemplo, o [armazenamento](http://support.kaspersky.com/updater3) do Servidor de Administração) e a pasta partilhada para a qual o Utilitário Kaspersky Update irá copiar os pacotes de [actualização.](https://support.kaspersky.com/faq/?qid=208641358) Para obter informações detalhadas sobre a utilização do Utilitário Kaspersky Update, *consulte a Base* de Conhecimento da Kaspersky<sup>¤</sup>.

Para configurar as atualizações a partir de uma pasta partilhada:

1. Na janela principal da Consola de Web, selecione **Dispositivos**  $\rightarrow$  **Tarefas**.

A lista de tarefas é aberta.

2. Clique na tarefa Atualização para o Kaspersky Endpoint Security.

É apresentada a janela de propriedades da tarefa.

A tarefa Atualizar é criada automaticamente pelo Assistente de Configuração Inicial do Kaspersky Security Center. Para criar a tarefa Atualizar, instale o plug-in Web do Kaspersky Endpoint Security for Windows enquanto executa o Assistente.

- 3. Selecione o separador Definições da aplicação → Modo local.
- 4. Na lista de origens da atualização, clique no botão Adicionar.
- 4. Na lista de origens da atualização, clique no botão **Adicionar**.<br>5. No campo **Origem**, introduza o caminho UNC para a pasta partilhada (por exemplo, \\Server\Share\Update distribution).

O endereço de origem deve corresponder ao endereço indicado nas definições do Utilitário Kaspersky Update.

6. Clique em OK.

7. Configure as prioridades das origens da atualização utilizando os botões **Para cima** e **Para baixo**.

8. Clique no botão Guardar.

# Atualizar no modo móvel

O modo móvel é o modo de funcionamento do Kaspersky Endpoint Security quando um computador sai perímetro de rede da organização (computador offline). Para obter mais informações sobre como trabalhar com computadores offline e utilizadores fora do escritório, consulte a Ajuda Online do [Kaspersky](https://help.kaspersky.com/KSC/12/en-US/) Security Center<sup>12</sup>.

Um computador offline fora da rede da organização não pode ligar-se ao Servidor de administração para atualizar as bases de dados e módulos da aplicação. Por predefinição, apenas os servidores de atualização Kaspersky são utilizados como origem de atualizações para atualizar as bases de dados e módulos da aplicação no modo móvel. A utilização de um servidor de proxy para ligar à Internet é determinada por uma política fora do [escritório](#page-104-0) especial. A política fora do escritório deve ser criada separadamente. Quando muda o Kaspersky Endpoint Security para o modo móvel, a tarefa de atualização é iniciada a cada duas horas.

Para configurar as definições de atualização no modo móvel:

1. Na janela principal da Consola de Web, selecione **Dispositivos**  $\rightarrow$  **Tarefas**.

A lista de tarefas é aberta.

2. Clique na tarefa Atualização para o Kaspersky Endpoint Security.

É apresentada a janela de propriedades da tarefa.

A tarefa Atualizar é criada automaticamente pelo Assistente de Configuração Inicial do Kaspersky Security Center. Para criar a tarefa Atualizar, instale o plug-in Web do Kaspersky Endpoint Security for Windows enquanto executa o Assistente.

Selecione o separador Definições da aplicação  $\rightarrow$  Modo móvel.

- 3. Configure as origens das atualizações. As origens das atualizações podem ser servidores de atualização da Kaspersky, o Servidor de Administração do Kaspersky Security Center, outros servidores FTP e HTTP, pastas locais ou pastas de rede.
- 4. Clique no botão Guardar.

Deste modo, as bases de dados e os módulos da aplicação serão atualizados nos computadores dos utilizadores quando mudarem para o modo móvel.

### Iniciar e parar uma tarefa de atualização

Independentemente do modo de execução da tarefa de atualização selecionado, pode iniciar ou parar uma tarefa de atualização do Kaspersky Endpoint Security em qualquer altura.

Para iniciar ou parar uma tarefa de atualização:

- 1. Na janela principal da aplicação, clique no botão Atualização da Base de Dados.
- 2. No bloco Atualização das bases de dados e módulos da aplicação, clique no botão Atualização se quiser iniciar a tarefa de atualização.

O Kaspersky Endpoint Security começará a atualizar os módulos e bases de dados da aplicação. A aplicação apresentará o progresso da tarefa, o tamanho dos ficheiros transferidos e a origem da atualização. Pode clicar no botão  $\boxed{\Box}$  para interromper esta tarefa a qualquer momento.

### Para iniciar ou parar uma tarefa de atualização quando a interface simplificada da aplicação é apresentada:

- 1. Clique com o botão direito do rato para visualizar o menu de contexto do ícone da aplicação na área de notificação da barra de tarefas.
- 2. Na lista pendente Tarefas do menu de contexto, execute uma das seguintes ações:
	- selecione uma tarefa de atualização que não esteja em execução para iniciá-la
	- selecione uma tarefa de atualização que esteja em execução para pará-la
	- selecione uma tarefa de atualização pausada para retomar ou reiniciá-la

## Iniciar uma tarefa de atualização com os direitos de outra conta de utilizador

Por predefinição, a tarefa de atualização do Kaspersky Endpoint Security é iniciada com a conta de utilizador utilizada para iniciar sessão no sistema operativo. Contudo, o Kaspersky Endpoint Security pode ser atualizado a partir de uma origem de atualização a que o utilizador não pode aceder por não ter os direitos necessários (por exemplo, uma pasta partilhada que contém um pacote de atualização) ou de uma origem de atualização para a qual a autenticação do servidor de proxy não está configurada. Nas definições do Kaspersky Endpoint Security, pode especificar um utilizador que tenha esses direitos e iniciar a tarefa de atualização do Kaspersky Endpoint Security com essa conta de utilizador.

#### Para iniciar uma tarefa de atualização com uma conta de utilizador diferente:

- 1. Na janela principal da aplicação, clique no botão Atualização da Base de Dados.
- 2. Selecione a tarefa Atualizar e clique na ligação Modo de execução: <modo>.

As propriedades da tarefa de Atualização abrem-se.

- 3. Clique no botão Definições de Conta de Utilizador.
- 3. Clique no botão **Definições de Conta de Utilizador**.<br>4. Na janela aberta, selecione a opção **Executar atualizações da base de dados com direitos de utilizador**.
- 5. Introduza as credenciais da conta de um utilizador com as permissões necessárias para aceder a origem da atualização.
- 6. Guarde as suas alterações.

### Selecionar o modo de execução da tarefa de atualização

Se não for possível executar a tarefa de atualização por algum motivo (por exemplo, o computador não estava ligado naquela altura), pode configurar a tarefa ignorada para ser automaticamente iniciada assim que possível. Pode adiar o início da tarefa de atualização após o início da aplicação, caso tenha selecionado o modo de execução da tarefa de atualização **Planificadas** e a hora de início do Kaspersky Endpoint Security corresponda ao agendamento de inicialização da tarefa de atualização. A tarefa de atualização só pode ser executada depois de decorrido o intervalo de tempo especificado após a inicialização do Kaspersky Endpoint Security.

Para selecionar <sup>o</sup> modo de execução da tarefa de atualização:

- 1. Na janela principal da aplicação, clique no botão **Atualização da Base de Dados**.
- 2. Selecione a tarefa Atualizar e clique na ligação Modo de execução: <modo>.

As propriedades da tarefa de Atualização abrem-se.

3. Clique no botão Definir modo de atualização da base de dados.

4. Na janela aberta, selecione o modo de execução da tarefa de atualização:

- Se pretender que o Kaspersky Endpoint Security execute a tarefa de atualização em função da disponibilização ou não de um pacote de atualização na origem de atualização, selecione Automaticamente. A frequência com que o Kaspersky Endpoint Security verifica a existência de pacotes de atualizações aumenta durante os surtos de vírus e é menos frequente noutras ocasiões.
- Se pretender iniciar a tarefa de atualização manualmente, selecione Manualmente.
- Se pretender configurar o agendamento de um arranque para a tarefa de atualização, selecione **Por** agendamento. Configure as definições avançadas para iniciar a tarefa de atualização:
	- No campo **Adiar execução, após o início da aplicação, durante**, especifique o intervalo de tempo em que início da tarefa de atualização é adiado, após o início do Kaspersky Endpoint Security.
	- Se pretender que o Kaspersky Endpoint Security execute as tarefas de atualização ignoradas assim que possível, selecione a caixa de verificação Executar tarefas ignoradas.
- 5. Guarde as suas alterações.

# Adicionar uma origem de atualização

Uma origem de atualização é um recurso que contém atualizações para as bases de dados e os módulos da aplicação do Kaspersky Endpoint Security.

As origens de atualização incluem o servidor do Kaspersky Security Center, os servidores de atualização da Kaspersky e as pastas de rede ou locais.

A lista predenida de origens de atualização inclui o Kaspersky Security Center e os servidores de atualização da Kaspersky. Pode adicionar outras origens de atualização à lista. Pode especificar como origens de atualização servidores HTTP/FTP e pastas partilhadas.

O Kaspersky Endpoint Security não suporta atualizações de servidores HTTPS, exceto se forem servidores de atualização da Kaspersky.

Se forem selecionados vários recursos como origens de atualização, o Kaspersky Endpoint Security tentar estabelecer ligação aos mesmos, um após o outro, começando pelo topo da lista, e executa a tarefa de atualização recolhendo o pacote de atualização na primeira origem disponível.

Para adicionar uma origem de atualização:

- 1. Na janela principal da aplicação, clique no botão Atualização da Base de Dados.
- 2. Selecione a tarefa Atualizar e clique na ligação Modo de execução: <modo>. As propriedades da tarefa de Atualização abrem-se.
- 3. Clique no botão Selecionar origens de atualização.
- 4. Na janela, clique no botão Adicionar.
- 5. Na janela apresentada, especifique o endereco do servidor FTP ou HTTP, pasta de rede ou pasta local que contém o pacote de atualização.

É utilizado o seguinte formato de caminho para a origem de atualização:

Para um servidor FTP ou HTTP, introduza o respetivo endereço da Web ou endereço IP.

Por exemplo, http://dnl-01.geo.kaspersky.com/ ou 93.191.13.103.

Para um servidor FTP, pode especificar as definições de autenticação dentro do endereço da Web, no seguinte formato: ftp://<nome do utilizador>:<password>@<nó>:<porta>.

- Para uma pasta de rede, introduza o caminho UNC. Por exemplo, \\Server\Share\Update distribution.
- No caso de uma pasta local, introduza o caminho completo para essa pasta.

Por exemplo: C:\Documents and Settings\All Users\Application Data\Kaspersky Lab\AVP11\Update distribution\.

- 6. Clique no botão Selecionar.
- 6. Clique no botão **Selecionar**.<br>7. Configure as prioridades das origens da atualização utilizando os botões **Para cima** e **Para baixo**.
- 8. Guarde as suas alterações.

## Configurar atualizações a partir de uma pasta partilhada

Para poupar tráfego de Internet, pode configurar as atualizações das bases de dados e módulos da aplicação em computadores da LAN da organização a partir de uma pasta partilhada. Para isso, um dos computadores na rede local da organização deve receber um pacote de atualização do Servidor de Administração do Kaspersky Security Center ou dos servidores de atualização da Kaspersky e copiar o pacote de atualização recebido para uma pasta partilhada. Os outros computadores na LAN da organização podem assim receber o pacote de atualização desta pasta partilhada.

Configurar as atualizações da base de dados e dos módulo da aplicação a partir de uma pasta partilhada compõem-se dos seguintes passos:

- 1. Ative a cópia de um pacote de atualização para uma pasta partilhada em um dos computadores na rede local.
- 2. Configure as atualizações da base de dados e do módulo da aplicação da pasta partilhada especificada para os computadores restantes na LAN da organização.
- 1. Na janela principal da aplicação, clique no botão Atualização da Base de Dados.
- 2. Selecione a tarefa Atualizar e clique na ligação Modo de execução: <modo>. As propriedades da tarefa de Atualização abrem-se.
- 3. No bloco Distribuir atualizações, selecione a caixa de verificação Copiar atualizações para a pasta.
- 4. Introduza o caminho UNC para a pasta partilhada (por exemplo, \\Server\Share\Update distribution).
- 5. Guarde as suas alterações.

Para configurar as atualizações a partir de uma pasta partilhada:

- 1. Na janela principal da aplicação, clique no botão Atualização da Base de Dados.
- 2. Selecione a tarefa Atualizar e clique na ligação Modo de execução: <modo>. As propriedades da tarefa de Atualização abrem-se.
- 3. Clique no botão Selecionar origens de atualização.
- 4. Na janela, clique no botão Adicionar.
- 5. Na janela apresentada, introduza o caminho para a pasta partilhada.

O endereço de origem deve corresponder ao endereço especificado anteriormente quando configurou a cópia do pacote de atualização para a pasta partilhada (consultar as instruções acima). no botão **Adicionar**.<br>
Intada, introduza o caminho para a pasta partilhada.<br>
Pe origem deve corresponder ao endereço especificado anteriormente quando co<br>
te de atualização para a pasta partilhada (consultar as *instruções* 

- 6. Clique no botão Selecionar.
- 7. Configure as prioridades das origens da atualização utilizando os botões Para cima e Para baixo.
- 8. Guarde as suas alterações.

## Atualizar módulos de aplicação

As atualizações do módulo da aplicação corrigem erros, melhoram o desempenho e adicionam novas funcionalidades. Quando uma nova atualização do módulo da aplicação estiver disponível, precisará de confirmar a instalação da atualização. Pode confirmar a instalação de uma atualização do módulo da aplicação na interface da aplicação ou no Kaspersky Security Center. Quando uma atualização estiver disponível, a aplicação mostrará uma das seguintes notificações na janela principal do Kaspersky Endpoint Security: atualização importante (m), ou atualização crítica ( $\overline{\text{m}}$ ). Se as atualizações de módulo da aplicação necessitarem de verificação e aceitação dos termos do Contrato de Licença do Utilizador Final, a aplicação instala as atualizações após a aceitação dos termos do Contrato de Licença do Utilizador Final. Para obter detalhes sobre como controlar as atualizações do módulo da aplicação e confirmar uma [atualização](https://help.kaspersky.com/KSC/12/en-US/) no Kaspersky Security Center, consulte a Ajuda do Kaspersky Security Center<sup>E</sup>.

Depois de instalar uma atualização da aplicação, poderá ser necessário reiniciar o computador.

Para configurar as atualizações de atualização dos módulos da aplicação:

- 1. Na janela principal da aplicação, clique no botão Atualização da Base de Dados.
- 2. Selecione a tarefa Atualizar e clique na ligação Modo de execução: <modo>.

As propriedades da tarefa de Atualização abrem-se.

- 3. No bloco **Transferir e instalar as atualizações dos módulos de aplicação**, selecione a caixa de verificação . Transferir atualizações dos módulos da aplicação
- 4. Selecione as atualizações do módulo da aplicação que quer instalar.
	- Instalar atualizações críticas e aprovadas. Se esta opção estiver selecionada, quando estão disponíveis atualizações de módulo da aplicação o Kaspersky Endpoint Security instala as atualizações críticas automaticamente e todas as outras atualizações de módulo da aplicação apenas após a sua instalação ser aprovada localmente através da interface da aplicação ou no Kaspersky Security Center.
	- **Instalar apenas atualizações aprovadas**. Se esta opção estiver selecionada, quando estão disponíveis atualizações de módulo da aplicação o Kaspersky Endpoint Security instala as mesmas apenas após a sua instalação ser aprovada localmente através da interface da aplicação ou no Kaspersky Security Center. Esta opção está selecionada por predefinição.
- 5. Guarde as suas alterações.

### Utilizar um servidor proxy para atualizações

Pode ser necessário para especificar as definições do servidor proxy para transferir as atualizações da base de dados da origem da atualização. Se existirem várias origens da atualização, as definições do servidor proxy são aplicadas a todas as origens. Se não for necessário um servidor proxy para algumas origens da atualização, pode desativar a utilização de um servidor proxy nas propriedades da política. O Kaspersky Endpoint Security também utilizará um servidor de proxy para aceder ao Kaspersky Security Network e aos servidores de ativação.

Para configurar uma ligação às origens da atualização através de um servidor proxy:

1. Na janela principal da Consola Web, clique em ...

A janela de propriedades do Servidor de administração abre-se.

- 2. Aceda à secção Definições de acesso à Internet.
- 2. Aceda à secção **Definições de acesso à Internet**.<br>3. Selecione a caixa de verificação **Utilizar servidor de proxy**.
- 4. Configure as definições de ligações do servidor proxy: definições de endereço do servidor proxy, porta e autenticação (nome de utilizador e password).
- 5. Clique no botão Guardar.

Para desativar utilização de um servidor de proxy para um grupo de administração específico: **Guardar**.<br>ação de um servidor de proxy para um grupo de administração e:<br>al da Consola Web, selecione **Dispositivos → Políticas e perfis**.

- 1. Na janela principal da Consola Web, selecione **Dispositivos**  $\rightarrow$  **Políticas e perfis**.
- 2. Clique no nome da política do Kaspersky Endpoint Security para computadores onde pretende desativar utilização de um servidor de proxy.

É apresentada a janela de propriedades da política.

3. Selecione o separador Definições da aplicação.

- 4. Aceda ao separador Definições gerais → Definições de rede.
- 5. Na secção Definições do servidor de proxy, selecione Não utilizar servidor de proxy.
- 6. Clique em OK.
- 7. Clique em Guardar para confirmar as suas alterações.

Para configurar as definições do servidor de proxy na interface da aplicação:

1. Na parte inferior da janela principal da aplicação, clique no botão  $\phi$ .

2. Na janela de definições da aplicação, selecione Definições de rede.

3. No bloco Servidor de proxy, clique na ligação Definições do servidor de proxy.

4. Na janela aberta, selecione uma das seguintes opções para determinar o endereço do servidor de proxy:

Detetar automaticamente as definições do servidor de proxy.

Esta opção está selecionada por predefinição. O Kaspersky Endpoint Security usa as definições do servidor de proxy que são definidas nas definições do sistema operativo.

### Utilizar as definições de servidor de proxy especificadas.

Se tiver selecionado esta opção, configure as definições para a ligação ao servidor de proxy: endereço e porta do servidor de proxy.

- 5. Se quiser ativar a autenticação no servidor de proxy, selecione a caixa de verificação **Usar autenticação do** servidor de proxy e forneça as credenciais da sua conta do utilizador.
- 6. Se pretender desativar a utilização do servidor de proxy ao atualizar as bases de dados e módulos da [aplicação](#page-143-0) a partir de uma pasta partilhada, selecione a caixa de verificação **Ignorar o servidor de proxy nos endereços** . locais
- 7. Guarde as suas alterações.

Como resultado, o Kaspersky Endpoint Security utilizará o servidor de proxy para transferir o módulo da aplicação e as atualizações da base de dados. O Kaspersky Endpoint Security também utilizará um servidor de proxy para aceder aos servidores da KSN e aos servidores de ativação Kaspersky. Se a autenticação for necessária no servidor de proxy, mas as credenciais da conta do utilizador não tiverem sido fornecidas ou estiverem incorretas, o Kaspersky Endpoint Security solicitar-lhe-á o nome do utilizador e a palavra-passe.

## Reverter última atualização

Depois de as bases de dados e os módulos da aplicação serem atualizados pela primeira vez, a função de reversão das bases de dados e módulos da aplicação para as versões anteriores fica disponível.

Sempre que um utilizador iniciar o processo de atualização, o Kaspersky Endpoint Security cria uma cópia de segurança das bases de dados e módulos da aplicação atuais. Deste modo, pode reverter as bases de dados e os módulos da aplicação para as respetivas versões anteriores, se necessário. Reverter a atualização mais recente é útil, por exemplo, quando a nova versão da base de dados contém uma assinatura inválida que leva o Kaspersky Endpoint Security a bloquear uma aplicação segura.

Para reverter <sup>a</sup> última atualização:

1. Na janela principal da aplicação, clique no botão Atualização da Base de Dados.

#### 2. No bloco Reversão das bases de dados para a sua versão anterior, clique no botão Reverter.

O Kaspersky Endpoint Security começará a reverter a última atualização da base de dados. A aplicação apresentará o progresso da reversão, o tamanho dos ficheiros transferidos e a origem da atualização. Pode clicar no botão  $\Box$  para interromper esta tarefa a qualquer momento.

Para iniciar ou parar uma tarefa de reversão quando a interface simplificada da aplicação é apresentada:

- 1. Clique com o botão direito do rato para visualizar o menu de contexto do ícone da aplicação na área de notificação da barra de tarefas.
- 2. Na lista pendente Tarefas do menu de contexto, execute uma das seguintes ações:
	- Selecione uma tarefa de reversão que não esteja em execução para a iniciar.
	- Selecione uma tarefa de reversão que esteja em execução para a parar.
	- Selecione uma tarefa de reversão pausada para a retomar ou reiniciar.

## Trabalhar com ameaças ativas

O Kaspersky Endpoint Security regista informações sobre ficheiros que, por algum motivo, não foram processados. Estas informações são registadas sob a forma de eventos na lista de ameaças ativas. Para detetar ameaças ativas, o Kaspersky Endpoint Security usa a tecnologia Desinfeção avançada. A Desinfeção avançada funciona de forma diferente para computadores e servidores. Pode configurar a tecnologia de desinfeção avançada nas definições de tarefa da Verificação de vírus e nas definições da aplicação.

Desinfeção de ameaças ativas em computadores

Para detetar ameaças ativas em computadores, ative a tecnologia [Desinfeção](#page-396-0) avançada nas definições da aplicação. De seguida, configure a experiência do utilizador nas propriedades da tarefa de Verificação de vírus. Existe uma caixa de verificação nas propriedades da tarefa **para ativar a Desinfeção avançada imediata**. Se a opção estiver ativa, o Kaspersky Endpoint Security irá realizar a desinfeção sem notificar o utilizador. Quando a ligação estiver concluída, o computador será reiniciado. Se a opção não estiver ativa, o Kaspersky Endpoint Security irá apresentar uma notificação sobre ameaças ativas (ver a figura abaixo). Não pode fechar esta notificação sem processar o ficheiro.

A Desinfeção Avançada durante uma tarefa de verificação de vírus num computador só é executada se a [funcionalidade](#page-396-0) Desinfeção Avançada for ativada nas propriedades da política aplicada a este computador.

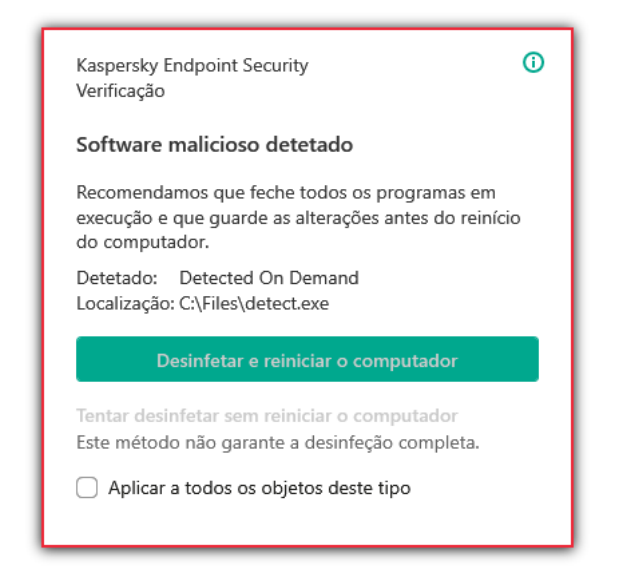

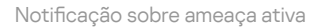

Desinfeção de ameaças ativas em servidores

Para detetar ameaças ativas nos servidores, tem de fazer o seguinte:

- ativar a tecnologia [Desinfeção](#page-396-0) avançada nas definições da aplicação;
- ativar a [Desinfeção](#page-624-0) avançada imediata na[s](#page-624-0) propriedades da tarefa Verificação de vírus.

Se o Kaspersky Endpoint Security for instalado num computador com o Windows para servidores, o Kaspersky Endpoint Security não apresenta a notificação. Como tal, o utilizador não pode selecionar uma ação para desinfetar uma ameaça ativa. Para desinfetar uma ameaça, tem de ativar a tecnologia Desinfeção avançada nas definições da aplicação e ativar a [Desinfeção](#page-624-0) avançada imediata nas [propriedades](#page-396-0) da tarefa Verificação de vírus. Depois, tem de iniciar uma tarefa Verificação de vírus.

#### Processamento de ameaças ativas

Um ficheiro infetado é considerado como *processado* se o Kaspersky Endpoint Security executar uma das seguintes ações nesse ficheiro, de acordo com as configurações da aplicação especificadas, ao verificar a existência de vírus e outras ameaças no computador:

- Desinfetar.
- Remover.
- Eliminar se a desinfeção falhar.

O Kaspersky Endpoint Security move o ficheiro para a lista de ameaças ativas se, por alguma razão, não tiver conseguido executar uma ação nesse ficheiro conforme as definições da aplicação especificadas enquanto verificava a existência de vírus e outras ameaças no computador.

Esta situação é possível nos seguintes casos:

- · O ficheiro verificado não está disponível (por exemplo, se estiver localizado numa unidade de rede ou unidade amovível sem privilégios de escrita).
- A ação selecionada na secção **Ação após deteção de ameaças** para tarefas de verificação é **Informar**. O utilizador deve selecionar a ação **Ignorar** quando for apresentada uma notificação sobre o ficheiro infetado.

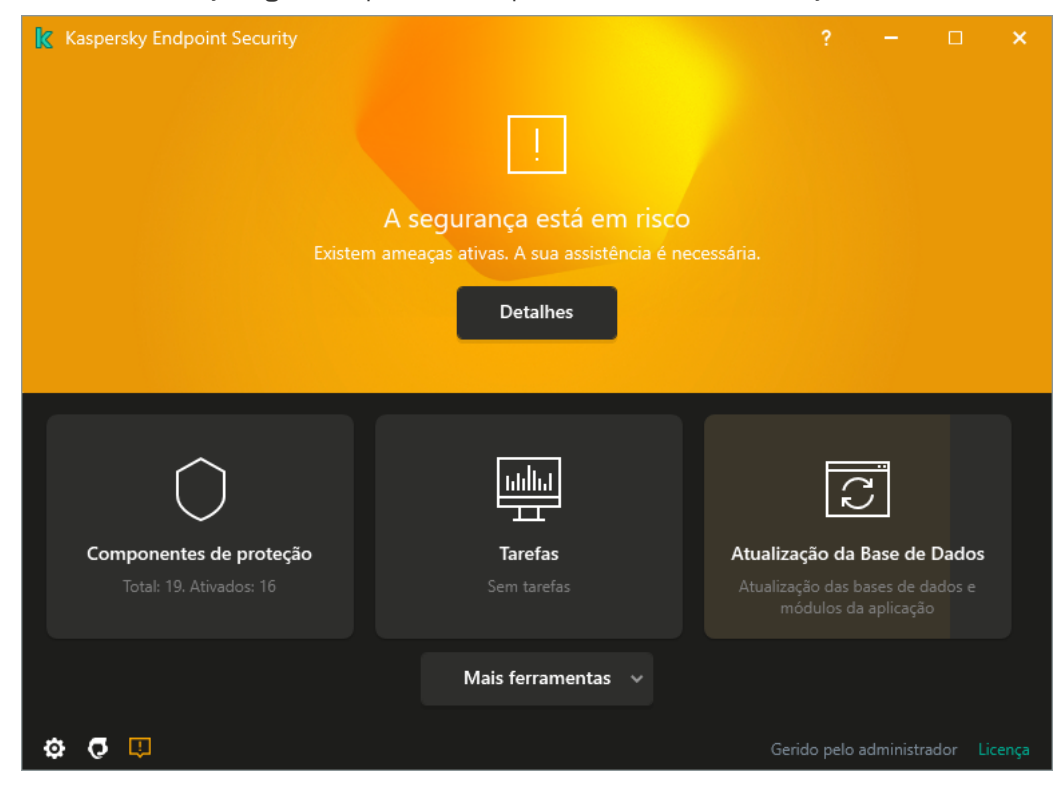

Janela principal da aplicação quando é detetada uma ameaça

1. Na janela principal da aplicação, clique no botão Detalhes.

Abre-se a lista de ameaças ativas.

- 2. Selecione o objeto que pretende processar.
- 3. Escolha de que forma pretende tratar da ameaça:
	- Resolver. Se esta opção estiver selecionada, o Kaspersky Endpoint Security tenta automaticamente desinfetar todos os ficheiros infetados detetados. Se a desinfeção falhar, o Kaspersky Endpoint Security apaga os ficheiros.
	- **Ignorar**. Se esta opção for selecionada, o Kaspersky Endpoint Security elimina a entrada da lista de ameaças ativas. Se não restar nenhuma ameaça ativa na lista, o estado do computador altera-se para OK. Se o objeto voltar a ser detetado, o Kaspersky Endpoint Security adiciona uma nova entrada à lista de ameaças ativas.
	- Abrir a respetiva pasta. Se esta opção for selecionada, o Kaspersky Endpoint Security abre a pasta que contém o objeto no gestor de ficheiros. Em seguida, poderá eliminar manualmente o objeto ou movê-lo para uma pasta que não se encontre dento do âmbito de proteção.
	- Aprender mais. Se esta opção for selecionada, o Kaspersky Endpoint Security abre o site da Kaspersky Virus [Encyclopedia](https://encyclopedia.kaspersky.com/knowledge/the-classification-tree/) <sup>12</sup>.

# Proteção contra ameaças de ficheiros

O componente Proteção contra ameaças de ficheiros permite prevenir a infeção do sistema de ficheiros do computador. Por predefinição, o componente Proteção contra ameaças de ficheiros reside permanentemente na RAM do computador. O componente verifica ficheiros em todas as unidades do computador, bem como nas unidades ligadas. O componente fornece proteção ao computador com a ajuda das bases de dados antivírus, o serviço de nuvem da [Kaspersky](#page-248-0) Security Network e análise heurística.

O componente verifica os ficheiros acedidos pelo utilizador ou a aplicação. Se for detetado um ficheiro malicioso, o Kaspersky Endpoint Security bloqueará a operação do ficheiro. A aplicação desinfeta ou elimina o ficheiro malicioso, dependendo das definições do componente Proteção contra ameaças de ficheiros.

Quando tenta aceder a um ficheiro cujos conteúdos são guardados na nuvem do OneDrive, o Kaspersky Endpoint Security transfere e verifica os conteúdos do ficheiro.

## Ativar e desativar a Proteção contra ameaças de ficheiros

Por predefinição, o componente Proteção contra ameaças de ficheiros está ativado e é executado no modo recomendado pelos especialistas da Kaspersky. Para a Proteção contra ameaças de ficheiros, o Kaspersky Endpoint Security pode aplicar diferentes grupos de definições. Estes grupos de definições guardados na aplicação são designados *níveis de segurança*: **Alta, Recomendada, Baixa**. Considera-se que as definições de nível de segurança Recomendado são as definições ideais recomendadas pelos especialistas da Kaspersky (consulte a tabela abaixo). Pode selecionar um dos níveis de segurança predefinidos ou configurar manualmente as definições do nível de segurança. Se alterar as definições de nível de segurança, pode sempre repor as definições de nível de segurança recomendadas.

Para ativar ou desativar o componente Proteção contra ameaças de ficheiros:

- 1. Na parte inferior da janela principal da aplicação, clique no botão  $\phi$ .
- 2. Na janela de definições da aplicação, selecione **Proteção**  $\rightarrow$  **Proteção essencial contra ameaças**  $\rightarrow$  **Proteção** contra ameaças de ficheiros.
- 3. Utilize o botão de alternar Proteção contra ameaças de ficheiros para ativar ou desativar o componente.
- 4. Se ativou este componente, execute uma das seguintes ações na secção **Nível de segurança**:
	- · Se quiser aplicar um dos níveis de segurança predefinidos, selecione-o com o controlo de deslize:
		- Alta. Quando este nível de segurança de ficheiros está selecionado, o componente Proteção contra ameaças de ficheiros assume o controlo mais rigoroso de todos os ficheiros abertos, guardados e iniciados. O componente Proteção contra ameaças de ficheiros verifica todos os tipos de ficheiro em todos os discos rígidos, unidades amovíveis e unidades de rede do computador. Também verica arquivos, pacotes de instalação e objetos OLE incorporados.
		- Recomendado. Esse nível de segurança de ficheiro é recomendado pelos especialistas da Kaspersky Lab. O componente Proteção contra ameaças de ficheiros apenas verifica os formatos de ficheiro especificados em todos os discos rígidos, unidades amovíveis, unidades de rede do computador e

objetos de OLE incorporados. O componente Proteção contra ameaças de ficheiros não verifica arquivos ou pacotes de instalação. Os valores das definições para o nível de segurança recomendado são fornecidos na tabela abaixo.

- Baixo. As definições deste nível de segurança do ficheiro garantem a velocidade máxima da verificação. O componente Proteção contra ameaças de ficheiros verifica apenas ficheiros com as extensões especificadas em todas as unidades de disco rígido, unidades amovíveis e unidades de rede do computador. O componente Proteção contra ameaças de ficheiros não verifica ficheiros compostos.
- Se pretender configurar um nível de segurança personalizado, clique no botão **Definições avançadas** e defina suas próprias definições do componente.

Pode restaurar os valores dos níveis de segurança predefinidos clicando no botão Restaurar nível de segurança recomendado na parte superior da janela.

#### 5. Guarde as suas alterações.

Definições da Proteção contra ameaças de ficheiros recomendadas pelos especialistas da Kaspersky (nível de segurança recomendado)

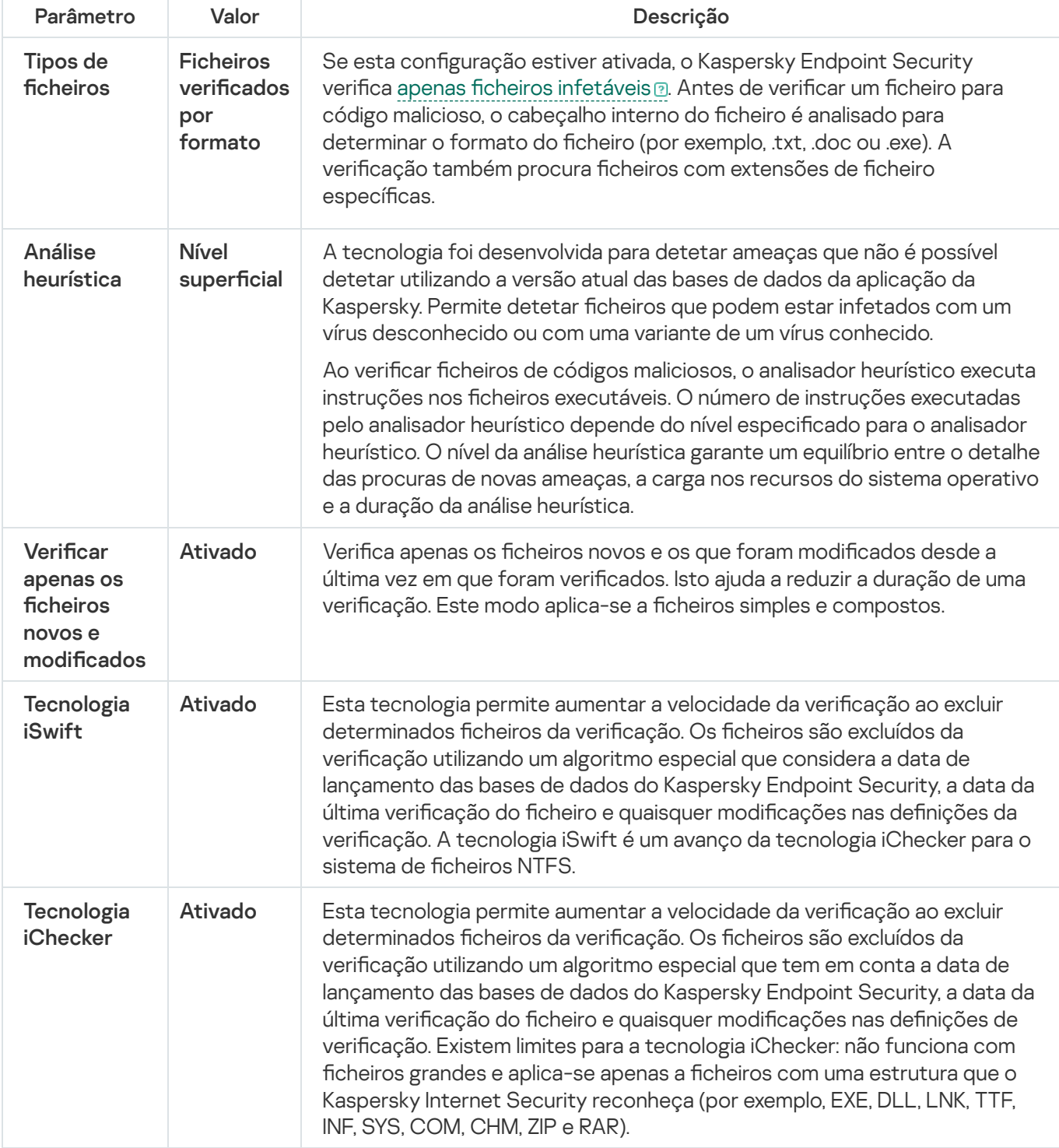

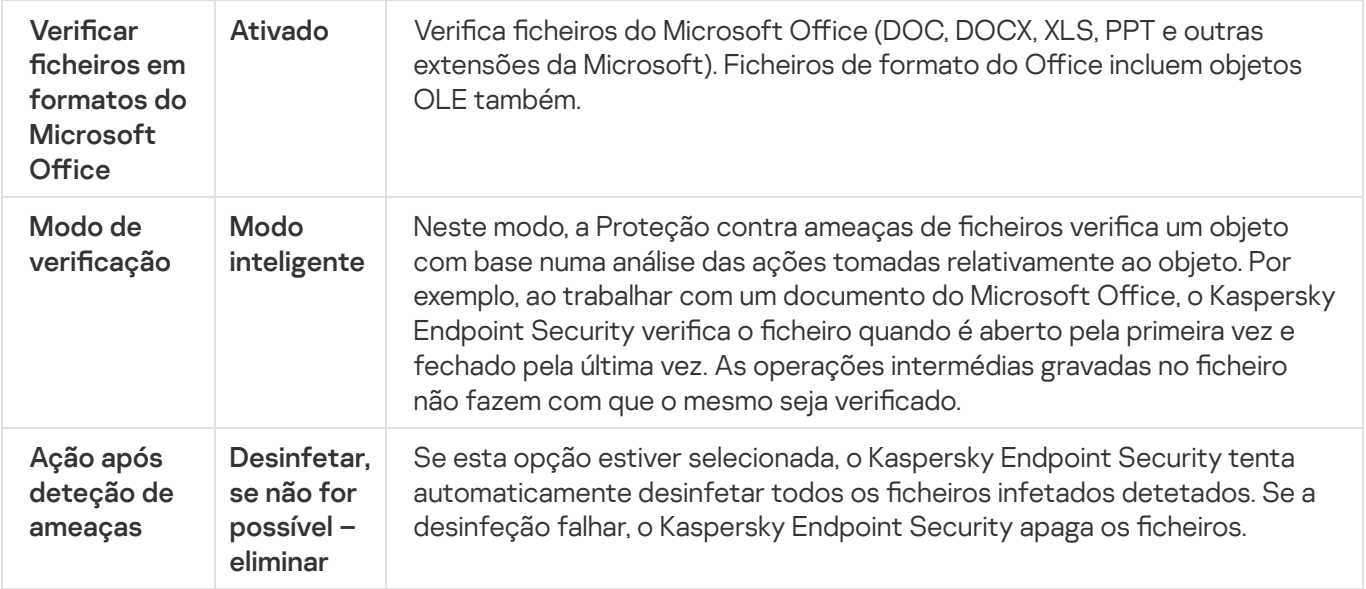

## Pausa automática da Proteção contra ameaças de ficheiros

Pode configurar a Proteção contra ameaças de ficheiros para pausar automaticamente a uma hora especificada ou ao funcionar com aplicações específicas.

A Proteção contra ameaças de ficheiros apenas deve ser colocada em pausa como último recurso se entrar em conflito com algumas aplicações. Se surgir algum conflito durante a execução de um componente, é recomendável entrar em contacto com o Suporte Técnico da [Kaspersky](https://companyaccount.kaspersky.com/)  $\Xi$ . Os especialistas do suporte irão ajudá-lo a configurar o componente Proteção contra ameaças de ficheiros para ser executado simultaneamente com outras aplicações no seu computador.

Para configurar a pausa automática da Proteção contra ameaças de ficheiros:

- 1. Na parte inferior da janela principal da aplicação, clique no botão  $\ddot{\omega}$ .
- 2. Na janela de definições da aplicação, selecione **Proteção**  $\rightarrow$  **Proteção essencial contra ameaças**  $\rightarrow$  **Proteção** contra ameaças de ficheiros.
- 3. Clique no botão Definições avançadas.
- 4. No bloco **Pôr a proteção contra ameaças em pausa**, clique na ligação **Pôr a proteção contra ameaças em** . pausa
- 5. Na janela aberta, configure as definições para pôr em pausa a proteção contra ameaças de ficheiros:
	- a. Configure uma agenda para pôr automaticamente em pausa a proteção contra ameaças de ficheiros.
	- b. Crie uma lista de aplicações cuja operação deverá provocar a colocação em pausa da proteção contra ameaças de ficheiros para interromper as suas atividades.
- 6. Guarde as suas alterações.

# Alterar a ação a executar em ficheiros infetados pelo componente Proteção contra ameaças de ficheiros

Por predefinição, o componente Proteção contra ameaças de ficheiros tenta automaticamente desinfetar todos os cheiros infetados que tenham sido detetados. Se a desinfeção falhar, o componente Proteção contra ameaças de ficheiros elimina estes ficheiros.

Para alterar a ação a executar em ficheiros infetados pelo componente Proteção contra ameaças de ficheiros:

- 1. Na parte inferior da janela principal da aplicação, clique no botão  $\ddot{\alpha}$ .
- 2. Na janela de definições da aplicação, selecione **Proteção**  $\rightarrow$  **Proteção essencial contra ameaças**  $\rightarrow$  **Proteção** contra ameaças de ficheiros.

3. Na secção Ação após deteção de ameaças, selecione a opção desejada:

- Desinfetar; eliminar se a desinfeção falhar. Se esta opção estiver selecionada, o Kaspersky Endpoint Security tenta automaticamente desinfetar todos os ficheiros infetados detetados. Se a desinfeção falhar, o Kaspersky Endpoint Security apaga os ficheiros.
- Desinfetar; bloquear se a desinfeção falhar. Se esta opção estiver selecionada, o Kaspersky Endpoint Security tenta automaticamente desinfetar todos os ficheiros infetados detetados. Se a desinfeção não for possível, o Kaspersky Endpoint Security adiciona a informação sobre os ficheiros infetados que são detetados à lista de ameaças ativas.
- Bloquear. Se esta opção estiver selecionada, o componente Proteção contra ameaças de ficheiros bloqueia automaticamente todos os ficheiros infetados sem tentar desinfetá-los.

Antes de tentar desinfetar ou eliminar um ficheiro infetado, o Kaspersky Endpoint Security cria uma cópia de segurança do ficheiro para o caso de vir a precisar de o restaurar ou de o mesmo poder ser [desinfetado](#page-369-0) no futuro.

4. Guarde as suas alterações.

# Formar o âmbito de proteção do componente Proteção contra ameaças de ficheiros

O âmbito de proteção refere-se aos objetos que o componente verifica quando ativado. Os âmbitos de proteção de componentes diferentes têm propriedades diferentes. A localização e o tipo de ficheiros a verificar são propriedades do âmbito de proteção do componente Proteção contra ameaças de ficheiros. Por predefinição, o componente Proteção contra ameaças de ficheiros verifica apenas os ficheiros [potencialmente](javascript:void(0)) infetáveis o que são executados a partir de discos rígidos, unidades amovíveis e unidades de rede.

Ao selecionar o tipo de ficheiros a verificar, tenha em atenção o seguinte:

1. Há uma baixa probabilidade de introduzir código malicioso em ficheiros de determinados formatos e a sua subsequente ativação (por exemplo, formato TXT). Por outro lado, existem formatos de ficheiro que contêm código executável (tais como .exe, .dll). O código executável pode também estar contido em ficheiros de

formatos que não se destinam para esta finalidade (por exemplo, o formato DOC). O risco de intrusão e ativação de código malicioso nesses ficheiros é elevado.

2. Um intruso pode enviar um vírus ou outro aplicação maliciosa para o computador num ficheiro executável cujo nome tenha sido mudado para a extensão .txt. Se selecionar a verificação de ficheiros por extensão, a aplicação omite este ficheiro durante a verificação. Se a verificação de ficheiros por formato for selecionada, o Kaspersky Endpoint Security analisa o cabeçalho do ficheiro, independentemente da sua extensão. Se esta análise revelar que o ficheiro tem o formato de um ficheiro executável, a aplicação verifica-o.

Para criar <sup>o</sup> âmbito de proteção:

- 1. Na parte inferior da janela principal da aplicação, clique no botão  $\ddot{\alpha}$ .
- 2. Na janela de definições da aplicação, selecione **Proteção**  $\rightarrow$  **Proteção essencial contra ameaças**  $\rightarrow$  **Proteção** contra ameaças de ficheiros.
- 3. Clique no botão Definições avançadas.
- 4. Na secção Ti**pos de ficheiros**, especifique o tipo de ficheiros que pretende que o componente Proteção contra ameaças de ficheiros verifique:
	- Todos os ficheiros. Se esta definição estiver ativada, o Kaspersky Endpoint Security verifica todos os ficheiros sem exceção (todos os formatos e extensões).
	- Ficheiros verificados por formato. Se esta configuração estiver ativada, o Kaspersky Endpoint Security verifica apenas ficheiros [infetáveis](javascript:void(0)) a. Antes de verificar um ficheiro para código malicioso, o cabeçalho interno do ficheiro é analisado para determinar o formato do ficheiro (por exemplo, .txt, .doc ou .exe). A verificação também procura ficheiros com extensões de ficheiro específicas.
	- Ficheiros verificados por extensão. Se esta configuração estiver ativada, o Kaspersky Endpoint Security verifica apenas ficheiros [infetáveis](javascript:void(0)) a. O formato do ficheiro é então determinado com base na extensão do ficheiro.
- 5. Clique na ligação Editar âmbito de proteção.

6. Na janela aberta, selecione os objetos que deseja adicionar ao âmbito de proteção ou excluir do mesmo.

Não é possível remover ou editar objetos que estejam incluídos no âmbito de proteção predefinido.

- 7. Se pretender adicionar um novo objeto ao âmbito de proteção:
	- a. Clique no botão Adicionar.

Abre-se a árvore de pastas.

a. Clique no botão **Adicionar**.<br>Abre-se a árvore de pastas.<br>b. Selecione o objeto e clique em **Selecionar**.

Pode excluir um objeto das verificações sem o eliminar da lista de objetos no âmbito da verificação. Para o fazer, desmarque a caixa de verificação junto ao objeto.

8. Guarde as suas alterações.

# Utilizar métodos de verificação

O Kaspersky Endpoint Security utiliza uma técnica de verificação chamada Aprendizagem automática e análise de assinaturas. Durante a análise de assinaturas, o Kaspersky Endpoint Security faz corresponder o objeto detetado a registos na respetiva base de dados. Com base nas recomendações dos especialistas da Kaspersky, a aprendizagem automática e a análise de assinaturas estão sempre ativadas.

Para aumentar a eficácia da proteção, pode utilizar a análise heurística. Ao verificar ficheiros de códigos maliciosos, o analisador heurístico executa instruções nos ficheiros executáveis. O número de instruções executadas pelo analisador heurístico depende do nível especificado para o analisador heurístico. O nível da análise heurística garante um equilíbrio entre o detalhe das procuras de novas ameaças, a carga nos recursos do sistema operativo e a duração da análise heurística.

Para configurar a utilização da análise heurística no funcionamento do componente Proteção contra ameaças de ficheiros:

- 1. Na parte inferior da janela principal da aplicação, clique no botão  $\ddot{\phi}$ .
- 2. Na janela de definições da aplicação, selecione **Proteção**  $\rightarrow$  **Proteção essencial contra ameaças**  $\rightarrow$  **Proteção** contra ameaças de ficheiros.
- 3. Clique no botão Definições avançadas.
- 4. Se quiser que a aplicação utilize análise heurística para proteção contra ameaças de ficheiros, selecione a caixa de verificação **Análise heurística** no bloco **Métodos de verificação**. Utilize então a barra de deslocamento para definir o nível da análise heurística: Nível superficial, Nível médio ou Nível aprofundado.
- 5. Guarde as suas alterações.

# <span id="page-156-0"></span>Utilizar tecnologias de verificação no funcionamento do componente Proteção contra ameaças de ficheiros

Para configurar a utilização de tecnologias de verificação no funcionamento do componente Proteção contra ameacas de ficheiros:

- 1. Na parte inferior da janela principal da aplicação, clique no botão  $\phi$ .
- 2. Na janela de definições da aplicação, selecione **Proteção**  $\rightarrow$  **Proteção essencial contra ameaças**  $\rightarrow$  **Proteção** contra ameaças de ficheiros.
- 3. Clique no botão Definições avançadas.
- 4. Na secção **Tecnologias de verificação**, selecione as caixas de verificação junto aos nomes das tecnologias que pretende utilizar para a proteção contra ameaças de ficheiros:
	- Tecnologia iSwift. Esta tecnologia permite aumentar a velocidade da verificação ao excluir determinados ficheiros da verificação. Os ficheiros são excluídos da verificação utilizando um algoritmo especial que considera a data de lançamento das bases de dados do Kaspersky Endpoint Security, a data da última verificação do ficheiro e quaisquer modificações nas definições da verificação. A tecnologia iSwift é um avanço da tecnologia iChecker para o sistema de ficheiros NTFS.
- Tecnologia iChecker. Esta tecnologia permite aumentar a velocidade da verificação ao excluir determinados ficheiros da verificação. Os ficheiros são excluídos da verificação utilizando um algoritmo especial que tem em conta a data de lançamento das bases de dados do Kaspersky Endpoint Security, a data da última verificação do ficheiro e quaisquer modificações nas definições de verificação. Existem limites para a tecnologia iChecker: não funciona com ficheiros grandes e aplica-se apenas a ficheiros com uma estrutura que o Kaspersky Internet Security reconheça (por exemplo, EXE, DLL, LNK, TTF, INF, SYS, COM, CHM, ZIP e RAR).
- <span id="page-157-0"></span>5. Guarde as suas alterações.

## Otimizar a verificação de ficheiros

Pode otimizar a verificação de ficheiros realizada pelo componente Proteção contra ameaças de ficheiros reduzindo o tempo de verificação e aumentando a velocidade de funcionamento do Kaspersky Endpoint Security. Isto pode ser conseguido, verificando apenas os ficheiros novos e os ficheiros que foram modificados desde a verificação anterior. Este modo aplica-se a ficheiros simples e compostos.

Também pode ativar a utilização das [tecnologias](#page-156-0) iChecker e iSwift que otimizam a velocidade da verificação de ficheiros, excluindo os ficheiros que não foram modificados desde a verificação mais recente.

Para otimizar a verificação de ficheiros:

- 1. Na parte inferior da janela principal da aplicação, clique no botão  $\phi$ .
- 2. Na janela de definições da aplicação, selecione **Proteção**  $\rightarrow$  **Proteção essencial contra ameaças**  $\rightarrow$  **Proteção** contra ameaças de ficheiros.
- 3. Clique no botão Definições avançadas.
- 4. Na secção **Otimização da verificação**, selecione a caixa de verificação **Verificar apenas os ficheiros novos e** modificados.
- 5. Guarde as suas alterações.

### Verificação de ficheiros compostos

Uma técnica comum de ocultar vírus e outro software malicioso consiste em implantá-los em ficheiros compostos, como arquivos ou bases de dados. Para detetar vírus e outro software malicioso que estejam ocultos desta forma, é necessário descompactar o ficheiro composto, o que pode reduzir a velocidade da verificação. Pode limitar o tipo de ficheiros compostos a verificar, acelerando assim a verificação.

O método utilizado para processar um ficheiro composto infetado (desinfeção ou eliminação) depende do tipo do ficheiro.

O componente Proteção contra ameaças de ficheiros desinfeta os ficheiros compostos nos formatos RAR, ARJ, ZIP, CAB e LHA e elimina os ficheiros em todos os outros formatos (exceto bases de dados de correio).

- 1. Na parte inferior da janela principal da aplicação, clique no botão  $\ddot{\mathbf{Q}}$ .
- 2. Na janela de definições da aplicação, selecione **Proteção**  $\rightarrow$  **Proteção essencial contra ameaças**  $\rightarrow$  **Proteção** contra ameaças de ficheiros.
- 3. Clique no botão Definições avançadas.
- 4. Na secção **Verificação de ficheiros compostos**, especifique os tipos de ficheiros compostos que pretende verificar: arquivos, pacotes de instalação ou ficheiros em formatos do office.
- 5. Se a verificação apenas de ficheiros novos e modificados estiver desativada, configure as definições para verificar cada tipo de ficheiro composto: verificar todos os ficheiros deste tipo ou apenas os novos ficheiros.

Se a verificação apenas de ficheiros novos e modificados estiver ativada, o Kaspersky Endpoint Security verifica apenas ficheiros novos e modificados de todos os tipos de ficheiros compostos.

- 6. Configure as definições avançadas para verificar ficheiros compostos.
	- Não descompactar ficheiros compostos extensos.

Se esta caixa de verificação estiver selecionada, o Kaspersky Endpoint Security não verifica ficheiros compostos se o tamanho destes exceder o valor especificado.

Se esta caixa de verificação for desmarcada, o Kaspersky Endpoint Security verifica ficheiros compostos de todos os tamanhos.

O Kaspersky Endpoint Security verifica ficheiros extensos extraídos de arquivos, independentemente de a caixa de verificação Não descompactar ficheiros compostos extensos estar selecionada.

#### Descompactar ficheiros compostos em 2.º plano.

Se a caixa de seleção estiver assinalada, o Kaspersky Endpoint Security fornece acesso a ficheiros compostos que são maiores do que o valor especificado antes da verificação desses ficheiros. Neste caso, o Kaspersky Endpoint Security descompacta e verifica os ficheiros compostos em segundo plano.

O Kaspersky Endpoint Security apenas fornece acesso a ficheiros compostos que são menores do que o valor após descompactar e verificar esses ficheiros.

Se a caixa de seleção não estiver assinalada, o Kaspersky Endpoint Security apenas fornece acesso a ficheiros compostos após descompactar e verificar os ficheiros de qualquer tamanho.

7. Guarde as suas alterações.

### Alterar o modo de verificação

O Modo de verificação refere-se à condição que aciona a verificação de ficheiros pelo componente Proteção contra ameaças de ficheiros. Por predefinição, o Kaspersky Endpoint Security verifica os ficheiros no modo inteligente. Neste modo de verificação de ficheiros, o componente Proteção contra ameaças de ficheiros decide se deve ou não verificar os ficheiros após analisar as operações executadas com o ficheiro pelo utilizador, por uma aplicação em nome do utilizador (com a conta utilizada para iniciar sessão ou com uma conta de utilizador diferente) ou pelo sistema operativo. Por exemplo, quando trabalhar com um documento do Microsoft Office Word, o Kaspersky Endpoint Security verifica o ficheiro, primeiro, quando este é aberto e, por último, quando este é fechado. As operações intermédias gravadas no ficheiro não fazem com que o mesmo seja verificado.

#### Para alterar o modo de verificação de ficheiros:

1. Na parte inferior da janela principal da aplicação, clique no botão  $\ddot{\mathbf{Q}}$ .

- 2. Na janela de definições da aplicação, selecione **Proteção**  $\rightarrow$  **Proteção essencial contra ameaças**  $\rightarrow$  **Proteção** contra ameaças de ficheiros.
- 3. Clique no botão Definições avançadas.
- 4. Na secção Modo de verificação, selecione o modo pretendido:
	- Modo Inteligente. Neste modo, a Proteção contra ameaças de ficheiros verifica um objeto com base numa análise das ações tomadas relativamente ao objeto. Por exemplo, ao trabalhar com um documento do Microsoft Office, o Kaspersky Endpoint Security verifica o ficheiro quando é aberto pela primeira vez e fechado pela última vez. As operações intermédias gravadas no ficheiro não fazem com que o mesmo seja verificado.
	- No momento de acesso e alteração. Neste modo, a Proteção contra ameaças de ficheiros verifica os objetos sem que há uma tentativa para os abrir ou modificar.
	- No momento de acesso. Neste modo, a Proteção contra ameaças de ficheiros verifica os objetos apenas aquando de uma tentativa para os abrir.
	- No momento de execução. Neste modo, a Proteção contra ameaças de ficheiros verifica os objetos aquando de uma tentativa para os executar.

5. Guarde as suas alterações.

### Proteção contra ameaças da Web

Este componente está disponível se o Kaspersky Endpoint Security estiver instalado num computador que utiliza o Windows para estações de trabalho. Este componente não está disponível se o Kaspersky Endpoint Security estiver instalado num computador que utiliza o Windows para servidores.

O componente Proteção contra Ameaças da Web impede a transferência de ficheiros maliciosos da Internet e também bloqueia sites maliciosos e de phishing. O componente fornece proteção ao computador com a ajuda das bases de dados antivírus, o serviço de nuvem da [Kaspersky](#page-248-0) Security Network e análise heurística.

O Kaspersky Endpoint Security monitoriza os tráfegos HTTP, HTTPS e FTP. O Kaspersky Endpoint Security monitoriza URLs e endereços IP. Pode especificar as portas que o Kaspersky Endpoint Security irá [monitorizar](#page-330-0) ou selecionar todas as portas.

Para monitorização do tráfego HTTPS, precisa de ativar a verificação de ligações [encriptadas](#page-253-0).

Quando um utilizador tenta abrir um website de phishing ou malicioso, o Kaspersky Endpoint Security bloqueia o acesso e apresenta um aviso (consulte a figura abaixo).

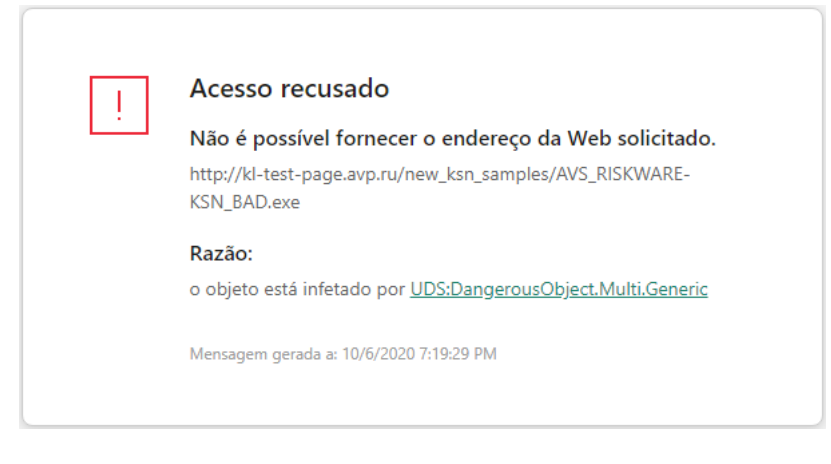

Mensagem de acesso negado ao site

# Ativar e desativar a Proteção contra ameaças da Web

Por predefinição, o componente Proteção contra ameaças da Web está ativado e é executado no modo recomendado pelos especialistas da Kaspersky. Para Proteção contra ameaças da Web, o Kaspersky Endpoint Security pode aplicar diferentes grupos de definições. Estes grupos de definições guardados na aplicação são designados *níveis de segurança*: **Alta, Recomendada, Baixa**. Considera-se que as definições de nível de segurança de tráfego de Internet **Recomendado** são as definições ideais recomendadas pelos especialistas da Kaspersky (consulte a tabela abaixo). Pode selecionar um dos níveis de segurança pré-instalados de tráfego de Internet recebido ou transmitido através dos protocolos HTTP e FTP, ou configurar um nível de segurança de tráfego de Internet personalizado. Se alterar as definições do nível de segurança de tráfego de Internet, pode sempre repor as definições de nível de segurança de tráfego de Internet recomendadas.

Para ativar ou desativar <sup>o</sup> componente Proteção contra ameaças da Web:

- 1. Na parte inferior da janela principal da aplicação, clique no botão  $\ddot{\omega}$ .
- 2. Na janela de definições da aplicação, selecione **Proteção**  $\rightarrow$  **Proteção essencial contra ameaças**  $\rightarrow$  **Proteção** . contra ameaças da Web
- 3. Use o botão de alternar Proteção contra ameaças da Web para ativar ou desativar o componente.
- 4. Se ativou este componente, execute uma das seguintes ações na secção **Nível de segurança**:
	- · Se quiser aplicar um dos níveis de segurança predefinidos, selecione-o com o controlo de deslize:
		- Alta. O nível de segurança utilizado pelo componente Proteção contra ameaças da Web para efetuar a verificação máxima do tráfego de Internet que o computador recebe através dos protocolos HTTP e FTP. A Proteção contra ameaças da Web verifica detalhadamente todos os objetos de tráfego de Internet, recorrendo à utilização do conjunto completo de bases de dados da aplicação, e executa a análise [heurística](javascript:void(0)) **mais** aprofundada possível.
		- Recomendado. O nível de segurança que fornece o equilíbrio ideal entre o desempenho Kaspersky Endpoint Security e a segurança do tráfego de Internet. O componente Proteção contra ameaças da Web executa a análise heurística com o **Nível médio** de verificação. Este nível de segurança de tráfego de Internet é recomendado pelos especialistas da Kaspersky. Os valores das definições para o nível de segurança recomendado são fornecidos na tabela abaixo.
		- Baixo. As definições deste nível de segurança de tráfego de Internet asseguram a verificação mais rápida de tráfego de Internet. O componente Proteção contra ameaças da Web executa a análise heurística com o Nível superficial de verificação.

Se pretender configurar um nível de segurança personalizado, clique no botão **Definições avançadas** e defina suas próprias definições do componente.

Pode restaurar os valores dos níveis de segurança predefinidos clicando no botão Restaurar nível de segurança recomendado na parte superior da janela.

5. Guarde as suas alterações.

Definições de Proteção contra ameaças da Web recomendadas pelos especialistas da Kaspersky (nível de segurança recomendado)

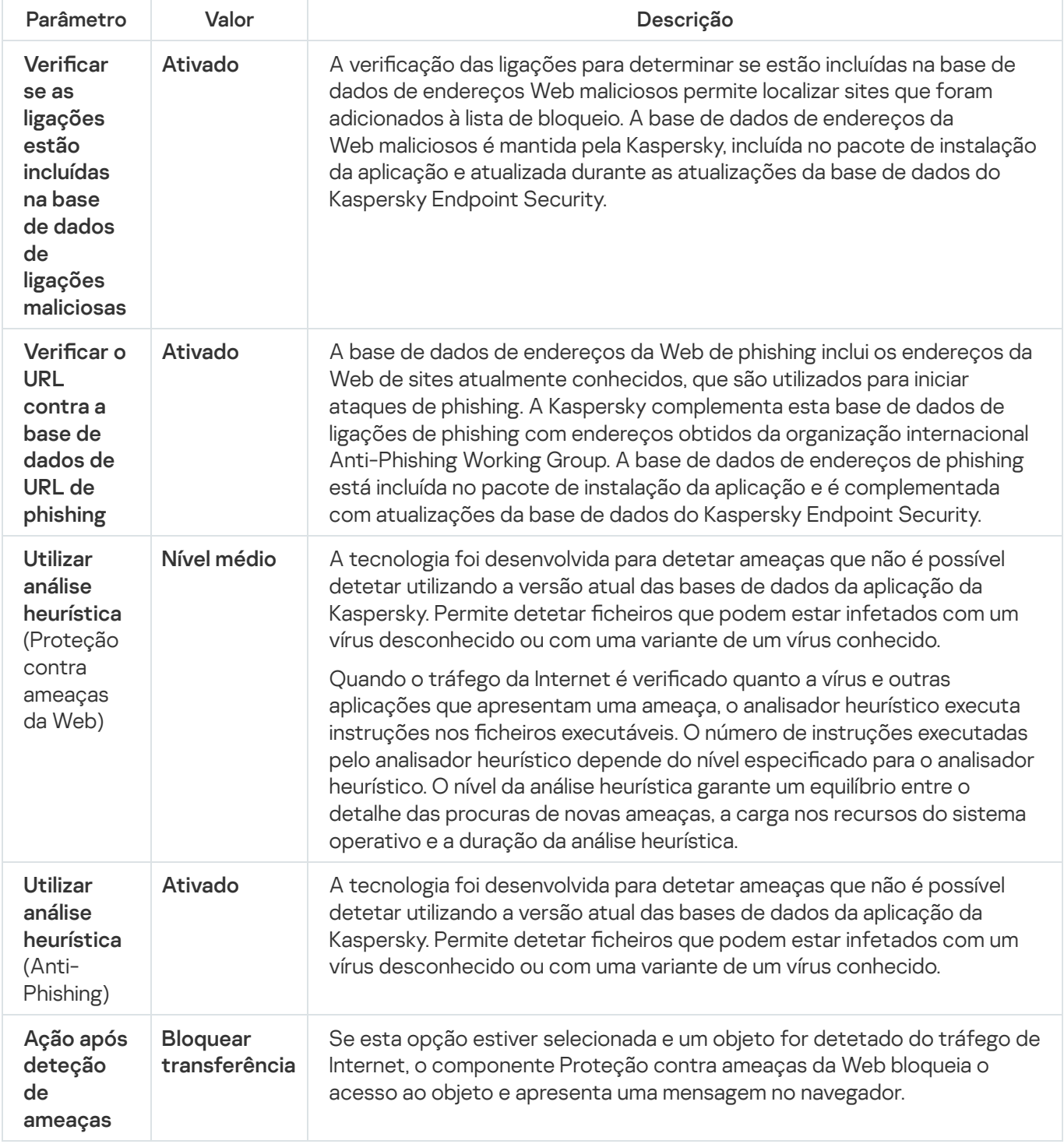

Alterar a ação a executar em objetos maliciosos de tráfego de Internet

Por predefinição, após a deteção de um objeto infetado no tráfego de Internet, o componente Proteção contra ameaças da Web bloqueia o acesso ao objeto e apresenta uma notificação sobre a ação.

Para alterar <sup>a</sup> ação <sup>a</sup> executar em objetos maliciosos de tráfego de Internet:

- 1. Na parte inferior da janela principal da aplicação, clique no botão  $\ddot{\omega}$ .
- 2. Na janela de definições da aplicação, selecione **Proteção**  $\rightarrow$  **Proteção essencial contra ameaças**  $\rightarrow$  **Proteção** . contra ameaças da Web
- 3. Na secção **Ação após deteção de ameaças**, selecione a ação executada pelo Kaspersky Endpoint Security em objetos maliciosos de tráfego de Internet:
	- Bloquear transferência. Se esta opção estiver selecionada e um objeto for detetado do tráfego de Internet, o componente Proteção contra ameaças da Web bloqueia o acesso ao objeto e apresenta uma mensagem no navegador.
	- Informar. Se essa opção for selecionada e um objeto infetado for detetado no tráfego de Internet, o Kaspersky Endpoint Security permitirá que esse objeto seja descarregado para o computador, mas adiciona informações sobre o objeto infetado à lista de ameaças ativas.
- 4. Guarde as suas alterações.

# Verificar URL por comparação com bases de dados de endereços Web de phishing e maliciosos

Verificar as ligações para determinar se estas estão incluídas na lista de endereços de Internet de phishing permite impedir os ataques de phishing. Um ataque de phishing pode ser disfarçado, por exemplo, como uma mensagem de e-mail supostamente do seu banco com uma ligação para o site oficial do mesmo. Ao clicar nessa ligação, é direcionado para uma cópia exata do site do banco, onde até o endereço web verdadeiro do banco é apresentado no navegador, apesar de, na verdade, estar num site falsificado. A partir deste momento, todas as suas ações no site são registadas e podem ser utilizadas para roubar o seu dinheiro.

Uma vez que as ligações para sites de phishing podem ser recebidas através de outras fontes além das mensagens de e-mail, por exemplo, em mensagens do ICQ, o componente Proteção contra ameaças da Web monitoriza as tentativas de acesso a um site de phishing ao nível do tráfego de Internet e bloqueia o acesso a esses sites. São incluídas listas de URLs de phishing no kit de distribuição do Kaspersky Endpoint Security.

Para configurar o componente Proteção contra ameaças da Web para verificar se as ligações constam das bases de dados de phishing <sup>e</sup> endereços de Internet maliciosos:

- 1. Na parte inferior da janela principal da aplicação, clique no botão  $\phi$ .
- 2. Na janela de definições da aplicação, selecione **Proteção**  $\rightarrow$  **Proteção essencial contra ameaças**  $\rightarrow$  **Proteção** . contra ameaças da Web
- 3. Clique no botão Definições avançadas.
- 4. Execute as seguintes ações:
	- · Se pretender que o componente de Proteção Contra Ameaças da Web verifique as ligações por comparação com as bases de dados de endereços de Internet maliciosos, na secção Métodos de verificação, selecione a caixa de verificação Verificar o URL contra a base de dados de URLs maliciosos.

A verificação das ligações para determinar se estão incluídas na base de dados de endereços Web maliciosos permite localizar sites que foram adicionados à lista de bloqueio. A base de dados de endereços da Web maliciosos é mantida pela Kaspersky, incluída no pacote de instalação da aplicação e atualizada durante as atualizações da base de dados do Kaspersky Endpoint Security.

O Kaspersky Endpoint verifica todas as ligações para determinar se estão listadas em bases de dados de endereços Web maliciosos. As definições de verificação de ligação segura da aplicação não afetam a funcionalidade de verificação de ligações. Por outras palavras, se as verificações de ligação encriptada estiverem desativadas, o [Kaspersky Endpoint](#page-253-0) Security verifica as ligações por comparação com bases de dados de endereços Web maliciosos, ainda que o tráfego de rede seja transmitido através de uma ligação encriptada.

Se quiser que o componente de Proteção Contra Ameaças da Web verique as ligações por comparação com as bases de dados de endereços Web de phishing, selecione a caixa de verificação **Verificar o URL** contra a base de dados de URL de phishing no bloco Anti-phishing. A base de dados de endereços da Web de phishing inclui os endereços da Web de sites atualmente conhecidos, que são utilizados para iniciar ataques de phishing. A Kaspersky complementa esta base de dados de ligações de phishing com endereços obtidos da organização internacional Anti-Phishing Working Group. A base de dados de endereços de phishing está incluída no pacote de instalação da aplicação e é complementada com atualizações da base de dados do Kaspersky Endpoint Security.

Também pode verificar as ligações através das bases de dados de reputação da [Kaspersky Security](#page-248-0) Network.

5. Guarde as suas alterações.

# Utilizar a análise heurística no funcionamento do componente Proteção contra ameaças da Web

Para aumentar a eficácia da proteção, pode utilizar a análise heurística. Durante a análise heurística, o Kaspersky Endpoint Security analisa a atividade de aplicações no sistema operativo. A análise heurística pode detetar novas ameaças para as quais não existem atualmente registos nas bases de dados do Kaspersky Endpoint Security.

Para configurar a utilização da análise heurística:

- 1. Na parte inferior da janela principal da aplicação, clique no botão  $\phi$ .
- 2. Na janela de definições da aplicação, selecione **Proteção**  $\rightarrow$  **Proteção essencial contra ameaças**  $\rightarrow$  **Proteção** . contra ameaças da Web
- 3. Clique no botão Definições avançadas.
- 4. No bloco Métodos de verificação, selecione a caixa de verificação Utilizar análise heurística se quiser que a aplicação utilize a análise heurística ao verificar o tráfego de Internet em busca de vírus e outro malware. Utilize então a barra de deslocamento para definir o nível da análise heurística: Nível superficial, Nível médio ou Nível . aprofundado
- 5. No bloco Anti-phishing, selecione a caixa de verificação Utilizar análise heurística se quiser que a aplicação utilize a análise heurística ao verificar as páginas Web em busca de ligações de phishing.
- 6. Guarde as suas alterações.

# Criar a lista de URLs confiáveis

Pode criar uma lista de URLs cujo conteúdo considera confiável. O componente Proteção contra ameaças da Web não analisa as informações de URLs confiáveis para verificar a existência de vírus ou de outras ameaças. Esta opção pode ser útil nos casos em que, por exemplo, o componente Proteção contra ameaças da Web interfere com a transferência de um ficheiro a partir de um site conhecido.

Um URL pode ser o endereço de uma página de Internet específica ou o endereço de um site.

Para criar uma lista de URLs confiáveis:

- 1. Na parte inferior da janela principal da aplicação, clique no botão  $\ddot{\omega}$ .
- 2. Na janela de definições da aplicação, selecione **Proteção**  $\rightarrow$  **Proteção essencial contra ameaças**  $\rightarrow$  **Proteção** . contra ameaças da Web
- 3. Clique no botão Definições avançadas.
- 4. Selecione a caixa de verificação Não verificar tráfego de Internet de URLs confiáveis.

Se a caixa de verificação estiver selecionada, o componente Proteção contra ameaças da Web não verifica o conteúdo de páginas de Internet ou websites cujos endereços estejam incluídos na lista de URLs confiáveis. Pode adicionar o endereço específico e a máscara de endereço de uma página de Internet/site à lista de URLs confiáveis.

- 5. Criar uma lista de URLs/páginas da Internet cujo conteúdo é confiável.
- 6. Guarde as suas alterações.

## Exportar e importar a lista de endereços Web fidedignos

Pode exportar a lista de endereços de Internet fidedignos para um ficheiro XML. Em seguida, pode modificar o cheiro para, por exemplo, adicionar um grande número de endereços da Internet do mesmo tipo. Também pode usar a função de exportação/importação para fazer uma cópia de segurança da lista de endereços da Internet dedignos ou para migrar a lista para um servidor diferente.

[Como exportar e importar uma](javascript:toggleBlock() lista de endereços da Internet fidedignos na Consola de Administração (MMC) o

- 1. Abra a Consola de Administração do Kaspersky Security Center.
- 2. Na pasta **Dispositivo geridos** da árvore na Consola de Administração, abra a pasta com o nome do grupo de administração ao qual os computadores cliente em questão pertencem.
- 3. Na área de trabalho, selecione o separador Políticas.
- 4. Selecione a política necessária e clique duas vezes para abrir as propriedades da política.
- 5. Na janela da política, selecione **Proteção essencial contra ameaças**  $\rightarrow$  **Proteção contra ameaças da** . Web
- 6. Clique no botão Definições.
- 7. Na janela aberta, selecione o separador URLs confiáveis.
- 8. Para exportar a lista de enderecos de Internet fidedignos:
	- a. Selecione os endereços de Internet fidedignos que pretende exportar. Para selecionar várias portas, utilize as teclas **CTRL** ou **SHIFT**.

Se não tiver selecionado nenhum endereço de Internet fidedigno, o Kaspersky Endpoint Security exportará todos os endereços de Internet.

- b. Clique na ligação Exportar.
- c. Na janela que se abre, especifique o nome do ficheiro XML para o qual pretende exportar a lista de endereços de Internet fidedignos e selecione a pasta onde pretende guardar este ficheiro.
- d. Clique no botão Guardar.

O Kaspersky Endpoint Security exporta toda a lista de endereços de Internet fidedignos para o ficheiro XML. Exportar<br>abre, espe<br>cernet fide<br>Guardar.<br>Apoint Sec<br>de URLs f<br>Importar<br>abre, selec<br>Abrir.

- 9. Para importar a lista de URLs fidedignos:
	- a. Clique na ligação Importar.

Na janela que se abre, selecione o ficheiro XML a partir do qual pretende importar a lista de URLs fidedignos.

b. Clique no botão Abrir.

Se o computador já tiver uma lista de URLs fidedignos, o Kaspersky Endpoint Security irá solicitar a eliminação da lista existente ou a adição de novas entradas a esta lista a partir do ficheiro XML.

10. Guarde as suas alterações.

[Como exportar e importar uma](javascript:toggleBlock() lista de endereços de Internet fidedignos na Consola Web e na Cloud Console @

- 1. Na janela principal da Consola Web, selecione **Dispositivos**  $\rightarrow$  **Políticas e perfis**.
- 2. Clique no nome da política do Kaspersky Endpoint Security para os computadores onde pretende exportar ou importar uma lista de endereços de Internet fidedignos.

É apresentada a janela de propriedades da política.

- 3. Selecione o separador Definições da aplicação.
- 4. Selecione  $\mathsf{Prote}$ ção essencial contra ameaças  $\to \mathsf{Prote}$ ção contra ameaças da Web.
- 5. Para exportar a lista de exclusões no bloco URLs confiáveis:
	- a. Selecione os endereços de Internet fidedignos que pretende exportar.
	- b. Clique na ligação Exportar.
	- c. Na janela que se abre, especifique o nome do ficheiro XML para o qual pretende exportar a lista de endereços de Internet fidedignos e selecione a pasta onde pretende guardar este ficheiro. Proportar de Capacifique o nome do ficheiro XML partiernet fidedignos e selecione a pasta onde provint Security exporta toda a lista de endernation de exclusões no bloco **URLs confiáveis**:
	- d. Clique no botão Guardar.

O Kaspersky Endpoint Security exporta toda a lista de endereços de Internet fidedignos para o ficheiro XML.

- 6. Para importar uma lista de exclusões no bloco URLs confiáveis:
	- a. Clique na ligação Importar.

Na janela que se abre, selecione o ficheiro XML a partir do qual pretende importar a lista de URLs fidedignos. <sub>I</sub>mportar<br>abre, sele<br>Abrir.

b. Clique no botão Abrir.

Se o computador já tiver uma lista de URLs fidedignos, o Kaspersky Endpoint Security irá solicitar a eliminação da lista existente ou a adição de novas entradas a esta lista a partir do ficheiro XML.

7. Guarde as suas alterações.

### Proteção contra ameaças de correio

Este componente está disponível se o Kaspersky Endpoint Security estiver instalado num computador que utiliza o Windows para estações de trabalho. Este componente não está disponível se o Kaspersky Endpoint Security estiver instalado num computador que utiliza o Windows para servidores.

O componente Proteção contra ameaças de correio verifica a existência de vírus e outras ameaças nos anexos das mensagens de e-mail recebidas e enviadas. O componente também verifica as mensagens em busca de hiperligações maliciosas e phishing. Por predefinição, o componente Proteção contra ameaças de correio reside permanentemente na RAM do computador e verifica todas as mensagens recebidas ou enviadas usando os protocolos POP3, SMTP, IMAP ou NNTP ou o cliente de correio do Microsoft Office Outlook (MAPI). O componente fornece proteção ao computador com a ajuda das bases de dados antivírus, o serviço de nuvem da [Kaspersky Security Network](#page-248-0) e análise heurística.

O componente Proteção contra ameaças de correio não verifica as mensagens se o cliente de correio estiver aberto num navegador.

Quando se deteta um ficheiro malicioso num anexo, o Kaspersky Endpoint Security muda o nome do assunto da mensagem: [A mensagem está infetada] <assunto da mensagem> ou [Objeto infetado eliminado] <assunto da mensagem>.

Este componente interage com os clientes de e-mail instalados no computador. Para o cliente de correio do Microsoft Office Outlook, é fornecida uma extensão com [parâmetros](#page-174-0) adicionais. A extensão da Proteção contra ameaças de correio é incorporada no cliente de e-mail do Microsoft Office Outlook durante a instalação do Kaspersky Endpoint Security.

## Ativar e desativar a Proteção contra ameaças de correio

Por predefinição, o componente Proteção contra ameaças de correio está ativado e é executado no modo recomendado pelos especialistas da Kaspersky. Para a Proteção contra ameaças de correio, o Kaspersky Endpoint Security pode aplicar diferentes grupos de definições. Estes grupos de definições guardados na aplicação são designados *níveis de segurança*: **Alta, Recomendada, Baixa**. Considera-se que as definições de nível de segurança de correio **Recomendado** são as definições ideais recomendadas pelos especialistas da Kaspersky (consulte a tabela abaixo). Pode selecionar um dos níveis de segurança de e-mail pré-instalados ou configurar um nível de segurança de e-mail personalizado. Se tiver alterado as definições de nível de segurança de e-mail, pode sempre repor as definições de nível de segurança de e-mail recomendado.

Para ativar ou desativar <sup>o</sup> componente Proteção contra ameaças de correio:

- 1. Na parte inferior da janela principal da aplicação, clique no botão  $\ddot{\phi}$ .
- 2. Na janela de definições da aplicação, selecione **Proteção**  $\rightarrow$  **Proteção essencial contra ameaças**  $\rightarrow$  **Proteção** . contra ameaças de correio
- 3. Use o botão de alternar Proteção contra ameaças de correio para ativar ou desativar o componente.
- 4. Se ativou este componente, execute uma das seguintes ações na secção **Nível de segurança**:
	- Se quiser aplicar um dos níveis de segurança predenidos, selecione-o com o controlo de deslize:
		- Alta. Quando este nível de segurança de e-mail é selecionado, o componente Proteção contra ameaças de correio verifica mensagens de e-mail o mais completamente. O componente Proteção contra ameaças de correio verifica mensagens de e-mail de entrada e de saída, e executa a análise heurística profunda. O nível de segurança de correio **Elevado** é recomendado para ambientes de alto risco. Um exemplo de um ambiente deste tipo é a ligação a um serviço de e-mail gratuito, a partir de uma rede doméstica que não está protegida por uma proteção de e-mail centralizada.
		- Recomendado. O nível de segurança do e-mail que fornece o equilíbrio ideal entre o desempenho do Kaspersky Endpoint Security e a segurança do e-mail. O componente Proteção contra ameaças de correio verifica mensagens de e-mail de entrada e de saída e executa a análise heurística de nível médio. Este nível de segurança de tráfego de e-mail é recomendado pelos especialistas da Kaspersky. Os valores das definições para o nível de segurança recomendado são fornecidos na tabela abaixo.
		- Baixo. Quando este nível de segurança de e-mail está selecionado, o componente Proteção contra ameaças de correio verifica apenas mensagens de e-mail de entrada, executa uma análise heurística superficial e não verifica arquivos anexados a mensagens de e-mail. Com este nível de segurança de email, o componente Proteção contra ameaças de correio verifica mensagens de e-mail à velocidade

máxima, com uma utilização mínima dos recursos do sistema operativo. O nível Baixo de segurança de email é recomendado para utilização num ambiente bem protegido. Um exemplo de um ambiente deste tipo pode ser a rede local (LAN) de uma empresa com segurança de e-mail centralizada.

Se pretender configurar um nível de segurança personalizado, clique no botão **Definições avançadas** e defina suas próprias definições do componente.

Pode restaurar os valores dos níveis de segurança predefinidos clicando no botão Restaurar nível de segurança recomendado na parte superior da janela.

#### 5. Guarde as suas alterações.

Definições de Proteção contra ameaças de correio recomendadas pelos especialistas da Kaspersky (nível de segurança recomendado)

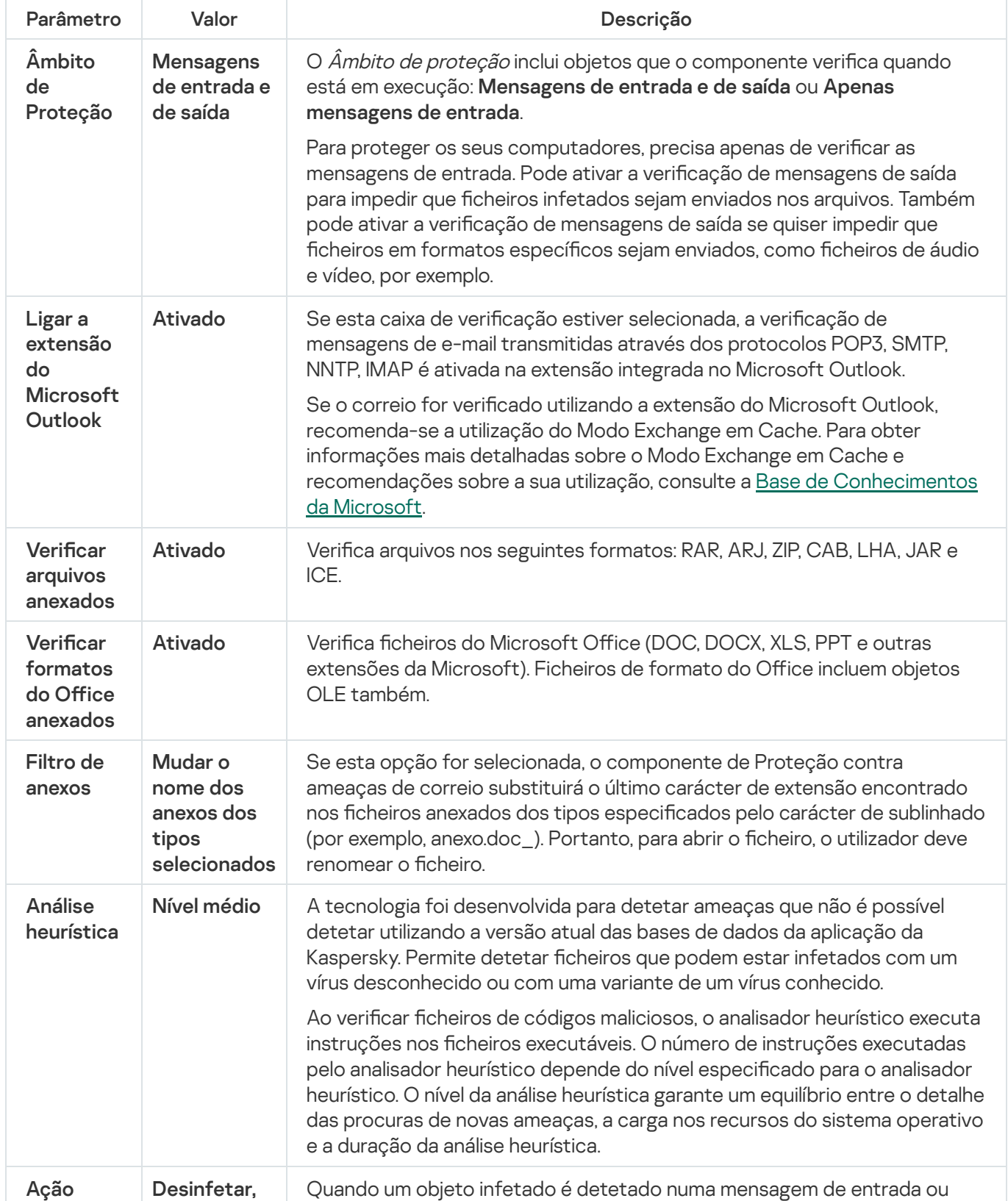

após deteção de ameaças se não for possível – eliminar

saída, o Kaspersky Endpoint Security tenta desinfetar o objeto detetado. O utilizador poderá aceder à mensagem com um anexo seguro. Se não for possível desinfetar o objeto, o Kaspersky Endpoint Security elimina o objeto infetado. O Kaspersky Endpoint Security adiciona as informações sobre a ação executada ao assunto da mensagem: [O objeto infetado foi eliminado] <assunto da mensagem>.

## Alterar a ação a executar em mensagens de e-mail infetadas

Por predefinição, o componente Proteção contra ameaças de correio tenta automaticamente desinfetar todas as mensagens de e-mail infetadas detetadas. Se a desinfeção falhar, o componente Proteção contra ameaças de correio elimina as mensagens de e-mail infetadas.

Para alterar <sup>a</sup> ação <sup>a</sup> executar em mensagens de e-mail infetadas:

- 1. Na parte inferior da janela principal da aplicação, clique no botão  $\ddot{\omega}$ .
- 2. Na janela de definições da aplicação, selecione **Proteção**  $\rightarrow$  **Proteção essencial contra ameaças**  $\rightarrow$  **Proteção** . contra ameaças de correio
- 3. Na secção **Ação após deteção de ameaças**, selecione a ação a executar pelo Kaspersky Endpoint Security quando é detetada uma mensagem infetada:
	- Desinfetar; eliminar se a desinfeção falhar. Quando um objeto infetado é detetado numa mensagem de entrada ou saída, o Kaspersky Endpoint Security tenta desinfetar o objeto detetado. O utilizador poderá aceder à mensagem com um anexo seguro. Se não for possível desinfetar o objeto, o Kaspersky Endpoint Security elimina o objeto infetado. O Kaspersky Endpoint Security adiciona as informações sobre a ação executada ao assunto da mensagem: [O objeto infetado foi eliminado] <assunto da mensagem>.
	- **Desinfetar; bloquear se a desinfeção falhar**. Quando um objeto infetado é detetado numa mensagem de entrada, o Kaspersky Endpoint Security tenta desinfetar o objeto detetado. O utilizador poderá aceder à mensagem com um anexo seguro. Se não for possível desinfetar o objeto, o Kaspersky Endpoint Security adiciona um aviso ao assunto da mensagem: [Mensagem infetada] <assunto da mensagem>. O utilizador poderá aceder à mensagem com o anexo original. Quando um objeto infetado é detetado numa mensagem de saída, o Kaspersky Endpoint Security tenta desinfetar o objeto detetado. Se não for possível desinfetar o objeto, o Kaspersky Endpoint Security bloqueia a transmissão da mensagem e o cliente de email apresenta um erro.
	- Bloquear. Se for detetado um objeto infetado numa mensagem de entrada, o Kaspersky Endpoint Security adiciona um aviso ao assunto da mensagem: [Mensagem infetada] <assunto da mensagem>. O utilizador poderá aceder à mensagem com o anexo original. Se for detetado um objeto infetado numa mensagem de saída, o Kaspersky Endpoint Security bloqueia a transmissão da mensagem e o cliente de email apresenta um erro.
- 4. Guarde as suas alterações.

# <span id="page-169-0"></span>Formar o âmbito de proteção do componente Proteção contra ameaças de correio

O Âmbito da proteção refere-se aos objetos verificados pelo componente quando este está ativado. Os âmbitos de proteção de componentes diferentes têm propriedades diferentes. As propriedades do âmbito de proteção do componente Proteção contra ameaças de correio incluem as definições para integrar o componente Proteção contra ameaças de correio nos clientes de correio, bem como o tipo de mensagens de e-mail e os protocolos de e-mail cujo tráfego é verificado pelo componente Proteção contra ameaças de correio. Por predefinição, o Kaspersky Endpoint Security verifica as mensagens de e-mail de entrada e de saída e o tráfego através dos protocolos POP3, SMTP, NNTP e IMAP, e está integrado no cliente de e-mail do Microsoft Office Outlook.

#### Para formar <sup>o</sup> âmbito de proteção do componente Proteção contra ameaças de correio:

- 1. Na parte inferior da janela principal da aplicação, clique no botão  $\alpha$ .
- 2. Na janela de definições da aplicação, selecione **Proteção**  $\rightarrow$  **Proteção essencial contra ameaças**  $\rightarrow$  **Proteção** . contra ameaças de correio
- 3. Clique no botão Definições avançadas.
- 4. No bloco Ambito de Proteção, selecione as mensagens a verificar:
	- . Mensagens de entrada e de saída
	- . Apenas mensagens de entrada

Para proteger os seus computadores, precisa apenas de verificar as mensagens de entrada. Pode ativar a verificação de mensagens de saída para impedir que ficheiros infetados sejam enviados nos arquivos. Também pode ativar a verificação de mensagens de saída se quiser impedir que ficheiros em formatos específicos sejam enviados, como ficheiros de áudio e vídeo, por exemplo.

Se pretender verificar apenas as mensagens de entrada, recomendamos que efetue uma verificação única de todas as mensagens de saída, uma vez que poderão existir worms de e-mail no computador que se disseminam através do e-mail. Deste modo pode evitar problemas resultantes do envio em massa e não monitorizado de mensagens infetadas a partir do seu computador.

- 5. Na secção Conetividade, execute as seguintes ações:
	- Se pretender que o componente Proteção contra ameaças de correio verifique as mensagens transmitidas através dos protocolos POP3, SMTP, NNTP e IMAP antes de as mesmas chegarem ao computador do utilizador, selecione a caixa de verificação **Verificar tráfego de POP3/SMTP/NNTP/IMAP**.

Se não pretender que o componente Proteção contra ameaças de correio verifique as mensagens transmitidas através dos protocolos POP3, SMTP, NNTP e IMAP antes de as mesmas chegarem ao computador do utilizador, desmarque a caixa de verificação Verificar tráfego de POP3/SMTP/NNTP/IMAP. Neste caso, as mensagens são verificadas pela extensão da Proteção contra ameaças de correio integrada no cliente de correio do Microsoft Office Outlook depois de serem recebidas no computador do utilizador se a caixa de verificação Ligar a Extensão do Microsoft Outlook estiver selecionada.

Se utilizar um cliente de correio que não seja o Microsoft Office Outlook, as mensagens transmitidas através dos protocolos POP3, SMTP, NNTP e IMAP não são verificadas pelo componente Proteção contra ameaças de correio se a caixa de verificação **Verificar tráfego de POP3/SMTP/NNTP/IMAP** estiver desmarcada.

· Se quiser permitir o acesso às definições do componente Proteção contra ameaças de correio a partir do Microsoft Office Outlook e ativar a verificação das mensagens transmitidas através dos protocolos POP3, SMTP, NNTP, IMAP e MAPI depois de chegarem ao computador através da extensão incorporada no Microsoft Office Outlook, selecione a caixa de verificação Ligar a Extensão do Microsoft Outlook.

Se quiser bloquear o acesso às definições do componente Proteção contra ameaças de correio a partir do Microsoft Office Outlook e desativar a verificação das mensagens transmitidas através dos protocolos POP3, SMTP, NNTP, IMAP e MAPI depois de chegarem ao computador através da extensão incorporada no Microsoft Office Outlook, desmarque a caixa de verificação Ligar a Extensão do Microsoft Outlook.

A extensão da Proteção contra ameaças de correio é incorporada no cliente de e-mail do Microsoft Office Outlook durante a instalação do Kaspersky Endpoint Security.

6. Guarde as suas alterações.

## Verificação de ficheiros compostos anexados a mensagens de e-mail

Pode ativar ou desativar a verificação dos anexos das mensagens, limitar o tamanho máximo dos anexos das mensagens a serem verificados, bem como a duração máxima da verificação dos anexos.

Para configurar a verificação de ficheiros compostos anexados às mensagens de e-mail:

- 1. Na parte inferior da janela principal da aplicação, clique no botão  $\phi$ .
- 2. Na janela de definições da aplicação, selecione **Proteção**  $\rightarrow$  **Proteção essencial contra ameaças**  $\rightarrow$  **Proteção** . contra ameaças de correio
- 3. Clique no botão Definições avançadas.
- 4. Na secção Verificação de ficheiros compostos, configure as definições de verificação:
	- Analisar ficheiros anexados com formatos do Microsoft Office. Verifica ficheiros do Microsoft Office (DOC, DOCX, XLS, PPT e outras extensões da Microsoft). Ficheiros de formato do Office incluem objetos OLE também.
	- Verificar arquivos anexados. Verifica arquivos nos seguintes formatos: RAR, ARJ, ZIP, CAB, LHA, JAR e ICE.

Se, durante a verificação, o Kaspersky Endpoint Security detetar uma password para um arquivo no texto da mensagem, esta password será utilizada para verificar o conteúdo do arquivo em busca de aplicações maliciosas. Neste caso, a password não é guardada. Um arquivo é descompactado durante a verificação. Se ocorrer um erro de aplicação durante o processo de descompactação, poderá eliminar manualmente os ficheiros descompactados que são guardados no caminho seguinte: %systemroot%\temp. Os ficheiros têm o prefixo PR.

- Não verificar arquivos com tamanho superior a N MB. Se esta caixa de verificação estiver selecionada, o componente Proteção contra ameaças de correio exclui os arquivos anexados a mensagens de e-mail da verificação se o seu tamanho exceder o valor especificado. Se a caixa de verificação estiver desmarcada, o componente Proteção contra ameaças de correio verifica arquivos de qualquer tamanho anexados a mensagens de e-mail.
- Limitar o tempo de verificação de arquivos a N segundos. Se a caixa de verificação estiver selecionada, o tempo reservado para a verificação de arquivos anexados a mensagens de e-mail está limitado ao período especificado.
- 5. Guarde as suas alterações.

### Filtrar anexos de mensagens de e-mail

A funcionalidade de filtro de anexos não é aplicada às mensagens de e-mail enviadas.

As aplicações maliciosas podem ser distribuídas sob a forma de anexos nas mensagens de e-mail. Pode configurar a filtragem por tipo de anexos da mensagem para que os ficheiros dos tipos especificados sejam automaticamente renomeados ou apagados. Alterando o nome de um anexo de determinado tipo, o Kaspersky Endpoint Security pode proteger o seu computador contra a execução automática de uma aplicação maliciosa.

#### Para configurar a filtragem de anexos:

- 1. Na parte inferior da janela principal da aplicação, clique no botão  $\ddot{\omega}$ .
- 2. Na janela de definições da aplicação, selecione **Proteção**  $\rightarrow$  **Proteção essencial contra ameaças**  $\rightarrow$  **Proteção** . contra ameaças de correio
- 3. Clique no botão Definições avançadas.
- 4. Na secção Filtro de anexos, execute uma das seguintes ações:
	- · Se não pretender que o componente Proteção contra ameaças de correio filtre anexos de mensagens, selecione a opção **Desativar filtragem**.
	- Se pretender que o componente Proteção contra ameaças de correio altere o nome dos anexos de mensagens dos <u>tipos especificados</u>, selecione a opção Mu<mark>dar o nome dos anexos dos tipos selecionados</mark>.
	- Se pretender que o componente Proteção contra ameaças de correio elimine os anexos de mensagens dos tipos de ficheiros especificados, selecione a opção Eliminar anexos dos tipos selecionados.
- 5. Se selecionou a opção Mudar o nome dos anexos dos tipos selecionados ou a opção Eliminar anexos dos tipos selecionados durante o passo anterior, selecione as caixas de verificação à frente dos tipos de ficheiros relevantes.
- 6. Guarde as suas alterações.

### Exportar e importar extensões para filtragem de anexos

Pode exportar a lista de extensões de filtro de anexos para um ficheiro XML. Pode utilizar a função de exportação/importação para fazer uma cópia de segurança da lista de extensões ou para migrar a lista para um servidor diferente.

[Como exportar e importar uma](javascript:toggleBlock() lista de extensões de filtro de anexos na Consola de Administração (MMC) o

- 1. Abra a Consola de Administração do Kaspersky Security Center.
- 2. Na pasta **Dispositivo geridos** da árvore na Consola de Administração, abra a pasta com o nome do grupo de administração ao qual os computadores cliente em questão pertencem.
- 3. Na área de trabalho, selecione o separador Políticas.
- 4. Selecione a política necessária e clique duas vezes para abrir as propriedades da política.
- 5. Na janela de política, selecione **Proteção Essencial Contra Ameaças**  $\rightarrow$  **Proteção Contra Ameaças de** . Correio
- 6. Na secção **Nível de segurança**, clique no botão **Configuração**.
- 7. Na janela aberta, selecione o separador Filtro de anexos.
- 8. Para exportar a lista de extensões:
	- a. Selecione as extensões que pretende exportar. Para selecionar várias portas, utilize as teclas **CTRL** ou . **SHIFT**
	- b. Clique na ligação Exportar.
	- c. Na janela que se abre, especifique o nome do ficheiro XML para o qual pretende exportar a lista de extensões e selecione a pasta onde pretende guardar este ficheiro. Exportar<br>abre, especione a pa<br>Guardar.<br>Ipoint Sec<br>de extens<br>Importar<br>abre, selec<br>Abrir.
	- d. Clique no botão Guardar.

O Kaspersky Endpoint Security exporta toda a lista de extensões para o ficheiro XML.

- 9. Para importar a lista de extensões:
	- a. Clique na ligação Importar.

b. Na janela que se abre, selecione o ficheiro XML a partir do qual pretende importar a lista de extensões.

c. Clique no botão Abrir.

Se o computador já tiver uma lista de extensões, o Kaspersky Endpoint Security irá solicitar a eliminação da lista existente ou a adição de novas entradas à mesma a partir do ficheiro XML.

10. Guarde as suas alterações.

[Como exportar e importar uma](javascript:toggleBlock() lista de extensões de filtro de anexos na Consola Web e na Cloud Console **a** 

- 1. Na janela principal da Consola Web, selecione **Dispositivos**  $\rightarrow$  **Políticas e perfis**.
- 2. Clique no nome da política do Kaspersky Endpoint Security para computadores relativamente aos quais pretende exportar ou importar uma lista de exclusões.

É apresentada a janela de propriedades da política.

- 3. Selecione o separador Definições da aplicação.
- $4.$  Selecione  $\sf{Prote}$ ção essencial contra ameaças  $\to$   $\sf{Prote}$ ção contra ameaças de correio.
- 5. Para exportar a lista de extensões, no bloco Filtro de anexos:
	- a. Selecione as extensões que pretende exportar.
	- b. Clique na ligação Exportar.
	- c. Na janela que se abre, especifique o nome do ficheiro XML para o qual pretende exportar a lista de extensões e selecione a pasta onde pretende guardar este ficheiro. Exportar.<br>
	abre, especifique o nome do ficheiro XML parecione a pasta onde pretende guardar este fic<br> **Guardar**.<br>
	Apoint Security exporta toda a lista de extens<br>
	sta de extensões, no bloco **Filtro de anexos**:
	- d. Clique no botão Guardar.

O Kaspersky Endpoint Security exporta toda a lista de extensões para o ficheiro XML.

- 6. Para importar uma lista de extensões, no bloco Filtro de anexos:
	- a. Clique na ligação Importar.
	- b. Na janela que se abre, selecione o ficheiro XML a partir do qual pretende importar a lista de extensões. Importar<br>abre, sele<br>Abrir.
	- c. Clique no botão Abrir.

Se o computador já tiver uma lista de extensões, o Kaspersky Endpoint Security irá solicitar a eliminação da lista existente ou a adição de novas entradas à mesma a partir do ficheiro XML.

7. Guarde as suas alterações.

## <span id="page-174-0"></span>Verificar e-mails no Microsoft Office Outlook

Durante a instalação do Kaspersky Endpoint Security, a extensão da Proteção contra ameaças de correio está integrada no Microsoft Office Outlook (doravante também referido como Outlook). Esta extensão permite-lhe abrir as definições do componente Proteção contra ameaças de correio a partir do Outlook e especificar quando deve ser verificada a existência de vírus e de outras ameaças nas mensagens de e-mail. A extensão da Proteção contra ameaças de correio para Outlook pode verificar mensagens recebidas e enviadas através dos protocolos POP3, SMTP, NNTP, IMAP e MAPI. O Kaspersky Endpoint Security suporta também o trabalho com outros clientes de e-mail (incluindo o Microsoft Outlook Express®, Windows Mail e Mozilla™ Thunderbird™).

A extensão Proteção contra ameaças de correio suporta operações com o Outlook 2010, 2013, 2016 e 2019.

Ao trabalhar com o cliente de e-mail Mozilla Thunderbird, o componente Proteção contra ameaças de correio não verifica a existência de vírus e outras ameaças nas mensagens transmitidas através do protocolo IMAP se forem utilizados filtros para mover as mensagens da pasta **Caixa de entrada**.

No Outlook, as mensagens recebidas são primeiro verificadas pelo componente de Proteção Contra Ameaças de Correio (se a caixa de verificação Verificar tráfego de POP3, SMTP, NNTP e IMAP estiver selecionada na interface do Kaspersky Endpoint Security) e, em seguida, pela extensão da Proteção Contra Ameaças de Correio para Outlook. Se o componente Proteção contra ameaças de correio detetar um objeto malicioso numa mensagem, avisa-o sobre este evento.

As definições do componente de Proteção Contra Ameaças de Correio podem ser configuradas diretamente no Outlook se a extensão do [Microsoft](#page-169-0) Outlook estiver ligada na interface do Kaspersky Endpoint Security.

As mensagens enviadas são verificadas primeiro pela extensão da Proteção contra ameaças de correio para Outlook e, depois, pelo componente Proteção contra ameaças de correio.

Se o correio for verificado utilizando a extensão da Proteção contra ameaças de correio para o Outlook, recomenda-se a utilização do Modo de intercâmbio em cache. Para obter informações mais detalhadas sobre o Modo Exchange em Cache e [recomendações](https://technet.microsoft.com/en-us/library/cc179175.aspx) sobre a sua utilização, consulte a Base de Conhecimentos da Microsoft<sup>E</sup>.

Para configurar o modo operativo da extensão da Proteção contra ameaças de correio para Outlook utilizando o Kaspersky Security Center:

- 1. Abra a Consola de Administração do Kaspersky Security Center.
- 2. Na pasta **Dispositivo geridos** da árvore na Consola de Administração, abra a pasta com o nome do grupo de administração ao qual os computadores cliente em questão pertencem.
- 3. Na área de trabalho, selecione o separador Políticas.
- 4. Selecione a política necessária e clique duas vezes para abrir as propriedades da política.
- 5. Na janela de política, selecione **Proteção Essencial Contra Ameaças**  $\rightarrow$  **Proteção Contra Ameaças de** . Correio
- 6. Na secção Nível de segurança, clique no botão Configuração.

 $\acute{\mathrm{E}}$  apresentada a janela <code>Proteção</code> contra ameaças de correio.

- 7. Na secção Conetividade, clique no botão Configuração.
- 8. Na Proteção de e-mail:
	- Selecione a caixa de verificação **Verificar ao receber** se pretender que a extensão da Proteção contra ameaças de correio para o Outlook verifique as mensagens de entrada quando estas chegam à caixa de correio.
	- Selecione a caixa de verificação **Verificar ao ler** se pretender que a extensão da Proteção contra ameaças de correio para o Outlook verifique as mensagens de entrada quando o utilizador as abre.
	- Selecione a caixa de verificação **Verificar ao enviar** se pretender que a extensão da Proteção contra ameaças de correio para o Outlook verifique as mensagens de saída quando estas são enviadas.
- 9. Guarde as suas alterações.

## Proteção contra ameaças de Rede

O componente Proteção contra ameaças de Rede verifica o tráfego de rede de entrada quanto à existência de atividades típicas de ataques de rede. Quando o Kaspersky Endpoint Security deteta uma tentativa de ataque à rede no computador do utilizador, bloqueia a ligação da rede a o computador atacante.

As bases de dados do Kaspersky Endpoint Security fornecem descrições dos tipos de ataques de rede conhecidos e das formas utilizadas para os combater. A lista de ataques à rede que o componente Proteção contra ameaças de Rede deteta é atualizada durante as [atualizações](#page-132-0) da base de dados e do módulo da aplicação.

# Ativar e desativar a Proteção contra ameaças de Rede

Por predenição, a Proteção contra ameaças de Rede está ativada e é executada no modo otimizado. Se necessário, pode desativar a Proteção contra ameaças de Rede.

Para ativar ou desativar <sup>a</sup> Proteção contra ameaças de Rede:

- 1. Na parte inferior da janela principal da aplicação, clique no botão  $\ddot{\omega}$ .
- 2. Na janela de definições da aplicação, selecione **Proteção → Proteção contra ameaças de rede**.
- 3. Use o botão de alternar Proteção contra ameaças de rede para ativar ou desativar o componente.
- 4. Guarde as suas alterações.

Como resultado, se a Proteção contra ameaças de rede estiver ativada, o Kaspersky Endpoint Security verifica o tráfego de entrada da rede em busca de atividades típicas de ataques de rede. Quando o Kaspersky Endpoint Security deteta uma tentativa de ataque à rede no computador do utilizador, bloqueia a ligação da rede a o computador atacante.

### Bloquear um computador atacante

Para bloquear um computador atacante:

- 1. Na parte inferior da janela principal da aplicação, clique no botão  $\ddot{\phi}$ .
- 2. Na janela de definições da aplicação, selecione **Proteção → Proteção contra ameaças de rede**.
- 3. Selecione a caixa de verificação **Adicionar computador atacante à lista de computadores bloqueados** . durante N minutos

Se a caixa de verificação estiver selecionada, o componente Proteção contra ameaças de Rede adiciona o computador atacante à lista de bloqueios. Isto significa que o componente Proteção contra ameaças de Rede bloqueia a ligação de rede do computador atacante após a primeira tentativa de ataque de rede durante o período de tempo especificado. Este bloqueio protege automaticamente o computador do utilizador de possíveis ataques de rede no futuro, com origem no mesmo endereço.

Pode ver a lista do bloco na janela da [ferramenta](#page-202-0) Monitor de Rede.

O Kaspersky Endpoint Security limpa a lista do bloco quando a aplicação é reiniciada e quando as definições da Proteção contra ameaças de Rede são alteradas.

- 4. Altere o período de tempo durante o qual um computador atacante é bloqueado no campo junto à caixa de verificação Adicionar computador atacante à lista de computadores bloqueados durante N minutos.
- 5. Guarde as suas alterações.

Como resultado, quando o Kaspersky Endpoint Security deteta uma tentativa de ataque à rede contra o computador do utilizador, bloqueia todas as ligações com o computador atacante.

## Configurar moradas de exclusões de bloqueio

O Kaspersky Endpoint Security pode reconhecer um ataque de rede e bloquear uma ligação de rede não segura que esteja a transmitir um grande número de pacotes (por exemplo, de câmaras de vigilância). Para trabalhar com dispositivos fidedignos, pode adicionar os endereços IP desses dispositivos à lista de exclusões.

#### Para configurar moradas de exclusões de bloqueio:

- 1. Na parte inferior da janela principal da aplicação, clique no botão  $\ddot{\omega}$ .
- 2. Na janela de definições da aplicação, selecione **Proteção**  $\rightarrow$  **Proteção contra ameaças de rede**.
- 3. Clique na ligação Gerir exclusões.
- 4. Na janela, clique no botão Adicionar.
- 5. Introduza o endereço IP do computador para o qual não devem ser bloqueados os ataques de rede.
- 6. Guarde as suas alterações.

Como resultado, o Kaspersky Endpoint Security não rastreia a atividade dos dispositivos na lista de exclusões.

### Exportar e importar a lista de exclusões a partir do bloqueio

Pode exportar a lista de exclusões para um ficheiro XML. Em seguida, pode modificar o ficheiro para, por exemplo, adicionar um grande número de endereços do mesmo tipo. Também pode utilizar a função de exportação/importação para fazer uma cópia de segurança da lista de exclusões ou para migrar a lista para um servidor diferente.

[Como exportar e importar uma](javascript:toggleBlock() lista de exclusões na Consola de Administração (MMC)

- 1. Abra a Consola de Administração do Kaspersky Security Center.
- 2. Na pasta **Dispositivo geridos** da árvore na Consola de Administração, abra a pasta com o nome do grupo de administração ao qual os computadores cliente em questão pertencem.
- 3. Na área de trabalho, selecione o separador Políticas.
- 4. Selecione a política necessária e clique duas vezes para abrir as propriedades da política.
- 5. Na janela de política, selecione **Proteção essencial contra ameaças**  $\rightarrow$  **Proteção contra ameaças de** . Rede
- 6. No bloco de Definições de Proteção contra ameaças de Rede, clique no botão Exclusões.
- 7. Para exportar a lista de regras:
	- a. Selecione as exclusões que pretende exportar. Para selecionar várias portas, utilize as teclas **CTRL** ou . **SHIFT**

Se não tiver selecionado nenhuma exclusão, o Kaspersky Endpoint Security exportará todas as exclusões.

- b. Clique na ligação Exportar.
- c. Na janela que se abre, especifique o nome do ficheiro XML para o qual pretende exportar a lista de exclusões e selecione a pasta onde pretende guardar este ficheiro. Exportar<br>abre, especione a pas<br>Guardar.<br>Apoint Sec<br>de exclus<br>Importar.
- d. Clique no botão Guardar.

O Kaspersky Endpoint Security exporta toda a lista de exclusões para o ficheiro XML.

- 8. Para importar a lista de exclusões:
	- a. Clique no botão Importar.
	- b. Na janela que se abre, selecione o ficheiro XML do qual deseja importar a lista de exclusões.
	- c. Clique no botão Abrir.

Se o computador já tiver uma lista de exclusões, o Kaspersky Endpoint Security irá solicitar-lhe a eliminação da lista existente ou a adição de novas entradas à mesma a partir do ficheiro XML.

9. Guarde as suas alterações.

[Como exportar e importar uma](javascript:toggleBlock() lista de exclusões na Consola Web e na Cloud Console

- 1. Na janela principal da Consola Web, selecione **Dispositivos**  $\rightarrow$  **Políticas e perfis**.
- 2. Clique no nome da política do Kaspersky Endpoint Security para computadores relativamente aos quais pretende exportar ou importar uma lista de exclusões.

É apresentada a janela de propriedades da política.

- 3. Selecione o separador Definições da aplicação.
- 4. Selecione  $\sf Prote\$ ção essencial contra ameaças  $\to$   $\sf Prote\$ ção contra ameaças de Rede.
- 5. No bloco Definições de Proteção contra ameaças de Rede, clique na ligação Exclusões. Abre-se a lista de exclusões.
- 6. Para exportar a lista de regras:
	- a. Selecione as exclusões que pretende exportar.
	- b. Clique no botão Exportar.
	- c. Confirme que quer exportar apenas as exclusões selecionadas ou exportar toda a lista de exclusões.
	- d. Na janela que se abre, especifique o nome do ficheiro XML para o qual pretende exportar a lista de exclusões e selecione a pasta onde pretende guardar este ficheiro. Exportar.<br>Ier exporta<br>Abre, especione a pas<br>Guardar.<br>Ipoint Sec<br>de exclus<br>Importar.
	- e. Clique no botão Guardar.
		- O Kaspersky Endpoint Security exporta toda a lista de exclusões para o ficheiro XML.
- 7. Para importar a lista de exclusões:
	- a. Clique no botão Importar.
	- b. Na janela que se abre, selecione o ficheiro XML do qual deseja importar a lista de exclusões.
	- c. Clique no botão Abrir.

Se o computador já tiver uma lista de exclusões, o Kaspersky Endpoint Security irá solicitar-lhe a eliminação da lista existente ou a adição de novas entradas à mesma a partir do ficheiro XML.

8. Guarde as suas alterações.

# Configurar a proteção contra ataques de rede por tipo

O Kaspersky Endpoint Security permite fazer a gestão da proteção contra os seguintes tipos de ataques de rede:

- A saturação de redes é um ataque aos recursos da rede de uma organização (como os servidores de Internet). Este ataque consiste no envio de um grande número de solicitações, de modo a sobrecarregar a largura de banda dos recursos da rede. Quando tal acontece, os utilizadores não conseguem aceder aos recursos da rede da organização.
- Um ataque de mapeamento de portas consiste no mapeamento de portas UDP, portas TCP e serviços de rede no computador. Este ataque permite que o cibercriminoso identique o grau de vulnerabilidade do computador
antes de efetuar tipos mais perigosos de ataques à rede. O mapeamento de portas também permite que o cibercriminoso identique o sistema operativo no computador e selecione os ataques de rede apropriados para tal sistema.

· Um ataque de simulação MAC consiste em mudar o endereço MAC de um dispositivo de rede (placa de rede). Como resultado, um criminoso pode redirecionar os dados enviados para um dispositivo para outro dispositivo e obter acesso a estes dados. O Kaspersky Endpoint Security permite bloquear ataques de simulação MAC e receber notificações sobre os ataques.

Pode desativar a detecção destes tipos de ataques no caso de algumas das suas aplicações permitidas executarem operações que são típicas para estes tipos de ataques. Esta ação ajudará a evitar falsos diagnósticos positivos.

Por predefinição, o Kaspersky Endpoint Security não monitoriza ataques de saturação de redes, de mapeamento de portas e de simulação MAC.

Para configurar a proteção contra ataques de rede por tipo:

- 1. Na parte inferior da janela principal da aplicação, clique no botão  $\phi$ .
- 2. Na janela de definições da aplicação, selecione Prote**ção → Proteção contra ameaças de rede**.
- 3. Utilize o botão de alternar Tratar a análise de portas e o congestionamento de rede como ataques para ativar ou desativar a deteção destes ataques.
- 4. Utilize o botão de alternar Proteção contra ataques de MAC Spoofing.
- 5. No bloco Ao detetar ataque de MAC spoofing, selecione uma das seguintes opções:
	- Notificar apenas.
	- Notificar e bloquear.

6. Guarde as suas alterações.

#### **Firewall**

A Firewall bloqueia ligações não autorizadas ao computador enquanto trabalha na Internet ou na rede local. A Firewall controla também a atividade de rede das aplicações no computador. Isto permite-lhe proteger a sua LAN empresarial contra roubo de identidade e outros ataques. O componente fornece proteção ao computador com a ajuda das bases de dados antivírus, o serviço de nuvem da Kaspersky Security Network e regras de rede predefinidas.

O Agente de Rede é utilizado para interação com o Kaspersky Security Center. A Firewall cria automaticamente regras de rede necessárias para o funcionamento da aplicação e do Agente de Rede. Por conseguinte, a Firewall abre várias portas no computador. A função do computador determina as portas que são abertas (por exemplo, ponto de distribuição). Para saber mais sobre as portas que serão abertas no computador, consulte a Ajuda do [Kaspersky](https://support.kaspersky.com/KSC/13/en-US/158830.htm) Security Center<sup>12</sup>.

#### Regras de rede

Pode configurar as regras da rede aos seguintes níveis:

- Regras de pacotes de rede. As regras de pacotes de rede impõem restrições aos pacotes de rede, independentemente da aplicação. Estas regras restringem o tráfego de entrada e de saída de rede, através de portas específicas do protocolo de dados selecionado. O Kaspersky Endpoint Security predefiniu regras de pacotes de rede com permissões recomendadas por especialistas da Kaspersky.
- · Regras de rede de aplicações. As regras de rede de aplicações impões restrições à atividade de rede de uma aplicação especificada. Estas influenciam não só as características do pacote de rede, mas também a aplicação específica à qual este pacote de rede se destina ou que emitiu este pacote de rede.

O acesso controlado de aplicações aos recursos, processos e dados pessoais do sistema operativo é fornecido pelo [componente](#page-561-0) Prevenção contra invasões utilizando direitos da aplicação.

Durante a primeira inicialização da aplicação, a Firewall executa as seguintes ações:

- 1. Verifica a segurança da aplicação usando bases de dados antivírus transferidas.
- 2. Verifica a segurança da aplicação na Kaspersky Security Network.

Recomenda-se a participação na [Kaspersky Security](#page-248-0) Network para ajudar a Firewall a funcionar de forma mais eficiente.

3. Coloca a aplicação num dos grupos confiáveis: Confiável/Restrições baixas/Restrições altas/Não confiável.

Um grupo confiável define os direitos em que o Kaspersky Endpoint Security se baseia para controlar a atividade da aplicação. O Kaspersky Endpoint Security coloca uma aplicação num grupo confiável, dependendo do nível de perigo que essa aplicação pode representar para o computador.

O Kaspersky Endpoint Security coloca uma aplicação num grupo conável para os componentes Firewall e Prevenção de Intrusão do Host. Não pode alterar o grupo confiável apenas para a Firewall ou Prevenção de Intrusão do Host.

Caso se tenha recusado participar na KSN ou não haja rede, o Kaspersky Endpoint Security coloca a aplicação num grupo confiável, dependendo das definições do [componente](#page-228-0) Prevenção de Intrusão do Host. Após receber a reputação da aplicação da KSN, o grupo confiável pode ser alterado automaticamente.

4. Bloqueia a atividade de rede da aplicação, dependendo do grupo de confiança. Por exemplo, as aplicações no grupo de confiança de Alta Restrição não têm permissão para utilizar nenhuma das ligações de rede.

Na próxima vez que a aplicação for iniciada, o Kaspersky Endpoint Security verifica a integridade da aplicação. Se a aplicação não tiver sido modificada, o componente utiliza as atuais regras da rede da aplicação. Se a aplicação tiver sido modificada, a Kaspersky Endpoint Security analisa a aplicação como se estivesse a ser iniciada pela primeira vez.

#### Prioridades de regra de rede

Cada regra tem uma prioridade. Quanto mais alta for a posição de uma regra na lista, mais alta será a sua prioridade. Se a atividade de rede for adicionada a várias regras, a Firewall regula a atividade de rede de acordo com a regra com a prioridade mais elevada.

As regras de pacotes de rede têm uma prioridade mais elevada do que as regras de rede para aplicações. Se estiverem especificadas regras de pacotes de rede e regras de rede para aplicações para o mesmo tipo de atividade de rede, a atividade de rede é processada de acordo com as regras de pacotes de rede.

As regras de rede para aplicações funcionam da seguinte maneira: uma regra de rede para aplicações inclui regras de acesso com base no estado da rede: pública, local ou fidedigna. Por exemplo, por predefinição, não é permitida nenhuma atividade de rede das aplicações no grupo de confiança Alta Restrição em redes de todos os estados. Se for especificada uma regra de rede para uma aplicação individual (aplicação principal), os processos secundários de outras aplicações serão executados de acordo com a regra de rede da aplicação principal. Se não houver uma regra de rede para a aplicação, os processos subordinados serão executados de acordo com a regra de acesso à rede do grupo fidedigno da aplicação.

Por exemplo, proibiu toda a atividade de rede nas redes de todos os estados para todas as aplicações, salvo para o navegador X. Se iniciar a instalação do navegador Y (processo subordinado) a partir do navegador X (aplicação principal), o instalador do navegador Y acederá à rede e transferirá os ficheiros necessários. Após a instalação, não será permitida ao navegador Y nenhuma ligação de rede de acordo com as definições da Firewall. Para proibir a atividade de rede do instalador do navegador Y como um processo secundário, deve adicionar uma regra de rede para o instalador do navegador Y.

#### Estados da ligação de rede

A Firewall permite controlar a atividade da rede, dependendo do estado da ligação de rede. O Kaspersky Endpoint Security recebe o estado da ligação de rede a partir do sistema operativo do computador. O estado da ligação de rede no sistema operacional é definido pelo utilizador ao configurar a ligação. Pode alterar o estado da ligação de rede nas definições do Kaspersky Endpoint Security. A Firewall monitoriza a atividade da rede, [dependendo](#page-182-0) do estado da rede nas definições do Kaspersky Endpoint Security, e não do sistema operativo.

A ligação de rede pode ter um dos seguintes tipos de estado:

Rede pública. A rede não está protegida por aplicações antivírus, firewalls ou filtros (como Wi-Fi num café). Quando um utilizador utiliza um computador ligado a uma destas redes, a Firewall bloqueia o acesso aos ficheiros e às impressoras deste computador. Os utilizadores externos também não conseguem aceder aos dados através de pastas partilhadas e acesso remoto ao ambiente de trabalho deste computador. A Firewall filtra a atividade de rede de cada aplicação, de acordo com as regras de rede definidas para a mesma.

Por predefinição, a Firewall atribui o estado Rede pública à Internet. Não é possível alterar o estado da Internet.

- Rede local. Rede para utilizadores com acesso restrito a ficheiros e impressoras neste computador (como uma LAN empresarial ou rede doméstica).
- Rede confiável. Uma rede segura na qual o computador não está exposto a ataques ou a tentativas não autorizadas de acesso aos dados. A Firewall permite qualquer atividade da rede nas redes que tenham este estado.

### Ativar ou desativar a Firewall

Por predefinição, a Firewall está ativada e funciona no modo otimizado.

#### Para ativar ou desativar <sup>a</sup> Firewall:

1. Na parte inferior da janela principal da aplicação, clique no botão  $\ddot{\mathbf{e}}$ .

- 2. Na janela de definições da aplicação, selecione **Proteção → Proteção essencial contra ameaças → Firewall**.
- 3. Use o botão de alternar Firewall para ativar ou desativar o componente.
- <span id="page-182-0"></span>4. Guarde as suas alterações.

## Alterar o estado da ligação de rede

Por predefinição, a Firewall atribui o estado Rede pública à Internet. Não é possível alterar o estado da Internet.

Para alterar <sup>a</sup> situação da ligação de rede:

- 1. Na parte inferior da janela principal da aplicação, clique no botão  $\ddot{\omega}$ .
- 2. Na janela de definições da aplicação, selecione **Proteção → Proteção essencial contra ameaças → Firewall**.
- 3. Clique no botão Redes disponíveis.
- 4. Selecione a ligação de rede cujo estado pretende alterar.
- 5. Na coluna Tipo de rede, selecione o estado da ligação de rede:
	- Rede pública. A rede não está protegida por aplicações antivírus, firewalls ou filtros (como Wi-Fi num café). Quando um utilizador utiliza um computador ligado a uma destas redes, a Firewall bloqueia o acesso aos ficheiros e às impressoras deste computador. Os utilizadores externos também não conseguem aceder aos dados através de pastas partilhadas e acesso remoto ao ambiente de trabalho deste computador. A Firewall filtra a atividade de rede de cada aplicação, de acordo com as regras de rede definidas para a mesma.
	- Rede local. Rede para utilizadores com acesso restrito a ficheiros e impressoras neste computador (como uma LAN empresarial ou rede doméstica).
	- **Rede confiável**. Uma rede segura na qual o computador não está exposto a ataques ou a tentativas não autorizadas de acesso aos dados. A Firewall permite qualquer atividade da rede nas redes que tenham este estado.
- 6. Guarde as suas alterações.

### Gerir regras de pacotes de rede

Pode executar as seguintes ações ao gerir regras de pacotes de rede:

Criar uma nova regra de pacotes de rede.

Pode criar uma nova regra de pacotes de rede, criando um conjunto de condições e ações que é aplicado aos pacotes e rede e aos fluxos de dados.

Ativar ou desativar uma regra de pacotes de rede.

Todas as regras de pacotes de rede criadas pela Firewall têm, por predefinição, o estado Ativado. Quando uma regra de pacotes de rede é ativada, a Firewall aplica esta regra.

Pode desativar qualquer regra de pacotes de rede selecionada na lista de regras de pacotes de rede. Quando uma regra de pacotes de rede é desativada, a Firewall não aplica temporariamente esta regra.

É adicionada uma nova regra de pacotes de rede personalizada à lista de regras de pacotes de rede por predefinição, com o estado Ativado.

· Editar as definições de uma regra de pacotes de rede existente.

Após criar uma nova regra de pacotes de rede, pode regressar à edição das respetivas definições e modificar as mesmas, conforme necessário.

Alterar a ação da Firewall para uma regra de pacotes de rede.

Na lista de regras de pacotes de rede, pode editar a ação executada pela Firewall ao detetar a atividade da rede que corresponde a uma regra de pacotes de rede específica.

Alterar a prioridade de uma regra de pacotes de rede.

Pode aumentar ou reduzir a prioridade de uma regra de pacotes de rede selecionada na lista.

Remover uma regra de pacotes de rede.

Pode remover uma regra de pacotes de rede para que a Firewall pare de aplicar esta regra ao detetar a atividade da rede e para que esta regra deixe de ser apresentada na lista de regras de pacotes de rede com o estado Desativado.

# <span id="page-184-0"></span>Criar uma regra de pacotes de rede

Pode criar uma nova regra de pacotes de rede das seguintes formas:

Utilize a [ferramenta](#page-202-0) Monitor de Rede.

O Monitor de rede é uma ferramenta concebida para visualizar informações sobre a atividade de rede do computador de um utilizador em tempo real. Isto é conveniente, dado que não é necessário configurar todas as definições da regra. Algumas definições da Firewall serão inseridas automaticamente a partir dos dados do Monitor de Rede. O Monitor de Rede apenas está disponível na interface da aplicação.

· Configure as definições da Firewall.

Isto permite-lhe ajustar as definições da Firewall. Pode criar regras para qualquer atividade de rede, mesmo se não houver atividade de rede no momento.

Ao criar regras de pacotes de rede, note que estas têm prioridade sobre as regras de rede para aplicações.

[Como utilizar a ferramenta Monitor](javascript:toggleBlock() de Rede para criar uma regra de pacotes de rede na interface da aplicação

- 1. Na janela principal da aplicação, clique em **Mais ferramentas**  $\rightarrow$  **Monitor de rede**.
- 2. Selecione o separador Atividade de rede.

O separador Atividade de rede apresenta todas as ligações de rede ativas atualmente com o computador. São apresentadas as ligações de rede de entrada e de saída.

3. No menu de contexto de uma ligação de rede, selecione Criar regra de pacotes.

Esta ação abre as propriedades da regra de rede.

- 4. Defina o estado Ativado para a regra de pacotes.
- 5. Introduza manualmente o nome do serviço de rede no campo Nome.
- 6. Configure as definições da regra de rede (consulte a tabela abaixo).

Pode selecionar um modelo de regra predefinido clicando na ligação **Modelo de regra de rede**. Os modelos de regras descrevem as ligações de rede usadas com mais frequência.

Todas as definições de regras de rede são preenchidas automaticamente.

- 7. Se pretender que as ações da regra de rede se reflitam no [relatório](#page-373-0), selecione a caixa de verificação . Registar eventos
- 8. Clique no botão Guardar.

A nova regra de rede será adicionada à lista. **Guardar**.<br>rede será adicionada à li:<br>**Para cima/Para baixo** p

- 9. Utilize os botões Para cima/Para baixo para definir a prioridade da regra de rede.
- 10. Guarde as suas alterações.

Como utilizar as definições da Firewall para criar uma regra de pacotes de rede na interface da aplicação <sup>®</sup>

- 1. Na parte inferior da janela principal da aplicação, clique no botão  $\ddot{\omega}$ .
- 2. Na janela de definições da aplicação, selecione **Proteção**  $\rightarrow$  **Proteção essencial contra ameaças**  $\rightarrow$ . Firewall
- 3. Clique no botão Regras de pacotes. Esta ação abre a lista das regras de rede predefinidas definidas pela Firewall.
- 4. Clique no botão Adicionar.

Esta ação abre as propriedades da regra de rede. Adicionar<br>Is propried<br>Ativado p

- 5. Defina o estado Ativado para a regra de pacotes.
- 6. Introduza manualmente o nome do serviço de rede no campo Nome.
- 7. Configure as definições da regra de rede (consulte a tabela abaixo).

Pode selecionar um modelo de regra predefinido clicando na ligação **Modelo de regra de rede**. Os modelos de regras descrevem as ligações de rede usadas com mais frequência.

Todas as definições de regras de rede são preenchidas automaticamente.

- 8. Se pretender que as ações da regra de rede se reflitam no [relatório](#page-373-0), selecione a caixa de verificação . Registar eventos
- 9. Clique no botão Guardar.

A nova regra de rede será adicionada à lista.

- 9. Clique no botão **Guardar**.<br>A nova regra de rede será adicionada à lista.<br>10. Utilize os botões **Para cima/Para baixo** para definir a prioridade da regra de rede.
- 11. Guarde as suas alterações.

[Como criar uma regra de pacotes](javascript:toggleBlock() de rede na Consola de Administração (MMC) a

- 1. Abra a Consola de Administração do Kaspersky Security Center.
- 2. Na pasta **Dispositivo geridos** da árvore na Consola de Administração, abra a pasta com o nome do grupo de administração ao qual os computadores cliente em questão pertencem.
- 3. Na área de trabalho, selecione o separador Políticas.
- 4. Selecione a política necessária e clique duas vezes para abrir as propriedades da política.
- 5. Na janela de política, selecione Proteção Essencial Contra Ameaças  $\rightarrow$  Firewall.
- 6. No bloco Definições da Firewall, clique no botão Configuração.

Esta ação abre a lista das regras de pacotes de rede e a lista das regras de rede da aplicação.

7. Selecione o separador Regras de pacotes de rede.

Esta ação abre a lista das regras de rede predefinidas definidas pela Firewall.

8. Clique no botão Adicionar.

Abre-se as propriedades da regra de pacotes.

- 8. Clique no botão **Adicionar**.<br>Abre-se as propriedades da regra de pacotes.<br>9. Introduza manualmente o nome do serviço de rede no campo **Nome**.
- 10. Configure as definições da regra de rede (consulte a tabela abaixo).

Pode selecionar um modelo de regra predefinido ao clicar no botão @. Os modelos de regras descrevem as ligações de rede usadas com mais frequência.

Todas as definições de regras de rede são preenchidas automaticamente.

- 11. Se pretender que as ações da regra de rede se reflitam no [relatório](#page-373-0), selecione a caixa de verificação . Registar eventos
- 12. Clique no botão Guardar.

A nova regra de rede será adicionada à lista.

- 12. Clique no botão **Guardar**.<br>A nova regra de rede será adicionada à lista.<br>13. Utilize os botões **Para cima/Para baixo** para definir a prioridade da regra de rede.
- 14. Guarde as suas alterações.

A Firewall controlará os pacotes de rede de acordo com a regra. Pode desativar uma regra de pacotes da operação da Firewall sem eliminá-la da lista. Para o fazer, desmarque a caixa de verificação junto ao objeto.

[Como criar uma regra de pacotes](javascript:toggleBlock() de rede na Consola Web e na Cloud Console

- 1. Na janela principal da Consola Web, selecione **Dispositivos**  $\rightarrow$  **Políticas e perfis**.
- 2. Clique no nome da política do Kaspersky Endpoint Security.

É apresentada a janela de propriedades da política.

- 3. Selecione o separador Definições da aplicação.
- 4. Selecione Proteção Essencial Contra Ameaças  $\rightarrow$  Firewall.
- 5. No bloco Definições da Firewall, clique na ligação Regras de pacotes de rede. Esta ação abre a lista das regras de rede predefinidas definidas pela Firewall.
- 6. Clique no botão Adicionar.

Abre-se as propriedades da regra de pacotes.

- 6. Clique no botão **Adicionar**.<br>Abre-se as propriedades da regra de pacotes.<br>7. Introduza manualmente o nome do serviço de rede no campo **Nome**.
- 8. Configure as definições da regra de rede (consulte a tabela abaixo).

Pode selecionar um modelo de regra predefinido ao clicar na ligação **Selecionar modelo**. Os modelos de regras descrevem as ligações de rede usadas com mais frequência.

Todas as definições de regras de rede são preenchidas automaticamente.

- 9. Se pretender que as ações da regra de rede se reflitam no [relatório](#page-373-0), selecione a caixa de verificação . Registar eventos
- 10. Clique no botão Guardar.

A nova regra de rede será adicionada à lista. Guardar.<br>rede será adicionada à li:<br>**Para cima/Para baixo** p

- 11. Utilize os botões **Para cima/Para baixo** para definir a prioridade da regra de rede.
- 12. Guarde as suas alterações.

A Firewall controlará os pacotes de rede de acordo com a regra. Pode desativar uma regra de pacotes da operação da Firewall sem eliminá-la da lista. Utilize o botão de alternar na coluna Estado para ativar ou desativar a regra de pacotes.

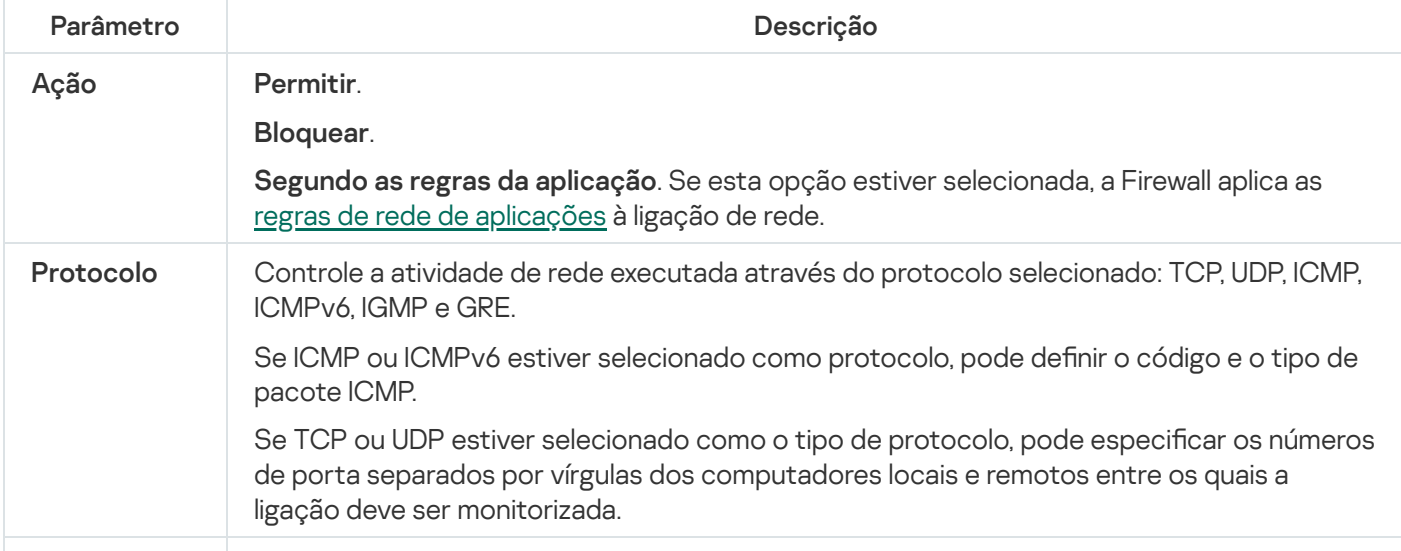

Definições da regra de pacotes de rede

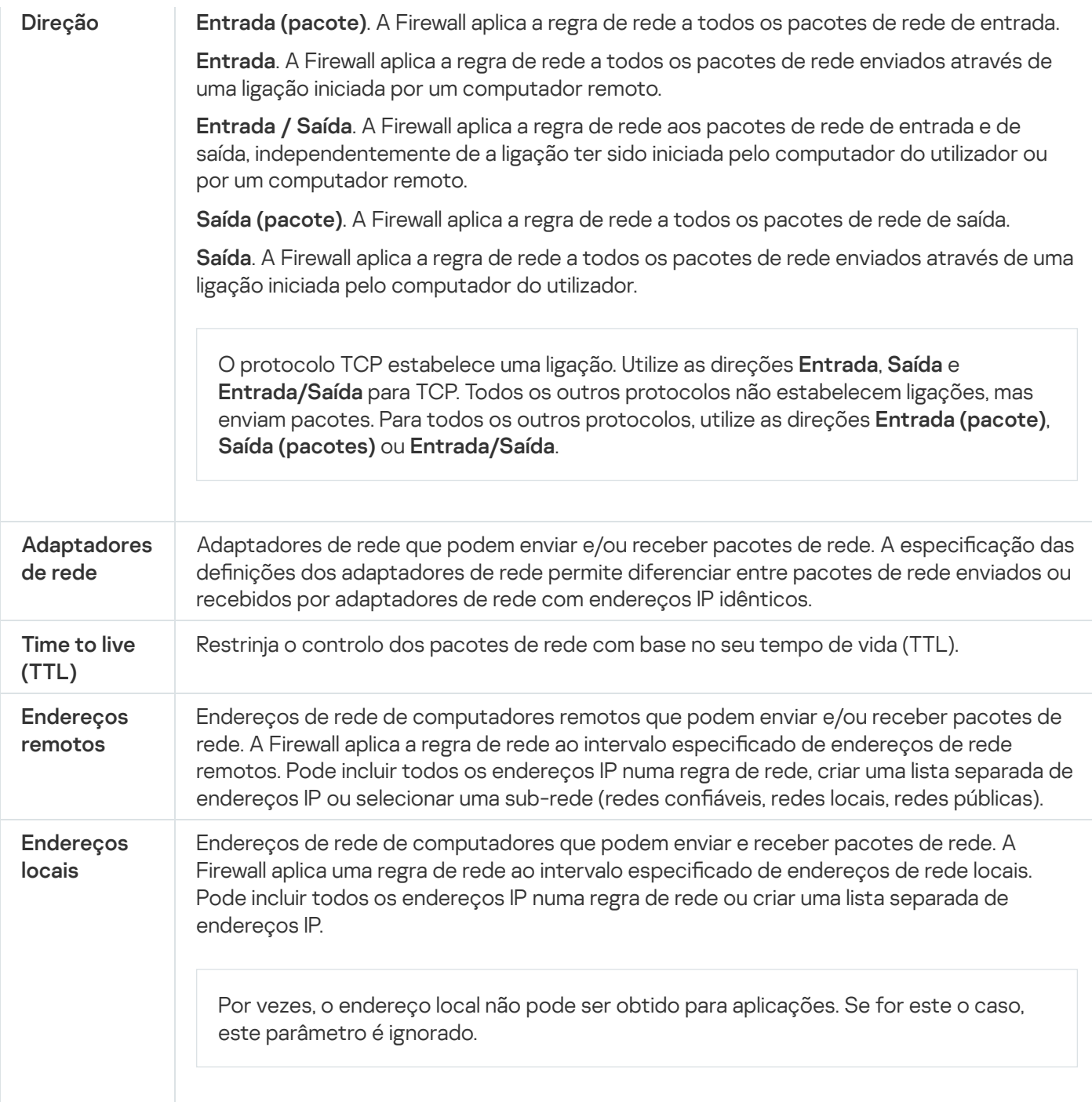

# Ativar ou desativar uma regra de pacotes de rede

Para ativar ou desativar uma regra de pacotes de rede:

- 1. Na parte inferior da janela principal da aplicação, clique no botão  $\alpha$ .
- 2. Na janela de definições da aplicação, selecione **Proteção**  $\rightarrow$  **Proteção essencial contra ameaças**  $\rightarrow$  **Firewall.**
- 3. Clique no botão Regras de pacotes.

Abre-se uma lista predefinida de regras de pacotes de rede definidas pela Firewall.

- 4. Na lista, selecione a regra de pacotes de rede necessária.
- 5. Utilize o botão de alternar na coluna Estado para ativar ou desativar a regra.

# Alterar a ação da Firewall para uma regra de pacotes de rede

Para alterar <sup>a</sup> ação da Firewall aplicada <sup>a</sup> uma regra de pacotes de rede:

- 1. Na parte inferior da janela principal da aplicação, clique no botão  $\ddot{\omega}$ .
- 2. Na janela de definições da aplicação, selecione **Proteção → Proteção essencial contra ameaças → Firewall**.
- 3. Clique no botão Regras de pacotes.

Abre-se uma lista predefinida de regras de pacotes de rede definidas pela Firewall.

- 4. Selecione a regra na lista de regras de pacotes de rede e clique no botão Editar.
- 4. Selecione a regra na lista de regras de pacotes de rede e clique no botão **Editar**.<br>5. Na lista suspensa **Ação**, selecione a ação a ser executada pela Firewall ao detetar este tipo de atividade de rede:
	- . Permitir
	- Bloquear.
	- Bloquear.<br>Segundo as regras da aplicação.
- 6. Guarde as suas alterações.

### Alterar a prioridade de uma regra de pacotes de rede

A prioridade de uma regra de pacotes de rede é determinada pela respetiva posição na lista de regras de pacotes de rede. A primeira regra de pacote de rede na lista de regras de pacotes de rede tem a prioridade mais elevada.

As regras de pacotes de rede criadas manualmente são adicionadas ao fim da lista de regras de pacotes de rede e têm a prioridade mais baixa.

A firewall executa as regras pela ordem na qual são apresentadas na lista de regras de pacotes de rede, de forma descendente. De acordo com cada regra de pacote de rede processada aplicável a uma determinada ligação de rede, a firewall permite ou bloqueia o acesso da rede ao endereço e porta especificados nas definições desta ligação de rede.

Para alterar <sup>a</sup> prioridade da regra de pacotes de rede:

- 1. Na parte inferior da janela principal da aplicação, clique no botão  $\phi$ .
- 2. Na janela de definições da aplicação, selecione **Proteção**  $\rightarrow$  **Proteção essencial contra ameaças**  $\rightarrow$  **Firewall.**
- 3. Clique no botão Regras de pacotes.

Abre-se uma lista predefinida de regras de pacotes de rede definidas pela Firewall.

4. Na lista, selecione a regra de pacotes de rede cuja prioridade pretende alterar.

- 5. Utilize os botões **Para cima** e **Para baixo** para mover a regra de pacote de rede para a localização pretendida na lista de regras de pacotes de rede.
- 6. Guarde as suas alterações.

#### Exportar e importar regras de pacotes de rede

Pode exportar a lista de regras de pacotes de rede para um ficheiro XML. Em seguida, pode modificar o ficheiro para, por exemplo, adicionar um grande número de regras do mesmo tipo. Pode utilizar a função de exportação/importação para fazer uma cópia de segurança da lista de regras de pacotes de rede ou para migrar a lista para um servidor diferente.

#### [Como exportar e importar uma](javascript:toggleBlock() lista de regras de pacotes de rede na Consola de Administração (MMC) a

- 1. Abra a Consola de Administração do Kaspersky Security Center.
- 2. Na pasta **Dispositivo geridos** da árvore na Consola de Administração, abra a pasta com o nome do grupo de administração ao qual os computadores cliente em questão pertencem.
- 3. Na área de trabalho, selecione o separador **Políticas**.
- 4. Selecione a política necessária e clique duas vezes para abrir as propriedades da política.
- 5. Na janela de política, selecione **Proteção Essencial Contra Ameaças**  $\rightarrow$  **Firewall**.
- 6. Para exportar a lista de regras de pacotes de rede:
	- a. Selecione as regras que pretende exportar. Para selecionar várias portas, utilize as teclas **CTRL** ou . **SHIFT**

Se não tiver selecionado nenhuma regra, o Kaspersky Endpoint Security exportará todas as regras.

- b. Clique na ligação Exportar.
- c. Na janela que se abre, especifique o nome do ficheiro XML para o qual pretende exportar a lista de regras e selecione a pasta onde pretende guardar este ficheiro. Exportar<br>abre, espe<br>a pasta<br>Guardar.<br>Ipoint Sec<br>sta de reg<br>Importar<br>abre, sele<br>Abrir.
- d. Clique no botão Guardar.

O Kaspersky Endpoint Security exporta a lista de regras para o ficheiro XML.

7. Para importar uma lista de regras de pacotes de rede:

a. Clique na ligação Importar.

Na janela que se abre, selecione o ficheiro XML a partir do qual pretende importar a lista de regras.

b. Clique no botão Abrir.

Se o computador já tiver uma lista de regras, o Kaspersky Endpoint Security irá solicitar a eliminação da lista existente ou a adição de novas entradas à mesma a partir do ficheiro XML.

8. Guarde as suas alterações.

- 1. Na janela principal da Consola Web, selecione **Dispositivos**  $\rightarrow$  **Políticas e perfis**.
- 2. Clique no nome da política do Kaspersky Endpoint Security para os computadores onde pretende exportar ou importar a lista de regras.

É apresentada a janela de propriedades da política.

- 3. Selecione o separador Definições da aplicação.
- 4. Selecione Proteção Essencial Contra Ameaças  $\rightarrow$  Firewall.
- 5. Clique na ligação Regras de pacotes de rede.
- 6. Para exportar a lista de regras de pacotes de rede:
	- a. Selecione as regras que pretende exportar.
	- b. Clique no botão Exportar.
	- c. Confirme que deseja exportar apenas as regras selecionadas ou exportar a lista inteira.
	- d. Clique no botão Exportar.

O Kaspersky Endpoint Security exporta a lista de regras para um ficheiro XML na pasta de transferências predefinida. Exportar<br>Exportar<br>Exportar<br>Ipoint Sec<br>redefinida<br>sta de reg<br>Importar<br>abre, sele<br>Abrir.

- 7. Para importar uma lista de regras de pacotes de rede:
	- a. Clique na ligação Importar.

Na janela que se abre, selecione o ficheiro XML a partir do qual pretende importar a lista de regras.

b. Clique no botão Abrir.

Se o computador já tiver uma lista de regras, o Kaspersky Endpoint Security irá solicitar a eliminação da lista existente ou a adição de novas entradas à mesma a partir do ficheiro XML.

8. Guarde as suas alterações.

### <span id="page-192-0"></span>Gerir regras de rede de aplicações

Por predefinição, o Kaspersky Endpoint Security agrupa todas as aplicações instaladas no computador pelo nome do fornecedor do software cuja atividade dos ficheiros ou da rede está a monitorizar. Por sua vez, os grupos de aplicações são categorizados em grupos de confiança. Todas as aplicações e grupos de aplicações herdam as propriedades dos respetivos grupos principais: as regras de controlo das aplicações, as regras de rede de aplicações e a respetiva prioridade de execução.

À semelhança do componente [Prevenção](#page-217-0) contra invasões, por predefinição, o componente Firewall aplica as regras de rede de um grupo de aplicações ao filtrar a atividade da rede de todas as aplicações no grupo. As regras de rede de grupo de aplicações definem os direitos que permitem às aplicações no grupo aceder a ligações de rede diferentes.

Por predefinição, a Firewall cria um conjunto de regras de rede para cada grupo de aplicações detetado pelo Kaspersky Endpoint Security no computador. Pode alterar a ação da Firewall aplicada às regras de rede de grupo de aplicações criadas por predefinição. Não pode editar, remover, desativar ou alterar a prioridade das regras de rede do grupo de aplicações criadas por predefinição.

Também pode criar uma regra de rede para uma aplicação individual. Essa regra terá uma prioridade mais elevada do que a regra de rede do grupo ao qual a aplicação pertence.

# <span id="page-193-0"></span>Criar uma regra de rede de aplicações

Por predefinição, a atividade das aplicações é controlada por regras de rede definidas para o grupo confiável ao qual o Kaspersky Endpoint Security atribuiu a aplicação na primeira vez em que foi iniciada. Se necessário, pode criar regras de rede para um grupo confiável completo, para uma aplicação individual ou para um grupo de aplicações dentro de um grupo confiável.

As regras de rede definidas manualmente têm uma prioridade mais alta do que as regras de rede que foram determinadas para um grupo confiável. Ou seja, se as regras de aplicações definidas manualmente forem diferentes das regras de aplicações determinadas para um grupo confiável, a Firewall controla a atividade das aplicações de acordo com as regras de aplicações definidas manualmente.

Por predefinição, a Firewall cria as seguintes regras de rede para cada aplicação:

- · Qualquer atividade de rede em redes confiáveis.
- Qualquer atividade de rede em redes locais.
- Qualquer atividade de rede em redes públicas.

O Kaspersky Endpoint Security controla a atividade de rede das aplicações de acordo com as regras de rede predefinidas da seguinte forma:

- · Confiável e Restrições baixas: toda a atividade de rede é permitida.
- · Restrições altas e Não confiável: toda a atividade de rede é bloqueada.

As regras de aplicações predefinidas não podem ser editadas ou eliminadas.

Pode criar uma regra de rede de aplicações das seguintes formas:

Utilize a [ferramenta](#page-202-0) Monitor de Rede.

O Monitor de rede é uma ferramenta concebida para visualizar informações sobre a atividade de rede do computador de um utilizador em tempo real. Isto é conveniente, dado que não é necessário configurar todas as definições da regra. Algumas definições da Firewall serão inseridas automaticamente a partir dos dados do Monitor de Rede. O Monitor de Rede apenas está disponível na interface da aplicação.

• Configure as definições da Firewall.

Isto permite-lhe ajustar as definições da Firewall. Pode criar regras para qualquer atividade de rede, mesmo se não houver atividade de rede no momento.

Ao criar regras de rede de aplicações, note que as regras de pacotes de rede têm prioridade sobre as regras de rede de aplicações.

#### [Como utilizar a ferramenta Monitor](javascript:toggleBlock() de Rede para criar uma regra de rede de aplicações na interface da aplicação

- 1. Na janela principal da aplicação, clique em **Mais ferramentas**  $\rightarrow$  **Monitor de rede**.
- 2. Selecione a Atividade de rede ou o separador Portas abertas.

O separador Atividade de rede apresenta todas as ligações de rede ativas atualmente com o computador. São apresentadas as ligações de rede de entrada e de saída.

O separador Portas abertas indica todas as portas de rede abertas do computador.

- 3. No menu de contexto de uma ligação de rede, selecione Criar regra de aplicações. Abre-se a janela de regras e propriedades da aplicação.
- 4. Selecione o separador Regras de rede.

Esta ação abre a lista das regras de rede predefinidas definidas pela Firewall.

5. Clique no botão Adicionar.

Esta ação abre as propriedades da regra de rede.

- 5. Clique no botão **Adicionar**.<br>Esta ação abre as propriedades da regra de rede.<br>6. Introduza manualmente o nome do serviço de rede no campo **Nome**.
- 7. Configure as definições da regra de rede (consulte a tabela abaixo).

Pode selecionar um modelo de regra predefinido clicando na ligação **Modelo de regra de rede**. Os modelos de regras descrevem as ligações de rede usadas com mais frequência.

Todas as definições de regras de rede são preenchidas automaticamente.

- 8. Se pretender que as ações da regra de rede se reflitam no [relatório](#page-373-0), selecione a caixa de verificação . Registar eventos
- 9. Clique no botão Guardar.

A nova regra de rede será adicionada à lista.

- 9. Clique no botão **Guardar**.<br>A nova regra de rede será adicionada à lista.<br>10. Utilize os botões **Para cima/Para baixo** para definir a prioridade da regra de rede.
- 11. Guarde as suas alterações.

Como utilizar as definições da Firewall para criar uma regra de rede de aplicações na interface da aplicação **a** 

- 1. Na parte inferior da janela principal da aplicação, clique no botão  $\ddot{\omega}$ .
- 2. Na janela de definições da aplicação, selecione **Proteção**  $\rightarrow$  **Proteção essencial contra ameaças**  $\rightarrow$ . Firewall
- 3. Clique no botão Regras de aplicações. Esta ação abre a lista das regras de rede predefinidas definidas pela Firewall.
- 4. Na lista de aplicações, selecione a aplicação ou o grupo de aplicações para as quais pretende criar uma regra de rede.
- 5. Clique com o botão direito do rato para abrir o menu de contexto e selecione **Detalhes e regras**. Abre-se a janela de regras e propriedades da aplicação.
- 6. Selecione o separador Regras de rede.
- 7. Clique no botão Adicionar.

Esta ação abre as propriedades da regra de rede.

- 7. Clique no botão **Adicionar**.<br>Esta ação abre as propriedades da regra de rede.<br>8. Introduza manualmente o nome do serviço de rede no campo **Nome**.
- 9. Configure as definições da regra de rede (consulte a tabela abaixo).

Pode selecionar um modelo de regra predefinido clicando na ligação Modelo de regra de rede. Os modelos de regras descrevem as ligações de rede usadas com mais frequência.

Todas as definições de regras de rede são preenchidas automaticamente.

- 10. Se pretender que as ações da regra de rede se reflitam no [relatório](#page-373-0), selecione a caixa de verificação . Registar eventos
- 11. Clique no botão Guardar.

A nova regra de rede será adicionada à lista. **Guardar**.<br>rede será adicionada à li:<br>**Para cima/Para baixo** p

- 12. Utilize os botões Para cima/Para baixo para definir a prioridade da regra de rede.
- 13. Guarde as suas alterações.

#### [Como criar uma regra de rede](javascript:toggleBlock() de aplicações na Consola de Administração (MMC)

- 1. Abra a Consola de Administração do Kaspersky Security Center.
- 2. Na pasta **Dispositivo geridos** da árvore na Consola de Administração, abra a pasta com o nome do grupo de administração ao qual os computadores cliente em questão pertencem.
- 3. Na área de trabalho, selecione o separador Políticas.
- 4. Selecione a política necessária e clique duas vezes para abrir as propriedades da política.
- 5. Na janela de política, selecione Proteção Essencial Contra Ameaças  $\rightarrow$  Firewall.
- 6. No bloco Definições da Firewall, clique no botão Configuração.

Esta ação abre a lista das regras de pacotes de rede e a lista das regras de rede da aplicação.

- 7. Selecione o separador Regras de rede de aplicações.
- 8. Clique no botão Adicionar.
- 9. Na janela aberta, introduza os critérios de pesquisa da aplicação para a qual pretende criar uma regra de rede.

Pode introduzir o nome da aplicação ou do fornecedor. O Kaspersky Endpoint Security suporta variáveis de ambiente e os caracteres \* e ? ao inserir uma máscara.

10. Clique no botão Atualizar.

O Kaspersky Endpoint Security pesquisa a aplicação na lista consolidada de aplicações instaladas nos computadores geridos. O Kaspersky Endpoint Security apresenta uma lista de aplicações que satisfazem os seus critérios de pesquisa. Adicionar.<br>
introduza os critérios de pesquisa da aplicação para a qual pretende criar uma regra de<br>
b nome da aplicação ou do fornecedor. O Kaspersky Endpoint Security suporta variáveis<br>
s caracteres \* e ? ao inserir uma

- 11. Selecione a aplicação necessária.
- 12. Na lista suspensa Adicionar aplicações selecionadas para o grupo <grupo confiável>, selecione Grupos predefinidos e clique em OK.

A aplicação será adicionada ao grupo predefinido.

13. Selecione a aplicação relevante e, em seguida, selecione **Direitos de aplicações** no menu de contexto da aplicação.

Abre-se a janela de regras e propriedades da aplicação.

14. Selecione o separador **Regras de rede**.

Esta ação abre a lista das regras de rede predefinidas definidas pela Firewall.

15. Clique no botão Adicionar.

Esta ação abre as propriedades da regra de rede.

- 15. Clique no botão **Adicionar**.<br>Esta ação abre as propriedades da regra de rede.<br>16. Introduza manualmente o nome do serviço de rede no campo **Nome**.
- 17. Configure as definições da regra de rede (consulte a tabela abaixo).

Pode selecionar um modelo de regra predefinido ao clicar no botão @. Os modelos de regras descrevem as ligações de rede usadas com mais frequência.

Todas as definições de regras de rede são preenchidas automaticamente.

- 18. Se pretender que as ações da regra de rede se reflitam no [relatório](#page-373-0), selecione a caixa de verificação . Registar eventos
- 19. Clique no botão Guardar.

A nova regra de rede será adicionada à lista. **Guardar**.<br>rede será adicionada à li:<br>**Para cima/Para baixo** p

- 20. Utilize os botões Para cima/Para baixo para definir a prioridade da regra de rede.
- 21. Guarde as suas alterações.

[Como criar uma regra de rede](javascript:toggleBlock() de aplicações na Consola Web e na Cloud Console

- 1. Na janela principal da Consola Web, selecione **Dispositivos**  $\rightarrow$  **Políticas e perfis**.
- 2. Clique no nome da política do Kaspersky Endpoint Security.

É apresentada a janela de propriedades da política.

- 3. Selecione o separador Definições da aplicação.
- 4. Selecione Proteção Essencial Contra Ameaças  $\rightarrow$  Firewall.
- 5. No bloco Definições da Firewall, clique na ligação Regras de rede de aplicações.

Esta ação abre a janela de configuração dos direitos de aplicações e a lista de recursos protegidos.

6. Selecione o separador Direitos de aplicações.

Uma lista de grupos confiáveis será apresentada no lado esquerdo da janela e as respetivas propriedades serão apresentadas no lado direito.

7. Clique no botão Adicionar.

É iniciado o Assistente para adicionar uma aplicação a um grupo confiável. Adicionar.<br>stente para adicionar uma a<br>o Grupo alvo selecionado p

- 8. Clique na ligação Grupo alvo selecionado para selecionar o grupo confiável relevante para a aplicação.
- 9. Selecione o tipo de Aplicação. Clique no botão Seguinte.

Se pretender criar uma regra de rede para várias aplicações, selecione o tipo de **Grupo** e defina um nome para o grupo de aplicações.

10. Na lista aberta de aplicações, selecione as aplicações para as quais pretende criar uma regra de rede.

Utilize um filtro. Pode introduzir o nome da aplicação ou do fornecedor. O Kaspersky Endpoint Security suporta variáveis de ambiente e os caracteres \* e ? ao inserir uma máscara.

11. Clique em OK para terminar o Assistente.

A aplicação será adicionada ao grupo confiável.

- 12. Na parte esquerda da janela, selecione a aplicação relevante.
- 13. Na parte direita da janela, selecione Regras de rede na lista suspensa. Esta ação abre a lista das regras de rede predefinidas definidas pela Firewall.
- 14. Clique no botão Adicionar.

Esta ação abre as propriedades da regra de aplicações.

- 14. Clique no botão **Adicionar**.<br>Esta ação abre as propriedades da regra de aplicações.<br>15. Introduza manualmente o nome do serviço de rede no campo **Nome**.
- 16. Configure as definições da regra de rede (consulte a tabela abaixo).

Pode selecionar um modelo de regra predefinido ao clicar na ligação **Selecionar modelo**. Os modelos de regras descrevem as ligações de rede usadas com mais frequência.

Todas as definições de regras de rede são preenchidas automaticamente.

- 17. Se pretender que as ações da regra de rede se reflitam no [relatório](#page-373-0), selecione a caixa de verificação . Registar eventos
- 18. Clique no botão Guardar.

A nova regra de rede será adicionada à lista.

19. Utilize os botões Para cima/Para baixo para definir a prioridade da regra de rede.

#### 20. Guarde as suas alterações.

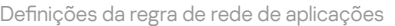

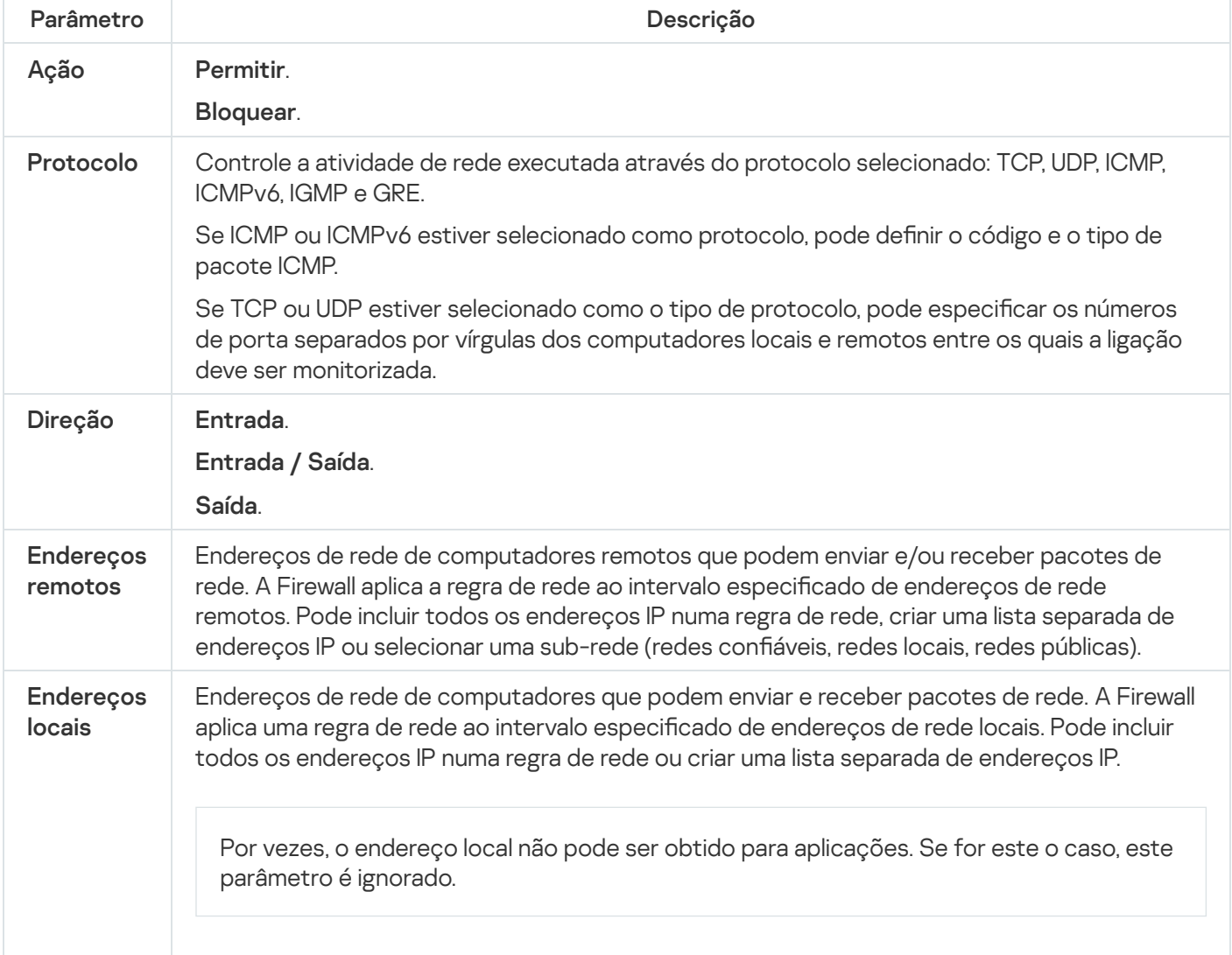

### Ativar e desativar uma regra de rede de aplicações

Para ativar ou desativar uma regra de rede de aplicações:

- 1. Na parte inferior da janela principal da aplicação, clique no botão  $\phi$ .
- 2. Na janela de definições da aplicação, selecione **Proteção → Proteção essencial contra ameaças → Firewall**.
- 3. Clique no botão Regras de aplicações.

Abre-se a lista de regras de aplicações.

- 4. Na lista de aplicações, selecione a aplicação ou o grupo de aplicações para os quais pretende criar ou editar uma regra de rede.
- 5. Clique com o botão direito do rato para abrir o menu de contexto e selecione Detalhes e regras.

Abre-se a janela de regras e propriedades da aplicação.

- 6. Selecione o separador Regras de rede.
- 7. Na lista de regras de rede para um grupo de aplicações, selecione a regra de rede relevante.

Abre-se a janela de propriedades da regra de rede.

8. Defina o estado Ativado ou Inativado para a regra de rede.

Não é possível desativar uma regra de rede de grupos de aplicações que seja criada, por predefinição, pela Firewall.

9. Guarde as suas alterações.

# Alterar a ação da Firewall para uma regra de rede de aplicações

Pode alterar a ação da Firewall aplicada a todas as regras de rede para uma aplicação ou grupo de aplicações criadas por predefinição e alterar a ação da Firewall para uma única regra de rede personalizada para uma aplicação ou grupo de aplicações.

Para alterar <sup>a</sup> ação da Firewall para todas as regras de rede para uma aplicação ou grupo de aplicações:

- 1. Na parte inferior da janela principal da aplicação, clique no botão  $\phi$ .
- 2. Na janela de definições da aplicação, selecione **Proteção → Proteção essencial contra ameaças → Firewall**.
- 3. Clique no botão Regras de aplicações.

Abre-se a lista de regras de aplicações.

- 4. Se pretender alterar a ação da Firewall aplicada a todas as regras de rede que criadas por predenição, selecione uma aplicação ou grupo de aplicações na lista. As regras de rede criadas manualmente permanecem inalteradas.
- 5. Clique com o botão direito para abrir o menu de contexto, selecione **Regras de rede** e depois selecione a ação que quer atribuir:
	- Herdar.
	- Herdar.<br>Permitir.
	- Bloquear.
- 6. Guarde as suas alterações.

Para alterar <sup>a</sup> resposta da Firewall para uma regra de rede, para uma aplicação ou grupo de aplicações:

- 1. Na parte inferior da janela principal da aplicação, clique no botão  $\ddot{\omega}$ .
- 2. Na janela de definições da aplicação, selecione Proteção  $\rightarrow$  Proteção essencial contra ameaças  $\rightarrow$  Firewall. Bloquear.<br>arde as suas alterações.<br>*Iterar a resposta da Firewall para uma regra de rede, para uma aplicação ou grupo de aplicações:*<br>parte inferior da janela principal da aplicação, clique no botão **۞.**<br>janela de definiç
- 3. Clique no botão Regras de aplicações.

Abre-se a lista de regras de aplicações.

- 4. Na lista, selecione a aplicação ou o grupo de aplicações para os quais pretende alterar a ação para uma regra de rede.
- 5. Clique com o botão direito do rato para abrir o menu de contexto e selecione **Detalhes e regras**.

Abre-se a janela de regras e propriedades da aplicação.

- 6. Selecione o separador Regras de rede.
- 7. Selecione a regra de rede para a qual pretende alterar a ação da Firewall.
- 8. Na coluna Permissão, clique com o botão direito do rato para visualizar o menu de contexto e selecione a ação que pretende atribuir:
	- Herdar.
	- . Permitir
	- Bloquear.
	- Bloquear.<br>Registar eventos.
- 9. Guarde as suas alterações.

### Alterar a prioridade de uma regra de rede de aplicações

A prioridade de uma regra de rede é determinada pela respetiva posição na lista de regras de rede. A Firewall executa regras pela ordem na qual são apresentadas na lista de regras de rede, de forma descendente. De acordo com cada regra de rede processada aplicável a uma determinada ligação de rede, a Firewall permite ou bloqueia o acesso da rede ao endereço e porta indicados nas denições desta ligação de rede.

As regras de rede criadas manualmente têm uma prioridade mais alta do que as regras de rede predefinidas.

Não pode alterar a prioridade das regras de rede do grupo de aplicações criadas por predefinição.

Para alterar <sup>a</sup> prioridade de uma regra de rede de aplicações:

- 1. Na parte inferior da janela principal da aplicação, clique no botão  $\phi$ .
- 2. Na janela de definições da aplicação, selecione **Proteção → Proteção essencial contra ameaças → Firewall**.
- 3. Clique no botão Regras de aplicações.

Abre-se a lista de regras de aplicações.

- 4. Na lista de aplicações, selecione a aplicação ou o grupo de aplicações para os quais pretende alterar a prioridade de uma regra de rede.
- 5. Clique com o botão direito do rato para abrir o menu de contexto e selecione **Detalhes e regras**. Abre-se a janela de regras e propriedades da aplicação.
- 6. Selecione o separador Regras de rede.
- 7. Selecione a regra de rede cuja prioridade pretende editar.
- 8. Utilize os botões **Para cima** e **Para baixo** para mover a regra de rede para a localização pretendida na lista de regras de rede.
- <span id="page-202-0"></span>9. Guarde as suas alterações.

## Monitor de Rede

O Monitor de rede é uma ferramenta concebida para visualizar informações sobre a atividade de rede do computador de um utilizador em tempo real.

#### Para iniciar <sup>o</sup> Monitor de Rede:

Na janela principal da aplicação, clique em Mais ferramentas → Monitor de rede.

É aberta a janela **Monitor de Rede**. Nesta janela, as informações sobre a atividade de rede do computador são apresentadas em quatro separadores:

- O separador **Atividade de rede** apresenta todas as ligações de rede ativas atualmente com o computador. São [apresentadas](#page-184-0) as ligações de rede de entrada e de saída. Neste separador, pode também criar regras de pacotes de rede para a operação da Firewall.
- O separador **Portas abertas** indica todas as portas de rede abertas do computador. Neste separador, pode também criar regras de [pacotes](#page-184-0) de rede e regras de [aplicações](#page-193-0) para a operação da Firewall.
- O separador **Tráfego de rede** indica o volume de tráfego de rede de entrada e de saída entre o computador do utilizador e os outros computadores na rede aos quais o utilizador está atualmente ligado.
- O separador **Computadores bloqueados** indica os endereços IP dos computadores remotos cuja atividade de rede foi bloqueada pelo componente Proteção contra ameaças de Rede, após detetar tentativas de ataque de rede provenientes desses endereços IP.

# Prevenção de ataques BadUSB

Alguns vírus modificam o firmware de dispositivos USB para enganar o sistema operativo e fazer com que ele detete o dispositivo USB como teclado. Como resultado, o vírus pode executar comandos na sua conta de utilizador para transferir malware, por exemplo.

O componente "Prevenção de ataques BadUSB" bloqueia a ligação de dispositivos USB infetados que emulam um teclado ao computador.

Quando um dispositivo USB é ligado ao computador e identificado pelo sistema operativo como um teclado, a aplicação solicita ao utilizador que introduza um código numérico gerado pela aplicação a partir deste teclado ou utilizando um Teclado no Ecrã, se estiver [disponível](#page-204-0) (consulte a figura abaixo). Este procedimento é conhecido como autorização de teclado.

Se o código tiver sido introduzido corretamente, a aplicação guarda os parâmetros de identificação - VID/PID do teclado e o número da porta à qual foi ligado – na lista de teclados autorizados. A autorização não precisa de ser repetida quando o teclado voltar a ser ligado ou depois de o sistema operativo ser reiniciado.

Quando o teclado autorizado é ligado ao computador numa porta USB diferente, a aplicação volta a mostrar uma solicitação para autorização deste teclado.

Se o código numérico tiver sido introduzido incorretamente, a aplicação gera um novo código. Existem três tentativas para introduzir o código numérico. Se o código numérico for introduzido incorretamente três vezes seguidas ou a janela de **autorização de teclado <Nome do teclado>** for fechada, a aplicação bloqueia a ativação deste teclado. Quando o teclado volta a ser ligado ou o sistema operativo é reiniciado, a aplicação solicita ao utilizador que execute novamente a autorização do teclado.

A aplicação permite a utilização de um teclado autorizado e bloqueia um teclado que não foi autorizado.

Por predefinição, o componente Prevenção de ataques BadUSB não está instalado. Se precisar do componente Prevenção de ataques BadUSB, pode adicionar o componente nas propriedades do pacote de instalação antes de instalar a aplicação ou alterar os [componentes](#page-34-0) disponíveis da aplicação depois da instalação da aplicação.

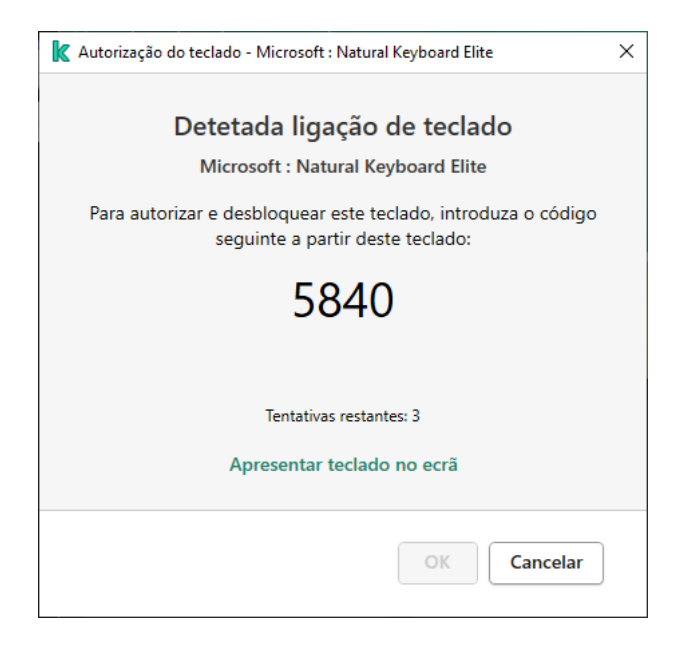

Autorização de teclado

## Ativar e desativar Prevenção de ataques BadUSB

Os dispositivos USB identificados pelo sistema operativo como teclados e ligados ao computador antes da instalação do componente "Prevenção de ataques BadUSB" são considerados autorizados após a instalação do componente.

Para ativar ou desativar <sup>a</sup> Prevenção de ataques BadUSB:

- 1. Na parte inferior da janela principal da aplicação, clique no botão  $\phi$ .
- 2. Na janela de definições da aplicação, selecione **Proteção**  $\rightarrow$  **Proteção essencial contra ameaças**  $\rightarrow$ . Prevenção de ataques BadUSB
- 3. Use o botão de alternar Prevenção de Ataques BadUSB para ativar ou desativar o componente.
- 4. Guarde as suas alterações.

Como resultado, se a Prevenção de Ataques BadUSB estiver ativada, o Kaspersky Endpoint Security solicita a autorização de um dispositivo USB ligado identificado como um teclado pelo sistema operativo. O utilizador não pode usar um teclado não autorizado até que este seja autorizado.

### <span id="page-204-0"></span>Utilizar o teclado no ecrã para autorização de dispositivos USB

O teclado no ecrã apenas deve ser usado para a autorização de dispositivos USB que não suportam a introdução de carateres aleatórios (p. ex., leitores de códigos de barras). Não se recomenda a utilização do teclado no ecrã para a autorização de dispositivos USB desconhecidos.

Para permitir ou proibir <sup>o</sup> uso do teclado no ecrã para autorização:

- 1. Na parte inferior da janela principal da aplicação, clique no botão  $\phi$ .
- 2. Na janela de definições da aplicação, selecione **Proteção**  $\rightarrow$  **Proteção essencial contra ameaças**  $\rightarrow$ . Prevenção de ataques BadUSB
- 3. Utilize a caixa de verificação Proibir a utilização do teclado no ecrã para autorização de dispositivos USB para bloquear ou permitir a utilização do teclado no ecrã para autorização.
- 4. Guarde as suas alterações.

## Proteção AMSI

O componente de Proteção AMSI destina-se a fins de suporte da Antimalware Scan Interface da Microsoft. A Antimalware Scan Interface (AMSI) permite às aplicações de terceiros com suporte AMSI enviar objetos (por exemplo, scripts PowerShell) ao Kaspersky Endpoint Security para uma verificação adicional e receber depois os resultados de verificação destes objetos. As aplicações de terceiros podem incluir, por exemplo, aplicações do Microsoft Office (ver a figura abaixo). Consulte a *[documentação](https://docs.microsoft.com/pt-pt/windows/desktop/amsi/antimalware-scan-interface-portal) da Microsoft<sup>ra</sup>* para obter informações mais detalhadas sobre AMSI.

A Proteção AMSI só pode detetar uma ameaça e notificar uma aplicação de terceiros sobre a ameaça detetada. A aplicação de terceiros depois de receber uma notificação de uma ameaça não permite a realização de ações maliciosas (por exemplo, terminação).

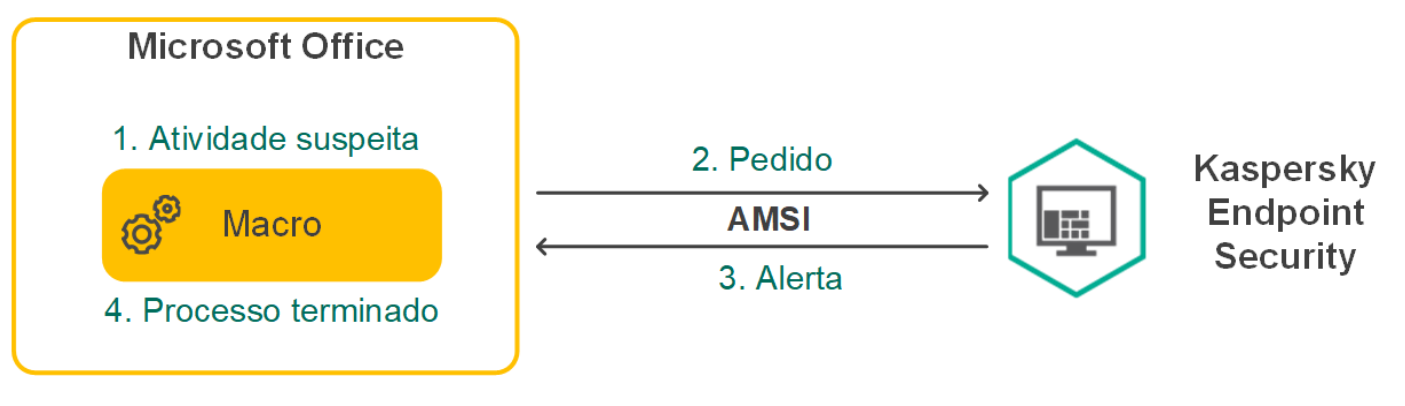

Exemplo de operação AMSI

O componente de Proteção AMSI pode recusar um pedido de uma aplicação de terceiros, por exemplo, se esta aplicação exceder o número máximo de pedidos dentro de um intervalo especificado. O Kaspersky Endpoint Security envia informações sobre um pedido rejeitado de uma aplicação de terceiros para o servidor de administração. O componente de Proteção AMSI não rejeita pedidos das aplicações de terceiros para as quais a <u>caixa de verificação</u> <mark>Não bloquear a interação com o [Fornecedor](#page-362-0) de Proteção AMSI</mark> está selecionada

A Proteção AMSI está disponível para os seguintes sistemas operativos para estações de trabalho e servidores:

- Windows 10 Home/Pro/Pro for Workstations/Education/Enterprise;
- Windows Server 2016 Essentials / Standard / Datacenter;
- Windows Server 2019 Essentials / Standard / Datacenter.

## Ativar e desativar a Proteção AMSI

Por predefinição, a Proteção AMSI está ativada.

Para ativar ou desativar <sup>a</sup> Proteção AMSI:

- 1. Na parte inferior da janela principal da aplicação, clique no botão  $\phi$ .
- 2. Na janela de definições da aplicação, selecione **Proteção**  $\rightarrow$  **Proteção essencial contra ameaças**  $\rightarrow$  **Proteção** . AMSI
- 3. Use o botão de alternar Proteção AMSI para ativar ou desativar o componente.
- 4. Guarde as suas alterações.

# Utilizar a Proteção AMSI para verificar ficheiros compostos

Uma técnica comum para ocultar vírus e outro software malicioso consiste em integrar os mesmos em ficheiros compostos como, por exemplo, arquivos. Para detetar vírus e outro software malicioso que estejam ocultos desta forma, é necessário descompactar o ficheiro composto, o que pode reduzir a velocidade da verificação. Pode limitar os tipos de ficheiros compostos a verificar, aumentando assim a velocidade da verificação.

Para configurar verificações da Proteção AMSI de ficheiros compostos:

- 1. Na parte inferior da janela principal da aplicação, clique no botão  $\ddot{\alpha}$ .
- 2. Na janela de definições da aplicação, selecione **Proteção**  $\rightarrow$  **Proteção essencial contra ameaças**  $\rightarrow$  **Proteção** . AMSI
- 3. Na secção **Verificação de ficheiros compostos**, especifique os tipos de ficheiros compostos que pretende verificar: arquivos, pacotes de distribuição ou ficheiros em formatos do office.
- 4. Na secção Limite de tamanho, execute uma das seguintes ações:
- Para impedir que o componente de Proteção AMSI descompacte ficheiros compostos de grandes dimensões, selecione a caixa de verificação **Não descompactar ficheiros compostos extensos** e especifique o valor pretendido no campo **Tamanho máximo dos ficheiros**. O componente de Proteção AMSI não descompacta ficheiros compostos maiores do que o tamanho especificado.
- · Para permitir que o componente de Proteção AMSI descompacte ficheiros compostos de grandes dimensões, desmarque a caixa de verificação Não descompactar ficheiros compostos extensos.

O componente de Proteção AMSI verifica ficheiros extensos extraídos de arquivos, independentemente de a caixa de verificação Não descompactar ficheiros compostos extensos estar ou não selecionada.

5. Guarde as suas alterações.

# Prevenção de explorações

O componente Prevenção de explorações deteta o código de programa que aproveita vulnerabilidades no computador para explorar privilégios de administrador ou realizar atividades maliciosas. Por exemplo, as explorações podem utilizar um ataque de capacidade da memória intermédia excedida. Para tal, a exploração envia uma grande quantidade de dados para uma aplicação vulnerável. Ao processar estes dados, a aplicação vulnerável executa código malicioso. Como resultado deste ataque, a exploração pode iniciar uma instalação não autorizada de software malicioso.

Ao detetar que uma tentativa para executar um ficheiro executável a partir de uma aplicação vulnerável não foi executada pelo utilizador, o Kaspersky Endpoint Security bloqueia a execução desse ficheiro ou notifica o utilizador.

### Ativar e desativar a prevenção de explorações

Por predefinição, a prevenção de explorações está ativada e é executada no modo recomendado pelos especialistas da Kaspersky. Se necessário, pode desativar a prevenção de explorações.

Para ativar ou desativar <sup>a</sup> prevenção de explorações:

- 1. Na parte inferior da janela principal da aplicação, clique no botão  $\phi$ .
- 2. Na janela de definições da aplicação, selecione **Proteção**  $\rightarrow$  **Proteção avançada contra ameaças**  $\rightarrow$ . Prevenção de explorações
- 3. Use o botão de alternar Prevenção de explorações para ativar ou desativar o componente.
- 4. Guarde as suas alterações.

Como resultado, se a Prevenção de explorações estiver ativada, o Kaspersky Endpoint Security monitorizará os cheiros executáveis executados por aplicações vulneráveis. Se o Kaspersky Endpoint Security detetar que um ficheiro executável de uma aplicação vulnerável foi executado por outro elemento que não o utilizador, o Kaspersky Endpoint Security executará a ação selecionada (por exemplo, bloqueia a operação).

## Selecionar uma ação a executar quando é detetada uma exploração

Por predefinição, ao detetar uma exploração, o Kaspersky Endpoint Security bloqueia as operações tentadas pela exploração.

Para escolher uma ação <sup>a</sup> executar quando é detetada uma exploração:

- 1. Na parte inferior da janela principal da aplicação, clique no botão  $\ddot{\omega}$ .
- 2. Na janela de definições da aplicação, selecione **Proteção**  $\rightarrow$  **Proteção avançada contra ameaças**  $\rightarrow$ . Prevenção de explorações
- 3. Selecione a ação relevante no bloco Ao detetar exploração:
	- Bloquear operação. Se este item for selecionado, ao detetar uma exploração, o Kaspersky Endpoint Security bloqueia as operações desta exploração e cria uma entrada no registo com informação sobre a exploração.
	- Informar. Se este item for selecionado, o Kaspersky Endpoint Security, ao detetar uma exploração, cria uma entrada no registo com informação sobre a exploração e adiciona informação sobre esta à lista de ameaças ativas.
- 4. Guarde as suas alterações.

### Proteção da memória de processos do sistema

Por predefinição, a proteção da memória de processos do sistema está ativada.

Para ativar <sup>e</sup> desativar <sup>a</sup> proteção da memória de processos do sistema:

- 1. Na parte inferior da janela principal da aplicação, clique no botão  $\ddot{\mathbf{Q}}$ .
- 2. Na janela de definições da aplicação, selecione **Proteção**  $\rightarrow$  **Proteção avançada contra ameaças**  $\rightarrow$ . Prevenção de explorações
- 3. Use o botão de alternar **Ativar proteção da memória de processos do sistema** para ativar ou desativar esta funcionalidade.
- 4. Guarde as suas alterações.

Como resultado, o Kaspersky Endpoint Security bloqueará os processos externos que tentam aceder aos processos do sistema.

## Deteção de comportamento

O componente Deteção de comportamento recebe dados sobre as ações das aplicações no computador e transmite essas informações para outros componentes de proteção, de modo a melhorar o respetivo desempenho.

O componente Deteção de comportamento utiliza Assinaturas de Fluxos de Comportamento (BSS) para aplicações. Se a atividade das aplicações corresponder uma assinatura de fluxo de comportamento, o Kaspersky Endpoint Security irá executar a ação de resposta selecionada. A funcionalidade do Kaspersky Endpoint Security com base em assinaturas de fluxos de comportamento proporciona defesa proativa ao computador.

# Ativar e desativar a Deteção de comportamento

Por predefinição, a Deteção de comportamento está ativada e é executada no modo recomendado pelos especialistas da Kaspersky. Se necessário, pode desativar a Deteção de comportamento.

Não é recomendado desativar a Deteção de comportamento exceto quando absolutamente necessário, uma vez que reduz a eficácia dos componentes de proteção. Os componentes de proteção podem solicitar dados recolhidos pelo componente Deteção de comportamento para detetar ameaças.

Para ativar ou desativar <sup>a</sup> Deteção de comportamento:

- 1. Na parte inferior da janela principal da aplicação, clique no botão  $\ddot{\omega}$ .
- 2. Na janela de definições da aplicação, selecione **Proteção → Proteção avançada contra ameaças → Deteção** . de comportamento
- 3. Use o botão de alternar Deteção de comportamento para ativar ou desativar o componente.
- 4. Guarde as suas alterações.

Como resultado, se a Deteção de Comportamento estiver ativada, o Kaspersky Endpoint Security utilizará assinaturas de fluxo de comportamento para analisar a atividade das aplicações no sistema operativo.

## Selecionar a ação a ser executada ao detetar atividade de software malicioso

Para selecionar <sup>o</sup> que fazer se uma aplicação se envolver em atividades maliciosas, execute os seguintes passos:

- 1. Na parte inferior da janela principal da aplicação, clique no botão  $\ddot{\omega}$ .
- 2. Na janela de definições da aplicação, selecione **Proteção → Proteção avançada contra ameaças → Deteção** . de comportamento
- 3. Selecione a ação relevante no bloco Ao detetar atividade de software malicioso:
	- Eliminar ficheiro. Se este item estiver selecionado, ao detetar atividade maliciosa, o Kaspersky Endpoint Security elimina o ficheiro executável da aplicação maliciosa e cria uma cópia de segurança do ficheiro na Cópia de segurança.
	- Terminar a aplicação. Se este item estiver selecionado, ao detetar atividade maliciosa, o Kaspersky Endpoint Security encerra a aplicação em questão.
	- Informar. Se este item for selecionado e se for detetada atividade de software malicioso de uma aplicação, o Kaspersky Endpoint Security adiciona informação sobre a atividade do software malicioso da aplicação à lista de ameaças ativas.
- 4. Guarde as suas alterações.

### Proteção de pastas partilhadas contra encriptação externa

O componente monitoriza as operações realizadas apenas com os ficheiros armazenados em dispositivos de armazenamento em massa com o sistema de ficheiros NTFS e não encriptados com EFS.

A proteção de pastas partilhadas contra a encriptação externa fornece a análise da atividade em pastas partilhadas. Se esta atividade corresponder a uma assinatura de fluxo de comportamento que seja comum para encriptação externa, o Kaspersky Endpoint Security executa a ação selecionada.

Por predenição, a proteção de pastas partilhadas contra encriptação externa está desativada.

Após a instalação do Kaspersky Endpoint Security, a proteção de pastas partilhadas contra encriptação externa estará limitada até o computador ser reiniciado.

# Ativar ou desativar a proteção de pastas partilhadas contra encriptação externa

Após a instalação do Kaspersky Endpoint Security, a proteção de pastas partilhadas contra encriptação externa estará limitada até o computador ser reiniciado.

Para ativar ou desativar <sup>a</sup> proteção de pastas partilhadas contra encriptação externa:

- 1. Na parte inferior da janela principal da aplicação, clique no botão  $\phi$ .
- 2. Na janela de definições da aplicação, selecione **Proteção → Proteção avançada contra ameaças → Deteção** . de comportamento
- 3. Use o botão de alternar **Ativar a proteção de pastas partilhadas contra encriptação externa** para ativar ou desativar a deteção de atividade típica da encriptação externa.
- 4. Guarde as suas alterações.

# Selecionar a ação a executar ao detetar encriptação externa de pastas partilhadas

Para selecionar <sup>a</sup> ação <sup>a</sup> executar ao detetar encriptação externa de pastas partilhadas:

- 1. Na parte inferior da janela principal da aplicação, clique no botão  $\ddot{\omega}$ .
- 2. Na janela de definições da aplicação, selecione **Proteção**  $\rightarrow$  **Proteção avançada contra ameaças**  $\rightarrow$  **Deteção** . de comportamento
- 3. Selecione a ação relevante no bloco Proteção de pastas partilhadas contra encriptação externa:
- Bloquear ligação durante N minutos. Se esta opção estiver selecionada e o Kaspersky Endpoint Security detetar uma tentativa de modificação dos ficheiros nas pastas partilhadas, realiza as seguintes ações:
	- Bloqueia a atividade de rede do computador que está a tentar realizar a modicação.
	- · Cria cópias de segurança dos ficheiros que estão a ser modificados.
	- Adiciona uma entrada aos relatórios da interface da [aplicação](#page-373-0) local.
	- Envia informações sobre a atividade maliciosa detetada ao Kaspersky Security Center.

De igual modo, se o componente Motor de remediação estiver ativado, o Kaspersky Endpoint Security restaura os ficheiros modificados a partir das cópias de segurança.

- **Informar**. Se esta opção estiver selecionada e o Kaspersky Endpoint Security detetar uma tentativa de modificação dos ficheiros nas pastas partilhadas, realiza as seguintes ações:
	- Adiciona uma entrada aos relatórios da interface da [aplicação](#page-373-0) local.
	- Adiciona uma entrada à lista de ameaças ativas.
	- Envia informações sobre a atividade maliciosa detetada ao Kaspersky Security Center.
- 4. Guarde as suas alterações.

# Criar uma exclusão para proteção de pastas partilhadas contra encriptação externa

A exclusão de uma pasta pode reduzir a quantidade de falsos positivos se a sua organização utilizar encriptação de dados ao trocar ficheiros utilizando pastas partilhadas. Por exemplo, a Deteção de comportamento pode levantar falsos positivos quando o utilizador trabalha com ficheiros com a extensão ENC numa pasta partilhada. Essa atividade corresponde a um padrão de comportamento típico da encriptação externa. Se tiver ficheiros encriptados numa pasta partilhada para proteger dados, adicione essa pasta às exclusões.

[Como criar uma exclusão para](javascript:toggleBlock() proteção de pastas partilhadas utilizando a Consola de Administração (MMC)

- 1. Abra a Consola de Administração do Kaspersky Security Center.
- 2. Na pasta **Dispositivo geridos** da árvore na Consola de Administração, abra a pasta com o nome do grupo de administração ao qual os computadores cliente em questão pertencem.
- 3. Na área de trabalho, selecione o separador Políticas.
- 4. Selecione a política necessária e clique duas vezes para abrir as propriedades da política.
- 5. Na janela de política, selecione Definições gerais → Exclusões.
- 6. Na secção Exclusões de verificação e zona confiável, clique no botão Configuração.

#### 7. Na janela apresentada, selecione o separador **Exclusões de verificação**.

Abre-se uma janela que contém uma lista de exclusões.

- 8. Selecione a caixa de verificação **Unir valores ao herdar** se quiser criar uma lista consolidada de exclusões para todos os computadores da empresa. As listas de exclusões nas políticas principal e subordinadas serão unidas. As listas serão unidas, desde que a união de valores ao herdar esteja ativada. As exclusões da política principal são apresentadas nas políticas subordinadas numa vista apenas de leitura. Não é possível alterar ou eliminar exclusões da política principal.
- 9. Selecione a caixa de verificação **Permitir a utilização de aplicações fiáveis locais** se quiser permitir que o utilizador crie uma lista local de exclusões. Desta forma, um utilizador pode criar a sua própria lista local de exclusões, além da lista geral de exclusões gerada na política. Um administrador pode usar o Kaspersky Security Center para ver, adicionar, editar ou eliminar itens da lista nas propriedades do computador.

Se a caixa de verificação estiver desmarcada, o utilizador só consegue aceder à lista geral de exclusões gerada na política. Se tiver sido gerada uma lista local, depois de esta funcionalidade ser desativada, o Kaspersky Endpoint Security continua a excluir os ficheiros listados das verificações.

- 10. Clique no botão Adicionar.
- 0. Clique no botão **Adicionar**.<br>11. Na secção **Propriedades**, selecione a caixa de verificação **Ficheiro ou pasta**.
- 12. Clique na ligação **Selec. ficheiro ou pasta** na secção **Descrição da exclusão de verificação (clique nos** itens sublinhados para editá-los) para abrir a janela Nome do ficheiro ou pasta.
- 13. Clique em Procurar e selecione a pasta partilhada.

Também pode introduzir o caminho manualmente. O Kaspersky Endpoint Security suporta os caracteres \* e ? ao introduzir uma máscara:

- O carácter \* (asterisco), o qual ocupa o lugar de qualquer conjunto de caracteres, exceto os caracteres \ e / (delimitadores dos nomes de ficheiros e pastas nos caminhos dos ficheiros e pastas). Por exemplo, a máscara C:\\*\\*.txt incluirá todos os caminhos para ficheiros com a extensão TXT encontrados nas pastas na unidade C:, mas não nas subpastas.
- Dois caracteres \* consecutivos ocupam o lugar de qualquer conjunto de caracteres (incluindo um conjunto vazio) no ficheiro ou nome de pasta, incluindo os caracteres  $\setminus e$  / (delimitadores dos nomes de ficheiros e pastas nos caminhos dos ficheiros e pastas). Por exemplo, a máscara C: \Pasta\\*\*\\*.txt incluirá todos os caminhos para ficheiros com a extensão TXT encontrados nas pastas incorporadas dentro da Pasta, exceto a própria Pasta . A máscara deve incluir pelo menos um nível de aninhamento. A máscara C:\\*\*\\*.txt não é uma máscara válida.
- O carácter ? (ponto de interrogação), o qual ocupa o lugar de qualquer carácter individual, exceto os caracteres  $\backslash e$  / (delimitadores dos nomes de ficheiros e pastas nos caminhos dos ficheiros e pastas). Por exemplo, a máscara C:\Folder\???.txt incluirá caminhos para todos os arquivos que residem na pasta chamada Folder que tem a extensão TXT e um nome que consiste em três carateres.
- 14. Se necessário, no campo **Comentário**, introduza um breve comentário na exclusão de verificação que está a criar.
- 15. Clique na ligação **qualquer** na secção **Descrição da exclusão de verificação (clique nos itens sublinhados** para editá-los) para ativar a ligação selecionar componentes.
- 16. Clique na ligação selecionar componentes para abrir a janela Componentes de proteção.
- 17. Selecione a caixa de verificação junto ao componente **Deteção de comportamento**.
- 18. Guarde as suas alterações.

[Como criar uma exclusão para](javascript:toggleBlock() proteção de pastas partilhadas utilizando a Consola Web e a Cloud Console @

- 1. Na janela principal da Consola Web, selecione **Dispositivos**  $\rightarrow$  **Políticas e perfis**.
- 2. Clique no nome da política do Kaspersky Endpoint Security.

É apresentada a janela de propriedades da política.

- 3. Selecione o separador Definições da aplicação.
- 4. Selecione Definições gerais → Exclusões.
- 5. No bloco Analisar exclusões e aplicações fidedignas, clique na ligação Exclusões de verificação.
- 6. Selecione a caixa de verificação **Unir valores ao herdar** se quiser criar uma lista consolidada de exclusões para todos os computadores da empresa. As listas de exclusões nas políticas principal e subordinadas serão unidas. As listas serão unidas, desde que a união de valores ao herdar esteja ativada. As exclusões da política principal são apresentadas nas políticas subordinadas numa vista apenas de leitura. Não é possível alterar ou eliminar exclusões da política principal.
- 7. Selecione a caixa de verificação **Permitir a utilização de aplicações fiáveis locais** se quiser permitir que o utilizador crie uma lista local de exclusões. Desta forma, um utilizador pode criar a sua própria lista local de exclusões, além da lista geral de exclusões gerada na política. Um administrador pode usar o Kaspersky Security Center para ver, adicionar, editar ou eliminar itens da lista nas propriedades do computador.

Se a caixa de verificação estiver desmarcada, o utilizador só consegue aceder à lista geral de exclusões gerada na política. Se tiver sido gerada uma lista local, depois de esta funcionalidade ser desativada, o Kaspersky Endpoint Security continua a excluir os ficheiros listados das verificações.

- 8. Clique no botão Adicionar.
- 8. Clique no botão **Adicionar**.<br>9. Selecione como pretende adicionar a exclusão**Ficheiro ou pasta**.
- 10. Clique em Procurar e selecione a pasta partilhada.

Também pode introduzir o caminho manualmente. O Kaspersky Endpoint Security suporta os caracteres \* e ? ao introduzir uma máscara:

- O carácter \* (asterisco), o qual ocupa o lugar de qualquer conjunto de caracteres, exceto os caracteres \ e / (delimitadores dos nomes de ficheiros e pastas nos caminhos dos ficheiros e pastas). Por exemplo, a máscara C:\\*\\*.txt incluirá todos os caminhos para ficheiros com a extensão TXT encontrados nas pastas na unidade C:, mas não nas subpastas.
- Dois caracteres \* consecutivos ocupam o lugar de qualquer conjunto de caracteres (incluindo um conjunto vazio) no ficheiro ou nome de pasta, incluindo os caracteres  $\setminus e$  / (delimitadores dos nomes de ficheiros e pastas nos caminhos dos ficheiros e pastas). Por exemplo, a máscara C: \Pasta\\*\*\\*.txt incluirá todos os caminhos para ficheiros com a extensão TXT encontrados nas pastas incorporadas dentro da Pasta, exceto a própria Pasta . A máscara deve incluir pelo menos um nível de aninhamento. A máscara C:\\*\*\\*.txt não é uma máscara válida.
- O carácter ? (ponto de interrogação), o qual ocupa o lugar de qualquer carácter individual, exceto os caracteres \ e / (delimitadores dos nomes de ficheiros e pastas nos caminhos dos ficheiros e pastas). Por exemplo, a máscara C:\Folder\???.txt incluirá caminhos para todos os arquivos que residem na pasta chamada Folder que tem a extensão TXT e um nome que consiste em três carateres.

11. No bloco **Componentes de proteção**, selecione o componente **Deteção de comportamento**.

12. Se necessário, no campo **Comentário**, introduza um breve comentário na exclusão de verificação que está a criar.

13. Selecione o estado Ativado para a exclusão.

Pode usar o botão de alternar para parar uma [exclusão](#page-361-0) a qualquer momento.

14. Guarde as suas alterações.

#### [Como criar uma exclusão para](javascript:toggleBlock() proteção de pastas partilhadas na interface da aplicação

- 1. Na janela principal da aplicação, clique no botão  $\ddot{\omega}$ .
- 2. Na janela de definições da aplicação, selecione **Definições gerais → Ameaças e exclusões**.
- 3. No bloco Exclusões, clique na ligação Gerir exclusões.
- 4. Clique no botão Adicionar.
- 4. Clique no botão **Adicionar**.<br>5. Clique em **Procurar** e selecione a pasta partilhada.

Também pode introduzir o caminho manualmente. O Kaspersky Endpoint Security suporta os caracteres \* e ? ao introduzir uma máscara:

- O carácter \* (asterisco), o qual ocupa o lugar de qualquer conjunto de caracteres, exceto os caracteres \ e / (delimitadores dos nomes de ficheiros e pastas nos caminhos dos ficheiros e pastas). Por exemplo, a máscara C:\\*\\*.txt incluirá todos os caminhos para ficheiros com a extensão TXT encontrados nas pastas na unidade C:, mas não nas subpastas.
- Dois caracteres \* consecutivos ocupam o lugar de qualquer conjunto de caracteres (incluindo um conjunto vazio) no ficheiro ou nome de pasta, incluindo os caracteres  $\setminus e$  / (delimitadores dos nomes de ficheiros e pastas nos caminhos dos ficheiros e pastas). Por exemplo, a máscara C: \Pasta\\*\*\\*.txt incluirá todos os caminhos para ficheiros com a extensão TXT encontrados nas pastas incorporadas dentro da Pasta, exceto a própria Pasta . A máscara deve incluir pelo menos um nível de aninhamento. A máscara C:\\*\*\\*.txt não é uma máscara válida.
- O carácter ? (ponto de interrogação), o qual ocupa o lugar de qualquer carácter individual, exceto os caracteres  $\backslash e$  / (delimitadores dos nomes de ficheiros e pastas nos caminhos dos ficheiros e pastas). Por exemplo, a máscara C: \Folder\???.txt incluirá caminhos para todos os arquivos que residem na pasta chamada Folder que tem a extensão TXT e um nome que consiste em três carateres.
- 6. No bloco Componentes de proteção, selecione o componente Deteção de comportamento.
- 7. Se necessário, no campo **Comentário**, introduza um breve comentário na exclusão de verificação que está a criar.
- 8. Selecione o estado Ativado para a exclusão.

Pode usar o botão de alternar para parar uma [exclusão](#page-361-0) a qualquer momento.

9. Guarde as suas alterações.

Configurar endereços das exclusões da proteção de pastas partilhadas contra encriptação externa

O serviço Auditar Início de Sessão tem de estar ativado para ativar as exclusões de endereços da proteção de pastas partilhadas contra encriptação externa. Por predenição, o serviço Auditar início de sessão está desativado (para informação detalhada sobre o serviço Auditar início de sessão, visite o site da Microsoft).

A funcionalidade de exclusão de endereços da proteção de pastas partilhadas não funciona num computador remoto se este tiver sido ligado antes de o Kaspersky Endpoint Security ter sido iniciado. Pode reiniciar este computador remoto após o Kaspersky Endpoint Security ser iniciado, de modo a garantir que a funcionalidade de exclusão de endereços da proteção de pastas partilhadas funciona neste computador remoto.

Para excluir computadores remotos que realizem <sup>a</sup> encriptação externa de pastas partilhadas:

- 1. Na parte inferior da janela principal da aplicação, clique no botão  $\ddot{\mathbf{Q}}$ .
- 2. Na janela de definições da aplicação, selecione **Proteção**  $\rightarrow$  **Proteção avançada contra ameaças**  $\rightarrow$  **Deteção** . de comportamento
- 3. No bloco Exclusões, clique na ligação Configurar endereços das exclusões.
- 4. Se pretender adicionar um endereço IP ou nome de computador à lista de exclusões, clique no botão Adicionar.
- 5. Introduza o endereço IP ou nome de computador a partir do qual as tentativas de encriptação externa não devem ser abordadas.
- 6. Guarde as suas alterações.

## Exportar e importar uma lista de exclusões da proteção de pastas partilhadas contra encriptação externa

Pode exportar a lista de exclusões para um ficheiro XML. Em seguida, pode modificar o ficheiro para, por exemplo, adicionar um grande número de endereços do mesmo tipo. Também pode utilizar a função de exportação/importação para fazer uma cópia de segurança da lista de exclusões ou para migrar a lista para um servidor diferente.

[Como exportar e importar uma](javascript:toggleBlock() lista de exclusões na Consola de Administração (MMC)
- 1. Abra a Consola de Administração do Kaspersky Security Center.
- 2. Na pasta **Dispositivo geridos** da árvore na Consola de Administração, abra a pasta com o nome do grupo de administração ao qual os computadores cliente em questão pertencem.
- 3. Na área de trabalho, selecione o separador Políticas.
- 4. Selecione a política necessária e clique duas vezes para abrir as propriedades da política.
- 5. Na janela da política, selecione **Proteção avançada contra ameaças**  $\rightarrow$  **Deteção de comportamento**.
- 6. Na secção Proteção de pastas partilhadas contra encriptação externa, clique no botão Exclusões.
- 7. Para exportar a lista de regras:
	- a. Selecione as exclusões que pretende exportar. Para selecionar várias portas, utilize as teclas **CTRL** ou . **SHIFT**

Se não tiver selecionado nenhuma exclusão, o Kaspersky Endpoint Security exportará todas as exclusões.

- b. Clique na ligação Exportar.
- c. Na janela que se abre, especifique o nome do ficheiro XML para o qual pretende exportar a lista de exclusões e selecione a pasta onde pretende guardar este ficheiro. Exportar<br>abre, especione a pas<br>Guardar.<br>Apoint Sec<br>de exclus<br>Importar.
- d. Clique no botão Guardar.

O Kaspersky Endpoint Security exporta toda a lista de exclusões para o ficheiro XML.

- 8. Para importar a lista de exclusões:
	- a. Clique no botão Importar.
	- b. Na janela que se abre, selecione o ficheiro XML do qual deseja importar a lista de exclusões.
	- c. Clique no botão Abrir.

Se o computador já tiver uma lista de exclusões, o Kaspersky Endpoint Security irá solicitar-lhe a eliminação da lista existente ou a adição de novas entradas à mesma a partir do ficheiro XML.

9. Guarde as suas alterações.

[Como exportar e importar uma](javascript:toggleBlock() lista de exclusões na Consola Web e na Cloud Console

- 1. Na janela principal da Consola Web, selecione **Dispositivos**  $\rightarrow$  **Políticas e perfis**.
- 2. Clique no nome da política do Kaspersky Endpoint Security para computadores relativamente aos quais pretende exportar ou importar uma lista de exclusões.

- 3. Selecione o separador Definições da aplicação.
- 4. Selecione Proteção avançada contra ameaças → Deteção de comportamento.
- 5. Para exportar a lista de exclusões no bloco Exclusões:
	- a. Selecione as exclusões que pretende exportar.
	- b. Clique no botão Exportar.
	- c. Confirme que quer exportar apenas as exclusões selecionadas ou exportar toda a lista de exclusões.
	- d. Na janela que se abre, especifique o nome do ficheiro XML para o qual pretende exportar a lista de exclusões e selecione a pasta onde pretende guardar este ficheiro. Exportar.<br>
	Mer exportar apenas as exclusões se<br>
	abre, especifique o nome do ficheir<br>
	cione a pasta onde pretende guard<br> **Guardar.**<br>
	Apoint Security exporta toda a lista<br>
	de exclusões no bloco **Exclusões**:
	- e. Clique no botão Guardar.

O Kaspersky Endpoint Security exporta toda a lista de exclusões para o ficheiro XML.

- 6. Para importar a lista de exclusões no bloco Exclusões:
	- a. Clique no botão Importar.
	- b. Na janela que se abre, selecione o ficheiro XML do qual deseja importar a lista de exclusões.
	- c. Clique no botão Abrir.

Se o computador já tiver uma lista de exclusões, o Kaspersky Endpoint Security irá solicitar-lhe a eliminação da lista existente ou a adição de novas entradas à mesma a partir do ficheiro XML.

7. Guarde as suas alterações.

### <span id="page-217-0"></span>Prevenção contra invasões

Este componente está disponível se o Kaspersky Endpoint Security estiver instalado num computador que utiliza o Windows para estações de trabalho. Este componente não está disponível se o Kaspersky Endpoint Security estiver instalado num computador que utiliza o Windows para servidores.

O componente Prevenção contra invasões impede as aplicações de executarem ações que possam ser perigosas para o sistema operativo e garante o controlo do acesso aos recursos do sistema operativo e a dados pessoais. O componente fornece proteção ao computador com a ajuda das bases de dados antivírus e o serviço de nuvem da Kaspersky Security Network.

O componente controla a operação de aplicações utilizando *direitos da aplicação*. Os direitos da aplicação incluem os seguintes parâmetros de acesso:

- Acesso aos recursos do sistema operativo (por exemplo, opções de inicialização automática, chaves de registo)
- Acesso a dados pessoais (como ficheiros e aplicações)

A atividade de rede das aplicações é controlada pela [Firewall](#page-192-0) usando regras de rede.

Durante a primeira inicialização da aplicação, o componente Prevenção de Intrusão do Host executa as seguintes ações:

- 1. Verifica a segurança da aplicação usando bases de dados antivírus transferidas.
- 2. Verifica a segurança da aplicação na Kaspersky Security Network.

Recomenda-se que participe na [Kaspersky Security](#page-248-0) Network para ajudar o componente Prevenção contra invasões a funcionar de forma mais eficiente.

3. Coloca a aplicação num dos grupos confiáveis: Confiável/Restrições baixas/Restrições altas/Não confiável.

Um grupo confiável define os direitos em que o Kaspersky Endpoint Security se baseia para controlar a atividade da aplicação. O Kaspersky Endpoint Security coloca uma aplicação num grupo conável, dependendo do nível de perigo que essa aplicação pode representar para o computador.

O Kaspersky Endpoint Security coloca uma aplicação num grupo conável para os componentes Firewall e Prevenção de Intrusão do Host. Não pode alterar o grupo confiável apenas para a Firewall ou Prevenção de Intrusão do Host.

Caso se tenha recusado participar na KSN ou não haja rede, o Kaspersky Endpoint Security coloca a aplicação num grupo confiável, dependendo das definições do [componente](#page-228-0) Prevenção de Intrusão do Host. Após receber a reputação da aplicação da KSN, o grupo confiável pode ser alterado automaticamente.

4. Bloqueia as ações da aplicação, dependendo do grupo confiável. Por exemplo, aplicações do grupo confiável Restrições altas têm acesso negado aos módulos do sistema operativo.

Na próxima vez que a aplicação for iniciada, o Kaspersky Endpoint Security verifica a integridade da aplicação. Se a aplicação não tiver sido modificada, o componente utiliza os direitos atuais da aplicação. Se a aplicação tiver sido modificada, a Kaspersky Endpoint Security analisa a aplicação como se estivesse a ser iniciada pela primeira vez.

### <span id="page-218-0"></span>Ativar e desativar a Prevenção contra invasões

Por predefinição, a Prevenção contra invasões está ativada e é executada no modo recomendado pelos especialistas da Kaspersky.

[Como ativar ou desativar o componente](javascript:toggleBlock() Prevenção contra invasões na Consola de Administração (MMC)

- 1. Abra a Consola de Administração do Kaspersky Security Center.
- 2. Na pasta **Dispositivo geridos** da árvore na Consola de Administração, abra a pasta com o nome do grupo de administração ao qual os computadores cliente em questão pertencem.
- 3. Na área de trabalho, selecione o separador Políticas.
- 4. Selecione a política necessária e clique duas vezes para abrir as propriedades da política.
- 5. Na janela da política, selecione Proteção avançada contra ameaças  $\rightarrow$  Prevenção contra invasões.
- 6. Utilize a caixa de verificação Prevenção contra invasões para ativar ou desativar o componente.
- 7. Guarde as suas alterações.

[Como ativar ou desativar o componente](javascript:toggleBlock() Prevenção contra invasões na Consola Web e na Cloud Console

- 1. Na janela principal da Consola Web, selecione **Dispositivos**  $\rightarrow$  **Políticas e perfis**.
- 2. Clique no nome da política do Kaspersky Endpoint Security.
	- É apresentada a janela de propriedades da política.
- 3. Selecione o separador Definições da aplicação.
- 4. Selecione  $\mathsf{Prote}$ ção avançada contra ameaças  $\to$  Prevenção contra invasões.
- 5. Use o botão de alternar Prevenção contra invasões para ativar ou desativar o componente.
- 6. Guarde as suas alterações.

#### [Como ativar ou desativar o componente](javascript:toggleBlock() Prevenção contra invasões na interface da aplicação

- 1. Na parte inferior da janela principal da aplicação, clique no botão  $\ddot{\mathbf{c}}$ .
- 2. Na janela de definições da aplicação, selecione **Proteção**  $\rightarrow$  **Proteção avançada contra ameaças**  $\rightarrow$ . Prevenção contra invasões
- 3. Use o botão de alternar Prevenção contra invasões para ativar ou desativar o componente.
- 4. Guarde as suas alterações.

Se o componente Prevenção contra invasões estiver ativado, o Kaspersky Endpoint Security colocará a aplicação num grupo confiável, dependendo do nível de perigo que esta aplicação pode representar para o computador. O Kaspersky Endpoint Security bloqueará, então, as ações da aplicação em função do grupo conável.

### Gerir grupos de confiança da aplicação

Quando cada aplicação é iniciada pela primeira vez, o componente Prevenção contra invasões verifica a segurança da aplicação e coloca a aplicação num dos grupos confiáveis.

Na primeira fase da verificação da aplicação, o Kaspersky Endpoint Security procura uma entrada correspondente na base de dados interna de aplicações conhecidas e envia, em simultâneo, um pedido para a base de dados da Kaspersky Security Network (se estiver disponível uma ligação à Internet). Com base nos resultados da procura na base de dados interna e na base de dados do Kaspersky Security Network, a aplicação é colocada num grupo de confiança. Sempre que a aplicação é iniciada subsequentemente, o Kaspersky Endpoint Security envia uma nova consulta para a base de dados da KSN e coloca a aplicação num grupo de confiança diferente se a reputação da aplicação na base de dados da KSN tiver sido alterada.

Pode selecionar o grupo confiável ao qual o Kaspersky Endpoint Security tem de atribuir [automaticamente](#page-228-0) todas as aplicações desconhecidas. As aplicações que foram iniciadas antes do Kaspersky Endpoint Security são [automaticamente](#page-226-0) movidas para a janela do grupo confiável especificado nas definições do componente Prevenção contra invasões.

Para aplicações que foram iniciadas antes do Kaspersky Endpoint Security, apenas a atividade de rede é controlada. O controlo é executado de acordo com as regras de rede especificadas nas definições da Firewall.

# <span id="page-220-0"></span>Alterar o grupo confiável de uma aplicação

Quando cada aplicação é iniciada pela primeira vez, o componente Prevenção contra invasões verifica a segurança da aplicação e coloca a aplicação num dos grupos confiáveis.

Os especialistas da Kaspersky não recomendam a transferência de aplicações do grupo de confiança atribuído [automaticamente](#page-231-0) para outro grupo de confiança. Em vez disso, pode modificar os direitos de uma aplicação individual se necessário.

Como alterar o grupo confiável de uma aplicação na Consola de Administração (MMC) o

- 1. Abra a Consola de Administração do Kaspersky Security Center.
- 2. Na pasta **Dispositivo geridos** da árvore na Consola de Administração, abra a pasta com o nome do grupo de administração ao qual os computadores cliente em questão pertencem.
- 3. Na área de trabalho, selecione o separador Políticas.
- 4. Selecione a política necessária e clique duas vezes para abrir as propriedades da política.
- 5. Na janela da política, selecione Proteção avançada contra ameaças  $\rightarrow$  Prevenção contra invasões.
- 6. No bloco Direitos de aplicações, clique no botão Configuração.

Esta ação abre a janela de configuração dos direitos de aplicações e a lista de recursos protegidos.

- 7. Selecione o separador Direitos de aplicações.
- 8. Clique no botão Adicionar.
- 9. Na janela aberta, introduza os critérios de pesquisa da aplicação cujo grupo confiável pretende alterar.

Pode introduzir o nome da aplicação ou do fornecedor. O Kaspersky Endpoint Security suporta variáveis de ambiente e os caracteres \* e ? ao inserir uma máscara.

10. Clique no botão Atualizar.

O Kaspersky Endpoint Security pesquisa a aplicação na lista consolidada de aplicações instaladas nos computadores geridos. O Kaspersky Endpoint Security apresenta uma lista de aplicações que satisfazem os seus critérios de pesquisa. Adicionar.<br>
introduza os critérios de pesquisa da aplicação cujo grupo confiável p<br>
inome da aplicação ou do fornecedor. O Kaspersky Endpoint Security<br>
is caracteres  $*$  e  $?$  ao inserir uma máscara.<br>
Atualizar.<br>
Atualizar

- 11. Selecione a aplicação necessária.
- 12. Na lista suspensa Adicionar as aplicações selecionadas ao grupo <grupo confiável>, selecione o grupo confiável necessário para a aplicação.
- 13. Guarde as suas alterações.

Como alterar o grupo confiável de uma aplicação na Consola Web e na Cloud Console <sup>®</sup>

- 1. Na janela principal da Consola Web, selecione **Dispositivos**  $\rightarrow$  **Políticas e perfis**.
- 2. Clique no nome da política do Kaspersky Endpoint Security.

- 3. Selecione o separador Definições da aplicação.
- 4. Selecione Proteção avançada contra ameaças → Prevenção contra invasões.
- 5. No bloco Direitos de aplicações e recursos protegidos, clique na ligação Direitos de aplicações e . recursos protegidos

Esta ação abre a janela de configuração dos direitos de aplicações e a lista de recursos protegidos.

6. Selecione o separador Direitos de aplicações.

Uma lista de grupos confiáveis será apresentada no lado esquerdo da janela e as respetivas propriedades serão apresentadas no lado direito.

7. Clique no botão Adicionar.

É iniciado o Assistente para adicionar uma aplicação a um grupo confiável. Adicionar.<br>stente para adicionar uma a<br>o Grupo alvo selecionado p

- 8. Clique na ligação Grupo alvo selecionado para selecionar o grupo confiável relevante para a aplicação.
- 9. Selecione o tipo de Aplicação. Clique no botão Seguinte.

Se pretender alterar o grupo confiável de várias aplicações, selecione o tipo de **Grupo** e defina um nome para o grupo de aplicações.

10. Na lista de aplicações aberta, selecione as aplicações cujo grupo confiável pretende alterar.

Utilize um filtro. Pode introduzir o nome da aplicação ou do fornecedor. O Kaspersky Endpoint Security suporta variáveis de ambiente e os caracteres \* e ? ao inserir uma máscara.

11. Clique em OK para terminar o Assistente.

A aplicação será adicionada ao grupo confiável.

12. Guarde as suas alterações.

Como alterar o grupo confiável de uma aplicação na interface da aplicação  $\circledcirc$ 

- 1. Na parte inferior da janela principal da aplicação, clique no botão  $\ddot{\omega}$ .
- 2. Na janela de definições da aplicação, selecione **Proteção**  $\rightarrow$  **Proteção avançada contra ameaças**  $\rightarrow$ . Prevenção contra invasões
- 3. Clique no botão Gerir aplicações. Abre-se a lista das aplicações instaladas.
- 4. Selecione a aplicação necessária.
- 5. No menu de contexto da aplicação, selecione **Restrições** → <γρυπο χονφι $\langle \sigma$ ελ>.
- 6. Guarde as suas alterações.

Deste modo, a aplicação será colocada noutro grupo confiável. O Kaspersky Endpoint Security bloqueará, então, as ações da aplicação em função do grupo confiável. O estado  $\eta$  (definido pelo utilizador) será atribuído à aplicação. Se a reputação da aplicação for alterada na Kaspersky Security Network, o componente Prevenção contra invasões deixará o grupo confiável desta aplicação inalterado.

### <span id="page-223-0"></span>Configurar os direitos do grupo confiável

Os direitos de [aplicações](#page-635-0) ideais são criados, por predefinição, para diferentes grupos confiáveis. As definições dos direitos de grupos de aplicações que estão num grupo confiável herdam os valores das definições dos direitos de grupo confiável.

[Como alterar os direitos do grupo](javascript:toggleBlock() confiável na Consola de Administração (MMC) @

- 1. Abra a Consola de Administração do Kaspersky Security Center.
- 2. Na pasta **Dispositivo geridos** da árvore na Consola de Administração, abra a pasta com o nome do grupo de administração ao qual os computadores cliente em questão pertencem.
- 3. Na área de trabalho, selecione o separador Políticas.
- 4. Selecione a política necessária e clique duas vezes para abrir as propriedades da política.
- 5. Na janela da política, selecione Proteção avançada contra ameaças  $\rightarrow$  Prevenção contra invasões.
- 6. No bloco Direitos de aplicações, clique no botão Configuração.

Esta ação abre a janela de configuração dos direitos de aplicações e a lista de recursos protegidos.

- 7. Selecione o separador Direitos de aplicações.
- 8. Selecione o grupo de confiança necessário.
- 9. Selecione Direitos de grupo no menu de contexto do grupo confiável.

Esta ação abre as propriedades do grupo confiável.

- 10. Execute uma das ações seguintes:
	- · Se pretender editar os direitos do grupo confiável que regulam as operações com o registo do sistema operativo, ficheiros de utilizador e definições da aplicação, selecione o separador **Ficheiros e registo** . do sistema
	- · Se pretender editar os direitos do grupo confiável que regulam o acesso aos processos e objetos do sistema operativo, selecione o separador Direitos.

A atividade de rede das aplicações é controlada pela [Firewall](#page-192-0) usando regras de rede.

- 11. Para o recurso relevante, na coluna da ação correspondente, clique com o botão direito do rato para abrir o menu de contexto e selecione a opção necessária: Herdar, Permitir (v) ou Proibir (o).
- 12. Se pretender monitorizar a utilização de recursos do computador, selecione **Gravar no relatório (<sub>V a</sub> / <sub>Ø a</sub>).**

O Kaspersky Endpoint Security registrará informações sobre a operação do componente Prevenção contra invasões. Os relatórios contêm informações sobre as operações com recursos do computador executadas pela aplicação (permitidas ou proibidas). Os relatórios também contêm informações sobre as aplicações que utilizam cada recurso.

13. Guarde as suas alterações.

[Como alterar os direitos do grupo](javascript:toggleBlock() confiável na Consola Web e na Cloud Console @

- 1. Na janela principal da Consola Web, selecione **Dispositivos**  $\rightarrow$  **Políticas e perfis**.
- 2. Clique no nome da política do Kaspersky Endpoint Security.

- 3. Selecione o separador Definições da aplicação.
- 4. Selecione Proteção avançada contra ameaças → Prevenção contra invasões.
- 5. No bloco Direitos de aplicações e recursos protegidos, clique na ligação Direitos de aplicações e . recursos protegidos

Esta ação abre a janela de configuração dos direitos de aplicações e a lista de recursos protegidos.

6. Selecione o separador Direitos de aplicações.

Uma lista de grupos confiáveis será apresentada no lado esquerdo da janela e as respetivas propriedades serão apresentadas no lado direito.

7. Na parte esquerda da janela, selecione o grupo confiável relevante.

8. Na parte direita da janela, na lista suspensa, execute uma das seguintes ações:

- · Se pretender editar os direitos do grupo confiável que regulam as operações com o registo do sistema operativo, ficheiros de utilizador e definições da aplicação, selecione Fi**cheiros e registo do sistema**.
- Se pretender editar os direitos do grupo confiável que regulam o acesso aos processos e objetos do sistema operativo, selecione Direitos.

A atividade de rede das aplicações é controlada pela [Firewall](#page-192-0) usando regras de rede.

9. Para o recurso relevante, na coluna da ação correspondente, selecione a opção necessária: **Herdar**, **Permitir (** $\Diamond$ **)** ou **Proibir (** $\Diamond$ **)**. Permitir  $(\vee)$  ou Proibir  $(\times)$ .

10. Se pretender monitorizar a utilização de recursos do computador, selecione **Gravar no relatório (Gr** $\wedge$ **Ar**).

O Kaspersky Endpoint Security registrará informações sobre a operação do componente Prevenção contra invasões. Os relatórios contêm informações sobre as operações com recursos do computador executadas pela aplicação (permitidas ou proibidas). Os relatórios também contêm informações sobre as aplicações que utilizam cada recurso.

11. Guarde as suas alterações.

[Como alterar os direitos do grupo](javascript:toggleBlock() confiável na interface da aplicação <sup>®</sup>

- 1. Na parte inferior da janela principal da aplicação, clique no botão  $\boldsymbol{\Phi}$ .
- 2. Na janela de definições da aplicação, selecione **Proteção**  $\rightarrow$  **Proteção avançada contra ameaças**  $\rightarrow$ . Prevenção contra invasões
- 3. Clique no botão Gerir aplicações. Abre-se a lista das aplicações instaladas.
- 4. Selecione o grupo de confiança necessário.
- 5. No menu de contexto do grupo confiável, selecione **Detalhes e regras**.

Esta ação abre as propriedades do grupo confiável.

- 6. Execute uma das ações seguintes:
	- Se pretender editar os direitos do grupo confiável que regulam as operações com o registo do sistema operativo, ficheiros de utilizador e definições da aplicação, selecione o separador **Ficheiros e registo** . do sistema
	- Se pretender editar os direitos do grupo confiável que regulam o acesso aos processos e objetos do sistema operativo, selecione o separador Direitos.

A atividade de rede das aplicações é controlada pela [Firewall](#page-192-0) usando regras de rede.

- 7. Para o recurso relevante, na coluna da ação correspondente, clique com o botão direito do rato para abrir o menu de contexto e selecione a opção necessária: **Herdar, Permitir (@)** ou **Proibir (<del>\blacksquare</math</del>)** $.$
- 8. Se pretender monitorizar a utilização de recursos do computador, selecione Gravar no relatório (a).

O Kaspersky Endpoint Security registrará informações sobre a operação do componente Prevenção contra invasões. Os relatórios contêm informações sobre as operações com recursos do computador executadas pela aplicação (permitidas ou proibidas). Os relatórios também contêm informações sobre as aplicações que utilizam cada recurso.

9. Guarde as suas alterações.

<span id="page-226-0"></span>Os direitos do grupo confiável serão alterados. O Kaspersky Endpoint Security bloqueará, então, as ações da aplicação em função do grupo confiável. O estado (Definições do utilizador) será atribuído ao grupo confiável.

# Selecionar um grupo de confiança para aplicações iniciadas antes do Kaspersky Endpoint Security

Para aplicações que foram iniciadas antes do Kaspersky Endpoint Security, apenas a atividade de rede é controlada. O controlo é executado de acordo com as [regras](#page-192-0) de rede especificadas nas definições da Firewall. Para especificar as regras de rede que devem ser aplicadas à monitorização da atividade de rede para essas aplicações, tem de selecionar um grupo de confiança.

- 1. Abra a Consola de Administração do Kaspersky Security Center.
- 2. Na pasta **Dispositivo geridos** da árvore na Consola de Administração, abra a pasta com o nome do grupo de administração ao qual os computadores cliente em questão pertencem.
- 3. Na área de trabalho, selecione o separador Políticas.
- 4. Selecione a política necessária e clique duas vezes para abrir as propriedades da política.
- 5. Na janela da política, selecione Proteção avançada contra ameaças  $\rightarrow$  Prevenção contra invasões.
- 6. No bloco Direitos de aplicações, clique no botão Editar.
- 6. No bloco **Direitos de aplicações**, clique no botão **Editar**.<br>7. Selecione o <u>grupo confiável</u> necessário para a definição **Aplicações iniciadas antes do Kaspersky** confiável>. Endpoint Security for Windows são automaticamente movidas para o grupo confiável <grupo
- 8. Guarde as suas alterações.

#### Como selecionar um grupo confiável para aplicações iniciadas antes do Kaspersky Endpoint Security na Consola Web e na Cloud Console<sup>®</sup>

- 1. Na janela principal da Consola Web, selecione **Dispositivos**  $\rightarrow$  **Políticas e perfis**.
- 2. Clique no nome da política do Kaspersky Endpoint Security.
- É apresentada a janela de propriedades da política.
- 3. Selecione o separador Definições da aplicação.
- 4. Selecione  $\mathsf{Prote}$ ção avançada contra ameaças  $\to$  Prevenção contra invasões.
- 5. Selecione o <u>grupo confiável</u> necessário para a definição **Aplicações iniciadas antes do Kaspersky** confiável>. Endpoint Security for Windows são automaticamente movidas para o grupo confiável <grupo
- 6. Guarde as suas alterações.

#### Como selecionar um grupo confiável para aplicações iniciadas antes do Kaspersky Endpoint Security na interface da aplicação

- 1. Na parte inferior da janela principal da aplicação, clique no botão  $\ddot{\mathbf{e}}$ .
- 2. Na janela de definições da aplicação, selecione **Proteção**  $\rightarrow$  **Proteção avançada contra ameaças**  $\rightarrow$ . Prevenção contra invasões
- 3. Selecione o <u>grupo confiável</u> necessário no bloco **Aplicações iniciadas antes do Kaspersky Endpoint** Security for Windows são automaticamente movidas para o grupo confiável <grupo confiável>.
- 4. Guarde as suas alterações.

<span id="page-228-0"></span>Deste modo, uma aplicação iniciada antes do Kaspersky Endpoint Security será colocada no outro grupo confiável. O Kaspersky Endpoint Security bloqueará, então, as ações da aplicação em função do grupo conável.

# Selecionar um grupo confiável de aplicações desconhecidas

Durante a primeira inicialização da aplicação, o [componente](#page-635-0) Prevenção contra invasões determina o grupo confiável para a aplicação. Se não tiver acesso à Internet ou se o Kaspersky Security Network não tiver informações sobre esta aplicação, o Kaspersky Endpoint Security colocará, por predenição, a aplicação no grupo Restrições baixas. Quando forem detetadas informações sobre uma aplicação previamente desconhecida no KSN, o [Kaspersky Endpoint](#page-231-0) Security atualizará os direitos desta aplicação. Pode editar manualmente os direitos de aplicações.

Como selecionar um grupo confiável para aplicações desconhecidas na Consola de Administração (MMC) o

- 1. Abra a Consola de Administração do Kaspersky Security Center.
- 2. Na pasta **Dispositivo geridos** da árvore na Consola de Administração, abra a pasta com o nome do grupo de administração ao qual os computadores cliente em questão pertencem.
- 3. Na área de trabalho, selecione o separador Políticas.
- 4. Selecione a política necessária e clique duas vezes para abrir as propriedades da política.
- 5. Na janela da política, selecione **Proteção avançada contra ameaças**  $\rightarrow$  **Prevenção contra invasões**.
- 6. No bloco **Regras de processamento da aplicação**, utilize a lista suspensa **Grupo confiável para** aplicações que não puderam ser atribuídas a outros grupos para selecionar o grupo confiável necessário.

Se a participação no [Kaspersky Security Network](#page-248-0) estiver ativada, o Kaspersky Endpoint Security envia à KSN um pedido sobre a reputação de uma aplicação sempre que esta for iniciada. Com base na resposta recebida, a aplicação pode ser movida para um grupo confiável diferente do especificado nas definições do componente Prevenção contra invasões.

- 7. Utilize a caixa de verificação Atualizar direitos para as aplicações previamente desconhecidas das bases de dados da KSN para configurar a atualização automática dos direitos de aplicações desconhecidas.
- 8. Guarde as suas alterações.

Como selecionar um grupo confiável para aplicações desconhecidas na Consola Web e na Cloud Console **a** 

- 1. Na janela principal da Consola Web, selecione **Dispositivos**  $\rightarrow$  **Políticas e perfis**.
- 2. Clique no nome da política do Kaspersky Endpoint Security.

- 3. Selecione o separador Definições da aplicação.
- 4. Selecione Proteção avançada contra ameaças → Prevenção contra invasões.
- 5. No bloco Regras de processamento da aplicação, utilize a lista suspensa Grupo confiável para aplicações que não puderam ser atribuídas a outros grupos para selecionar o grupo confiável necessário.

Se a participação no [Kaspersky Security Network](#page-248-0) estiver ativada, o Kaspersky Endpoint Security envia à KSN um pedido sobre a reputação de uma aplicação sempre que esta for iniciada. Com base na resposta recebida, a aplicação pode ser movida para um grupo confiável diferente do especificado nas definições do componente Prevenção contra invasões.

- 6. Utilize a caixa de verificação Atualizar direitos para as aplicações previamente desconhecidas das bases de dados da KSN para configurar a atualização automática dos direitos de aplicações desconhecidas.
- 7. Guarde as suas alterações.

#### Como selecionar um grupo confiável para aplicações desconhecidas na interface da aplicação  $\textcircled{\tiny 2}$

- 1. Na parte inferior da janela principal da aplicação, clique no botão  $\phi$ .
- 2. Na janela de definições da aplicação, selecione **Proteção**  $\rightarrow$  **Proteção avançada contra ameaças**  $\rightarrow$ . Prevenção contra invasões
- 3. No bloco Grupo confiável de aplicações desconhecidas, selecione o grupo fidedigno relevante.

Se a participação no [Kaspersky Security Network](#page-248-0) estiver ativada, o Kaspersky Endpoint Security envia à KSN um pedido sobre a reputação de uma aplicação sempre que esta for iniciada. Com base na resposta recebida, a aplicação pode ser movida para um grupo confiável diferente do especificado nas definições do componente Prevenção contra invasões.

- 4. Utilize a caixa de verificação **Atualizar direitos para as aplicações previamente desconhecidas das bases** de dados da KSN para configurar a atualização automática dos direitos de aplicações desconhecidas.
- 5. Guarde as suas alterações.

### Selecionar um grupo confiável para aplicações assinadas digitalmente

O Kaspersky Endpoint Security coloca sempre as aplicações assinadas por certificados Microsoft ou certificados Kaspersky no grupo de aplicações confiáveis.

#### Como selecionar um grupo confiável para aplicações assinadas digitalmente na Consola de Administração (MMC)  $\overline{2}$

- 1. Abra a Consola de Administração do Kaspersky Security Center.
- 2. Na pasta **Dispositivo geridos** da árvore na Consola de Administração, abra a pasta com o nome do grupo de administração ao qual os computadores cliente em questão pertencem.
- 3. Na área de trabalho, selecione o separador Políticas.
- 4. Selecione a política necessária e clique duas vezes para abrir as propriedades da política.
- 5. Na janela da política, selecione Proteção avançada contra ameaças  $\rightarrow$  Prevenção contra invasões.
- 6. No bloco Regras de processamento da aplicação, utilize a caixa de verificação Aplicações confiáveis que têm uma assinatura digital para ativar ou desativar a atribuição automática ao grupo confiável para aplicações que contêm a assinatura digital de fornecedores confiáveis.

Fornecedores confiáveis são os fornecedores de software incluídos no grupo confiável pela Kaspersky. Pode também adicionar [manualmente](#page-366-0) um certificado de fornecedor ao arquivo de certificados do sistema confiável.

Se esta caixa de verificação estiver desmarcada, o componente Prevenção contra invasões não considera as aplicações assinadas digitalmente como confiáveis e utiliza outros parâmetros para determinar o respetivo grupo confiável.

7. Guarde as suas alterações.

#### Como selecionar um grupo confiável para aplicações assinadas digitalmente na Console Web e na Cloud Console <sup>®</sup>

1. Na janela principal da Consola Web, selecione **Dispositivos**  $\rightarrow$  **Políticas e perfis**.

- 2. Clique no nome da política do Kaspersky Endpoint Security.
	- É apresentada a janela de propriedades da política.
- 3. Selecione o separador Definições da aplicação.

4. Selecione  $\mathsf{Prote}$ ção avançada contra ameaças  $\to$  Prevenção contra invasões.

5. No bloco Regras de processamento da aplicação, utilize a caixa de verificação Aplicações confiáveis que têm uma assinatura digital para ativar ou desativar a atribuição automática ao grupo confiável para aplicações que contêm a assinatura digital de fornecedores confiáveis.

Fornecedores confiáveis são os fornecedores de software incluídos no grupo confiável pela Kaspersky. Pode também adicionar [manualmente](#page-366-0) um certificado de fornecedor ao arquivo de certificados do sistema confiável.

Se esta caixa de verificação estiver desmarcada, o componente Prevenção contra invasões não considera as aplicações assinadas digitalmente como confiáveis e utiliza outros parâmetros para determinar o respetivo grupo confiável.

6. Guarde as suas alterações.

Como selecionar um grupo confiável para aplicações assinadas digitalmente na interface da aplicação **a** 

- 1. Na parte inferior da janela principal da aplicação, clique no botão  $\ddot{\omega}$ .
- 2. Na janela de definições da aplicação, selecione **Proteção**  $\rightarrow$  **Proteção avançada contra ameaças**  $\rightarrow$ . Prevenção contra invasões
- 3. No bloco **Regras de processamento da aplicação**, utilize a caixa de verificação **Aplicações confiáveis que** têm uma assinatura digital para ativar ou desativar a atribuição automática ao grupo confiável para aplicações que contêm a assinatura digital de fornecedores confiáveis.

Fornecedores confiáveis são os fornecedores de software incluídos no grupo confiável pela Kaspersky. Pode também adicionar [manualmente](#page-366-0) um certificado de fornecedor ao arquivo de certificados do sistema confiável.

Se esta caixa de verificação estiver desmarcada, o componente Prevenção contra invasões não considera as aplicações assinadas digitalmente como confiáveis e utiliza outros parâmetros para determinar o respetivo grupo confiável.

4. Guarde as suas alterações.

### <span id="page-231-0"></span>Gerir direitos da aplicação

Por predefinição, a atividade das aplicações é controlada com base nos direitos de aplicações definidos para o grupo [conável](#page-635-0) ao qual o Kaspersky Endpoint Security atribuiu a aplicação na primeira vez em que foi iniciada. Se necessário, pode editar os direitos de [aplicações](#page-223-0) para um grupo confiável completo, para uma aplicação individual ou para um grupo de aplicações dentro de um grupo confiável.

Os direitos de aplicações definidos manualmente têm uma prioridade mais alta do que os direitos de aplicações definidos para um grupo confiável. Ou seja, se os direitos de aplicações definidos manualmente forem diferentes dos direitos de aplicações definidos para um grupo confiável, o componente Prevenção contra invasões controla a atividade das aplicações de acordo com os direitos de aplicações denidos manualmente.

As regras que cria para uma aplicação são herdadas pelas aplicações subordinadas. Por exemplo, se negar toda a atividade de rede a cmd.exe, esta também será negada a notepad.exe se for iniciada através de cmd.exe. Se uma aplicação for iniciada diretamente por outra aplicação mas não estiver subordinada à aplicação que a executa, as regras não serão herdadas.

[Como alterar os direitos de aplicações](javascript:toggleBlock() na Consola de Administração (MMC)

- 1. Abra a Consola de Administração do Kaspersky Security Center.
- 2. Na pasta **Dispositivo geridos** da árvore na Consola de Administração, abra a pasta com o nome do grupo de administração ao qual os computadores cliente em questão pertencem.
- 3. Na área de trabalho, selecione o separador Políticas.
- 4. Selecione a política necessária e clique duas vezes para abrir as propriedades da política.
- 5. Na janela da política, selecione Proteção avançada contra ameaças  $\rightarrow$  Prevenção contra invasões.
- 6. No bloco Direitos de aplicações, clique no botão Configuração.

Esta ação abre a janela de configuração dos direitos de aplicações e a lista de recursos protegidos.

- 7. Selecione o separador Direitos de aplicações.
- 8. Clique no botão Adicionar.
- 9. Na janela aberta, introduza os critérios para pesquisar a aplicação cujos direitos de aplicações pretende alterar.

Pode introduzir o nome da aplicação ou do fornecedor. O Kaspersky Endpoint Security suporta variáveis de ambiente e os caracteres \* e ? ao inserir uma máscara.

10. Clique no botão Atualizar.

O Kaspersky Endpoint Security pesquisa a aplicação na lista consolidada de aplicações instaladas nos computadores geridos. O Kaspersky Endpoint Security apresenta uma lista de aplicações que satisfazem os seus critérios de pesquisa. Adicionar.<br>
introduza os critérios para pesquisar a aplicação cujos direitos de aplicações pretende<br>
b nome da aplicação ou do fornecedor. O Kaspersky Endpoint Security suporta variáveis<br>
scaracteres  $*e$  ? ao inserir uma

- 11. Selecione a aplicação necessária.
- 12. Na lista suspensa Adicionar aplicações selecionadas para o grupo <grupo confiável>, selecione Grupos predefinidos e clique em OK.

A aplicação será adicionada ao grupo predefinido.

13. Selecione a aplicação relevante e, em seguida, selecione **Direitos de aplicações** no menu de contexto da aplicação.

Abrem-se as propriedades da aplicação.

- 14. Execute uma das ações seguintes:
	- · Se pretender editar os direitos do grupo confiável que regulam as operações com o registo do sistema operativo, ficheiros de utilizador e definições da aplicação, selecione o separador **Ficheiros e registo** . do sistema
	- Se pretender editar os direitos do grupo confiável que regulam o acesso aos processos e objetos do sistema operativo, selecione o separador Direitos.

A atividade de rede das aplicações é controlada pela [Firewall](#page-192-0) usando regras de rede.

15. Para o recurso relevante, na coluna da ação correspondente, clique com o botão direito do rato para abrir o menu de contexto e selecione a opção necessária: **Herdar, Permitir (** $\checkmark$ **)** ou **Proibir (** $\hat{\mathcal{O}}$ ).

16. Se pretender monitorizar a utilização de recursos do computador, selecione **Gravar no relatório (<sub>Va</sub> / 0**a).

O Kaspersky Endpoint Security registrará informações sobre a operação do componente Prevenção contra invasões. Os relatórios contêm informações sobre as operações com recursos do computador executadas pela aplicação (permitidas ou proibidas). Os relatórios também contêm informações sobre as aplicações que utilizam cada recurso.

17. Guarde as suas alterações.

[Como alterar os direitos de aplicações](javascript:toggleBlock() na Consola Web e na Cloud Console

- 1. Na janela principal da Consola Web, selecione **Dispositivos**  $\rightarrow$  **Políticas e perfis**.
- 2. Clique no nome da política do Kaspersky Endpoint Security.

- 3. Selecione o separador Definições da aplicação.
- 4. Selecione Proteção avançada contra ameaças → Prevenção contra invasões.
- 5. No bloco Direitos de aplicações e recursos protegidos, clique na ligação Direitos de aplicações e . recursos protegidos

Esta ação abre a janela de configuração dos direitos de aplicações e a lista de recursos protegidos.

6. Selecione o separador Direitos de aplicações.

Uma lista de grupos confiáveis será apresentada no lado esquerdo da janela e as respetivas propriedades serão apresentadas no lado direito.

7. Clique no botão Adicionar.

É iniciado o Assistente para adicionar uma aplicação a um grupo confiável. Adicionar.<br>stente para adicionar uma a<br>o Grupo alvo selecionado p

- 8. Clique na ligação Grupo alvo selecionado para selecionar o grupo confiável relevante para a aplicação.
- 9. Selecione o tipo de Aplicação. Clique no botão Seguinte.

Se pretender alterar o grupo confiável de várias aplicações, selecione o tipo de **Grupo** e defina um nome para o grupo de aplicações.

- 10. Na lista aberta de aplicações, selecione as aplicações cujos direitos de aplicações pretende alterar. Utilize um filtro. Pode introduzir o nome da aplicação ou do fornecedor. O Kaspersky Endpoint Security suporta variáveis de ambiente e os caracteres \* e ? ao inserir uma máscara.
- 11. Clique em OK para terminar o Assistente.

A aplicação será adicionada ao grupo confiável.

- 12. Na parte esquerda da janela, selecione a aplicação relevante.
- 13. Na parte direita da janela, na lista suspensa, execute uma das seguintes ações:
	- · Se pretender editar os direitos do grupo confiável que regulam as operações com o registo do sistema operativo, ficheiros de utilizador e definições da aplicação, selecione Ficheiros e registo do sistema.
	- Se pretender editar os direitos do grupo confiável que regulam o acesso aos processos e objetos do sistema operativo, selecione Direitos.

A atividade de rede das aplicações é controlada pela [Firewall](#page-192-0) usando regras de rede.

14. Para o recurso relevante, na coluna da ação correspondente, selecione a opção necessária: **Herdar**, **Permitir** ( $\vee$ ) ou **Proibir** ( $\triangle$ ). Permitir  $(\vee)$  ou Proibir  $(\times)$ .

15. Se pretender monitorizar a utilização de recursos do computador, selecione **Gravar no relatório (** $\langle\cdot\rangle$  **/**  $\langle\cdot\rangle$ ).

O Kaspersky Endpoint Security registrará informações sobre a operação do componente Prevenção contra invasões. Os relatórios contêm informações sobre as operações com recursos do computador executadas pela aplicação (permitidas ou proibidas). Os relatórios também contêm informações sobre as aplicações que utilizam cada recurso.

16. Guarde as suas alterações.

[Como alterar os direitos de aplicações](javascript:toggleBlock() na interface da aplicação <sup>®</sup>

- 1. Na parte inferior da janela principal da aplicação, clique no botão  $\ddot{\omega}$ .
- 2. Na janela de definições da aplicação, selecione **Proteção**  $\rightarrow$  **Proteção avançada contra ameaças**  $\rightarrow$ . Prevenção contra invasões
- 3. Clique no botão Gerir aplicações. Abre-se a lista das aplicações instaladas.
- 4. Selecione a aplicação necessária.
- 5. No menu de contexto da aplicação, selecione Detalhes e regras.

Abrem-se as propriedades da aplicação.

6. Execute uma das ações seguintes:

- · Se pretender editar os direitos do grupo confiável que regulam as operações com o registo do sistema operativo, ficheiros de utilizador e definições da aplicação, selecione o separador Fi**cheiros e registo** . do sistema
- Se pretender editar os direitos do grupo confiável que regulam o acesso aos processos e objetos do sistema operativo, selecione o separador Direitos.
- 7. Para o recurso relevante, na coluna da ação correspondente, clique com o botão direito do rato para abrir o menu de contexto e selecione a opção necessária: **Herdar, Permitir (⊘)** ou **Proibir (חְ)**.
- 8. Se pretender monitorizar a utilização de recursos do computador, selecione Gravar no relatório (a).

O Kaspersky Endpoint Security registrará informações sobre a operação do componente Prevenção contra invasões. Os relatórios contêm informações sobre as operações com recursos do computador executadas pela aplicação (permitidas ou proibidas). Os relatórios também contêm informações sobre as aplicações que utilizam cada recurso.

- 9. Selecione o separador **Exclusões** e configure as definições avançadas da aplicação (consulte a tabela abaixo).
- 10. Guarde as suas alterações.

Definições avançadas da aplicação

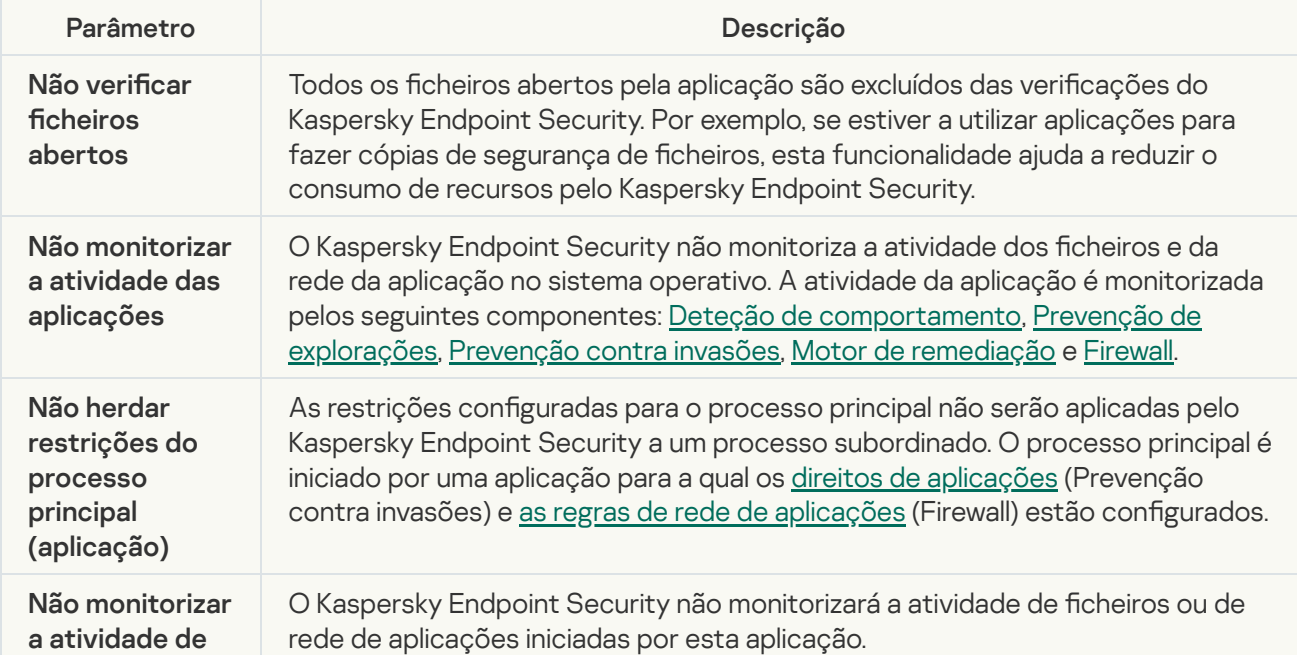

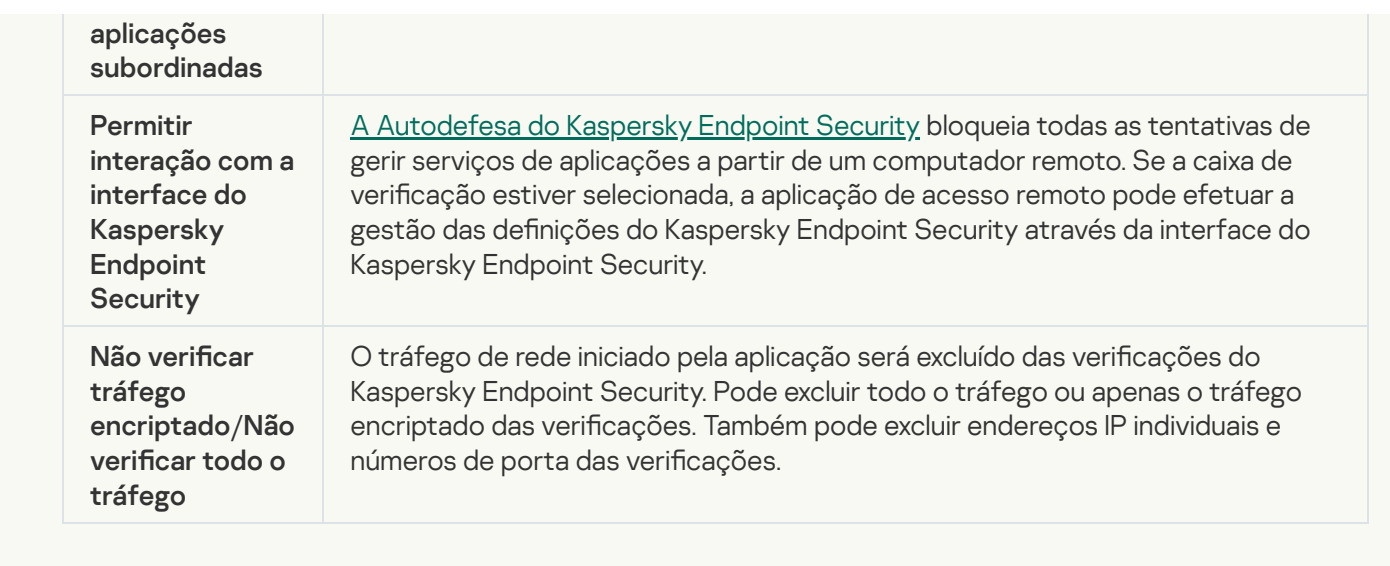

# Proteção dos recursos do sistema operativo e de dados pessoais

O componente Prevenção contra invasões gere os direitos das aplicações para executarem ações em diversas categorias de recursos do sistema operativo e dados pessoais. Os especialistas da Kaspersky estabeleceram categorias predefinidas de recursos protegidos. Por exemplo, a categoria Sistema operativo possui uma subcategoria Definições de inicialização que lista todas as chaves de registo associadas à execução automática de aplicações. Não é possível editar ou apagar as categorias predefinidas de recursos protegidos ou dos recursos protegidos inseridos nestas categorias.

[Como adicionar um recurso](javascript:toggleBlock() protegido na Consola de Administração (MMC)

- 1. Abra a Consola de Administração do Kaspersky Security Center.
- 2. Na pasta **Dispositivo geridos** da árvore na Consola de Administração, abra a pasta com o nome do grupo de administração ao qual os computadores cliente em questão pertencem.
- 3. Na área de trabalho, selecione o separador Políticas.
- 4. Selecione a política necessária e clique duas vezes para abrir as propriedades da política.
- 5. Na janela da política, selecione Proteção avançada contra ameaças  $\rightarrow$  Prevenção contra invasões.
- 6. No bloco Direitos de aplicações, clique no botão Configuração.

Esta ação abre a janela de configuração dos direitos de aplicações e a lista de recursos protegidos.

7. Selecione o separador Recursos protegidos.

Será apresentada uma lista de recursos protegidos na parte esquerda da janela e os direitos correspondentes para aceder a esses recursos, dependendo do grupo confiável específico.

- 8. Selecione a categoria de recursos protegidos aos quais pretende adicionar um novo recurso protegido. Se pretender adicionar uma subcategoria, clique em Adicionar  $\rightarrow$  Categoria.
- 9. Clique no botão Adicionar. Na lista suspensa, selecione o tipo de recurso que pretende adicionar: Ficheiro ou pasta ou Chave de registo.
- 10. Na janela aberta, selecione um ficheiro, pasta ou chave de registo.

Pode ver os direitos das aplicações para aceder aos recursos adicionados. Para tal, selecione um recurso adicionado na parte esquerda da janela e o Kaspersky Endpoint Security mostrará os direitos de acesso para cada grupo confiável. Pode também desativar o controlo da atividade da aplicação com recursos, utilizando a caixa de verificação ao lado de um novo recurso.

11. Guarde as suas alterações.

[Como adicionar um recursos](javascript:toggleBlock() protegido na Consola Web e na Cloud Console

- 1. Na janela principal da Consola Web, selecione **Dispositivos**  $\rightarrow$  **Políticas e perfis**.
- 2. Clique no nome da política do Kaspersky Endpoint Security.

- 3. Selecione o separador Definições da aplicação.
- 4. Selecione Proteção avançada contra ameaças → Prevenção contra invasões.
- 5. No bloco Direitos de aplicações e recursos protegidos, clique na ligação Direitos de aplicações e . recursos protegidos

Esta ação abre a janela de configuração dos direitos de aplicações e a lista de recursos protegidos.

6. Selecione o separador Recursos protegidos.

Será apresentada uma lista de recursos protegidos na parte esquerda da janela e os direitos correspondentes para aceder a esses recursos, dependendo do grupo confiável específico.

7. Clique no botão Adicionar.

É iniciado o Assistente de Novo Recurso.

7. Clique no botão **Adicionar**.<br>É iniciado o Assistente de Novo Recurso.<br>8. Clique na ligação **Nome do grupo** para selecionar a categoria de recursos protegidos aos quais pretende adicionar um novo recurso protegido.

Se pretender adicionar uma subcategoria, selecione a opção Categoria de recursos protegidos.

- 9. Selecione o tipo de recurso que pretende adicionar: Ficheiro ou pasta ou Chave de registo.
- 10. Selecione um ficheiro, pasta ou chave de registo.
- 11. Clique em OK para terminar o Assistente.

Pode ver os direitos das aplicações para aceder aos recursos adicionados. Para tal, selecione um recurso adicionado na parte esquerda da janela e o Kaspersky Endpoint Security mostrará os direitos de acesso para cada grupo confiável. Pode também utilizar a caixa de verificação na coluna **Estado** para desativar o controlo da atividade da aplicação com recursos.

12. Guarde as suas alterações.

[Como adicionar um recurso](javascript:toggleBlock() protegido na interface da aplicação <sup>®</sup>

- 1. Na parte inferior da janela principal da aplicação, clique no botão  $\ddot{\omega}$ .
- 2. Na janela de definições da aplicação, selecione **Proteção**  $\rightarrow$  **Proteção avançada contra ameaças**  $\rightarrow$ . Prevenção contra invasões
- 3. Clique no botão Gerir recursos.

Abre-se a lista de recursos protegidos.

- 4. Selecione a categoria de recursos protegidos aos quais pretende adicionar um novo recurso protegido. Se pretender adicionar uma subcategoria, clique em Adicionar  $\rightarrow$  Categoria.
- 5. Clique no botão Adicionar. Na lista suspensa, selecione o tipo de recurso que pretende adicionar: Ficheiro ou pasta ou Chave de registo.
- 6. Na janela aberta, selecione um ficheiro, pasta ou chave de registo.

Pode ver os direitos das aplicações para aceder aos recursos adicionados. Para tal, selecione um recurso adicionado na parte esquerda da janela e o Kaspersky Endpoint Security mostrará uma lista de aplicações e os direitos de acesso para cada aplicação. Pode também desativar o controlo da atividade da aplicação com recursos, utilizando o botão e Desativar controlo, na coluna Estado.

7. Guarde as suas alterações.

O Kaspersky Endpoint Security controlará o acesso aos recursos adicionados do sistema operativo e aos dados pessoais. O Kaspersky Endpoint Security controla o acesso de uma aplicação aos recursos com base no grupo confiável atribuído à [aplicação.](#page-220-0) Pode também alterar o grupo confiável de uma aplicação.

# Eliminar informações acerca de aplicações não utilizadas

O Kaspersky Endpoint Security usa direitos de aplicações para controlar as atividades das aplicações. Os direitos de aplicações são determinados pelo seu grupo confiável. O Kaspersky Endpoint Security coloca uma aplicação num grupo confiável quando a aplicação é iniciada pela primeira vez. Pode alterar [manualmente](#page-231-0) o grupo confiável de uma aplicação. Pode também configurar [manualmente](#page-231-0) os direitos de uma aplicação individual. O Kaspersky Endpoint Security armazena as seguintes informações sobre uma aplicação: grupo confiável da aplicação e direitos da aplicação.

O Kaspersky Endpoint Security elimina automaticamente as informações sobre as aplicações não utilizadas para poupar recursos do computador. O Kaspersky Endpoint Security elimina as informações da aplicação de acordo com as seguintes regras:

- · Se o grupo confiável e os direitos de uma aplicação forem determinados automaticamente, o Kaspersky Endpoint Security elimina as informações sobre essa aplicação após 30 dias. Não é possível alterar o período de armazenamento para obter informações sobre a aplicação ou desativar a eliminação automática.
- · Se colocar manualmente uma aplicação num grupo confiável ou configurar os seus direitos de acesso, o Kaspersky Endpoint Security eliminará as informações sobre essa aplicação após 60 dias (prazo de armazenamento predefinido). Pode alterar o período de armazenamento para obter informações sobre a aplicação ou desativar a eliminação automática (consulte as instruções abaixo).

Quando inicia uma aplicação cujas informações foram eliminadas, o Kaspersky Endpoint Security analisa a aplicação como se fosse iniciada pela primeira vez.

- 1. Abra a Consola de Administração do Kaspersky Security Center.
- 2. Na pasta **Dispositivo geridos** da árvore na Consola de Administração, abra a pasta com o nome do grupo de administração ao qual os computadores cliente em questão pertencem.
- 3. Na área de trabalho, selecione o separador Políticas.
- 4. Selecione a política necessária e clique duas vezes para abrir as propriedades da política.
- 5. Na janela da política, selecione **Proteção avançada contra ameaças**  $\rightarrow$  **Prevenção contra invasões**.

6. No bloco Regras de processamento da aplicação, execute uma das seguintes ações:

Se pretende configurar a eliminação automática, selecione a caixa de verificação **Eliminar os direitos** das aplicações que não são iniciadas há mais de N dias e especifique o número de dias pretendido.

As informações sobre as aplicações que coloca manualmente num grupo confiável ou cujos direitos de acesso configurou manualmente serão eliminadas pelo Kaspersky Endpoint Security após o número de dias definido. As informações acerca de aplicações cujo grupo confiável e direitos da aplicação foram determinados automaticamente serão também eliminados pelo Kaspersky Endpoint Security após 30 dias.

Se pretende desativar a eliminação automática, desmarque a caixa de verificação **Eliminar os direitos** . das aplicações que não são iniciadas há mais de N dias

As informações sobre as aplicações que coloca manualmente num grupo confiável ou cujos direitos de acesso configurou manualmente serão armazenadas pelo Kaspersky Endpoint Security indefinidamente, sem nenhum limite de período de armazenamento. O Kaspersky Endpoint Security apenas eliminará informações sobre aplicações cujo grupo conável e direitos da aplicação foram determinados automaticamente após 30 dias.

7. Guarde as suas alterações.

Como configurar a eliminação automática de informações sobre aplicações não utilizadas na Consola Web e na Cloud Console

- 1. Na janela principal da Consola Web, selecione **Dispositivos**  $\rightarrow$  **Políticas e perfis**.
- 2. Clique no nome da política do Kaspersky Endpoint Security.

- 3. Selecione o separador Definições da aplicação.
- 4. Selecione Proteção avançada contra ameaças → Prevenção contra invasões.
- 5. No bloco Regras de processamento da aplicação, execute uma das seguintes ações:
	- Se pretende configurar a eliminação automática, selecione a caixa de verificação **Eliminar os direitos** das aplicações que não são iniciadas há mais de N dias e especifique o número de dias pretendido.

As informações sobre as aplicações que coloca manualmente num grupo confiável ou cujos direitos de acesso configurou manualmente serão eliminadas pelo Kaspersky Endpoint Security após o número de dias definido. As informações acerca de aplicações cujo grupo confiável e direitos da aplicação foram determinados automaticamente serão também eliminados pelo Kaspersky Endpoint Security após 30 dias.

Se pretende desativar a eliminação automática, desmarque a caixa de verificação **Eliminar os direitos** . das aplicações que não são iniciadas há mais de N dias

As informações sobre as aplicações que coloca manualmente num grupo confiável ou cujos direitos de acesso configurou manualmente serão armazenadas pelo Kaspersky Endpoint Security indefinidamente, sem nenhum limite de período de armazenamento. O Kaspersky Endpoint Security apenas eliminará informações sobre aplicações cujo grupo conável e direitos da aplicação foram determinados automaticamente após 30 dias.

6. Guarde as suas alterações.

Como configurar a eliminação automática de informações sobre aplicações não utilizadas na interface da aplicação

- 1. Na parte inferior da janela principal da aplicação, clique no botão  $\ddot{\omega}$ .
- 2. Na janela de definições da aplicação, selecione **Proteção**  $\rightarrow$  **Proteção avançada contra ameaças**  $\rightarrow$ . Prevenção contra invasões
- 3. No bloco Regras de processamento da aplicação, execute uma das seguintes ações:
	- Se pretende configurar a eliminação automática, selecione a caixa de verificação **Eliminar os direitos** das aplicações que não são iniciadas há mais de N dias e especifique o número de dias pretendido.

As informações sobre as aplicações que coloca manualmente num grupo conável ou cujos direitos de acesso configurou manualmente serão eliminadas pelo Kaspersky Endpoint Security após o número de dias definido. As informações acerca de aplicações cujo grupo confiável e direitos da aplicação foram determinados automaticamente serão também eliminados pelo Kaspersky Endpoint Security após 30 dias.

Se pretende desativar a eliminação automática, desmarque a caixa de verificação **Eliminar os direitos** . das aplicações que não são iniciadas há mais de N dias

As informações sobre as aplicações que coloca manualmente num grupo conável ou cujos direitos de acesso configurou manualmente serão armazenadas pelo Kaspersky Endpoint Security indefinidamente, sem nenhum limite de período de armazenamento. O Kaspersky Endpoint Security apenas eliminará informações sobre aplicações cujo grupo conável e direitos da aplicação foram determinados automaticamente após 30 dias.

4. Guarde as suas alterações.

### Monitorizar a Prevenção contra invasões

Pode receber relatórios sobre a operação do componente Prevenção contra invasões. Os relatórios contêm informações sobre as operações com recursos do computador executadas pela aplicação (permitidas ou proibidas). Os relatórios também contêm informações sobre as aplicações que utilizam cada recurso.

Para monitorizar as operações da Prevenção contra invasões, é necessário ativar a gravação de relatórios. Por exemplo, pode ativar o [encaminhamento](#page-231-0) de relatórios para aplicações individuais nas definições do componente Prevenção contra invasões.

Ao configurar a monitorização da Prevenção contra invasões, tenha em consideração a eventual carga de rede ao encaminhar eventos para o Kaspersky Security Center. Pode também ativar a opção de guardar relatórios apenas no registo local do Kaspersky Endpoint Security.

### Proteger o acesso a áudio e vídeo

Os cibercriminosos podem utilizar programas especiais para tentar obter acesso a dispositivos que gravam áudio e vídeo (como microfones ou webcams). O Kaspersky Endpoint Security controla quando as aplicações recebem um fluxo de áudio ou de vídeo e protege os dados contra interceções não autorizadas.

Por predefinição, o Kaspersky Endpoint Security controla o acesso das aplicações ao fluxo de áudio e de vídeo com base na categoria da aplicação:

- · As aplicações confiáveis e com restrições baixas têm, por predefinição, permissão para receber o fluxo de áudio e de vídeo de dispositivos.
- As aplicações com Restrições altas e Não confiáveis não têm, por predefinição, permissão para receber o fluxo de áudio e de vídeo de dispositivos.

Pode permitir [manualmente](#page-231-0) que as aplicações recebam o fluxo de áudio e de vídeo.

Funcionalidades especiais da proteção do fluxo de áudio

A proteção do fluxo de áudio tem as seguintes características especiais:

- O componente [Prevenção](#page-218-0) contra invasões tem de estar ativado para esta funcionalidade ser executada.
- · Se a aplicação começou a receber o fluxo de áudio antes de o componente Prevenção contra invasões ser iniciado, o Kaspersky Endpoint Security permite que a aplicação receba o fluxo de áudio e não apresenta qualquer notificação.
- · Se tiver movido a aplicação para o grupo Não confiável ou para o grupo Restrições altas depois de a aplicação ter começado a receber o fluxo de áudio, o Kaspersky Endpoint Security permite à aplicação receber o fluxo de áudio e não apresenta qualquer notificação.
- Após a alteração das denições de acesso da aplicação a dispositivos de gravação de som (por exemplo, se tiver sido [bloqueada](#page-231-0) a receção do fluxo de áudio na aplicação), esta aplicação tem de ser reiniciada para que deixe de receber o fluxo de áudio.
- · O controlo do acesso ao fluxo de áudio de dispositivos de gravação de som não depende das definições de acesso da câmara Web de uma aplicação.
- O Kaspersky Endpoint Security apenas protege contra o acesso a microfones integrados e a microfones externos. Não são suportados outros dispositivos de reprodução de áudio.
- · O Kaspersky Endpoint Security não pode garantir a proteção de um fluxo de áudio proveniente de dispositivos como, por exemplo, câmaras DSLR, câmaras de vídeo portáteis e câmaras de ação.
- Quando executa aplicações de gravação ou reprodução de áudio e vídeo pela primeira vez desde a instalação do Kaspersky Endpoint Security, a reprodução ou gravação de áudio e vídeo podem ser interrompidas. Esta ação é necessária para ativar a funcionalidade que controla o acesso de aplicações a dispositivos de gravação de som. O serviço de sistema que controla o hardware de áudio será então reiniciado quando Kaspersky Endpoint Security for executado pela primeira vez.

Funcionalidades especiais da proteção do acesso à webcam da aplicação

A funcionalidade de proteção de acesso à webcam tem as seguintes considerações especiais e limitações:

- A aplicação controla vídeos e imagens estáticas resultantes do processamento de dados da webcam.
- A aplicação controla o fluxo de áudio caso este faça parte do fluxo de vídeo recebido da webcam.
- A aplicação controla apenas as webcams ligadas através de USB ou IEEE1394 que são apresentados como Dispositivos de processamento de imagens no Gestor de Dispositivo do Windows.
- O Kaspersky Endpoint Security suporta as seguintes webcams:
	- Logitech HD Webcam C270
	- Logitech HD Webcam C310
	- Logitech Webcam C210
	- Logitech Webcam Pro 9000
	- Logitech HD Webcam C525
	- Microsoft LifeCam VX-1000
	- Microsoft LifeCam VX-2000
	- Microsoft LifeCam VX-3000
	- Microsoft LifeCam VX-800
	- Microsoft LifeCam Cinema

<span id="page-245-0"></span>A Kaspersky não pode garantir o suporte de webcams que não estejam especificadas nesta lista.

# Motor de remediação

O Motor de remediação permite que o Kaspersky Endpoint Security reverta ações que foram executadas por software malicioso no sistema operativo.

Ao reverter a atividade de software malicioso no sistema operativo, o Kaspersky Endpoint Security controla os seguintes tipos de atividade de software malicioso:

#### • Atividade de ficheiros

O Kaspersky Endpoint Security executar as seguintes ações:

- · Elimina ficheiros executáveis que foram criados pelo malware (em toda a multimédia exceto unidades de rede).
- Elimina ficheiros executáveis que foram criados por programas que foram infiltrados por software malicioso.
- Restaura ficheiros que foram modificados ou eliminados por malware.

A funcionalidade de recuperação de ficheiros possui um certo número de [limitações](#page-521-0).

#### Atividade de registo

O Kaspersky Endpoint Security executar as seguintes ações:

- Elimina chaves de registo que foram criadas por malware.
- $\bullet$  Não restaura chaves de registo que foram modificadas ou eliminadas por malware.
- Atividade de sistema

O Kaspersky Endpoint Security executar as seguintes ações:

- Termina processos que foram iniciados por malware.
- Termina processos nos quais tenha penetrado uma aplicação maliciosa.
- Não retoma processos que tenham sido interrompidos por malware.

#### Atividade de rede

O Kaspersky Endpoint Security executar as seguintes ações:

- Bloqueia a atividade da rede de malware.
- Bloqueia a atividade da rede de processos que foram infiltrados por malware.

A reversão das ações do software malicioso pode ser iniciada pelo componente Proteção contra ameaças de ficheiros ou Deteção de [comportamentos,](#page-151-0) ou durante um [scan](#page-118-0) de vírus.

A reversão das operações de software malicioso afeta um conjunto de dados estritamente definido. A reversão não tem efeitos adversos no sistema operativo nem na integridade dos dados do seu computador.

#### [Como ativar ou desativar o componente](javascript:toggleBlock() Motor de remediação na Consola de Administração (MMC)

- 1. Abra a Consola de Administração do Kaspersky Security Center.
- 2. Na pasta **Dispositivo geridos** da árvore na Consola de Administração, abra a pasta com o nome do grupo de administração ao qual os computadores cliente em questão pertencem.
- 3. Na área de trabalho, selecione o separador Políticas.
- 4. Selecione a política necessária e clique duas vezes para abrir as propriedades da política.
- 5. Na janela da política, selecione **Proteção avançada contra ameaças**  $\rightarrow$  **Motor de remediação**.
- 6. Utilize a caixa de verificação Motor de remediação para ativar ou desativar o componente.
- 7. Guarde as suas alterações.

[Como ativar ou desativar o componente](javascript:toggleBlock() Motor de remediação na Consola Web e na Cloud Console **ø** 

- 1. Na janela principal da Consola Web, selecione **Dispositivos**  $\rightarrow$  **Políticas e perfis**.
- 2. Clique no nome da política do Kaspersky Endpoint Security.

- 3. Selecione o separador Definições da aplicação.
- 4. Selecione Proteção avançada contra ameaças → Motor de remediação.
- 5. Use o botão de alternar Motor de remediação para ativar ou desativar o componente.
- 6. Guarde as suas alterações.

#### [Como ativar ou desativar o componente](javascript:toggleBlock() Motor de remediação na interface da aplicação <sup>®</sup>

- 1. Na parte inferior da janela principal da aplicação, clique no botão  $\phi$ .
- 2. Na janela de definições da aplicação, selecione **Proteção**  $\rightarrow$  **Proteção avançada contra ameaças**  $\rightarrow$ . Motor de remediação
- 3. Use o botão de alternar Motor de remediação para ativar ou desativar o componente.
- 4. Guarde as suas alterações.

Como resultado, se o Motor de remediação estiver ativado, o Kaspersky Endpoint Security reverterá as ações executadas por aplicações maliciosas no sistema operativo.

### Kaspersky Security Network

Para proteger o seu computador de forma mais eficaz, o Kaspersky Endpoint Security utiliza dados recebidos de utilizadores em todo o mundo. A Kaspersky Security Network foi concebida para obter esses dados.

<sup>A</sup> Kaspersky Security Network (KSN) é uma infraestrutura de serviços na nuvem que fornece o acesso à Base de Conhecimento online da Kaspersky, que contém informações sobre a reputação de ficheiros, recursos da Internet e software. A utilização de dados da Kaspersky Security Network permite uma resposta mais rápida do Kaspersky Endpoint Security a novas ameaças, melhora o desempenho de alguns componentes de proteção e reduz a probabilidade de falsos diagnósticos positivos. Se participar na Kaspersky Security Network, os serviços da KSN irão fornecer ao Kaspersky Endpoint Security informações sobre a categoria e reputação dos ficheiros verificados bem como informações sobre a reputação dos endereços da Web verificados.

A utilização da Kaspersky Security Network é voluntária. A aplicação solicita que utilize a KSN durante a conguração inicial da aplicação. Os utilizadores podem começar ou interromper a participação na KSN em qualquer momento.

Para obter informações mais detalhadas sobre a informação estatística da Kaspersky gerada durante a participação na KSN e sobre o armazenamento e a destruição de tal, consulte a Declaração de Recolha de Dados da KSN e o site da [Kaspersky](https://www.kaspersky.com/products-and-services-privacy-policy/pt)  $\Xi$ . O ficheiro ksn\_<ID do idioma>.txt com o texto da Declaração de Recolha de Dados da KSN está incluído no kit de [distribuição](#page-20-0) da aplicação.

Para reduzir a sobrecarga nos servidores da KSN, os peritos da Kaspersky podem laçar atualizações da aplicação que desativam temporariamente ou restringem em parte os pedidos à Kaspersky Security Network. Neste caso, o estado da ligação à KSN na interface local da aplicação é Ativado com restrições.

#### Infraestrutura da KSN

O Kaspersky Endpoint Security suporta as seguintes soluções infraestruturais da KSN:

- KSN Global é a solução usada pela maioria das aplicações da Kaspersky. Os participantes na KSN recebem informações da Kaspersky Security Network e enviam as informações à Kaspersky sobre os objetos detetados no computador do utilizador para fins de análise adicional pelos analistas da Kaspersky e inclusão nas bases de dados estatísticas e de reputação da Kaspersky Security Network.
- · Private KSN é uma solução que permite que utilizadores de computadores que alojam o Kaspersky Endpoint Security ou outras aplicações da Kaspersky tenham acesso às bases de dados de reputação do Kaspersky Security Network e a outros dados estatísticos sem enviar dados para o KSN a partir de seus próprios computadores. O KSN Privado foi criado para clientes empresariais que não podem participar na Kaspersky Security Network por qualquer um dos seguintes motivos:
	- As estações de trabalho locais não estão ligadas à Internet.
	- A transmissão de quaisquer dados para fora do país ou para fora da LAN empresarial é proibida por lei ou restringida por políticas de segurança empresariais.

Por predefinição, o Kaspersky Security Center usa a KSN Global. Pode configurar a utilização do KSN Privado na Consola de [Administração](#page-498-0) (MMC), na Consola Web do Kaspersky Security Center 12 e na linha de comandos. Não é possível configurar a utilização da KSN Privada na Consola de Nuvem do Kaspersky Security Center.

Para obter mais informações detalhadas sobre o KSN Privado, consulte a documentação sobre a Kaspersky Private Security Network.

#### KSN Proxy

Os computadores de utilizador geridos pelo Servidor de Administração do Kaspersky Security Center podem interagir com a KSN através do serviço KSN Proxy.

O serviço KSN Proxy permite o seguinte:

- O computador do utilizador pode enviar consultas para a KSN e submeter informações na KSN, mesmo sem acesso direto à Internet.
- O serviço KSN Proxy armazena dados processados, reduzindo a carga no canal de comunicação da rede externa e tornando mais rápida a receção de informação solicitada pelo computador do utilizador.

<span id="page-248-0"></span>Para obter mais informações no serviço KSN Proxy, consulte Guia de Ajuda do [Kaspersky](https://help.kaspersky.com/KSC/12/en-US/) Security Center<sup>1</sup>.

### Ativar e desativar a utilização da Kaspersky Security Network

Para ativar ou desativar <sup>a</sup> utilização da Kaspersky Security Network:

- 1. Na parte inferior da janela principal da aplicação, clique no botão  $\ddot{\mathbf{Q}}$ .
- 2. Na janela de definições da aplicação, selecione **Proteção**  $\rightarrow$  **Proteção avançada contra ameaças**  $\rightarrow$ . Kaspersky Security Network
- 3. Use o botão de alternar da Kaspersky Security Network para ativar ou desativar o componente.

Se ativou o uso de KSN, o Kaspersky Endpoint Security apresentará a Declaração da Kaspersky Security Network. Leia e aceite os termos da Declaração da Kaspersky Security Network (KSN) se concordar com estes.

Por predefinição, o Kaspersky Endpoint Security usa o modo KSN avançado. O modo KSN avançado é um modo no qual o Kaspersky Endpoint Security envia dados [adicionais](#page-82-0) à Kaspersky.

4. Se necessário, desligue o botão de alternar Ativar o modo KSN alargado.

5. Guarde as suas alterações.

Como resultado, se o uso da KSN estiver ativado, o Kaspersky Endpoint Security utiliza informações sobre a reputação dos ficheiros, recursos Web e aplicações recebidas da Kaspersky Security Network.

# Limitações do KSN privado

A KSN privada (doravante também referida como KPSN) permite que utilize a sua própria base de dados de reputação local para verificar a reputação de objetos (ficheiros ou endereços de Internet). A reputação de um objeto adicionado à base de dados de reputação local tem uma prioridade mais elevada do que uma adicionada à KSN/KPSN. Por exemplo, imagine que o Kaspersky Endpoint Security está a verificar um computador e solicita a reputação de um ficheiro na KSN/KPSN. Se o ficheiro tiver uma reputação de «não fidedigno» na base de dados de reputação local, mas tiver uma reputação de «fidedigno» na KSN/KPSN, o Kaspersky Endpoint Security detetará o ficheiro como «não fidedigno» e executará a ação definida para ameaças detetadas.

No entanto, em alguns casos, o Kaspersky Endpoint Security pode não solicitar a reputação de um objeto na KSN/KPSN. Se for este o caso, o Kaspersky Endpoint Security não receberá dados da base de dados de reputação local da KPSN. O Kaspersky Endpoint Security poderá não solicitar a reputação de um objeto na KSN/KPSN pelos seguintes motivos:

- · As aplicações da Kaspersky estão a utilizar bases de dados de reputação offline. As bases de dados de reputação offline são concebidas para otimizar recursos durante a operação das aplicações Kaspersky e para proteger objetos extremamente importantes no computador. As bases de dados de reputação offline são criadas por especialistas da Kaspersky com base nos dados da Kaspersky Security Network. As aplicações Kaspersky atualizam as bases de dados de reputação offline com bases de dados de antivírus da aplicação específica. Se as bases de dados de reputação offline contiverem informações sobre um objeto que está a ser verificado, a aplicação não solicita a reputação deste objeto à KSN/KPSN.
- · As exclusões de verificação (zona fi[dedigna](#page-352-0)) são configuradas nas definições da aplicação. Se for este o caso, a aplicação não tem em consideração a reputação do objeto na base de dados de reputação local.
- A aplicação está a utilizar tecnologias de otimização de verificação, como iSwift ou iChecker, ou está a armazenar na cache as solicitações de reputação na KSN/KPSN. Se for este o caso, a aplicação pode não solicitar a reputação de objetos verificados anteriormente.
- Para otimizar a sua carga de trabalho, a aplicação verifica ficheiros de um determinado formato e tamanho. A lista de formatos relevantes e limites de tamanho é determinada pelos especialistas da Kaspersky. Esta lista é atualizada com as bases de dados de antivírus da aplicação. Também pode definir as definições de otimização da verificação na interface da aplicação, por exemplo, para o [componente](#page-157-0) Proteção contra ameaças de ficheiros.

### Ativar e desativar o modo de nuvem para componentes de proteção

O Modo de nuvem refere-se ao modo operacional da aplicação no qual o Kaspersky Endpoint Security utiliza uma versão simplicada das bases de dados antivírus. A Kaspersky Security Network suporta a operação da aplicação quando estão a ser usadas bases de dados antivírus simplicadas. A versão simplicada das bases de dados antivírus permite-lhe utilizar cerca de metade da RAM do computador que de outra forma seria utilizada com as bases de dados habituais. Se não participar na Kaspersky Security Network ou se o Modo de nuvem estiver desativado, o Kaspersky Endpoint Security transfere a versão completa das bases de dados antivírus dos servidores da Kaspersky.

Quando utilizar a Kaspersky Private Security Network, a funcionalidade do cloud mode está disponível, começando com a versão 3.0 da Kaspersky Private Security Network.

Para ativar ou desativar <sup>o</sup> cloud mode para componentes de proteção:

- 1. Na parte inferior da janela principal da aplicação, clique no botão  $\ddot{\omega}$ .
- 2. Na janela de definições da aplicação, selecione **Proteção → Proteção avançada contra ameaças →** . Kaspersky Security Network
- 3. Use o botão de alternar Ativar o cloud mode para ativar ou desativar o componente.
- 4. Guarde as suas alterações.

Como resultado, o Kaspersky Endpoint Security transfere uma versão simplificada ou uma versão completa das bases de dados de antivírus durante a atualização seguinte.

Se a versão simplicada das bases de dados de antivírus não estiver disponível para utilização, o Kaspersky Endpoint Security muda automaticamente para a versão premium das bases de dados de antivírus.

### Verificar a ligação ao Kaspersky Security Network

A sua ligação ao Kaspersky Security Network pode perder-se pelas razões seguintes:

- Não participa na Kaspersky Security Network.
- O seu computador não está ligado à Internet.
- O estado da chave atual não permite ligar à Kaspersky Security Network. Por exemplo, a ligação à KSN pode não estar disponível pelos seguintes motivos:
	- A aplicação não está ativada.
	- A licença ou subscrição expirou.
	- · Foram identificados problemas com a chave de licença (por exemplo, a chave foi adicionada à lista de chaves proibidas).

#### Para testar <sup>a</sup> ligação à Kaspersky Security Network:

Na janela principal da aplicação, clique em Mais ferramentas → Kaspersky Security Network.

Esta ação abre a janela Kaspersky Security Network, que apresenta informações sobre a atividade do Kaspersky Security Network. A aplicação recebe estatísticas sobre a utilização do KSN quando a janela Kaspersky Security Network está aberta. As estatísticas globais da infraestrutura de serviços na cloud da Kaspersky Security Network e a hora de sincronização não são atualizadas em tempo real.

A parte esquerda da janela K**aspersky Security Network** apresenta um dos seguintes estados para a ligação entre o computador e o Kaspersky Security Network:

Ativado.

Este estado significa que a Kaspersky Security Network está a ser utilizada nas operações do Kaspersky Endpoint Security e que estão disponíveis servidores da KSN.

Ativado. Disponível com restrições.

Este estado significa que a Kaspersky Security Network está a ser utilizada nas operações do Kaspersky Endpoint Security e que não estão disponíveis servidores da KSN.

Os servidores da KSN poderão estar indisponíveis pelos seguintes motivos:

- O serviço KSN Proxy (ksnproxy) está a ser executado no computador.
- A Firewall bloqueia a porta 13111.

Se o tempo que tiver decorrido desde a última sincronização com os servidores da KSN for superior a 15 minutos ou se apresentar o estado Desconhecido, o estado da ligação do Kaspersky Endpoint Security à Kaspersky Security Network assume o valor Ativado. Não disponível.

Desativado.

Este estado significa que a Kaspersky Security Network não está a ser utilizada nas operações do Kaspersky Endpoint Security.

Se não for possível restaurar a ligação aos servidores da Kaspersky Security Network, é recomendado contactar o suporte técnico ou o seu fornecedor de serviços.

### Verificar a reputação de um ficheiro na Kaspersky Security Network

Se duvidar da segurança de um ficheiro, pode verificar a sua reputação na Kaspersky Security Network.

Pode verificar a reputação de um ficheiro se tiver aceite os termos da Declaração da [Kaspersky Security](#page-248-0) Network.

Para verificar a reputação de um ficheiro na Kaspersky Security Network:

Abra o menu de contexto do ficheiro e selecione a opção Verificar a reputação na KSN (ver a figura abaixo).
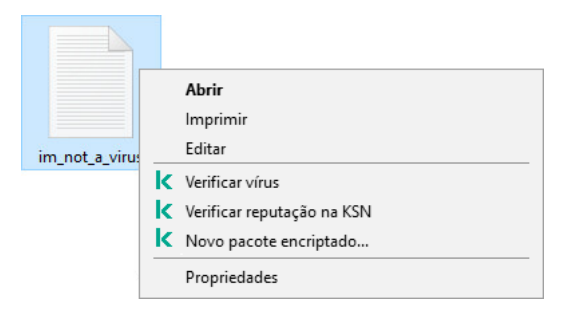

Menu de contexto do ficheiro

O Kaspersky Endpoint Security apresenta a reputação do ficheiro:

Confiáveis. A maioria dos utilizadores da Kaspersky Security Network confirmou que o ficheiro é confiável.

Software legítimo que pode ser explorado para danificar o seu computador ou dados pessoais. Embora não tenham funções maliciosas, estas aplicações podem ser exploradas por intrusos. Pode obter detalhes sobre software legal que pode ser utilizado por criminosos para danificar o computador ou os dados pessoais no website da Kaspersky IT [Encyclopedia](https://encyclopedia.kaspersky.com/knowledge/the-classification-tree/) <sup>12</sup>. Pode adicionar estas [aplicações](#page-362-0) à lista confiável.

 $\frac{1}{2}$  Não confiáveis. Um vírus ou outra aplicação que [constitui](#page-147-0) uma ameaça.

Desconhecida. A Kaspersky Security Network não possui nenhuma informação acerca do ficheiro. Pode verificar um ficheiro utilizando bases de dados de antivírus (a opção **Verificar a presença de vírus** no menu de contexto).

O Kaspersky Endpoint Security exibe a solução KSN usada para determinar a reputação do arquivo: KSN Global ou KSN Privada.

O Kaspersky Endpoint Security apresenta também informações adicionais sobre o ficheiro (ver a figura abaixo).

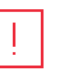

Não confiável (Kaspersky Security Network)

há 2 anos Primeira vez: Localização: Rússia (90%) Assinatura digital: Mr. Vendor 17/02/2018 15:37 Data de assinatura:

**KSN Privado** 

Reputação de um ficheiro na Kaspersky Security Network

# <span id="page-252-0"></span>Verificação de ligações encriptadas

Este componente está disponível se o Kaspersky Endpoint Security estiver instalado num computador que utiliza o Windows para estações de trabalho. Este componente não está disponível se o Kaspersky Endpoint Security estiver instalado num computador que utiliza o Windows para servidores.

Após a instalação, o Kaspersky Endpoint Security adiciona um certificado da Kaspersky ao armazenamento do sistema para certificados fidedignos (loja de certificados Windows). O Kaspersky Endpoint Security inclui também a utilização do armazenamento do sistema de certificados confiáveis no Firefox e Thunderbird para verificar o tráfego dessas aplicações.

Os componentes [Controlo](#page-258-0) de Internet, [Proteção](#page-159-0) contra ameaças de correio, Proteção contra ameaças da Web podem desencriptar e verificar o tráfego de rede transmitido através de ligações encriptadas que utilizam os seguintes protocolos:

- SSL 3.0.
- <span id="page-253-0"></span>TLS 1.0, TLS 1.1, TLS 1.2, TLS 1.3.

# Configurar as definições da verificação de ligações encriptadas

Para configurar as definições da verificação de ligações encriptadas:

1. Na parte inferior da janela principal da aplicação, clique no botão  $\ddot{\omega}$ .

2. Na janela de definições da aplicação, selecione **Definições de rede**.

3. Na secção de verificação de ligações encriptadas, selecione o modo de verificação de ligação encriptada:

- Não verificar ligações encriptadas O Kaspersky Endpoint Security não terá acesso aos conteúdos de sites cujos endereços começam por https://.
- Verificar ligações encriptadas a pedido dos componentes de proteção. O Kaspersky Endpoint Security só procederá à verificação de tráfego encriptado quando tal for solicitado pelos componentes Proteção Contra Ameaças de Ficheiros, Proteção Contra Ameaças de Correio e Controlo de Internet.
- Verificar Sempre Ligações Encriptadas O Kaspersky Endpoint Security procederá à verificação do tráfego de rede encriptada ainda que os componentes de proteção estejam desativados.

O Kaspersky Endpoint Security não verifica ligações encriptadas estabelecidas por aplicações fidedignas para as quais a verificação de tráfego está desativada. O [Kaspersky Endpoint](#page-362-0) Security não verifica ligações encriptadas da lista predefinida de sites fidedignos. A lista predefinida de sites fidedignos é criada por especialistas da Kaspersky. Esta lista é atualizada com as bases de dados de antivírus da aplicação. Só pode ver a lista predefinida de sites fidedignos na interface do Kaspersky Endpoint Security. Não pode ver a lista na Consola do Kaspersky Security Center.

- 4. Se necessário, adicione exclusões de verificação: endereços e aplicações confiáveis.
- 5. Clique no botão Definições avançadas.
- 6. Configure as definições para a verificação das ligações encriptadas (consulte a tabela abaixo).
- 7. Guarde as suas alterações.

Definições de verificação das ligações encriptadas

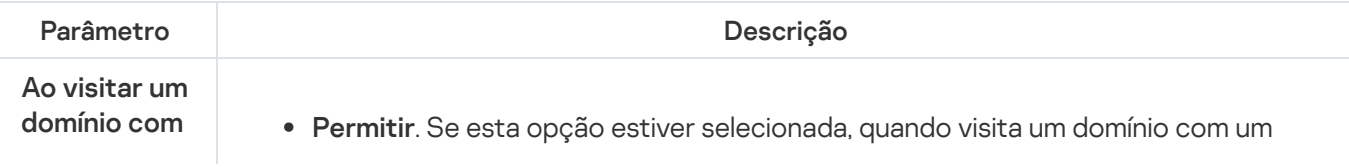

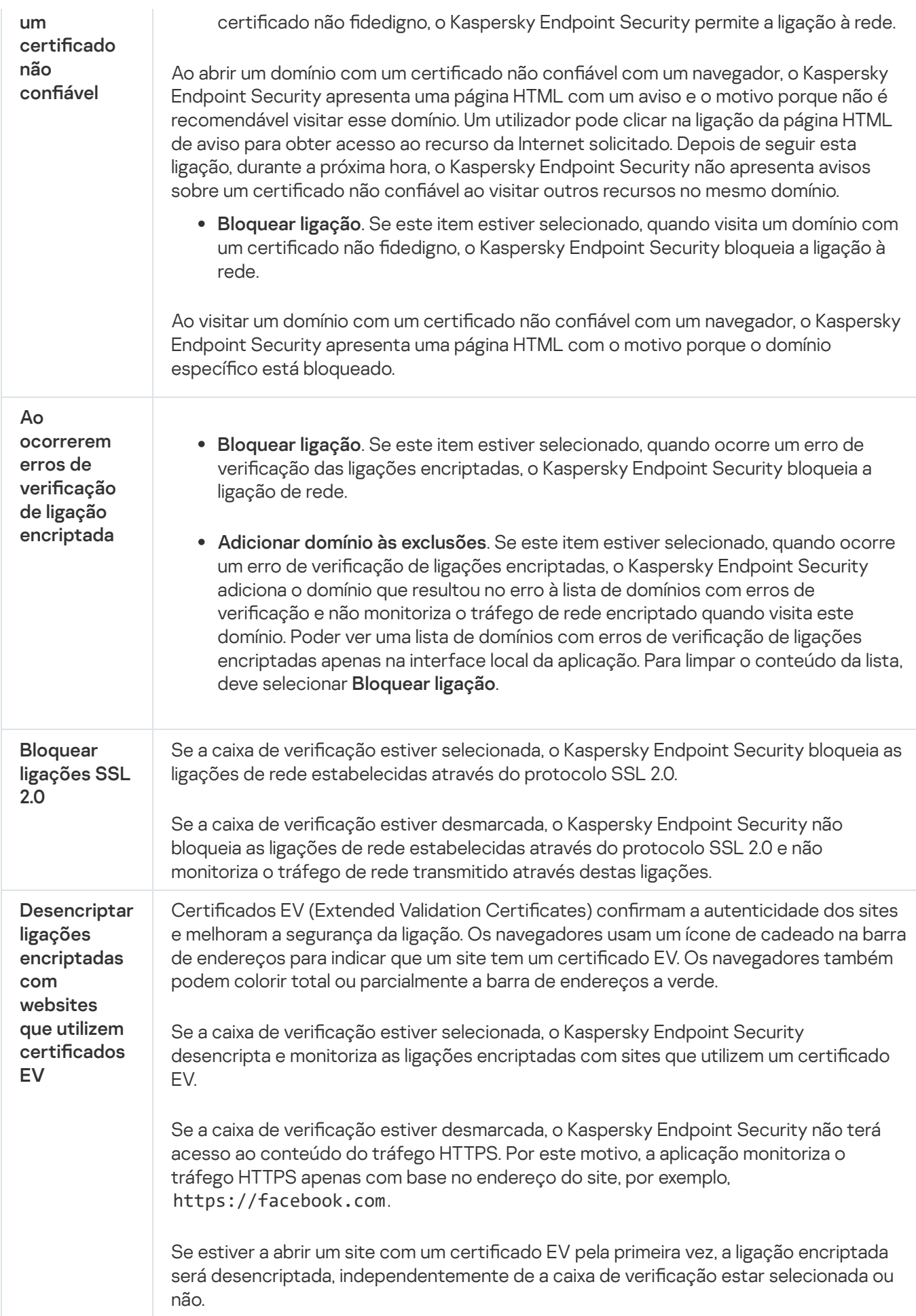

# Verificar ligações encriptadas no Firefox e no Thunderbird

Após a instalação, o Kaspersky Endpoint Security adiciona um certificado da Kaspersky ao armazenamento do sistema para certificados fidedignos (loja de certificados Windows). Por predefinição, o Firefox e o Thunderbird utilizam o seu próprio armazenamento de certificados Mozilla proprietário em vez do armazenamento de certificados do Windows. Se o Kaspersky Security Center for implementado na sua organização e uma política estiver a ser aplicada a um computador, o Kaspersky Endpoint Security ativa automaticamente o uso do armazenamento de certificados do Windows no Firefox e no Thunderbird para verificar o tráfego dessas aplicações. Se não estiver a ser aplicada uma política no computador, pode escolher o armazenamento de certificados que será utilizado pelas aplicações Mozilla. Se tiver selecionado o armazenamento de certificados Mozilla, adicione manualmente um certificado da Kaspersky ao mesmo. Isso ajudará a evitar erros ao trabalhar com tráfego HTTPS.

Para verificar o tráfego no navegador Mozilla Firefox e no cliente de e-mail [Thunderbird,](#page-253-0) tem de ativar a Verificação de ligações encriptadas. Se a Verificação de ligações encriptadas estiver desativada, o Kaspersky Endpoint Security não verifica o tráfego no navegador Mozilla Firefox e no cliente de e-mail Thunderbird.

Antes de adicionar um certificado ao armazenamento Mozilla, exporte o certificado da Kaspersky do Painel de Controlo do Windows (propriedades do navegador). Para obter detalhes sobre a exportação do certificado da Kaspersky, consulte a Base de [Conhecimento](https://support.kaspersky.com/15816) do Suporte Técnico L. Para obter detalhes sobre como adicionar um certificado ao armazenamento, visite o site de [suporte](https://support.mozilla.org/) técnico do Mozilla<sup>12</sup>.

Pode escolher o armazenamento de certificados apenas na interface local da aplicação.

Para escolher um armazenamento de certificados para verificar ligações encriptadas no Firefox e no Thunderbird:

- 1. Na parte inferior da janela principal da aplicação, clique no botão  $\alpha$ .
- 2. Na janela de definições da aplicação, selecione Definições de rede.
- 3. No bloco **Mozilla Firefox e Thunderbird**, selecione a caixa de verificação **Verificar o tráfego seguro em** . aplicações do Mozilla
- 4. Selecionar um armazenamento de certificados:
	- Utilizar o armazenamento de certificados Windows. O certificado raiz da Kaspersky é adicionado a este armazenamento durante a instalação do Kaspersky Endpoint Security.
	- **Utilizar o armazenamento de certificados do Mozilla**. O Mozilla Firefox e Thunderbird utilizam os seus próprios armazenamentos de certificados. Se o armazenamento de certificados Mozilla for selecionado, precisará de adicionar manualmente o certificado raiz da Kaspersky a este armazenamento através das propriedades do navegador.
- <span id="page-255-0"></span>5. Guarde as suas alterações.

# Excluir ligações encriptadas da verificação

A maioria dos recursos da web utiliza ligações encriptadas. Os especialistas da Kaspersky recomendam que ative a Verificação de ligações [encriptadas](#page-253-0). Se a verificação de ligações encriptadas interferir com as atividades relacionadas ao trabalho, pode adicionar um website a exclusões conhecidas como URLs confiáveis. Se uma aplicação fiável utilizar uma ligação encriptada, pode desativar a verificação de ligações encriptadas para esta aplicação. Por exemplo, pode desativar a verificação de ligações encriptadas para aplicações de [armazenamen](#page-362-0)to em nuvem que utilizam autenticação de dois fatores com o seu próprio certificado.

Para excluir um domínio das verificações da ligação encriptada:

- 1. Na parte inferior da janela principal da aplicação, clique no botão  $\ddot{\omega}$ .
- 2. Na janela de definições da aplicação, selecione Definições de rede.
- 3. Na secção Verificação de ligações encriptadas, clique no botão URLs confiáveis.
- 4. Clique no botão Adicionar.
- 5. Introduza um nome de domínio ou um endereço IP se não quiser que o Kaspersky Endpoint Security verifique as ligações encriptadas estabelecidas ao visitar esse domínio.

O Kaspersky Endpoint Security suporta o caráter \* ao introduzir uma máscara de nome de domínio.

O Kaspersky Endpoint Security não suporta máscaras para endereços IP.

Exemplos:

- dominio.com esta entrada inclui os seguintes endereços: https://dominio.com, https://www.dominio.com, https://dominio.com/pagina123. Esta entrada exclui os subdomínios (por exemplo, subdominio.dominio.com).
- subdominio.dominio.com esta entrada inclui os seguintes endereços: https://subdominio.dominio.com, https://subdominio.dominio.com/pagina123. A entrada exclui o domínio dominio.com.
- \*.dominio.com esta entrada inclui os seguintes endereços: https://filmes.dominio.com, https://imagens.dominio.com/pagina123. A entrada exclui o domínio dominio.com.

6. Guarde as suas alterações.

Por predefinição, o Kaspersky Endpoint Security não verifica conexões encriptadas quando ocorrem erros e adiciona o website a uma lista especial de Domínios com erros de verificação. O Kaspersky Endpoint Security compila uma lista separada para cada utilizador e não envia dados para o Kaspersky Security Center. Pode ativar o bloqueio da ligação quando ocorrer um erro de verificação. Poder ver uma lista de domínios com erros de verificação de ligações encriptadas apenas na interface local da aplicação.

Guarde as suas alterações.

Por predefinição, o Kaspersky Endpoint Security não verifica conexões encriptadas quando ocorrem erros e adiciona o website a uma lista especial de Domínios com erros de verificação. O Kaspersky Endpoint Security compila uma lista separada para cada utilizador e não envia dados para o Kaspersky Security Center. Pode ativar o bloqueio da ligação quando ocorrer um erro de verificação. Poder ver uma lista de domínios com erros de verificação de ligações encriptadas apenas na interface local da aplicação.

Para ver a lista de domínios com erros de verificação:

1. Na parte inferior da janela principal da aplicação, clique no botão  $\ddot{\omega}$ .

2. Na janela de definições da aplicação, selecione **Definições de rede**.

3. Na secção **Verificação de ligações encriptadas**, clique no botão **Domínios com erros de verificação**.

Abre-se uma lista de domínios com erros de verificação. Para redefinir a lista, ative a ligação de bloqueio quando ocorrem erros de verificação na política, aplique a política, em seguida, redefina o parâmetro para o seu valor inicial e aplique a política novamente.

Os especialistas da Kaspersky fazem uma lista de exceções globais - websites confiáveis que o Kaspersky Endpoint Security não verifica, independentemente das configurações da aplicação.

Para ver as exclusões globais de verificações de tráfego encriptado:

1. Na parte inferior da janela principal da aplicação, clique no botão  $\alpha$ .

2. Na janela de definições da aplicação, selecione **Definições de rede**.

3. Na secção Verificação de ligações encriptadas, clique na ligação sites.

Abre-se uma lista de sites compilada por especialistas da Kaspersky. O Kaspersky Endpoint Security não verifica ligações protegidas para sites da lista. A lista pode ser atualizada quando as bases de dados e os módulos do Kaspersky Endpoint Security são atualizados.

# <span id="page-258-0"></span>Controlo de Internet

Este componente está disponível se o Kaspersky Endpoint Security estiver instalado num computador que utiliza o Windows para estações de trabalho. Este componente não está disponível se o Kaspersky Endpoint Security estiver instalado num computador que utiliza o Windows para servidores.

O Controlo de Internet gere o acesso dos utilizadores aos recursos da Web. Isto ajuda a reduzir o tráfego e o uso inadequado do tempo de trabalho. Quando um utilizador tenta abrir um website restrito pelo Controlo de Internet, o Kaspersky Endpoint Security bloqueia o acesso ou apresenta um aviso (consulte a gura abaixo).

O Kaspersky Endpoint Security monitoriza apenas os tráfegos HTTP e HTTPS.

Para monitorização do tráfego HTTPS, precisa de ativar a verificação de ligações [encriptadas](#page-253-0).

Métodos de gestão do acesso a sites

O Controlo de Internet permite-lhe configurar o acesso a sites usando os seguintes métodos:

- Categoria do site. Os sites são categorizados de acordo com o serviço de nuvem do Kaspersky Security Network, a análise heurística e a base de dados de sites conhecidos (incluídos nas bases de dados da [aplicação\).](https://support.kaspersky.com/Legal/WebCategories/pt-PT/206917.htm) Por exemplo, pode restringir o acesso do utilizador à categoria "Redes sociais" ou a outras categorias $\Xi$ .
- Tipo de dados. Pode restringir o acesso dos utilizadores aos dados num site e ocultar imagens gráficas, por exemplo. O Kaspersky Endpoint Security determina o tipo de dados com base no formato do ficheiro e não com base na sua extensão.

O Kaspersky Endpoint Security não verifica ficheiros dentro de arquivos. Por exemplo, se os ficheiros de imagem forem colocados num arquivo, o Kaspersky Endpoint Security identifica o tipo de dados "Arquivos" e não "Ficheiros gráficos".

Endereço individual. Pode introduzir um endereço da Web ou usar [máscaras](#page-269-0).

Pode usar simultaneamente vários métodos para regular o acesso a sites. Por exemplo, pode restringir o acesso ao tipo de dados «Ficheiros do Office» apenas para a categoria do site «Correio eletrónico baseado na Internet».

### Regras de acesso a sites

O Controlo de Internet regula o acesso do utilizador a sites através das regras de acesso. Pode configurar as seguintes definições avançadas para uma regra de acesso ao site:

Utilizadores aos quais a regra se aplica.

Por exemplo, pode restringir o acesso à Internet através de um navegador para todos os utilizadores da empresa, exceto o departamento de TI.

Agendamento de regras.

Por exemplo, pode restringir o acesso à Internet através de um navegador apenas durante o horário de expediente.

### Prioridades das regras de acesso

Cada regra tem uma prioridade. Quanto mais alta for a posição de uma regra na lista, mais alta será a sua prioridade. Se um site for adicionado a várias regras, o Controlo de Internet regula o acesso ao site com base na regra com a prioridade mais alta. Por exemplo, o Kaspersky Endpoint Security pode identificar um portal empresarial como uma rede social. Para restringir o acesso a redes sociais e fornecer acesso ao portal da Web empresarial, crie duas regras: uma regra de bloqueio para a categoria de site "Redes sociais" e uma regra de permissão para o portal da Web empresarial. A regra de acesso para o portal da Web empresarial deve ter uma prioridade mais alta que a regra de acesso para redes sociais.

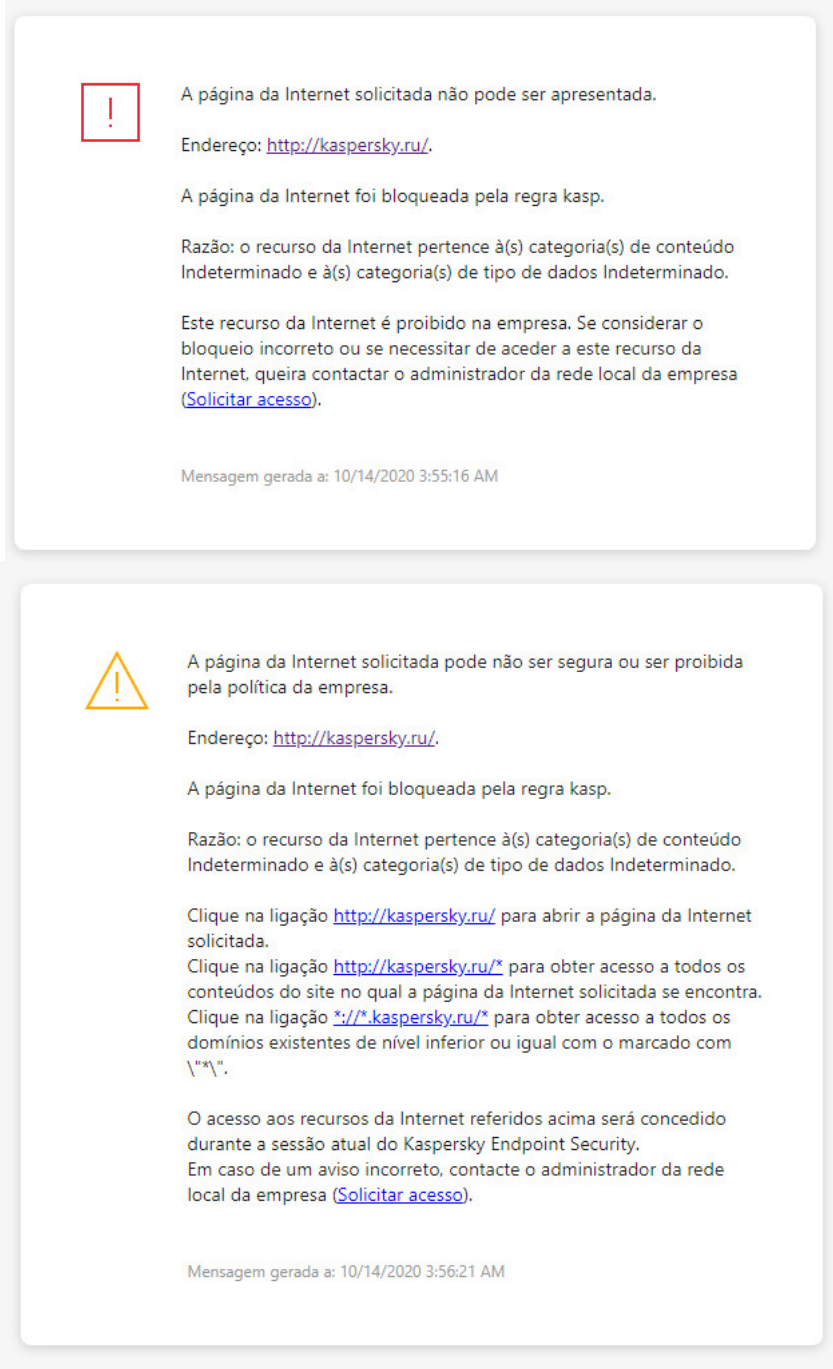

Mensagens do Controlo de Internet

## Ativar e desativar o Controlo de Internet

Por predefinição, o Controlo de Internet está ativado.

Para ativar ou desativar <sup>o</sup> Controlo de Internet:

1. Na parte inferior da janela principal da aplicação, clique no botão  $\ddot{\omega}$ .

2. Na janela de definições da aplicação, selecione **Proteção**  $\rightarrow$  **Controlos de segurança**  $\rightarrow$  **Controlo de Internet.** 

- 3. Use o botão de alternar Controlo de Internet para ativar ou desativar o componente.
- 4. Guarde as suas alterações.

## Ações com regras de acesso a recursos da Internet

Não se recomenda criar mais de 1000 regras de acesso a recursos da Internet, uma vez que poderia causar instabilidade do sistema.

Uma regra de acesso a recursos da Internet consiste num conjunto de filtros e ações que o Kaspersky Endpoint Security executa quando o utilizador visita recursos da Internet descritos na regra durante o período de tempo indicado no agendamento da regra. Os filtros permitem especificar de forma precisa um conjunto de recursos da Internet para os quais o acesso é controlado pelo componente Controlo de Internet.

Estão disponíveis os seguintes filtros:

- Filtro por [conteúdo](https://support.kaspersky.com/Legal/WebCategories/pt-PT/206917.htm). O Controlo de Internet categoriza os recursos da Internet por conteúdo**¤ e tipo de** dados. Pode controlar o acesso de utilizadores a recursos da Internet com conteúdo e tipos de dados definidos por estas categorias. Quando os utilizadores visitam recursos da Internet que pertençam à categoria de conteúdo e/ou categoria de tipo de dados selecionada, o Kaspersky Endpoint Security executa a ação especificada na regra.
- Filtro por endereços de recursos da Internet. Pode controlar o acesso de utilizadores a todos os endereços de recursos da Internet ou a endereços de recursos da Internet individuais e/ou grupos de endereços de recursos da Internet.

Se a filtragem por conteúdo e a filtragem por endereços de recursos da Internet forem especificadas e os endereços de recursos da Internet e/ou grupos de endereços de recursos da Internet especificados pertencerem às categorias de conteúdo ou categorias de tipos de dados selecionadas, o Kaspersky Endpoint Security não controla o acesso a todos os recursos da Internet nas categorias de conteúdo e/ou tipo de dados selecionadas. Em vez disso, a aplicação controla o acesso apenas aos endereços de recursos da Internet e/ou grupos de endereços de recursos da Internet especificados.

- Filtrar por nomes de utilizadores e grupos de utilizadores. Pode especificar os nomes dos utilizadores e/ou dos grupos de utilizadores para os quais o acesso aos recursos da Internet é controlado de acordo com a regra.
- Agendamento de regras. Pode especificar o agendamento de regra. O agendamento de regra determina o período durante o qual o Kaspersky Endpoint Security monitoriza o acesso aos recursos da Internet abrangidos pela regra.

Após a instalação do Kaspersky Endpoint Security, a lista de regras do componente Controlo de Internet não está em branco. Existem duas regras predefinidas:

- A regra Scripts e Folhas de Estilo que concede a todos os utilizadores acesso em qualquer altura a todos os recursos da Internet cujos endereços contenham os nomes de ficheiros com extensões CSS, JS ou VBS. Por exemplo: http://www.example.com/style.css, http://www.example.com/style.css?mode=normal.
- Regra predefinida. Esta regra é aplicada a quaisquer recursos da Web que não estão abrangidos por outras regras e permite ou bloqueia o acesso a estes recursos da Web a todos os utilizadores.

## Adicionar uma regra de acesso a recursos da Internet

Para adicionar ou editar uma regra de acesso <sup>a</sup> recursos da Internet:

- 1. Na parte inferior da janela principal da aplicação, clique no botão  $\ddot{\phi}$ .
- 2. Na janela de definições da aplicação, selecione **Proteção**  $\rightarrow$  **Controlos de segurança**  $\rightarrow$  **Controlo de Internet.**
- 3. No bloco Configuração, clique no botão Regras de acesso a recursos web.
- 4. Na janela, clique no botão Adicionar.

 $\acute{\mathrm{E}}$  apresentada a janela **Regra de acesso a recursos da Internet**. :lique no botão <mark>Adicionar</mark>.<br>ada a janela **Regra de acesso a recursos da Internet**<br>**Nome da regra**, introduza o nome da regra.

- 5. No campo Nome da regra, introduza o nome da regra.
- 6. Selecione o estado Ativado para a regra de acesso a recursos da Internet.

Pode usar o botão de alternar para [desativar](#page-263-0) a regra de acesso a recursos da Internet a qualquer momento.

- 7. No bloco Ação, selecione a opção relevante:
	- Permitir. Se este valor for selecionado, o Kaspersky Endpoint Security permite o acesso a recursos da Internet que correspondem aos parâmetros da regra.
	- Bloquear. Se este valor for selecionado, o Kaspersky Endpoint Security impede o acesso a recursos da Internet que correspondem aos parâmetros da regra.
	- Aviso. Se este valor estiver selecionado, o Kaspersky Endpoint Security apresenta um aviso de que um recurso da Internet não é desejado quando o utilizador tenta aceder a recursos da Internet que correspondem à regra. Utilizando as ligações da mensagem de aviso, o utilizador pode obter acesso ao recurso da Internet solicitado.

8. No bloco Tipo de filtro, selecione o filtro de conteúdos relevante:

- Por categorias de conteúdo. Pode controlar o acesso dos utilizadores aos recursos da Internet por [categoria](https://support.kaspersky.com/Legal/WebCategories/pt-PT/206917.htm)<sup>12</sup> (por exemplo, a categoria Redes sociais).
- Por tipos de dados. Pode controlar o acesso dos utilizadores a recursos da Internet com base no tipo específico dos dados publicados (por exemplo, *Imagens gráficas*).

Para configurar o filtro de conteúdos:

a. Clique na ligação Configurar.

b. Selecione as caixas de verificação junto dos nomes das categorias de conteúdo e/ou tipos de dados pretendidas.

Selecionar a caixa de verificação junto ao nome de uma categoria de conteúdo e/ou tipo de dados significa que o Kaspersky Endpoint Security aplica a regra para controlar o acesso aos recursos da Internet que pertencem às categorias de conteúdo selecionadas e/ou categorias de tipos de dados.

- c. Regresse à janela para configurar a regra de acesso a recursos da Internet.
- 9. No bloco Endereços, selecione o filtro de endereços de recursos da Internet relevante:
	- Para todos os endereços. O Controlo de Internet não filtra recursos da Internet por endereço.
	- Para endereços individuais. O Controlo de Internet filtra apenas os endereços de recursos da Internet da lista. Para criar uma lista de endereços de recursos da Internet:
		- a. Clique no botão Adicionar endereço ou Adicionar um grupo de endereços.
		- b. Na janela aberta, crie uma lista de endereços de recursos da Internet. Pode introduzir um endereço da Web ou usar [máscaras](#page-269-0). Também pode exportar uma lista de [endereços](#page-266-0) de recursos da Internet a partir de um ficheiro TXT.
		- c. Regresse à janela para configurar a regra de acesso a recursos da Internet.

Se a Verificação de ligações [encriptadas](#page-252-0) estiver desativada, para o protocolo HTTPS só pode filtrar por nome do servidor.

10. No bloco Utilizadores, selecione o filtro relevante para os utilizadores:

- A todos os utilizadores. O Controlo de Internet não filtra recursos da Internet para utilizadores específicos.
- Para utilizadores individuais e/ou grupos. O Controlo de Internet filtra recursos da Internet apenas para utilizadores específicos. Para criar uma lista de utilizadores aos quais pretende aplicar a regra:
	- a. Clique no botão Adicionar.
	- b. Na janela aberta, selecione os utilizadores ou o grupo de utilizadores aos quais pretende aplicar a regra de acesso a recursos da Internet. otão **Adiciona**r.<br>perta, selecione os utilizado<br>a recursos da Internet.<br>janela para configurar a reg<br>**Agendamento de regras**, :
	- c. Regresse à janela para configurar a regra de acesso a recursos da Internet.
- 11. Na lista pendente Agendamento de regras, selecione o nome da agenda necessária ou crie uma agenda nova com base no agendamento de regra selecionado. Para tal:
	- a. Clique no botão Gestão de agendamento.
	- b. Na janela, clique no botão Adicionar.
	- c. Na janela aberta, insira o nome do agendamento da regra.
	- d. Configure o agendamento de acesso a recursos da Internet para os utilizadores.
	- e. Regresse à janela para configurar a regra de acesso a recursos da Internet.
- 12. Guarde as suas alterações.

## Atribuir prioridades a regras de acesso a recursos da Internet

Pode atribuir prioridades a cada regra a partir da lista de regras, ordenando as regras por uma determinada ordem.

Para atribuir uma prioridade <sup>a</sup> uma regra de acesso de recursos da Internet:

- 1. Na parte inferior da janela principal da aplicação, clique no botão  $\ddot{\omega}$ .
- 2. Na janela de definições da aplicação, selecione **Proteção**  $\rightarrow$  **Controlos de segurança**  $\rightarrow$  **Controlo de Internet.**
- 3. No bloco **Configuração**, clique no botão Regras de acesso a recursos web.
- 4. Na janela aberta, selecione a regra cuja prioridade pretende alterar.
- 5. Utilize os botões Para cima e Para baixo para mover a regra para a posição relevante na lista de regras de acesso a recursos da Internet.
- <span id="page-263-0"></span>6. Guarde as suas alterações.

### Ativar e desativar uma regra de acesso a recursos da Internet

Para ativar ou desativar uma regra de acesso a recursos da Internet:

- 1. Na parte inferior da janela principal da aplicação, clique no botão  $\phi$ .
- 2. Na janela de definições da aplicação, selecione **Proteção**  $\rightarrow$  **Controlos de segurança**  $\rightarrow$  **Controlo de Internet**.
- 3. No bloco Configuração, clique no botão Regras de acesso a recursos web.
- 4. Na janela aberta, selecione a regra que pretende ativar ou desativar.
- 5. Na coluna Estado, execute a seguinte ação:
	- Se pretender ativar a utilização da regra, selecione o valor Ativado.
	- Se pretender desativar a utilização da regra, selecione o valor Inativado.
- 6. Guarde as suas alterações.

# Exportar e importar a lista de endereços Web fidedignos

Pode exportar a lista de regras de Gestão de Política da Web para um ficheiro XML. Em seguida, pode modificar o ficheiro para, por exemplo, adicionar um grande número de endereços do mesmo tipo. Pode utilizar a função de exportação/importação para fazer uma cópia de segurança da lista de regras de Gestão de Política da Web ou para migrar a lista para um servidor diferente.

### [Como exportar e importar uma](javascript:toggleBlock() lista de regras de Gestão de Política da Web na Consola de Administração (MMC) $\boxed{?}$

- 1. Abra a Consola de Administração do Kaspersky Security Center.
- 2. Na pasta **Dispositivo geridos** da árvore na Consola de Administração, abra a pasta com o nome do grupo de administração ao qual os computadores cliente em questão pertencem.
- 3. Na área de trabalho, selecione o separador Políticas.
- 4. Selecione a política necessária e clique duas vezes para abrir as propriedades da política.
- 5. Na janela de política, selecione **Controlos de segurança**  $\rightarrow$  **Gestão de Política da Web**.
- 6. Para exportar a lista de regras de Gestão de Política da Web:
	- a. Selecione as regras que pretende exportar. Para selecionar várias portas, utilize as teclas **CTRL** ou . **SHIFT**

Se não tiver selecionado nenhuma regra, o Kaspersky Endpoint Security exportará todas as regras.

- b. Clique na ligação Exportar.
- c. Na janela que se abre, especifique o nome do ficheiro XML para o qual pretende exportar a lista de regras e selecione a pasta onde pretende guardar este ficheiro. Exportar<br>abre, espe<br>a pasta<br>Guardar.<br>Ipoint Sec<br>de regras<br>Importar<br>abre, sele<br>Abrir.
- d. Clique no botão Guardar.

O Kaspersky Endpoint Security exporta a lista de regras para o ficheiro XML.

- 7. Para importar a lista de regras de Gestão de Política da Web:
	- a. Clique na ligação Importar.

Na janela que se abre, selecione o ficheiro XML a partir do qual pretende importar a lista de regras.

b. Clique no botão Abrir.

Se o computador já tiver uma lista de regras, o Kaspersky Endpoint Security irá solicitar a eliminação da lista existente ou a adição de novas entradas à mesma a partir do ficheiro XML.

8. Guarde as suas alterações.

[Como exportar e importar uma](javascript:toggleBlock() lista de regras de Gestão de Política da Web na Consola Web e na Cloud Console

- 1. Na janela principal da Consola Web, selecione **Dispositivos**  $\rightarrow$  **Políticas e perfis**.
- 2. Clique no nome da política do Kaspersky Endpoint Security para os computadores onde pretende exportar ou importar a lista de regras.

É apresentada a janela de propriedades da política.

- 3. Selecione o separador Definições da aplicação.
- 4. Aceda a **Controlos de segurança**  $\rightarrow$  **Gestão de Política da Web**.
- 5. Para exportar a lista de regras, no bloco Lista de Regras:
	- a. Selecione as regras que pretende exportar.
	- b. Clique no botão Exportar.
	- c. Confirme que deseja exportar apenas as regras selecionadas ou exportar a lista inteira.
	- d. Clique no botão Exportar.

O Kaspersky Endpoint Security exporta a lista de regras para um ficheiro XML na pasta de transferências predefinida. Exportar.<br>
seja exportar apenas as regras selecions<br>
Exportar.<br>
Ipoint Security exporta a lista de regra<br>
redefinida.<br>
de regras, no bloco **Lista de Regras**:

- 6. Para importar a lista de regras, no bloco Lista de Regras:
	- a. Clique na ligação Importar.

Na janela que se abre, selecione o ficheiro XML a partir do qual pretende importar a lista de regras. <sub>l</sub> Importar<br>abre, sele<br>Abrir.

b. Clique no botão Abrir.

Se o computador já tiver uma lista de regras, o Kaspersky Endpoint Security irá solicitar a eliminação da lista existente ou a adição de novas entradas à mesma a partir do ficheiro XML.

7. Guarde as suas alterações.

### Testar regras de acesso a recursos da Internet

Para verificar a consistência das regras de Controlo de Internet, pode testar as mesmas. Para este fim, o componente Controlo de Internet inclui uma função de Diagnósticos de regras.

#### Para testar as regras de acesso do recurso da Internet:

- 1. Na parte inferior da janela principal da aplicação, clique no botão  $\ddot{\omega}$ .
- 2. Na janela de definições da aplicação, selecione **Proteção**  $\rightarrow$  **Controlos de segurança**  $\rightarrow$  **Controlo de Internet.**
- 3. No bloco Configuração, clique na ligação Diagnósticos de regras.

É aberta a janela **Diagnósticos de regras**.

4. Se pretender testar as regras que o Kaspersky Endpoint Security utiliza para controlar o acesso a um recurso da Internet específico, selecione a caixa de verificação **Especifique o endereço**. Introduza o endereço do recurso da Internet no campo abaixo.

- 5. Se pretender testar as regras que o Kaspersky Endpoint Security utiliza para controlar o acesso aos recursos da Internet para utilizadores e/ou grupos de utilizadores especificados, indique uma lista de utilizadores e/ou grupos de utilizadores.
- 6. Se pretender testar as regras que o Kaspersky Endpoint Security utiliza para controlar o acesso a recursos da Internet de categorias de conteúdo e/ou categorias de tipos de dados específicas, selecione a caixa de verificação **Conteúdo de filtro** e escolha a opção relevante na lista pendente (**Por categorias de conteúdo**, Por tipos de dados ou Por categorias de conteúdo e tipos de dados).
- 7. Se pretender testar as regras tendo em conta a hora e o dia da semana em que é efetuada uma tentativa de acesso aos recursos de Internet especificados nas condições de diagnósticos de regras, selecione a caixa de verificação **Incluir hora da tentativa de acesso**. Em seguida, especifique o dia da semana e a hora.

### 8. Clique no botão Teste.

A conclusão do teste é seguida por uma mensagem com informações sobre a ação realizada pelo Kaspersky Endpoint Security, de acordo com a primeira regra ativada com a tentativa de aceder ao recurso da Internet especificado (permitir, bloquear ou aviso). A primeira regra a ser ativada é a regra com a classificação na lista de regras de Controlo de Internet mais elevada do que as restantes regras que correspondem às condições de diagnóstico. A mensagem é apresentada à direita do botão **Teste**. A tabela seguinte indica as restantes regras ativadas, especificando a ação realizada pelo Kaspersky Endpoint Security. As regras são indicadas por ordem de prioridade decrescente.

## <span id="page-266-0"></span>Exportar e importar a lista de endereços de recursos da Internet

Se tiver criado uma lista de endereços de recursos da Internet numa regra de acesso a recursos da Internet, pode exportá-la para um ficheiro .txt. Posteriormente, pode importar a lista deste ficheiro, de modo a evitar ter de criar manualmente uma nova lista de endereços de recursos da Internet ao configurar uma regra de acesso. A opção de exportação e importação da lista de endereços de recursos da Internet pode ser útil se, por exemplo, criar regras de acesso com parâmetros semelhantes.

Para importar ou exportar uma lista de endereços de recursos da Internet para um ficheiro:

- 1. Na parte inferior da janela principal da aplicação, clique no botão  $\ddot{\omega}$ .
- 2. Na janela de definições da aplicação, selecione **Proteção**  $\rightarrow$  **Controlos de segurança**  $\rightarrow$  **Controlo de Internet**.

### 3. No bloco **Configuração**, clique no botão Regras de acesso a recursos web.

- 4. Selecione a regra cuja lista de endereços de recursos da Internet pretende exportar ou importar.
- 5. Para exportar a lista de endereços da Internet fidedignos, faça o seguinte no bloco Endereços:
	- a. Selecione os endereços que pretende exportar.

Se não tiver selecionado nenhum endereço, o Kaspersky Endpoint Security exportará todos os endereços.

- b. Clique no botão Exportar.
- c. Na janela aberta, introduza o nome do ficheiro TXT para o qual pretende exportar a lista de endereços de recursos de Internet e selecione a pasta onde pretende guardar este ficheiro. Exportar.<br>
introduza o nome do ficheiro TXT para o qual pretende exportante e selecione a pasta onde pretende guardar este ficheiro.<br> **Guardar.**<br>
Ipoint Security exporta a lista de endereços de recursos da Internetectors d
- d. Clique no botão Guardar.

O Kaspersky Endpoint Security exporta a lista de endereços de recursos da Internet para um ficheiro TXT.

6. Para importar a lista de recursos da Internet, faça o seguinte no bloco Endereços:

a. Clique no botão Importar.

Na janela que se abre, selecione o ficheiro TXT do qual deseja importar a lista de recursos da Internet. Importar<br>abre, sele<br>Abrir.

b. Clique no botão Abrir.

Se o computador já tiver uma lista de endereços, o Kaspersky Endpoint Security solicita-lhe a eliminação da lista existente ou a adição de novas entradas à mesma a partir do ficheiro TXT.

7. Guarde as suas alterações.

## Monitorizar atividade da Internet do utilizador

O Kaspersky Endpoint Security permite-lhe registar dados sobre visitas de utilizadores a todos os sites, incluindo sites permitidos. Isto permite-lhe obter o histórico completo das visualizações do navegador. O Kaspersky Endpoint Security envia eventos de atividade do utilizador para o Kaspersky Security Center, para o registo local do [Kaspersky Endpoint](#page-373-0) Security e para o registo de eventos do Windows. Para receber eventos no Kaspersky Security Center, precisa de configurar as definições dos eventos numa política na Consola de Administração ou na Consola da Web. Pode também configurar a transmissão de eventos do Controlo de Internet por email e a apresentação de notificações no ecrã no computador do utilizador.

O Kaspersky Endpoint Security cria os seguintes eventos de atividade da Internet do utilizador:

- Bloquear o site (Eventos críticos estado ).
- Visita a um site não recomendado (Avisos estado A).
- visita a um site permitido (Mensagens informativas estado o).

Antes de ativar o monitorização da atividade do utilizador na Internet, deve fazer o seguinte:

- Injetar um script de interação de página de Internet no tráfego de Internet (consulte as instruções abaixo). O script permite o registo de eventos do Controlo de Internet.
- Para monitorização do tráfego HTTPS, precisa de ativar a verificação de ligações [encriptadas.](#page-253-0)

Para injetar um script de interação de página de Internet no tráfego de Internet:

- 1. Na parte inferior da janela principal da aplicação, clique no botão  $\phi$ .
- 2. Na janela de definições da aplicação, selecione Definições de rede.
- 3. No bloco de **Processamento de tráfego**, selecione a caixa de verificação **Injetar script de interação no** . tráfego
- 4. Guarde as suas alterações.

Como resultado, o Kaspersky Endpoint Security injetará um script de interação de página de Internet no tráfego de Internet. Este script permite o registo de eventos do Controlo de Internet para o registo de eventos da aplicação, registo de eventos do SO e [relatórios](#page-373-0).

Para configurar o registo de eventos do Controlo de Internet no computador do utilizador:

1. Na parte inferior da janela principal da aplicação, clique no botão  $\phi$ .

2. Na janela de definições da aplicação, selecione a secção Interface.

### 3. No bloco Notificações, clique no botão Regras de notificações.

4. Na janela aberta, selecione a secção Controlo de Internet.

Isto abre a tabela de eventos do Controlo de Internet e métodos de notificação.

5. Configure o método de notificação para cada evento: **Guardar no relatório local** ou **Guardar no registo de** . eventos do Windows

Para registar eventos de visita ao site permitidos, precisa igualmente de configurar o Controlo de Internet (consulte as instruções abaixo).

Na tabela de eventos, pode também ativar uma notificação no ecrã e uma notificação por e-mail. Para enviar notificações por e-mail, precisa de definir as definições do servidor SMTP. Para obter mais informações detalhadas sobre o envio de notificações por e-mail, consulte a Ajuda do [Kaspersky](https://help.kaspersky.com/KSC/12/en-US/) Security Center<sup>12</sup>.

6. Guarde as suas alterações.

Como resultado, o Kaspersky Endpoint Security começa a registar eventos de atividades da Internet do utilizador.

O Controlo de Internet envia eventos da atividade do utilizador ao Kaspersky Security Center da seguinte maneira:

- Se utilizar o Kaspersky Security Center, o Controlo de Internet envia eventos para todos os objetos que compõem a página Web. Por este motivo, podem ser criados vários eventos quando uma página da Web é bloqueada. Por exemplo, ao bloquear a página da Web http://www.example.com, o Kaspersky Endpoint Security pode retransmitir eventos para os seguintes objetos: http://www.example.com, http://www.example.com/icon.ico, http://www.example.com/file.js, etc.
- Se utilizar a Consola de Nuvem do Kaspersky Security Center, o Controlo de Internet agrupa eventos e envia apenas o protocolo e o domínio do website. Por exemplo, se um utilizador visitar as páginas da Web não recomendadas http://www.example.com/main, http://www.example.com/contact, and http://www.example.com/gallery, o Kaspersky Endpoint Security só enviará um evento com o objeto http://www.example.com.

Para ativar <sup>o</sup> registo de eventos para visitar sites permitidos:

- 1. Na parte inferior da janela principal da aplicação, clique no botão  $\phi$ .
- 2. Na janela de definições da aplicação, selecione **Proteção**  $\rightarrow$  **Controlos de segurança**  $\rightarrow$  **Controlo de Internet.**
- 3. No bloco Adicional, clique no botão Definições avançadas.
- 4. Na janela aberta, selecione a caixa de verificação Registar a abertura de páginas permitidas.
- 5. Guarde as suas alterações.

Como resultado, poderá ver o histórico completo do navegador.

# Editar modelos de mensagens de Controlo de Internet

Conforme o tipo de ação especificada nas propriedades das regras de Controlo de Internet, o Kaspersky Endpoint Security apresenta uma mensagem de um dos tipos seguintes quando os utilizadores tentam aceder aos recursos da Internet (a aplicação substitui uma página HTML com a mensagem da resposta do servidor HTTP):

Mensagem de Aviso. Esta mensagem avisa o utilizador de que visitar o recurso da Internet não é recomendado e/ou viola a política de segurança da empresa. O Kaspersky Endpoint Security apresenta uma mensagem de aviso se a opção **Aviso** estiver selecionada na lista pendente **Ação** nas definições da regra que descreve este recurso da Internet.

Se o utilizador considerar o aviso incorreto, pode clicar na ligação da mensagem de aviso para enviar uma mensagem pré-criada para o administrador local da rede da empresa.

Mensagem a informar o bloqueio de um recurso da Internet. O Kaspersky Endpoint Security apresenta uma mensagem a informar que um recurso da Internet está bloqueado, se a opção **Bloquear** estiver selecionada na lista pendente Ação nas definições da regra que descreve este recurso da Internet.

Se o utilizador considerar que o recurso da Internet está bloqueado indevidamente, pode clicar na ligação na mensagem de notificação de bloqueio do recurso da Internet para enviar uma mensagem pré-gerada para o administrador local da rede da empresa.

São fornecidos modelos especiais para a mensagem de aviso, para a mensagem que informa que um recurso da Internet está bloqueado e para uma mensagem enviada ao administrador da rede local. Pode modificar o conteúdo das mensagens.

Para alterar <sup>o</sup> modelo das mensagens de Controlo de Internet:

1. Na parte inferior da janela principal da aplicação, clique no botão  $\ddot{\omega}$ .

2. Na janela de definições da aplicação, selecione **Proteção**  $\rightarrow$  **Controlos de segurança**  $\rightarrow$  **Controlo de Internet**.

3. No bloco Modelos, configure os modelos para mensagens de Controlo de Internet:

- Avisos. O campo de entrada é constituído por um modelo da mensagem apresentada quando é acionada uma regra de aviso de tentativas de acesso a um recurso da Internet indesejado.
- Bloqueio. O campo de registo contém o modelo da mensagem que é apresentada caso seja acionada uma regra que bloqueie o acesso a um recurso da Internet.
- **Mensagem para o administrador**. O campo de introdução contém o modelo da mensagem a enviar ao administrador da rede local, caso o utilizador considere que o bloqueio foi um erro.

<span id="page-269-0"></span>4. Guarde as suas alterações.

## Editar máscaras para endereços de recursos da Internet

A utilização de uma *máscara de endereço de recurso da Internet* (também designada por "máscara de endereço") pode ser útil se necessitar de introduzir vários endereços de recursos da Internet ao criar uma regra de acesso a recursos da Internet. Se corretamente concebida, uma máscara de endereço pode substituir um grande número de endereços de recursos da Internet.

Ao criar uma máscara de endereço, siga estas regras:

1. O carácter \* substitui qualquer sequência que contenha zero caracteres ou mais.

Por exemplo, se introduzir a máscara de endereço \*abc\*, a regra de acesso é aplicada a todos os recursos da Internet que contenham a sequência abc. Exemplo: http://www.example.com/page\_0-9abcdef.html.

2. Uma sequência de caracteres \*. (conhecidos como máscara de domínio) permite selecionar todos os domínios de um endereço. A máscara de domínio \*. representa qualquer nome de domínio, nome de subdomínio ou uma linha em branco.

Exemplo: a máscara \*.example.com representa os seguintes endereços:

- http://pictures.example.com. A máscara de domínio \*. representa imagens.
- http://user.pictures.example.com. A máscara de domínio \*. representa imagens. e utilizador.
- http://example.com. A máscara de domínio \*. é interpretada como uma linha em branco.
- 3. A sequência de caracteres www. no início da máscara de endereço é interpretada como uma sequência \*.

Exemplo: a máscara de endereço www.example.com é interpretada como \*.example.com. Esta máscara abrange os endereços www2.example.com e www.pictures.example.com.

- 4. Se uma máscara de endereço não começar com o carácter  $*$ , o conteúdo da máscara de endereço é equivalente ao mesmo conteúdo com o prefixo \*.
- 5. Se uma máscara de endereço terminar com um carácter que não / ou \*, o conteúdo da máscara de endereço é equivalente ao mesmo conteúdo com o sufixo  $\frac{1}{2}$ .

Exemplo: a máscara de endereço http://www.example.com abrange endereços como http://www.example.com/abc, em que a, b e c correspondem a quaisquer caracteres.

- 6. Se uma máscara de endereço terminar com o carácter /, o conteúdo da máscara de endereço é equivalente ao mesmo conteúdo com o sufixo  $/*$ .
- 7. A sequência de caracteres /\* no final de uma máscara de endereço é interpretada como /\* ou uma cadeia vazia.
- 8. Os endereços de recursos da Internet são comparados com uma máscara de endereço, tendo em conta o protocolo (http ou https):
	- Se a máscara de endereço não contiver qualquer protocolo de rede, esta máscara de endereço abrange os endereços com qualquer protocolo de rede.

Exemplo: a máscara de endereço example.com abrange os endereços http://example.com e https://example.com.

Se a máscara de endereço contiver um protocolo de rede, esta máscara de endereço abrange apenas endereços com o mesmo protocolo de rede que a máscara de endereço.

Exemplo: a máscara de endereço http://\*.example.com abrange o endereço http://www.example.com mas não o endereço https://www.example.com.

- 9. Uma máscara de endereço entre aspas é processada sem considerar quaisquer substituições adicionais, exceto o carácter  $*$ , se tiver sido inicialmente incluído na máscara de endereço. As regras 5 e 7 não se aplicam a máscaras de endereço entre aspas duplas (ver exemplos 14 – 18 na tabela abaixo).
- 10. O nome de utilizador e a password, a porta de ligação e a utilização de maiúsculas ou minúsculas nos caracteres não são tidos em consideração durante a comparação com a máscara de endereço de um recurso da Internet.

Exemplos de como utilizar regras para criar máscaras de endereço

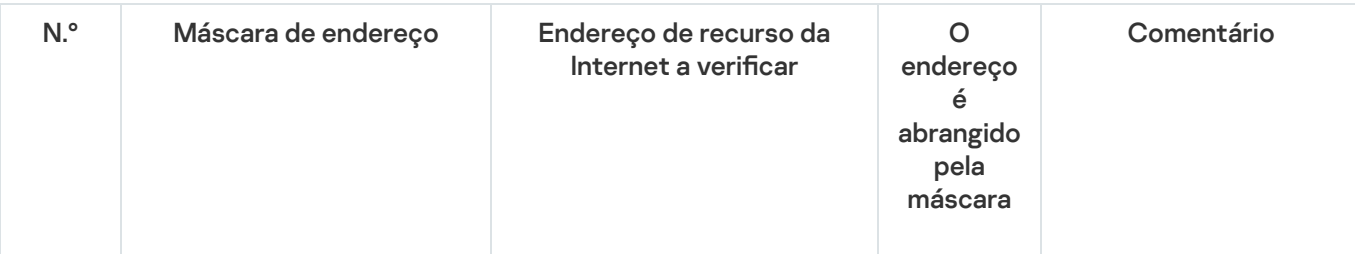

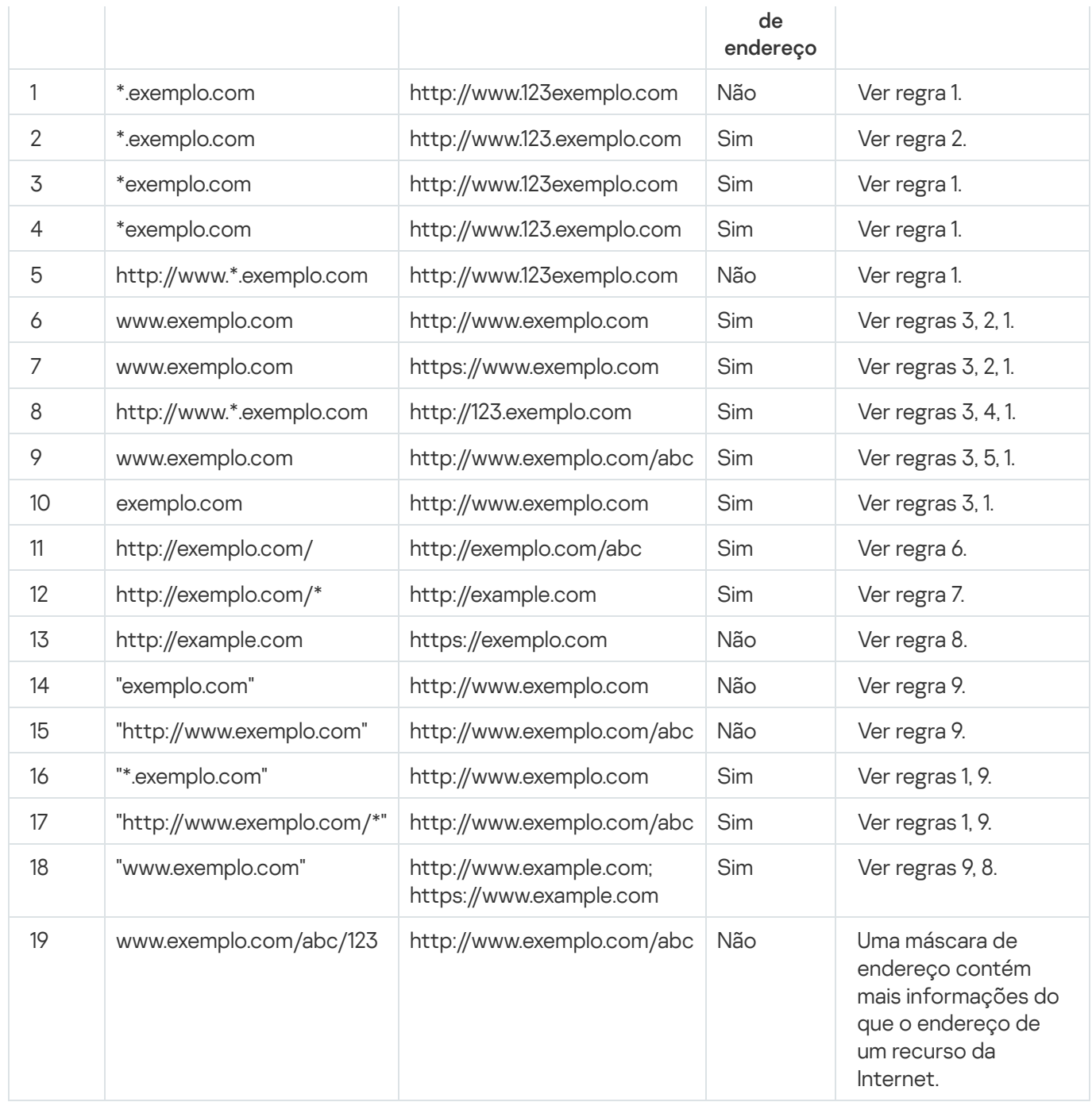

# Migrar as regras de acesso de recursos da Internet de versões anteriores da aplicação

Quando o Kaspersky Endpoint Security 10 Service Pack 2 for Windows ou uma versão anterior da aplicação é atualizada para o Kaspersky Endpoint Security for Windows 11.6.0, as regras de acesso a recursos da Internet baseadas em categorias de conteúdo do recurso da Internet são migradas segundo os seguintes princípios:

- As regras de acesso a recursos da Internet baseadas numa ou várias categorias de conteúdo de recursos da Internet das listas «Conversas e fóruns», «Correio eletrónico baseado na Internet» e «Redes sociais» migram para a categoria de conteúdo de recursos da Internet «Comunicações de rede».
- As regras de acesso a recursos da Internet baseadas numa ou várias categorias de conteúdo de recursos da Internet das listas «Lojas online» e «Sistemas de pagamento» migram para a categoria de conteúdo de recursos da Internet «Lojas online, bancos, sistemas de pagamento».
- As regras de acesso a recursos da Internet baseadas na categoria de conteúdo de recursos da Internet «Jogos de apostas» migram para a categoria de conteúdo «Jogo, lotarias, apostas».
- As regras de acesso a recursos da Internet baseadas na categoria de conteúdo de recursos da Internet «Jogos de navegador» migram para a categoria de conteúdo «Jogos de computador».
- As regras de acesso a recursos da Internet baseadas em categorias de conteúdo que não estão enumeradas na lista acima são migradas sem alterações.

# Controlo de Dispositivos

Este componente está disponível se o Kaspersky Endpoint Security estiver instalado num computador que utiliza o Windows para estações de trabalho. Este componente não está disponível se o Kaspersky Endpoint Security estiver instalado num computador que utiliza o Windows para servidores.

O Controlo de Dispositivos gere o acesso de utilizador a dispositivos que são instalados no ou ligados ao computador (por exemplo, discos rígidos, câmaras ou módulos Wi-Fi). Tal permite proteger o computador da infeção quando os dispositivos são ligados, e impede a perda ou fuga de dados.

Níveis de acesso ao dispositivo

O Controlo de Dispositivos controla o acesso aos seguintes níveis:

- Tipo de dispositivo. Por exemplo, impressoras, unidades amovíveis e unidades de CD/DVD. Pode configurar o acesso ao dispositivo do seguinte modo:
	- Permitir  $\sqrt{ }$ .
	- Bloquear  $a$ .
	- $\bullet$  Depende do barramento de ligação (exceto para Wi-Fi)  $\bullet$ .
	- $\bullet$  Bloquear com exceções (apenas Wi-Fi)  $\Box$
- Barramento de ligação. Um *barramento de ligação* é uma interface utilizada para ligar dispositivos ao computador (por exemplo, USB ou FireWire). Como tal, o utilizador pode restringir a ligação de todos os dispositivos, por exemplo, a USB.

Pode configurar o acesso ao dispositivo do seguinte modo:

- Permitir  $\sqrt{ }$ .
- Bloquear  $\alpha$ .
- Dispositivos confiáveis. *Dispositivos confiáveis* são dispositivos aos quais os utilizadores especificados nas definições de dispositivo confiável têm acesso total, em qualquer altura.

Pode adicionar dispositivos confiáveis com base nos seguintes dados:

Dispositivos por ID. Cada dispositivo possui um identificador exclusivo (ID do hardware ou HWID). Pode ver a ID nas propriedades de dispositivo utilizando ferramentas do sistema operativo. Exemplo de ID do

dispositivo: SCSI\CDROM&VEN\_NECVMWAR&PROD\_VMWARE\_SATA\_CD00\5&354AE4D7&0&000000. Se desejar adicionar vários dispositivos específicos, é conveniente adicionar dispositivos por ID.

- Dispositivos por modelo. Cada dispositivo possui um ID do fornecedor (VID) e um ID do produto (PID). Pode examinar os IDs nas propriedades do dispositivo utilizando ferramentas do sistema operativo. Modelo para inserir o VID e o PID: VID\_1234&PID\_5678. Se usar dispositivos de um determinado modelo na sua organização, é conveniente adicionar dispositivos por modelo. Deste modo, pode adicionar todos os dispositivos deste modelo.
- Dispositivos por máscara de ID. Se estiver a utilizar vários dispositivos com IDs semelhantes, pode utilizar máscaras para adicionar dispositivos à lista confiável. O caráter \* substitui qualquer conjunto de carateres. O Kaspersky Endpoint Security não suporta o caráter ? ao introduzir uma máscara. Por exemplo, WDC\_C\*.
- Dispositivos por máscara de modelo. Se estiver a utilizar vários dispositivos com VIDs ou PIDs semelhantes (por exemplo, dispositivos do mesmo fabricante), pode utilizar máscaras para adicionar dispositivos à lista confiável. O caráter \* substitui qualquer conjunto de carateres. O Kaspersky Endpoint Security não suporta o caráter ? ao introduzir uma máscara. Por exemplo, VID\_05AC & PID\_ \*.

O Controlo de Dispositivos regula o acesso do utilizador a dispositivos através de [regras](#page-275-0) de acesso. O Controlo de Dispositivos também o permite guardar eventos de ligação/desconexão de dispositivo. Para guardar eventos, tem de configurar o registo de eventos numa política.

Se o acesso a um dispositivo depender no barramento de ligação (o estado e), o Kaspersky Endpoint Security não guarda eventos de ativação/desativação de dispositivos. Para ativar o Kaspersky Endpoint Security para guardar eventos de ativação/desativação de dispositivos, permita o acesso ao tipo correspondente de dispositivo (o estado  $\sqrt{ }$ ) ou adicione o dispositivo à lista confiável.

Quando um dispositivo que está bloqueado pelo Controlo de Dispositivos é ligado ao computador, o Kaspersky Endpoint Security bloqueará o acesso e apresentará uma notificação (ver a figura abaixo).

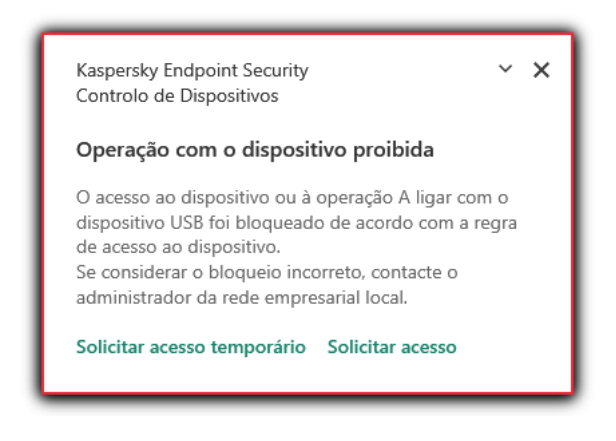

Notificação de Controlo de Dispositivos

Algoritmo operacional do Controlo de Dispositivos

O Kaspersky Endpoint Security toma uma decisão sobre se é permitido o acesso a um dispositivo depois do utilizador ligar o mesmo ao computador (ver figura abaixo).

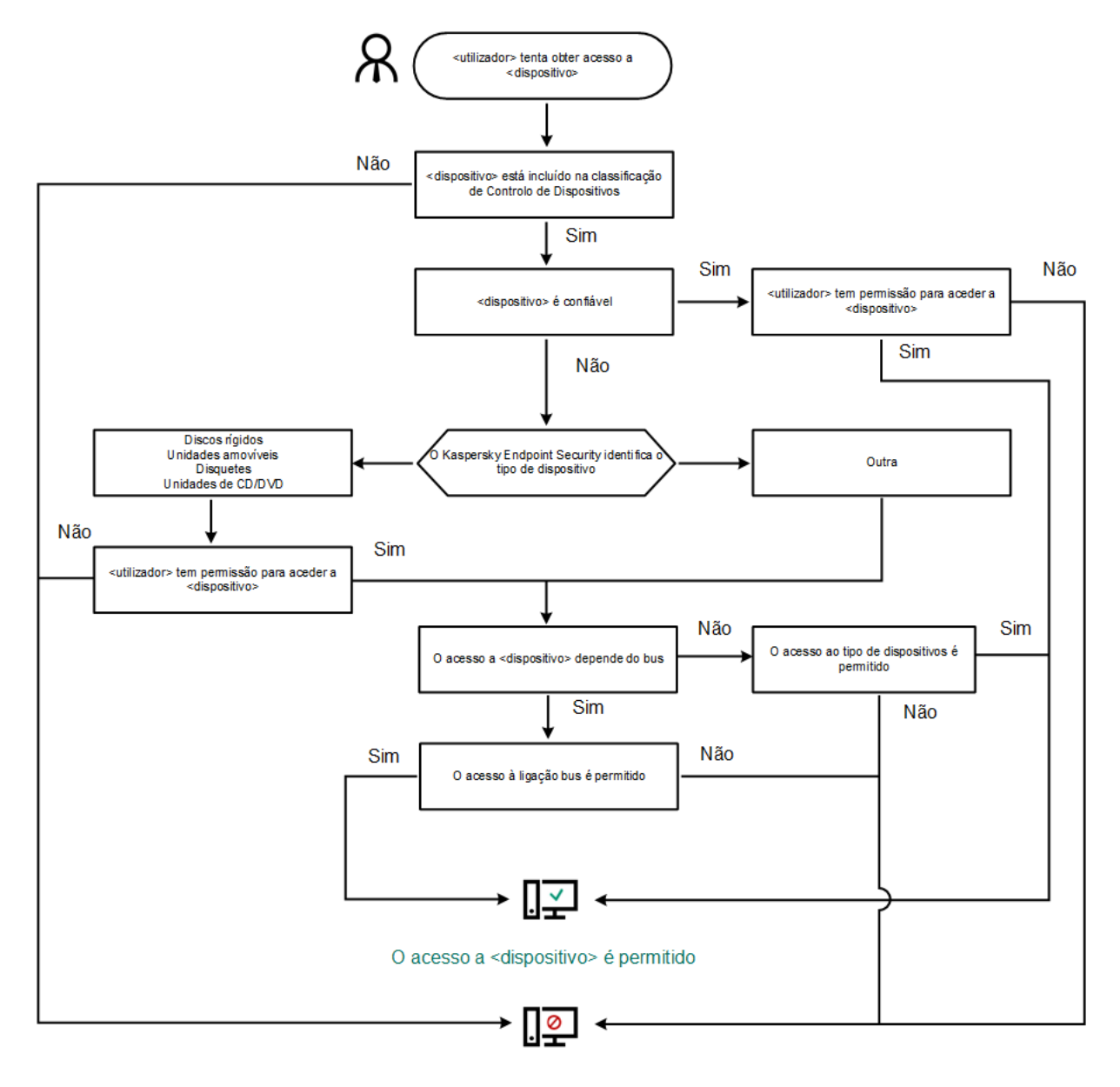

O acesso a <dispositivo> está bloqueado

Algoritmo operacional do Controlo de Dispositivos

Se um dispositivo estiver ligado e o acesso for permitido, pode editar a regra de acesso e bloquear o acesso. Neste caso, na próxima vez que alguém tentar aceder ao dispositivo (tal como para visualizar a árvore de pastas ou executar operações de leitura ou escrita), o Kaspersky Endpoint Security bloqueia o acesso. Um dispositivo sem sistema de ficheiros apenas é bloqueado na próxima vez que o dispositivo for ligado.

Se um utilizador do computador com Kaspersky Endpoint Security instalado tiver de solicitar acesso a um [dispositivo](#page-285-0) que o utilizador acredite ter sido bloqueado por engano, envie ao utilizador as instruções de pedido de acesso.

### <span id="page-274-0"></span>Ativar e desativar o Controlo de Dispositivos

Por predefinição, o Controlo de Dispositivos está ativado.

Para ativar <sup>e</sup> desativar <sup>o</sup> Controlo de Dispositivos:

1. Na parte inferior da janela principal da aplicação, clique no botão  $\phi$ .

- 2. Na janela de definições da aplicação, selecione **Proteção**  $\rightarrow$  **Controlos de segurança**  $\rightarrow$  **Controlo de** . Dispositivos
- 3. Use o botão de alternar Controlo de Dispositivos para ativar ou desativar o componente.
- 4. Guarde as suas alterações.

Como resultado, se o Controlo de Dispositivos estiver ativado, a aplicação transmitirá informações sobre os dispositivos ligados ao Kaspersky Security Center. Pode ver a lista de dispositivos ligados no Kaspersky Security Center na pasta Hardware.

## <span id="page-275-0"></span>Sobre as regras de acesso

As regras de acesso são um grupo de definições que determinam que utilizadores podem aceder aos dispositivos que são instalados ou ligados ao computador. Não pode adicionar um dispositivo que esteja fora da classificação do Controlo de Dispositivos. O acesso a tais dispositivos é permitido a todos os utilizadores.

### Regras de acesso a dispositivo

O grupo de definições para uma regra de acesso é diferente dependendo do tipo de dispositivo (ver tabela abaixo).

Aceder a definições de regras

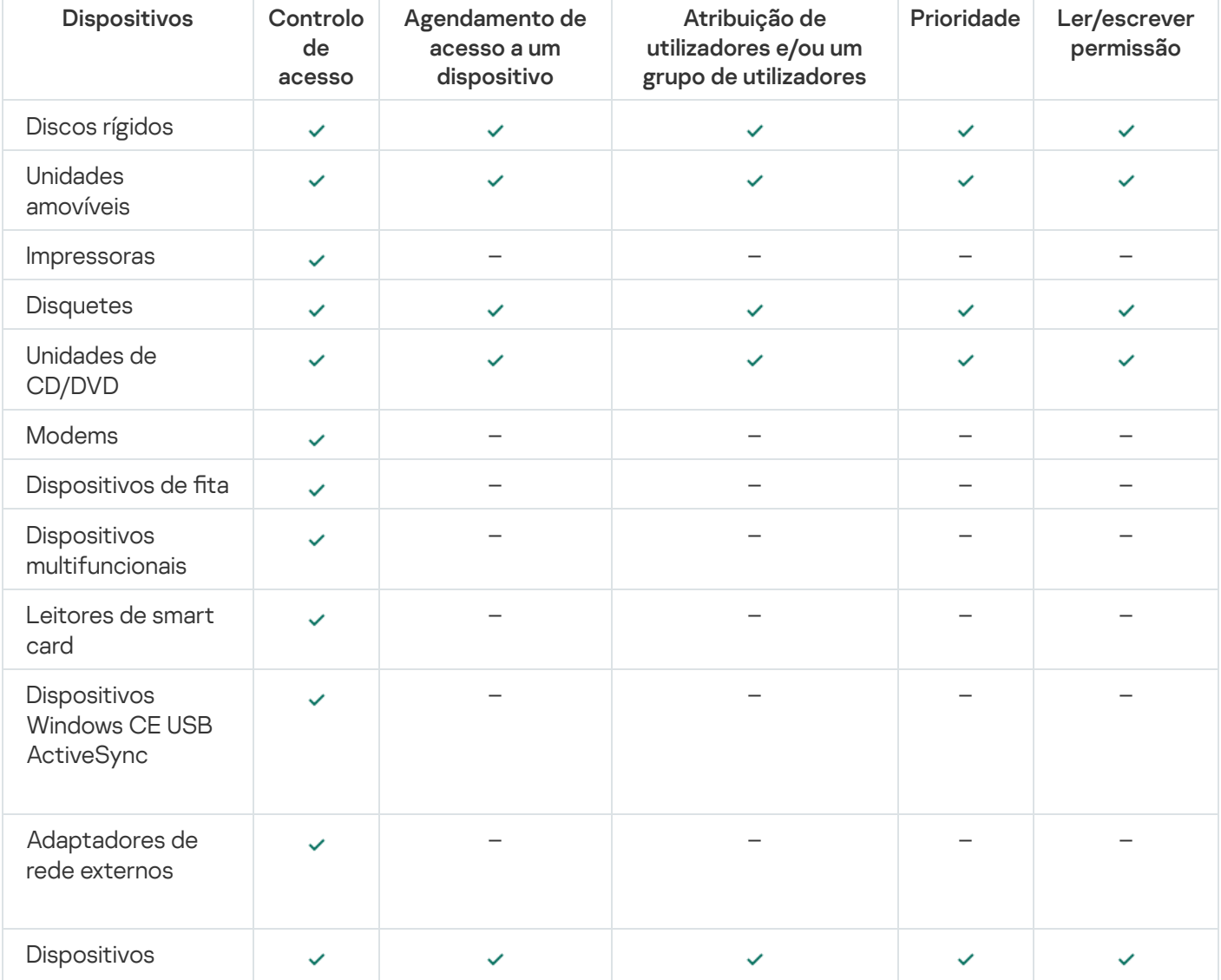

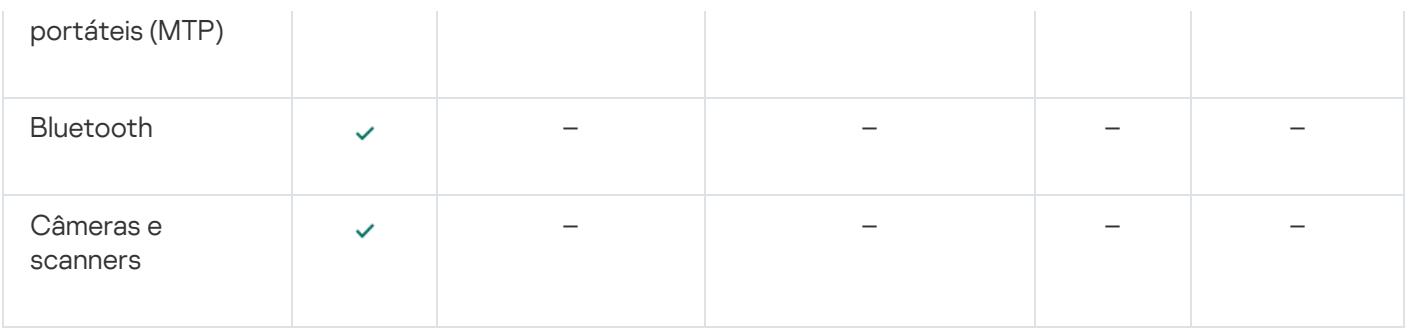

### Regras de acesso para dispositivos móveis

Os dispositivos móveis com Android ou iOS são classificados como dispositivos portáteis (MTP). Quando um dispositivo móvel está ligado ao computador, o sistema operativo determina o tipo de dispositivo. Se o Android Debug Bridge (ADB), o iTunes ou aplicações equivalentes estiverem instalados no computador, o sistema operativo identifica os dispositivos móveis como dispositivos ADB ou iTunes. Em todos os outros casos, o sistema operativo pode identificar o tipo de dispositivo móvel como um dispositivo portátil (MTP) para transferência de ficheiros, um dispositivo PTP (câmara) para transferência de imagens ou outro dispositivo. O tipo de dispositivo depende do modelo do dispositivo móvel.

Tenha em atenção as seguintes considerações especiais sobre o acesso a dispositivos ADB ou iTunes:

- Não é possível configurar o horário de acesso a um dispositivo. Se o acesso aos dispositivos for restrito por regras (têm o estado **el**), os dispositivos ADB e iTunes estão sempre acessíveis.
- · Não é possível configurar o acesso ao dispositivo para utilizadores individuais, ou configurar permissões de acesso (leitura/gravação). Se o acesso aos dispositivos for restrito por regras (têm o estado <sub>),</sub> os dispositivos ADB e iTunes são acessíveis a todos os utilizadores com todas as permissões.
- · Não é possível configurar o acesso a dispositivos ADB ou iTunes confiáveis para utilizadores individuais. Se o dispositivo for confiável, os dispositivos ADB e iTunes estarão acessíveis a todos os utilizadores.
- Se instalou as aplicações ADB ou iTunes após ligar um dispositivo ao computador, o ID exclusivo do dispositivo poderá ser reposto. Isso significa que o Kaspersky Endpoint Security identificará esse dispositivo como um novo dispositivo. Se um dispositivo for confiável, adicione-o à lista confiável novamente.

Por defeito, estas regras de acesso concedem a todos os utilizadores acesso total aos dispositivos, em qualquer altura, caso o acesso aos barramentos de ligação para os tipos correspondentes de dispositivos seja permitido (o  $estado$   $\bullet$ ).

### Regras de acesso para redes Wi-Fi

Uma regra de acesso à rede Wi-Fi determina se a utilização de redes Wi-Fi é permitida (o estado ) ou proibida (o estado <sub>(2</sub>). Pode adicionar uma *rede Wi-Fi de confiança* (o estado <sub>) a</sub> uma regra. A utilização de uma rede Wi-Fi de confiança é permitida sem limitações. Por defeito, uma regra de acesso a rede Wi-Fi permite o acesso a qualquer rede Wi-Fi.

### Regras de acesso a barramentos de ligação

As regras de acesso a barramentos de ligação determinam se a ligação de dispositivos é permitida (o estado ) ou proibida (o estado  $\sigma$ ). São criadas, por predefinição, regras que permitem o acesso a barramentos para todos os barramentos de ligação existentes na classificação do componente Controlo de Dispositivos.

# Editar uma regra de acesso a dispositivos

Uma regra de acesso a dispositivos é um grupo de definições que determina a forma como os utilizadores podem aceder aos dispositivos instalados ou ligados ao computador. Estas definições incluem acesso a um dispositivo específico, um agendamento de acesso e permissões de leitura ou gravação.

Para editar uma regra de acesso <sup>a</sup> dispositivos:

- 1. Na parte inferior da janela principal da aplicação, clique no botão  $\alpha$ .
- 2. Na janela de definições da aplicação, selecione **Proteção**  $\rightarrow$  **Controlos de segurança**  $\rightarrow$  **Controlo de** . Dispositivos
- 3. No bloco Configurar acesso, clique no botão Dispositivos e redes Wi-Fi.

A janela aberta mostra as regras de acesso para todos os dispositivos incluídos na classicação de componentes do Controlo de Dispositivos.

4. No bloco **Acesso a dispositivos de armazenamento**, selecione a regra de acesso que pretende editar. O bloco contém dispositivos que possuem um sistema de ficheiros para o qual pode configurar definições de acesso adicionais. Por predenição, uma regra de acesso a dispositivos atribui a todos os utilizadores acesso total ao tipo especificado de dispositivos em qualquer altura.

a. No bloco Acesso, selecione a opção de acesso a dispositivos apropriada:

- . Permitir
- Bloquear.
- Bloquear.<br>Depende do barramento de ligação.

Para bloquear ou permitir o acesso a um dispositivo, configure o acesso ao [barramento](#page-278-0) de ligação.

. Restringir pelas regras

Esta opção permite configurar os direitos do utilizador, as permissões e um agendamento para o acesso a dispositivos.

b. No bloco Direitos dos utilizadores, clique no botão Adicionar.

Abre-se uma janela para adicionar uma nova regra de acesso a dispositivos.

c. Atribua uma prioridade à regra. Uma regra inclui os seguintes atributos: conta de utilizador, agendamento, permissões (leitura/gravação) e prioridade.

Uma regra tem uma prioridade específica. Se um utilizador tiver sido adicionado a vários grupos, o Kaspersky Endpoint Security regula o acesso a dispositivos com base na regra com a prioridade mais alta. O Kaspersky Endpoint Security permite-lhe atribuir prioridade de 0 a 10 000. Quanto maior for o valor, maior será a prioridade. Por outras palavras, uma entrada com o valor 0 tem a prioridade mais baixa.

Por exemplo, pode conceder permissões apenas de leitura ao grupo Todos e conceder permissões de leitura/gravação ao grupo de administradores. Para tal, atribua uma prioridade de 1 ao grupo de administradores e atribua uma prioridade de 0 ao grupo Todos.

A prioridade de uma regra de bloqueio é superior à prioridade de uma regra de permissão. Por outras palavras, se um utilizador tiver sido adicionado a vários grupos e a prioridade de todas as regras for a mesma, o Kaspersky Endpoint Security regula o acesso a dispositivos com base em qualquer regra de bloqueio existente.

- d. Selecione o estado Ativado para a regra de acesso a dispositivos.
- e. Configure as permissões de acesso a dispositivos dos utilizadores: leitura e/ou gravação.
- f. Selecione os utilizadores ou o grupo de utilizadores aos quais pretende aplicar a regra de acesso a dispositivos.
- g. Configure um agendamento de acesso a dispositivos para os utilizadores.
- h. Clique no botão Adicionar.
- h. Clique no botão **Adicionar.**<br>5. No bloco **Acesso a dispositivos externos**, selecione a regra e configure o acesso: **Permitir, Recusar** ou Depende do [barramento](#page-278-0) da ligação. Se necessário, configure o acesso ao barramento de ligação.
- 6. No bloco Acesso a redes Wi-Fi, clique na ligação Wi-Fi e configure o acesso: Permitir, Bloquear ou Bloquear com exceções. Se necessário, adicione redes Wi-Fi à lista fi[dedigna](#page-278-1).
- <span id="page-278-0"></span>7. Guarde as suas alterações.

## Editar uma regra de acesso a barramentos de ligação

Para editar uma regra de acesso <sup>a</sup> barramentos de ligação:

- 1. Na parte inferior da janela principal da aplicação, clique no botão  $\alpha$ .
- 2. Na janela de definições da aplicação, selecione **Proteção**  $\rightarrow$  **Controlos de segurança**  $\rightarrow$  **Controlo de** . Dispositivos
- 3. No bloco Definições, clique no botão Barramentos de ligação.

A janela aberta mostra as regras de acesso para todos os barramentos de ligação incluídos na classificação do componente Controlo de Dispositivos.

- 4. Selecione a regra de acesso que pretende editar.
- 5. Na coluna Acesso, selecione se deseja ou não permitir o acesso ao barramento de ligação: Permitir ou . Recusar
- <span id="page-278-1"></span>6. Guarde as suas alterações.

# Adicionar uma rede Wi-Fi à lista confiável

Pode permitir que os utilizadores se liguem às redes Wi-Fi que considera seguras como, por exemplo, uma rede Wi-Fi empresarial. Para tal, tem de adicionar a rede à lista de redes Wi-Fi confiáveis. O Controlo de dispositivos irá bloquear o acesso a todas as redes Wi-Fi exceto às especificadas na lista confiável.

### Para adicionar uma rede Wi-Fi à lista confiável:

- 1. Na parte inferior da janela principal da aplicação, clique no botão  $\ddot{\mathbf{Q}}$ .
- 2. Na janela de definições da aplicação, selecione **Proteção**  $\rightarrow$  **Controlos de segurança**  $\rightarrow$  **Controlo de** . Dispositivos

#### 3. No bloco Definições, clique no botão Regras de acesso para dispositivos e redes Wi-Fi.

A janela aberta mostra as regras de acesso para todos os dispositivos incluídos na classificação de componentes do Controlo de Dispositivos.

4. No bloco Acesso a redes Wi-Fi, clique na ligação Wi-Fi.

A janela aberta mostra as regras de acesso à rede Wi-Fi.

- 5. Na coluna Acesso, selecione Bloquear com exceções.
- 6. Clique no botão Adicionar no bloco de Rede Wi-Fi confiável.
- 7. Na janela aberta, execute uma das seguintes ações:
	- a. No campo de Nome de rede, especifique o nome da rede Wi-Fi que pretende adicionar à lista confiável.
	- b. Na lista pendente **Tipo de autenticação**, selecione o tipo da autenticação utilizado ao estabelecer ligação à rede Wi-Fi confiável.
	- c. Na lista pendente **Tipo de encriptação**, selecione o tipo da encriptação utilizado para assegurar o tráfego da rede Wi-Fi confiável.
	- d. No campo Comentário, pode especificar qualquer informação sobre a rede Wi-Fi adicionada.

Uma rede Wi-Fi considera-se confiável se as suas definições corresponderem a todas as definições especificadas na regra.

8. Guarde as suas alterações.

## Monitorizar o uso de unidades amovíveis

Para ativar <sup>o</sup> monitorização do uso de uma unidade amovível:

- 1. Na parte inferior da janela principal da aplicação, clique no botão  $\ddot{\phi}$ .
- 2. Na janela de definições da aplicação, selecione **Proteção**  $\rightarrow$  **Controlos de segurança**  $\rightarrow$  **Controlo de** . Dispositivos
- 3. No bloco Definições, clique no botão Regras de acesso para dispositivos e redes Wi-Fi.

A janela aberta mostra as regras de acesso para todos os dispositivos incluídos na classificação de componentes do Controlo de Dispositivos.

- 4. No bloco Acesso a dispositivos de armazenamento, selecione Unidades amovíveis.
- 5. Clique na ligação Registo.
- 6. Na janela aberta, selecione o separador Registo.
- 7. Ative o botão de alternar Registo.
- 8. No bloco Operações de ficheiros, selecione as operações que pretende monitorizar: Escrever, Eliminar.

9. No bloco Filtrar por formatos de ficheiro, selecione os formatos de ficheiros cujas operações associadas devem ser registadas pelo Controlo de Dispositivos.

10. Selecione os utilizadores ou o grupo de utilizadores cujo uso de unidades amovíveis pretende monitorizar.

11. Guarde as suas alterações.

Como resultado, quando os utilizadores gravam informações em ficheiros localizados em unidades amovíveis ou eliminam ficheiros de unidades amovíveis, o Kaspersky Endpoint Security guarda informações relativas a essas operações no registo de eventos e envia os eventos para o Kaspersky Security Center. Pode ver os eventos associados a ficheiros em unidades amovíveis na Consola de Administração do Kaspersky Security Center na área de trabalho do nó **Servidor de Administração** no separador **Eventos**. Para que os eventos sejam apresentados no registo de eventos do Kaspersky Endpoint Security local, deve selecionar a caixa de verificação Operação de ficheiro realizada nas definições de notificação do componente Controlo de Dispositivos.

# Alterar a duração da cache

O componente Controlo de Dispositivos regista eventos relacionados com os dispositivos monitorizados, como a ligação e o desligamento de um dispositivo, leitura de um ficheiro a partir de um dispositivo, gravação de um cheiro num dispositivo e outros eventos. O Controlo de Dispositivos permite ou bloqueia a ação de acordo com as definições do Kaspersky Endpoint Security.

O Controlo de Dispositivos guarda as informações sobre eventos por um período específico de tempo denominado *período de armazenamento na cache*. Se as informações sobre um evento forem armazenadas na cache e este evento se repetir, não há necessidade de notificar o Kaspersky Endpoint Security de tal ou de mostrar outro pedido para conceder acesso à ação correspondente, como, por exemplo, ligar um dispositivo. Isto torna mais cómodo trabalhar com um dispositivo.

Um evento considera-se um evento duplicado se todas as definições do evento que se seguem corresponderem ao registo na cache:

- · ID do dispositivo
- SID da conta do utilizador que tenta aceder
- Categoria do dispositivo
- Ação realizada com o dispositivo
- Veredicto de permissão da aplicação para esta ação: permitida ou recusada
- Caminho para o processo utilizado para realizar a ação
- Ficheiro que está a ser acedido

Antes de alterar o período de [armazenamento](#page-378-0) na cache, desative a Autodefesa do Kaspersky Endpoint Security. Depois de alterar o período de armazenamento na cache, ative a Autodefesa.

Para alterar <sup>o</sup> período de armazenamento na cache:

- 1. Abra o editor de registo no computador.
- 2. No editor de registo, vá para a seguinte secção:
- Para sistemas operativos de 64 bits: [HKEY\_LOCAL\_MACHINE\SOFTWARE\WOW6432Node\KasperskyLab\protected\KES\environment]
- Para sistemas operativos de 32 bits: [HKEY\_LOCAL\_MACHINE\SOFTWARE\KasperskyLab\protected\KES\environment]
- 3. Abra DeviceControlEventsCachePeriod para edição.
- 4. Defina o número de minutos durante o qual o Controlo de Dispositivos deve guardar informações sobre um evento antes de essas informações serem eliminadas.

# <span id="page-281-1"></span>Ações com dispositivos confiáveis

Dispositivos confiáveis são dispositivos aos quais os utilizadores especificados nas definições de dispositivo confiável têm acesso total, em qualquer altura.

Para trabalhar com dispositivos confiáveis, pode conceder acesso a um utilizador individual, a um grupo de utilizadores ou a todos os utilizadores da organização.

Por exemplo, se a sua organização não permitir a utilização de unidades amovíveis, mas os administradores usarem unidades amovíveis no seu trabalho, pode permitir unidades amovíveis apenas para um grupo de administradores. Para tal, adicione unidades amovíveis à lista confiável e configure as permissões de acesso do utilizador.

O Kaspersky Endpoint Security permite adicionar um dispositivo à lista confiável das seguintes maneiras:

- Se o Kaspersky Security Center não estiver implementado na sua organização, pode ligar o dispositivo ao computador e [adicioná-lo](#page-281-0) à lista confiável nas definições da aplicação. Para distribuir a lista de dispositivos conáveis a todos os computadores da sua organização, pode ativar a união das listas dos dispositivos confiáveis numa política ou procedimento de [exportação/importação](#page-284-0).
- Se o Kaspersky Security Center estiver implementado na sua organização, pode detetar todos os dispositivos ligados remotamente e criar uma lista de [dispositivos](#page-282-0) confiáveis na política. A lista de dispositivos confiáveis estará disponível em todos os computadores aos quais é aplicada a política.

O Kaspersky Endpoint Security tem as seguintes limitações ao trabalhar com dispositivos fidedignos:

- O plug-in de administração do Kaspersky Endpoint Security das versões 11.0.0–11.2.0 não funciona com uma lista de dispositivos fidedignos que foi criada no Kaspersky Endpoint Security da versão 11.3.0 e 11.4.0. Para trabalhar com uma lista de dispositivos fidedignos dessas versões, o plug-in de administração tem de ser atualizado para as versão 11.3.0 e 11.4.0, respetivamente.
- O plug-in de administração do Kaspersky Endpoint Security da versão 11.3.0 e 11.4.0 não pode funcionar com uma lista de dispositivos fidedignos criada no Kaspersky Endpoint Security da versão 11.2.0 ou anterior. Para que essas versões funcionem com uma lista de dispositivos fidedignos, a aplicação tem de ser atualizada para a versão 11.3.0 e 11.4.0, respetivamente. Também pode enviar um pedido contendo uma descrição da sua situação para o Suporte Técnico através da [Kaspersky CompanyAccount](https://companyaccount.kaspersky.com/)<sup>12</sup>.
- <span id="page-281-0"></span>• Para migrar uma lista de dispositivos fidedignos do Kaspersky Endpoint Security da versão 11.2.0 para a versão 11.3.0, envie um pedido contendo uma descrição da sua situação para o Suporte Técnico através da Kaspersky [CompanyAccount](https://companyaccount.kaspersky.com/)<sup>[2]</sup>.

Por predefinição, quando um dispositivo é adicionado à lista de dispositivos confiáveis, o acesso ao dispositivo é permitido a todos os utilizadores (no grupo de utilizadores Todos).

Para adicionar um dispositivo à lista confiável a partir da interface da aplicação:

- 1. Na parte inferior da janela principal da aplicação, clique no botão  $\ddot{\omega}$ .
- 2. Na janela de definições da aplicação, selecione **Proteção**  $\rightarrow$  **Controlos de segurança**  $\rightarrow$  **Controlo de** . Dispositivos
- 3. No bloco Configuração, clique no botão Dispositivos confiáveis.

Abre-se a lista de dispositivos fidedignos.

4. Clique no botão Selecionar.

Abre-se a lista de dispositivos ligados. A lista de dispositivos depende do valor selecionado na lista pendente Mostrar dispositivos ligados. Clique no botão **Selecionar**.<br>Abre-se a lista de dispositivos<br>**Mostrar dispositivos ligados**.

- 5. Na lista de dispositivos, selecione o dispositivo que pretende adicionar à lista fidedigna.
- 6. No campo Comentário, pode fornecer quaisquer informações relevantes sobre o dispositivo fidedigno.
- 7. Selecione os utilizadores ou o grupo de utilizadores para os quais pretende permitir o acesso a dispositivos fidedignos.
- <span id="page-282-0"></span>8. Guarde as suas alterações.

# Adicionar um dispositivo à lista confiável do Kaspersky Security Center

O Kaspersky Security Center recebe informações sobre os dispositivos se o Kaspersky Endpoint Security estiver instalado nos computadores e o Controlo de [Dispositivos](#page-274-0) estiver ativado. Só é possível adicionar um dispositivo à lista confiável se as informações sobre esse dispositivo estiverem disponíveis no Kaspersky Security Center.

Pode adicionar um dispositivo à lista confiável de acordo com os seguintes dados:

- Dispositivos por ID. Cada dispositivo possui um identificador exclusivo (ID do hardware ou HWID). Pode ver a ID nas propriedades de dispositivo utilizando ferramentas do sistema operativo. Exemplo de ID do dispositivo: SCSI\CDROM&VEN\_NECVMWAR&PROD\_VMWARE\_SATA\_CD00\5&354AE4D7&0&000000. Se desejar adicionar vários dispositivos específicos, é conveniente adicionar dispositivos por ID.
- Dispositivos por modelo. Cada dispositivo possui um ID do fornecedor (VID) e um ID do produto (PID). Pode examinar os IDs nas propriedades do dispositivo utilizando ferramentas do sistema operativo. Modelo para inserir o VID e o PID: VID\_1234&PID\_5678. Se usar dispositivos de um determinado modelo na sua organização, é conveniente adicionar dispositivos por modelo. Deste modo, pode adicionar todos os dispositivos deste modelo.
- Dispositivos por máscara de ID. Se estiver a utilizar vários dispositivos com IDs semelhantes, pode utilizar máscaras para adicionar dispositivos à lista confiável. O caráter \* substitui qualquer conjunto de carateres. O Kaspersky Endpoint Security não suporta o caráter ? ao introduzir uma máscara. Por exemplo, WDC\_C\*.
- Dispositivos por máscara de modelo. Se estiver a utilizar vários dispositivos com VIDs ou PIDs semelhantes (por exemplo, dispositivos do mesmo fabricante), pode utilizar máscaras para adicionar dispositivos à lista confiável. O caráter \* substitui qualquer conjunto de carateres. O Kaspersky Endpoint Security não suporta o caráter ? ao introduzir uma máscara. Por exemplo, VID 05AC & PID \*.

#### Para adicionar dispositivos à lista de dispositivos confiáveis:

- 1. Abra a Consola de Administração do Kaspersky Security Center.
- 2. Na pasta **Dispositivo geridos** da árvore na Consola de Administração, abra a pasta com o nome do grupo de administração ao qual os computadores cliente em questão pertencem.
- 3. Na área de trabalho, selecione o separador Políticas.
- 4. Selecione a política necessária e clique duas vezes para abrir as propriedades da política.
- 5. Na janela de política, selecione Controlos de Segurança  $\rightarrow$  Controlo de Dispositivos.
- 6. Na parte direita da janela, selecione o separador Dispositivos confiáveis.
- 7. Selecione a caixa de verificação **Unir valores ao herdar** se desejar criar uma lista consolidada de dispositivos confiáveis para todos os computadores da empresa.

As listas de dispositivos confiáveis nas políticas principais e secundárias serão unidas. As listas serão unidas, desde que a união de valores ao herdar esteja ativada. Os dispositivos confiáveis da política principal são apresentados nas políticas secundárias numa visualização apenas de leitura. Não é possível alterar ou eliminar dispositivos confiáveis da política principal.

- 8. Clique no botão Adicionar e selecione um método para adicionar um dispositivo à lista confiável.
- 9. Para filtrar dispositivos, selecione um tipo de dispositivo na lista pendente Tipo de Dispositivo (por exemplo, Unidades Amovíveis).
- 10. No campo **Nome / modelo**, introduza a ID do dispositivo, o modelo (VID e PID) ou máscara, consoante o método de adição selecionado.

A adição de dispositivos por máscara de modelo (VID e PID) funciona da seguinte forma: se introduzir uma máscara de modelo que não corresponda a nenhum modelo, o Kaspersky Endpoint Security verifica se a ID do dispositivo (HWID) corresponde à máscara. O Kaspersky Endpoint Security verifica apenas a parte da ID do dispositivo que determina o fabricante e o tipo do dispositivo (SCSI\ CDROM&VEN\_NECVMWAR&PROD\_VMWARE\_SATA\_CD00\5&354AE4D7&0&000000). Se a máscara de modelo corresponder a esta parte do ID do dispositivo, os dispositivos que correspondem à máscara serão

adicionados à lista de dispositivos confiáveis no computador. Simultaneamente, a lista de dispositivos no Kaspersky Security Center fica vazia quando clica no botão **Atualizar**. Para apresentar a lista de dispositivos corretamente, pode adicionar dispositivos por máscara de ID do dispositivo.

11. Para filtrar dispositivos, no campo **Computador**, insira o nome do computador ou de uma máscara para o nome do computador ao qual o dispositivo está conectado.

O caráter \* substitui qualquer conjunto de carateres. O caráter ? substitui qualquer caráter individual.

12. Clique no botão Atualizar.

A tabela apresenta uma lista de dispositivos que cumprem os critérios de filtragem definidos.

- 13. Selecione as caixas de verificação junto aos nomes dos dispositivos que pretende adicionar à lista confiável. 12. Clique no botão **Atualizar**.<br>A tabela apresenta uma lista de dispositivos que cumprem os critérios de filtragem definidos.<br>13. Selecione as caixas de verificação junto aos nomes dos dispositivos que pretende adicionar
- 
- 15. Clique no botão Selecionar à direita do campo Permitir a utilizadores e/ou grupos de utilizadores.
- 16. Selecione um utilizador ou um grupo no Active Directory e confirme a sua seleção.

Por predefinição, o acesso a dispositivos confiáveis é permitido para o grupo Todos.

17. Guarde as suas alterações.

Quando um dispositivo está ligado, o Kaspersky Endpoint Security verifica a lista de dispositivos confiáveis para um utilizador autorizado. Se o dispositivo for confiável, o Kaspersky Endpoint Security permite o acesso ao dispositivo com todas as permissões, mesmo se o acesso ao tipo de dispositivo ou ao barramento de lligação for negado. Se o dispositivo não for confiável e o acesso for negado, pode solicitar acesso ao dispositivo [bloqueado.](#page-285-0)

## <span id="page-284-0"></span>Exportar e importar a lista de dispositivos confiáveis

Para distribuir a lista de dispositivos confiáveis a todos os computadores da sua organização, pode utilizar o procedimento de exportação/importação.

Por exemplo, se precisar de distribuir uma lista de unidades amovíveis confiáveis, deve fazer o seguinte:

- 1. Conecte sequencialmente unidades amovíveis ao seu computador.
- 2. Nas definições do Kaspersky Endpoint Security, adicione as unidades [amovíveis](#page-281-0) à lista confiável. Se necessário, configure as permissões de acesso do utilizador. Por exemplo, autorize administradores apenas a acederem a unidades amovíveis.
- 3. Exporte a lista de dispositivos confiáveis nas definições do Kaspersky Endpoint Security (consulte as instruções abaixo).
- 4. Distribua o ficheiro da lista de dispositivos confiáveis para outros computadores na sua organização. Por exemplo, coloque o ficheiro numa pasta partilhada.
- 5. Importe a lista de dispositivos confiáveis nas definições do Kaspersky Endpoint Security para outros computadores da organização (consulte as instruções abaixo).

Para importar ou exportar a lista de dispositivos confiáveis:

- 1. Na parte inferior da janela principal da aplicação, clique no botão  $\ddot{\mathbf{Q}}$ .
- 2. Na janela de definições da aplicação, selecione **Proteção**  $\rightarrow$  **Controlos de segurança**  $\rightarrow$  **Controlo de** . Dispositivos
- 3. No bloco Configuração, clique no botão Dispositivos confiáveis.

Abre-se a lista de dispositivos fidedignos.

- 4. Para exportar a lista de dispositivos confiáveis:
	- a. Selecione os dispositivos fidedignos que pretende exportar.
	-
	- b. Clique no botão **Exportar**.<br>c. Na janela que surgir, especi<br>dispositivos confiáveis, e se<br>d. Clique no botão **Guardar**. c. Na janela que surgir, especifique o nome do ficheiro XML para o qual pretende exportar a lista de dispositivos confiáveis, e selecione a pasta onde pretende guardar este ficheiro e clique no botão Guardar.
	- d. Clique no botão Guardar.

O Kaspersky Endpoint Security exporta toda a lista de dispositivos confiáveis para o arquivo XML.

- 5. Para importar a lista de dispositivos confiáveis:
	- a. Na lista pendente Importar, selecione a ação relevante: Importar e adicionar a existente ou Importar e . substituir existente
	- b. Na janela que surgir, selecione o arquivo XML do qual deseja importar a lista de dispositivos confiáveis.
	- c. Clique no botão Abrir.

Se o computador já tiver uma lista de dispositivos confiáveis, o Kaspersky Endpoint Security irá solicitar a eliminação da lista existente ou a adição de novas entradas a tal lista a partir do arquivo XML.

6. Guarde as suas alterações.

Quando um dispositivo está ligado, o Kaspersky Endpoint Security verifica a lista de dispositivos confiáveis para um utilizador autorizado. Se o dispositivo for confiável, o Kaspersky Endpoint Security permite o acesso ao dispositivo com todas as permissões, mesmo se o acesso ao tipo de dispositivo ou ao barramento de lligação for negado.

## <span id="page-285-0"></span>Obter acesso a um dispositivo bloqueado

Ao configurar o Controlo de Dispositivos, pode bloquear acidentalmente o acesso a um dispositivo necessário para o trabalho.

Se o Kaspersky Security Center não estiver implementado na sua organização, pode fornecer acesso a um dispositivo nas configurações do Kaspersky Endpoint Security. Por exemplo, pode adicionar o dispositivo à lista confiável ou desativar [temporariamente](#page-281-1) o Controlo de Dispositivos.

Se o Kaspersky Security Center estiver implementado na sua organização e uma política tiver sido aplicada aos computadores, pode fornecer acesso a um dispositivo na Consola de Administração.

### Modo online para conceder acesso

Pode conceder acesso a um dispositivo bloqueado no modo online apenas se o Kaspersky Security Center estiver implementado na organização e uma política tiver sido aplicada ao computador. O computador deve ter a capacidade de estabelecer uma ligação ao Servidor de Administração.

A concessão de acesso no modo online consiste nos seguintes passos:

- 1. O utilizador envia ao administrador uma mensagem com um pedido de acesso.
- 2. O administrador adiciona o dispositivo à lista confiável.

Pode adicionar um dispositivo confiável numa política para o grupo de administração ou nas definições da aplicação local para um computador individual.

3. O administrador atualiza as definições do Kaspersky Endpoint Security no computador do utilizador.

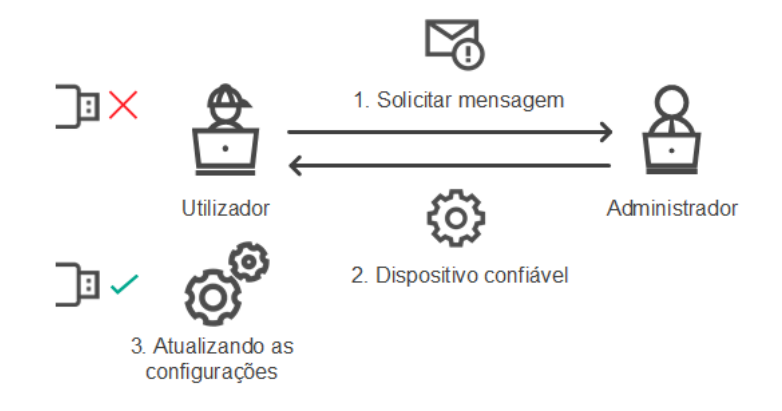

Esquema para conceder acesso a um dispositivo no modo online

### Modo offline para conceder acesso

Pode conceder acesso a um dispositivo bloqueado no modo offline apenas se o Kaspersky Security Center estiver implementado na organização e uma política tiver sido aplicada ao computador. Nas definições da política, na secção **Controlo de Dispositivos**, a caixa de verificação **Permitir pedidos de acesso temporário** deve ser selecionada.

Se precisar de conceder acesso [temporário](#page-281-1) a um dispositivo bloqueado, mas não puder adicionar o dispositivo à lista confiável, pode conceder acesso ao dispositivo no modo offline. Desta maneira, pode conceder acesso a um dispositivo bloqueado, mesmo se o computador não tiver acesso à rede ou se o computador estiver fora da rede empresarial.

A concessão de acesso no modo offline consiste nos seguintes passos:

- 1. O utilizador cria um ficheiro de pedido de acesso e envia-o ao administrador.
- 2. O administrador cria uma chave de acesso a partir do ficheiro de pedido de acesso e envia-o ao utilizador.
- 3. O utilizador ativa a chave de acesso.

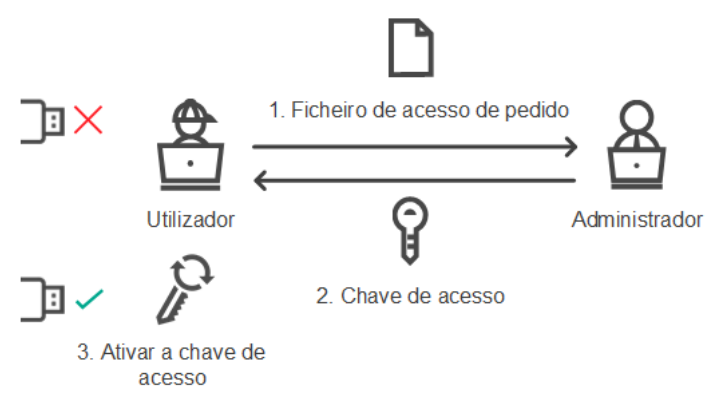

Esquema para conceder acesso a um dispositivo no modo offline

Modo online para conceder acesso

Pode conceder acesso a um dispositivo bloqueado no modo online apenas se o Kaspersky Security Center estiver implementado na organização e uma política tiver sido aplicada ao computador. O computador deve ter a capacidade de estabelecer uma ligação ao Servidor de Administração.

Um utilizador solicita acesso <sup>a</sup> um dispositivo bloqueado da seguinte maneira:

1. Ligue o dispositivo ao computador.

O Kaspersky Endpoint Security irá apresentar uma notificação a indicar que o acesso ao dispositivo está bloqueado (ver a figura abaixo).

2. Clique na ligação Solicitar acesso.

A janela da **mensagem do Administrador** surge no ecrã. Esta mensagem contém informações sobre o dispositivo bloqueado.

3. Clique no botão Enviar.

O administrador irá receber uma mensagem contendo um pedido para fornecer acesso, por exemplo, por email. Para obter mais [informações](https://help.kaspersky.com/KSC/12/en-US/) detalhadas sobre como processar os pedidos dos utilizadores, consulte Ajuda do Kaspersky Security Center<sup>1</sup>. O utilizador receberá acesso ao dispositivo depois de adicionar o dispositivo à lista confiável e atualizar as configurações do Kaspersky Endpoint Security no computador.

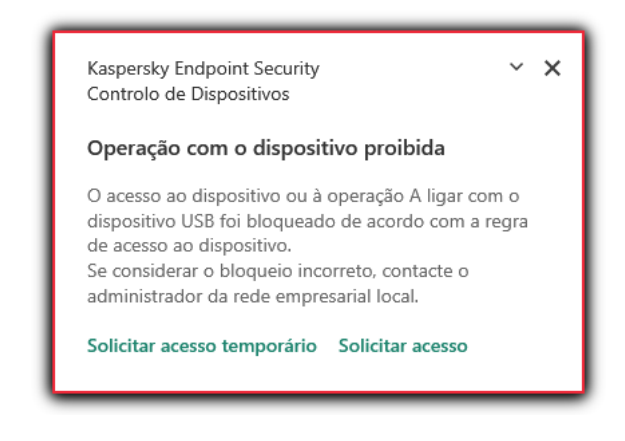

Notificação de Controlo de Dispositivos

## Modo offline para conceder acesso

Pode conceder acesso a um dispositivo bloqueado no modo offline apenas se o Kaspersky Security Center estiver implementado na organização e uma política tiver sido aplicada ao computador. Nas definições da política, na secção **Controlo de Dispositivos**, a caixa de verificação **Permitir pedidos de acesso temporário** deve ser selecionada.

Um utilizador solicita acesso <sup>a</sup> um dispositivo bloqueado da seguinte maneira:

1. Ligue o dispositivo ao computador.

O Kaspersky Endpoint Security irá apresentar uma notificação a indicar que o acesso ao dispositivo está bloqueado (ver a figura abaixo).

2. Clique na ligação Solicitar acesso temporário.
A janela Solicitar acesso ao dispositivo abre-se com uma lista de dispositivos ligados.

- 3. Na lista de dispositivos ligados, selecione o dispositivo ao qual pretende obter acesso.
- 4. Clique no botão Gerar ficheiro de acesso de pedido.
- 5. No campo Duração do acesso, especifique o período de tempo durante o qual pretende ter acesso ao dispositivo.
- 6. Guarde o ficheiro na memória do computador.

Como resultado, um ficheiro de pedido de acesso com a extensão \* .akey será transferido para a memória do computador. Use qualquer método disponível para enviar o ficheiro de pedido de acesso ao dispositivo ao administrador da LAN empresarial.

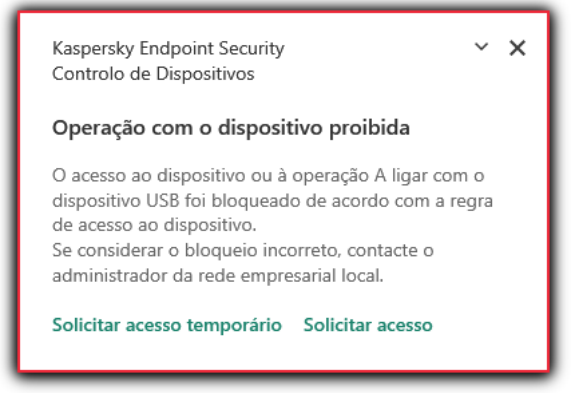

Notificação de Controlo de Dispositivos

O administrador cria uma chave de acesso para um dispositivo bloqueado da seguinte maneira:

- 1. Abra a Consola de Administração do Kaspersky Security Center.
- 2. Na pasta **Dispositivo geridos** da árvore da Consola de Administração, abra a pasta com o nome do grupo de administração ao qual o computador cliente em questão pertence.
- 3. Na área de trabalho, selecione o separador Dispositivos.
- 4. Na lista de computadores clientes, selecione o computador cujo utilizador necessita de acesso temporário a um dispositivo bloqueado.
- 5. No menu de contexto do computador, selecione Conceder acesso em modo offline.
- 6. Na janela aberta, selecione o separador Controlo de Dispositivos.
- 7. Clique no botão Procurar e transfira o ficheiro de pedido de acesso recebido do utilizador.

Irá ver informações sobre o dispositivo bloqueado ao qual o utilizador solicitou acesso.

8. Se necessário, altere o valor da definição **Duração do acesso**.

Por predefinição, a definição **Duração do acesso** aceita o valor indicado pelo utilizador ao criar o ficheiro de pedido de acesso.

9. Especifique o valor da definição Ativar por.

Esta configuração define o período de tempo durante o qual o utilizador pode ativar o acesso ao dispositivo bloqueado utilizando a chave de acesso fornecida.

10. Guarde o ficheiro da chave de acesso na memória do computador.

Como resultado, a chave de acesso ao dispositivo bloqueado será transferida para a memória do computador. Um ficheiro da chave de acesso possui a extensão \* .acode. Use qualquer método disponível para enviar a chave de acesso ao dispositivo bloqueado ao utilizador.

- O utilizador ativa <sup>a</sup> chave de acesso da seguinte maneira:
	- 1. Na parte inferior da janela principal da aplicação, clique no botão  $\ddot{\omega}$ .
- 2. Na janela de definições da aplicação, selecione **Proteção**  $\rightarrow$  **Controlos de segurança**  $\rightarrow$  **Controlo de** . Dispositivos
- 3. No bloco de Pedido de acesso, clique no botão Solicitar acesso ao dispositivo.
- 4. Na janela que se abre, clique no botão Ativar chave de acesso.
- 5. Na janela aberta, selecione o ficheiro com a chave de acesso ao dispositivo que recebeu do administrador da

rede empresarial. Clique no botão **Abrir**.<br>Isto abre uma janela contendo informaçõ<br>Clique em **OK**. Isto abre uma janela contendo informações sobre a disposição do acesso.

6. Clique em OK.

Como resultado, o utilizador recebe acesso ao dispositivo durante o período de tempo definido pelo administrador. O utilizador recebe o conjunto completo de direitos para aceder ao dispositivo (leitura e escrita). O acesso ao dispositivo será bloqueado quando a chave expirar. Se o utilizador exigir acesso permanente ao dispositivo, [adicione-o](#page-281-0) à lista confiável.

## Editar modelos de mensagens de Controlo de Dispositivos

Quando o utilizador tenta aceder a um dispositivo bloqueado, o Kaspersky Endpoint Security apresenta uma mensagem a declarar que o acesso ao dispositivo está bloqueado ou que uma operação com os conteúdos do dispositivo é proibida. Se o utilizador considerar que o acesso ao dispositivo foi bloqueado incorretamente ou que uma operação com os conteúdos do dispositivo foi proibida por engano, o utilizador pode enviar uma mensagem ao administrador local da rede da empresa clicando na ligação na mensagem apresentada relativa à ação bloqueada.

Estão disponíveis modelos para mensagens sobre acesso bloqueado a dispositivos ou operações proibidas com conteúdos do dispositivo, e para a mensagem enviada ao administrador. Pode modificar os modelos de mensagem.

Editar os modelos para mensagens de Controlo de Dispositivos:

- 1. Na parte inferior da janela principal da aplicação, clique no botão  $\ddot{\omega}$ .
- 2. Na janela de definições da aplicação, selecione **Proteção**  $\rightarrow$  **Controlos de segurança**  $\rightarrow$  **Controlo de** . Dispositivos

3. No bloco Modelos, configure os modelos para mensagens de Controlo de Dispositivos:

- Mensagem sobre o bloqueio. Modelo da mensagem que surge quando um utilizador tenta aceder a um dispositivo bloqueado. Esta mensagem surge também quando um utilizador tenta executar uma operação no conteúdo do dispositivo que foi bloqueado para este utilizador.
- Mensagem para o administrador. Um modelo da mensagem que é enviada para o administrador da rede local quando o utilizador considera que o acesso ao dispositivo foi bloqueado por erro ou que uma operação

com conteúdo do dispositivo foi proibida por erro.

4. Guarde as suas alterações.

# Anti-Bridging

O Anti-Bridging inibe a criação de pontes de rede ao impedir o estabelecimento simultâneo de várias ligações de rede a um computador. Isto permite-lhe proteger uma rede empresarial contra ataques através de redes não protegidas e não autorizadas.

O Anti-Bridging regula o estabelecimento de ligações de rede utilizando as regras de ligação.

As regras de ligação foram criadas para os seguintes tipos predenidos de dispositivos:

- Adaptadores de rede
- Adaptadores de Wi-Fi
- Modems

Se uma regra de ligação for ativada, o Kaspersky Endpoint Security:

- · Bloqueia a ligação ativa ao estabelecer uma nova ligação, se o tipo de dispositivo especificado na regra for usado para ambas as ligações.
- Bloqueia as ligações estabelecidas utilizando os tipos de dispositivos para os quais as regras de prioridade inferior são utilizadas.

## Ativar Anti-Bridging

O Anti-Bridging encontra-se desativado por predefinição.

Para ativar Anti-Bridging:

- 1. Na parte inferior da janela principal da aplicação, clique no botão  $\phi$ .
- 2. Na janela de definições da aplicação, selecione **Proteção**  $\rightarrow$  **Controlos de segurança**  $\rightarrow$  **Controlo de** . Dispositivos
- 3. No bloco Configuração, clique no botão Anti-Bridging.
- 4. Use o botão de alternar Ativar Anti-Bridging para ativar ou desativar esta funcionalidade.
- 5. Guarde as suas alterações.

Após a ativação de Anti-Bridging, o Kaspersky Endpoint Security bloqueia ligações já estabelecidas, de acordo com as regras de ligação.

### Alterar o estado de uma regra de ligação

#### Para alterar <sup>o</sup> estado de uma regra de ligação:

- 1. Na parte inferior da janela principal da aplicação, clique no botão  $\bullet$ .
- 2. Na janela de definições da aplicação, selecione **Proteção**  $\rightarrow$  **Controlos de segurança**  $\rightarrow$  **Controlo de** . Dispositivos
- 3. No bloco Configuração, clique no botão Anti-Bridging.
- 4. No bloco Regras para os dispositivos, selecione a regra cujo estado pretende alterar.
- 5. Use os botões de alternar na coluna Controlo para ativar ou desativar a regra.
- 6. Guarde as suas alterações.

## Alterar a prioridade de uma regra de ligação

Para alterar <sup>a</sup> prioridade de uma regra de ligação:

- 1. Na parte inferior da janela principal da aplicação, clique no botão  $\phi$ .
- 2. Na janela de definições da aplicação, selecione **Proteção**  $\rightarrow$  **Controlos de segurança**  $\rightarrow$  **Controlo de** . Dispositivos
- 3. No bloco Configuração, clique no botão Anti-Bridging.
- 4. No bloco Regras para os dispositivos, selecione a regra cuja prioridade pretende alterar.
- 5. Use os botões Para cima/Para baixo para definir a prioridade da regra de ligação.

Quanto mais alta for a posição de uma regra na lista de regras, mais alta será a sua prioridade. O Anti-Bridging bloqueia todas as ligações, exceto uma ligação estabelecida utilizando o tipo de dispositivo para o qual a regra de prioridade mais elevada é utilizada.

6. Guarde as suas alterações.

# Controlo de Anomalias Adaptativo

Este componente está disponível apenas para o Kaspersky Endpoint Security for Business Advanced e para o Kaspersky Total Security for Business. Para obter mais informações sobre o Kaspersky Endpoint Security for Business, visite o site da [Kaspersky](https://www.kaspersky.com/small-to-medium-business-security)<sup>12</sup>.

Este componente está disponível se o Kaspersky Endpoint Security estiver instalado num computador que utiliza o Windows para estações de trabalho. Este componente não está disponível se o Kaspersky Endpoint Security estiver instalado num computador que utiliza o Windows para servidores.

O componente Controlo de Anomalias Adaptativo monitoriza e bloqueia ações que não são típicas dos computadores na rede de uma empresa. O Controlo de Anomalias Adaptativo usa um conjunto de regras para rastrear comportamento invulgar (por exemplo, a regra do *Início do Microsoft PowerShell a partir de uma aplicação* do escritório). As regras são criadas pelos especialistas da Kaspersky com base em cenários típicos de atividade maliciosa. Pode configurar o modo como o Controlo de Anomalias Adaptativo manuseia cada regra e, por exemplo, permitir a execução de scripts do PowerShell que automatizam determinadas tarefas do fluxo de trabalho. O Kaspersky Endpoint Security atualiza o conjunto de regras a par das bases de dados da aplicação. As atualizações dos conjuntos de regras devem ser confirmadas [manualmente.](#page-297-0)

### Definições do Controlo de Anomalias Adaptativo

A configuração do Controlo de Anomalias Adaptativo consiste nas seguintes etapas:

1. Formação do Controlo de Anomalias Adaptativo.

Depois de ativar o Controlo de Anomalias Adaptativo, as suas regras funcionam no modo de formação. Durante a formação, o Controlo de Anomalias Adaptativo monitoriza o acionamento de regras e envia os eventos de acionamento para o Kaspersky Security Center. Cada regra tem sua própria duração do modo de formação. A duração do modo de formação é estabelecida por peritos da Kaspersky. Normalmente, o modo de formação fica ativo durante duas semanas.

Se uma regra não for acionada de todo durante a formação, o Controlo de Anomalias Adaptativo irá considerar as ações associadas a esta regra como não típicas. O Kaspersky Endpoint Security irá bloquear todas as ações associadas a essa regra.

Se uma regra for acionada durante a formação, o Kaspersky Endpoint Security regista os eventos no relatório de [acionamento](#page-298-0) de regras e no repositório do **acionamento de regras no modo de Formação Inteligente**.

2. A analisar o relatório de acionamento de regras.

O administrador analisa o <u>relatório de [acionamento](#page-298-0) de regras</u> ou o conteúdo do repositório do **Acionamento de** regras no modo de Formação Inteligente. O administrador pode então selecionar o comportamento do Controlo de Anomalias Adaptativo quando a regra é acionada: bloquear ou permitir. O administrador pode também continuar a monitorizar o funcionamento da regra e prolongar a duração do modo de formação. Se o administrador não realizar nenhuma ação, a aplicação continuará também a funcionar no modo de formação. O prazo do modo de formação é reiniciado.

O Controlo de Anomalias Adaptativo é configurado em tempo real. O Controlo de Anomalias Adaptativo é configurado através dos seguintes canais:

- O Controlo de Anomalias Adaptativo começa automaticamente a bloquear as ações associadas às regras que nunca foram acionadas no modo de formação.
- O Kaspersky Endpoint Security adiciona novas regras ou remove as obsoletas.
- O administrador congura a operação do Controlo de Anomalias Adaptativo depois de rever o relatório do acionamento de regras e o conteúdo do repositório de A**cionamento de regras no modo de Formação** Inteligente. Recomenda-se a verificação do relatório de acionamento de regras e o conteúdo do repositório . de Acionamento de regras no modo de Formação Inteligente

Quando uma aplicação maliciosa tentar realizar uma ação, o Kaspersky Endpoint Security irá bloquear a ação e exibir uma notificação (ver figura abaixo).

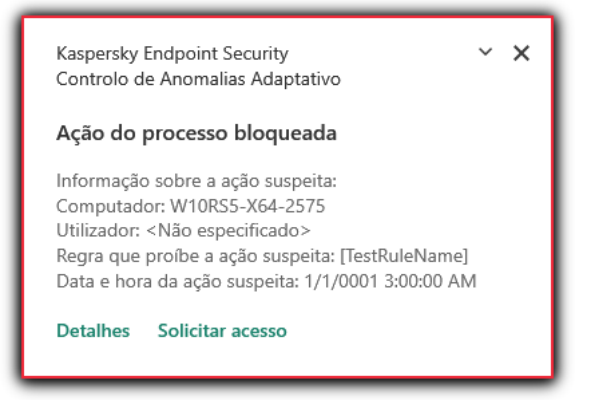

Notificação do Controlo de Anomalias Adaptativo

Algoritmo operacional do Controlo de Anomalias Adaptativo

O Kaspersky Endpoint Security decide se permite ou bloqueia uma ação associada a uma regra com base no seguinte algoritmo (ver figura abaixo).

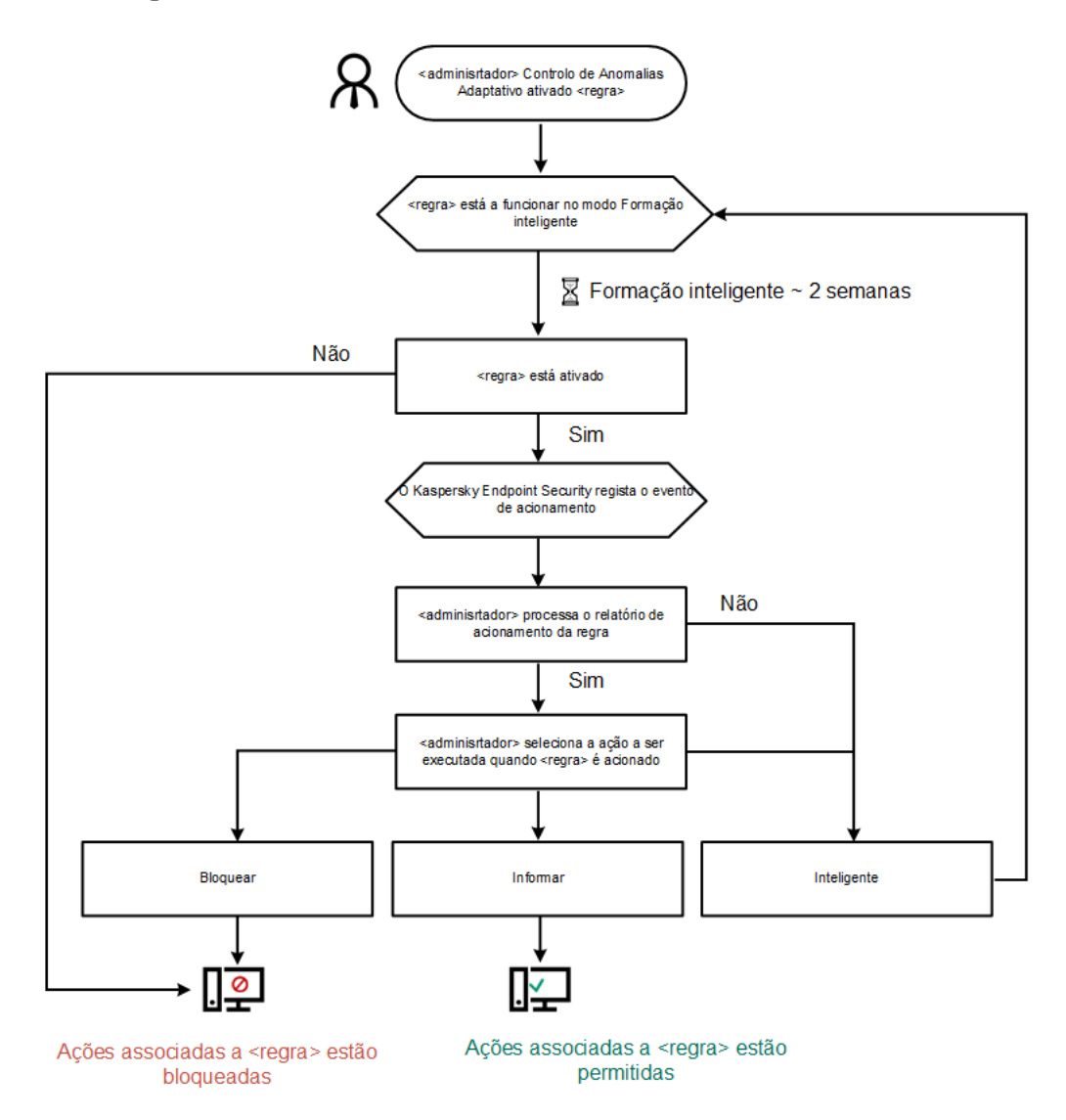

Algoritmo operacional do Controlo de Anomalias Adaptativo

Ativar e desativar o Controlo de Anomalias Adaptativo

O Controlo de Anomalias Adaptativo está ativado como predefinição.

Para ativar ou desativar <sup>o</sup> Controlo das Anomalias Adaptativo:

- 1. Na parte inferior da janela principal da aplicação, clique no botão  $\phi$ .
- 2. Na janela de definições da aplicação, selecione **Proteção**  $\rightarrow$  **Controlos de segurança**  $\rightarrow$  **Controlo de** . anomalias adaptativo
- 3. Utilize o botão de alternar Controlo de Anomalias Adaptativo para ativar ou desativar o componente.
- 4. Guarde as suas alterações.

### Ativar e desativar uma regra de Controlo de Anomalias Adaptativo

Para ativar ou desativar <sup>a</sup> regra de Controlo de Anomalias Adaptativo:

- 1. Na parte inferior da janela principal da aplicação, clique no botão  $\phi$ .
- 2. Na janela de definições da aplicação, selecione **Proteção**  $\rightarrow$  **Controlos de segurança**  $\rightarrow$  **Controlo de** . anomalias adaptativo
- 3. No bloco Regras, clique no botão Editar regras.

Abre-se a lista de regras do Controlo de anomalias adaptativo.

- 4. Na tabela, selecione um conjunto de regras (por exemplo, Atividade de aplicações de escritório) e expanda o conjunto.
- 5. Selecione uma regra (por exemplo, Iniciar o Windows PowerShell de aplicações de escritório).
- 6. Use o botão de alternar na coluna Estado para ativar ou desativar a regra do Controlo de Anomalias Adaptativo.
- 7. Guarde as suas alterações.

# Modificar a ação efetuada quando uma regra de Controlo de Anomalias Adaptativo é acionada

Para editar <sup>a</sup> ação efetuada quando uma regra de Controlo de Anomalias Adaptativo é acionada:

- 1. Na parte inferior da janela principal da aplicação, clique no botão  $\ddot{\omega}$ .
- 2. Na janela de definições da aplicação, selecione **Proteção**  $\rightarrow$  **Controlos de segurança**  $\rightarrow$  **Controlo de** . anomalias adaptativo
- 3. No bloco Regras, clique no botão Editar regras.

Abre-se a lista de regras do Controlo de anomalias adaptativo.

4. Selecione uma regra na tabela.

5. Clique no botão Editar.

Abre-se a janela de propriedades das regras do Controlo de anomalias adaptativo. botão **Editar**<br>ajanela de pro<br>**Ação**, selecio

- 6. No bloco Ação, selecione uma das seguintes opções:
	- **Inteligente**. Se esta opção estiver selecionada, a regra de Controlo de Anomalias Adaptativo funciona no modo de treino Inteligente durante um período do tempo definido por especialistas da Kaspersky. Neste modo, quando uma regra de Controlo de Anomalias Adaptativo é acionada, o Kaspersky Endpoint Security permite a atividade abrangida pela regra e regista uma entrada no armazenamento do Acionamento de regras no Modo de Treino Inteligente do Servidor de Administração do Kaspersky Security Center. Quando o período de tempo definido para trabalhar no modo de Treino Inteligente termina, o Kaspersky Endpoint Security bloqueia a atividade abrangida por uma regra do Controlo de Anomalias Adaptativo e regista uma entrada contendo informação sobre a atividade.
	- Bloquear. Se esta ação estiver selecionada, quando uma regra do Controlo de Anomalias Adaptativo é acionada, o Kaspersky Endpoint Security bloqueia a atividade abrangida pela regra e regista uma entrada que contém informação sobre a atividade.
	- **Informar**. Se esta ação estiver selecionada, quando uma regra do Controlo de Anomalias Adaptativo é acionada, o Kaspersky Endpoint Security permite a atividade abrangida pela regra e regista uma entrada que contém informação sobre a atividade.
- 7. Guarde as suas alterações.

### Criar uma exclusão para uma regra do Controlo de Anomalias Adaptativo

Pode criar até 1000 exclusões das regras do Controlo de Anomalias Adaptativo. Não se recomenda a criação de mais de 200 exclusões. Para reduzir o número de exclusões utilizadas, é recomendável utilizar máscaras nas definições de exclusões.

Uma exclusão para uma regra de Controlo Adaptativo de Anormalidades inclui uma descrição dos objetos original e alvo. O objeto original é o objeto que realiza as ações. O objeto alvo é o objeto onde as ações estão a ser realizadas. Por exemplo, abriu um ficheiros de nome file.xlsx. Como tal, um ficheiro de biblioteca com a extensão DLL é carregado na memória do computador. Esta biblioteca é usada por um navegador (o ficheiro executável denominou browser.exe). Neste exemplo, file.xlsx é o objeto original, o Excel é o processo original, browser.exe é o objeto alvo e o navegador é o processo alvo.

Para criar uma exclusão para uma regra do Controlo de Anomalias Adaptativo:

- 1. Na parte inferior da janela principal da aplicação, clique no botão  $\phi$ .
- 2. Na janela de definições da aplicação, selecione **Proteção**  $\rightarrow$  **Controlos de segurança**  $\rightarrow$  **Controlo de** . anomalias adaptativo
- 3. No bloco Regras, clique no botão Editar regras.

Abre-se a lista de regras do Controlo de anomalias adaptativo.

- 4. Selecione uma regra na tabela.
- 5. Clique no botão Editar.

Abre-se a janela de propriedades das regras do Controlo de anomalias adaptativo.

#### 6. No bloco Exclusões, clique no botão Adicionar.

Abre-se a janela de propriedades da exclusão.

7. Selecione o utilizador para o qual pretende configurar uma exclusão.

O Controlo de Anomalias Adaptativo não suporta exclusões para grupos de utilizadores. Se selecionar um grupo de utilizadores, o Kaspersky Endpoint Security não aplica a exclusão. Exclusões, clique no botão Adicionar<br>
i janela de propriedades da exclusão.<br>
eo utilizador para o qual pretende con<br>
rolo de Anomalias Adaptativo não sur<br>
de utilizadores, o Kaspersky Endpoint (Specrição, introduza uma des

- 8. No campo **Descrição**, introduza uma descrição da exclusão.
- 9. Define as definições do objeto original ou processo original iniciado pelo objeto:
	- Processo original. Caminho ou a máscara do caminho do ficheiro ou pasta contendo ficheiro (por exemplo, C:\Dir\File.exe ou Dir\\*.exe).
	- C:\Dir\File.exe ou Dir\\*.exe).<br>**Hash do processo origina**l. Código de hash do ficheiro.
	- Objeto de origem. Caminho ou a máscara do caminho do ficheiro ou pasta contendo ficheiro (por exemplo, C:\Dir\File.exe ou Dir\\*.exe). Por exemplo, o caminho do ficheiro document.docm, que usa um script ou macro para iniciar os processos alvo.

Também pode especificar outros objetos a excluir, tais como endereços Web, macro, comandos na linha de comandos, caminhos de registo ou outros. Especifique o objeto de acordo com o modelo seguinte: object://<object>, onde <object> refere-se ao nome do objeto, por exemplo, object://web.site.example.com, object://VBA, object://ipconfig, object://HKEY\_USERS. Pode também usar máscaras, por exemplo, object://\*C:\Windows\temp\\*.

Hash do ficheiro original. Código de hash do ficheiro.

A regra de Controlo de Anomalias Adaptativo não é aplicada a ações realizadas pelo objeto ou para processos iniciados pelo objeto.

10. Especifique as definições do objeto alvo ou processos alvo iniciados no objeto.

- Processo de destino. Caminho ou a máscara do caminho do ficheiro ou pasta contendo ficheiro (por exemplo, C:\Dir\File.exe ou Dir\\*.exe). exemplo, C : \Dir \File . exe ou Dir \\* . exe ).<br>**Hash do processo de destino**. Código de hash do ficheiro.
- 
- Objeto de destino. O comando para iniciar o processo alvo. Especifique o comando usando o seguinte padrão object://<comando>, por exemplo, object://cmdline:powershell -Command "\$result = 'C:\windows\temp\result\_local\_users\_pwdage txt'". Pode também usar máscaras, por exemplo, object://\*C:\windows\temp\\*.
- Hash do objeto de destino. Código de hash do ficheiro.

A regra de Controlo de Anomalias Adaptativo não é aplicada a ações realizadas no objeto ou para processos iniciados no objeto.

11. Guarde as suas alterações.

# Exportar e importar exclusões para regras do Controlo de Anomalias Adaptativo

Para exportar ou importar <sup>a</sup> lista de exclusões para regras selecionadas:

- 1. Na parte inferior da janela principal da aplicação, clique no botão  $\ddot{\mathbf{a}}$ .
- 2. Na janela de definições da aplicação, selecione **Proteção**  $\rightarrow$  **Controlos de segurança**  $\rightarrow$  **Controlo de** . anomalias adaptativo
- 3. No bloco Regras, clique no botão Editar regras.

Abre-se a lista de regras do Controlo de anomalias adaptativo.

- 4. Para exportar a lista de regras:
	- a. Selecione as regras cujas exceções pretende exportar.
	- b. Clique no botão Exportar.
	- c. Na janela que se abre, especifique o nome do ficheiro XML para o qual pretende exportar a lista de exclusões e selecione a pasta onde pretende guardar este ficheiro. Exportar<br>abre, esp<br>sta onde p<br>ier export<br>Guardar.<br>de regras<br>Importar<br>abre, sele<br>Abrir.
	- d. Conrme que quer exportar apenas as exclusões selecionadas ou exportar toda a lista de exclusões.
	- e. Clique no botão Guardar.

5. Para importar a lista de regras:

- a. Clique no botão Importar.
- b. Na janela que se abre, selecione o ficheiro XML do qual deseja importar a lista de exclusões.
- c. Clique no botão Abrir.

Se o computador já tiver uma lista de exclusões, o Kaspersky Endpoint Security irá solicitar-lhe a eliminação da lista existente ou a adição de novas entradas à mesma a partir do ficheiro XML.

<span id="page-297-0"></span>6. Guarde as suas alterações.

## Aplicar atualizações para regras de Controlo de Anomalias Adaptativo

As regras do Controlo de Anomalias Adaptativo podem ser adicionadas à tabela de regras e as regras existentes do Controlo de Anomalias Adaptativo podem ser eliminadas da tabela de regras quando as bases de dados de antivírus são atualizadas. O Kaspersky Endpoint Security distingue as regras do Controlo de Anomalias Adaptativo que devem ser eliminadas ou adicionadas à tabela, se uma atualização dessas regras não tiver sido aplicada.

Até à atualização da aplicação, o Kaspersky Endpoint Security apresenta as regras do Controlo de Anomalias Adaptativo definidas para eliminação pela atualização na tabela de regras e atribui-lhes o estado Desativado. Não é possível alterar as definições destas regras.

#### Para aplicar atualizações para regras de Controlo de Anomalias Adaptativo:

- 1. Na parte inferior da janela principal da aplicação, clique no botão  $\ddot{\omega}$ .
- 2. Na janela de definições da aplicação, selecione **Proteção**  $\rightarrow$  **Controlos de segurança**  $\rightarrow$  **Controlo de** . anomalias adaptativo
- 3. No bloco Regras, clique no botão Editar regras.

Abre-se a lista de regras do Controlo de anomalias adaptativo.

4. Na janela aberta, clique no botão Aprovar atualizações.

O botão Aprovar atualizações está disponível se uma atualização das regras de Controlo de Anomalia Adaptável estiver disponível.

5. Guarde as suas alterações.

## Editar modelos de mensagem do Controlo de Anomalias Adaptativo

Quando um utilizador tenta executar uma ação, bloqueada pelas regras do Controlo de Anomalias Adaptativo, o Kaspersky Endpoint Security apresenta uma mensagem a informar que ações potencialmente perigosas são bloqueadas. Se o utilizador considerar que o arranque de uma ação foi bloqueada incorretamente, o utilizador pode utilizar a ligação no texto da mensagem para enviar uma mensagem ao administrador local da rede da empresa.

Encontram-se disponíveis modelos especiais para a mensagem sobre o bloqueio de mensagens potencialmente perigosas e para a mensagem ser enviada ao administrador. Pode modificar os modelos de mensagem.

### Para editar um modelo de mensagem:

- 1. Na parte inferior da janela principal da aplicação, clique no botão  $\phi$ .
- 2. Na janela de definições da aplicação, selecione **Proteção**  $\rightarrow$  **Controlos de segurança**  $\rightarrow$  **Controlo de** . anomalias adaptativo
- 3. No bloco Modelos, configure os modelos para mensagens de Controlo de Anomalias Adaptativo:
	- Bloqueio. Modelo da mensagem apresentada a um utilizador quando uma regra do Controlo de Anomalias Adaptativo que bloqueia uma ação não típica é acionada.
	- Mensagem para o administrador. Modelo da mensagem que um utilizador pode enviar para o administrador da rede empresarial local se considerar que o bloqueio foi um erro.
- <span id="page-298-0"></span>4. Guarde as suas alterações.

### Visualizar relatórios de Controlo Adaptativo de Anomalia

Para ver os relatórios do Controlo de Anomalias Adaptativo:

1. Abra a Consola de Administração do Kaspersky Security Center.

- 2. Na pasta **Dispositivo geridos** da árvore na Consola de Administração, abra a pasta com o nome do grupo de administração ao qual os computadores cliente em questão pertencem.
- 3. Na área de trabalho, selecione o separador Políticas.
- 4. Selecione a política necessária e clique duas vezes para abrir as propriedades da política.
- 5. Na secção Controlos de segurança, selecione Controlo de Anomalias Adaptativo.

As definições do componente de Controlo de Anomalias Adaptativo são apresentadas na parte direita da janela.

- 6. Execute uma das ações seguintes:
	- · Se quiser visualizar um relatório sobre as definições das regras de Controlo de Anomalia Adaptativo, clique no botão Relatório do estado das regras.
	- Se quiser visualizar um relatório sobre a ativação das regras do Controlo de Anomalia Adaptativo, clique no botão Relatório ativado por regras.
- 7. O processo de criação do relatório é iniciado.

O relatório é apresentado numa nova janela.

## Controlo das Aplicações

O Controlo das Aplicações gere a inicialização de aplicações nos computadores dos utilizadores. Isso permite-lhe implementar uma política de segurança empresarial ao usar aplicações. O Controlo das Aplicações reduz também o risco de infeção do computador, restringindo o acesso às aplicações.

A configuração do Controlo das Aplicações consiste nas seguintes etapas:

#### 1. Criar categorias de [aplicações.](#page-311-0)

O administrador cria categorias de aplicações que o administrador deseja gerir. As categorias de aplicações destinam-se a todos os computadores da rede empresarial, independentemente dos grupos de administração. Para criar uma categoria, pode utilizar os seguintes critérios: categoria KL (por exemplo, Navegadores), hash do ficheiro, fornecedor da aplicação e outros critérios.

### 2. Criar Regras de Controlo das [aplicações](#page-306-0).

O administrador cria regras do Controlo das aplicações na política para o grupo de administração. A regra inclui as categorias de aplicações e o estado de inicialização das aplicações destas categorias: bloqueados ou permitidos.

#### 3. Selecionar o modo de Controlo das [Aplicações.](#page-303-0)

O administrador escolhe o modo para trabalhar com aplicações que não estão incluídas em nenhuma das regras (lista de bloqueio e lista de permissão de aplicações).

Quando um utilizador tenta iniciar uma aplicação proibida, o Kaspersky Endpoint Security impede o início da aplicação e exibe uma notificação (ver a figura abaixo).

Um modo de teste é fornecido para verificar a configuração do Controlo das Aplicações. Neste modo, o Kaspersky Endpoint Security faz o seguinte:

Permite a inicialização de aplicações, incluindo as proibidas.

- · Mostra uma notificação sobre a inicialização de uma aplicação proibida e adiciona informações ao relatório no computador do utilizador.
- Envia dados sobre a inicialização de aplicações proibidas ao Kaspersky Security Center.

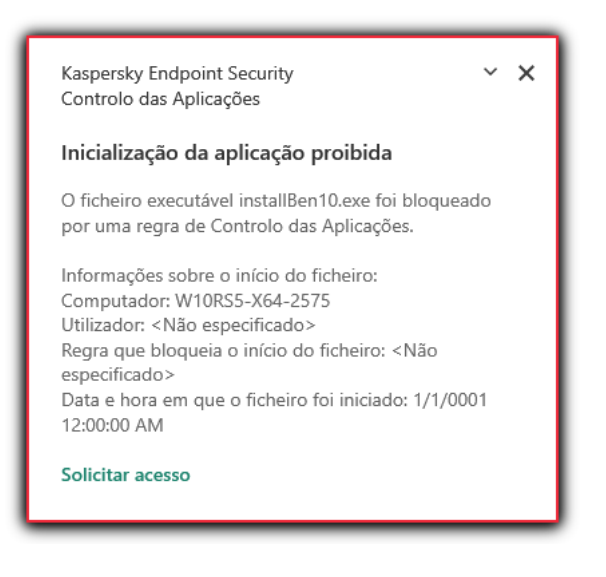

Notificação do Controlo das Aplicações

### Modos de funcionamento do Controlo das Aplicações

O componente Controlo das Aplicações funciona em dois modos:

Lista de bloqueio. Neste modo, o Controlo das Aplicações permite que todos os utilizadores iniciem todas as aplicações, exceto as aplicações proibidas nas regras do Controlo das Aplicações.

Este modo do Controlo das Aplicações está ativado, por predefinição.

Lista de permissão. Neste modo, o Controlo das Aplicações bloqueia o início de todas as aplicações por parte de todos os utilizadores, exceto as aplicações permitidas e não proibidas nas regras do Controlo das Aplicações.

Se as regras de permissão do Controlo das Aplicações estiverem configuradas na íntegra, o componente bloqueia o arranque de todas as novas aplicações que não tenham sido verificadas pelo administrador da rede local e permite o funcionamento do sistema operativo e das aplicações confiáveis das quais os utilizadores dependem para realizarem as suas tarefas.

Pode ler as [recomendações](#page-327-0) sobre a configuração das regras de Controlo das Aplicações no modo de lista de permissão.

O Controlo das Aplicações pode ser configurado para funcionar nestes modos com a interface local do Kaspersky Endpoint Security e utilizando o Kaspersky Security Center.

Contudo, o Kaspersky Security Center fornece ferramentas que não estão disponíveis na interface local do Kaspersky Endpoint Security, como por exemplo, as ferramentas necessárias para as tarefas seguintes:

### Criar categorias de [aplicações.](#page-311-0)

As Regras de Controlo das aplicações criadas na Consola de Administração do Kaspersky Security Center baseiam-se nas suas categorias de aplicações personalizadas e não nas condições de inclusão ou de exclusão, como na interface local do Kaspersky Endpoint Security.

Recolher informações sobre as aplicações instaladas nos [computadores](#page-310-0) da rede local empresarial.

Por este motivo, recomenda-se a utilização do Kaspersky Security Center para configurar o funcionamento do componente Controlo das Aplicações.

O Kaspersky Endpoint Security usa um algoritmo para tomar uma decisão sobre o início de uma aplicação (ver a figura abaixo).

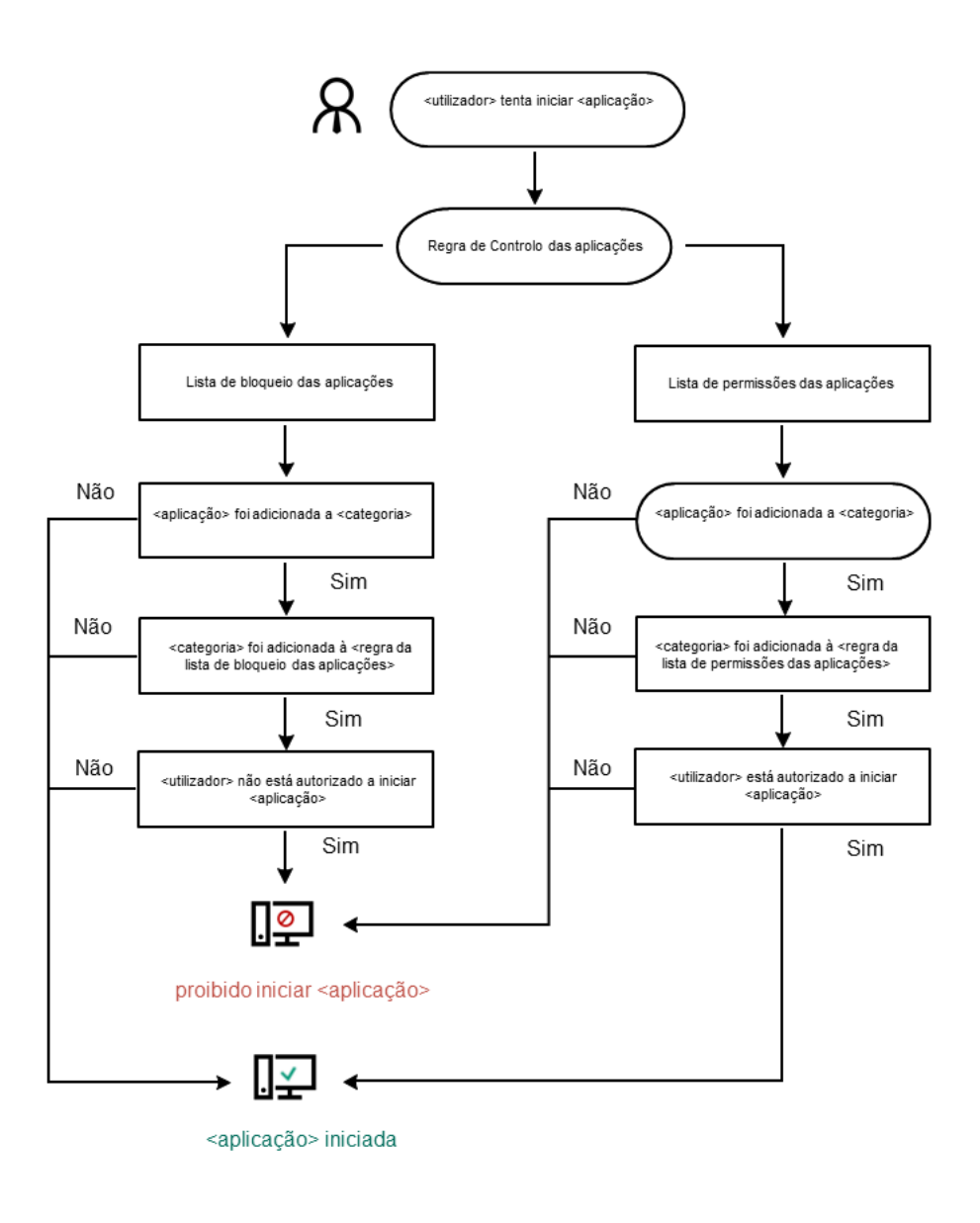

Algoritmo operacional do Controlo das Aplicações

# Limitações da funcionalidade de Controlo das Aplicações

O funcionamento do componente Controlo das Aplicações está limitado nos seguintes casos:

- · Quando a versão da aplicação é atualizada, não é suportada a importação das definições do componente Controlo das Aplicações.
- · Quando a versão da aplicação é atualizada, a importação das definições do Controlo das Aplicações só é suportada se o Kaspersky Endpoint Security 10 Service Pack 2 for Windows ou posterior for atualizado para Kaspersky Endpoint Security 11.6.0 for Windows.

Quando forem atualizadas outras versões que não o Kaspersky Endpoint Security 10 Service Pack 2 for Windows, as definições do Controlo das Aplicações têm de ser novamente configuradas para restaurar o estado operacional deste componente.

Se não existir ligação aos servidores da KSN, o Kaspersky Endpoint Security recebe informação relativa à reputação das aplicações e respetivos módulos apenas a partir de bases de dados locais.

A lista de aplicações destacadas pelo Kaspersky Endpoint Security para a Categoria KL Aplicações confiáveis de acordo com a reputação na KSN quando está disponível uma ligação aos servidores da KSN pode diferir da lista de aplicações destacadas pelo Kaspersky Endpoint Security para a Categoria KL Aplicações confiáveis de acordo com a reputação na KSN quando não existir ligação à KSN.

- · Na base de dados do Kaspersky Security Center, é possível armazenar informações de 150 000 ficheiros processados. Assim que este número de registos tenha sido alcançado, os novos ficheiros não serão processados. Para retomar operações de inventário, deve eliminar os ficheiros que foram anteriormente inventariados na base de dados do Kaspersky Security Center a partir do computador no qual o Kaspersky Endpoint Security está instalado.
- O componente não controla o arranque de scripts a menos que o script seja enviado ao interpretador através da linha de comandos.

Se o arranque de um interpretador for autorizado pelas Regras de Controlo das aplicações, o componente não irá bloquear um script iniciado a partir deste interpretador.

Se pelo menos um dos scripts especificados na linha de comando interpretadora for bloqueado desde o início pelas regras de Controlo das Aplicações, o componente bloqueia todos os scripts, especificados na linha de comando interpretadora.

O componente não controla o arranque de scripts de interpretadores que não são suportados pelo Kaspersky Endpoint Security.

O Kaspersky Endpoint Security suporta os seguintes interpretadores:

- Java
- PowerShell

São suportados os seguintes tipos de interpretadores:

- %ComSpec%;
- %SystemRoot%\\system32\\regedit.exe;
- %SystemRoot%\\regedit.exe;
- %SystemRoot%\\system32\\regedt32.exe;
- %SystemRoot%\\system32\\cscript.exe;
- %SystemRoot%\\system32\\wscript.exe;
- %SystemRoot%\\system32\\msiexec.exe;
- %SystemRoot%\\system32\\mshta.exe;
- %SystemRoot%\\system32\\rundll32.exe;
- %SystemRoot%\\system32\\wwahost.exe;
- %SystemRoot%\\syswow64\\cmd.exe;
- %SystemRoot%\\syswow64\\regedit.exe;
- %SystemRoot%\\syswow64\\regedt32.exe;
- %SystemRoot%\\syswow64\\cscript.exe;
- %SystemRoot%\\syswow64\\wscript.exe;
- %SystemRoot%\\syswow64\\msiexec.exe;
- %SystemRoot%\\syswow64\\mshta.exe;
- %SystemRoot%\\syswow64\\rundll32.exe;
- %SystemRoot%\\syswow64\\wwahost.exe.

### Ativar e desativar o Controlo das Aplicações

Por predefinição, o Controlo das Aplicações está ativado.

Para ativar ou desativar <sup>o</sup> Controlo das Aplicações:

- 1. Na parte inferior da janela principal da aplicação, clique no botão  $\alpha$ .
- 2. Na janela de definições da aplicação, selecione **Proteção**  $\rightarrow$  **Controlos de segurança**  $\rightarrow$  **Controlo das** . Aplicações
- 3. Use o botão de alternar **Controlo das Aplicações** para ativar ou desativar o componente.
- 4. Guarde as suas alterações.

Como resultado, se o Controlo das Aplicações estiver ativado, a aplicação encaminha informações sobre a execução de ficheiros executáveis para o Kaspersky Security Center. Pode ver a lista de ficheiros executáveis em execução no Kaspersky Security Center na pasta **Ficheiros executáveis**. Para receber informações sobre todos os ficheiros executáveis em vez de apenas sobre os ficheiros executáveis em execução, execute a tarefa [Inventário](#page-310-0).

### <span id="page-303-0"></span>Selecionar o modo de Controlo das Aplicações

Para selecionar <sup>o</sup> modo de Controlo das Aplicações:

1. Na parte inferior da janela principal da aplicação, clique no botão  $\alpha$ .

- 2. Na janela de definições da aplicação, selecione **Proteção**  $\rightarrow$  **Controlos de segurança**  $\rightarrow$  **Controlo das** . Aplicações
- 3. No bloco Modo de controlo do arranque da aplicação, selecione uma das seguintes opções:
	- Lista de bloqueio. Se esta opção estiver selecionada, o Controlo das Aplicações permite que todos os utilizadores iniciem qualquer tipo de aplicação, exceto nos casos em que as aplicações satisfazem as condições das regras de bloqueio do Controlo das Aplicações.
	- **Lista de permissão**. Se esta opção estiver selecionada, o Controlo das Aplicações bloqueia todos os utilizadores de iniciarem qualquer tipo de aplicação, exceto nos casos em que satisfazem as condições das regras de permissão do Controlo das Aplicações.

A regra de **Golden Image** e a regra de **Atualizadores confiáveis** são inicialmente definidas para o modo de Lista de Permissão. Estas regras de Controlo das Aplicações correspondem às categorias KL. A Categoria KL "Golden Image" inclui programas que garantem o funcionamento normal do sistema operativo. A Categoria KL "Atualizadores confiáveis" inclui atualizadores para os fornecedores de software de maior renome. Não é possível eliminar estas regras. As definições destas regras não podem ser editadas. Por predefinição, a regra Golden Image está ativada e a regra Atualizadores confiáveis está desativada. Todos os utilizadores podem iniciar aplicações que cumpram as condições de ativação destas regras.

Todas as regras criadas durante o modo selecionado são guardadas depois de o modo ser alterado para que as regras possam ser usadas novamente. Para voltar a usar essas regras, tudo que precisa de fazer é selecionar o modo necessário.

- 4. Na secção A**ção no arranque das aplicações bloqueadas**, selecione a ação a executar pelo componente quando um utilizador tenta iniciar uma aplicação bloqueada pelas regras de Controlo das Aplicações.
- 5. Selecione a caixa de verificação Controlar a carga dos módulos DLL se pretender que o Kaspersky Endpoint Security monitorize o carregamento de módulos DLL quando as aplicações são iniciadas pelos utilizadores.

A informação sobre o módulo e a aplicação que carregou o módulo será guardada num relatório.

O Kaspersky Endpoint Security só monitoriza os módulos DLL e os controladores carregados desde a seleção da caixa de verificação. Reinicie o computador após selecionar a caixa de verificação se quiser que o Kaspersky Endpoint Security monitorize todos os módulos DLL e controladores, incluindo os que foram carregados antes de o Kaspersky Endpoint Security ser iniciado.

Ao ativar o controlo sobre o carregamento dos módulos DLL e controladores, certifique-se de que uma das regras seguintes está ativada nas definições de Controlo das Aplicações: a regra predefinida **Golden** Image ou outra regra que contenha a categoria KL "Certificados Fidedignos", e certifique-se de que os módulos DLL e os controladores fidedignos são carregados antes de iniciar o Kaspersky Endpoint Security. Permitir o controlo do carregamento de módulos DLL e controladores quando a regra Golden Image está desativada pode provocar instabilidade no sistema operativo.

É recomendada a ativação da <u>proteção por [password](#page-348-0)</u> para configurar as definições da aplicação, para que seja possível desativar os módulos DLL críticos e controladores desde o início, sem modificar as definições da política do Kaspersky Security Center.

6. Guarde as suas alterações.

## Trabalhar com regras de controlo das aplicações na interface da aplicação

O Kaspersky Endpoint Security controla o arranque das aplicações por utilizadores por meio de regras. Uma Regra de Controlo das aplicações especifica as condições de ativação e ações executadas pelo componente Controlo das Aplicações quando a regra é ativada (permitindo ou bloqueando o arranque da aplicação pelos utilizadores).

### Condições de ativação de regras

Uma condição de acionamento de regra tem a seguinte correlação: «tipo de condição — critério da condição valor da condição». Com base nas condições de ativação de regras, o Kaspersky Endpoint Security aplica (ou não aplica) uma regra a uma aplicação.

Nas regras usam-se os seguintes tipos de condições:

- Condições de inclusão. O Kaspersky Endpoint Security aplica a regra à aplicação se a aplicação combinar com, pelo menos, uma das condições de inclusão.
- Condições de exclusão. O Kaspersky Endpoint Security não aplica a regra à aplicação se a aplicação combinar com, pelo menos, uma das condições de exclusão e não combinar com nenhuma das condições de inclusão.

As condições de ativação de regras são criadas utilizando critérios. Os seguintes critérios são utilizados para criar regras no Kaspersky Endpoint Security:

- · Caminho para a pasta com o ficheiro executável da aplicação ou o caminho para o ficheiro executável da aplicação.
- · Metadados: nome do ficheiro executável da aplicação, versão do ficheiro executável da aplicação, nome da aplicação, versão da aplicação, fornecedor da aplicação.
- · Hash do ficheiro executável da aplicação.
- Certificado: emissor, assunto, thumbprint.
- Inclusão da aplicação numa categoria KL.
- · Localização do ficheiro executável da aplicação numa unidade amovível.

O valor do critério tem de ser especificado para cada critério utilizado na condição. Se os parâmetros da aplicação que está a ser iniciada coincidirem com os valores dos critérios especificados na condição de inclusão, a regra é ativada. Neste caso, o Controlo das Aplicações executa a ação prevista na regra. Se os parâmetros da aplicação corresponderem aos valores dos critérios especificados na condição de exclusão, o Controlo das Aplicações não controla o arranque da aplicação.

### Decisões tomadas pelo componente Controlo das Aplicações quando uma regra é ativada

Quando uma regra é ativada, o Controlo das Aplicações permite aos utilizadores (ou grupos de utilizadores) iniciar aplicações ou bloquear o arranque de acordo com a regra. Pode selecionar utilizadores individuais ou grupos de utilizadores autorizados ou não autorizados a iniciar aplicações que ativam uma regra.

Se uma regra não especificar os utilizadores autorizados a iniciar aplicações que cumpram a regra, esta é denominada uma regra de bloqueio.

Uma regra que não especifica quaisquer utilizadores não autorizados a iniciar aplicações que correspondem à regra é denominada regra de permissão.

A prioridade de uma regra de bloqueio é superior à prioridade de uma regra de permissão. Por exemplo, se uma regra de permissão de Controlo das Aplicações foi atribuída para um grupo de utilizadores e uma regra de bloqueio de Controlo das Aplicações foi atribuída para um utilizador do grupo, esse utilizador estará impedido de iniciar a aplicação.

### Estado operacional de uma regra

As regras de controlo das aplicações podem ter um dos seguintes estados de funcionamento:

- Ativado. Este estado significa que a regra é utilizada quando o Controlo de Aplicações está em funcionamento.
- Desativado. Este estado significa que a regra será ignorada quando o Controlo de Aplicações está em funcionamento.
- Teste. Este estado significa que o Kaspersky Endpoint Security permite o arranque das aplicações às quais são aplicáveis as regras, mas regista informações sobre o arranque de tais aplicações no relatório.

## <span id="page-306-0"></span>Adicionar uma Regra de Controlo das Aplicações

Para adicionar uma Regra de Controlo das Aplicações:

- 1. Na parte inferior da janela principal da aplicação, clique no botão  $\ddot{\mathbf{Q}}$ .
- 2. Na janela de definições da aplicação, selecione **Proteção**  $\rightarrow$  **Controlos de segurança**  $\rightarrow$  **Controlo das** . Aplicações
- 3. Clique no botão Aplicações bloqueadas ou Aplicações permitidas. Abre-se a lista das Regras de controlo das aplicações.
- 4. Clique no botão Adicionar.

A janela Regra de Controlo das Aplicações é apresentada.

- 5. No separador Definições gerais, defina as definições principais da regra:
	- a. No campo Nome da regra, introduza o nome da regra.
	- b. No campo Descrição, introduza uma descrição da regra.
	- c. Compile ou edite uma lista de utilizadores e/ou grupos de utilizadores que tenham ou não permissão para iniciar aplicações que cumpram as condições de ativação de regras. Para tal, clique no botão **Adicionar** na tabela Sujeitos e os seus direitos.

Por predefinição, o valor Todos é adicionado à lista de utilizadores. A regra é aplicável a todos os utilizadores.

Se não existir utilizador especificado na tabela, a regra não pode ser guardada.

- d. Na tabela **Sujeitos e os seus direitos**, use o botão de alternar para definir o direito de os utilizadores iniciarem aplicações.
- e. Selecione a caixa de verificação **Recusar para outros utilizadores** se pretender que todos os utilizadores que não são apresentados na coluna **Assunto** e que não façam parte do grupo de utilizadores especificado na coluna Assunto sejam impedidos de iniciar aplicações que cumpram as condições de ativação de regras.

Se a caixa de verificação Recusar para outros utilizadores estiver desmarcada, o Kaspersky Endpoint Security não controla o arranque de aplicações por utilizadores que não são apresentados na tabela Sujeitos e os seus direitos e que não pertencem aos grupos de utilizadores especificados na tabela . Sujeitos e os seus direitos

- f. Se pretender que o Kaspersky Endpoint Security considere as aplicações correspondentes às condições de ativação de regras enquanto atualizadores confiáveis com permissão para criar outros ficheiros executáveis que terão permissão para serem subsequentemente executados, selecione a caixa de verificação Atualizadores confiáveis.
- 6. No separador Condições, [crie](#page-307-0) ou edite a lista de condições de inclusão para ativar a regra.
- 7. No separador Exclusões, crie ou edite a lista de condições de exclusão para ativar a regra.

Quando as definições de Kaspersky Endpoint Security são migradas, a lista de ficheiros executáveis criados por atualizadores de confiança também é migrada.

<span id="page-307-0"></span>8. Guarde as suas alterações.

# Adicionar uma condição de ativação para uma Regra de Controlo das aplicações

Para adicionar uma nova condição de ativação para uma Regra de Controlo das aplicações:

- 1. Na parte inferior da janela principal da aplicação, clique no botão  $\phi$ .
- 2. Na janela de definições da aplicação, selecione **Proteção**  $\rightarrow$  **Controlos de segurança**  $\rightarrow$  **Controlo das** . Aplicações
- 3. Clique no botão Aplicações bloqueadas ou Aplicações permitidas.

Abre-se a lista das Regras de controlo das aplicações.

4. Selecione um computada regra para a qual pretende configurar uma condição de acionamento.

Abre-se a janela de propriedades da regra de Controlo das Aplicações.

5. Selecione o separador Condições ou Exclusões e clique no botão Adicionar.

6. Selecione as condições de acionamento para uma Regra de Controlo das aplicações:

Condições das propriedades das aplicações iniciadas. Na lista de aplicações em execução, pode selecionar as aplicações às quais será aplicada a regra de controlo de aplicações. O Kaspersky Endpoint Security também lista as aplicações que estavam em execução anteriormente no computador. Precisa de selecionar o critério que pretende usar para criar uma ou várias condições de acionamento de regras: Código hash do ficheiro, Certificado, Categoria KL, Metadados ou Caminho da pasta.

- Condições "Categoria KL". Uma categoria KL é uma lista de aplicações com atributos de tema partilhados. A lista é mantida por peritos da Kaspersky. Por exemplo, a categoria KL de "aplicações do Office" inclui as aplicações do conjunto de programas do Microsoft Office, Adobe® Acrobat® e outros.
- Condição personalizada. Pode selecionar o ficheiro da aplicação e selecionar uma das condições de acionamento da regra: <mark>Código hash do ficheiro, Certificado, Metadados</mark> ou **Caminho para o ficheiro ou** . pasta
- Condição por unidade de ficheiros (unidade amovível). A regra de Controlo das Aplicações é aplicada apenas a ficheiros executados numa unidade amovível.
- Condições das propriedades dos ficheiros na pasta especificada. A regra de Controlo das Aplicações é aplicada apenas a ficheiros que residem na pasta especificada. Também pode incluir ou excluir ficheiros de subpastas. Precisa de selecionar o critério que pretende usar para criar uma ou várias condições de acionamento de regras: <mark>Código hash do ficheiro, Certificado, Categoria KL, Metadados</mark> ou **Caminho da** . pasta
- 7. Guarde as suas alterações.

Ao adicionar condições, tenha em conta as seguintes considerações especiais para o Controlo das Aplicações:

- · O Kaspersky Endpoint Security não suporta um hash do ficheiro MD5 e não controla a inicialização das aplicações com base num hash MD5. Um hash de SHA256 é utilizado como uma condição de ativação de regras.
- Não é recomendado que se utilize apenas os critérios **Emissor** e **Assunto** como condições de ativação de regras. A utilização destes critérios não é segura.
- Se estiver a utilizar uma ligação simbólica no campo **Caminho para o ficheiro ou pasta**, aconselhamo-lo a resolver a ligação simbólica para o funcionamento correto da regra de Controlo das Aplicações. Para tal, clique no botão Resolver ligação simbólica.

## Alterar o estado de uma Regra de Controlo das aplicações

Para alterar <sup>o</sup> estado de uma Regra de Controlo das aplicações:

- 1. Na parte inferior da janela principal da aplicação, clique no botão  $\ddot{\omega}$ .
- 2. Na janela de definições da aplicação, selecione **Proteção**  $\rightarrow$  **Controlos de segurança**  $\rightarrow$  **Controlo das** . Aplicações
- 3. Clique no botão Aplicações bloqueadas ou Aplicações permitidas.

Abre-se a lista das Regras de controlo das aplicações.

- 4. Na coluna Estado, abra o menu de contexto e selecione uma das seguintes opções:
	- Ativado. Este estado significa que a regra é utilizada quando o componente Controlo das Aplicações está em execução.
	- Desativado. Este estado significa que a regra é ignorada quando o componente Controlo das Aplicações está em execução.
	- Teste. Este estado significa que o Kaspersky Endpoint Security permite sempre o arranque da aplicação à qual é aplicável esta regra, mas regista informações sobre o arranque de tais aplicações no relatório.

# Gerir regras de Controlo das Aplicações no Kaspersky Security Center

O Kaspersky Endpoint Security controla o arranque das aplicações por utilizadores por meio de regras. Uma Regra de Controlo das aplicações especifica as condições de ativação e ações executadas pelo componente Controlo das Aplicações quando a regra é ativada (permitindo ou bloqueando o arranque da aplicação pelos utilizadores).

### Condições de ativação de regras

Uma condição de acionamento de regra tem a seguinte correlação: «tipo de condição — critério da condição valor da condição». Com base nas condições de ativação de regras, o Kaspersky Endpoint Security aplica (ou não aplica) uma regra a uma aplicação.

Nas regras usam-se os seguintes tipos de condições:

- Condições de inclusão. O Kaspersky Endpoint Security aplica a regra à aplicação se a aplicação combinar com, pelo menos, uma das condições de inclusão.
- Condições de exclusão. O Kaspersky Endpoint Security não aplica a regra à aplicação se a aplicação combinar com, pelo menos, uma das condições de exclusão e não combinar com nenhuma das condições de inclusão.

As condições de ativação de regras são criadas utilizando critérios. Os seguintes critérios são utilizados para criar regras no Kaspersky Endpoint Security:

- · Caminho para a pasta com o ficheiro executável da aplicação ou o caminho para o ficheiro executável da aplicação.
- · Metadados: nome do ficheiro executável da aplicação, versão do ficheiro executável da aplicação, nome da aplicação, versão da aplicação, fornecedor da aplicação.
- · Hash do ficheiro executável da aplicação.
- Certificado: emissor, assunto, thumbprint.
- $\bullet$  Inclusão da aplicação numa categoria KL.
- · Localização do ficheiro executável da aplicação numa unidade amovível.

O valor do critério tem de ser especificado para cada critério utilizado na condição. Se os parâmetros da aplicação que está a ser iniciada coincidirem com os valores dos critérios especificados na condição de inclusão, a regra é ativada. Neste caso, o Controlo das Aplicações executa a ação prevista na regra. Se os parâmetros da aplicação corresponderem aos valores dos critérios especificados na condição de exclusão, o Controlo das Aplicações não controla o arranque da aplicação.

### Decisões tomadas pelo componente Controlo das Aplicações quando uma regra é ativada

Quando uma regra é ativada, o Controlo das Aplicações permite aos utilizadores (ou grupos de utilizadores) iniciar aplicações ou bloquear o arranque de acordo com a regra. Pode selecionar utilizadores individuais ou grupos de utilizadores autorizados ou não autorizados a iniciar aplicações que ativam uma regra.

Se uma regra não especificar os utilizadores autorizados a iniciar aplicações que cumpram a regra, esta é denominada uma regra de bloqueio.

Uma regra que não especifica quaisquer utilizadores não autorizados a iniciar aplicações que correspondem à regra é denominada regra de permissão.

A prioridade de uma regra de bloqueio é superior à prioridade de uma regra de permissão. Por exemplo, se uma regra de permissão de Controlo das Aplicações foi atribuída para um grupo de utilizadores e uma regra de bloqueio de Controlo das Aplicações foi atribuída para um utilizador do grupo, esse utilizador estará impedido de iniciar a aplicação.

Estado operacional de uma regra

As regras de controlo das aplicações podem ter um dos seguintes estados de funcionamento:

- Ativado. Este estado significa que a regra é utilizada quando o Controlo de Aplicações está em funcionamento.
- Desativado. Este estado significa que a regra será ignorada quando o Controlo de Aplicações está em funcionamento.

Teste. Este estado significa que o Kaspersky Endpoint Security permite o arranque das aplicações às quais são aplicáveis as regras, mas regista informações sobre o arranque de tais aplicações no relatório.

# <span id="page-310-0"></span>Receber informações sobre as aplicações instaladas nos computadores dos utilizadores

Para criar Regras de Controlo das aplicações otimizadas, é recomendado que primeiro tenha uma perspetiva das aplicações que são utilizadas nos computadores na rede local empresarial. Para tal, pode obter a seguinte informação:

- Fornecedores, versões e localizações de aplicações utilizadas na rede local empresarial.
- Frequência de atualizações da aplicação.
- Políticas de utilização de aplicações na empresa (podem ser políticas de segurança ou políticas administrativas).
- Localização de armazenamento de pacotes de distribuição de aplicações.

As informações sobre as aplicações utilizadas nos computadores da rede local empresarial estão disponíveis na pasta **Registo das aplicações** e na pasta **Ficheiros executáveis**. A pasta **Aplicações do registo** e a pasta **Ficheiros executáveis** estão localizadas na pasta **Gestão da aplicação** na árvore da Consola de Administração do Kaspersky Security Center.

A pasta **Aplicações do registo** contém a lista de aplicações detetadas pelo [Agente](javascript:void(0)) de Rede **ø** instalado no computador cliente.

A pasta **Ficheiros executáveis** contém uma lista de todos os ficheiros executáveis que já foram iniciados em computadores cliente ou detetados durante a tarefa de inventário do Kaspersky Endpoint Security.

Para ver informações gerais sobre a aplicação e os respetivos ficheiros executáveis, e para aceder à lista de computadores nos quais uma aplicação está instalada, abra a janela de propriedades da aplicação selecionada na pasta Registo das aplicações ou na pasta Ficheiros executáveis.

#### Para abrir as propriedades da aplicação na pasta **Registo das aplicações**:

- 1. Abra a Consola de Administração do Kaspersky Security Center.
- 2. Na árvore da Consola de Administração, selecione **Adicional**  $\rightarrow$  **Gestão de aplicações**  $\rightarrow$  **Registo de** . aplicações
- 3. Selecionar uma aplicação.
- 4. No menu de contexto da aplicação, selecione Propriedades.

Para abrir a janela de propriedades de um ficheiro executável na pasta **Ficheiros executáveis**:

- 1. Abra a Consola de Administração do Kaspersky Security Center.
- 2. Na árvore da Consola de Administração, selecione a pasta **Adicional**  $\rightarrow$  **Gestão de aplicações**  $\rightarrow$  **Ficheiros** . executáveis
- 3. Selecione um ficheiro executável.
- <span id="page-311-0"></span>4. No menu de contexto do ficheiro executável, selecione Propriedades.

## Criar categorias de aplicações

Para uma maior conveniência ao criar Regras de Controlo das aplicações, pode criar categorias da aplicação.

É recomendado criar uma categoria de "Aplicações de trabalho" que inclua o grupo de aplicações padrão utilizadas na empresa. Se diferentes grupos de utilizadores utilizarem conjuntos de aplicações diferentes no desempenho das suas tarefas, pode ser criada uma categoria de aplicações separada para cada grupo de utilizadores.

#### Para criar uma categoria de aplicações:

- 1. Abra a Consola de Administração do Kaspersky Security Center.
- 2. Na árvore da Consola de Administração, selecione a pasta **Adicional**  $\rightarrow$  **Gestão de aplicações**  $\rightarrow$  **Categorias** . da aplicação
- 3. Clique no botão Criar categoria na área de trabalho.

O assistente de criação de categorias de utilizador é iniciado.

4. Siga as instruções apresentadas no assistente de criação de categorias de utilizador.

### Passo 1. Selecionar o tipo de categoria

Neste passo, selecione um dos seguintes tipos de categorias da aplicação:

Categoria com conteúdo adicionado manualmente. Se tiver selecionado este tipo de categoria, no passo "Configurar as condições para a inclusão de aplicações numa categoria" e no passo "Configurar as condições para a exclusão de aplicações de uma categoria" poderá definir as categorias onde os ficheiros executáveis serão incluídos na categoria criada.

- Categoria que inclui ficheiros executáveis de dispositivos selecionados. Se tiver selecionado este tipo de categoria, no passo "Definições" poderá especificar um computador cujos ficheiros executáveis serão automaticamente incluídos na categoria.
- Categoria que inclui ficheiros executáveis da pasta específica. Se tiver selecionado este tipo de categoria, no passo "Pasta de repositórios", poderá especificar uma pasta a partir da qual os ficheiros executáveis serão automaticamente incluídos na categoria.

Ao criar uma categoria com conteúdo adicionado automaticamente, o Kaspersky Security Center realiza inventário em ficheiros com os seguintes formatos: EXE, COM, DLL, SYS, BAT, PS1, CMD, JS, VBS, REG, MSI, MSC, CPL, HTML, HTM, DRV, OCX e SCR.

### Passo 2. Introduzir o nome de uma categoria de utilizador

Neste passo, especifique um nome para a categoria da aplicação.

Passo 3. Configurar as condições para a inclusão de aplicações numa categoria

Este passo fica disponível se tiver selecionado o tipo de Categoria com conteúdo adicionado manualmente.

Neste passo, na lista pendente Adicionar, selecione as condições para incluir aplicações na categoria:

- Da lista de ficheiros executáveis. Adicione aplicações da lista de ficheiros executáveis no dispositivo do cliente à categoria personalizada.
- Das propriedades do ficheiro. Especifique dados detalhados dos ficheiros executáveis como condição para adicionar aplicações à categoria personalizada.
- Metadados de ficheiros na pasta. Selecione uma pasta no dispositivo do cliente que contenha ficheiros executáveis. O Kaspersky Security Center indica os metadados destes ficheiros executáveis como condição para adicionar aplicações à categoria personalizada.
- Soma de verificação de ficheiros na pasta. Selecione uma pasta no dispositivo do cliente que contenha ficheiros executáveis. O Kaspersky Security Center indica os hashes destes ficheiros executáveis como condição para adicionar aplicações à categoria personalizada.
- Certificados para ficheiros da pasta. Selecione uma pasta no dispositivo do cliente que contenha ficheiros executáveis assinados com certificados. O Kaspersky Security Center indica os certificados destes ficheiros executáveis como condição para adicionar aplicações à categoria personalizada.

É recomendado utilizar condições cujas propriedades não tenham o parâmetro Thumbprint do certificado especificado.

- Metadados de ficheiros do programa de instalação MSI. Selecione o pacote MSI. O Kaspersky Security Center indica os metadados de ficheiros executáveis incluídos neste pacote MSI como condição para adicionar aplicações à categoria personalizada.
- Somas de verificação de ficheiros do programa de instalação MSI da aplicação. Selecione o pacote MSI. O Kaspersky Security Center indica os hashes de ficheiros executáveis incluídos neste pacote MSI como condição para adicionar aplicações à categoria personalizada.

Categoria KL. Especifique uma categoria KL como condição para adicionar aplicações à categoria personalizada. Uma categoria KL é uma lista de aplicações com atributos de tema partilhados. A lista é mantida por peritos da Kaspersky. Por exemplo, a categoria KL conhecida como "aplicações do Office" inclui as aplicações do conjunto de programas do Microsoft Office, Adobe Acrobat e outros.

Pode selecionar categorias KL para gerar uma lista ampliada de aplicações confiáveis.

- Caminho para a aplicação. Selecione uma pasta no dispositivo do cliente. O Kaspersky Security Center adiciona ficheiros executáveis desta pasta à categoria personalizada.
- Certificados do armazenamento de certificados. Selecione os certificados que foram utilizados para assinar cheiros executáveis como uma condição para adicionar aplicações à categoria personalizada.

É recomendado utilizar condições cujas propriedades não tenham o parâmetro Thumbprint do certificado especificado.

Tipo de unidade. Especifique um tipo de dispositivo de armazenamento (todos os discos rígidos e unidades amovíveis, ou apenas unidades amovíveis) como condição para adicionar aplicações à categoria personalizada.

Passo 4. Configurar as condições para a exclusão de aplicações de uma categoria

Este passo fica disponível se tiver selecionado o tipo de Categoria com conteúdo adicionado manualmente.

As aplicações especificadas neste passo são excluídas da categoria, mesmo se tais aplicações tiverem sido especificadas no passo "Configurar as condições para a inclusão de aplicações numa categoria".

Neste passo, na lista pendente Adicionar, selecione as condições para a exclusão de aplicações da categoria:

- Da lista de ficheiros executáveis. Adicione aplicações da lista de ficheiros executáveis no dispositivo do cliente à categoria personalizada.
- Das propriedades do ficheiro. Especifique dados detalhados dos ficheiros executáveis como condição para adicionar aplicações à categoria personalizada.
- Metadados de ficheiros na pasta. Selecione uma pasta no dispositivo do cliente que contenha ficheiros executáveis. O Kaspersky Security Center indica os metadados destes ficheiros executáveis como condição para adicionar aplicações à categoria personalizada.
- Soma de verificação de ficheiros na pasta. Selecione uma pasta no dispositivo do cliente que contenha ficheiros executáveis. O Kaspersky Security Center indica os hashes destes ficheiros executáveis como condição para adicionar aplicações à categoria personalizada.
- Certificados para ficheiros da pasta. Selecione uma pasta no dispositivo do cliente que contenha ficheiros executáveis assinados com certificados. O Kaspersky Security Center indica os certificados destes ficheiros executáveis como condição para adicionar aplicações à categoria personalizada.
- Metadados de ficheiros do programa de instalação MSI. Selecione o pacote MSI. O Kaspersky Security Center indica os metadados de ficheiros executáveis incluídos neste pacote MSI como condição para adicionar aplicações à categoria personalizada.
- Somas de verificação de ficheiros do programa de instalação MSI da aplicação. Selecione o pacote MSI. O Kaspersky Security Center indica os hashes de ficheiros executáveis incluídos neste pacote MSI como

condição para adicionar aplicações à categoria personalizada.

Categoria KL. Especifique uma categoria KL como condição para adicionar aplicações à categoria personalizada. Uma *categoria KL* é uma lista de aplicações com atributos de tema partilhados. A lista é mantida por peritos da Kaspersky. Por exemplo, a categoria KL conhecida como "aplicações do Office" inclui as aplicações do conjunto de programas do Microsoft Office, Adobe Acrobat e outros.

Pode selecionar categorias KL para gerar uma lista ampliada de aplicações confiáveis.

- Caminho para a aplicação. Selecione uma pasta no dispositivo do cliente. O Kaspersky Security Center adiciona ficheiros executáveis desta pasta à categoria personalizada.
- Certificados do armazenamento de certificados. Selecione os certificados que foram utilizados para assinar cheiros executáveis como uma condição para adicionar aplicações à categoria personalizada.
- Tipo de unidade. Especifique um tipo de dispositivo de armazenamento (todos os discos rígidos e unidades amovíveis, ou apenas unidades amovíveis) como condição para adicionar aplicações à categoria personalizada.

### Passo 5. Definições

Esta passo fica disponível se tiver selecionado o tipo de **Categoria que inclui ficheiros executáveis de** . dispositivos selecionados

Neste passo, clique no botão **Adicionar** e especifique os computadores cujos ficheiros executáveis serão adicionados à categoria da aplicação pelo Kaspersky Security Center. Todos os ficheiros executáveis dos computadores especificados apresentados na pasta <mark>Ficheiros [executáveis](#page-310-0)</mark> serão adicionados à categoria da aplicação pelo Kaspersky Security Center.

Neste passo, também pode configurar as seguintes definições:

- Algoritmo para o cálculo da função de hash por parte do Kaspersky Security Center. Para selecionar um algoritmo, tem de selecionar, pelo menos, uma das seguintes caixas de verificação:
	- . Service Pack 2 for Windows e versões posteriores) • Calcular SHA-256 para ficheiros nesta categoria (compatível com Kaspersky Endpoint Security 10
	- . Endpoint Security 10 Service Pack 2 for Windows) • Calcular MD5 para ficheiros nesta categoria (compatível com versões anteriores ao Kaspersky
- Caixa de verificação Sincronizar os dados com o repositório do Servidor de administração. Selecione esta caixa de verificação, se pretender que o Kaspersky Security Center limpe periodicamente a categoria de aplicações e que lhe adicione todos os ficheiros executáveis de computadores especificados apresentados na pasta Ficheiros executáveis.

Se a caixa de verificação Sincronizar dados com o repositório do Servidor de administração estiver desmarcada, o Kaspersky Security Center não efetuará quaisquer modificações a uma categoria de aplicação após a sua criação.

Campo Período de verificação (h). Neste campo, pode especificar o período de tempo (em horas) após o qual o Kaspersky Security Center limpa a categoria de aplicações e lhe adiciona ficheiros executáveis dos computadores especificados apresentados na pasta Ficheiros executáveis.

O campo fica disponível se a caixa de verificação Sin<mark>cronizar os dados com o repositório do Servidor de</mark> administração for selecionada.

Esta passo fica disponível se tiver selecionado o tipo de **Categoria que inclui ficheiros executáveis da pasta** específica.

Neste passo, clique no botão **Procurar** e especifique a pasta em que o Kaspersky Security Center deve procurar cheiros executáveis para adicionar automaticamente aplicações à categoria de aplicações.

Neste passo, também pode configurar as seguintes definições:

Caixa de verificação **Incluir bibliotecas de ligações dinâmicas (DLL) nesta categoria**. Selecione esta caixa de verificação se pretender incluir as bibliotecas de ligações dinâmicas (DLL) na categoria da aplicação.

A inclusão de ficheiros DLL na categoria da aplicação pode reduzir o desempenho do Kaspersky Security Center.

Caixa de verificação **Incluir dados do script nesta categoria**. Selecione esta caixa de verificação se pretender incluir scripts na categoria da aplicação.

A inclusão de scripts na categoria da aplicação pode reduzir o desempenho do Kaspersky Security Center.

- Algoritmo para o cálculo da função de hash por parte do Kaspersky Security Center. Para selecionar um algoritmo, tem de selecionar, pelo menos, uma das seguintes caixas de verificação:
	- . Service Pack 2 for Windows e versões posteriores) • Calcular SHA-256 para ficheiros nesta categoria (compatível com Kaspersky Endpoint Security 10
	- . Endpoint Security 10 Service Pack 2 for Windows) · Calcular MD5 para ficheiros nesta categoria (compatível com versões anteriores ao Kaspersky
- Caixa de verificação **Forçar verificação da pasta quanto a alterações**. Selecione esta caixa de verificação se pretender que o Kaspersky Security Center procure, periodicamente, ficheiros executáveis na pasta utilizada para acréscimo automático à categoria da aplicação.

Se a caixa de verificação **Forçar verificação da pasta quanto a alterações** for desmarcada, o Kaspersky Security Center apenas procura ficheiros executáveis na pasta utilizada para o acréscimo automático à categoria de aplicações, se tiverem sido realizadas alterações na pasta e se tiverem sido adicionados ou eliminados ficheiros da pasta.

Campo Período de verificação (h). Neste campo, pode especificar o intervalo de tempo (em horas) após o qual o Kaspersky Security Center procura ficheiro executáveis na pasta utilizada para o acréscimo automático à categoria de aplicações.

Este campo fica disponível se a caixa de verificação **Forçar verificação da pasta quanto a alterações** for selecionada.

### Passo 7. Criar uma categoria personalizada

Para sair do Assistente de Instalação da aplicação, clique no botão Concluir.

# Adicionar ficheiros executáveis da pasta de Ficheiros executáveis à categoria de aplicações

Na pasta **Ficheiros executáveis** é apresentada a lista de ficheiros executáveis detetados no computador. O Kaspersky Endpoint Security gera uma lista de ficheiros executáveis depois de executar a tarefa de Inventário.

Adicionar ficheiros executáveis da pasta de **Ficheiros executáveis** à categoria de aplicações:

- 1. Abra a Consola de Administração do Kaspersky Security Center.
- 2. Na árvore da Consola de Administração, selecione a pasta **Adicional**  $\rightarrow$  **Gestão de aplicações**  $\rightarrow$  **Ficheiros** . executáveis
- 3. Na área de trabalho, selecione os ficheiros executáveis que quer adicionar à categoria de aplicações.
- 4. Clique com o botão direito para abrir o menu de contexto dos ficheiros executáveis e selecione Adicionar à . categoria

A janela Selecionar categoria de aplicação abre-se.

- 5. Na janela Selecionar categoria de aplicação:
	- Na parte superior direita da janela, escolha uma das seguintes opções:
		- Criar categoria de aplicações. Escolha esta opção se quiser criar uma nova categoria de aplicações e adicionar-lhe ficheiros executáveis.
		- Adicionar regras à categoria especificada. Escolha esta opção se quiser selecionar uma categoria de aplicações existente e adicionar-lhe ficheiros executáveis.
	- Na secção Tipo de regra, selecione uma das seguintes opções:
		- Adicionar às regras de inclusão. Selecione esta opção se quiser criar uma condição que adiciona ficheiros executáveis à categoria de aplicações.
		- Acrescentar às regras de exclusão. Selecione esta opção se quiser criar uma condição que exclui cheiros executáveis da categoria de aplicações.
	- Na secção Tipo de informação do ficheiro, selecione uma das seguintes opções:
		- · Dados de certificado (ou SHA-256 para ficheiros sem certificado).
		- Dados de certificado (ou SHA-256 para ficheiros sem certificado).<br>Dados do certificado (os ficheiros sem certificado serão ignorados).
		- Apenas SHA-256 (os ficheiros sem SHA-256 serão ignorados).
		- . Apenas SHA-256 (os ficheiros sem SHA-256 serão ignorados).<br>MD5 (modo descontinuado, apenas para Kaspersky Endpoint Security 10 Service Pack 1)<br>em OK.

6. Clique em OK.

## Adicionar ficheiros executáveis relacionados a eventos à categoria de aplicações

Para adicionar ficheiros executáveis relacionados com os eventos do Controlo das Aplicações à categoria de aplicações:

1. Abra a Consola de Administração do Kaspersky Security Center.

- 2. No nó Servidor de Administração da árvore da Consola de Administração, selecione o separador Eventos.
- 3. Escolha uma seleção de eventos relacionados à operação do componente de Controlo das Aplicações (Ver eventos que resultam da operação do [componente](#page-324-0) de Controlo das Aplicações, Ver eventos que resultam da operação de teste do componente de Controlo das Aplicações) na lista pendente **Seleção de ventos**.
- 4. Clique no botão Executar seleção.
- 5. Selecione os eventos cujos ficheiros executáveis associados que quer adicionar à categoria de aplicações.
- 6. Clique com o botão direito para abrir o menu de contexto dos eventos selecionados e selecione Adicionar à . categoria
	- A janela Selecionar categoria de aplicação abre-se.
- 7. Na janela Selecionar categoria de aplicação:
	- Na parte superior direita da janela, escolha uma das seguintes opções:
		- Criar categoria de aplicações. Escolha esta opção se quiser criar uma nova categoria de aplicações e adicionar-lhe ficheiros executáveis.
		- Adicionar regras à categoria especificada. Escolha esta opção se quiser selecionar uma categoria de aplicações existente e adicionar-lhe ficheiros executáveis.
	- Na secção Tipo de regra, selecione uma das seguintes opções:
		- Adicionar às regras de inclusão. Selecione esta opção se quiser criar uma condição que adiciona cheiros executáveis à categoria de aplicações.
		- Acrescentar às regras de exclusão. Selecione esta opção se quiser criar uma condição que exclui ficheiros executáveis da categoria de aplicações.
	- Na secção Tipo de informação do ficheiro, selecione uma das seguintes opções:
		- · Dados de certificado (ou SHA-256 para ficheiros sem certificado).
		- Dados de certificado (ou SHA-256 para ficheiros sem certificado).<br>Dados do certificado (os ficheiros sem certificado serão ignorados).
		- Apenas SHA-256 (os ficheiros sem SHA-256 serão ignorados).
		- . Apenas SHA-256 (os ficheiros sem SHA-256 serão ignorados).<br>MD5 (modo descontinuado, apenas para Kaspersky Endpoint Security 10 Service Pack 1)<br>em OK.

8. Clique em OK.

## Adicionar e modificar uma Regra de Controlo das aplicações utilizando o Kaspersky Security Center

Para adicionar ou modificar uma regra de Controlo das Aplicações utilizando o Kaspersky Security Center:

- 1. Abra a Consola de Administração do Kaspersky Security Center.
- 2. Na pasta **Dispositivo geridos** da árvore na Consola de Administração, abra a pasta com o nome do grupo de administração ao qual os computadores cliente em questão pertencem.
- 3. Na área de trabalho, selecione o separador Políticas.
- 4. Selecione a política necessária e clique duas vezes para abrir as propriedades da política.
- 5. Na janela de política, selecione **Controlos de Segurança**  $\rightarrow$  **Controlo das Aplicações**.

Na parte direita da janela, são apresentadas as definições do componente Controlo das Aplicações.

- 6. Execute uma das ações seguintes:
	- Para adicionar uma regra, clique no botão Adicionar.
	- Se quiser editar uma regra existente, selecione-a na lista de regras e clique no botão Editar. adicionar uma regra, clique no botão **Adicionar**.<br>uiser editar uma regra existente, selecione-a na lista de regras e clique no botão **Editar**<br>**Regra de Controlo das Aplicações** é apresentada.

#### A janela Regra de Controlo das Aplicações é apresentada.

- 7. Execute uma das ações seguintes:
	- Se pretende criar uma nova categoria:
		- a. Clique no botão Criar categoria.

O assistente de criação de categorias de utilizador é iniciado.

- b. Siga as instruções apresentadas no assistente de criação de categorias de utilizador.
- c. Na lista pendente Categoria, selecione a categoria da aplicação criada.
- Se pretende editar uma categoria existente:
	- a. Na lista pendente Categoria, selecione a categoria de aplicação criada com base que pretende editar.
	- b. Clique no botão Propriedades.

É aberta a janela Properties: < Nome da categoria>.

- c. Modificar as definições da categoria da aplicação selecionada. janela **Properties: <Nome da categoria>**<br>as definições da categoria da aplicação s<br>**OK**.
- d. Clique em OK.
- e. Na lista pendente Categoria, selecione a categoria de aplicação criada com base na qual pretende criar uma regra.

#### 8. Na tabela Sujeitos e os seus direitos, clique no botão Adicionar.

A janela padrão do Microsoft Windows Selecionar Utilizadores ou Grupos abre-se.

- 9. Na janela **Selecionar Utilizadores ou Grupo**, especifique a lista de utilizadores e/ou grupos de utilizadores para a qual pretende configurar a permissão para iniciar aplicações a partir da categoria selecionada.
- 10. Na tabela Sujeitos e os seus direitos:
	- Se pretender permitir que os utilizadores e/ou os grupos de utilizadores iniciem aplicações que pertencem à categoria selecionada, selecione a caixa de verificação Permitir nas linhas relevantes.
	- Se pretender bloquear esses utilizadores e/ou os grupos de utilizadores de iniciar aplicações que pertencem à categoria selecionada, selecione a caixa de verificação Negar nas linhas relevantes.
- 11. Selecione a caixa de verificação **Negar para outros utilizadores** se pretender que todos os utilizadores que não são apresentados na coluna **Assunto** e que não façam parte do grupo de utilizadores especificado na coluna Assunto sejam impedidos de iniciar aplicações que pertençam à categoria selecionada.
- 12. Se pretender que o Kaspersky Endpoint Security considere as aplicações incluídas na categoria de aplicações selecionada enquanto atualizadores confiáveis com permissão para criar outros ficheiros executáveis que terão permissão para serem subsequentemente executados, selecione a caixa de verificação **Atualizadores** confiáveis.

Quando as definições de Kaspersky Endpoint Security são migradas, a lista de ficheiros executáveis criados por atualizadores de confiança também é migrada.

13. Guarde as suas alterações.

# Alterar o estado de uma Regra de Controlo das aplicações utilizando o Kaspersky Security Center

Para alterar <sup>o</sup> estado de uma Regra de Controlo das aplicações:

- 1. Abra a Consola de Administração do Kaspersky Security Center.
- 2. Na pasta **Dispositivo geridos** da árvore na Consola de Administração, abra a pasta com o nome do grupo de administração ao qual os computadores cliente em questão pertencem.
- 3. Na área de trabalho, selecione o separador Políticas.
- 4. Selecione a política necessária e clique duas vezes para abrir as propriedades da política.
- 5. Na janela de política, selecione **Controlos de Segurança**  $\rightarrow$  **Controlo das Aplicações**.

Na parte direita da janela, são apresentadas as denições do componente Controlo das Aplicações.

- 6. Na coluna Estado, clique com o botão esquerdo para apresentar o menu de contexto e selecionar uma das seguintes opções:
	- Ativado. Este estado significa que a regra é utilizada quando o Controlo de Aplicações está em funcionamento.
	- Desativado. Este estado significa que a regra será ignorada quando o Controlo de Aplicações está em funcionamento.
	- Teste. Este estado significa que o Kaspersky Endpoint Security permite sempre o arranque da aplicação à qual é aplicável a regra, mas regista informações sobre o arranque de tais aplicações no relatório.

Pode utilizar o estado **Teste** para atribuir a <u>ação [equivalente](#page-325-0) à opção **Testar [regras](#page-325-0)** a uma parte das</u> regras quando a opção Aplicar regras é selecionada na lista pendente Ação.

7. Guarde as suas alterações.

## Exportar e importar regras de Controlo das Aplicações

Pode exportar a lista de regras de Controlo das Aplicações para um ficheiro XML. Pode utilizar a função de exportação/importação para fazer uma cópia de segurança da lista de regras de Controlo das Aplicações ou para migrar a lista para um servidor diferente.

Ao importar e exportar regras de Controlo das Aplicações, lembre-se de ter em conta o seguinte:

- O Kaspersky Endpoint Security exporta a lista de regras apenas para o modo de Controlo das Aplicações ativo. Por outras palavras, se o Controlo das Aplicações estiver a funcionar no modo de lista de bloqueio, o Kaspersky Endpoint Security exporta as regras apenas para esse modo. Para exportar a lista de regras para o modo de lista de permissão, precisará de mudar o modo e voltar a executar a operação de exportação.
- O Kaspersky Endpoint Security utiliza categorias da aplicação para que as regras de Controlo das Aplicações funcionem. Ao migrar a lista de regras de Controlo das Aplicações para um servidor diferente, também precisará de migrar a lista de categorias da aplicação. Para obter mais detalhes sobre a exportação ou a importação de categorias da aplicação, consulte a Ajuda do [Kaspersky](https://help.kaspersky.com/KSC/12/en-US/) Security Center<sup>12</sup>.

[Como exportar e importar uma](javascript:toggleBlock() lista de regras de Controlo das Aplicações na Consola de Administração (MMC)

- 1. Abra a Consola de Administração do Kaspersky Security Center.
- 2. Na pasta **Dispositivo geridos** da árvore na Consola de Administração, abra a pasta com o nome do grupo de administração ao qual os computadores cliente em questão pertencem.
- 3. Na área de trabalho, selecione o separador Políticas.
- 4. Selecione a política necessária e clique duas vezes para abrir as propriedades da política.
- 5. Na janela de política, selecione Controlos de Segurança  $\rightarrow$  Controlo das Aplicações.
- 6. Para exportar a lista de regras de Controlo das Aplicações:
	- a. Selecione as regras que pretende exportar. Para selecionar várias portas, utilize as teclas **CTRL** ou . **SHIFT**

Se não tiver selecionado nenhuma regra, o Kaspersky Endpoint Security exportará todas as regras.

- b. Clique na ligação Exportar.
- c. Na janela que se abre, especifique o nome do ficheiro XML para o qual pretende exportar a lista de regras e selecione a pasta onde pretende guardar este ficheiro. Fxportar<br>Abre, espe<br>Guardar.<br>Apoint Sec<br>Sta das re<sub>{</sub><br>Importar<br>Abrir.<br>Abrir.
- d. Clique no botão Guardar.

O Kaspersky Endpoint Security exporta a lista de regras para o ficheiro XML.

- 7. Para exportar uma lista das regras de Controlo das Aplicações:
	- a. Clique na ligação Importar.

Na janela que se abre, selecione o ficheiro XML a partir do qual pretende importar a lista de regras.

b. Clique no botão Abrir.

Se o computador já tiver uma lista de regras, o Kaspersky Endpoint Security irá solicitar a eliminação da lista existente ou a adição de novas entradas à mesma a partir do ficheiro XML.

8. Guarde as suas alterações.

[Como exportar e importar uma](javascript:toggleBlock() lista de regras de Controlo das Aplicações na Consola Web e na Cloud Console

- 1. Na janela principal da Consola Web, selecione **Dispositivos**  $\rightarrow$  **Políticas e perfis**.
- 2. Clique no nome da política do Kaspersky Endpoint Security para os computadores onde pretende exportar ou importar a lista de regras.

É apresentada a janela de propriedades da política.

- 3. Selecione o separador Definições da aplicação.
- 4. Selecione Controlos de segurança  $\rightarrow$  Controlo das Aplicações.
- 5. Clique na ligação Definições das listas de regras.
- 6. Selecione uma lista de regras: lista de bloqueio ou de permissão de aplicações.
- 7. Para exportar a lista de regras de Controlo das Aplicações:
	- a. Selecione as regras que pretende exportar.
	- b. Clique no botão Exportar.
	- c. Confirme que deseja exportar apenas as regras selecionadas ou exportar a lista inteira.
	- d. Clique no botão Exportar.

O Kaspersky Endpoint Security exporta a lista de regras para um ficheiro XML na pasta de transferências predefinida. Exportar<br>Exportar<br>Exportar<br>Ipoint Sec<br>redefinida<br>sta das re<sub>i</sub><br>Importar<br>abre, sele<br>Abrir.

- 8. Para exportar uma lista das regras de Controlo das Aplicações:
	- a. Clique na ligação Importar.

Na janela que se abre, selecione o ficheiro XML a partir do qual pretende importar a lista de regras.

b. Clique no botão Abrir.

Se o computador já tiver uma lista de regras, o Kaspersky Endpoint Security irá solicitar a eliminação da lista existente ou a adição de novas entradas à mesma a partir do ficheiro XML.

9. Guarde as suas alterações.

# Testar Regras de Controlo das aplicações utilizando o Kaspersky Security **Center**

Para assegurar que as Regras de Controlo das aplicações não bloqueiam aplicações necessárias para o trabalho, recomenda-se que o teste seja ativado para as regras de Controlo das aplicações e que o seu funcionamento seja analisado depois de as regras serem criadas. Quando o teste está ativado, o Kaspersky Endpoint Security não bloqueará as aplicações cuja inicialização esteja proibida pelo Controlo das Aplicações, mas enviará notificações sobre o sua inicialização para o Servidor de Administração.

Uma análise do funcionamento das Regras de Controlo das aplicações requer uma revisão dos eventos do Controlo das Aplicações resultantes reportados ao Kaspersky Security Center. Se o modo de teste não resultar em nenhum evento de inicialização bloqueado para todas as aplicações necessárias para o trabalho do utilizador de computador, isto significa que as regras corretas foram criadas. Caso contrário, é aconselhável atualizar as configurações que criou ou eliminar as regras existentes.

Por predefinição, o Kaspersky Endpoint Security permite a inicialização de todas as aplicações, exceto as aplicações proibidas pelas regras.

Para ativar ou desativar os testes das Regras de Controlo das Aplicações no Kaspersky Security Center:

- 1. Abra a Consola de Administração do Kaspersky Security Center.
- 2. Na pasta **Dispositivo geridos** da árvore na Consola de Administração, abra a pasta com o nome do grupo de administração ao qual os computadores cliente em questão pertencem.
- 3. Na área de trabalho, selecione o separador Políticas.
- 4. Selecione a política necessária e clique duas vezes para abrir as propriedades da política.
- 5. Na janela de política, selecione Controlos de Segurança  $\rightarrow$  Controlo das Aplicações.

Na parte direita da janela, são apresentadas as denições do componente Controlo das Aplicações.

- 6. Na lista pendente Modo de Controlo, selecione um dos seguintes itens:
	- Lista de bloqueio. Se esta opção estiver selecionada, o Controlo das Aplicações permite que todos os utilizadores iniciem qualquer tipo de aplicação, exceto nos casos em que as aplicações satisfazem as condições das regras de bloqueio do Controlo das Aplicações.
	- Lista de permissão. Se esta opção estiver selecionada, o Controlo das Aplicações bloqueia todos os utilizadores de iniciarem qualquer tipo de aplicação, exceto nos casos em que satisfazem as condições das regras de permissão do Controlo das Aplicações.

7. Execute uma das ações seguintes:

- Para ativar os testes das Regras de Controlo das Aplicações, selecione a opção **Testar regras** na lista pendente **Ação**.
- Se quiser ativar o Controlo das Aplicações para gerir o arranque de aplicações nos computadores dos utilizadores, selecione a opção Aplicar regras na lista pendente Ação.

<span id="page-323-0"></span>8. Guarde as suas alterações.

# Ver eventos que resultam de operação de teste do componente de Controlo das Aplicações

Para ver eventos dos testes do Controlo das Aplicações recebidos pelo Kaspersky Security Center:

1. Abra a Consola de Administração do Kaspersky Security Center.

2. No nó Servidor de Administração da árvore da Consola de Administração, selecione o separador Eventos.

3. Clique no botão Criar uma seleção.
É aberta a janela **Propriedades: <Nome da seleção>**.

- 4. Abra a secção Eventos.
- 5. Clique no botão Limpar tudo.
- 6. Na tabela Eventos, selecione as caixas de verificação Inicialização da aplicação proibida no modo de teste e . Inicialização da aplicação permitida no modo de teste
- 7. Clique em OK.
- 8. Na lista pendente Eventos de seleção, escolha a seleção criada.
- <span id="page-324-0"></span>9. Clique no botão Executar seleção.

# Ver um relatório sobre as aplicações bloqueadas no modo de teste

Para ver <sup>o</sup> relatório sobre as aplicações bloqueadas no modo de teste:

- 1. Abra a Consola de Administração do Kaspersky Security Center.
- 2. No nó Servidor de Administração da árvore da Consola de Administração, selecione o separador Relatórios.
- 3. Clique no botão Novo modelo de relatório.

O Assistente de Modelos de Relatório é iniciado.

4. Siga as instruções do Assistente de Modelos de Relatório. No passo **Selecionar o tipo de modelo de relatório**, selecione Outra  $\rightarrow$  Relatório sobre aplicações bloqueadas no modo de teste.

Depois de concluir o Novo Assistente de Modelos de Relatório, o novo modelo de relatório é apresentado na tabela no separador Relatórios.

5. Abra o relatório fazendo duplo clique.

<span id="page-324-1"></span>O processo de criação do relatório é iniciado. O relatório é apresentado numa nova janela.

# Ver eventos que resultam da operação do componente de Controlo das Aplicações

Para ver eventos que resultam da operação do componente de Controlo das Aplicações recebido pelo Kaspersky Security Center:

- 1. Abra a Consola de Administração do Kaspersky Security Center.
- 2. No nó Servidor de Administração da árvore da Consola de Administração, selecione o separador Eventos.
- 3. Clique no botão Criar uma seleção.
	- É aberta a janela **Propriedades: <Nome da seleção>**.
- 4. Abra a secção Eventos.
- 5. Clique no botão Limpar tudo.
- 6. Na tabela Eventos, selecione a caixa de verificação Inicialização da aplicação proibida.
- 7. Clique em OK.
- 8. Na lista pendente Eventos de seleção, escolha a seleção criada.
- <span id="page-325-0"></span>9. Clique no botão Executar seleção.

## Ver um relatório sobre aplicações bloqueadas

Para ver <sup>o</sup> relatório sobre as aplicações bloqueadas:

- 1. Abra a Consola de Administração do Kaspersky Security Center.
- 2. No nó Servidor de Administração da árvore da Consola de Administração, selecione o separador Relatórios.
- 3. Clique no botão Novo modelo de relatório.

O Assistente de Modelos de Relatório é iniciado.

4. Siga as instruções do Assistente de Modelos de Relatório. No passo **Selecionar o tipo de modelo de relatório**,  $s$ elecione Outra  $\rightarrow$  Relatório sobre aplicações bloqueadas.

Depois de concluir o Novo Assistente de Modelos de Relatório, o novo modelo de relatório é apresentado na tabela no separador Relatórios.

5. Abra o relatório fazendo duplo clique.

O processo de criação do relatório é iniciado. O relatório é apresentado numa nova janela.

# Testar as Regras de Controlo das aplicações

Para assegurar que as Regras de Controlo das aplicações não bloqueiam aplicações necessárias para o trabalho, recomenda-se que o teste seja ativado para as regras de Controlo das aplicações e que o seu funcionamento seja analisado depois de as regras serem criadas.

Uma análise do funcionamento das Regras de Controlo das aplicações requer uma revisão dos eventos do Controlo das Aplicações resultantes reportados ao Kaspersky Security Center. Se o modo de teste não resultar em nenhum evento de inicialização bloqueado para todas as aplicações necessárias para o trabalho do utilizador de computador, isto significa que as regras corretas foram criadas. Caso contrário, é aconselhável atualizar as configurações que criou ou eliminar as regras existentes.

Para ativar <sup>o</sup> modo de teste das Regras de Controlo das aplicações ou selecionar uma ação de bloqueio do Controlo das aplicações:

- 1. Na parte inferior da janela principal da aplicação, clique no botão  $\phi$ .
- 2. Na janela de definições da aplicação, selecione **Proteção**  $\rightarrow$  **Controlos de segurança**  $\rightarrow$  **Controlo das** . Aplicações

Abre-se a lista das Regras de controlo das aplicações.

3. Na coluna Estado, selecione Teste.

Este estado significa que o Kaspersky Endpoint Security permite sempre o arranque da aplicação à qual é aplicável esta regra, mas regista informações sobre o arranque de tais aplicações no relatório.

4. Guarde as suas alterações.

O Kaspersky Endpoint Security não bloqueará as aplicações cuja inicialização esteja proibida pelas Regras de Controlo das aplicações, mas enviará notificações sobre a sua inicialização para o Servidor de Administração.

# Monitor de atividade das aplicações

O Monitor de Atividade das Aplicações é uma ferramenta concebida para visualizar informações sobre a atividade das aplicações no computador de um utilizador em tempo real.

A utilização do Monitor de atividade das aplicações requer a instalação dos componentes de Controlo de aplicações e de Prevenção contra invasões. Se estes componentes não forem instalados, a secção Monitor de atividade das aplicações na janela principal da [aplicação](#page-96-0) é ocultada.

Para iniciar <sup>o</sup> Monitor de Atividade das Aplicações:

Na janela principal da aplicação, clique em Mais Ferramentas → Monitor de Atividade das Aplicações.

Abre-se a janela Atividade das Aplicações. Nesta janela, as informações sobre a atividade das aplicações no computador de um utilizador são apresentadas em três separadores:

- O separador **Todas as aplicações** apresenta informações acerca de todas as aplicações instaladas no computador.
- O separador **Em execução** apresenta informações acerca do consumo de recursos do computador por cada aplicação em tempo real. A partir desse separador, também é possível proceder à configuração de permissões pata uma aplicação individual.
- O separador **Executar no arranque** apresenta a lista das aplicações que se iniciam quando o sistema operativo é iniciado.

### Regras para criar máscaras de nome para ficheiros ou pastas

Uma máscara de um ficheiro ou nome de pasta é uma representação do nome de uma pasta ou nome e extensão de um ficheiro utilizando carateres comuns.

Pode utilizar os seguintes carateres comuns para criar uma máscara de nome de ficheiro ou pasta:

- O carácter \* (asterisco), que ocupa o lugar de qualquer conjunto de caracteres (incluindo um conjunto vazio). Por exemplo, a máscara C:\\*.txt incluirá todos os caminhos para ficheiros com a extensão txt encontrados em pastas e subpastas na unidade C:.
- O carácter ? (ponto de interrogação), o qual ocupa o lugar de qualquer carácter individual, exceto os caracteres \ e / (delimitadores dos nomes de ficheiros e pastas nos caminhos dos ficheiros e pastas). Por exemplo, a máscara C:\Folder\???.txt incluirá caminhos para todos os arquivos que residem na pasta chamada Folder que tem a extensão TXT e um nome que consiste em três carateres.

# Editar modelos de mensagens do Controlo das Aplicações

Quando um utilizador tenta iniciar uma aplicação bloqueada por uma Regra de Controlo das aplicações, o Kaspersky Endpoint Security apresenta uma mensagem a avisar que o arranque da aplicação está bloqueado. Se o utilizador considerar que o arranque de uma aplicação foi bloqueado incorretamente, o utilizador pode utilizar a ligação no texto da mensagem para enviar uma mensagem ao administrador local da rede da empresa.

Estão disponíveis modelos especiais para a mensagem que é apresentada quando o arranque de uma aplicação é bloqueado e para a mensagem enviada ao administrador. Pode modificar os modelos de mensagem.

Para editar um modelo de mensagem:

- 1. Na parte inferior da janela principal da aplicação, clique no botão  $\alpha$ .
- 2. Na janela de definições da aplicação, selecione **Proteção**  $\rightarrow$  **Controlos de segurança**  $\rightarrow$  **Controlo das** . Aplicações
- 3. No bloco Modelos, configure os modelos para mensagens de Controlo das Aplicações:
	- Bloqueio. Modelo da mensagem que é apresentada quando é acionada uma regra de Controlo das Aplicações que bloqueia o início de uma aplicação.
	- Mensagem para o administrador. Modelo da mensagem que um utilizador pode enviar ao administrador da LAN empresarial se o utilizador acreditar que uma aplicação foi bloqueada por engano.
- 4. Guarde as suas alterações.

# Melhores práticas para implementar uma lista de aplicações permitidas

Ao planear a implementação de uma lista de aplicações permitidas, é aconselhável realizar as seguintes ações:

1. Forme os seguintes tipos de grupos:

- Grupos de utilizadores. Os grupos de utilizadores para os quais precisa de permitir a utilização de vários conjuntos de aplicações.
- Grupos de administração. Um ou vários grupos de computadores para os quais o Kaspersky Security Center irá aplicar a lista de aplicações permitidas. É necessário criar vários grupos de computadores se forem utilizadas diferentes definições de lista de permissão para esses grupos.
- 2. Crie uma lista de aplicações cujo início tem de ser permitido.

Antes de criar uma lista, é aconselhável fazer o seguinte:

a. Execute a tarefa de inventário.

A informação sobre a criação, reconfiguração e arranque de uma tarefa de inventário encontra-se disponível na secção Gestão de tarefas.

b. Ver a lista de ficheiros [executáveis](#page-310-0).

# Configurar o modo de lista de permissão para aplicações

Ao configurar o modo de lista de permissão, é aconselhável realizar as seguintes ações:

1. Crie [categorias](#page-311-0) da aplicação com as aplicações cujo início tem de ser permitido.

Pode selecionar um dos seguintes métodos para criar categorias da aplicação:

- Categoria com conteúdo adicionado manualmente. Pode adicionar manualmente a esta categoria utilizando as seguintes condições:
	- $\bullet$  Metadados do ficheiro. O Kaspersky Security Center adiciona todos os ficheiros executáveis com os metadados especificados à categoria de aplicações.
	- · Código de hash do ficheiro. O Kaspersky Security Center adiciona todos os ficheiros executáveis com o hash especificado à categoria da aplicação.

A utilização desta condição exclui a capacidade de instalar automaticamente atualizações, pois versões diferentes dos ficheiros terão um hash diferente.

- Certificado do ficheiro. O Kaspersky Security Center adiciona todos os ficheiros executáveis assinados com o certificado especificado à categoria da aplicação.
- Categoria KL. O Kaspersky Security Center adiciona todas as aplicações na categoria KL especificada à categoria da aplicação.
- · Caminho para o aplicativo. O Kaspersky Security Center adiciona todos os ficheiros executáveis desta pasta à categoria personalizada.

A utilização da pasta Aplicação poderá não ser segura, pois qualquer aplicação da pasta especificada estará autorizada a ser inicializada. Recomenda-se aplicar regras que usam as categorias da aplicação com a condição da pasta Aplicação só àqueles utilizadores para quem a instalação automática de atualizações deve ser permitida.

- Categoria que inclui ficheiros executáveis da pasta específica. Pode especificar a pasta a partir da qual os ficheiros executáveis serão automaticamente atribuídos à categoria da aplicação criada.
- Categoria que inclui ficheiros executáveis de dispositivos selecionados. Pode especificar um computador a partir do qual todos os ficheiros executáveis serão automaticamente atribuídos à categoria da aplicação criada.

Quando utilizar este tipo de categorias da aplicação, o Kaspersky Security Center recebe informações sobre aplicações no computador a partir da pasta Ficheiros [executáveis](#page-310-0).

- 2. Selecione o modo de lista de [permissão](#page-303-0) para o componente Controlo das Aplicações.
- 3. Crie Regras de Controlo [das aplicações](#page-317-0) utilizando as categorias da aplicação criadas.

A regra de Golden Image e a regra de Atualizadores confiáveis são inicialmente definidas para o modo de Lista de Permissão. Estas regras de Controlo das Aplicações correspondem às categorias KL. A Categoria KL "Golden Image" inclui programas que garantem o funcionamento normal do sistema operativo. A Categoria KL "Atualizadores confiáveis" inclui atualizadores para os fornecedores de software de maior renome. Não é possível eliminar estas regras. As definições destas regras não podem ser editadas. Por predefinição, a regra **Golden Image** está ativada e a regra **Atualizadores confiáveis** está desativada. Todos os utilizadores podem iniciar aplicações que cumpram as condições de ativação destas regras.

#### Golden Image

4. Determine as aplicações para as quais a instalação automática de atualizações deve ser permitida.

Pode permitir a instalação automática de atualizações de uma das seguintes formas:

- · Especifique uma lista completa de aplicações permitidas, permitindo a inicialização de todas as aplicações que pertencem a qualquer categoria KL.
- $\bullet$  Especifique uma lista completa de aplicações permitidas, permitindo a inicialização de todas as aplicações assinadas com certificados.

Para permitir o arranque de todas as aplicações assinadas com certificados, pode criar uma categoria com uma condição baseada em certificado que utilize apenas o parâmetro Assunto com o valor \*.

Para a Regra de Controlo das aplicações, selecione o parâmetro **Atualizadores confiáveis**. Se esta caixa de verificação estiver selecionada, o Kaspersky Endpoint Security considera as aplicações incluídas na regra como Atualizadores confiáveis. O Kaspersky Endpoint Security permite o arranque de aplicações que foram instaladas ou atualizadas por aplicações especificadas na regra, se nenhuma regra de bloqueio for aplicável a essas aplicações.

Quando as definições de Kaspersky Endpoint Security são migradas, a lista de ficheiros executáveis criados por atualizadores de confiança também é migrada.

· Crie uma pasta e coloque nela os ficheiros executáveis das aplicações para os quais pretende permitir a instalação automática de atualizações. Em seguida, crie uma categoria de aplicação com a condição "Pasta da aplicação" e especifique o caminho para a pasta. Em seguida, crie uma regra de permissão e selecione esta categoria.

A utilização da pasta Aplicação poderá não ser segura, pois qualquer aplicação da pasta especificada estará autorizada a ser inicializada. Recomenda-se aplicar regras que usam as categorias da aplicação com a condição da pasta Aplicação só àqueles utilizadores para quem a instalação automática de atualizações deve ser permitida.

# Testar o modo de lista de permissão

Para assegurar que as Regras de Controlo das aplicações não bloqueiam aplicações necessárias para o trabalho, recomenda-se que o teste seja ativado para as regras de Controlo das aplicações e que o seu funcionamento seja analisado depois de as regras serem criadas. Quando o teste está ativado, o Kaspersky Endpoint Security não bloqueará as aplicações cuja inicialização esteja proibida pelas Regras de Controlo das aplicações, mas enviará notificações sobre o sua inicialização para o Servidor de Administração.

Ao testar o modo de lista de permissão, é aconselhável realizar as seguintes ações:

- 1. Determine o período de teste (desde vários dias a dois meses).
- 2. Ative o teste para as regras de Controlo das [Aplicações](#page-322-0).
- 3. Examine os eventos que resultam do teste de [funcionamento](#page-323-0) do Controlo das Aplicações e relatórios sobre aplicações bloqueadas no modo de teste para analisar os resultados do teste.
- 4. Com base nos resultados da análise, faça alterações às denições do modo de lista de permissão.

Em particular, com base nos resultados do teste, pode adicionar ficheiros executáveis [relacionados](#page-316-0) a eventos a uma categoria da aplicação.

# Suporte para o modo de lista de permissão

Depois de selecionar uma ação de bloqueio para o Controlo das [Aplicações,](#page-322-0) recomenda-se que continue a suportar o modo de lista de permissão realizando as seguintes ações:

- Examine os eventos que resultam da operação de Controlo das [Aplicações](#page-324-1) e relatórios sobre execuções [bloqueadas](#page-325-0) para analisar a eficácia do Controlo das Aplicações.
- Analise pedidos de utilizadores para aceder a aplicações.
- Analise ficheiros executáveis desconhecidos verificando sua reputação na [Kaspersky Security Network](#page-251-0).
- Antes da instalação de atualizações do sistema operacional ou do software, instale as atualizações num grupo de computadores de teste para verificar como serão processados pelas regras de Controlo das Aplicações.
- Adicione as aplicações necessárias às categorias usadas em regras de Controlo das Aplicações.

# Monitorização de portas de rede

Durante o [funcionamento](#page-258-0) do Kaspersky Endpoint Security, os componentes [Controlo](#page-166-0) de Internet, Proteção contra ameaças de correio e [Proteção](#page-159-0) contra ameaças da Web monitorizam os fluxos de dados transmitidos através de protocolos específicos e que passam por determinadas portas TCP e UDP abertas no computador do utilizador. Por exemplo, o componente Proteção contra ameaças de correio analisa a informação transmitida através de SMTP, enquanto que o componente Proteção contra ameaças da Web analisa a informação transmitida através de HTTP e FTP.

O Kaspersky Endpoint Security divide as portas TCP e UDP do computador do utilizador em vários grupos, conforme a probabilidade de a sua segurança vir a ser comprometida. Algumas portas de rede estão reservadas para serviços vulneráveis. Recomenda-se uma monitorização mais atenta destas portas, visto que elas têm uma maior probabilidade de serem alvo de um ataque à rede. Se utilizar serviços diferentes dos normais que confiem em portas de rede diferentes das normais, estas portas de rede poderão também ser alvo de um ataque por outro computador. Pode especificar uma lista de portas de rede e uma lista de aplicações que solicitam acesso à rede. Estas portas e aplicações são alvo de atenção especial dos componentes Proteção contra ameaças de correio e Proteção contra ameaças da Web durante a monitorização do tráfego de rede.

### <span id="page-330-0"></span>Ativar a monitorização de todas as portas de rede

Para ativar <sup>a</sup> monitorização de todas as portas de rede:

- 1. Na parte inferior da janela principal da aplicação, clique no botão  $\phi$ .
- 2. Na janela de definições da aplicação, selecione **Definições de rede**.
- 3. Na secção Portas monitorizadas, selecione a opção Monitorizar todas as portas de rede.
- 4. Guarde as suas alterações.

# Criar uma lista de portas de rede monitorizadas

Para criar uma lista de portas de rede monitorizadas:

- 1. Na parte inferior da janela principal da aplicação, clique no botão  $\bullet$ .
- 2. Na janela de definições da aplicação, selecione **Definições de rede**.
- 3. Na secção Portas monitorizadas, selecione Monitorizar apenas as portas selecionadas.
- 4. Clique no botão Selecionar.

Abre-se uma lista das portas de rede utilizadas normalmente para transmissão de e-mail e de tráfego de rede. A lista de portas de rede está incluída no pacote do Kaspersky Endpoint Security. Selecionar.<br>a das portas de rede utiliza<br>de rede está incluída no pa<br>alternar na coluna Estado p

- 5. Use o botão de alternar na coluna Estado para ativar ou desativar a monitorização das portas de rede.
- 6. Se uma porta de rede não for apresentada na lista de portas de rede, adicione a mesma do seguinte modo:
	- a. Clique no botão Adicionar.
	- b. Na janela que se abre, introduza o número da porta de rede e uma breve descrição.
	- c. Defina o estado Ativado ou Inativado para a monitorização das portas de rede. Adicionar.<br>abre, introduza o núme<br>Ativado ou Inativado p
- 7. Guarde as suas alterações.

Quando o protocolo de FTP é executado em modo passivo, a ligação pode ser estabelecida através de uma porta de rede aleatória que não é adicionada à lista de portas de rede monitorizadas. Para proteger essas ligações, ative a [monitorização](#page-330-0) de todas as portas de rede ou configure o controlo das portas de rede para aplicações que estabelecem ligações FTP.

# <span id="page-331-0"></span>Criar uma lista das aplicações para as quais todas as portas de rede são monitorizadas

Pode criar uma lista de aplicações para a qual o Kaspersky Endpoint Security monitoriza todas as portas de rede.

É recomendado incluir as aplicações que recebem ou transmitem dados através do protocolo de FTP na lista de aplicações para as quais o Kaspersky Endpoint Security monitoriza todas as portas de rede.

Para criar uma lista das aplicações para as quais todas as portas de rede são monitorizadas:

- 1. Na parte inferior da janela principal da aplicação, clique no botão  $\phi$ .
- 2. Na janela de definições da aplicação, selecione Definições de rede.
- 3. Na secção Portas monitorizadas, selecione Monitorizar apenas as portas selecionadas.
- 4. Selecione a caixa de verificação Monitorizar todas as portas para as aplicações da lista recomendada pela . Kaspersky

Se a caixa de verificação estiver selecionada, o Kaspersky Endpoint Security monitoriza todas as portas para as seguintes aplicações:

- Adobe Reader.
- Apple Application Support.
- Google Chrome.
- Microsoft Edge.
- Mozilla Firefox.
- Internet Explorer.
- Java.
- mIRC.
- Opera.
- Pidgin.
- Safari.
- Mail.ru Agent.
- Yandex Browser.
- 5. Selecione a caixa de verificação Monitorizar todas as portas das aplicações especificadas.
- 6. Clique no botão Selecionar.

Abre-se uma lista de aplicações para as quais o Kaspersky Endpoint Security monitoriza as portas de rede. **Selecionar**.<br>a de aplicações para as qu<br>alternar na coluna **Estado** p

- 7. Use o botão de alternar na coluna Estado para ativar ou desativar a monitorização das portas de rede.
- 8. Se uma aplicação não estiver incluída na lista de aplicações, adicione-a da seguinte forma:
	- a. Clique no botão Adicionar.
	- b. Na janela que se abre, introduza o caminho para o ficheiro executável da aplicação e uma breve descrição.

c. Defina o estado Ativado ou Inativado para a monitorização das portas de rede.

9. Guarde as suas alterações.

# Exportar e importar listas de portas monitorizadas

O Kaspersky Endpoint Security utiliza as seguintes listas para monitorizar as portas de rede: lista de portas de rede e lista de aplicações cujas portas são monitorizadas pelo Kaspersky Endpoint Security. Pode exportar listas de portas monitorizadas para um ficheiro XML. Em seguida, pode modificar o ficheiro para, por exemplo, adicionar um grande número de portas com a mesma descrição. Também pode usar a função de exportação/importação para fazer uma cópia de segurança das listas de portas monitorizadas ou para migrar as listas para um servidor diferente.

[Como exportar e importar listas](javascript:toggleBlock() de portas monitorizadas na Consola de Administração (MMC)

- 1. Abra a Consola de Administração do Kaspersky Security Center.
- 2. Na pasta **Dispositivo geridos** da árvore na Consola de Administração, abra a pasta com o nome do grupo de administração ao qual os computadores cliente em questão pertencem.
- 3. Na área de trabalho, selecione o separador Políticas.
- 4. Selecione a política necessária e clique duas vezes para abrir as propriedades da política.
- 5. Na janela de política, selecione **Definições gerais → Definições de rede**.
- 6. Na secção Portas monitorizadas, selecione Monitorizar apenas as portas selecionadas.
- 7. Clique no botão Definições.

É aberta a janela **Portas de rede**. A janela **Portas de rede** apresenta uma lista das portas de rede utilizadas normalmente para transmissão de e-mail e de tráfego de rede. A lista de portas de rede está incluída no pacote do Kaspersky Endpoint Security.

- 8. Para exportar a lista de portas de rede:
	- a. Na lista de portas de rede, selecione as portas que pretende exportar. Para selecionar várias portas, utilize as teclas **CTRL** ou **SHIFT**.

Se não tiver selecionado nenhuma porta, o Kaspersky Endpoint Security exportará todas as portas.

- b. Clique no botão Exportar.
- c. Na janela aberta, introduza o nome do ficheiro XML para o qual pretende exportar a lista de portas de rede e selecione a pasta onde pretende guardar este ficheiro. Exportar.<br>
introduza o nome do ficheiro XML para o qual pretende exportar a lista de po<br>
a pasta onde pretende guardar este ficheiro.<br> **Guardar.**<br>
Ipoint Security exporta toda a lista de portas de rede para o ficheiro XML.
- d. Clique no botão Guardar.

O Kaspersky Endpoint Security exporta toda a lista de portas de rede para o ficheiro XML.

- 9. Para exportar a lista de aplicações cujas portas são monitorizadas pelo Kaspersky Endpoint Security:
	- a. Selecione a caixa de verificação Monitorizar todas as portas das aplicações especificadas.
	- b. Na lista de aplicações, selecione as aplicações que pretende exportar. Para selecionar várias portas, utilize as teclas **CTRL** ou **SHIFT**.

Se não tiver selecionado nenhuma aplicação, o Kaspersky Endpoint Security exportará todas as aplicações.

- c. Clique no botão Exportar.
- d. Na janela que se abre, especifique o nome do ficheiro XML para o qual pretende exportar a lista de aplicações e selecione a pasta onde pretende guardar este ficheiro. Exportar.<br>abre, especifique o nome do ficheire<br>cione a pasta onde pretende guard<br>**Guardar**.<br>Apoint Security exporta toda a lista e<br>de portas de rede:<br>s de rede, clique no botão **Importar**
- e. Clique no botão Guardar.

O Kaspersky Endpoint Security exporta toda a lista de aplicações para o ficheiro XML.

- 10. Para importar a lista de portas de rede:
	- a. Na lista de portas de rede, clique no botão Importar.

Na janela que se abre, selecione o ficheiro XML a partir do qual pretende importar a lista de portas de rede.

b. Clique no botão Abrir.

Se o computador já tiver uma lista de portas de rede, o Kaspersky Endpoint Security irá solicitar a eliminação da lista existente ou a adição de novas entradas a esta lista a partir do ficheiro XML. **Abrir**.<br>Ir já tiver uma lista de portas de r<br>la existente ou a adição de novas<br>sta de aplicações cujas portas s<br>ções, clique no botão **Importar**.

11. Para importar uma lista de aplicações cujas portas são monitorizadas pelo Kaspersky Endpoint Security:

a. Na lista de aplicações, clique no botão Importar.

Na janela aberta, selecione o ficheiro XML a partir do qual pretende importar a lista de aplicações.

b. Clique no botão Abrir.

Se o computador já tiver uma lista de aplicações, o Kaspersky Endpoint Security irá solicitar a eliminação da lista existente ou a adição de novas entradas a esta lista a partir do ficheiro XML.

12. Guarde as suas alterações.

[Como exportar e importar listas](javascript:toggleBlock() de portas monitorizadas na Consola Web e na Cloud Console

- 1. Na janela principal da Consola Web, selecione **Dispositivos**  $\rightarrow$  **Políticas e perfis**.
- 2. Clique no nome da política do Kaspersky Endpoint Security para computadores nos quais pretende exportar ou importar listas de portas monitorizadas.

É apresentada a janela de propriedades da política.

- 3. Selecione o separador Definições da aplicação.
- 4. Aceda ao separador Definições gerais → Definições de rede.
- 5. Para exportar a lista de portas de rede:
	- a. Na secção Portas monitorizadas, selecione Monitorizar apenas as portas selecionadas.
	- b. Clique na ligação N portas selecionadas.

É aberta a janela **Portas de rede**. A janela **Portas de rede** apresenta uma lista das portas de rede utilizadas normalmente para transmissão de e-mail e de tráfego de rede. A lista de portas de rede está incluída no pacote do Kaspersky Endpoint Security.

- c. Na lista de portas de rede, selecione as portas que pretende exportar.
- d. Clique no botão Exportar.
- e. Na janela aberta, introduza o nome do ficheiro XML para o qual pretende exportar a lista de portas de rede e selecione a pasta onde pretende guardar este ficheiro. tão Exportar.<br>Perta, introduza o nome do ficheiro XML para o qual pretende exportar a lista de portas de<br>One a pasta onde pretende guardar este ficheiro.<br>Tão Guardar.<br>Endpoint Security exporta toda a lista de portas de red
- f. Clique no botão Guardar.

O Kaspersky Endpoint Security exporta toda a lista de portas de rede para o ficheiro XML.

- 6. Para exportar a lista de aplicações cujas portas são monitorizadas pelo Kaspersky Endpoint Security:
	- a. No bloco de Portas monitorizadas, selecione a caixa de verificação Monitorizar todas as portas das aplicações especificadas.
	- b. Clique na ligação N aplicações selecionadas.
	- c. Na lista de aplicações, selecione as aplicações que pretende exportar.
	- d. Clique no botão Exportar.
	- e. Na janela que se abre, especifique o nome do ficheiro XML para o qual pretende exportar a lista de aplicações e selecione a pasta onde pretende guardar este ficheiro. Exportar.<br>abre, especifique o nome do ficheire<br>cione a pasta onde pretende guard<br>**Guardar**.<br>Apoint Security exporta toda a lista de<br>de portas de rede:<br>s de rede, clique no botão **Importar**<br>abre, selecione o ficheiro XML a
	- f. Clique no botão Guardar.

O Kaspersky Endpoint Security exporta toda a lista de aplicações para o ficheiro XML.

- 7. Para importar a lista de portas de rede:
	- a. Na lista de portas de rede, clique no botão Importar.

Na janela que se abre, selecione o ficheiro XML a partir do qual pretende importar a lista de portas de rede.

b. Clique no botão Abrir.

Se o computador já tiver uma lista de portas de rede, o Kaspersky Endpoint Security irá solicitar a eliminação da lista existente ou a adição de novas entradas a esta lista a partir do ficheiro XML.

8. Para importar uma lista de aplicações cujas portas são monitorizadas pelo Kaspersky Endpoint Security:

a. Na lista de aplicações, clique no botão Importar.

Na janela aberta, selecione o ficheiro XML a partir do qual pretende importar a lista de aplicações.

b. Clique no botão Abrir.

Se o computador já tiver uma lista de aplicações, o Kaspersky Endpoint Security irá solicitar a eliminação da lista existente ou a adição de novas entradas a esta lista a partir do ficheiro XML.

9. Guarde as suas alterações.

# Managed Detection and Response

O componente Managed Detection and Response foi adicionado à versão 11.6.0 do Kaspersky Endpoint Security. Este componente facilita a interação com a solução conhecida como Kaspersky Managed Detection and Response. O Kaspersky Managed Detection and Response (MDR) procura constantemente, deteta e elimina ameaças que visam a sua organização. Para obter mais [informações](https://support.kaspersky.com/MDR/en-US/) sobre a utilização da solução, consulte <sup>o</sup> Guia de Ajuda do Kaspersky Managed Detection and Response<sup>12</sup>.

Ao interagir com o Kaspersky Managed Detection and Response, a aplicação permite-lhe executar as seguintes funções:

- Ativar o Managed Detection and Response através de um ficheiro de configuração BLOB.
- Executar comandos do Kaspersky Managed Detection and Response.
- Enviar dados de telemetria para o Kaspersky Managed Detection and Response para a deteção de ameaças.

### Integração com o Kaspersky Managed Detection and Response

A integração com o Kaspersky Managed Detection and Response consiste nos seguintes passos:

#### Configurar a Kaspersky Security Network privada

Ignore este passo se estiver a utilizar o Kaspersky Security Center Cloud Console. O Kaspersky Security Center Cloud Console configura automaticamente o Kaspersky Security Network Local ao instalar o plug-in MDR.

A KSN privada suporta a troca de dados entre os computadores e servidores dedicados da Kaspersky Security Network, mas não da KSN Global.

Carregue o ficheiro de configuração do Kaspersky Security Network nas propriedades do Servidor de administração. O ficheiro de configuração do Kaspersky Security Network está localizado no arquivo ZIP do ficheiro de configuração do MDR. Pode obter o arquivo ZIP na Consola do Kaspersky Managed Detection and Response. Para obter detalhes sobre a configuração o KSN Privado, consulte o Guia de Ajuda do Kaspersky Security Center<sup>1</sup>. Pode também carregar um ficheiro de configuração do Kaspersky Security Network para o computador a partir da linha de comandos (consulte as instruções abaixo).

Como configurar o KSN Privado a partir da linha de [comandos](javascript:toggleBlock() <sup>®</sup>

1. Execute o interpretador de linha de comando (cmd.exe) como administrador.

2. Vá para a pasta onde o pacote de distribuição do Kaspersky Endpoint Security está localizado.

3. Execute o seguinte comando:

avp.com KSN /private <nome do ficheiro>

<nome do ficheiro> é o nome do cheiro de conguração que contém as denições do KSN Privado (formato de ficheiro PKCS7 ou PEM).

#### Exemplo:

avp.com KSN /private C:\kpsn\_config.pkcs7

Deste modo, o Kaspersky Endpoint Security utilizará o KSN Privado para determinar a reputação dos ficheiros, das aplicações e dos sites. As definições de políticas na secção **Kaspersky Security Network** serão apresentadas no estado de funcionamento: Rede da KSN: KSN Privado.

Deve [ativar o modo KSN alargado](#page-248-0) para que a Managed Detection and Response funcione.

#### 2 Ative o Managed Detection and Response.

Carregue o ficheiro de configuração BLOB na política do Kaspersky Endpoint Security (consulte as instruções abaixo). O ficheiro BLOB contém a ID do cliente e informações sobre a licença do Kaspersky Managed Detection and Response. O ficheiro BLOB está localizado dentro do arquivo ZIP do ficheiro de configuração do MDR. Pode obter o arquivo ZIP na Consola do Kaspersky Managed Detection and Response. Para obter mais informações sobre ficheiros BLOB, consulte o [Guia de Ajuda do Kaspersky Managed](https://support.kaspersky.com/MDR/en-US/) Detection and Response<sup>12</sup>.

Como ativar o Managed Detection and Response na Consola de [Administração](javascript:toggleBlock() (MMC)

- 1. Abra a Consola de Administração do Kaspersky Security Center.
- 2. Na pasta **Dispositivo geridos** da árvore na Consola de Administração, abra a pasta com o nome do grupo de administração ao qual os computadores cliente em questão pertencem.
- 3. Na área de trabalho, selecione o separador **Políticas**.
- 4. Selecione a política necessária e clique duas vezes para abrir as propriedades da política.
- 5. Na janela da política, selecione Expandir proteção contra ameaças  $\rightarrow$  Detection and Response.
- 6. Selecione a caixa de verificação Managed Detection and Response.
- 7. No bloco **Definições**, clique em **Importar** e selecione o ficheiro BLOB recebido na Consola do Kaspersky Managed Detection and Response. O ficheiro possui a extensão P7.
- 8. Guarde as suas alterações.

Como ativar o Managed [Detection](javascript:toggleBlock() and Response na Consola Web e na Consola de Nuvem ?

- 1. Na janela principal da Consola Web, selecione **Dispositivos**  $\rightarrow$  **Políticas e perfis**.
- 2. Clique no nome da política do Kaspersky Endpoint Security.

É apresentada a janela de propriedades da política.

- 3. Selecione o separador Definições da aplicação.
- 4. Selecione Expandir proteção contra ameaças  $\rightarrow$  Detection and Response.
- 5. Ative o botão de alternar Managed Detection and Response.
- 6. Clique em Importar e selecione o ficheiro BLOB que foi obtido na Consola do Kaspersky Managed Detection and Response. O ficheiro possui a extensão P7.
- 7. Guarde as suas alterações.

Como ativar o Managed Detection and Response a partir da linha de [comandos](javascript:toggleBlock() ?

1. Execute o interpretador de linha de comando (cmd.exe) como administrador.

2. Vá para a pasta onde o pacote de distribuição do Kaspersky Endpoint Security está localizado.

3. Execute o seguinte comando:

· Se as definições da aplicação não estiverem protegidas por [palavra-passe](#page-345-0):

avp.com MDRLICENSE /ADD <nome do ficheiro>

<nome do ficheiro> é o nome do cheiro de conguração BLOB para ativar o Managed Detection and Response (formato de ficheiro P7).

· Se as definições da aplicação estiverem protegidas por [palavra-passe](#page-345-0):

avp.com MDRLICENSE /ADD <nome do ficheiro> /login=<nome de utilizador> /password=<palavra-passe>

Deste modo, o Kaspersky Endpoint Security verificará o ficheiro BLOB. A verificação do ficheiro BLOB inclui a verificação da assinatura digital e da validade da licença. Se o ficheiro BLOB for verificado com êxito, o Kaspersky Endpoint Security carregará o ficheiro e enviá-lo-á para o computador durante a próxima sincronização com o Kaspersky Security Center. Verifique o estado de funcionamento do componente, ao consultar o Relatório de estado dos componentes da aplicação. Pode também ver o estado de funcionamento de um componente em relatórios na interface local do Kaspersky Endpoint Security. O componente Managed Detection and Response será adicionado à lista de componentes do Kaspersky Endpoint Security.

Deve ativar os componentes seguintes para que a Managed Detection and Response funcione:

- o [Kaspersky Security Network \(modo](#page-248-0) ampliado).
- o [Deteção de comportamento](#page-207-0).

Ativar estes componentes não é opcional. Caso contrário, o Kaspersky Managed Detection and Response não pode funcionar, porque não recebe os dados de telemetria necessários.

Além disso, o Kaspersky Managed Detection and Response utiliza dados recebidos de outros componentes da aplicação. Ativar este componentes é opcional. Os componentes que fornecem dados adicionais incluem:

- o [Proteção contra ameaças da](#page-160-0) Web.
- o [Proteção contra ameaças de](#page-167-0) correio.
- o [Firewall.](#page-182-0)

Migração do Kaspersky Endpoint Agent para o Kaspersky Endpoint Security for Windows

O Kaspersky Endpoint Security versão 11 e posteriores suporta a solução MDR. O Kaspersky Endpoint Security versões 11–11.5.0 envia dados de telemetria para o Kaspersky Managed Detection and Response apenas para ativar a deteção de ameaças. O Kaspersky Endpoint Security versão 11.6.0 tem todas as funcionalidades do agente integrado (Kaspersky Endpoint Agent).

Se estiver a utilizar o Kaspersky Endpoint Security versões 11–11.5.0, tem de atualizar as bases de dados para a versão mais recente, para funcionar com a solução MDR. Também tem de instalar o Kaspersky Endpoint Agent.

Se estiver a utilizar o Kaspersky Endpoint Security versão 11.6.0 ou posterior, para funcionar com a solução MDR, tem de selecionar o componente Managed Detection and Response ao instalar a aplicação. Neste caso, não tem de instalar o Kaspersky Endpoint Agent.

Para migrar o Kaspersky Endpoint Agent para o Kaspersky Endpoint Security for Windows:

- 1. Configure a integração com o Kaspersky Managed Detection and Response na política do Kaspersky Endpoint Security.
- 2. Desative o componente Managed Detection and Response na política do Kaspersky Endpoint Agent.

Se a política do Kaspersky Endpoint Security também se aplicar aos computadores que não têm o Kaspersky Endpoint Security versões 11–11.5.0 instalado, primeiro tem de criar uma política separada do Kaspersky Endpoint Agent para esses computadores. Na nova política, configure a integração com o Kaspersky Managed Detection and Response.

# Kaspersky Endpoint Agent

O Kaspersky Endpoint Agent suporta a interação entre a aplicação e outras soluções da Kaspersky para detetar ameaças avançadas (por exemplo Kaspersky Sandbox). As soluções Kaspersky são compatíveis com versões específicas do Kaspersky Endpoint Agent.

Para obter informações completas sobre o Kaspersky Endpoint Agent for Windows incluído na solução de software que está a utilizar e sobre a solução autónoma, consulte o Guia de Ajuda do produto relevante:

- Guia de Ajuda do Kaspersky Anti Targeted Attack Platform
- Guia de Ajuda do Kaspersky Sandbox
- Guia de Ajuda do Kaspersky Endpoint Detection and Response Optimum
- Guia de Ajuda do Kaspersky Managed Detection and Response

O Kaspersky Endpoint Agent está incluído no kit de [distribuição](#page-20-0) do Kaspersky Endpoint Security. Pode instalar o Kaspersky Endpoint Agent durante a instalação do Kaspersky Endpoint Security. Para o fazer, tem de selecionar o componente Endpoint Agent durante a instalação da aplicação (por exemplo, no pacote de [instalação](#page-34-0)). Após a instalação da aplicação com o Agente Endpoint, o Kaspersky Endpoint Security e o Kaspersky Endpoint Agent serão adicionados à lista de aplicações instaladas. Após a desinstalação do Kaspersky Endpoint Security, o Kaspersky Endpoint Agent também será desinstalado automaticamente.

## Eliminar dados

O Kaspersky Endpoint Security permite o uso de uma tarefa para eliminar remotamente os dados dos computadores dos utilizadores.

O Kaspersky Endpoint Security elimina os dados da seguinte forma:

- Em modo não assistido;
- Em discos rígidos e unidades amovíveis;
- Para todas as contas de utilizador no computador.

O Kaspersky Endpoint Security executa a tarefa *Eliminar dados* independentemente do tipo de licença usado, mesmo após a expiração da licença.

### Modos de Limpeza de Dados

Esta tarefa permite-lhe eliminar dados nos seguintes modos:

Eliminação imediata de dados.

Neste modo, pode, por exemplo, eliminar dados desatualizados para libertar espaço no disco.

Eliminação de dados adiada.

Este modo destina-se, por exemplo, a proteger os dados num computador portátil, caso seja perdido ou roubado. Pode configurar a eliminação automática de dados se o computador portátil ultrapassar os limites da rede empresarial e não estiver sincronizado com o Kaspersky Security Center há muito tempo.

Não é possível agendar a eliminação de dados nas propriedades da tarefa. Só pode eliminar dados imediatamente depois de iniciar a tarefa manualmente ou depois de configurar a eliminação de dados com atraso se não existir ligação ao Kaspersky Security Center.

### Limitações

A Limpeza de Dados tem as seguintes limitações:

- · Somente um administrador do Kaspersky Security Center pode gerir a tarefa de Eliminar dados. Não pode configurar ou iniciar uma tarefa na interface local do Kaspersky Endpoint Security.
- Para o sistema de ficheiros NTFS, o Kaspersky Endpoint Security elimina apenas os nomes dos principais fluxos de dados. Não é possível eliminar nomes de fluxo de dados alternativos.
- · Quando eliminar um ficheiro de ligação simbólica, o Kaspersky Endpoint Security também elimina os ficheiros cujos caminhos são especificados na ligação simbólica.

### Criar uma tarefa de limpeza de dados

Para eliminar dados nos computadores dos utilizadores:

1. Na janela principal da Consola de Web, selecione **Dispositivos**  $\rightarrow$  **Tarefas**.

A lista de tarefas é aberta.

2. Clique no botão Adicionar.

O Assistente de Tarefas é iniciado.

- 3. Configurar as definições de tarefa:
	- a. Na lista suspensa A<mark>plicação</mark>, selecione **Kaspersky Endpoint Security for Windows (11.6.0)**.<br>b. Na lista pendente **Tipo de tarefa**, selecione **Eliminar dados**.
	- b. Na lista pendente Tipo de tarefa, selecione Eliminar dados.
	- c. No campo Nome da tarefa, introduza uma breve descrição, por exemplo, Eliminar dados (Antirroubo).
	- d. Na secção Selecionar dispositivos aos quais a tarefa será atribuída, selecione o âmbito de tarefa.
- 4. Selecione os dispositivos de acordo com a opção do âmbito da tarefa selecionada. Clique no botão Seguinte.

Se forem adicionados novos computadores a um grupo de administração no âmbito da tarefa, a tarefa de eliminação imediata de dados será executada nos novos computadores apenas se a tarefa for concluída dentro de 5 minutos após a adição dos novos computadores.

5. Termine o assistente clicando no botão Concluir.

Será apresentada uma nova tarefa na lista de tarefas.

- 6. Clique na tarefa Eliminar dados do Kaspersky Endpoint Security. É apresentada a janela de propriedades da tarefa.
- 7. Selecione o separador Definições da aplicação.
- 8. Selecione o método de eliminação de dados:
	- Eliminar através do sistema operativo. O Kaspersky Endpoint Security usa os recursos do sistema operativo para eliminar ficheiros sem os enviar para a reciclagem.
	- Eliminar completamente, impossível recuperar. O Kaspersky Endpoint Security substitui os ficheiros com dados aleatórios. É praticamente impossível restaurar dados depois de eles serem excluídos.
- 9. Se quiser adiar a eliminação de dados, selecione a caixa de verificação **Eliminar automaticamente dados se** não houver ligação ao Kaspersky Security Center durante mais de N dias. Configure o número de dias.

A tarefa de eliminação de dados adiada será realizada sempre que não houver uma ligação ao Kaspersky Security Center durante o período de tempo definido.

Ao configurar a eliminação de dados adiada, lembre-se de que os funcionários podem desligar o computador antes de sair de férias. Neste caso, o período de ausência de ligação pode ser excedido e os dados serão eliminados. Considere também o horário de trabalho dos utilizadores offline. Para obter mais informações sobre como trabalhar com [computadores](https://help.kaspersky.com/KSC/12/en-US/) offline e utilizadores fora do escritório, consulte a Ajuda Online do Kaspersky Security Center<sup>1</sup>.

Se a caixa de verificação estiver desmarcada, a tarefa será realizada imediatamente após a sincronização com o Kaspersky Security Center.

10. Crie uma lista de objetos a eliminar:

- **Pastas**. O Kaspersky Endpoint Security elimina todos os ficheiros da pasta e das suas subpastas. O Kaspersky Endpoint Security não suporta máscaras e variáveis de ambiente para introduzir um caminho de pasta.
- Ficheiros por extensão. O Kaspersky Endpoint Security procura ficheiros com as extensões especificadas em todas as unidades locais do computador, incluindo unidades amovíveis. Utilize os carateres ";" ou "," para especificar várias extensões.
- Pastas predefinidas. O Kaspersky Endpoint Security eliminará os ficheiros das seguintes áreas:
	- Documentos. Ficheiros na pasta *Documentos* padrão do sistema operativo e as respetivas subpastas.
	- Cookies. Ficheiros em que o navegador guarda os dados dos websites visitados pelo utilizador (por exemplo, dados de autorização do utilizador).
	- Ambiente de Trabalho. Ficheiros na pasta *Ambiente de trabalho* padrão do sistema operativo e respetivas subpastas.
	- Ficheiros temporários do Internet Explorer. Ficheiros temporários relacionados com o funcionamento do Internet Explorer, por exemplo, cópias de páginas Web, imagens e ficheiros multimédia.
	- Ficheiros temporários. Ficheiros temporários relacionados com o funcionamento das aplicações instaladas no computador. Por exemplo, as aplicações do Microsoft Office criam ficheiros temporários que contêm cópias de segurança dos documentos.
	- Ficheiros do Outlook. Ficheiros relacionados com o funcionamento do cliente de e-mail do Outlook: ficheiros de dados (PST), ficheiros de dados offline (OST), ficheiros do livro de endereços offline (OAB) e ficheiros do livro de endereços pessoal (PAB).
	- Perfil do utilizador. Conjunto de ficheiros e pastas que armazenam as definições do sistema operativo para a conta do utilizador local.

Pode criar uma lista de objetos para eliminar em cada separador. O Kaspersky Endpoint Security criará uma lista consolidada e eliminará os ficheiros desta lista quando uma tarefa estiver concluída.

Não pode eliminar ficheiros que sejam necessários para o funcionamento do Kaspersky Endpoint Security.

- 11. Clique no botão Guardar.
- 12. Selecione a caixa de verificação junto à tarefa. **Guardar**.<br>a de verifi<br>**Executar**
- 13. Clique no botão Executar.

<span id="page-345-0"></span>Como resultado, os dados nos computadores dos utilizadores serão eliminados de acordo com o modo selecionado: imediato ou quando a ligação estiver ausente. Se o Kaspersky Endpoint Security não conseguir eliminar um ficheiro, tal como quando um utilizador estiver a usar um ficheiro, a aplicação não tentará eliminar esse ficheiro novamente. Execute a tarefa novamente para concluir a eliminação dos dados.

# Proteção por password

Um computador pode ser partilhado por vários utilizadores com diferentes níveis de conhecimento informático. Se os utilizadores tiverem acesso ilimitado ao Kaspersky Endpoint Security e às suas denições, o nível global de proteção do computador poderá ser reduzido. A proteção por password permite restringir o acesso dos utilizadores ao Kaspersky Endpoint Security de acordo com as permissões que lhes são concedidas (por exemplo, permissão para sair da aplicação).

Se o utilizador que iniciou a sessão do Windows (utilizador da sessão) tiver permissão para executar a ação, o Kaspersky Endpoint Security não solicitará o nome de utilizador, a password ou uma password temporária. O utilizador recebe acesso ao Kaspersky Endpoint Security de acordo com as permissões concedidas.

Se um utilizador da sessão não tiver permissão para executar uma ação, poderá obter acesso à aplicação das seguintes formas:

Digite um nome de utilizador e uma password.

Este método é adequado para operações do dia-a-dia. Para executar uma ação protegida por password, deve inserir as credenciais da conta de domínio do utilizador com a permissão necessária. Nesse caso, o computador deve estar nesse domínio. Se o computador não estiver no domínio, pode usar a conta KLAdmin.

Digite uma password temporária.

Esse método é adequado para conceder permissões temporárias para executar ações bloqueadas (por exemplo, sair da aplicação) para utilizadores fora da rede corporativa. Quando uma password temporária expira ou uma sessão termina, o Kaspersky Endpoint Security reverte as suas configurações para o estado anterior.

Quando um utilizador tenta executar uma ação protegida por password, o Kaspersky Endpoint Security solicita ao utilizador o nome de utilizador e a password ou password temporária (veja a figura abaixo).

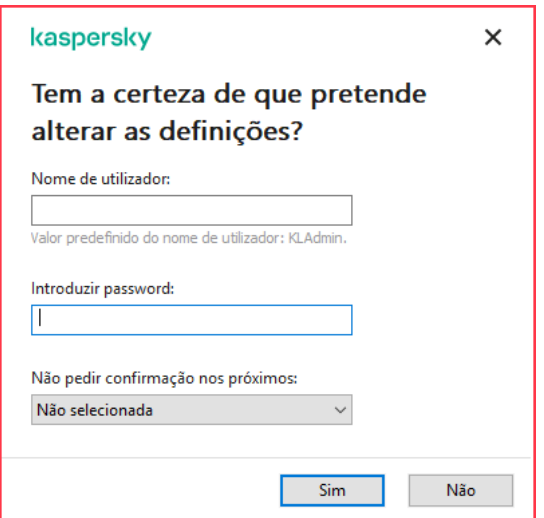

Pedido de password de acesso do Kaspersky Endpoint Security

### Utilizador e password

Para aceder ao Kaspersky Endpoint Security, deve inserir as suas credenciais de conta de domínio. A proteção por password suporta as seguintes contas:

KLAdmin. Uma conta de administrador com acesso sem restrições ao Kaspersky Endpoint Security. A conta KLAdmin tem o direito de executar qualquer ação protegida por password. As permissões para a conta KLAdmin não podem ser revogadas. Quando ativa a proteção por password, o Kaspersky Endpoint Security solicita que defina uma password para a conta do KLAdmin.

- O grupo Todos. Um grupo interno do Windows que inclui todos os utilizadores dentro da rede corporativa. Os utilizadores do grupo Todos podem aceder à aplicação de acordo com as permissões que lhes são concedidas.
- Utilizadores individuais ou grupos. Contas de utilizador para as quais pode configurar permissões individuais. Por exemplo, se uma ação for bloqueada para o grupo Todos, poderá permitir essa ação para um utilizador individual ou um grupo.
- Utilizador da sessão. Conta do utilizador que iniciou a sessão do Windows. Pode alternar para outro utilizador da sessão quando for solicitada uma password (a caixa de verificação **Guardar password para a atual sessão**). Nesse caso, o Kaspersky Endpoint Security considera o utilizador cujas credenciais de conta foram inseridas como o utilizador da sessão em vez do utilizador que iniciou a sessão do Windows.

#### Palavra-passe temporária

Uma password temporária pode ser usada para conceder acesso temporário ao Kaspersky Endpoint Security para um computador individual fora da rede corporativa. O Administrador gera uma password temporária para um computador individual nas propriedades do computador no Kaspersky Security Center. O Administrador seleciona as ações que serão protegidas com a password temporária e especifica o período de validade da password temporária.

### Algoritmo operacional de proteção por password

O Kaspersky Endpoint Security decide se permite ou bloqueia uma ação protegida por password com base no seguinte algoritmo (veja a figura abaixo).

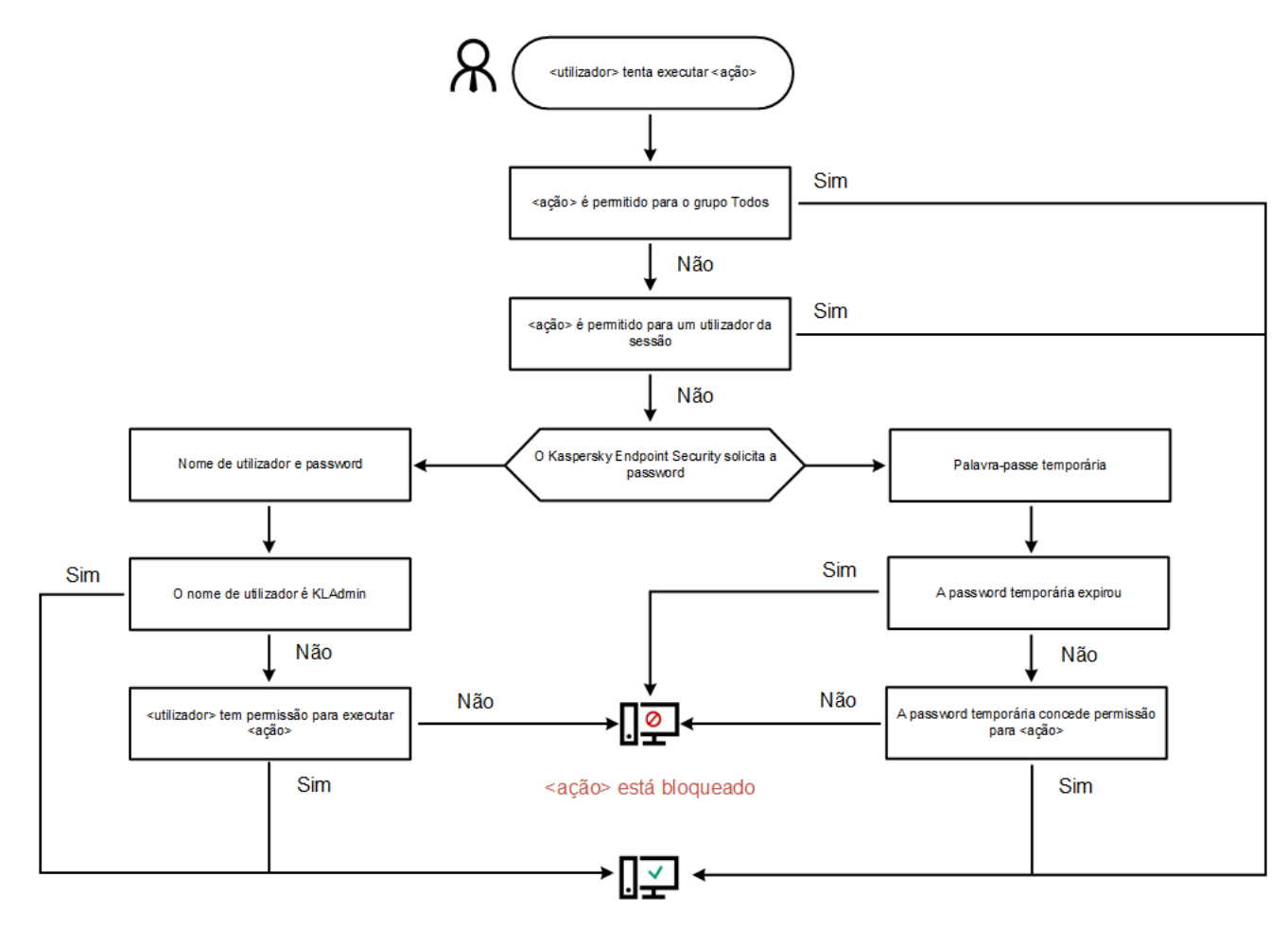

<ação> é executado

Algoritmo operacional de proteção por password

# Ativar proteção por password

A proteção por password permite restringir o acesso dos utilizadores ao Kaspersky Endpoint Security de acordo com as permissões que lhes são concedidas (por exemplo, permissão para sair da aplicação).

#### Para ativar <sup>a</sup> proteção por password:

1. Na parte inferior da janela principal da aplicação, clique no botão  $\alpha$ .

Na janela de definições da aplicação, selecione a secção Interface.

- 2. Use o botão de alternar Proteção por password para ativar ou desativar o componente.
- 3. Especifique a password da conta KLAdmin e confirme-a.

A conta KLAdmin tem o direito de executar qualquer ação protegida por password.

Se um computador funcionar no âmbito de uma política, o Administrador poderá redefinir a password da conta KLAdmin nas propriedades da política. Se o computador não estiver ligado ao Kaspersky Security Center e se se tiver esquecido da password da conta KLAdmin, não será possível recuperar a password.

- 4. Definir permissões para todos os utilizadores dentro da rede corporativa:
	- a. Na tabela Permissões, clique no botão Editar para abrir a lista de permissões para o grupo Todos.

O grupo Todos é um grupo interno do Windows que inclui todos os utilizadores dentro da rede corporativa.

b. Marque as caixas de seleção ao lado das ações que os utilizadores poderão executar sem inserir a password.

Se uma caixa de seleção estiver desmarcada, os utilizadores serão impedidos de executar a ação. Por exemplo, se a caixa de seleção ao lado da permissão **Sair da aplicação** estiver desmarcada, apenas poderá sair da aplicação se estiver logado como KLAdmin ou como um utilizador individual que tenha a permissão necessária, ou se digitar um password [temporária.](#page-349-0)

As permissões de proteção de password têm alguns importantes aspetos a [considerar](#page-350-0). Certique-se de que todas as condições para aceder ao Kaspersky Endpoint Security são cumpridas.

- c. Clique no botão OK.
- 5. Guarde as suas alterações.

Quando a proteção por password está ativada, a aplicação restringirá o acesso dos utilizadores ao Kaspersky Endpoint Security de acordo com as permissões concedidas ao grupo Todos. Pode executar as ações que estão bloqueadas para o grupo Todos apenas se usar a conta KLAdmin, outra conta que recebe as permissões [necessárias,](#page-349-0) ou se digitar uma password [temporária](#page-349-1).

Pode desativar a proteção por password apenas se tiver iniciado a sessão como KLAdmin. Não é possível desativar a proteção por password se estiver a utilizar qualquer outra conta de utilizador ou uma password temporária.

Durante a verificação da password, pode selecionar a caixa de verificação **Guardar password para a atual sessão**. Neste caso, o Kaspersky Endpoint Security não solicitará a password quando um utilizador tentar executar outra ação protegida por password durante toda a sessão.

# <span id="page-349-0"></span>Conceder permissões a utilizadores ou grupos individuais

Pode conceder acesso ao Kaspersky Endpoint Security a utilizadores ou grupos individuais. Por exemplo, se a saída da aplicação estiver bloqueado para o grupo Todos, pode conceder a permissão **Sair da aplicação** a um utilizador individual. Como resultado, apenas pode sair da aplicação se estiver ligado a esse utilizador ou como KLAdmin.

Pode usar as credenciais da conta para aceder à aplicação apenas se o computador estiver no domínio. Se o computador não estiver no domínio, pode usar a conta KLAdmin ou uma password [temporária](#page-349-1).

#### Para conceder permissões <sup>a</sup> utilizadores ou grupos individuais:

1. Na parte inferior da janela principal da aplicação, clique no botão  $\phi$ .

Na janela de definições da aplicação, selecione a secção **Interface**.

- 2. Na tabela Proteção por password, clique no botão Adicionar.
- 3. Na janela aberta, clique no botão Selecionar utilizador.

A caixa de diálogo padrão Selecionar usuários ou Grupos é aberta.

- 4. Selecione um utilizador ou um grupo no Active Directory e confirme a sua seleção. la **Proteção por password**, clique no botão **Adicionar**<br>a aberta, clique no botão **Selecionar utilizador**.<br>de diálogo padrão Selecionar usuários ou Grupos é ab<br>ne um utilizador ou um grupo no Active Directory e col<br>**Permis**
- 5. Na lista Permissões, selecione as caixas de ação ao lado das ações que o utilizador ou grupo selecionado poderá executar sem lhe ser solicitada uma palavra-passe.

Se uma caixa de seleção estiver desmarcada, os utilizadores serão impedidos de executar a ação. Por exemplo, se a caixa de seleção ao lado da permissão **Sair da aplicação** estiver desmarcada, apenas poderá sair da aplicação se estiver logado como KLAdmin ou como um utilizador individual que tenha a permissão [necessária,](#page-349-0) ou se digitar um password [temporária](#page-349-1).

As permissões de proteção de password têm alguns importantes aspetos a [considerar](#page-350-0). Certique-se de que todas as condições para aceder ao Kaspersky Endpoint Security são cumpridas.

6. Guarde as suas alterações.

<span id="page-349-1"></span>Como resultado, se o acesso à aplicação for restrito ao grupo Todos, os utilizadores receberão permissões para aceder ao Kaspersky Endpoint Security de acordo com as permissões individuais dos utilizadores.

# Usar uma password temporária para conceder permissões

Uma password temporária pode ser usada para conceder acesso temporário ao Kaspersky Endpoint Security para um computador individual fora da rede corporativa. Isso é necessário para permitir que o utilizador execute uma ação bloqueada sem obter as credenciais da conta do KLAdmin. Para usar uma password temporária, o computador deve ser adicionado ao Kaspersky Security Center.

Para permitir que um utilizador execute uma ação bloqueada usando uma password temporária:

1. Abra a Consola de Administração do Kaspersky Security Center.

- 2. Na pasta **Dispositivo geridos** da árvore na Consola de Administração, abra a pasta com o nome do grupo de administração ao qual os computadores cliente em questão pertencem.
- 3. Na área de trabalho, selecione o separador Dispositivos.
- 4. Clique duas vezes para abrir a janela de propriedades do computador.
- 5. Na janela de propriedades do computador, selecione a secção Aplicações.
- 6. Na lista de aplicações da Kaspersky instaladas no computador, selecione Kaspersky Endpoint Security for Windows e clique duas vezes para abrir as propriedades da aplicação.
- 7. Na janela de definições da aplicação, selecione **Definições gerais → Interface**.
- 8. Na secção Proteção por password, clique no botão Definições.

É aberta a janela **Proteção por Password**.

9. Na secção Password temporária, clique no botão Definições.

A janela Criar password temporária abre-se.

- 10. No campo **Data de validade**, especifique a data de expiração em que a password temporária expirará.
- 11. Na tabela **Âmbito da password temporária**, selecione as caixas de verificação à frente das operações que devem estar disponíveis para o utilizador enquanto a password temporária for válida.
- 12. Clique no botão Criar.

Abre-se uma janela contendo a password temporária (veja a figura abaixo).

13. Copie a password e forneça-a ao utilizador.

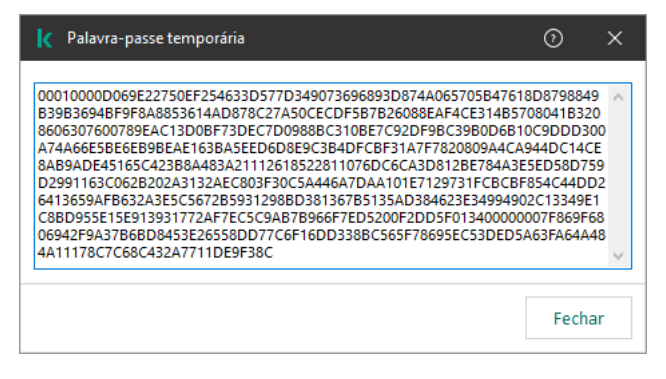

Palavra-passe temporária

# <span id="page-350-0"></span>Aspetos especiais de permissões de proteção por password

As permissões de proteção por password têm alguns aspetos e limitações importantes a ter em consideração.

### Configure as definições da aplicação

Se o computador de um utilizador estiver a funcionar no âmbito de uma política, verifique se todas as configurações necessárias da política estão disponíveis para edição (os atributos e estão abertos).

### Sair da aplicação

Não há considerações ou limitações especiais.

Desativar componentes de proteção

- Não é possível conceder a permissão para desativar os componentes de proteção do grupo Todos. Para permitir que os utilizadores que não sejam o KLAdmin desativem componentes de proteção, adicionar um <u>utilizador ou um grupo</u> que tem a permissão **Desativar [componentes](#page-349-0) de proteção** nas definições de proteção por password.
- Se o computador de um utilizador estiver a funcionar no âmbito de uma política, verifique se todas as configurações necessárias da política estão disponíveis para edição (os atributos e estão abertos).
- · Para desativar os componentes de proteção nas configurações da aplicação, um utilizador deve ter a permissão **Configurar as definições da aplicação**.
- Para desativar os componentes de proteção do menu contextual (usando o item do menu Pausar proteção), um utilizador deve ter a permissão Desativar componentes de controlo além da permissão Desativar . componentes de proteção

#### Desativar componentes de controlo

- Não é possível conceder a permissão para desativar os componentes de controlo do grupo Todos. Para permitir que os utilizadores que não sejam o KLAdmin desativem componentes de controlo, adicionar um utilizador ou um grupo que tem a permissão **Desativar [componentes](#page-349-0) de controlo** nas definições de proteção por password.
- Se o computador de um utilizador estiver a funcionar no âmbito de uma política, verifique se todas as configurações necessárias da política estão disponíveis para edição (os atributos e estão abertos).
- · Para desativar os componentes de controlo nas configurações da aplicação, um utilizador deve ter a permissão Configurar as definições da aplicação.
- Para desativar os componentes de controlo a partir do menu contextual (usando o item do menu **Pausar** proteção), um utilizador deve ter a permissão Desativar componentes de proteção além da permissão . Desativar componentes de controlo

### Desativar a política do Kaspersky Security Center

Não pode conceder ao grupo "Todos" a permissão para desativar a política do Kaspersky Security Center. Para permitir que os [utilizador](#page-349-0)es que não sejam o KLAdmin desativem a política, adicionar um utilizador ou um grupo que tem a permissão **Desativar a política do Kaspersky Security Center** nas configurações de proteção por password.

#### Remover chave

Não há considerações ou limitações especiais.

Remover/modificar/restaurar a aplicação

Se tiver pemitido a remoção, modificação e restauração da aplicação para o grupo "Todos", o Kaspersky Endpoint Security não pedirá uma password quando o utilizador tentar executar estas operações. Como tal, qualquer utilizador, incluindo os utilizadores fora do domínio, podem instalar, modificar ou restaurar a aplicação.

#### Restaurar o acesso a dados em unidades encriptadas

Pode restaurar o acesso a dados em unidades encriptadas apenas se estiver logado como KLAdmin. A permissão para executar esta ação não pode ser concedida a nenhum outro utilizador.

Ver relatórios

Não há considerações ou limitações especiais.

#### Restaurar da cópia de segurança

Não há considerações ou limitações especiais.

# Zona confiável

Uma zona confiável consiste numa lista de objetos e aplicações, configurada pelo administrador do sistema, que o Kaspersky Endpoint Security não monitoriza quando está ativo.

O administrador cria a zona confiável de forma independente, tendo em consideração as características dos objetos processados e das aplicações instaladas no computador. Poderá ser necessário incluir objetos e aplicações na zona confiável quando o Kaspersky Endpoint Security bloqueia o acesso a um determinado objeto ou aplicação, caso o utilizador esteja seguro de que o objeto ou aplicação não constitui qualquer risco. Um administrador também pode permitir que um utilizador crie a sua própria zona fidedigna local para um computador específico. Desta forma, os utilizadores podem criar as suas próprias listas locais de exclusões e de aplicações fidedignas, além da zona fidedigna geral numa política.

# Criar uma exclusão de verificação

Uma exclusão de verificação consiste num conjunto de condições que devem ser cumpridas para que o Kaspersky Endpoint Security não verifique a existência de vírus e outras ameaças num objeto específico.

As exclusões de scan possibilitam a utilização segura de software legítimo que pode ser explorado por criminosos para danificar o computador ou os dados do utilizador. Embora não tenham funções maliciosas, estas aplicações podem ser exploradas por intrusos. Pode obter detalhes sobre software legal que pode ser utilizado por criminosos para danificar o computador ou os dados pessoais no website da Kaspersky IT [Encyclopedia](https://encyclopedia.kaspersky.com/knowledge/the-classification-tree/)<sup>12</sup>.

Essas aplicações podem ser bloqueadas pelo Kaspersky Endpoint Security. Para impedir que sejam bloqueadas, pode configurar exclusões de scan para as aplicações em utilização. Para tal, adicione o nome ou a máscara do nome indicada na Kaspersky IT Encyclopedia à zona confiável. Por exemplo, utiliza frequentemente a aplicação Radmin para a administração remota dos computadores. O Kaspersky Endpoint Security considera esta atividade como suspeita e pode bloqueá-la. Para impedir o bloqueio da aplicação, crie uma regra de exclusão de vericação com o nome ou a máscara do nome indicada na Kaspersky IT Encyclopedia.

Se uma aplicação que recolhe informação e a envia para ser processada estiver instalada no seu computador, o Kaspersky Endpoint Security pode classificar esta aplicação como software malicioso. Para evitar esta situação, pode excluir a aplicação da verificação, configurando o Kaspersky Endpoint Security como descrito neste documento.

As exclusões de scan podem ser utilizadas pelos seguintes componentes e tarefas da aplicação, que são configurados pelo administrador do sistema:

- Deteção de [comportamento](#page-207-1).
- Prevenção de [explorações.](#page-206-0)
- [Prevenção](#page-217-0) contra invasões.
- [Proteção](#page-151-0) contra ameaças de ficheiros.
- [Proteção](#page-159-0) contra ameaças da Web.
- [Proteção](#page-166-0) contra ameaças de correio.
- Tarefas de verificação.

O Kaspersky Endpoint Security não verifica um objeto a unidade ou a pasta que contém este objeto estiverem incluídos no âmbito de verificação no início de uma das tarefas de verificação. No entanto, a exclusão de verificação não é aplicada quando é iniciada uma tarefa de verificação personalizada para este objeto específico.

[Como criar uma exclusão de](javascript:toggleBlock() verificação na Consola de Administração (MMC) a

- 1. Abra a Consola de Administração do Kaspersky Security Center.
- 2. Na pasta **Dispositivo geridos** da árvore na Consola de Administração, abra a pasta com o nome do grupo de administração ao qual os computadores cliente em questão pertencem.
- 3. Na área de trabalho, selecione o separador Políticas.
- 4. Selecione a política necessária e clique duas vezes para abrir as propriedades da política.
- 5. Na janela de política, selecione Definições gerais → Exclusões.
- 6. Na secção Analisar exclusões e aplicações fidedignas, clique no botão Configuração.
- 7. Na janela Zona confiável, selecione o separador Exclusões de verificação.

Abre-se uma janela que contém uma lista de exclusões.

- 8. Selecione a caixa de verificação **Unir valores ao herdar** se quiser criar uma lista consolidada de exclusões para todos os computadores da empresa. As listas de exclusões nas políticas principal e subordinadas serão unidas. As listas serão unidas, desde que a união de valores ao herdar esteja ativada. As exclusões da política principal são apresentadas nas políticas subordinadas numa vista apenas de leitura. Não é possível alterar ou eliminar exclusões da política principal.
- 9. Selecione a caixa de verificação **Permitir a utilização de exclusões locais** se quiser permitir que o utilizador crie uma lista local de exclusões. Desta forma, um utilizador pode criar a sua própria lista local de exclusões, além da lista geral de exclusões gerada na política. Um administrador pode usar o Kaspersky Security Center para ver, adicionar, editar ou eliminar itens da lista nas propriedades do computador.

Se a caixa de verificação estiver desmarcada, o utilizador só consegue aceder à lista geral de exclusões gerada na política. Se tiver sido gerada uma lista local, depois de esta funcionalidade ser desativada, o Kaspersky Endpoint Security continua a excluir os ficheiros listados das verificações.

- 10. Clique no botão Adicionar.
- 11. Para excluir um ficheiro ou pasta da verificação:
- Clique no botão **Adicionar**.<br>Para excluir um ficheiro ou pasta da verificação:<br>a. Na secção **Propriedades**, selecione a caixa de verificação **Ficheiro ou pasta**.
	- b. Clique na ligação **Selec. ficheiro ou pasta** na secção **Descrição da exclusão de verificação** para abrir a janela Nome do ficheiro ou pasta.
	- c. Introduza o nome do ficheiro ou da pasta ou a máscara do ficheiro ou nome da pasta, ou selecione o ficheiro ou pasta na árvore de pasta clicando em Procurar.

Usar máscaras:

- O carácter \* (asterisco), o qual ocupa o lugar de qualquer conjunto de caracteres, exceto os caracteres  $\backslash e$  / (delimitadores dos nomes de ficheiros e pastas nos caminhos dos ficheiros e pastas). Por exemplo, a máscara  $C:\X^*\$ .txt incluirá todos os caminhos para ficheiros com a extensão TXT encontrados nas pastas na unidade C:, mas não nas subpastas.
- Dois caracteres \* consecutivos ocupam o lugar de qualquer conjunto de caracteres (incluindo um conjunto vazio) no ficheiro ou nome de pasta, incluindo os caracteres  $\setminus e$  / (delimitadores dos nomes de ficheiros e pastas nos caminhos dos ficheiros e pastas). Por exemplo, a máscara C: \Pasta\\*\*\\*.txt incluirá todos os caminhos para ficheiros com a extensão TXT encontrados nas pastas designadas Pasta e nas suas subpastas. A máscara deve incluir pelo menos um nível de aninhamento. A máscara C:\\*\*\\*.txt não é uma máscara válida.
- O carácter ? (ponto de interrogação), o qual ocupa o lugar de qualquer carácter individual, exceto os caracteres  $\backslash e$  / (delimitadores dos nomes de ficheiros e pastas nos caminhos dos ficheiros e pastas). Por exemplo, a máscara C:\Folder\???.txt incluirá caminhos para todos os arquivos que residem na pasta chamada Folder que tem a extensão TXT e um nome que consiste em três carateres.
- d. Na janela Nome do ficheiro ou pasta, clique em OK.

É apresentada uma ligação para a pasta ou ficheiro adicionado na secção **Descrição da exclusão de** verificação, da janela Exclusão de verificação.

- 12. Para excluir objetos com um nome específico da verificação:
	- a. Na secção Propriedades, selecione a caixa de verificação Nome do objeto.
	- b. Clique na ligação <mark>introduza o nome do objeto</mark> na secção **Descrição da exclusão de verificação** para abrir a janela Nome do objeto.
	- c. Introduza o nome do tipo de objeto de acordo com a classificação da [Enciclopédia](https://encyclopedia.kaspersky.com/knowledge/the-classification-tree/) Kaspersky <sup>12</sup> (por exemplo, Email-Worm, Rootkit ou RemoteAdmin).

Pode usar máscaras com o carácter ? (substitui qualquer carácter único) e o carácter \* (substitui qualquer número de caracteres). Por exemplo, se a máscara do Cliente\* for especificada, o Kaspersky Endpoint Security exclui os objetos Client-IRC, Client-P2P e Client-SMTP das verificações.

d. Clique em OK na janela Nome do objeto.

É apresentada uma ligação para o nome do objeto adicionado na secção Descrição da exclusão de verificação da janela Exclusão de verificação.

- 13. Se quiser eliminar um ficheiro individual das verificações:
	- a. Na secção Propriedades, selecione a caixa de verificação Hash do objeto.
	- b. Clique na ligação de entrada do hash do objeto para abrir a janela **Hash do objeto**.
	- c. Insira o hash do ficheiro ou selecione o ficheiro clicando no botão Procurar.

Se o ficheiro for modificado, o hash do ficheiro também será modificado. Se isso acontecer, o ficheiro modicado não será adicionado às exclusões. sh do ficheiro ou selecione o ficheiro clicando no botão **Procurar**<br>ro for modificado, o hash do ficheiro também será modificado. S<sub>i</sub><br>o não será adicionado às exclusões.<br>**OK** na janela **Hash do objeto**.

d. Clique em OK na janela Hash do objeto.

Aparece uma ligação para o objeto adicionado no bloco Descrição da exclusão de verificação da janela **Exclusão de verificação**.

- 14. Se necessário, no campo **Comentário**, introduza um breve comentário na exclusão de verificação que está a criar.
- 15. Especifique os componentes do Kaspersky Endpoint Security que devem utilizar a exclusão de verificação:
	- a. Clique na ligação **qualquer** na secção **Descrição da exclusão de verificação** para ativar a ligação selecionar componentes.
	- b. Clique na ligação selecionar componentes para abrir a janela Componentes de proteção.
	- c. Selecione as caixas de verificação à frente dos componentes aos quais a exclusão de verificação deve ser aplicada.
	- d. Na janela Componentes de proteção, clique em OK.

Se os componentes estiverem especificados nas definições da exclusão de verificação, esta exclusão é aplicada apenas durante a verificação por estes componentes do Kaspersky Endpoint Security.

Se os componentes não estiverem especificados nas definições da exclusão de verificação, esta exclusão é aplicada durante a verificação de todos os componentes do Kaspersky Endpoint Security.

16. Pode usar a caixa de verificação para parar uma [exclusão](#page-361-0) a qualquer momento.

17. Guarde as suas alterações.

[Como criar uma exclusão de](javascript:toggleBlock() verificação na Consola Web e na Cloud Console <sup>®</sup>

1. Na janela principal da Consola Web, selecione **Dispositivos**  $\rightarrow$  **Políticas e perfis**.

2. Clique no nome da política do Kaspersky Endpoint Security para os computadores nos quais pretende adicionar uma exclusão.

É apresentada a janela de propriedades da política.

- 3. Selecione o separador Definições da aplicação.
- 4. Selecione Definições gerais → Exclusões.
- 5. No bloco Analisar exclusões e aplicações fidedignas, clique na ligação Exclusões de verificação.
- 6. Selecione a caixa de verificação **Unir valores ao herdar** se quiser criar uma lista consolidada de exclusões para todos os computadores da empresa. As listas de exclusões nas políticas principal e subordinadas serão unidas. As listas serão unidas, desde que a união de valores ao herdar esteja ativada. As exclusões da política principal são apresentadas nas políticas subordinadas numa vista apenas de leitura. Não é possível alterar ou eliminar exclusões da política principal.
- 7. Selecione a caixa de verificação **Permitir a utilização de exclusões locais** se quiser permitir que o utilizador crie uma lista local de exclusões. Desta forma, um utilizador pode criar a sua própria lista local de exclusões, além da lista geral de exclusões gerada na política. Um administrador pode usar o Kaspersky Security Center para ver, adicionar, editar ou eliminar itens da lista nas propriedades do computador.

Se a caixa de verificação estiver desmarcada, o utilizador só consegue aceder à lista geral de exclusões gerada na política. Se tiver sido gerada uma lista local, depois de esta funcionalidade ser desativada, o Kaspersky Endpoint Security continua a excluir os ficheiros listados das verificações.

- 8. Clique no botão Adicionar.
- 8. Clique no botão **Adicionar**.<br>9. Selecione como pretende adicionar a exclusão: **Ficheiro ou pasta, Nome do objeto** ou **Hash do objeto**.
- 10. Se quiser excluir um ficheiro ou uma pasta das verificações, selecione o ficheiro ou a pasta clicando no botão **Procurar**.

Também pode introduzir o caminho manualmente. O Kaspersky Endpoint Security suporta os caracteres \* e ? ao introduzir uma máscara:

- O carácter \* (asterisco), o qual ocupa o lugar de qualquer conjunto de caracteres, exceto os caracteres  $\setminus$  e / (delimitadores dos nomes de ficheiros e pastas nos caminhos dos ficheiros e pastas). Por exemplo, a máscara C:\\*\\*.txt incluirá todos os caminhos para ficheiros com a extensão TXT encontrados nas pastas na unidade C:, mas não nas subpastas.
- Dois caracteres \* consecutivos ocupam o lugar de qualquer conjunto de caracteres (incluindo um conjunto vazio) no ficheiro ou nome de pasta, incluindo os caracteres  $\backslash e$  / (delimitadores dos nomes de ficheiros e pastas nos caminhos dos ficheiros e pastas). Por exemplo, a máscara C: \Pasta\\*\*\\*.txt incluirá todos os caminhos para ficheiros com a extensão TXT encontrados nas pastas designadas Pasta e nas suas subpastas. A máscara deve incluir pelo menos um nível de aninhamento. A máscara C:\\*\*\\*.txt não é uma máscara válida.
- O carácter ? (ponto de interrogação), o qual ocupa o lugar de qualquer carácter individual, exceto os caracteres  $\backslash e$  / (delimitadores dos nomes de ficheiros e pastas nos caminhos dos ficheiros e pastas). Por exemplo, a máscara C:\Folder\???.txt incluirá caminhos para todos os arquivos que residem na pasta chamada Folder que tem a extensão TXT e um nome que consiste em três carateres.
- 11. Se quiser excluir um tipo específico de objeto das verificações, no campo **Objeto**, introduza o nome do tipo de objeto de acordo com a classificação da [Enciclopédia](https://encyclopedia.kaspersky.com/knowledge/the-classification-tree/) Kaspersky  $\mathbb E$  (por exemplo, Email-Worm,

Rootkit ou RemoteAdmin).

Pode usar máscaras com o carácter ? (substitui qualquer carácter único) e o carácter \* (substitui qualquer número de caracteres). Por exemplo, se a máscara do Cliente\* for especificada, o Kaspersky Endpoint Security exclui os objetos Client-IRC, Client-P2P e Client-SMTP das verificações.

12. Se quiser excluir um ficheiro individual das verificações, introduza o hash do ficheiro no campo **Hash do** ficheiro.

Se o ficheiro for modificado, o hash do ficheiro também será modificado. Se isso acontecer, o ficheiro modificado não será adicionado às exclusões.

- 13. No bloco **Componentes de proteção**, selecione os componentes aos quais pretende que a exclusão de verificação se aplique.
- 14. Se necessário, no campo **Comentário**, introduza um breve comentário na exclusão de verificação que está a criar.
- 15. Pode usar o botão de alternar para parar uma [exclusão](#page-361-0) a qualquer momento.
- 16. Guarde as suas alterações.

[Como criar uma exclusão de](javascript:toggleBlock() verificação na interface da aplicação <sup>®</sup>
- 1. Na parte inferior da janela principal da aplicação, clique no botão  $\ddot{\mathbf{Q}}$ .
- 2. Na janela de definições da aplicação, selecione **Ameaças e Exclusões**.
- 3. No bloco Exclusões, clique na ligação Gerir exclusões.
- 
- 4. Clique no botão **Adicionar**.<br>5. Se quiser excluir um ficheird<br>botão **Procurar**. 5. Se quiser excluir um ficheiro ou uma pasta das verificações, selecione o ficheiro ou a pasta clicando no botão **Procurar**

Também pode introduzir o caminho manualmente. O Kaspersky Endpoint Security suporta os caracteres \* e ? ao introduzir uma máscara:

- O carácter \* (asterisco), o qual ocupa o lugar de qualquer conjunto de caracteres, exceto os caracteres \ e / (delimitadores dos nomes de ficheiros e pastas nos caminhos dos ficheiros e pastas). Por exemplo, a máscara C:\\*\\*.txt incluirá todos os caminhos para ficheiros com a extensão TXT encontrados nas pastas na unidade C:, mas não nas subpastas.
- Dois caracteres \* consecutivos ocupam o lugar de qualquer conjunto de caracteres (incluindo um conjunto vazio) no ficheiro ou nome de pasta, incluindo os caracteres  $\backslash e$  / (delimitadores dos nomes de ficheiros e pastas nos caminhos dos ficheiros e pastas). Por exemplo, a máscara C:\Pasta\\*\*\\*.txt incluirá todos os caminhos para ficheiros com a extensão TXT encontrados nas pastas designadas Pasta e nas suas subpastas. A máscara deve incluir pelo menos um nível de aninhamento. A máscara C:\\*\*\\*.txt não é uma máscara válida.
- O carácter ? (ponto de interrogação), o qual ocupa o lugar de qualquer carácter individual, exceto os caracteres  $\backslash e$  / (delimitadores dos nomes de ficheiros e pastas nos caminhos dos ficheiros e pastas). Por exemplo, a máscara C:\Folder\???.txt incluirá caminhos para todos os arquivos que residem na pasta chamada Folder que tem a extensão TXT e um nome que consiste em três carateres.
- 6. Se quiser excluir um tipo específico de objeto das verificações, no campo **Objeto**, introduza o nome do tipo de objeto de acordo com a classificação da [Enciclopédia](https://encyclopedia.kaspersky.com/knowledge/the-classification-tree/) Kaspersky  $\alpha$  (por exemplo, Email-Worm, Rootkit ou RemoteAdmin).

Pode usar máscaras com o carácter ? (substitui qualquer carácter único) e o carácter \* (substitui qualquer número de caracteres). Por exemplo, se a máscara do Cliente\* for especificada, o Kaspersky Endpoint Security exclui os objetos Client-IRC, Client-P2P e Client-SMTP das verificações.

7. Se quiser excluir um ficheiro individual das verificações, introduza o hash do ficheiro no campo **Hash do** ficheiro.

Se o ficheiro for modificado, o hash do ficheiro também será modificado. Se isso acontecer, o ficheiro modicado não será adicionado às exclusões.

- 8. No bloco Componentes de proteção, selecione os componentes aos quais pretende que a exclusão de verificação se aplique.
- 9. Se necessário, no campo **Comentário**, introduza um breve comentário na exclusão de verificação que está a criar.
- 10. Selecione o estado Ativado para a exclusão.

Pode usar o botão de alternar para parar uma [exclusão](#page-361-0) a qualquer momento.

11. Guarde as suas alterações.

#### Exemplos de máscara de caminho:

Caminhos para ficheiros localizados em qualquer pasta:

- A máscara \*.exe inclui todos os caminhos para ficheiros com a extensão exe.
- $\bullet$  O exemplo\* de máscara incluirá todos os caminhos para ficheiros com o nome EXAMPLE.

Caminhos para ficheiros localizados numa pasta especificada:

- A máscara C: \dir \\*. \* inclui todos os caminhos para ficheiros localizados na pasta C: \dir \, mas não nas subpastas de C:\dir\.
- A máscara C: \dir \\* inclui todos os caminhos para ficheiros localizados na pasta C:\dir\, mas não nas subpastas de C:\dir\.
- A máscara C: $\dot{\Omega}$  inclui todos os caminhos para ficheiros localizados na pasta C: $\dot{\Omega}$ , mas não nas subpastas de C:\dir\.
- A máscara C: \dir \\*.exe inclui todos os caminhos para ficheiros com a extensão EXE localizados na pasta C:\dir\, mas não nas subpastas de C:\dir\.
- A máscara C: \dir \test inclui todos os caminhos para ficheiros denominados "teste" localizados na pasta C:\dir\, mas não nas subpastas de C:\dir\.
- A máscara C: \dir \\* \test inclui todos os caminhos em ficheiros denominados "teste" localizados na pasta C:\dir\ e nas subpastas de C:\dir\.

Caminhos para ficheiros localizados em todas as pastas com um nome especificado:

- A máscara dir $\x +$ .\* inclui todos os caminhos para ficheiros em pastas denominadas "dir", mas não nas subpastas dessas pastas.
- A máscara dir \\* inclui todos os caminhos para ficheiros em pastas denominadas "dir", mas não nas subpastas dessas pastas.
- A máscara dir \ inclui todos os caminhos para ficheiros em pastas denominadas "dir", mas não nas subpastas dessas pastas.
- A máscara dir \\*.exe inclui todos os caminhos para ficheiros com a extensão EXE em pastas denominadas "dir", mas não nas subpastas dessas pastas.
- A máscara dir \test inclui todos os caminhos para ficheiros denominados "teste" nas pastas denominadas "dir", mas não nas subpastas dessas pastas.

### <span id="page-361-0"></span>Ativar e desativar a exclusão de verificação

Para ativar ou desativar uma exclusão de verificação:

- 1. Na parte inferior da janela principal da aplicação, clique no botão  $\ddot{\omega}$ .
- 2. Na janela de definições da aplicação, selecione Ameaças e Exclusões.
- 3. No bloco Exclusões, clique na ligação Gerir exclusões.
- 4. Selecione a exclusão necessária na lista de exclusões de scan.
- 5. Utilize o botão de alternar junto de um objeto para o incluir ou excluir no âmbito da vericação.
- 6. Guarde as suas alterações.

# Editar a lista de aplicações confiáveis

A lista de aplicações confiáveis é uma lista de aplicações cujos ficheiros e atividade de rede (incluindo a atividade maliciosa) e o acesso ao registo do sistema não são monitorizados pelo Kaspersky Endpoint Security. Por predefinição, o Kaspersky Endpoint Security verifica objetos que sejam abertos, executados ou guardados por qualquer outro processo da aplicação e controla a atividade de todas as aplicações e tráfego de rede gerado pelos mesmos. Contudo, uma aplicação que tenha sido adicionada à lista de aplicações confiáveis fica excluída das verificações pelo Kaspersky Endpoint Security.

Por exemplo, se considerar como seguros, sem verificação, objetos utilizados pela aplicação padrão Bloco de Notas do Microsoft Windows, o que significa que confia nesta aplicação, pode adicionar o Bloco de Notas do Microsoft Windows à lista de aplicações confiáveis. Deste modo, a verificação ignora objetos utilizados por esta aplicação.

Além disso, algumas ações classificadas pelo Kaspersky Endpoint Security como suspeitas podem ser seguras no contexto da funcionalidade de um conjunto de aplicações. Por exemplo, a interceção de texto introduzido no teclado é um processo de rotina para alternadores de disposição do teclado (como o Punto Switcher). Para ter em consideração as especificidades destas aplicações e excluir a respetiva atividade da monitorização, recomendamos que adicione estas aplicações à lista de aplicações confiáveis.

A exclusão de aplicações confiáveis da verificação permite evitar conflitos de compatibilidade entre o Kaspersky Endpoint Security e outros programas (por exemplo, o problema de dupla verificação do tráfego de rede de um computador de terceiros pelo Kaspersky Endpoint Security e por outra aplicação antivírus), bem como aumentar o desempenho do computador, o que é fundamental ao utilizar aplicações de servidor.

Simultaneamente, continua a ser efetuada a verificação da existência de vírus e outro software malicioso no ficheiro executável e no processo da aplicação confiável. Uma aplicação pode ser totalmente excluída da verificação do Kaspersky Endpoint Security com exclusões de scan.

[Como adicionar um aplicação](javascript:toggleBlock() à lista fidedigna na Consola de Administração (MMC) a

- 1. Abra a Consola de Administração do Kaspersky Security Center.
- 2. Na pasta **Dispositivo geridos** da árvore na Consola de Administração, abra a pasta com o nome do grupo de administração ao qual os computadores cliente em questão pertencem.
- 3. Na área de trabalho, selecione o separador Políticas.
- 4. Selecione a política necessária e clique duas vezes para abrir as propriedades da política.
- 5. Na janela de política, selecione Definições gerais → Exclusões.
- 6. Na secção Analisar exclusões e aplicações fidedignas, clique no botão Configuração.
- 7. Na janela Zona confiável, selecione o separador Aplicações confiáveis.

Abre-se uma janela que contém a lista das aplicações fidedignas.

- 8. Selecione a caixa de verificação **Unir valores ao herdar** se pretender criar uma lista consolidada de aplicações fidedignas para todos os computadores da empresa. As listas de aplicações confiáveis nas políticas principais e secundárias serão unidas. As listas serão unidas, desde que a união de valores ao herdar esteja ativada. As aplicações confiáveis da política principal são apresentadas nas políticas secundárias numa visualização apenas de leitura. Não é possível alterar ou eliminar aplicações confiáveis da política principal.
- 9. Selecione a caixa de verificação Permitir a utilização de aplicações fidedignas locais se pretender permitir que o utilizador crie uma lista local de aplicações fidedignas. Desta forma, um utilizador pode criar a sua própria lista local de aplicações fidedignas, além da lista geral de aplicações fidedignas gerada na política. Um administrador pode usar o Kaspersky Security Center para ver, adicionar, editar ou eliminar itens da lista nas propriedades do computador.

Se a caixa de verificação estiver desmarcada, o utilizador poderá aceder apenas à lista geral de aplicações dedignas gerada na política. Se tiver sido gerada uma lista local, depois de esta funcionalidade ser desativada, o Kaspersky Endpoint Security continua a excluir as aplicações fidedignas listadas das verificações.

- 10. Clique no botão Adicionar.
- 11. Na janela aberta, introduza o caminho para o ficheiro executável da aplicação fidedigna.

O Kaspersky Endpoint Security suporta variáveis de ambiente e os caracteres \* e ? ao inserir uma máscara.

O Kaspersky Endpoint Security não suporta a variável do ambiente %userprofile% ao gerar uma lista de aplicações fiáveis na consola do Kaspersky Security Center. Para aplicar a entrada a todas as contas de utilizador, pode utilizar o caractere \* (por exemplo, C: \Users\\*\Documents\File.exe).

Sempre que adiciona uma nova variável de ambiente, tem de reiniciar a aplicação.

12. Configure as definições avançadas para a aplicação fidedigna (consulte a tabela abaixo).

13. Pode usar a caixa de verificação para excluir uma [aplicação](#page-366-0) da zona fidedigna a qualquer momento.

14. Guarde as suas alterações.

- 1. Na janela principal da Consola Web, selecione **Dispositivos**  $\rightarrow$  **Políticas e perfis**.
- 2. Clique no nome da política do Kaspersky Endpoint Security para os computadores nos quais pretende adicionar a aplicação à lista fidedigna.

É apresentada a janela de propriedades da política.

- 3. Selecione o separador Definições da aplicação.
- 4. Selecione **Definições gerais → Exclusões**.
- 5. No bloco Analisar exclusões e aplicações fidedignas, clique na ligação Aplicações confiáveis.

Abre-se uma janela que contém a lista das aplicações fidedignas.

- 6. Selecione a caixa de verificação Unir valores ao herdar se pretender criar uma lista consolidada de aplicações fidedignas para todos os computadores da empresa. As listas de aplicações confiáveis nas políticas principais e secundárias serão unidas. As listas serão unidas, desde que a união de valores ao herdar esteja ativada. As aplicações confiáveis da política principal são apresentadas nas políticas secundárias numa visualização apenas de leitura. Não é possível alterar ou eliminar aplicações confiáveis da política principal.
- 7. Selecione a caixa de verificação **Permitir a utilização de aplicações fidedignas locais** se pretender permitir que o utilizador crie uma lista local de aplicações fidedignas. Desta forma, um utilizador pode criar a sua própria lista local de aplicações fidedignas, além da lista geral de aplicações fidedignas gerada na política. Um administrador pode usar o Kaspersky Security Center para ver, adicionar, editar ou eliminar itens da lista nas propriedades do computador.

Se a caixa de verificação estiver desmarcada, o utilizador poderá aceder apenas à lista geral de aplicações dedignas gerada na política. Se tiver sido gerada uma lista local, depois de esta funcionalidade ser desativada, o Kaspersky Endpoint Security continua a excluir as aplicações fidedignas listadas das verificações.

- 8. Clique no botão Adicionar.
- 9. Na janela aberta, introduza o caminho para o ficheiro executável da aplicação fidedigna.

O Kaspersky Endpoint Security suporta variáveis de ambiente e os caracteres \* e ? ao inserir uma máscara.

O Kaspersky Endpoint Security não suporta a variável do ambiente %userprofile% ao gerar uma lista de aplicações fiáveis na consola do Kaspersky Security Center. Para aplicar a entrada a todas as contas de utilizador, pode utilizar o caractere \* (por exemplo, C:\Users\\*\Documents\File.exe).

Sempre que adiciona uma nova variável de ambiente, tem de reiniciar a aplicação.

10. Configure as definições avançadas para a aplicação fidedigna (consulte a tabela abaixo).

11. Pode usar a caixa de verificação para excluir uma [aplicação](#page-366-0) da zona fidedigna a qualquer momento.

12. Guarde as suas alterações.

- 1. Na parte inferior da janela principal da aplicação, clique no botão  $\phi$ .
- 2. Na janela de definições da aplicação, selecione **Ameaças e Exclusões**.
- 3. No bloco Exclusões, clique na ligação Especificar aplicações confiáveis.
- 4. Na janela, clique no botão Adicionar.
- 5. Selecione o ficheiro executável da aplicação fidedigna.

Também pode introduzir o caminho manualmente. O Kaspersky Endpoint Security suporta variáveis de ambiente e os caracteres \* e ? ao inserir uma máscara.

O Kaspersky Endpoint Security suporta variáveis de ambiente e converte o caminho na interface local da aplicação. Por outras palavras, se introduzir o caminho do ficheiro %userprofile%\Documents\File.exe, é adicionado um registo C:\Users\Fred123\Documents\File.exe na interface local da aplicação para o utilizador Fred123. Por conseguinte, o Kaspersky Endpoint Security ignora o programa fiável File.exe para outros utilizadores. Para aplicar a entrada a todas as contas de utilizador, pode utilizar o caractere \* (por exemplo, C:\Users\\*\Documents\File.exe). 4. Na janela, clique no botão Adicionar<br>
5. Selecione o ficheiro executável da a<br>
Também pode introduzir o caminho i<br>
ambiente e os caracteres \* e ? ao i<br>
0 Kaspersky Endpoint Security su<br>
da aplicação. Por outras palavras

Sempre que adiciona uma nova variável de ambiente, tem de reiniciar a aplicação.

- 6. Na janela de propriedades da aplicação fidedigna, configure as definições avançadas (consulte a tabela abaixo).
- 7. Pode usar o botão de alternar para excluir uma [aplicação](#page-366-0) da zona fidedigna a qualquer momento.
- 8. Guarde as suas alterações.

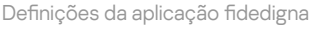

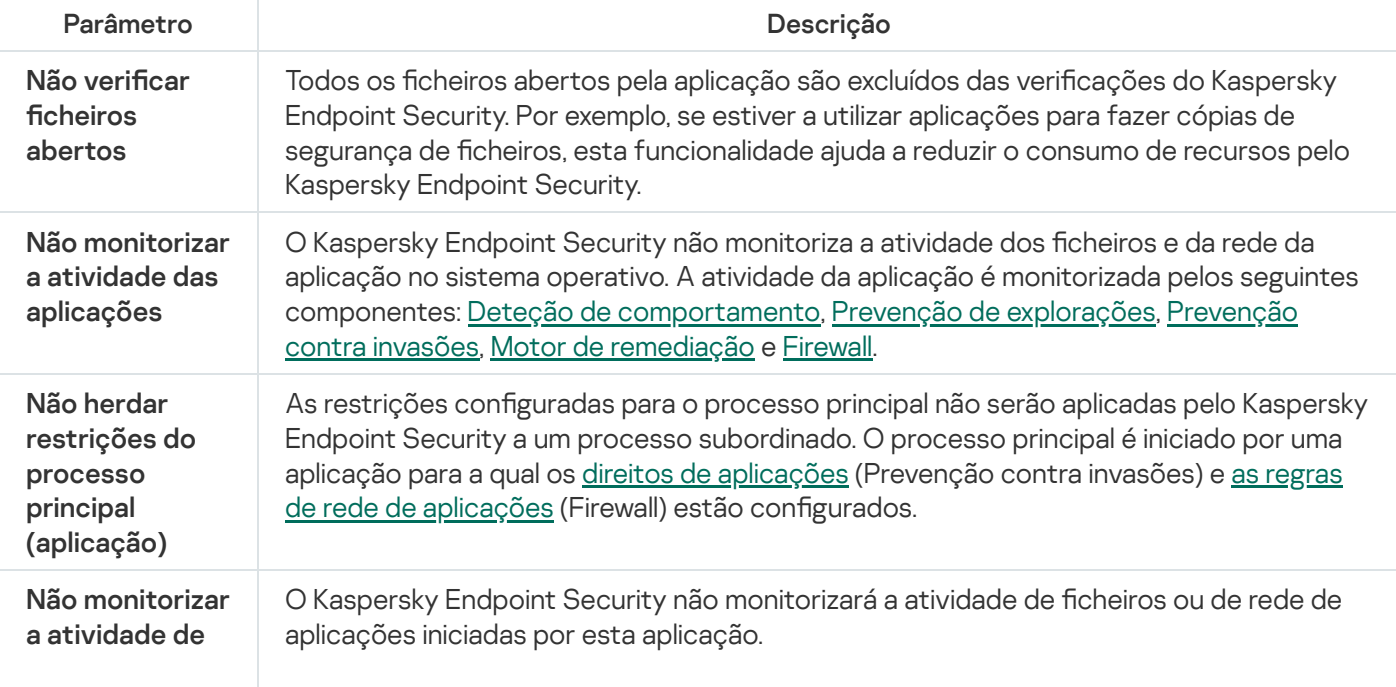

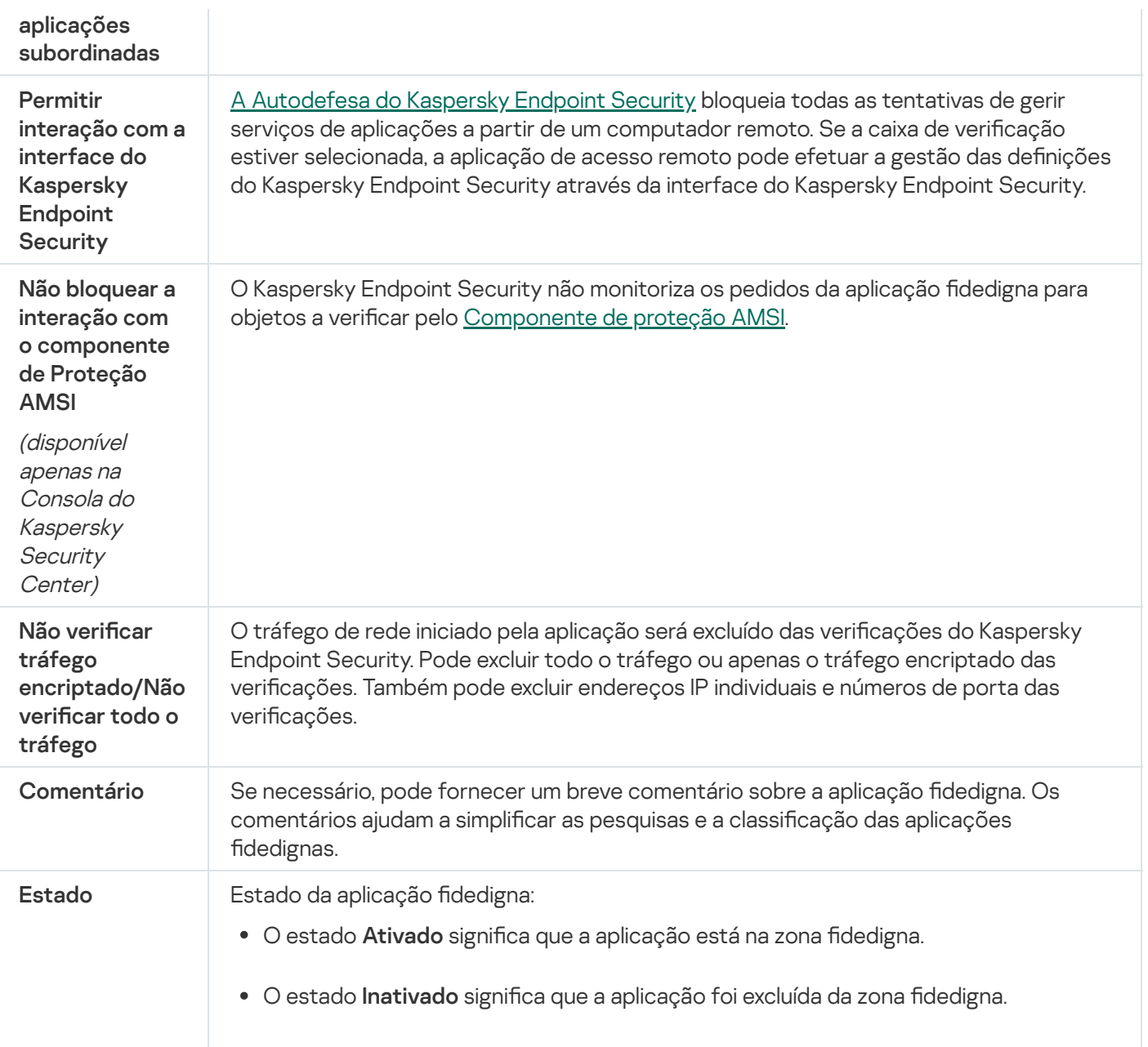

# <span id="page-366-0"></span>Ativar e desativar as regras da zona confiável para uma aplicação da lista de aplicações confiáveis

Ativar ou desativar a ação de regras da zona confiável para uma aplicação da lista de aplicações confiáveis:

- 1. Na parte inferior da janela principal da aplicação, clique no botão  $\phi$ .
- 2. Na janela de definições da aplicação, selecione Ameaças e Exclusões.
- 3. No bloco Exclusões, clique na ligação Especificar aplicações confiáveis.
- 4. Na lista de aplicações confiáveis, selecione a aplicação confiável pretendida.
- 5. Use o botão de alternar na coluna Estado para incluir ou excluir uma aplicação fidedigna do âmbito da verificação.
- 6. Guarde as suas alterações.

## Utilizar o armazenamento de certificados de sistema confiáveis

A utilização do armazenamento de certificados de sistema permite-lhe excluir aplicações assinadas por uma assinatura digital confiável de verificações de vírus. O Kaspersky Endpoint Security atribui automaticamente essas aplicações ao grupo Fidedignas.

Para começar a utilizar o armazenamento de certificados de sistema confiáveis:

- 1. Na parte inferior da janela principal da aplicação, clique no botão  $\phi$ .
- 2. Na janela de definições da aplicação, selecione Ameaças e Exclusões.
- 3. Na lista pendente Arquivo de certificados do sistema confiável, selecione qual o armazenamento do sistema que deve ser considerado fidedigno pelo Kaspersky Endpoint Security.
- 4. Guarde as suas alterações.

# Gerir Cópias de segurança

A cópia de segurança armazena cópias de segurança de ficheiros que foram eliminados ou modificados durante a desinfeção. A *cópia de segurança* é a cópia de um ficheiro criada antes de o ficheiro ser desinfetado ou eliminado. As cópias de segurança dos ficheiros são armazenadas num formato especial e não constituem uma ameaça.

As cópias de segurança de ficheiros são armazenadas na pasta C:\ProgramData\Kaspersky Lab\KES\QB.

Os utilizadores pertencentes aos grupos de administradores obtêm permissões completas de acesso a esta pasta. O utilizador cuja conta foi utilizada para instalar o Kaspersky Endpoint Security recebe direitos de acesso limitado para esta pasta.

O Kaspersky Endpoint Security não disponibiliza a capacidade de configurar as permissões de acesso do utilizador para a realização de cópias de segurança de ficheiros.

Por vezes, não é possível manter a integridade dos ficheiros durante a desinfeção. Se perder acesso, parcial ou totalmente, a informações importantes num ficheiro desinfetado, após a desinfeção, pode tentar recuperar o cheiro a partir da cópia de segurança para a respetiva pasta original.

Se o Kaspersky Endpoint Security estiver a ser executado sob gestão do Kaspersky Security Center, as cópias de segurança de ficheiros podem ser transmitidas para o Servidor de administração do Kaspersky Security Center. Para obter mais informações sobre a gestão de cópias de segurança de ficheiros no Kaspersky Security Center, consulte o sistema de ajuda do Kaspersky Security Center.

# Configurar o período de armazenamento máximo dos ficheiros na Cópia de segurança

O prazo máximo de armazenamento predefinido para as cópias de ficheiros na Cópia de segurança é de 30 dias. Após expirar o prazo máximo de armazenamento, o Kaspersky Endpoint Security elimina os ficheiros mais antigos da Cópia de segurança.

Para configurar o período de armazenamento máximo dos ficheiros na Cópia de segurança:

- 1. Na parte inferior da janela principal da aplicação, clique no botão  $\phi$ .
- 2. Na janela de definições da aplicação, selecione a secção Relatórios e Armazenamento.
- 3. Se quiser limitar o período de armazenamento para cópias de ficheiros em Cópia de Segurança, selecione a caixa de verificação <mark>Armazenar objetos no máximo durante N dias</mark> no bloco **Cópia de Segurança**. No campo à direita da caixa de verificação A**rmazenar objetos no máximo durante N dias**, especifique o prazo máximo de armazenamento das cópias de ficheiros na Cópia de Segurança.
- 4. Guarde as suas alterações.

## Configure o tamanho máximo da Cópia de segurança

Pode especificar o tamanho máximo da Cópia de Segurança. O tamanho da Cópia de segurança é ilimitado por predefinição. Quando o tamanho máximo é atingido, o Kaspersky Endpoint Security elimina automaticamente os cheiros mais antigos da Cópia de Segurança para que o tamanho máximo não seja excedido.

Para configurar o tamanho máximo da Cópia de segurança:

- 1. Na parte inferior da janela principal da aplicação, clique no botão  $\alpha$ .
- 2. Na janela de definições da aplicação, selecione a secção R**elatórios e Armazenamento**.
- 3. Se quiser limitar o tamanho da Cópia de Segurança, selecione a caixa de verificação **Limitar o tamanho da** Cópia de Segurança N MB no bloco Cópia de Segurança. Especifique o tamanho máximo da Cópia de Segurança.
- 4. Guarde as suas alterações.

# Restaurar ficheiros a partir da Cópia de segurança

Se for detetado código malicioso num ficheiro, o Kaspersky Endpoint Security bloqueia o ficheiro, atribui-lhe o estado de *Infetado*, coloca uma cópia em Cópia de segurança e tenta desinfetá-lo. Se a desinfeção do ficheiro for bem-sucedida, o estado da cópia de segurança do ficheiro é alterado para Desinfetados. O ficheiro fica disponível na sua pasta original. Se não for possível desinfetar um ficheiro, o Kaspersky Endpoint Security elimina-o da sua pasta original. Pode restaurar o ficheiro da cópia de segurança para a respetiva pasta original.

As ficheiros com o estado Será desinfetado quando o computador for reiniciado não podem ser restaurados. Reinicie o computador e o estado do ficheiro muda para Desinfetado ou Eliminado. Pode também restaurar o ficheiro da cópia de segurança para a respetiva pasta original.

Mediante a deteção de código malicioso num ficheiro pertencente à aplicação Windows Store, o Kaspersky Endpoint Security elimina imediatamente o ficheiro sem mover uma cópia do mesmo para a Cópia de Segurança. Pode restaurar a integridade da aplicação da Windows Store ao utilizar as ferramentas adequadas do sistema operativo Microsoft Windows 8 (consulte os ficheiros de ajuda do Microsoft Windows 8 para obter mais informações sobre a recuperação de uma aplicação da Windows Store).

O conjunto de cópias de segurança de ficheiros é apresentado como uma tabela. Para uma cópia de segurança de um ficheiro, é exibido o caminho da pasta original do ficheiro. O caminho da pasta original do ficheiro pode conter dados pessoais.

Se vários ficheiros com nomes idênticos e conteúdos diferentes localizados na mesma pasta forem movidos para a Cópia de segurança, apenas é possível restaurar o último ficheiro que foi colocado na Cópia de segurança.

Para restaurar ficheiros a partir da Cópia de segurança:

1. Na janela principal da aplicação, clique em **Mais ferramentas → Armazenamento**.

É apresentada a janela **Cópia de segurança**.

2. Na tabela da janela Cópia de segurança, selecione um ou mais ficheiros da Cópia de segurança.

3. Clique no botão Restaurar.

O Kaspersky Endpoint Security restaura os ficheiros a partir das cópias de segurança selecionadas para as respetivas pastas originais.

# Apagar cópias de segurança de ficheiros da Cópia de segurança

O Kaspersky Endpoint Security elimina automaticamente as cópias de segurança dos ficheiros com qualquer estado da Cópia de segurança, após o prazo de armazenamento configurado nas definições da aplicação ter terminado. Também pode eliminar manualmente qualquer cópia de um ficheiro da Cópia de segurança.

Para apagar cópias de segurança de ficheiros da Cópia de segurança:

- 1. Na janela principal da aplicação, clique em **Mais ferramentas**  $\rightarrow$  **Armazenamento**.
	- É apresentada a janela **Cópia de segurança**.
- 2. Selecione as cópias de segurança dos ficheiros que pretende eliminar da Cópia de Segurança e clique no botão Eliminar. Também pode eliminar todos os ficheiros da Cópia de Segurança clicando no botão Eliminar tudo.

O Kaspersky Endpoint Security elimina as cópias de segurança selecionadas dos ficheiros da Cópia de segurança.

# Serviço de notificação

Todos os tipos de eventos decorrem durante o funcionamento do Kaspersky Endpoint Security. As notificações destes eventos podem ser puramente informativas ou conter informações críticas. Por exemplo, as notificações podem informar sobre uma atualização de base de dados e de módulos de aplicação bem-sucedida ou registar os erros de componentes que têm de ser corrigidos.

O Kaspersky Endpoint Security apoia o registo de informações sobre eventos no funcionamento do registo de aplicações do Microsoft Windows e/ou o registo de eventos do Kaspersky Endpoint Security.

O Kaspersky Endpoint Security disponibiliza notificações das seguintes formas:

- · ao utilizar notificações pop-up na área de notificação da barra de tarefas do Microsoft Windows;
- por e-mail.

Pode configurar o envio das notificações de eventos. O método de envio da notificação é configurado para cada tipo de evento.

Quando utilizar a tabela de eventos para configurar o serviço de notificações, pode executar as seguintes ações:

- · Filtrar eventos do serviço de notificação pelos valores das colunas ou utilizando condições de filtro personalizadas.
- · Utilizar a função de procurar para eventos do serviço de notificações.
- · Ordenar os eventos do serviço de notificações.
- Alterar a ordem e definir as colunas apresentadas na lista de eventos do serviço de notificações.

## Configurar as definições do registo de eventos

#### Para configurar as definições do registo de eventos:

1. Na parte inferior da janela principal da aplicação, clique no botão  $\ddot{\mathbf{Q}}$ .

2. Na janela de definições da aplicação, selecione a secção **Interface**.

#### 3. Na secção Notificações, clique no botão Configurar notificações.

Os componentes e as tarefas do Kaspersky Endpoint Security são apresentados na parte esquerda da janela. Na parte direita da janela são apresentados os eventos gerados para a tarefa ou componente selecionado.

Os eventos podem conter os seguintes dados do utilizador:

- Caminhos para ficheiros verificados pelo Kaspersky Endpoint Security.
- Caminhos para chaves de registo modificadas durante o funcionamento do Kaspersky Endpoint Security.
- Nome de utilizador do Microsoft Windows.
- Endereços de páginas da Internet abertas pelo utilizador.
- 4. Na secção esquerda da janela, selecione a tarefa ou componente para o qual pretende configurar as definições de registo de eventos.
- 5. Selecione as caixas de verificação junto aos eventos pretendidos nas colunas **Guardar no relatório local** e . Guardar no Registo de Eventos do Windows

Os eventos cujas caixas de verificação estão selecionadas na coluna **Guardar no relatório local** são apresentados em **Registos de aplicações e serviços** na secção **Registo de Eventos Kaspersky**. Os eventos cujas caixas de verificação estão selecionadas na coluna **Guardar no Registo de Eventos do Windows** são apresentados em **Registos do Windows** na secção **Aplicação**. Para abrir os registos de eventos, selecione **em** lniciar  $\rightarrow$  Painel de comando  $\rightarrow$  Administração  $\rightarrow$  Visualizador de Eventos.

6. Guarde as suas alterações.

## Configurar a apresentação e o envio de notificações

Para configurar a apresentação e o envio de notificações:

- 1. Na parte inferior da janela principal da aplicação, clique no botão  $\phi$ .
- 2. Na janela de definições da aplicação, selecione a secção Interface.

#### 3. Na secção Notificações, clique no botão Configurar notificações.

Os componentes e as tarefas do Kaspersky Endpoint Security são apresentados na parte esquerda da janela. Na parte direita da janela são apresentados os eventos gerados para o componente ou tarefa selecionados.

Os eventos podem conter os seguintes dados do utilizador:

- Caminhos para ficheiros verificados pelo Kaspersky Endpoint Security.
- Caminhos para chaves de registo modificadas durante o funcionamento do Kaspersky Endpoint Security.
- Nome de utilizador do Microsoft Windows.
- Endereços de páginas da Internet abertas pelo utilizador.
- 4. Na parte esquerda da janela, selecione a tarefa ou o componente para o qual pretende configurar o envio de notificações.
- 5. Na coluna Notificar no ecrã, selecione as caixas de verificação junto aos eventos requeridos.

As informações sobre os eventos selecionados são apresentadas no ecrã como mensagens de pop-up na área de notificação da barra de tarefas do Microsoft Windows.

6. Na coluna Notificar por e-mail, selecione as caixas de verificação junto aos eventos pretendidos.

As informações sobre os eventos selecionados são enviadas por e-mail se as definições de envio de notificações por e-mail estiverem configuradas.

- 7. Clique em OK.
- 8. Se ativou as notificações por e-mail, configure as definições para entrega de e-mail:
	- a. Clique no botão Configuração de notificações por e-mail.
- b. Selecione a caixa de verificação **Notificar sobre eventos** para ativar a entrega de informações sobre os eventos do Kaspersky Endpoint Security selecionados na coluna Notificar por e-mail.
- c. Especifique as definições de entrega de notificações por e-mail.
- d. Clique em OK.
- 9. Guarde as suas alterações.

# Configurar a apresentação de avisos sobre o estado da aplicação na área de notificação

Para configurar a apresentação de avisos de estado da aplicação na área de notificação:

- 1. Na parte inferior da janela principal da aplicação, clique no botão  $\phi$ .
- 2. Na janela de definições da aplicação, selecione a secção Interface.
- 3. Na secção **Mostrar o estado da aplicação na área de notificações**, selecione as caixas de verificação à frente das categorias de eventos sobre os quais pretende ver as notificações na área de notificação do Microsoft Windows.
- 4. Guarde as suas alterações.

Quando os eventos associados às categorias selecionadas ocorrerem, o ícone de [aplicação](#page-98-0) na área de notificação será alterado para a ou **a** dependendo da gravidade do aviso.

## Gerir relatórios

As informações sobre o funcionamento de cada componente do Kaspersky Endpoint Security, eventos de encriptação de dados, o desempenho de cada tarefa de verificação, tarefa de atualização e tarefa de verificação de integridade, bem como sobre o funcionamento geral da aplicação, são registadas nos relatórios.

Os relatórios são armazenados na pasta C:\ProgramData\Kaspersky Lab\KES\Report.

Os relatórios podem conter os seguintes dados do utilizador:

- Caminhos para ficheiros verificados pelo Kaspersky Endpoint Security.
- Caminhos para chaves de registo modificadas durante o funcionamento do Kaspersky Endpoint Security.
- Nome de utilizador do Microsoft Windows.
- Endereços de páginas da Internet abertas pelo utilizador.

Os dados no relatório são apresentados em forma tabular. Cada linha da tabela contém informações sobre um evento em separado. Os atributos do evento encontram-se nas colunas da tabela. Algumas colunas são colunas compostas que contêm colunas imbricadas com atributos adicionais. Para visualizar os atributos adicionais, clique no botão  $_{\rm II}$  junto ao nome da coluna. Os eventos registados durante o funcionamento de vários componentes ou durante o desempenho de várias tarefas têm diferentes conjuntos de atributos.

Estão disponíveis os seguintes relatórios:

- Relatório da **Auditoria do Sistema**. Contém informações sobre eventos que ocorrem durante a interação entre o utilizador e a aplicação e durante o funcionamento geral da aplicação, sem relação com quaisquer tarefas ou componentes específicos do Kaspersky Endpoint Security.
- Relatórios sobre o funcionamento dos componentes do Kaspersky Endpoint Security.
- Relatórios de tarefas do Kaspersky Endpoint Security.
- Relatório de **encriptação de dados**. Contém determinadas informações relativas a eventos que ocorrem durante a encriptação de dados e a desencriptação.

Os relatórios usam os seguintes níveis de importância de eventos:

Mensagens informativas. Eventos de referência que normalmente não contêm informações importantes.

Avisos. Eventos que necessitam da sua atenção, dado que refletem situações importantes no funcionamento do Kaspersky Endpoint Security.

Eventos críticos. Eventos de importância crítica que indicam problemas no funcionamento do Kaspersky Endpoint Security ou vulnerabilidades na proteção do computador do utilizador.

Para um processamento conveniente de relatórios, pode modificar a apresentação de dados no ecrã utilizando os seguintes métodos:

- Filtrar a lista de eventos segundo diversos critérios.
- · Utilizar a função de procura para encontrar um evento específico.
- Ver o evento selecionado numa secção em separado.
- Ordenar a lista de eventos por cada coluna de relatório.
- $\bullet$  Apresentar e ocultar eventos agrupados pelo filtro de eventos utilizando o botão  $\overline{F}$ .
- Alterar a ordem e disposição das colunas apresentadas no relatório.

Se necessário, pode guardar um relatório gerado num ficheiro de texto. É também possível apagar informações do relatório sobre [componentes](#page-377-1) e tarefas do Kaspersky Endpoint Security combinadas em grupos.

Se o Kaspersky Endpoint Security estiver a ser executado sob gestão do Kaspersky Security Center, informação sobre eventos pode ser transmitida para o Servidor de Administração do Kaspersky Security Center (para obter informação adicional, consulte o Guia de Ajuda do [Kaspersky](https://help.kaspersky.com/KSC/12/en-US/) Security Center<sup>1</sup>.

### Ver relatórios

Se o utilizador puder ver relatórios, este também pode visualizar todos os eventos mencionados nos relatórios.

Para visualizar os relatórios:

- 1. Na janela principal da aplicação, clique em **Mais ferramentas**  $\rightarrow$  **Relatórios**.
- 2. Na lista de componentes e tarefas, na parte esquerda da janela **Relatórios**, selecione um componente ou tarefa.

A parte direita da janela exibe um relatório com uma lista de eventos resultante da utilização do componente selecionado ou da tarefa selecionada do Kaspersky Endpoint Security. Pode ordenar os eventos no relatório com base nos valores das células de uma das colunas. Por predenição, os eventos de relatório são ordenados pela ordem ascendente dos valores nas células da coluna **Data do evento**.

3. Para ver informações detalhadas sobre um evento, selecione o evento no relatório.

É apresentada uma secção com o resumo de evento na parte de baixo da janela.

### Configurar o prazo máximo de armazenamento de relatórios

O prazo máximo de armazenamento predefinido de relatórios de eventos registados pelo Kaspersky Endpoint Security é de 30 dias. Após esse período, o Kaspersky Endpoint Security apaga automaticamente as entradas mais antigas do ficheiro de relatório.

#### Para modificar o prazo máximo do armazenamento de relatórios:

- 1. Na parte inferior da janela principal da aplicação, clique no botão  $\phi$ .
- 2. Na janela de definições da aplicação, selecione a secção R**elatórios e Armazenamento**.
- 3. Se quiser limitar o prazo de armazenamento de relatórios, selecione a caixa de verificação **Armazenar** relatórios no máximo durante N dias no bloco Relatórios. Defina o prazo máximo de armazenamento de relatórios.
- 4. Guarde as suas alterações.

# Configurar o tamanho máximo do ficheiro de relatório

Pode especificar o tamanho máximo do ficheiro que contém o relatório. Por predefinição, o tamanho máximo do ficheiro de relatório é de 1024 MB. Para evitar exceder o tamanho máximo do ficheiro de relatórios o Kaspersky Endpoint Security apaga automaticamente as entradas mais antigas do ficheiro de relatórios quando o tamanho máximo do ficheiro de relatório é atingido.

Para configurar o tamanho máximo do ficheiro de relatórios:

- 1. Na parte inferior da janela principal da aplicação, clique no botão  $\boldsymbol{\Phi}$ .
- 2. Na janela de definições da aplicação, selecione a secção Relatórios e Armazenamento.
- 3. No bloco **Relatórios**, Selecione a caixa de verificação **Limitar o tamanho do ficheiro de relatório a N MB** se quiser limitar o tamanho de um ficheiro de relatório. Defina o tamanho máximo do ficheiro de relatório.
- 4. Guarde as suas alterações.

## Guardar um relatório em ficheiro

O utilizador é pessoalmente responsável por garantir a segurança da informação de um relatório guardado em cheiro, e especialmente por controlar e limitar o acesso a esta informação.

Pode guardar o relatório criado num ficheiro de texto (TXT) ou num ficheiro CSV.

O Kaspersky Endpoint Security regista eventos no relatório da mesma forma que são apresentados no ecrã: ou seja, com a mesma ordem e sequência de atributos de evento.

Para guardar um relatório num ficheiro:

- 1. Na janela principal da aplicação, clique em **Mais ferramentas**  $\rightarrow$  **Relatórios**.
- 2. Na janela aberta, selecione o componente ou a tarefa.

É apresentado um relatório na parte direita da janela, que contém uma lista de eventos relativos ao funcionamento do componente ou tarefa do Kaspersky Endpoint Security selecionado.

- 3. Se necessário, pode modificar a apresentação dos dados no relatório:
	- Filtro de eventos
	- Procura de eventos
	- Reordenação de colunas
	- Ordenação de eventos
- 4. Clique no botão Guardar relatório na parte superior direita da janela.
- 5. Na janela que se abre, especifique a pasta de destino do ficheiro de relatório.
- 6. No campo Nome do ficheiro, introduza o nome do ficheiro de relatório.
- 7. No campo Tipo de ficheiro, selecione o formato do ficheiro do relatório pretendido: TXT ou CSV.
- <span id="page-377-1"></span>8. Guarde as suas alterações.

### Limpar relatórios

Para remover informações dos relatórios:

- 1. Na parte inferior da janela principal da aplicação, clique no botão  $\ddot{\omega}$ .
- 2. Na janela de definições da aplicação, selecione a secção Relatórios e Armazenamento.
- 3. No bloco Relatórios, clique no botão Limpar.
- 4. Se a Proteção por [palavra-passe](#page-348-0) está ativada, o Kaspersky Endpoint Security poderá solicitar-lhe as credenciais da conta do utilizador. A aplicação solicita as credenciais da conta se o utilizador não tiver as permissões necessárias.

<span id="page-377-0"></span>O Kaspersky Endpoint Security eliminará todos os relatórios para todos os componentes e tarefas da aplicação.

# Autodefesa do Kaspersky Endpoint Security

O Kaspersky Endpoint Security protege o computador de aplicações maliciosas que tentam bloquear o funcionamento do Kaspersky Endpoint Security ou mesmo apagá-lo do computador. O conjunto de tecnologias disponíveis de Autodefesa para o Kaspersky Endpoint Security dependem se o sistema operativo é de 32 ou 64 bits (consulte a tabela abaixo).

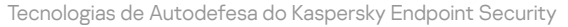

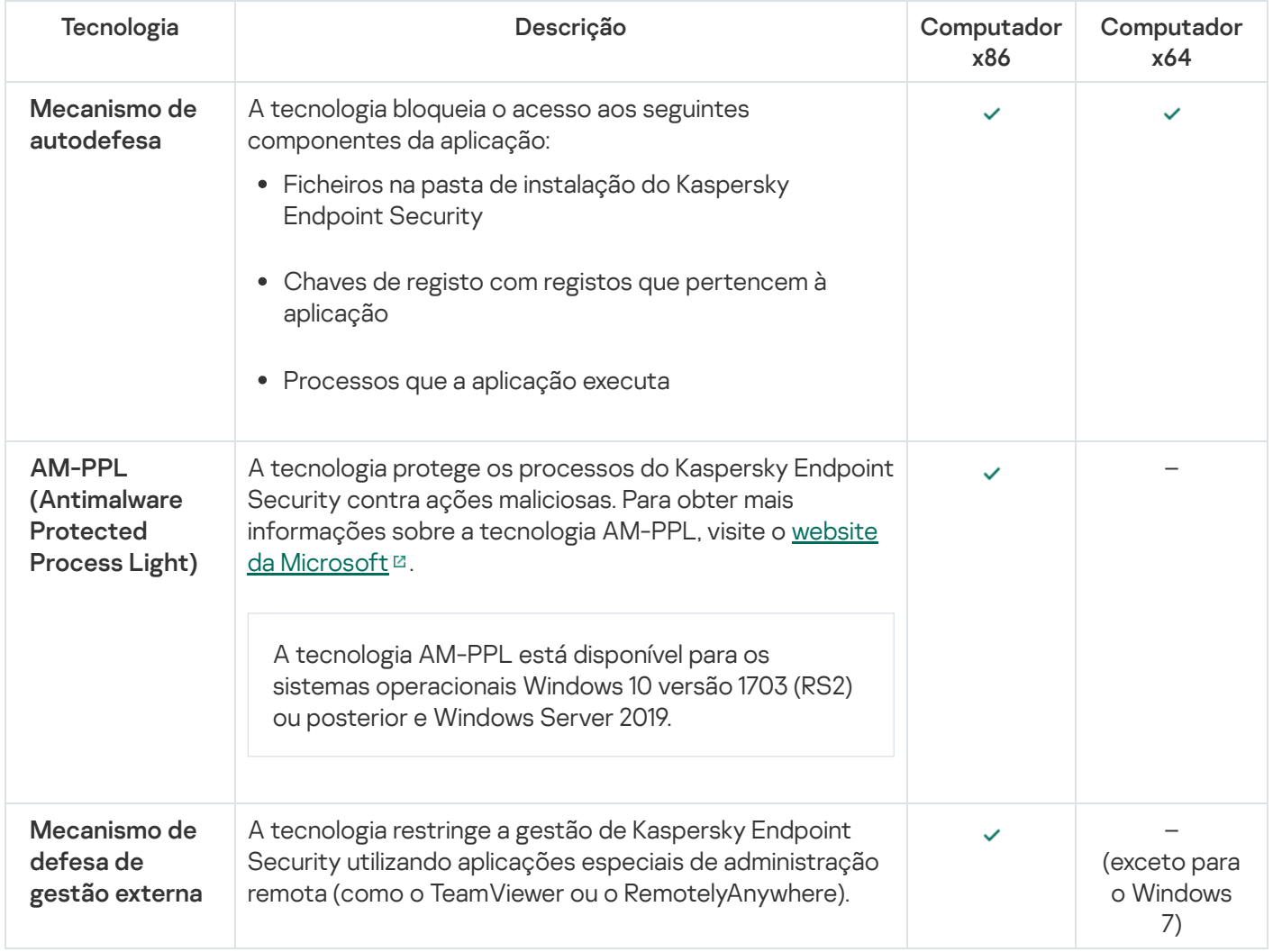

## <span id="page-378-0"></span>Ativar e desativar a Autodefesa

O mecanismo de Autodefesa do Kaspersky Endpoint Security está ativado por predefinição.

#### Para ativar ou desativar <sup>a</sup> Autodefesa:

- 1. Na parte inferior da janela principal da aplicação, clique no botão  $\phi$ .
- 2. Na janela de definições da aplicação, selecione a secção Geral.
- 3. Use a caixa de verificação Ativar Autodefesa para ativar ou desativar o mecanismo de Autodefesa.
- 4. Guarde as suas alterações.

## Ativar e desativar o Suporte AM-PPL

O Kaspersky Endpoint Security suporta a tecnologia Antimalware Protected Process Light (doravante denominada "AM-PPL") da Microsoft. O AM-PPL protege os processos do Kaspersky Endpoint Security contra ações maliciosas (por exemplo, encerrando a aplicação). O AM-PPL permite que apenas os processos de confianca sejam executados. Os processos do Kaspersky Endpoint Security são assinados de acordo com os requisitos de segurança do Windows e, portanto, são de confiança. Para obter mais informações sobre a tecnologia AM-PPL, visite o website da [Microsoft](https://docs.microsoft.com/en-us/windows/win32/services/protecting-anti-malware-services-)  $\mathbb Z$ . A tecnologia AM-PPL está ativada por definição.

O Kaspersky Endpoint Security também inclui mecanismos internos para proteger os processos da aplicação. O suporte do AM-PPL permite delegar funções de segurança do processo ao sistema operacional. Desta forma, pode aumentar a velocidade da aplicação e reduzir o consumo de recursos do computador.

O serviço AM-PPL está disponível para os sistemas operacionais Windows 10 versão 1703 (RS2) ou posterior e Windows Server 2019.

Para ativar ou desativar <sup>a</sup> tecnologia AM-PPL:

1. Desative o mecanismo de [autodefesa](#page-378-0) da aplicação.

O mecanismo de autodefesa impede a modificação e a eliminação dos processos de aplicações na memória do computador, incluindo a alteração do estado do AM-PPL.

- 2. Execute o interpretador de linha de comando (cmd.exe) como administrador.
- 3. Vá para a pasta onde o ficheiro executável do Kaspersky Endpoint Security está localizado.
- 4. Introduza o seguinte na linha de comando:
	- klpsm.exe enable ativa o suporte da tecnologia AM-PPL (veja a figura abaixo).
	- klpsm.exe disable desativa o suporte da tecnologia AM-PPL.
- 5. Reiniciar o Kaspersky Endpoint Security.
- 6. Continue a usar o mecanismo de [autodefesa](#page-378-0) da aplicação.

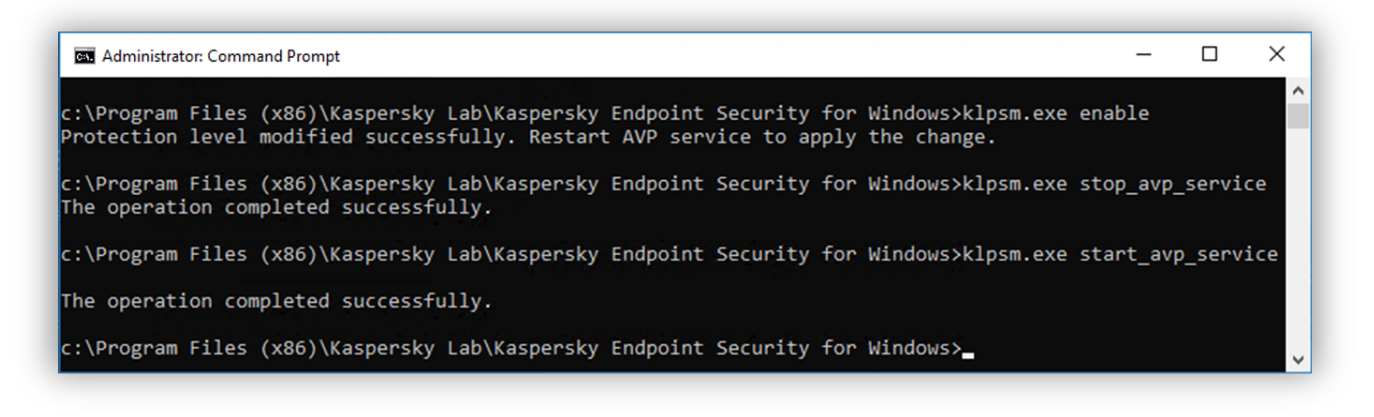

Ativar suporte da tecnologia AM-PPL

### Ativar e desativar a defesa de gestão externa

Proteção contra gestão externa permite proibir a gestão do Kaspersky Endpoint Security utilizando aplicações de administração remota (como TeamViewer ou RemotelyAnywhere). A tecnologia tem os seguintes objetivos:

- · Proteção contra modificação das definições do Kaspersky Endpoint Security.
- Proteção contra gestão de serviços do Kaspersky Endpoint Security (como o serviço AVP).
- Proteção contra a interrupção de processos da aplicação.

A proteção contra gestão externa está disponível apenas em computadores que executem um sistema operativo de 32 bits. A tecnologia não está disponível para computadores que executem um sistema operativo de 64 bits.

Para ativar ou desativar <sup>a</sup> proteção contra <sup>a</sup> gestão externa:

- 1. Na janela principal da aplicação, clique no botão à
- 2. Na janela de definições da aplicação, selecione **Definições avançadas**  $\rightarrow$  **Geral**.
- 3. Use a caixa de verificação Permitir a gestão das definições do Kaspersky Endpoint Security através de aplicações de controlo remoto para ativar ou desativar a proteção contra modificações nas definições do Kaspersky Endpoint Security. Se utiliza aplicações de administração remota, deve permitir a gestão das definições do Kaspersky Endpoint Security e adicionar as [aplicações](#page-380-0) à lista de fidedignas. As aplicações de administração remota não fidedignas não têm permissão para modificar as definições do Kaspersky Endpoint Security, mesmo quando a caixa de verificação Permitir a gestão das definições do Kaspersky Endpoint Security através de aplicações de controlo remoto estiver selecionada. A caixa de verificação está indisponível se a caixa de verificação Ativar Autodefesa estiver selecionada.
- 4. Utilize a caixa de verificação **Ativar controlo externo de serviços** para ativar ou desativar a proteção dos serviços do Kaspersky Endpoint Security contra gestão externa.

Para sair da aplicação a partir da linha de comandos, desative a proteção dos serviços do Kaspersky Endpoint Security contra gestão externa.

#### 5. Guarde as suas alterações.

Como resultado, quando os mecanismos de defesa de gestão externa estão ativados, o Kaspersky Endpoint Security evita que o ponteiro do rato seja apontado para o ícone da aplicação. Quando um utilizador remoto tenta encerrar um serviço de aplicação, aparece uma janela do sistema com uma mensagem de erro.

### <span id="page-380-0"></span>Disponibilizar apoio para aplicações de administração remota

Ocasionalmente, poderá ser necessária a utilização de uma aplicação de administração remota quando a defesa de gestão externa está ativada.

Para ativar <sup>o</sup> funcionamento de aplicações de administração remota:

- 1. Na parte inferior da janela principal da aplicação, clique no botão  $\alpha$ .
- 2. Na janela de definições da aplicação, selecione Ameaças e Exclusões.
- 3. No bloco Exclusões, clique na ligação Especificar aplicações confiáveis.
- 4. Na janela, clique no botão Adicionar.
- 5. Selecione o ficheiro executável da aplicação de administração remota.

Também pode introduzir o caminho manualmente. O Kaspersky Endpoint Security suporta variáveis de ambiente e os caracteres \* e ? ao inserir uma máscara. 4. Na janela, clique no botão **Adicionar**.<br>5. Selecione o ficheiro executável da aplicação de administração remota.<br>Também pode introduzir o caminho manualmente. O Kaspersky Endpoint Secu<br>ambiente e os caracteres  $*e$  e ?

- 
- 7. Guarde as suas alterações.

# Desempenho do Kaspersky Endpoint Security e compatibilidade com outras aplicações

### Desempenho do Kaspersky Endpoint Security

O desempenho do Kaspersky Endpoint Security refere-se ao número de tipos de objetos que podem danificar o computador e que são detetáveis, bem como ao consumo de energia e à utilização de recursos do computador.

### Selecionar tipos de objetos detetáveis

O [Kaspersky Endpoint](#page-383-0) Security permite-lhe ajustar a proteção do seu computador e selecionar os tipos de objetos que a aplicação deteta em funcionamento. O Kaspersky Endpoint Security verifica sempre o sistema operativo quanto à presença de vírus, worms e programas Trojan. Não é possível desativar a verificação destes tipos de objetos. Tal software malicioso pode causar danos significativos no computador. Para uma maior segurança do computador, pode expandir o intervalo de tipos de objetos detetáveis, ativando a monitorização de software legal que pode ser utilizado por criminosos para danificar o seu computador ou dados pessoais.

### Utilizar o modo de poupança de energia

O consume de energia das aplicações é um aspeto chave nos computadores portáteis. As tarefas agendadas do Kaspersky Endpoint Security normalmente consomem recursos consideráveis. Quando o computador está a funcionar com bateria, pode utilizar o modo de poupança de energia para otimizar a carga da bateria.

No modo de poupança de energia, as seguintes tarefas agendadas são adiadas automaticamente:

- Tarefa de atualização
- · Tarefa de Verificação Completa
- · Tarefa de Verificação de Áreas Críticas
- · Tarefa de Verificação Personalizada
- · Tarefa de Verificação de Integridade

Se o modo de poupança de energia estiver ou não ativado, o Kaspersky Endpoint Security interrompe as tarefas de encriptação quando um computador portátil muda para alimentação combateria. A aplicação retoma as tarefas de encriptação quando o computador portátil muda de bateria para ligação à eletricidade.

### Conceder recursos do computador a outras aplicações

A utilização de recursos do computador pelo Kaspersky Endpoint Security pode afetar o desempenho de outras aplicações. Para resolver o problema do funcionamento em simultâneo durante períodos de carga acrescida sobre o CPU e os subsistemas das unidades de disco rígido, o Kaspersky Endpoint Security pode pausar as tarefas agendadas e conceder recursos para outras aplicações.

Contudo, várias aplicações são iniciadas imediatamente quando os recursos da CPU ficam disponíveis, continuando a funcionar em segundo plano. Para que a verificação não dependa do desempenho de outras aplicações, não deverá conceder recursos do sistema operativo a outras aplicações.

Pode iniciar essas tarefas manualmente, se necessário.

### Utilização da tecnologia de desinfeção avançada

Atualmente, as aplicações maliciosas conseguem penetrar nos níveis mais baixos de um sistema operativo, o que os torna, praticamente, impossíveis de eliminar. Após detetar atividade maliciosa no sistema operativo, o Kaspersky Endpoint Security realiza uma desinfeção minuciosa que utiliza tecnologia de desinfeção avançada especial. A Tecnologia de Desinfeção Avançada visa apagar do sistema operativo as aplicações maliciosas, cujos processos já tenham iniciado na memória RAM e que impedem que o Kaspersky Endpoint Security os remova utilizando outros métodos. Deste modo, a ameaça é neutralizada. Enquanto a Desinfeção Avançada decorre, é recomendado não iniciar novos processos nem editar o registo do sistema operativo. A tecnologia de desinfeção avançada utiliza recursos consideráveis do sistema operativo, o que poderá tornar outras aplicações mais lentas.

Após o processo de Desinfeção Avançada concluir num computador com o Microsoft Windows para estações de trabalho, o Kaspersky Endpoint Security solicita ao utilizador permissão para reiniciar o computador. Após o reinicio do sistema, o Kaspersky Endpoint Security elimina os ficheiros de software malicioso e inicia uma verificação completa mais rápida do computador.

Não é possível apresentar um pedido de reinício num computador com o Microsoft Windows para servidores de ficheiros, devido às especificidades do Kaspersky Endpoint Security. Um reinício não previsto de um servidor de cheiros pode originar problemas relacionados com a indisponibilidade temporária dos dados do servidor de cheiros ou perda de dados não guardados. É recomendado reiniciar um servidor apenas conforme planeado. Por este motivo, a tecnologia de Desinfeção Avançada está [desativada](#page-396-0) para servidores de ficheiros por predefinição.

Se for detetada uma infeção ativa num servidor de ficheiros, é enviado um evento ao Kaspersky Security Center com informações a indicar a necessidade de uma Desinfeção Ativa. Para desinfetar uma infeção ativa de um servidor de ficheiros, ative a tecnologia de Desinfeção Ativa para servidores e inicie uma tarefa de grupo de Verificação de vírus numa altura conveniente para os utilizadores do servidor.

# <span id="page-383-0"></span>Selecionar tipos de objetos detetáveis

Para selecionar tipos de objetos detetáveis:

- 1. Na parte inferior da janela principal da aplicação, clique no botão  $\phi$ .
- 2. Na janela de definições da aplicação, selecione Ameaças e Exclusões.
- 3. Na secção **Tipos de objetos detetados**, selecione as caixas de verificação em frente aos tipos de objetos que pretende que o Kaspersky Endpoint Security detete:
	- **[Vírus e worms](javascript:toggleBlock()**

Subcategoria: vírus e worms (Viruses\_and\_Worms)

#### Nível de ameaça: alto

Os vírus e worms clássicos executam ações não autorizadas pelo utilizador. Estes podem criar cópias de si próprios que são capazes de se auto-multiplicar.

#### Vírus clássico

Quando um vírus clássico se infiltra no computador, infeta um ficheiro, ativa-se, executa ações maliciosas e adiciona cópias de si próprio a outros ficheiros.

Um vírus clássico multiplica-se apenas em recursos locais do computador; não conseguindo, por si só, penetrar noutros computadores. Só pode ser transmitido a outro computador se adicionar uma cópia de si próprio a um ficheiro armazenado numa pasta partilhada ou CD inserido ou se o utilizador reencaminhar uma mensagem de e-mail com um ficheiro infetado anexado.

O código de um vírus clássico pode penetrar várias áreas dos computadores, sistemas operativos e aplicações. Dependendo do ambiente, os vírus dividem-se em vírus de ficheiro, vírus de inicialização, vírus de script e vírus de macro.

Os vírus podem infetar ficheiros através de diversas técnicas. Os vírus de *substituição* substituem o código do ficheiro infetado pelo seu próprio código, apagando, deste modo, o conteúdo do ficheiro. O ficheiro infetado deixa de funcionar e não pode ser restaurado. Os vírus *parasitas* modificam ficheiros, deixando-os total ou parcialmente funcionais. Os vírus de companhia não modificam ficheiros, mas criam duplicados. Quando um ficheiro infetado é aberto, é iniciado um duplicado deste ficheiro (que é, na verdade, um vírus). São também detetados os seguintes tipos de vírus: vírus de ligação, vírus OBJ, vírus LIB, vírus em código fonte e muitos outros.

#### Worm

Tal como um vírus clássico, o código de um worm é ativado e executa ações maliciosas após infiltrar-se num computador. O nome "worm" (verme) deve-se à sua capacidade de "rastejar" de um computador para outro e de disseminar cópias através de inúmeros canais de dados, sem a autorização do utilizador.

A principal característica que permite diferenciar os vários tipos de worms é a forma como se disseminam. A tabela que se segue faculta uma descrição geral dos vários tipos de worms, que são classificados pela forma como se disseminam.

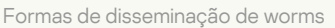

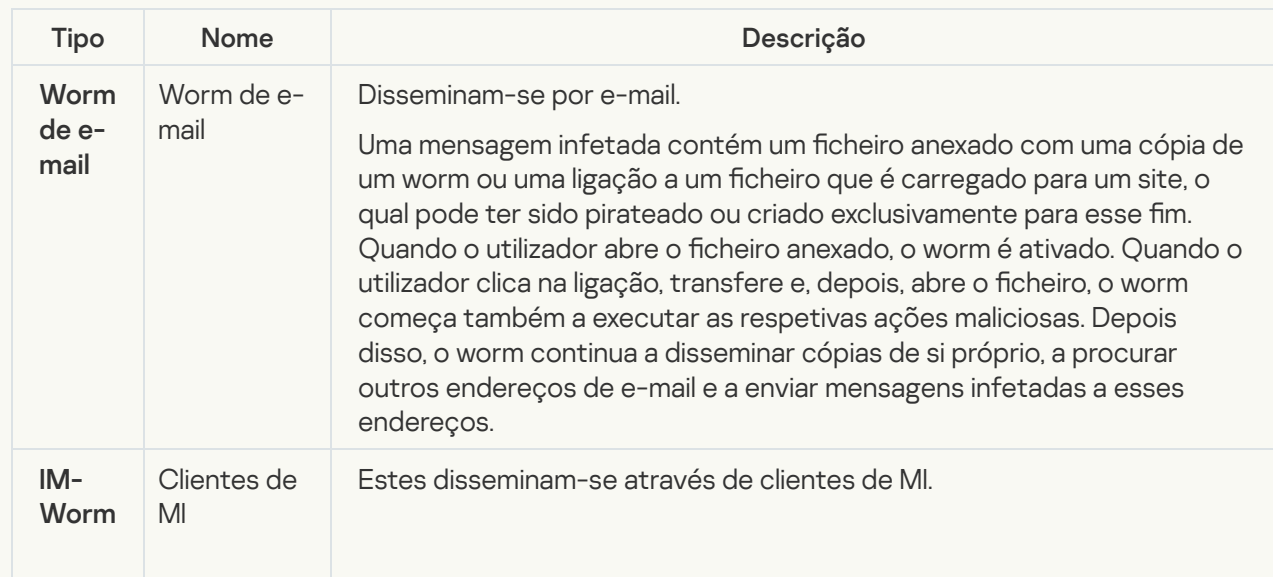

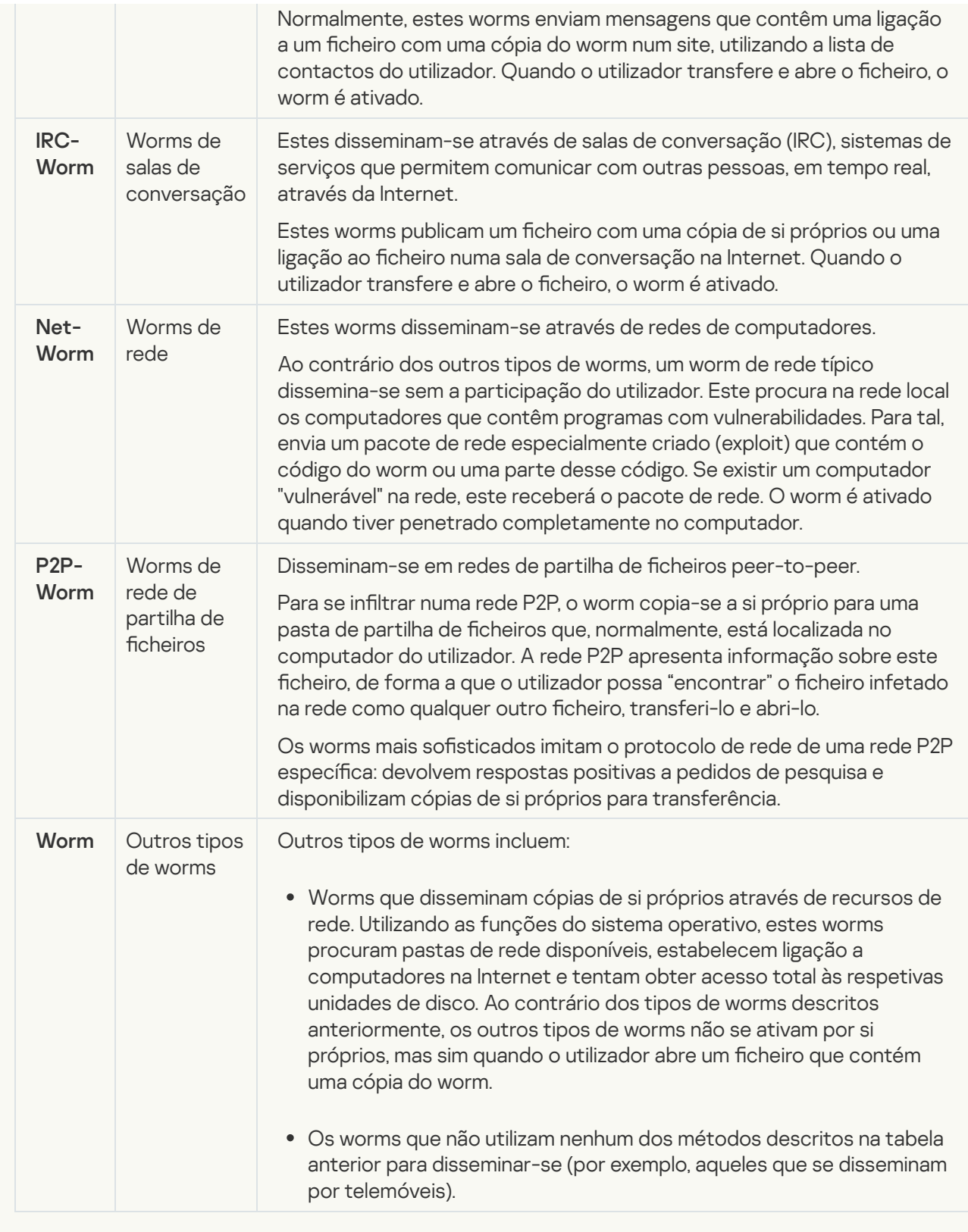

### • [Trojans](javascript:toggleBlock()<sup>?</sup>

#### Subcategoria: Trojans

#### Nível de ameaça: alto

Ao contrário dos worms e dos vírus, os Trojans não se auto-multiplicam. Por exemplo, estes penetram num computador através do e-mail ou do navegador quando o utilizador visita uma página da Internet infetada. Os Trojans são iniciados com a participação do utilizador. Começam a efetuar as suas ações maliciosas assim que são executados.

Diferentes Trojans têm comportamentos diferentes nos computadores infetados. As principais funções dos "Trojans" incluem bloquear, modificar ou destruir informações, e desativar os computadores ou redes. Os Trojans também podem receber ou enviar ficheiros, executá-los, apresentar mensagens no ecrã, solicitar páginas da Internet, transferir e instalar programas e reiniciar o computador.

Muitas vezes, os hackers utilizam "conjuntos" de vários Trojans.

Os tipos de comportamento dos Trojan estão descritos na tabela seguinte.

Tipos de comportamento de Trojans num computador infetado

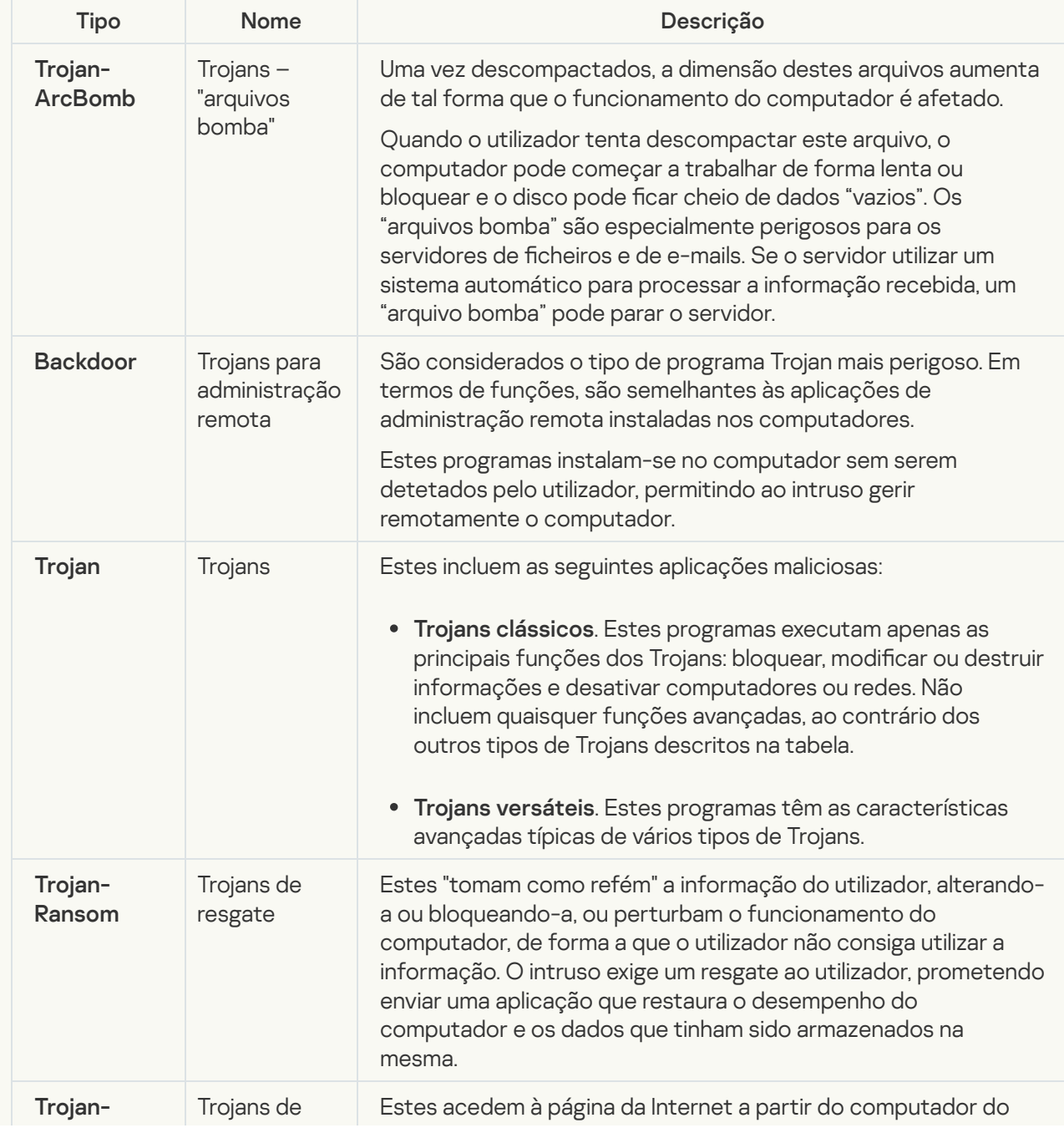

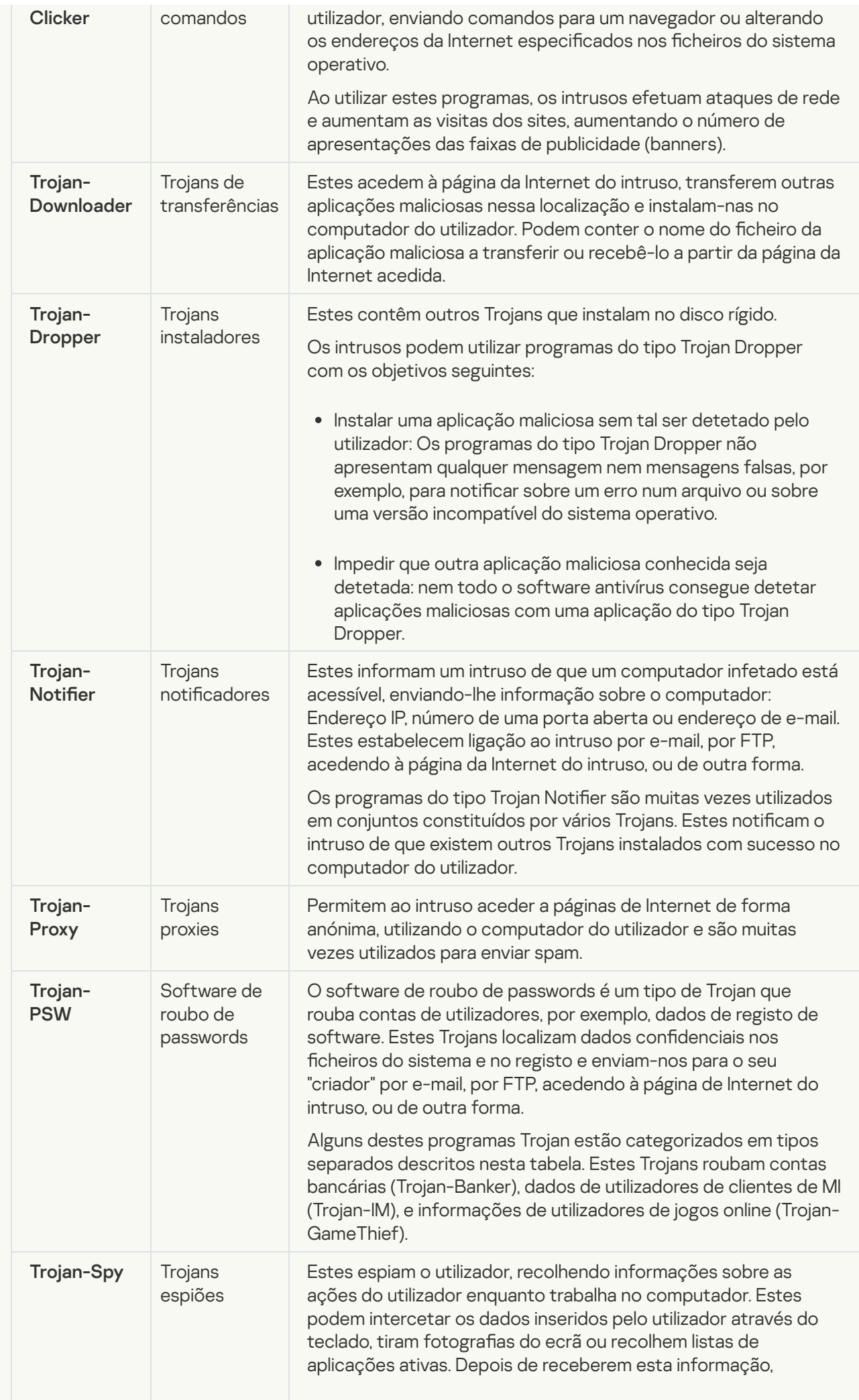

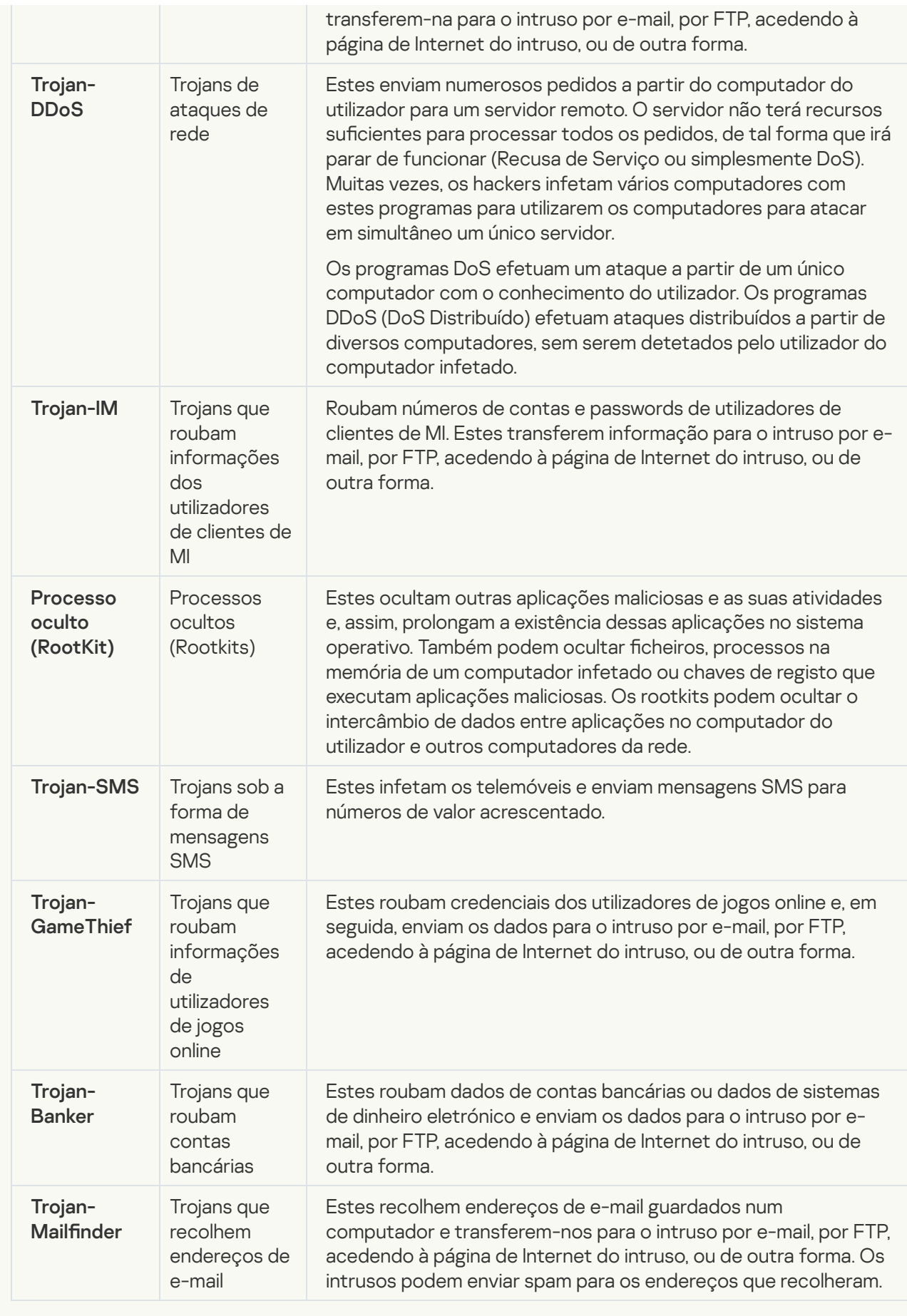

**• [Ferramentas maliciosas](javascript:toggleBlock()**<sup>2</sup>

#### Subcategoria: Ferramentas maliciosas

#### Nível de perigo: meio

Ao contrário de outros tipos de software malicioso, as ferramentas maliciosas não executam as suas ações assim que são iniciadas. Estas podem ser armazenadas e executadas em segurança no computador do utilizador. Os intrusos muitas vezes utilizam as funções destes programas para criarem vírus, worms e Trojans, organizarem ataques de rede em servidores remotos, para penetrarem em computadores ou efetuarem outras ações maliciosas.

As diversas funções das ferramentas maliciosas estão agrupadas por tipo na tabela que se segue.

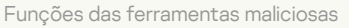

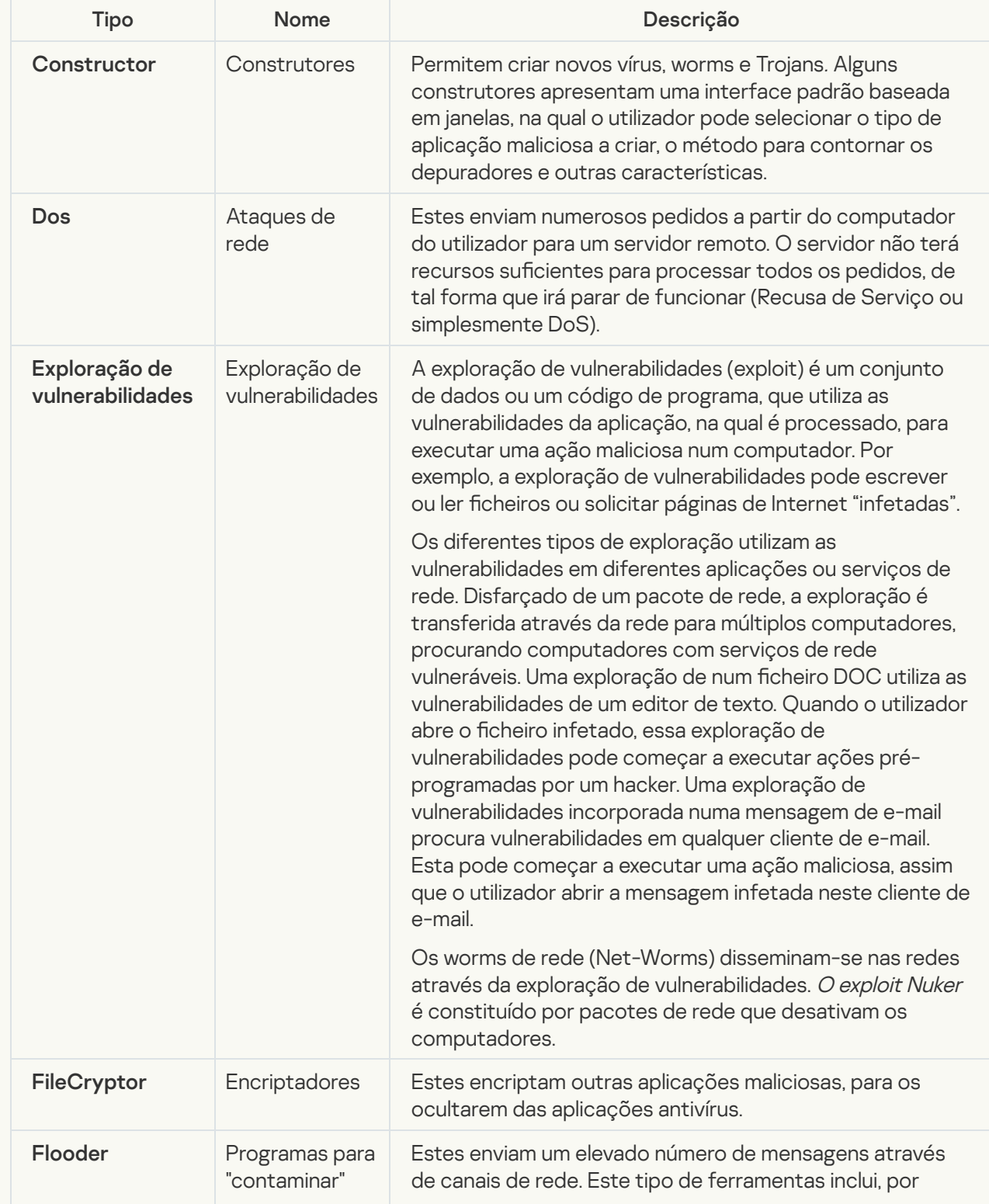

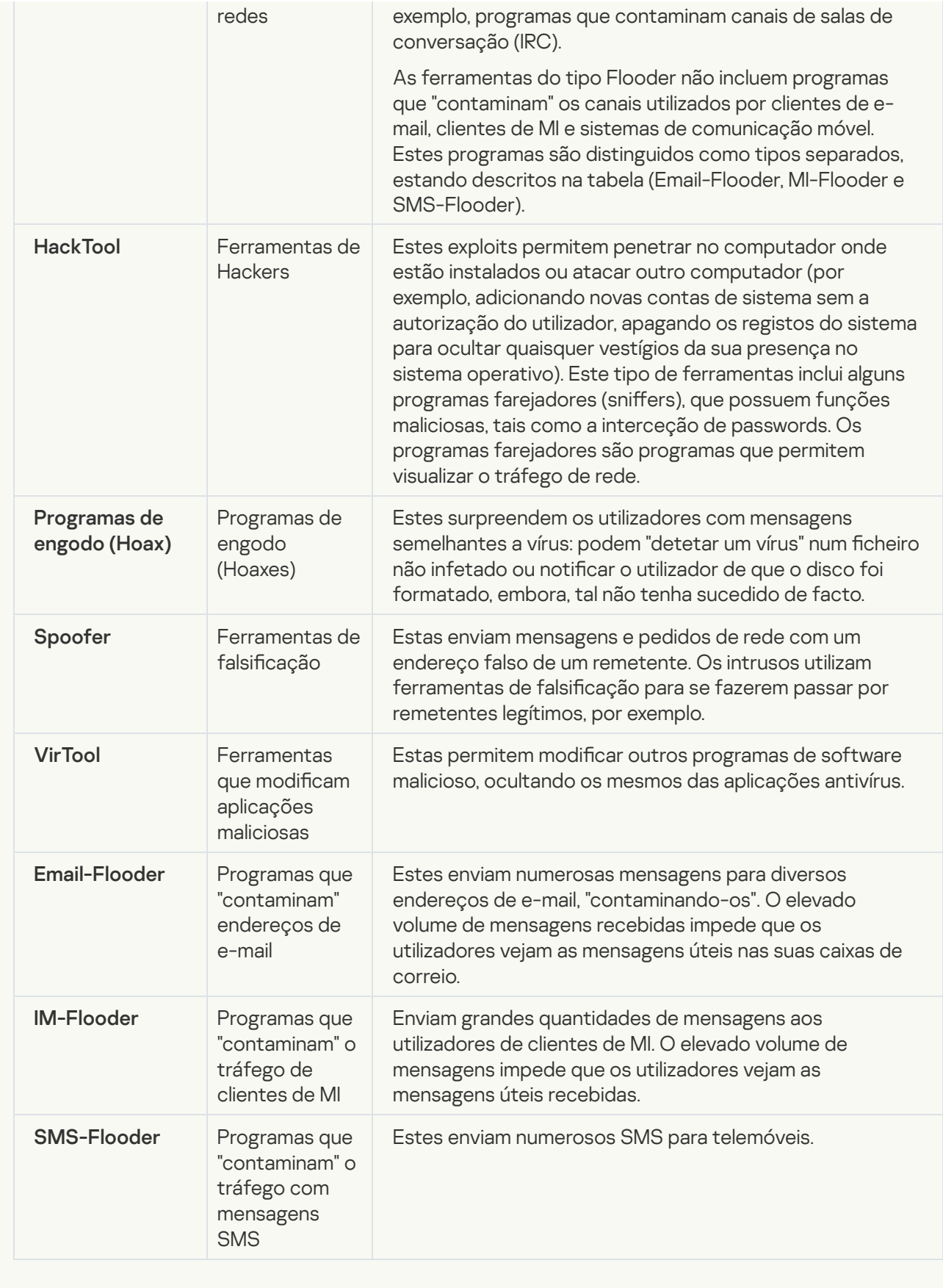

• [Adware](javascript:toggleBlock()<sup>?</sup>

Subcategoria: software de publicidade (Adware);

Nível de ameaça: médio

O adware apresenta informações de publicidade ao utilizador. Os programas de Adware apresentam faixas de publicidade (banners) nas interfaces de outros programas, redirecionando os pedidos de pesquisa para páginas da Internet com publicidade. Alguns destes programas recolhem e enviam ao seu criador informações de marketing sobre o utilizador: esta informação pode incluir os nomes dos sites visitados pelo utilizador ou o conteúdo dos pedidos de pesquisa do utilizador. Ao contrário dos programas Trojan espiões, os programas de Adware enviam esta informação ao programador com a permissão do utilizador.

• [Auto-dialers](javascript:toggleBlock()<sup>2</sup>

Subcategoria: software legal que pode ser utilizado por criminosos para danificar o computador ou os dados pessoais do utilizador.

#### Nível de perigo: meio

A maioria destas aplicações é útil, por isso muitos utilizadores executam-nas. Estas aplicações incluem clientes de IRC, auto-dialers, programas de transferências de ficheiros, monitores da atividade do sistema do computador, ferramentas de gestão de passwords, servidores de Internet dos serviços FTP, HTTP, e Telnet.

Contudo, se os intrusos obtiverem acesso a estes programas ou se os implantarem no computador do utilizador, algumas das suas funcionalidades podem ser utilizadas para violação da segurança.

Estas aplicações diferem em termos de funções; os respectivos tipos são descritos na tabela seguinte.

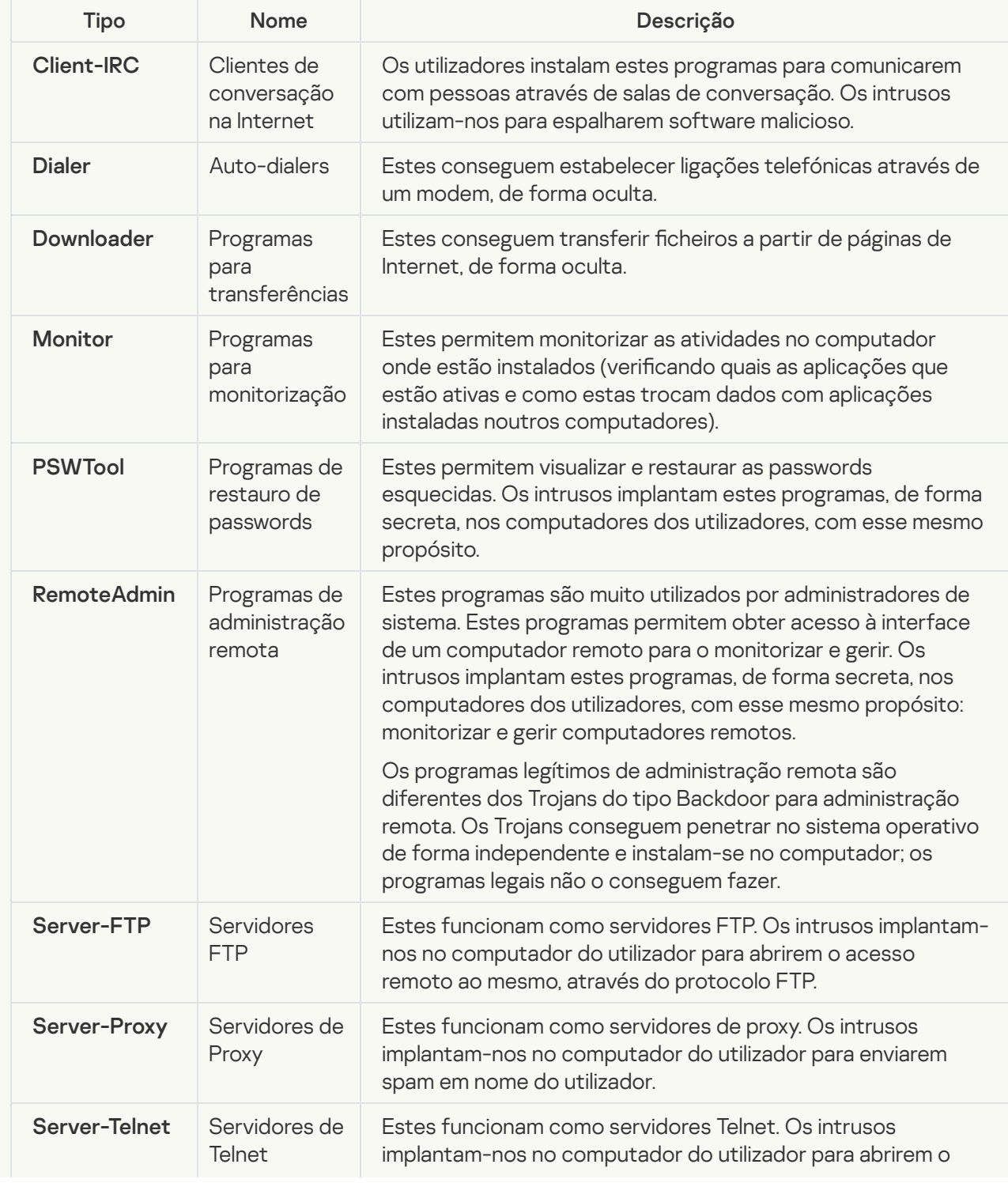

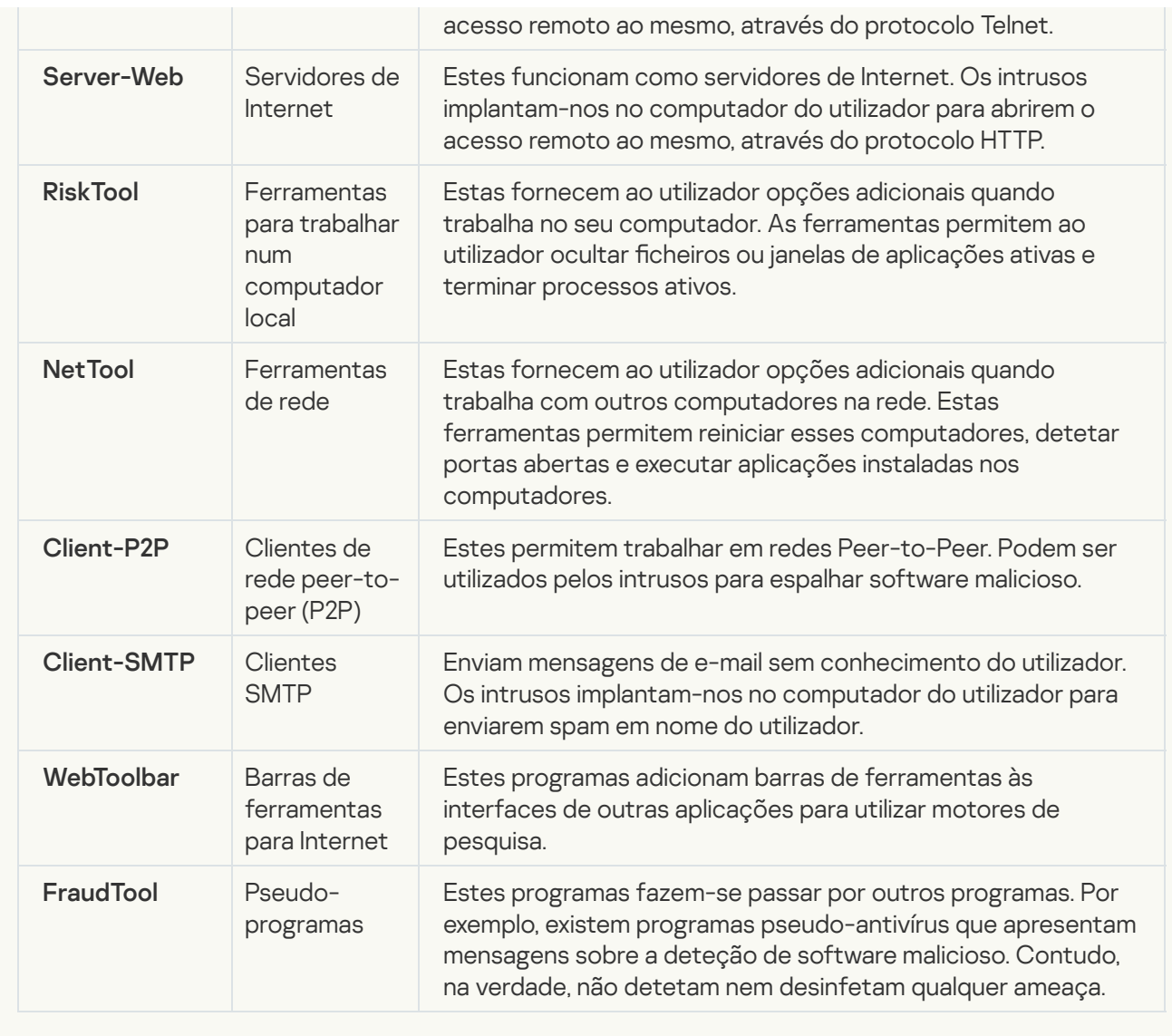

<u>[Outro software que pode ser](javascript:toggleBlock() utilizado por criminosos para danificar o computador ou os dados pessoais do</u> utilizador

Subcategoria: software legal que pode ser utilizado por criminosos para danificar o computador ou os dados pessoais do utilizador.

#### Nível de perigo: meio

A maioria destas aplicações é útil, por isso muitos utilizadores executam-nas. Estas aplicações incluem clientes de IRC, auto-dialers, programas de transferências de ficheiros, monitores da atividade do sistema do computador, ferramentas de gestão de passwords, servidores de Internet dos serviços FTP, HTTP, e Telnet.

Contudo, se os intrusos obtiverem acesso a estes programas ou se os implantarem no computador do utilizador, algumas das suas funcionalidades podem ser utilizadas para violação da segurança.

Estas aplicações diferem em termos de funções; os respectivos tipos são descritos na tabela seguinte.

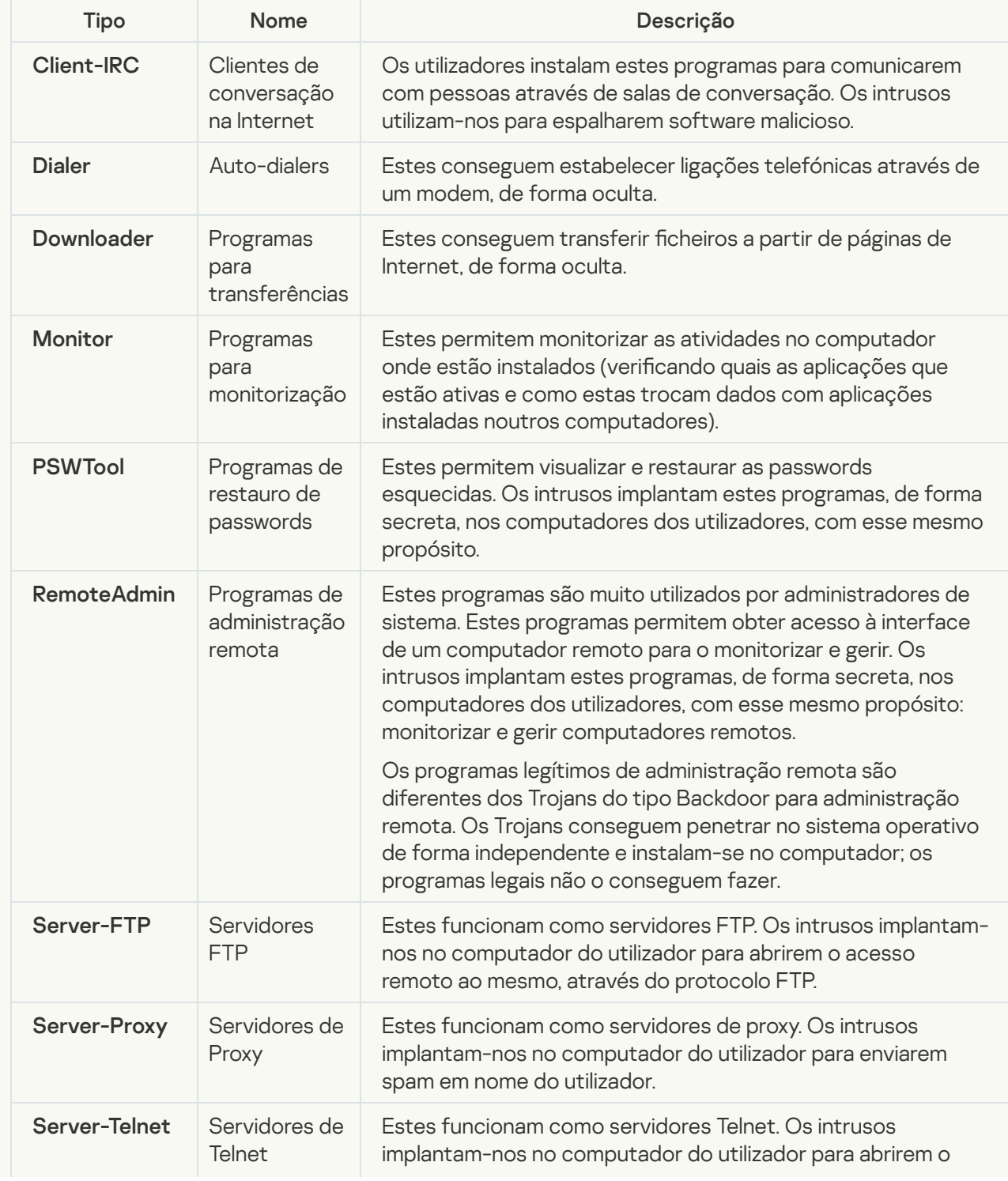

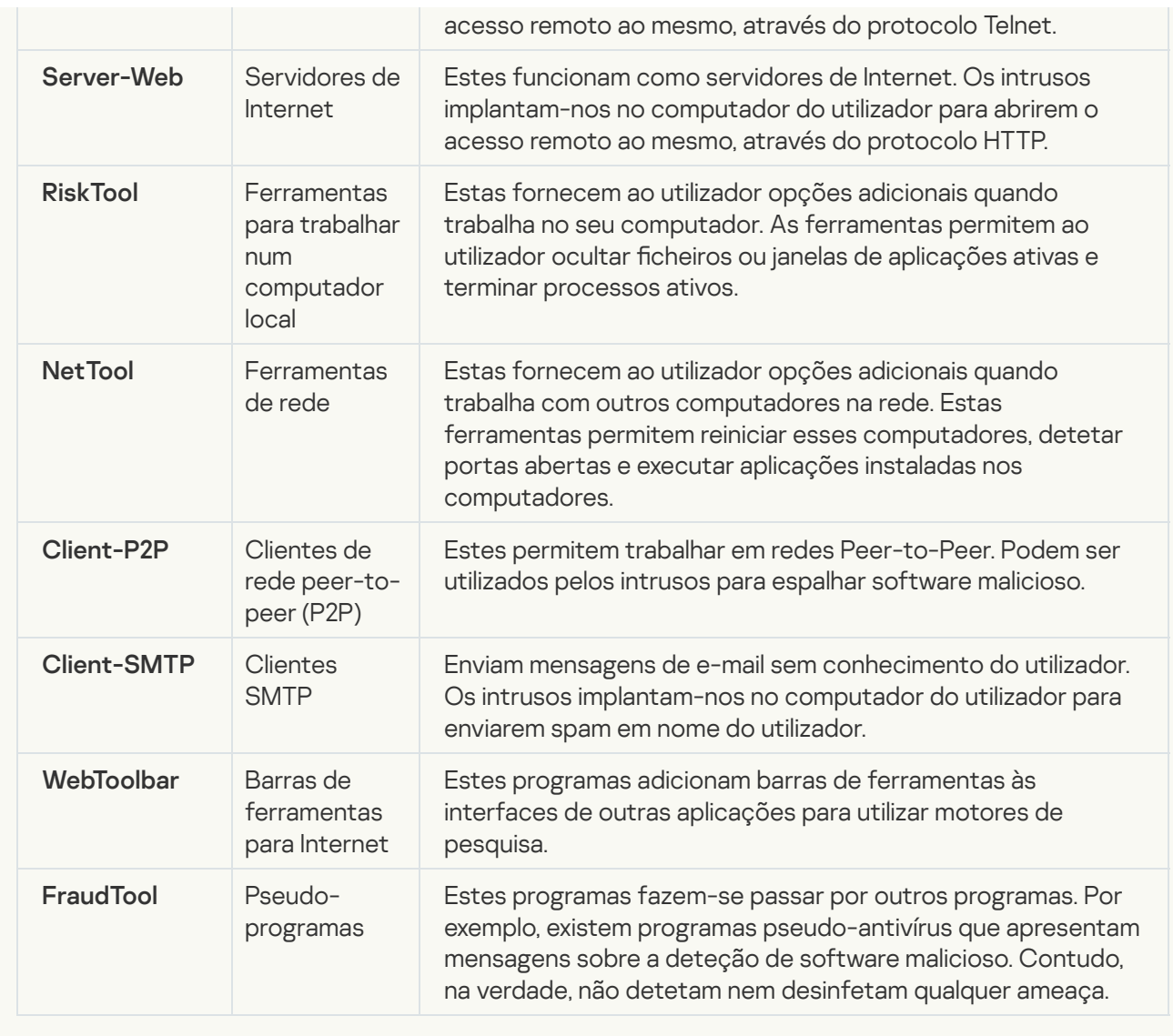

#### · [Objeto comprimido, cuja compactação](javascript:toggleBlock() pode ser utilizada para proteger um código malicioso <sup>3</sup>

O Kaspersky Endpoint Security verifica objetos comprimidos e o módulo de descompressão com arquivos SFX (extração automática).

Para ocultar programas perigosos das aplicações antivírus, os intrusos arquivam os mesmos utilizando Ficheiros comprimidos especiais ou criando ficheiros multi-comprimidos.

Os analistas de vírus da Kaspersky identificaram os Ficheiros comprimidos mais populares entre os hackers.

Se o Kaspersky Endpoint Security detetar algum desses utilitários de compressão num ficheiro, o mais provável é que esse ficheiro contenha uma aplicação maliciosa ou um aplicação que pode ser utilizado por criminosos para danificar o computador ou os dados pessoais do utilizador.

O Kaspersky Endpoint Security isola os tipos de programas seguintes:

- Ficheiros comprimidos que podem provocar danos utilizados para comprimir software malicioso, como vírus, worms, e Trojans.
- Ficheiros multi-comprimidos (nível de ameaça médio) o objeto foi comprimido três vezes, por um ou mais ficheiros de compressão.

**<sup>•</sup>** [Ficheiros multi-comprimidos](javascript:toggleBlock()<sup>®</sup>
O Kaspersky Endpoint Security verifica objetos comprimidos e o módulo de descompressão com arquivos SFX (extração automática).

Para ocultar programas perigosos das aplicações antivírus, os intrusos arquivam os mesmos utilizando Ficheiros comprimidos especiais ou criando ficheiros multi-comprimidos.

Os analistas de vírus da Kaspersky identificaram os Ficheiros comprimidos mais populares entre os hackers.

Se o Kaspersky Endpoint Security detetar algum desses utilitários de compressão num ficheiro, o mais provável é que esse ficheiro contenha uma aplicação maliciosa ou um aplicação que pode ser utilizado por criminosos para danificar o computador ou os dados pessoais do utilizador.

O Kaspersky Endpoint Security isola os tipos de programas seguintes:

- Ficheiros comprimidos que podem provocar danos utilizados para comprimir software malicioso, como vírus, worms, e Trojans.
- Ficheiros multi-comprimidos (nível de ameaça médio) o objeto foi comprimido três vezes, por um ou mais ficheiros de compressão.
- 4. Guarde as suas alterações.

## Ativar ou desativar a Tecnologia de Desinfeção Avançada

Se o Kaspersky Endpoint Security não conseguir interromper a execução de malware, pode usar a tecnologia Desinfeção avançada. Por predefinição, a Desinfeção avançada está desativada por ser uma tecnologia que usa um volume significativo de recursos de computação. Como tal, pode ativar a Desinfeção avançada apenas quando estiver em [contacto](#page-147-0) com ameças ativas.

A Desinfeção avançada funciona de forma diferente para computadores e servidores. Para usar a tecnologia em servidores, tem de ativar a [desinfeção](#page-624-0) avançada imediata nas propriedades da tarefa Verificação antivírus. Este pré-requisito não é necessário para usar a tecnologia em computadores.

Para ativar ou desativar <sup>a</sup> tecnologia de Desinfeção avançada:

- 1. Na parte inferior da janela principal da aplicação, clique no botão  $\phi$ .
- 2. Na janela de definições da aplicação, selecione a secção Geral.
- 3. Na secção Modo de Proteção, use a caixa de verificação Ativar Tecnologia de Desinfeção Avançada para ativar ou desativar a Tecnologia de Desinfeção Avançada.
- 4. Guarde as suas alterações.

O utilizador não irá conseguir usar a maioria das funcionalidades do sistema operativo enquanto a Desinfeção avançada estiver em progresso. Quando a desinfeção for concluída, o computador será reiniciado.

## Ativar ou desativar o modo de poupança de energia

Para ativar ou desativar <sup>o</sup> modo de poupança de energia:

- 1. Na parte inferior da janela principal da aplicação, clique no botão  $\bullet$ .
- 2. Na janela de definições da aplicação, selecione **Ameaças e Exclusões**.
- 3. Na secção Desempenho, use a caixa de verificação Adiar as tarefas agendadas quando o computador estiver ligado com bateria para ativar ou desativar o modo de economia de energia.

Quando o modo de poupança de energia está ativado e o computador está ligado com bateria, as seguintes tarefas não são executadas, mesmo que estejam agendadas:

- Tarefa de atualização
- · Tarefa de Verificação Completa
- · Tarefa de Verificação de Áreas Críticas
- · Tarefa de Verificação Personalizada
- · Tarefa de Verificação de Integridade
- 4. Guarde as suas alterações.

### Ativar ou desativar a concessão de recursos para outras aplicações

Para ativar ou desativar <sup>a</sup> concessão de recursos para outras aplicações:

- 1. Na parte inferior da janela principal da aplicação, clique no botão  $\ddot{\omega}$ .
- 2. Na janela de definições da aplicação, selecione a secção Geral.
- 3. Na secção **Desempenho**, use a caixa de verificação **Conceder recursos para outras aplicações** para ativar ou desativar a concessão de recursos para outras aplicações.

Quando configurado para conceder recursos para outras aplicações, o Kaspersky Endpoint Security adia as tarefas agendadas que conduzem ao funcionamento lento de outras aplicações:

- Tarefa de atualização
- · Tarefa de Verificação Completa
- · Tarefa de Verificação de Áreas Críticas
- · Tarefa de Verificação Personalizada
- · Tarefa de Verificação de Integridade

Por predefinição, a aplicação está configurada para conceder recursos para outras aplicações.

4. Guarde as suas alterações.

# Criar e utilizar um ficheiro de configuração

Um ficheiro de configuração com as definições do Kaspersky Endpoint Security permite-lhe realizar as seguintes tarefas:

Executar a instalação local do Kaspersky Endpoint Security através da linha de comandos com as configurações predefinidas.

Para tal, deve guardar o ficheiro de configuração na mesma pasta onde está localizado o kit de distribuição.

- · Executar a instalação remota do Kaspersky Endpoint Security através das configurações predefinidas do Kaspersky Security Center.
- · Migrar as definições do Kaspersky Endpoint Security de um computador para o outro.

#### Para criar um ficheiro de configuração:

- 1. Na parte inferior da janela principal da aplicação, clique no botão  $\ddot{\omega}$ .
- 2. Na janela de definições da aplicação, selecione Gerir definições.
- 3. Clique no botão Exportar.
- 4. Na janela que se abre, especifique o caminho no qual pretende guardar o ficheiro de configuração e introduza o nome do mesmo. Exportar.<br>
abre, especifique o caminho no qual pretende guors.<br>
Ficheiro de configuração para a instalação local o<br>
á-lo install.cfg.<br>
Guardar.<br>
finições do Kaspersky Endpoint Security de um f<br>
da janela principal da aplic

Para utilizar o ficheiro de configuração para a instalação local ou remota do Kaspersky Endpoint Security, deve denominá-lo install.cfg.

5. Clique no botão Guardar.

Para importar as definições do Kaspersky Endpoint Security de um ficheiro de configuração:

- 1. Na parte inferior da janela principal da aplicação, clique no botão  $\phi$ .
- 2. Na janela de definições da aplicação, selecione Gerir definições.
- 3. Clique no botão Importar.
- 4. Na janela que se abre, introduza o caminho para o ficheiro de configuração. **Importar**<br>abre, intr<br>**Abrir**.
- 5. Clique no botão Abrir.

Todos os valores de definições do Kaspersky Endpoint Security serão estabelecidos de acordo com o ficheiro de configuração selecionado.

# Restaurar as predefinições da aplicação

Pode restaurar as definições recomendadas pela Kaspersky para o Kaspersky Endpoint Security a qualquer momento. Quando as definições são restauradas, o nível de segurança Recomendado é definido para todos os componentes de proteção.

Para restaurar as predefinições da aplicação:

- 1. Na parte inferior da janela principal da aplicação, clique no botão  $\phi$ .
- 2. Na janela de definições da aplicação, selecione Gerir definições.
- 
- 3. Clique no botão **Restaurar**.<br>4. Clique no botão **Guardar**. 4. Clique no botão Guardar.

### Mensagens entre utilizadores e o administrador

Os [componentes](#page-291-0) Controlo das [Aplicações,](#page-327-0) Controlo de [Dispositivos,](#page-289-0) [Controlo](#page-268-0) de Internet e Controlo de Anomalias Adaptativo permitem que os utilizadores da rede local tenham o Kaspersky Endpoint Security instalado para enviar mensagens ao administrador.

Poderá ser necessário um utilizador enviar uma mensagem ao administrador local da rede da empresa nos seguintes casos:

O Controlo de Dispositivos bloqueou o acesso ao dispositivo.

O modelo de mensagem de um pedido para aceder a um dispositivo bloqueado está disponível na interface do Kaspersky Endpoint Security na secção Controlo de [Dispositivos](#page-289-0).

O Controlo das Aplicações bloqueou o arranque de uma aplicação.

O modelo de mensagem de um pedido para permitir o arranque de uma aplicação bloqueada está disponível na interface do Kaspersky Endpoint Security, na secção Controlo das [Aplicações](#page-327-0).

Acesso bloqueado do Controlo de Internet a um recurso da Internet.

O modelo de mensagem de um pedido para aceder a um recurso da Internet está disponível na interface do Kaspersky Endpoint Security na secção [Controlo](#page-268-0) de Internet.

O método usado para enviar mensagens e o modelo utilizado depende da existência ou não de uma política do Kaspersky Security Center ativa em funcionamento no computador que tem o Kaspersky Endpoint Security instalado e da existência de uma ligação com Servidor de Administração do Kaspersky Security Center. São possíveis os seguintes cenários:

Se não estiver em execução uma política do Kaspersky Security Center no computador que tem o Kaspersky Endpoint Security instalado, é enviada por e-mail uma mensagem do utilizador ao administrador da rede local.

Os campos de mensagem estão preenchidos com valores de campos do modelo definidos na interface local do Kaspersky Endpoint Security.

Se estiver em execução uma política do Kaspersky Security Center no computador que tem o Kaspersky Endpoint Security instalado, é enviada a mensagem padrão para o Servidor de Administração do Kaspersky Security Center.

Neste caso, as mensagens do utilizador estão disponíveis para visualização no armazenamento de eventos do Kaspersky Security Center (consulte as instruções abaixo). Os campos de mensagem estão preenchidos com os valores dos campos do modelo denidos na política do Kaspersky Security Center.

- Se estiver em funcionamento uma política de ausência do escritório do Kaspersky Security Center no computador com Kaspersky Endpoint Security instalado, o método utilizado para envio de mensagens depende da existência de uma ligação ao Kaspersky Security Center.
	- Se for estabelecida uma ligação com o Kaspersky Security Center, o Kaspersky Endpoint Security envia a mensagem padrão ao Servidor de Administração do Kaspersky Security Center.
	- Se estiver ausente uma ligação com o Kaspersky Security Center, a mensagem do utilizador é enviada ao administrador de rede local através de e-mail.

Em ambos os casos, os campos de mensagem estão preenchidos com os valores dos campos do modelo definidos na política do Kaspersky Security Center.

Para visualizar uma mensagem de utilizador no armazenamento de eventos do Kaspersky Security Center:

1. Abra a Consola de Administração do Kaspersky Security Center.

2. No nó Servidor de Administração da árvore da Consola de Administração, selecione o separador Eventos.

A área de trabalho do Kaspersky Security Center apresenta todos os eventos que ocorrem durante o funcionamento do Kaspersky Endpoint Security, incluindo as mensagens para o administrador recebidas pelos utilizadores na rede local.

- 3. Para configurar o filtro de eventos, na lista pendente de Eventos de seleção, selecione Pedidos do utilizador.
- 4. Selecione a mensagem enviada ao administrador.
- 3. Para configurar o filtro de eventos, na lista pendente **de Eventos de seleção**, selecione **Pedidos do utilizador**.<br>4. Selecione a mensagem enviada ao administrador.<br>5. Clicar no botão **Abrir a janela de propriedades do** Administração.

# Encriptação de dados

O Kaspersky Endpoint Security permite encriptar ficheiros e pastas armazenados em unidades locais e amovíveis ou em unidades amovíveis e unidades de disco rígido completas. A encriptação de dados minimiza o risco de fugas de informação que podem ocorrer devido à eventual perda ou roubo de um computador portátil, unidade amovível ou unidade de disco rígido, ou ao acesso não autorizado aos dados por utilizadores ou aplicações. O Kaspersky Endpoint Security utiliza o algoritmo de encriptação AES (Padrão de Encriptação Avançado).

Se a licença expirou, a aplicação não encripta novos dados, e os dados encriptados antigos permanecem encriptados e disponíveis para serem utilizados. Neste caso, a encriptação de novos dados exige que a aplicação seja ativada com uma nova licença que permita a utilização da encriptação.

Se a licença tiver expirado, o Contrato de Licença do Utilizador Final tiver sido violado, a chave de licença, o Kaspersky Endpoint Security ou os componentes de encriptação tiverem sido removidos, o estado encriptado de ficheiros encriptados anteriormente não é garantido. A razão para isso prende-se com o facto de algumas aplicações, tais como o Microsoft Office Word, criarem uma cópia temporária de ficheiros durante a edição. Quando o ficheiro original é guardado, a cópia temporária substitui o ficheiro original. Em consequência, num computador que não tenha a funcionalidade de encriptação ou que esteja inacessível, o ficheiro permanece desencriptado.

O Kaspersky Endpoint Security oferece os seguintes aspetos da proteção de dados:

- **Encriptação ao nível dos fi[cheiros](#page-451-0) unidades locais do computador**. Pode <u>compilar listas de ficheiros</u> por extensão ou grupos de extensões e listas de pastas [armazenadas](#page-454-0) em unidades de leitura locais e criar regras para encriptar ficheiros que são criados por aplicações específicas. Após a aplicação de uma política, o Kaspersky Endpoint Security encripta e desencripta os seguintes ficheiros:
	- cheiros adicionados individualmente a listas de encriptação e desencriptação;
	- cheiros armazenados em pastas adicionados a listas de encriptação e desencriptação;
	- · ficheiros criados por aplicações separadas.
- **Encriptação de unidades amovíveis**. Pode especificar uma regra de encriptação predefinida, segundo a qual a aplicação aplica a mesma ação a todas as unidades amovíveis, ou especificar regras de encriptação para unidades amovíveis individuais.

A regra de encriptação predefinida tem uma prioridade menor relativamente às regras de encriptação criadas para unidades amovíveis individuais. As regras de encriptação criadas para unidades amovíveis do modelo de dispositivo especificado têm uma prioridade menor do que as regras de encriptação criadas para unidades amovíveis com o ID de dispositivo especificado.

Para selecionar uma regra de encriptação para ficheiros numa unidade amovível, o Kaspersky Endpoint Security verifica se o modelo e ID do dispositivo são ou não conhecidos. A aplicação executa então uma das seguintes operações:

- Se apenas o modelo do dispositivo for conhecido, a aplicação utiliza a regra de encriptação (caso exista) que foi criada para unidades amovíveis do modelo de dispositivo especificado.
- Se apenas o ID do dispositivo for conhecido, a aplicação utiliza a regra de encriptação (caso exista) que foi criada para unidades amovíveis com o ID do dispositivo especificado.
- Se o modelo e ID do dispositivo forem conhecidos, a aplicação aplica a regra de encriptação (caso exista) que foi criada para unidades amovíveis com o ID de dispositivo específico. Se essa regra não existir, mas existir uma regra de encriptação criada para unidades amovíveis com o modelo de dispositivo específico, a aplicação aplica esta regra. Se não for especificada nenhuma regra de encriptação para o ID de dispositivo

específico nem para o modelo de dispositivo específico, a aplicação aplica a regra de encriptação predefinida.

Se nem o modelo nem o ID do dispositivo forem conhecidos, a aplicação utiliza a regra de encriptação predefinida.

A aplicação permite preparar uma unidade amovível para utilizar dados encriptados armazenados na mesma, em modo portátil. Após a ativação do modo portátil, pode aceder aos ficheiros encriptados em unidades amovíveis ligadas a um computador sem funcionalidade de encriptação.

- Gerir regras de acesso às aplicações para ficheiros encriptados. Para qualquer aplicação, pode criar uma regra de acesso a ficheiros encriptados, que bloqueia o acesso a ficheiros encriptados ou que permite o acesso a ficheiros encriptados apenas como texto cifrado, uma sequência de caracteres obtidos quando a encriptação é aplicada.
- Criar pacotes encriptados. Pode criar arquivos encriptados e proteger o acesso a esses arquivos com uma password. Os conteúdos dos arquivos encriptados apenas podem ser acedidos com a introdução de passwords com as quais protegeu o acesso a esses arquivos. Esses arquivos podem ser transmitidos de forma segura através de redes ou em unidades amovíveis.
- **Encriptação de disco completa**. Pode selecionar uma tecnologia de encriptação: Encriptação de disco Kaspersky ou Encriptação de Unidade BitLocker (aqui também referida simplesmente como "BitLocker").

BitLocker é uma tecnologia que faz parte do sistema operativo Windows. Se um computador estiver equipado com um Trusted Platform Module (TPM), o BitLocker utiliza-o para armazenar chaves de recuperação que fornecem acesso a uma unidade de disco rígido encriptada. Quando o computador inicia, o BitLocker solicita as chaves de recuperação da unidade de disco rígido do Trusted Platform Module e desbloqueia a unidade. Pode configurar a utilização de uma password e/ou código PIN para aceder às chaves de recuperação.

Pode especificar a regra predefinida de encriptação de disco completa e criar uma lista de unidades de disco rígido a excluir da encriptação. O Kaspersky Endpoint Security realiza a encriptação de disco completa por setor, depois de a política do Kaspersky Security Center ser aplicada. A aplicação encripta todas as partições lógicas das unidades de disco rígido em simultâneo.

Após a encriptação das unidades de disco rígido do sistema, no próximo arranque do computador, o utilizador tem de efetuar a autenticação utilizando o Agente de [Autenticação](javascript:void(0)) antes de as unidades de disco rígido poderem ser acedidas e o sistema operativo ser carregado. Para tal, é necessário introduzir a palavra-passe do token ou smart card ligado ao computador ou o nome de utilizador e a palavra-passe da conta do Agente de Autenticação criada pelo [administrador](#page-418-0) da rede local, utilizando a tarefa Gestão de contas do Agente de Autenticação. Estas contas são baseadas em contas do Microsoft Windows com as quais os utilizadores iniciam sessão no sistema operativo. Pode também utilizar a tecnologia de [autenticação](#page-416-0) única (SSO) que permite iniciar sessão no sistema operativo automaticamente, utilizando o nome de utilizador e a password da conta do Agente de Autenticação.

Se criar uma cópia de segurança de um computador, encriptar os dados do computador e, em seguida, restaurar a cópia de segurança do computador e encriptar os dados do computador novamente, o Kaspersky Endpoint Security cria duplicados das contas do Agente de Autenticação. Para remover as contas duplicadas, tem de utilizar o utilitário klmover com a chave dupfix. O utilitário klmover está incluído na compilação do Kaspersky Security Center. Pode ler mais sobre o seu funcionamento na Ajuda do Kaspersky Security Center.

O acesso a unidades de disco rígido encriptadas é possível apenas a partir de computadores nos quais o Kaspersky Endpoint Security com a funcionalidade de encriptação de disco completa esteja instalado. Esta precaução minimiza o risco de perda de dados de uma unidade de disco rígido encriptada quando ocorre uma tentativa de acesso exterior à rede local da empresa.

Para encriptar unidades de disco rígido e unidades amovíveis, pode utilizar a função **Encriptar apenas espaço de** disco utilizado. Recomenda-se que utilize esta função apenas para novos dispositivos que não tenham sido utilizados anteriormente. Se estiver a aplicar encriptação num dispositivo que já esteja em utilização, recomendase que encripte o dispositivo inteiro. Esta ação assegura que todos os dados estão protegidos – até mesmo dados apagados que ainda possam conter informação recuperável.

Antes do início da encriptação, o Kaspersky Endpoint Security obtém o mapa dos setores do sistema de ficheiros. A primeira fase da encriptação inclui setores que estão ocupados por ficheiros no momento em que a encriptação é iniciada. A segunda fase da encriptação inclui setores que foram escritos depois de a encriptação começar. Após a conclusão da encriptação, todos os setores que contêm dados estão encriptados.

Após a conclusão da encriptação e quando um utilizador elimina um ficheiro, os setores onde estava armazenado o ficheiro apagado ficam disponíveis para armazenar informações novas no nível de sistema de ficheiros, mas permanecem encriptados. Assim, à medida que os ficheiros são escritos num novo dispositivo e o dispositivo é encriptado regularmente com a função **Encriptar apenas espaço de disco utilizado** ativada, passado algum tempo todos os setores serão encriptados.

Os dados necessários para desencriptar os ficheiros são fornecidos pelo Servidor de Administração do Kaspersky Security Center que controlava o computador na altura da encriptação. Se o computador com os objetos encriptados for gerido por um Servidor de Administração diferente, pode obter acesso aos dados encriptados de um dos seguintes modos:

- Servidores de Administração na mesma hierarquia:
	- Não é necessário efetuar ações adicionais. O utilizador mantém o acesso aos objetos encriptados. As chaves de encriptação são distribuídas a todos os Servidores de administração.
- Servidores de administração separados:
	- Solicitar o acesso aos objetos encriptados ao administrador da rede local.
	- Restaure os dados nos dispositivos encriptados utilizando a Ferramenta de Restauro.
	- · Restaure a configuração do Servidor de administração do Kaspersky Security Center que controlava o computador no momento da encriptação a partir de uma cópia de segurança e utilize esta configuração no Servidor de administração que controla agora o computador com os objetos encriptados.

Se não houver acesso aos dados encriptados, cumpra as instruções especiais para trabalhar com dados [encriptado](#page-459-0)s (Restaurar acesso a ficheiros encriptado[s,](#page-478-0) Trabalhar com dispositivos encriptados quando não há acesso a eles).

### Limitações da funcionalidade de encriptação

A Encriptação de Dados tem as seguintes limitações:

- · A aplicação cria ficheiros de serviço durante a encriptação. São necessários cerca de 0,5% de espaço disponível não fragmentado no disco rígido para armazenar os mesmos. Se não existir espaço livre não fragmentado suficiente na unidade de disco rígido, a encriptação não será iniciada até libertar espaço suficiente.
- Pode fazer a gestão de todos os componentes da encriptação de dados na Consola de Administração do Kaspersky Security Center e na Consola Web do Kaspersky Security Center 12. Na Cloud Console do Kaspersky Security Center, apenas pode fazer a gestão do Bitlocker.
- A encriptação de dados só está disponível quando se utiliza o Kaspersky Endpoint Security com o sistema de administração do Kaspersky Security Center ou a Cloud Console do Kaspersky Security Center (apenas BitLocker). Não é possível a Encriptação de Dados quando usar o Kaspersky Endpoint Security no modo offline porque o Kaspersky Endpoint Security armazena as chaves de encriptação no Kaspersky Security Center.
- Se o [Kaspersky Endpoint](#page-21-0) Security estiver instalado num computador com o Microsoft Windows for File Servers, apenas está disponível a encriptação de disco completa com a tecnologia de Encriptação de Unidade BitLocker. Se o Kaspersky Endpoint Security estiver instalado num computador com o Windows para estações de trabalho, a funcionalidade de encriptação de dados está totalmente disponível.

A encriptação de disco completa utilizando a tecnologia de Encriptação de disco Kaspersky não está disponível para unidades de disco rígido que não cumpram os requisitos de hardware e de software.

A compatibilidade entre a funcionalidade de encriptação completa do disco do Kaspersky Endpoint Security e o Kaspersky Anti-Virus for UEFI não é suportada. O Kaspersky Anti-Virus para UEFI inicia-se antes do carregamento do sistema operativo. Quando utilizar a encriptação completa do disco, a aplicação detetará a ausência de um sistema operativo instalado no computador. Como resultado, o funcionamento do Kaspersky Anti-Virus para UEFI terminará com um erro. A Encriptação ao nível dos ficheiros (FLE) não afeta a operação do Kaspersky Anti-Virus for UEFI.

O Kaspersky Endpoint Security suporta as seguintes configurações:

HDD, SSD e unidades USB.

A tecnologia de Encriptação de Disco Kaspersky (FDE) suporta o trabalho com SSD enquanto preserva o desempenho e a vida útil das unidades SSD.

- Unidades ligadas via barramento: SCSI, ATA, IEEE1934, USB, RAID, SAS, SATA, NVME.
- Unidades não amovíveis ligadas via barramento SD ou MMC.
- Unidades com setores de 512 bytes.
- Unidades com setores de 4096 bytes que emulam 512 bytes.
- Unidades com os seguintes tipos de partições: GPT, MBR e VBR (unidades amovíveis).
- Software integrado do padrão UEFI 64 e BIOS Legado.
- Software integrado do padrão UEFI com suporte para Inicialização Segura.

A *Inicialização Segura* é uma tecnologia concebida para verificar assinaturas digitais para aplicações e controladores do carregador UEFI. A Inicialização Segura bloqueia a inicialização de aplicações e controladores UEFI não assinadas ou assinadas por editores desconhecidos. A Encriptação de Disco Kaspersky (FDE) oferece suporte total à Inicialização Segura. O Agente de Autenticação é assinado por um certificado Microsoft Windows UEFI Driver Publisher.

Em alguns dispositivos (por exemplo, Microsoft Surface Pro e Microsoft Surface Pro 2), poderá ser instalada uma lista desatualizada de certificados de verificação de assinatura digital por predefinição. Antes de encriptar a unidade, precisa de atualizar a lista de certificados.

Software integrado do padrão UEFI com suporte para Inicialização Rápida (Fast Boot).

A Inicialização Rápida é uma tecnologia que ajuda o computador a inicializar mais rapidamente. Quando a tecnologia Inicialização Rápida está ativada, normalmente o computador carrega apenas o conjunto mínimo de controladores UEFI necessários para iniciar o sistema operativo. Quando a tecnologia Inicialização Rápida está ativada, os teclados USB, ratos, tokens USB, touchpads e ecrãs tácteis podem não funcionar enquanto o Agente de Autenticação está a ser executado.

Para usar a Encriptação de Disco Kaspersky (FDE), é recomendável desativar a tecnologia Inicialização Rápida. Pode usar o [Utilitário](https://support.kaspersky.com/14328) de teste FDE<sup>n</sup> para testar a operação da Encriptação de Disco Kaspersky (FDE).

O Kaspersky Endpoint Security não suporta as seguintes configurações:

- O carregador de arranque está localizado numa unidade enquanto o sistema operativo está localizado numa unidade diferente.
- O sistema contém o software integrado da norma UEFI 32.
- O sistema dispõe da Tecnologia Rapid Start da Intel® e unidades que têm uma partição de hibernação mesmo quando a Tecnologia Rapid Start da Intel® está desativada.
- Unidades no formato MBR com mais de 10 partições expandidas.
- · O sistema possui um ficheiro de troca localizado numa unidade que não é do sistema.
- Sistema Multiboot com vários sistemas operativos instalados em simultâneo.
- Partições dinâmicas (são suportadas apenas as partições primárias).
- Unidades com menos de 0,5% de espaço em unidade de disco livre por desfragmentar.
- Unidades com um tamanho de setor diferente de 512 bytes ou 4096 bytes que emulam 512 bytes.
- Unidades híbridas.
- O sistema possui carregadores de terceiros.
- Unidades com diretórios NTFS comprimidos.
- A tecnologia de Encriptação de Disco Kaspersky (FDE) é incompatível com outras tecnologias de encriptação de disco completa (como BitLocker, McAfee Drive Encryption e WinMagic SecureDoc).
- A tecnologia de Encriptação de Disco Kaspersky (FDE) é incompatível com a tecnologia Express Cache.
- A criação, eliminação e modificação de partições numa unidade encriptada não é suportada. Pode ocorrer a perda de dados.
- A formatação do sistema de ficheiros não é suportada. Pode ocorrer a perda de dados.

Se precisar de formatar uma unidade que foi encriptada com a tecnologia de Encriptação de Disco Kaspersky (FDE), formate a unidade num computador que não tenha o Kaspersky Endpoint Security for Windows e use apenas a encriptação de disco completa.

Uma unidade encriptada formatada com a opção de formatação rápida poderá ser erradamente identificada como encriptada na próxima vez que for ligada a um computador com o Kaspersky Endpoint Security for Windows instalado. Os dados do utilizador ficarão indisponíveis.

- O Agente de Autenticação não suporta mais de 100 contas.
- A tecnologia Single Sign-On é incompatível com outras tecnologias de programadores de terceiros.
- A tecnologia de Encriptação de Disco Kaspersky (FDE) não é suportada nos seguintes modelos de dispositivos:
- Dell Latitude E6410 (modo UEFI)
- HP Compaq nc8430 (modo BIOS legado)
- Lenovo Think Center 8811 (modo BIOS legado)
- O Agente de Autenticação não suporta o trabalho com tokens USB quando o Legacy USB Support está ativado. Apenas a autenticação baseada em palavra-passe será possível no computador.
- Ao encriptar uma unidade no modo BIOS legado, é aconselhável ativar o Legacy USB Support nos seguintes modelos de dispositivos:
	- Acer Aspire 5560G
	- Acer Aspire 6930
	- Acer TravelMate 8572T
	- Dell Inspiron 1420
	- Dell Inspiron 1545
	- Dell Inspiron 1750
	- Dell Inspiron N4110
	- Dell Latitude E4300
	- Dell Studio 1537
	- Dell Studio 1569
	- Dell Vostro 1310
	- Dell Vostro 1320
	- Dell Vostro 1510
	- Dell Vostro 1720
	- Dell Vostro V13
	- Dell XPS L502x
	- Fujitsu Celsius W370
	- Fujitsu LifeBook A555
	- HP Compaq dx2450 Microtower PC
	- Lenovo G550
	- Lenovo ThinkPad L530
	- Lenovo ThinkPad T510
- Lenovo ThinkPad W540
- Lenovo ThinkPad X121e
- Lenovo ThinkPad X200s (74665YG)
- Samsung R530
- Toshiba Satellite A350
- Toshiba Satellite U400 10O
- MSI 760GM-E51 (motherboard)

# Alterar o comprimento da chave de encriptação (AES56 / AES256)

O Kaspersky Endpoint Security utiliza o algoritmo de encriptação AES (Padrão de Encriptação Avançado). O Kaspersky Endpoint Security suporta o algoritmo de encriptação AES com um comprimento de chave de 256 ou 56 bits. O algoritmo de encriptação de dados depende da biblioteca de encriptação AES incluída no pacote de distribuição: Encriptação forte (AES256) ou Encriptação leve (AES56). A biblioteca de encriptação AES é instalada juntamente com a aplicação.

A alteração do comprimento da chave de encriptação só está disponível para o Kaspersky Endpoint Security 11.2.0 ou posterior.

A alteração do comprimento da chave de encriptação consiste nas seguintes etapas:

- 1. Desencriptar objetos que o Kaspersky Endpoint Security encriptou antes de começar a alterar o comprimento da chave de encriptação:
	- a. [Desencriptar](#page-431-0) unidades de disco rígido.
	- b. [Desencriptar](#page-456-0) ficheiros em unidades locais.
	- c. [Desencriptar](#page-474-0) unidades amovíveis.

Depois da alteração do comprimento da chave de encriptação, os objetos que foram anteriormente encriptados ficam indisponíveis.

- 2. Remover o [Kaspersky Endpoint](#page-62-0) Security.
- 3. Instalar o [Kaspersky Endpoint](#page-26-0) Security a partir do pacote de distribuição do Kaspersky Endpoint Security que contém uma biblioteca de encriptação diferente.

Também pode alterar o comprimento da chave de encriptação atualizando a aplicação. O comprimento da chave pode ser alterado através de uma atualização da aplicação apenas se as seguintes condições forem satisfeitas:

- O Kaspersky Endpoint Security versão 10 Service Pack 2 ou posterior está instalado no computador.
- · Os componentes de encriptação de dados (Encriptação ao nível dos ficheiros, Encriptação de disco completa) não estão instalados no computador.

Por defeito, os componentes de encriptação de dados não estão incluídos no Kaspersky Endpoint Security. O componente BitLocker Management não afeta a alteração do comprimento da chave de encriptação.

Para alterar o comprimento da chave de encriptação, execute o ficheiro kes win.msi ou setup kes. exe a partir do pacote de distribuição que contém a biblioteca de encriptação necessária. Também pode atualizar remotamente a aplicação utilizando o pacote de instalação.

Não é possível alterar o comprimento da chave de encriptação com o pacote de distribuição da mesma versão da aplicação instalada no seu computador sem primeiro desinstalar a aplicação.

# Encriptação de disco Kaspersky

A Encriptação de disco Kaspersky só está disponível em computadores que executem um sistema operativo Windows para estações de trabalho. Para computadores que executam um sistema operativo Windows para servidores, utilize a tecnologia de Encriptação de Unidade BitLocker.

O Kaspersky Endpoint Security suporta a encriptação de disco completa nos sistemas de ficheiros FAT32, NTFS e exFat.

Antes de iniciar a encriptação de disco completa, a aplicação executa várias verificações para determinar se o dispositivo pode ser encriptado, o que inclui verificar se o disco rígido do sistema tem compatibilidade com o Agente de Autenticação ou os componentes de encriptação BitLocker. Para verificar a compatibilidade, é necessário reiniciar o computador. Após o computador reiniciar, a aplicação efetua todas as verificações necessárias automaticamente. Se a verificação de compatibilidade for bem-sucedida, a encriptação de disco completa é iniciada depois de o sistema operativo carregar e de a aplicação ser iniciada. Se a unidade de disco rígido do sistema não for compatível com o Agente de Autenticação ou com os componentes de encriptação BitLocker, o computador tem de ser reiniciado premindo o botão Reiniciar hardware. O Kaspersky Endpoint Security regista informações sobre a incompatibilidade. Com base nestas informações, a aplicação não inicia a encriptação de disco completa no arranque do sistema operativo. As informações sobre este evento são registadas nos relatórios do Kaspersky Security Center.

Se a configuração de hardware do computador tiver sido alterada, a informação de incompatibilidade registada pela aplicação durante a verificação anterior deve ser apagada para que a unidade de disco rígido do sistema seja verificada quanto à compatibilidade com o Agente de Autenticação e com os componentes de encriptação BitLocker. Para tal, antes da encriptação de disco completa, introduza avp pbatestreset na linha de comandos. Se o sistema operativo não carregar após a verificação da unidade de disco rígido do sistema quanto a [compatibilidade](#page-439-0) pelo Agente de Autenticação, remova os objetos e os dados restantes após a operação de teste do Agente de Autenticação utilizando a Ferramenta de Restauro e, em seguida, inicie o Kaspersky Endpoint Security e execute o comando avp pbatestreset novamente.

Após iniciar a encriptação de disco completa, o Kaspersky Endpoint Security encripta todos os dados gravados nas unidades de disco rígido.

Se o utilizador encerrar ou reiniciar o computador durante a encriptação de disco completa, o Agente de Autenticação é carregado antes do próximo arranque do sistema operativo. O Kaspersky Endpoint Security retoma a encriptação de disco completa após a autenticação com êxito no Agente de Autenticação e o arranque do sistema operativo.

Se o sistema operativo passar para o modo de hibernação durante a encriptação de disco completa, o Agente de Autenticação é carregado quando o sistema operativo sair do modo de hibernação. O Kaspersky Endpoint Security retoma a encriptação de disco completa após a autenticação com êxito no Agente de Autenticação e o arranque do sistema operativo.

Se o sistema operativo entrar em modo de suspensão durante a encriptação de disco completa, o Kaspersky Endpoint Security retoma a encriptação de disco completa quando o sistema operativo sair do modo de suspensão sem carregar o Agente de Autenticação.

A autenticação do utilizador no Agente de Autenticação pode ser efetuada de duas formas:

- Introduzindo o nome e a password da conta do Agente de Autenticação criada pelo administrador da rede da empresa utilizando as ferramentas do Kaspersky Security Center.
- $\bullet$  Introduza a password de um token ou smart card ligado ao computador.

A utilização de um token ou smart-card está disponível apenas se as unidades de disco rígido do computador tiverem sido encriptadas ao utilizar o algoritmo de encriptação AES256. Se os discos rígidos do computador foram encriptados através do algoritmo de encriptação AES56, a adição do ficheiro de certificado eletrónico ao comando será negada.

O agente de autenticação suporta esquemas de teclado para os idiomas seguintes:

- Inglês (Reino Unido)
- Inglês (EUA)
- Árabe (Argélia, Marrocos, Tunísia, esquema AZERTY)
- Castelhano (América Latina)
- Italiano
- Alemão (Alemanha e Áustria)
- Alemão (Suíça)
- Português (Brasil, esquema ABNT2)
- Russo (para IBM de 105 teclas/teclados Windows com esquema QWERTY)
- Turco (esquema QWERTY)
- Francês (França)
- Francês (Suíça)
- Francês (Bélgica, esquema AZERTY)
- Japonês (para teclados de 106 teclas com esquema QWERTY)

Um esquema de teclado fica disponível no Agente de Autenticação se este esquema tiver sido adicionado nas definições de idioma e região do sistema operativo e estiver disponível no ecrã de boas-vindas do Microsoft Windows.

Se o nome da conta do Agente de Autenticação incluir símbolos que não podem ser introduzidos utilizando os esquemas do teclado disponíveis no Agente de Autenticação, as unidades de disco rígido encriptadas podem ser acedidas apenas após serem restauradas utilizando a Ferramenta de Restauro ou após o nome e a password da conta de agente de [autenticação](#page-432-0) serem recuperados.

# Funcionalidades especiais de encriptação de unidade SSD

A aplicação suporta a encriptação de unidades SSD, unidades SSHD híbridas e unidades com a funcionalidade Intel Smart Response. A aplicação não suporta a encriptação de unidades com a funcionalidade Intel Rapid Start. Desative a funcionalidade Intel Rapid Start antes de encriptar esta unidade.

A encriptação de unidades SSD tem as seguintes funcionalidades especiais:

- Se uma unidade SSD for nova e não contiver dados confidenciais, ative a encriptação apenas do espaço ocupado. Isso permite substituir os setores relevantes da unidade.
- · Se uma unidade SSD estiver a ser utilizada e tiver dados confidenciais, selecione uma das seguintes opções:
	- Limpe totalmente a unidade SSD (Secure Erase), instale o sistema operativo e execute a [encriptação](#page-411-0) da unidade SSD com a opção de encriptar apenas o espaço ocupado ativado.
	- Execute a encriptação da unidade SSD com a opção de encriptar apenas o espaço ocupado desativado.

A encriptação de uma unidade SSD requer 5 a 10 GB de espaço livre. Os requisitos de espaço livre para armazenar dados de administração de encriptação estão indicados na tabela abaixo.

Requisitos de espaço livre para armazenamento de dados de administração de encriptação

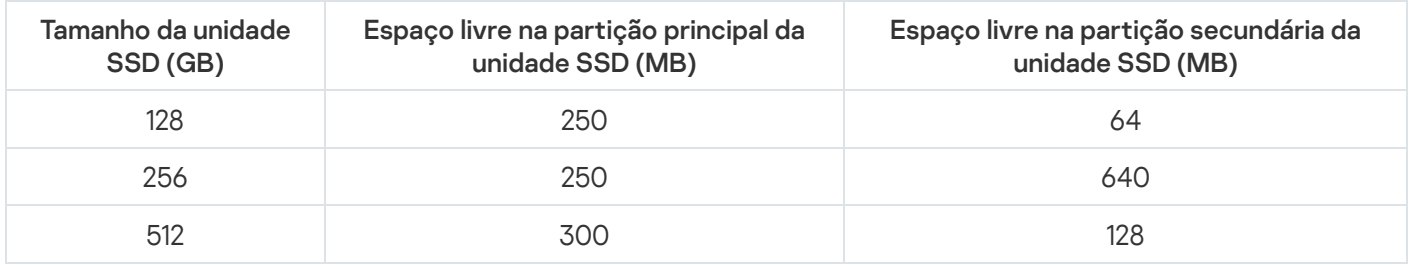

# <span id="page-411-0"></span>Encriptação de disco completa utilizando a tecnologia de encriptação de disco Kaspersky

Antes de iniciar a encriptação de disco completa, certifique-se de que o mesmo não está infetado. Para tal, inicie a tarefa de Verificação Completa ou Verificação de Áreas Críticas. A execução da encriptação de disco completa num computador infetado por um rootkit pode fazer com que o computador deixe de funcionar.

Para executar <sup>a</sup> encriptação de disco completa utilizando <sup>a</sup> tecnologia de encriptação de disco Kaspersky:

- 1. Abra a Consola de Administração do Kaspersky Security Center.
- 2. Na pasta **Dispositivo geridos** da árvore na Consola de Administração, abra a pasta com o nome do grupo de administração ao qual os computadores cliente em questão pertencem.
- 3. Na área de trabalho, selecione o separador Políticas.
- 4. Selecione a política necessária e clique duas vezes para abrir as propriedades da política.
- 5. Na janela de política, selecione Encriptação de Dados → Encriptação de disco completa.
- 6. Na lista pendente da **Tecnologia de Encriptação**, selecione **Encriptação de disco Kaspersky**.

A tecnologia de encriptação de disco Kaspersky não pode ser utilizada se o computador tiver unidades de disco rígido que foram encriptadas pelo BitLocker.

7. Na lista pendente **Modo de Encriptação**, selecione a opção **Encriptar todas as unidades de discos rígido**.

Se o computador tiver vários sistemas operativos instalados, após encriptar todos os discos rígidos apenas será possível carregar o sistema operativo que tem a aplicação instalada.

Se for necessário excluir algumas das unidades de disco rígido da [encriptação,](#page-413-0) crie uma lista com essas unidades de disco rígido.

- 8. Configure as regras para adicionar contas do Agente de Autenticação durante a encriptação de disco. O Agente permite a um utilizador concluir a autenticação para aceder a unidades encriptadas e para iniciar o sistema operativo. Para adicionar automaticamente contas do Agente de Autenticação, configure as seguintes definições:
	- Windows. Se esta caixa de verificação estiver selecionada, a aplicação cria contas do Agente de Autenticação com base na lista de contas de utilizador do Windows no computador. Por predefinição, o Kaspersky Endpoint Security utiliza todas as contas locais e de domínio com as quais o utilizador iniciou a sessão no sistema operativo ao longo dos últimos 30 dias. Durante a encriptação, criar automaticamente contas do Agente de Autenticaçãonpara utilizadores do
	- computador ao iniciar sessão. Se esta caixa de verificação estiver selecionada, a aplicação verifica as informações sobre as contas de utilizador do Windows no computador antes de iniciar o Agente de Autenticação. Se o Kaspersky Endpoint Security detetar uma conta de utilizador do Windows sem conta do Agente de Autenticação, a aplicação criará uma nova conta para aceder às unidades encriptadas. A nova conta do Agente de Autenticação terá as seguintes definições predefinidas: início de sessão protegido apenas por palavra-passe e alteração da palavra-passe na primeira autenticação. Como tal, não é necessário adicionar manualmente contas do Agente de [Autenticação](#page-418-0) através da tarefa Gestão de contas do Agente de Autenticação para computadores com unidades já encriptadas. Criar automaticamente contas do Agente de Autenticação para todos os utilizadores deste

Se desativou a criação automática de contas do Agente de [Autenticação,](#page-418-0) pode adicionar manualmente contas do Agente de Autenticação através da tarefa Gestão de contas. Pode também utilizar esta tarefa para alterar as definições das contas do Agente de Autenticação que foram criadas automaticamente.

- 9. Para conveniência do utilizador, pode guardar o nome de utilizador na memória do Agente de Autenticação para que apenas seja necessário introduzir a palavra-passe na próxima vez que iniciar sessão no sistema. Para tal, selecione a caixa de verificação **Guardar o nome de utilizador introduzir no Agente de Autenticação**.
- 10. Selecione um dos seguintes métodos de encriptação:
	- Se pretender aplicar a encriptação apenas aos setores das unidades de disco rígido que estão ocupadas por ficheiros, selecione a caixa de verificação Encriptar apenas espaço de disco utilizado.

Se estiver a aplicar encriptação numa unidade que já está em utilização, é recomendado encriptar a unidade inteira. Esta ação assegura que todos os dados estão protegidos – até mesmo dados apagados que ainda possam conter informação recuperável. A função **Encriptar apenas espaço de disco utilizado** é recomendada para novas unidades que não tenham sido utilizadas anteriormente.

· Se pretender aplicar a encriptação à totalidade da unidade de disco rígido, desmarque a caixa de verificação . Encriptar apenas espaço de disco utilizado

Se um dispositivo tiver sido encriptado anteriormente utilizando a função **Encriptar apenas espaço de** disco utilizado, depois de aplicar uma política no modo Encriptar todas as unidades de discos rígido, os seus setores que não estejam ocupados por ficheiros continuarão sem ser encriptados.

11. Se ocorrer um problema de incompatibilidade de hardware durante a encriptação do computador, pode selecionar a caixa de verificação Uti**lizar Suporte de USB de Legado**.

O *Suporte de USB legado* **é** uma função BIOS/UEFI que permite usar dispositivos USB (como um token de segurança) durante a fase de inicialização do computador antes de iniciar o sistema operativo (modo BIOS). Legacy USB Support não afeta o suporte para dispositivos USB após iniciar o sistema operativo.

Quando a função Suporte de USB de Legado está ativa, o Agente de autenticação no modo BIOS não suporta trabalho com tokens via USB. Recomenda-se utilizar esta opção apenas quando existir um problema de compatibilidade de hardware e só para os computadores nos quais o problema ocorreu.

12. Guarde as suas alterações.

Pode utilizar a ferramenta Monitor de Encriptação para controlar o processo de encriptação ou desencriptação de disco no [computador](#page-96-0) de um utilizador. Pode executar a ferramenta Monitor de Encriptação na janela principal da aplicação.

Se as unidades de disco rígido do sistema estiverem encriptadas, o Agente de Autenticação é carregado antes do arranque do sistema operativo. Utilize o Agente de Autenticação para concluir a autenticação para obter o acesso a unidades de disco rígido do sistema encriptadas e para carregar o sistema operativo. Após a conclusão bem-sucedida do procedimento de autenticação, o sistema operativo é carregado. O processo de autenticação é repetido sempre que o sistema operativo é reiniciado.

## <span id="page-413-0"></span>Criar uma lista de unidades de disco rígido excluídas da encriptação

Pode criar uma lista de exclusões da encriptação apenas para a tecnologia de Encriptação de disco Kaspersky.

Para formar uma lista de unidades de disco rígido excluídas da encriptação:

- 1. Abra a Consola de Administração do Kaspersky Security Center.
- 2. Na pasta **Dispositivo geridos** da árvore na Consola de Administração, abra a pasta com o nome do grupo de administração ao qual os computadores cliente em questão pertencem.
- 3. Na área de trabalho, selecione o separador Políticas.
- 4. Selecione a política necessária e clique duas vezes para abrir as propriedades da política.
- 5. Na janela de política, selecione En**criptação de Dados → Encriptação de disco completa**.

6. Na lista pendente da Tecnologia de Encriptação, selecione a opção Encriptação de disco Kaspersky.

As entradas correspondentes a unidades de disco rígido excluídas da encriptação são apresentadas na tabela Não encriptar as unidades de disco rígido seguintes. Esta tabela está vazia caso não tenha sido previamente formada uma lista de unidades de disco rígido excluídas da encriptação.

- 7. Para adicionar unidades de disco rígido à lista de unidades de disco rígido excluídas da encriptação:
	- a. Clique no botão Adicionar.

É aberta a janela **Adicionar dispositivos da lista do Kaspersky Security Center**. botão Adicionar.<br>a janela Adicionar dispositivos da lista do Kaspersky Security Center<br>Adicionar dispositivos da lista do Kaspersky Security Center, especi

- b. Na janela Adicionar dispositivos da lista do Kaspersky Security Center, especifique os valores dos seguintes parâmetros: Nome, Computador, Tipo de disco e Encriptação de disco Kaspersky.
- 
- c. Clique no botão **Atualizar**.<br>d. Na coluna **Nome**, selecione d. Na coluna Nome, selecione as caixas de verificação nas linhas da tabela correspondentes às unidades de disco rígido que pretende adicionar à lista de unidades de disco rígido excluídas da encriptação.
- e. Clique em **OK**.

As unidades de disco rígido selecionadas são apresentadas na tabela **Não encriptar as unidades de disco** . rígido seguintes

8. Se pretender remover unidades de disco rígido da tabela de exclusões, selecione uma ou várias linhas na tabela Não encriptar as unidades de disco rígido seguintes e clique no botão Eliminar.

Para selecionar várias linhas na tabela, selecione-as mantendo premida a tecla **CTRL**.

9. Guarde as suas alterações.

# Exportar e importar uma lista de discos rígidos excluídos da encriptação

Pode exportar a lista de exclusões de encriptação do disco rígido para um ficheiro XML. Em seguida, pode modificar o ficheiro para, por exemplo, adicionar um grande número de exclusões do mesmo tipo. Também pode usar a função de exportação/importação para fazer uma cópia de segurança da lista de exclusões ou para migrar as exclusões para um servidor diferente.

[Como exportar e importar uma](javascript:toggleBlock() lista de exclusões de encriptação do disco rígido na Consola de Administração (MMC) **2** 

- 1. Abra a Consola de Administração do Kaspersky Security Center.
- 2. Na pasta **Dispositivo geridos** da árvore na Consola de Administração, abra a pasta com o nome do grupo de administração ao qual os computadores cliente em questão pertencem.
- 3. Na área de trabalho, selecione o separador Políticas.
- 4. Selecione a política necessária e clique duas vezes para abrir as propriedades da política.
- 5. Na janela de política, selecione Encriptação de Dados → Encriptação de disco completa.
- 6. Na lista pendente da Tecnologia de Encriptação, selecione a opção Encriptação de disco Kaspersky.

As entradas correspondentes a unidades de disco rígido excluídas da encriptação são apresentadas na tabela Não encriptar as unidades de disco rígido seguintes.

- 7. Para exportar a lista de exclusões:
	- a. Selecione as exclusões que pretende exportar. Para selecionar várias portas, utilize as teclas **CTRL** ou . **SHIFT**

Se não tiver selecionado nenhuma exclusão, o Kaspersky Endpoint Security exportará todas as exclusões.

- b. Clique na ligação Exportar.
- c. Na janela que se abre, especifique o nome do ficheiro XML para o qual pretende exportar a lista de exclusões e selecione a pasta onde pretende guardar este ficheiro. Exportar<br>abre, especione a pas<br>Guardar.<br>Apoint Sec<br>de regras<br>Importar.
- d. Clique no botão Guardar.

O Kaspersky Endpoint Security exporta toda a lista de exclusões para o ficheiro XML.

- 8. Para importar a lista de regras:
	- a. Clique no botão Importar.
	- b. Na janela que se abre, selecione o ficheiro XML do qual deseja importar a lista de exclusões.
	- c. Clique no botão Abrir.

Se o computador já tiver uma lista de exclusões, o Kaspersky Endpoint Security irá solicitar-lhe a eliminação da lista existente ou a adição de novas entradas à mesma a partir do ficheiro XML.

9. Guarde as suas alterações.

[Como exportar e importar uma](javascript:toggleBlock() lista de exclusões de encriptação do disco rígido na Consola Web a

- 1. Na janela principal da Consola Web, selecione **Dispositivos**  $\rightarrow$  **Políticas e perfis**.
- 2. Clique no nome da política do Kaspersky Endpoint Security para computadores relativamente aos quais pretende exportar ou importar uma lista de exclusões.

É apresentada a janela de propriedades da política.

- 3. Selecione o separador Definições da aplicação.
- 4. Selecione Encriptação de dados → Encriptação de disco completa.
- 5. Selecione a tecnologia Encriptação de disco Kaspersky e siga a ligação para configurar as definições. As definições de encriptação surgem.
- 6. Clique na ligação Exclusões.
- 7. Para exportar a lista de regras:
	- a. Selecione as exclusões que pretende exportar.
	- b. Clique no botão Exportar.
	- c. Confirme que quer exportar apenas as exclusões selecionadas ou exportar toda a lista de exclusões.
	- d. Na janela que se abre, especifique o nome do ficheiro XML para o qual pretende exportar a lista de exclusões e selecione a pasta onde pretende guardar este ficheiro. Exportar.<br>ler exporta<br>abre, especione a pas<br>**Guardar**.<br>Ipoint Sec<br>de regras<br>Importar.
	- e. Clique no botão Guardar.

O Kaspersky Endpoint Security exporta toda a lista de exclusões para o ficheiro XML.

- 8. Para importar a lista de regras:
	- a. Clique no botão Importar.
	- b. Na janela que se abre, selecione o ficheiro XML do qual deseja importar a lista de exclusões.
	- c. Clique no botão Abrir.

Se o computador já tiver uma lista de exclusões, o Kaspersky Endpoint Security irá solicitar-lhe a eliminação da lista existente ou a adição de novas entradas à mesma a partir do ficheiro XML.

9. Guarde as suas alterações.

## <span id="page-416-0"></span>Ativação da tecnologia de autenticação única (SSO)

A tecnologia de autenticação única (SSO) permite que efetue o início de sessão automaticamente no sistema operativo usando as credenciais do Agente de Autenticação.

Ao usar a tecnologia de autenticação única, o Agente de Autenticação ignora os requisitos de segurança da password especificados no Kaspersky Security Center. Pode definir os requisitos de segurança da password nas definições do sistema operativo.

A tecnologia de autenticação única não é compatível com o fornecimento de credenciais de conta por parte de terceiros.

#### [Como ativar a utilização da tecnologia](javascript:toggleBlock() de autenticação única na Consola de Administração (MMC)

- 1. Abra a Consola de Administração do Kaspersky Security Center.
- 2. Na pasta **Dispositivo geridos** da árvore na Consola de Administração, abra a pasta com o nome do grupo de administração ao qual os computadores cliente em questão pertencem.
- 3. Na área de trabalho, selecione o separador Políticas.
- 4. Selecione a política necessária e clique duas vezes para abrir as propriedades da política.
- 5. Na janela de política, selecione **Encriptação de dados**  $\rightarrow$  **Definições de encriptação comuns**.
- 6. No bloco Definições da password, clique no botão Definições.
- 7. Na janela que surgir, no separador Agente de Autenticação, selecione a caixa de verificação Utilizar a . tecnologia SSO (Single Sign-On)
- 8. Guarde as suas alterações.

Como resultado, o utilizador precisa de concluir o procedimento de autenticação apenas uma vez com o Agente. O procedimento de autenticação não é necessário para iniciar o sistema operativo. O sistema operativo é iniciado automaticamente.

#### [Como ativar a utilização da tecnologia](javascript:toggleBlock() de autenticação única na Consola da Web

- 1. Na janela principal da Consola Web, selecione **Dispositivos**  $\rightarrow$  **Políticas e perfis**.
- 2. Clique no nome da política do Kaspersky Endpoint Security para computadores onde pretende desativar a utilização da tecnologia de autenticação única.

É apresentada a janela de propriedades da política.

- 3. Selecione o separador Definições da aplicação.
- 4. Dirija-se a Encriptação de Dados → Encriptação de disco completa.
- 5. Selecione a tecnologia Encriptação de disco Kaspersky e siga a ligação para configurar as definições. As definições de encriptação surgem.
- 6. Na secção Definições de password, selecione a caixa de verificação Utilizar a tecnologia SSO (Single Sign-On). **Sign-On)**.<br>7. Clique em **OK**.
- 

Como resultado, o utilizador precisa de concluir o procedimento de autenticação apenas uma vez com o Agente. O procedimento de autenticação não é necessário para iniciar o sistema operativo. O sistema operativo é iniciado automaticamente.

Para a tecnologia de autenticação única (SSO) funcionar, a password da conta do Windows e a password da conta do Agente de Autenticação devem corresponder. Se as passwords não corresponderem, o utilizador precisa de executar o procedimento de autenticação duas vezes: na interface do Agente de Autenticação e antes de iniciar o sistema operativo. Depois disso, o Kaspersky Endpoint Security substitui a password da conta do Agente de Autenticação pela password da conta do Windows.

## <span id="page-418-0"></span>Gestão de contas do agente de autenticação

O Agente de Autenticação é necessário para trabalhar com unidades protegidas com a tecnologia Encriptação de disco Kaspersky (FDE). Antes de o sistema operativo ser carregado, o utilizador tem de concluir a autenticação com o Agente. A tarefa Gerir contas do Agente de Autenticação foi concebida para definir as definições de autenticação do utilizador. Pode usar tarefas locais para computadores individuais, bem como tarefas de grupo para computadores de grupos de administração separados ou uma seleção de computadores.

Não pode configurar um agendamento para iniciar a tarefa Gerir contas do Agente de Autenticação. É igualmente impossível interromper uma tarefa à força.

[Como criar a tarefa Gerir contas](javascript:toggleBlock() do Agente de Autenticação na Consola de Administração (MMC) @

- 1. Na Consola de Administração, dirija-se à pasta **Servidor de Administração → Tarefas**. A lista de tarefas é aberta.
- 2. Clique no botão Nova tarefa.
- O Assistente de Tarefas é iniciado. Siga as instruções do Assistente.

Passo 1. Selecionar o tipo de tarefa

Selecione Kaspersky Endpoint Security for Windows (11.6.0)  $\rightarrow$  Gestão das contas de Agente de . Autenticação

Passo 2. Selecionar um comando de gestão da conta do Agente de Autenticação

Gere uma lista de comandos de gestão da conta do Agente de Autenticação. Os comandos de gestão permitem adicionar, modificar e eliminar contas do Agente de Autenticação (consulte as instruções abaixo). Somente utilizadores com uma conta do Agente de Autenticação podem concluir o procedimento de autenticação, carregar o sistema operativo e obter acesso à unidade encriptada.

Passo 3. Selecionar os dispositivos aos quais a tarefa será atribuída

Selecione os computadores nos quais a tarefa será executada. Estão disponíveis as seguintes opções:

- Atribua a tarefa a um grupo de administração. Neste caso, a tarefa é atribuída a computadores incluídos num grupo de administração criado anteriormente.
- Selecione os computadores detetados pelo Servidor de administração na rede: *dispositivos não* atribuídos. Os dispositivos específicos podem incluir dispositivos em grupos de administração bem como dispositivos não atribuídos.
- $\bullet$  Especifique os endereços do dispositivo manualmente ou importe endereços da lista. Pode especificar nomes de NetBIOS, endereços IP e sub-redes de IP de dispositivos aos quais quer atribuir a tarefa.

Passo 4. Definir o nome da tarefa

Digite um nome para a tarefa, por exemplo, Contas de Administrador.

Passo 5. Completar a criação da tarefa

Sair do Assistente. Se necessário, selecione a caixa de verificação **Executar tarefa após a conclusão do** Assistente. Pode controlar o progresso da tarefa nas propriedades da tarefa.

Como resultado, após a conclusão da tarefa no próximo arranque do computador, somente utilizadores com uma conta do Agente de Autenticação podem concluir o procedimento de autenticação, carregar o sistema operativo e obter acesso à unidade encriptada.

- 1. Na janela principal da Consola de Web, selecione **Dispositivos**  $\rightarrow$  **Tarefas**. A lista de tarefas é aberta.
- 2. Clique no botão Adicionar.
- O Assistente de Tarefas é iniciado. Siga as instruções do Assistente.

#### Passo 1. Configurar definições da tarefa geral

Configurar definições da tarefa geral:

1. Na lista suspensa Aplicação, selecione Kaspersky Endpoint Security for Windows (11.6.0).

1. Na lista suspensa A<mark>plicação</mark>, selecione **Kaspersky Endpoint Security for Windows (11.6.0)**.<br>2. Na lista pendente **Tipo de tarefa**, selecione **Gestão das contas de Agente de Autenticação**.

3. No campo Nome da tarefa, introduza uma breve descrição, por exemplo, Contas de Administrador.

4. Na secção **Selecionar dispositivos aos quais a tarefa será atribuída**, selecione o âmbito de tarefa.

### Passo 2. Gestão das contas do Agente de Autenticação

Gere uma lista de comandos de gestão da conta do Agente de Autenticação. Os comandos de gestão permitem adicionar, modificar e eliminar contas do Agente de Autenticação (consulte as instruções abaixo). Somente utilizadores com uma conta do Agente de Autenticação podem concluir o procedimento de autenticação, carregar o sistema operativo e obter acesso à unidade encriptada.

### Passo 3. Completar a criação da tarefa

Termine o assistente clicando no botão Concluir. Será apresentada uma nova tarefa na lista de tarefas.

Para executar uma tarefa, selecione a caixa de seleção em frente da tarefa e clique no botão Iniciar.

Como resultado, após a conclusão da tarefa no próximo arranque do computador, somente utilizadores com uma conta do Agente de Autenticação podem concluir o procedimento de autenticação, carregar o sistema operativo e obter acesso à unidade encriptada.

Para adicionar uma conta do Agente de Autenticação, tem de adicionar um comando especial à tarefa Gerir contas do Agente de Autenticação. É conveniente usar uma tarefa de grupo, por exemplo, para adicionar uma conta de administrador a todos os computadores.

O Kaspersky Endpoint Security permite criar automaticamente contas do Agente de Autenticação antes de encriptar uma unidade. Pode ativar a criação automática de contas do Agente de [Autenticação](#page-411-0) nas Definições da política de Encriptação de disco completa. Pode também usar a tecnologia de [autenticação](#page-416-0) única (SSO).

[Como adicionar uma conta do](javascript:toggleBlock() Agente de Autenticação através da Consola de Administração (MMC)

- 1. Abra as propriedades da tarefa Gerir contas do Agente de Autenticação.
- 2. Na janela de propriedades da tarefa, selecione a secção Opções.
- 3. Clique em Adicionar  $\rightarrow$  Comando de adição de conta.
- 4. Na janela que surgir, no campo **Conta do Windows**, especifique o nome da conta de utilizador do Microsoft Windows utilizada para criar a conta do Agente de Autenticação.
- 5. Se introduziu manualmente o nome de uma conta do Windows, clique no botão **Permitir** para definir o identificador de segurança (SID) da conta.

Se optar por não determinar o identificador de segurança (SID), clicando no botão **Permitir**, este será determinado quando a tarefa for executada no computador.

É necessário definir um identificador de segurança da conta do Windows para verificar se o nome da conta do Windows foi inserido corretamente. Se a conta do Windows não existir no computador ou no domínio confiável, a tarefa Gerir contas do Agente de Autenticação terminará com um erro.

6. Selecione a caixa de verificação Substituir conta existente se pretender que a conta existente previamente criada para o Agente de Autenticação seja substituída pela conta que está a ser criada.

Este passo está disponível quando adiciona um comando de criação de conta do Agente de Autenticação nas propriedades de uma tarefa de grupo para gestão de contas de agente de autenticação. Este passo não está disponível se adicionar um comando para criar a conta do Agente de autenticação nas propriedades da tarefa local En**criptação de disco completa, gestão de contas**.

- 7. No campo Nome de utilizador, introduza o nome da conta do Agente de Autenticação que tem de ser introduzido durante a autenticação para aceder a unidades de disco rígido encriptadas.
- 8. Selecione a caixa de verificação **Permitir autenticação baseada em password** se pretender que a aplicação solicite ao utilizador a introdução da password da conta do Agente de Autenticação, durante a autenticação para aceder às unidades de disco rígido encriptadas. Defina uma password para a conta do Agente de Autenticação. Se necessário, pode solicitar uma nova password ao utilizador após a primeira autenticação.
- 9. Selecione a caixa de verificação Permitir autenticação baseada em certificado se pretender que a aplicação solicite ao utilizador a ligação de um token ou de um smart-card ao computador durante a autenticação da conta do Agente de Autenticação para aceder às unidades de disco rígido encriptadas. Selecione um ficheiro de certificado para autenticação com um cartão inteligente ou token.
- 10. Se solicitado, no campo **Descrição do comando**, introduza os detalhes da conta do Agente de Autenticação necessários para a gestão do comando.
- 11. Execute uma das ações seguintes:
	- Selecione a opção Permitir autenticação se pretender que a aplicação permita que o utilizador com a conta especificada no comando aceda à janela de diálogo de autenticação no Agente de Autenticação.
	- Selecione a opção Bloquear autenticação se pretender que a aplicação não permita que o utilizador com a conta especificada no comando aceda à janela de diálogo de autenticação no Agente de Autenticação.

12. Guarde as suas alterações.

[Como adicionar uma conta do](javascript:toggleBlock() Agente de Autenticação através da Consola da Web

- 1. Na janela principal da Consola de Web, selecione **Dispositivos**  $\rightarrow$  **Tarefas**. A lista de tarefas é aberta.
- 2. Clique na tarefa Gestão das contas de Agente de Autenticação do Kaspersky Endpoint Security. É apresentada a janela de propriedades da tarefa.
- 3. Selecione o separador Definições da aplicação.
- 4. Na lista de contas do Agente de Autenticação, clique no botão Adicionar. Isto inicia o Assistente de Gestão de Contas do Agente de Autenticação. de Autenticação, clique no botão **Adicionar**<br>tão de Contas do Agente de Autenticação.<br>**Adicionar conta**.
- 5. Selecione o tipo de comando Adicionar conta.
- 6. Selecione uma conta de utilizador. Pode selecionar uma conta na lista de contas de domínio ou inserir manualmente o nome da conta. Clique no botão Seguinte.

O Kaspersky Endpoint Security determina o identificador de segurança da conta (SID). Isto é necessário para verificar a conta. Se tiver digitado o nome de utilizador incorretamente, o Kaspersky Endpoint Security encerrará a tarefa com um erro.

- 7. Configure as definições da conta do Agente de Autenticação.
	- Crie uma nova conta do Agente de Autenticação para substituir a conta existente. O Kaspersky Endpoint Security verifica as contas existentes no computador. Se a ID de segurança do utilizador no computador e na tarefa corresponderem, o Kaspersky Endpoint Security alterará as denições da conta do utilizador de acordo com a tarefa.
	- Nome de utilizador. O nome de utilizador padrão da conta do Agente de Autenticação corresponde ao nome de domínio do utilizador.
	- Permitir autenticação baseada em password. Defina uma password para a conta do Agente de Autenticação. Se necessário, pode solicitar uma nova password ao utilizador após a primeira autenticação. Assim, cada utilizador terá sua própria password exclusiva. Pode também definir os requisitos de segurança da password para a conta do Agente de Autenticação na política.
	- Permitir autenticação baseada em certificado. Selecione um ficheiro de certificado para autenticação com um cartão inteligente ou token. Dessa forma, o utilizador terá de digitar a password do cartão inteligente ou token.
	- Acesso da conta a dados encriptados. Configure o acesso do utilizador à unidade encriptada. Pode, por exemplo, desativar temporariamente a autenticação do utilizador em vez de eliminar a conta do Agente de Autenticação.
	- Comentário. Digite uma descrição da conta, se necessário.
- 8. Guarde as suas alterações.
- 9. Selecione a caixa de verificação junto à tarefa e clique no botão Iniciar.

Como resultado, após a conclusão da tarefa no próximo arranque do computador, somente utilizadores com uma conta do Agente de Autenticação podem concluir o procedimento de autenticação, carregar o sistema operativo e obter acesso à unidade encriptada.

Para alterar a palavra-passe e outras definições da conta do Agente de Autenticação, tem de adicionar um comando especial à tarefa Gerir Contas do Agente de Autenticação. É conveniente usar uma tarefa de grupo, por exemplo, para substituir o certificado do token do administrador em todos os computadores.

[Como alterar uma conta do Agente](javascript:toggleBlock() de Autenticação através da Consola de Administração (MMC)

- 1. Abra as propriedades da tarefa Gerir contas do Agente de Autenticação.
- 2. Na janela de propriedades da tarefa, selecione a secção Opções.
- 3. Clique em Adicionar  $\rightarrow$  Comando de edição de conta.
- 4. Na janela que surgir, no campo **Conta do Windows**, especifique o nome da conta de utilizador do Microsoft Windows que pretende alterar.
- 5. Se introduziu manualmente o nome de uma conta do Windows, clique no botão **Permitir** para definir o identificador de segurança (SID) da conta.

Se optar por não determinar o identificador de segurança (SID), clicando no botão **Permitir**, este será determinado quando a tarefa for executada no computador.

É necessário definir um identificador de segurança da conta do Windows para verificar se o nome da conta do Windows foi inserido corretamente. Se a conta do Windows não existir no computador ou no domínio confiável, a tarefa Gerir contas do Agente de Autenticação terminará com um erro.

- 6. Selecione a caixa de verificação Alterar nome de utilizador e introduza um nome novo para a conta do Agente de Autenticação se pretender que o Kaspersky Endpoint Security altere o nome de utilizador de todas as contas do Agente de Autenticação criadas com base na conta do Microsoft Windows com o nome indicado no campo Conta do Windows para o nome introduzido no campo abaixo.
- 7. Selecione a caixa de verificação Modificar definições de autenticação baseada em password para tornar editáveis as definições de autenticação baseada em password.
- 8. Selecione a caixa de verificação Permitir autenticação baseada em password se pretender que a aplicação solicite ao utilizador a introdução da password da conta do Agente de Autenticação, durante a autenticação para aceder às unidades de disco rígido encriptadas. Defina uma password para a conta do Agente de Autenticação.
- 9. Selecione a caixa de verificação E<mark>ditar a regra da alteração de password ao autenticar no Agente de</mark> Autenticação se pretender que o Kaspersky Endpoint Security altere o valor da definição de alteração de password para todas as contas do Agente de Autenticação criadas utilizando a conta do Microsoft Windows com o nome indicado no campo Conta do Windows para o valor da definição especificado abaixo.
- 10. Especifique o valor da definição de alteração de password ao efetuar a autenticação no Agente de Autenticação.
- 11. Selecione a caixa de verificação **Modificar definições de autenticação baseada em certificado** para tornar editáveis as definições de autenticação baseada no certificado eletrónico de um token ou smart card.
- 12. Selecione a caixa de verificação Permitir autenticação baseada em certificado se pretender que a aplicação solicite ao utilizador a introdução da password do token ou smart card ligado ao computador, durante o processo de autenticação para aceder às unidades de disco rígido encriptadas. Selecione um ficheiro de certificado para autenticação com um cartão inteligente ou token.
- 13. Selecione a caixa de verificação **Editar a descrição do comando** e edite a descrição do comando se pretender que o Kaspersky Endpoint Security altere a descrição do comando para todas as contas do Agente de Autenticação criadas utilizando a conta do Microsoft Windows com o nome indicado no campo . Conta do Windows
- 14. Selecione a caixa de verificação **Editar a regra de acesso à autenticação no Agente de Autenticação** se pretender que o Kaspersky Endpoint Security altere a regra para o acesso do utilizador à caixa de diálogo no Agente de Autenticação para o valor especificado abaixo para todas as contas do Agente de Autenticação criadas utilizando a conta do Microsoft Windows com o nome indicado no campo **Conta do** . Windows
- 15. Especificar a regra para acesso à caixa de diálogo de autenticação no Agente de Autenticação.
- 16. Guarde as suas alterações.

[Como alterar uma conta do Agente](javascript:toggleBlock() de Autenticação através da Consola da Web a

- 1. Na janela principal da Consola de Web, selecione **Dispositivos**  $\rightarrow$  **Tarefas**. A lista de tarefas é aberta.
- 2. Clique na tarefa Gestão das contas de Agente de Autenticação do Kaspersky Endpoint Security. É apresentada a janela de propriedades da tarefa.
- 3. Selecione o separador Definições da aplicação.
- 4. Na lista de contas do Agente de Autenticação, clique no botão Adicionar. Isto inicia o Assistente de Gestão de Contas do Agente de Autenticação. de Autenticação, clique no botão **Adicionar**<br>tão de Contas do Agente de Autenticação.<br>**Editar conta**.
- 5. Selecione o tipo de comando Editar conta.
- 6. Selecione uma conta de utilizador. Pode selecionar uma conta na lista de contas de domínio ou inserir manualmente o nome da conta. Clique no botão Seguinte.

O Kaspersky Endpoint Security determina o identificador de segurança da conta (SID). Isto é necessário para verificar a conta. Se tiver digitado o nome de utilizador incorretamente, o Kaspersky Endpoint Security encerrará a tarefa com um erro.

- 7. Selecione as caixas de verificação junto às definições que pretende editar.
- 8. Configure as definições da conta do Agente de Autenticação.
	- Crie uma nova conta do Agente de Autenticação para substituir a conta existente. O Kaspersky Endpoint Security verifica as contas existentes no computador. Se a ID de segurança do utilizador no computador e na tarefa corresponderem, o Kaspersky Endpoint Security alterará as denições da conta do utilizador de acordo com a tarefa.
	- Nome de utilizador. O nome de utilizador padrão da conta do Agente de Autenticação corresponde ao nome de domínio do utilizador.
	- Permitir autenticação baseada em password. Defina uma password para a conta do Agente de Autenticação. Se necessário, pode solicitar uma nova password ao utilizador após a primeira autenticação. Assim, cada utilizador terá sua própria password exclusiva. Pode também definir os requisitos de segurança da password para a conta do Agente de Autenticação na política.
	- Permitir autenticação baseada em certificado. Selecione um ficheiro de certificado para autenticação com um cartão inteligente ou token. Dessa forma, o utilizador terá de digitar a password do cartão inteligente ou token.
	- Acesso da conta a dados encriptados. Configure o acesso do utilizador à unidade encriptada. Pode, por exemplo, desativar temporariamente a autenticação do utilizador em vez de eliminar a conta do Agente de Autenticação.
	- Comentário. Digite uma descrição da conta, se necessário.
- 9. Guarde as suas alterações.
- 10. Selecione a caixa de verificação junto à tarefa e clique no botão Iniciar.

Para eliminar uma conta do Agente de Autenticação, tem de adicionar um comando especial à tarefa Gerir contas do Agente de Autenticação. É conveniente usar uma tarefa de grupo, por exemplo, para eliminar a conta de um funcionário despedido.

1. Abra as propriedades da tarefa Gerir contas do Agente de Autenticação.

- 2. Na janela de propriedades da tarefa, selecione a secção Opções.
- 3. Clique em Adicionar → Comando de eliminação de conta.
- 4. Na janela que surgir, no campo **Conta do Windows**, especifique o nome da conta de utilizador do Windows utilizada para criar a conta do Agente de Autenticação que pretende eliminar.
- 5. Se introduziu manualmente o nome de uma conta do Windows, clique no botão **Permitir** para definir o identificador de segurança (SID) da conta.

Se optar por não determinar o identificador de segurança (SID), clicando no botão **Permitir**, este será determinado quando a tarefa for executada no computador.

É necessário definir um identificador de seguranca da conta do Windows para verificar se o nome da conta do Windows foi inserido corretamente. Se a conta do Windows não existir no computador ou no domínio confiável, a tarefa Gerir contas do Agente de Autenticação terminará com um erro.

6. Guarde as suas alterações.

#### [Como eliminar uma conta do](javascript:toggleBlock() Agente de Autenticação através da Consola da Web

- 1. Na janela principal da Consola de Web, selecione **Dispositivos**  $\rightarrow$  **Tarefas**. A lista de tarefas é aberta.
- 2. Clique na tarefa Gestão das contas de Agente de Autenticação do Kaspersky Endpoint Security. É apresentada a janela de propriedades da tarefa.
- 3. Selecione o separador Definições da aplicação.
- 4. Na lista de contas do Agente de Autenticação, clique no botão Adicionar. Isto inicia o Assistente de Gestão de Contas do Agente de Autenticação. de Autenticação, clique no botão **Adicionar**<br>tão de Contas do Agente de Autenticação.<br>**Remover conta**.
- 5. Selecione o tipo de comando Remover conta.
- 6. Selecione uma conta de utilizador. Pode selecionar uma conta na lista de contas de domínio ou inserir manualmente o nome da conta.
- 7. Guarde as suas alterações.
- 8. Selecione a caixa de verificação junto à tarefa e clique no botão Iniciar.

Como resultado, após a conclusão da tarefa no próximo arranque do computador, o utilizador não pode concluir o procedimento de autenticação e carregar o sistema operativo. O Kaspersky Endpoint Security negará o acesso aos dados encriptados.

Para consultar a lista de utilizadores que podem concluir a autenticação com o Agente e carregar o sistema operativo, tem de aceder às propriedades do computador gerido.

#### [Como consultar a lista de contas](javascript:toggleBlock() do Agente de Autenticação através da Consola de Administração (MMC)

- 1. Abra a Consola de Administração do Kaspersky Security Center.
- 2. Na pasta **Dispositivo geridos** da árvore na Consola de Administração, abra a pasta com o nome do grupo de administração ao qual os computadores cliente em questão pertencem.
- 3. Na área de trabalho, selecione o separador Dispositivos.
- 4. Clique duas vezes para abrir a janela de propriedades do computador.
- 5. Na janela de propriedades do computador, selecione a secção Tarefas.

A lista de tarefas locais é aberta.

- 6. Selecione a tarefa Gestão das contas de Agente de Autenticação.
- 7. Na janela de propriedades da tarefa, selecione a secção Opções.

Como resultado, pode aceder a uma lista de contas do Agente de Autenticação neste computador. Somente utilizadores da lista podem concluir a autenticação com o Agente e carregar o sistema operativo.

#### [Como consultar uma lista de](javascript:toggleBlock() contas do Agente de Autenticação através da Consola da Web @

- 1. Na janela principal da Consola Web, selecione Dispositivos → Dispositivos geridos.
- 2. Clique no nome do computador no qual pretende consultar a lista de contas do Agente de Autenticação. As propriedades do computador são apresentadas.
- 3. Na janela de propriedades do computador, selecione a secção Tarefas. A lista de tarefas locais é aberta.
- 4. Selecione a tarefa Gestão das contas de Agente de Autenticação.
- 5. Na janela de propriedades da tarefa, selecione a secção Definições da Aplicação.

Como resultado, pode aceder a uma lista de contas do Agente de Autenticação neste computador. Somente utilizadores da lista podem concluir a autenticação com o Agente e carregar o sistema operativo.

### Utilizar um token e um smart-card com o Agente de Autenticação

Pode ser utilizado um token ou um smart-card ou simbólico pode ser usado para a autenticação ao aceder às unidades de disco rígido encriptadas. Para tal, deve adicionar o ficheiro de certificado eletrónico de um token ou cartão inteligente à tarefa Gerir contas do Agente de Autenticação.

A utilização de um token ou smart-card está disponível apenas se as unidades de disco rígido do computador tiverem sido encriptadas ao utilizar o algoritmo de encriptação AES256. Se os discos rígidos do computador foram encriptados através do algoritmo de encriptação AES56, a adição do ficheiro de certificado eletrónico ao comando será negada.

O Kaspersky Endpoint Security suporta os tokens, leitores de smart card e smart cards seguintes:

- SafeNet eToken PRO 64K (4.2b)
- SafeNet eToken PRO 72K Java
- SafeNet eToken 4100-72K (Java)
- SafeNet eToken 5100
- SafeNet eToken 5105
- SafeNet eToken 7300
- EMC RSA SID 800
- Gemalto IDPrime.NET 510
- Gemalto IDPrime.NET 511
- Rutoken ECP
- Rutoken ECP Flash
- Aladdin-RD JaCarta PKI
- Athena IDProtect Laser
- SafeNet eToken PRO 72K Java
- Aladdin-RD JaCarta PKI

Para adicionar o ficheiro de certificado eletrónico de token ou smart-card ao comando para criar uma conta de Agente de Autenticação, comece por guardar o ficheiro utilizando software de terceiros para gerir certificados.

O certificado do token ou smart-card tem de ter as propriedades seguintes:

- · O certificado tem de ser compatível com a norma X.509 e o ficheiro de certificado tem de ter codificação DER.
- O certificado contém uma chave RSA com um comprimento de pelo menos 1024 bits.

Se o certificado eletrónico do token ou cartão inteligente não cumprir estes requisitos, não pode carregar o ficheiro de certificado no comando para criar uma conta do Agente de Autenticação.

O parâmetro KeyUsage do certificado deve ter o valor keyEncipherment ou dataEncipherment. O parâmetro KeyUsage determina o objetivo do certificado. Se o parâmetro tiver um valor diferente, o Kaspersky Security Center transfere o ficheiro de certificado, mas apresenta um aviso.

Se um utilizador tiver perdido um token ou smart card, o administrador tem de adicionar o ficheiro de um certificado eletrónico de token ou smart card ao comando para criar uma conta de Agente de Autenticação. Em seguida, o utilizador tem de concluir o [procedimento](#page-478-0) para obter acesso a dispositivos encriptados ou para restaurar dados em dispositivos encriptados.

# <span id="page-431-0"></span>Desencriptação de unidade de disco rígido

Pode desencriptar unidades de disco rígido mesmo que não exista nenhuma licença ativa que permita a encriptação de dados.

Para desencriptar unidades de disco rígido:

- 1. Abra a Consola de Administração do Kaspersky Security Center.
- 2. Na pasta **Dispositivo geridos** da árvore na Consola de Administração, abra a pasta com o nome do grupo de administração ao qual os computadores cliente em questão pertencem.
- 3. Na área de trabalho, selecione o separador Políticas.
- 4. Selecione a política necessária e clique duas vezes para abrir as propriedades da política.
- 5. Na janela de política, selecione **Encriptação de Dados**  $\rightarrow$  **Encriptação de disco completa**.
- 6. Na lista pendente Tecnologia de Encriptação, selecione a tecnologia com a qual foram encriptados os discos rígidos.
- 7. Execute uma das ações seguintes:
	- Na lista pendente **Modo de encriptação**, selecione a opção **Desencriptar todas as unidades de discos** rígido se pretender desencriptar todas as unidades de disco rígido encriptadas.
	- Adicione as unidades de disco rígido que pretende desencriptar à tabela **Não encriptar as unidades de** . disco rígido seguintes

Esta opção está disponível apenas para a tecnologia de Encriptação de disco Kaspersky.

#### 8. Guarde as suas alterações.

Pode utilizar a ferramenta Monitor de Encriptação para controlar o processo de encriptação ou desencriptação de disco no [computador](#page-96-0) de um utilizador. Pode executar a ferramenta Monitor de Encriptação na janela principal da aplicação.

Se o utilizador encerra ou reinicia o computador durante a desencriptação de unidades de disco rígido encriptadas através da tecnologia de Encriptação de disco Kaspersky, o Agente de Autenticação é carregado antes do próximo arranque do sistema operativo. O Kaspersky Endpoint Security retoma a desencriptação da unidade de disco rígido após a autenticação com êxito no agente de autenticação e arranque do sistema operativo.
Se o sistema operativo passar para o modo de hibernação durante a desencriptação de unidades de disco rígido encriptadas através da tecnologia de Encriptação de disco Kaspersky, o Agente de Autenticação é carregado quando o sistema operativo sai do modo de hibernação. O Kaspersky Endpoint Security retoma a desencriptação da unidade de disco rígido após a autenticação com êxito no agente de autenticação e arranque do sistema operativo. Após a desencriptação da unidade de disco rígido, o modo de hibernação está indisponível até o primeiro reinício do sistema operativo.

Se o sistema operativo entrar em modo de descanso durante a desencriptação da unidade de disco rígido, o Kaspersky Endpoint Security retoma a desencriptação da unidade de disco rígido quando o sistema operativo sair do modo de descanso sem carregar o Agente de Autenticação.

## Restaurar acesso a uma unidade protegida pela tecnologia Encriptação de disco Kaspersky

Se um utilizador se tiver esquecido da password para aceder a um disco rígido protegido pela tecnologia Encriptação de disco Kaspersky, será necessário iniciar o procedimento de recuperação (Pedido-Resposta).

#### Restaurar o acesso ao disco rígido do sistema

A restauração do acesso a um disco rígido do sistema protegido pela tecnologia Encriptação de disco Kaspersky consiste nas seguintes etapas:

- 1. O utilizador reporta os blocos de pedido ao administrador (ver a figura abaixo).
- 2. O administrador introduz os blocos de pedido no Kaspersky Security Center, recebe os blocos de resposta e relata os blocos de resposta ao utilizador.
- 3. O utilizador introduz os blocos de resposta na interface do Agente de Autenticação e obtém acesso ao disco rígido.

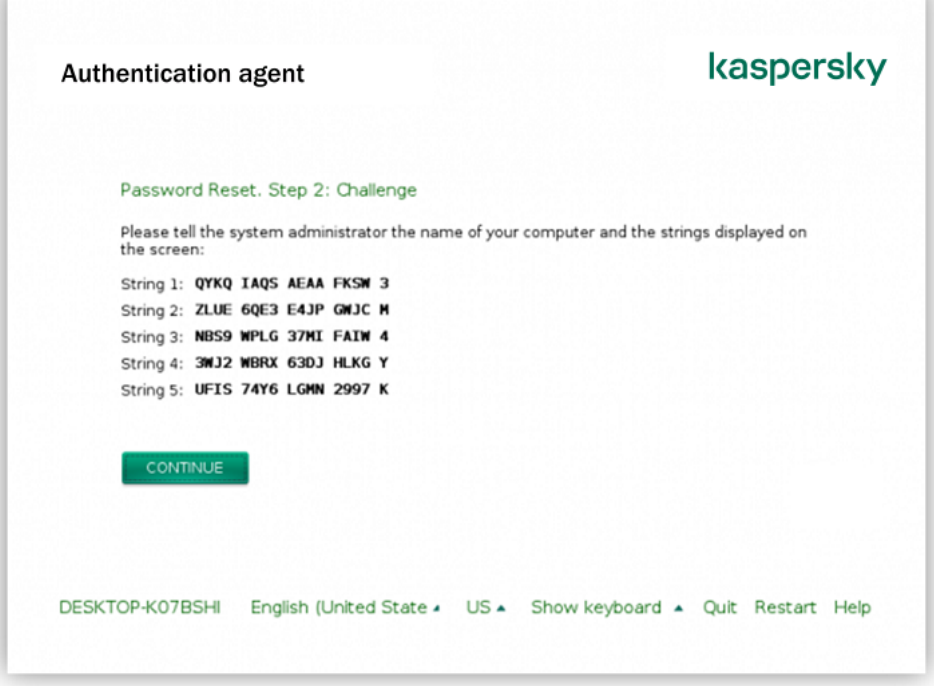

Restaurar acesso a um disco rígido do sistema protegido pela tecnologia Encriptação de disco Kaspersky

Para iniciar o procedimento de recuperação, o utilizador deve clicar no botão **Esqueceu-se da password** na interface do Agente de Autenticação.

Como obter blocos de resposta para um disco rígido do sistema protegido pela tecnologia Encriptação de disco [Kaspersky na Consola de administração](javascript:toggleBlock() (MMC)

- 1. Abra a Consola de Administração do Kaspersky Security Center.
- 2. Na pasta **Dispositivo geridos** da árvore na Consola de Administração, abra a pasta com o nome do grupo de administração ao qual os computadores cliente em questão pertencem.
- 3. Na área de trabalho, selecione o separador Dispositivos.
- 4. No separador Dispositivos, selecione o computador do utilizador que solicitou acesso a dados encriptados, e clique com o botão direito do rato para abrir o menu de contexto.
- 5. No menu de contexto, selecione Conceder acesso em modo offline.
- 6. Na janela que é aberta, selecione o separador **Agente de Autenticação**.
- 7. Na secção **Algoritmo de encriptação em utilização**, selecione um algoritmo de encriptação: **AES56** ou . AES256

O algoritmo de encriptação de dados depende da biblioteca de encriptação AES incluída no pacote de distribuição: Encriptação forte (AES256) ou Encriptação leve (AES56). A biblioteca de encriptação AES é instalada juntamente com a aplicação.

- 8. Na lista pendente **Conta**, selecione o nome da conta do Agente de Autenticação do utilizador que solicitou a recuperação do acesso a uma unidade.
- 9. Na lista pendente **Disco rígido**, selecione a unidade de disco rígido encriptada para a qual necessita de recuperar o acesso.
- 10. Na secção Pedido do utilizador, introduza os bloqueios de pedidos ditados pelo utilizador.

Como resultado, os conteúdos dos blocos da resposta ao pedido do utilizador para recuperação do nome de utilizador e password de uma conta do Agente de Autenticação serão apresentados no campo Chave de acesso. Transmitir o conteúdo dos blocos de resposta para o utilizador.

[Como obter blocos de resposta](javascript:toggleBlock() para um disco rígido do sistema protegido pela tecnologia Encriptação de disco Kaspersky na Consola da Web

- 1. Na janela principal da Consola Web, selecione Dispositivos → Dispositivos geridos.
- 2. Selecione a caixa de verificação ao lado do nome do computador a cuja unidade pretende restaurar o acesso.
- 3. Clique no botão Partilhar este dispositivo offline.
- 4. Na janela apresentada, selecione a secção Agente de Autenticação.
- 5. Na lista pendente **Conta**, selecione o nome da conta do Agente de Autenticação criada para o utilizar que solicita a recuperação do nome e password da conta do Agente de Autenticação.
- 6. Introduza os blocos do pedido transmitidos pelo utilizador.

Os conteúdos das secções da resposta ao pedido do utilizador para recuperação do nome de utilizador e password de uma conta do Agente de Autenticação serão apresentados no fundo da janela. Transmitir o conteúdo dos blocos de resposta para o utilizador.

Após concluir o procedimento de recuperação, o Agente de Autenticação solicitará a alteração da password pelo utilizador.

Restaurar o acesso a um disco rígido que não é do sistema

A restauração do acesso a um disco rígido que não é do sistema protegido pela tecnologia Encriptação de disco Kaspersky consiste nas seguintes etapas:

- 1. O utilizador envia um ficheiro de pedido de acesso ao administrador.
- 2. O administrador adiciona o ficheiro de pedido de acesso ao Kaspersky Security Center, cria um ficheiro de chave de acesso e envia-o ao utilizador.
- 3. O utilizador adiciona o ficheiro de chave de acesso ao Kaspersky Endpoint Security e obtém acesso ao disco rígido.

Para iniciar o procedimento de recuperação, o utilizador precisa tentar aceder a um disco rígido. Como resultado, o Kaspersky Endpoint Security irá criar um ficheiro de pedido de acesso (um ficheiro com a extensão KESDC), que o utilizador precisa de enviar ao administrador, por exemplo, por e-mail.

Como obter um ficheiro de chave de acesso para um disco rígido encriptado que não é do sistema na Consola de administração (MMC)

- 1. Abra a Consola de Administração do Kaspersky Security Center.
- 2. Na pasta **Dispositivo geridos** da árvore na Consola de Administração, abra a pasta com o nome do grupo de administração ao qual os computadores cliente em questão pertencem.
- 3. Na área de trabalho, selecione o separador Dispositivos.
- 4. No separador Dispositivos, selecione o computador do utilizador que solicitou acesso a dados encriptados, e clique com o botão direito do rato para abrir o menu de contexto.
- 5. No menu de contexto, selecione Conceder acesso em modo offline.
- 6. Na janela que é aberta, selecione o separador Encriptação de dados.
- 7. No separador Encriptação de dados, clique no botão Procurar.
- 8. Na janela para selecionar um ficheiro de pedido de acesso, especifique o caminho para o ficheiro recebido do utilizador.

Verá informações acerca do pedido do utilizador. O Kaspersky Security Center gera um ficheiro-chave. Envie por email o ficheiro-chave de acesso a dados encriptados gerado para o utilizador. Ou guarde o ficheiro de acesso e utilize qualquer método disponível para transferir o ficheiro.

#### Como obter um ficheiro de chave de acesso encriptado que não é do sistema na Consola da Web a

- 1. Na janela principal da Consola Web, selecione **Dispositivos**  $\rightarrow$  **Dispositivos geridos**.
- 2. Selecione a caixa de verificação ao lado do nome do computador a cujos dados pretende restaurar o acesso.
- 3. Clique no botão Partilhar este dispositivo offline.
- 4. Selecione a secção Encriptação de Dados.
- 5. Clique no botão Selecionar ficheiro e selecione o ficheiro de pedido de acesso recebido do utilizador (um ficheiro com a extensão KESDC).

A consola da Web apresentará informações acerca do pedido. Isto incluirá o nome do computador ao qual o utilizador está a solicitar acesso ao ficheiro.

6. Clique no botão Guardar chave e selecione uma pasta onde guardar os dados encriptados (um ficheiro com a extensão KESDR).

Como resultado, poderá obter a chave de acesso a dados encriptados, que terá de transferir para o utilizador.

#### Atualizar o sistema operativo

Há várias considerações especiais para atualizar o sistema operativo de um computador protegido pela Encriptação de disco completa (FDE). Atualize o sistema operativo da seguinte forma: primeiro, atualize o sistema operativo num computador, depois atualize o sistema operativo numa pequena parte dos computadores e, em seguida, atualize o sistema operativo em todos os computadores da rede.

Se estiver a utilizar a tecnologia de Encriptação de disco Kaspersky, o Agente de Autenticação será carregado antes de o sistema operativo ser iniciado. Utilizando o Agente de Autenticação, o utilizador pode entrar no sistema e aceder às unidades encriptadas. Depois, o sistema operativo começa a ser carregado.

Se iniciar uma atualização do sistema operativo num computador protegido com a tecnologia de Encriptação de disco Kaspersky, o Assistente de Atualização do sistema operativo removerá o Agente de Autenticação. Como resultado, o computador pode ser bloqueado porque o carregador do SO não poderá aceder à unidade encriptada.

Para obter detalhes sobre como atualizar o sistema operativo em segurança, consulte a Base de [Conhecimento](https://support.kaspersky.com/14666) do Suporte Técnico<sup>12</sup>.

A atualização automática do sistema operativo está disponível nas seguintes condições:

- 1. O sistema operativo é atualizado através dos WSUS (Serviços de Atualização do Windows Server).
- 2. O Windows 10 versão 1607 (RS1) ou posterior está instalado no computador.
- 3. O Kaspersky Endpoint Security, versão 11.2.0 ou posterior, está instalado no computador.

Se todas as condições forem cumpridas, pode atualizar o sistema operativo do modo habitual.

Se estiver a utilizar a tecnologia de Encriptação de Disco Kaspersky (FDE) e o Kaspersky Endpoint Security for Windows versão 11.1.0 ou 11.1.1 estiver instalado no computador, não será necessário desencriptar os discos rígidos para atualizar o Windows 10.

Para atualizar o sistema operativo, precisa de fazer o seguinte:

- 1. Antes de atualizar o sistema, copie os controladores denominados cm\_km.inf, cm\_km.sys, klfde.cat, klfde.inf, klfde.sys, klfdefsf.cat, klfdefsf.inf e klfdefsf.sys para uma pasta local. Por exemplo, C:\fde\_drivers.
- 2. Execute a instalação da atualização do sistema com a opção /ReflectDrivers e especifique a pasta que contém os controladores guardados:

setup.exe/ReflectDrivers C:\fde\_drivers

Se estiver a utilizar a tecnologia de Encriptação de Unidade BitLocker, não é necessário desencriptar os discos rígidos para atualizar o Windows 10. Para obter mais informações sobre o BitLocker, visite o website da [Microsoft](https://docs.microsoft.com/en-us/windows/security/information-protection/bitlocker/bitlocker-overview)<sup>u</sup>.

### A eliminar erros da atualização da funcionalidade de encriptação

A Encriptação de disco completa é atualizada quando a versão anterior da aplicação é atualizada para o Kaspersky Endpoint Security for Windows 11.6.0.

Os seguintes erros podem ocorrer ao iniciar a atualização da funcionalidade da Encriptação de disco completa:

- Não é possível inicializar a atualização.
- O dispositivo é incompatível com o Agente de autenticação.

Para eliminar erros que tenham ocorrido quando inicia <sup>o</sup> processo de atualização da funcionalidade de Encriptação de disco completa na nova versão da aplicação:

- 1. [Desencriptar](#page-431-0) unidades de disco rígido.
- 2. [Encriptar](#page-411-0) unidades de disco rígido novamente.

Os seguintes erros podem ocorrer durante a atualização da funcionalidade da Encriptação de disco completa:

- Não é possível completar a atualização.
- Reversão da atualização da Encriptação de disco completa concluída com um erro.

Para eliminar erros que tenham ocorrido durante <sup>o</sup> processo de atualização da funcionalidade da Encriptação de disco completa,

restaure o acesso um dispositivo encriptado utilizando o [Ferramenta](#page-480-0) de Restauro.

### Selecionar o nível de rastreio do Agente de Autenticação

A aplicação regista informação de serviço sobre o funcionamento do Agente de Autenticação e informações sobre as operações do utilizador com o Agente de Autenticação no ficheiro de rastreio.

Para selecionar <sup>o</sup> nível de rastreio do Agente de autenticação:

1. Assim que o computador com as unidades de disco rígido encriptadas é iniciado, prima o botão **F3** para invocar uma janela para configurar as definições do Agente de Autenticação.

2. Selecione o nível de rastreio na janela de definições do Agente de autenticação:

- Desativar o registo de depuração (predefinição). Se esta opção estiver selecionada, a aplicação não regista a informação sobre eventos do Agente de Autenticação no ficheiro de rastreio.
- Ativar o registo de depuração. Se esta opção estiver selecionada, a aplicação regista informação sobre o funcionamento do Agente de Autenticação e as operações do utilizador realizadas com o Agente de Autenticação no ficheiro de rastreio.
- Ativar o registo verboso. Se esta opção estiver selecionada, a regista informação detalhada sobre o funcionamento do Agente de Autenticação e as operações do utilizador realizadas com o Agente de Autenticação no ficheiro de rastreio.

O nível de detalhe das entradas com esta opção é superior quando comparado com o nível da opção Ativar o registo de depuração. Um elevado nível de detalhe das entradas pode tornar mais lento o arranque do Agente de Autenticação e do sistema operativo.

Ativar o registo de depuração e selecionar a porta série. Se esta opção estiver selecionada, a aplicação regista informação relativa ao funcionamento do Agente de Autenticação e as operações do utilizador realizadas com o Agente de Autenticação no ficheiro de rastreio e transmite essas informações através da porta COM.

Se um computador com as unidades de disco rígidos encriptadas estiver ligado a outro computador através da porta COM, os eventos do Agente de Autenticação podem ser examinados a partir deste computador.

Ativar o registo de depuração verboso e selecionar a porta série. Se esta opção estiver selecionada, a aplicação regista informação detalhada relativa ao funcionamento do Agente de Autenticação e as operações do utilizador realizadas com o Agente de Autenticação no ficheiro de rastreio e transmite essas informações através da porta COM.

O nível de detalhe das entradas sob esta opção é superior quando comparado com o nível da opção Ativar o registo de depuração e selecionar a porta série. Um elevado nível de detalhe das entradas pode tornar mais lento o arranque do Agente de Autenticação e do sistema operativo.

Os dados são gravados no ficheiro de rastreio do Agente de Autenticação se existirem unidades de disco rígido encriptadas no computador ou durante a encriptação de disco completa.

O ficheiro de rastreio do Agente de Autenticação não é enviado para a Kaspersky, ao contrário de outros ficheiros de rastreio da aplicação. Se necessário, pode enviar manualmente o ficheiro de rastreio do Agente de Autenticação para a Kaspersky para análise.

## Editar as mensagens de ajuda do Agente de Autenticação

Antes de editar mensagens de ajuda do Agente de Autenticação, consulte a lista de caracteres suportados num ambiente de pré-carregamento (ver abaixo).

Para editar as mensagens de ajuda do Agente de Autenticação:

- 1. Abra a Consola de Administração do Kaspersky Security Center.
- 2. Na pasta **Dispositivo geridos** da árvore na Consola de Administração, abra a pasta com o nome do grupo de administração ao qual os computadores cliente em questão pertencem.
- 3. Na área de trabalho, selecione o separador Políticas.
- 4. Selecione a política necessária e clique duas vezes para abrir as propriedades da política.
- 5. Na janela de política, selecione En**criptação de dados → Definições de encriptação comuns**.
- 6. Na secção Modelos, clique no botão Ajuda.

Esta ação abre a janela Mensagens de ajuda do Agente de Autenticação.

- 7. Execute as seguintes ações:
	- Selecione o separador **Autenticação** para editar o texto de ajuda apresentado na janela Agente de Autenticação quando as credenciais de conta estão a ser introduzidas.
	- Selecione o separador Alterar password para editar o texto de ajuda apresentado na janela do Agente de Autenticação quando a password para a conta do Agente de Autenticação estiver a ser alterada.
	- Selecione o separador **Recuperar password** para editar o texto de ajuda apresentado na janela do Agente de Autenticação quando a password para a conta do Agente de Autenticação está a ser recuperada.
- 8. Editar mensagens de ajuda.

Se pretender restaurar o texto original, clique no botão Por defeito.

Pode introduzir texto de ajuda com 16 linhas ou menos. O comprimento máximo de uma linha é 64 carateres.

9. Guarde as suas alterações.

O suporte limitado para caracteres nas mensagens de ajuda do Agente de Autenticação

Num ambiente de pré-carregamento, são suportados os seguintes caracteres Unicode:

- Alfabeto latino básico (0000 007F)
- Alfabeto latino adicional-1 caracter (0080 00FF)
- Alfabeto latino alargado-A (0100 017F)
- Alfabeto latino alargado-B (0180 024F)
- Caracteres de ID alargados não combinados (02B0 02FF)
- Sinais diacríticos combinados (0300 036F)
- Alfabetos grego e copta (0370 03FF)
- Cirílico (0400 04FF)
- Hebraico (0590 05FF)
- Escrita árabe (0600 06FF)
- Alfabeto latino alargado adicional (1E00 1EFF)
- Sinais de pontuação (2000 206F)
- Símbolos de moeda (20A0 20CF)
- Símbolos semelhantes a letras (2100 214F)
- Figuras geométricas (25A0 25FF)
- Formulários de apresentação de Escrita árabe-B (FE70 FEFF)

Os caracteres não especificados nesta lista não são suportados num ambiente de pré-carregamento. Não é recomendada a utilização destes caracteres em mensagens de ajuda do Agente de Autenticação.

# Remover objetos e dados restantes após testar o funcionamento do Agente de Autenticação

Durante a desinstalação da aplicação, se o Kaspersky Endpoint Security detetar objetos e dados restantes na unidade de disco rígido do sistema após a operação de teste do Agente de Autenticação, a desinstalação da aplicação é interrompida e deixa de ser possível até que os objetos e dados sejam removidos.

Os objetos e os dados podem permanecer na unidade de disco rígido do sistema após a operação de teste do Agente de Autenticação apenas em casos excecionais. Por exemplo, tal pode acontecer se o computador não tiver sido reiniciado após uma política do Kaspersky Security Center com definições de encriptação ter sido aplicada ou se a aplicação não iniciar após a operação de teste do Agente de Autenticação.

É possível remover os objetos e os dados que restaram na unidade de disco rígido do sistema após a operação de teste do Agente de Autenticação das seguintes maneiras:

- Utilizando a política do Kaspersky Security Center.
- [Utilizando](#page-480-0) o Utilitário de Restauro.

Para utilizar uma política do Kaspersky Security Center para remover os objetos <sup>e</sup> os dados restantes após <sup>a</sup> operação de teste do Agente de Autenticação:

- 1. Aplicar uma política do Kaspersky Security Center com as definições configuradas para [desencriptar](#page-431-0) todas as unidades de disco rígido no computador.
- 2. Iniciar o Kaspersky Endpoint Security.

Para remover <sup>a</sup> informação sobre <sup>a</sup> incompatibilidade da aplicação com <sup>o</sup> Agente de Autenticação,

introduza o comando avp pbatestreset na linha de comandos.

### Gestão de BitLocker

BitLocker é uma tecnologia de encriptação integrada nos sistemas operativos Windows. O Kaspersky Endpoint Security permite controlar e gerir o Bitlocker utilizando o Kaspersky Security Center. O BitLocker encripta volumes lógicos. Não pode utilizar o BitLocker para encriptação de unidades removíveis. Consulte a [documentação](https://docs.microsoft.com/en-us/windows/security/information-protection/bitlocker/bitlocker-overview) da Microsoft<sup>12</sup> para obter informações mais detalhadas sobre o BitLocker.

O BitLocker fornece armazenamento seguro de chaves de acesso utilizando um módulo de plataforma confiável. Um Módulo de plataforma confiável (TPM) microchip desenvolvido para fornecer funções básicas relacionadas com segurança (por exemplo, para armazenar chaves de encriptação). Habitualmente, é instalado um Trusted Platform Module (TPM) na motherboard do computador e interage com todos os outros componentes do sistema através do barramento de hardware. Utilizar o TPM é a forma mais segura de armazenar chaves de acesso do BitLocker, uma vez que o TPM fornece verificação integrada do sistema antes do arranque. Ainda pode encriptar unidades num computador sem um TPM. Neste caso, a chave de acesso será encriptada com uma password. O BitLocker utiliza os seguintes métodos de autenticação:

- TPM.
- TPM e PIN.
- Password.

Depois de encriptar uma unidade, o BitLocker cria uma chave mestra. O Kaspersky Endpoint Security envia a chave mestra ao Kaspersky Security Center para que possa [restaurar](#page-446-0) o acesso ao disco, por exemplo, se um utilizador se esqueceu da password.

Se um utilizador encriptar um disco utilizando o BitLocker, o Kaspersky Endpoint Security enviará informações sobre a encriptação do disco ao Kaspersky Security Center. No entanto, o [Kaspersky Endpoint](#page-475-0) Security não enviará a chave mestra ao Kaspersky Security Center, por isso será impossível restaurar o acesso ao disco utilizando o Kaspersky Security Center. Para que o BitLocker funcione corretamente com o Kaspersky Security Center, [desencripte](#page-445-0) a unidade e volte a [encriptar](#page-441-0) a unidade utilizando uma política. Pode desencriptar uma unidade localmente ou utilizando uma política.

Depois de encriptar o disco rígido do sistema, o utilizador precisa passar pela autenticação do BitLocker para inicializar o sistema operativo. Depois do procedimento de autenticação, o BitLocker permitirá aos utilizadores iniciarem sessão. O BitLocker não oferece suporte à tecnologia de início de sessão único (SSO).

Se estiver a utilizar políticas de grupo do Windows, desative a gestão do BitLocker nas definições de política. As definições de política do Windows podem entrar em conflito com as definições de política do Kaspersky Endpoint Security. Ao encriptar uma unidade, podem ocorrer erros.

# <span id="page-441-0"></span>Iniciar a Encriptação de Unidade BitLocker

Antes de iniciar a encriptação de disco completa, certifique-se de que o mesmo não está infetado. Para tal, inicie a tarefa de Verificação Completa ou Verificação de Áreas Críticas. A execução da encriptação de disco completa num computador infetado por um rootkit pode fazer com que o computador deixe de funcionar.

Para utilizar a Encriptação de Unidade BitLocker nos computadores com sistemas operativos Windows para servidores, pode ser necessário instalar o componente Encriptação de Unidade BitLocker. Instale o componente utilizando as ferramentas do sistema operativo (Assistente para Adicionar Funções e Componentes). Para mais informações sobre como instalar a Encriptação de Unidade BitLocker, consulte a documentação [Microsoft](https://docs.microsoft.com/en-us/windows/security/information-protection/bitlocker/bitlocker-how-to-deploy-on-windows-server)<sup>E</sup>.

[Como executar a Encriptação](javascript:toggleBlock() de Unidade BitLocker através da Consola de Administração (MMC)

- 1. Abra a Consola de Administração do Kaspersky Security Center.
- 2. Na pasta **Dispositivo geridos** da árvore na Consola de Administração, abra a pasta com o nome do grupo de administração ao qual os computadores cliente em questão pertencem.
- 3. Na área de trabalho, selecione o separador Políticas.
- 4. Selecione a política necessária e clique duas vezes para abrir as propriedades da política.
- 5. Na janela de política, selecione Encriptação de Dados → Encriptação de disco completa.
- 6. Na lista pendente Tecnologia de Encriptação, selecione a opção Encriptação de Unidade BitLocker.
- 6. Na lista pendente **Tecnologia de Encriptação**, selecione a opção **Encriptação de Unidade BitLocker**.<br>7. Na lista pendente **Modo de Encriptação**, selecione a opção **Encriptar todas as unidades de discos rígido**.

Se o computador tiver vários sistemas operativos instalados, após a encriptação, apenas será possível carregar o sistema operativo em que a encriptação foi realizada.

- 8. Configure as opções avançadas da Encriptação de Unidade BitLocker (consulte a tabela abaixo).
- 9. Guarde as suas alterações.

#### [Como executar a Encriptação](javascript:toggleBlock() de Unidade BitLocker através da Consola Web e da Cloud Console

- 1. Na janela principal da Consola Web, selecione **Dispositivos**  $\rightarrow$  **Políticas e perfis**.
- 2. Clique no nome da política do Kaspersky Endpoint Security para os computadores nos quais pretende iniciar a Encriptação de Unidade BitLocker.

É apresentada a janela de propriedades da política.

- 3. Selecione o separador Definições da aplicação.
- 4. Dirija-se a **Encriptação de Dados → Encriptação de disco completa**.
- 5. Na secção Gerir encriptação, selecione Encriptação de Unidade BitLocker.
- 6. Clique na hiperligação Encriptação de Unidade BitLocker.

Abre a janela de definições Encriptação de Unidade BitLocker.

5. Na secção **Gerir encriptação**, selecione En**criptação de Unidade BitLocker.**<br>6. Clique na hiperligação En**criptação de Unidade BitLocker.**<br>Abre a janela de definições Encriptação de Unidade BitLocker.<br>7. Na lista penden

Se o computador tiver vários sistemas operativos instalados, após a encriptação, apenas será possível carregar o sistema operativo em que a encriptação foi realizada.

- 8. Configure as opções avançadas da Encriptação de Unidade BitLocker (consulte a tabela abaixo).
- 9. Clique em OK.

Pode utilizar a ferramenta Monitor de Encriptação para controlar o processo de encriptação ou desencriptação de disco no [computador](#page-96-0) de um utilizador. Pode executar a ferramenta Monitor de Encriptação na janela principal da aplicação.

Assim que a política for aplicada, a aplicação irá apresentar as seguintes consultas, dependendo das denições de autenticação:

- Apenas TPM. Não é necessária a introdução do utilizador. O disco será encriptado quando o computador for reiniciado.
- TPM + PIN/Password. Se um módulo TPM estiver disponível, é apresentada uma janela de código PIN. Se um módulo TPM não estiver disponível, será apresentada uma janela de palavra-passa para autenticação préarranque.
- Apenas password. Verá uma janela de pedido de password para autenticação de pré-arranque.

Se o modo de compatibilidade padrão do Tratamento de Informação Federal estiver ativado no sistema operativo do computador, é apresentado um pedido de ligação de um dispositivo de armazenamento para guardar o ficheiro-chave de recuperação no Windows 8 e versões anteriores do sistema operativo. Pode guardar vários ficheiros de chave de recuperação num único dispositivo de armazenamento.

Depois de definir uma password ou um PIN, o BitLocker pedirá para reiniciar o computador para concluir a encriptação. Em seguida, o utilizador tem de seguir o procedimento de autenticação do BitLocker. Após o procedimento de autenticação, o utilizador deve iniciar sessão no sistema. Após o carregamento do sistema operativo, o BitLocker concluirá a encriptação.

Se não existir acesso a chaves de encriptação, o utilizador pode solicitar que o administrador da rede local forneça uma chave de recuperação (caso a chave de recuperação não tenha sido guardada [anteriormente](#page-446-0) no dispositivo de armazenamento ou se tenha perdido).

Definições do componente Encriptação de Unidade BitLocker

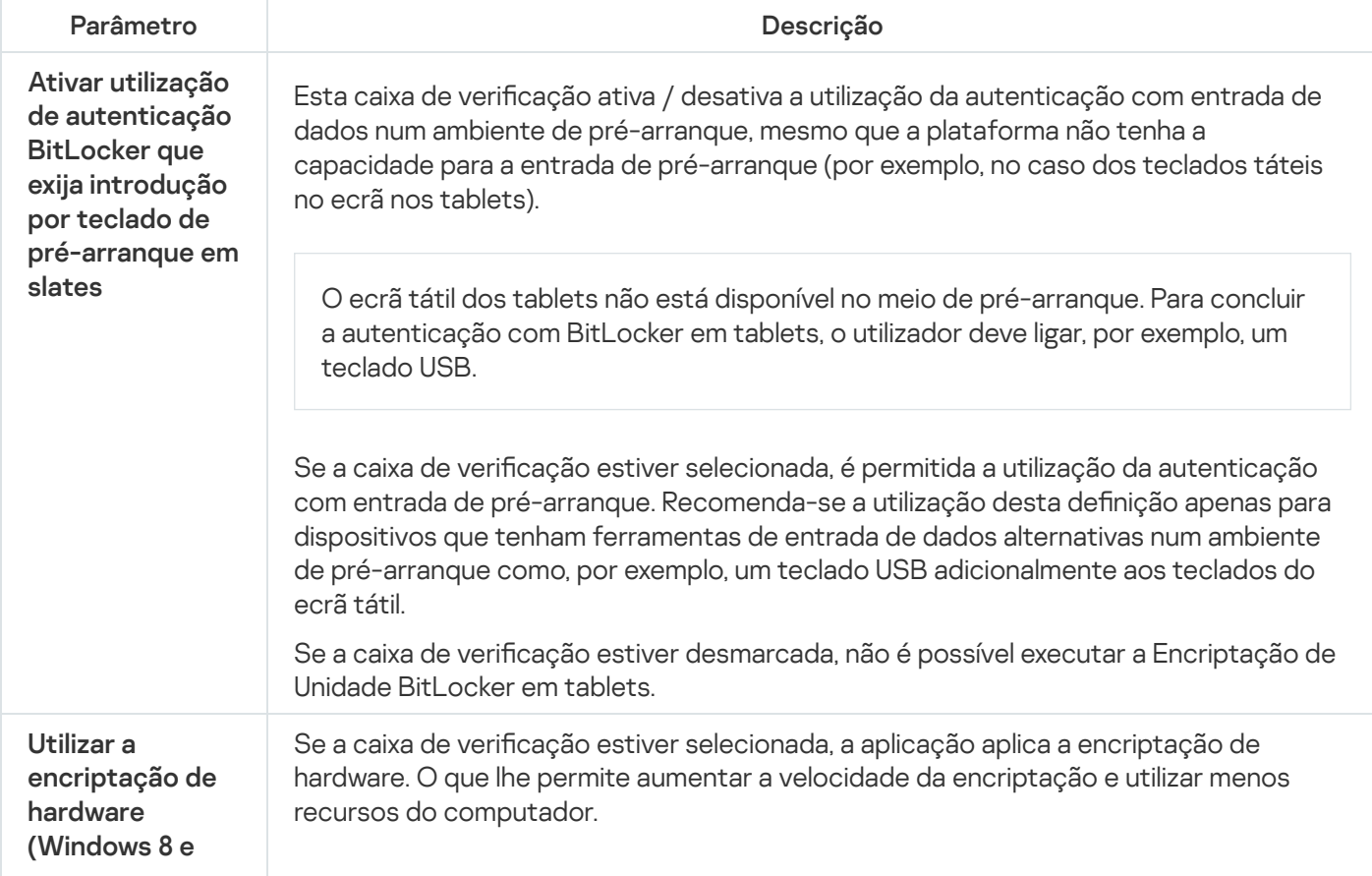

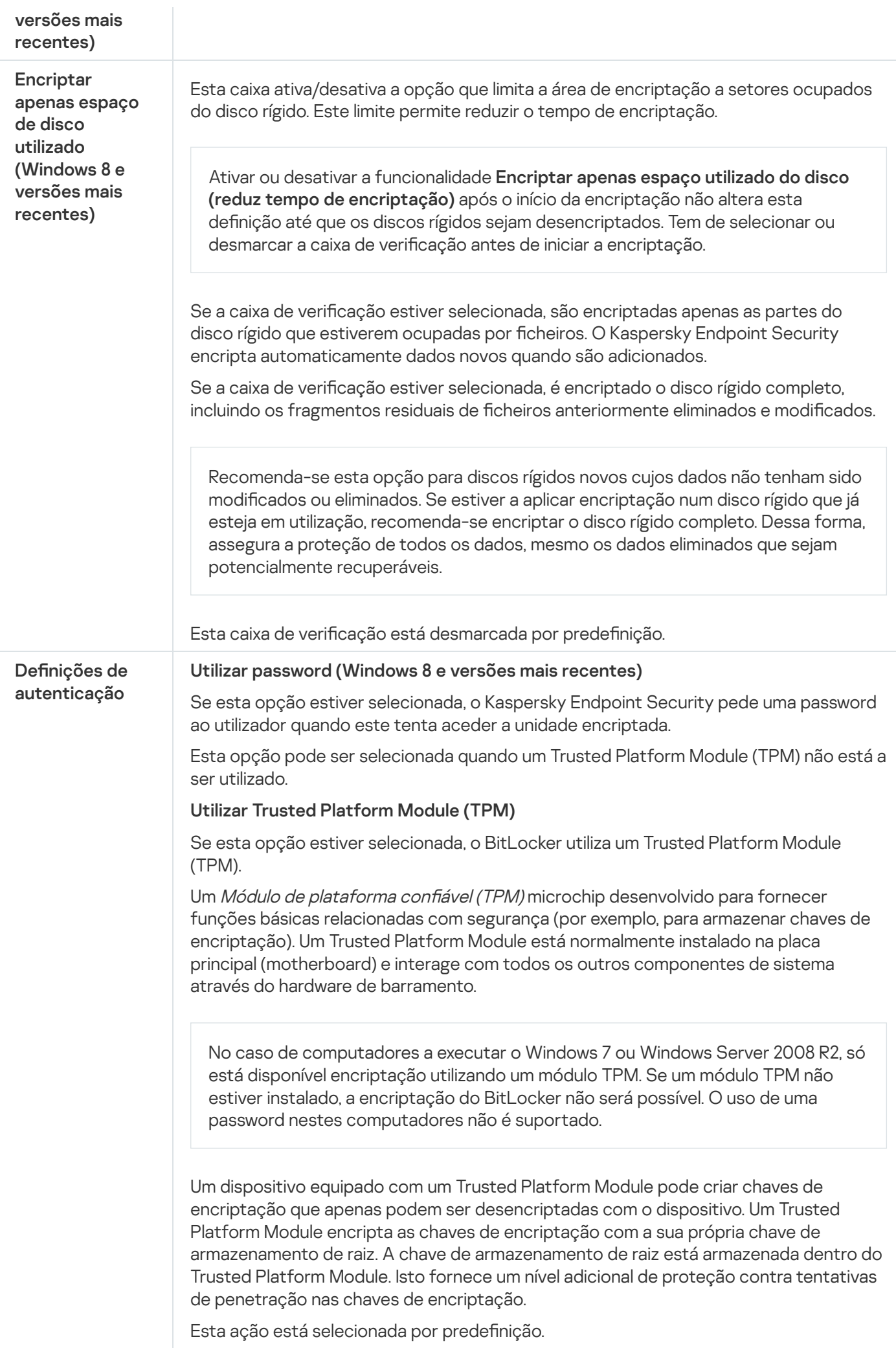

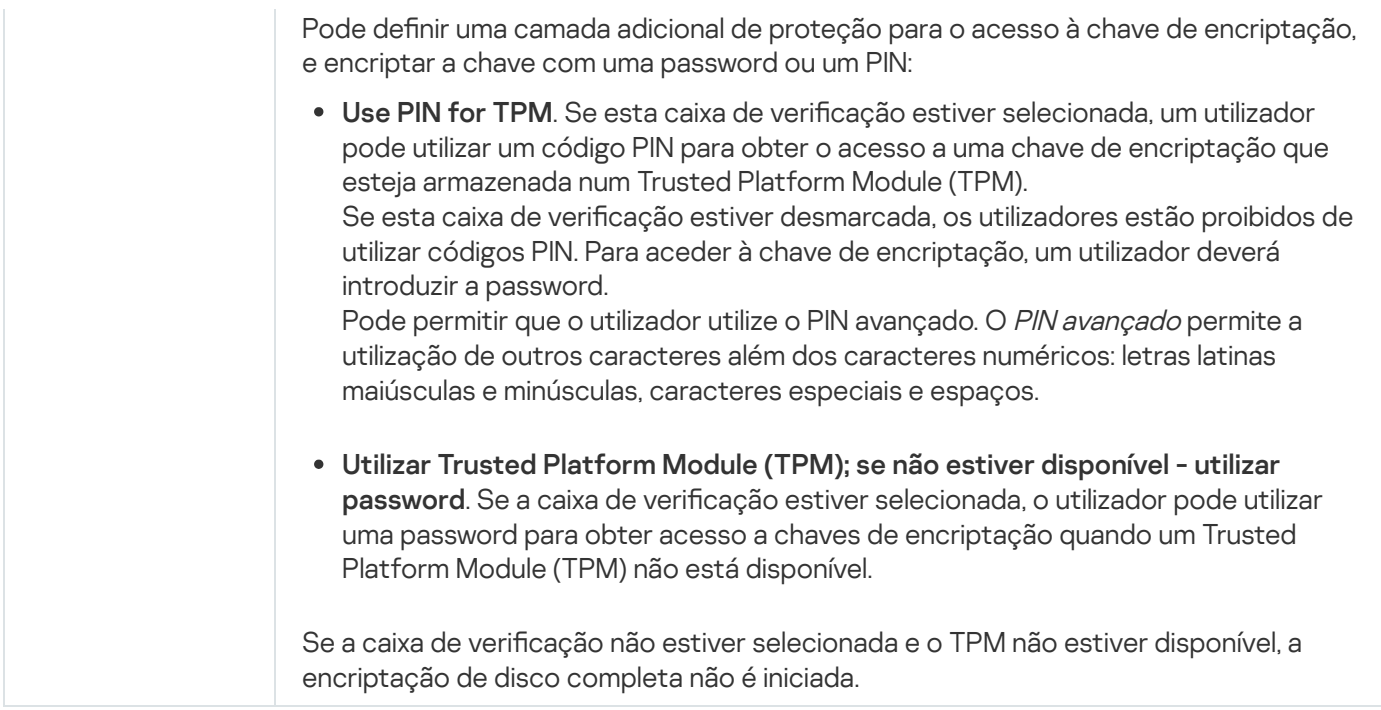

### <span id="page-445-0"></span>Desencriptar um disco rígido protegido por BitLocker

Os utilizadores podem desencriptar um disco utilizando o sistema operativo (a função Desativar o BitLocker). Depois disso, o Kaspersky Endpoint Security solicitará ao utilizador para encriptar o disco novamente. O Kaspersky Endpoint Security solicitará a encriptação do disco, a menos que ative a desencriptação do disco na política.

#### [Como desencriptar um disco](javascript:toggleBlock() rígido protegido por BitLocker através da Consola de Administração (MMC) **a**

- 1. Abra a Consola de Administração do Kaspersky Security Center.
- 2. Na pasta **Dispositivo geridos** da árvore na Consola de Administração, abra a pasta com o nome do grupo de administração ao qual os computadores cliente em questão pertencem.
- 3. Na área de trabalho, selecione o separador Políticas.
- 4. Selecione a política necessária e clique duas vezes para abrir as propriedades da política.
- 5. Na janela de política, selecione Encriptação de Dados → Encriptação de disco completa.
- 6. Na lista pendente Tecnologia de Encriptação, selecione a opção Encriptação de Unidade BitLocker.
- 6. Na lista pendente **Tecnologia de Encriptação**, selecione a opção **Encriptação de Unidade BitLocker.**<br>7. Na lista pendente **Modo de Encriptação**, selecione **Desencriptar todas as unidades de discos rígido**.
- 8. Guarde as suas alterações.

[Como desencriptar um disco](javascript:toggleBlock() rígido encriptado com BitLocker através da Consola Web e da Cloud Console @

- 1. Na janela principal da Consola Web, selecione o separador **Dispositivos**  $\rightarrow$  **Políticas e perfis**.
- 2. Clique no nome da política do Kaspersky Endpoint Security dos computadores que pretende desencriptar os discos rígidos.

É apresentada a janela de propriedades da política.

- 3. Selecione o separador Definições da aplicação.
- 4. Dirija-se a Encriptação de Dados → Encriptação de disco completa.
- 5. Selecione a tecnologia Encriptação de Unidade BitLocker e siga a ligação para configurar as definições. As definições de encriptação surgem.
- 6. Na lista pendente Modo de Encriptação, selecione Desencriptar todas as unidades de discos rígido.
- 7. Clique em OK.

Pode utilizar a ferramenta Monitor de Encriptação para controlar o processo de encriptação ou desencriptação de disco no [computador](#page-96-0) de um utilizador. Pode executar a ferramenta Monitor de Encriptação na janela principal da aplicação.

### <span id="page-446-0"></span>Restaurar acesso a uma unidade protegida por BitLocker

Se um utilizador se tiver esquecido da password para aceder a um disco rígido encriptado pelo BitLocker, terá de iniciar o procedimento de recuperação (Pedido-Resposta).

Se o sistema operativo do computador tiver o modo de compatibilidade padrão do Tratamento de Informação Federal (FIPS) ativado, no Windows 8 e versões anteriores, o ficheiro de chave de recuperação será guardado na unidade amovível antes da encriptação. Para restaurar o acesso à unidade, insira a unidade amovível e siga as instruções no ecrã.

A restauração do acesso a um disco rígido encriptado pelo BitLocker consiste nas seguintes etapas:

- 1. O utilizador informa o administrador da ID da chave de recuperação (ver a figura abaixo).
- 2. O administrador verifica a ID da chave de recuperação nas propriedades do computador no Kaspersky Security Center. A ID que o utilizador forneceu deve corresponder à ID apresentada nas propriedades do computador.
- 3. Se as IDs da chave de recuperação corresponderem, o administrador fornece ao utilizador a chave de recuperação ou envia um ficheiro da chave de recuperação.

Um ficheiro da chave de recuperação é utilizado para computadores a executar os seguintes sistemas operativos:

- Windows 7
- Windows 8
- Windows Server 2008
- Windows Server 2011

Windows Server 2012

Para todos os outros sistemas operativos, uma chave de recuperação é utilizada.

4. O utilizador introduz a chave de recuperação e obtém acesso ao disco rígido.

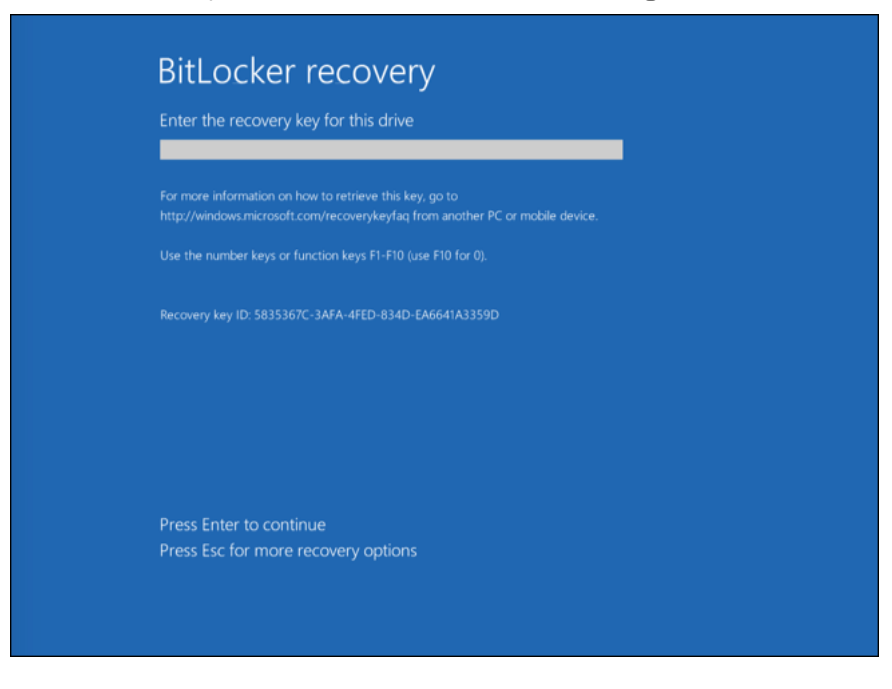

Restaurar o acesso a um disco rígido encriptado pelo BitLocker

#### Restaurar o acesso a uma unidade do sistema

Para iniciar o procedimento de recuperação, o utilizador tem de premir a tecla **Esc** na etapa de autenticação préinicialização.

[Como ver a chave de recuperação](javascript:toggleBlock() de uma unidade do sistema encriptada pelo BitLocker na Consola de administração (MMC)

- 1. Abra a Consola de Administração do Kaspersky Security Center.
- 2. Na pasta **Dispositivo geridos** da árvore na Consola de Administração, abra a pasta com o nome do grupo de administração ao qual os computadores cliente em questão pertencem.
- 3. Na área de trabalho, selecione o separador Dispositivos.
- 4. No separador Dispositivos, selecione o computador do utilizador que solicitou acesso a dados encriptados, e clique com o botão direito do rato para abrir o menu de contexto.
- 5. No menu de contexto, selecione Conceder acesso em modo offline.
- 
- 6. Na janela apresentada, selecione o separador **Acesso à unidade do sistema protegido pelo BitLocker**.<br>7. Solicitar ao utilizador o ID da chave de recuperação indicado na janela de introdução da password do<br>BitLocker e co 7. Solicitar ao utilizador o ID da chave de recuperação indicado na janela de introdução da password do BitLocker e compará-lo com o ID no campo ID da chave de recuperação.

Se os IDs não forem correspondentes, esta chave não é válida para restaurar o acesso à unidade de sistema especificada. Certifique-se de que o nome do computador selecionado corresponde ao nome do computador do utilizador.

Como resultado, terá acesso à chave de recuperação ou ao ficheiro da chave de recuperação, que terá de ser transferida para o utilizador.

#### [Como consultar a chave de recuperação](javascript:toggleBlock() de uma unidade de sistema encriptada pelo BitLocker na Consola Web e na Cloud Console

- 1. Na janela principal da Consola Web, selecione Dispositivos → Dispositivos geridos.
- 2. Selecione a caixa de verificação ao lado do nome do computador a cuja unidade pretende restaurar o acesso.
- 3. Clique no botão Partilhar este dispositivo offline.
- 4. Na janela que surgir, selecione a secção Bitlocker.
- 5. Verifique a ID da chave de recuperação. A ID fornecida pelo utilizador deve corresponder à ID apresentada nas definições do computador.

Se os IDs não forem correspondentes, esta chave não é válida para restaurar o acesso à unidade de sistema especificada. Certifique-se de que o nome do computador selecionado corresponde ao nome do computador do utilizador. rgir, selecione a secção Bitlocker<br>chave de recuperação. A ID forne<br>o computador.<br>forem correspondentes, esta cha<br>ificada. Certifique-se de que o no<br>outador do utilizador.<br>Receber chave.

6. Clique no botão Receber chave.

Como resultado, terá acesso à chave de recuperação ou ao ficheiro da chave de recuperação, que terá de ser transferida para o utilizador.

Depois de o sistema operativo ser carregado, o Kaspersky Endpoint Security solicita ao utilizador que altere a palavra-passe ou o código PIN. Depois de definir uma nova palavra-passe ou um novo código PIN, o BitLocker criará uma nova chave mestra e enviará a chave para o Kaspersky Security Center. Como resultado, a chave de recuperação e o ficheiro da chave de recuperação serão atualizados. Se o utilizador não alterar a password, pode usar a chave de recuperação antiga quando voltar a iniciar o sistema operativo.

Os computadores com Windows 7 não permitem alterar a password ou o código PIN. Depois de a chave de recuperação ser introduzida e o sistema operativo carregado, o Kaspersky Endpoint Security não irá solicitar ao utilizador que altere a password ou o código PIN. Como tal, é impossível definir uma nova password ou código PIN. Este problema resulta das peculiaridades do sistema operativo. Para continuar, é necessário voltar a encriptar o disco rígido.

#### Restaurar o acesso a uma unidade que não é do sistema

Para iniciar o procedimento de recuperação, o utilizador tem de clicar na hiperligação **Esqueceu-se da password** na janela que fornece acesso à unidade. Depois de obter acesso à unidade encriptada, o utilizador pode ativar o desbloqueio automático da unidade durante a autenticação do Windows nas definições do BitLocker.

#### [Como consultar a chave de recuperação](javascript:toggleBlock() de uma unidade que não é do sistema encriptada pelo BitLocker na Consola de administração (MMC)

- 1. Abra a Consola de Administração do Kaspersky Security Center.
- 2. Na árvore da Consola de Administração, selecione a pasta **Adicional → Encriptação e proteção de dados**  $\rightarrow$  Dispositivos encriptados.
- 3. Na área de trabalho, selecione o dispositivo encriptado para o qual pretende criar um ficheiro-chave de acesso e selecione **Obter acesso ao dispositivo no Kaspersky Endpoint Security for Windows (11.6.0)**,<br>no menu de contexto do dispositivo.<br>Solicitar ao utilizador o ID da chave de recuperação indicado na janela de introduçã no menu de contexto do dispositivo.
- 4. Solicitar ao utilizador o ID da chave de recuperação indicado na janela de introdução da password do BitLocker e compará-lo com o ID no campo ID da chave de recuperação.

Se os IDs não forem correspondentes, esta chave não é válida para restaurar o acesso à unidade especificada. Certifique-se de que o nome do computador selecionado corresponde ao nome do computador do utilizador.

5. Envie ao utilizador a chave que está indicada no campo **Chave de recuperação**.

[Como consultar a chave de recuperação](javascript:toggleBlock() de uma unidade não pertencente ao sistema encriptada pelo BitLocker na Consola Web e na Cloud Console

- 1. Na janela principal da Consola da Web, selecione **Operações**  $\rightarrow$  **Encriptação e proteção de dados**  $\rightarrow$ . Dispositivos encriptados
- 2. Selecione a caixa de verificação ao lado do nome do computador a cuja unidade pretende restaurar o acesso.
- 3. Clique no botão Partilhar este dispositivo offline.

Isto inicia o Assistente para conceder acesso a um dispositivo.

- 4. Cumpra as instruções do Assistente para conceder acesso a um dispositivo:
	- a. Selecione o plug-in Kaspersky Endpoint Security for Windows.
	- b. Verifique a ID da chave de recuperação. A ID fornecida pelo utilizador deve corresponder à ID apresentada nas definições do computador.

Se os IDs não forem correspondentes, esta chave não é válida para restaurar o acesso à unidade de sistema especificada. Certifique-se de que o nome do computador selecionado corresponde ao nome do computador do utilizador.

c. Clique no botão Receber chave.

Como resultado, terá acesso à chave de recuperação ou ao ficheiro da chave de recuperação, que terá de ser transferida para o utilizador.

### Encriptação ao nível dos ficheiros em unidades locais do computador

Este componente está disponível se o Kaspersky Endpoint Security estiver instalado num computador que utiliza o Windows para estações de trabalho. Este componente não está disponível se o Kaspersky Endpoint Security estiver instalado num computador que utiliza o Windows para servidores.

A encriptação de ficheiros possui os seguintes recursos especiais:

- O Kaspersky Endpoint Security encripta/desencripta ficheiros em pastas predefinidas apenas para perfis de utilizadores locais do sistema operativo. O Kaspersky Endpoint Security não encripta ou desencripta cheiros em pastas predefinidas de perfis de utilizadores em roaming, perfis de utilizador obrigatórios, perfis de utilizador temporários ou pastas redirecionadas.
- · O Kaspersky Endpoint Security não encripta ficheiros cuja modificação possa prejudicar o sistema operativo e aplicações instaladas. Por exemplo, os seguintes ficheiros e pastas com todas as pastas imbricadas estão na lista de exclusões da encriptação:
	- %WINDIR%;
	- %PROGRAMFILES% e %PROGRAMFILES(X86)%;
	- Ficheiros de registo do Windows.

A lista de exclusões de encriptação não pode ser visualizada nem editada. Embora os ficheiros e as pastas na lista de exclusões de encriptação possam ser adicionados à lista de encriptação, não serão encriptados durante encriptação de um ficheiro.

### Encriptar ficheiros nas unidades locais do computador

O Kaspersky Endpoint Security não encripta ficheiros cujo conteúdo se encontra localizado no armazenamento na nuvem OneDrive e bloqueia os ficheiros encriptados para não serem copiados para o armazenamento na nuvem OneDrive se estes ficheiros não forem adicionados à regra de [desencriptação.](#page-455-0)

Para encriptar ficheiros em unidades locais:

- 1. Abra a Consola de Administração do Kaspersky Security Center.
- 2. Na pasta **Dispositivo geridos** da árvore na Consola de Administração, abra a pasta com o nome do grupo de administração ao qual os computadores cliente em questão pertencem.
- 3. Na área de trabalho, selecione o separador Políticas.
- 4. Selecione a política necessária e clique duas vezes para abrir as propriedades da política.
- 5. Na janela de política, selecione **Encriptação de Dados**  $\rightarrow$  **Encriptação ao nível dos ficheiros**.
- 6. Na parte direita da janela, selecione o separador Encriptação.
- 7. Na lista pendente Modo de encriptação, selecione o item De acordo com as regras.
- 8. No separador Encriptação, clique no botão Adicionar e selecione um dos seguintes itens na lista pendente:
	- a. Selecione o item Pastas predefinidas para adicionar ficheiros de pastas de perfis de utilizador locais sugeridos por peritos da Kaspersky para uma regra de encriptação.
		- Documentos. Ficheiros na pasta *Documentos* padrão do sistema operativo e as respetivas subpastas.
		- Favoritos. Ficheiros na pasta *Favoritos* padrão do sistema operativo e respetivas subpastas.
		- Ambiente de Trabalho. Ficheiros na pasta *Ambiente de trabalho* padrão do sistema operativo e respetivas subpastas.
		- Ficheiros temporários. Ficheiros temporários relacionados com o funcionamento das aplicações instaladas no computador. Por exemplo, as aplicações do Microsoft Office criam ficheiros temporários que contêm cópias de segurança dos documentos.
		- Ficheiros do Outlook. Ficheiros relacionados com o funcionamento do cliente de e-mail do Outlook: ficheiros de dados (PST), ficheiros de dados offline (OST), ficheiros do livro de endereços offline (OAB) e ficheiros do livro de endereços pessoal (PAB).
	- b. Selecione o item **Pasta predefinida** para adicionar um caminho de pasta introduzido manualmente para uma regra de encriptação.

Ao adicionar um caminho de pasta, cumpra as seguintes regras:

- Use uma variável de ambiente (por exemplo, %FOLDER%\UserFolder\). Pode usar uma variável de ambiente apenas uma vez e só no início do caminho.
- Não use caminhos relativos. Pode usar o conjunto \..\ (p. ex. C:\Users\..\UserFolder\). O conjunto \..\ indica a transição para a pasta principal.
- Não use os carateres \* e ?.
- Não use caminhos UNC.
- Use ; ou, como um caráter separador.
- c. Selecione o item **Ficheiros por extensão** para adicionar extensões de ficheiro individuais a uma regra de encriptação. O Kaspersky Endpoint Security encripta ficheiros com as extensões especificadas em todas as unidades locais do computador.
- d. Selecione o item Fi**cheiros por grupos de extensões** para adicionar grupos de extensões de ficheiro a uma regra de encriptação (por exemplo, Documentos do Microsoft Office). O Kaspersky Endpoint Security encripta ficheiros que têm as extensões de ficheiro listadas nos grupos de extensões em todas as unidades locais do computador.
- 9. Guarde as suas alterações.

Assim que a política é aplicada, o Kaspersky Endpoint Security encripta ficheiros que estão incluídos na lista de encriptação e que não estão incluídos na regra de [desencriptação](#page-455-0).

A encriptação de ficheiros possui os seguintes recursos especiais:

- · Se o mesmo ficheiro for adicionado às regras de encriptação e desencriptação, o Kaspersky Endpoint Security executará as seguintes ações:
	- Se o ficheiro não estiver encriptado, o Kaspersky Endpoint Security não encripta este ficheiro.
	- Se o ficheiro estiver encriptado, o Kaspersky Endpoint Security desencripta este ficheiro.
- O Kaspersky Endpoint Security continua a encriptar novos ficheiros se estes corresponderem à regra de encriptação. Por exemplo, quando altera as propriedades de um ficheiro não encriptado (caminho ou extensão), o ficheiro atende aos critérios da regra de encriptação. O Kaspersky Endpoint Security encripta este ficheiro.
- · Quando o utilizador cria um novo ficheiro cujas propriedades cumprem os critérios das regras de encriptação, o Kaspersky Endpoint Security encripta o ficheiro logo que este é aberto.
- · O Kaspersky Endpoint Security adia a encriptação de ficheiros abertos até que estes sejam fechados.
- Se mover um ficheiro encriptado para outra pasta na unidade local, o ficheiro permanece encriptado, independentemente deste ficheiro estar ou não incluído na regra de encriptação.
- · Se desencriptar um ficheiro e copiá-lo para outra pasta local que não esteja incluída na regra de desencriptação, uma cópia do ficheiro pode ser encriptada. Para impedir que o ficheiro copiado seja encriptado, crie uma regra de desencriptação para a pasta de destino.

## Formar regras de acesso a ficheiros encriptados para aplicações

- 1. Abra a Consola de Administração do Kaspersky Security Center.
- 2. Na pasta **Dispositivo geridos** da árvore na Consola de Administração, abra a pasta com o nome do grupo de administração ao qual os computadores cliente em questão pertencem.
- 3. Na área de trabalho, selecione o separador Políticas.
- 4. Selecione a política necessária e clique duas vezes para abrir as propriedades da política.
- 5. Na janela de política, selecione **Encriptação de Dados**  $\rightarrow$  **Encriptação ao nível dos ficheiros**.
- 6. Na lista pendente Modo de encriptação, selecione o item De acordo com as regras.

As regras de acesso são aplicadas apenas no modo **De acordo com as regras**. Depois de aplicar as regras de acesso no modo **De acordo com as regras**, se mudar para o modo **Manter inalterado**, o Kaspersky Endpoint Security ignorará todas as regras de acesso. Todas as aplicações terão acesso a todos os ficheiros encriptados.

- 7. Na parte direita da janela, selecione o separador Regras de Aplicações.
- 8. Se quiser selecionar aplicações exclusivamente a partir da lista do Kaspersky Security Center, clique no botão Adicionar e na lista pendente selecione o item Aplicações da lista do Kaspersky Security Center.
	- a. Especifique os filtros para reduzir a lista de aplicações na tabela. Para tal, especifique os valores dos Adicionar e na lista pendente selecione o item Aplicações da lista do Kaspersky Security Center.<br>a. Especifique os filtros para reduzir a lista de aplicações na tabela. Para tal, especifique os valores dos<br>parâmetros Aplic secção **Grupo**.
	- b. Clique no botão Atualizar.
	- c. A tabela apresenta a lista de aplicações que correspondem aos filtros aplicados.
	- b. Clique no botão **Atualizar**.<br>c. A tabela apresenta a lista de aplicações que correspondem aos filtros aplicados.<br>d. Na coluna **Aplicações**, selecione as caixas de verificação em frente às aplicações para as quais preten formar regras de acesso aos ficheiros encriptados.
	- e. Na lista pendente Regra de Aplicações, selecione a regra que determinará o acesso de aplicações a ficheiros encriptados.
	- f. Na lista pendente **Ações para as aplicações selecionadas anteriormente**, selecione a ação a executar pelo Kaspersky Endpoint Security nas regras de acesso a ficheiros encriptados formuladas anteriormente para essas aplicações.
	- g. Clique em OK.

Os detalhes de uma regra de acesso a ficheiros encriptados para aplicações são apresentados na tabela no separador Regras de Aplicações.

- 9. Se pretender selecionar manualmente aplicações, clique no botão **Adicionar** e na lista pendente selecione o item Aplicações personalizadas.
	- a. No campo de entrada, introduza o nome ou a lista de nomes de ficheiros de aplicações executáveis, incluindo as respetivas extensões.

Também pode adicionar os nomes de ficheiros executáveis de aplicações a partir da lista do Kaspersky Security Center, clicando no botão Adicionar da lista do Kaspersky Security Center.

Security Center, clicando no botão **Adicionar da lista do Kaspersky Security Center**<br>b. Se necessário, no campo **Descrição**, introduza uma descrição da lista de aplicações.

- c. Na lista pendente Regra de Aplicações, selecione a regra que determinará o acesso de aplicações a ficheiros encriptados.
- d. Clique em **OK**.

Os detalhes de uma regra de acesso a ficheiros encriptados para aplicações são apresentados na tabela no separador Regras de Aplicações.

10. Guarde as suas alterações.

## Encriptar ficheiros criados ou alterados por aplicações específicas

Pode criar uma regra segundo a qual o Kaspersky Endpoint Security encriptará todos os ficheiros criados ou alterados pelas aplicações especificadas na regra.

Os ficheiros criados ou modificados pelas aplicações especificadas antes de a regra de encriptação ser aplicada não serão encriptados.

Para configurar a encriptação de ficheiros criados ou alterados por aplicações específicas:

- 1. Abra a Consola de Administração do Kaspersky Security Center.
- 2. Na pasta **Dispositivo geridos** da árvore na Consola de Administração, abra a pasta com o nome do grupo de administração ao qual os computadores cliente em questão pertencem.
- 3. Na área de trabalho, selecione o separador Políticas.
- 4. Selecione a política necessária e clique duas vezes para abrir as propriedades da política.
- 5. Na janela de política, selecione Encriptação de Dados → Encriptação ao nível dos ficheiros.
- 6. Na lista pendente Modo de encriptação, selecione o item De acordo com as regras.

As regras de encriptação são aplicadas apenas ao modo **De acordo com as regras**. Depois de aplicar as regras de encriptação no modo **De acordo com as regras**, se mudar para o modo **Manter inalterado**, o Kaspersky Endpoint Security ignorará todas as regras de encriptação. Os ficheiros que foram encriptados anteriormente permanecerão encriptados.

- 7. Na parte direita da janela, selecione o separador Regras de Aplicações.
- 8. Se quiser selecionar aplicações exclusivamente a partir da lista do Kaspersky Security Center, clique no botão

É aberta a janela Adicionar aplicações da lista do Kaspersky Security Center.

Execute as seguintes ações:

- Adicionar e na lista pendente selecione o item Aplicações da lista do Kaspersky Security Center.<br>É aberta a janela Adicionar aplicações da lista do Kaspersky Security Center.<br>Execute as seguintes ações:<br>a. Especifique os f a. Especifique os filtros para reduzir a lista de aplicações na tabela. Para tal, especifique os valores dos parâmetros Aplicação, Fornecedor e Período adicionado, bem como todas as caixas de verificação da secção Grupo.
- b. Clique no botão Atualizar.

A tabela apresenta a lista de aplicações que correspondem aos filtros aplicados.

- c. Na coluna Aplicações, selecione as caixas de verificação ao lado das aplicações cujos ficheiros criados pretende encriptar.
- d. Na lista pendente Regra de Aplicações, selecione Encriptar todos os ficheiros criados.
- e. Na lista pendente **Ações para as aplicações selecionadas anteriormente**, selecione a ação a executar pelo Kaspersky Endpoint Security nas regras de encriptação de ficheiros formuladas anteriormente para essas aplicações.
- f. Clique em OK.

A informação sobre a regra de encriptação para ficheiros criados ou alterados pelas aplicações selecionadas aparece na tabela no separador Regras de aplicações.

9. Se pretender selecionar manualmente aplicações, clique no botão **Adicionar** e na lista pendente selecione o item Aplicações personalizadas.

 $\acute{\mathrm{\text{E}}}$  apresentada a janela  $\bm{\mathsf{Adicionar}/}$ editar nomes dos ficheiros executáveis das aplicações.

Execute as seguintes ações:

a. No campo de entrada, introduza o nome ou a lista de nomes de ficheiros de aplicações executáveis, incluindo as respetivas extensões.

Também pode adicionar os nomes de ficheiros executáveis de aplicações a partir da lista do Kaspersky Security Center, clicando no botão **Adicionar da lista do Kaspersky Security Center**.<br>Se necessário, no campo **Descrição**, introduza uma descrição da lista de aplicações.

- b. Se necessário, no campo Descrição, introduza uma descrição da lista de aplicações.
- c. Na lista pendente Regra de Aplicações, selecione Encriptar todos os ficheiros criados.
- d. Clique em OK.

A informação sobre a regra de encriptação para ficheiros criados ou alterados pelas aplicações selecionadas aparece na tabela no separador Regras de aplicações.

<span id="page-455-0"></span>10. Guarde as suas alterações.

### Criar uma regra de desencriptação

Para criar uma regra de desencriptação:

- 1. Abra a Consola de Administração do Kaspersky Security Center.
- 2. Na pasta **Dispositivo geridos** da árvore na Consola de Administração, abra a pasta com o nome do grupo de administração ao qual os computadores cliente em questão pertencem.
- 3. Na área de trabalho, selecione o separador Políticas.
- 4. Selecione a política necessária e clique duas vezes para abrir as propriedades da política.
- 5. Na janela de política, selecione Encriptação de Dados → Encriptação ao nível dos ficheiros.
- 6. Na parte direita da janela, selecione o separador Desencriptação.
- 7. Na lista pendente Modo de encriptação, selecione o item De acordo com as regras.
- 8. No separador Desencriptação, clique no botão Adicionar e selecione um dos seguintes itens na lista pendente:
	- a. Selecione o item **Pastas predefinidas** para adicionar ficheiros de pastas de perfis de utilizador locais sugeridos por peritos da Kaspersky para uma regra de desencriptação.
	- b. Selecione o item **Pasta predefinida** para adicionar um caminho de pasta introduzido manualmente para uma regra de desencriptação.
	- c. Selecione o item Fi**cheiros por extensão** para adicionar extensões de ficheiro individuais a uma regra de desencriptação. O Kaspersky Endpoint Security não encripta ficheiros com as extensões especificadas em todas as unidades locais do computador.
	- d. Selecione o item **Ficheiros por grupos de extensões** para adicionar grupos de extensões de ficheiro a uma regra de desencriptação (por exemplo, Documentos do Microsoft Office). O Kaspersky Endpoint Security não encripta ficheiros que têm as extensões de ficheiro listadas nos grupos de extensões em todas as unidades locais do computador.
- 9. Guarde as suas alterações.

Se o mesmo ficheiro tiver sido adicionado à regra de encriptação e à regra de desencriptação, o Kaspersky Endpoint Security não encripta este ficheiro se este não estiver encriptado, e desencripta o ficheiro, caso este esteja encriptado.

### Desencriptar ficheiros nas unidades locais do computador

Para desencriptar ficheiros em unidades locais:

- 1. Abra a Consola de Administração do Kaspersky Security Center.
- 2. Na pasta **Dispositivo geridos** da árvore na Consola de Administração, abra a pasta com o nome do grupo de administração ao qual os computadores cliente em questão pertencem.
- 3. Na área de trabalho, selecione o separador Políticas.
- 4. Selecione a política necessária e clique duas vezes para abrir as propriedades da política.
- 5. Na janela de política, selecione Encriptação de Dados → Encriptação ao nível dos ficheiros.
- 6. Na parte direita da janela, selecione o separador Encriptação.
- 7. Remova da lista de encriptação os ficheiros e pastas que pretende desencriptar. Para tal, selecione os ficheiros e selecione o item Eliminar regra e desencriptar ficheiros no menu de contexto do botão Remover.

Pode apagar vários itens da lista de encriptação em simultâneo. Para o fazer, enquanto mantém premida a tecla CTRL, selecione os ficheiros necessários clicando o botão esquerdo do rato, e selecione o item Eliminar regra e desencriptar ficheiros no menu de contexto do botão Remover.

Os ficheiros e as pastas removidos da lista de encriptação são automaticamente adicionados à lista de desencriptação.

8. Formar uma lista de [desencriptação](#page-455-0) de ficheiros.

9. Guarde as suas alterações.

Assim que a política for aplicada, o Kaspersky Endpoint Security desencripta os ficheiros encriptados que foram adicionados à lista de desencriptação.

O Kaspersky Endpoint Security desencripta ficheiros encriptados se os respetivos parâmetros (caminho de ficheiro/nome de ficheiro/extensão de ficheiro) forem alterados para corresponder aos parâmetros de objetos adicionados à lista de desencriptação.

<span id="page-457-0"></span>O Kaspersky Endpoint Security adia a desencriptação de ficheiros abertos até que estes sejam fechados.

### Criar pacotes encriptados

Para proteger os seus dados ao enviar ficheiros para utilizadores fora da rede empresarial, pode utilizar pacotes encriptados. Os pacotes encriptados podem ser convenientes para transferir ficheiros grandes em unidades amovíveis, pois os clientes de e-mail têm restrições de tamanho dos ficheiros.

Antes de criar pacotes encriptados, o Kaspersky solicita a password ao utilizador. Para proteger os dados com confiança, pode ativar a verificação dos requisitos de segurança da password e especificar os requisitos de segurança da password. Esta ação vai impedir que os utilizadores utilizem passwords curtas e simples, por exemplo, 1234.

Como ativar a verificação dos requisitos de segurança da palavra-passe ao criar arquivos encriptados na Consola de Administração (MMC)

- 1. Abra a Consola de Administração do Kaspersky Security Center.
- 2. Na pasta **Dispositivo geridos** da árvore na Consola de Administração, abra a pasta com o nome do grupo de administração ao qual os computadores cliente em questão pertencem.
- 3. Na área de trabalho, selecione o separador Políticas.
- 4. Selecione a política necessária e clique duas vezes para abrir as propriedades da política.

5. Na janela de política, selecione Encriptação de dados → Definições de encriptação comuns.

- 6. No bloco Definições da password, clique no botão Definições.
- 7. Na janela apresentada, selecione o separador **Pacotes encriptados**.
- 8. Configure as definições de complexidade da password ao criar pacotes encriptados.

Como ativar a verificação dos requisitos de segurança da palavra-passe ao criar arquivos encriptados na Consola **Web**<sub>2</sub>

- 1. Na janela principal da Consola Web, selecione **Dispositivos**  $\rightarrow$  **Políticas e perfis**.
- 2. Clique no nome da política do Kaspersky Endpoint Security para computadores nos quais pretende ativar a verificação dos requisitos de segurança da password.

É apresentada a janela de propriedades da política.

- 3. Selecione o separador Definições da aplicação.
- 4. Aceda a Encriptação de Dados → Encriptação ao nível dos ficheiros.
- 5. No bloco **Definições da password do pacote encriptado**, configure os critérios de segurança da password necessários para a criação de pacotes encriptados.

Pode criar pacotes encriptados em computadores com o Kaspersky Endpoint Security instalado com a Encriptação ao nível dos ficheiros disponível.

Ao adicionar um ficheiro ao pacote encriptado cujo conteúdo esteja localizado no armazenamento da nuvem do OneDrive, o Kaspersky Endpoint Security transfere os conteúdos do ficheiro e executa a encriptação.

#### Para criar um pacote encriptado:

- 1. Em qualquer gestor de ficheiros, selecione os ficheiros ou pastas que desejar adicionar ao pacote encriptado. Clique com o botão direito do rato para abrir o menu de contexto respetivo.
- 2. No menu de contexto, selecione Novo pacote encriptado (Ver figura abaixo).
- 3. Na janela que surgir, selecione uma localização numa unidade amovível para guardar o pacote encriptado → especifique o nome do pacote e clique no botão Guardar.
- 4. Na janela surgir, especifique a password e confirme-a.

A password deve cumprir aos critérios de complexidade especificados na política. me do pacote e clique no botão **Guardar**<br>especifique a password e confirme-a.<br>e cumprir aos critérios de complexidade e<br>**Criar**.

5. Clique no botão Criar.

O processo de criação do pacote encriptado é iniciado. O Kaspersky Endpoint Security não executa a compressão de ficheiros quando cria um pacote encriptado. Quando o processo terminar, é criado um pacote encriptado autoextraível e protegido por password (um ficheiro executável com a extensão .exe –  $\circ$  ) na pasta de destino selecionada.

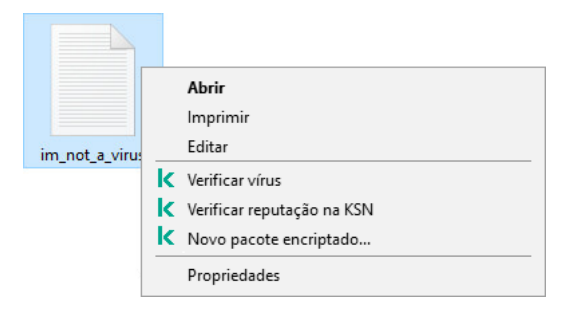

Criar um pacote encriptado

Para aceder a ficheiros num pacote encriptado, clique duas vezes no mesmo para iniciar o Assistente de Descompactação e introduza a password. Se se esqueceu ou perdeu a sua password, não é possível recuperá-la e aceder ao pacote encriptado. Pode recriar o pacote encriptado.

### <span id="page-459-0"></span>Restaurar o acesso aos ficheiros encriptados

Quando os arquivos são encriptados, o Kaspersky Endpoint Security recebe uma chave de encriptação necessária para aceder diretamente os ficheiros encriptados. Ao utilizar esta chave de encriptação, um utilizador que esteja a trabalhar com qualquer conta de utilizador do Windows que estava ativa durante a encriptação de ficheiros pode aceder diretamente aos ficheiros encriptados. Os utilizadores que estejam a trabalhar com contas Windows que estavam inativas durante a encriptação de ficheiros têm de estabelecer ligação ao Kaspersky Security Center para acederem aos ficheiros encriptados.

Os ficheiros encriptados poderão não estar acessíveis nas seguintes circunstâncias:

o computador do utilizador armazena chaves de encriptação, mas não existe ligação ao Kaspersky Security Center para gestão das mesmas. Neste caso, o utilizador deve solicitar o acesso aos ficheiros encriptados ao administrador de rede local.

Se o acesso ao Kaspersky Security Center não existir, tem de:

- · solicitar uma chave de acesso para aceder a ficheiros encriptados em discos rígidos do computador;
- · para aceder a ficheiros encriptados armazenados em unidades amovíveis, tem de solicitar chaves de acesso diferentes para ficheiros encriptados em cada unidade amovível.
- Os componentes de encriptação são eliminados do computador do utilizador. Neste caso, o utilizador pode abrir ficheiros encriptados em discos amovíveis e locais, mas os conteúdos daqueles ficheiros aparecerão encriptados.

O utilizador pode trabalhar com ficheiros encriptados nas seguintes circunstâncias:

- · Os ficheiros são colocados dentro de pacotes [encriptados](#page-457-0) criados num computador com o Kaspersky Endpoint Security instalado.
- · Os ficheiros são armazenados em unidades amovíveis nas quais o modo [portátil](#page-469-0) tenha sido permitido.

Para obter acesso aos arquivos encriptados, o utilizador precisa de iniciar o procedimento de recuperação (Pedido-Resposta).

A recuperação do acesso a ficheiros encriptados consiste nas seguintes etapas:

- 1. O utilizador envia um ficheiro de pedido de acesso ao administrador (ver a figura abaixo).
- 2. O administrador adiciona o ficheiro de pedido de acesso ao Kaspersky Security Center, cria um ficheiro de chave de acesso e envia-o ao utilizador.
- 3. O utilizador adiciona o ficheiro da chave de acesso ao Kaspersky Endpoint Security e obtém acesso aos ficheiros.

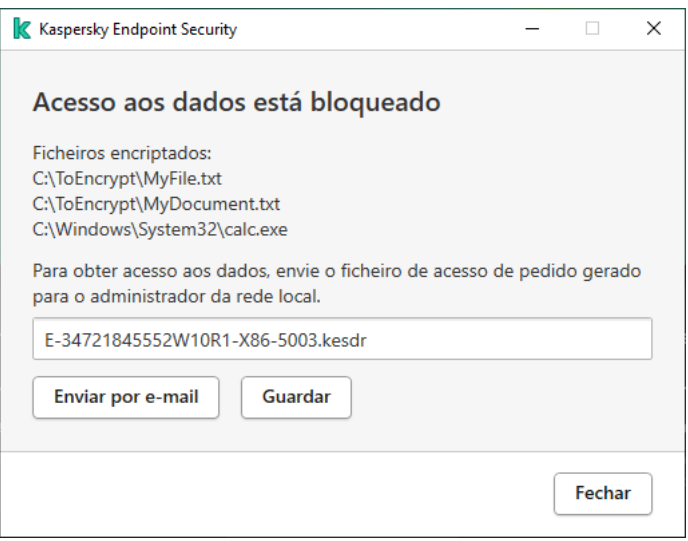

Restaurar o acesso aos ficheiros encriptados

Para iniciar o procedimento de recuperação, o utilizador precisa tentar aceder um ficheiro. Como resultado, o Kaspersky Endpoint Security irá criar um ficheiro de pedido de acesso (um ficheiro com a extensão KESDC), que o utilizador precisa de enviar ao administrador, por exemplo, por e-mail.

O Kaspersky Endpoint Security gera um ficheiro de pedido de acesso para aceder a todos os ficheiros encriptados armazenados na unidade do computador (unidade local ou unidade amovível).

#### Como obter um ficheiro da chave de acesso a dados encriptados na Consola de Administração (MMC) o

- 1. Abra a Consola de Administração do Kaspersky Security Center.
- 2. Na pasta **Dispositivo geridos** da árvore na Consola de Administração, abra a pasta com o nome do grupo de administração ao qual os computadores cliente em questão pertencem.
- 3. Na área de trabalho, selecione o separador Dispositivos.
- 4. No separador Dispositivos, selecione o computador do utilizador que solicitou acesso a dados encriptados, e clique com o botão direito do rato para abrir o menu de contexto.
- 5. No menu de contexto, selecione Conceder acesso em modo offline.
- 6. Na janela que é aberta, selecione o separador Encriptação de dados.
- 7. No separador Encriptação de dados, clique no botão Procurar.
- 8. Na janela para selecionar um ficheiro de pedido de acesso, especifique o caminho para o ficheiro recebido do utilizador.

Verá informações acerca do pedido do utilizador. O Kaspersky Security Center gera um ficheiro-chave. Envie por email o ficheiro-chave de acesso a dados encriptados gerado para o utilizador. Ou guarde o ficheiro de acesso e utilize qualquer método disponível para transferir o ficheiro.

Como obter um ficheiro da chave de acesso a dados encriptados na Consola da Web  $\textcircled{\tiny{I}}$ 

- 1. Na janela principal da Consola Web, selecione Dispositivos  $\rightarrow$  Dispositivos geridos.
- 2. Selecione a caixa de verificação ao lado do nome do computador a cujos dados pretende restaurar o acesso.
- 3. Clique no botão Partilhar este dispositivo offline.
- 4. Selecione a secção Encriptação de Dados.
- 5. Clique no botão Selecionar ficheiro e selecione o ficheiro de pedido de acesso recebido do utilizador (um ficheiro com a extensão KESDC).

A consola da Web apresentará informações acerca do pedido. Isto incluirá o nome do computador ao qual o utilizador está a solicitar acesso ao ficheiro.

6. Clique no botão **Guardar chave** e selecione uma pasta onde guardar os dados encriptados (um ficheiro com a extensão KESDR).

Como resultado, poderá obter a chave de acesso a dados encriptados, que terá de transferir para o utilizador.

Após receber o ficheiro da chave de acesso a dados encriptados, o utilizador precisa de executar o ficheiro clicando duas vezes nele. Como resultado, o Kaspersky Endpoint Security concederá acesso a todos os ficheiros encriptados armazenados na unidade. Para aceder a ficheiros encriptados que estão armazenados noutras unidades, tem de obter um ficheiro-chave de acesso individual para cada unidade.

## Restaurar o acesso a dados encriptados após uma falha do sistema operativo

Pode restaurar o acesso aos dados após a falha do sistema operacional apenas para encriptação ao nível de cheiro (FLE). Você não pode restaurar o acesso aos dados se a encriptação de disco completo (FDE) for usada.

Para restaurar <sup>o</sup> acesso <sup>a</sup> dados encriptados após uma falha do sistema operativo:

- 1. Reinstale o sistema operativo sem formatar a unidade de disco rígido.
- 2. Instalar o [Kaspersky Endpoint](#page-26-0) Security.
- 3. Estabeleça uma ligação entre o computador e o Servidor de Administração do Kaspersky Security Center que estava a controlar o computador quando os dados foram encriptados.

O acesso aos dados encriptados será concedido com as mesmas condições aplicadas antes da falha do sistema operativo.

#### Editar modelos de mensagens de acesso a ficheiros encriptados

Para editar modelos de mensagens de acesso a ficheiros encriptados:

1. Abra a Consola de Administração do Kaspersky Security Center.

- 2. Na pasta **Dispositivo geridos** da árvore na Consola de Administração, abra a pasta com o nome do grupo de administração ao qual os computadores cliente em questão pertencem.
- 3. Na área de trabalho, selecione o separador Políticas.
- 4. Selecione a política necessária e clique duas vezes para abrir as propriedades da política.
- 5. Na janela de política, selecione En**criptação de dados → Definições de encriptação comuns**.
- 6. Na secção Modelos, clique no botão Modelos.

É aberta a janela **Modelos**.

- 7. Execute as seguintes ações:
	- Se pretender editar o modelo de mensagem de utilizador, selecione o separador **Mensagem do utilizador**. A janela **Acesso aos dados está bloqueado** é aberta quando o utilizador tenta aceder a um ficheiro encriptado sem uma chave disponível no computador para aceder aos ficheiros encriptados. Ao clicar no botão **Enviar por e-mail** na janela **Acesso aos dados está bloqueado**, é criada automaticamente uma mensagem do utilizador. Esta mensagem é enviada ao administrador da rede da empresa local com conjunto com o ficheiro a solicitar acesso a ficheiros encriptados.
	- Se pretender editar o modelo de mensagem de administrador, selecione o separador **Mensagem do** administrador. Esta mensagem é criada automaticamente quando clica no botão Enviar por e-mail na janela Solicitar acesso aos ficheiros encriptados e é enviada ao utilizador depois de acesso a ficheiros encriptados ter sido concedido ao utilizador.
- 8. Editar os modelos da mensagem.

Pode utilizar o botão Por defeito e a lista pendente Variável.

9. Guarde as suas alterações.

## Encriptação de unidades amovíveis

Este componente está disponível se o Kaspersky Endpoint Security estiver instalado num computador que utiliza o Windows para estações de trabalho. Este componente não está disponível se o Kaspersky Endpoint Security estiver instalado num computador que utiliza o Windows para servidores.

O Kaspersky Endpoint Security suporta a encriptação de ficheiros nos sistemas de ficheiros FAT32 e NTFS. Se uma unidade amovível com um sistema de ficheiros não suportado for ligada ao computador, a tarefa de encriptação desta unidade amovível termina com um erro e o Kaspersky Endpoint Security atribui o estado apenas de leitura à unidade amovível.

Para proteger dados em unidades amovíveis, pode usar os seguintes tipos de encriptação:

Encriptação Completa do Disco (FDE).

Encriptação de toda a unidade amovível, incluindo o sistema de ficheiros.

Não é possível aceder a dados encriptados fora da rede empresarial. Também é impossível aceder a dados encriptados dentro da rede empresarial se o computador não estiver ligado ao Kaspersky Security Center (ou seja, num computador convidado).

Encriptação ao Nível dos Ficheiros (FLE).

Encriptação só de ficheiros numa unidade amovível. O sistema de ficheiros permanece inalterado.

A encriptação de ficheiros em unidades amovíveis fornece a capacidade de aceder a dados fora da rede empresarial através de um modo especial chamado Modo [portátil](#page-469-0).

Durante a encriptação, o Kaspersky Endpoint Security cria uma chave mestra. O Kaspersky Endpoint Security guarda a chave mestra nos seguintes repositórios:

- Kaspersky Security Center.
- Computador do utilizador.

A chave mestra é encriptada com a chave secreta do utilizador.

Unidade amovível.

A chave mestra é encriptada com a chave pública do Kaspersky Security Center.

Após a conclusão da encriptação, os dados na unidade amovível podem ser acedidos na rede empresarial como se estivessem numa unidade amovível convencional não encriptada.

#### Aceder a dados encriptados

Quando uma unidade amovível com dados encriptados é ligada, o Kaspersky Endpoint Security executa as seguintes ações:

1. Verifica se há uma chave mestra no armazenamento local no computador do utilizador.

Se a chave mestra for encontrada, o utilizador obterá acesso aos dados na unidade amovível.

Se a chave mestra não for encontrada, o Kaspersky Endpoint Security executa as seguintes ações:

a. Envia um pedido ao Kaspersky Security Center.

Após receber o pedido, o Kaspersky Security Center envia uma resposta que contém a chave mestra.

- b. O Kaspersky Endpoint Security guarda a chave mestra no armazenamento local no computador do utilizador para operações subsequentes com a unidade amovível encriptada.
- 2. Desencripta os dados.

#### Recursos especiais de encriptação de unidade amovível

A encriptação de unidades amovíveis possui os seguintes recursos especiais:

• A política com predefinições para encriptação de unidades amovíveis é formada por um grupo específico de computadores geridos. Como tal, o resultado da aplicação da política do Kaspersky Security Center configurada para a encriptação/desencriptação de unidades amovíveis depende do computador ao qual a unidade amovível está ligada.

- · O Kaspersky Endpoint Security não encripta/desencripta ficheiros apenas de leitura que estão armazenados em unidades amovíveis.
- Os seguintes tipos de dispositivos são suportados como unidades amovíveis:
	- Suportes de dados ligados pelo bus USB
	- unidades de disco rígido ligadas por bus USB e bus FireWire
	- unidades SSD ligadas por barramentos USB e FireWire

### Iniciar a encriptação de unidades amovíveis

Pode usar uma política para desencriptar uma unidade amovível. Uma política com definições definidas para a encriptação de unidades amovíveis é gerada para um grupo de administração específico. Deste modo, o resultado da desencriptação de dados em unidades amovíveis depende do computador ao qual a unidade amovível está ligada.

O Kaspersky Endpoint Security suporta a encriptação nos sistemas de ficheiros FAT32 e NTFS. Se uma unidade amovível com um sistema de ficheiros não suportado for ligada ao computador, a encriptação da unidade amovível termina com um erro e o Kaspersky Endpoint Security atribui o estado apenas de leitura à unidade amovível.

Para encriptar unidades amovíveis:

- 1. Abra a Consola de Administração do Kaspersky Security Center.
- 2. Na pasta **Dispositivo geridos** da árvore na Consola de Administração, abra a pasta com o nome do grupo de administração ao qual os computadores cliente em questão pertencem.
- 3. Na área de trabalho, selecione o separador Políticas.
- 4. Selecione a política necessária e clique duas vezes para abrir as propriedades da política.
- 5. Na janela de política, selecione En**criptação de Dados → Encriptação de unidades amovíveis**.
- 6. Na lista pendente Modo de encriptação, selecione a ação predefinida que pretende que o Kaspersky Endpoint Security execute nas unidades removíveis:
	- Encriptar unidade amovível completa (FDE). O Kaspersky Endpoint Security encripta o conteúdo de um setor de uma unidade amovível por setor. Como resultado, a aplicação encripta não só os ficheiros armazenados na unidade amovível, mas também os seus sistemas de ficheiros, incluindo os nomes dos ficheiros e estruturas da pasta na unidade amovível.
	- Encriptar todos os ficheiros (FLE). O Kaspersky Endpoint Security encripta todos os ficheiros armazenados nas unidades removíveis. A aplicação não encripta os sistemas de ficheiros de unidades amovíveis, incluindo nomes de ficheiros e estruturas de pastas.
	- Encriptar apenas os ficheiros novos (FLE). O Kaspersky Endpoint Security encripta apenas os ficheiros que foram adicionados a unidades amovíveis ou que foram armazenados em unidades amovíveis e foram modificados após a última aplicação da política do Kaspersky Security Center.

O Kaspersky Endpoint Security não volta a encriptar uma unidade amovível que já tenha sido encriptada.

7. Se quiser usar o modo [portátil](#page-469-0) para a encriptação de unidades amovíveis, selecione a caixa de verificação . Modo portátil

O Modo portátil é um modo de encriptação de ficheiros (FLE) em unidades amovíveis que disponibiliza a capacidade de aceder a dados fora de uma rede empresarial. O modo portátil também permite que trabalhe com dados encriptados em computadores nos quais o Kaspersky Endpoint Security não está instalado.

- 8. Se quer encriptar uma nova unidade amovível, é recomendável selecionar a caixa de verificação Encriptar **apenas espaço de disco utilizado**. Se a caixa de verificação for desmarcada, o Kaspersky Endpoint Security irá encriptar todos os ficheiros, incluindo os fragmentos residuais dos ficheiros eliminados ou modificados.
- 9. Se quiser configurar a encriptação para unidades amovíveis individuais, defina regras de [encriptação.](#page-466-0)
- 10. Se quiser utilizar a encriptação de disco completo de unidades amovíveis no Modo offline, selecione a caixa de verificação Permitir encriptação de unidade amovível no modo offline.

O Modo de encriptação offline refere-se à encriptação de unidades amovíveis (FDE) quando não há ligação ao Kaspersky Security Center. Durante a encriptação, o Kaspersky Endpoint Security guarda a chave mestra apenas no computador do utilizador. O Kaspersky Endpoint Security irá enviar a chave mestra para o Kaspersky Security Center na próxima sincronização.

Não será possível obter acesso à unidade amovível se o computador no qual a chave mestra é guardada for corrompido e os dados não forem enviados para o Kaspersky Security Center.

A encriptação da unidade amovível não será possível se a caixa de verificação **Permitir encriptação de unidade** amovível no modo offline for desmarcada e não houver ligação ao Kaspersky Security Center.

11. Guarde as suas alterações.

Após a aplicação da política, quando o utilizador liga uma unidade amovível ou se uma unidade amovível já estiver ligada, o Kaspersky Endpoint Security solicita ao utilizador uma confirmação para executar a operação de encriptação (ver a figura abaixo).

A aplicação permite-lhe realizar as seguintes ações:

- · Se o utilizador confirmar o pedido de encriptação, o Kaspersky Endpoint Security encripta os dados.
- Se o utilizador recusar o pedido de encriptação, o Kaspersky Endpoint Security deixa os dados inalterados e atribui acesso apenas de leitura a esta unidade amovível.
- Se o utilizador não responder ao pedido de encriptação, o Kaspersky Endpoint Security mantém os dados inalterados e atribui acesso apenas de leitura a esta unidade removível. A aplicação solicita conrmação novamente ao aplicar posteriormente uma política ou da próxima vez que esta unidade amovível for ligada novamente.

Se o utilizador inicia a remoção segura de uma unidade amovível durante a encriptação de dados, o Kaspersky Endpoint Security interrompe o processo de encriptação de dados e permite a remoção da unidade amovível antes da conclusão do processo de encriptação. A encriptação de dados continuará na próxima vez que a unidade removível for conectada a este computador.

Se a encriptação de uma unidade amovível falhar, consulte o relatório de **Encriptação de dados** na interface do Kaspersky Endpoint Security. O acesso aos ficheiros pode ser bloqueado por outra aplicação. Nesse caso, tente remover a unidade amovível do computador e introduzi-la novamente.

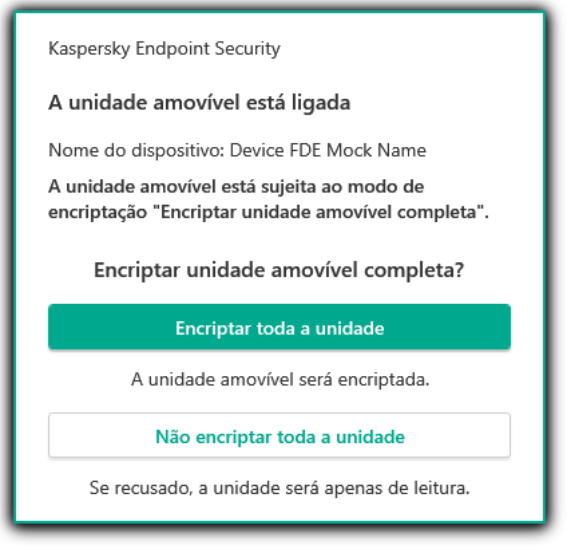

Pedido de encriptação de unidade amovível

### <span id="page-466-0"></span>Adicionar uma regra de encriptação para unidades amovíveis

Para adicionar uma regra de encriptação para unidades amovíveis:

- 1. Abra a Consola de Administração do Kaspersky Security Center.
- 2. Na pasta **Dispositivo geridos** da árvore na Consola de Administração, abra a pasta com o nome do grupo de administração ao qual os computadores cliente em questão pertencem.
- 3. Na área de trabalho, selecione o separador Políticas.
- 4. Selecione a política necessária e clique duas vezes para abrir as propriedades da política.
- 5. Na janela de política, selecione En**criptação de Dados → Encriptação de unidades amovíveis**.
- 6. Clique em Adicionar e na lista pendente selecione um dos seguintes itens:
	- Se pretender adicionar regras de encriptação para unidades amovíveis incluídas na lista de dispositivos confiáveis do componente de Controlo de Dispositivos, selecione **Na lista de dispositivos confiáveis desta** . política
	- Se pretender adicionar regras de encriptação para unidades amovíveis incluídas na lista do Kaspersky Security Center, selecione Da lista de dispositivos do Kaspersky Security Center.
- 7. Na lista pendente **Modo de encriptação para os dispositivos selecionados**, selecione a ação a executar pelo Kaspersky Endpoint Security em ficheiros armazenados nas unidades amovíveis selecionadas.
- 8. Selecione a caixa de verificação **Modo portátil** se pretender que o Kaspersky Endpoint Security prepare as unidades amovíveis antes da encriptação, possibilitando a utilização de ficheiros encriptados armazenados nessas unidades no modo portátil.

O modo portátil permite utilizar ficheiros encriptados armazenados em unidades amovíveis que estejam ligadas a computadores sem a [funcionalidade](#page-459-0) de encriptação.

9. Selecione a caixa de verificação **Encriptar apenas espaço de disco utilizado** se pretender que o Kaspersky Endpoint Security encripte apenas os setores de disco que estão ocupados por ficheiros.

Se estiver a aplicar encriptação numa unidade que já está em utilização, é recomendado encriptar a unidade inteira. Esta ação assegura que todos os dados estão protegidos - até mesmo dados apagados que ainda possam conter informação recuperável. A função **Encriptar apenas espaço de disco utilizado** é recomendada para novas unidades que não tenham sido utilizadas anteriormente.

Se um dispositivo tiver sido encriptado anteriormente utilizando a função **Encriptar apenas espaço de** disco utilizado, depois de aplicar uma política no modo Encriptar unidade amovível completa, os setores que não estejam ocupados por ficheiros continuarão sem ser encriptados.

- 10. Na lista pendente **Ações para os dispositivos selecionados anteriormente**, selecione a ação a ser executada pelo Kaspersky Endpoint Security de acordo com as regras de encriptação que foram previamente definidas para as unidades amovíveis:
	- Se pretender que a regra de encriptação criada anteriormente para a unidade amovível permaneça inalterada, selecione Ignorar.
	- Se pretender que a regra de encriptação criada anteriormente para a unidade amovível seja substituída pela nova regra, selecione Atualização.

11. Guarde as suas alterações.

As regras de encriptação adicionadas para unidades amovíveis serão aplicadas a unidades amovíveis ligadas a qualquer computador na organização.

## Exportar e importar uma lista de regras de encriptação para unidades amovíveis

Pode exportar a lista de regras de encriptação da unidade amovível para um ficheiro XML. Em seguida, pode modificar o ficheiro para, por exemplo, adicionar um grande número de regras para o mesmo tipo de unidades amovíveis. Também pode usar a função de exportação/importação para fazer uma cópia de segurança da lista de regras ou para migrar as regras para um servidor diferente.

[Como exportar e importar uma](javascript:toggleBlock() lista de regras de encriptação da unidade amovível na Consola de Administração (MMC)<sup>®</sup>
- 1. Abra a Consola de Administração do Kaspersky Security Center.
- 2. Na pasta **Dispositivo geridos** da árvore na Consola de Administração, abra a pasta com o nome do grupo de administração ao qual os computadores cliente em questão pertencem.
- 3. Na área de trabalho, selecione o separador Políticas.
- 4. Selecione a política necessária e clique duas vezes para abrir as propriedades da política.
- 5. Na janela de política, selecione Encriptação de Dados → Encriptação de unidades amovíveis.
- 6. Para exportar a lista de regras de encriptação de unidades amovíveis:
	- a. Selecione as regras que pretende exportar. Para selecionar várias portas, utilize as teclas **CTRL** ou . **SHIFT**

Se não tiver selecionado nenhuma regra, o Kaspersky Endpoint Security exportará todas as regras.

- b. Clique na ligação Exportar.
- c. Na janela que se abre, especifique o nome do ficheiro XML para o qual pretende exportar a lista de regras e selecione a pasta onde pretende guardar este ficheiro. Exportar<br>abre, espe<br>a pasta<br>Guardar.<br>Ipoint Sec<br>sta de reg<br>Importar<br>abre, sele<br>Abrir.
- d. Clique no botão Guardar.

O Kaspersky Endpoint Security exporta a lista de regras para o ficheiro XML.

- 7. Para importar uma lista de regras de encriptação de unidades amovíveis:
	- a. Clique na ligação Importar.

Na janela que se abre, selecione o ficheiro XML a partir do qual pretende importar a lista de regras.

b. Clique no botão Abrir.

Se o computador já tiver uma lista de regras, o Kaspersky Endpoint Security irá solicitar a eliminação da lista existente ou a adição de novas entradas à mesma a partir do ficheiro XML.

8. Guarde as suas alterações.

[Como exportar e importar uma](javascript:toggleBlock() lista de regras de encriptação da unidade amovível na Consola Web

- 1. Na janela principal da Consola Web, selecione **Dispositivos**  $\rightarrow$  **Políticas e perfis**.
- 2. Clique no nome da política do Kaspersky Endpoint Security para os computadores onde pretende exportar ou importar uma lista de regras de encriptação de unidades amovíveis.

É apresentada a janela de propriedades da política.

- 3. Selecione o separador Definições da aplicação.
- 4. Dirija-se a Encriptação de Dados → Encriptação de unidades amovíveis.
- 5. No bloco **Regras de encriptação para dispositivos selecionados**, clique na ligação **Regras de** . encriptação

Abre-se uma lista de regras de encriptação para unidades amovíveis.

- 6. Para exportar a lista de regras de encriptação de unidades amovíveis:
	- a. Selecione as regras que pretende exportar.
	- b. Clique no botão Exportar.
	- c. Confirme que deseja exportar apenas as regras selecionadas ou exportar a lista inteira.
	- d. Clique no botão Exportar.

O Kaspersky Endpoint Security exporta a lista de regras para um ficheiro XML na pasta de transferências predefinida. Exportar<br>Exportar<br>Exportar<br>Ipoint Sec<br>redefinida<br>de regras<br>Importar<br>abre, sele<br>Abrir.

- 7. Para importar a lista de regras:
	- a. Clique na ligação Importar.

Na janela que se abre, selecione o ficheiro XML a partir do qual pretende importar a lista de regras.

b. Clique no botão Abrir.

Se o computador já tiver uma lista de regras, o Kaspersky Endpoint Security irá solicitar a eliminação da lista existente ou a adição de novas entradas à mesma a partir do ficheiro XML.

8. Guarde as suas alterações.

## Modo portátil para aceder a ficheiros encriptados em unidades amovíveis

O Modo portátil é um modo de encriptação de ficheiros (FLE) em unidades amovíveis que disponibiliza a capacidade de aceder a dados fora de uma rede empresarial. O modo portátil também permite que trabalhe com dados encriptados em computadores nos quais o Kaspersky Endpoint Security não está instalado.

O modo portátil é conveniente para utilizar nos seguintes casos:

- Não há ligação entre o computador e o Servidor de Administração do Kaspersky Security Center.
- A infraestrutura mudou com a alteração do Servidor de Administração do Kaspersky Security Center.
- O Kaspersky Endpoint Security não está instalado no computador.

### Gestor de ficheiros portátil

Para trabalhar no modo portátil, o Kaspersky Endpoint Security instala um módulo de encriptação especial chamado Gestor de ficheiros portátil numa unidade amovível. O Gestor de ficheiros portátil fornece uma interface para trabalhar com dados encriptados se o Kaspersky Endpoint Security não estiver instalado no computador (ver a figura abaixo). Se o Kaspersky Endpoint Security estiver instalado no computador, poderá trabalhar com unidades amovíveis encriptadas utilizando o gestor de ficheiros usual (por exemplo, o Explorador).

O Gestor de ficheiros portátil armazena uma chave para encriptar ficheiros numa unidade amovível. A chave é encriptada com a password do utilizador. O utilizador define uma password antes de encriptar ficheiros numa unidade amovível.

O Gestor de ficheiros portátil é iniciado automaticamente quando uma unidade amovível é ligada a um computador no qual o Kaspersky Endpoint Security não está instalado. Se a inicialização automática de aplicações estiver desativada no computador, inicie manualmente o Gestor de ficheiros portátil. Para fazer isso, execute o ficheiro chamado pmv.exe que está armazenado na unidade amovível.

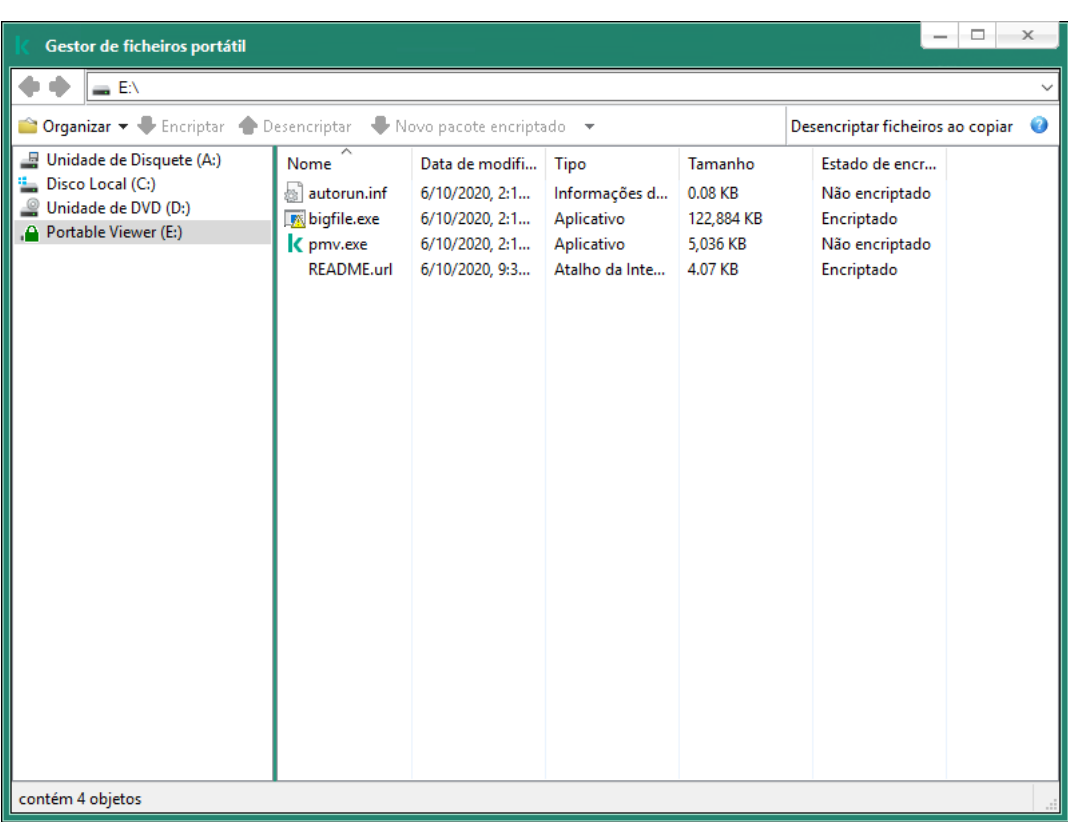

Gestor de ficheiros portátil

Suporte para o modo portátil para trabalhar com ficheiros encriptados

Como ativar o suporte ao modo portátil para trabalhar com fi[cheiros encriptados em unidades](javascript:toggleBlock() amovíveis no Consola de Administração (MMC)

- 1. Abra a Consola de Administração do Kaspersky Security Center.
- 2. Na pasta **Dispositivo geridos** da árvore na Consola de Administração, abra a pasta com o nome do grupo de administração ao qual os computadores cliente em questão pertencem.
- 3. Na área de trabalho, selecione o separador Políticas.
- 4. Selecione a política necessária e clique duas vezes para abrir as propriedades da política.
- 5. Na janela de política, selecione Encriptação de Dados → Encriptação de unidades amovíveis.
- 6. Na lista pendente Modo de encriptação para os dispositivos selecionados, selecione Encriptar todos os ficheiros ou Encriptar apenas os ficheiros novos.

O modo portátil está disponível apenas com Encriptação ao nível dos ficheiros (FLE). Não é possível ativar o suporte ao modo portátil para Encriptação de disco completa (FDE).

- 7. Selecione a caixa de verificação Modo portátil.
- 8. Se necessário, adicione regras de [encriptação](#page-466-0) para unidades amovíveis individuais.
- 9. Guarde as suas alterações.
- 10. Após aplicar a política, ligue a unidade amovível ao computador.
- 11. Confirme a operação de encriptação da unidade amovível.

Isto abre uma janela na qual pode criar uma password para o Gestor de ficheiros portátil.

- 12. Especifique uma password que cumpra os requisitos de força e confirme-a.
- 13. Clique em **OK**.

O Kaspersky Endpoint Security encriptará os ficheiros na unidade amovível. O Gestor de ficheiros portátil utilizado para trabalhar com ficheiros encriptados também será adicionado à unidade amovível. Se já houver ficheiros encriptados na unidade amovível, o Kaspersky Endpoint Security irá encriptar estes ficheiros novamente utilizando a sua própria chave. Isto permite que o utilizador aceda a todos os ficheiros na unidade amovível no modo portátil.

[Como ativar o suporte do modo](javascript:toggleBlock() portátil para trabalhar com ficheiros encriptados em unidades amovíveis no consola da Web

- 1. Na janela principal da Consola Web, selecione **Dispositivos**  $\rightarrow$  **Políticas e perfis**.
- 2. Clique no nome da política do Kaspersky Endpoint Security para computadores nos quais pretende ativar o suporte do modo portátil.

É apresentada a janela de propriedades da política.

- 3. Selecione o separador Definições da aplicação.
- 4. Dirija-se a Encriptação de Dados → Encriptação de unidades amovíveis.
- 5. Na secção **Gerir encriptação**, selecione **Encriptar todos os ficheiros** ou **Encriptar apenas os ficheiros** . novos

O modo portátil está disponível apenas com Encriptação ao nível dos ficheiros (FLE). Não é possível ativar o suporte ao modo portátil para Encriptação de disco completa (FDE).

- 6. Selecione a caixa de verificação Modo portátil.
- 7. Se necessário, adicione regras de [encriptação](#page-466-0) para unidades amovíveis individuais.
- 8. Guarde as suas alterações.
- 9. Após aplicar a política, ligue a unidade amovível ao computador.
- 10. Confirme a operação de encriptação da unidade amovível.

Isto abre uma janela na qual pode criar uma password para o Gestor de ficheiros portátil.

- 11. Especifique uma password que cumpra os requisitos de força e confirme-a.
- 12. Clique em OK.

O Kaspersky Endpoint Security encriptará os ficheiros na unidade amovível. O Gestor de ficheiros portátil utilizado para trabalhar com ficheiros encriptados também será adicionado à unidade amovível. Se já houver ficheiros encriptados na unidade amovível, o Kaspersky Endpoint Security irá encriptar estes ficheiros novamente utilizando a sua própria chave. Isto permite que o utilizador aceda a todos os ficheiros na unidade amovível no modo portátil.

#### Aceder a ficheiros encriptados numa unidade amovível

Depois de encriptar os ficheiros numa unidade amovível com suporte do modo portátil, estão disponíveis os seguintes métodos de acesso a ficheiros:

- · Se o Kaspersky Endpoint Security não estiver instalado no computador, o Gestor de ficheiros portátil solicitará a introdução de uma password. Terá de introduzir a password sempre que reiniciar o computador ou reconectar a unidade amovível.
- Se o computador estiver localizado fora da rede empresarial e o Kaspersky Endpoint Security estiver instalado, a aplicação solicitará a introdução de uma password ou o envio ao administrador de um pedido de acesso aos ficheiros. Depois de obter acesso aos ficheiros numa unidade amovível, o Kaspersky Endpoint Security guarda a chave secreta no armazenamento de chaves do computador. Isto permitirá o acesso a ficheiros no futuro sem ter de introduzir uma password ou pedir ao administrador.

Se o computador estiver localizado dentro da rede empresarial e o Kaspersky Endpoint Security estiver instalado no computador, terá acesso ao dispositivo sem ter de introduzir uma password. O Kaspersky Endpoint Security receberá a chave secreta do Servidor de Administração do Kaspersky Security Center ao qual o computador está ligado.

#### Recuperar a password para trabalhar no modo portátil

Caso se tenha esquecido da password para trabalhar no modo portátil, terá de ligar a unidade amovível a um computador com o Kaspersky Endpoint Security instalado na rede empresarial. Terá acesso aos ficheiros porque a chave secreta é armazenada no armazenamento de chaves do computador ou no Servidor de Administração. Desencripte e encripte novamente os ficheiros com uma nova password.

#### Recursos do modo portátil ao ligar uma unidade amovível a um computador de outra rede

Se o computador estiver localizado fora da rede empresarial e o Kaspersky Endpoint Security estiver instalado, pode aceder aos ficheiros das seguintes maneiras:

#### Acesso baseado em password

Após introduzir a password, poderá ver, modificar e guardar ficheiros na unidade amovível (acesso transparente). O Kaspersky Endpoint Security pode definir um direito de acesso de leitura apenas para uma unidade amovível se os seguintes parâmetros estiverem configurados nas definições de política para encriptação de unidades amovíveis:

- O suporte ao modo portátil está desativado.
- $\bullet$  O modo Encriptar todos os ficheiros ou o modo Encriptar apenas os ficheiros novos está selecionado.

Em todos os outros casos, terá acesso total à unidade amovível (permissão de leitura/gravação). Poderá adicionar e eliminar ficheiros.

Pode alterar as permissões de acesso à unidade amovível, até mesmo quando a unidade amovível estiver ligada ao computador. Se as permissões de acesso à unidade amovível forem alteradas, o Kaspersky Endpoint Security bloqueia o acesso aos ficheiros e vai lhe solicitar a password novamente.

Após introduzir a password, não poderá aplicar as definições da política de encriptação para a unidade amovível. Neste caso, é impossível desencriptar ou encriptar novamente os ficheiros na unidade amovível.

#### Peça ao administrador o acesso aos ficheiros

Se tiver esquecido da password para trabalhar no modo portátil, solicite o acesso aos ficheiros ao administrador. Para aceder aos ficheiros, o utilizador precisa de enviar ao administrador um ficheiro de pedido de acesso (um ficheiro com a extensão KESDC). O utilizador pode enviar o ficheiro de pedido de acesso por email, por exemplo. O administrador enviará um ficheiro de acesso a dados encriptados (um ficheiro com a extensão KESDR).

Depois de concluir o procedimento de Pedido/Resposta de recuperação da password, vai receber acesso transparente aos ficheiros na unidade amovível e acesso total à unidade amovível (permissão de leitura/gravação).

Pode aplicar uma política de encriptação de unidade amovível e desencriptar ficheiros, por exemplo. Após ter recuperado a password ou quando a política for atualizada, o Kaspersky Endpoint Security solicitará que confirme as alterações.

#### Como obter um ficheiro de acesso a dados encriptados na Consola de Administração (MMC) a

- 1. Abra a Consola de Administração do Kaspersky Security Center.
- 2. Na pasta **Dispositivo geridos** da árvore na Consola de Administração, abra a pasta com o nome do grupo de administração ao qual os computadores cliente em questão pertencem.
- 3. Na área de trabalho, selecione o separador Dispositivos.
- 4. No separador Dispositivos, selecione o computador do utilizador que solicitou acesso a dados encriptados, e clique com o botão direito do rato para abrir o menu de contexto.
- 5. No menu de contexto, selecione Conceder acesso em modo offline.
- 6. Na janela que é aberta, selecione o separador Encriptação de dados.
- 7. No separador Encriptação de dados, clique no botão Procurar.
- 8. Na janela para selecionar um ficheiro de pedido de acesso, especifique o caminho para o ficheiro recebido do utilizador.

Verá informações acerca do pedido do utilizador. O Kaspersky Security Center gera um ficheiro-chave. Envie por email o ficheiro-chave de acesso a dados encriptados gerado para o utilizador. Ou guarde o ficheiro de acesso e utilize qualquer método disponível para transferir o ficheiro.

#### Como obter um ficheiro de acesso a dados encriptados na consola da Web a

- 1. Na janela principal da Consola Web, selecione Dispositivos → Dispositivos geridos.
- 2. Selecione a caixa de verificação ao lado do nome do computador a cujos dados pretende restaurar o acesso.
- 3. Clique no botão Partilhar este dispositivo offline.
- 4. Selecione a secção Encriptação de Dados.
- 5. Clique no botão Selecionar ficheiro e selecione o ficheiro de pedido de acesso recebido do utilizador (um ficheiro com a extensão KESDC).

A consola da Web apresentará informações acerca do pedido. Isto incluirá o nome do computador ao qual o utilizador está a solicitar acesso ao ficheiro.

6. Clique no botão Guardar chave e selecione uma pasta onde guardar os dados encriptados (um ficheiro com a extensão KESDR).

Como resultado, poderá obter a chave de acesso a dados encriptados, que terá de transferir para o utilizador.

### Desencriptação de unidades amovíveis

Pode usar uma política para desencriptar uma unidade amovível. Uma política com definições definidas para a encriptação de unidades amovíveis é gerada para um grupo de administração específico. Deste modo, o resultado da desencriptação de dados em unidades amovíveis depende do computador ao qual a unidade amovível está ligada.

#### Para desencriptar unidades amovíveis:

- 1. Abra a Consola de Administração do Kaspersky Security Center.
- 2. Na pasta **Dispositivo geridos** da árvore na Consola de Administração, abra a pasta com o nome do grupo de administração ao qual os computadores cliente em questão pertencem.
- 3. Na área de trabalho, selecione o separador Políticas.
- 4. Selecione a política necessária e clique duas vezes para abrir as propriedades da política.
- 5. Na janela de política, selecione En**criptação de Dados → Encriptação de unidades amovíveis**.
- 6. Se pretende desencriptar todos os ficheiros encriptados que estão armazenados em unidades amovíveis, na lista pendente Modo de encriptação selecione Desencriptar unidade amovível completa.
- 7. Para desencriptar dados armazenados em unidades amovíveis individuais, edite as regras de encriptação para unidades amovíveis cujos dados pretende desencriptar. Para tal:
	- a. Na lista de unidades amovíveis para as quais as regras de encriptação foram configuradas, selecione uma entrada correspondente à unidade amovível de que necessita.
	- b. Clique no botão Definir uma regra para editar a regra de encriptação para a unidade amovível selecionada. É aberto o menu de contexto do botão **Definir uma regra**.
	- c. Selecione o item Desencriptar todos os ficheiros no menu de contexto do botão Definir uma regra.
- 8. Guarde as suas alterações.

Como resultado, se um utilizador ligar uma unidade amovível ou se esta já estiver ligada, o Kaspersky Endpoint Security desencripta a unidade amovível. A aplicação avisa o utilizador de que o processo de desencriptação pode demorar algum tempo. Se o utilizador inicia a remoção segura de uma unidade amovível durante a desencriptação de dados, o Kaspersky Endpoint Security interrompe o processo de desencriptação de dados e permite a remoção da unidade amovível antes da conclusão da operação de desencriptação. A desencriptação de dados continuará na próxima vez que a unidade removível for conectada a este computador.

Se a desencriptação de uma unidade amovível falhar, consulte o relatório de **Encriptação de dados** na interface do Kaspersky Endpoint Security. O acesso aos ficheiros pode ser bloqueado por outra aplicação. Nesse caso, tente remover a unidade amovível do computador e introduzi-la novamente.

# Ver detalhes da encriptação de dados

Enquanto as tarefas de encriptação e desencriptação decorrem, o Kaspersky Endpoint Security transmite informação sobre o estado dos parâmetros de encriptação aplicados a computadores cliente para o Kaspersky Security Center.

Os seguintes valores de estado de encriptação são possíveis:

- · Política de encriptação não definida. Não foi definida uma política de encriptação do Kaspersky Security Center para o computador.
- Aplicar política. A encriptação e/ou desencriptação de dados está a decorrer no computador.
- **Erro.** Ocorreu um erro durante a encriptação e/ou desencriptação de dados no computador.
- Reinicialização necessária. O sistema operativo tem de ser reinicializado para iniciar ou concluir a encriptação ou desencriptação de dados no computador.
- · Em conformidade com a política. A encriptação de dados no computador foi concluída utilizando as definições de encriptação especificadas na política do Kaspersky Security Center aplicada ao computador.
- · Cancelado pelo utilizador. O utilizador recusou confirmar a operação de encriptação do ficheiro na unidade amovível.

# Visualizar o estado de encriptação

Para ver <sup>o</sup> estado de encriptação dos dados do computador:

- 1. Abra a Consola de Administração do Kaspersky Security Center.
- 2. Na pasta **Dispositivo geridos** da árvore na Consola de Administração, abra a pasta com o nome do grupo de administração ao qual os computadores cliente em questão pertencem.
- 3. Na área de trabalho, selecione o separador Dispositivos.

O separador **Dispositivos** na área de trabalho apresenta as propriedades de computadores no grupo de administração selecionado.

- 4. No separador Dispositivos da área de trabalho, faça deslizar a barra de deslocamento totalmente para a direita.
- 5. Se a coluna Estado de encriptação não for exibida:
	- a. Clique com o botão direito do rato para abrir o menu de contexto do cabeçalho da tabela.
	- b. No menu de contexto, na lista pendente Ver, selecione Adicionar/remover colunas. É aberta a janela **Adicionar/remover colunas**.
	- c. Na janela Adicionar/remover colunas, selecione a caixa de verificação Estado de encriptação.
	- d. Clique em **OK**.

A coluna Estado de encriptação apresenta o estado de encriptação de dados em computadores do grupo de administração selecionado. Este estado é formado com base em informações sobre a encriptação de ficheiros nas unidades locais do computador e encriptação de disco completa.

## Ver estatísticas de encriptação nos painéis do Kaspersky Security Center

Para ver <sup>o</sup> estado de encriptação nos painéis do Kaspersky Security Center:

1. Abra a Consola de Administração do Kaspersky Security Center.

- 2. Na árvore da consola, selecione o Servidor de Administração Nó <Nome do computador>.
- 3. Na área de trabalho, à direita da árvore da Consola de Administração, selecione o separador Estatísticas.
- 4. Crie uma nova página com painéis de detalhes que contenham as estatísticas de encriptação de dados. Para tal:
	- a. No separador Estatísticas, clique no botão Personalizar vista. A janela Propriedades: Estatísticas abre-se.
	-
	- b. Na janela **Propriedades: Estatísticas**, clique em **Adicionar.**<br>A janela **Propriedades: Nova página** é apresentada.
		- A janela Propriedades: Nova página é apresentada.
	- c. Na secção Geral da janela Propriedades: Nova página, digite o nome da página.
	- d. Na secção **Painéis de detalhes**, clique no botão **Adicionar.**<br>É aberta a janela **Novo painel de detalhes**.

É aberta a janela Novo painel de detalhes.

- e. Na janela **Novo painel de detalhes** no grupo **Estado de proteção**, selecione o item **Encriptação de** . dispositivos
- f. Clique em OK.

A janela Propriedades: Controlo de encriptação é apresentada.

- g. Se for necessário, edite os detalhes do painel de detalhes. Para tal, utilize as secções **Ver** e **Dispositivos** da janela Propriedades: Encriptação de dispositivos.
- h. Clique em **OK**.
- i. Repita os passos d h das instruções, selecionando o item **Encriptação de unidades amovíveis** na secção Estado da proteção da janela Novo painel de detalhes.

Os painéis de detalhes adicionados são apresentados na lista Painéis de detalhes da janela Propriedades: . Nova página

j. A janela Propriedades: Nova página, clique em OK.

O nome da página com painéis de detalhes criada nos passos anteriores é apresentado na lista **Páginas** da janela Propriedades: Estatísticas.

- k. Na janela Propriedades: Estatísticas, clique em Fechar.
- 5. No separador Estatísticas, abra a página criada nos passos anteriores das instruções.

Os painéis de detalhes são visualizados, apresentando o estado de encriptação dos computadores e unidades amovíveis.

## Visualizar os erros de encriptação de ficheiros em unidades do computador locais

Para visualizar os erros de encriptação de ficheiros em unidades locais:

1. Abra a Consola de Administração do Kaspersky Security Center.

- 2. Na pasta **Computadores geridos**, da árvore da Consola de Administração, abra a pasta com o nome do grupo de administração que inclui o computador cliente cuja lista de erros de encriptação pretende visualizar.
- 3. Na área de trabalho, selecione o separador Dispositivos.
- 4. No separador Dispositivos, selecione o nome do computador na lista e clique com o botão direito do rato para abrir o menu de contexto.
- 5. No menu de contexto do computador, selecione o item Propriedades. Na janela Propriedades: <Nome do computador>, selecione a secção Proteção.
- 6. Na secção Prote**ção** da janela Propriedades: <nome do computador>, clique na ligação Ver lista de erros de encriptação de dados para abrir a janela Erros de encriptação de dados.

Esta janela apresenta os detalhes de erros de encriptação de ficheiros em unidades de leitura locais. Quando um erro é corrigido, o Kaspersky Security Center remove os detalhes do erro da janela **Erros de encriptação de** . dados

# Ver o relatório de encriptação de dados

Para ver <sup>o</sup> relatório de encriptação de dados:

- 1. Abra a Consola de Administração do Kaspersky Security Center.
- 2. No nó Servidor de Administração da árvore da Consola de Administração, selecione o separador Relatórios.
- 3. Clique no botão Novo modelo de relatório.

O Assistente de Modelos de Relatório é iniciado.

- 4. Siga as instruções do Assistente de Modelos de Relatório. Na janela **Selecionar tipo de modelo de relatório** na secção Outra, selecione um dos seguintes itens:
	- . Relatório de estado de encriptação de dispositivos geridos
	- . Relatório de estado de encriptação de dispositivo de armazenamento em massa
	- Relatório de erros de encriptação de ficheiro.
	- Relatório sobre o acesso bloqueado a ficheiros encriptados.

Depois de concluir o Novo Assistente de Modelos de Relatório, o novo modelo de relatório é apresentado na tabela no separador Relatórios.

- 5. Selecione o modelo de relatório que foi criado nos passos prévios das instruções.
- 6. No menu de contexto do modelo, selecione Mostrar relatório.

O processo de criação do relatório é iniciado. O relatório é apresentado numa nova janela.

# Trabalhar com dispositivos encriptados quando não existe acesso aos mesmos

#### Obter acesso a dispositivos encriptados

Um utilizador pode ser obrigado a solicitar o acesso a dispositivos encriptados nos seguintes casos:

- o disco rígido foi encriptado num computador diferente.
- a chave de encriptação de um dispositivo não está no computador (por exemplo, depois da primeira tentativa de aceder à unidade amovível encriptada no computador) e o computador não está ligado ao Kaspersky Security Center.

depois de o utilizador ter aplicado a chave de acesso ao dispositivo encriptado, o Kaspersky Endpoint Security guarda a chave de encriptação no computador do utilizador e permite o acesso a este dispositivo depois de tentativas de acesso subsequentes, mesmo que não exista ligação ao Kaspersky Security Center.

O acesso a dispositivos encriptados pode ser obtido da seguinte forma:

- 1. O utilizador utiliza a interface da aplicação do Kaspersky Endpoint Security para criar um ficheiro de acesso de pedido com a extensão kesdc e envia-a ao administrador da rede local empresarial.
- 2. O administrador utiliza a Consola de Administração do Kaspersky Security Center para criar um ficheiro-chave de acesso com a extensão kesdr e envia-a ao utilizador.
- 3. O utilizador aplica a chave de acesso.

#### Restaurar dados em dispositivos encriptados

Um utilizador pode utilizar a [Ferramenta](#page-480-0) de Restauro de Dispositivo Encriptado (doravante designada Ferramenta de Restauro) para trabalhar com dispositivos encriptados. Tal pode ser necessário nos seguintes casos:

- O procedimento para utilizar uma chave de acesso para obter acesso foi malsucedido.
- Os componentes de encriptação não foram instalados no computador com o dispositivo encriptado.

Os dados necessários para restaurar o acesso a dispositivos encriptados ao utilizar a Ferramenta de Restauro estão na memória do computador do utilizador na forma desencriptada durante algum tempo. Para reduzir o risco de acesso não autorizado a esses dados, recomendamos que restaure o acesso aos dispositivos encriptados em computadores fidedignos.

Os dados em dispositivos encriptados podem ser restaurados da seguinte forma:

- 1. O utilizador utiliza a Ferramenta de Restauro para criar um ficheiro de acesso de pedido com a extensão fdertc e envia-a ao administrador da rede local empresarial.
- 2. O administrador utiliza a Consola de Administração do Kaspersky Security Center para criar um ficheiro-chave de acesso com a extensão fdertr e envia-a ao utilizador.
- 3. O utilizador aplica a chave de acesso.

Para restaurar dados em discos rígidos de sistema encriptados, o utilizador também pode especificar as credenciais da conta de Agente de Autenticação na Ferramenta de Restauro. Se os metadados da conta do Agente de Autenticação tiverem sido corrompidos, o utilizador deve concluir o procedimento de restauro ao utilizar um ficheiro de acesso de pedido.

Antes de restaurar dados em dispositivos encriptados, recomenda-se que cancele a política do Kaspersky Security Center ou desative a encriptação nas definições da política do Kaspersky Security Center no computador onde o procedimento será executado. Este procedimento impede que o dispositivo seja encriptado novamente.

# <span id="page-480-0"></span>Recuperar dados utilizando Utilitário de Restauro FDERT

Se o disco rígido falhar, o sistema de ficheiros pode estar corrompido. Se for esse o caso, os dados protegidos pela tecnologia Encriptação de disco Kaspersky não estarão disponíveis. Pode desencriptar os dados e copiá-los para uma nova unidade.

A recuperação de dados numa unidade protegida pela tecnologia Encriptação de disco Kaspersky consiste nas seguintes etapas:

- 1. Crie um utilitário de restauro autónomo (ver a figura abaixo).
- 2. Ligue uma unidade a um computador que não tenha os componentes de encriptação do Kaspersky Endpoint Security instalados.
- 3. Execute o utilitário de restauro e diagnostique o disco rígido.
- 4. Aceda aos dados na unidade. Para tal, introduza as credenciais do agente de autenticação ou inicie o procedimento de recuperação (Pedido-Resposta).

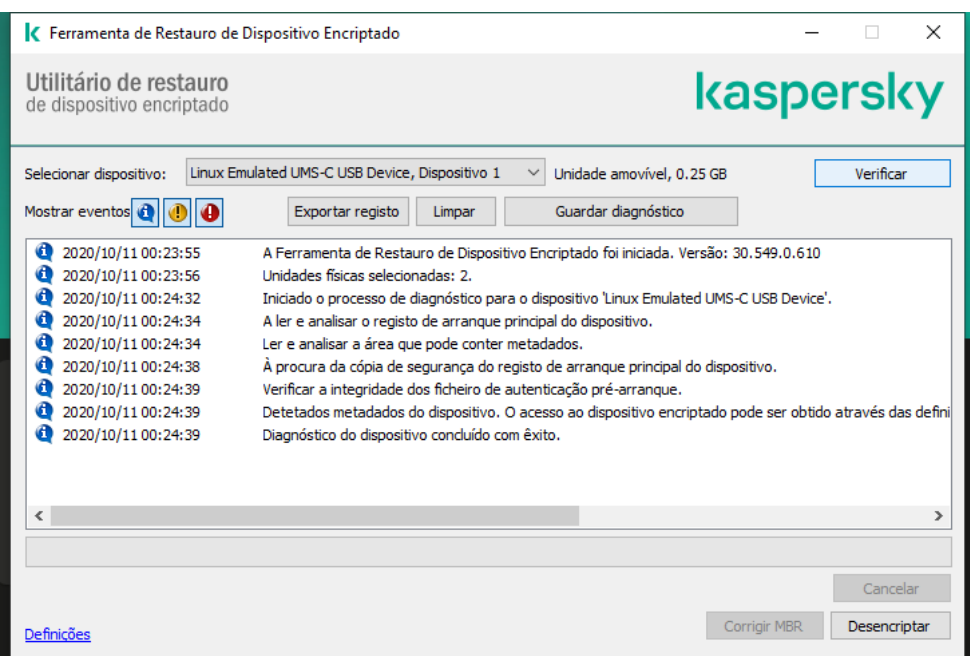

Utilitário de Restauro FDERT

#### Criar um utilitário de restauro autónomo

Para criar o ficheiro executável da Ferramenta de Restauro:

- 1. Na janela principal da aplicação, clique no botão **Suporte**.
- 2. Na janela que surgir, clique no botão Restaurar dispositivo encriptado.

O Ferramenta de Restauro de dispositivo encriptado é iniciado.

3. Clique no botão Criar Ferramenta de Restauro autónoma na janela do Ferramenta de Restauro.

4. Guarde o utilitário de restauro autónomo na memória do computador.

Como resultado, o ficheiro executável do utilitário de restauro (fdert.exe) será guardado na pasta especificada. Copie o utilitário de restauro para um computador que não possua componentes de encriptação do Kaspersky Endpoint Security. Este procedimento impede que a unidade seja encriptada novamente.

Os dados necessários para restaurar o acesso a dispositivos encriptados ao utilizar a Ferramenta de Restauro estão na memória do computador do utilizador na forma desencriptada durante algum tempo. Para reduzir o risco de acesso não autorizado a esses dados, recomendamos que restaure o acesso aos dispositivos encriptados em computadores fidedignos.

#### Recuperar dados num disco rígido

Para restaurar <sup>o</sup> acesso um dispositivo encriptado utilizando <sup>o</sup> Ferramenta de Restauro:

- 1. Execute o ficheiro chamado fdert.exe, que é o ficheiro executável do utilitário de restauro. Este ficheiro é criado pelo Kaspersky Endpoint Security.
- 2. Na janela do Ferramenta de Restauro, na lista suspensa **Selecionar dispositivo**, selecione um dispositivo encriptado para o qual pretende restaurar o acesso.
- 3. Clique no botão **Verificação** para permitir que o utilitário defina as ações que devem ser executadas no dispositivo: se deve ser desbloqueado ou desencriptado.

Se o computador tiver acesso à funcionalidade de encriptação do Kaspersky Endpoint Security, a Ferramenta de Restauro solicita que desbloqueie o dispositivo. Uma vez que o desbloqueio do dispositivo não o desencripta, o dispositivo fica diretamente acessível em consequência de estar desbloqueado. Se o computador não tiver acesso à funcionalidade de encriptação do Kaspersky Endpoint Security, a Ferramenta de Restauro solicita que desencripte o dispositivo.

4. Se quiser importar informações de diagnóstico, clique no botão Guardar diagnóstico.

O utilitário guardará um arquivo com ficheiros contendo informações de diagnóstico.

5. Clique no botão **Corrigir MBR** se o diagnóstico do disco rígido do sistema encriptado tiver devolvido uma mensagem acerca de problemas relacionados com o registo de arranque principal (MBR) do dispositivo.

A correção do registo de arranque principal do dispositivo pode acelerar o processo de recolha de informações necessárias para desbloquear ou desencriptar o dispositivo.

- 6. Clique no botão Desbloquear ou Desencriptar, dependendo dos resultados do diagnóstico.
- 7. Se quiser restaurar dados utilizando uma conta do Agente de Autenticação, selecione a opção **Utilizar** parâmetros da conta do Agente de Autenticação e introduza as credenciais do Agente de Autenticação.

Este método só é possível quando restaurar dados num disco rígido do sistema. Se o disco rígido do sistema foi corrompido e os dados da conta do Agente de Autenticação se tiverem perdido, deve obter uma chave de acesso do administrador da rede local empresarial para restaurar os dados num dispositivo encriptado.

- 8. Se quiser iniciar o procedimento de recuperação, faça o seguinte:
	- a. selecione a opção Especificar chave de acesso ao dispositivo manualmente.
	- b. Clique no botão Receber chave de acesso e guarde o ficheiro de pedido de acesso à solicitação na memória do computador (um ficheiro com a extensão FDERTC).

c. Envie o ficheiro de acesso de pedido ao administrador da rede local empresarial.

Não feche a janela **Receber chave de acesso ao dispositivo** enquanto não tiver recebido a chave de acesso. Quando esta janela for aberta novamente, não será capaz de aplicar a chave de acesso que foi criada anteriormente pelo administrador.

- d. Receba e guarde o ficheiro de acesso (um ficheiro com a extensão FDERTR) criado e enviado a si pelo administrador da LAN empresarial (consulte as instruções abaixo).
- e. Transfira o ficheiro de acesso na janela Receber chave de acesso ao dispositivo.
- 9. Se estiver a desencriptar um dispositivo, deve definir definições adicionais de desencriptação:
	- Especificar a área para desencriptar:
		- Se pretender desencriptar o dispositivo completo, selecione a opção **Desencriptar todo o dispositivo**.
		- Se quiser desencriptar uma porção dos dados num dispositivo, selecione a opção **Desencriptar áreas** individuais do dispositivo e especificar os limites da área de desencriptação.
	- Selecione o local de escrita dos dados desencriptados:
		- Se pretender que os dados no dispositivo original sejam reescritos com os dados desencriptados, desmarque a caixa de verificação Desencriptar para ficheiro de imagem de disco.
		- Se pretender guardar os dados desencriptados separadamente dos dados encriptados originais, selecione a caixa de verificação **Desencriptar para ficheiro de imagem de disco** e utilize o botão Procurar para especificar o caminho onde guardar o ficheiro VHD.
- 10. Clique em OK.

O processo de desbloqueio/desencriptação do dispositivo é iniciado.

Como criar um ficheiro de acesso a dados encriptados na Consola de Administração (MMC) a

- 1. Abra a Consola de Administração do Kaspersky Security Center.
- 2. Na árvore da Consola de Administração, selecione a pasta **Adicional → Encriptação e proteção de dados**  $\rightarrow$  Dispositivos encriptados.
- 3. Na área de trabalho, selecione o dispositivo encriptado para o qual pretende criar um ficheiro-chave de acesso e selecione Obter acesso ao dispositivo no Kaspersky Endpoint Security for Windows (11.6.0), no menu de contexto do dispositivo. **Obter acesso ao dispositivo no Kaspersky Endpoint Security for Windows (11.6.0)**<br>to do dispositivo.<br>Teza para qual computador o ficheiro de acesso de pedido foi gerado, na árvore da<br>nistração, selecione a pasta **Adiciona**

Se não tiver a certeza para qual computador o ficheiro de acesso de pedido foi gerado, na árvore da Consola de Administração, selecione a pasta Adicional  $\rightarrow$  Encriptação e proteção de dados e clique na ligação Obter a chave de encriptação do dispositivo no Kaspersky Endpoint Security for Windows (11.6.0), na área de trabalho.

4. Na janela apresentada, selecione o algoritmo de encriptação a utilizar: AES256 ou AES56.

O algoritmo de encriptação de dados depende da biblioteca de encriptação AES incluída no pacote de distribuição: Encriptação forte (AES256) ou Encriptação leve (AES56). A biblioteca de encriptação AES é instalada juntamente com a aplicação.

- 5. Clique no botão **Procurar**. Na janela que surgir, especifique o caminho para o ficheiro de pedido de acesso (com a extensão FDERTC) recebido do utilizador.
- 6. Clique no botão Abrir.

Verá informações acerca do pedido do utilizador. O Kaspersky Security Center gera um ficheiro-chave. Envie por email o ficheiro-chave de acesso a dados encriptados gerado para o utilizador. Ou guarde o ficheiro de acesso e utilize qualquer método disponível para transferir o ficheiro.

Como criar um ficheiro de acesso a dados encriptados na Consola da Web ?

- 1. Na janela principal da Consola da Web, selecione **Operações → Encriptação e proteção de dados →** . Dispositivos encriptados
- 2. Selecione a caixa de verificação ao lado do nome do computador no qual pretende recuperar dados.
- 3. Clique no botão Partilhar este dispositivo offline.

Isto inicia o Assistente para conceder acesso a um dispositivo.

- 4. Cumpra as instruções do Assistente para conceder acesso a um dispositivo:
	- a. Selecione o plug-in Kaspersky Endpoint Security for Windows.
	- b. Selecione o algoritmo de encriptação a utilizar: AES256 ou AES56.

O algoritmo de encriptação de dados depende da biblioteca de encriptação AES incluída no pacote de distribuição: Encriptação forte (AES256) ou Encriptação leve (AES56). A biblioteca de encriptação AES é instalada juntamente com a aplicação.

- c. Clique no botão Selecionar ficheiro e selecione o ficheiro de pedido de acesso recebido do utilizador (um ficheiro com a extensão FDERTC).
- d. Clique no botão Guardar chave e selecione uma pasta onde guardar o ficheiro da chave para aceder a dados encriptados (um ficheiro com a extensão FDERTR).

Como resultado, poderá obter a chave de acesso a dados encriptados, que terá de transferir para o utilizador.

### Criar um disco de recuperação do sistema operativo

O disco de recuperação do sistema operativo pode ser útil quando não é possível aceder a uma unidade de disco rígido encriptada e o sistema operativo não inicia.

Pode carregar uma imagem do sistema operativo do Windows utilizando o disco de recuperação e recuperar o acesso à unidade de disco rígido encriptada utilizando o Ferramenta de Restauro incluindo na imagem do sistema operativo.

Para criar um disco de recuperação do sistema operativo:

- 1. Crie um ficheiro executável para a [Ferramenta](#page-480-0) de Restauro de Dispositivo Encriptado.
- 2. Crie uma imagem personalizada o ambiente de pré-carregamento do Windows. Ao criar a imagem personalizada do ambiente de pré-carregamento do Windows, adicione o ficheiro executável do Ferramenta de Restauro à imagem.
- 3. Guarde a imagem personalizada do ambiente de pré-instalação do Windows num suporte de arranque como, por exemplo, um CD ou uma unidade amovível.

Consulte os ficheiros de ajuda da Microsoft para obter instruções para criar uma imagem personalizada do ambiente de pré-carregamento do Windows (por exemplo, no recurso [Microsoft](https://technet.microsoft.com/en-us/library/cc709665(v=ws.10)) TechNet  $\mathbb{E}$ ).

# Gerir a aplicação a partir da linha de comandos

Pode gerir o Kaspersky Endpoint Security através da linha de comandos. Pode ver a lista de comandos para gerir a aplicação, executando o comando HELP. Para ler sobre a sintaxe de um comando específico, digite HELP <comando>.

Os carateres especiais no comando devem ser de escape. Para os carateres &, |, (, ), <, >, ^, use o caráter ^ (por exemplo, para usar o caráter &, introduza ^&). Para usar o caráter %, introduza %%.

## Comandos AVP

Para gerir <sup>o</sup> Kaspersky Endpoint Security <sup>a</sup> partir da linha de comandos:

- 1. Execute o interpretador de linha de comando (cmd.exe) como administrador.
- 2. Vá para a pasta onde o ficheiro executável do Kaspersky Endpoint Security está localizado.
- 3. Para executar um comando, escreva:

avp.com <comando> [opções]

Como resultado, o Kaspersky Endpoint Security executará o comando (ver figura abaixo).

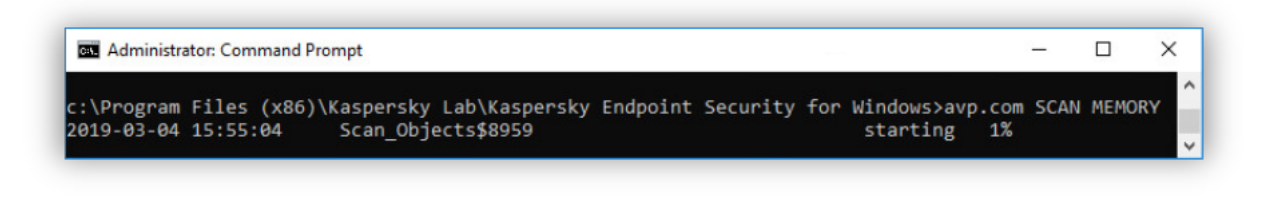

Gerir a aplicação a partir da linha de comandos

## SCAN. Scan de vírus

Execute a tarefa de verificação de vírus.

```
Sintaxe de comando
```

```
SCAN [<âmbito da verificação>] [<ação após a deteção da ameaça>] [<tipos de
ficheiro>] [<exclusões da verificação>] [/R[A]:<ficheiro de relatório>] [<tecnologias
de verificação>] [/C:<ficheiro com definições de verificação de vírus>]
```
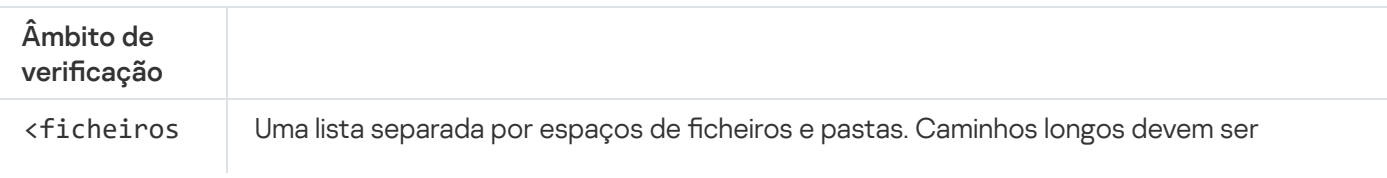

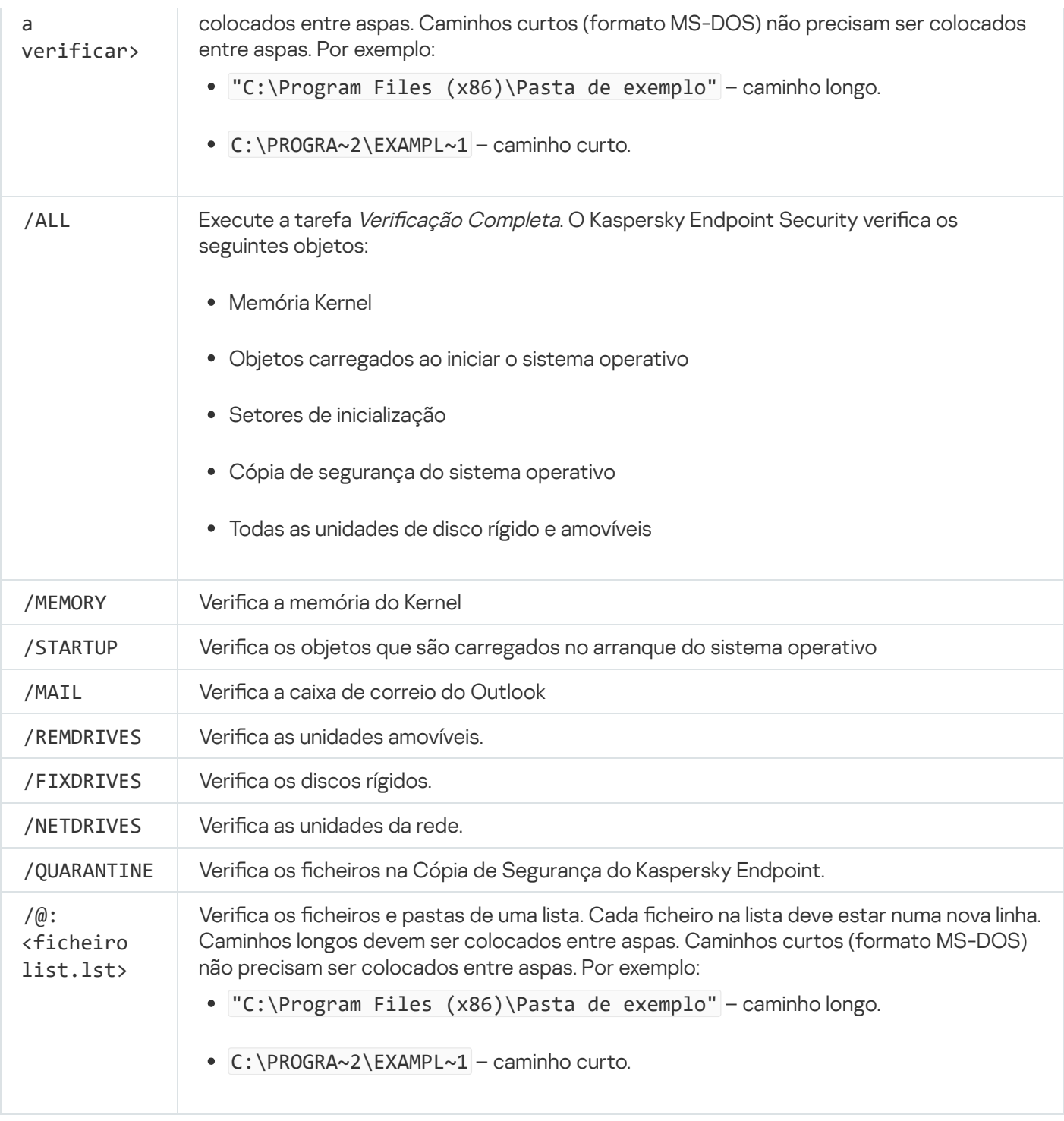

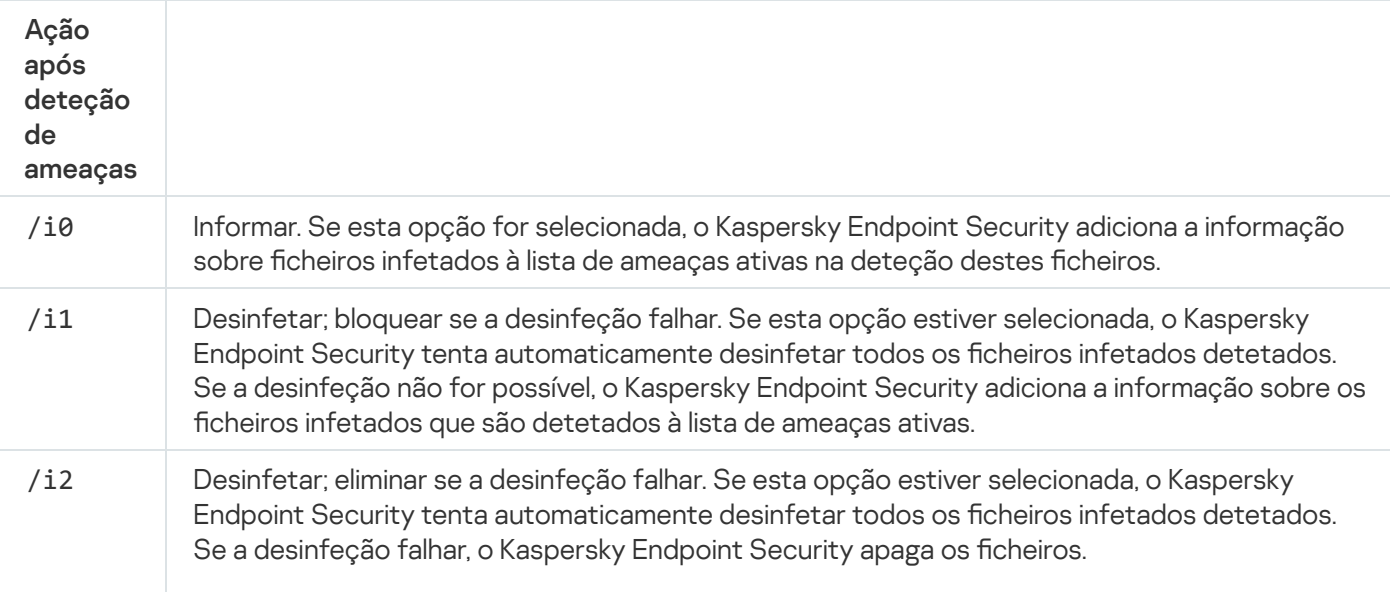

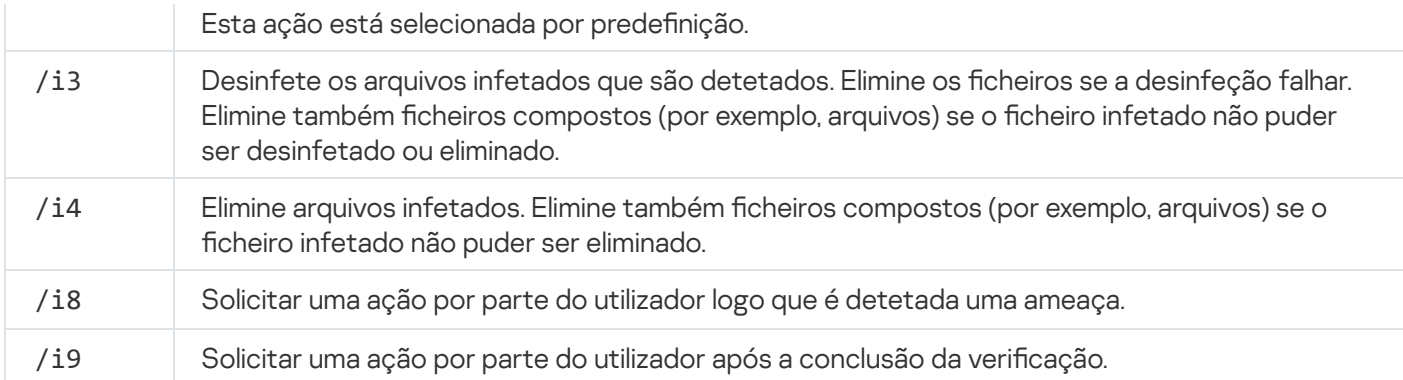

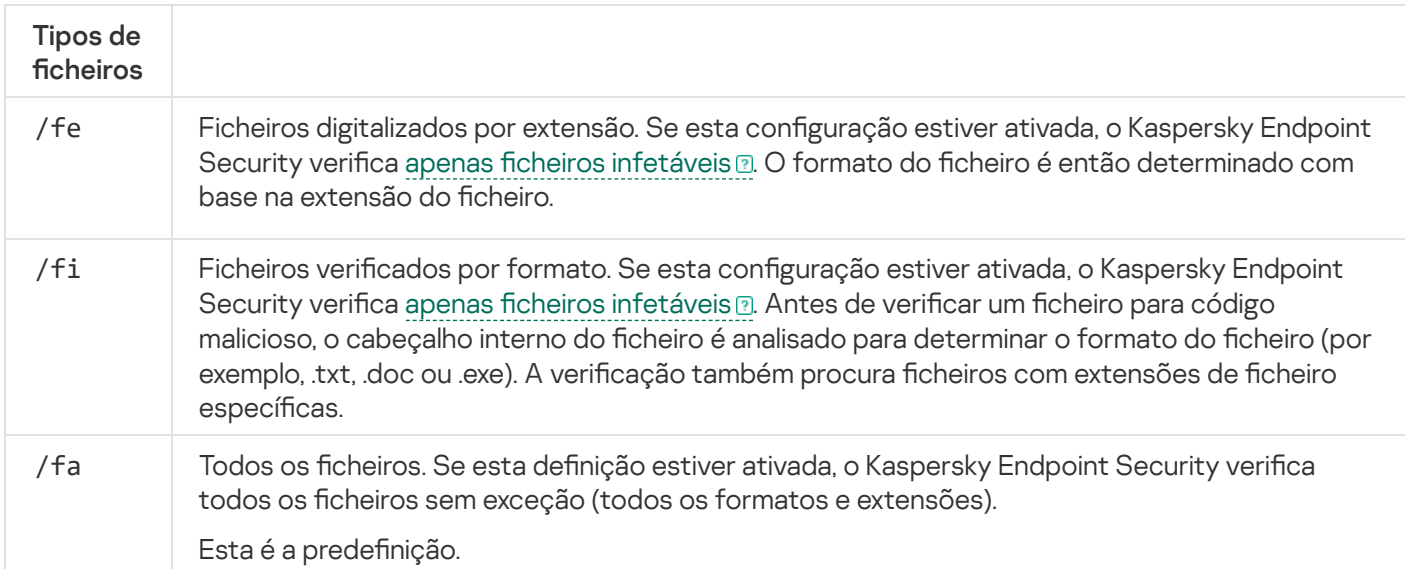

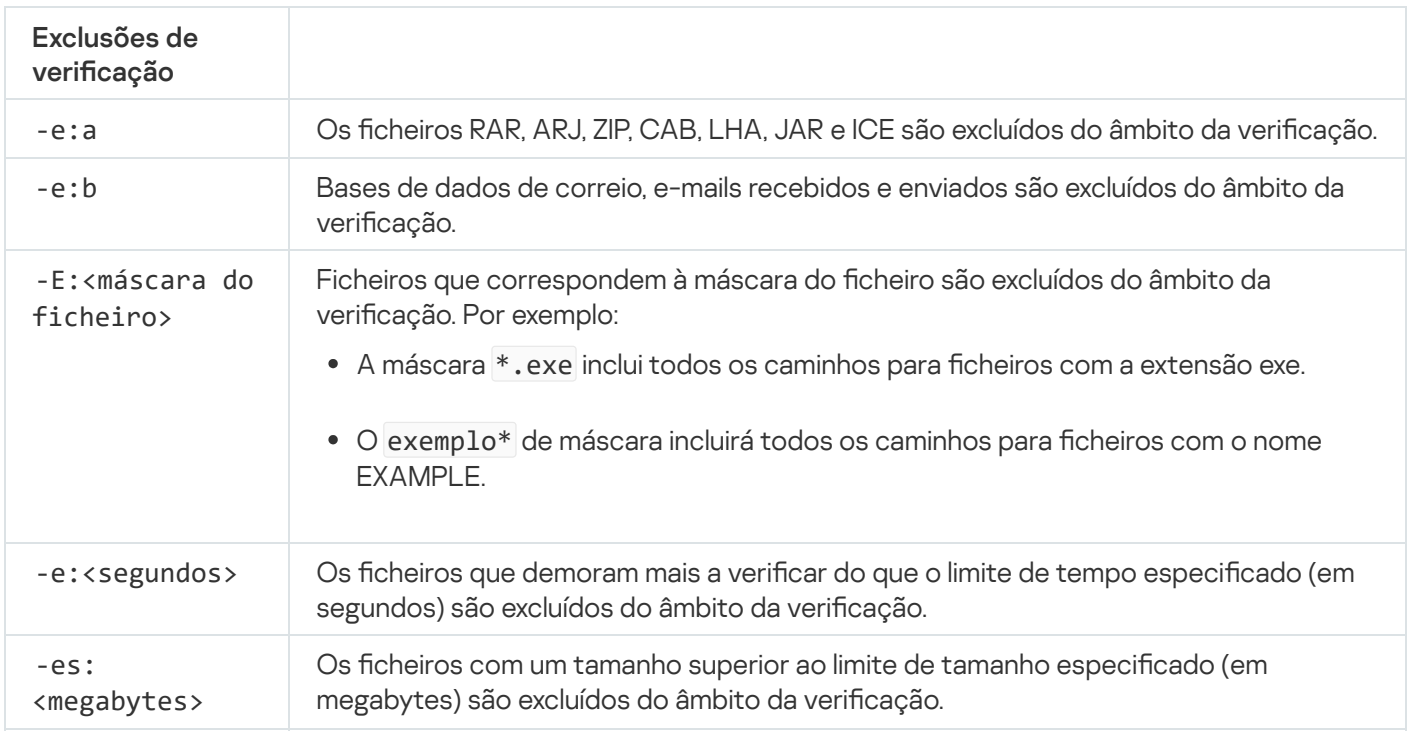

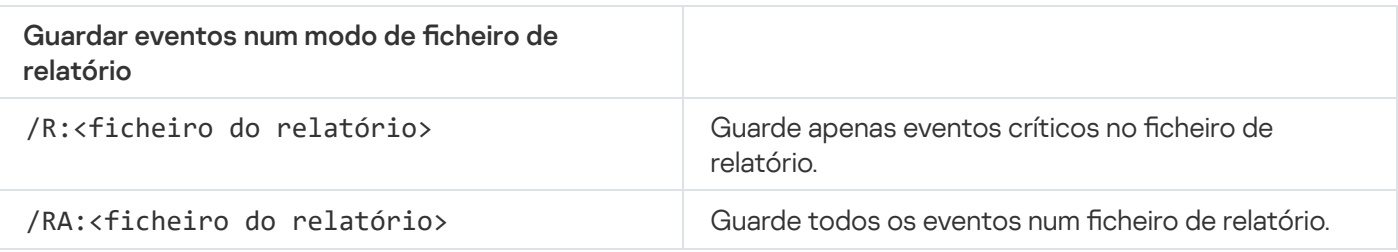

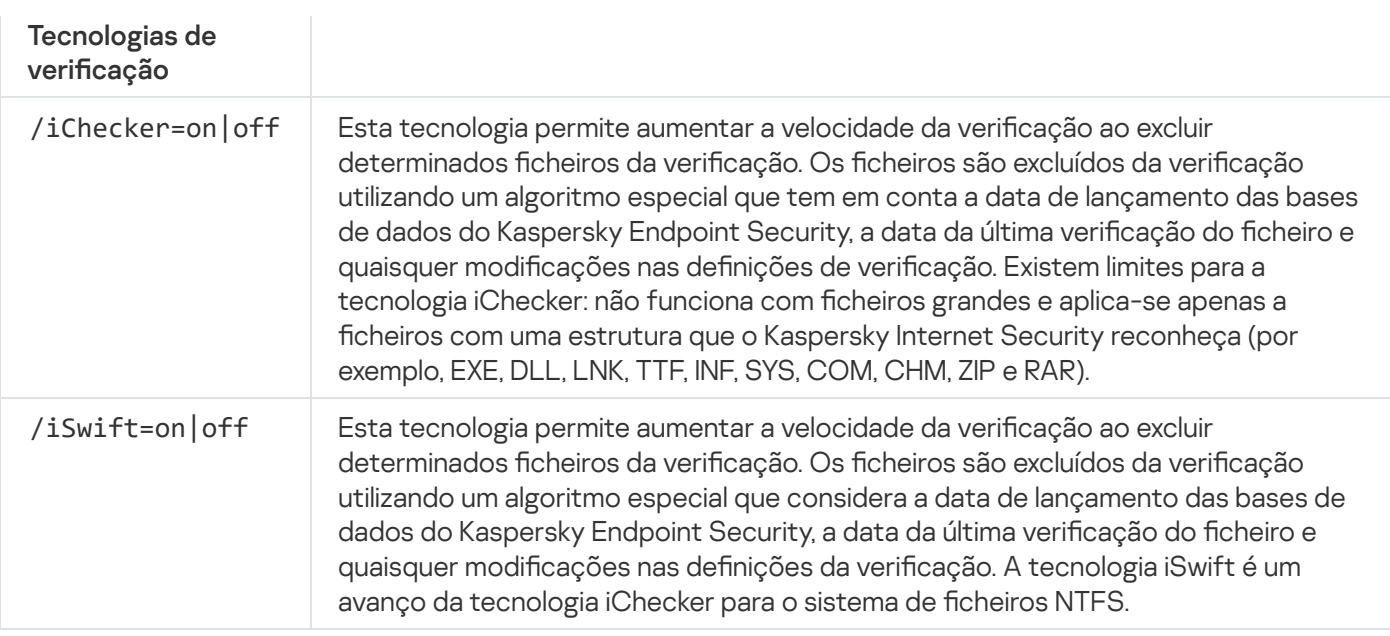

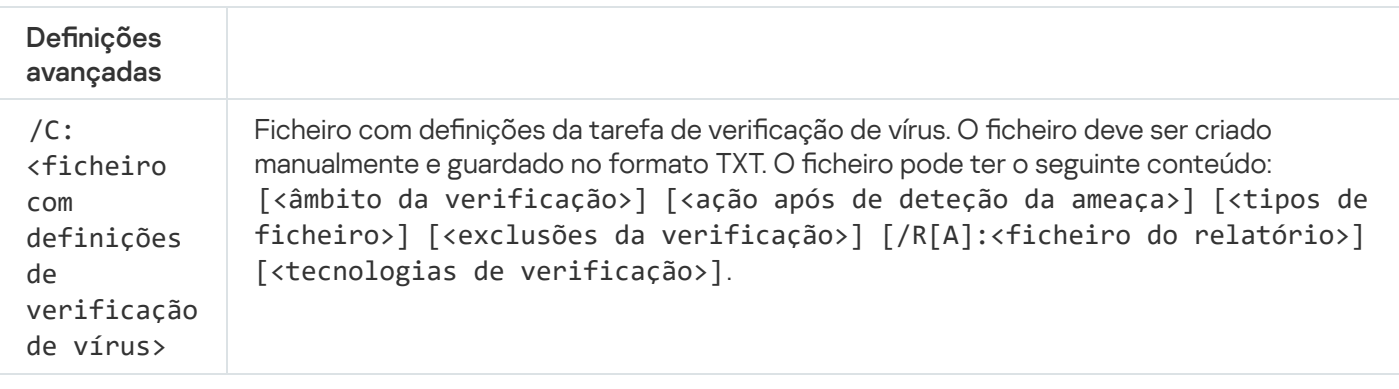

#### Exemplo:

avp.com SCAN /R:log.txt /MEMORY /STARTUP /MAIL "C:\Documents and Settings\All Users\My Documents" "C:\Program Files"

# UPDATE. Atualização de bases de dados e módulos de software de aplicação

#### Execute a tarefa de Atualização.

Sintaxe de comando

```
UPDATE [local] ["<origem da atualização>"] [/R[A]:<ficheiro do relatório>][/C:
<ficheiro com definições das atualizações>]
```
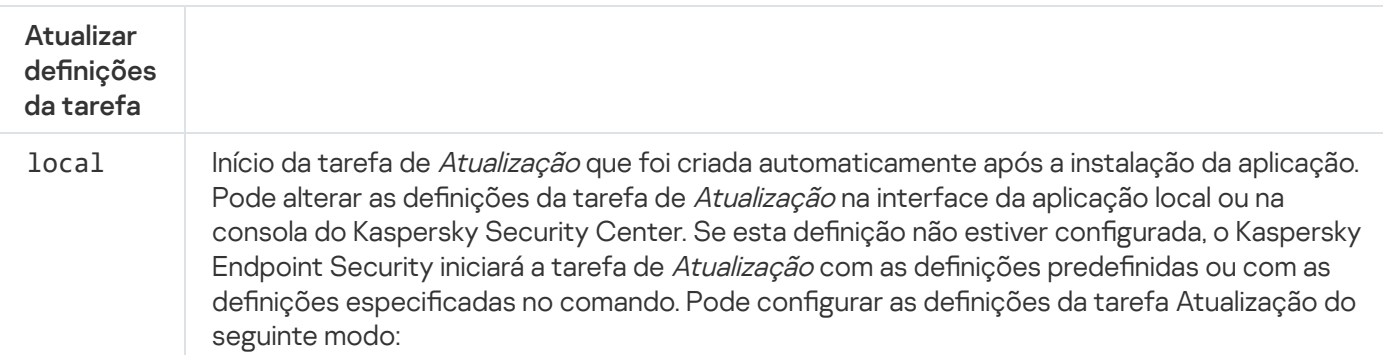

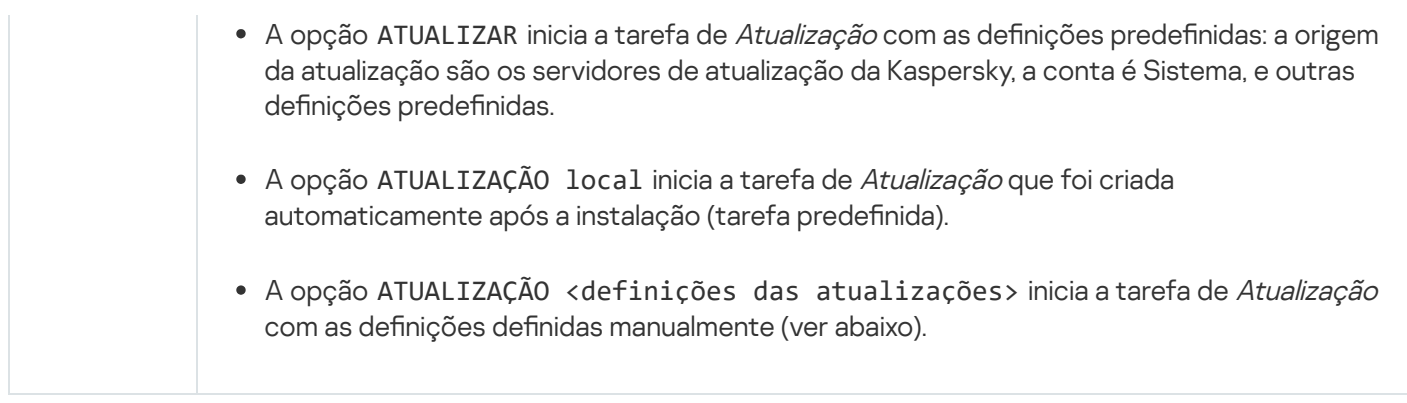

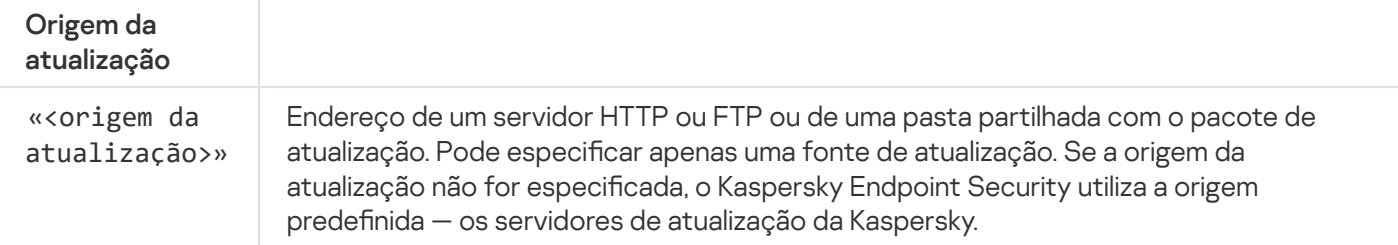

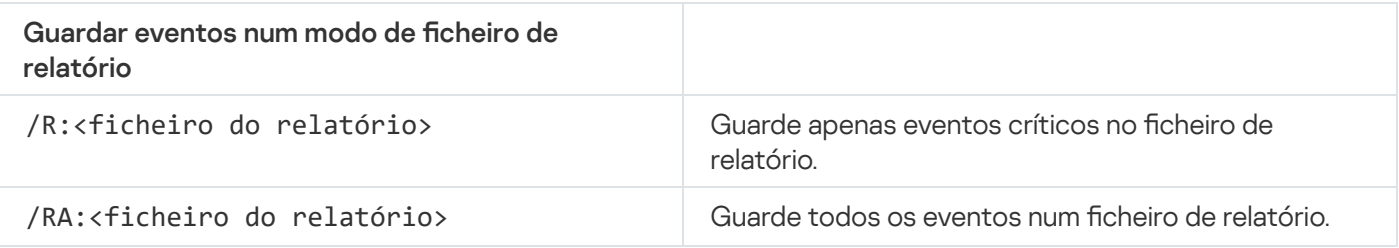

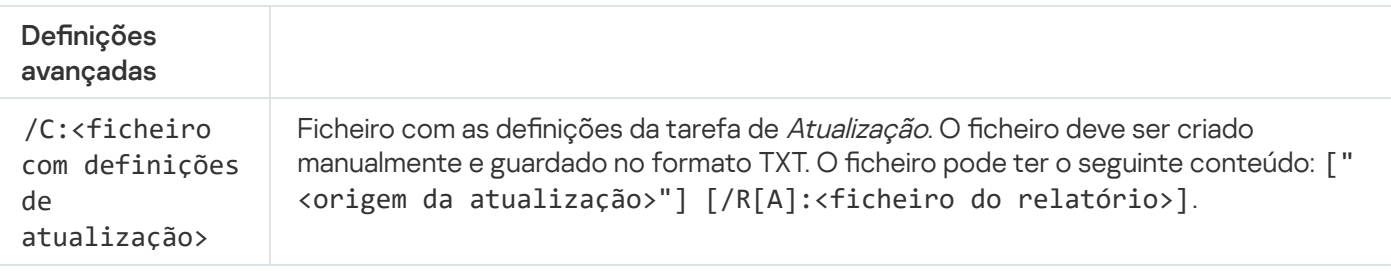

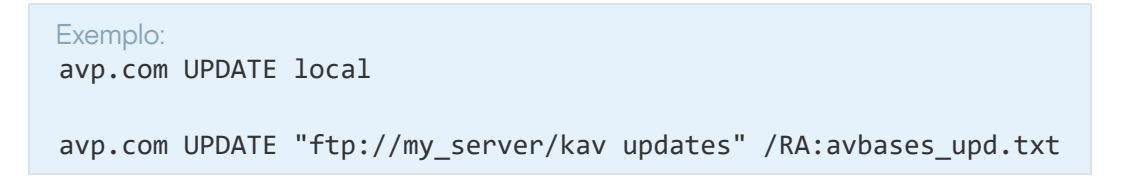

## ROLLBACK. Reverter a última atualização

Reverter a última atualização da base de dados de antivírus. Isto permite-lhe reverter as bases de dados e módulos da aplicação para a sua versão anterior quando necessário, por exemplo, quando a nova versão da base de dados contém uma assinatura inválida que faz com que o Kaspersky Endpoint Security bloqueie uma aplicação segura.

Sintaxe de comando

```
ROLLBACK [/R[A]:<ficheiro do relatório>]
```
Guardar eventos num modo de ficheiro de relatório

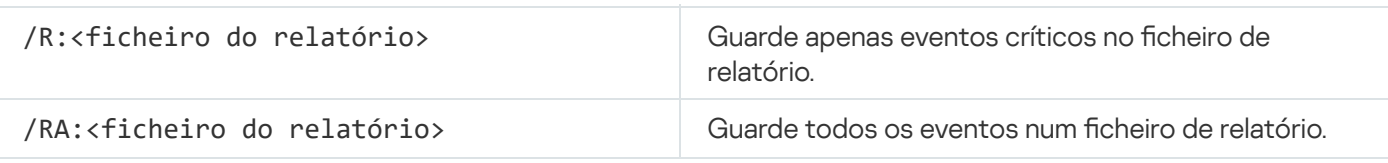

#### Exemplo:

avp.com ROLLBACK /RA:rollback.txt

## TRACES. Rastreios

Ativar / desativar o rastreio. Os fi[cheiros](#page-515-0) de rastreio são armazenados no computador desde que a aplicação esteja a ser utilizada, sendo permanentemente eliminados quando a aplicação é removida. Os ficheiros de rastreio, exceto os ficheiros de rastreio do Agente de Autenticação, são armazenados na pasta %ProgramData%\Kaspersky Lab\KES\Traces. Por predefinição, o rastreio está desativado.

Sintaxe de comando

TRACES on|off [<nível de rastreio>] [<definições avançadas>]

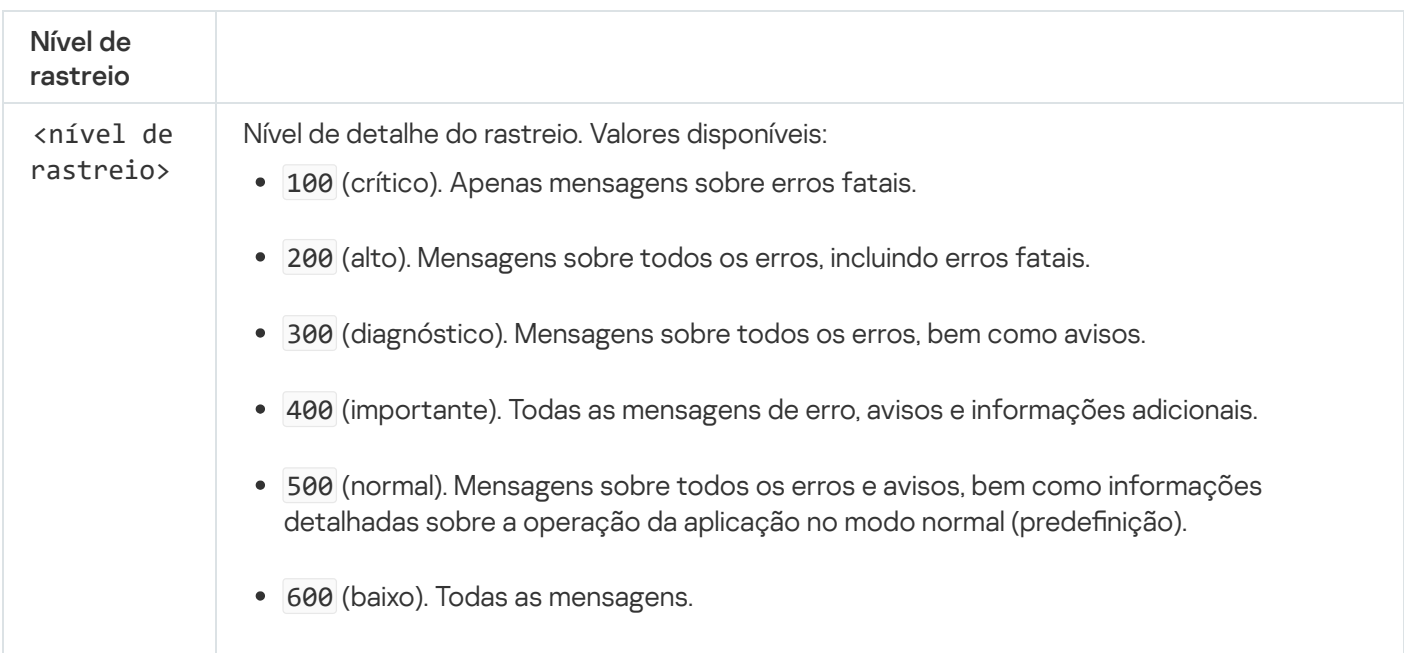

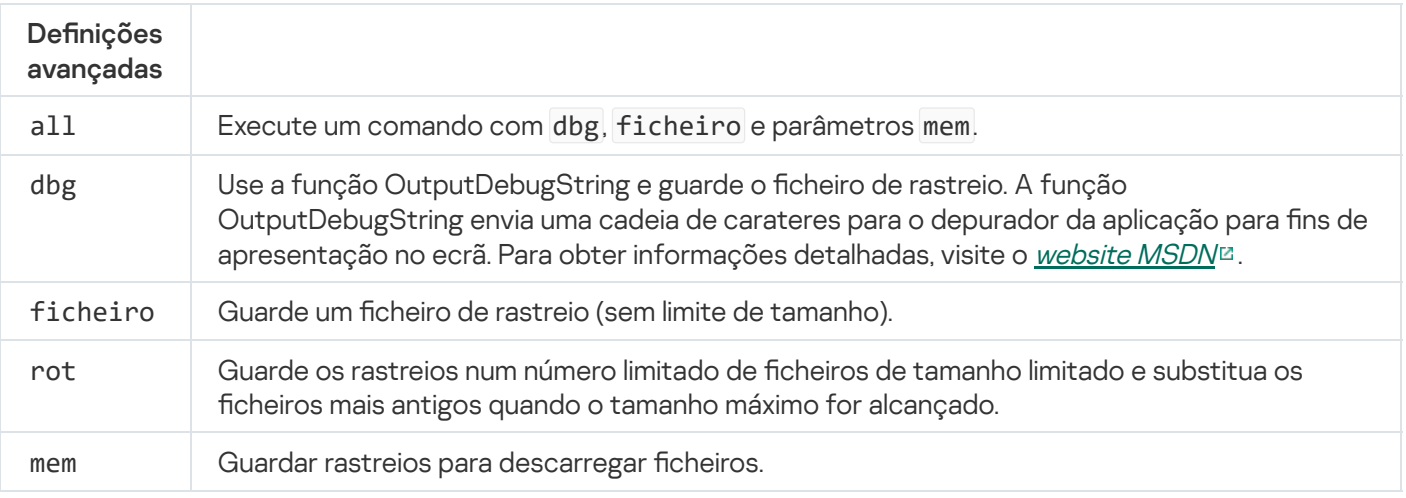

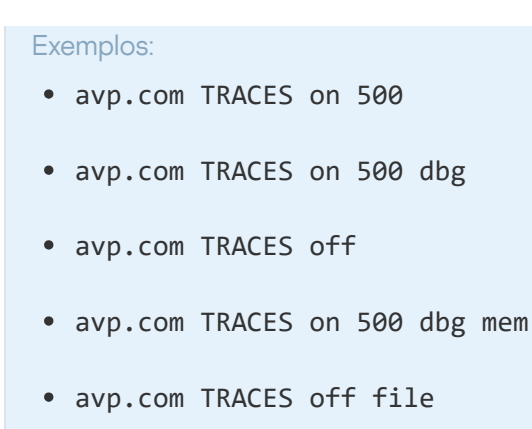

# START. Iniciar o perfil

Inicie o perfil (por exemplo, para atualizar as bases de dados ou ativar um componente de proteção).

Sintaxe de comando START <perfil> [/R[A]:<ficheiro **do** relatório>]

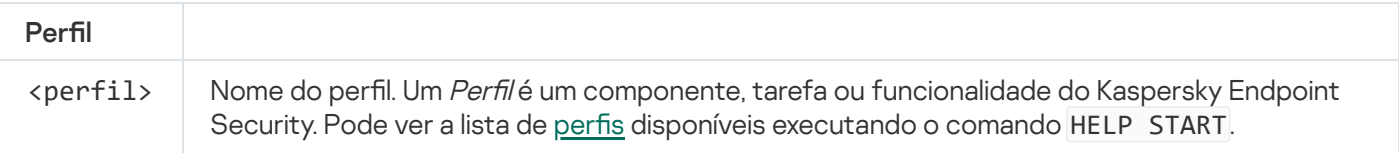

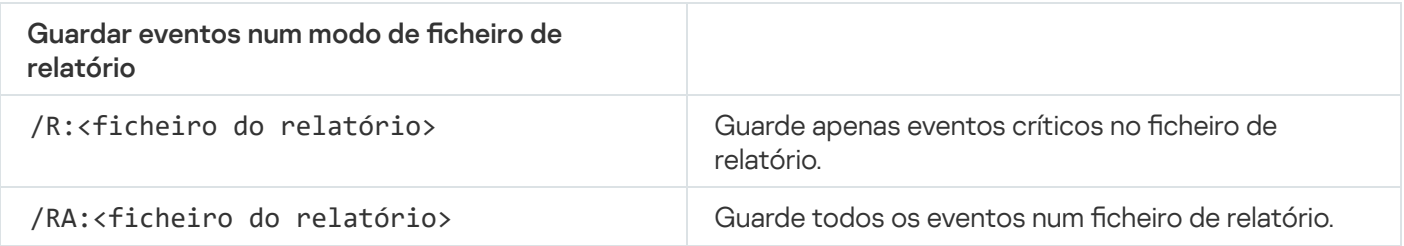

Exemplo: avp.com START Scan\_Objects

## STOP. Interromper um perfil

Interrompa o perfil em execução (por exemplo, interrompa a verificação, interrompa a verificação de unidades amovíveis ou desative um componente de proteção).

Para executar este comando, a proteção por [password](#page-348-0) deve estar ativada. O utilizador deve ter as permissões Desativar componentes de proteção e Desativar componentes de controlo.

```
Sintaxe de comando
```
STOP <perfil> /login=<nome **do** utilizador> /password=<password>

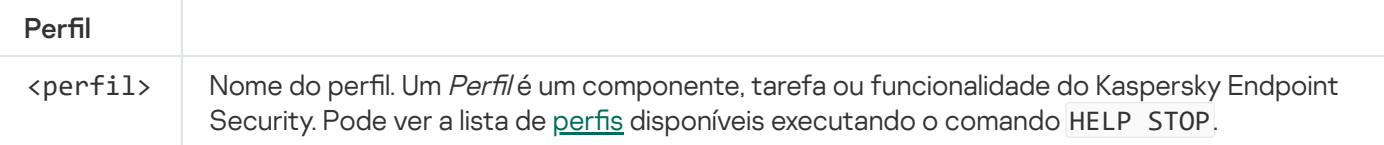

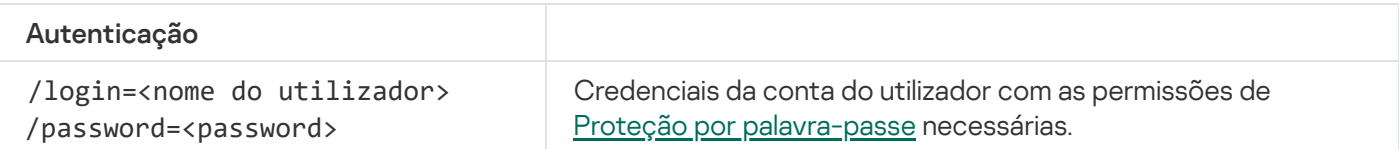

# STATUS. Estado do perfil

Apresentar informações do estado para perfis da [aplicação](#page-509-0) (por exemplo, em execução ou completado). Pode ver a lista de perfis disponíveis executando o comando HELP STATUS.

O Kaspersky Endpoint Security apresenta também informações sobre o estado dos perfis de serviço. Podem ser necessárias informações sobre o estado dos perfis de serviço quando contactar o Suporte técnico da Kaspersky.

#### Sintaxe de comando

STATUS [<perfil>]

## STATISTICS. Estatísticas da operação do perfil

Ver informações estatísticas sobre um perfil da [aplicação](#page-509-0) (por exemplo, duração da verificação ou o número de ameaças detetadas). Pode ver a lista de perfis disponíveis executando o comando HELP STATISTICS.

Sintaxe de comando

STATISTICS <perfil>

## RESTORE. Restaurar ficheiros

Pode restaurar um ficheiro da cópia de segurança para a respetiva pasta original. Se já existir um ficheiro com o mesmo nome no caminho especificado, o sufixo "-copy" será anexado ao nome do ficheiro. O ficheiro que está a ser restaurado é copiado mantendo o seu nome original.

Para executar este comando, a proteção por [password](#page-348-0) deve estar ativada. O utilizador deve ter a permissão . Restaurar da cópia de segurança

A cópia de segurança armazena cópias de segurança de ficheiros que foram eliminados ou modificados durante a desinfeção. A cópia de segurança é a cópia de um ficheiro criada antes de o ficheiro ser desinfetado ou eliminado. As cópias de segurança dos ficheiros são armazenadas num formato especial e não constituem uma ameaça.

As cópias de segurança de ficheiros são armazenadas na pasta C:\ProgramData\Kaspersky Lab\KES\QB.

Os utilizadores pertencentes aos grupos de administradores obtêm permissões completas de acesso a esta pasta. O utilizador cuja conta foi utilizada para instalar o Kaspersky Endpoint Security recebe direitos de acesso limitado para esta pasta.

O Kaspersky Endpoint Security não disponibiliza a capacidade de configurar as permissões de acesso do utilizador para a realização de cópias de segurança de ficheiros.

#### Sintaxe de comando

RESTORE [/REPLACE] <nome **do** ficheiro> /login=<nome **do** utilizador> /password= <password>

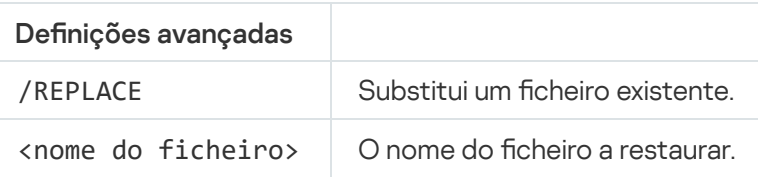

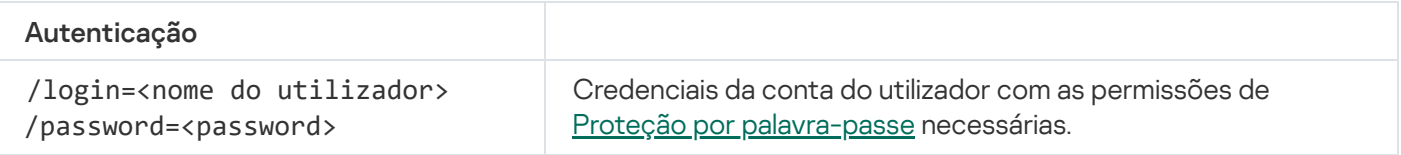

Exemplo:

avp.com RESTORE /REPLACE true\_file.txt /login=KLAdmin /password=!Password1

## EXPORT. Exportar definições da aplicação

Exportar as definições do Kaspersky Endpoint Security para um ficheiro. O ficheiro estará localizado na pasta C:\Windows\SysWOW64.

#### Sintaxe de comando

#### EXPORT <perfil> <nome **do** ficheiro>

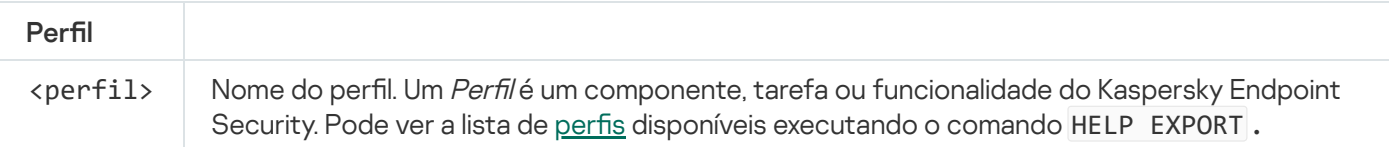

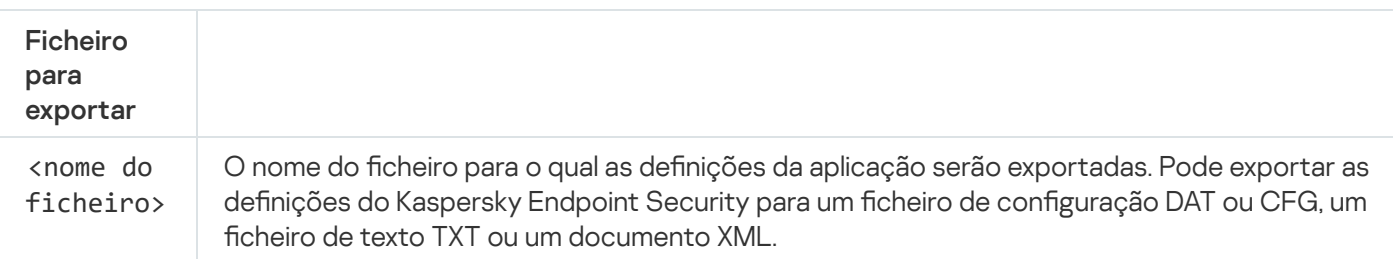

Exemplos:

- avp.com EXPORT ids ids\_config.dat
- avp.com EXPORT fm fm config.txt

## IMPORT. Importar definições da aplicação

Importa as definições do Kaspersky Endpoint Security de um ficheiro criado com o comando EXPORTAR.

Para executar este comando, a proteção por [password](#page-348-0) deve estar ativada. O utilizador deve ter a permissão Configure as definições da aplicação.

Sintaxe de comando

IMPORT <nome **do** ficheiro> /login=<nome **do** utilizador> /password=<password>

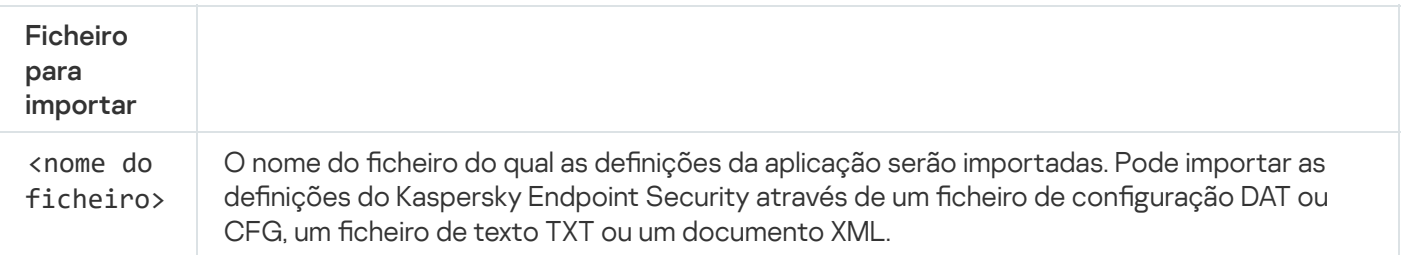

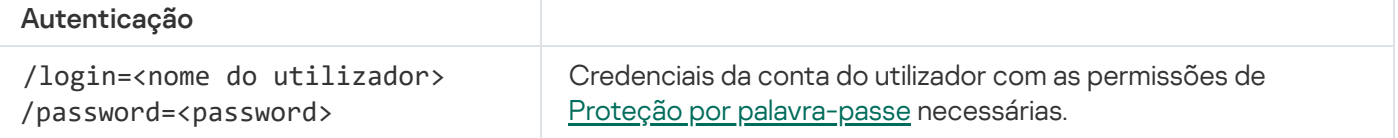

#### Exemplo:

avp.com IMPORT config.dat /login=KLAdmin /password=!Password1

### ADDKEY. Aplicar um ficheiro de chave

Aplique o ficheiro da chave para ativar o Kaspersky Endpoint Security. Se a aplicação já estiver ativada, a chave será adicionada como chave de reserva.

```
Sintaxe de comando
 ADDKEY <nome do ficheiro> /login = <nome do utilizador> /password=<password>
```
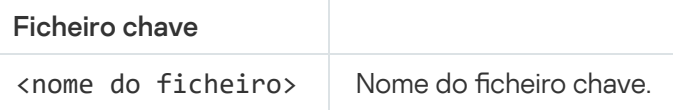

#### Autenticação

/login=<nome do utilizador> /password= <password>

Credenciais da conta do utilizador. Estas credenciais só devem ser introduzidas se a Proteção por [password](#page-345-0) estiver ativada.

Exemplo: avp.com ADDKEY file.key

# LICENSE. Licenciamento

Execute ações com as chaves de licença do Kaspersky Endpoint Security.

Para executar este comando e remover uma chave de licença, a proteção por [password](#page-348-0) deve estar ativada. O utilizador deve ter a permissão Remover chave.

#### Sintaxe de comando

LICENSE <operação> [/login=<nome **do** utilizador> /password=<password>]

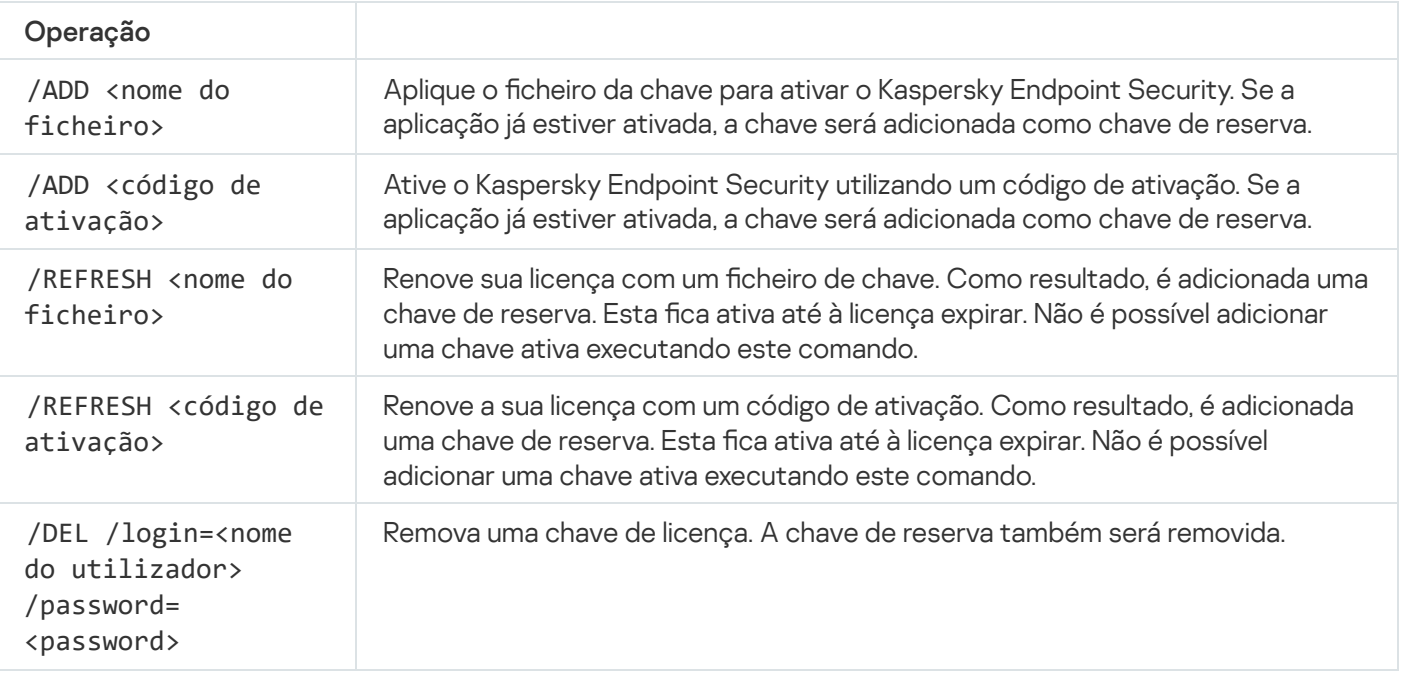

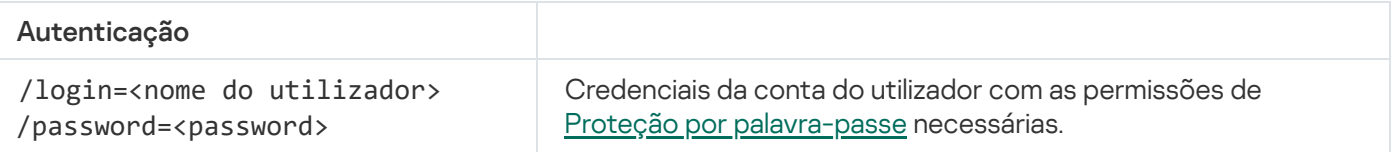

#### Exemplo:

- avp.com LICENSE /ADD file.key
- avp.com LICENSE /ADD AAAAA-BBBBB-CCCCC-DDDDD

## RENEW. Comprar uma licença

Abra o website da Kaspersky para comprar ou renovar a sua licença.

# PBATESTRESET. Repor os resultados da verificação do disco antes de encriptar o disco

Repor os resultados da verificação de compatibilidade para a Encriptação de disco completa (FDE), incluindo a tecnologia Encriptação de disco Kaspersky e a tecnologia Encriptação de Unidade BitLocker.

Antes de executar a Encriptação de disco completa, a aplicação executa várias verificações para verificar se o computador pode ser encriptado. Se o computador não suportar a Encriptação de disco completa, o Kaspersky Endpoint Security regista informações sobre a incompatibilidade. Quando voltar a tentar encriptar, a aplicação não executa esta verificação e irá apresentar um aviso de que não é possível realizar a encriptação. Se a configuração do hardware do computador tiver sido alterada, os resultados da verificação de compatibilidade registados anteriormente pela aplicação devem ser repostos para verificar novamente o disco rígido do sistema quanto à compatibilidade com as tecnologias de Encriptação de disco Kaspersky ou a Encriptação de Unidade BitLocker.

## EXIT. Sair da aplicação

Sai do Kaspersky Endpoint Security. A aplicação será descarregada da RAM do computador.

Para executar este comando, a proteção por [password](#page-348-0) deve estar ativada. O utilizador deve ter a permissão para Sair da aplicação.

Sintaxe de comando

EXIT /login=<nome **do** utilizador> /password=<password>

## EXITPOLICY. Desativar política

Desativa uma política do Kaspersky Security Center no computador. Todas as definições do Kaspersky Endpoint Security estão disponíveis para configuração, incluindo definições que têm um cadeado fechado na política ( $\overline{B}$ ).

Para executar este comando, a proteção por [password](#page-348-0) deve estar ativada. O utilizador deve ter a permissão para Desativar a política do Kaspersky Security Center.

Sintaxe de comando

# STARTPOLICY. Ativar a política

Ativa uma política do Kaspersky Security Center no computador. As definições da aplicação serão configuradas de acordo com a política.

## DISABLE. Desativar a proteção

Desativa a Proteção contra ameaças a ficheiros num computador com uma licença expirada do Kaspersky Endpoint Security. Não é possível executar este comando num computador que tenha a aplicação que não está ativada, ou tenha uma licença válida.

## SPYWARE. Deteção de spyware

Ativar / desativar a deteção de spyware. Por predefinição, a deteção de spyware está ativada.

Sintaxe de comando

SPYWARE onloff

# MDRLICENSE. Ativação MDR

Execute operações com o ficheiro de configuração BLOB para ativar o Managed Detection and Response. O cheiro BLOB contém a ID do cliente e informações sobre a licença do Kaspersky Managed Detection and Response. O ficheiro BLOB está localizado dentro do arquivo ZIP do ficheiro de configuração do MDR. Pode obter o arquivo ZIP na Consola do Kaspersky Managed Detection and Response. Para obter mais informações sobre ficheiros BLOB, consulte o Guia de Ajuda do [Kaspersky](https://support.kaspersky.com/MDR/en-US/) Managed Detection and Response<sup>12</sup>.

Os privilégios de administrador são necessários para executar operações com um ficheiro BLOB. As definições do Managed Detection and Response na política também devem estar disponíveis para edição (n).

#### Sintaxe de comando

MDRLICENSE <operação> [/login=<nome de utilizador> /password=<palavra-passe>]

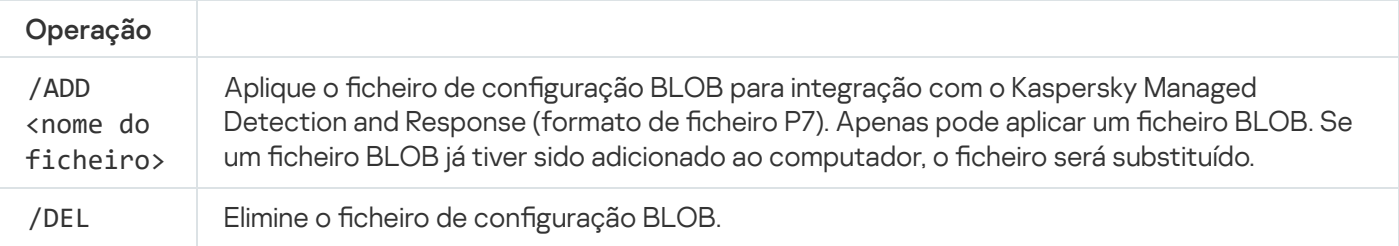

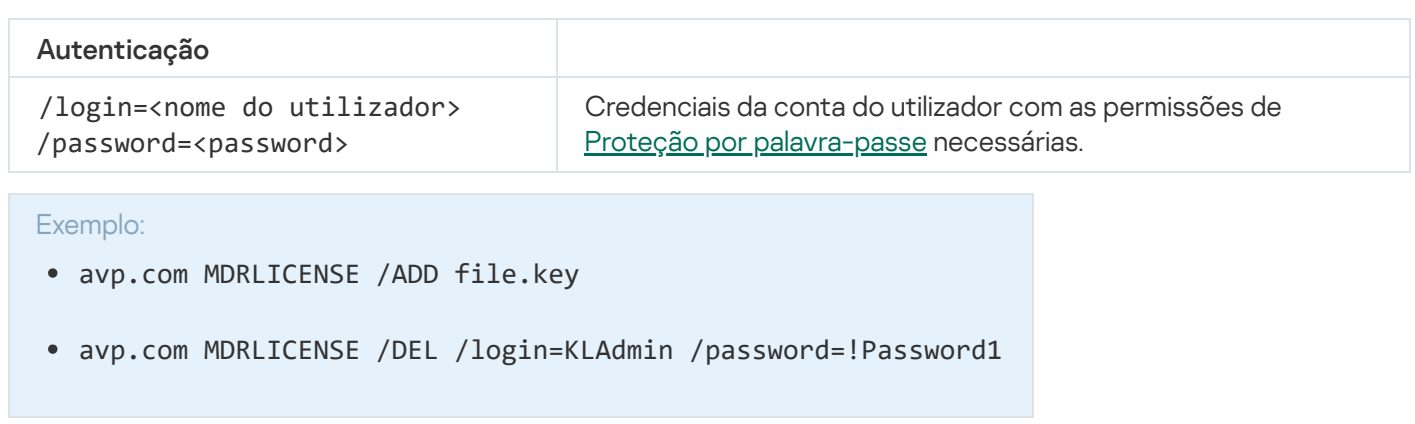

# KSN. Transição do KSN Privado/Global

Selecionar uma solução do Kaspersky Security Network para determinar a reputação de ficheiros ou sites. O Kaspersky Endpoint Security suporta as seguintes soluções infraestruturais da KSN:

- KSN Global é a solução usada pela maioria das aplicações da Kaspersky. Os participantes na KSN recebem informações da Kaspersky Security Network e enviam as informações à Kaspersky sobre os objetos detetados no computador do utilizador para fins de análise adicional pelos analistas da Kaspersky e inclusão nas bases de dados estatísticas e de reputação da Kaspersky Security Network.
- · Private KSN é uma solução que permite que utilizadores de computadores que alojam o Kaspersky Endpoint Security ou outras aplicações da Kaspersky tenham acesso às bases de dados de reputação do Kaspersky Security Network e a outros dados estatísticos sem enviar dados para o KSN a partir de seus próprios computadores. O KSN Privado foi criado para clientes empresariais que não podem participar na Kaspersky Security Network por qualquer um dos seguintes motivos:
	- As estações de trabalho locais não estão ligadas à Internet.
	- A transmissão de quaisquer dados para fora do país ou para fora da LAN empresarial é proibida por lei ou restringida por políticas de segurança empresariais.

Sintaxe de comando

KSN /global | /**private** <nome **do** ficheiro>

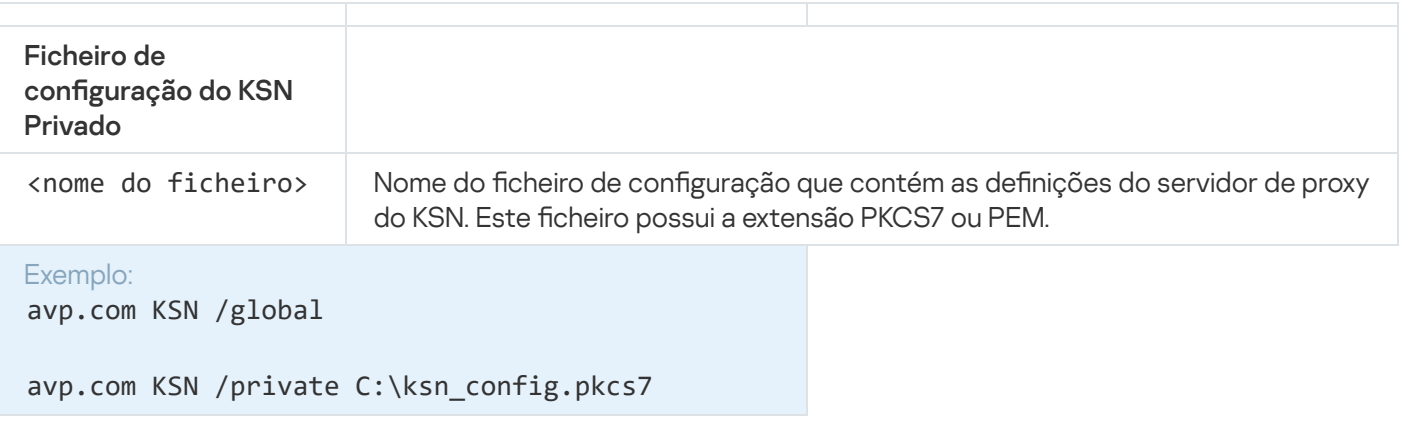

# Comandos KESCLI

Os comandos KESCLI permitem-lhe receber informações sobre o estado da proteção do computador com um componente OPSWAT e permitem-lhe realizar tarefas comuns, como verificações de vírus e atualizações de bases de dados.

Pode ver a lista dos comandos KESCLI através do comando --help ou do comando abreviado -h.

Para gerir <sup>o</sup> Kaspersky Endpoint Security <sup>a</sup> partir da linha de comandos:

- 1. Execute o interpretador de linha de comando (cmd.exe) como administrador.
- 2. Vá para a pasta onde o ficheiro executável do Kaspersky Endpoint Security está localizado.
- 3. Para executar um comando, escreva:

```
kescli <comando> [opções]
```
Como resultado, o Kaspersky Endpoint Security executará o comando (ver figura abaixo).

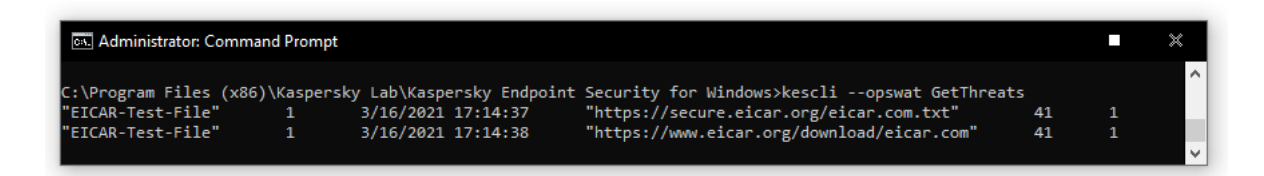

Gerir a aplicação a partir da linha de comandos

# Scan. Scan de vírus

Execute a tarefa de verificação de vírus.

```
Sintaxe de comando
 --opswat Scan <âmbito da verificação> <ação após deteção de ameaças>
```
Pode verificar o estado da conclusão da tarefa de Verificação Completa através do [comando](#page-500-0) [GetScanState](#page-500-0) e ver a data e hora quando a verificação foi concluída pela última vez através do [comando](#page-500-1) [GetLastScanTime](#page-500-1).

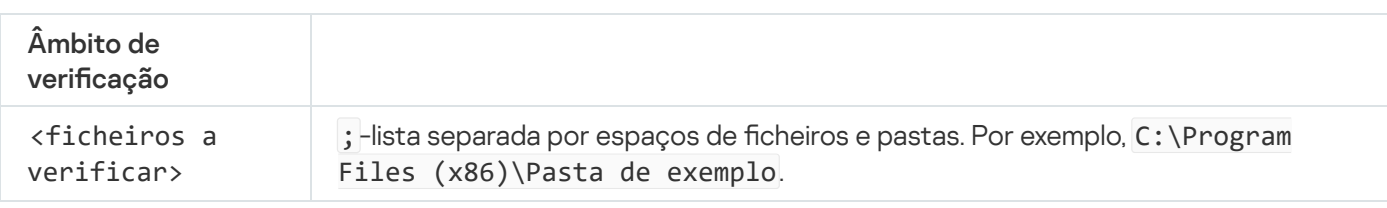

Ação após deteção

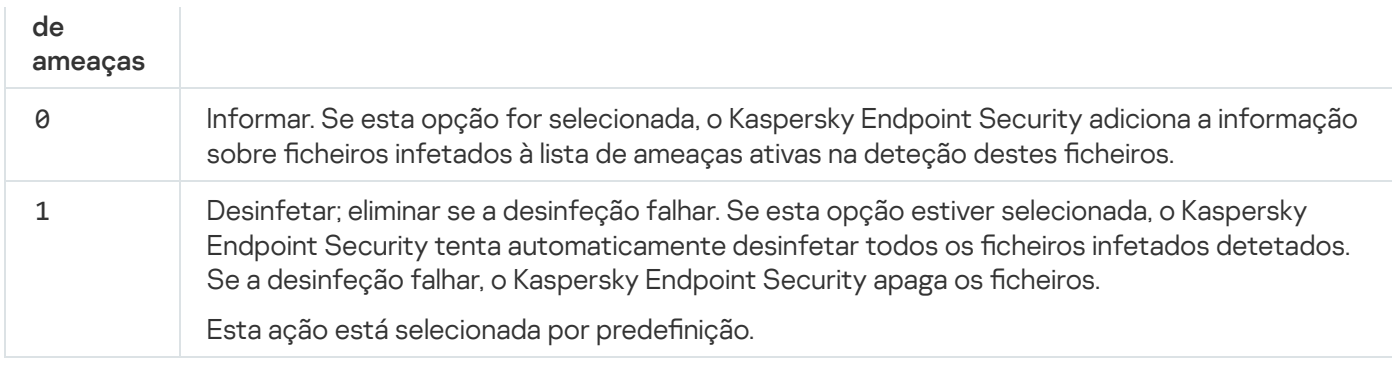

Exemplo:

kescli --opswat Scan C:\Documents and Settings\All Users\My Documents;C:\Program Files 1

### <span id="page-500-0"></span>GetScanState. Estado de conclusão da verificação

Receba informações sobre o estado da conclusão da tarefa Verificação Completa:

- $\bullet$  1 a verificação está em curso.
- $\bullet$   $\theta$  a verificação não está em execução.

Sintaxe de comando

```
--opswat GetScanState
```
Exemplo: kescli --opswat GetScanState

## <span id="page-500-1"></span>GetLastScanTime. Determinar a hora de conclusão da verificação

Receba informações sobre a data e a hora da conclusão da última tarefa de Verificação Completa.

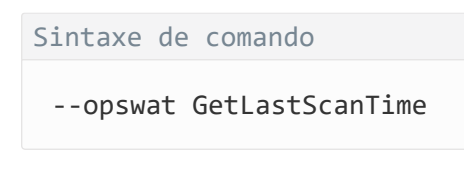

Exemplo: kescli --opswat GetLastScanTime

## GetThreats. Obter dados sobre ameaças detetadas

Receba uma lista das ameaças detetadas (*Relatório de ameaças*). Este relatório contém informações sobre ameaças e atividades de vírus nos últimos 30 dias antes de criar o relatório.

#### --opswat GetThreats

Quando o comando for executado, o Kaspersky Endpoint Security irá enviar uma resposta no seguinte formato:

<nome do objeto detetado> <tipo de objeto> <data e hora da deteção> <caminho para o ficheiro> <ação após deteção de ameaças> <nível de perigo da ameaça>

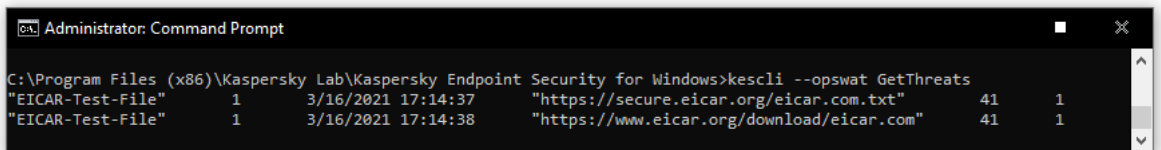

Gerir a aplicação a partir da linha de comandos

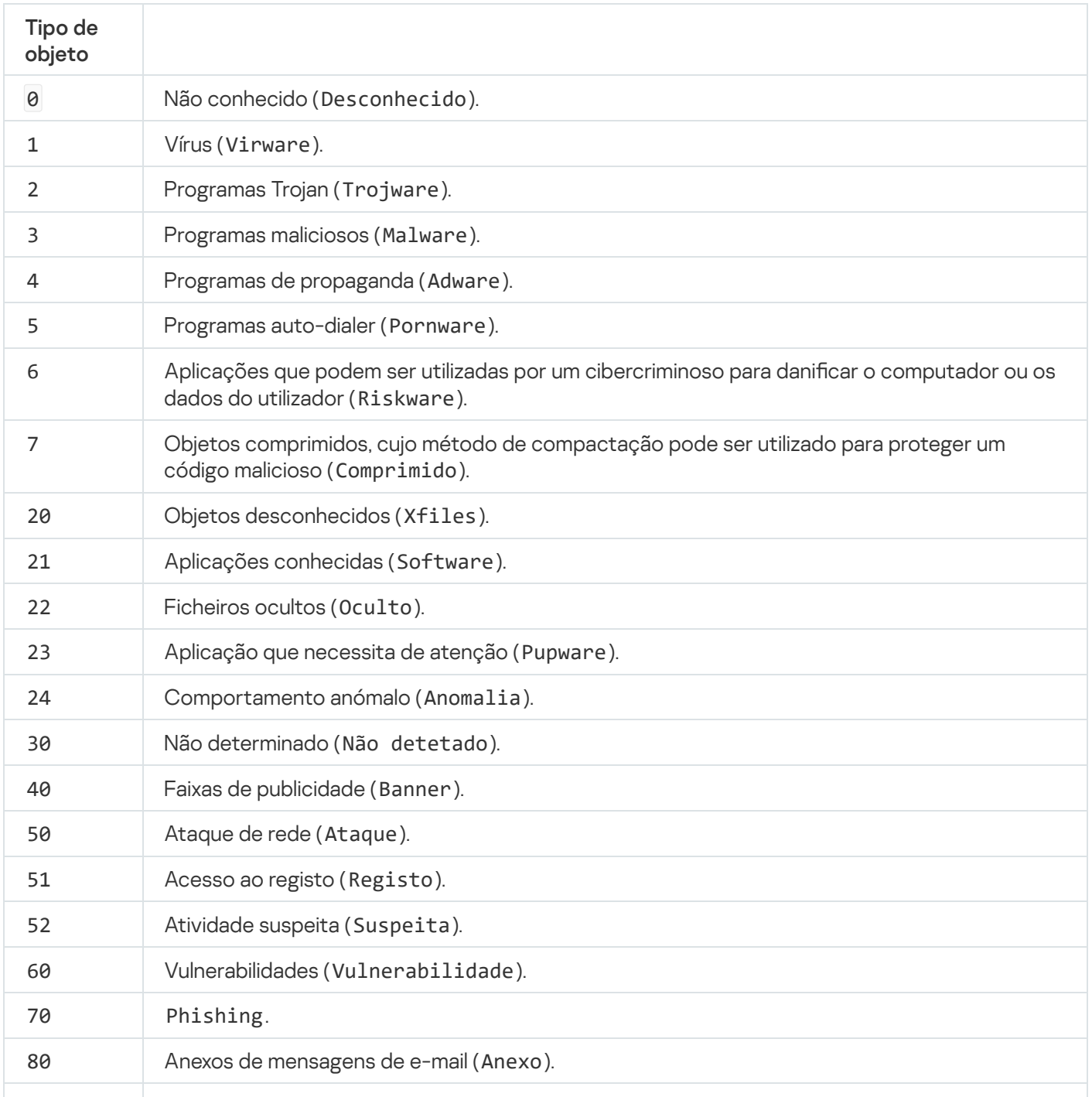

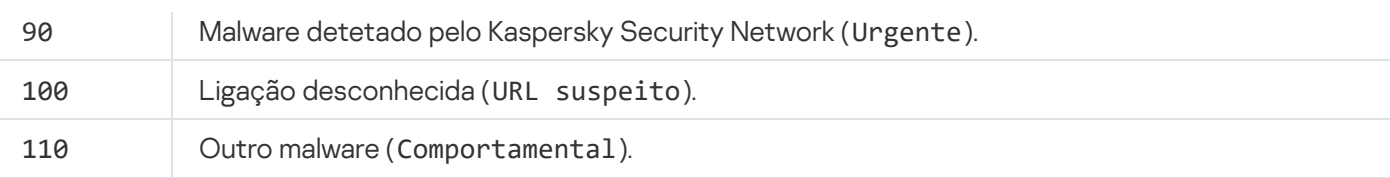

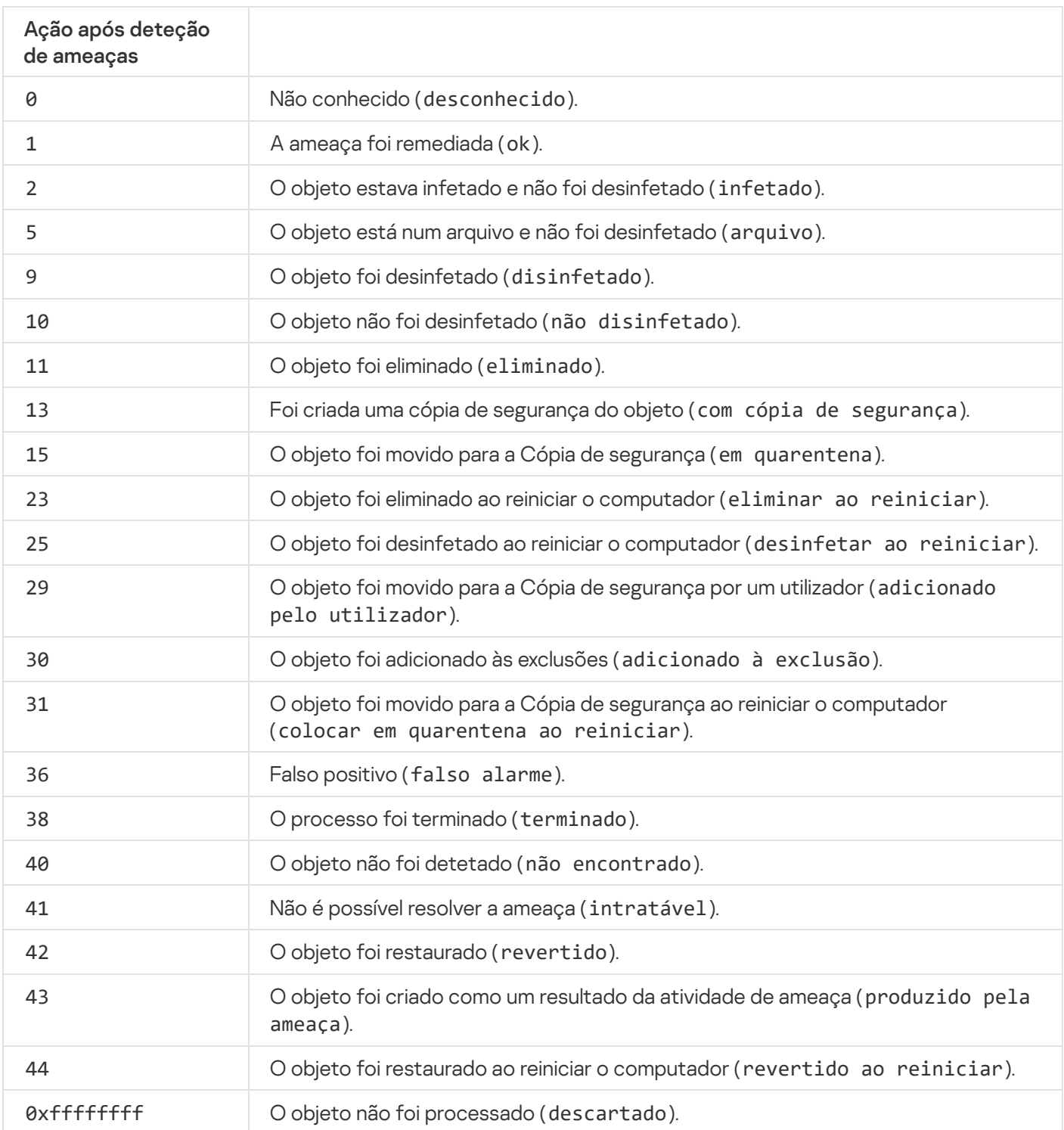

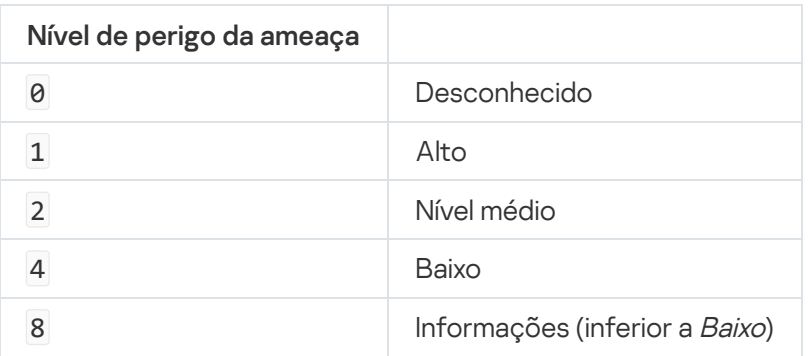

# UpdateDefinitions. Atualização de bases de dados e módulos de software de aplicação

Execute a tarefa de Atualização. O Kaspersky Endpoint Security utiliza a origem predefinida: Servidores de atualização da Kaspersky.

```
Sintaxe de comando
 --opswat UpdateDefinitions
```
Pode ver a data e a hora da última tarefa de Atualização concluída através do [comando](#page-503-0) [GetDefinitionsetState](#page-503-0).

Exemplo: kescli --opswat UpdateDefinitions

## <span id="page-503-0"></span>GetDefinitionState. Determinar a hora de conclusão atualizada

Receba informações sobre a data e a hora da conclusão da última tarefa de Atualização.

```
Sintaxe de comando
 --opswat GetDefinitionState
 Exemplo:
```

```
kescli --opswat GetDefinitionState
```
## EnableRTP. Ativar proteção

Ative os componentes de proteção Kaspersky Endpoint Security no computador: Proteção contra ameaças de cheiros, Proteção contra ameaças da Web, Proteção contra ameaças de correio, Proteção contra Ameaças de Rede, Prevenção contra invasões.

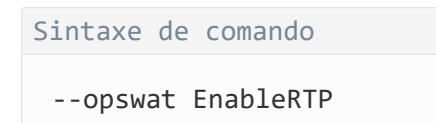

Pode verificar o estado de funcionamento da Proteção contra ameaças de ficheiros através do [comando](#page-503-1) [GetRealTimeProtectionState](#page-503-1).

<span id="page-503-1"></span>Exemplo: kescli --opswat EnableRTP
# GetRealTimeProtectionState. Estado da Proteção contra ameaças de ficheiros

Receba informações sobre o estado de funcionamento do componente Proteção contra ameaças de ficheiros:

- 1 o componente está ativado.
- 0 o componente está desativado.

#### Sintaxe de comando

```
--opswat GetRealTimeProtectionState
```
Exemplo: kescli --opswat GetRealTimeProtectionState

## Versão. Identificar a versão da aplicação

Identificar a versão do Kaspersky Endpoint Security for Windows.

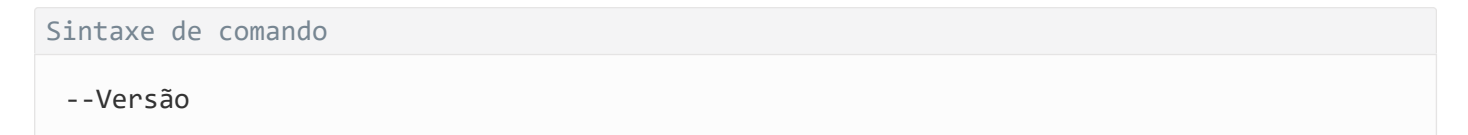

Também pode utilizar o comando abreviado - v.

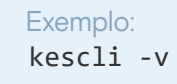

## Códigos de erro

Podem ocorrer erros ao trabalhar com a aplicação através da linha de comandos. Quando ocorrem erros, o Kaspersky Endpoint Security apresenta uma mensagem de erro, por exemplo, Erro: Não é possível iniciar a tarefa 'EntAppControl'. O Kaspersky Endpoint Security também pode apresentar informações adicionais sob a forma de um código, por exemplo, erro = 8947906D (consulte a tabela abaixo).

Códigos de erro

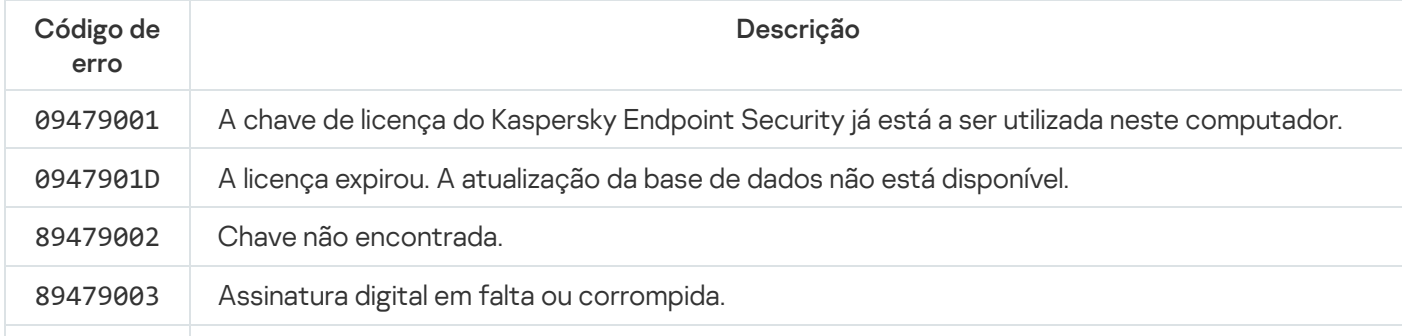

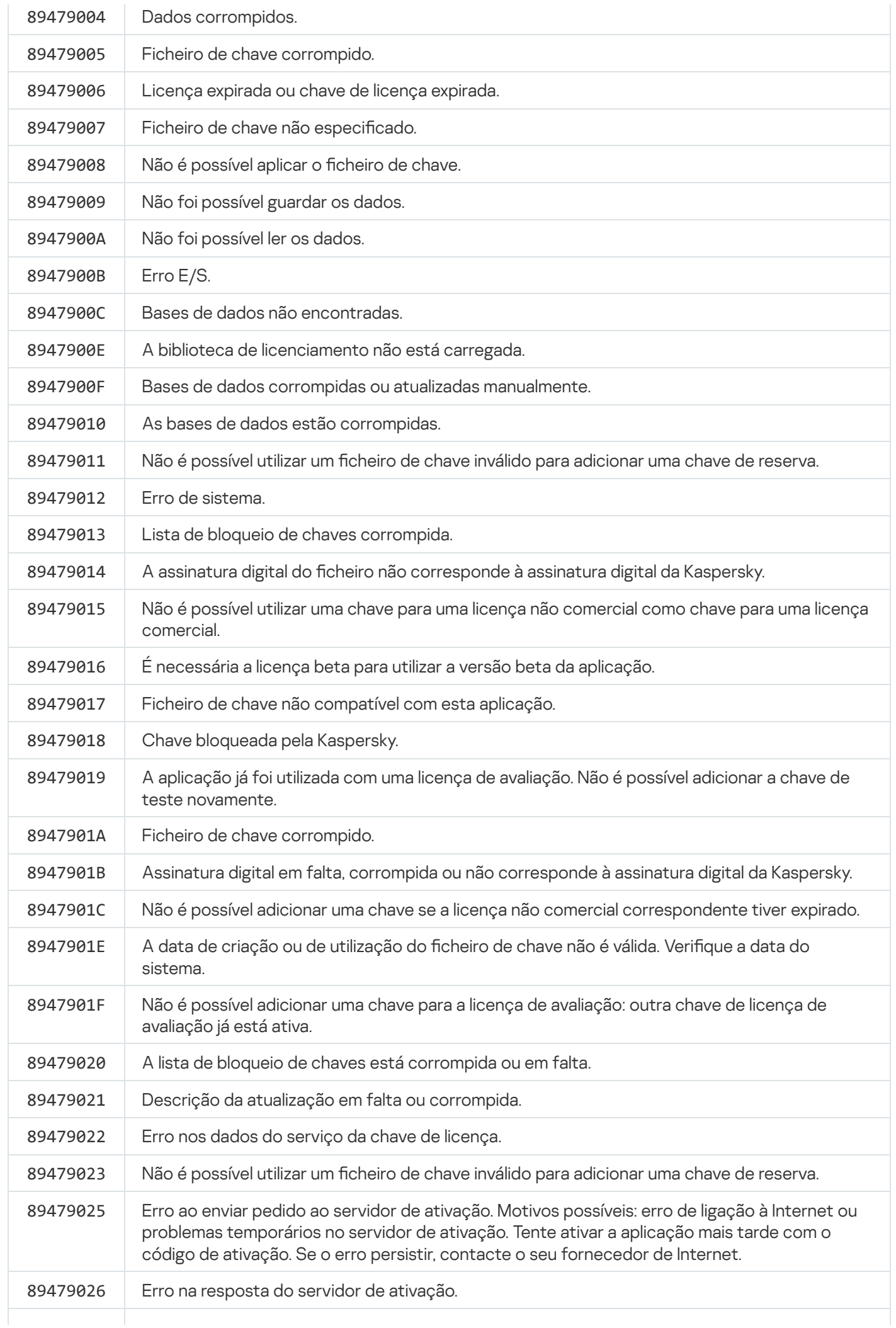

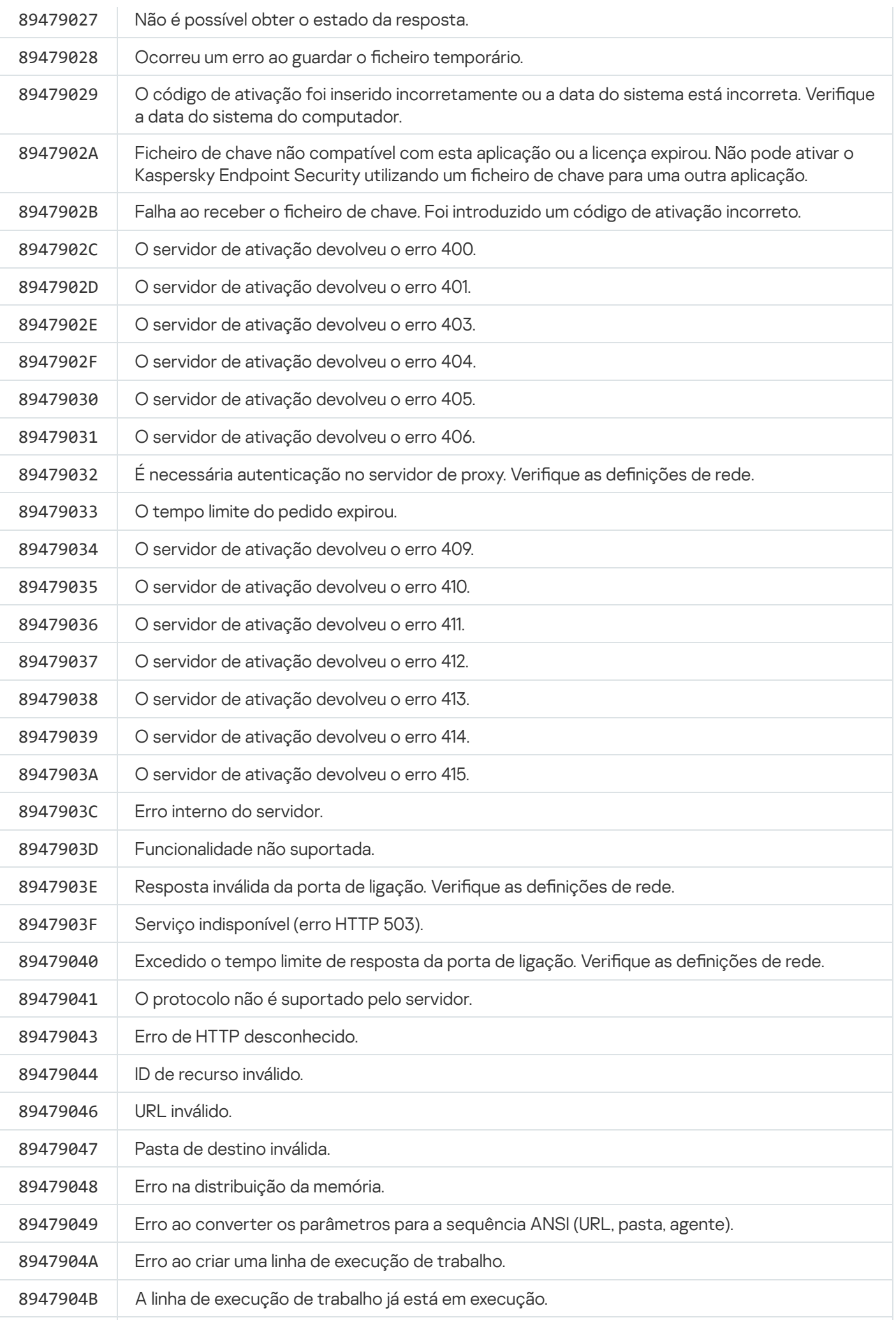

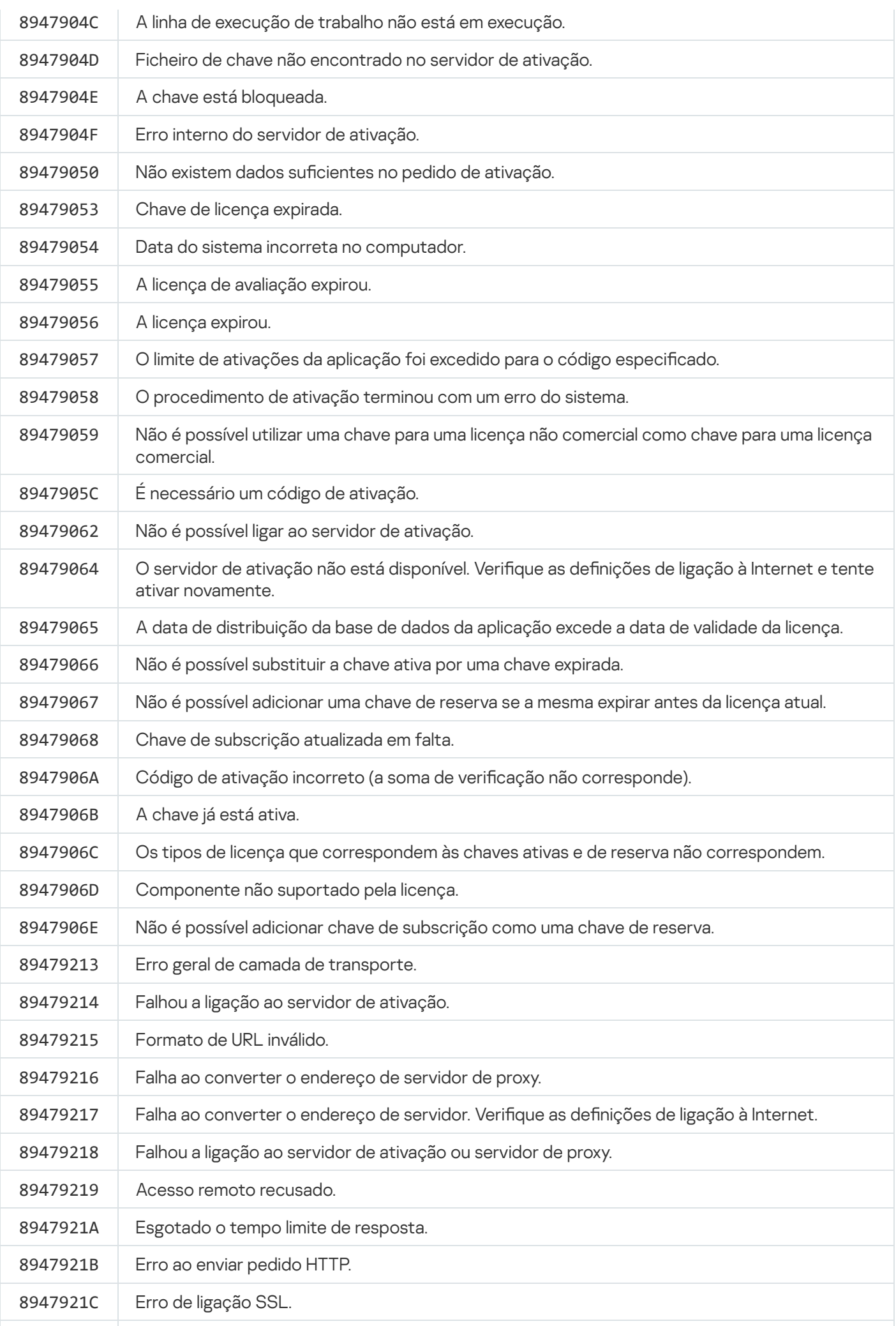

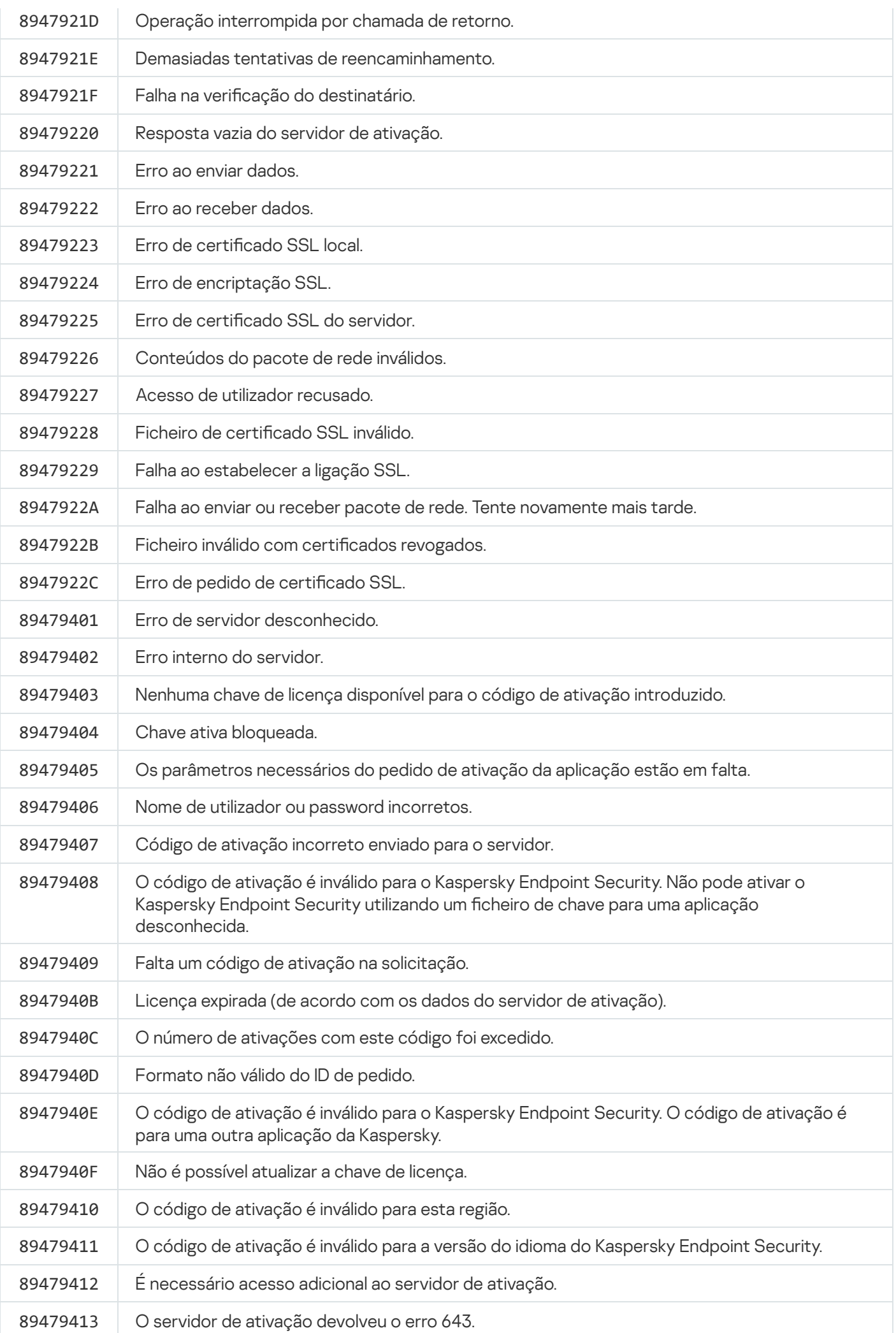

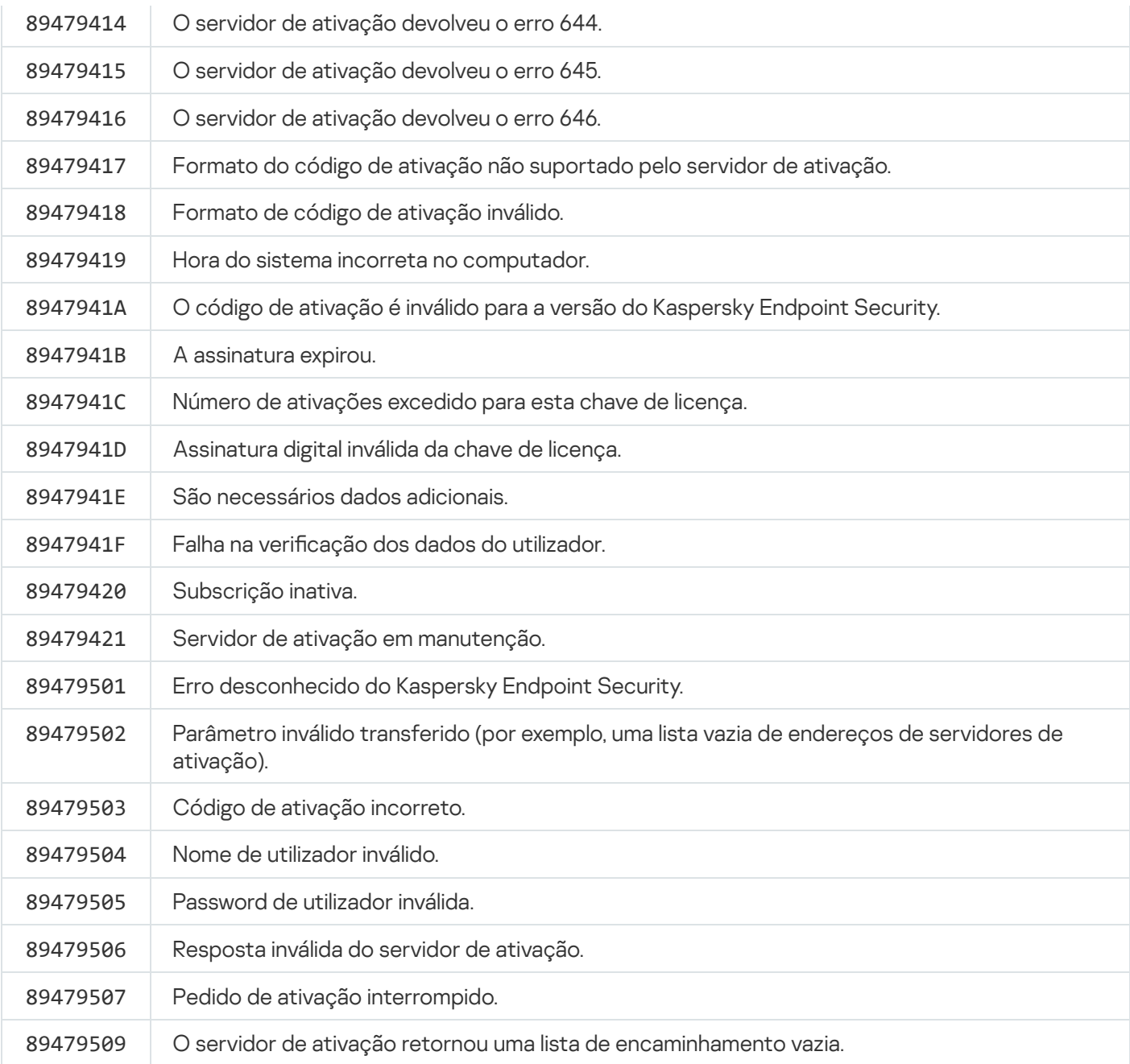

# Anexo. Perfis da aplicação

Um Perfil é um componente, tarefa ou funcionalidade do Kaspersky Endpoint Security. Os perfis são usados para gerir a aplicação através da linha de comandos. Pode utilizar os perfis para executar os comandos INICIAR, STOP, ESTADO, ESTATÍSTICAS, EXPORTAR e IMPORTAR. Utilizando os perfis, pode configurar as definições da aplicação (por exemplo, STOP DeviceControl) ou executar tarefas (por exemplo, INICIAR Scan\_My\_Computer).

Estão disponíveis as seguintes perfis:

- AdaptiveAnomaliesControl Controlo de Anomalias Adaptativo.
- AMSI Proteção AMSI.
- BehaviorDetection Deteção de comportamento.
- DeviceControl Controlo de Dispositivos.
- EntAppControl Controlo das Aplicações.
- File Monitoring ou FM Proteção contra ameaças de ficheiros.
- Firewall ou FW Firewall.
- HIPS Prevenção contra invasões.
- IDS Proteção contra ameaças de Rede.
- IntegrityCheck Verificação de integridade.
- $\bullet$  Mail Monitoring ou EM Proteção contra ameaças de correio.
- Rollback reversão da atualização.
- Scan\_ContextScan Verificar a partir do menu de contexto.
- · Scan\_IdleScan Verificação de fundo.
- Scan\_Memory Verificação da memória do kernel.
- Scan\_My\_Computer Verificação Completa.
- Scan\_Objects Verificação Personalizada.
- Scan\_Qscan Verificar objetos carregados no arranque do sistema operativo.
- Scan Removable Drive Verificação das unidades amovíveis.
- Scan\_Startup ou STARTUP Verificação de Áreas Críticas.
- Updater Atualização.
- · Web\_Monitoring ou WM Proteção contra ameaças da Web.
- WebControl Controlo de Internet.

O Kaspersky Endpoint Security suporta também perfis de serviço. Podem ser necessários perfis de serviço quando contactar o Suporte técnico da Kaspersky.

# Gerir a aplicação com API REST

O Kaspersky Endpoint Security permite configurar as definições da aplicação, executar uma verificação, atualizar as bases de dados antivírus e executar outras tarefas com soluções de terceiros. O Kaspersky Endpoint Security fornece uma API para esta finalidade. A API REST do Kaspersky Endpoint Security opera sobre HTTP e consiste num conjunto de métodos de solicitação / resposta. Por outras palavras, pode gerir o Kaspersky Endpoint Security com uma solução de terceiros, e não com a interface da aplicação local ou a Consola de Administração do Kaspersky Security Center.

Para começar a utilizar a API REST, é necessário instalar o [Kaspersky Endpoint](#page-511-0) Security com suporte para API REST. O cliente REST e o Kaspersky Endpoint Security devem estar instalados no mesmo computador.

Para garantir uma interação segura entre o Kaspersky Endpoint Security e o cliente REST:

- · Configure a proteção de acessos não autorizados do cliente REST de acordo com as recomendações do programador para clientes REST. Configure a proteção de pastas do cliente REST contra gravação com a ajuda da lista de controlo de acesso discricionário — DACL.
- Para executar o cliente REST, utilize uma conta separada com direitos de administrador. Recuse o início de sessão interativo no sistema para esta conta.

A aplicação é gerida com API REST em http://127.0.0.1 ou http://localhost. Não é possível gerir remotamente o Kaspersky Endpoint Security com API REST.

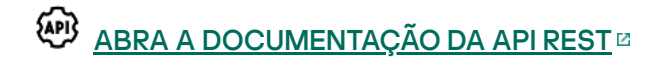

## <span id="page-511-0"></span>Instalar a aplicação com API REST

Para gerir a aplicação com API REST, deve instalar o Kaspersky Endpoint Security com suporte para API REST. Se gerir o Kaspersky Endpoint Security com API REST, não poderá gerir a aplicação com o Kaspersky Security Center.

Para instalar <sup>o</sup> Kaspersky Endpoint Security com suporte para API REST:

1. Execute o interpretador de linha de comando (cmd.exe) como administrador.

2. Vá para a pasta que contém o pacote de distribuição do Kaspersky Endpoint Security versão 11.2.0 ou posterior.

3. Instale o Kaspersky Endpoint Security com as seguintes definições:

- RESTAPI=1
- RESTAPI User=<User name>

Nome de utilizador para gerir a aplicação com API REST. Introduza o nome de utilizador no formato <DOMAIN>\<UserName> (por exemplo, RESTAPI\_User=COMPANY\Administrator). Só pode gerir a aplicação com API REST nesta conta. Só pode selecionar um utilizador para trabalhar com API REST.

• RESTAPI Port=<Port>

Porta usada para troca de dados. Parâmetro opcional. A porta 6782 é a porta predefinida.

• AdminKitConnector=1

Gestão de aplicações com sistemas de administração. A gestão é permitido por definição.

Também pode usar o ficheiro [setup.ini](#page-51-0) para configurar as definições para trabalhar com API REST.

Pode configurar as definições para trabalhar com API REST apenas durante a instalação da aplicação. Não é possível alterar as definições depois de instalar a aplicação. Se pretender alterar as definições, desinstale o Kaspersky Endpoint Security e reinstale-o com as novas definições para trabalhar com API REST.

```
Exemplo:
```

```
setup_kes.exe /pEULA=1 /pPRIVACYPOLICY=1 /pKSN=1 /pALLOWREBOOT=1
/pAdminKitConnector=1 /pRESTAPI=1 /pRESTAPI_User=COMPANY\Administrator /s
```
Como resultado, poderá gerir a aplicação com API REST. Para verificar esta operação, abra a documentação da API REST com o pedido GET.

Exemplo: GET http://localhost:6782/kes/v1/api-docs

## Trabalhar com API

Não é possível restringir o acesso à aplicação com API REST usando a Proteção por [palavra-passe](#page-345-0). Por exemplo, não é possível impedir que um utilizador desative a proteção com API REST. Pode configurar a Proteção por Palavra-passe com API REST e restringir o acesso dos utilizadores à aplicação através da interface local.

Para gerir a aplicação com API REST, é necessário executar o cliente REST na conta especificada quando instalar a aplicação com suporte de API REST. Só pode selecionar um utilizador para trabalhar com API REST.

到 ABRA A [DOCUMENTAÇÃO](https://help.kaspersky.com/KESWin/11.6.0/RestAPI/REST_API_doc.html) DA API REST

A gestão da aplicação com API REST consiste nos seguintes passos:

1. Obtenha os valores atuais das definições da aplicação. Para tal, envie um pedido GET.

```
Exemplo:
GET http://localhost:6782/kes/v1/settings/ExploitPrevention
```
2. A aplicação enviará uma resposta com a estrutura e os valores das definições. O Kaspersky Endpoint Security suporta os formatos XML e JSON.

```
Exemplo:
{
"action": 0,
"enableSystemProcessesMemoryProtection": true,
"enabled": true
}
```
3. Editar as definições da aplicação. Para tal, envie um pedido POST. Use a estrutura das definições recebidas em resposta ao pedido GET.

```
Exemplo:
POST http://localhost:6782/kes/v1/settings/ExploitPrevention
```

```
{
"action": 0,
"enableSystemProcessesMemoryProtection": false,
"enabled": true
}
```
<span id="page-513-0"></span>4. A aplicação aplicará as alterações nas definições e enviará uma resposta com os resultados da configuração da aplicação.

## Fontes de informação sobre a aplicação

A página do Kaspersky Endpoint Security no site Kaspersky

Na Página do [Kaspersky Endpoint](https://www.kaspersky.com/business-security/windows-workstation) Security<sup>12</sup>, pode ver informações gerais sobre a aplicação e as suas funções e recursos.

A página do Kaspersky Endpoint Security contém uma ligação para a loja online. Aqui pode adquirir ou renovar a aplicação.

A página do Kaspersky Endpoint Security na Base de Conhecimento

A Base de Conhecimentos é uma secção no website do Suporte Técnico.

Na Página do [Kaspersky Endpoint](https://support.kaspersky.com/kes11) Security na Base de Conhecimentos<sup>12</sup>, pode ler artigos que fornecem informações úteis, recomendações e respostas a perguntas frequentes sobre como comprar, instalar e usar a aplicação.

Os artigos da Base de Conhecimentos podem responder a perguntas relacionadas não apenas ao Kaspersky Endpoint Security, mas também a outras aplicações da Kaspersky. Os artigos da Base de Conhecimentos também podem conter notícias do Suporte Técnico.

Discussão das aplicações da Kaspersky na comunidade de utilizadores

Se a sua pergunta não exigir uma resposta urgente, poderá discuti-la com os especialistas da Kaspersky e outros utilizadores na nossa [Comunidade](https://community.kaspersky.com/)<sup>12</sup>.

Na Comunidade, pode visualizar os tópicos existentes, deixar os seus comentários e criar novos tópicos de debate.

# Contactar o Suporte Técnico

Se não conseguir encontrar uma solução para o seu problema na [documentação](#page-513-0) ou numa das fontes de informação sobre o Kaspersky Endpoint Security, é recomendado contactar o Suporte Técnico. O Suporte Técnico irá responder às suas questões sobre a instalação e utilização do Kaspersky Endpoint Security.

A Kaspersky oferece suporte para o Kaspersky Endpoint Security durante o ciclo de vida da mesma (consulte a página relativa ao ciclo de vida da [aplicação](https://support.kaspersky.com/corporate/lifecycle)<sup>12</sup>). Antes de [contactar](https://support.kaspersky.com/support/rules) o Suporte Técnico, leia as regras relativas ao suporte técnico<sup>12</sup>.

Pode contactar o Suporte Técnico através de uma das seguintes formas:

- Ao visitar o site de [Suporte](https://support.kaspersky.com/b2b) Técnico
- **Enviando um pedido ao Suporte Técnico da Kaspersky através do portal [Kaspersky CompanyAccount](https://companyaccount.kaspersky.com/)<sup>12</sup>**

Depois de informar o Suporte Técnico da Kaspersky sobre o seu problema, os técnicos poderão solicitar que crie um ficheiro de rastreio. O ficheiro de rastreio permite rastrear o processo de execução de comandos da aplicação, passo-a-passo, e determinar a fase do funcionamento da aplicação em que o erro ocorre.

Os especialistas do Suporte Técnico podem também solicitar informações adicionais sobre o sistema operativo, processos em execução no computador, relatórios detalhados sobre o funcionamento de componentes da aplicação.

Enquanto efetuam o diagnóstico, os especialistas do Suporte Técnico podem pedir-lhe para alterar definições da aplicação por:

- Ativar a funcionalidade que recebe informações de diagnóstico expandidas.
- · Alterar as definições de componentes individuais das aplicações, que não estão disponíveis através dos elementos padrão da interface.
- · Alterar as definições para armazenamento das informações de diagnóstico.
- · Configurar a interceção e registo de tráfego de rede.

Os especialistas de Suporte Técnico irão fornecer todas as informações necessárias para executar estes passos (descrevendo a sequência de passos, definições a alterar, ficheiros de configuração, scripts, funcionalidades de linha de comandos adicionais, módulos de depuração, utilitários específicos, etc.) e irão informá-lo sobre o âmbito dos dados utilizados para depuração. As informações de diagnóstico expandido são guardadas no computador do utilizador. Os dados não são transmitidos automaticamente para a Kaspersky.

As operações indicadas acima devem ser executadas apenas sob a supervisão dos especialistas de Suporte Técnico, seguindo as suas instruções. Alterações não supervisionadas às definições da aplicação executadas de formas diferentes das descritas no Manual do Administrador ou das instruções dos especialistas de Suporte Técnico podem tornar o sistema operativo mais lento ou interromper o seu funcionamento, afetar a segurança do computador ou comprometer a disponibilidade e a integridade dos dados processados.

## <span id="page-515-0"></span>Conteúdos e armazenamento de ficheiros de rastreio

É pessoalmente responsável pela segurança dos dados armazenados no seu computador, especialmente por monitorizar e restringir o acesso aos dados até que sejam enviados para a Kaspersky.

Os ficheiros de rastreio são armazenados no computador desde que a aplicação esteja a ser utilizada, sendo permanentemente eliminados quando a aplicação é removida.

Os ficheiros de rastreio, exceto os ficheiros de rastreio do Agente de Autenticação, são armazenados na pasta %ProgramData%\Kaspersky Lab\KES\Traces.

Os ficheiros de rastreio são designados da seguinte maneira: KES<service version number\_dateXX.XX\_timeXX.XX\_pidXXX.><trace file type>.log.

Pode ver os dados guardados nos ficheiros de rastreio.

Todos os ficheiros de rastreio contêm os dados comuns seguintes:

- Hora do evento.
- Número da linha de execução.

O ficheiro de rastreio do Agente de Autenticação não contém esta informação.

- O componente da aplicação que causou o evento.
- O nível de gravidade do evento (evento informativo, de aviso, crítico, erro).
- Uma descrição do evento que envolve a execução do comando por um componente da aplicação e o resultado da execução deste comando.

Kaspersky Endpoint Security guarda palavras-passe de utilizadores num ficheiro de rastreio apenas de forma encriptada.

Conteúdos dos ficheiros de rastreio SRV.log, GUI.log e ALL.log

Os cheiros de rastreio SRV.log, GUI.log e ALL.log podem armazenar a informação seguinte além dos dados gerais:

- Dados pessoais, incluindo o apelido, nome próprio e nome do meio, se tais dados estiverem incluídos no caminho para os ficheiros no computador local.
- · Dados no hardware instalado no computador (como dados de firmware BIOS/UEFI). Estes dados são gravados em ficheiros de rastreio ao executar a Encriptação de disco Kaspersky.
- O nome de utilizador e a password se forem transmitidos abertamente. Estes dados podem ser gravados nos ficheiros de rastreio durante a verificação de tráfego da Internet.
- O nome de utilizador e a password se estiverem incluídos nos cabeçalhos HTTP.
- $\bullet$  O nome da conta Microsoft Windows se o nome da conta estiver incluído num nome de ficheiro.
- O seu endereço de e-mail ou um endereço web com o nome da conta e password se estiverem incluídas no nome do objeto detetado.
- · Sites que visita e os redirecionamentos desses sites. Estes dados são gravados em ficheiros de rastreio quando a aplicação verifica os sites.
- Endereço de servidor proxy, nome do computador, porta, endereço IP e nome de utilizador utilizado para iniciar sessão no servidor proxy. Estes dados são gravados em ficheiros de rastreio quando a aplicação utiliza um servidor proxy.
- Endereços IP remotos aos quais o computador estabelece ligações.
- Assunto da mensagem, ID, nome do remetente e endereço da página da Web do remetente da mensagem numa rede social. Estes dados são gravados em ficheiros de rastreio se o componente Controlo de Internet estiver ativado.
- · Dados de tráfego de rede. Estes dados são gravados em ficheiros de rastreio se os componentes de monitorização de tráfego estiverem ativados (como o Controlo de Internet).
- Dados recebidos dos servidores Kaspersky (como a versão das bases de dados antivírus).
- Estado dos componentes do Kaspersky Endpoint Security e os seus dados operacionais.
- Dados sobre a atividade do utilizador na aplicação.
- Eventos do sistema operativo.

Conteúdos dos ficheiros de rastreio HST.log, BL.log, Dumpwriter.log, WD.log, AVPCon.dll.log

Além dos dados gerais, o ficheiro de rastreio HST. log contém informações sobre a execução de uma tarefa de atualização da base de dados e dos módulos da aplicação.

Além dos dados gerais, o ficheiro de rastreio BL.log contém informação sobre eventos que ocorrem durante o funcionamento da aplicação, bem como os dados necessários para solucionar os erros da aplicação. O ficheiro é criado se a aplicação for iniciada com o parâmetro avp.exe –bl.

Além dos dados gerais, o ficheiro de rastreio Dumpwriter. log contém informações do serviço necessárias para solucionar os erros que ocorrem quando o ficheiro dump da aplicação é gravado.

Além dos dados gerais, o ficheiro de rastreio WD.log contém informação sobre eventos que ocorrem durante o funcionamento do serviço avpsus, incluindo os eventos de atualização dos módulos da aplicação.

Além dos dados gerais, o ficheiro de rastreio AVPCon.dll.log contém informação sobre eventos que ocorrem durante o funcionamento do módulo de conectividade do Kaspersky Security Center.

### Conteúdo dos ficheiros de rastreio do desempenho

Os ficheiros de rastreio do desempenho são designados da seguinte maneira: KES<version number\_dateXX.XX\_timeXX.XX\_pidXXX.>PERF.HAND.etl.

Além dos dados gerais, os ficheiros de rastreio do desempenho contêm informações sobre a carga no processador, informações sobre o tempo de carga do sistema operativo e aplicações e informações sobre os processos em execução.

### Conteúdo do ficheiro de rastreio do componente de Proteção AMSI

Além dos dados gerais, o ficheiro de rastreio do AMSI.log contém informação sobre os resultados da verificação executados um pedido de uma aplicação de terceiros.

Conteúdos de ficheiros de rastreio do componente de Proteção contra ameaças de correio

O ficheiro de rastreio mcou.OUTLOOK.EXE.log pode conter partes de mensagens de email, inclusive endereços de e-mail, além de dados gerais.

Conteúdos de ficheiros de rastreio do componente Verificar a partir do menu de contexto

O ficheiro de rastreio shellex.dll.log contém informações sobre a realização da tarefa de verificação e dados necessários para depurar a aplicação, além da informação geral.

Conteúdos dos ficheiros de rastreio do plug-in Web de aplicação

Os ficheiros de rastreio do plug-in Web da aplicação são armazenados no computador onde o Kaspersky Security Center 12 Web Console é implementado, na pasta Program Files\Kaspersky Lab\Kaspersky Security Center Web Console 12\logs.

Os ficheiros de rastreio do plug-in Web da aplicação têm os seguintes nomes: logs-kes\_windows-<type of trace file>.DESKTOP-<date of file update>.log. A Consola Web inicia os dados de gravação após a instalação e elimina os ficheiros de rastreio após a Consola Web ser removida.

Os ficheiros de rastreio dos plug-ins web da aplicação contêm as informações seguintes além dos dados gerais:

- Palavra-passe do utilizador KLAdmin para desbloqueio da interface Kaspersky Endpoint Security (Proteção por [palavra-passe\).](#page-621-0)
- [Palavra-passe](#page-621-0) temporária para desbloqueio da interface Kaspersky Endpoint Security (Proteção por palavrapasse).
- Nome de utilizador e palavra-passe para o servidor de [e-mail](#page-621-0) SMTP.
- Nome de utilizador e palavra-passe para o [servidor](#page-618-0) proxy.
- Nome de utilizador e palavra-passe para a [tarefa](#page-57-0) Alterar [componentes](#page-57-0) da aplicação.
- Credenciais de conta e caminhos especificados nas tarefas Kaspersky Endpoint Security e propriedades da política.

Conteúdos do ficheiro de rastreio do Agente de Autenticação

O ficheiro de rastreio do Agente de Autenticação é guardado na pasta de informação de volume de sistema e é designado da seguinte maneira: KLFDE.{EB2A5993-DFC8-41a1-B050-F0824113A33A}.PBELOG.bin.

Além dos dados gerais, o ficheiro de rastreio do Agente de Autenticação contém informação sobre o funcionamento do Agente de Autenticação e as ações executadas pelo utilizador com o Agente de Autenticação.

## Rastreios de aplicações

Os Rastreios da aplicação são registos detalhados das ações executadas pela aplicação e das mensagens sobre eventos que ocorreram durante a operação da aplicação.

Os rastreios da aplicação devem ser realizados sob a supervisão do Suporte Técnico da Kaspersky.

Para criar um ficheiro de rastreio da aplicação:

1. Na janela principal da aplicação, clique no botão  $\sigma$ .

É apresentada a janela **Suporte**.

2. Na janela Suporte, clique no botão Ferramentas de Suporte.

3. Utilize o botão de alternar **Ativar rastreios da aplicação** para ativar ou desativar o rastreio de operação da aplicação.

4. Na lista pendente Rastreios, selecione um modo de rastreio de aplicação:

- com rotação. Guarde os rastreios num número limitado de ficheiros de tamanho limitado e substitua os ficheiros mais antigos quando o tamanho máximo for alcançado. Se este modo for selecionado, pode definir o número máximo de ficheiros para rotação e o tamanho máximo para cada ficheiro.
- Gravar num único ficheiro. Guarde um ficheiro de rastreio (sem limite de tamanho).
- 5. Na lista pendente Nível, selecione o nível de rastreio.

Recomenda-se que clarifique qual o nível de rastreio necessário, junto de um especialista do Suporte Técnico. Se não tiver a orientação do Suporte Técnico, defina o nível de rastreio para Normal (500).

6. Reiniciar o Kaspersky Endpoint Security.

7. Para interromper o processo de rastreio, regresse à janela Suporte e desative o rastreio.

Também pode criar ficheiros de rastreamento ao instalar a aplicação a partir da linha de [comando](#page-45-0), inclusivamente usando o ficheiro [setup.ini](#page-51-0).

Os fi[cheiros](#page-515-0) de rastreio são armazenados no computador desde que a aplicação esteja a ser utilizada, sendo permanentemente eliminados quando a aplicação é removida. Os ficheiros de rastreio, exceto os ficheiros de rastreio do Agente de Autenticação, são armazenados na pasta %ProgramData%\Kaspersky Lab\KES\Traces. Por predefinição, o rastreio está desativado.

## Rastreios de desempenho da aplicação

O Kaspersky Endpoint Security permite-lhe receber informações sobre problemas operacionais do computador durante o uso da aplicação. Por exemplo, pode receber informações sobre atrasos na carga do sistema operativo após a instalação da aplicação. Para tal, o Kaspersky Endpoint Security cria ficheiros de rastreio de [desempenho](#page-515-0). Os Rastreios de desempenho referem-se ao registo das ações realizadas pela aplicação com o objetivo de diagnosticar problemas de desempenho do Kaspersky Endpoint Security. Para receber informações, o Kaspersky Endpoint Security utiliza o serviço ETW (Event Tracing for Windows). O Suporte Técnico da Kaspersky é responsável por diagnosticar problemas do Kaspersky Endpoint Security e estabelecer as razões desses problemas.

Os rastreios da aplicação devem ser realizados sob a supervisão do Suporte Técnico da Kaspersky.

Para criar um ficheiro de rastreio de desempenho:

1. Na janela principal da aplicação, clique no botão  $\sigma$ .

É apresentada a janela **Suporte**.

- 2. Na janela Suporte, clique no botão Ferramentas de Suporte.
- 3. Use o botão de alternar **Ativar rastreios de desempenho** para ativar ou desativar o rastreio do desempenho da aplicação.
- 4. Na lista pendente Rastreios, selecione um modo de rastreio de aplicação:
	- com rotação. Guarde os rastreios num número limitado de ficheiros de tamanho limitado e substitua os ficheiros mais antigos quando o tamanho máximo for alcançado. Se este modo for selecionado, pode definir o tamanho máximo para cada ficheiro.
	- Gravar num único ficheiro. Guarde um ficheiro de rastreio (sem limite de tamanho).

5. Na lista pendente Nível, selecione o nível de rastreio:

- Leve. O Kaspersky Endpoint Security analisa os principais processos do sistema operativo relacionados com o desempenho.
- Detalhado. O Kaspersky Endpoint Security analisa todos os processos do sistema operativo relacionados com o desempenho.

6. Na lista pendente Tipo de deteção, selecione o tipo de rastreio:

- Informação básica. O Kaspersky Endpoint Security analisa processos enquanto o sistema operativo está em execução. Use este tipo de rastreio se um problema persistir após a carga do sistema operativo, como um problema em aceder à Internet no navegador.
- Ao reiniciar. O Kaspersky Endpoint Security analisa processos apenas durante a carga do sistema operativo. O Kaspersky Endpoint Security interrompe o rastreio após a carga do sistema operativo. Use este tipo de rastreio se o problema estiver relacionado com a carga atrasada do sistema operativo.

7. Reinicie o computador e tente reproduzir o problema.

8. Para interromper o processo de rastreio, regresse à janela Suporte e desative o rastreio.

Como resultado, será criado um ficheiro de rastreio de desempenho na pasta %ProgramData%\Kaspersky Lab\KES\Traces. Após a criação do ficheiro de rastreio, envie o ficheiro para o Suporte Técnico da Kaspersky.

# Gravação de descarga

Um ficheiro dump contém toda a informação sobre a memória funcional dos processos do Kaspersky Endpoint Security aquando da criação do ficheiro dump.

Os ficheiros da descarga guardados podem conter dados confidenciais. Deve assegurar a segurança dos ficheiros da descarga para controlar o acesso aos dados.

Os ficheiros de descarga são armazenados no computador desde que a aplicação esteja a ser utilizada, sendo permanentemente eliminados quando a aplicação é removida. Os ficheiros de descarga são armazenados na pasta %ProgramData%\Kaspersky Lab\KES\Traces.

Para ativar ou desativar <sup>a</sup> gravação de descarga:

- 1. Na parte inferior da janela principal da aplicação, clique no botão  $\ddot{\omega}$ .
- 2. Na janela de definições da aplicação, selecione a secção Geral.
- 3. No bloco **Informações de depuração**, use a caixa de verificação **Ativar gravação de descarga** para ativar ou desativar a gravação de descarga da aplicação.
- 4. Guarde as suas alterações.

## Proteger ficheiros de descarga e ficheiros de rastreio

Os ficheiros de descarga e os ficheiros de rastreio contêm informações sobre o sistema operativo e também podem conter dados do [utilizador](#page-515-0). Para evitar o acesso não autorizado a estes dados, pode ativar a proteção de cheiros de descarga e de rastreio.

Se a proteção de ficheiros de descarga e de rastreio estiver ativada, os ficheiros podem ser acedidos pelos seguintes utilizadores:

- $\bullet$  Os ficheiros de rastreio podem ser acedidos pelo administrador do sistema e pelo administrador local, bem como pelo utilizador que ativou o registo de ficheiros de descarga e de rastreio.
- · Os ficheiros de rastreio podem ser acedidos apenas pelo administrador do sistema e pelo administrador local.

Para ativar ou desativar a proteção de ficheiros de descarga e de rastreio:

- 1. Na parte inferior da janela principal da aplicação, clique no botão  $\phi$ .
- 2. Na janela de definições da aplicação, selecione a secção Geral.
- 3. No bloco I**nformações de depuração**, utilize a caixa de verificação **Ativar proteção de ficheiros de descarga e** de rastreio para ativar ou desativar a proteção de ficheiros.
- 4. Guarde as suas alterações.

Os ficheiros de descarga e de rastreio que foram editados enquanto a proteção estava ativa permanecem protegidos mesmo depois de esta ser desativada.

# Limitações e avisos

O Kaspersky Endpoint Security tem várias limitações que não são críticas para o funcionamento da aplicação.

[Instalar a aplicação](javascript:toggleBlock()

- Para obter detalhes sobre o suporte para os sistemas operativos Microsoft Windows 10, Microsoft Windows Server 2016 e Microsoft Windows Server 2019, consulte a Base de [Conhecimento](https://support.kaspersky.com/kes11/13036) de Suporte Técnico<sup>[2]</sup>.
- Depois de ser instalada num computador infetado, a aplicação não informa o utilizador sobre a necessidade de executar uma verificação do computador. Poderá ter problemas ao ativar a [aplicação.](#page-73-0) Para resolver esses problemas, inicie uma Verificação de Áreas Críticas.
- · Se forem utilizados caracteres não ASCII (por exemplo, letras russas) nos ficheiros setup.ini e setup.reg, é aconselhável editar o ficheiro utilizando o notepad.exe e guardar o ficheiro com a codificação UTF-16LE. Outras codificações não são suportadas.
- A aplicação não suporta o uso de caracteres não ASCII ao especificar o caminho de instalação da aplicação nas definições do pacote de instalação.
- · Quando as definições da aplicação são [importadas](#page-397-0) de um ficheiro CFG, o valor da definição que define a participação no Kaspersky Security Network não é aplicado. Depois de importar as definições, leia o texto da Declaração do Kaspersky Security Network e confirme o seu consentimento para participar no Kaspersky Security Network. Pode ler o texto da Declaração na interface da aplicação ou no ficheiro ksn\_\*.txt localizado na pasta que contém o kit de distribuição da aplicação.
- Ao atualizar do Kaspersky Endpoint Security 10 Service Pack 2 for Windows (compilação 10.3.0.6294), o [componente](#page-218-0) Prevenção contra invasões é ativado.
- Ao atualizar o Kaspersky Endpoint Security 10 for Windows Service Pack 2 (compilação 10.3.0.6294), os cheiros que estavam na Cópia de Segurança ou Quarentena na versão anterior da aplicação serão transferidos para a Cópia de Segurança na nova versão da aplicação. Esses ficheiros não são transferidos para versões anteriores ao Kaspersky Endpoint Security 10 for Windows Service Pack 2 (compilação 10.3.0.6294). Para os guardar, terá de restaurar os ficheiros da Quarentena e da Cópia de Segurança antes de atualizar a aplicação. Após a conclusão da atualização, verifique novamente os ficheiros restaurados.
- Se quiser remover e reinstalar a encriptação (FLE ou FDE) ou o componente de Controlo de Dispositivos, terá de reiniciar o sistema antes da reinstalação.
- Ao utilizar o sistema operativo Microsoft Windows 10, terá de reiniciar o sistema depois de remover o componente Encriptação ao Nível dos Ficheiros (File Level Encryption — FLE).
- Ao tentar instalar qualquer versão do Módulo de Encriptação AES num computador com o Kaspersky Endpoint Security for Windows 11.6.0, mas nenhum componente de encriptação instalado, a instalação do Módulo de Encriptação terminará com uma mensagem de erro a informar de que está instalada uma versão mais recente da aplicação. A partir do Kaspersky Endpoint Security 10 for Windows Service Pack 2 (versão 10.3.0.6294), não existe nenhum ficheiro de instalação separado para o Módulo de Encriptação. As bibliotecas de encriptação estão incluídas no kit de distribuição do pacote. O Kaspersky Endpoint Security 11.6.0 é incompatível com os módulos de encriptação AES. As bibliotecas necessárias para a encriptação são instaladas automaticamente quando o componente Encriptação de Disco Completa (Full Disk Encryption — FDE) ou Encriptação ao Nível dos Ficheiros (File Level Encryption — FLE) é selecionado.
- · A instalação da aplicação pode terminar com um erro que informa que O seu computador tem instalada uma aplicação cujo nome está em falta ou é ilegível. Isso significa que aplicações incompatíveis ou fragmentos das mesmas permanecem no seu computador. Para remover artefactos de aplicações incompatíveis, envie um pedido com uma descrição detalhada da situação ao Suporte Técnico da Kaspersky através do [Kaspersky CompanyAccount](https://companyaccount.kaspersky.com/)<sup>E</sup>.
- A partir da versão da aplicação 11.0.0, pode instalar o plug-in do Kaspersky Endpoint Security for Windows MMC sobre a versão anterior do plug-in. Para voltar a uma versão anterior do plug-in, elimine o plug-in atual e instale uma versão anterior do plug-in.
- Ao atualizar o [Kaspersky Endpoint](#page-126-0) Security 11.0.0 ou 11.0.1 for Windows, as definições de agendamento de tarefas locais para as tarefas de Atualização, Verificação de Áreas Críticas, Verificação Personalizada e Verificação de integridade não são guardadas.
- Se tiver cancelado a remoção da aplicação, inicie sua recuperação após a reinicialização do computador.
- Em computadores com o Windows 10 versão 1903 e 1909, as atualizações do Kaspersky Endpoint Security 10 for Windows Service Pack 2 Maintenance Release 3 (compilação 10.3.3.275), Service Pack 2 Maintenance Release 4 (compilação 10.3.3.304), 11.0.0 e 11.0.1 com o componente Encriptação ao Nível dos Ficheiros (FLE) instalado podem terminar com um erro. Isso ocorre porque a encriptação de ficheiros não é suportada para essas versões do Kaspersky Endpoint Security for Windows no Windows 10 versão 1903 e 1909. Antes de instalar esta atualização, é aconselhável remover o [componente](#page-57-0) de encriptação de ficheiros.
- Se estiver a atualizar uma versão anterior da aplicação para a versão 11.6.0, para instalar o Kaspersky Endpoint Agent, reinicie o computador e inicie sessão no sistema utilizando uma conta com direitos de administrador local. Caso contrário, o Kaspersky Endpoint Agent não será instalado durante o procedimento de atualização.
- Se a instalação da aplicação não for bem-sucedida com o componente Kaspersky Endpoint Agent selecionado num sistema operativo de servidor e a janela Erro do Coordenador do Windows Installer aparecer, consulte as instruções no site de suporte da Microsoft.
- · Se a aplicação tiver sido instalada localmente no modo não interativo, utilize o ficheiro [setup.ini](#page-51-0) fornecido para substituir os componentes instalados.
- Se está a atualizar o Kaspersky Endpoint Security 10 for Windows Service Pack 2 Maintenance Release 4 com o componente Encriptação ao Nível dos Ficheiros (FLE) instalado em computadores com o Windows 10 versão 1809, 1903 e 1909, os controladores FDE não serão instalados na imagem WinRE.
- Depois de o Kaspersky Endpoint Security for Windows ser instalado em algumas configurações do Windows 7, o Windows Defender continua a funcionar. É aconselhável desativar manualmente o Windows Defender para evitar a degradação do desempenho do sistema.
- Depois de a aplicação ser atualizada de versões anteriores ao Kaspersky Endpoint Security 11 for Windows, o computador tem de ser reiniciado.

[Suporte para plataformas de](javascript:toggleBlock() servidor

- · O sistema de ficheiros ReFS é suportado com limitações:
	- · Depois de a verificação antivírus do servidor ser iniciada, as exclusões de verificação adicionadas com o iChecker são repostas quando o servidor é reiniciado.
	- · O Kaspersky Endpoint Security não deteta os ficheiros eicar.com e susp-eicar.com, se o ficheiro meicar.exe estava no computador antes da instalação do Kaspersky Endpoint Security.
- · Não são suportadas as configurações de Server Core e Cluster Mode.
- · As tecnologias de encriptação ao nível dos ficheiros (FLE) e de encriptação de disco Kaspersky (FDE) não são suportadas nas plataformas de servidor.
- O Controlo de Dispositivos não é suportado nas plataformas de servidor.
- O Microsoft Windows Server 2008 foi excluído do suporte. A instalação da aplicação num computador com o sistema operativo Microsoft Windows Server 2008 não é suportada.
- · Se iniciou várias sessões de trabalho no servidor do terminal, as notificações do Kaspersky Endpoint Security podem não funcionar corretamente. Exemplo: o utilizador da sessão n.º 1 executa uma verificação de reputação de ficheiro no KSN. O Kaspersky Endpoint Security irá apresentar uma notificação com os resultados da verificação para o utilizador da sessão n.º 2.

[Suporte para plataformas virtuais](javascript:toggleBlock() <sup>®</sup>

- A encriptação de disco completa (FDE) nas máquinas virtuais Hyper-V não é suportada.
- A encriptação de disco completa (FDE) nas plataformas virtuais Citrix não é suportada.
- A sessão múltipla do Windows 10 Enterprise é suportada com limitações:
	- O Kaspersky Endpoint Security considera o Windows 10 Enterprise de múltiplas sessões como um sistema operativo de servidores. Como tal, o Windows 10 Enterprise de múltiplas sessões é suportado com limitações específicas às plataformas de servidores. Por exemplo, os servidores não podem usar alguns componentes do Kaspersky Endpoint Security. A aplicação usa também uma chave de licença do servidor e não uma chave de licença do computador.
	- A Encriptação de disco completa (FDE) não é suportada.
	- A gestã do BitLocker não é suportada.
	- Usar o Kaspersky Endpoint Security com unidades removíveis não é suportado. A infraestrutura do Microsoft Azure define as unidades removíveis como unidades de rede.
- · A instalação e utilização de encriptação ao nível dos ficheiros (FLE) em plataformas virtuais Citrix não é suportada.
- Para oferecer suporte à compatibilidade do Kaspersky Endpoint Security for Windows com Citrix PVS, realize a instalação com a opção <mark>Garantir compatibilidade com Citrix PVS</mark> [ativada](#page-34-0). Esta opção pode ser ativada no Assistente de Configuração ou utilizando o [parâmetro](#page-45-0) de linha de comando /pCITRIXCOMPATIBILITY=1. No caso da instalação remota, o fi[cheiro](#page-20-0) KUD tem de ser editado adicionando-se-lhe o seguinte parâmetro: /pCITRIXCOMPATIBILITY=1.
- Citrix XenDesktop. Antes de iniciar a clonagem, deve desativar a [Autodefesa](#page-378-0) para clonar máquinas virtuais que usam o vDisk.
- Ao preparar um modelo de máquina para a imagem original Citrix XenDesktop com o Kaspersky Endpoint Security for Windows e o Agente de Rede do Kaspersky Security Center pré-instalados, adicione os seguintes tipos de exclusões ao ficheiro de configuração:

[Rule-Begin]

Type=File-Catalog-Construction

Action=Catalog-Location-Guest-Modifiable

name="%ALLUSERSPROFILE%\Kaspersky\\*\*\\*"

name="%ALLUSERSPROFILE%\KasperskyLab\\*\*\\*"

[Rule-End]

Para obter detalhes sobre o Citrix XenDesktop, visite o Site Citrix [Support](https://www.citrix.com/support/)<sup>12</sup>.

Em alguns casos, uma tentativa para desligar com segurança uma unidade amovível pode ser malsucedida numa máquina virtual implementada num hipervisor VMware ESXi. Tente novamente desligar o dispositivo em segurança.

[Compatibilidade com o Kaspersky](javascript:toggleBlock() Security Center

- Só é possível gerir o componente Controlo de Anomalias Adaptativo na versão Kaspersky Security Center 11 ou posterior.
- O relatório de ameaças do Kaspersky Security Center 11 poderá não apresentar informações sobre a ação realizada face a ameaças que foram detetadas pelo componente AMSI.
- O estado de funcionamento dos componentes Proteção AMSI e Controlo de Anomalias Adaptativo só está disponível no Kaspersky Security Center versão 11 ou posterior. É possível ver o estado de funcionamento na Consola do Kaspersky Security Center nas propriedades do computador, na secção Tarefas. Os relatórios para estes componentes estão também disponíveis apenas no Kaspersky Security Center versão 11 ou posterior.

### [Licenciamento](javascript:toggleBlock()<sup>®</sup>

- · Se a mensagem do sistema Erro ao receber dados aparecer, verifique se o computador no qual está a realizar a ativação tem acesso à rede ou configure as definições de ativação através do Proxy de Ativação do Kaspersky Security Center.
- A aplicação não pode ser ativada através da subscrição do Kaspersky Security Center se a licença tiver expirado ou se existir uma licença de avaliação ativa no computador. Para substituir uma licença de avaliação ou uma licença prestes a expirar por uma licença de subscrição, utilize a tarefa de [distribuição](#page-74-0) de licenças.
- Na interface da aplicação, a data de validade da licença é apresentada na hora local do computador.
- · A instalação da aplicação com um ficheiro de chave integrado num computador com acesso instável à Internet pode resultar na apresentação temporária de eventos que indicam que a aplicação não está ativada ou que a licença não permite o funcionamento do componente. Isso ocorre porque a aplicação instala primeiro e tenta ativar a licença de avaliação incorporada, o que requer acesso à Internet para ativação durante o procedimento de instalação.
- Durante o período de avaliação, a instalação de qualquer atualização ou patch de aplicação num computador com acesso instável à Internet pode resultar na apresentação temporária de eventos que informam que a aplicação não está ativada. Isso ocorre porque, uma vez mais, a aplicação instala-se e tenta ativar a licença de avaliação incorporada, o que requer acesso à Internet para ativação ao instalar uma atualização.
- Se a licença de avaliação tiver sido ativada automaticamente durante a instalação da aplicação e, em seguida, a aplicação tiver sido removida sem guardar as informações da licença, a aplicação não será ativada automaticamente com a licença de avaliação quando reinstalada. Nesse caso, ative manualmente a aplicação.
- Se estiver a utilizar o Kaspersky Security Center versão 11 e o Kaspersky Endpoint Security versão 11.6.0, os relatórios de desempenho dos componentes poderão funcionar incorretamente. Se tiver instalado componentes do Kaspersky Endpoint Protection que não estejam incluídos na sua licença, o Agente de Rede poderá enviar erros do estado do componente para o Registo de Eventos do Windows. Para evitar erros, remova os componentes que não estiverem incluídos na licença.

[Motor de remediação](javascript:toggleBlock() <sup>®</sup>

- A aplicação restaura ficheiros apenas em dispositivos que têm o sistema de ficheiros NTFS ou FAT32.
- · A aplicação pode restaurar ficheiros com as seguintes extensões: odt, ods, odp, odm, odc, odb, doc, docx, docm, wps, xls, xlsx, xlsm, xlsb, xlk, ppt, pptx, pptm, mdb, accdb, pst, dwg, dxf, dxg, wpd, rtf, wb2, pdf, mdf, dbf, psd, pdd, eps, ai, indd, cdr, jpg, jpe, dng, 3fr, arw, srf, sr2, bay, crw, cr2, dcr, kdc, erf, mef, mrw, nef, nrw, orf, raf, raw, rwl, rw2, r3d, ptx, pef, srw, x3f, der, cer, crt, pem, pfx, p12, p7b, p7c, 1cd.
- · Não é possível restaurar ficheiros guardados em unidades de rede ou em discos CD/DVD regraváveis.
- · Não é possível restaurar ficheiros que foram encriptados com o Sistema de encriptação de ficheiros (EFS). Para obter mais informações sobre a operação EFS, visite [Microsoft](https://docs.microsoft.com/en-us/windows/desktop/fileio/file-encryption) website<sup>12</sup>.
- A aplicação não monitoriza modificações para ficheiros realizados por processos ao nível do kernel do sistema operativo.
- A aplicação não monitoriza modificações efetuadas em ficheiros através de uma interface de rede (por exemplo, se um ficheiro estiver guardado numa pasta partilhada e um processo for iniciado remotamente a partir de outro computador).

[Firewall](javascript:toggleBlock()

- A filtragem de pacotes ou ligações por endereço local, interface física e tempo de vida do pacote (TTL) é suportada nos seguintes casos:
	- Por endereço local para pacotes de saída ou ligações em regras de aplicações para TCP e UDP e regras de pacotes.
	- Por endereço local para pacotes de entrada ou ligações (exceto UDP) em regras de bloqueio de aplicações e regras de pacotes.
	- Por tempo de vida do pacote (TTL) nas regras de pacotes de bloqueio para pacotes de entrada ou saída.
	- Por interface de rede para pacotes de entrada e saída ou ligações em regras de pacotes.
- $\bullet$  Nas versões da aplicação 11.0.0 e 11.0.1, os endereços MAC definidos são aplicados incorretamente. As definições de endereço MAC para as versões 11.0.0, 11.0.1 e 11.1.0 ou posteriores não são compatíveis. Depois de atualizar a aplicação ou o plug-in dessas versões para a versão 11.1.0 ou posterior, deve verificar e reconfigurar os endereços MAC definidos nas regras de Firewall.
- Ao atualizar a aplicação das versões 11.1.1 e 11.2.0 para a versão 11.6.0, os estados das permissões para as regras de Firewall que se seguem não são migrados:
	- Pedidos para o servidor de DNS por TCP.
	- Pedidos para o servidor de DNS por UDP.
	- Qualquer atividade de rede.
	- Respostas recebidas de ICMP Destination Unreachable.
	- Fluxo ICMP de entrada.
- · Se configurou um adaptador de rede ou o tempo de vida do pacote (TTL) de uma regra de permissão de pacotes, a prioridade desta regra é mais baixa do que uma regra de bloqueio de aplicação. Por outras palavras, se a atividade de rede for bloqueada por uma aplicação (por exemplo, a aplicação faz parte do grupo fiável de Restrições altas), não poderá permitir que a aplicação tenha atividade de rede utilizando regras de pacote com estas definições. Em todos os outros casos, a prioridade de uma regra de pacote é mais elevada do que uma regra de rede de aplicação.
- Pode ocorrer um erro no Kaspersky Endpoint Security for Windows [11.5.0–11.6.0](#page-191-0) ao importar uma lista de regras de pacotes da Firewall. O que pode resultar na eliminação de endereços locais ou remotos definidos pelo utilizador a partir de uma regra. Para corrigir o erro, contacte o Suporte Técnico. O Suporte Técnico irá fornecer-lhe uma atualização corrigida para o plug-in. Ou pode atualizar a aplicação para a próxima versão após o seu lançamento.
- Ao [importar](#page-191-0) uma lista de regras de pacotes da Firewall, o Kaspersky Endpoint Security pode alterar os nomes das regras. A aplicação identifica regras que têm o mesmo conjunto de parâmetros principais, tais como protocolo, direção, portas remotas e locais, e tempo de vida do pacote (TTL). Se este conjunto de parâmetros principais for idêntico para várias regras, a aplicação atribui o mesmo nome a estas regras ou acrescenta uma etiqueta de parâmetro ao nome. Isto significa que o Kaspersky Endpoint Security importa todas as regras de pacotes, mas o nome das regras que têm parâmetros principais idênticos pode ser alterado.
- Quando uma regra de pacotes de rede é acionada no Kaspersky Endpoint Security 11.6.0 ou anterior, a coluna **Nome da aplicação** no relatório da Firewall irá apresentar sempre o valor *Kaspersky Endpoint* Security. Além disso, a Firewall irá bloquear a ligação ao nível do pacote para todas as aplicações. Este

comportamento foi modificado para o Kaspersky Endpoint Security 11.7.0 ou posterior. A coluna **Tipo de regra** foi adicionada ao relatório da Firewall. Quando uma regra de pacote de rede é acionada, o valor da coluna Nome da aplicação permanece vazio.

### [Controlo das Aplicações](javascript:toggleBlock()

- Ao trabalhar no Microsoft Windows 10 no modo de lista de bloqueio de aplicações, as regras de bloqueio poderão ser aplicadas incorretamente, o que pode causar o bloqueio de aplicações não especificadas nas regras.
- Quando as aplicações da Web progressivas (PWA) são bloqueadas pelo componente Controlo das Aplicações, appManifest.xml é indicado como a aplicação bloqueada no relatório.

### [Controlo de Dispositivos](javascript:toggleBlock()

- · O acesso aos dispositivos de impressora adicionados à lista fiável é bloqueado pelas regras de bloqueio de dispositivo e barramento.
- Para dispositivos MTP, o controlo das operações de leitura, gravação e ligação é suportado se estiver a utilizar os controladores integrados da Microsoft do sistema operativo. Se um utilizador instalar um controlador personalizado para trabalhar com um dispositivo (por exemplo, como parte do iTunes ou Android Debug Bridge), o controlo das operações de leitura e gravação pode não funcionar.
- Ao trabalhar com dispositivos MTP, as regras de acesso são alteradas depois de voltar a ligar o dispositivo.
- Se estiver a adicionar um dispositivo à lista fiável com base numa máscara de modelo e utilizar caracteres incluídos na ID, mas não no nome do modelo, esses dispositivos não serão adicionados. Numa estação de trabalho, esses dispositivos serão adicionados à lista ável com base numa máscara de ID.

### [Controlo de Internet](javascript:toggleBlock()

- Os formatos OGV e WEBM não são suportados.
- O protocolo RTMP não é suportado.

[Controlo de Anomalias Adaptativo](javascript:toggleBlock()

- Recomenda-se a criação de exclusões [automaticamente](#page-295-0) com base no evento. Ao adicionar manualmente uma exclusão, adicione o carácter \* ao início do caminho quando especificar o objeto de destino.
- Um relatório de Regras de Controlo de Anomalias [Adaptativo](#page-298-0) não pode ser gerado se a amostra incluir mesmo que seja um só evento cujo nome contenha mais de 260 caracteres.
- Adicionar exclusões do repositório do Acionamento de Regras do Controlo de Anomalias Adaptativo não é suportado se as propriedades de um objeto ou de um processo possuírem um valor superior a 256 caracteres (por exemplo, o caminho para o objeto de destino). Pode adicionar uma exclusão [manualmente](#page-295-0) nas definições da Política. Também pode adicionar uma exclusão no Relatório de regras do Controlo de Anomalias [Adaptativo](#page-298-0) acionadas.

[Encriptação de Unidades \(FDE\)](javascript:toggleBlock()

- Depois de instalar a aplicação, deve reiniciar o sistema operativo para que a encriptação do disco rígido funcione corretamente.
- $\bullet$  O Agente de Autenticação não suporta hieróglifos ou os caracteres especiais  $\Box$  e  $\Box$ .
- Para obter o desempenho do computador ideal após a encriptação, é necessário que o processador suporte o conjunto de instruções AES-NI (Novas Instruções do Padrão de Encriptação Avançado da Intel). Se o processador não suportar as AES-NI, o desempenho do computador pode diminuir.
- Quando há processos que tentam aceder a dispositivos encriptados antes de a aplicação ter concedido acesso a esses dispositivos, a aplicação mostra um aviso informando de que tais processos devem ser parados. Se os processos não puderem ser parados, volte a ligar os dispositivos encriptados.
- As ID exclusivas dos discos rígidos são apresentadas nas estatísticas de encriptação do dispositivo em formato invertido.
- Não é recomendado formatar dispositivos enquanto estão a ser encriptados.
- Quando existem várias unidades amovíveis ligadas simultaneamente a um computador, a política de encriptação só pode ser aplicada a uma unidade amovível. Quando os dispositivos amovíveis voltam a ser ligados, a política de encriptação é aplicada corretamente.
- A encriptação pode não conseguir iniciar num disco rígido extremamente fragmentado. Desfragmente o disco rígido.
- Quando os discos rígidos são encriptados, a hibernação é bloqueada desde o momento em que a tarefa de encriptação é iniciada até à primeira reinicialização de um computador com o Microsoft Windows 7/8/8.1/10 e, após a instalação da encriptação do disco rígido, até à primeira reinicialização dos sistema operativos Microsoft Windows 8/8.1/10. Quando os discos rígidos são desencriptados, a hibernação é bloqueada desde o momento em que a unidade de inicialização é totalmente desencriptada até à primeira reinicialização do sistema operativo. Quando a opção **Início rápido** está ativada no Microsoft Windows 8/8.1/10, o bloqueio da hibernação impede que desligue o sistema operativo.
- Os computadores com Windows 7 não permitem alterar a password durante a recuperação quando o disco está encriptado com a tecnologia BitLocker. Depois de a chave de recuperação ser introduzida e o sistema operativo carregado, o Kaspersky Endpoint Security não irá solicitar ao utilizador que altere a password ou o código PIN. Como tal, é impossível definir uma nova password ou código PIN. Este problema resulta das peculiaridades do sistema operativo. Para continuar, é necessário voltar a encriptar o disco rígido.
- Não recomendamos a utilização da ferramenta xbootmgr.exe com fornecedores adicionais ativados. Por exemplo, Dispatcher, Rede ou Controladores.
- A formatação de uma unidade amovível encriptada não é suportada num computador com o Kaspersky Endpoint Security for Windows instalado.
- A formatação de uma unidade amovível encriptada com o sistema de ficheiros FAT32 não é suportada (a unidade é apresentada como encriptada). Para formatar uma unidade, reformate-a para o sistema de ficheiros NTFS.
- Para obter detalhes sobre como restaurar um sistema operativo a partir de uma cópia de segurança para um dispositivo GPT encriptado, visite a Base de [Conhecimento](https://support.kaspersky.com/11526) de Suporte Técnico<sup>12</sup>.
- Não é possível a coexistência de vários agentes de transferência num computador encriptado.
- É impossível aceder uma unidade amovível que tenha sido anteriormente encriptada num computador diferente quando todas as condições que se seguem são cumpridas em simultâneo:
	- Não há ligação ao servidor do Kaspersky Security Center.
	- O utilizador está a tentar a autorização com um novo token ou uma nova palavra-passe.

Se ocorrer uma situação semelhante, reinicie o computador. Depois de o computador ter sido reiniciado, o acesso à unidade amovível encriptada será concedido.

- A descoberta de dispositivos USB pelo Agente de Autenticação pode não ser suportada quando o modo xHCI para USB está ativado nas definições do BIOS.
- A Encriptação de Disco Kaspersky (FDE) para a parte SSD de um dispositivo utilizado para armazenar na cache os dados usados com mais frequência não é suportado para dispositivos SSHD.
- A encriptação de discos rígidos em sistemas operacionais Microsoft Windows 8/8.1/10 de 32 bits executados no modo UEFI não é suportada.
- Reinicie o computador antes de encriptar um disco rígido desencriptado novamente.
- A encriptação do disco rígido não é compatível com o Kaspersky Anti-Virus for UEFI. Não recomendamos a utilização da encriptação do disco rígido em computadores com o Kaspersky Anti-Virus for UEFI instalado.
- A criação de contas do Agente de [Autenticação](#page-418-0) com base em contas da Microsoft é suportada com as seguintes limitações:
	- A tecnologia Single [Sign-On](#page-416-0) não é suportada.
	- A criação automática de contas do Agente de Autenticação não é suportada se a opção de criar contas para utilizadores que iniciaram sessão no sistema nos últimos N dias for selecionada.
- Se o nome de uma conta do Agente de Autenticação tiver o formato <domínio>/<nome de conta do Windows>, depois de alterar o nome do computador, também será necessário alterar os nomes das contas que foram criadas para os utilizadores locais deste computador. Por exemplo, imagine que existe um utilizador local Ivanov no computador Ivanov e que foi criada uma conta do Agente de Autenticação com o nome Ivanov/Ivanov para este utilizador. Se o nome do computador Ivanov tiver sido alterado para Ivanov-PC, precisará de alterar o nome da conta do Agente de Autenticação para o utilizador Ivanov de Ivanov/Ivanov para Ivanov-PC/Ivanov. Pode alterar o nome da conta utilizando a tarefa de gestão de contas do Agente de Autenticação local. Antes de o nome da conta ter sido alterado, a autenticação no ambiente de pré-inicialização é possível utilizando o nome antigo (por exemplo, Ivanov/Ivanov).
- Se um utilizador tiver permissão para aceder a um computador que foi encriptado utilizando a tecnologia de Encriptação de Disco Kaspersky apenas usando um token e este utilizador precisar de concluir o procedimento de recuperação de acesso, certifique-se de que o mesmo tem acesso com base em palavra-passe a este computador depois de o acesso ao computador encriptado ser restaurado. A palavra-passe definida pelo utilizador ao restaurar o acesso pode não ter sido guardada. Nesse caso, o utilizador terá de concluir novamente o procedimento para restaurar o acesso ao computador encriptado na próxima vez que o computador for reiniciado.
- Ao desencriptar uma unidade de disco rígido utilizando a Ferramenta de [Recuperação](#page-480-0) FDE, o processo de desencriptação pode terminar com um erro se os dados no dispositivo de origem forem substituídos pelos dados desencriptados. Parte dos dados do disco rígido permanecerá encriptada. Recomenda-se escolher a opção de guardar os dados desencriptados num ficheiro nas definições de desencriptação do dispositivo ao usar a Ferramenta de Recuperação FDE.
- Se a palavra-passe do Agente de Autenticação tiver sido alterada, aparece uma mensagem contendo o texto A sua palavra-passe foi alterada com sucesso. Clique em OK e o utilizador reinicia o computador, a nova palavra-passe não é guardada. A palavra-passe antiga tem de ser utilizada para autenticação subsequente no ambiente de pré-inicialização.
- A encriptação do disco é incompatível com a tecnologia Intel Rapid Start.
- A encriptação do disco é incompatível com a tecnologia ExpressCache.
- Em alguns casos, ao tentar desencriptar uma unidade encriptada utilizando a Ferramenta de [Recuperação](#page-480-0) FDE, a ferramenta deteta erradamente o estado do dispositivo como «não encriptado» após a conclusão do procedimento de «Pedido-Resposta». O registo da ferramenta mostra um evento que informa de que o dispositivo foi desencriptado com êxito. Nesse caso, deve reiniciar o procedimento de recuperação de dados para desencriptar o dispositivo.
- Depois de o plug-in do Kaspersky Endpoint Security for Windows ter sido atualizado na Consola da Web, as propriedades do computador cliente não mostram a chave de recuperação do BitLocker enquanto o serviço da Consola da Web não for reiniciado.
- Para ver as outras limitações do suporte de encriptação de disco total e uma lista de dispositivos para os quais a encriptação de discos rígidos é suportada com restrições, consulte a Base de [Conhecimento](https://support.kaspersky.com/15018) de Suporte Técnico<sup>L</sup>.

Encriptação ao nível dos ficheiros (FLE)<sup>®</sup>

- A encriptação de ficheiros e pastas não é suportada nos sistemas operativos da família Microsoft Windows Embedded
- Depois de instalar a aplicação, é necessário reiniciar o sistema operativo para que a encriptação de ficheiros e pastas funcione devidamente.
- Se um ficheiro encriptado for armazenado num computador que tenha a funcionalidade de encriptação disponível e aceder ao ficheiro a partir de um computador onde a encriptação não está disponível, será disponibilizado o acesso direto a este ficheiro. Um ficheiro encriptado armazenado numa pasta de rede num computador com a funcionalidade de encriptação disponível é copiado de forma desencriptada para um computador que não possui a funcionalidade de encriptação disponível.
- Recomendamos que desencripte os ficheiros que foram encriptados com o Encrypting File System antes de encriptar ficheiros com o Kaspersky Endpoint Security for Windows.
- Depois de um ficheiro ser encriptado, o seu tamanho aumenta em 4 kB.
- · Depois de um ficheiro ser encriptado, o atributo Archive é definido nas propriedades do ficheiro.
- · Se um ficheiro não extraído de um arquivo encriptado tiver o mesmo nome de um ficheiro existente no seu computador, este último será substituído pelo novo ficheiro que é extraído do arquivo encriptado. O utilizador não é notificado sobre a operação de substituição.
- · A interface do Gestor de fi[cheiros](#page-469-0) portátil não apresenta mensagens sobre erros que ocorrem durante a sua operação.
- O Kaspersky Endpoint Security for Windows não inicia o Gestor de [Ficheiros](#page-469-0) Portátil num computador com o componente de Encriptação ao Nível dos Ficheiros instalado.
- O Gestor de [Ficheiros](#page-469-0) Portátil não pode ser utilizado para obter acesso a uma unidade removível se as seguintes condições forem cumpridas em simultâneo:
	- Não há ligação ao Kaspersky Security Center;
	- O Kaspersky Endpoint Security for Windows está instalado no computador;
	- A encriptação de dados (FDE ou FLE) não foi realizada no computador.

Neste caso, o acesso não é possível mesmo se souber a palavra-chave para o Gestor de Ficheiros Portátil.

- · Quando se utiliza a encriptação de ficheiros, a aplicação é incompatível com o cliente de correio Sylpheed.
- · O [Kaspersky Endpoint](#page-452-0) Security for Windows não suporta as regras de restrição do acesso a ficheiro encriptados para algumas aplicações. Isto deve-se ao facto de algumas operações de ficheiro serem realizadas por uma aplicação de terceiros. Por exemplo, a cópia de ficheiros é executada pelo gestor de ficheiros, e não pela aplicação. Desta forma, se o acesso a ficheiros encriptados for negado ao cliente de correio eletrónico do Outlook, o Kaspersky Endpoint Security permitirá que o cliente de correio eletrónico aceda ao ficheiro encriptado, se o utilizador copiou ficheiros para a mensagem de correio eletrónico através da área de transferência ou utilizando a função de arrastar e soltar. A operação de cópia foi realizada por um gestor de ficheiros, para o qual as regras de restrição de acesso a ficheiros encriptados não estão especificadas, ou seja, o acesso é permitido.
- A alteração das definições do ficheiro da página não é suportada. O sistema operativo usa os valores predefinidos em vez dos valores de parâmetro especificados.
- Utilize a remoção segura ao trabalhar com unidades amovíveis encriptadas. Não podemos garantir a integridade dos dados se a unidade amovível não for removida em segurança.
- · Depois de os ficheiros serem encriptados, os seus originais não encriptados são eliminados com segurança.
- A sincronização de ficheiros offline utilizando o Client-Side Caching (CSC) não é suportada. Recomendase proibir o gestão offline de recursos partilhados ao nível da política de grupo. Os ficheiros que estão no modo offline podem ser editados. Após a sincronização, as alterações feitas a um ficheiro offline podem ser perdidas. Para obter detalhes sobre o suporte para Client-Side Caching (CSC) ao utilizar encriptação, consulte a Base de [Conhecimento](https://support.kaspersky.com/11527) de Suporte Técnico<sup>12</sup>.
- A criação de um arquivo [encriptado](#page-457-0) na raiz do disco rígido do sistema não é suportada.
- Pode ter problemas ao aceder a ficheiros encriptados pela rede. É aconselhável mover os ficheiros para uma origem diferente ou certificar-se de que o computador que está a ser utilizado como servidor de ficheiros é gerido pelo mesmo Servidor de Administração do Kaspersky Security Center.
- Alterar o esquema do teclado pode fazer com que a janela de entrada da palavra-passe para um arquivo encriptado de autoextração fique suspensa. Para resolver este problema, feche a janela de entrada da palavra-passe, mude para o esquema de teclado no seu sistema operativo e volte a introduzir a palavrapasse para o arquivo encriptado.
- · Quando a encriptação de ficheiros é utilizada em sistemas com várias partições num disco, é aconselhável utilizar a opção que determina automaticamente o tamanho do ficheiro pagefile.sys. Depois de o computador ser reiniciado, o ficheiro pagefile.sys pode mover-se entre as partições do disco.
- $\bullet$  Depois de aplicar as regras de encriptação de ficheiros, incluindo ficheiros na pasta Os Meus Documentos, certique-se de que os utilizadores para os quais a encriptação foi aplicada podem aceder corretamente aos ficheiros encriptados. Para tal, cada utilizador deve iniciar sessão no sistema quando uma ligação ao Kaspersky Security Center estiver disponível. Se um utilizador tentar aceder a ficheiros encriptados sem uma ligação ao Kaspersky Security Center, o sistema pode ficar suspenso.
- · Se os ficheiros do sistema forem de alguma forma incluídos no âmbito da encriptação ao nível dos ficheiros, poderão aparecer nos relatórios eventos relacionados com erros ao encriptar esses ficheiros. Os ficheiros especificados nesses eventos não são realmente encriptados.
- Os processos do Pico não são suportados.
- Os caminhos com distinção entre maiúsculas e minúsculas não são suportados. Quando se aplicam regras de encriptação ou regras de desencriptação, os caminhos nos eventos do produto são apresentados em letras minúsculas.
- · Não é recomendado encriptar ficheiros utilizados pelo sistema na inicialização. Se esses ficheiros estiverem encriptados, uma tentativa para aceder a ficheiros encriptados sem uma ligação ao Kaspersky Security Center pode fazer com que o sistema fique suspenso ou resultar em pedidos de acesso a ficheiros não encriptados.
- · Quando as unidades amovíveis são encriptadas com [suporte](#page-464-0) no modo portátil, o controlo de antiguidade da palavra-passe não pode ser desativado.
- · Se os utilizadores trabalharem em conjunto com um ficheiro na rede ao abrigo das regras FLE através de aplicações que utilizam o método de mapeamento de ficheiro para memória (como o WordPad ou FAR) e aplicações concebidas para trabalhar com ficheiros grandes (como o Notepad ++), o ficheiro na forma não encriptada pode ser bloqueado indefinidamente sem a capacidade de ser acedido a partir do computador no qual reside.
- · A encriptação de ficheiros nas pastas de sincronização do OneDrive não é suportada. Adicionar pastas com ficheiros já encriptados à lista de sincronização do OneDrive pode resultar na perda de dados nos ficheiros encriptados.
- · Quando o componente de encriptação ao nível dos ficheiros é instalado, a gestão de utilizadores e grupos não funciona no modo WSL (Subsistema Windows para Linux).
- · Quando o componente de encriptação ao nível dos ficheiros é instalado, a POSIX (Portable Operating System Interface — Interface do Sistema Operativo Portátil) para renomear e eliminar ficheiros não é suportada.
- Depois de atualizar o Kaspersky Endpoint Security for Windows versão 11.0.1 ou anterior, para aceder a ficheiros encriptados após reiniciar o computador, confirme que o Agente de Rede está em execução. O Agente de Rede tem um arranque atrasado, pelo que não pode aceder aos ficheiros encriptados imediatamente após o carregamento do sistema operativo. Não precisa de esperar que o Agente de Rede seja iniciado após o próximo arranque do computador.

[Outras limitações](javascript:toggleBlock()

- Em sistemas operativos de servidor, não é apresentado nenhum aviso sobre a necessidade de desinfeção avançada.
- · Os endereços Web [adicionados](#page-164-0) à lista fidedigna poderão ser processados incorretamente.
- O Kaspersky Endpoint Security monitoriza o tráfego HTTP que está em conformidade com os padrões RFC 2616, RFC 7540, RFC 7541, RFC 7301. Se o Kaspersky Endpoint Security detetar um outro formato de troca de dados no tráfego HTTP, a aplicação bloqueia esta ligação para impedir que sejam descarregados ficheiros maliciosos da Internet.
- O Kaspersky Endpoint Security não suporta o padrão RFC9218 para o protocolo HTTP/2. Se o Kaspersky Endpoint Security detetar um este formato de troca de dados no tráfego, a aplicação bloqueia esta ligação e o navegador apresenta o erro ERR\_HTTP2\_PROTOCOL\_ERROR. Se precisar de aceder a este recurso Web, pode excluí-lo das verificações de ligação encriptada ou contactar o Suporte Técnico para um patch.
- Monitorização do Sistema. As informações completas sobre os processos não são apresentadas.
- Quando o Kaspersky Endpoint Security for Windows é iniciado pela primeira vez, é possível que uma aplicação assinada digitalmente seja temporariamente colocada no grupo errado. A aplicação assinada digitalmente será posteriormente colocada no grupo correto.
- Ao verificar correio com a extensão Mail Threat [Protection](#page-174-0) para Microsoft Outlook, é aconselhável utilizar o Modo Exchange em Cache (a opção Utilizar o Modo Exchange em Cache).
- A [tarefa](#page-118-0) Verificação de vírus não suporta a verão de 64 bits do Microsoft Outlook. O que significa que o Kaspersky Endpoint Security não verifica ficheiros de 64 bits do Outlook (ficheiros PST e OST), mesmo se o correio estiver incluído no âmbito da verificação.
- No Kaspersky Security Center 10, ao passar da Kaspersky Security Network global para uma Kaspersky [Security Network](#page-248-0) privada, ou vice-versa, a opção de participar da Kaspersky Security Network é desativada na política do produto específico. Após a mudança, leia atentamente o texto da Declaração da Kaspersky Security Network e confirme o seu consentimento para participar na KSN. Pode ler o texto da Declaração na interface da aplicação ou ao editar a política do produto.
- · Durante uma nova verificação de um objeto malicioso que foi bloqueado por um software de terceiros, o utilizador não é notificado quando a ameaca é detetada novamente. O evento de nova deteção de ameaça é apresentado no relatório do produto e no relatório do Kaspersky Security Center 10.
- O componente [Endpoint](#page-581-0) Sensor não pode ser instalado no Microsoft Windows Server 2008.
- O relatório do Kaspersky Security Center 10 sobre encriptação de dispositivos não incluirá informações sobre dispositivos que foram encriptados utilizando o Microsoft BitLocker em plataformas de servidor ou em estações de trabalho nas quais o componente Controlo de Dispositivos não está instalado.
- Ao utilizar uma hierarquia de políticas, as denições da secção Encriptação de Unidades Amovíveis numa política subordinada estão acessíveis para edição se a política principal proibir a modificação dessas definições.
- Deve ativar a opção Auditar Início de Sessão nas denições do sistema operativo para garantir o [funcionamento](#page-214-0) adequado das exclusões para a proteção de pastas partilhadas contra encriptação externa.
- Se a proteção de pastas [partilhadas](#page-209-0) estiver ativada, o Kaspersky Endpoint Security for Windows monitoriza as tentativas de encriptação de pastas partilhadas para cada sessão de acesso remoto que tenha sido iniciada antes do arranque do Kaspersky Endpoint Security for Windows, inclusive se o

computador a partir do qual a sessão de acesso remoto foi iniciada tiver sido adicionado às exclusões. Se não quiser que o Kaspersky Endpoint Security for Windows monitorize as tentativas de encriptação de pastas partilhadas nas sessões de acesso remoto que foram iniciadas a partir de um computador adicionado às exclusões e que foram iniciadas antes do arranque do Kaspersky Endpoint Security for Windows, termine e restabeleça a sessão de acesso remoto ou reinicie o computador no qual o Kaspersky Endpoint Security for Windows se encontra instalado.

- · Se a tarefa de atualização for executada com as [permissões](#page-141-0) de uma conta de utilizador específica, os patches do produto não serão transferidos durante a atualização a partir de uma origem que requeira autorização.
- A aplicação poderá não se conseguir iniciar devido ao desempenho insuficiente do sistema. Para resolver este problema, utilize a opção Ready Boot ou aumente o tempo limite do sistema operativo para iniciar os serviços.
- A aplicação não pode funcionar no modo de segurança.
- Para garantir que as versões 1.5.0 e 11.6.0 do Kaspersky Endpoint Security for Windows funcionam corretamente com o software Cisco AnyConnect, tem de instalar o Módulo de Conformidade versão 4.3.183.2048 ou posterior. Saiba mais sobre compatibilidade com o Motor de Serviços de Identidade da Cisco na [documentação](https://www.cisco.com/c/en/us/support/security/identity-services-engine/products-device-support-tables-list.html) da Cisco<sup>12</sup>.
- Não podemos garantir que o Controlo de Áudio funcionará até depois da primeira reinicialização, após a instalação da aplicação.
- · Quando os ficheiros de rastreio rodados estão ativados, não é criado nenhum rastreio para o componente AMSI e para o plug-in do Outlook.
- Os rastreios de desempenho não podem ser recolhidos manualmente no Windows Server 2008.
- Os rastreios de desempenho para o tipo de rastreio «Reiniciar» não são suportados.
- · A tarefa de verificação de disponibilidade da KSN já não é suportada.
- Desativar a opção «Desativar a gestão externa dos serviços do sistema» não permitirá a interrupção do serviço da aplicação que foi instalada com o parâmetro AMPPL=1 (por predefinição, o valor do parâmetro é definido como 1 a partir da versão do sistema operativo do Windows 10RS2). O parâmetro AMPPL com o valor 1 permite a utilização da tecnologia de Processos de Proteção para o serviço do produto.
- · Para executar a verificação personalizada de uma pasta, o utilizador que inicia a verificação personalizada tem de ter as permissões para ler os atributos desta pasta. Caso contrário, a verificação personalizada da pasta será impossível e terminará com um erro.
- $\bullet$  Quando uma regra de verificação definida numa política inclui um caminho sem o carácter  $\setminus$  no final, por exemplo, C:\pasta1\pasta2, a verificação será executada para o caminho C:\pasta1\.
- Ao atualizar a aplicação da versão 11.1.0 para a versão 11.6.0, as definições de proteção de AMSI serão repostas nos seus valores predefinidos.
- Se estiver a utilizar políticas de restrição de software (SRP), o computador pode não conseguir carregar (ecrã preto). Recomendamos que altere as definições das SRP da seguinte forma: defina **Todos os** ficheiros de software exceto as bibliotecas (como DLL) para o parâmetro Aplicar Políticas de Restrição de Software nos seguintes objetos e adicione o nível de segurança Sem restrições aos caminhos dos cheiros da aplicação (C:\Program Files\Common Files\Kaspersky Lab e C:\Program Files\Kaspersky Lab). Consulte a *[documentação](https://docs.microsoft.com/en-us/windows-server/identity/software-restriction-policies/software-restriction-policies) da Microsoft<sup>a</sup>* para obter informações mais detalhadas sobre a utilização das SRP.
- A gestão das definições do plug-in do Outlook através da API Rest não é suportada.
- As definições de execução de tarefas para um utilizador específico não podem ser transferidas entre dispositivos através de um ficheiro de configuração. Depois de as definições serem aplicadas a partir de um ficheiro de configuração, especifique manualmente o nome de utilizador e a palavra-passe.
- · Depois de instalar uma atualização, a tarefa de verificação de integridade não funciona enquanto o sistema não for reiniciado para aplicar a atualização.
- Quando o nível de rastreio rodado é alterado através do utilitário de diagnóstico remoto, o Kaspersky Endpoint Security for Windows apresenta incorretamente um valor em branco para o nível de rastreio. No entanto, os ficheiros de rastreio são gravados de acordo com o nível de rastreio correto. Quando o nível de rastreio rodado é alterado através da interface local da aplicação, o nível de rastreio é modificado corretamente, mas o utilitário de diagnóstico remoto apresenta incorretamente o nível de rastreio que foi definido pela última vez pelo utilitário. Isso pode fazer com que o administrador não tenha informações atualizadas sobre o nível de rastreio atual e, se um utilizador alterar manualmente o nível de rastreio na interface local da aplicação, poderão faltar informações relevantes nos rastreios.
- · Na interface local, as definições de proteção da password não permitem a alteração do nome da conta do administrador (por predefinição, KLAdmin). Para alterar o nome da conta do administrador, tem de desativar a proteção por password, depois ativá-la e especificar o novo nome da conta do administrador.
- O Kaspersky Endpoint Security monitoriza o tráfego HTTP que está em conformidade com os padrões RFC 2616, RFC 7540, RFC 7541, RFC 7301. Se o Kaspersky Endpoint Security detetar um outro formato de troca de dados no tráfego HTTP, a aplicação bloqueia esta ligação para impedir que sejam descarregados ficheiros maliciosos da Internet.
- Ao verificar uma ligação encriptada, o Kaspersky Endpoint Security força o HTTP/1.
- A aplicação Kaspersky Endpoint Security quando instalada num servidor Windows Server 2019 é incompatível com o Docker. A implementação de contentores do Docker num computador com o Kaspersky Endpoint Security provoca uma falha (BSOD).

# Agente de Autenticação

Interface que lhe permite realizar o processo de autenticação de modo a aceder a unidades de disco rígido encriptadas e carregar o sistema operativo após a encriptação da unidade de disco rígido de arranque.

### Agente de Rede

Um componente do Kaspersky Security Center que permite a interação entre o Servidor de Administração e as aplicações da Kaspersky instaladas num nó da rede específico (estação de trabalho ou servidor). Este componente é comum a todas as aplicações da Kaspersky executadas com o Windows. As versões dedicadas do Agente de Rede são destinadas a aplicações executadas com outros sistemas operativos.

# Âmbito de Proteção

Objetos que estão a ser constantemente verificados pelo componente Proteção essencial contra ameaças quando está em execução. Os âmbitos de proteção de componentes diferentes têm propriedades diferentes.

### Âmbito de verificação

Objetos que o Kaspersky Endpoint Security verifica durante a execução de uma tarefa de verificação.

### Arquivo

Um ou vários ficheiros compactados num único ficheiro comprimido. Uma aplicação especializada, denominada arquivador, é necessária para compactar e descompactar dados.

### Base de dados de endereços de phishing

Uma lista de endereços da Internet que os especialistas da Kaspersky determinaram estarem relacionados com phishing. A base de dados é atualizada regularmente e pertence ao kit de distribuição da aplicação da Kaspersky.

#### Base de dados de endereços web maliciosos

A lista de endereços web cujo conteúdo pode ser considerado perigoso. A lista é criada pelos especialistas da Kaspersky. É regularmente atualizada e está incluída no kit de distribuição da aplicação da Kaspersky.

As bases de dados que contêm informação sobre as ameaças à segurança do computador conhecidas da Kaspersky, até à data de lançamento da base de dados de antivírus. As assinaturas das bases de dados de antivírus ajudam a detetar código malicioso nos objetos verificados. As bases de dados de antivírus são criadas pelos especialistas da Kaspersky e são atualizadas de hora a hora.

## Certificado de licença

Um documento que a Kaspersky transfere para o utilizador em conjunto com o ficheiro-chave ou o código de ativação. Contém informações sobre a licença concedida ao utilizador.

### Chave adicional

Uma chave que certifica o direito de utilizar a aplicação, mas que não está a ser atualmente utilizada.

### Chave ativa

Uma chave atualmente utilizada pela aplicação.

### Desinfeção

Um método de processamento de objetos infetados que resulta numa recuperação total ou parcial dos dados. Nem todos os objetos infetados podem ser desinfetados.

### Emissor do certificado

O centro de certificação que emitiu o certificado.

### Falso alarme

Ocorre um falso alarme quando a aplicação da Kaspersky reporta como infetado um ficheiro que não está infetado, porque a assinatura do ficheiro é semelhante à assinatura do vírus.

### Ficheiro infetado

Um ficheiro que contém código malicioso (código de software malicioso conhecido detetado ao verificar o ficheiro). A Kaspersky não recomenda a utilização destes ficheiros, uma vez que podem infetar o computador.

### Ficheiro infetável

Um ficheiro que, devido à sua estrutura ou formato, pode ser utilizado por intrusos como "recipiente" para armazenar e difundir código malicioso. Estes são, normalmente, ficheiros executáveis, como extensões como .com, .exe e .dll. Existe um risco razoavelmente elevado de intrusão de código malicioso nestes ficheiros.

### Forma normalizada do endereço de um recurso da Internet

O formato normalizado do endereço de um recurso da Internet consiste numa representação textual de um endereço de recurso da Internet obtido através de normalização. A normalização é um processo através do qual a representação textual de um endereço de recurso da Internet é alterado de acordo com regras específicas (por exemplo, exclusão do início de sessão do utilizador, password e porta de ligação da representação de texto do endereço de recurso da Internet; além disso, o endereço do recurso da Internet é alterado de caracteres maiúsculos para minúsculos).

No que diz respeito ao funcionamento dos componentes de proteção, a finalidade da normalização de endereços de recursos da Internet é evitar a verificação de endereços de Internet, que podem apresentar uma sintaxe diferente, sendo, no entanto, fisicamente equivalentes, mais do que uma vez. No contexto da proteção antivírus, a finalidade da normalização de endereços de recursos da Internet é evitar a verificação de endereços de Internet, que podem apresentar uma sintaxe diferente, sendo, no entanto, fisicamente equivalentes, mais do que uma vez.

#### Exemplo:

Formato não normalizado de um endereço: www.Example.com\.

Formato normalizado de um endereço: www.example.com.

# Gestor de ficheiros portátil

Esta é uma aplicação que fornece uma interface para trabalhar com ficheiros encriptados em unidades amovíveis quando a funcionalidade de encriptação não está disponível no computador.

### Grupo de administração

Um conjunto de dispositivos que partilham funções comuns e um conjunto de aplicações da Kaspersky instaladas nos mesmos. Os dispositivos estão agrupados para que possam ser geridos como uma única unidade. Um grupo pode incluir outros grupos. É possível criar políticas de grupos e tarefas de grupos para cada aplicação instalada no grupo.

### Máscara

Representação do nome e extensão de um ficheiro, utilizando meta caracteres.

As máscaras de ficheiro podem conter quaisquer caracteres permitidos em nomes de ficheiros, incluindo meta caracteres:

O carácter \* (asterisco), o qual ocupa o lugar de qualquer conjunto de caracteres, exceto os caracteres \ e / (delimitadores dos nomes de ficheiros e pastas nos caminhos dos ficheiros e pastas). Por exemplo, a máscara C: \\*\\*. txt incluirá todos os caminhos para ficheiros com a extensão TXT encontrados nas pastas na unidade C:, mas não nas subpastas.

- Dois caracteres \* consecutivos ocupam o lugar de qualquer conjunto de caracteres (incluindo um conjunto vazio) no ficheiro ou nome de pasta, incluindo os caracteres  $\sqrt{e}$  / (delimitadores dos nomes de ficheiros e pastas nos caminhos dos ficheiros e pastas). Por exemplo, a máscara C: \Pasta\\*\*\\*.txt incluirá todos os caminhos para ficheiros com a extensão TXT encontrados nas pastas designadas Pasta e nas suas subpastas. A máscara deve incluir pelo menos um nível de aninhamento. A máscara C:\\*\*\\*.txt não é uma máscara válida. A máscara \*\* está disponível apenas para criar exclusões de verificação.
- O carácter ? (ponto de interrogação), o qual ocupa o lugar de qualquer carácter individual, exceto os caracteres \ e / (delimitadores dos nomes de ficheiros e pastas nos caminhos dos ficheiros e pastas). Por exemplo, a máscara C:\Folder\???.txt incluirá caminhos para todos os arquivos que residem na pasta chamada Folder que tem a extensão TXT e um nome que consiste em três carateres.

# Objeto OLE

Um ficheiro anexado ou um ficheiro incorporado noutro ficheiro. As aplicações da Kaspersky permitem a verificação da existência de vírus em objetos OLE. Por exemplo, se inserir uma tabela do Microsoft Office Excel® num documento do Microsoft Office Word, a tabela é verificada como um objeto OLE.

### Tarefa

Funções executadas pela aplicação da Kaspersky como tarefas, por exemplo: Proteção de ficheiros em tempo real, Verificação completa do dispositivo, Atualização da Base de Dados.

# Trusted Platform Module

Um microchip desenvolvido para fornecer funções básicas relacionadas com segurança (por exemplo, para armazenar chaves de encriptação). Um Trusted Platform Module está normalmente instalado na placa principal (motherboard) e interage com todos os outros componentes de sistema através do hardware de barramento.

# Apêndices

Esta secção contém informações que complementam o corpo do documento.

# Anexo 1. Definições da aplicação

Pode usar uma [política,](#page-104-0) [tarefas](#page-108-0) ou a interface da [aplicação](#page-96-0) para configurar o Kaspersky Endpoint Security. É fornecida informação detalhada sobre os componentes da aplicação nas secções correspondentes.

# Proteção contra ameaças de ficheiros

O componente Proteção contra ameaças de ficheiros permite prevenir a infeção do sistema de ficheiros do computador. Por predefinição, o componente Proteção contra ameaças de ficheiros reside permanentemente na RAM do computador. O componente verifica ficheiros em todas as unidades do computador, bem como nas unidades ligadas. O componente fornece proteção ao computador com a ajuda das bases de dados antivírus, o serviço de nuvem da [Kaspersky](#page-248-0) Security Network e análise heurística.

O componente verifica os ficheiros acedidos pelo utilizador ou a aplicação. Se for detetado um ficheiro malicioso, o Kaspersky Endpoint Security bloqueará a operação do ficheiro. A aplicação desinfeta ou elimina o ficheiro malicioso, dependendo das definições do componente Proteção contra ameaças de ficheiros.

Quando tenta aceder a um ficheiro cujos conteúdos são guardados na nuvem do OneDrive, o Kaspersky Endpoint Security transfere e verifica os conteúdos do ficheiro.

#### Definições do componente Proteção contra ameaças de ficheiros

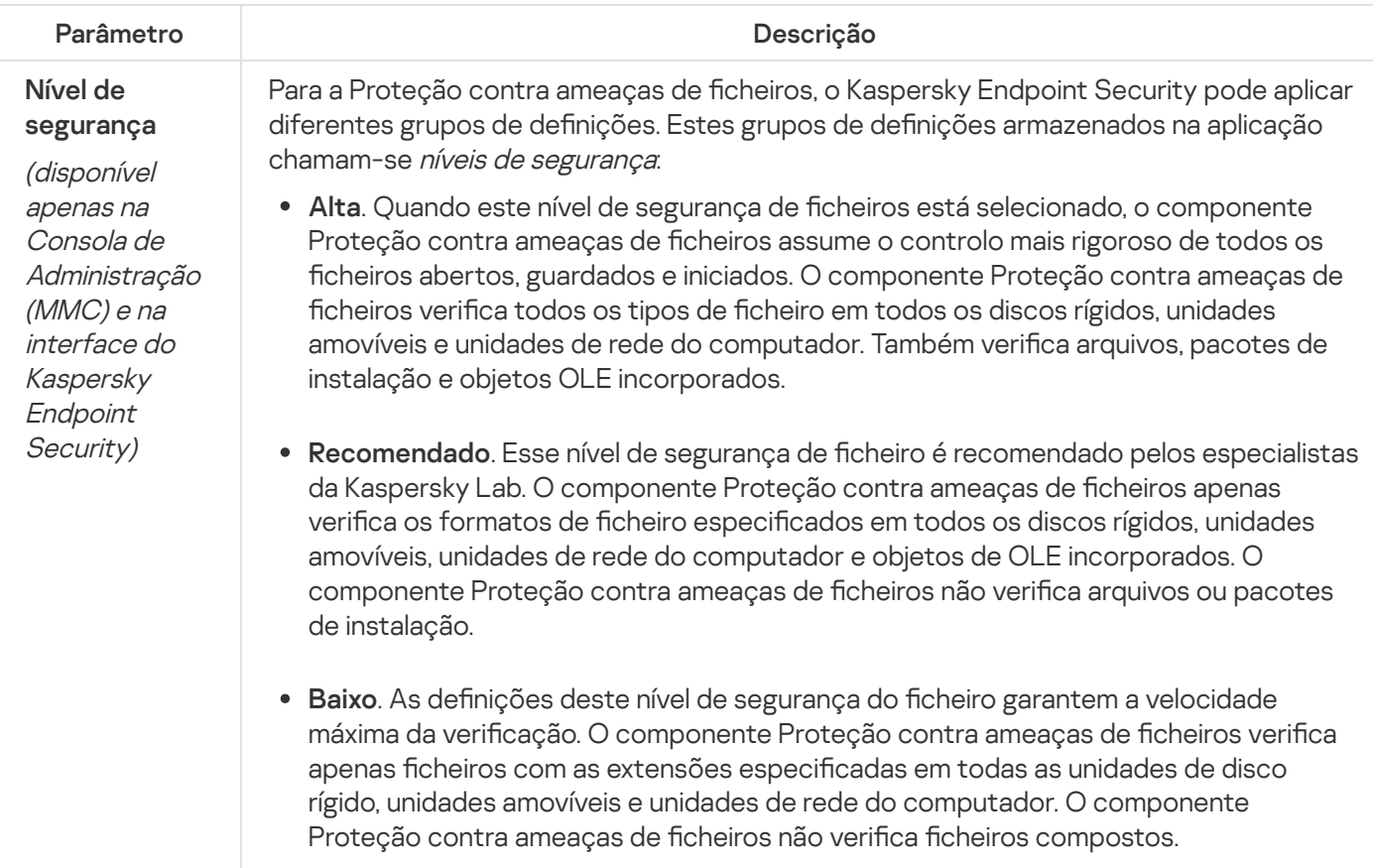

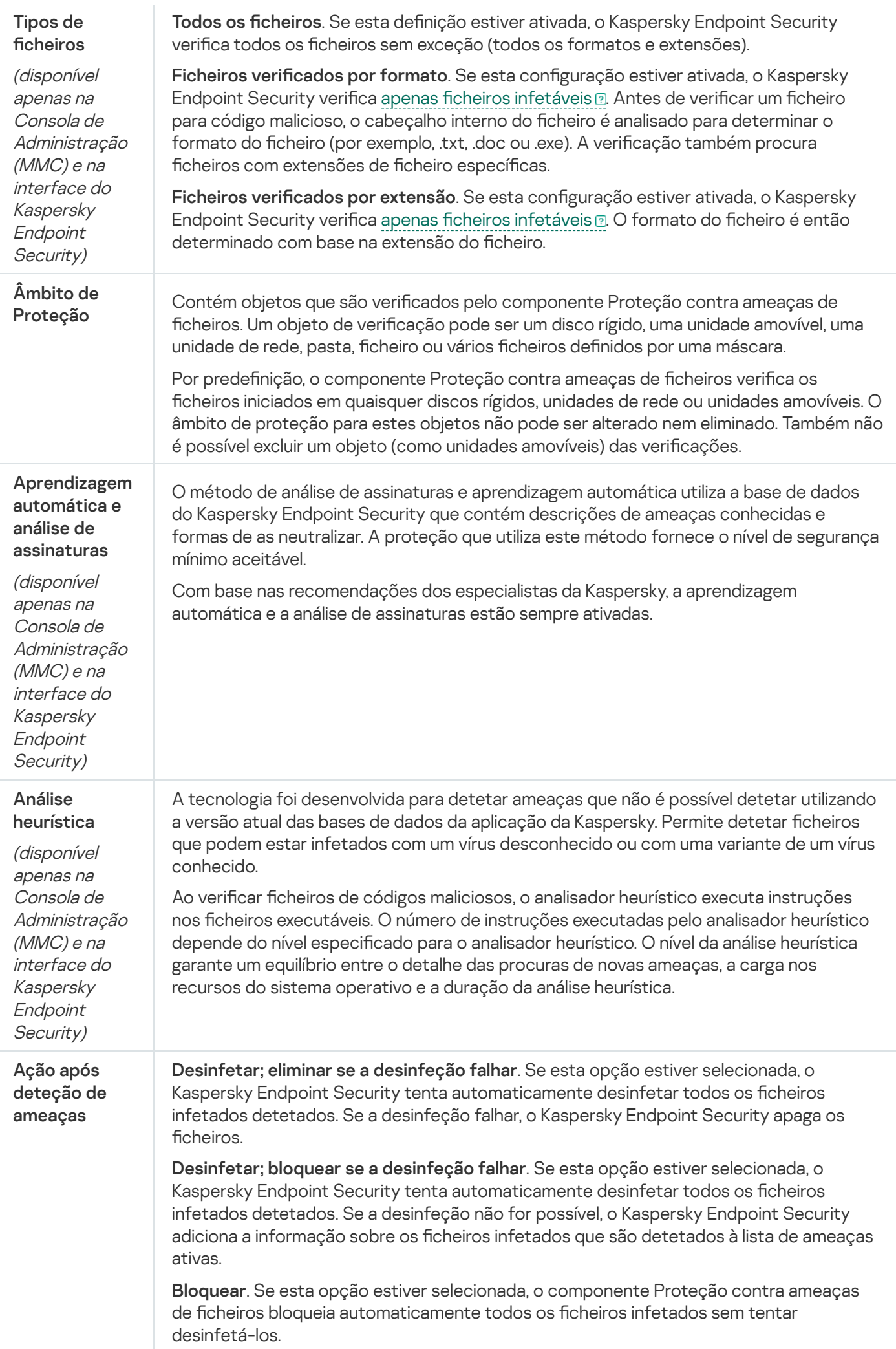

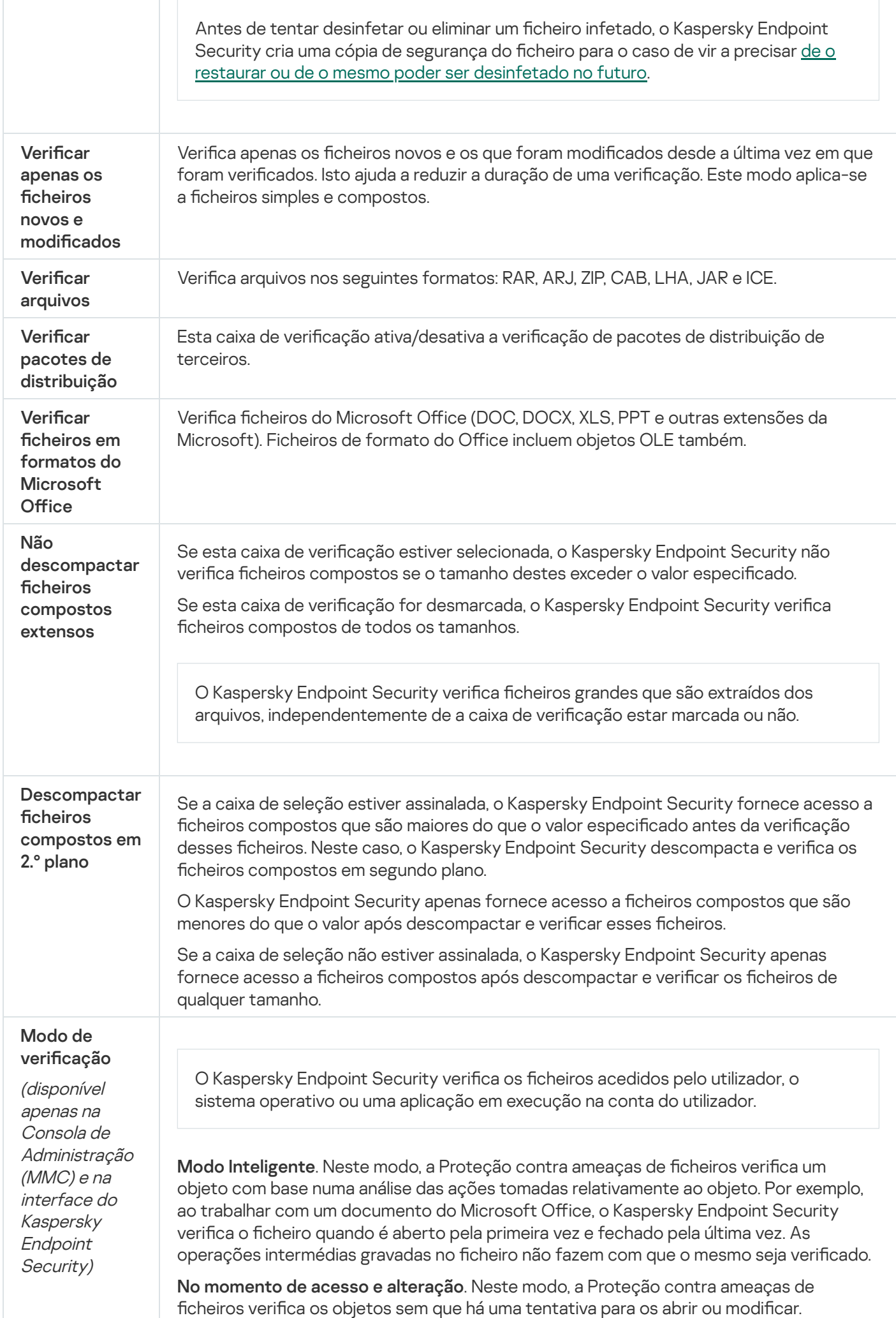

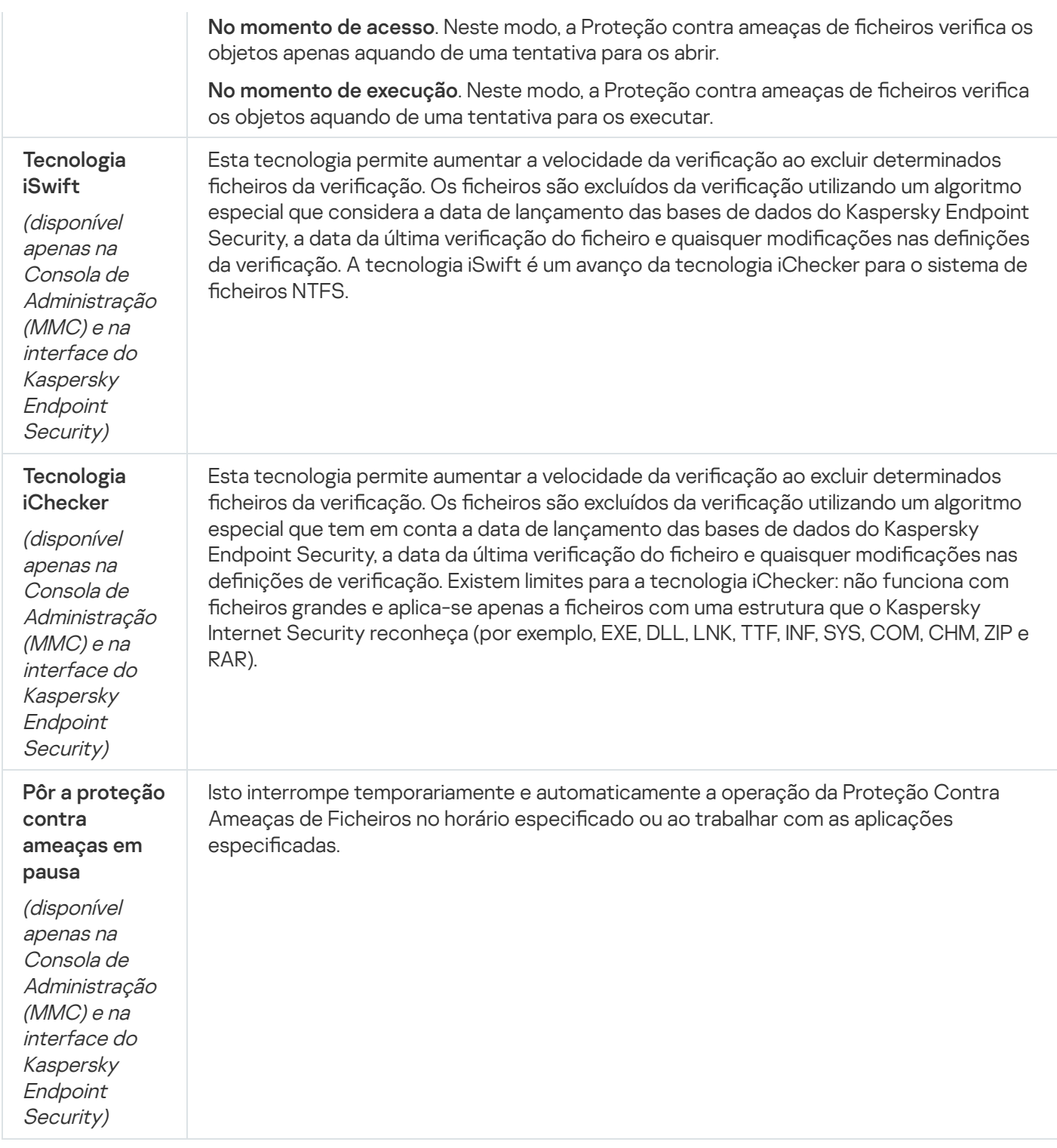

# Proteção contra ameaças da Web

O componente Proteção contra Ameaças da Web impede a transferência de ficheiros maliciosos da Internet e também bloqueia sites maliciosos e de phishing. O componente fornece proteção ao computador com a ajuda das bases de dados antivírus, o serviço de nuvem da [Kaspersky](#page-248-0) Security Network e análise heurística.

O Kaspersky Endpoint Security monitoriza os tráfegos HTTP, HTTPS e FTP. O Kaspersky Endpoint Security monitoriza URLs e endereços IP. Pode especificar as portas que o Kaspersky Endpoint Security irá [monitorizar](#page-330-0) ou selecionar todas as portas.

Para monitorização do tráfego HTTPS, precisa de ativar a verificação de ligações [encriptadas](#page-253-0).

Quando um utilizador tenta abrir um website de phishing ou malicioso, o Kaspersky Endpoint Security bloqueia o acesso e apresenta um aviso (consulte a figura abaixo).

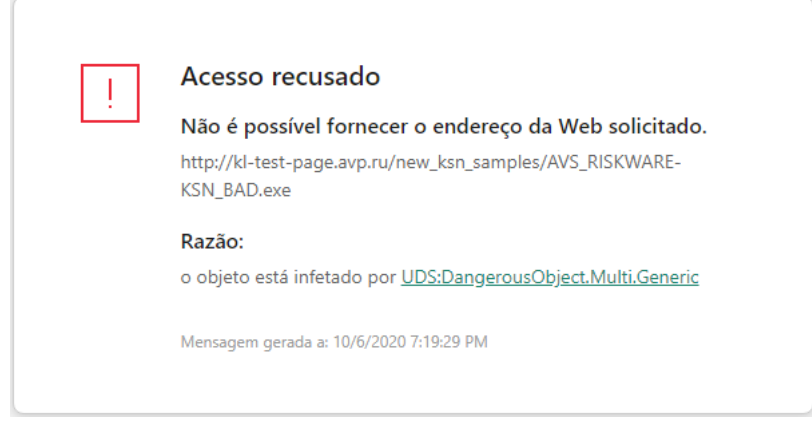

Mensagem de acesso negado ao site

Definições do componente Proteção contra ameaças da Web

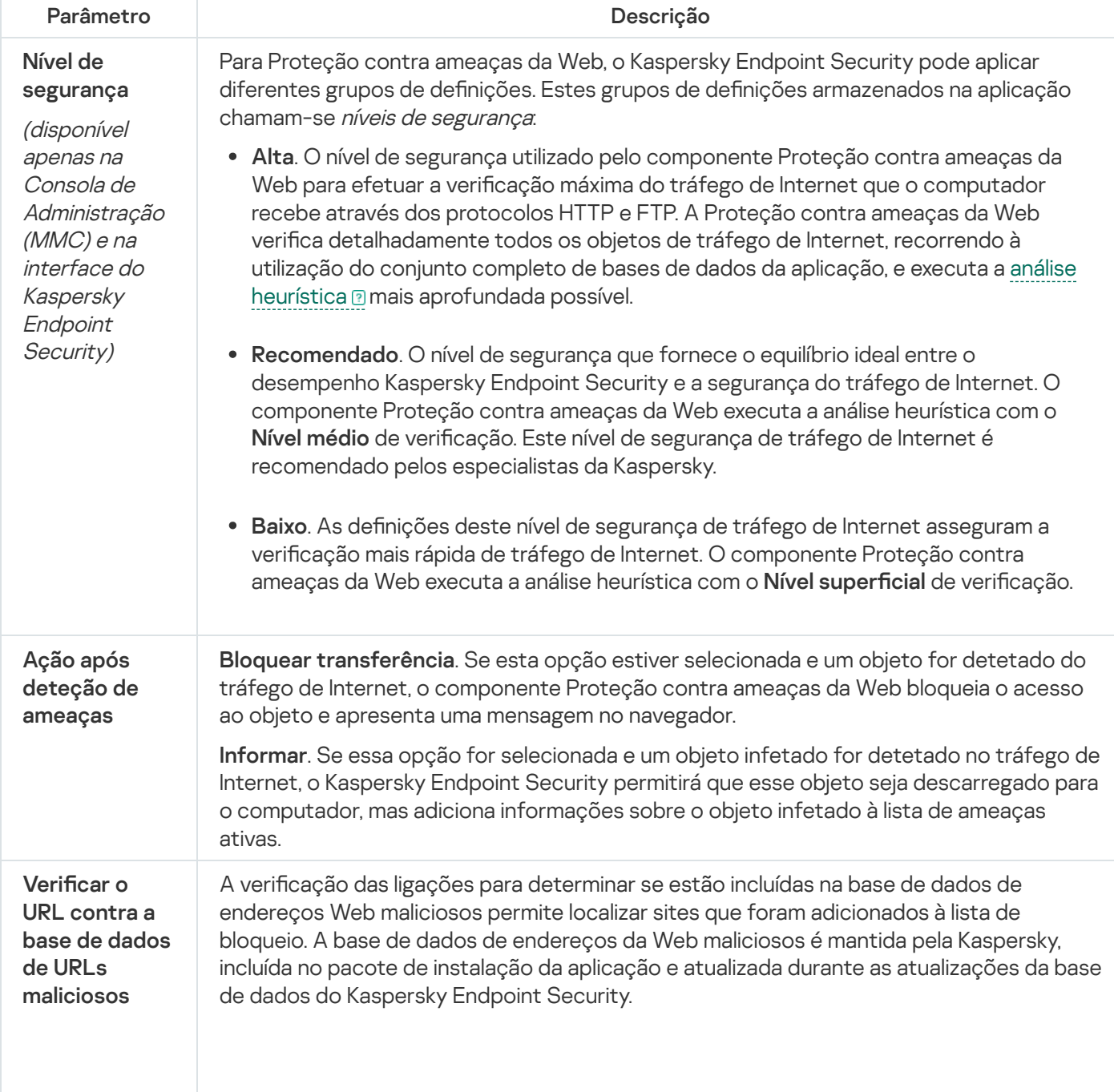

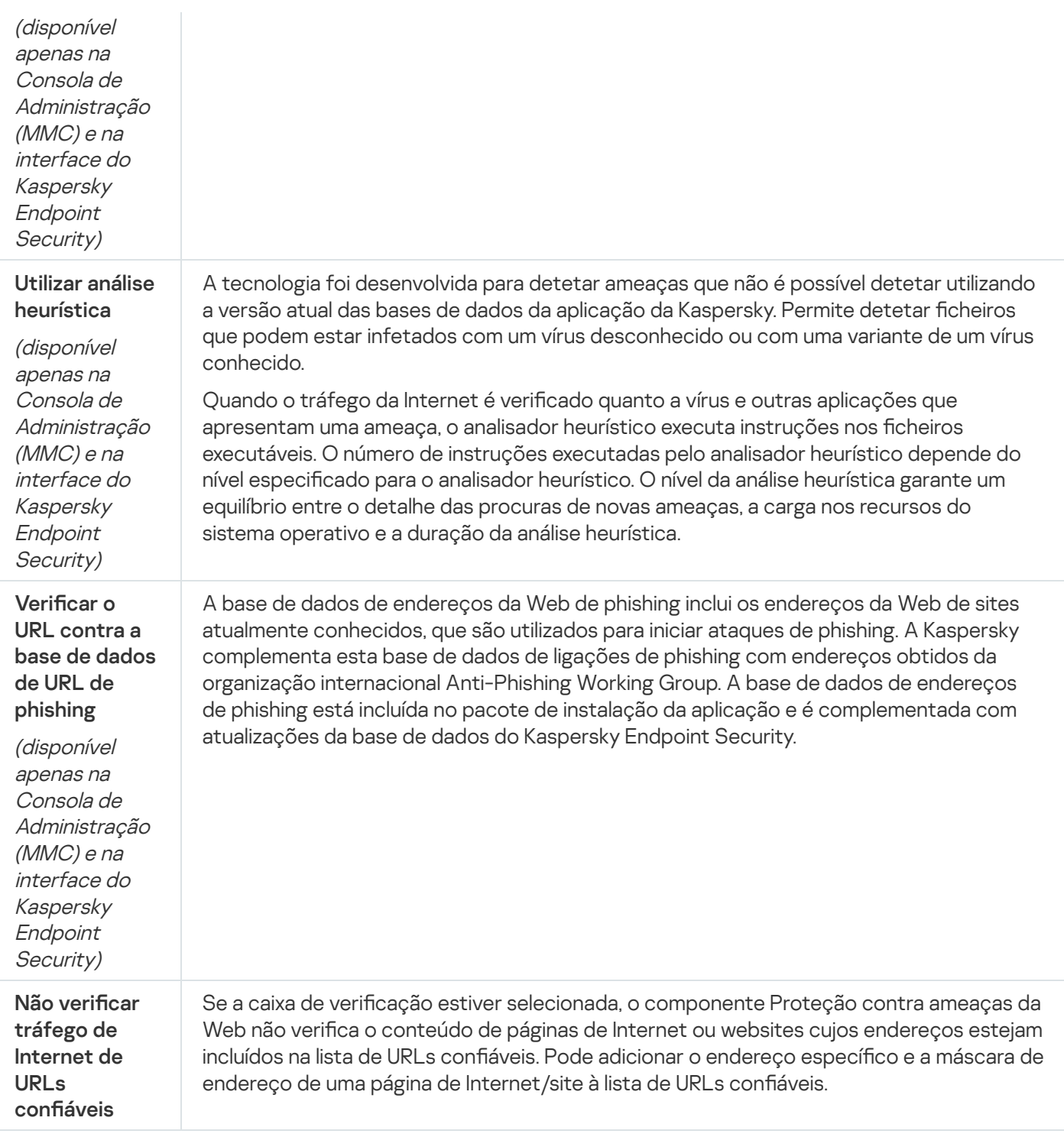

# Proteção contra ameaças de correio

O componente Proteção contra ameaças de correio verifica a existência de vírus e outras ameaças nos anexos das mensagens de e-mail recebidas e enviadas. O componente também verifica as mensagens em busca de hiperligações maliciosas e phishing. Por predefinição, o componente Proteção contra ameaças de correio reside permanentemente na RAM do computador e verifica todas as mensagens recebidas ou enviadas usando os protocolos POP3, SMTP, IMAP ou NNTP ou o cliente de correio do Microsoft Office Outlook (MAPI). O componente fornece proteção ao computador com a ajuda das bases de dados antivírus, o serviço de nuvem da [Kaspersky Security Network](#page-248-0) e análise heurística.

O componente Proteção contra ameaças de correio não verifica as mensagens se o cliente de correio estiver aberto num navegador.

Quando se deteta um ficheiro malicioso num anexo, o Kaspersky Endpoint Security muda o nome do assunto da mensagem: [A mensagem está infetada] <assunto da mensagem> ou [Objeto infetado eliminado] <assunto da mensagem>.

Este componente interage com os clientes de e-mail instalados no computador. Para o cliente de correio do Microsoft Office Outlook, é fornecida uma extensão com [parâmetros](#page-174-0) adicionais. A extensão da Proteção contra ameaças de correio é incorporada no cliente de e-mail do Microsoft Office Outlook durante a instalação do Kaspersky Endpoint Security.

Definições do componente Proteção contra ameaças de correio

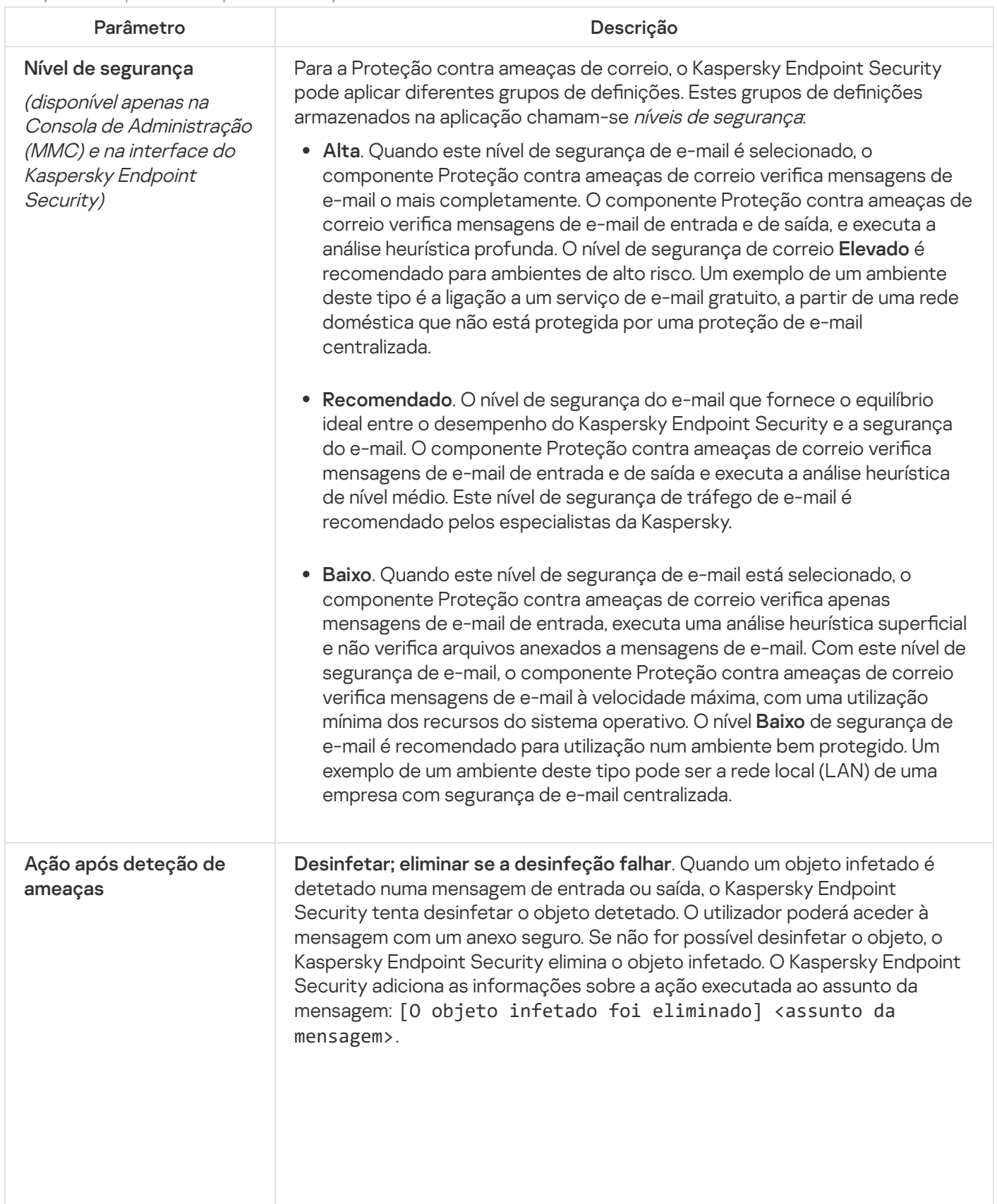

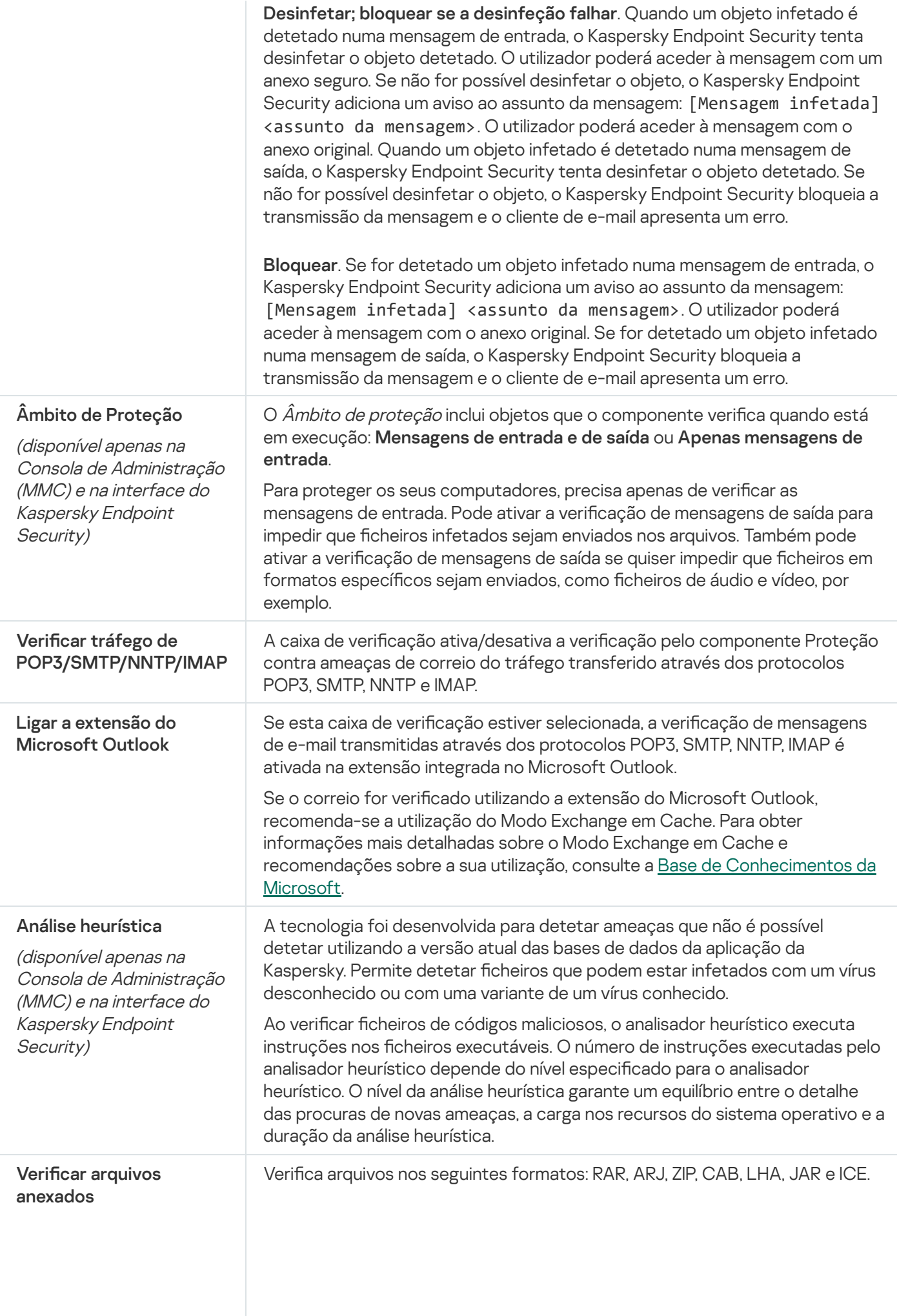

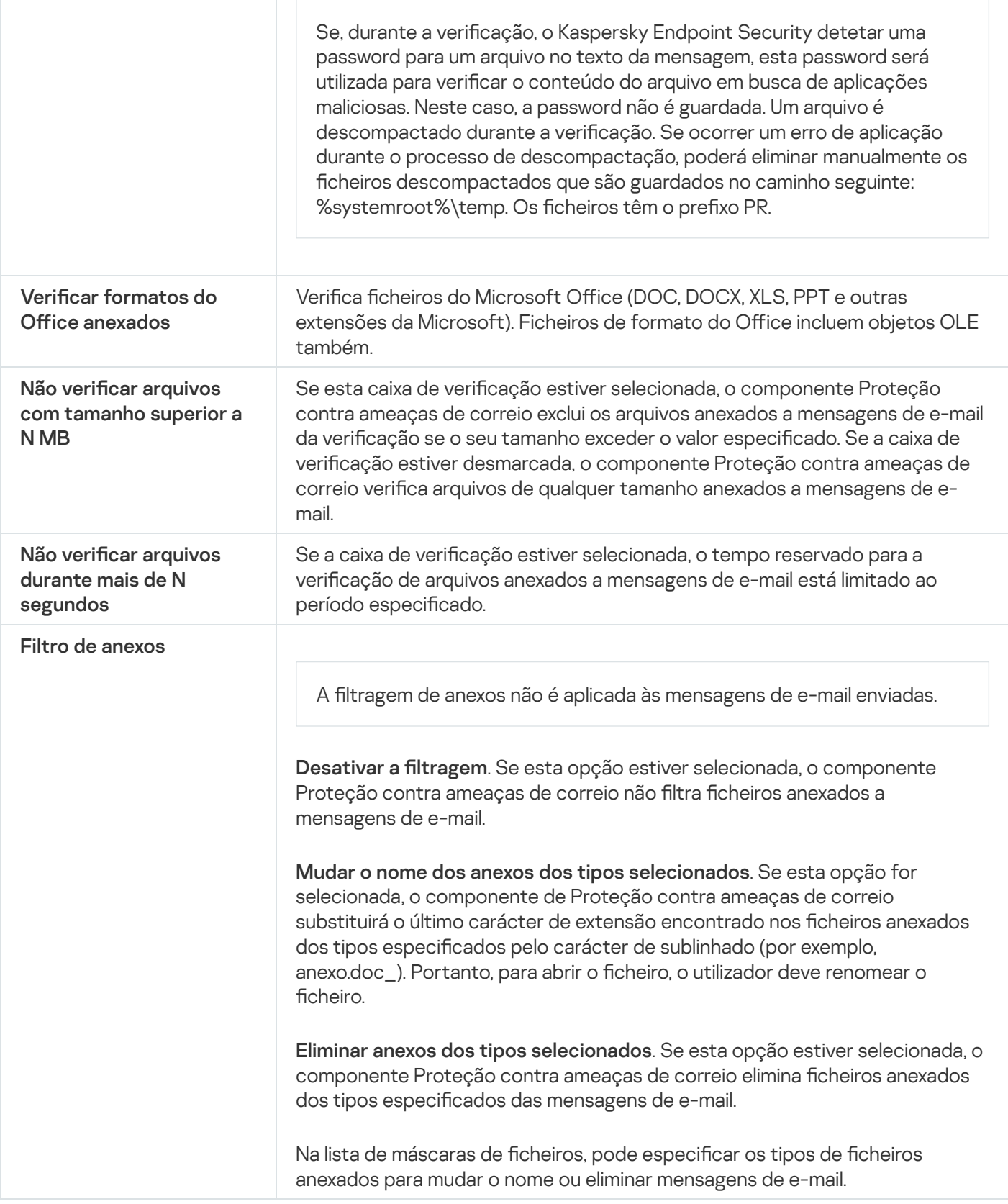

# Proteção contra ameaças de Rede

O componente Proteção contra ameaças de Rede verifica o tráfego de rede de entrada quanto à existência de atividades típicas de ataques de rede. Quando o Kaspersky Endpoint Security deteta uma tentativa de ataque à rede no computador do utilizador, bloqueia a ligação da rede a o computador atacante.

As bases de dados do Kaspersky Endpoint Security fornecem descrições dos tipos de ataques de rede conhecidos e das formas utilizadas para os combater. A lista de ataques à rede que o componente Proteção contra ameaças de Rede deteta é atualizada durante as [atualizações](#page-132-0) da base de dados e do módulo da aplicação.

Definições do componente Proteção contra ameaças de Rede

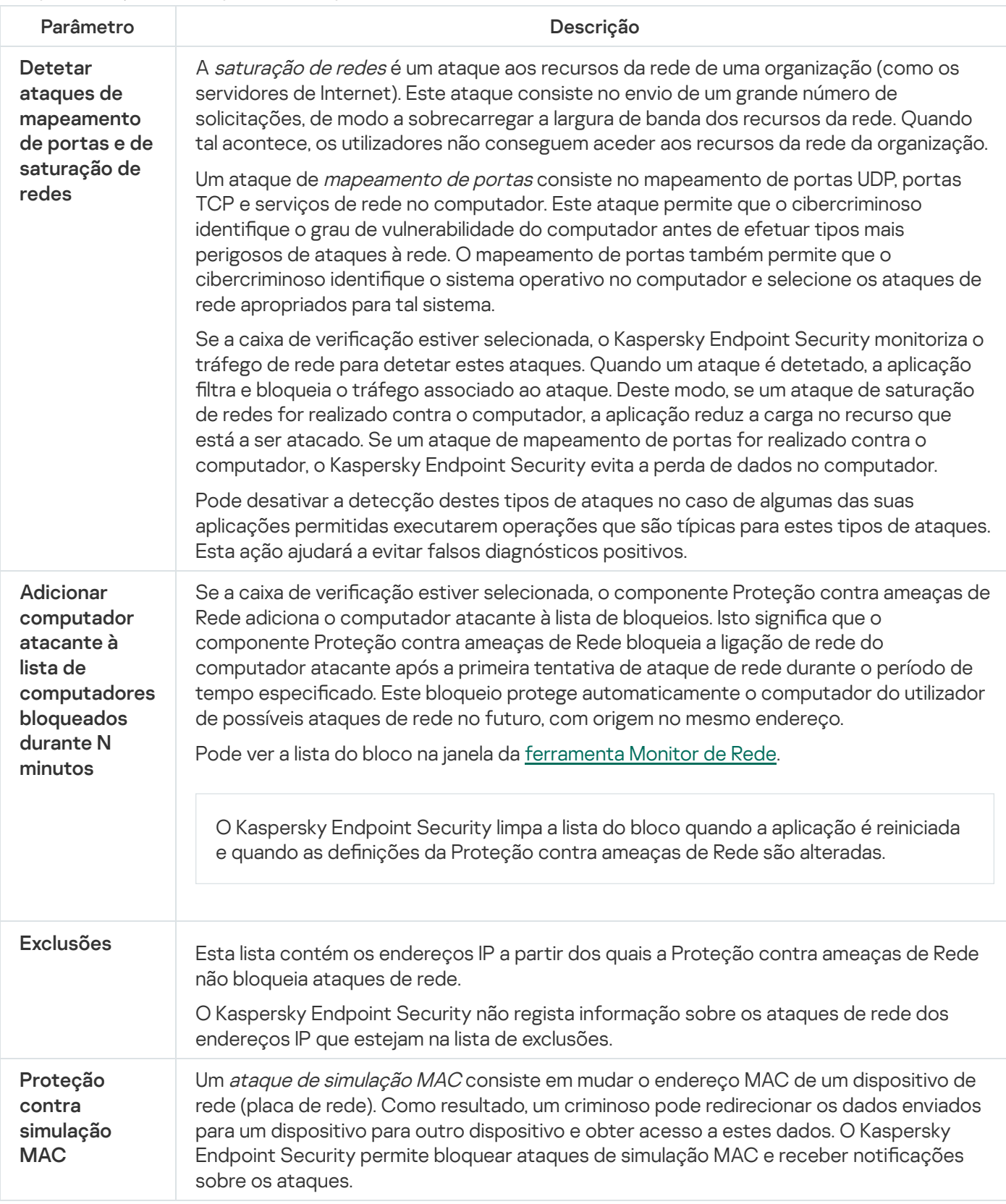

<span id="page-554-0"></span>**Firewall** 

A Firewall bloqueia ligações não autorizadas ao computador enquanto trabalha na Internet ou na rede local. A Firewall controla também a atividade de rede das aplicações no computador. Isto permite-lhe proteger a sua LAN empresarial contra roubo de identidade e outros ataques. O componente fornece proteção ao computador com a ajuda das bases de dados antivírus, o serviço de nuvem da Kaspersky Security Network e regras de rede predefinidas.

O Agente de Rede é utilizado para interação com o Kaspersky Security Center. A Firewall cria automaticamente regras de rede necessárias para o funcionamento da aplicação e do Agente de Rede. Por conseguinte, a Firewall abre várias portas no computador. A função do computador determina as portas que são abertas (por exemplo, ponto de distribuição). Para saber mais sobre as portas que serão abertas no computador, consulte a Ajuda do [Kaspersky](https://support.kaspersky.com/KSC/13/en-US/158830.htm) Security Center<sup>12</sup>.

### Regras de rede

Pode configurar as regras da rede aos seguintes níveis:

- · Regras de pacotes de rede. As regras de pacotes de rede impõem restrições aos pacotes de rede, independentemente da aplicação. Estas regras restringem o tráfego de entrada e de saída de rede, através de portas específicas do protocolo de dados selecionado. O Kaspersky Endpoint Security predefiniu regras de pacotes de rede com permissões recomendadas por especialistas da Kaspersky.
- Regras de rede de aplicações. As regras de rede de aplicações impões restrições à atividade de rede de uma aplicação especificada. Estas influenciam não só as características do pacote de rede, mas também a aplicação específica à qual este pacote de rede se destina ou que emitiu este pacote de rede.

O acesso controlado de aplicações aos recursos, processos e dados pessoais do sistema operativo é fornecido pelo [componente](#page-561-0) Prevenção contra invasões utilizando direitos da aplicação.

Durante a primeira inicialização da aplicação, a Firewall executa as seguintes ações:

1. Verifica a segurança da aplicação usando bases de dados antivírus transferidas.

2. Verifica a segurança da aplicação na Kaspersky Security Network.

Recomenda-se a participação na [Kaspersky Security](#page-248-0) Network para ajudar a Firewall a funcionar de forma mais eficiente.

3. Coloca a aplicação num dos grupos confiáveis: Confiável/Restrições baixas/Restrições altas/Não confiável.

Um grupo confiável define os direitos em que o Kaspersky Endpoint Security se baseia para controlar a atividade da aplicação. O Kaspersky Endpoint Security coloca uma aplicação num grupo confiável, dependendo do nível de perigo que essa aplicação pode representar para o computador.

O Kaspersky Endpoint Security coloca uma aplicação num grupo confiável para os componentes Firewall e Prevenção de Intrusão do Host. Não pode alterar o grupo confiável apenas para a Firewall ou Prevenção de Intrusão do Host.

Caso se tenha recusado participar na KSN ou não haja rede, o Kaspersky Endpoint Security coloca a aplicação num grupo confiável, dependendo das definições do [componente](#page-228-0) Prevenção de Intrusão do Host. Após receber a reputação da aplicação da KSN, o grupo confiável pode ser alterado automaticamente.

4. Bloqueia a atividade de rede da aplicação, dependendo do grupo de confiança. Por exemplo, as aplicações no grupo de confiança de Alta Restrição não têm permissão para utilizar nenhuma das ligações de rede.

Na próxima vez que a aplicação for iniciada, o Kaspersky Endpoint Security verifica a integridade da aplicação. Se a aplicação não tiver sido modificada, o componente utiliza as atuais regras da rede da aplicação. Se a aplicação tiver sido modificada, a Kaspersky Endpoint Security analisa a aplicação como se estivesse a ser iniciada pela primeira vez.

#### Prioridades de regra de rede

Cada regra tem uma prioridade. Quanto mais alta for a posição de uma regra na lista, mais alta será a sua prioridade. Se a atividade de rede for adicionada a várias regras, a Firewall regula a atividade de rede de acordo com a regra com a prioridade mais elevada.

As regras de pacotes de rede têm uma prioridade mais elevada do que as regras de rede para aplicações. Se estiverem especificadas regras de pacotes de rede e regras de rede para aplicações para o mesmo tipo de atividade de rede, a atividade de rede é processada de acordo com as regras de pacotes de rede.

As regras de rede para aplicações funcionam da seguinte maneira: uma regra de rede para aplicações inclui regras de acesso com base no estado da rede: *pública, local* ou fidedigna. Por exemplo, por predefinição, não é permitida nenhuma atividade de rede das aplicações no grupo de confiança Alta Restrição em redes de todos os estados. Se for especificada uma regra de rede para uma aplicação individual (aplicação principal), os processos secundários de outras aplicações serão executados de acordo com a regra de rede da aplicação principal. Se não houver uma regra de rede para a aplicação, os processos subordinados serão executados de acordo com a regra de acesso à rede do grupo fidedigno da aplicação.

Por exemplo, proibiu toda a atividade de rede nas redes de todos os estados para todas as aplicações, salvo para o navegador X. Se iniciar a instalação do navegador Y (processo subordinado) a partir do navegador X (aplicação principal), o instalador do navegador Y acederá à rede e transferirá os ficheiros necessários. Após a instalação, não será permitida ao navegador Y nenhuma ligação de rede de acordo com as definições da Firewall. Para proibir a atividade de rede do instalador do navegador Y como um processo secundário, deve adicionar uma regra de rede para o instalador do navegador Y.

### Estados da ligação de rede

A Firewall permite controlar a atividade da rede, dependendo do estado da ligação de rede. O Kaspersky Endpoint Security recebe o estado da ligação de rede a partir do sistema operativo do computador. O estado da ligação de rede no sistema operacional é definido pelo utilizador ao configurar a ligação. Pode alterar o estado da ligação de rede nas definições do Kaspersky Endpoint Security. A Firewall monitoriza a atividade da rede, [dependendo](#page-182-0) do estado da rede nas definições do Kaspersky Endpoint Security, e não do sistema operativo.

A ligação de rede pode ter um dos seguintes tipos de estado:

Rede pública. A rede não está protegida por aplicações antivírus, firewalls ou filtros (como Wi-Fi num café). Quando um utilizador utiliza um computador ligado a uma destas redes, a Firewall bloqueia o acesso aos ficheiros e às impressoras deste computador. Os utilizadores externos também não conseguem aceder aos dados através de pastas partilhadas e acesso remoto ao ambiente de trabalho deste computador. A Firewall filtra a atividade de rede de cada aplicação, de acordo com as regras de rede definidas para a mesma.

Por predefinição, a Firewall atribui o estado Rede pública à Internet. Não é possível alterar o estado da Internet.

- Rede local. Rede para utilizadores com acesso restrito a ficheiros e impressoras neste computador (como uma LAN empresarial ou rede doméstica).
- Rede confiável. Uma rede segura na qual o computador não está exposto a ataques ou a tentativas não autorizadas de acesso aos dados. A Firewall permite qualquer atividade da rede nas redes que tenham este

estado.

Definições do componente Firewall

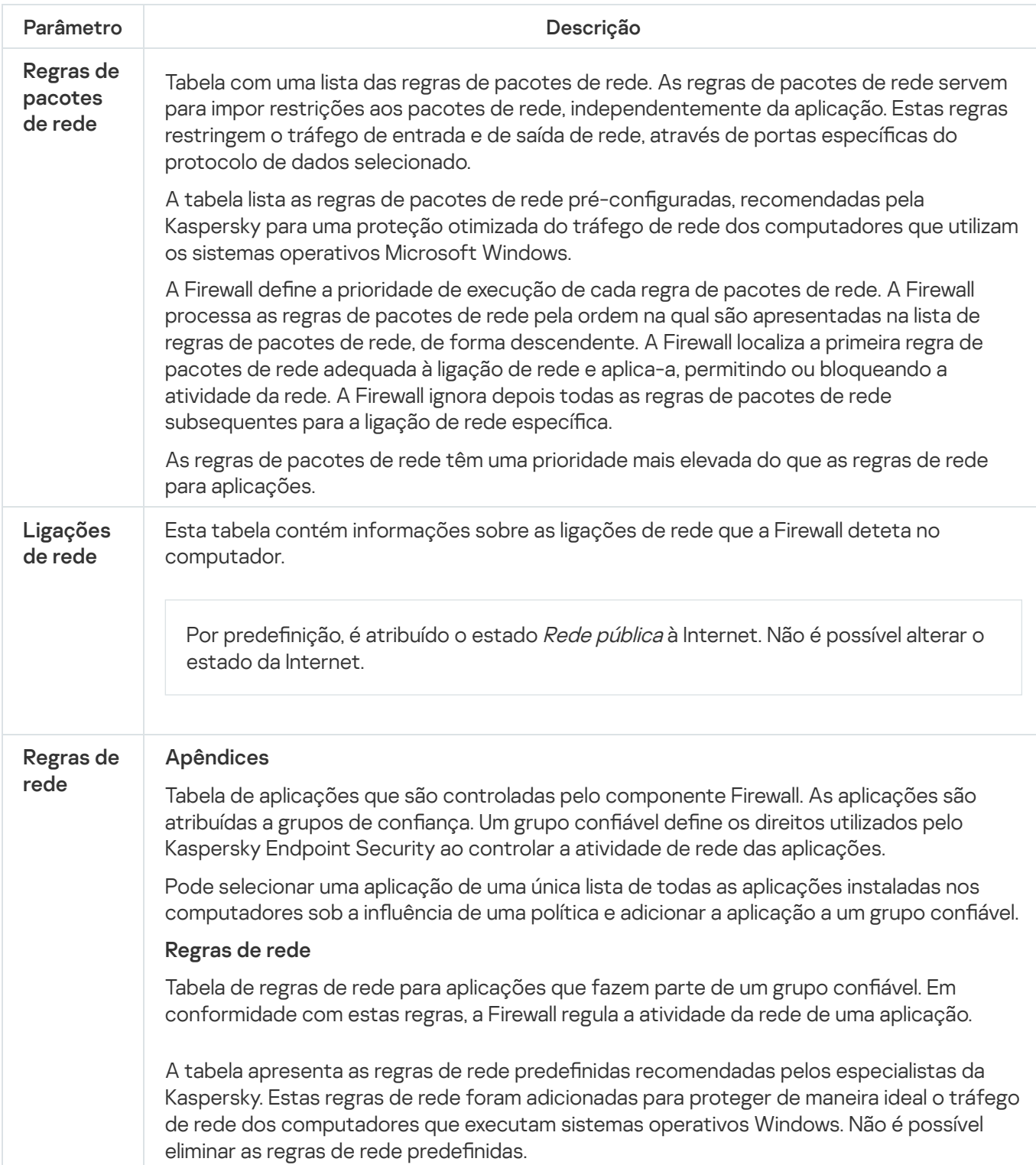

# Prevenção de ataques BadUSB

Alguns vírus modificam o firmware de dispositivos USB para enganar o sistema operativo e fazer com que ele detete o dispositivo USB como teclado. Como resultado, o vírus pode executar comandos na sua conta de utilizador para transferir malware, por exemplo.

O componente "Prevenção de ataques BadUSB" bloqueia a ligação de dispositivos USB infetados que emulam um teclado ao computador.

Quando um dispositivo USB é ligado ao computador e identificado pelo sistema operativo como um teclado, a aplicação solicita ao utilizador que introduza um código numérico gerado pela aplicação a partir deste teclado ou utilizando um Teclado no Ecrã, se estiver [disponível](#page-204-0) (consulte a figura abaixo). Este procedimento é conhecido como autorização de teclado.

Se o código tiver sido introduzido corretamente, a aplicação guarda os parâmetros de identificação - VID/PID do teclado e o número da porta à qual foi ligado – na lista de teclados autorizados. A autorização não precisa de ser repetida quando o teclado voltar a ser ligado ou depois de o sistema operativo ser reiniciado.

Quando o teclado autorizado é ligado ao computador numa porta USB diferente, a aplicação volta a mostrar uma solicitação para autorização deste teclado.

Se o código numérico tiver sido introduzido incorretamente, a aplicação gera um novo código. Existem três tentativas para introduzir o código numérico. Se o código numérico for introduzido incorretamente três vezes seguidas ou a janela de **autorização de teclado <Nome do teclado>** for fechada, a aplicação bloqueia a ativação deste teclado. Quando o teclado volta a ser ligado ou o sistema operativo é reiniciado, a aplicação solicita ao utilizador que execute novamente a autorização do teclado.

A aplicação permite a utilização de um teclado autorizado e bloqueia um teclado que não foi autorizado.

Por predefinição, o componente Prevenção de ataques BadUSB não está instalado. Se precisar do componente Prevenção de ataques BadUSB, pode adicionar o componente nas propriedades do pacote de instalação antes de instalar a aplicação ou alterar os [componentes](#page-34-0) disponíveis da aplicação depois da instalação da aplicação.

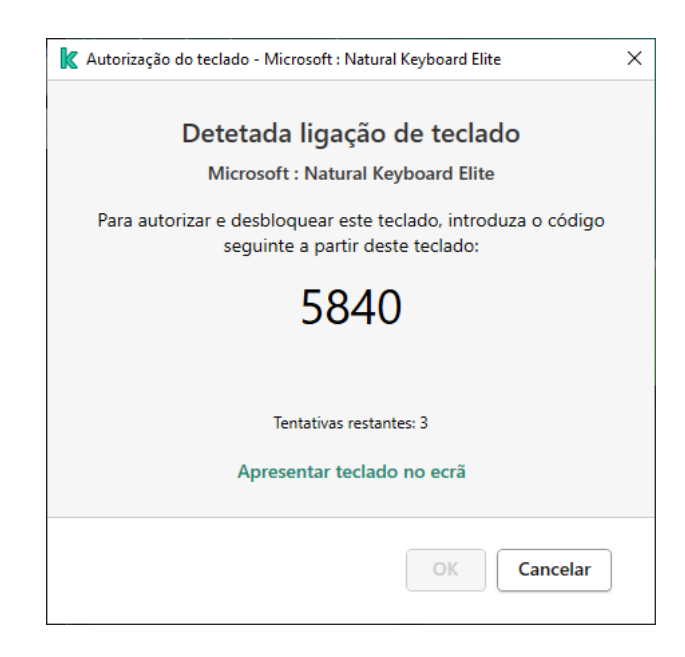

Autorização de teclado

Definições do componente de Prevenção de ataques BadUSB

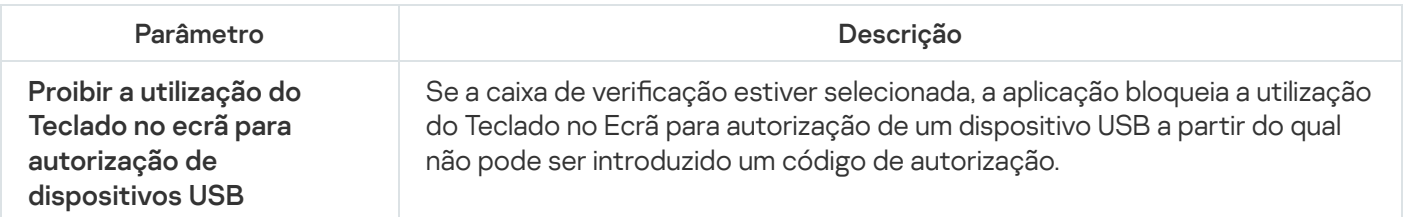

# Proteção AMSI

O componente de Proteção AMSI destina-se a fins de suporte da Antimalware Scan Interface da Microsoft. A Antimalware Scan Interface (AMSI) permite às aplicações de terceiros com suporte AMSI enviar objetos (por exemplo, scripts PowerShell) ao Kaspersky Endpoint Security para uma verificação adicional e receber depois os resultados de verificação destes objetos. As aplicações de terceiros podem incluir, por exemplo, aplicações do Microsoft Office (ver a figura abaixo). Consulte a *[documentação](https://docs.microsoft.com/pt-pt/windows/desktop/amsi/antimalware-scan-interface-portal) da Microsoft<sup>ra</sup>* para obter informações mais detalhadas sobre AMSI.

A Proteção AMSI só pode detetar uma ameaça e notificar uma aplicação de terceiros sobre a ameaça detetada. A aplicação de terceiros depois de receber uma notificação de uma ameaça não permite a realização de ações maliciosas (por exemplo, terminação).

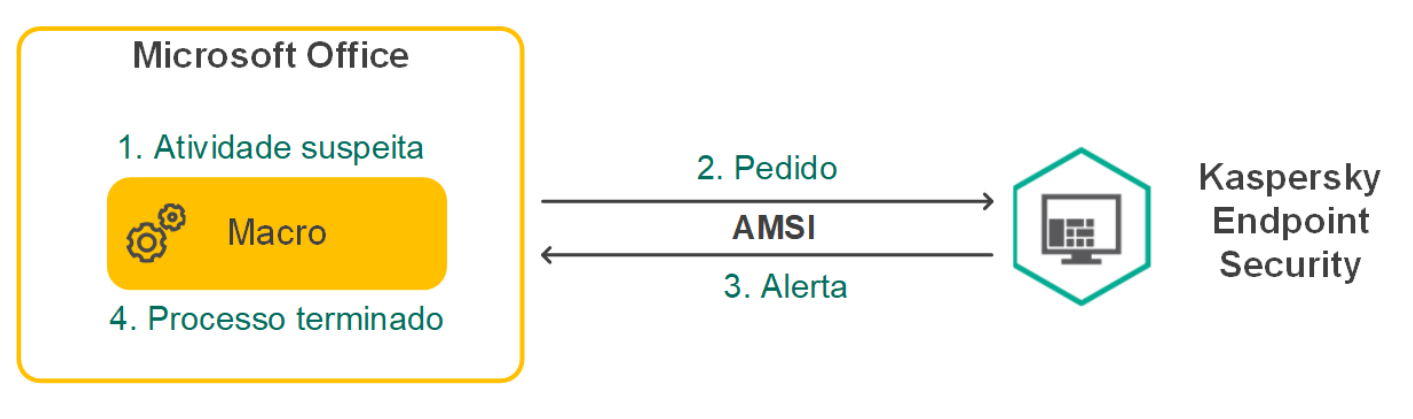

Exemplo de operação AMSI

O componente de Proteção AMSI pode recusar um pedido de uma aplicação de terceiros, por exemplo, se esta aplicação exceder o número máximo de pedidos dentro de um intervalo especificado. O Kaspersky Endpoint Security envia informações sobre um pedido rejeitado de uma aplicação de terceiros para o servidor de administração. O componente de Proteção AMSI não rejeita pedidos das aplicações de terceiros para as quais a <u>caixa de verificação **Não bloquear a interação com o [Fornecedor](#page-362-0) de Proteção AMSI** está</u> selecionada

A Proteção AMSI está disponível para os seguintes sistemas operativos para estações de trabalho e servidores:

- Windows 10 Home/Pro/Pro for Workstations/Education/Enterprise;
- Windows Server 2016 Essentials / Standard / Datacenter;
- Windows Server 2019 Essentials / Standard / Datacenter.

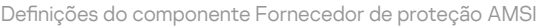

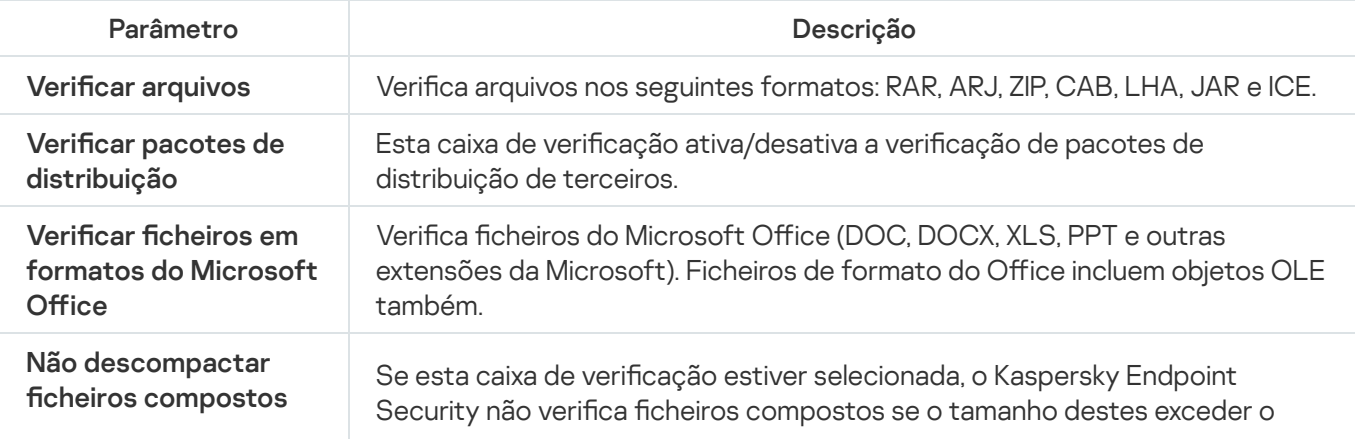

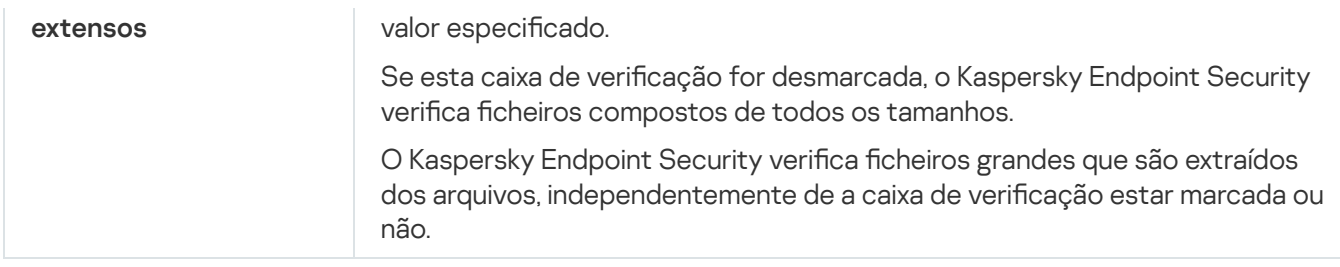

# Prevenção de explorações

O componente Prevenção de explorações deteta o código de programa que aproveita vulnerabilidades no computador para explorar privilégios de administrador ou realizar atividades maliciosas. Por exemplo, as explorações podem utilizar um ataque de capacidade da memória intermédia excedida. Para tal, a exploração envia uma grande quantidade de dados para uma aplicação vulnerável. Ao processar estes dados, a aplicação vulnerável executa código malicioso. Como resultado deste ataque, a exploração pode iniciar uma instalação não autorizada de software malicioso.

Ao detetar que uma tentativa para executar um ficheiro executável a partir de uma aplicação vulnerável não foi executada pelo utilizador, o Kaspersky Endpoint Security bloqueia a execução desse ficheiro ou notifica o utilizador.

Definições do componente Prevenção de explorações

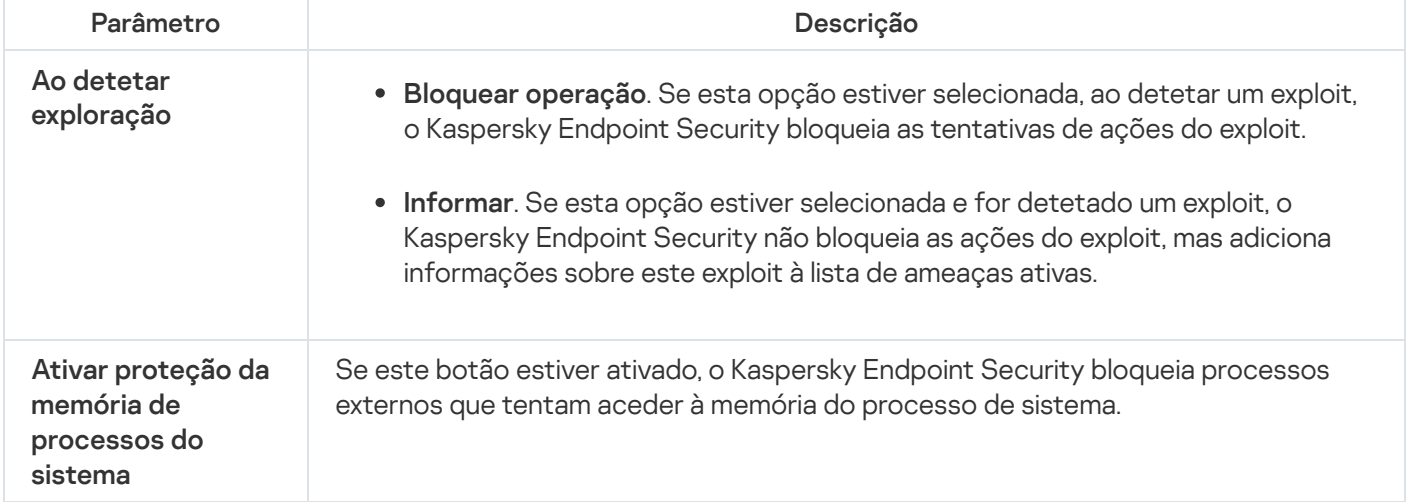

# Deteção de comportamento

O componente Deteção de comportamento recebe dados sobre as ações das aplicações no computador e transmite essas informações para outros componentes de proteção, de modo a melhorar o respetivo desempenho.

O componente Deteção de comportamento utiliza Assinaturas de Fluxos de Comportamento (BSS) para aplicações. Se a atividade das aplicações corresponder uma assinatura de fluxo de comportamento, o Kaspersky Endpoint Security irá executar a ação de resposta selecionada. A funcionalidade do Kaspersky Endpoint Security com base em assinaturas de fluxos de comportamento proporciona defesa proativa ao computador.

Definições do componente Deteção de comportamento

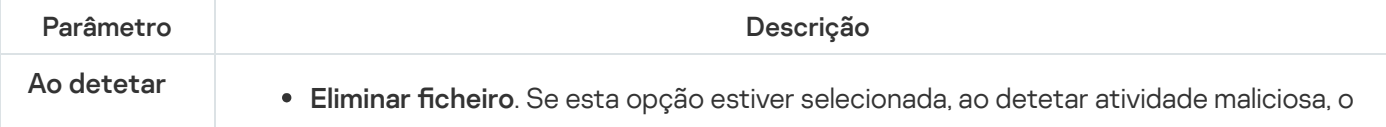

<span id="page-561-0"></span>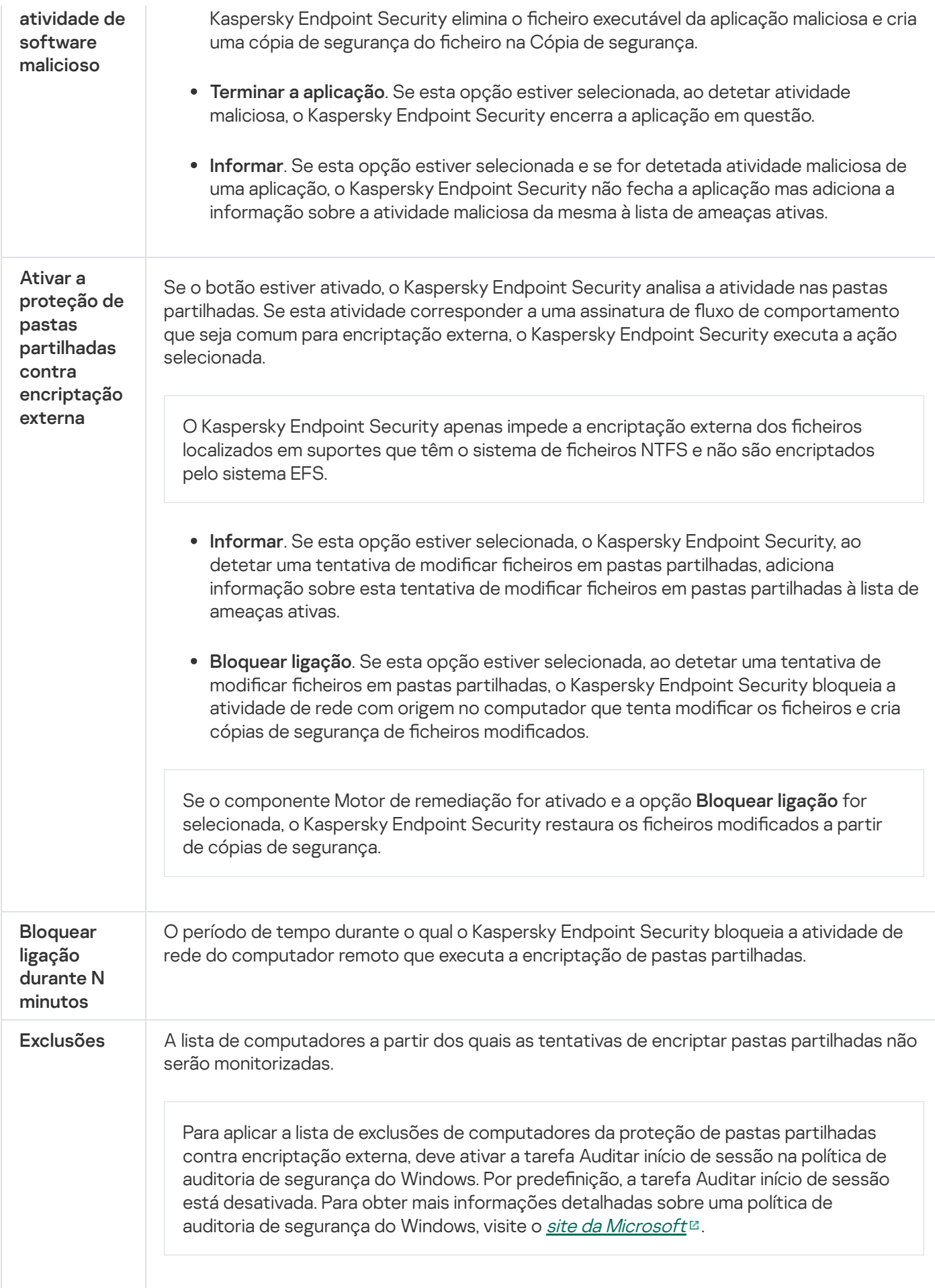

O componente Prevenção contra invasões impede as aplicações de executarem ações que possam ser perigosas para o sistema operativo e garante o controlo do acesso aos recursos do sistema operativo e a dados pessoais. O componente fornece proteção ao computador com a ajuda das bases de dados antivírus e o serviço de nuvem da Kaspersky Security Network.

O componente controla a operação de aplicações utilizando direitos da aplicação. Os direitos da aplicação incluem os seguintes parâmetros de acesso:

- Acesso aos recursos do sistema operativo (por exemplo, opções de inicialização automática, chaves de registo)
- Acesso a dados pessoais (como ficheiros e aplicações)

A atividade de rede das aplicações é controlada pela [Firewall](#page-192-0) usando regras de rede.

Durante a primeira inicialização da aplicação, o componente Prevenção de Intrusão do Host executa as seguintes ações:

1. Verifica a segurança da aplicação usando bases de dados antivírus transferidas.

2. Verifica a segurança da aplicação na Kaspersky Security Network.

Recomenda-se que participe na [Kaspersky Security](#page-248-0) Network para ajudar o componente Prevenção contra invasões a funcionar de forma mais eficiente.

3. Coloca a aplicação num dos grupos confiáveis: Confiável/Restrições baixas/Restrições altas/Não confiável.

Um grupo confiável define os direitos em que o Kaspersky Endpoint Security se baseia para controlar a atividade da aplicação. O Kaspersky Endpoint Security coloca uma aplicação num grupo confiável, dependendo do nível de perigo que essa aplicação pode representar para o computador.

O Kaspersky Endpoint Security coloca uma aplicação num grupo confiável para os componentes Firewall e Prevenção de Intrusão do Host. Não pode alterar o grupo confiável apenas para a Firewall ou Prevenção de Intrusão do Host.

Caso se tenha recusado participar na KSN ou não haja rede, o Kaspersky Endpoint Security coloca a aplicação num grupo confiável, dependendo das definições do [componente](#page-228-0) Prevenção de Intrusão do Host. Após receber a reputação da aplicação da KSN, o grupo confiável pode ser alterado automaticamente.

4. Bloqueia as ações da aplicação, dependendo do grupo confiável. Por exemplo, aplicações do grupo confiável Restrições altas têm acesso negado aos módulos do sistema operativo.

Na próxima vez que a aplicação for iniciada, o Kaspersky Endpoint Security verifica a integridade da aplicação. Se a aplicação não tiver sido modificada, o componente utiliza os direitos atuais da aplicação. Se a aplicação tiver sido modificada, a Kaspersky Endpoint Security analisa a aplicação como se estivesse a ser iniciada pela primeira vez.

Definições de componente Prevenção contra invasões do anfitrião

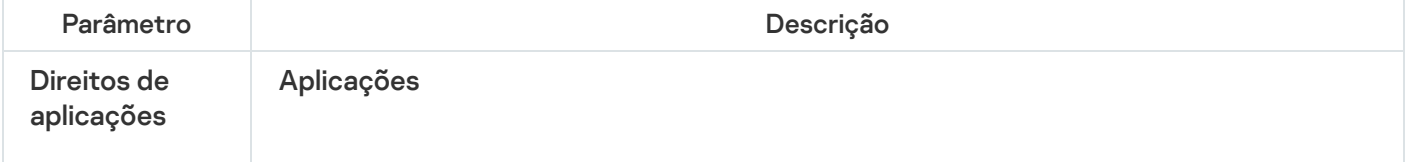

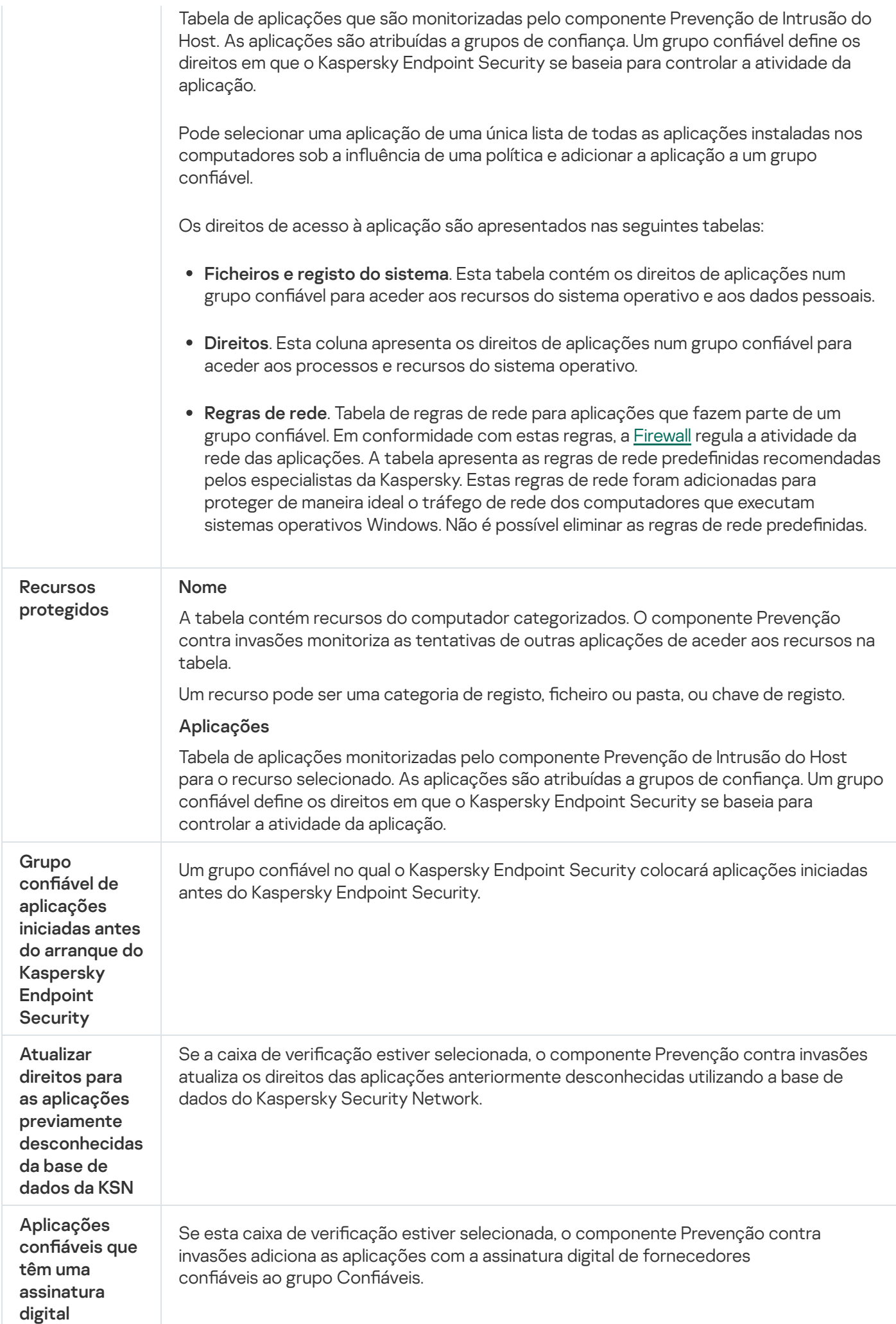

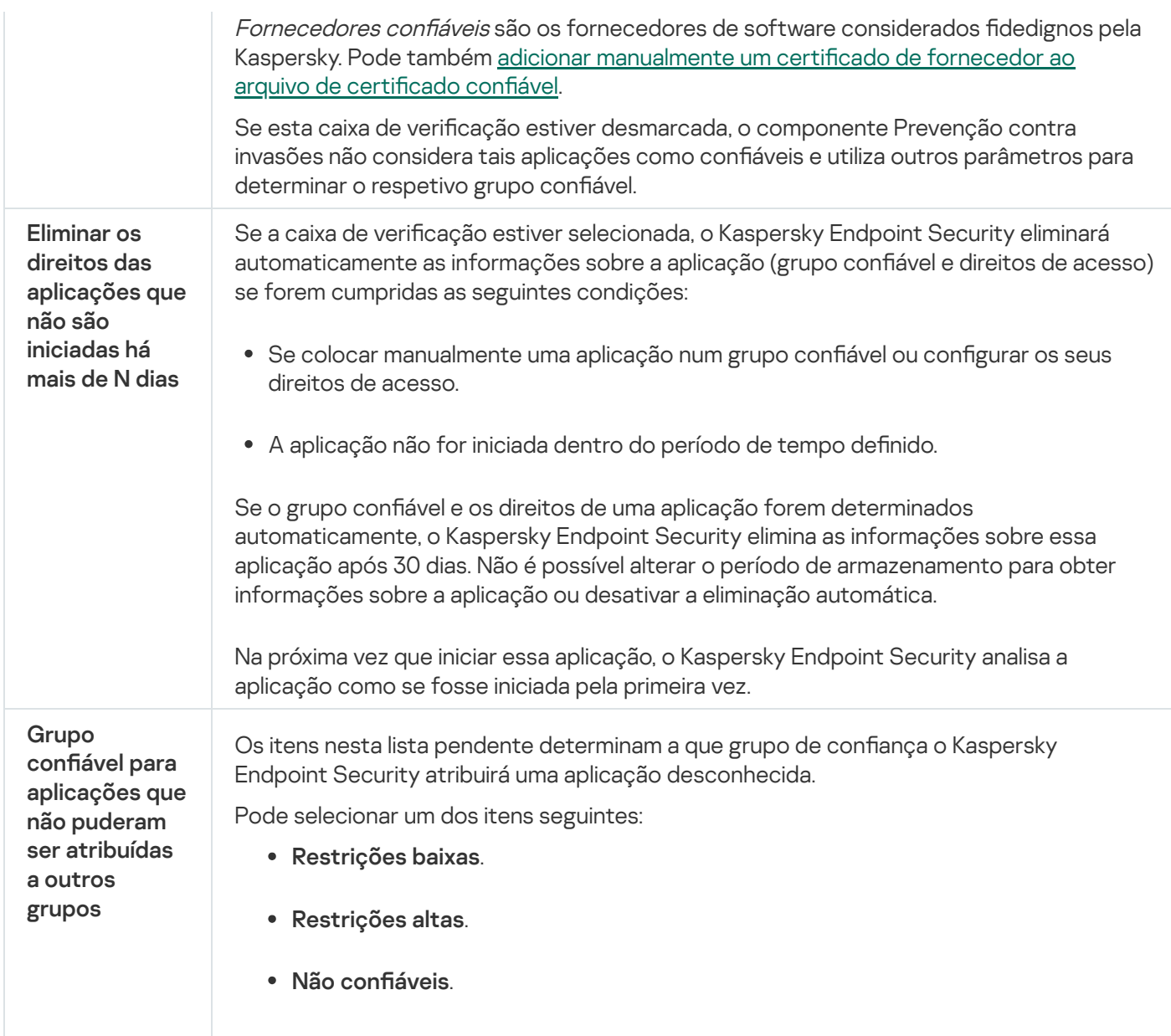

# Motor de remediação

O Motor de remediação permite que o Kaspersky Endpoint Security reverta ações que foram executadas por software malicioso no sistema operativo.

Ao reverter a atividade de software malicioso no sistema operativo, o Kaspersky Endpoint Security controla os seguintes tipos de atividade de software malicioso:

#### • Atividade de ficheiros

O Kaspersky Endpoint Security executar as seguintes ações:

- · Elimina ficheiros executáveis que foram criados pelo malware (em toda a multimédia exceto unidades de rede).
- · Elimina ficheiros executáveis que foram criados por programas que foram infiltrados por software malicioso.
- Restaura ficheiros que foram modificados ou eliminados por malware.

A funcionalidade de recuperação de ficheiros possui um certo número de [limitações](#page-521-0).

#### Atividade de registo

O Kaspersky Endpoint Security executar as seguintes ações:

- Elimina chaves de registo que foram criadas por malware.
- $\bullet$  Não restaura chaves de registo que foram modificadas ou eliminadas por malware.

#### Atividade de sistema

O Kaspersky Endpoint Security executar as seguintes ações:

- Termina processos que foram iniciados por malware.
- Termina processos nos quais tenha penetrado uma aplicação maliciosa.
- Não retoma processos que tenham sido interrompidos por malware.

#### Atividade de rede

O Kaspersky Endpoint Security executar as seguintes ações:

- Bloqueia a atividade da rede de malware.
- Bloqueia a atividade da rede de processos que foram infiltrados por malware.

A reversão das ações do software malicioso pode ser iniciada pelo componente Proteção contra ameaças de ficheiros ou Deteção de [comportamentos,](#page-151-0) ou durante um [scan](#page-118-0) de vírus.

A reversão das operações de software malicioso afeta um conjunto de dados estritamente definido. A reversão não tem efeitos adversos no sistema operativo nem na integridade dos dados do seu computador.

# Kaspersky Security Network

Para proteger o seu computador de forma mais eficaz, o Kaspersky Endpoint Security utiliza dados recebidos de utilizadores em todo o mundo. A Kaspersky Security Network foi concebida para obter esses dados.

<sup>A</sup> Kaspersky Security Network (KSN) é uma infraestrutura de serviços na nuvem que fornece o acesso à Base de Conhecimento online da Kaspersky, que contém informações sobre a reputação de ficheiros, recursos da Internet e software. A utilização de dados da Kaspersky Security Network permite uma resposta mais rápida do Kaspersky Endpoint Security a novas ameaças, melhora o desempenho de alguns componentes de proteção e reduz a probabilidade de falsos diagnósticos positivos. Se participar na Kaspersky Security Network, os serviços da KSN irão fornecer ao Kaspersky Endpoint Security informações sobre a categoria e reputação dos ficheiros verificados bem como informações sobre a reputação dos endereços da Web verificados.

A utilização da Kaspersky Security Network é voluntária. A aplicação solicita que utilize a KSN durante a configuração inicial da aplicação. Os utilizadores podem começar ou interromper a participação na KSN em qualquer momento.

Para obter informações mais detalhadas sobre a informação estatística da Kaspersky gerada durante a participação na KSN e sobre o armazenamento e a destruição de tal, consulte a Declaração de Recolha de Dados da KSN e o site da [Kaspersky](https://www.kaspersky.com/products-and-services-privacy-policy/pt)  $\Xi$ . O ficheiro ksn <ID do idioma>.txt com o texto da Declaração de Recolha de Dados da KSN está incluído no kit de [distribuição](#page-20-0) da aplicação.

Para reduzir a sobrecarga nos servidores da KSN, os peritos da Kaspersky podem laçar atualizações da aplicação que desativam temporariamente ou restringem em parte os pedidos à Kaspersky Security Network. Neste caso, o estado da ligação à KSN na interface local da aplicação é Ativado com restrições.

### Infraestrutura da KSN

O Kaspersky Endpoint Security suporta as seguintes soluções infraestruturais da KSN:

- KSN Global é a solução usada pela maioria das aplicações da Kaspersky. Os participantes na KSN recebem informações da Kaspersky Security Network e enviam as informações à Kaspersky sobre os objetos detetados no computador do utilizador para fins de análise adicional pelos analistas da Kaspersky e inclusão nas bases de dados estatísticas e de reputação da Kaspersky Security Network.
- · Private KSN é uma solução que permite que utilizadores de computadores que alojam o Kaspersky Endpoint Security ou outras aplicações da Kaspersky tenham acesso às bases de dados de reputação do Kaspersky Security Network e a outros dados estatísticos sem enviar dados para o KSN a partir de seus próprios computadores. O KSN Privado foi criado para clientes empresariais que não podem participar na Kaspersky Security Network por qualquer um dos seguintes motivos:
	- As estações de trabalho locais não estão ligadas à Internet.
	- A transmissão de quaisquer dados para fora do país ou para fora da LAN empresarial é proibida por lei ou restringida por políticas de segurança empresariais.

Por predefinição, o Kaspersky Security Center usa a KSN Global. Pode configurar a utilização do KSN Privado na Consola de [Administração](#page-498-0) (MMC), na Consola Web do Kaspersky Security Center 12 e na linha de comandos. Não é possível configurar a utilização da KSN Privada na Consola de Nuvem do Kaspersky Security Center.

Para obter mais informações detalhadas sobre o KSN Privado, consulte a documentação sobre a Kaspersky Private Security Network.

### KSN Proxy

Os computadores de utilizador geridos pelo Servidor de Administração do Kaspersky Security Center podem interagir com a KSN através do serviço KSN Proxy.

O serviço KSN Proxy permite o seguinte:

- O computador do utilizador pode enviar consultas para a KSN e submeter informações na KSN, mesmo sem acesso direto à Internet.
- O serviço KSN Proxy armazena dados processados, reduzindo a carga no canal de comunicação da rede externa e tornando mais rápida a receção de informação solicitada pelo computador do utilizador.

Para obter mais informações no serviço KSN Proxy, consulte Guia de Ajuda do [Kaspersky](https://help.kaspersky.com/KSC/12/en-US/) Security Center<sup>1</sup>.

Definições da Kaspersky Security Network

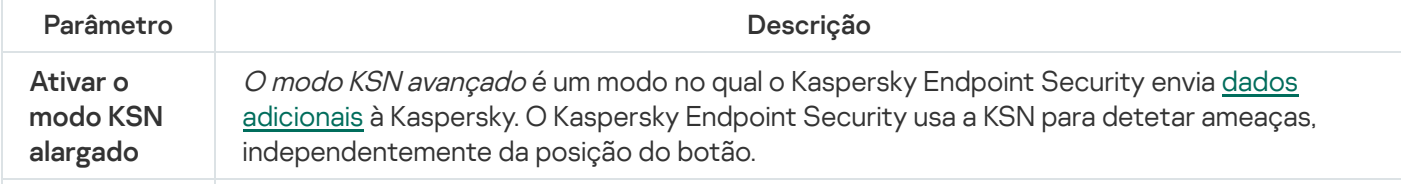

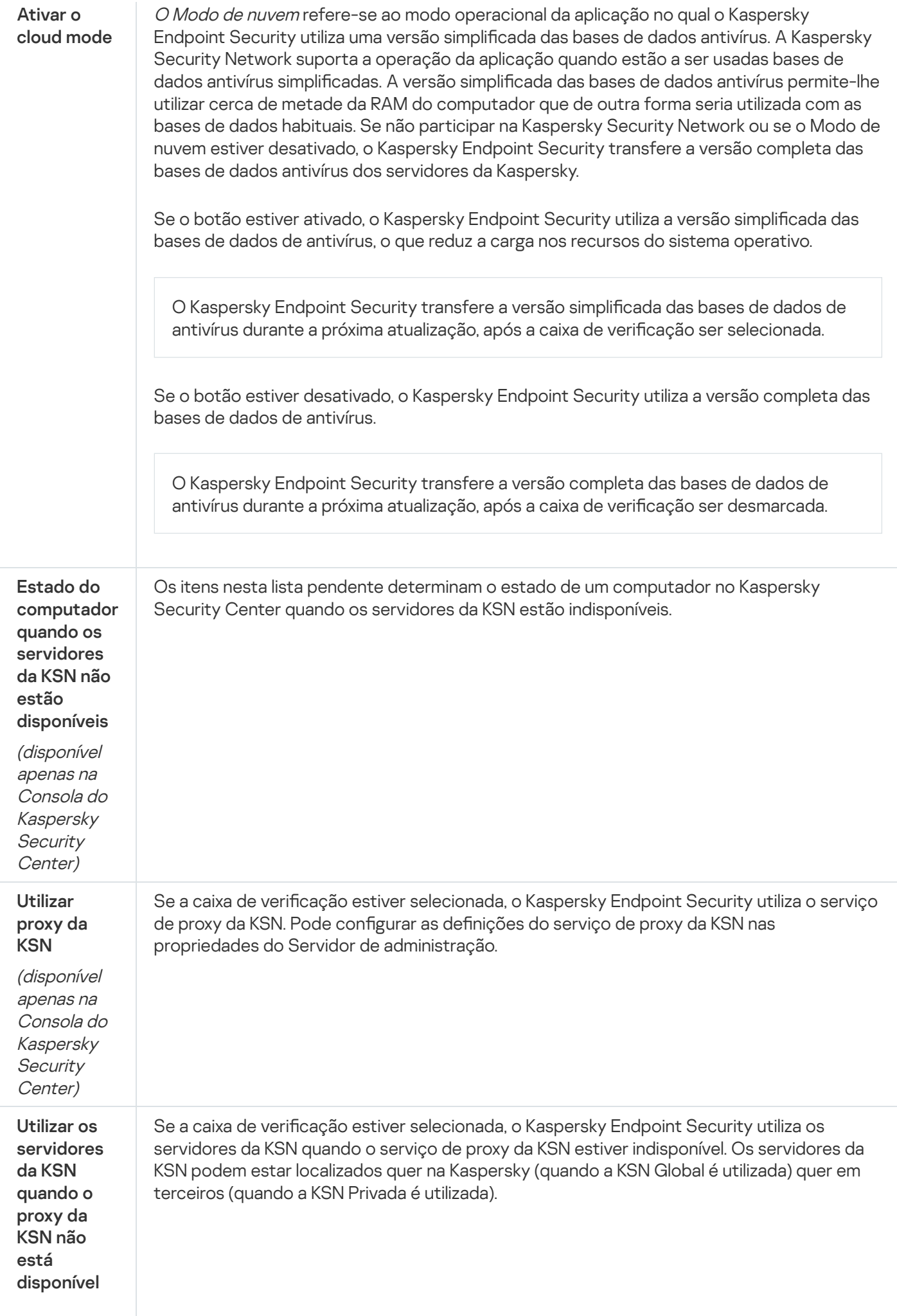

# Controlo de Internet

O Controlo de Internet gere o acesso dos utilizadores aos recursos da Web. Isto ajuda a reduzir o tráfego e o uso inadequado do tempo de trabalho. Quando um utilizador tenta abrir um website restrito pelo Controlo de Internet, o Kaspersky Endpoint Security bloqueia o acesso ou apresenta um aviso (consulte a figura abaixo).

O Kaspersky Endpoint Security monitoriza apenas os tráfegos HTTP e HTTPS.

Para monitorização do tráfego HTTPS, precisa de ativar a verificação de ligações [encriptadas](#page-253-0).

#### Métodos de gestão do acesso a sites

O Controlo de Internet permite-lhe configurar o acesso a sites usando os seguintes métodos:

- Categoria do site. Os sites são categorizados de acordo com o serviço de nuvem do Kaspersky Security Network, a análise heurística e a base de dados de sites conhecidos (incluídos nas bases de dados da aplicação). Por exemplo, pode restringir o acesso do utilizador à categoria "Redes sociais" ou a outras categorias.
- Tipo de dados. Pode restringir o acesso dos utilizadores aos dados num site e ocultar imagens gráficas, por exemplo. O Kaspersky Endpoint Security determina o tipo de dados com base no formato do ficheiro e não com base na sua extensão.

O Kaspersky Endpoint Security não verifica ficheiros dentro de arquivos. Por exemplo, se os ficheiros de imagem forem colocados num arquivo, o Kaspersky Endpoint Security identifica o tipo de dados "Arquivos" e não "Ficheiros gráficos".

Endereço individual. Pode introduzir um endereço da Web ou usar [máscaras](#page-269-0).

Pode usar simultaneamente vários métodos para regular o acesso a sites. Por exemplo, pode restringir o acesso ao tipo de dados «Ficheiros do Office» apenas para a categoria do site «Correio eletrónico baseado na Internet».

#### Regras de acesso a sites

O Controlo de Internet regula o acesso do utilizador a sites através das regras de acesso. Pode configurar as seguintes definições avançadas para uma regra de acesso ao site:

Utilizadores aos quais a regra se aplica.

Por exemplo, pode restringir o acesso à Internet através de um navegador para todos os utilizadores da empresa, exceto o departamento de TI.

Agendamento de regras.

Por exemplo, pode restringir o acesso à Internet através de um navegador apenas durante o horário de expediente.

#### Prioridades das regras de acesso

Cada regra tem uma prioridade. Quanto mais alta for a posição de uma regra na lista, mais alta será a sua prioridade. Se um site for adicionado a várias regras, o Controlo de Internet regula o acesso ao site com base na regra com a prioridade mais alta. Por exemplo, o Kaspersky Endpoint Security pode identificar um portal empresarial como uma rede social. Para restringir o acesso a redes sociais e fornecer acesso ao portal da Web empresarial, crie duas regras: uma regra de bloqueio para a categoria de site "Redes sociais" e uma regra de permissão para o portal da Web empresarial. A regra de acesso para o portal da Web empresarial deve ter uma prioridade mais alta que a regra de acesso para redes sociais.

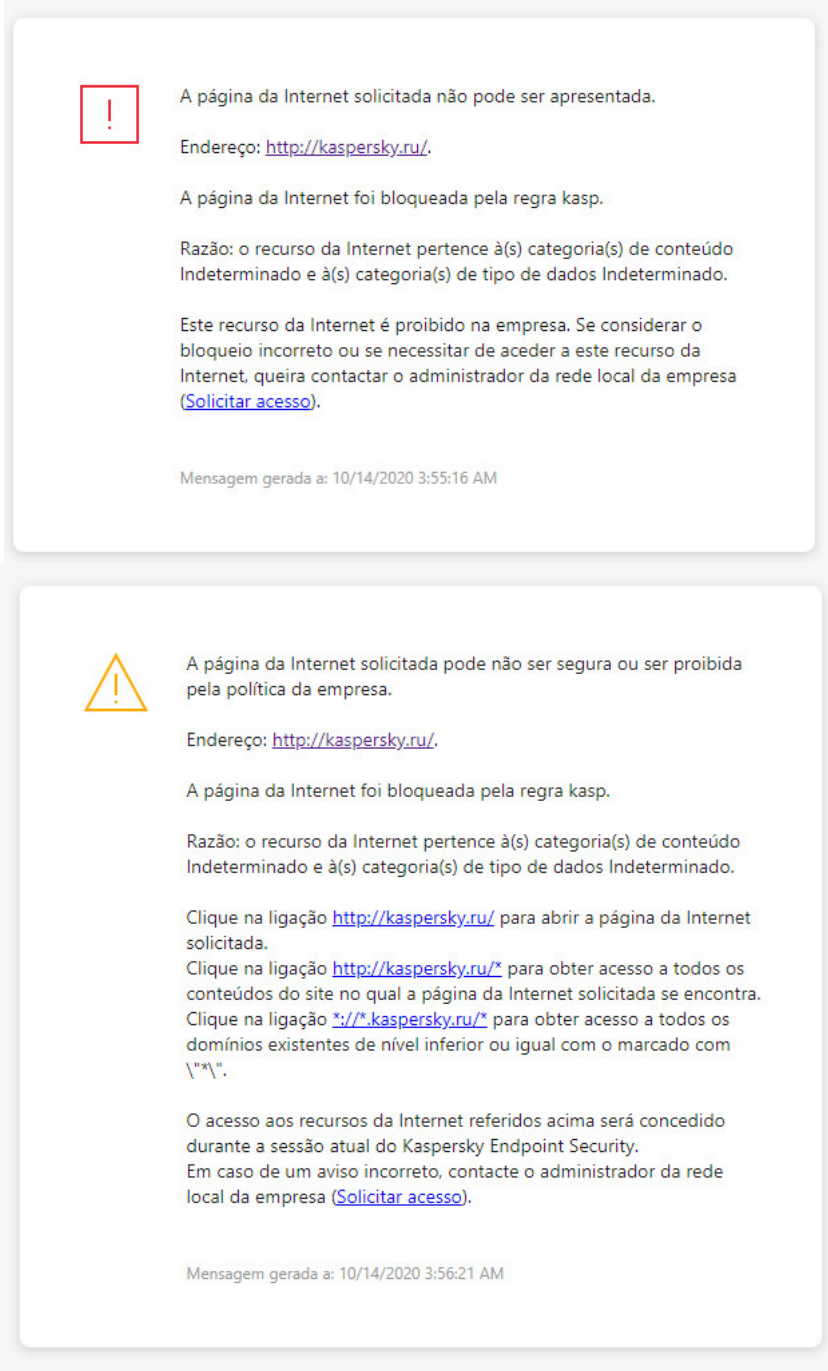

Mensagens do Controlo de Internet

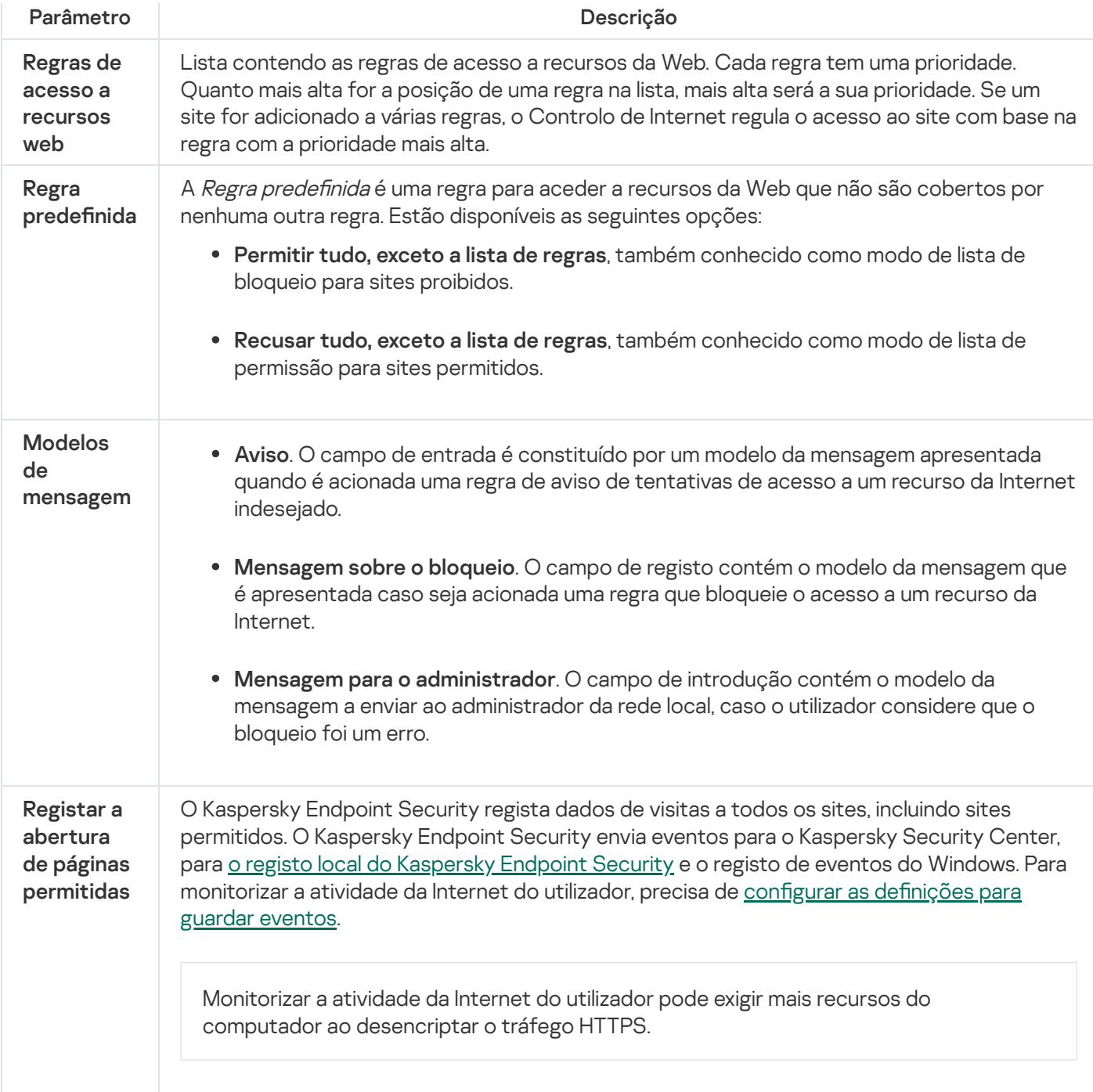

# Controlo de Dispositivos

Este componente está disponível se o Kaspersky Endpoint Security estiver instalado num computador que utiliza o Windows para estações de trabalho. Este componente não está disponível se o Kaspersky Endpoint Security estiver instalado num computador que utiliza o Windows para servidores.

O Controlo de Dispositivos gere o acesso de utilizador a dispositivos que são instalados no ou ligados ao computador (por exemplo, discos rígidos, câmaras ou módulos Wi-Fi). Tal permite proteger o computador da infeção quando os dispositivos são ligados, e impede a perda ou fuga de dados.

Níveis de acesso ao dispositivo

O Controlo de Dispositivos controla o acesso aos seguintes níveis:

- Tipo de dispositivo. Por exemplo, impressoras, unidades amovíveis e unidades de CD/DVD. Pode configurar o acesso ao dispositivo do seguinte modo:
	- Permitir  $\sqrt{ }$ .
	- Bloquear  $\alpha$ .
	- $\bullet$  Depende do barramento de ligação (exceto para Wi-Fi)  $\bullet$ .
	- $\bullet$  Bloquear com exceções (apenas Wi-Fi) –
- **Barramento de ligação**. Um *barramento de ligação* é uma interface utilizada para ligar dispositivos ao computador (por exemplo, USB ou FireWire). Como tal, o utilizador pode restringir a ligação de todos os dispositivos, por exemplo, a USB.

Pode configurar o acesso ao dispositivo do seguinte modo:

- Permitir  $\sqrt{ }$ .
- Bloquear  $\alpha$ .
- Dispositivos confiáveis. *Dispositivos confiáveis* são dispositivos aos quais os utilizadores especificados nas definições de dispositivo confiável têm acesso total, em qualquer altura.

Pode adicionar dispositivos confiáveis com base nos seguintes dados:

- Dispositivos por ID. Cada dispositivo possui um identificador exclusivo (ID do hardware ou HWID). Pode ver a ID nas propriedades de dispositivo utilizando ferramentas do sistema operativo. Exemplo de ID do dispositivo: SCSI\CDROM&VEN\_NECVMWAR&PROD\_VMWARE\_SATA\_CD00\5&354AE4D7&0&000000. Se desejar adicionar vários dispositivos específicos, é conveniente adicionar dispositivos por ID.
- Dispositivos por modelo. Cada dispositivo possui um ID do fornecedor (VID) e um ID do produto (PID). Pode examinar os IDs nas propriedades do dispositivo utilizando ferramentas do sistema operativo. Modelo para inserir o VID e o PID: VID\_1234&PID\_5678. Se usar dispositivos de um determinado modelo na sua organização, é conveniente adicionar dispositivos por modelo. Deste modo, pode adicionar todos os dispositivos deste modelo.
- Dispositivos por máscara de ID. Se estiver a utilizar vários dispositivos com IDs semelhantes, pode utilizar máscaras para adicionar dispositivos à lista confiável. O caráter \* substitui qualquer conjunto de carateres. O Kaspersky Endpoint Security não suporta o caráter ? ao introduzir uma máscara. Por exemplo, WDC\_C\*.
- Dispositivos por máscara de modelo. Se estiver a utilizar vários dispositivos com VIDs ou PIDs semelhantes (por exemplo, dispositivos do mesmo fabricante), pode utilizar máscaras para adicionar dispositivos à lista confiável. O caráter \* substitui qualquer conjunto de carateres. O Kaspersky Endpoint Security não suporta o caráter ? ao introduzir uma máscara. Por exemplo, VID\_05AC & PID\_ \*.

O Controlo de Dispositivos regula o acesso do utilizador a dispositivos através de [regras](#page-275-0) de acesso. O Controlo de Dispositivos também o permite guardar eventos de ligação/desconexão de dispositivo. Para guardar eventos, tem de configurar o registo de eventos numa política.

Se o acesso a um dispositivo depender no barramento de ligação (o estado e), o Kaspersky Endpoint Security não guarda eventos de ativação/desativação de dispositivos. Para ativar o Kaspersky Endpoint Security para guardar eventos de ativação/desativação de dispositivos, permita o acesso ao tipo correspondente de dispositivo (o estado ) ou adicione o dispositivo à lista confiável.

Quando um dispositivo que está bloqueado pelo Controlo de Dispositivos é ligado ao computador, o Kaspersky Endpoint Security bloqueará o acesso e apresentará uma notificação (ver a figura abaixo).

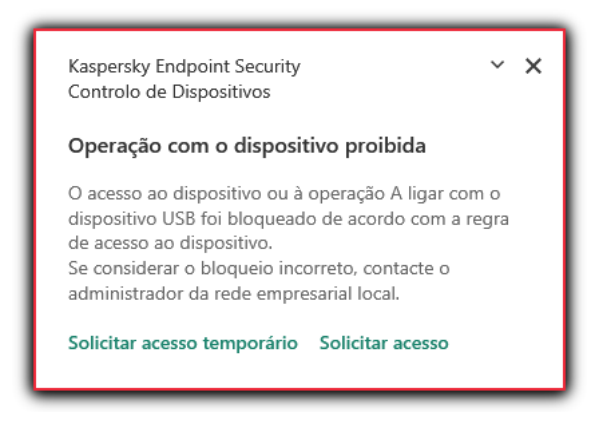

Notificação de Controlo de Dispositivos

Algoritmo operacional do Controlo de Dispositivos

O Kaspersky Endpoint Security toma uma decisão sobre se é permitido o acesso a um dispositivo depois do utilizador ligar o mesmo ao computador (ver figura abaixo).

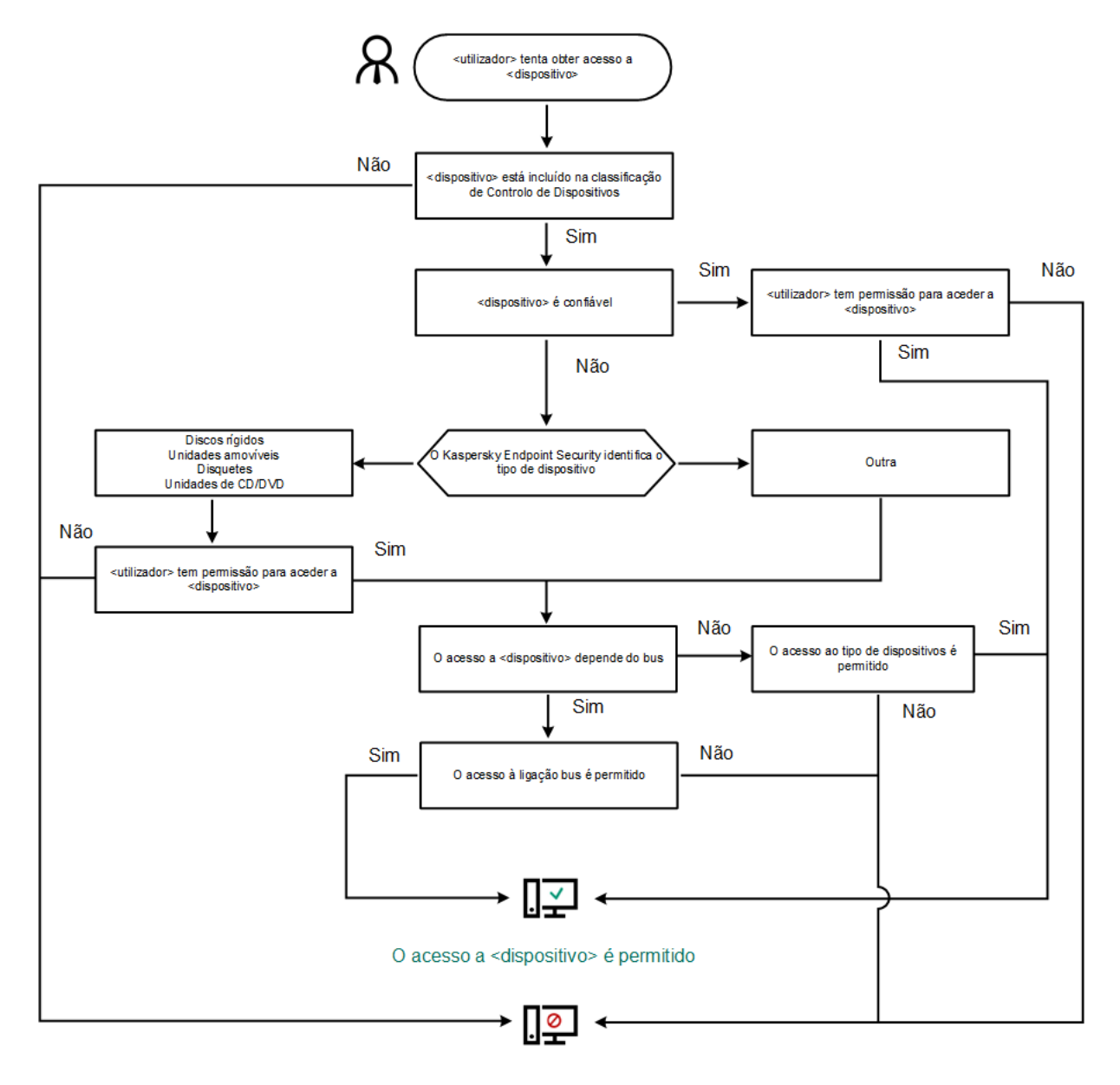

O acesso a <dispositivo> está bloqueado

Algoritmo operacional do Controlo de Dispositivos

Se um dispositivo estiver ligado e o acesso for permitido, pode editar a regra de acesso e bloquear o acesso. Neste caso, na próxima vez que alguém tentar aceder ao dispositivo (tal como para visualizar a árvore de pastas ou executar operações de leitura ou escrita), o Kaspersky Endpoint Security bloqueia o acesso. Um dispositivo sem sistema de ficheiros apenas é bloqueado na próxima vez que o dispositivo for ligado.

Se um utilizador do computador com Kaspersky Endpoint Security instalado tiver de solicitar acesso a um [dispositivo](#page-285-0) que o utilizador acredite ter sido bloqueado por engano, envie ao utilizador as instruções de pedido de acesso.

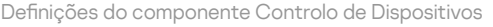

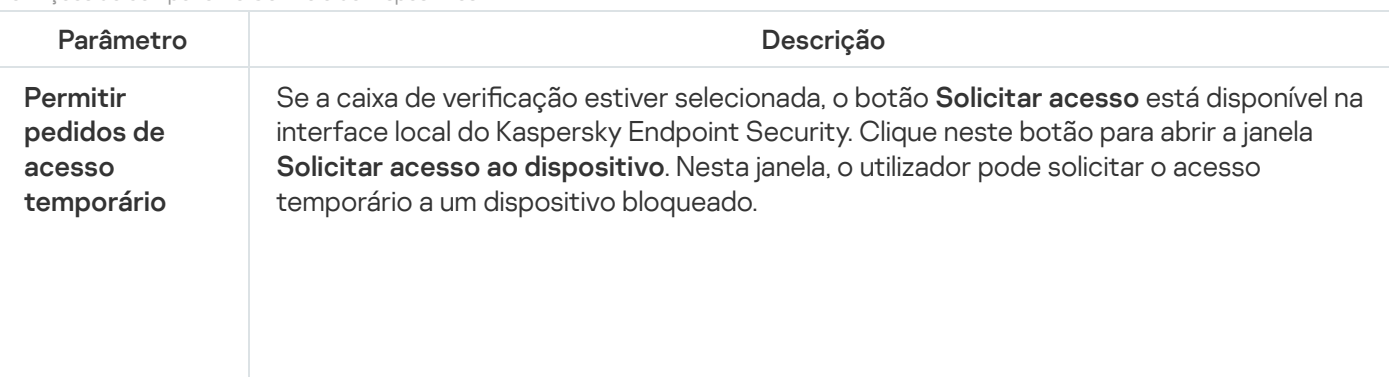

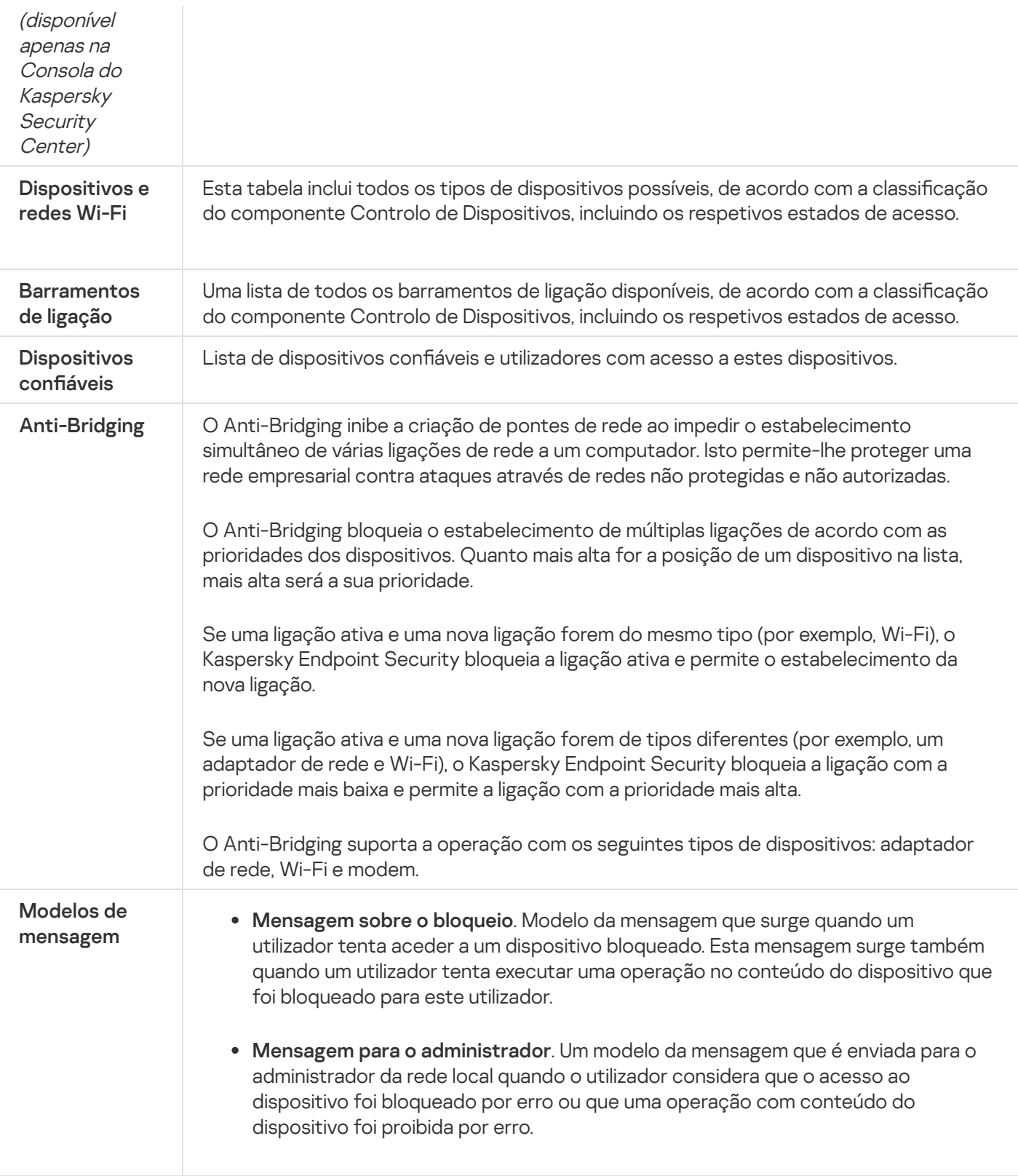

# Controlo das Aplicações

O Controlo das Aplicações gere a inicialização de aplicações nos computadores dos utilizadores. Isso permite-lhe implementar uma política de segurança empresarial ao usar aplicações. O Controlo das Aplicações reduz também o risco de infeção do computador, restringindo o acesso às aplicações.

A configuração do Controlo das Aplicações consiste nas seguintes etapas:

1. Criar categorias de [aplicações.](#page-311-0)

O administrador cria categorias de aplicações que o administrador deseja gerir. As categorias de aplicações destinam-se a todos os computadores da rede empresarial, independentemente dos grupos de administração. Para criar uma categoria, pode utilizar os seguintes critérios: categoria KL (por exemplo, Navegadores), hash do ficheiro, fornecedor da aplicação e outros critérios.

#### 2. Criar Regras de Controlo das [aplicações](#page-306-0).

O administrador cria regras do Controlo das aplicações na política para o grupo de administração. A regra inclui as categorias de aplicações e o estado de inicialização das aplicações destas categorias: bloqueados ou permitidos.

#### 3. Selecionar o modo de Controlo das [Aplicações.](#page-303-0)

O administrador escolhe o modo para trabalhar com aplicações que não estão incluídas em nenhuma das regras (lista de bloqueio e lista de permissão de aplicações).

Quando um utilizador tenta iniciar uma aplicação proibida, o Kaspersky Endpoint Security impede o início da aplicação e exibe uma notificação (ver a figura abaixo).

Um modo de teste é fornecido para verificar a configuração do Controlo das Aplicações. Neste modo, o Kaspersky Endpoint Security faz o seguinte:

- Permite a inicialização de aplicações, incluindo as proibidas.
- · Mostra uma notificação sobre a inicialização de uma aplicação proibida e adiciona informações ao relatório no computador do utilizador.
- Envia dados sobre a inicialização de aplicações proibidas ao Kaspersky Security Center.

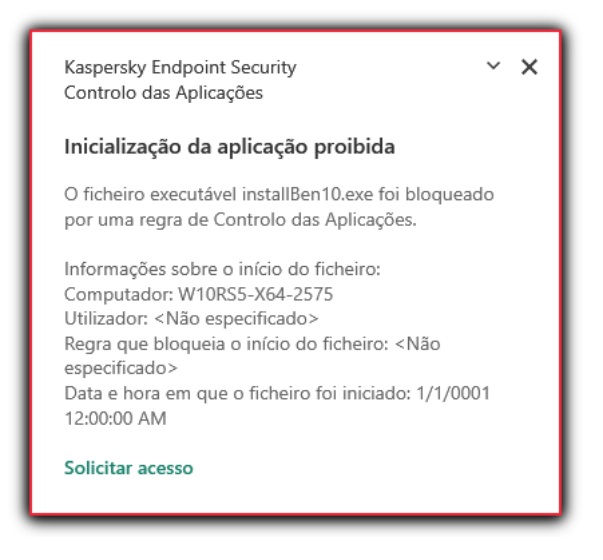

Notificação do Controlo das Aplicações

### Modos de funcionamento do Controlo das Aplicações

O componente Controlo das Aplicações funciona em dois modos:

Lista de bloqueio. Neste modo, o Controlo das Aplicações permite que todos os utilizadores iniciem todas as aplicações, exceto as aplicações proibidas nas regras do Controlo das Aplicações.

Este modo do Controlo das Aplicações está ativado, por predefinição.

**Lista de permissão**. Neste modo, o Controlo das Aplicações bloqueia o início de todas as aplicações por parte de todos os utilizadores, exceto as aplicações permitidas e não proibidas nas regras do Controlo das Aplicações.
Se as regras de permissão do Controlo das Aplicações estiverem configuradas na íntegra, o componente bloqueia o arranque de todas as novas aplicações que não tenham sido verificadas pelo administrador da rede local e permite o funcionamento do sistema operativo e das aplicações confiáveis das quais os utilizadores dependem para realizarem as suas tarefas.

Pode ler as [recomendações](#page-327-0) sobre a configuração das regras de Controlo das Aplicações no modo de lista de permissão.

O Controlo das Aplicações pode ser configurado para funcionar nestes modos com a interface local do Kaspersky Endpoint Security e utilizando o Kaspersky Security Center.

Contudo, o Kaspersky Security Center fornece ferramentas que não estão disponíveis na interface local do Kaspersky Endpoint Security, como por exemplo, as ferramentas necessárias para as tarefas seguintes:

## Criar categorias de [aplicações.](#page-311-0)

As Regras de Controlo das aplicações criadas na Consola de Administração do Kaspersky Security Center baseiam-se nas suas categorias de aplicações personalizadas e não nas condições de inclusão ou de exclusão, como na interface local do Kaspersky Endpoint Security.

Recolher informações sobre as aplicações instaladas nos [computadores](#page-310-0) da rede local empresarial.

Por este motivo, recomenda-se a utilização do Kaspersky Security Center para configurar o funcionamento do componente Controlo das Aplicações.

## Algoritmo operacional do Controlo das Aplicações

O Kaspersky Endpoint Security usa um algoritmo para tomar uma decisão sobre o início de uma aplicação (ver a figura abaixo).

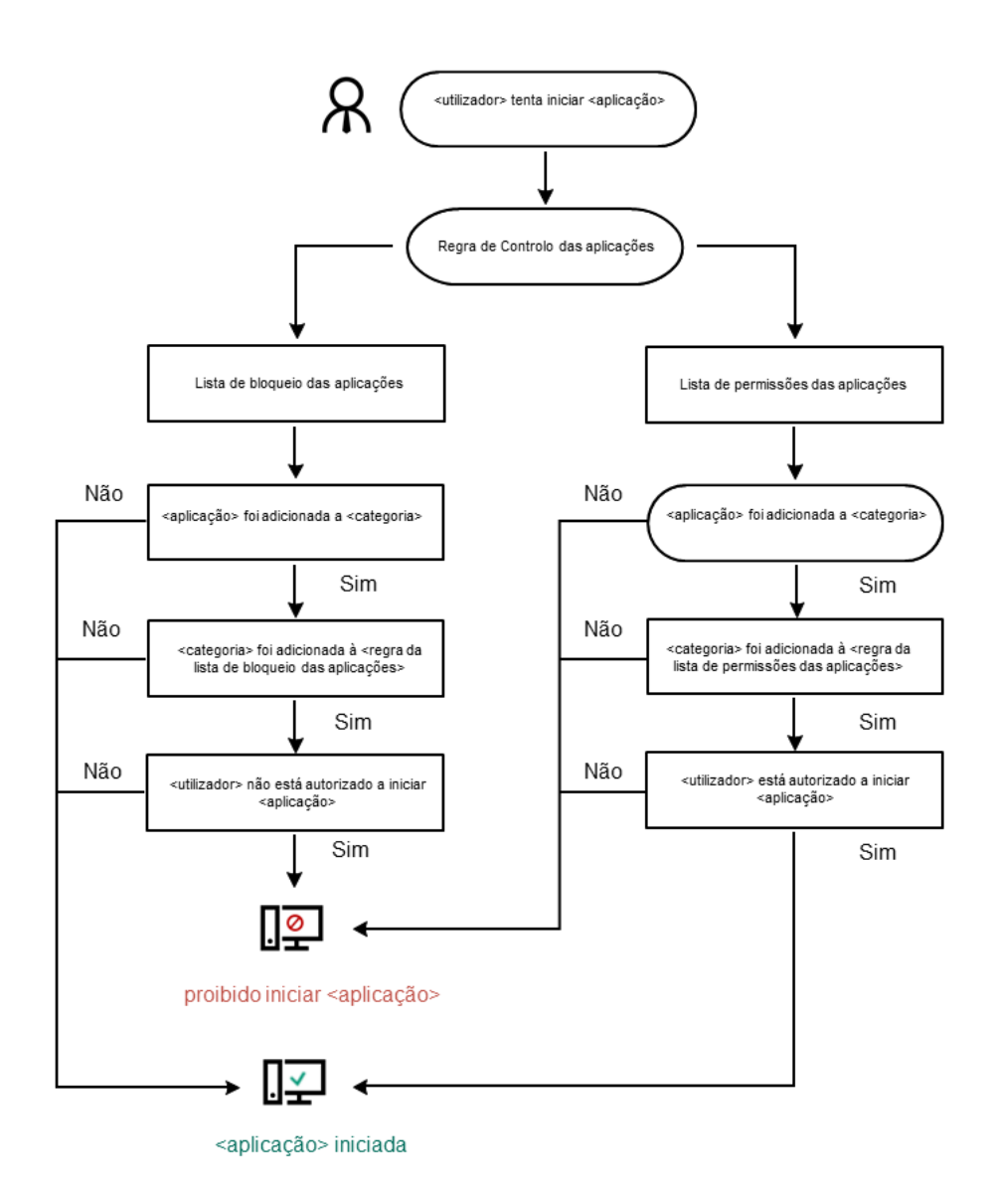

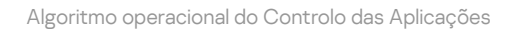

#### Definições do componente Controlo das Aplicações

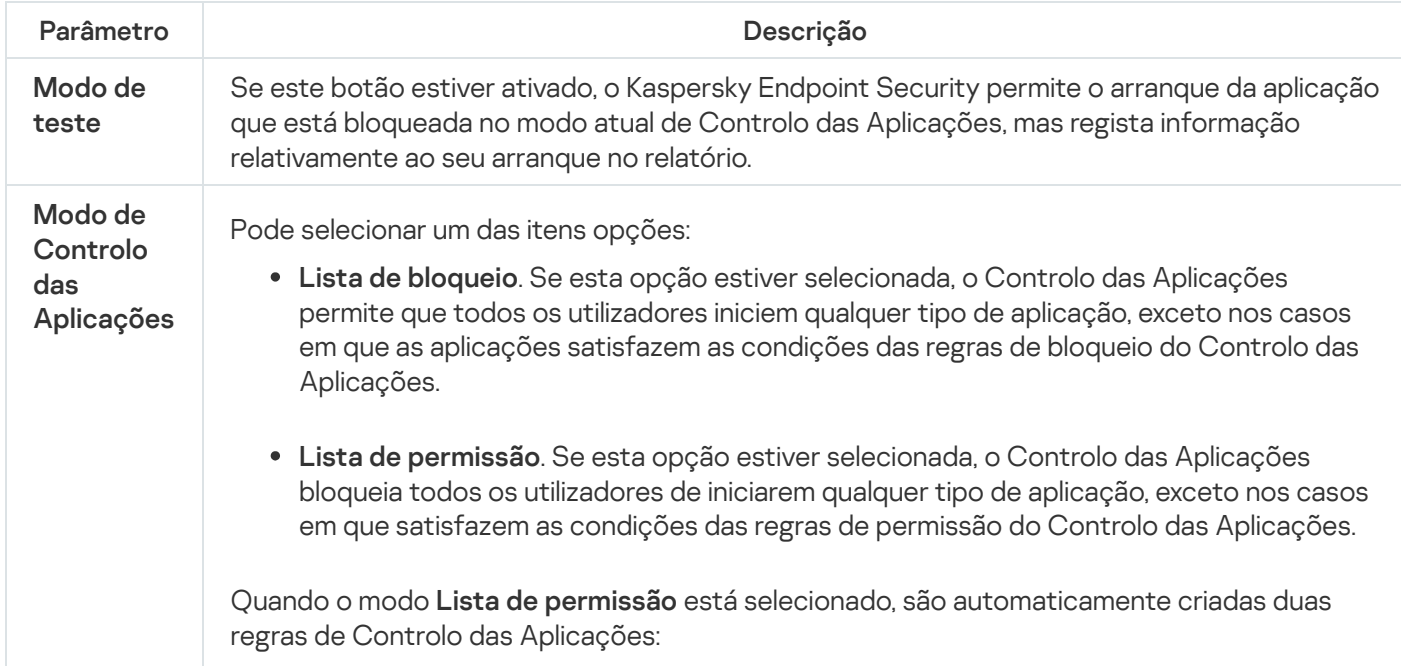

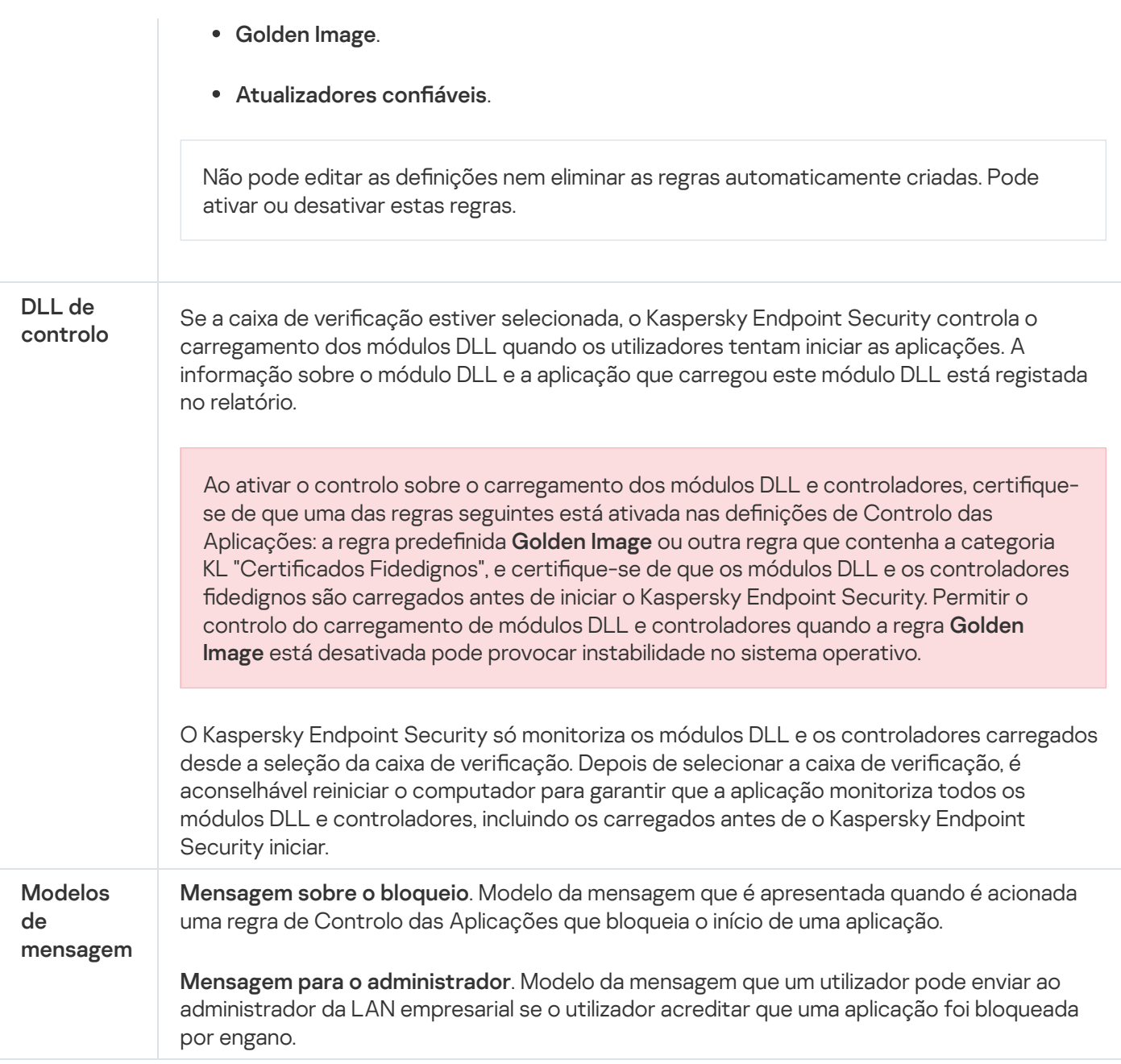

# Controlo de Anomalias Adaptativo

Este componente está disponível apenas para o Kaspersky Endpoint Security for Business Advanced e para o Kaspersky Total Security for Business. Para obter mais informações sobre o Kaspersky Endpoint Security for Business, visite o site da [Kaspersky](https://www.kaspersky.com/small-to-medium-business-security)<sup>12</sup>.

Este componente está disponível se o Kaspersky Endpoint Security estiver instalado num computador que utiliza o Windows para estações de trabalho. Este componente não está disponível se o Kaspersky Endpoint Security estiver instalado num computador que utiliza o Windows para servidores.

O componente Controlo de Anomalias Adaptativo monitoriza e bloqueia ações que não são típicas dos computadores na rede de uma empresa. O Controlo de Anomalias Adaptativo usa um conjunto de regras para rastrear comportamento invulgar (por exemplo, a regra do *Início do Microsoft PowerShell a partir de uma aplicação* do escritório). As regras são criadas pelos especialistas da Kaspersky com base em cenários típicos de atividade maliciosa. Pode configurar o modo como o Controlo de Anomalias Adaptativo manuseia cada regra e, por exemplo, permitir a execução de scripts do PowerShell que automatizam determinadas tarefas do fluxo de trabalho. O Kaspersky Endpoint Security atualiza o conjunto de regras a par das bases de dados da aplicação. As atualizações dos conjuntos de regras devem ser confirmadas [manualmente.](#page-297-0)

# Definições do Controlo de Anomalias Adaptativo

A configuração do Controlo de Anomalias Adaptativo consiste nas seguintes etapas:

1. Formação do Controlo de Anomalias Adaptativo.

Depois de ativar o Controlo de Anomalias Adaptativo, as suas regras funcionam no modo de formação. Durante a formação, o Controlo de Anomalias Adaptativo monitoriza o acionamento de regras e envia os eventos de acionamento para o Kaspersky Security Center. Cada regra tem sua própria duração do modo de formação. A duração do modo de formação é estabelecida por peritos da Kaspersky. Normalmente, o modo de formação fica ativo durante duas semanas.

Se uma regra não for acionada de todo durante a formação, o Controlo de Anomalias Adaptativo irá considerar as ações associadas a esta regra como não típicas. O Kaspersky Endpoint Security irá bloquear todas as ações associadas a essa regra.

Se uma regra for acionada durante a formação, o Kaspersky Endpoint Security regista os eventos no relatório de [acionamento](#page-298-0) de regras e no repositório do **acionamento de regras no modo de Formação Inteligente**.

2. A analisar o relatório de acionamento de regras.

O administrador analisa o <u>relatório de [acionamento](#page-298-0) de regras</u> ou o conteúdo do repositório do **Acionamento de** regras no modo de Formação Inteligente. O administrador pode então selecionar o comportamento do Controlo de Anomalias Adaptativo quando a regra é acionada: bloquear ou permitir. O administrador pode também continuar a monitorizar o funcionamento da regra e prolongar a duração do modo de formação. Se o administrador não realizar nenhuma ação, a aplicação continuará também a funcionar no modo de formação. O prazo do modo de formação é reiniciado.

O Controlo de Anomalias Adaptativo é configurado em tempo real. O Controlo de Anomalias Adaptativo é configurado através dos seguintes canais:

- O Controlo de Anomalias Adaptativo começa automaticamente a bloquear as ações associadas às regras que nunca foram acionadas no modo de formação.
- O Kaspersky Endpoint Security adiciona novas regras ou remove as obsoletas.
- O administrador congura a operação do Controlo de Anomalias Adaptativo depois de rever o relatório do acionamento de regras e o conteúdo do repositório de A**cionamento de regras no modo de Formação** Inteligente. Recomenda-se a verificação do relatório de acionamento de regras e o conteúdo do repositório . de Acionamento de regras no modo de Formação Inteligente

Quando uma aplicação maliciosa tentar realizar uma ação, o Kaspersky Endpoint Security irá bloquear a ação e exibir uma notificação (ver figura abaixo).

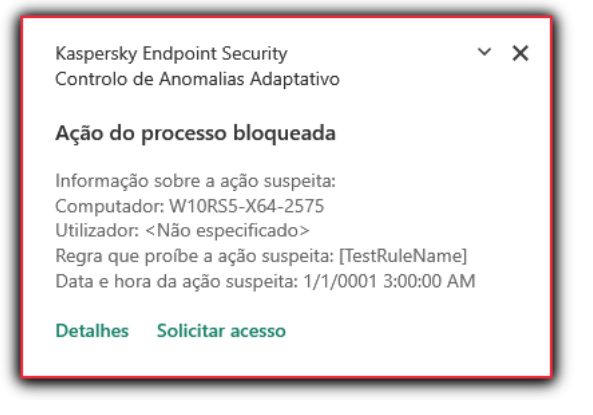

Notificação do Controlo de Anomalias Adaptativo

Algoritmo operacional do Controlo de Anomalias Adaptativo

O Kaspersky Endpoint Security decide se permite ou bloqueia uma ação associada a uma regra com base no seguinte algoritmo (ver figura abaixo).

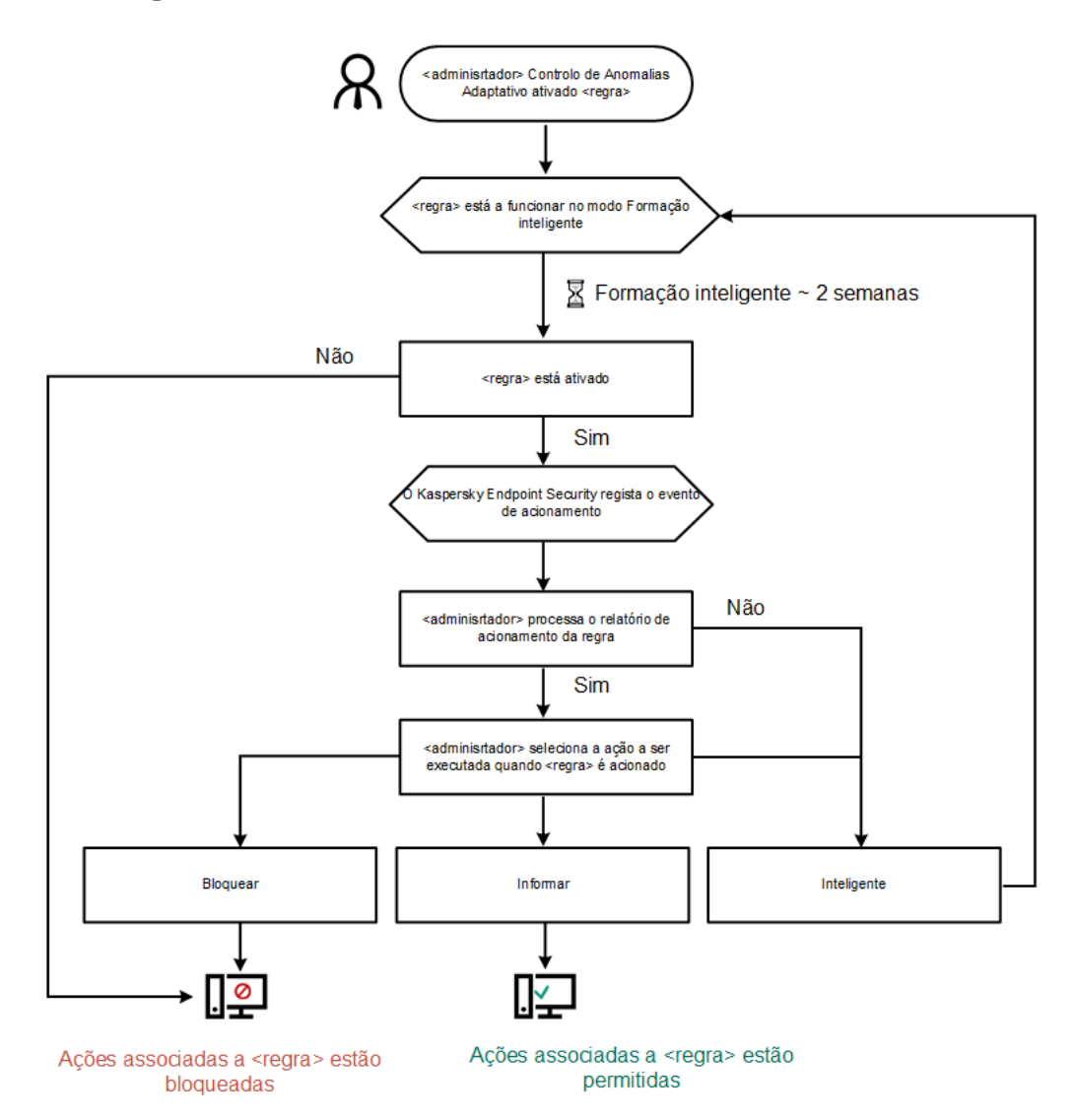

Algoritmo operacional do Controlo de Anomalias Adaptativo

Definições do componente Controlo de Anomalias Adaptativo

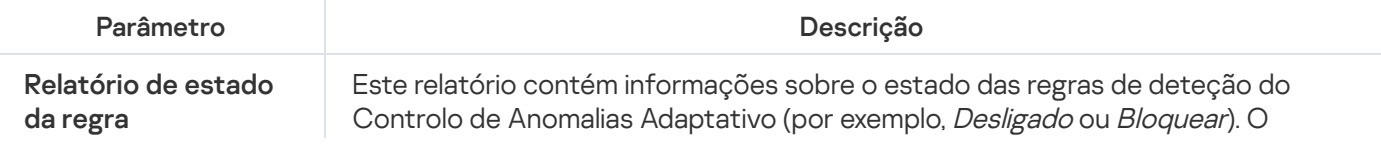

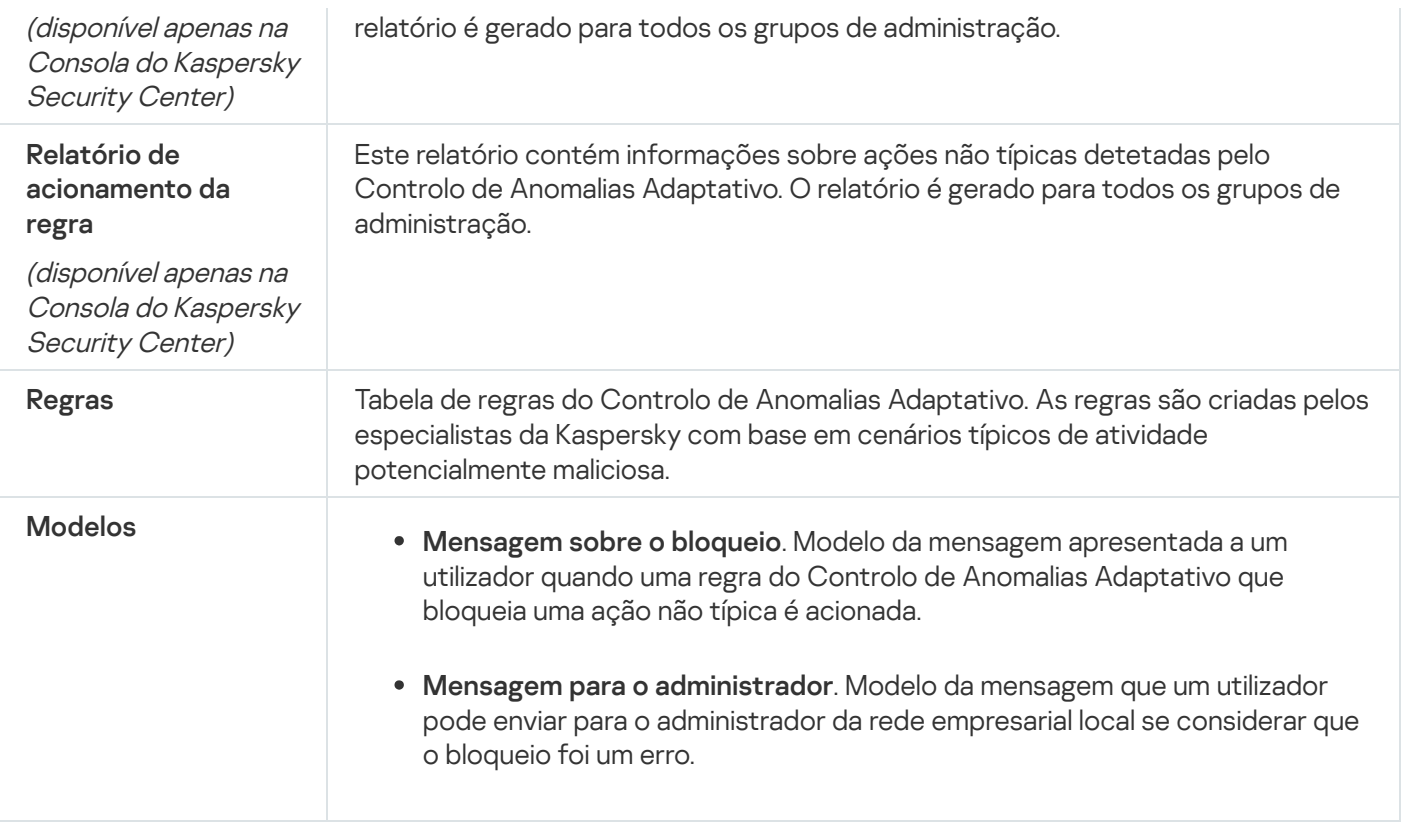

# Endpoint Sensor

O Endpoint Sensor não está incluído no Kaspersky Endpoint Security 11.4.0.

Pode gerir o Endpoint Sensor na Consola Web do Kaspersky Security Center 12 e na Consola de Administração do Kaspersky Security Center. Não é possível gerir o Endpoint Sensor na Consola de Nuvem do Kaspersky Security Center.

O Endpoint Sensor foi concebido para interagir com Anti Targeted Attack Platform. Kaspersky Anti Targeted Attack Platform é uma solução criada para a deteção atempada de ameaças sofisticadas, como ataques direcionados, ameaças persistentes avançadas (APT), ataques de dia zero e outras. Kaspersky Anti Targeted Attack Platform inclui dois blocos funcionais: Kaspersky Anti Targeted Attack (daqui em diante também designada por " KATA ") e Kaspersky Endpoint Detection and Response (doravante denominado "KEDR"). Pode comprar o KEDR [separadamente.](https://help.kaspersky.com/KATA/3.6/en-US/) Para informações detalhadas sobre a solução. consulte a ajuda da Kaspersky Anti Targeted Attack Platform<sup>a</sup>.

A gestão do Endpoint Sensor possui as seguintes limitações:

- Pode configurar as definições do Endpoint Sensor numa política, desde que o Kaspersky Endpoint Security versão 11.0.0 a 11.3.0 esteja instalado no computador. Para obter mais informações sobre como configurar as definições do Endpoint Sensor com a política, consulte os *artigos de ajuda das versões anteriores do* Kaspersky Endpoint Security<sup>E</sup>.
- · Se o Kaspersky Endpoint Security versão 11.4.0 e posterior estiver instalado no computador, não é possível configurar as definições do Endpoint Sensor na política.

O Endpoint Sensor está instalado em computadores cliente. Nestes computadores, o componente monitoriza constantemente processos, ligações de rede ativas e ficheiros que são modificados. O Endpoint Sensor transmite informações para o servidor KATA.

A funcionalidade do componente está disponível nos seguintes sistemas operativos:

- Windows 7 Service Pack 1 Home / Professional / Enterprise;
- Windows 8.1.1 Professional / Enterprise;
- Windows 10 RS3 Home / Professional / Education / Enterprise;
- Windows 10 RS4 Home / Professional / Education / Enterprise;
- Windows 10 RS5 Home / Professional / Education / Enterprise;
- Windows 10 RS6 Home / Professional / Education / Enterprise;
- Windows Server 2008 R2 Foundation / Standard / Enterprise (64 bits);
- Windows Server 2012 Foundation / Standard / Enterpris (64 bits);
- Windows Server 2012 R2 Foundation / Standard / Enterprise (64 bits);
- Windows Server 2016 Essentials / Standard (64 bits).

Para obter informações detalhadas sobre o [funcionamento](https://help.kaspersky.com/KATA/3.6/en-US/) da KATA, consulte o Guia de Ajuda da Kaspersky Anti Targeted Attack Platform<sup>12</sup>.

# Encriptação de disco completa

Pode selecionar uma tecnologia de encriptação: Encriptação de disco Kaspersky ou Encriptação de Unidade BitLocker (aqui também referida simplesmente como "BitLocker").

## Encriptação de disco Kaspersky

Após a encriptação das unidades de disco rígido do sistema, no próximo arranque do computador, o utilizador tem de efetuar a autenticação utilizando o Agente de [Autenticação](javascript:void(0)) @ antes de as unidades de disco rígido poderem ser acedidas e o sistema operativo ser carregado. Para tal, é necessário introduzir a palavra-passe do token ou smart card ligado ao computador ou o nome de utilizador e a palavra-passe da conta do Agente de Autenticação criada pelo administrador da rede local, utilizando a tarefa Gestão de contas do Agente de [Autenticação](#page-418-0). Estas contas são baseadas em contas do Microsoft Windows com as quais os utilizadores iniciam sessão no sistema operativo. Pode também utilizar a tecnologia de [autenticação](#page-416-0) única (SSO) que permite iniciar sessão no sistema operativo automaticamente, utilizando o nome de utilizador e a password da conta do Agente de Autenticação.

A autenticação do utilizador no Agente de Autenticação pode ser efetuada de duas formas:

- Introduzindo o nome e a password da conta do Agente de Autenticação criada pelo administrador da rede da empresa utilizando as ferramentas do Kaspersky Security Center.
- $\bullet$  Introduza a password de um token ou smart card ligado ao computador.

A utilização de um token ou smart-card está disponível apenas se as unidades de disco rígido do computador tiverem sido encriptadas ao utilizar o algoritmo de encriptação AES256. Se os discos rígidos do computador foram encriptados através do algoritmo de encriptação AES56, a adição do ficheiro de certificado eletrónico ao comando será negada.

# Encriptação de Unidade BitLocker

BitLocker é uma tecnologia de encriptação integrada nos sistemas operativos Windows. O Kaspersky Endpoint Security permite controlar e gerir o Bitlocker utilizando o Kaspersky Security Center. O BitLocker encripta volumes lógicos. Não pode utilizar o BitLocker para encriptação de unidades removíveis. Consulte a [documentação](https://docs.microsoft.com/en-us/windows/security/information-protection/bitlocker/bitlocker-overview) da Microsoft <sup>¤</sup> para obter informações mais detalhadas sobre o BitLocker.

O BitLocker fornece armazenamento seguro de chaves de acesso utilizando um módulo de plataforma confiável. Um Módulo de plataforma confiável (TPM) microchip desenvolvido para fornecer funções básicas relacionadas com segurança (por exemplo, para armazenar chaves de encriptação). Habitualmente, é instalado um Trusted Platform Module (TPM) na motherboard do computador e interage com todos os outros componentes do sistema através do barramento de hardware. Utilizar o TPM é a forma mais segura de armazenar chaves de acesso do BitLocker, uma vez que o TPM fornece verificação integrada do sistema antes do arranque. Ainda pode encriptar unidades num computador sem um TPM. Neste caso, a chave de acesso será encriptada com uma password. O BitLocker utiliza os seguintes métodos de autenticação:

- TPM.
- TPM e PIN.
- Password.

Depois de encriptar uma unidade, o BitLocker cria uma chave mestra. O Kaspersky Endpoint Security envia a chave mestra ao Kaspersky Security Center para que possa [restaurar](#page-446-0) o acesso ao disco, por exemplo, se um utilizador se esqueceu da password.

Se um utilizador encriptar um disco utilizando o BitLocker, o Kaspersky Endpoint Security enviará informações sobre a encriptação do disco ao Kaspersky Security Center. No entanto, o [Kaspersky Endpoint](#page-475-0) Security não enviará a chave mestra ao Kaspersky Security Center, por isso será impossível restaurar o acesso ao disco utilizando o Kaspersky Security Center. Para que o BitLocker funcione corretamente com o Kaspersky Security Center, [desencripte](#page-445-0) a unidade e volte a [encriptar](#page-441-0) a unidade utilizando uma política. Pode desencriptar uma unidade localmente ou utilizando uma política.

Depois de encriptar o disco rígido do sistema, o utilizador precisa passar pela autenticação do BitLocker para inicializar o sistema operativo. Depois do procedimento de autenticação, o BitLocker permitirá aos utilizadores iniciarem sessão. O BitLocker não oferece suporte à tecnologia de início de sessão único (SSO).

Se estiver a utilizar políticas de grupo do Windows, desative a gestão do BitLocker nas definições de política. As definições de política do Windows podem entrar em conflito com as definições de política do Kaspersky Endpoint Security. Ao encriptar uma unidade, podem ocorrer erros.

Definições do componente Encriptação de disco Kaspersky

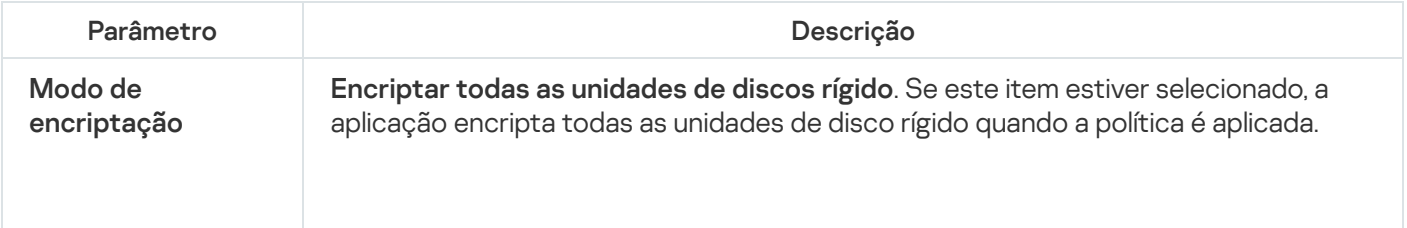

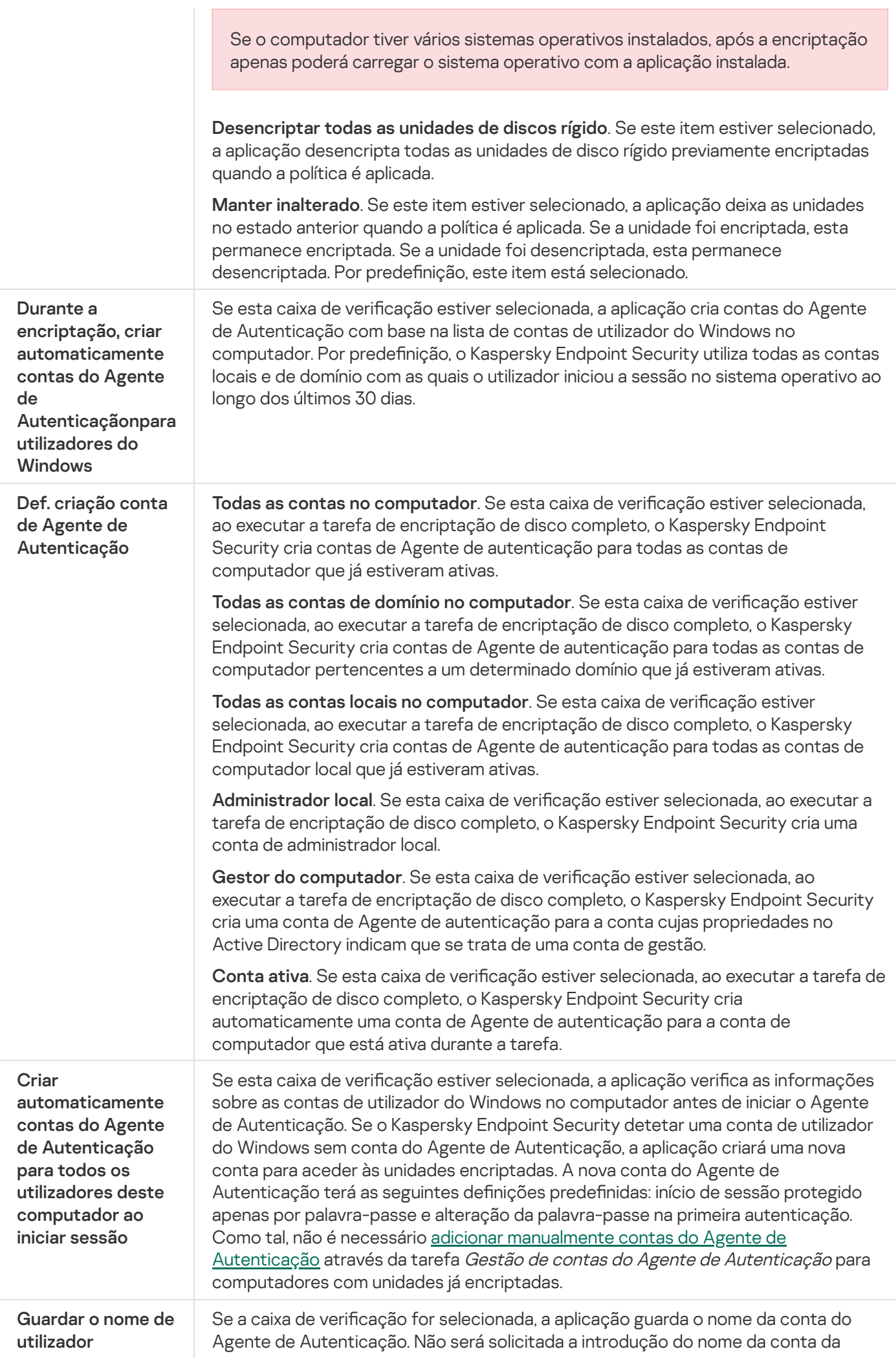

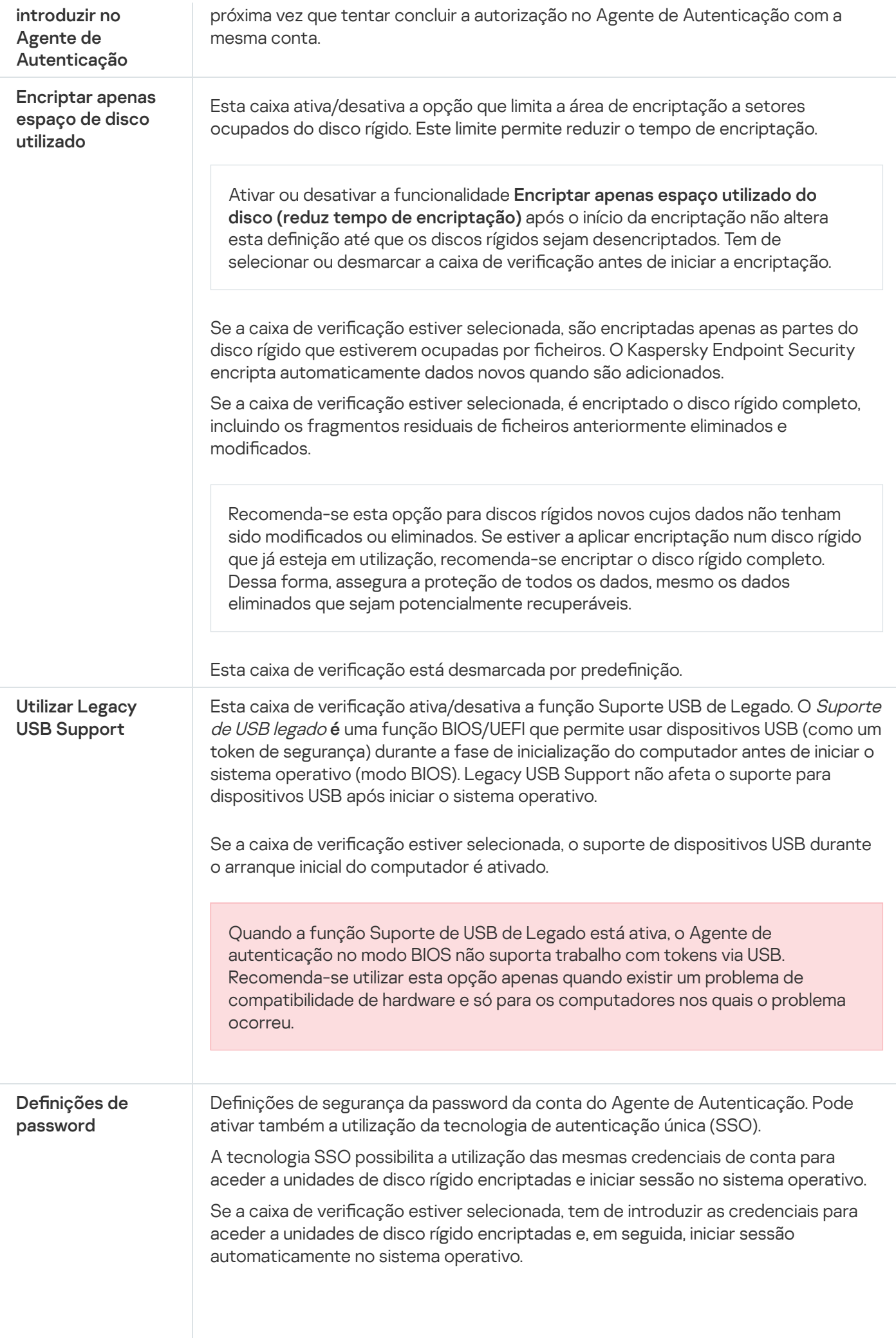

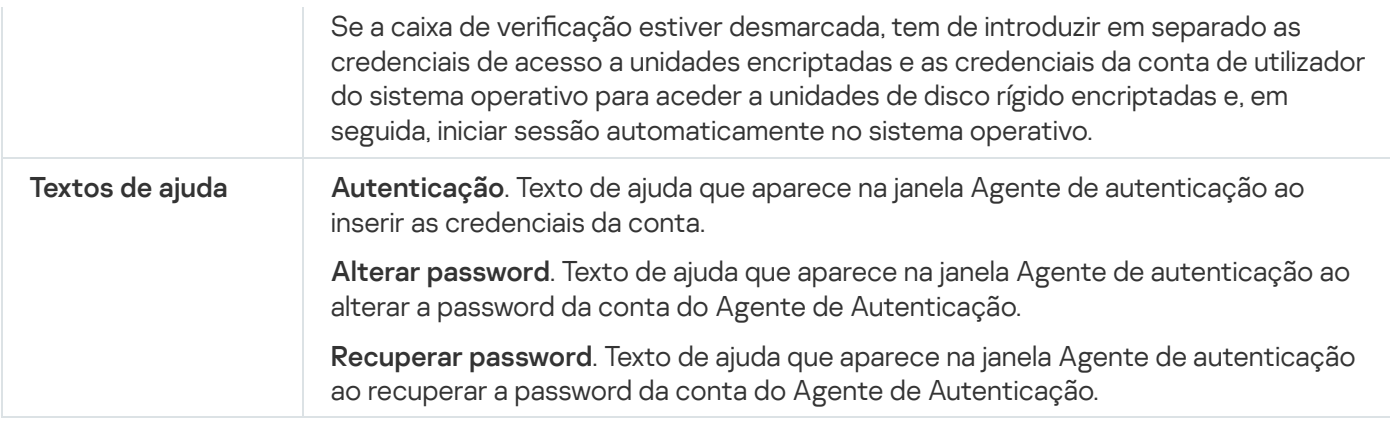

Definições do componente Encriptação de Unidade BitLocker

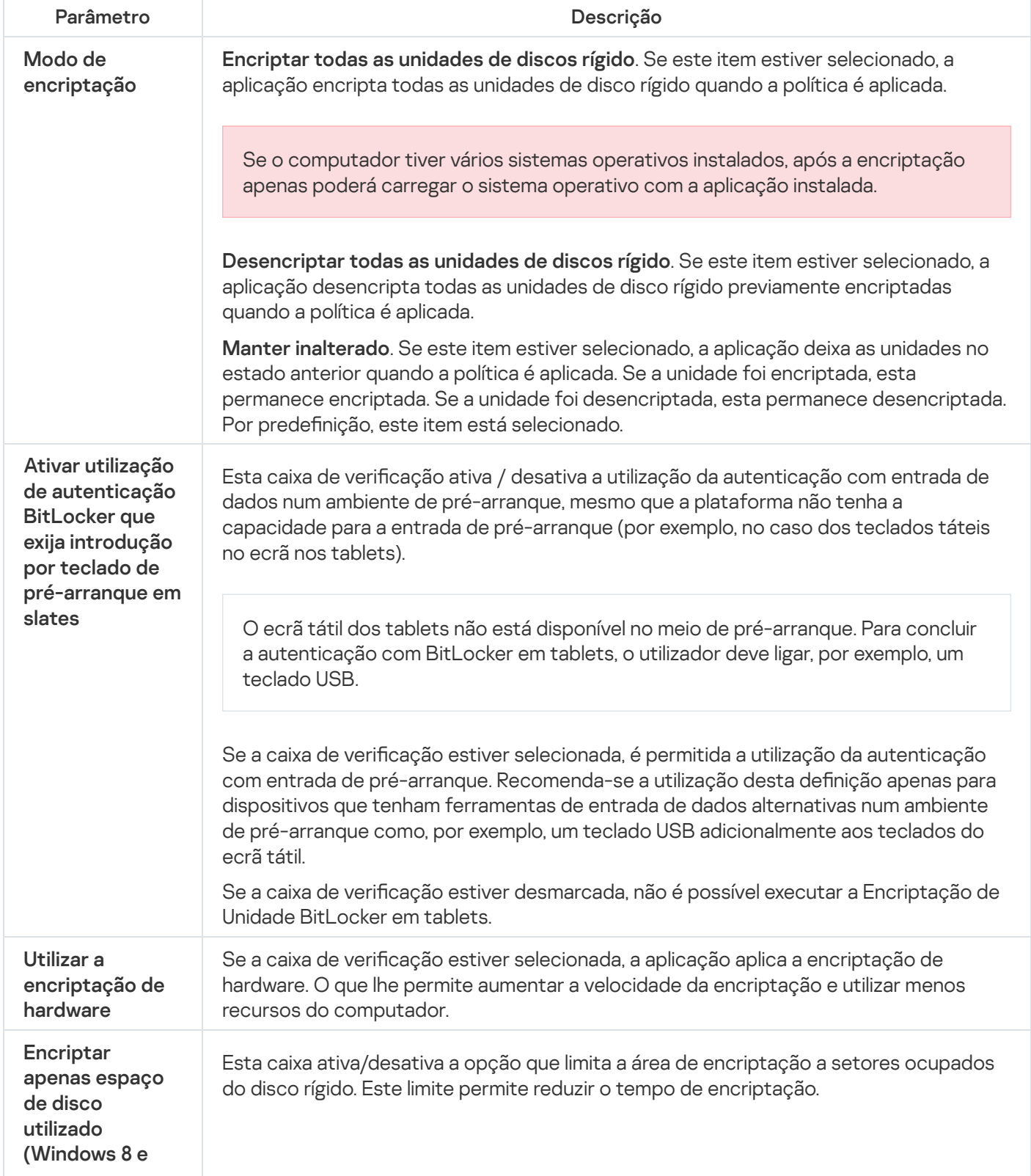

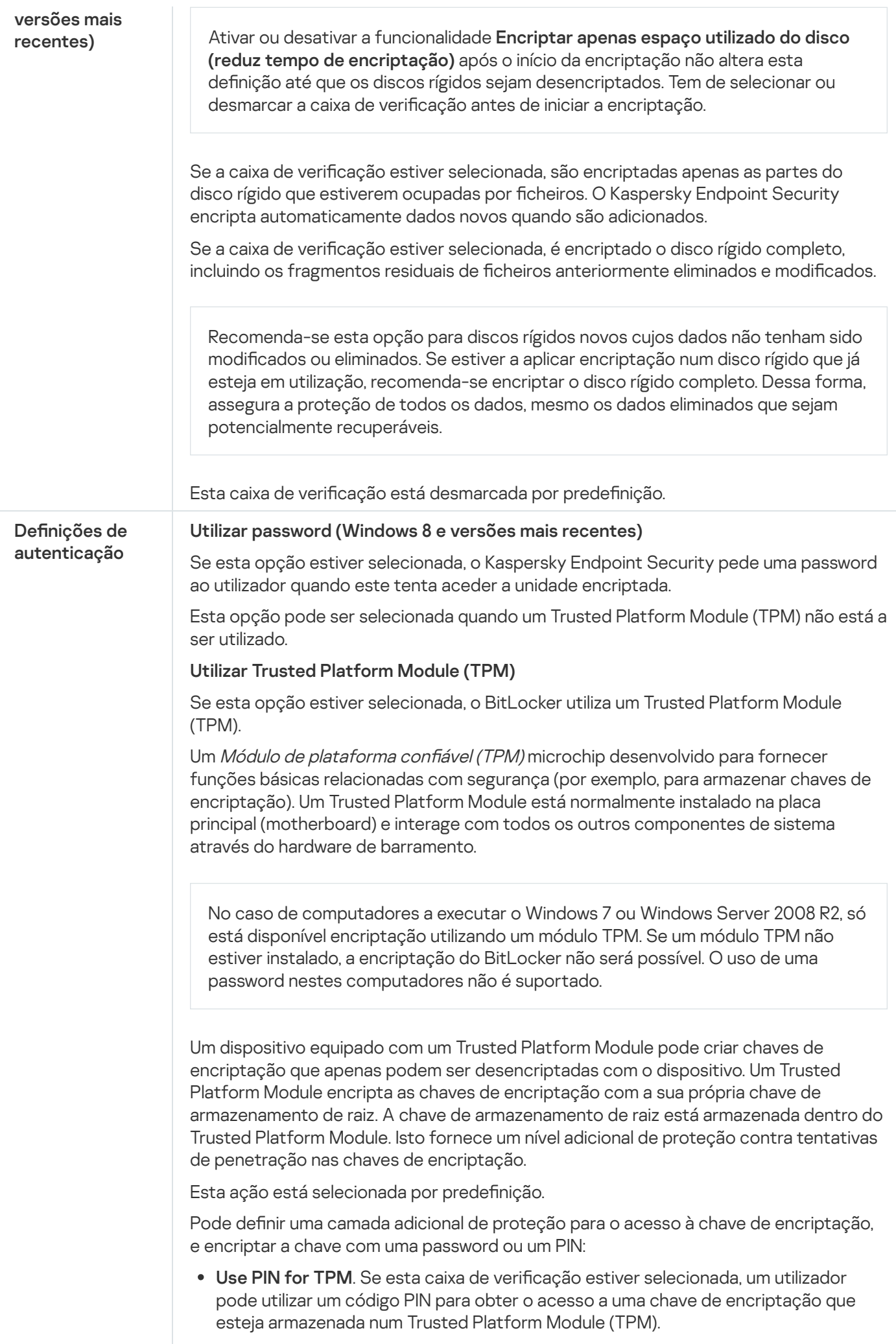

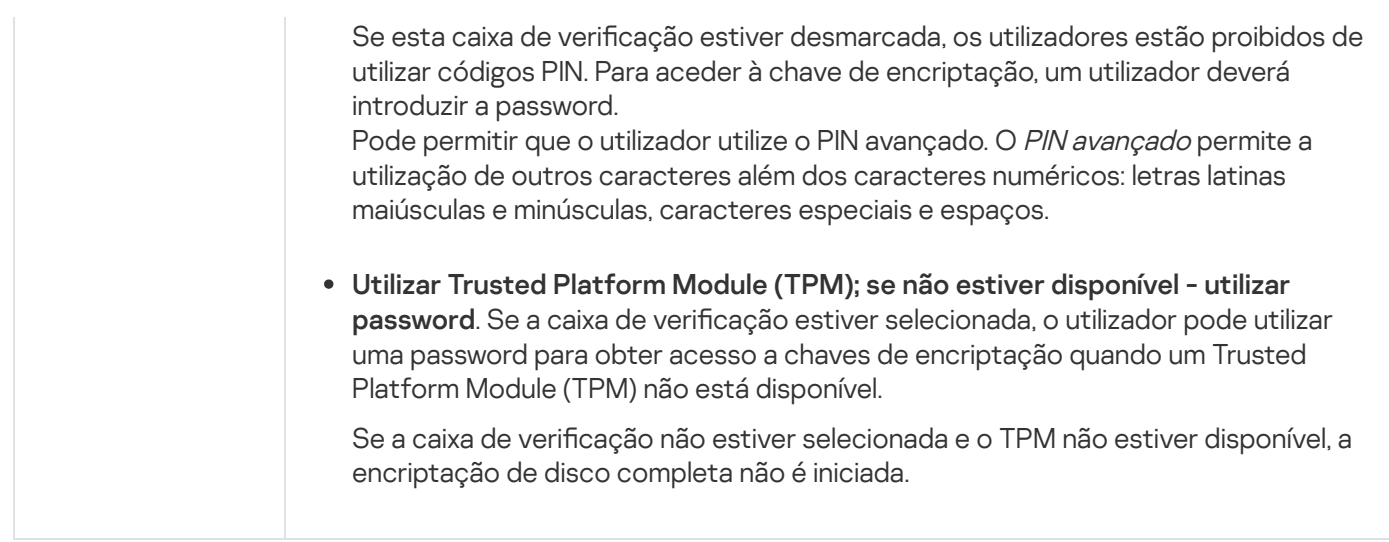

# Encriptação ao nível dos ficheiros

Pode compilar listas de fi[cheiros](#page-451-0) por extensão ou grupos de extensões e listas de pastas armazenadas em unidades de leitura locais e criar regras para encriptar ficheiros que são criados por aplicações específicas. Após a aplicação de uma política, o Kaspersky Endpoint Security encripta e desencripta os seguintes ficheiros:

- cheiros adicionados individualmente a listas de encriptação e desencriptação;
- cheiros armazenados em pastas adicionados a listas de encriptação e desencriptação;
- · ficheiros criados por aplicações separadas.

Este componente está disponível se o Kaspersky Endpoint Security estiver instalado num computador que utiliza o Windows para estações de trabalho. Este componente não está disponível se o Kaspersky Endpoint Security estiver instalado num computador que utiliza o Windows para servidores.

A encriptação de ficheiros possui os seguintes recursos especiais:

- O Kaspersky Endpoint Security encripta/desencripta ficheiros em pastas predefinidas apenas para perfis de utilizadores locais do sistema operativo. O Kaspersky Endpoint Security não encripta ou desencripta ficheiros em pastas predefinidas de perfis de utilizadores em roaming, perfis de utilizador obrigatórios, perfis de utilizador temporários ou pastas redirecionadas.
- $\bullet$  O Kaspersky Endpoint Security não encripta ficheiros cuja modificação possa prejudicar o sistema operativo e aplicações instaladas. Por exemplo, os seguintes ficheiros e pastas com todas as pastas imbricadas estão na lista de exclusões da encriptação:
	- %WINDIR%;
	- %PROGRAMFILES% e %PROGRAMFILES(X86)%;
	- Ficheiros de registo do Windows.

A lista de exclusões de encriptação não pode ser visualizada nem editada. Embora os ficheiros e as pastas na lista de exclusões de encriptação possam ser adicionados à lista de encriptação, não serão encriptados durante encriptação de um ficheiro.

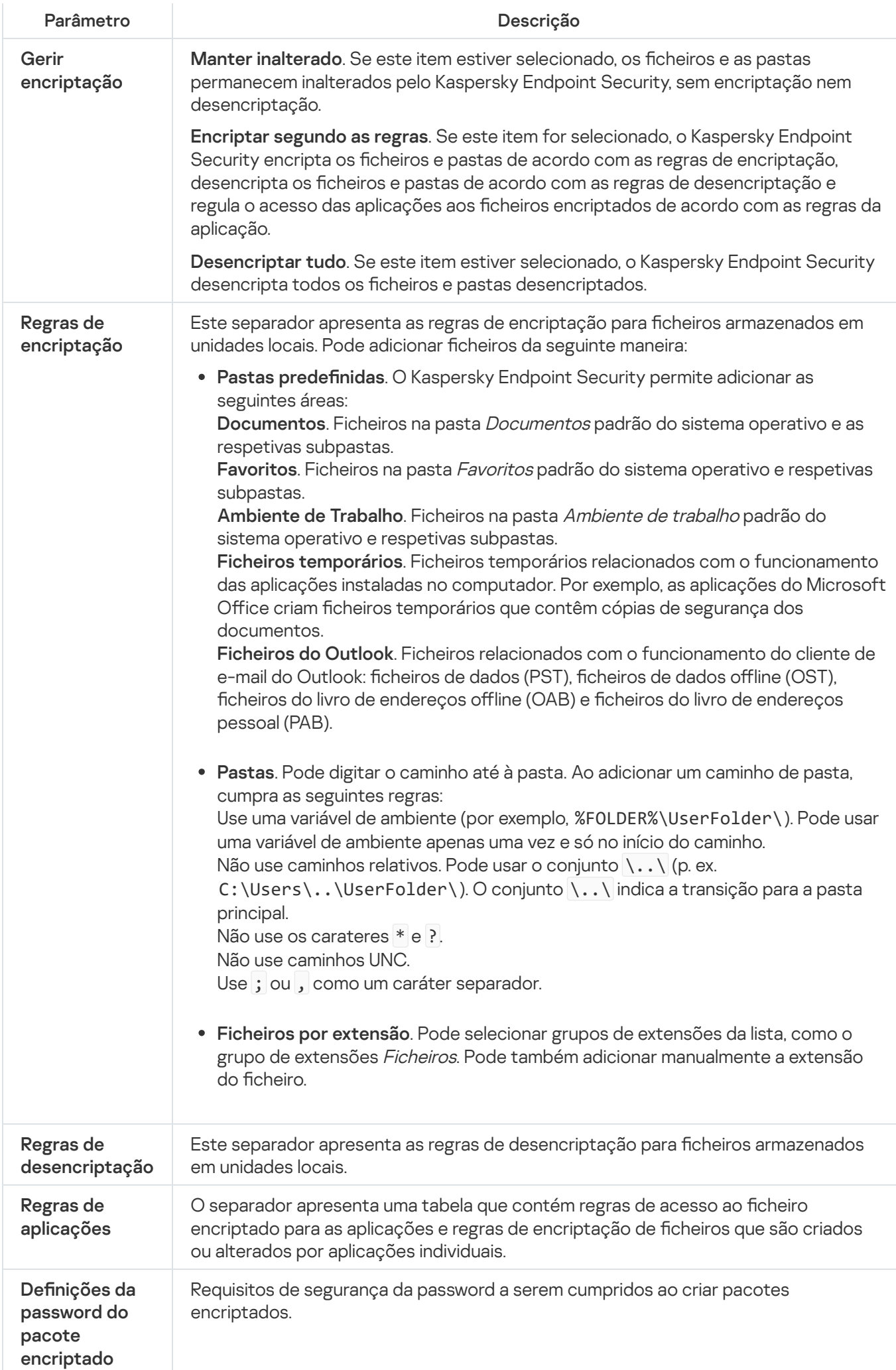

Este componente está disponível se o Kaspersky Endpoint Security estiver instalado num computador que utiliza o Windows para estações de trabalho. Este componente não está disponível se o Kaspersky Endpoint Security estiver instalado num computador que utiliza o Windows para servidores.

O Kaspersky Endpoint Security suporta a encriptação de ficheiros nos sistemas de ficheiros FAT32 e NTFS. Se uma unidade amovível com um sistema de ficheiros não suportado for ligada ao computador, a tarefa de encriptação desta unidade amovível termina com um erro e o Kaspersky Endpoint Security atribui o estado apenas de leitura à unidade amovível.

Para proteger dados em unidades amovíveis, pode usar os seguintes tipos de encriptação:

Encriptação Completa do Disco (FDE).

Encriptação de toda a unidade amovível, incluindo o sistema de ficheiros.

Não é possível aceder a dados encriptados fora da rede empresarial. Também é impossível aceder a dados encriptados dentro da rede empresarial se o computador não estiver ligado ao Kaspersky Security Center (ou seja, num computador convidado).

Encriptação ao Nível dos Ficheiros (FLE).

Encriptação só de ficheiros numa unidade amovível. O sistema de ficheiros permanece inalterado.

A encriptação de ficheiros em unidades amovíveis fornece a capacidade de aceder a dados fora da rede empresarial através de um modo especial chamado Modo [portátil](#page-469-0).

Durante a encriptação, o Kaspersky Endpoint Security cria uma chave mestra. O Kaspersky Endpoint Security guarda a chave mestra nos seguintes repositórios:

- Kaspersky Security Center.
- Computador do utilizador.

A chave mestra é encriptada com a chave secreta do utilizador.

Unidade amovível.

A chave mestra é encriptada com a chave pública do Kaspersky Security Center.

Após a conclusão da encriptação, os dados na unidade amovível podem ser acedidos na rede empresarial como se estivessem numa unidade amovível convencional não encriptada.

## Aceder a dados encriptados

Quando uma unidade amovível com dados encriptados é ligada, o Kaspersky Endpoint Security executa as seguintes ações:

1. Verifica se há uma chave mestra no armazenamento local no computador do utilizador.

Se a chave mestra for encontrada, o utilizador obterá acesso aos dados na unidade amovível.

Se a chave mestra não for encontrada, o Kaspersky Endpoint Security executa as seguintes ações:

a. Envia um pedido ao Kaspersky Security Center.

Após receber o pedido, o Kaspersky Security Center envia uma resposta que contém a chave mestra.

- b. O Kaspersky Endpoint Security guarda a chave mestra no armazenamento local no computador do utilizador para operações subsequentes com a unidade amovível encriptada.
- 2. Desencripta os dados.

Recursos especiais de encriptação de unidade amovível

A encriptação de unidades amovíveis possui os seguintes recursos especiais:

- A política com predefinições para encriptação de unidades amovíveis é formada por um grupo específico de computadores geridos. Como tal, o resultado da aplicação da política do Kaspersky Security Center configurada para a encriptação/desencriptação de unidades amovíveis depende do computador ao qual a unidade amovível está ligada.
- · O Kaspersky Endpoint Security não encripta/desencripta ficheiros apenas de leitura que estão armazenados em unidades amovíveis.
- Os seguintes tipos de dispositivos são suportados como unidades amovíveis:
	- Suportes de dados ligados pelo bus USB
	- unidades de disco rígido ligadas por bus USB e bus FireWire
	- unidades SSD ligadas por barramentos USB e FireWire

#### Definições do componente da encriptação de unidades amovíveis

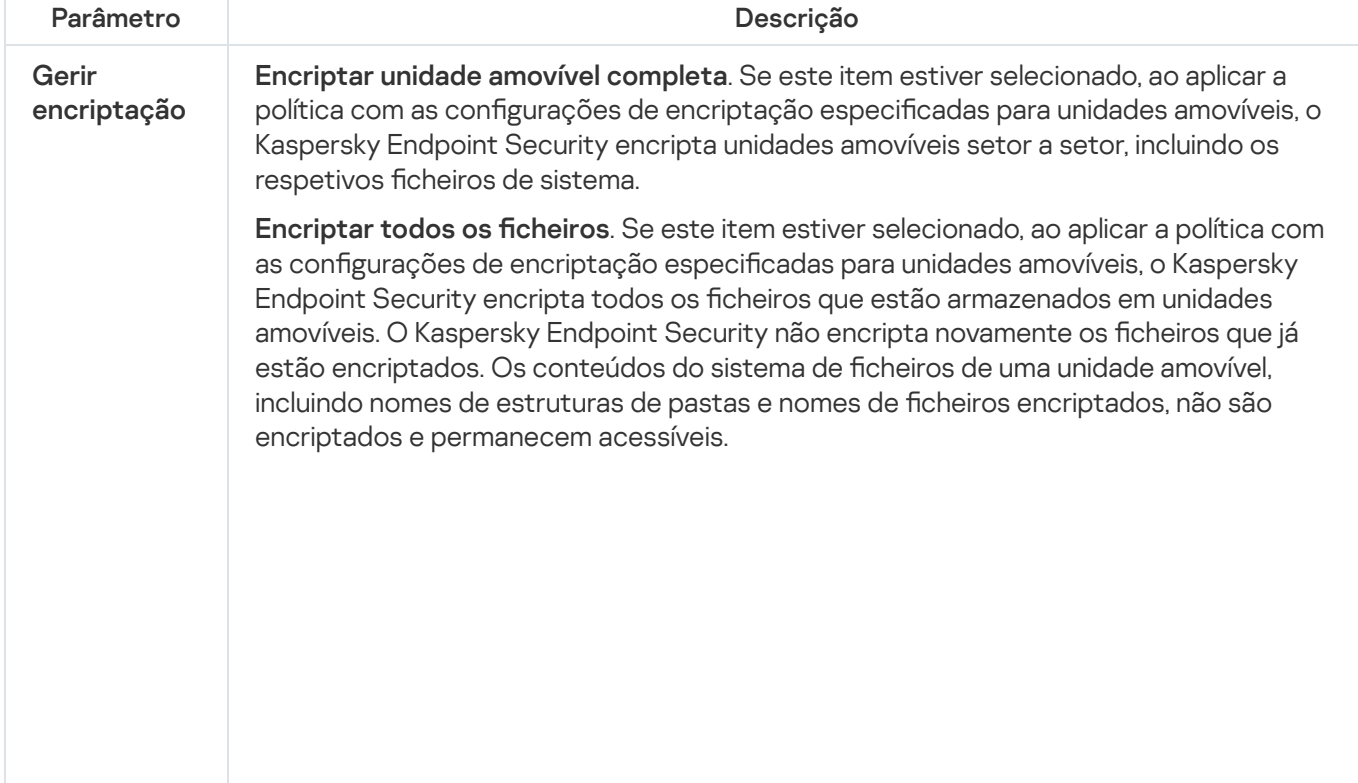

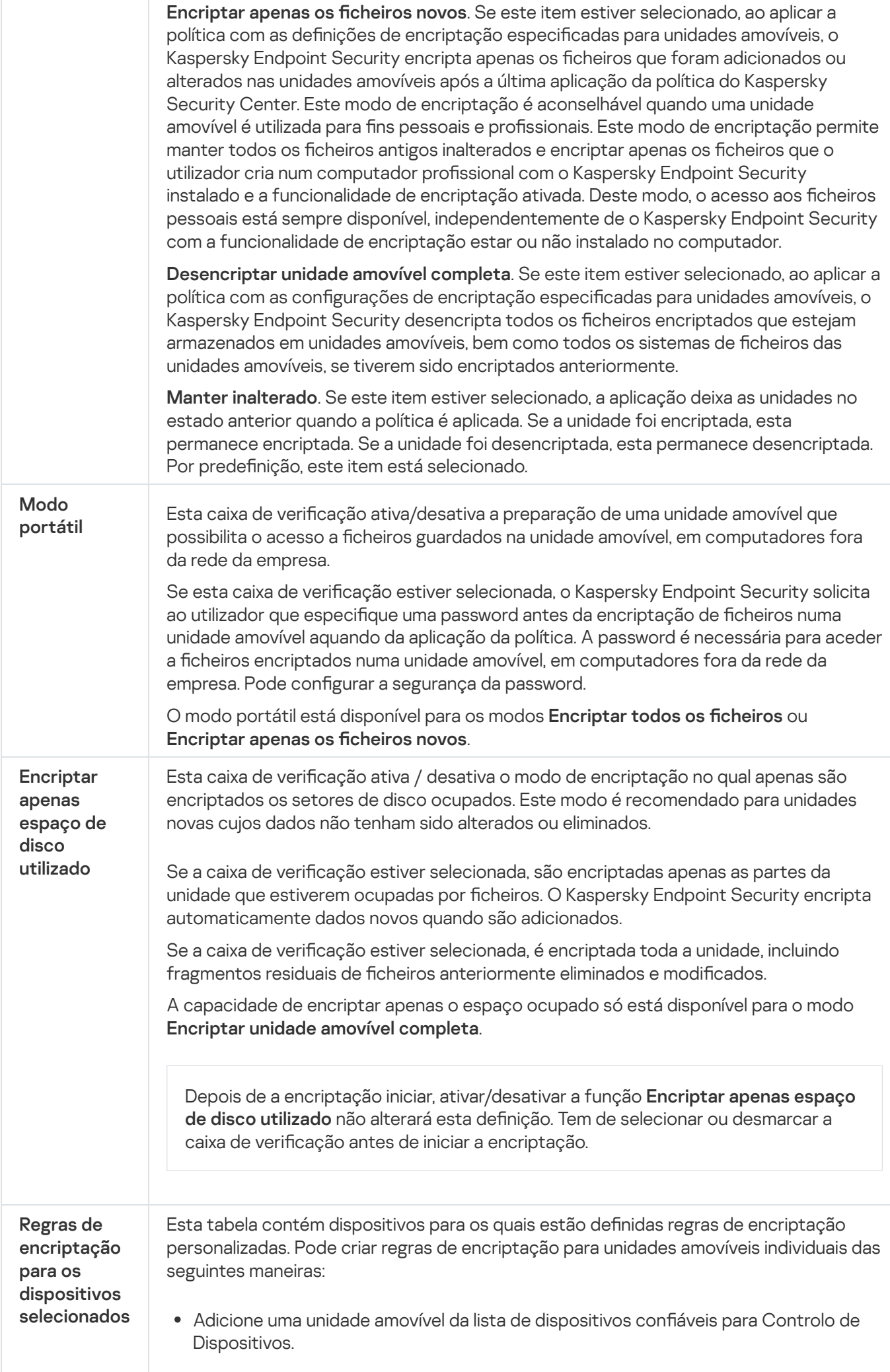

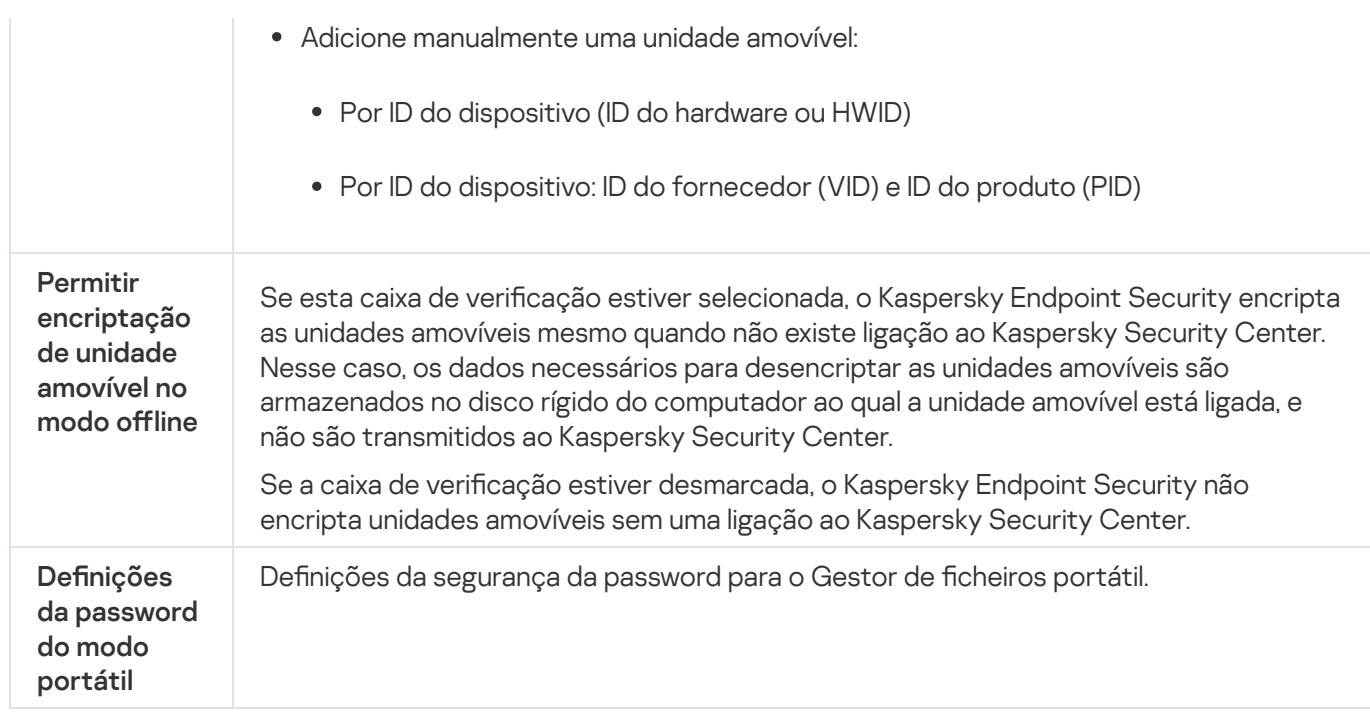

# Modelos (encriptação de dados)

Após a encriptação de dados, o Kaspersky Endpoint Security pode restringir o acesso aos dados, por exemplo, devido a uma alteração na infraestrutura da organização e no Servidor de Administração do Kaspersky Security Center. Se um utilizador não tiver acesso aos dados encriptados, pode solicitar ao administrador acesso aos dados. Ou seja, o utilizador tiver de enviar um ficheiro de pedido de acesso ao administrador. O utilizador precisa de carregar então o ficheiro de resposta recebido do administrador no Kaspersky Endpoint Security. O Kaspersky Endpoint Security permite solicitar o acesso aos dados do administrador por e-mail (ver a figura abaixo).

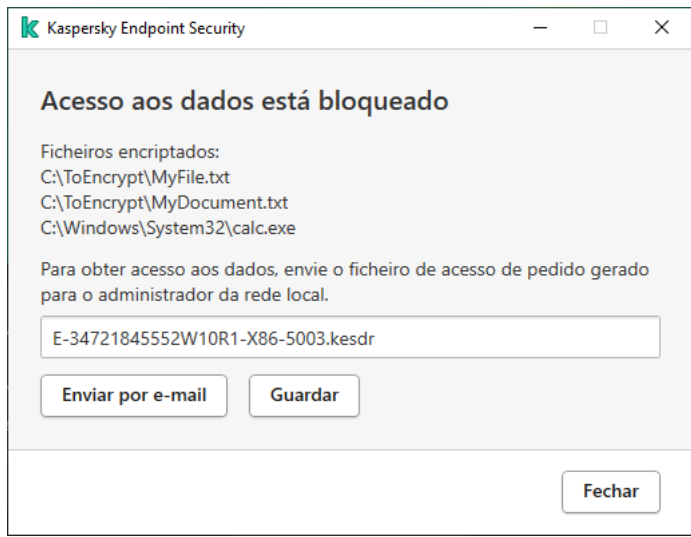

Solicitar acesso a dados encriptados

É disponibilizado um modelo para relatar a falta de acesso a dados encriptados. Para conveniência do utilizador, pode preencher os seguintes campos:

- Para. Digite o endereço de e-mail do grupo de administradores com direitos sobre os recursos de encriptação de dados.
- Assunto. Introduza a assunto da mensagem de e-mail com o seu pedido de acesso a ficheiros encriptados. Pode, por exemplo, adicionar tags para filtrar mensagens.

Mensagem. Se necessário, altere o conteúdo da mensagem. Pode usar variáveis para obter os dados necessários (por exemplo, a variável %USER\_NAME%).

# Exclusões

Uma zona confiável consiste numa lista de objetos e aplicações, configurada pelo administrador do sistema, que o Kaspersky Endpoint Security não monitoriza quando está ativo.

O administrador cria a zona confiável de forma independente, tendo em consideração as características dos objetos processados e das aplicações instaladas no computador. Poderá ser necessário incluir objetos e aplicações na zona confiável quando o Kaspersky Endpoint Security bloqueia o acesso a um determinado objeto ou aplicação, caso o utilizador esteja seguro de que o objeto ou aplicação não constitui qualquer risco. Um administrador também pode permitir que um utilizador crie a sua própria zona fidedigna local para um computador específico. Desta forma, os utilizadores podem criar as suas próprias listas locais de exclusões e de aplicações fidedignas, além da zona fidedigna geral numa política.

## Exclusões de verificação

Uma exclusão de verificação consiste num conjunto de condições que devem ser cumpridas para que o Kaspersky Endpoint Security não verifique a existência de vírus e outras ameaças num objeto específico.

As exclusões de scan possibilitam a utilização segura de software legítimo que pode ser explorado por criminosos para danificar o computador ou os dados do utilizador. Embora não tenham funções maliciosas, estas aplicações podem ser exploradas por intrusos. Pode obter detalhes sobre software legal que pode ser utilizado por criminosos para danificar o computador ou os dados pessoais no website da Kaspersky IT [Encyclopedia](https://encyclopedia.kaspersky.com/knowledge/the-classification-tree/) 2.

Essas aplicações podem ser bloqueadas pelo Kaspersky Endpoint Security. Para impedir que sejam bloqueadas, pode configurar exclusões de scan para as aplicações em utilização. Para tal, adicione o nome ou a máscara do nome indicada na Kaspersky IT Encyclopedia à zona confiável. Por exemplo, utiliza frequentemente a aplicação Radmin para a administração remota dos computadores. O Kaspersky Endpoint Security considera esta atividade como suspeita e pode bloqueá-la. Para impedir o bloqueio da aplicação, crie uma regra de exclusão de vericação com o nome ou a máscara do nome indicada na Kaspersky IT Encyclopedia.

Se uma aplicação que recolhe informação e a envia para ser processada estiver instalada no seu computador, o Kaspersky Endpoint Security pode classificar esta aplicação como software malicioso. Para evitar esta situação, pode excluir a aplicação da verificação, configurando o Kaspersky Endpoint Security como descrito neste documento.

As exclusões de scan podem ser utilizadas pelos seguintes componentes e tarefas da aplicação, que são configurados pelo administrador do sistema:

- Deteção de [comportamento](#page-207-0).
- Prevenção de [explorações.](#page-206-0)
- [Prevenção](#page-217-0) contra invasões.
- [Proteção](#page-151-0) contra ameaças de ficheiros.
- [Proteção](#page-159-0) contra ameaças da Web.
- [Proteção](#page-166-0) contra ameaças de correio.

### · Tarefas de verificação.

## A lista de aplicações confiáveis

A lista de aplicações confiáveis é uma lista de aplicações cujos ficheiros e atividade de rede (incluindo a atividade maliciosa) e o acesso ao registo do sistema não são monitorizados pelo Kaspersky Endpoint Security. Por predefinição, o Kaspersky Endpoint Security verifica objetos que sejam abertos, executados ou guardados por qualquer outro processo da aplicação e controla a atividade de todas as aplicações e tráfego de rede gerado pelos mesmos. Contudo, uma aplicação que tenha sido adicionada à lista de aplicações confiáveis fica excluída das verificações pelo Kaspersky Endpoint Security.

Por exemplo, se considerar como seguros, sem verificação, objetos utilizados pela aplicação padrão Bloco de Notas do Microsoft Windows, o que significa que confia nesta aplicação, pode adicionar o Bloco de Notas do Microsoft Windows à lista de aplicações confiáveis. Deste modo, a verificação ignora objetos utilizados por esta aplicação.

Além disso, algumas ações classificadas pelo Kaspersky Endpoint Security como suspeitas podem ser seguras no contexto da funcionalidade de um conjunto de aplicações. Por exemplo, a interceção de texto introduzido no teclado é um processo de rotina para alternadores de disposição do teclado (como o Punto Switcher). Para ter em consideração as especificidades destas aplicações e excluir a respetiva atividade da monitorização, recomendamos que adicione estas aplicações à lista de aplicações confiáveis.

A exclusão de aplicações confiáveis da verificação permite evitar conflitos de compatibilidade entre o Kaspersky Endpoint Security e outros programas (por exemplo, o problema de dupla verificação do tráfego de rede de um computador de terceiros pelo Kaspersky Endpoint Security e por outra aplicação antivírus), bem como aumentar o desempenho do computador, o que é fundamental ao utilizar aplicações de servidor.

Simultaneamente, continua a ser efetuada a verificação da existência de vírus e outro software malicioso no ficheiro executável e no processo da aplicação confiável. Uma aplicação pode ser totalmente excluída da verificação do Kaspersky Endpoint Security com exclusões de scan.

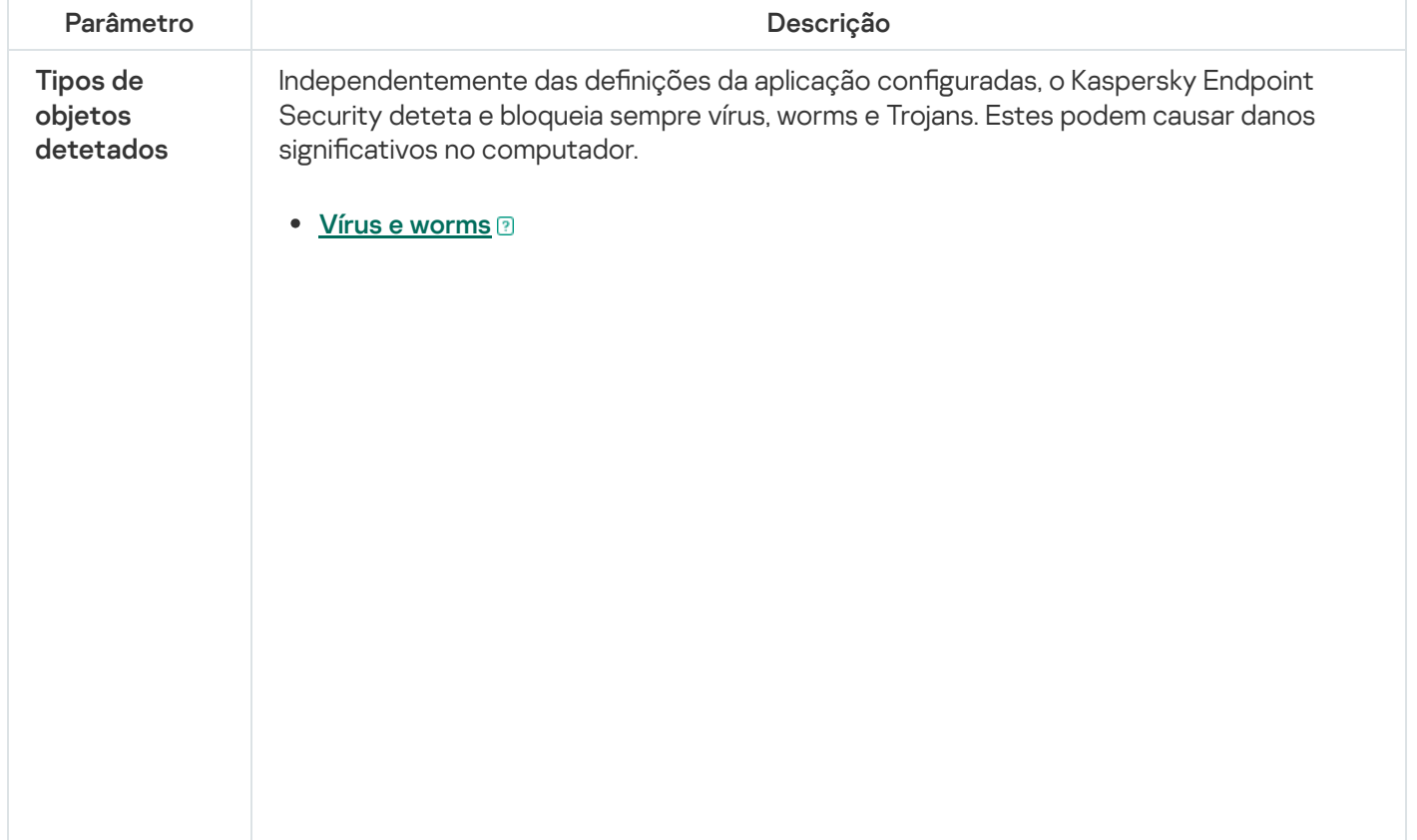

Definições de exclusões

Subcategoria: vírus e worms (Viruses\_and\_Worms)

#### Nível de ameaça: alto

Os vírus e worms clássicos executam ações não autorizadas pelo utilizador. Estes podem criar cópias de si próprios que são capazes de se auto-multiplicar.

### Vírus clássico

Quando um vírus clássico se infiltra no computador, infeta um ficheiro, ativa-se, executa ações maliciosas e adiciona cópias de si próprio a outros ficheiros.

Um vírus clássico multiplica-se apenas em recursos locais do computador; não conseguindo, por si só, penetrar noutros computadores. Só pode ser transmitido a outro computador se adicionar uma cópia de si próprio a um ficheiro armazenado numa pasta partilhada ou CD inserido ou se o utilizador reencaminhar uma mensagem de e-mail com um ficheiro infetado anexado.

O código de um vírus clássico pode penetrar várias áreas dos computadores, sistemas operativos e aplicações. Dependendo do ambiente, os vírus dividem-se em vírus de ficheiro, vírus de inicialização, vírus de script e vírus de macro.

Os vírus podem infetar ficheiros através de diversas técnicas. Os vírus de substituição substituem o código do ficheiro infetado pelo seu próprio código, apagando, deste modo, o conteúdo do ficheiro. O ficheiro infetado deixa de funcionar e não pode ser restaurado. Os vírus parasitas modificam ficheiros, deixando-os total ou parcialmente funcionais. Os vírus de companhia não modificam ficheiros, mas criam duplicados. Quando um ficheiro infetado é aberto, é iniciado um duplicado deste ficheiro (que é, na verdade, um vírus). São também detetados os seguintes tipos de vírus: vírus de ligação, vírus OBJ, vírus LIB, vírus em código fonte e muitos outros.

### Worm

Tal como um vírus clássico, o código de um worm é ativado e executa ações maliciosas após infiltrar-se num computador. O nome "worm" (verme) deve-se à sua capacidade de "rastejar" de um computador para outro e de disseminar cópias através de inúmeros canais de dados, sem a autorização do utilizador.

A principal característica que permite diferenciar os vários tipos de worms é a forma como se disseminam. A tabela que se segue faculta uma descrição geral dos vários tipos de worms, que são classificados pela forma como se disseminam.

Formas de disseminação de worms

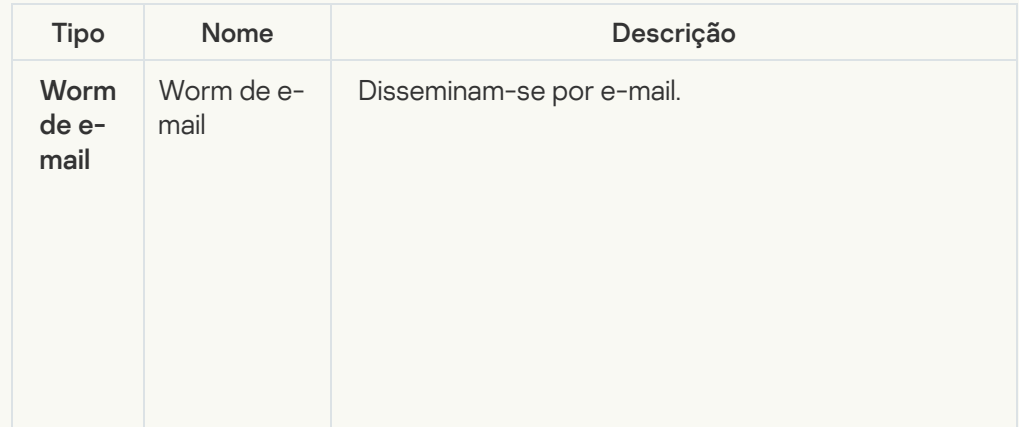

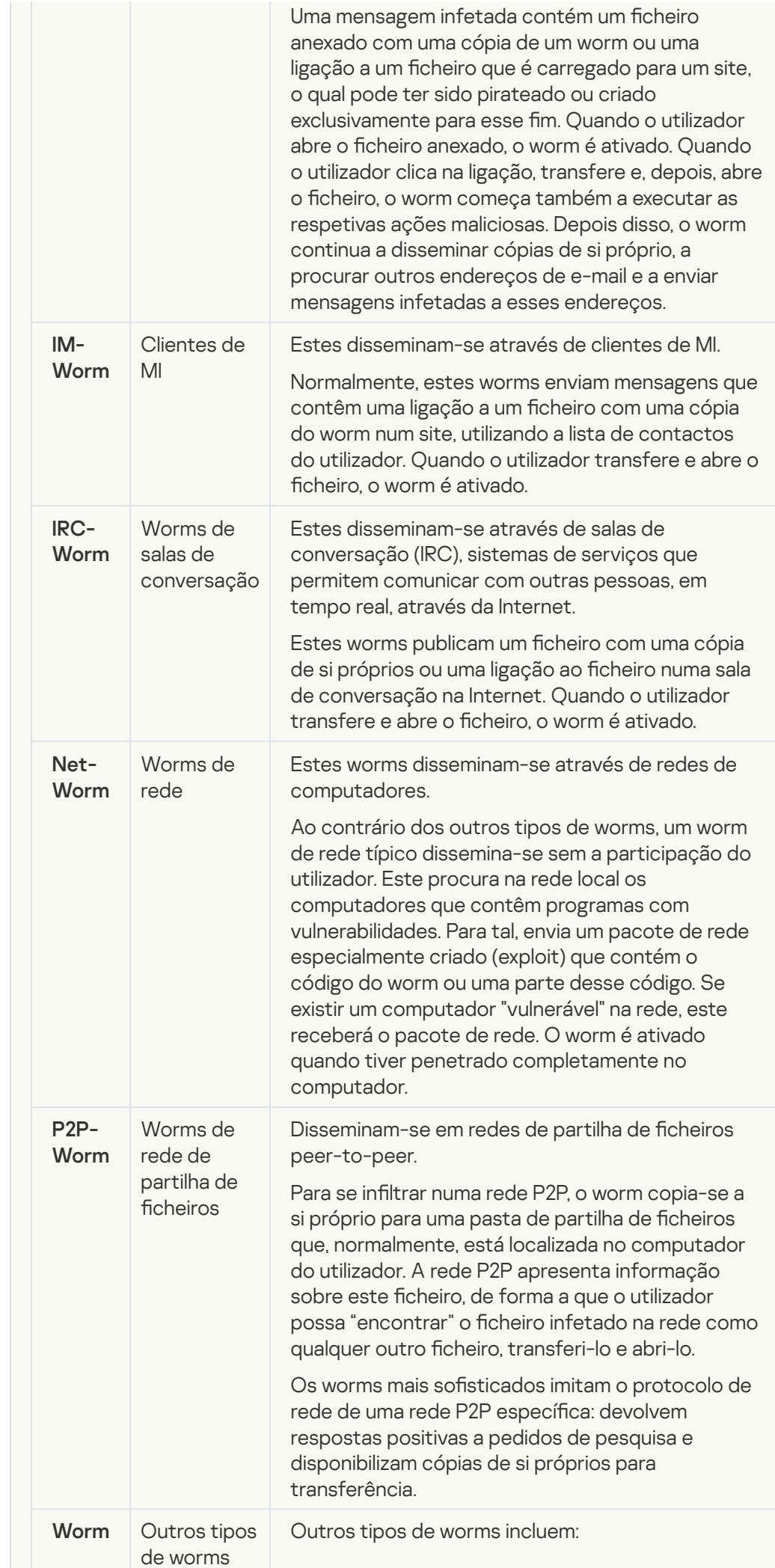

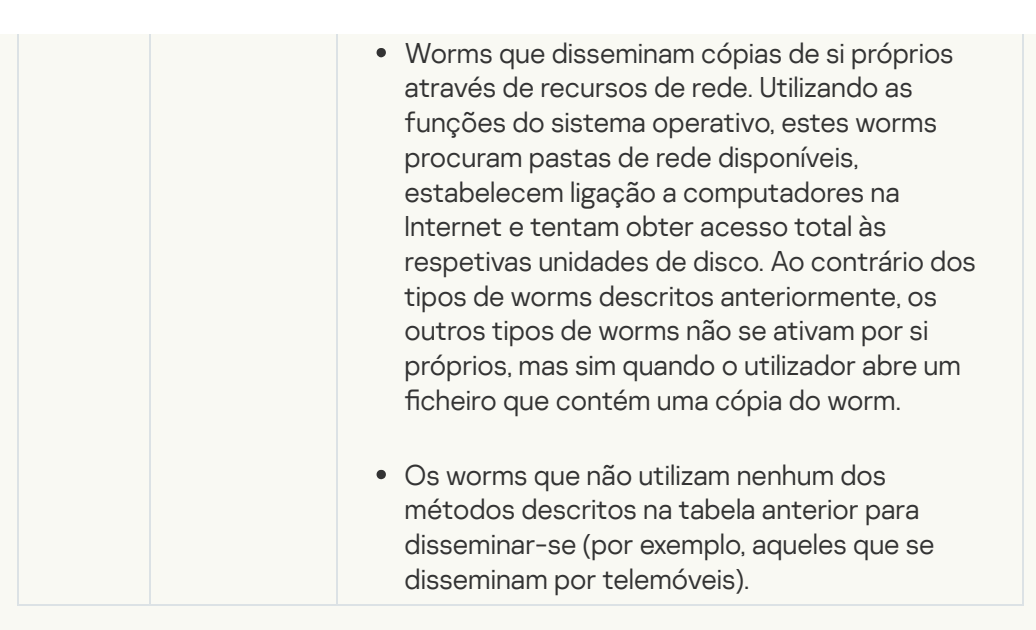

### • [Trojans](javascript:toggleBlock()<sup>®</sup>

### Subcategoria: Trojans

#### Nível de ameaça: alto

Ao contrário dos worms e dos vírus, os Trojans não se auto-multiplicam. Por exemplo, estes penetram num computador através do e-mail ou do navegador quando o utilizador visita uma página da Internet infetada. Os Trojans são iniciados com a participação do utilizador. Começam a efetuar as suas ações maliciosas assim que são executados.

Diferentes Trojans têm comportamentos diferentes nos computadores infetados. As principais funções dos "Trojans" incluem bloquear, modificar ou destruir informações, e desativar os computadores ou redes. Os Trojans também podem receber ou enviar ficheiros, executá-los, apresentar mensagens no ecrã, solicitar páginas da Internet, transferir e instalar programas e reiniciar o computador.

Muitas vezes, os hackers utilizam "conjuntos" de vários Trojans.

Os tipos de comportamento dos Trojan estão descritos na tabela seguinte.

Tipos de comportamento de Trojans num computador infetado

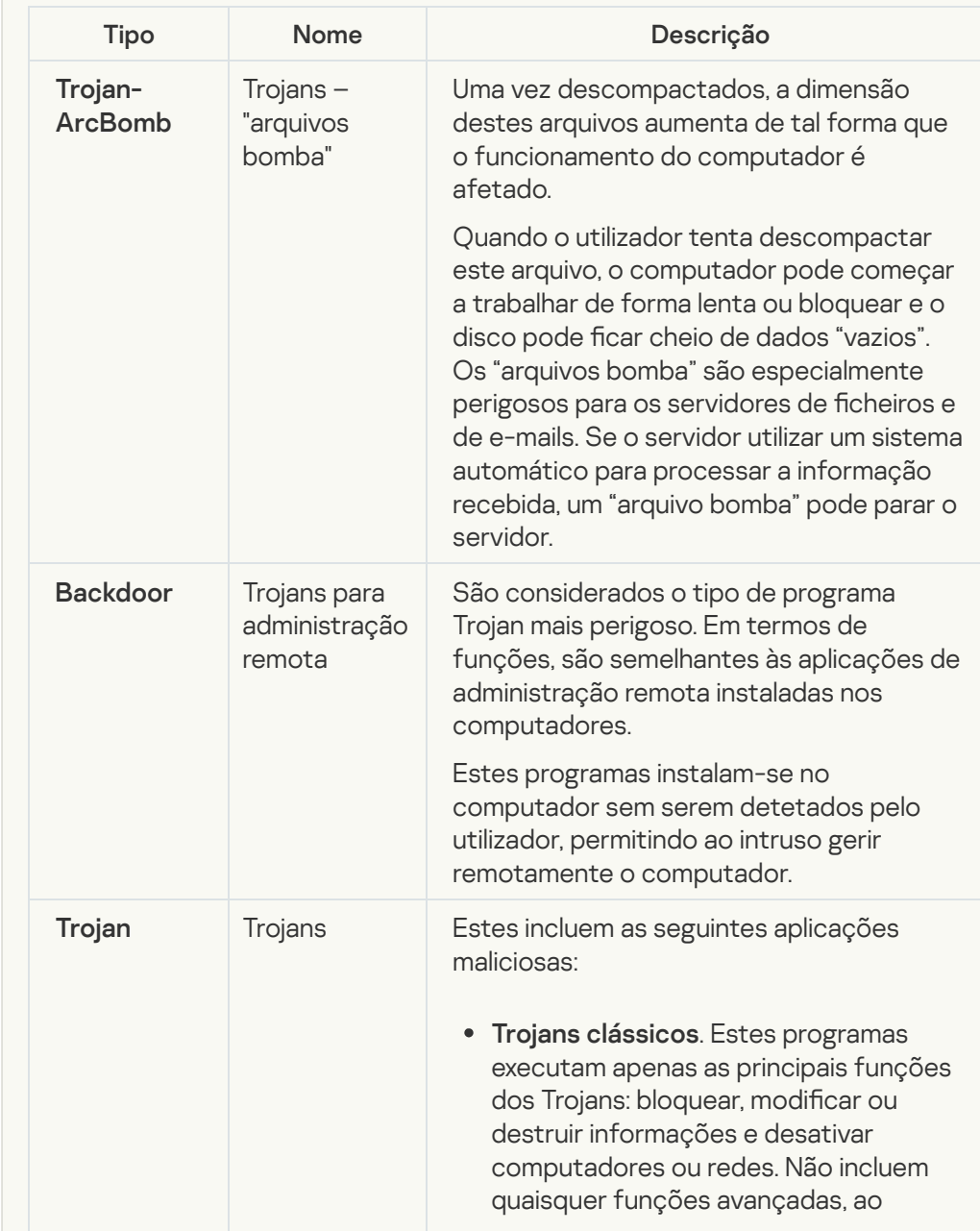

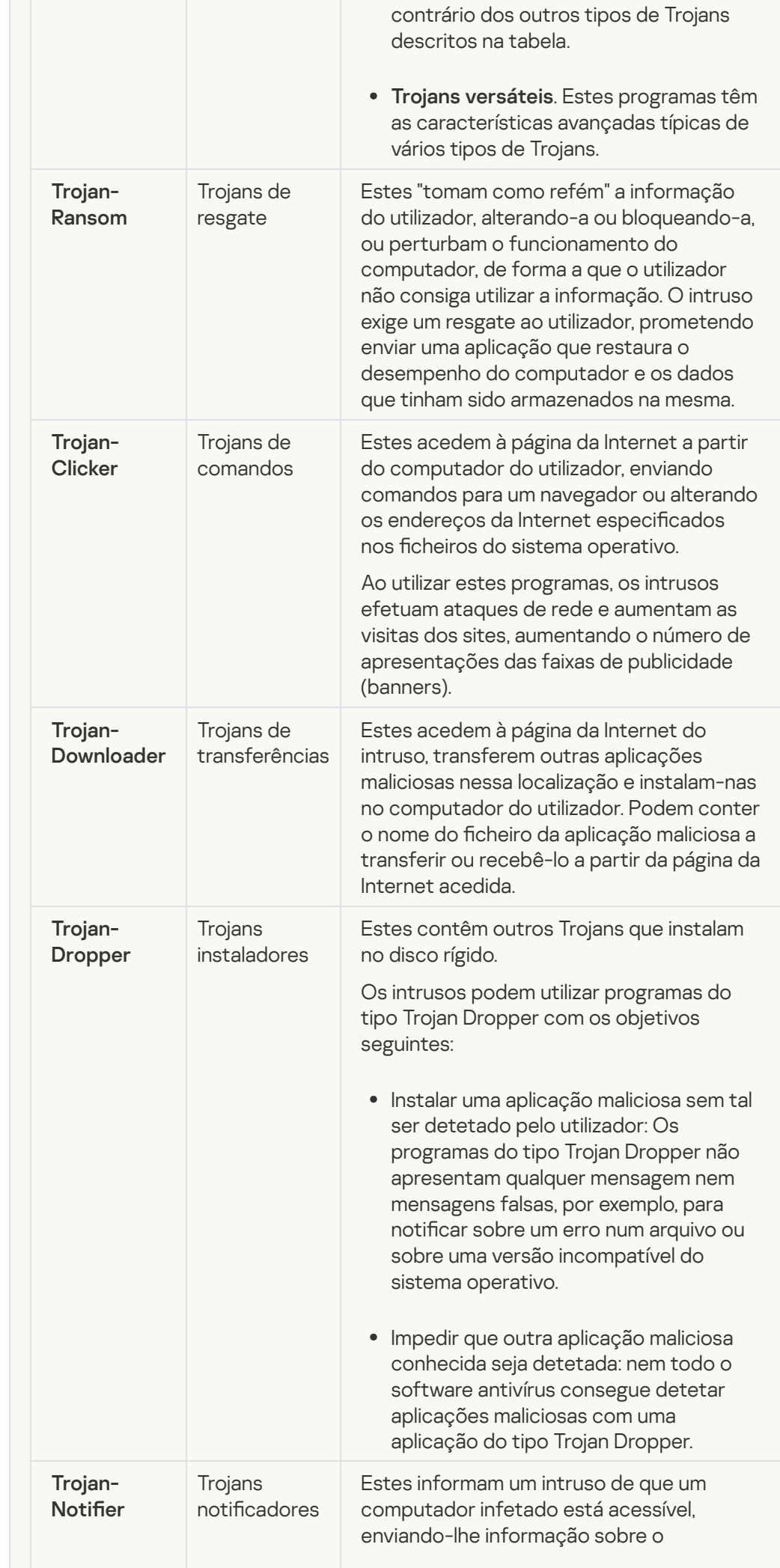

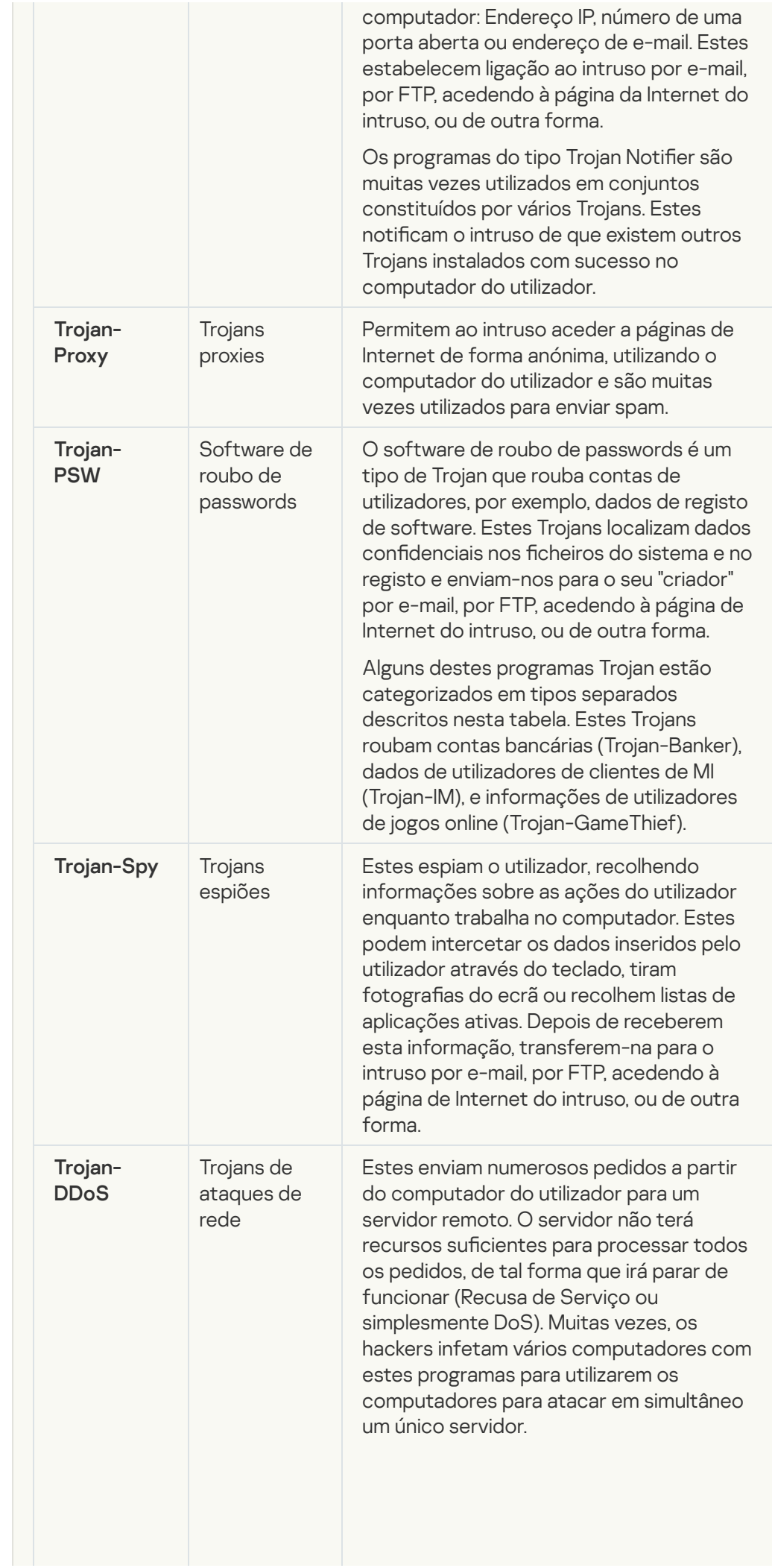

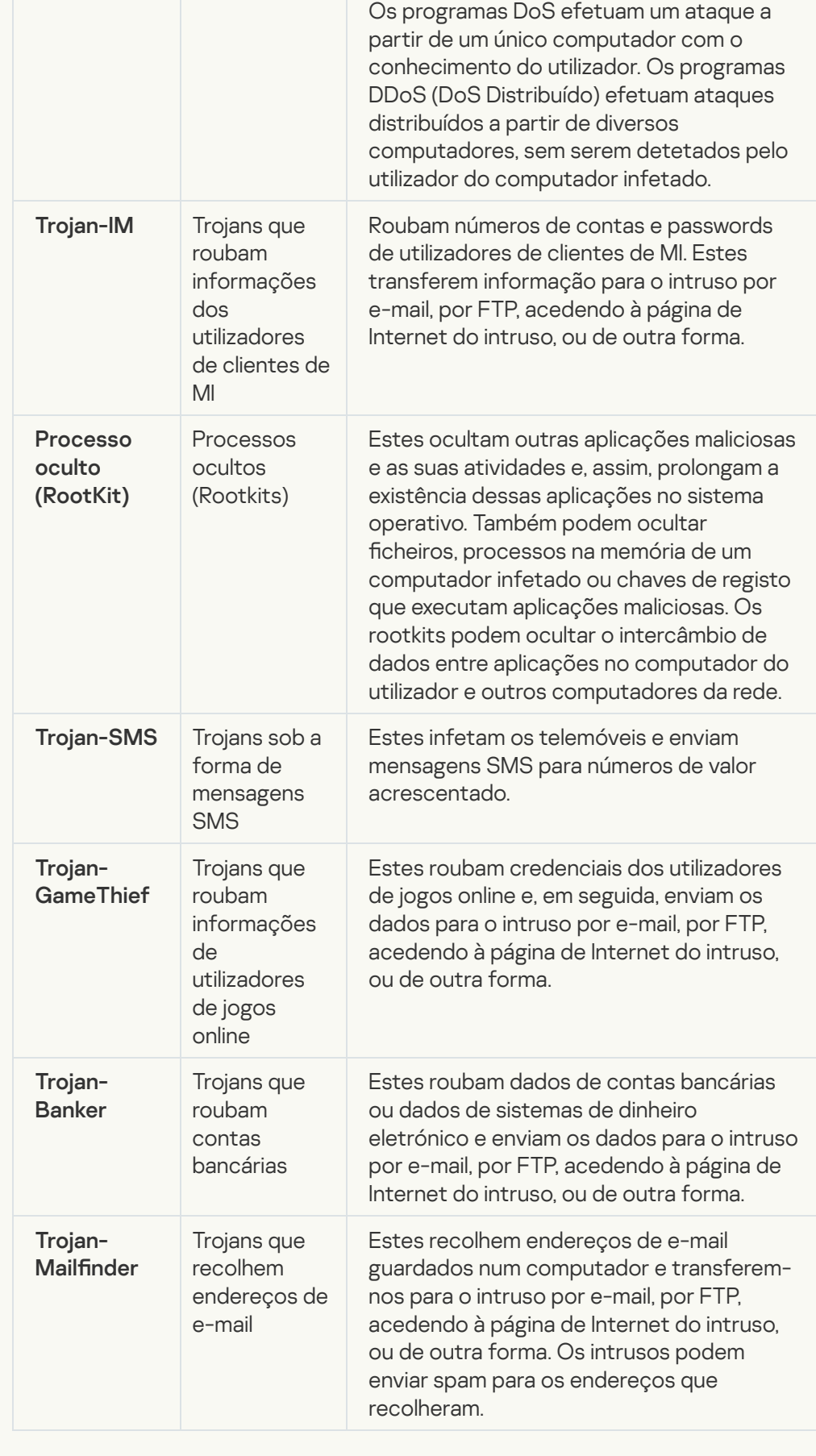

### **• [Ferramentas maliciosas](javascript:toggleBlock()**

Subcategoria: Ferramentas maliciosas

#### Nível de perigo: meio

Ao contrário de outros tipos de software malicioso, as ferramentas maliciosas não executam as suas ações assim que são iniciadas. Estas podem ser armazenadas e executadas em segurança no computador do utilizador. Os intrusos muitas vezes utilizam as funções destes programas para criarem vírus, worms e Trojans, organizarem ataques de rede em servidores remotos, para penetrarem em computadores ou efetuarem outras ações maliciosas.

As diversas funções das ferramentas maliciosas estão agrupadas por tipo na tabela que se segue.

Funções das ferramentas maliciosas

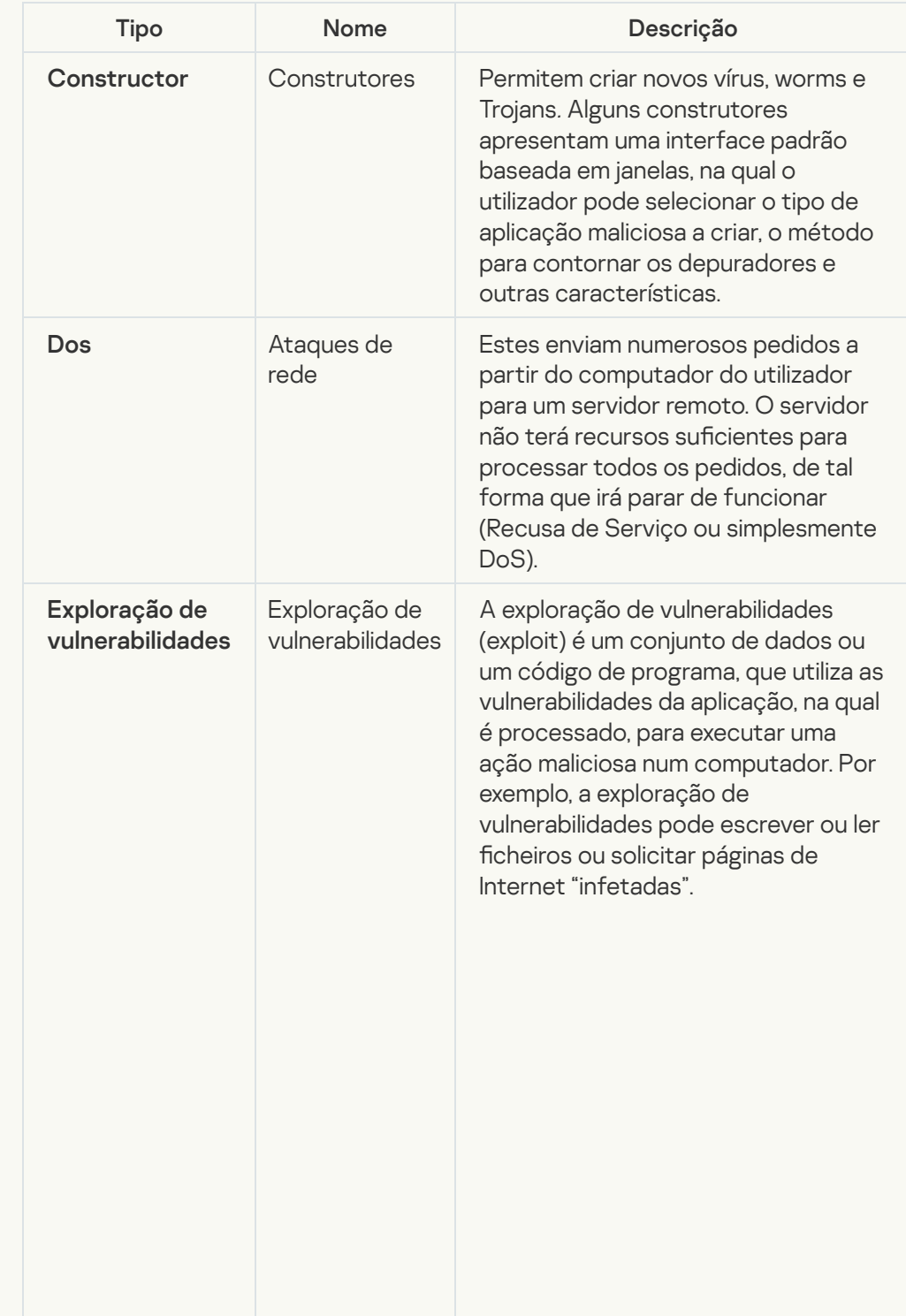

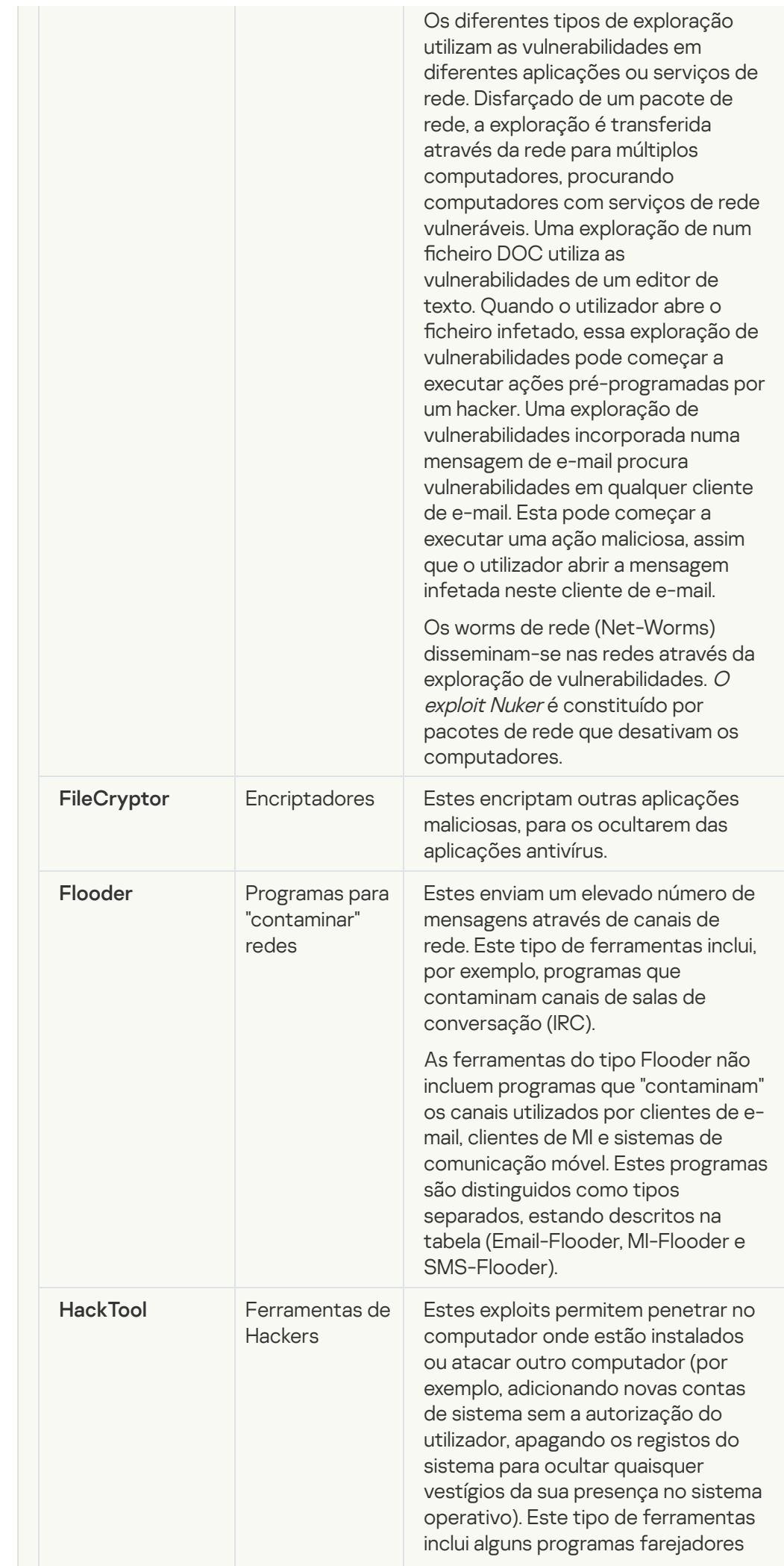

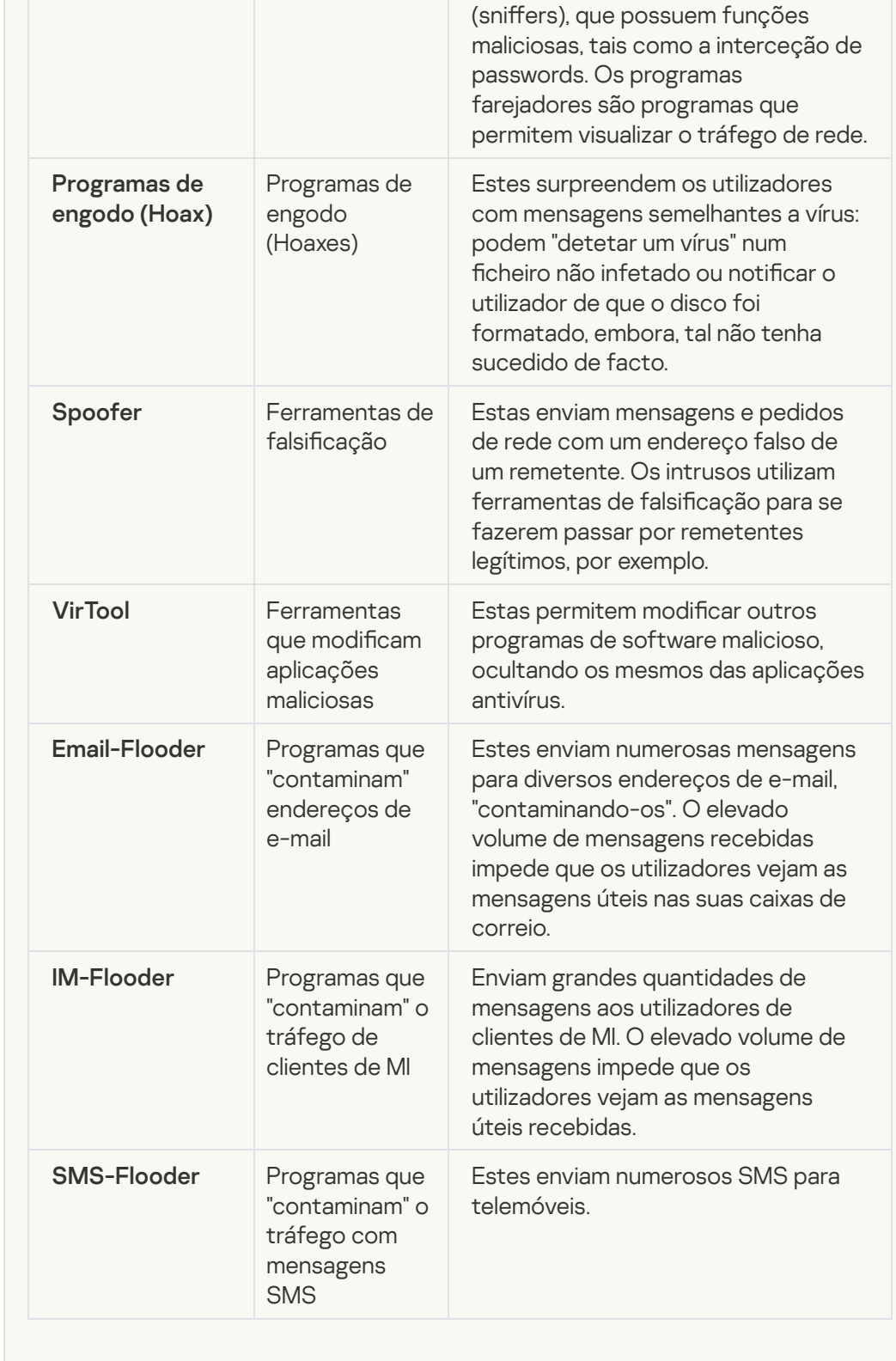

# • [Adware](javascript:toggleBlock()<sup>?</sup>

Subcategoria: software de publicidade (Adware);

Nível de ameaça: médio

O adware apresenta informações de publicidade ao utilizador. Os programas de Adware apresentam faixas de publicidade (banners) nas interfaces de outros programas, redirecionando os pedidos de pesquisa para páginas da Internet com publicidade. Alguns destes programas recolhem e enviam ao seu criador informações de marketing sobre o utilizador: esta informação pode incluir os nomes dos sites visitados pelo utilizador ou o conteúdo dos pedidos de pesquisa do utilizador. Ao contrário dos programas Trojan espiões, os programas de Adware enviam esta informação ao programador com a permissão do utilizador.

• [Auto-dialers](javascript:toggleBlock()<sup>?</sup>

Subcategoria: software legal que pode ser utilizado por criminosos para danificar o computador ou os dados pessoais do utilizador.

### Nível de perigo: meio

A maioria destas aplicações é útil, por isso muitos utilizadores executam-nas. Estas aplicações incluem clientes de IRC, auto-dialers, programas de transferências de ficheiros, monitores da atividade do sistema do computador, ferramentas de gestão de passwords, servidores de Internet dos serviços FTP, HTTP, e Telnet.

Contudo, se os intrusos obtiverem acesso a estes programas ou se os implantarem no computador do utilizador, algumas das suas funcionalidades podem ser utilizadas para violação da segurança.

Estas aplicações diferem em termos de funções; os respectivos tipos são descritos na tabela seguinte.

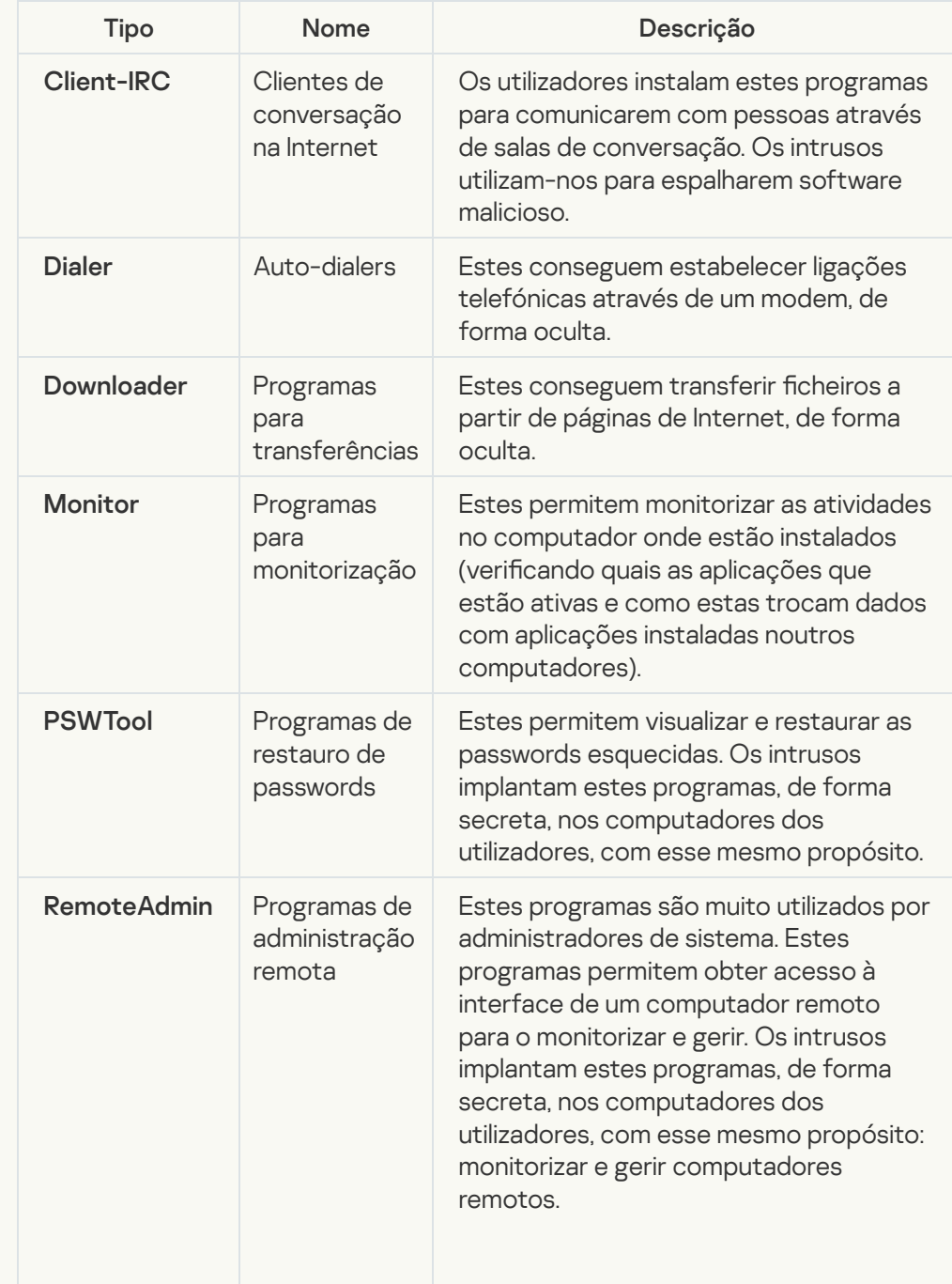

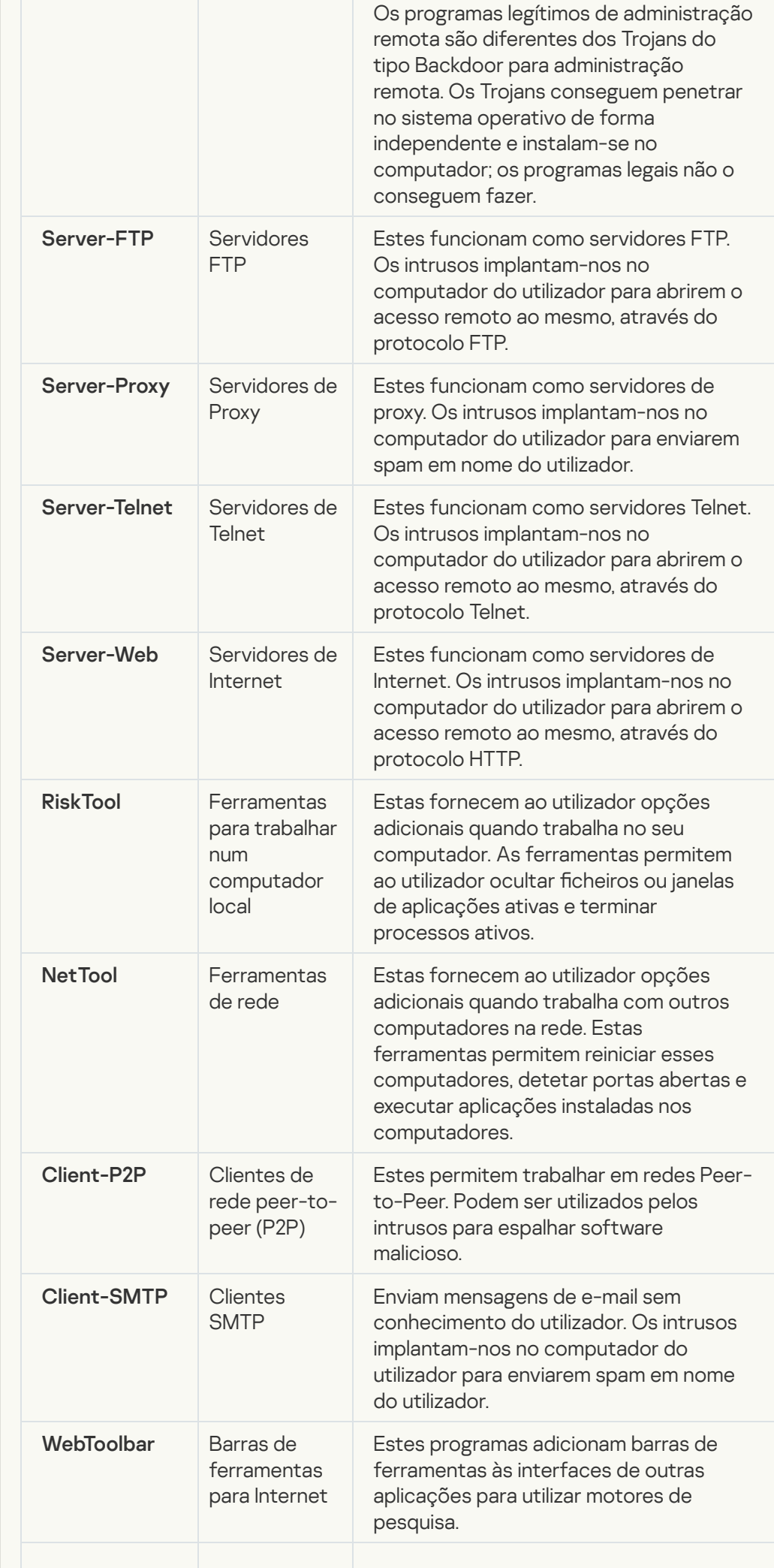

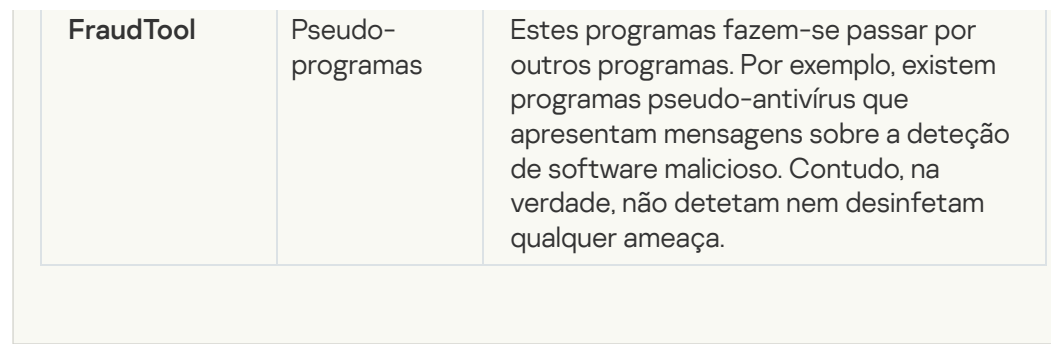

Detetar outro software que pode ser usado por criminosos para danificar o seu [computador ou dados pessoais](javascript:toggleBlock()

Subcategoria: software legal que pode ser utilizado por criminosos para danificar o computador ou os dados pessoais do utilizador.

### Nível de perigo: meio

A maioria destas aplicações é útil, por isso muitos utilizadores executam-nas. Estas aplicações incluem clientes de IRC, auto-dialers, programas de transferências de ficheiros, monitores da atividade do sistema do computador, ferramentas de gestão de passwords, servidores de Internet dos serviços FTP, HTTP, e Telnet.

Contudo, se os intrusos obtiverem acesso a estes programas ou se os implantarem no computador do utilizador, algumas das suas funcionalidades podem ser utilizadas para violação da segurança.

Estas aplicações diferem em termos de funções; os respectivos tipos são descritos na tabela seguinte.

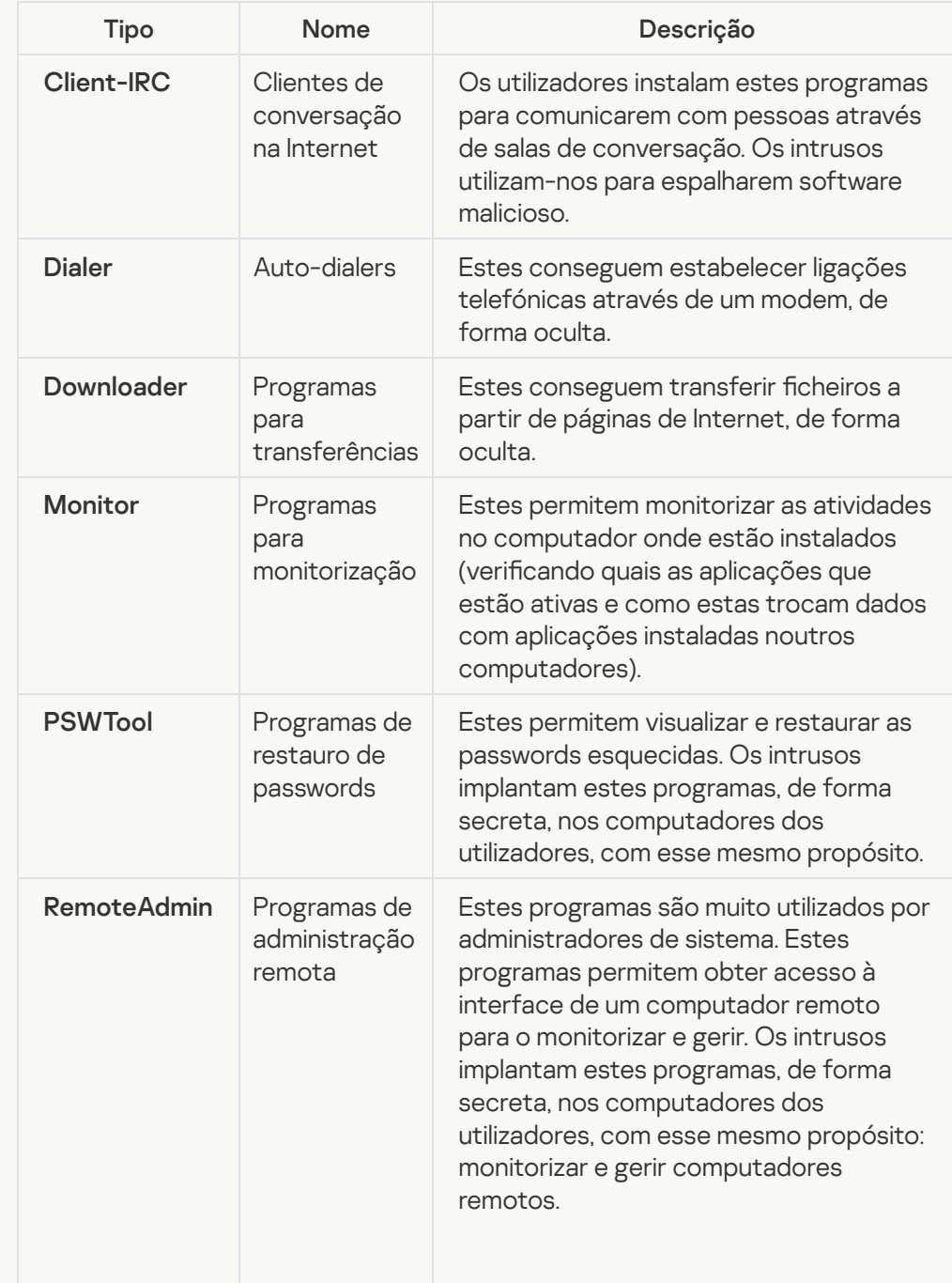

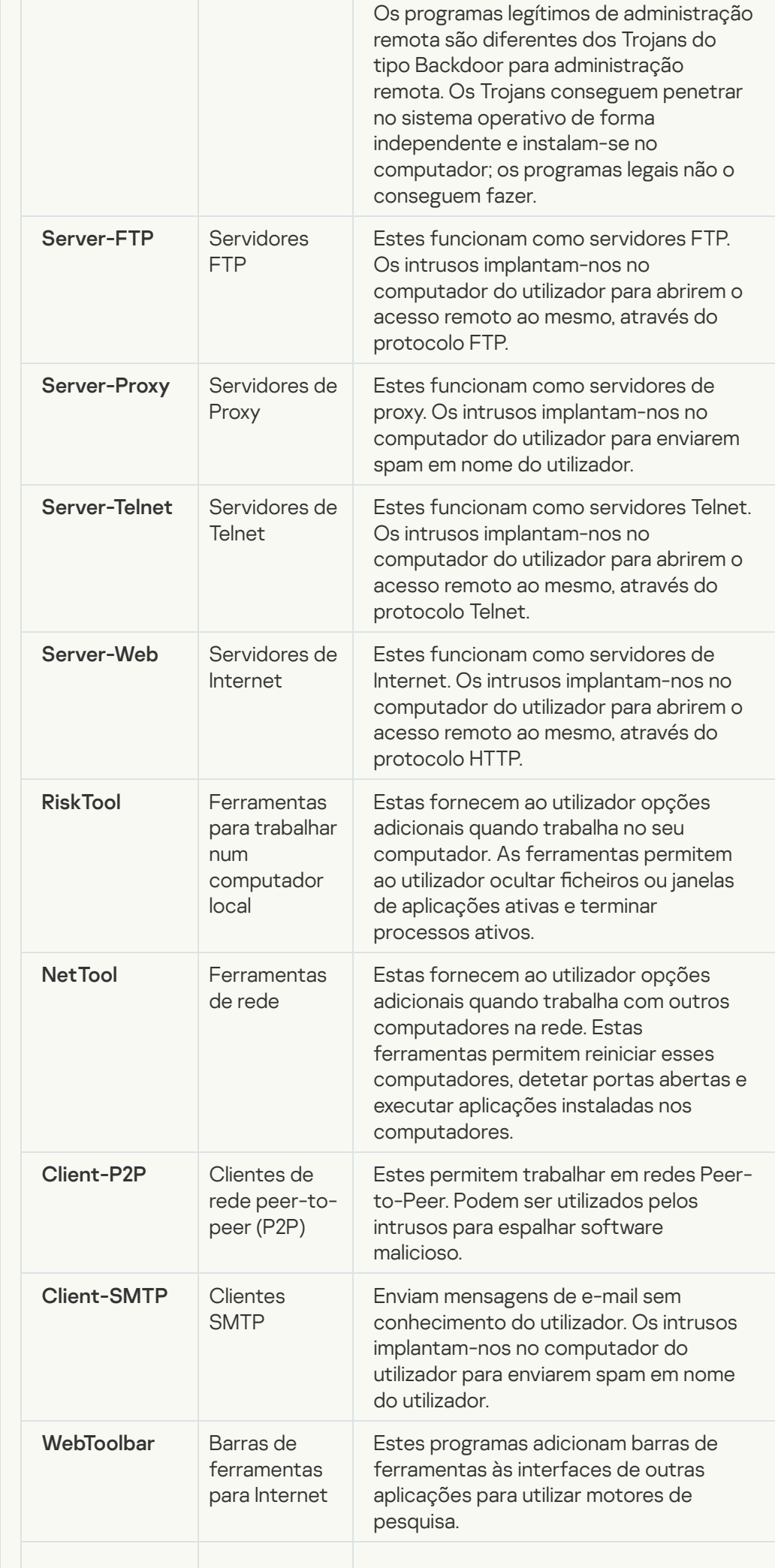
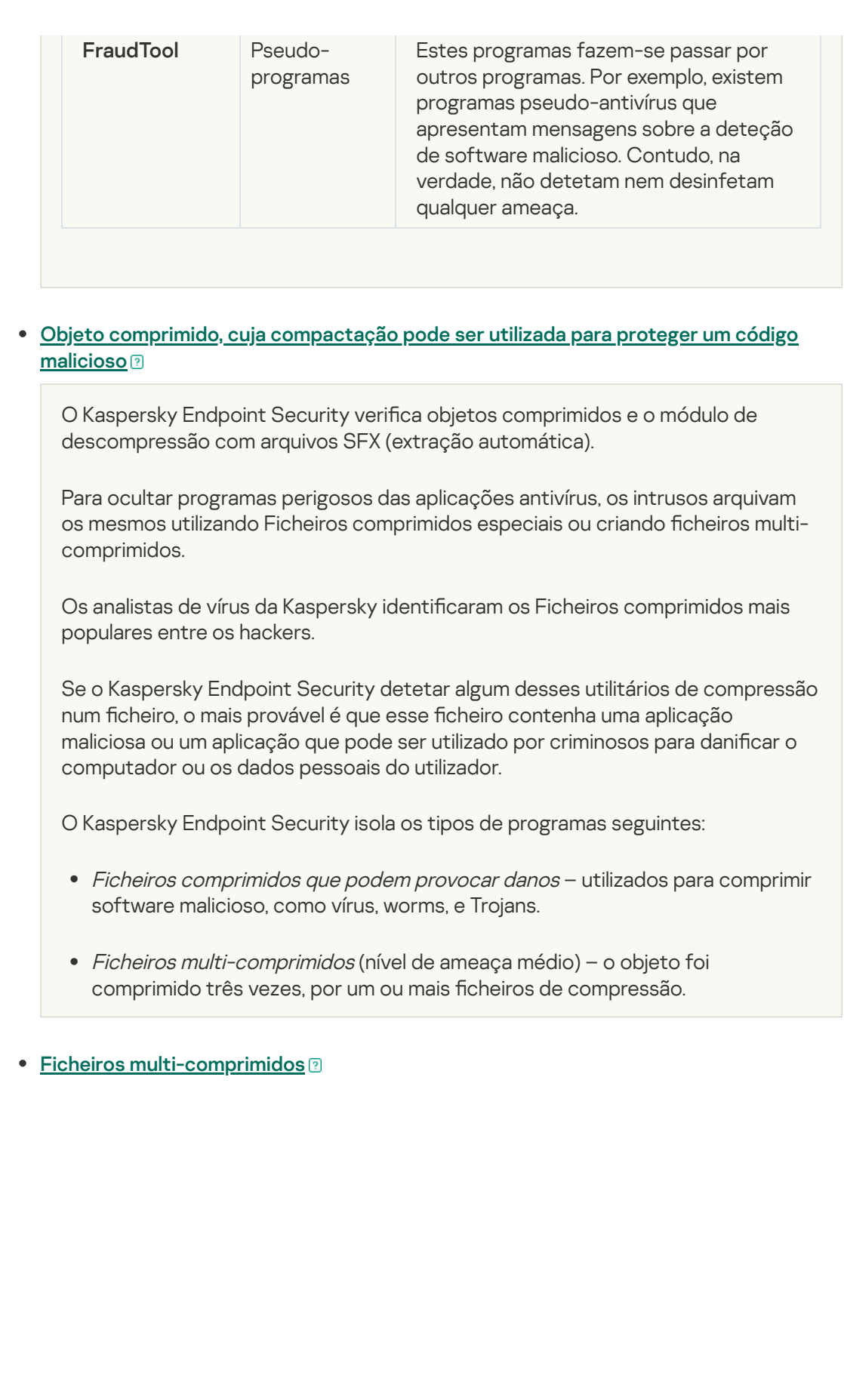

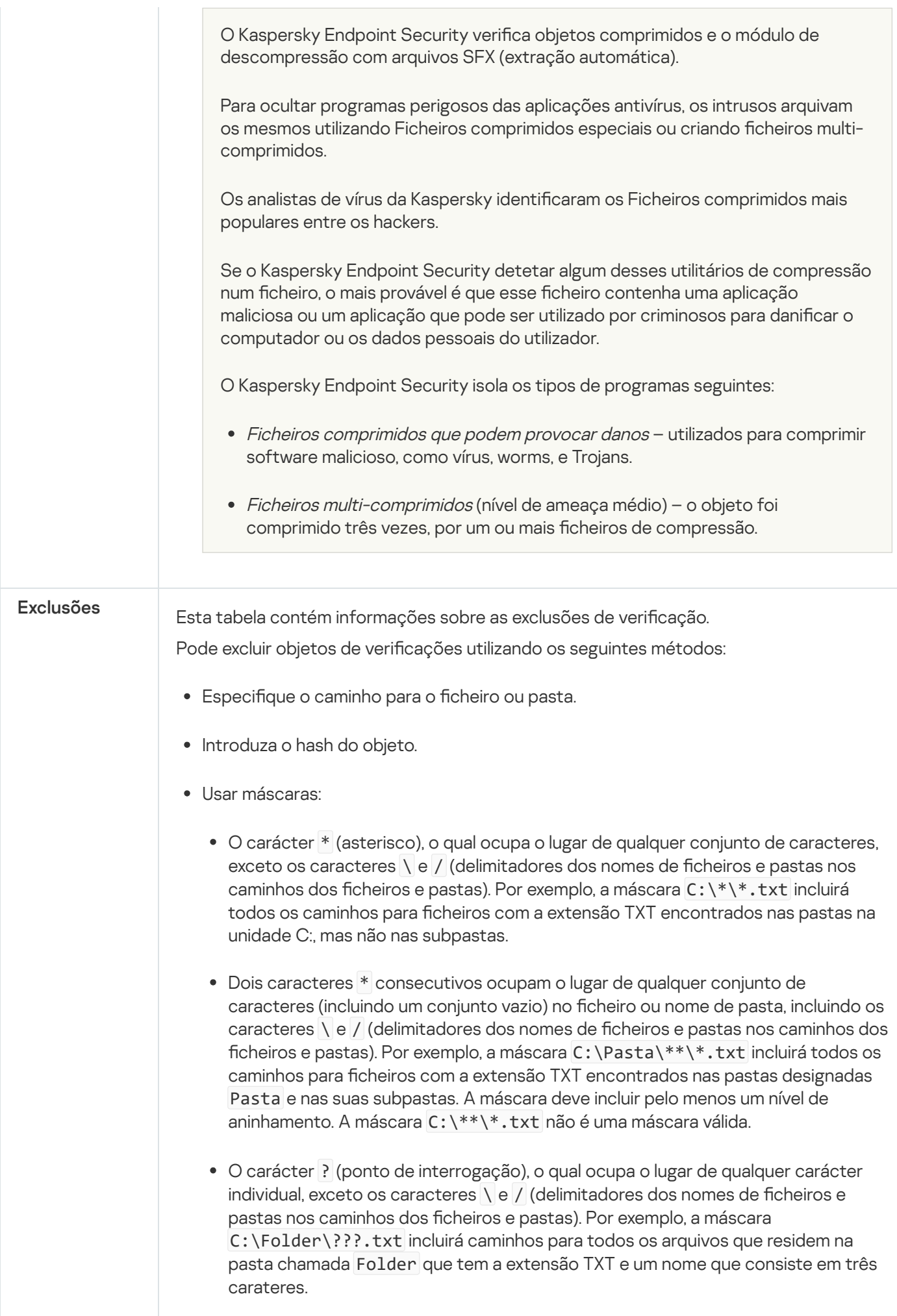

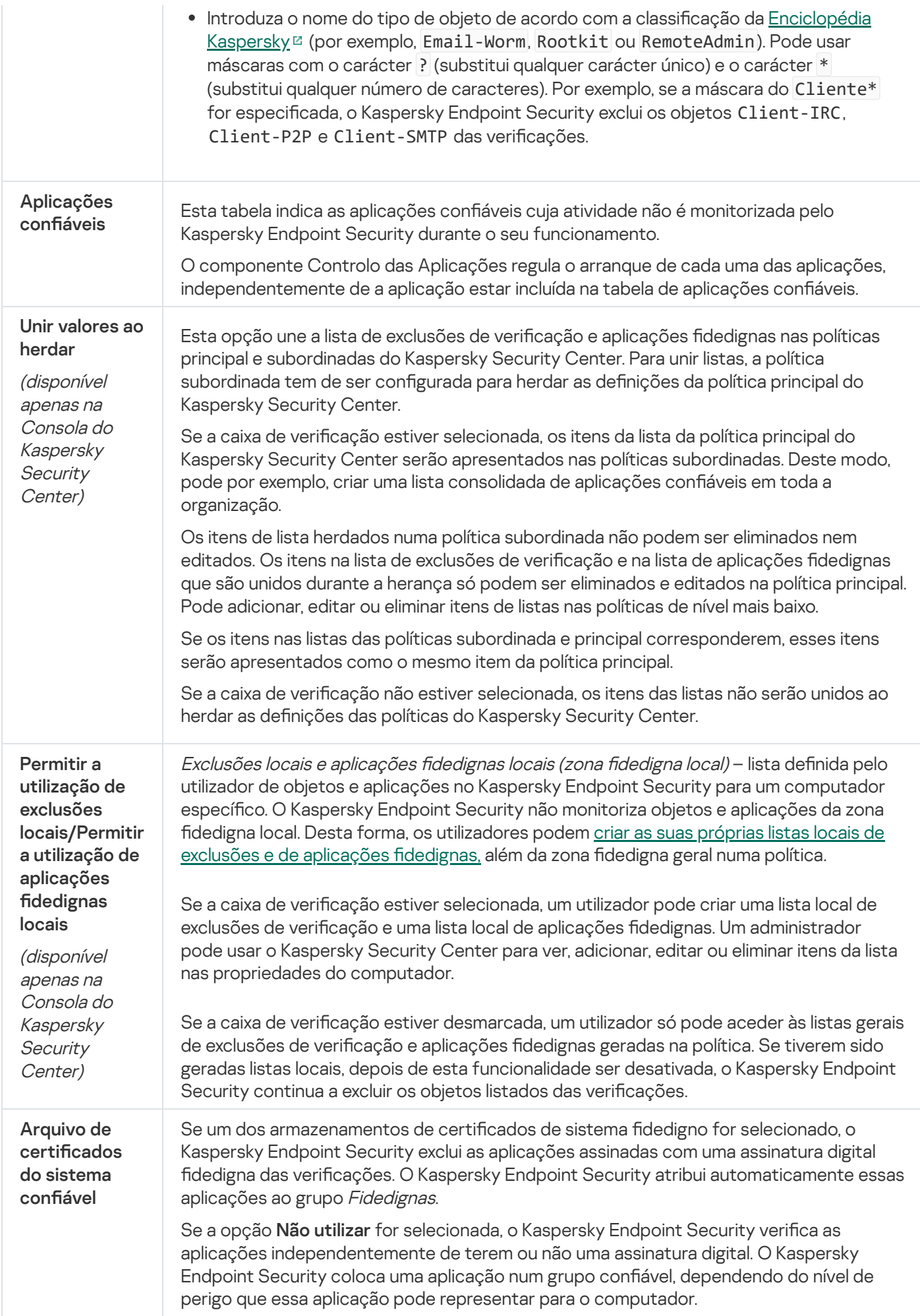

# Definições da aplicação

Pode configurar as seguintes definições gerais da aplicação:

- Modo operacional
- Autodefesa
- Desempenho
- Informações de depuração
- · Estado do computador quando são aplicadas configurações

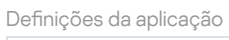

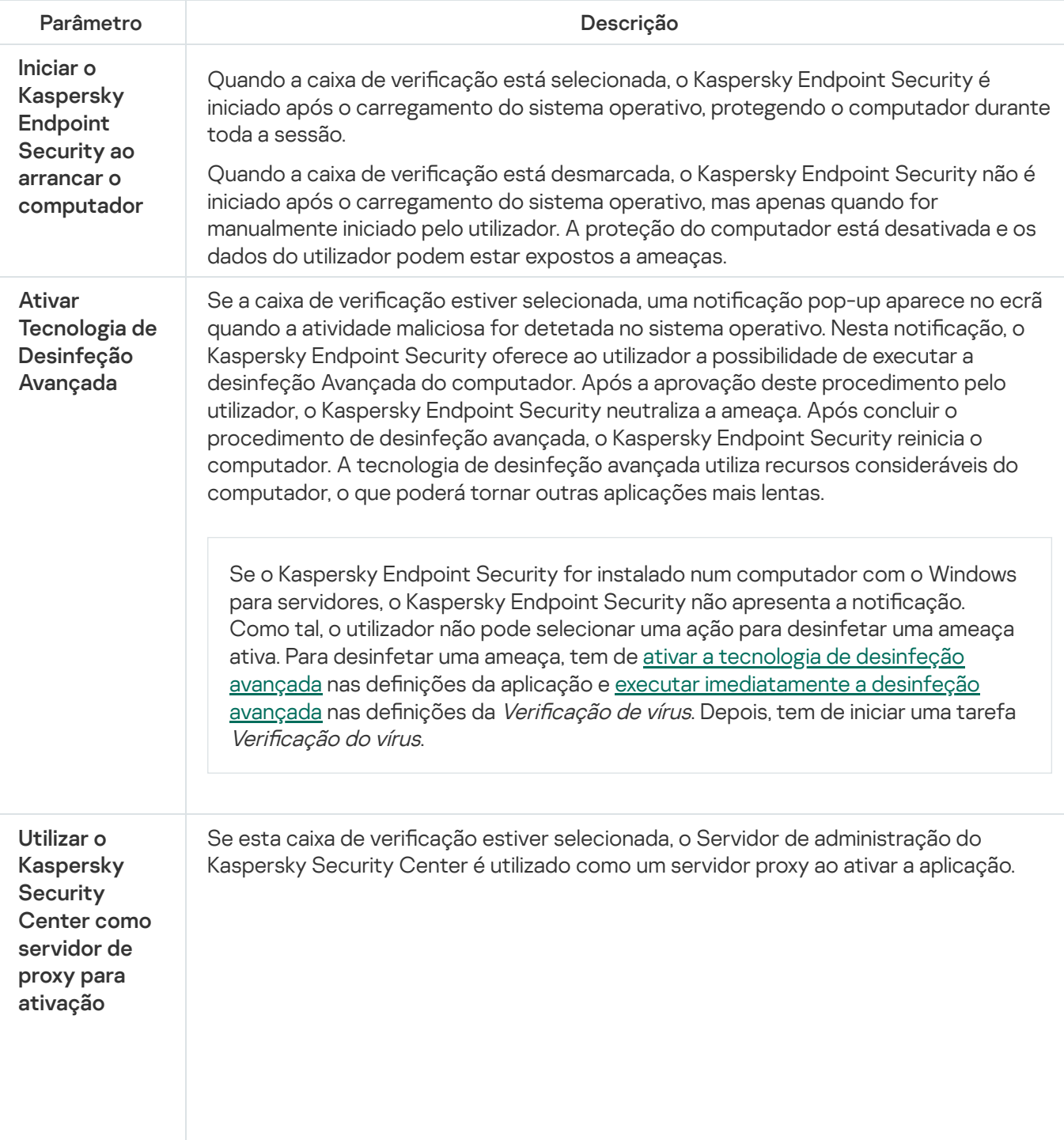

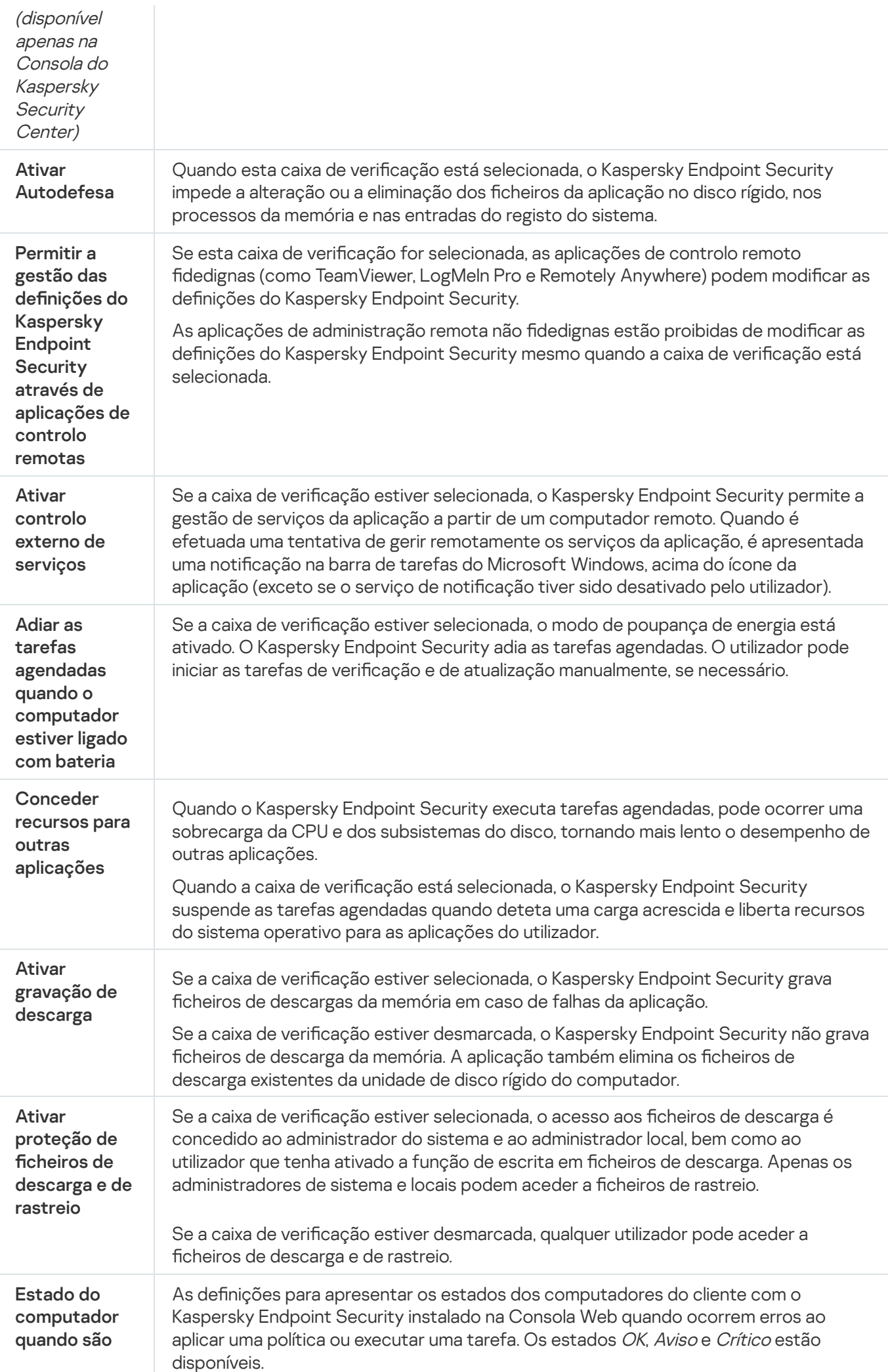

(disponível apenas na Consola do Kaspersky **Security** Center) aplicadas configurações

### Relatórios e armazenamento

#### Relatórios

As informações sobre o funcionamento de cada componente do Kaspersky Endpoint Security, eventos de encriptação de dados, o desempenho de cada tarefa de verificação, tarefa de atualização e tarefa de verificação de integridade, bem como sobre o funcionamento geral da aplicação, são registadas nos relatórios.

Os relatórios são armazenados na pasta C:\ProgramData\Kaspersky Lab\KES\Report.

#### Cópia de segurança

A cópia de segurança armazena cópias de segurança de ficheiros que foram eliminados ou modificados durante a desinfeção. A cópia de segurança é a cópia de um ficheiro criada antes de o ficheiro ser desinfetado ou eliminado. As cópias de segurança dos ficheiros são armazenadas num formato especial e não constituem uma ameaça.

As cópias de segurança de ficheiros são armazenadas na pasta C:\ProgramData\Kaspersky Lab\KES\QB.

Os utilizadores pertencentes aos grupos de administradores obtêm permissões completas de acesso a esta pasta. O utilizador cuja conta foi utilizada para instalar o Kaspersky Endpoint Security recebe direitos de acesso limitado para esta pasta.

O Kaspersky Endpoint Security não disponibiliza a capacidade de configurar as permissões de acesso do utilizador para a realização de cópias de segurança de ficheiros.

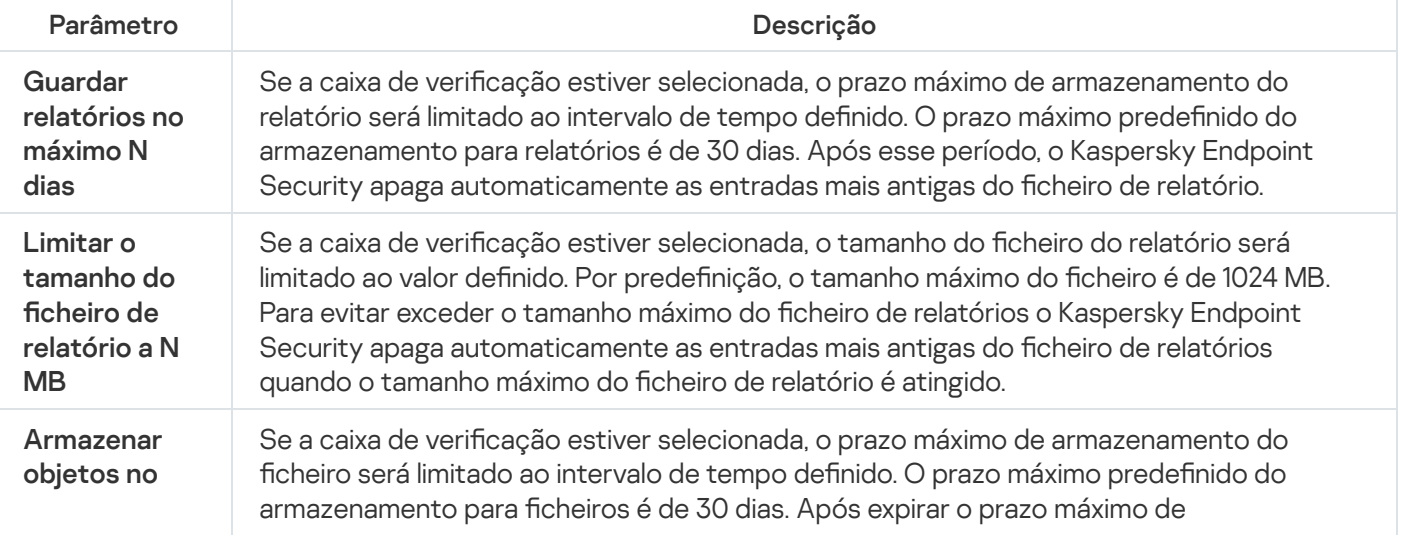

Definições de relatórios e armazenamento

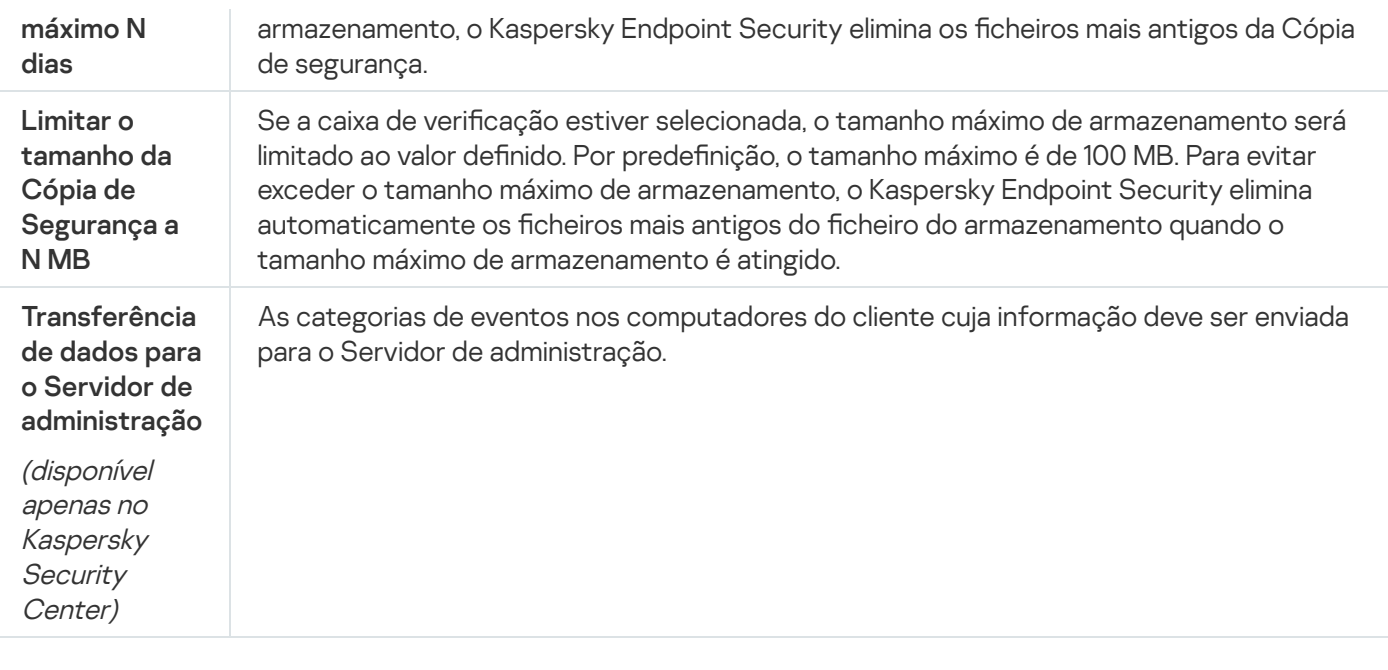

# Definições de Rede

Pode configurar o servidor proxy utilizado para estabelecer uma ligação à Internet e atualizar as bases de dados antivírus, selecionar o modo de monitorização da porta de rede e configurar verificações de ligações encriptadas.

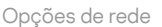

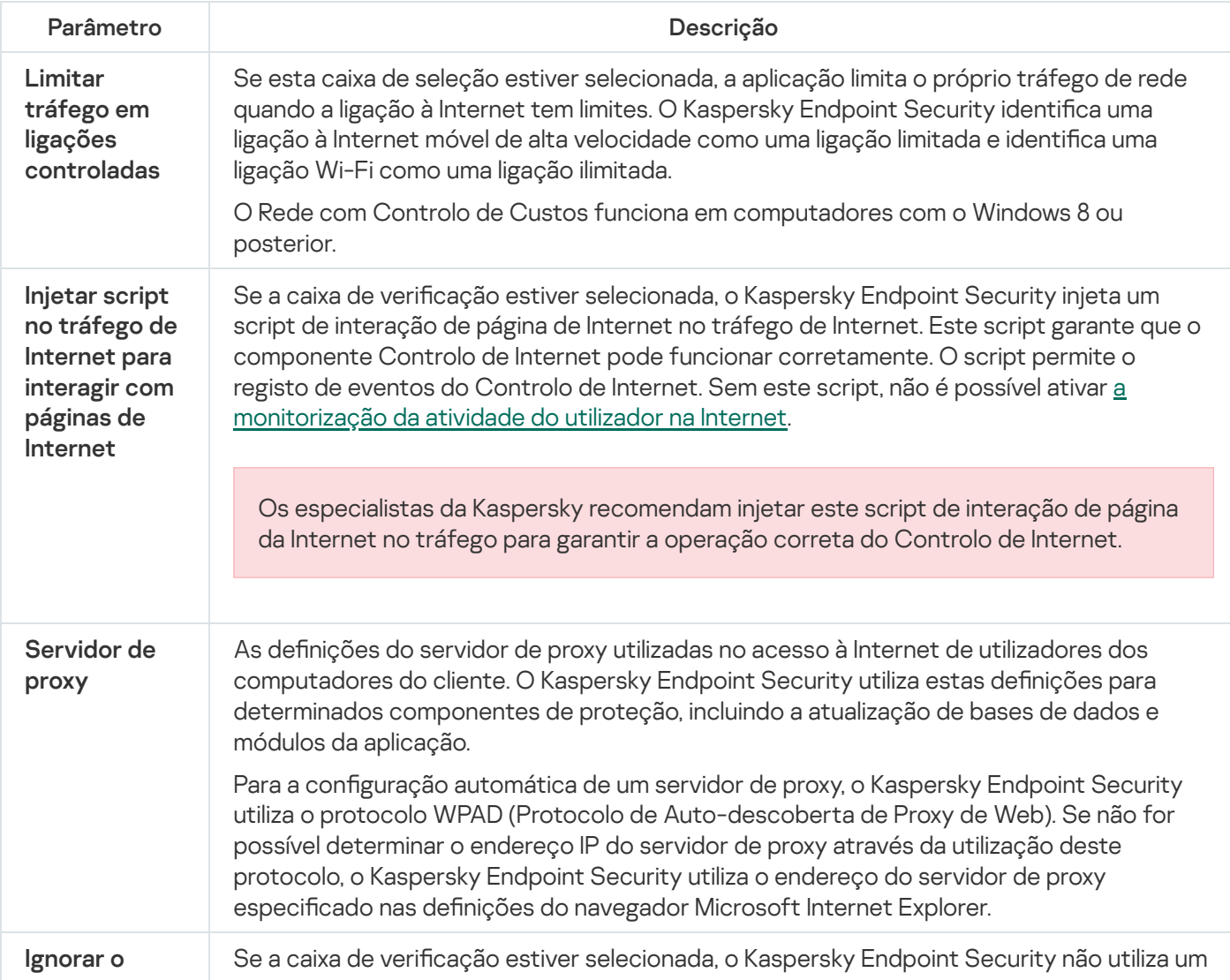

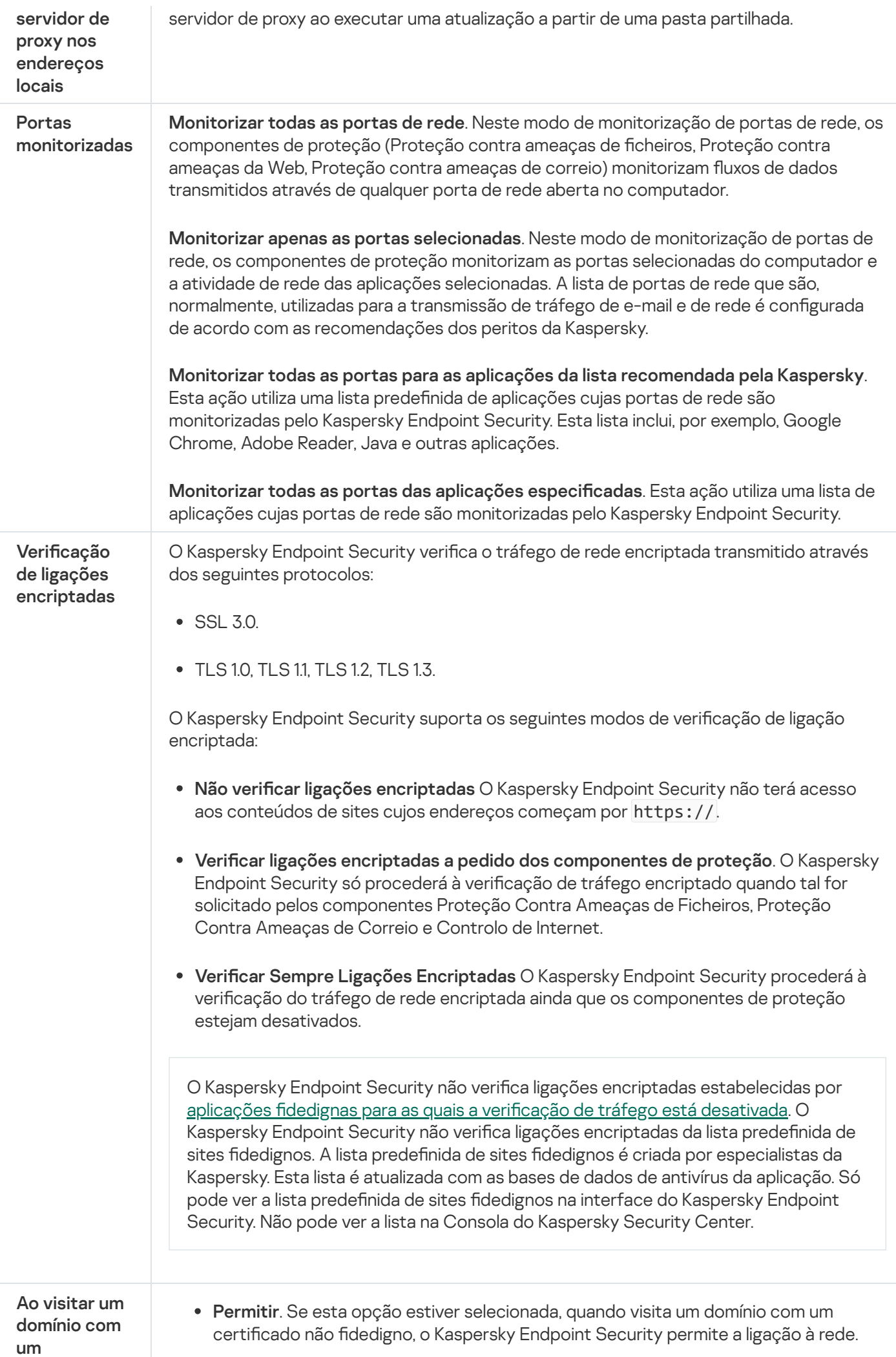

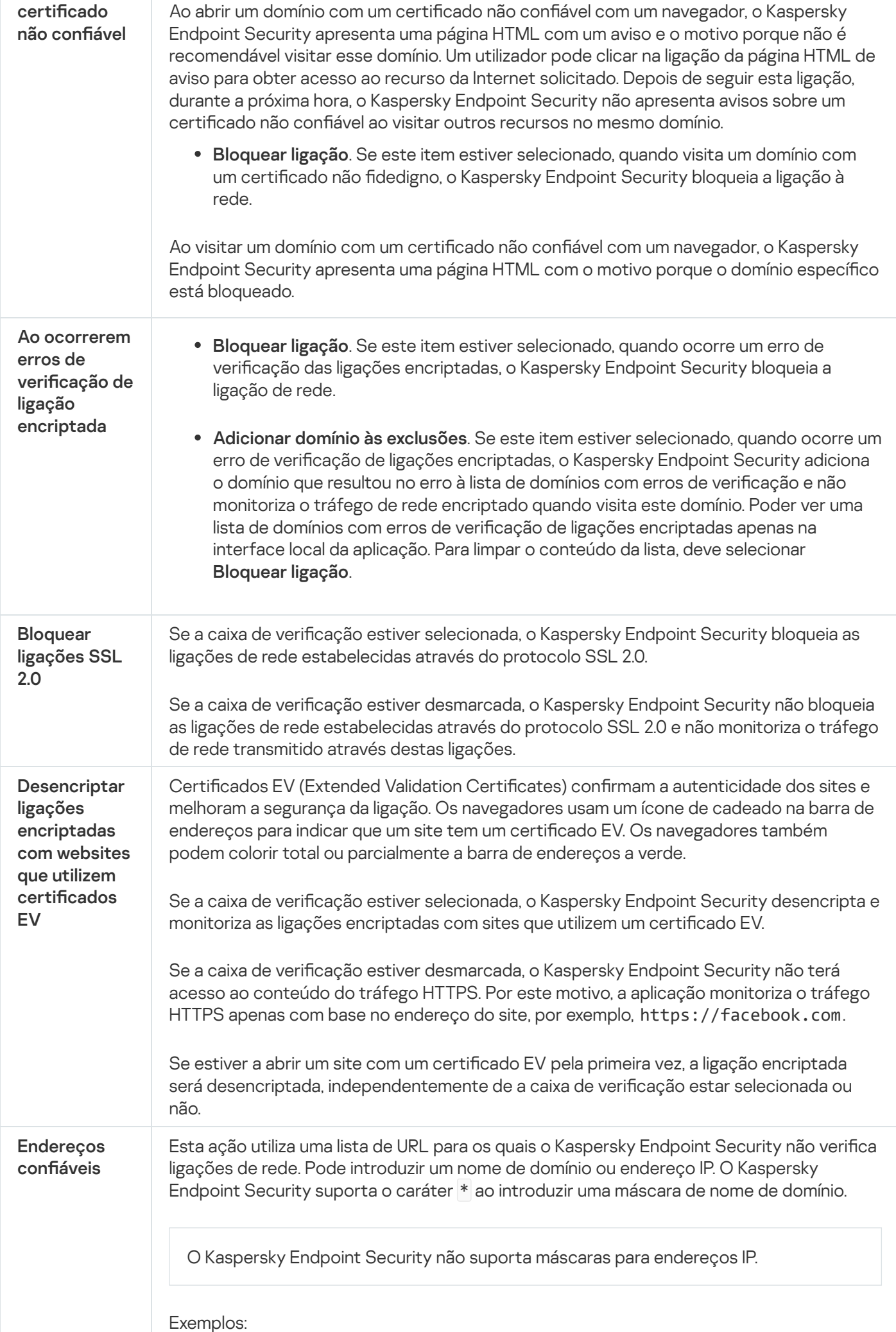

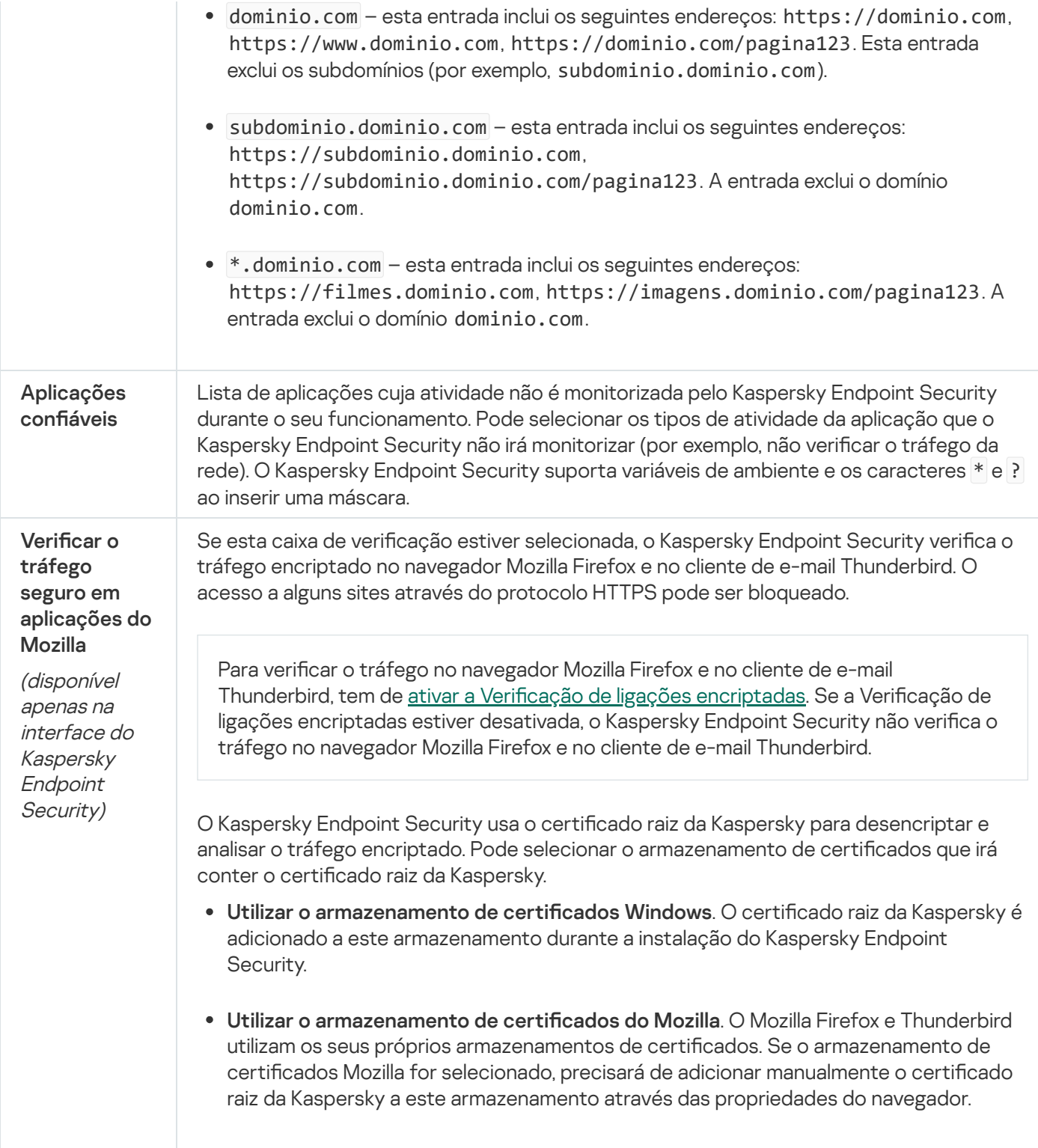

# Interface

Pode configurar as definições da interface da aplicação:

Definições da interface

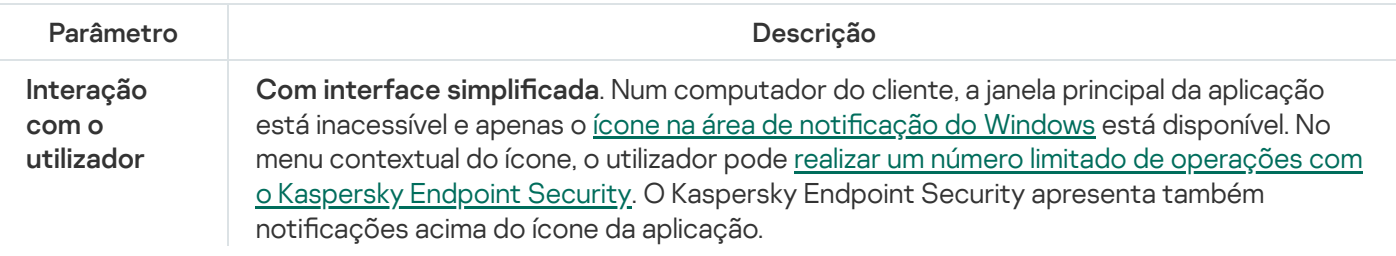

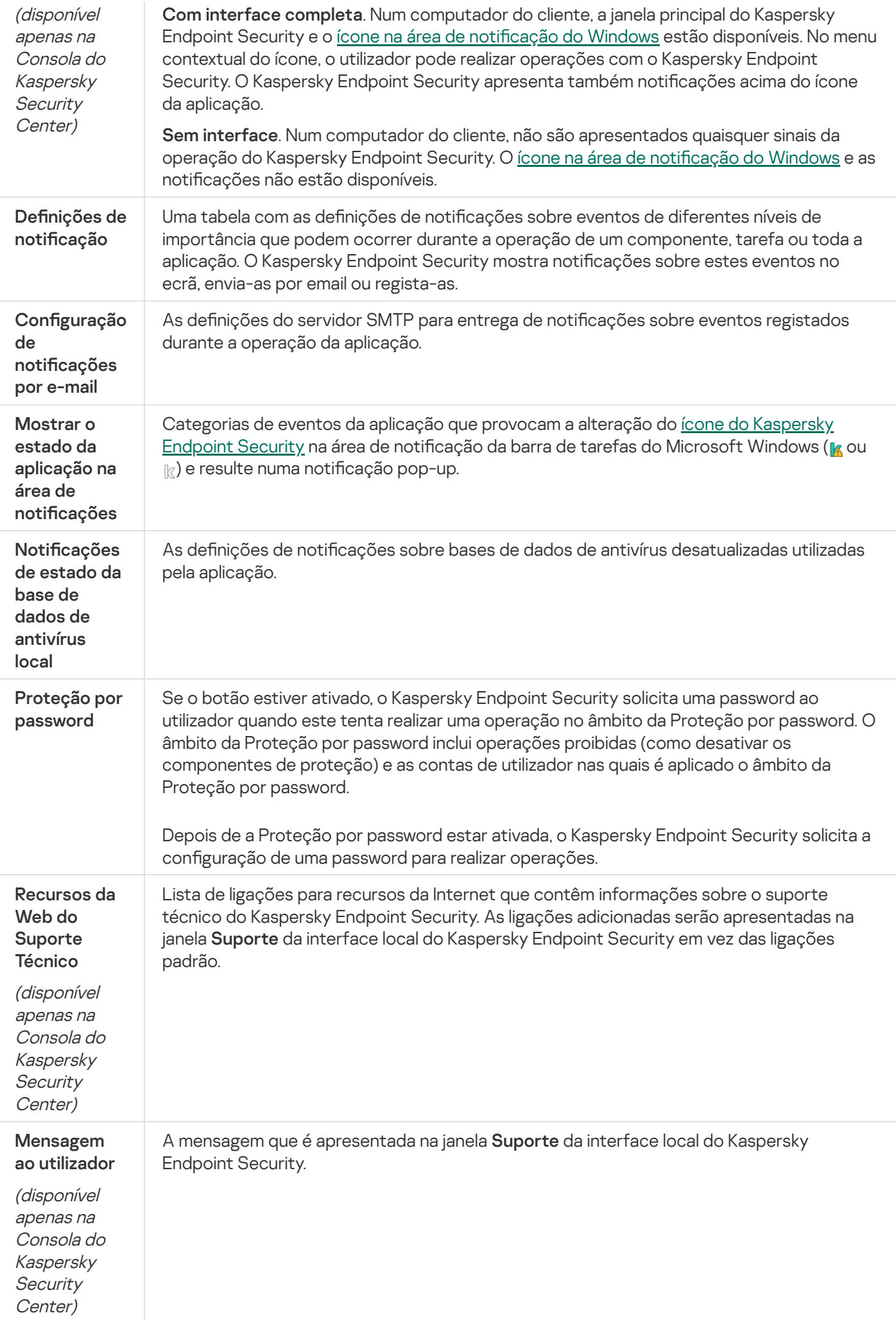

### Gerir definições

Pode guardar as definições atuais do Kaspersky Endpoint Security num ficheiro e utilizá-las para configurar rapidamente a aplicação num computador diferente. Também pode utilizar um ficheiro de configuração ao implementar a aplicação através do Kaspersky Security Center 12 com um pacote de [instalação.](#page-34-0) Pode restaurar as definições predefinidas a qualquer momento.

As definições de gestão da configuração da aplicação só estão disponíveis na interface do Kaspersky Endpoint Security.

Definições de gestão de configuração da aplicação

| <b>Definições</b> | Descrição                                                                                                    |
|-------------------|----------------------------------------------------------------------------------------------------|
| Importar          | Extrai as definições da aplicação de um ficheiro em formato CFG e aplicar as mesmas.                                                                                                    |
| Exportar          | Guarda as definições da aplicação atuais num ficheiro em formato CFG.                                                                                                    |
| Restaurar         | Pode restaurar as definições recomendadas pela Kaspersky para o Kaspersky Endpoint<br>Security a qualquer momento. Quando as definições são restauradas, o nível de segurança<br>Recomendado é definido para todos os componentes de proteção. |

### Gestão de tarefas

Para administrar o Kaspersky Endpoint Security através do Kaspersky Security Center, pode criar os seguintes tipos de tarefas:

- Tarefas locais, configuradas para um computador cliente individual.
- · Tarefas de grupo, configuradas para computadores cliente dentro de grupos de administração.
- Tarefas para a seleção de computadores.

Pode criar qualquer número de tarefas de grupo, tarefas para uma seleção de computadores ou tarefas locais. Para obter mais informações sobre como trabalhar com grupos de administração e seleções de computadores, consulte a Ajuda do [Kaspersky](https://help.kaspersky.com/KSC/12/en-US/) Security Center<sup>12</sup>.

Definições de gestão de tarefas

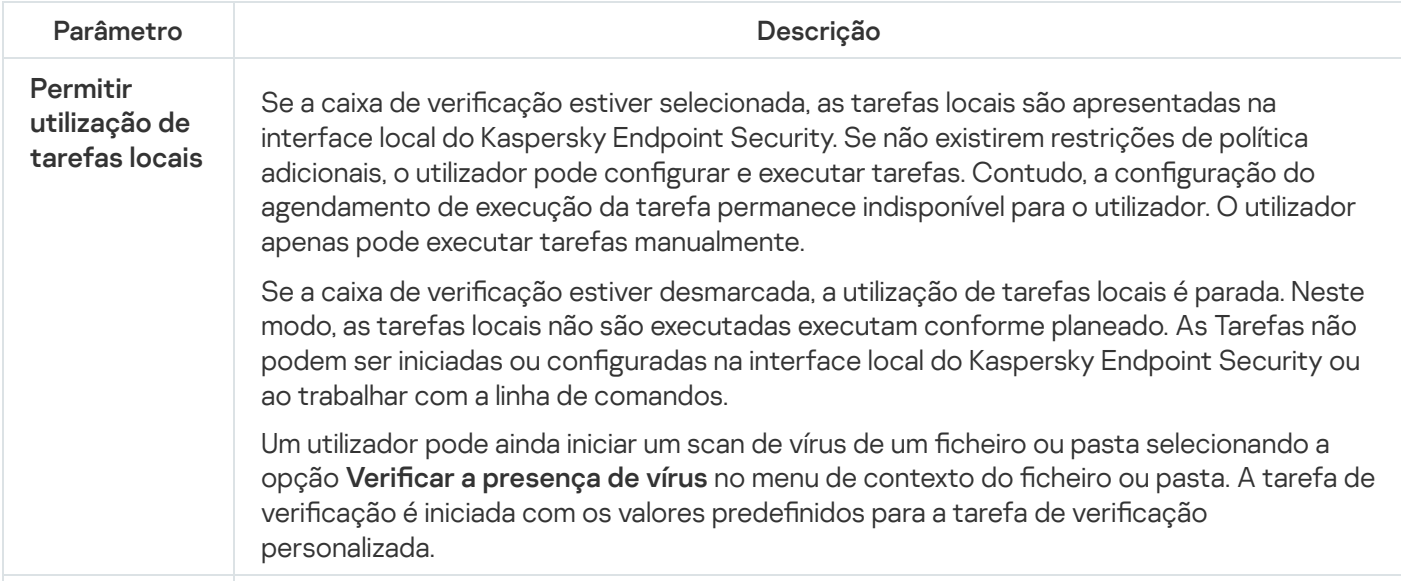

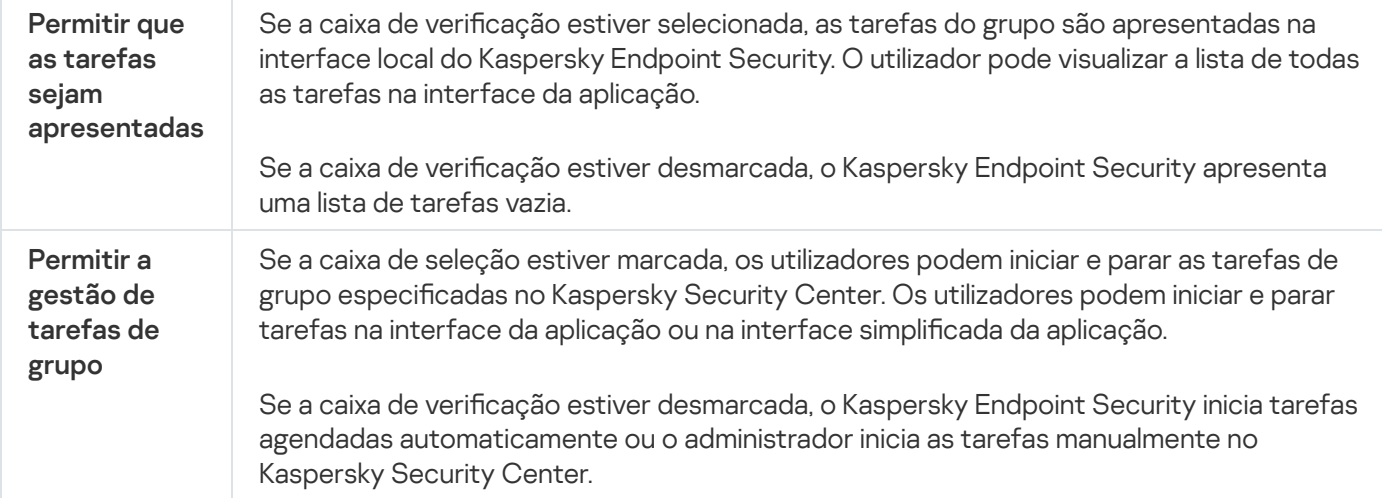

### <span id="page-624-0"></span>Verificar o computador

Um scan de vírus é essencial para a segurança do computador. Executar verificações de vírus regularmente, pode excluir a possibilidade de proliferação de software malicioso que não é detetado pelos componentes de proteção devido a uma definição de nível de segurança baixo ou por outras razões.

O Kaspersky Endpoint Security não verifica ficheiros cujo conteúdo está localizado no armazenamento na nuvem do OneDrive e cria entradas de registo informando que estes ficheiros não foram verificados.

#### Verificação Completa

Uma verificação minuciosa de todo o computador. O Kaspersky Endpoint Security verifica os seguintes objetos:

- Memória Kernel
- Objetos carregados ao iniciar o sistema operativo
- Setores de inicialização
- Cópia de segurança do sistema operativo
- Todas as unidades de disco rígido e amovíveis

Os especialistas da Kaspersky recomendam que não altere o âmbito da tarefa de Verificação Completa.

Para conservar os recursos do computador, é recomendado para executar uma tarefa de verificação de fundo em vez de uma verificação completa. Isto não irá afetar o nível de segurança do computador.

#### Verificação de áreas críticas

Por predefinição, o Kaspersky Endpoint Security verifica a memória Kernel, os processos em execução e os setores de inicialização do disco.

Os especialistas da Kaspersky recomendam que não altere o âmbito da tarefa de Verificação de Áreas Críticas.

#### Verificação personalizada

O Kaspersky Endpoint Security verifica os objetos selecionados pelo utilizador. Pode verificar qualquer objeto da seguinte lista:

- Memória Kernel
- Objetos carregados ao iniciar o sistema operativo
- Cópia de segurança do sistema operativo
- Caixa de correio do Microsoft Outlook
- Unidades de disco rígido, amovíveis e de rede
- · Qualquer ficheiro selecionado

#### Verificação de fundo

A Verificação de fundo é um modo de verificação do Kaspersky Endpoint Security que não exibe notificações para o utilizador. A Verificação de fundo requer menos recursos informáticos que outros tipos de verificação (tal como uma verificação total). Neste modo, o Kaspersky Endpoint Security verifica objetos de arranque, o sector de arranque, a memória do sistema e a partição do sistema.

#### Verificação de integridade

O Kaspersky Endpoint Security verifica se os módulos de aplicação foram corrompidos ou modificados.

Definições de verificação

| Parâmetro             | Descrição                                                                                                    |
|-----------------------|----------------------------------------------------------------------------------------------------|
| Nível de<br>segurança | O Kaspersky Endpoint Security pode utilizar diferentes grupos de definições para<br>executar uma verificação. Estes grupos de definições armazenados na aplicação chamam-<br>se níveis de segurança.                                                                                                    |
|                       | • Alta. O Kaspersky Endpoint Security verifica todos os tipos de ficheiros. Ao verificar os<br>ficheiros compostos, o Kaspersky Endpoint Security também verifica os ficheiros de<br>formato de e-mail.                                                                                                    |
|                       | • Recomendado. O Kaspersky Endpoint Security verifica apenas os formatos de<br>ficheiros especificados, em todas as unidades de disco rígido, unidades de rede e<br>meios de armazenamento removíveis do computador, bem como os objetos OLE<br>incorporados. O Kaspersky Endpoint Security não verifica arquivos nem pacotes de<br>instalação. |
|                       | Baixo. O Kaspersky Endpoint Security verifica apenas ficheiros novos ou modificados<br>$\bullet$<br>com as extensões especificadas em todas as unidades de disco rígido, unidades<br>amovíveis e unidades de rede do computador. O Kaspersky Endpoint Security não<br>verifica ficheiros compostos.                                             |

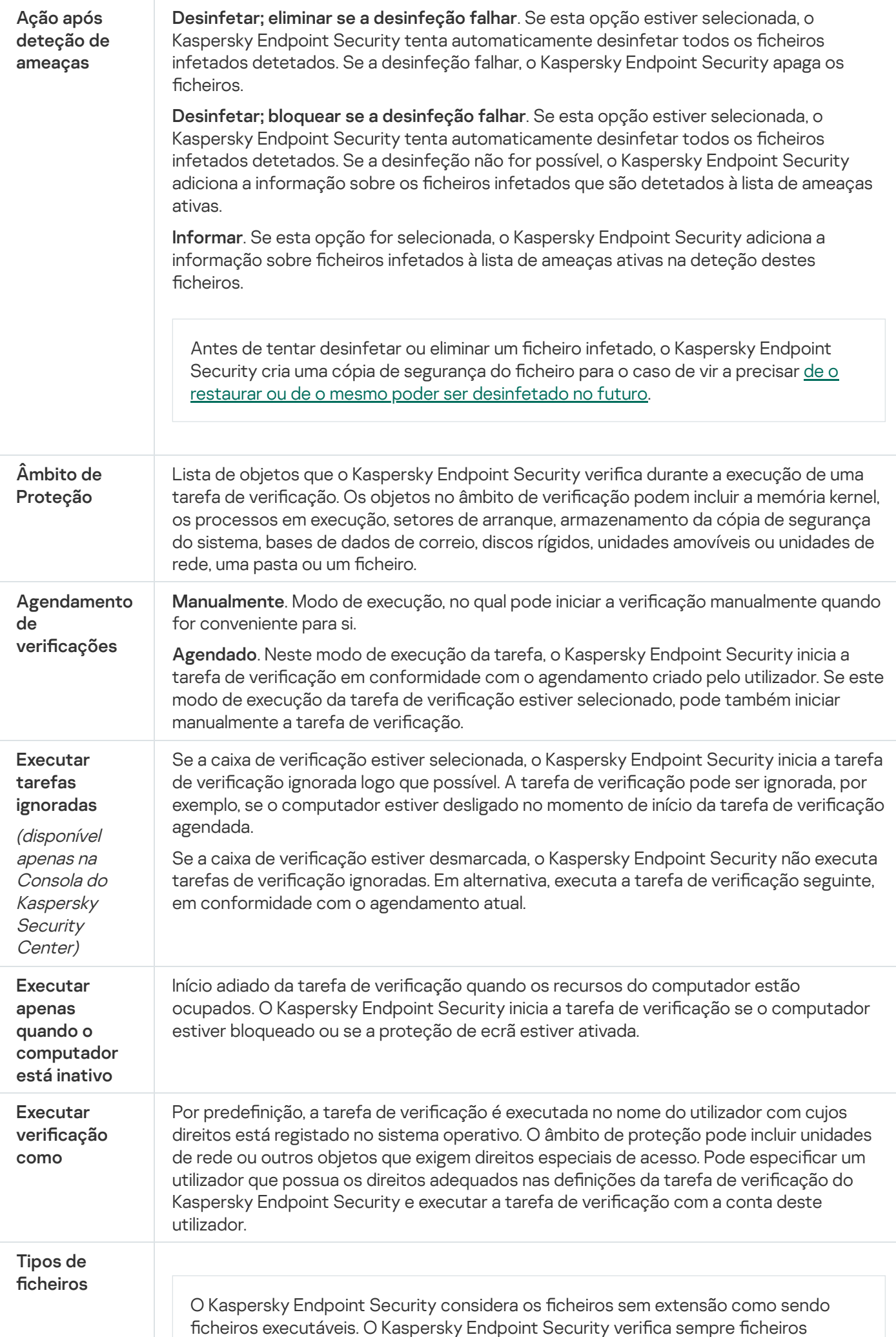

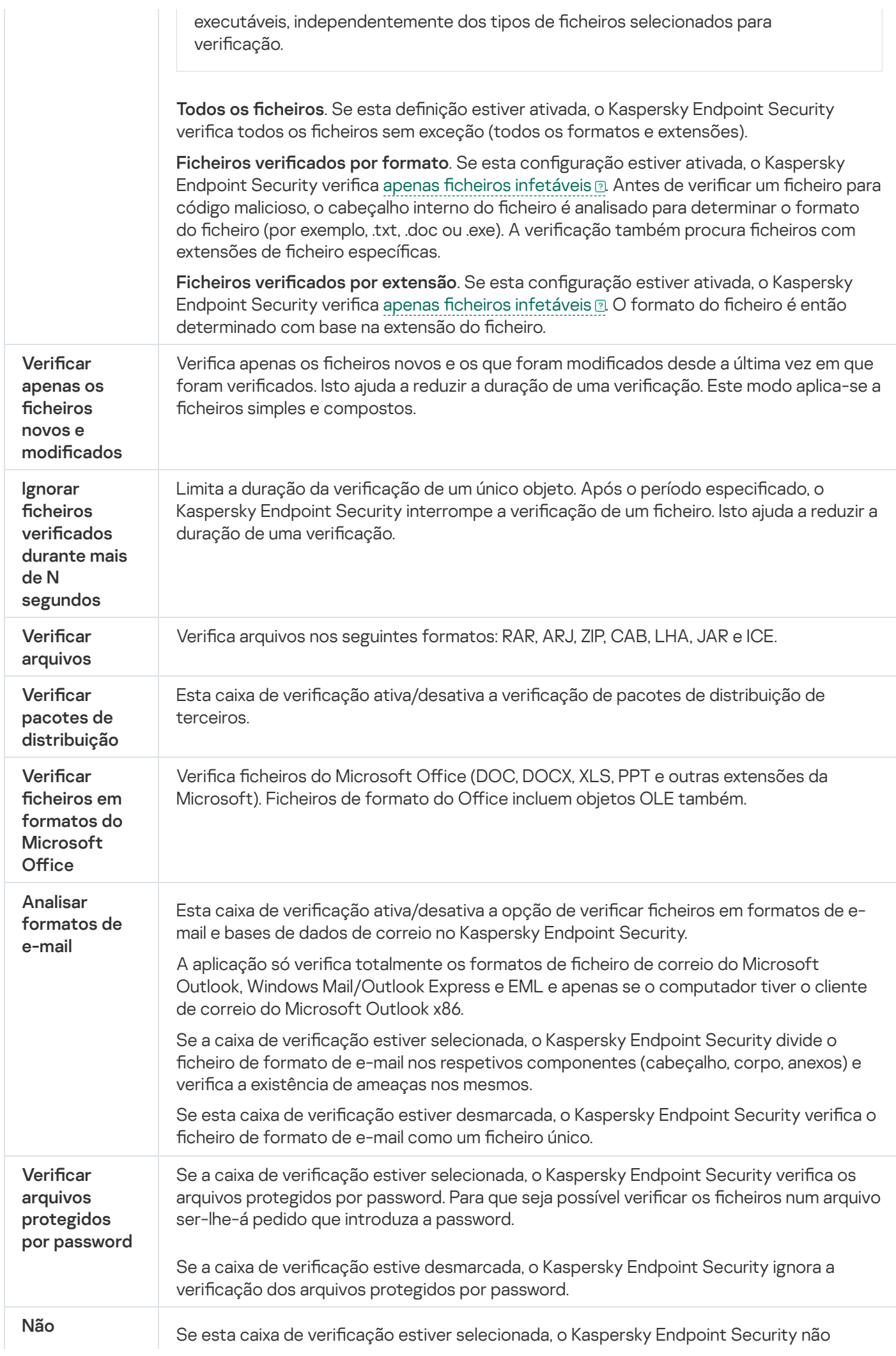

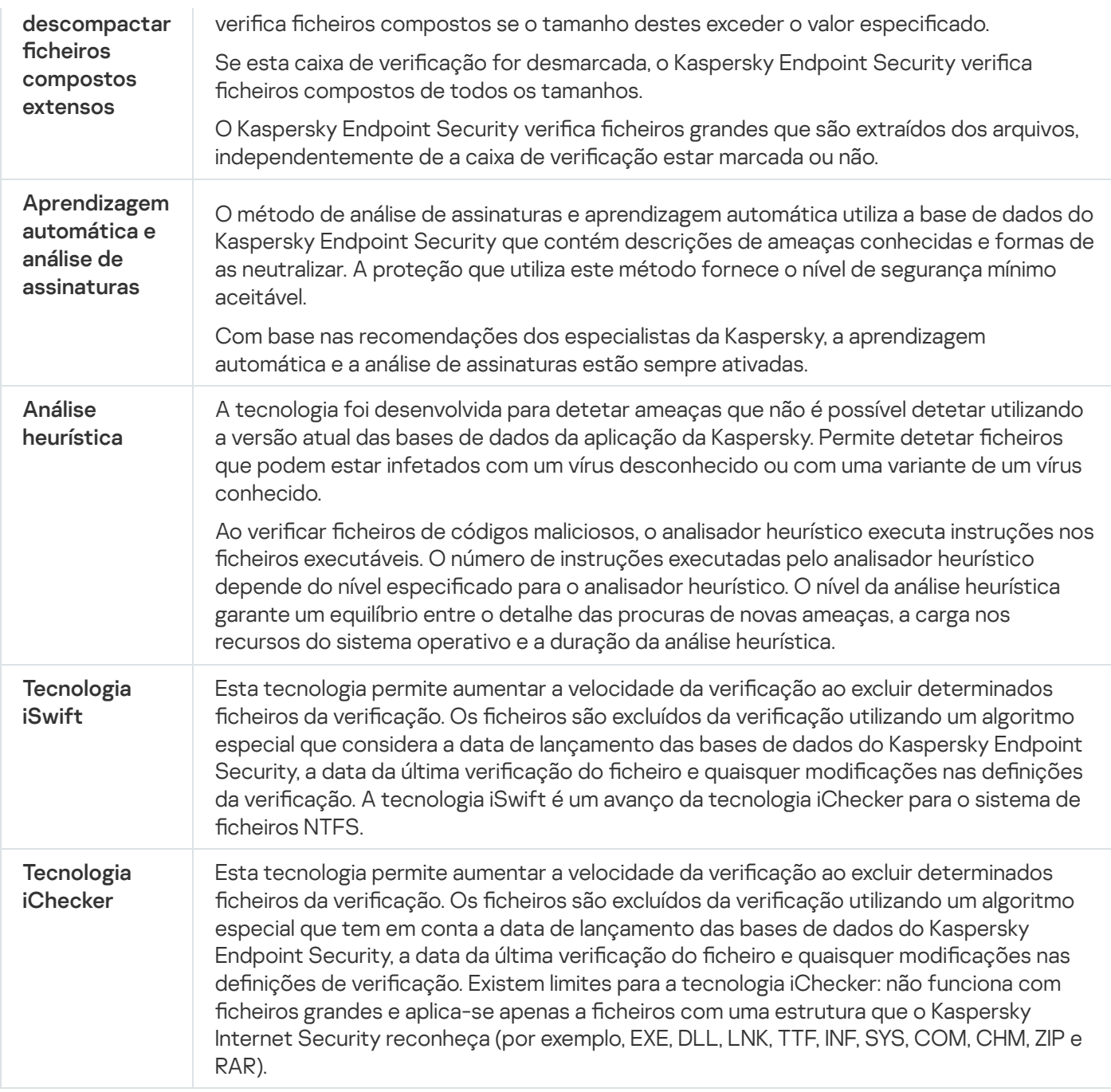

# Verificação de fundo

A Verificação de fundo é um modo de verificação do Kaspersky Endpoint Security que não exibe notificações para o utilizador. A Verificação de fundo requer menos recursos informáticos que outros tipos de verificação (tal como uma verificação total). Neste modo, o Kaspersky Endpoint Security verifica objetos de arranque, o sector de arranque, a memória do sistema e a partição do sistema. Uma verificação de fundo é iniciada nos casos seguintes:

- Após uma atualização da base de dados de antivírus.
- 30 minutos após o Kaspersky Endpoint Security ter iniciado.
- A cada seis horas.
- Quando o computador está inativo por cinco minutos ou mais (o computador está bloqueado ou a proteção de ecrã está ligada).

A verificação de fundo quando o computador está inativo é interrompida quando qualquer uma das seguintes condições for verdadeira:

O computador entrou no modo ativo.

Se a verificação de fundo não tiver sido executada durante mais de dez dias, a verificação não é interrompida.

O computador (portátil) passou para o modo de bateria.

Quando executa a Verificação de fundo, o Kaspersky Endpoint Security não verifica os ficheiros com conteúdos localizados no armazenamento da nuvem do OneDrive.

### Verificar a partir do menu de contexto

O Kaspersky Endpoint Security permite-lhe realizar uma verificação de ficheiros individuais em busca de vírus e outro software malicioso no menu contextual.

Quando executa uma verificação a partir do menu contextual, o Kaspersky Endpoint Security não verifica os cheiros com conteúdos localizados no armazenamento da nuvem do OneDrive.

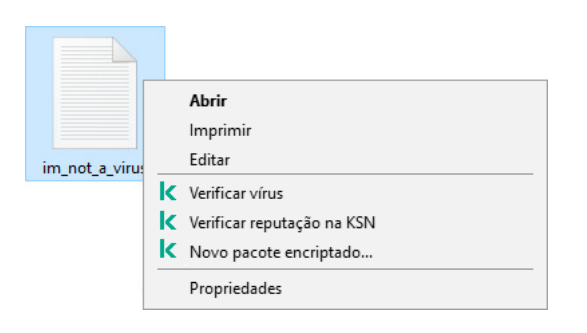

Verificar a partir do menu de contexto

Definições da tarefa da Verificação do menu de contexto

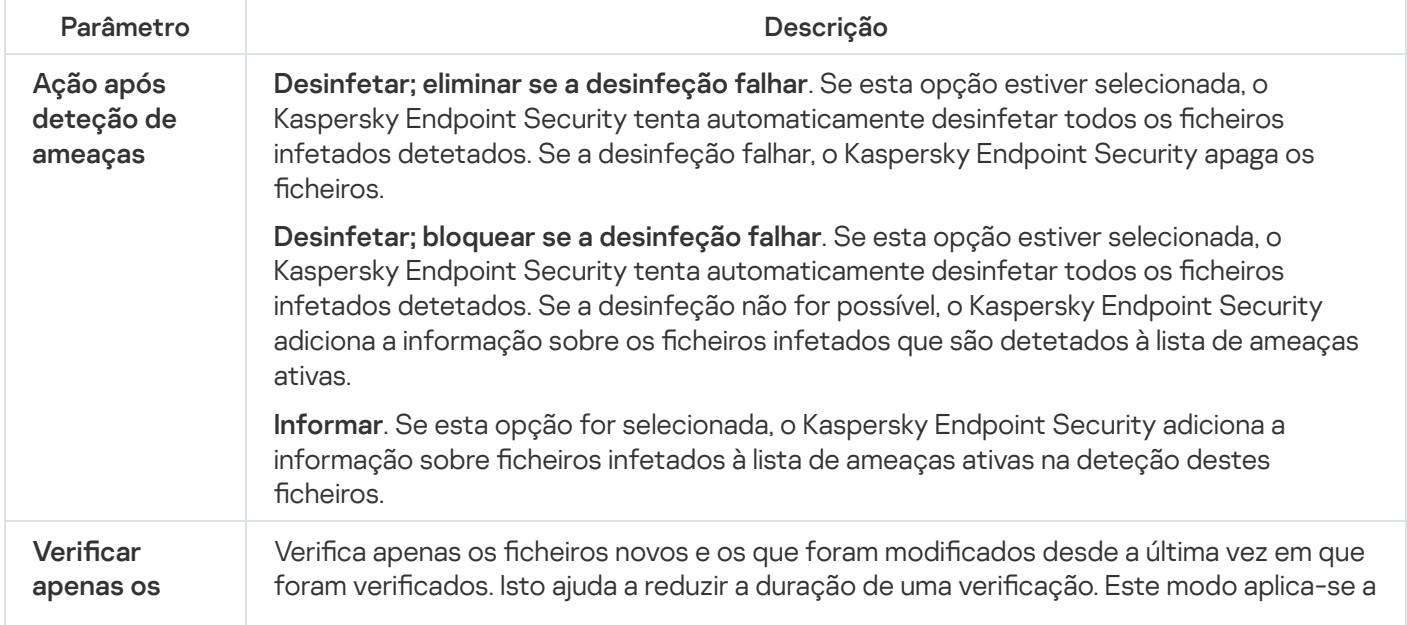

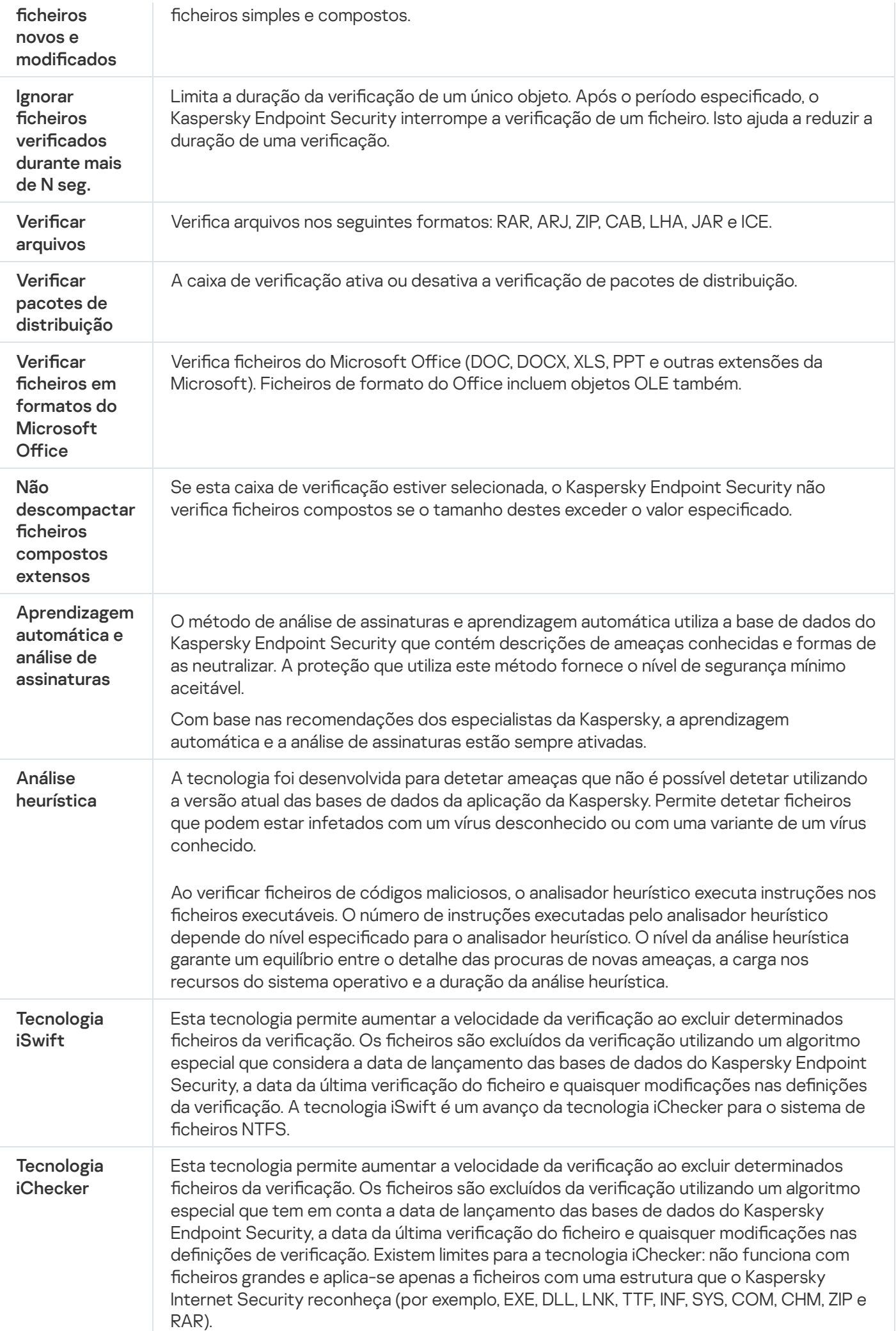

# Verificação das unidades amovíveis

O Kaspersky Endpoint Security permite verificar a existência de vírus e outro software malicioso em unidades amovíveis quando forem ligadas ao computador.

Definições da tarefa de Verificação das unidades amovíveis

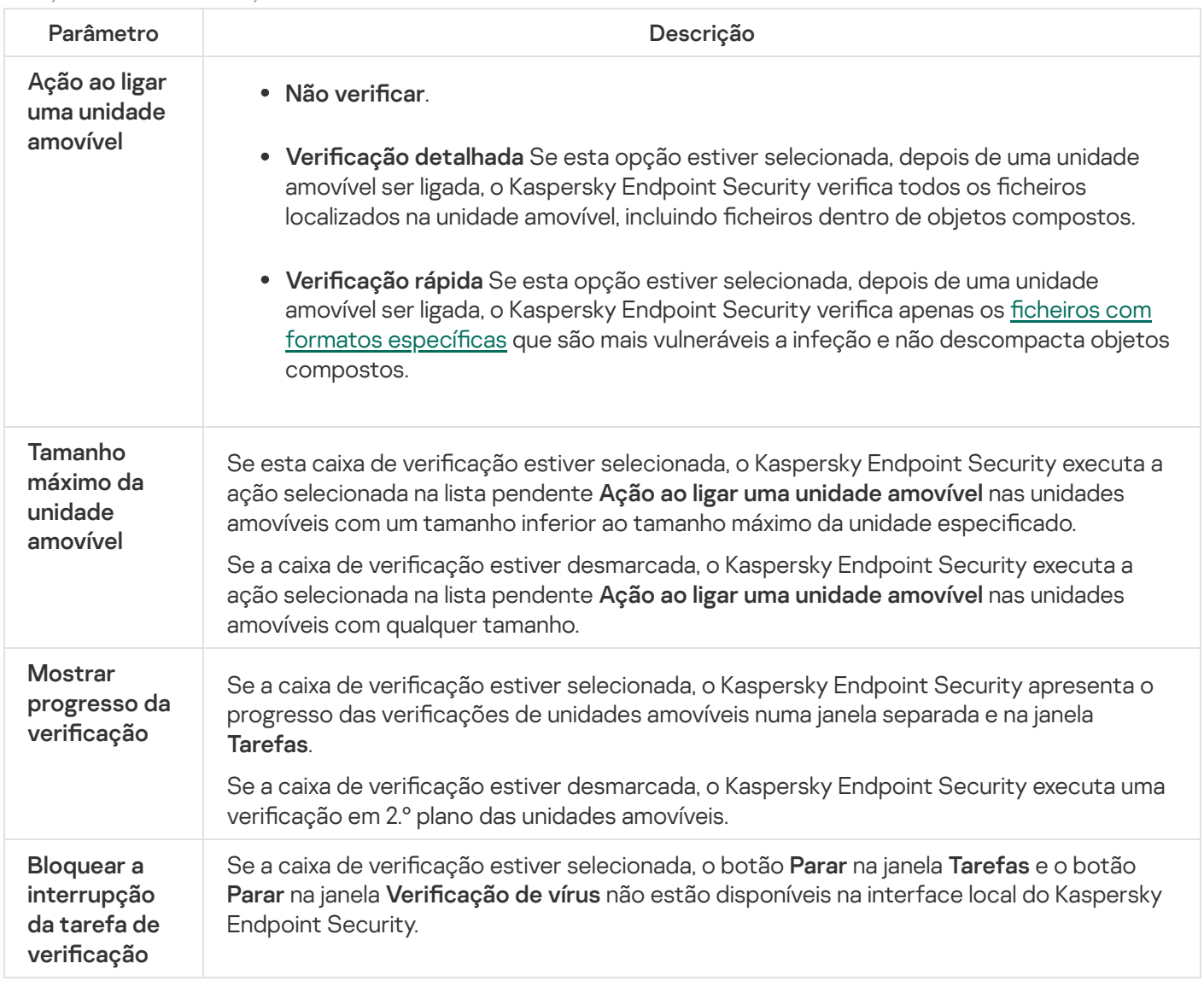

### Verificação de integridade

O Kaspersky Endpoint Security verifica se os ficheiros da aplicação na pasta de instalação da aplicação foram corrompidos ou modificados. Por exemplo, se uma biblioteca da aplicação tiver uma assinatura digital incorreta, a biblioteca é considerada corrupta. A tarefa Verificação de integridade destina-se a verificar ficheiros da aplicação. Execute a tarefa Verificação de integridade se o Kaspersky Endpoint Security detetar um objeto malicioso, mas não o neutralizou.

Só pode criar a tarefa Verificação de integridade na Consola Web do Kaspersky Security Center 12 e na Consola de Administração. Não é possível criar uma tarefa na Consola de Nuvem do Kaspersky Security Center.

Podem ocorrer violações da integridade da aplicação nos seguintes casos:

- · Um objeto malicioso modificou os ficheiros do Kaspersky Endpoint Security. Neste caso, execute o procedimento para restaurar o Kaspersky Endpoint Security usando as ferramentas do sistema operativo. Após o restauro, execute uma verificação completa do computador e repita a verificação de integridade.
- A assinatura digital expirou. Neste caso, atualize o Kaspersky Endpoint Security.

Definições da tarefa de verificação de integridade

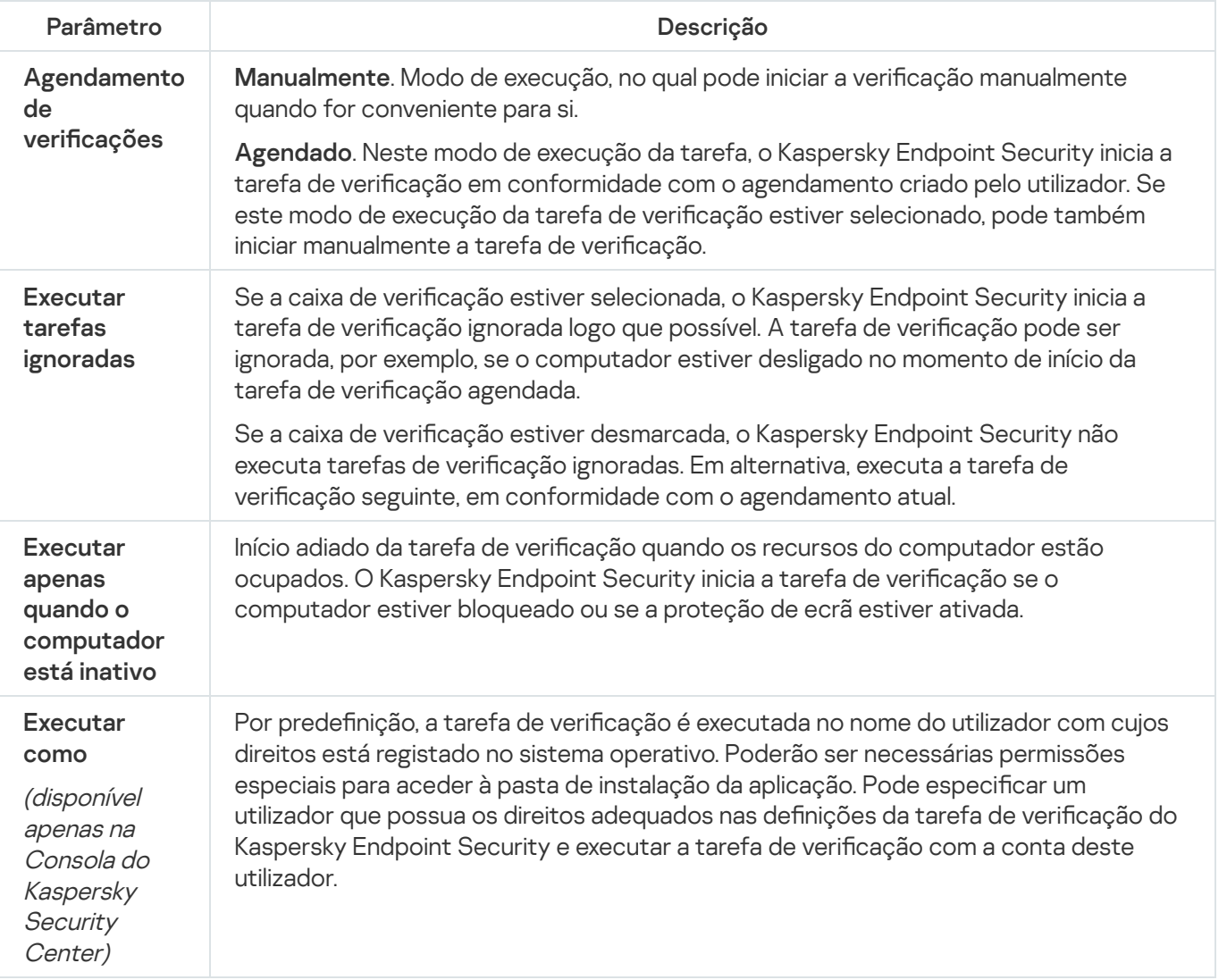

### Atualização de bases de dados e módulos de software de aplicação

A atualização das bases de dados e dos módulos da aplicação do Kaspersky Endpoint Security garante a proteção atualizada do computador. Todos os dias surgem novos vírus e outros tipos de software malicioso a nível mundial. As bases de dados do Kaspersky Endpoint Security contêm informações sobre ameaças e formas de neutralizar as mesmas. Para detetar rapidamente ameaças, recomendamos que atualize regularmente as bases de dados e os módulos da aplicação.

As atualizações regulares requerem uma licença válida. Se não existir uma licença atual, só poderá executar uma atualização uma vez.

A principal origem de atualização do Kaspersky Endpoint Security são os servidores de atualização da Kaspersky.

O computador tem de estar ligado à Internet para transferir com sucesso o pacote de atualização dos servidores de atualização da Kaspersky. Por predefinição, as definições da ligação à Internet são automaticamente determinadas. Se estiver a utilizar um servidor de proxy, terá de configurar as definições do servidor de proxy.

As atualizações são transferidas através do protocolo HTTPS. Também podem ser transferidas através do protocolo HTTP quando for impossível transferir as atualizações através do protocolo HTTPS.

Durante uma atualização, os seguintes objetos são transferidos e instalados no computador:

Bases de dados do Kaspersky Endpoint Security. A proteção do computador é fornecida utilizando bases de dados com assinaturas de vírus e outras ameaças e informações sobre formas de neutralizar as mesmas. Os componentes de proteção utilizam estas informações durante a pesquisa e neutralização de ficheiros infetados no computador. As bases de dados são constantemente atualizadas com registos de novas ameaças e métodos de combate às mesmas. Por isso, recomendamos que atualize regularmente as bases de dados.

Além das bases de dados do Kaspersky Endpoint Security, também são atualizados os controladores de rede que permitem que os componentes da aplicação intercetem o tráfego de rede.

Módulos da aplicação. Além das bases de dados do Kaspersky Endpoint Security, também pode atualizar os módulos da aplicação. A atualização dos módulos da aplicação corrige vulnerabilidades no Kaspersky Endpoint Security, adiciona novas funções ou melhora as funções existentes.

Durante uma atualização, as bases de dados e os módulos da aplicação existentes no computador são comparados com a versão atualizada disponível na origem de atualização. Se as atuais bases de dados e módulos da aplicação diferirem das respetivas versões atualizadas, só será instalada no computador a parte das atualizações em falta.

Os ficheiros de ajuda de contexto podem ser atualizados juntamente com as atualizações dos módulos da aplicação.

Se as bases de dados estiverem obsoletas, o pacote de atualização pode ser extenso, o que pode implicar um tráfego adicional de Internet (até várias dezenas de MB).

A informação sobre o estado atual das bases de dados do Kaspersky Endpoint Security é apresentada na secção Atualizar, na janela Tarefas.

A informação sobre os resultados de atualização que ocorrem durante o desempenho da tarefa de atualização está registada no relatório do [Kaspersky Endpoint](#page-373-0) Security.

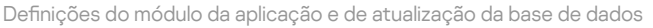

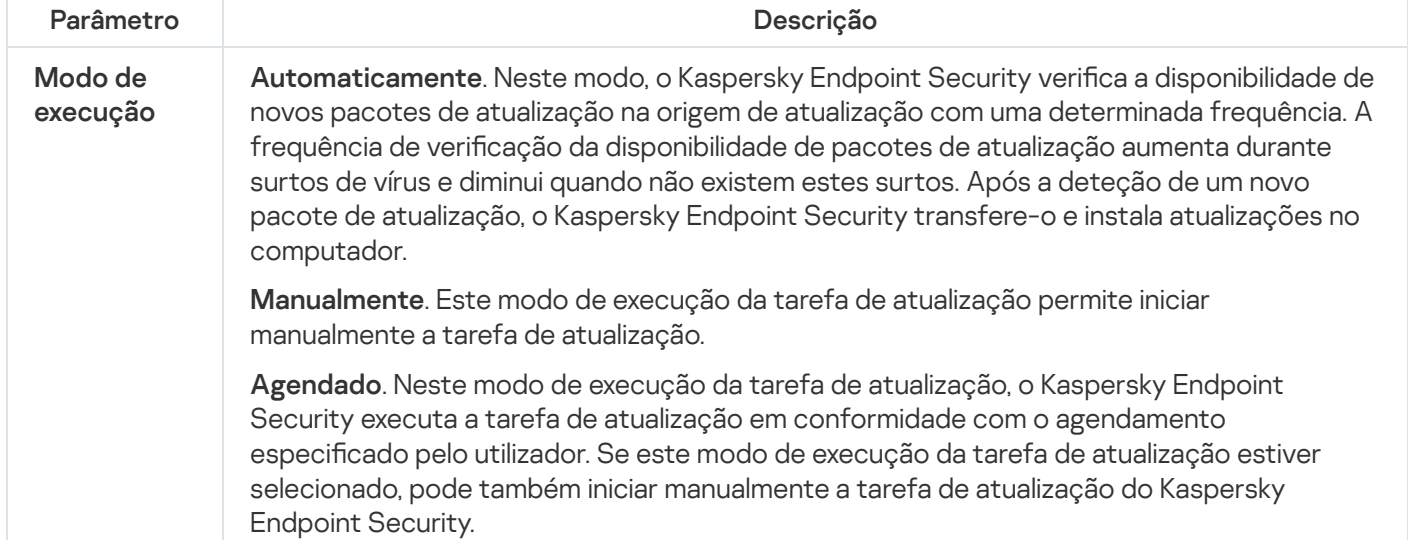

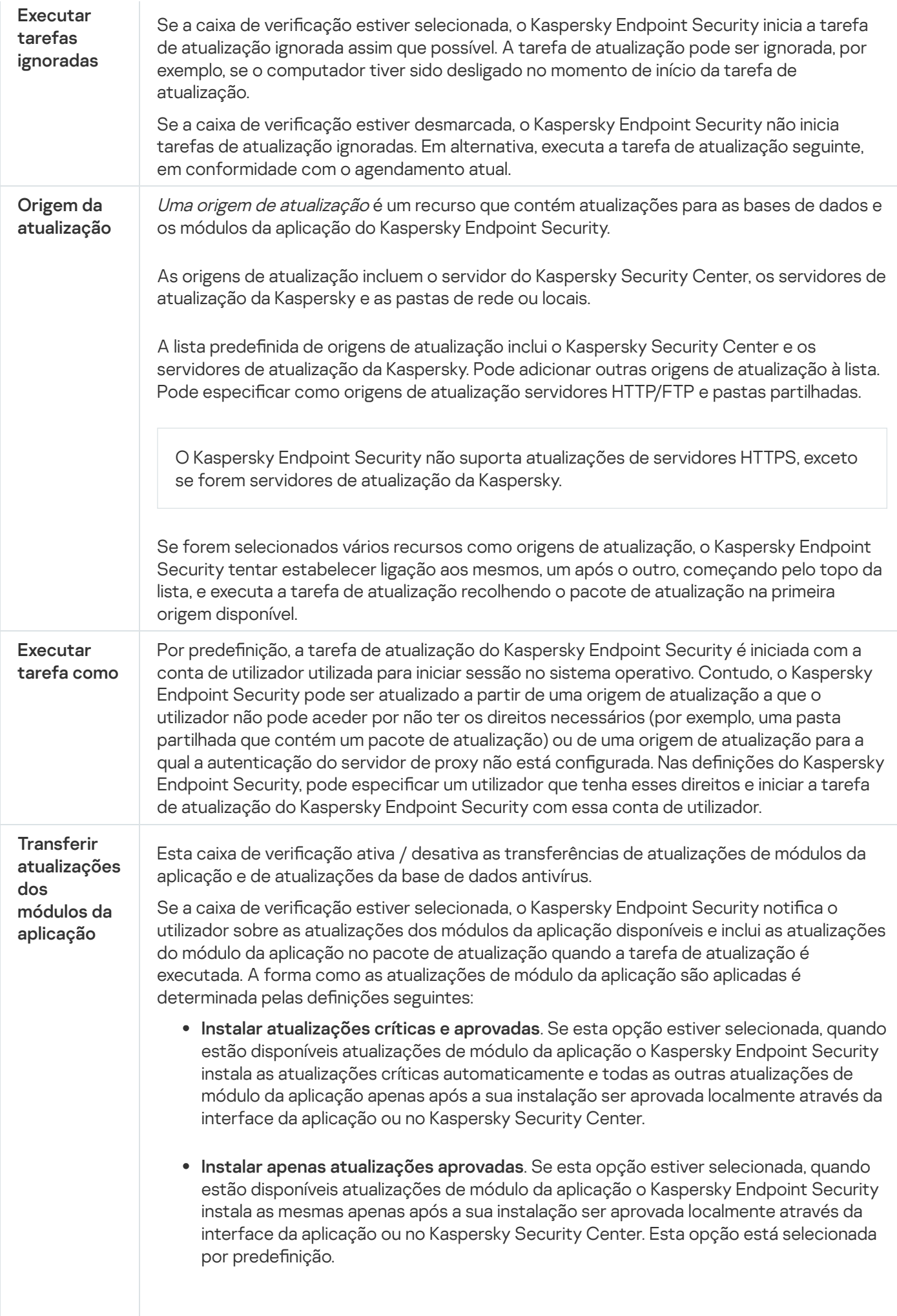

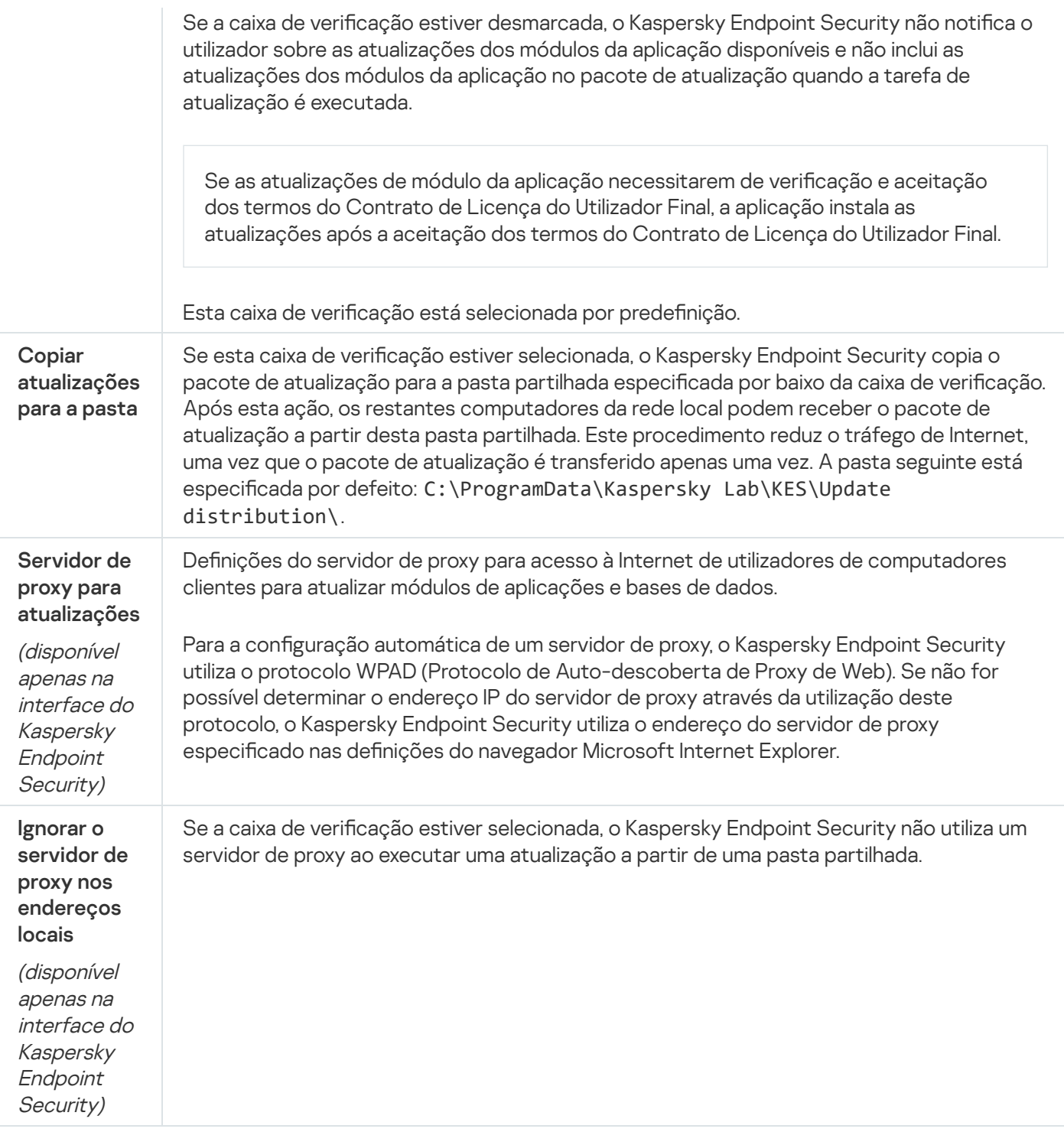

### Anexo 2. Grupos confiáveis da aplicação

O Kaspersky Endpoint Security categoriza todas as aplicações iniciadas no computador em grupos de confiança. As aplicações são categorizadas em grupos de confiança consoante o nível de ameaça que as aplicações representam para o sistema operativo.

Os grupos de confiança são os seguintes:

- · Confiáveis. Este grupo inclui aplicações para as quais se verificam uma ou mais das seguintes condições:
	- As aplicações são assinadas digitalmente por fornecedores confiáveis.
	- · As aplicações são gravadas na base de dados de aplicações confiáveis da Kaspersky Security Network.

· O utilizador adicionou aplicações no grupo Confiáveis.

Não existem operações interditas para estas aplicações.

- Restrições baixas. Este grupo inclui aplicações para as quais se verificam as condições seguintes:
	- As aplicações não são assinadas digitalmente por fornecedores confiáveis.
	- · As aplicações não são gravadas na base de dados de aplicações confiáveis da Kaspersky Security Network.
	- O utilizador adicionou aplicações no grupo "Restrições baixas".

Tais aplicações estão sujeitas a restrições mínimas de acesso aos recursos do sistema operativo.

- Restrições altas. Este grupo inclui aplicações para as quais se verificam as condições seguintes:
	- As aplicações não são assinadas digitalmente por fornecedores confiáveis.
	- · As aplicações não são gravadas na base de dados de aplicações confiáveis da Kaspersky Security Network.
	- O utilizador adicionou aplicações no grupo Restrições altas.

Tais aplicações estão sujeitas a restrições elevadas de acesso aos recursos do sistema operativo.

- Não confiáveis. Este grupo inclui aplicações para as quais se verificam as condições seguintes:
	- · As aplicações não são assinadas digitalmente por fornecedores confiáveis.
	- As aplicações não são gravadas na base de dados de aplicações confiáveis da Kaspersky Security Network.
	- · O utilizador adicionou aplicações no grupo Não confiáveis.

Todas as operações estão bloqueadas para estas aplicações.

### <span id="page-636-0"></span>Anexo 3. Extensões de ficheiro para verificação rápida de unidades removíveis

- com ficheiro executável de uma aplicação não superior a 64 KB
- exe ficheiro executável ou arquivo autoextraível
- sys ficheiro de sistema do Microsoft Windows
- prg texto de programa para dBase™, Clipper ou Microsoft Visual FoxPro®ou um programa WAVmaker
- bin ficheiro binário
- $bat$  ficheiro de lote
- cmd ficheiro de comandos para o Microsoft Windows NT (semelhante a um ficheiro bat para DOS), OS/2
- dpl biblioteca Borland Delphi comprimida
- dll biblioteca de ligações dinâmicas
- scr ecrã inicial do Microsoft Windows
- cpl módulo do painel de controlo do Microsoft Windows
- ocx Objeto Microsoft OLE (Object Linking and Embedding)
- tsp programa em execução em modo parcial
- drv controlador de dispositivos
- vxd controlador de dispositivos do Microsoft Windows
- pif ficheiro de informação de programas
- Ink ficheiro de ligação do Microsoft Windows
- reg ficheiro-chave de registo do Microsoft Windows
- ini ficheiro de configuração que contém dados de configuração para o Microsoft Windows, Windows NT e algumas aplicações
- cla classe de Java
- vbs script Visual Basic®
- vbe extensão de vídeo da BIOS
- js, jse texto fonte do JavaScript
- htm documento de hipertexto
- htt cabeçalho de hipertexto do Microsoft Windows
- hta programa de hipertexto para o Microsoft Internet Explorer®
- asp script das Páginas do Servidor Ativo
- o chm ficheiro HTML compilado
- pht ficheiro HTML com scripts PHP integrados
- php script que está integrado em ficheiros HTML
- wsh ficheiro de script anfitrião do Microsoft Windows
- wsf script do Microsoft Windows
- the ficheiro de fundo de ecrã do ambiente de trabalho do Microsoft Windows 95
- hlp ficheiro de ajuda do Windows
- eml mensagem de e-mail do Microsoft Outlook Express
- nws nova mensagem de e-mail do Microsoft Outlook Express
- msg mensagem de e-mail do Microsoft Mail
- plg mensagem de e-mail
- mbx mensagem de e-mail guardada do Microsoft Office Outlook

doc\* — documentos do Microsoft Office Word como, por exemplo: doc para documentos do Microsoft Office Word, docx para documentos do Microsoft Office Word 2007 com suporte de XML e docm para documentos do Microsoft Office Word 2007 com suporte para macros

dot\* — modelos de documentos do Microsoft Office Word como, por exemplo: dot para modelos de documentos do Microsoft Office Word, dotx para modelos de documentos do Microsoft Office Word 2007, dotm para modelos de documentos do Microsoft Office Word 2007 com suporte para macros

- fpm programa de bases de dados, ficheiro de arranque do Microsoft Visual FoxPro
- rtf formato Rich Text Format
- shs fragmento Handler do Shell Scrap Object para Windows
- dwg base de dados de desenhos de AutoCAD®
- msi pacote do Microsoft Windows Installer
- otm projeto VBA para o Microsoft Office Outlook
- pdf documento do Adobe Acrobat
- swf objeto do pacote do Shockwave® Flash
- jpg, jpeg formato gráfico de imagens comprimidas
- emf ficheiro em formato de metaficheiro melhorado;
- $\rm i\bar{c}o$  ficheiro de ícones de objetos
- ov? Ficheiros executáveis de Microsoft Office Word

xl<sup>\*</sup> — documentos e ficheiros do Microsoft Office Excel como, por exemplo: xla, extensão para o Microsoft Office Excel, xlc para diagramas, xlt para modelos de documentos, xlsx para livros do Microsoft Office Excel 2007, xltm para livros do Microsoft Office Excel 2007 com suporte de macros, xlsb para livros do Microsoft Office Excel 2007 em formato binário (não XML), xltx para modelos do Microsoft Office Excel 2007, xlsm para modelos do Microsoft Office Excel 2007 com suporte para macros e xlam para plug-ins do Microsoft Office Excel 2007 com suporte para macros

pp<sup>\*</sup> — documentos e ficheiros do Microsoft Office PowerPoint<sup>®</sup> como, por exemplo: pps para diapositivos do Microsoft Office PowerPoint, ppt para apresentações, pptx para apresentações do Microsoft Office PowerPoint 2007, pptm para apresentações do Microsoft Office PowerPoint 2007 com suporte para macros, potx para modelos de apresentações do Microsoft Office PowerPoint 2007, potm para modelos de apresentações do Microsoft Office PowerPoint 2007 com suporte para macros, ppsx para apresentações de diapositivos do Microsoft Office PowerPoint 2007, ppsm para apresentações de diapositivos do Microsoft Office PowerPoint 2007 com suporte para macros e ppam para plug-ins do Microsoft Office PowerPoint 2007 com suporte para macros

md\* — documentos e ficheiros do Microsoft Office Access® como, por exemplo: mda para grupos de trabalho e mdb para bases de dados

- sldx diapositivo do Microsoft PowerPoint 2007
- sldm diapositivo do Microsoft PowerPoint 2007 com suporte para macros
- $thmx tema$  do Microsoft Office 2007

### Anexo 4. Tipos de ficheiros para o filtro de anexo Proteção contra ameaças de correio

Note que o formato real de um ficheiro poderá não corresponder à sua extensão do nome de ficheiro.

Se tiver ativado a filtragem de anexos de mensagens de e-mail, o componente Proteção contra ameaças de correio pode renomear ou eliminar ficheiros com as seguintes extensões:

- com ficheiro executável de uma aplicação não superior a 64 KB
- exe ficheiro executável ou arquivo autoextraível
- sys ficheiro de sistema do Microsoft Windows
- prg texto de programa para dBase™, Clipper ou Microsoft Visual FoxPro®ou um programa WAVmaker
- bin ficheiro binário
- $bat$  ficheiro de lote
- cmd ficheiro de comandos para o Microsoft Windows NT (semelhante a um ficheiro bat para DOS), OS/2
- dpl biblioteca Borland Delphi comprimida
- dll biblioteca de ligações dinâmicas
- scr ecrã inicial do Microsoft Windows
- cpl módulo do painel de controlo do Microsoft Windows
- ocx Objeto Microsoft OLE (Object Linking and Embedding)
- tsp programa em execução em modo parcial
- drv controlador de dispositivos
- vxd controlador de dispositivos do Microsoft Windows
- pif ficheiro de informação de programas
- Ink ficheiro de ligação do Microsoft Windows
- reg ficheiro-chave de registo do Microsoft Windows
- ini ficheiro de configuração que contém dados de configuração para o Microsoft Windows, Windows NT e algumas aplicações
- cla classe de Java
- vbs script Visual Basic®
- vbe extensão de vídeo da BIOS
- js, jse texto fonte do JavaScript
- htm documento de hipertexto
- htt cabeçalho de hipertexto do Microsoft Windows
- hta programa de hipertexto para o Microsoft Internet Explorer®
- asp script das Páginas do Servidor Ativo
- o chm ficheiro HTML compilado
- pht ficheiro HTML com scripts PHP integrados
- php script que está integrado em ficheiros HTML
- wsh ficheiro de script anfitrião do Microsoft Windows
- wsf script do Microsoft Windows
- the ficheiro de fundo de ecrã do ambiente de trabalho do Microsoft Windows 95
- $h$ lp  $-$  ficheiro de ajuda do Windows
- eml mensagem de e-mail do Microsoft Outlook Express
- nws nova mensagem de e-mail do Microsoft Outlook Express
- msg mensagem de e-mail do Microsoft Mail
- plg mensagem de e-mail
- mbx mensagem de e-mail guardada do Microsoft Office Outlook
- doc\* documentos do Microsoft Office Word como, por exemplo: doc para documentos do Microsoft Office Word, docx para documentos do Microsoft Office Word 2007 com suporte de XML e docm para documentos do Microsoft Office Word 2007 com suporte para macros
- dot\* modelos de documentos do Microsoft Office Word como, por exemplo: dot para modelos de documentos do Microsoft Office Word, dotx para modelos de documentos do Microsoft Office Word 2007, dotm para modelos de documentos do Microsoft Office Word 2007 com suporte para macros
- fpm programa de bases de dados, ficheiro de arranque do Microsoft Visual FoxPro
- rtf formato Rich Text Format
- shs fragmento Handler do Shell Scrap Object para Windows
- dwg base de dados de desenhos de AutoCAD®
- msi pacote do Microsoft Windows Installer
- otm projeto VBA para o Microsoft Office Outlook
- pdf documento do Adobe Acrobat
- swf objeto do pacote do Shockwave® Flash
- $ipg$ ,  $ipeg$  formato gráfico de imagens comprimidas
- emf ficheiro em formato de metaficheiro melhorado;
- ico ficheiro de ícones de objetos
- ov? Ficheiros executáveis de Microsoft Office Word

xl<sup>\*</sup> — documentos e ficheiros do Microsoft Office Excel como, por exemplo: xla, extensão para o Microsoft Office Excel, xlc para diagramas, xlt para modelos de documentos, xlsx para livros do Microsoft Office Excel 2007, xltm para livros do Microsoft Office Excel 2007 com suporte de macros, xlsb para livros do Microsoft Office Excel 2007 em formato binário (não XML), xltx para modelos do Microsoft Office Excel 2007, xlsm para modelos do Microsoft Office Excel 2007 com suporte para macros e xlam para plug-ins do Microsoft Office Excel 2007 com suporte para macros

pp<sup>\*</sup> — documentos e ficheiros do Microsoft Office PowerPoint<sup>®</sup> como, por exemplo: pps para diapositivos do Microsoft Office PowerPoint, ppt para apresentações, pptx para apresentações do Microsoft Office PowerPoint 2007, pptm para apresentações do Microsoft Office PowerPoint 2007 com suporte para macros, potx para modelos de apresentações do Microsoft Office PowerPoint 2007, potm para modelos de apresentações do Microsoft Office PowerPoint 2007 com suporte para macros, ppsx para apresentações de diapositivos do Microsoft Office PowerPoint 2007, ppsm para apresentações de diapositivos do Microsoft Office PowerPoint 2007 com suporte para macros e ppam para plug-ins do Microsoft Office PowerPoint 2007 com suporte para macros

- md<sup>\*</sup> documentos e ficheiros do Microsoft Office Access® como, por exemplo: mda para grupos de trabalho e mdb para bases de dados
- sldx diapositivo do Microsoft PowerPoint 2007
- sldm diapositivo do Microsoft PowerPoint 2007 com suporte para macros
- $thmx tema$  do Microsoft Office 2007

# Anexo 5. Definições de rede para interação com serviços externos

O Kaspersky Endpoint Security utiliza as seguintes definições de rede para interagir com serviços externos.

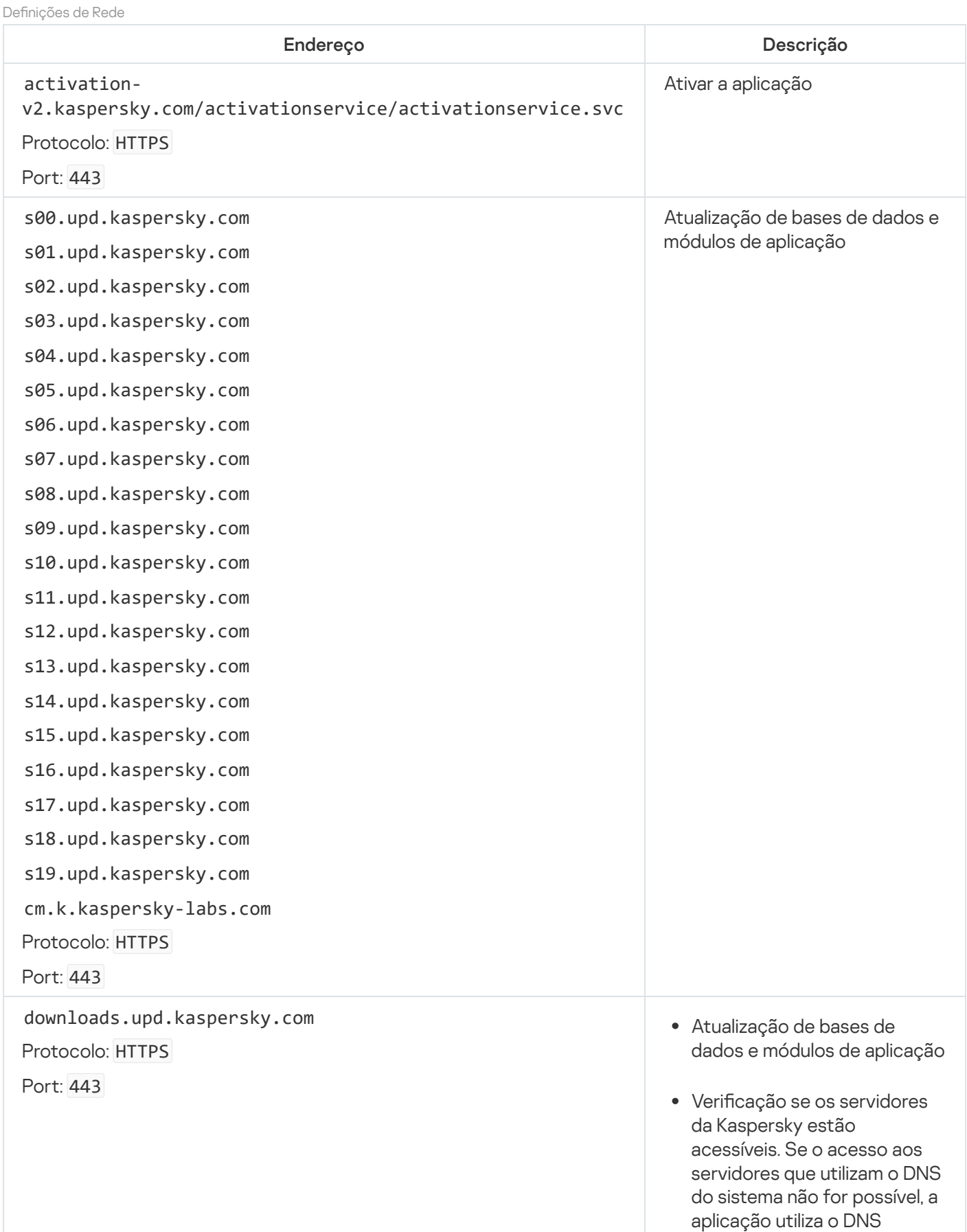

público. Isto é necessário para garantir que as bases de dados antivírus são atualizadas e o nível de segurança é mantido para o computador. O Kaspersky E n d p oin t S e c u rity u tiliz a a seguinte lista de servidores DNS públicos na seguinte o r d e m:

- 1. DNS P ú blic o d a G o o gle ( 8.8.8.8 ).
- 2. DNS da Cloudflare (1.1.1.1).
- 3. DNS da Alibaba Cloud (223.6.6.6).
- 4. DNS da Quad9 (9.9.9.9).
- 5. CleanBrowsing (185.228.168.168).

Os pedidos emitidos pela aplicação podem conter endereços de domínios e o endereço IP público do utilizador, porque a aplicação estabelece uma ligação TCP/UDP com o servidor DNS. Esta informação é necessária, por exemplo, para validar o certificado de um recurso da Web quando se utiliza HTTPS. Se o Kaspersky Endpoint Security estiver a utilizar um servidor DNS público, o processamento dos dados é regido pela política de privacidade do serviço relevante. Se quiser impedir que o Kaspersky Endpoint Security utilize um servidor DNS público, contacte o Suporte Técnico para uma correção privada.

Protocolo: HTTP Receber <sup>o</sup> tempo ável para vericar <sup>o</sup> período de validad e do certificado (ligação TLS).

touch.kaspersky.com

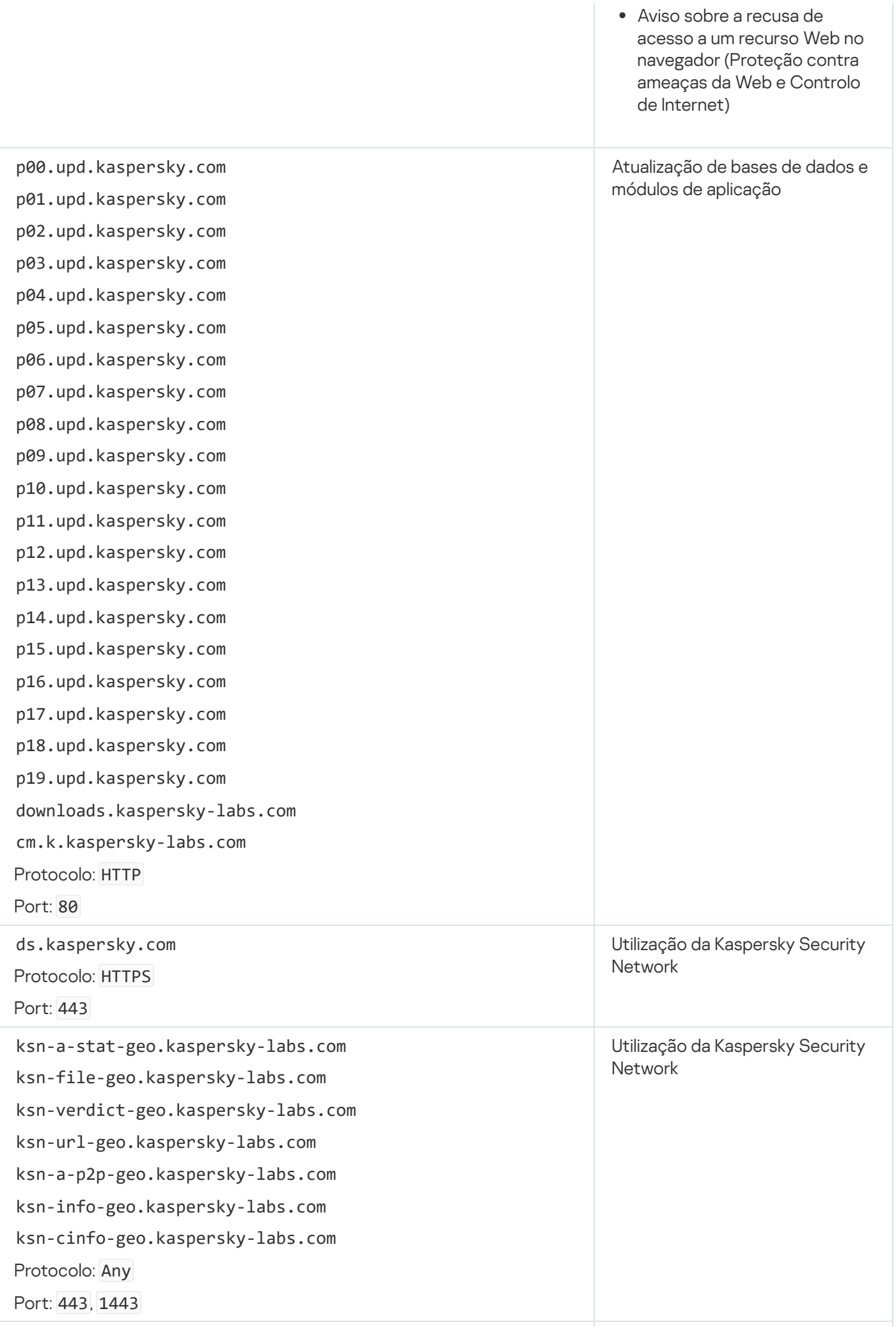

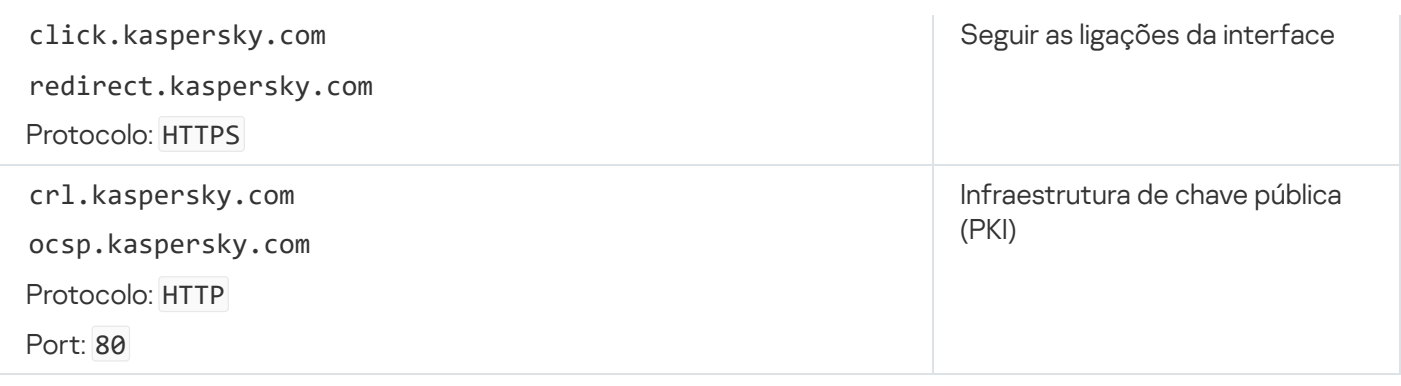

### Anexo 6. Eventos da aplicação no Registo de eventos do Windows

As informações sobre o funcionamento de cada componente do Kaspersky Endpoint Security, os eventos de encriptação de dados, o desempenho de cada tarefa de verificação, a tarefa de atualização e a tarefa de verificação de integridade, bem como sobre o funcionamento geral da aplicação, são registadas no Registo de eventos do Windows.

[Auditoria do sistema](javascript:toggleBlock()

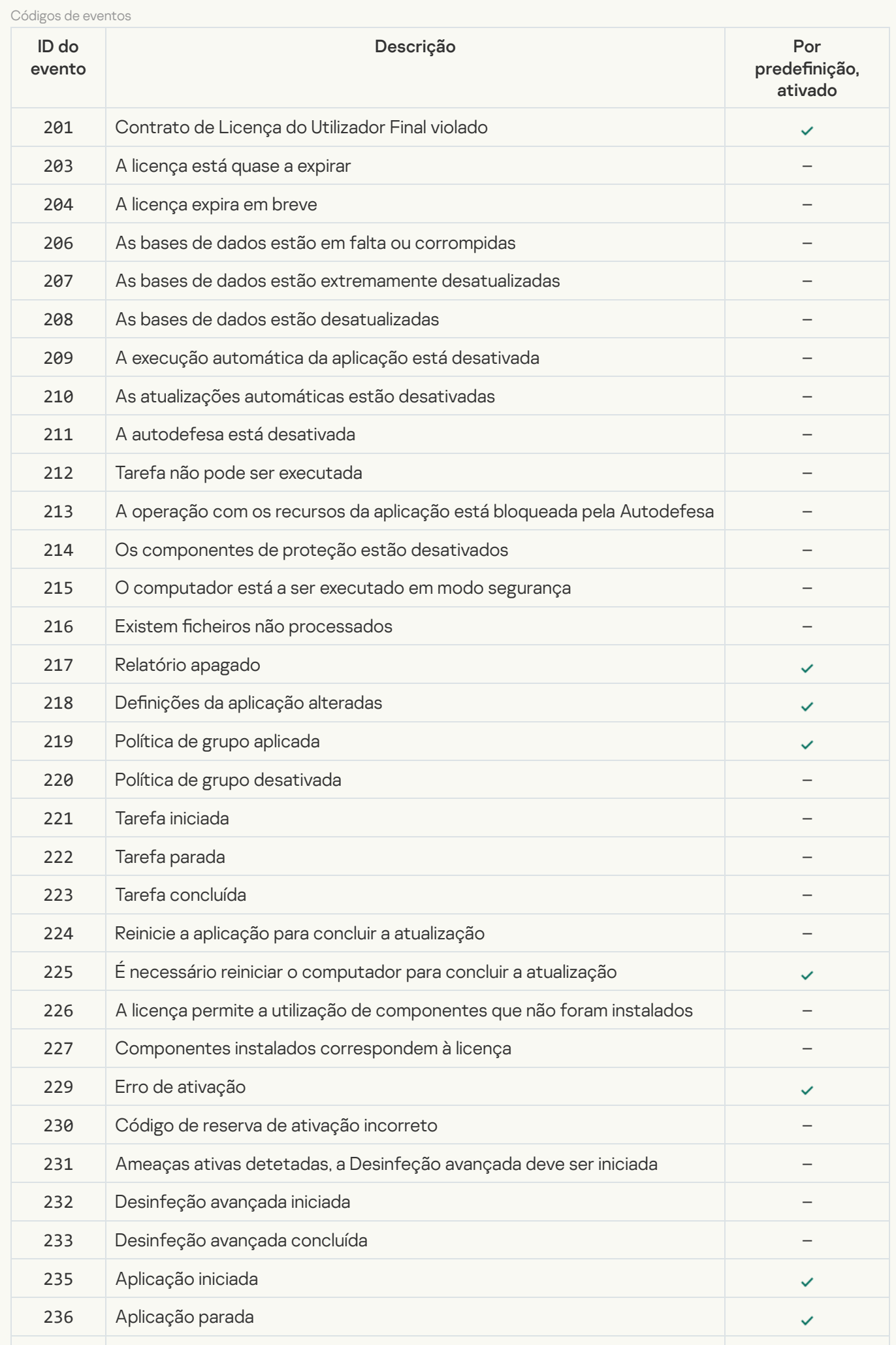

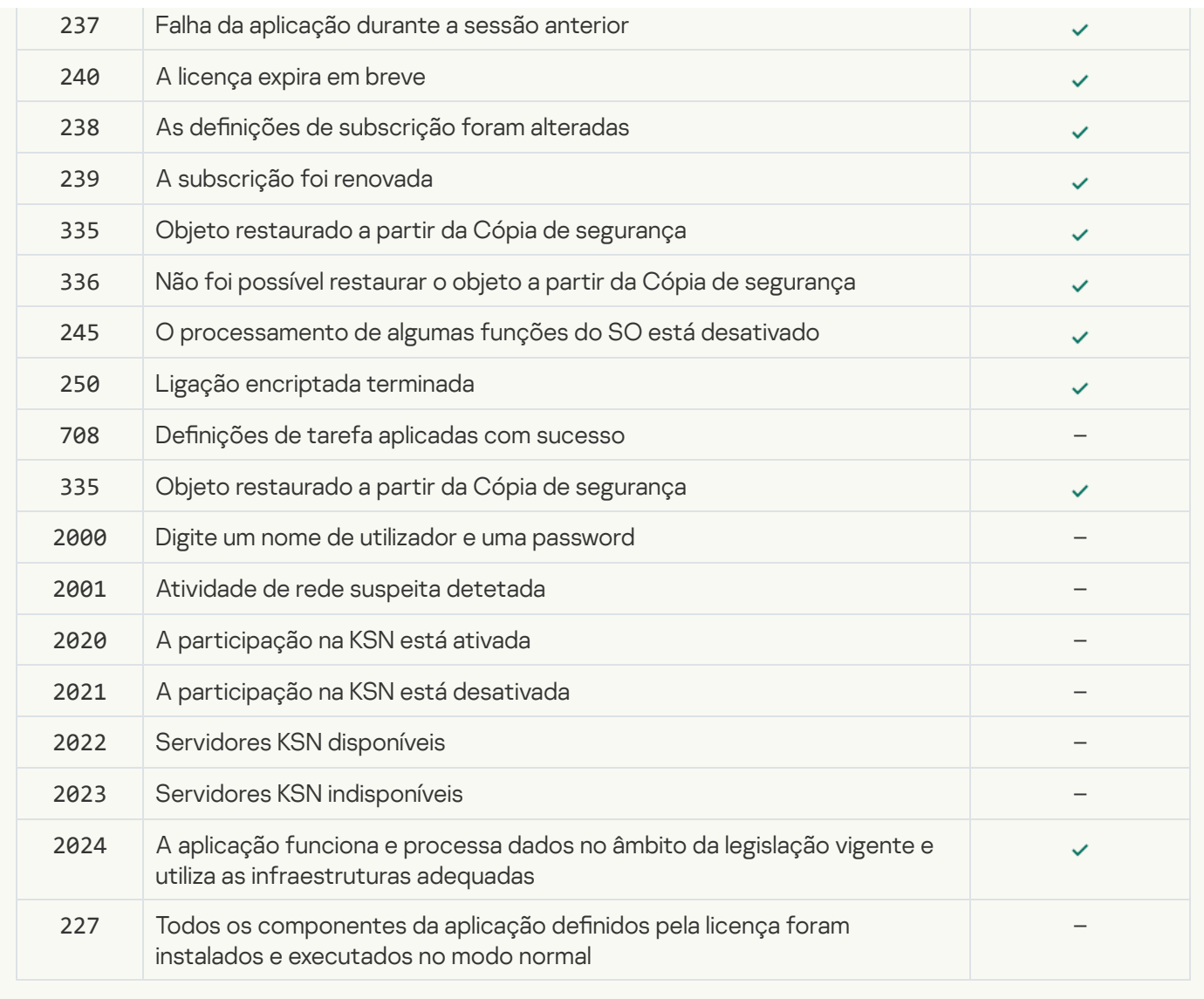

[Deteção de comportamento](javascript:toggleBlock() <sup>®</sup>
Códigos de eventos ID do evento Descrição Por predefinição, ativado – Foi detetado software legítimo que pode ser usado por intrusos para – Objeto eliminado – Foi criada uma cópia de segurança do objeto – Não foi possível criar uma cópia de segurança – Não pode ser eliminado – O objeto será eliminado ao reiniciar – Nome do objeto mudado – Bloqueado – Processo terminado – Não foi possível terminar o processo – Reversão concluída – Valor de registo restaurado – Valor de registo eliminado – Execução do cheiro/código bloqueada danificar o seu computador ou dados pessoais

#### [Prevenção de explorações](javascript:toggleBlock()

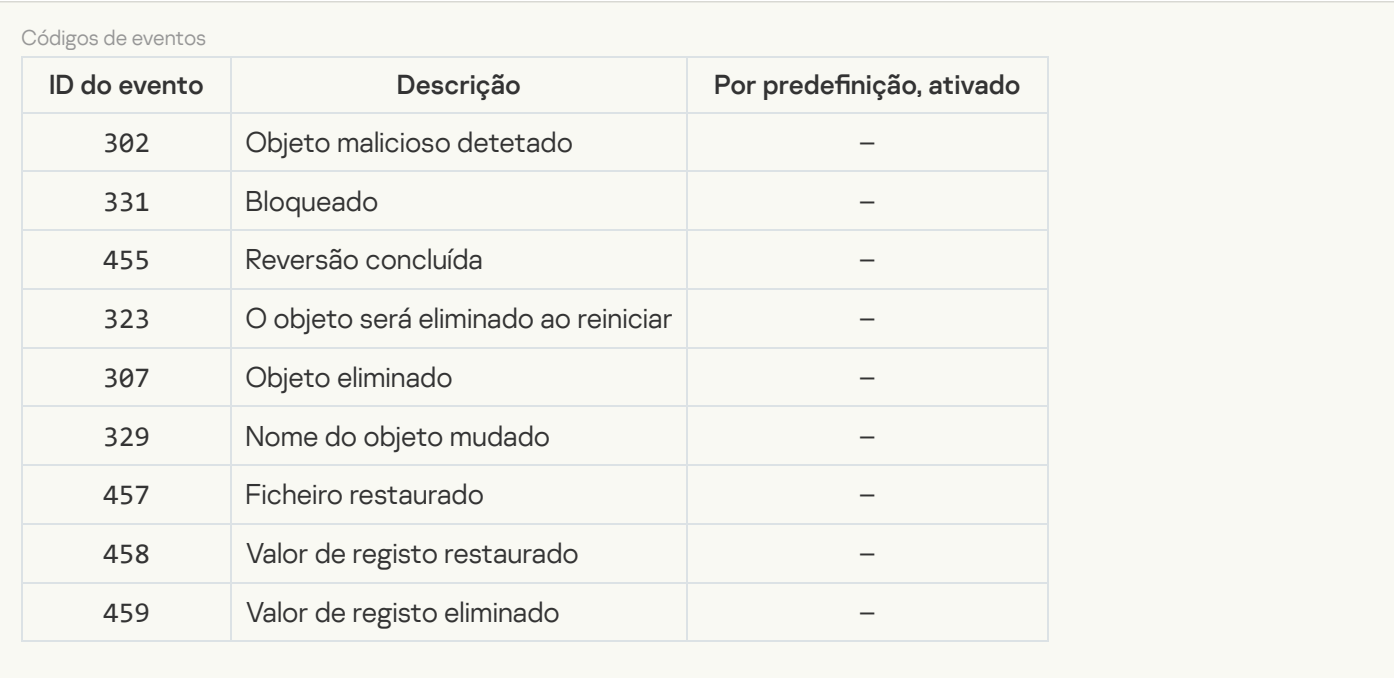

**[Prevenção contra invasões](javascript:toggleBlock()** ?

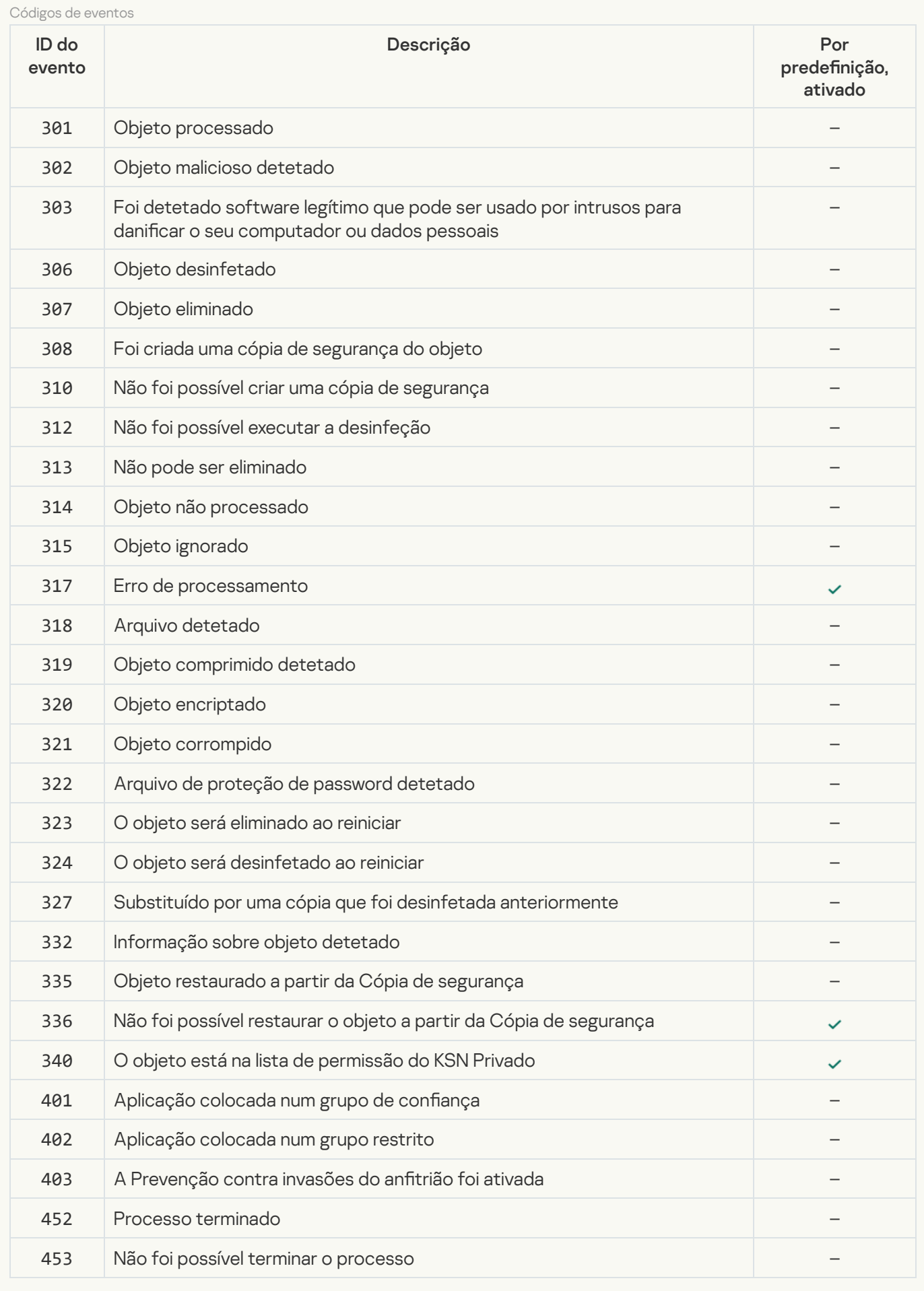

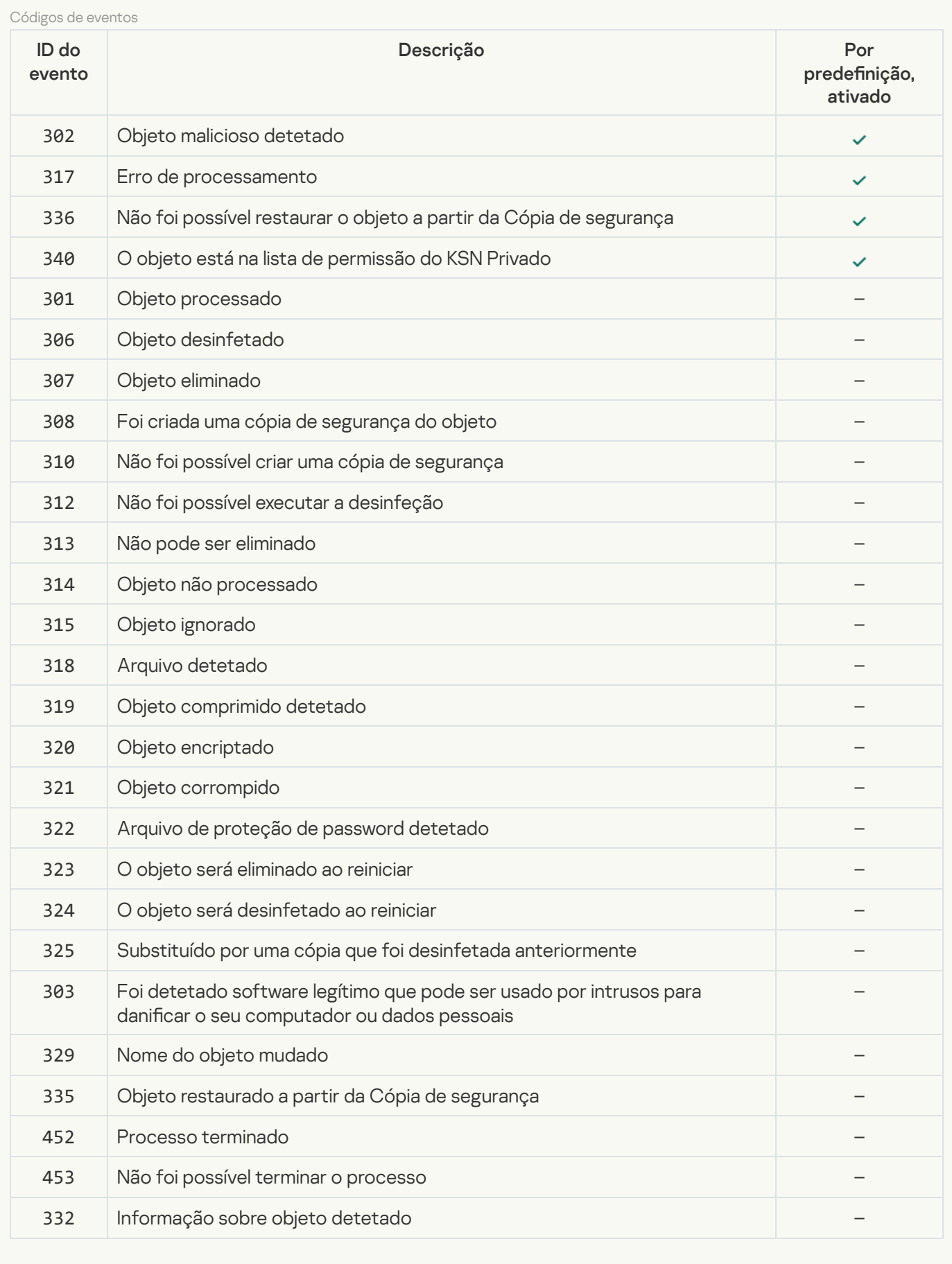

#### [Proteção contra ameaças da](javascript:toggleBlock() Web

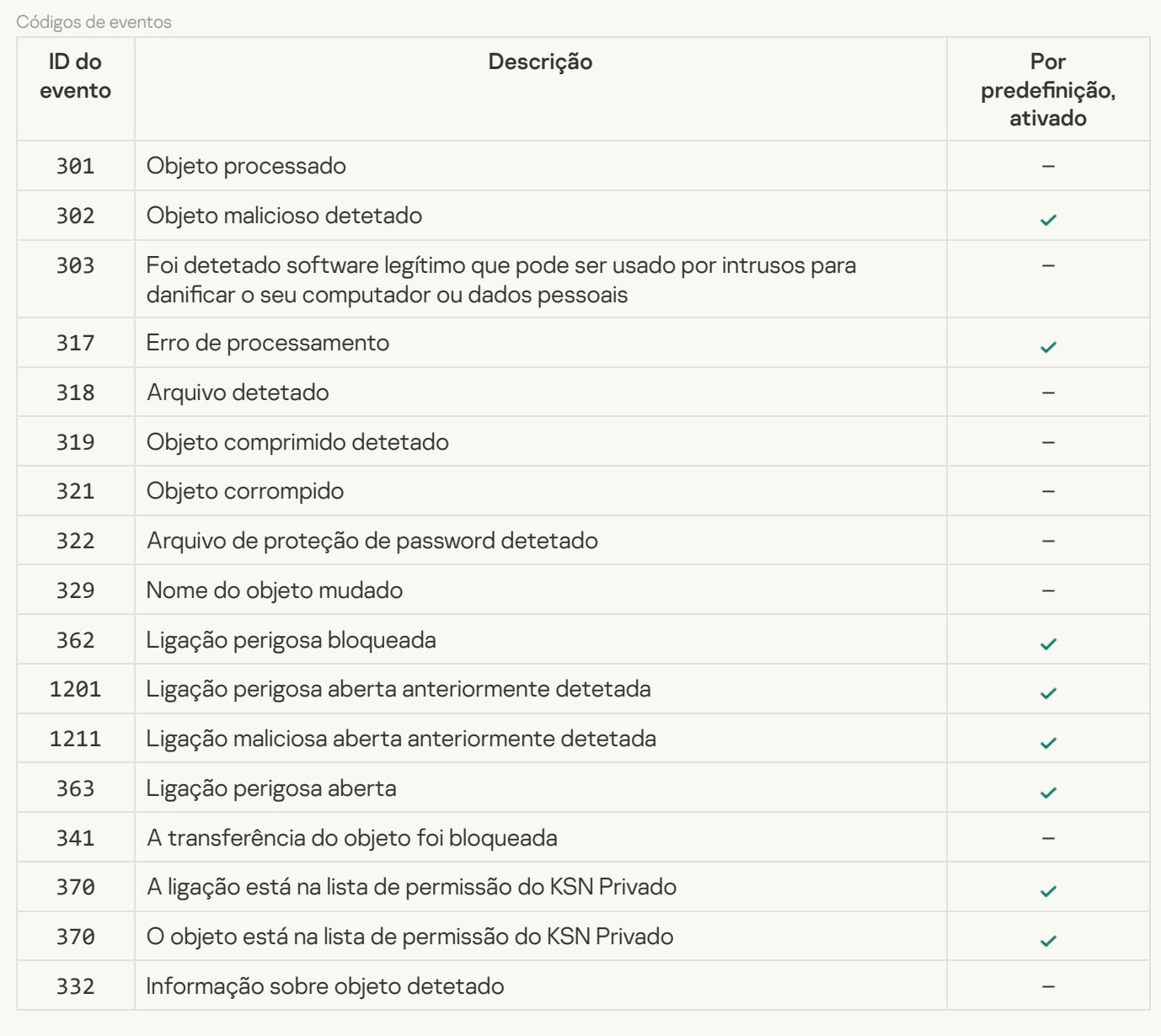

[Proteção contra ameaças de](javascript:toggleBlock() correio <sup>®</sup>

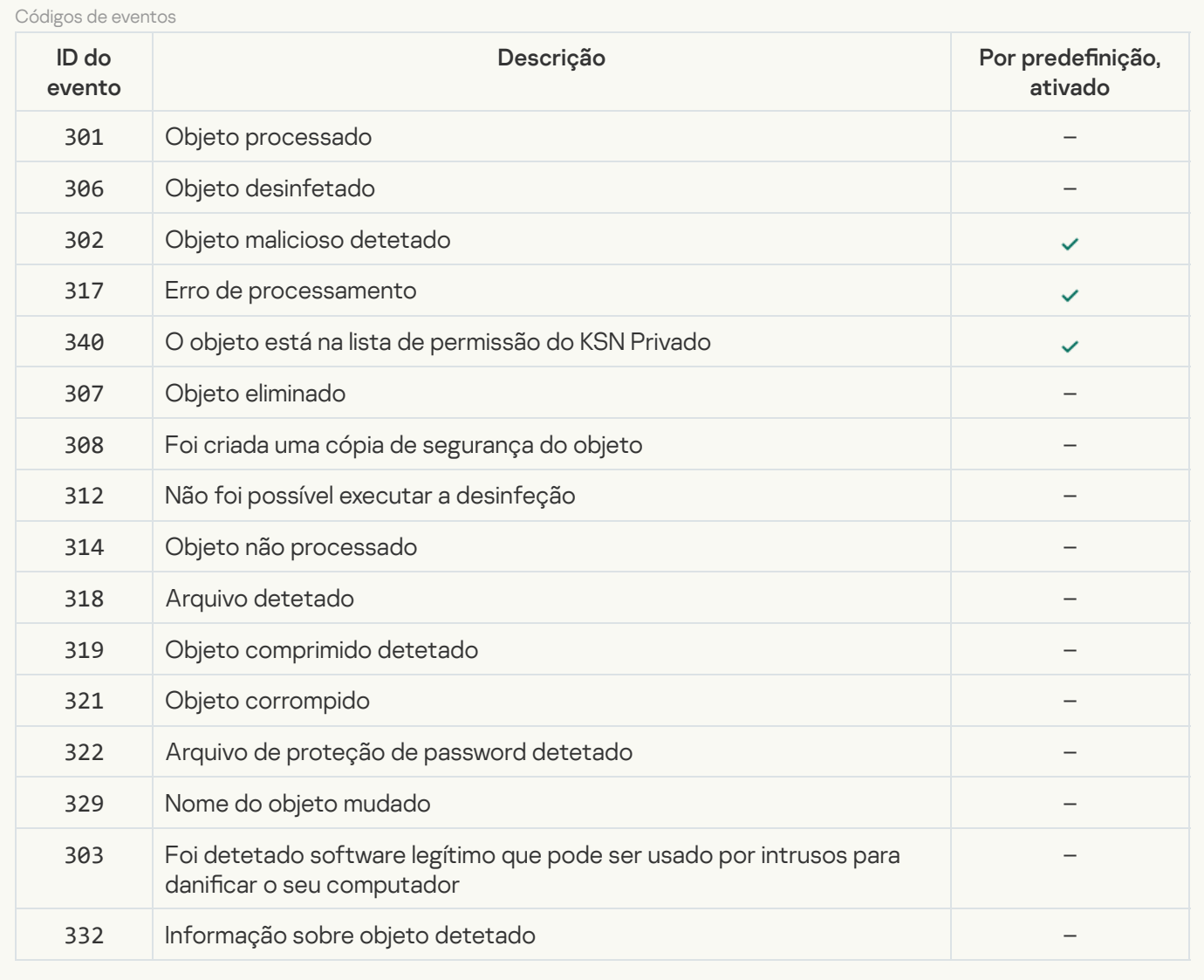

#### **[Firewall](javascript:toggleBlock()**<sup>[2]</sup>

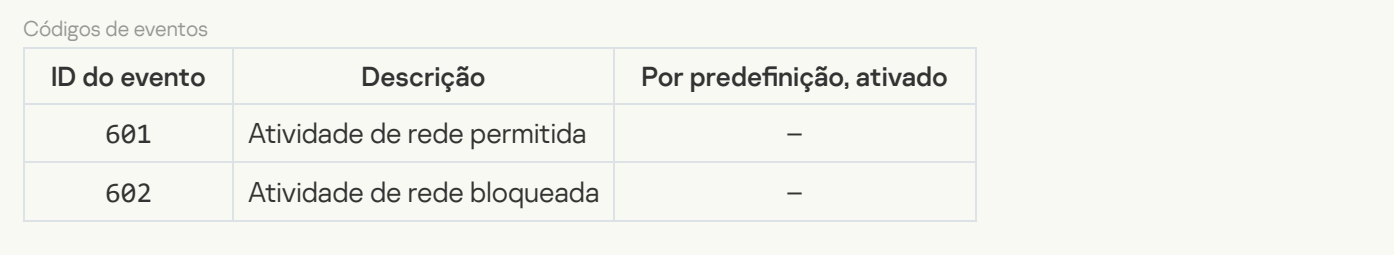

# [Proteção contra ameaças de](javascript:toggleBlock() Rede

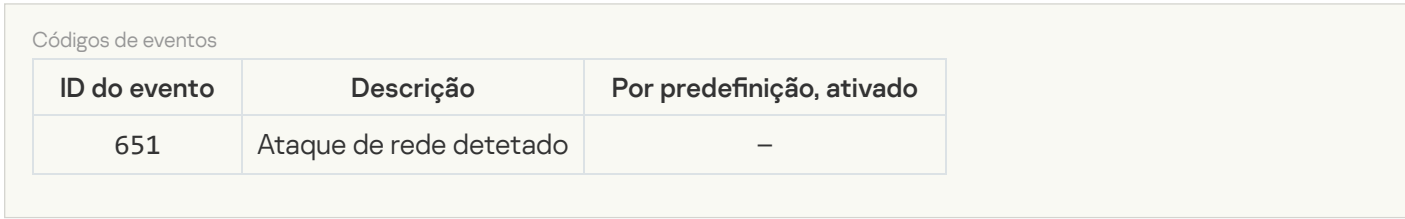

#### [Prevenção de ataques BadUSB](javascript:toggleBlock()

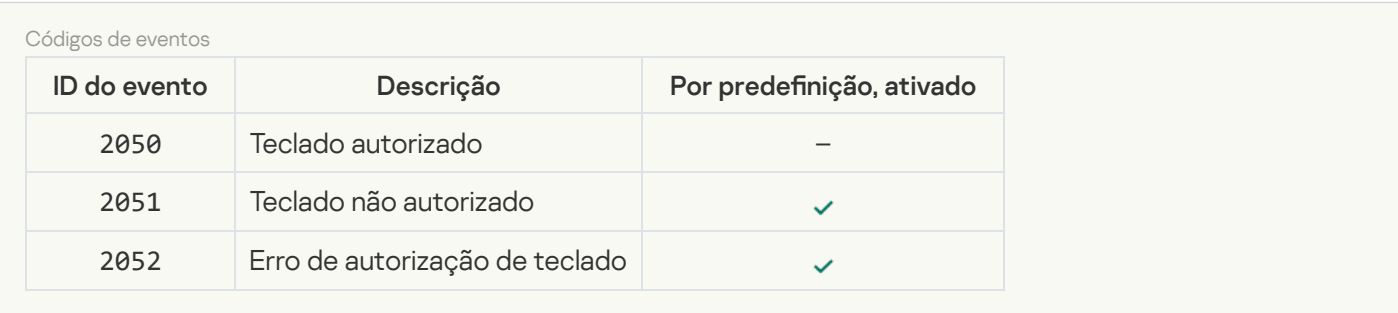

## [Proteção AMSI](javascript:toggleBlock()

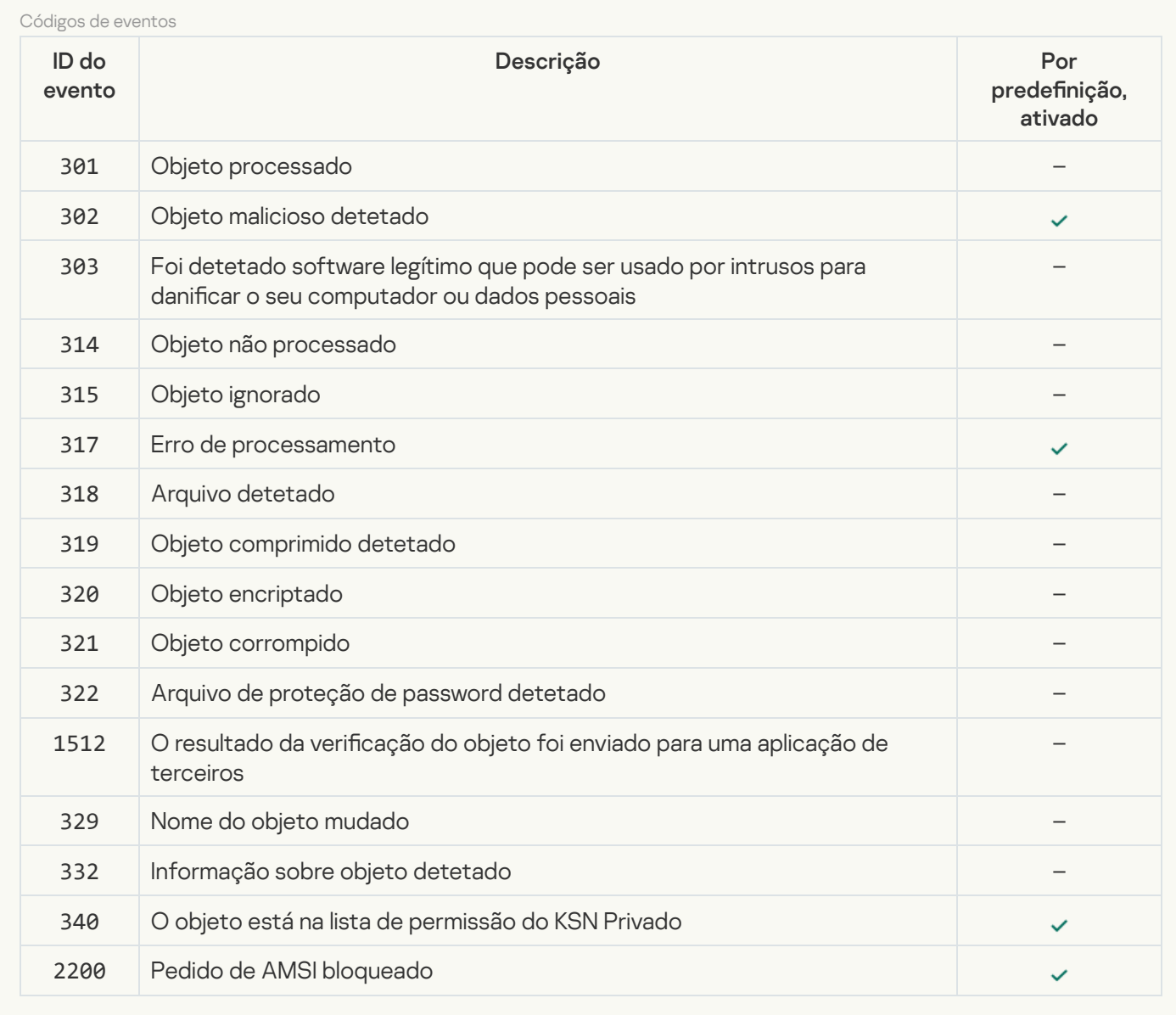

## [Controlo das Aplicações](javascript:toggleBlock()<sup>®</sup>

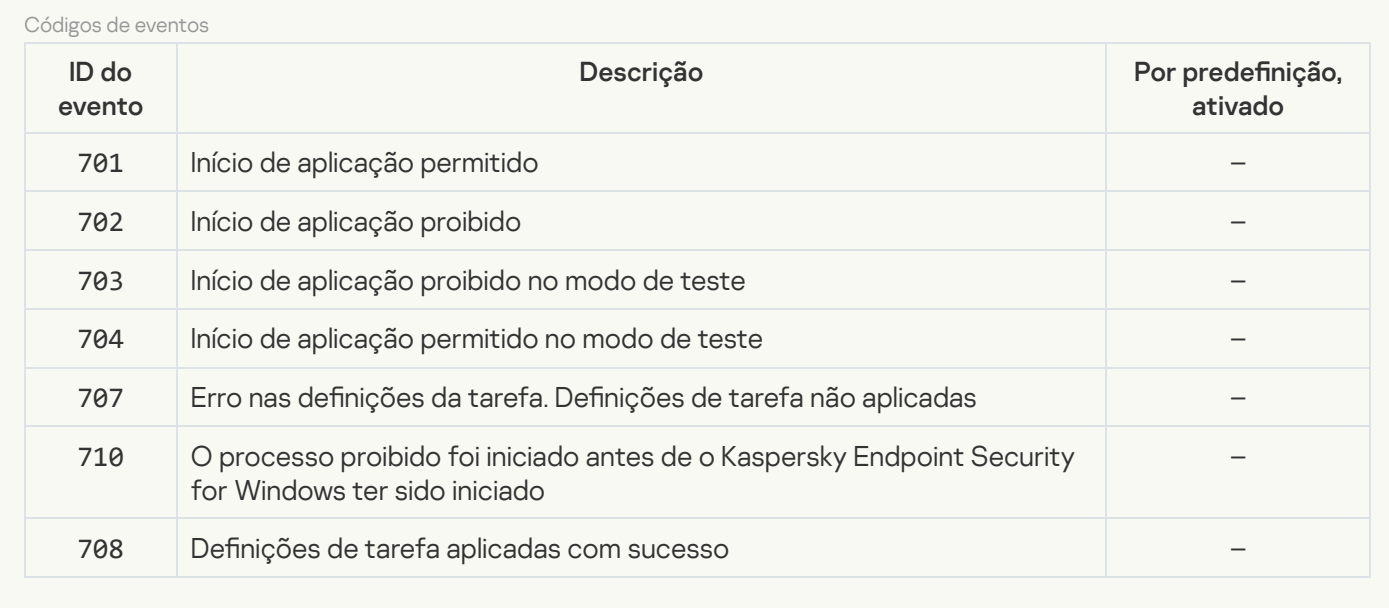

#### [Controlo de Dispositivos](javascript:toggleBlock()<sup>®</sup>

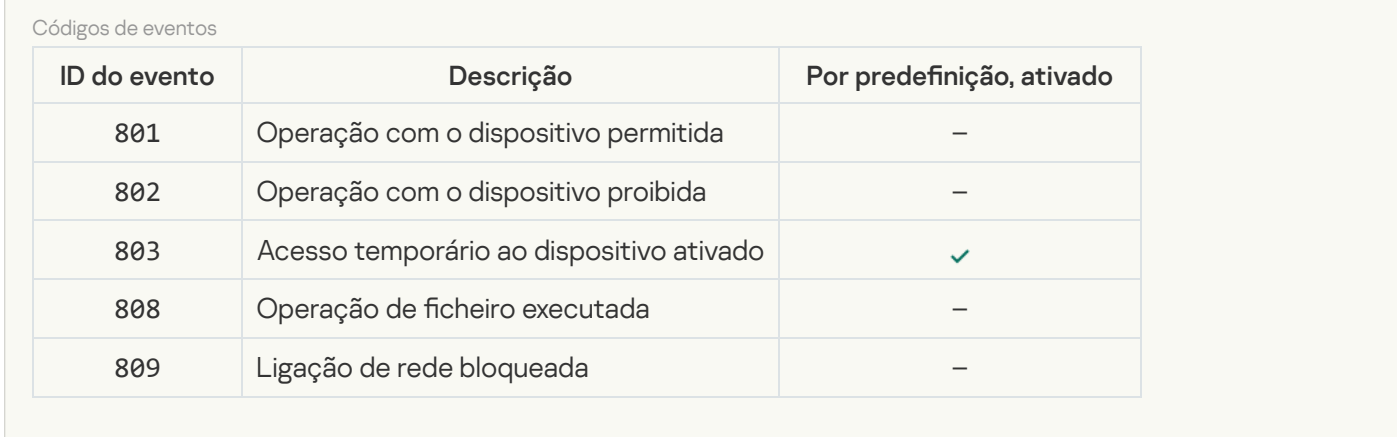

## [Controlo de Internet](javascript:toggleBlock()

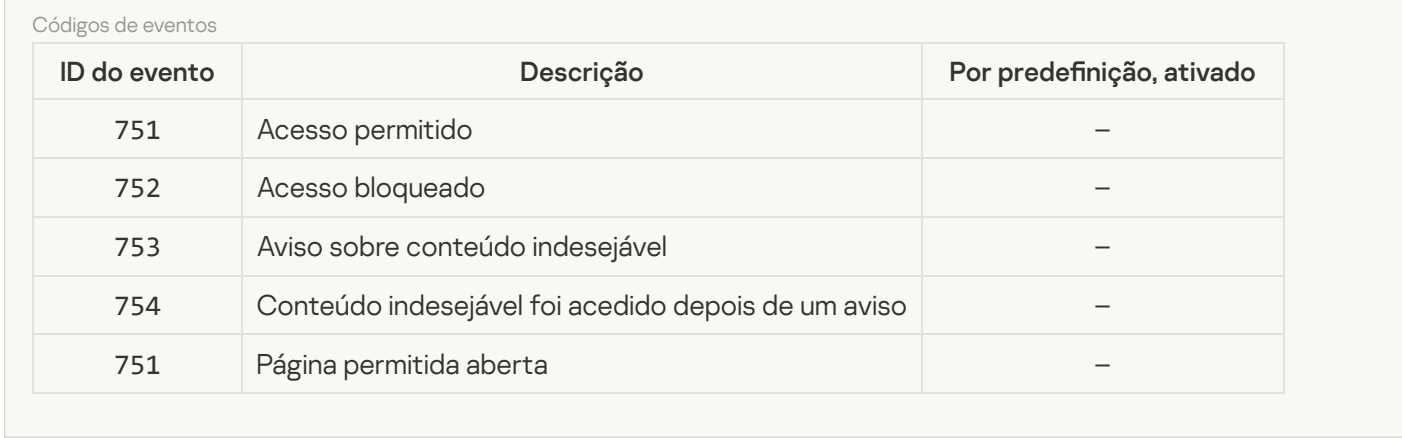

# [Controlo de Anomalias Adaptativo](javascript:toggleBlock()<sup>®</sup>

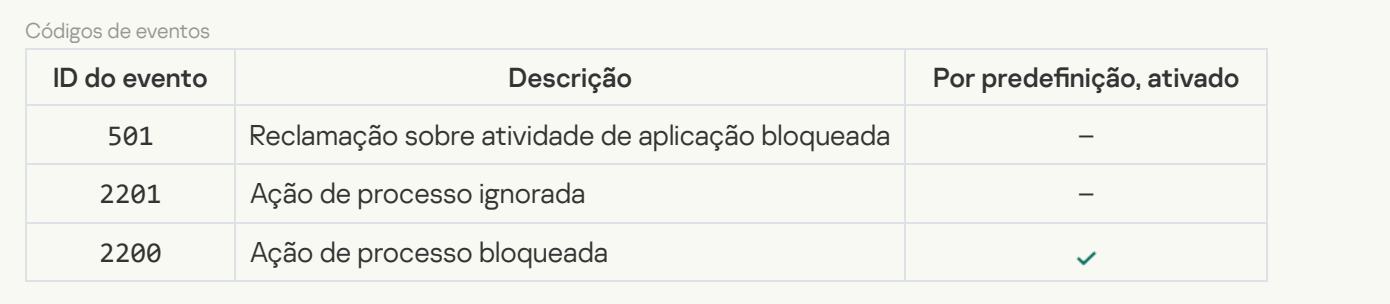

[Encriptação de dados](javascript:toggleBlock()

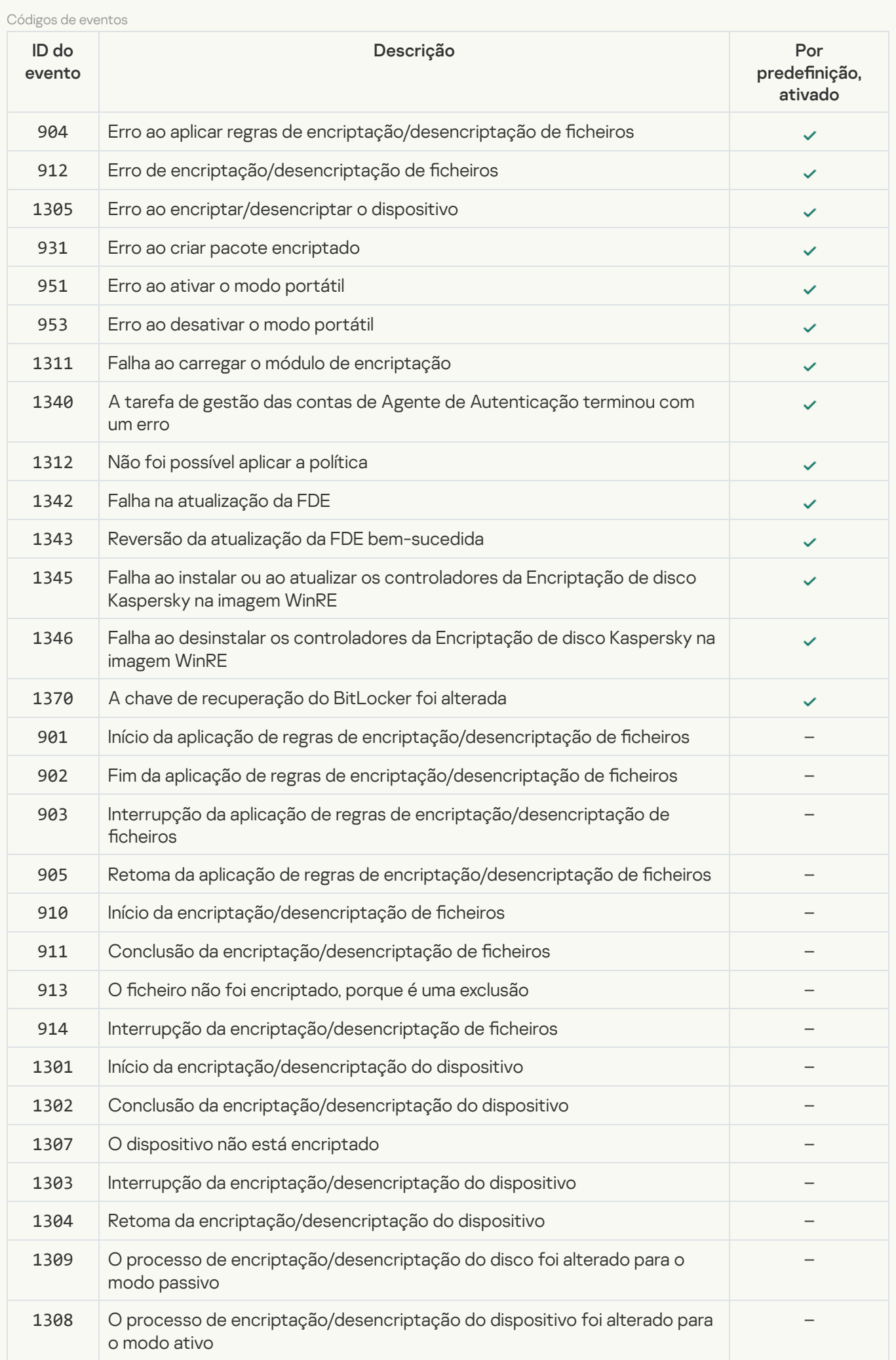

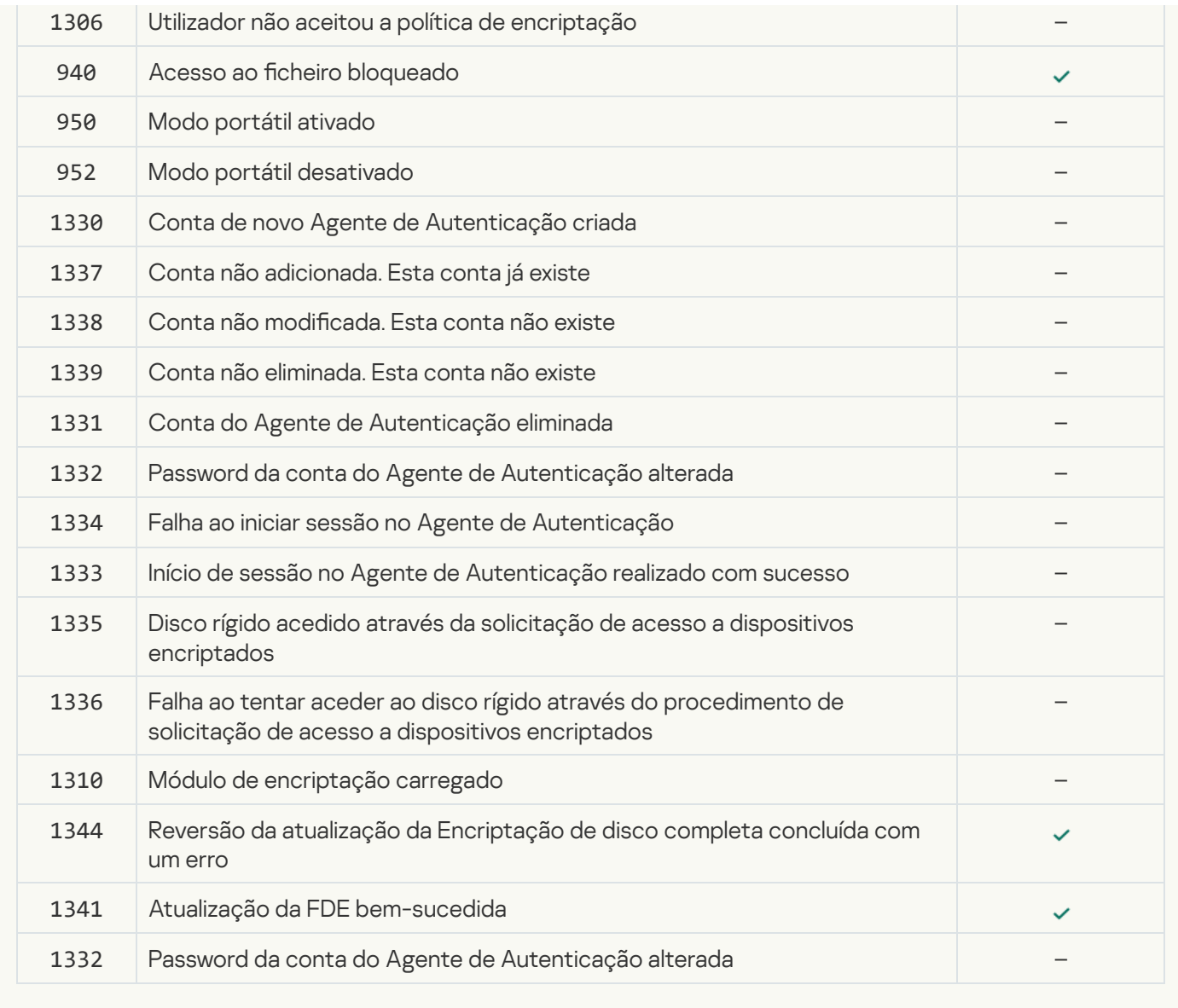

**[Endpoint Sensor](javascript:toggleBlock()<sup>®</sup>** 

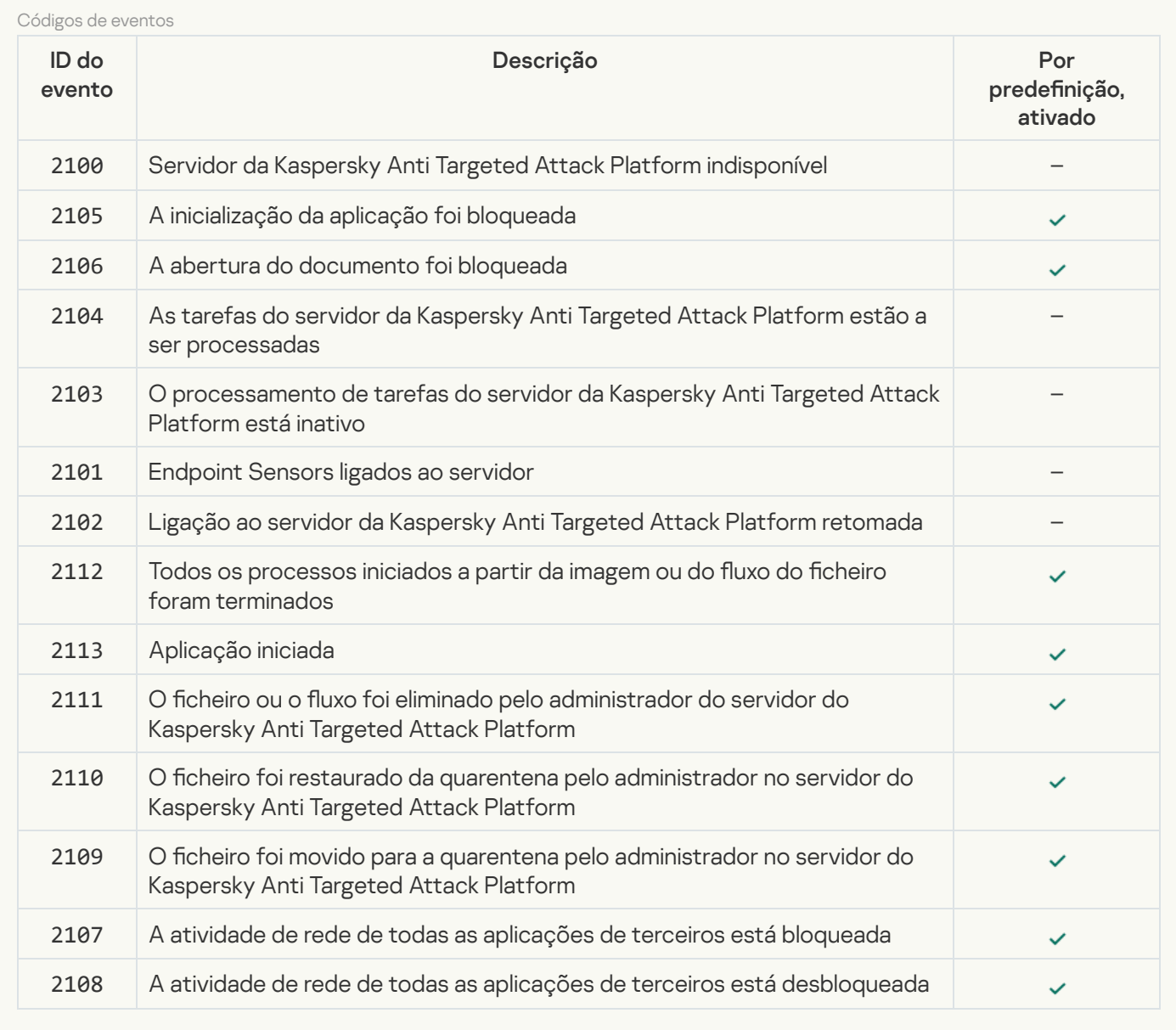

Verificar o computador<sup>®</sup>

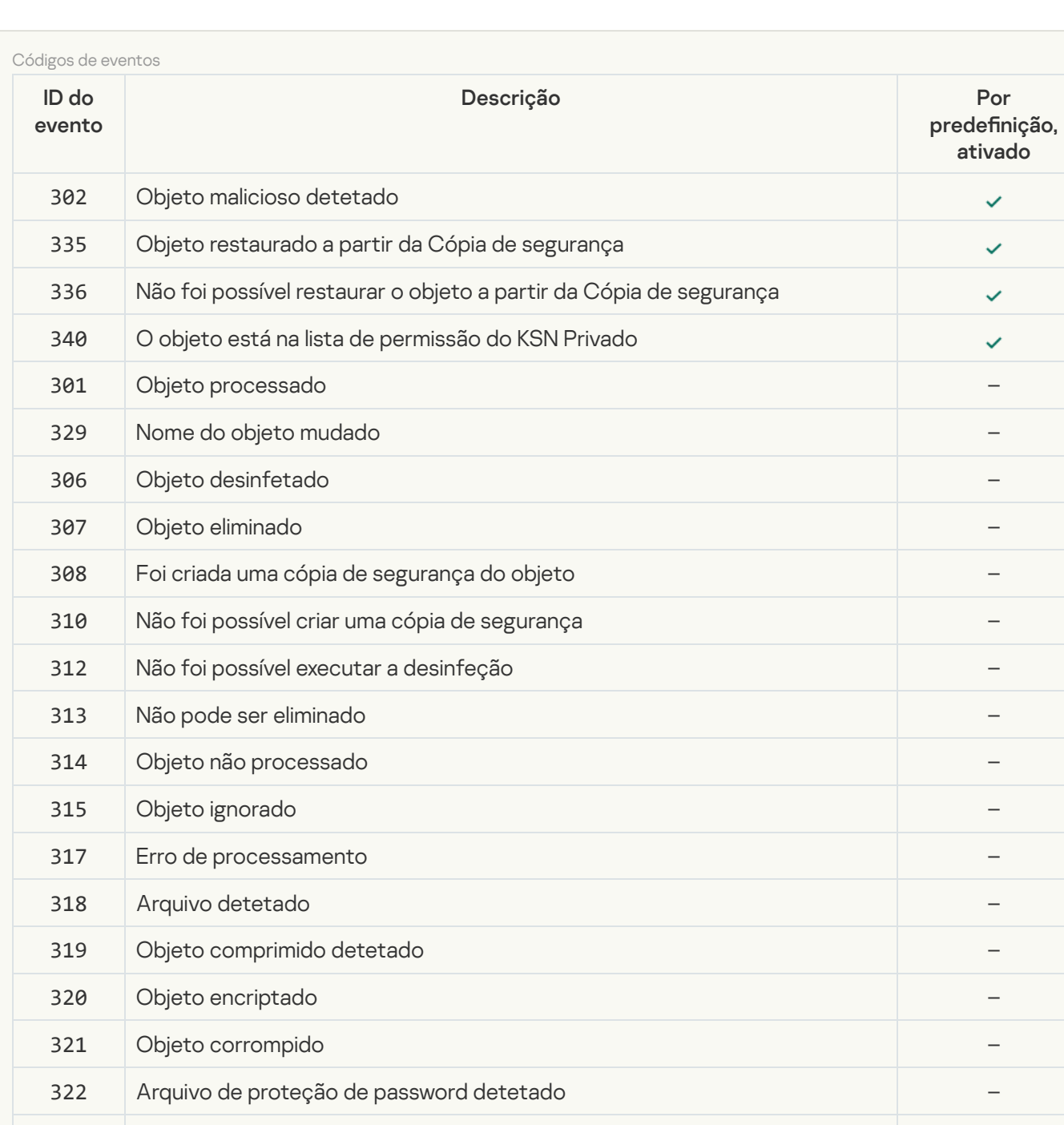

## Verificação de integridade<sup>®</sup>

F

**O** objeto será eliminado ao reiniciar

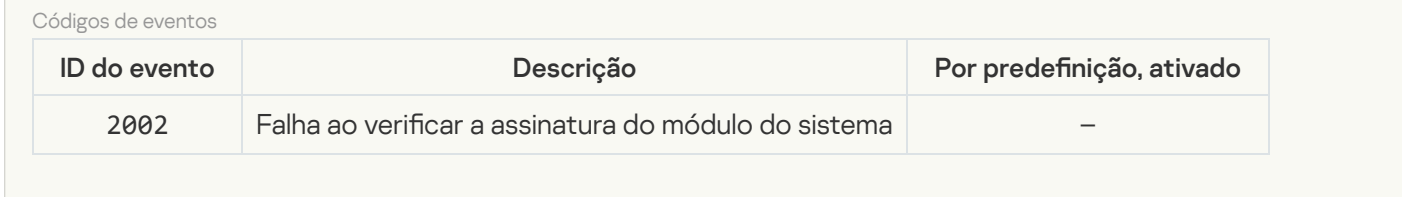

O objeto será desinfetado ao reiniciar –

Substituído por uma cópia que foi desinfetada anteriormente –

–

Foi detetado software legítimo que pode ser usado por intrusos para

danificar o seu computador ou dados pessoais

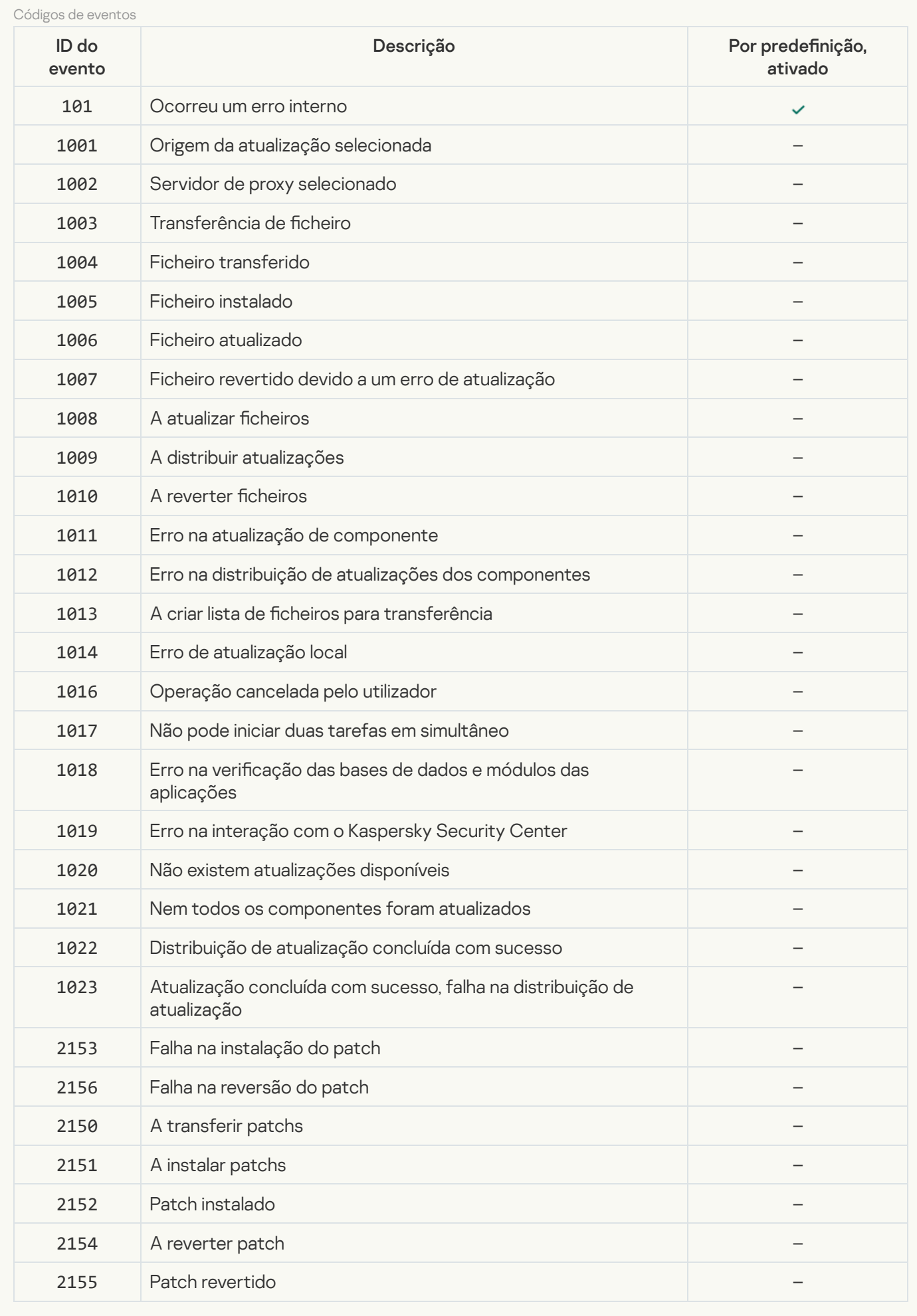

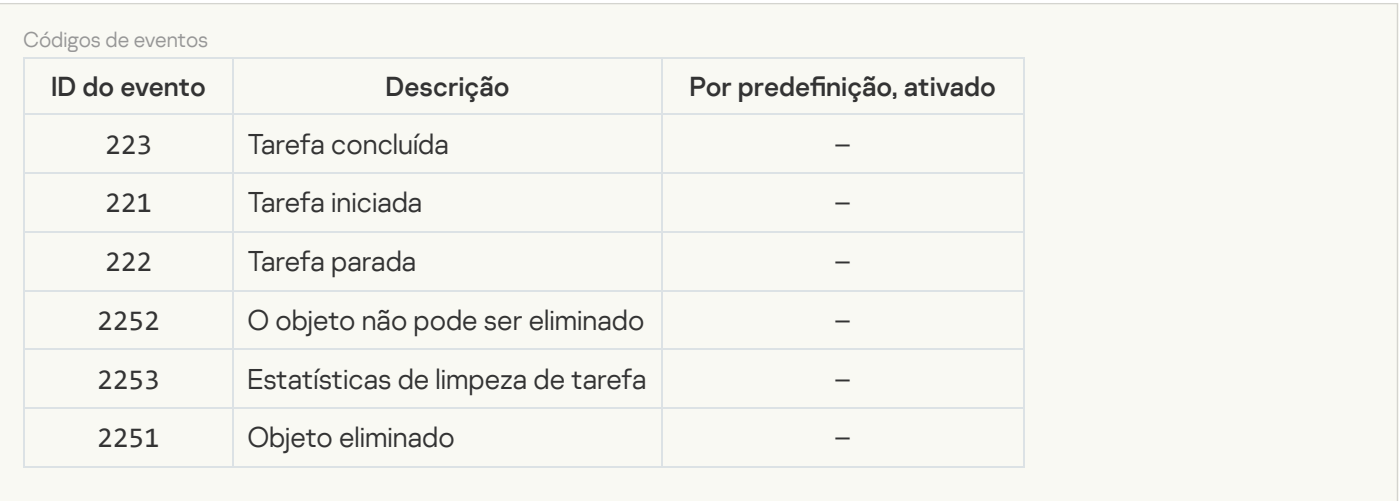

# Informação acerca de código de terceiros

A informação acerca de código de terceiros está incluída no ficheiro legal\_notices.txt, na pasta de instalação da aplicação.

# Avisos de marcas comerciais

As marcas comerciais registadas e de serviço são propriedade dos seus respetivos proprietários.

Adobe, Acrobat, Flash, Reader e Shockwave são marcas comerciais registadas ou marcas comerciais de Adobe Systems Incorporated nos Estados Unidos e/ou noutros países.

Apple, FireWire, iTunes e Safari são marcas comerciais de Apple Inc. registadas nos Estados Unidos e noutros países.

AutoCAD é uma marca comercial ou marca comercial registada de Autodesk, Inc. e/ou das suas subsidiárias e/ou filiais nos Estados Unidos e/ou noutros países.

A palavra, marca e logótipos Bluetooth são propriedade de Bluetooth SIG, Inc.

Borland é marca comercial ou marca comercial registada da Borland Software Corporation.

Android e Google Chrome são marcas comerciais da Google, Inc.

Citrix e Citrix Provisioning Services e XenDesktop são marcas comerciais de Citrix Systems, Inc. e/ou de uma ou mais das suas subsidiárias e podem estar registadas no Escritório de Marcas e Patentes dos Estados Unidos e noutros países.

Dell é uma marca comercial da Dell, Inc. ou das suas subsidiárias.

o dBase é uma marca comercial da dataBased Intelligence, Inc.

EMC é uma marca comercial ou marca comercial registada da EMC Corporation nos Estados Unidos e/ou noutros países.

Radmin é uma marca registrada da Famatech.

IBM é uma marca comercial de International Business Machines Corporation, registada em várias jurisdições em todo o mundo.

ICQ é uma marca comercial e/ou marca de serviço da ICQ LLC.

Intel é uma marca comercial de Intel Corporation nos EUA e/ou noutros países.

IOS é uma marca registada da Cisco Systems, Inc. e/ou dos seus afiliados nos Estados Unidos e outros países.

Lenovo e ThinkPad são marcas comerciais da Lenovo nos Estados Unidos e/ou noutras localidades.

Linux é uma marca comercial registada de Linus Torvalds nos EUA e noutros países.

Logitech é uma marca comercial registada ou marca comercial da Logitech nos Estados Unidos e/ou noutros países.

LogMeln Pro e Remotely Anywhere são marcas comerciais de LogMeln, Inc.

Mail.ru é uma marca comercial registada da Mail.Ru, LLC.

McAfee é uma marca comercial ou marca comercial registada da McAfee, Inc. nos Estados Unidos e noutros países.

Microsoft, Access, Active Directory, ActiveSync, BitLocker, Excel, Internet Explorer, LifeCam Cinema, MSDN, MultiPoint, Outlook, PowerPoint, PowerShell, Visual Basic, Visual FoxPro, Windows, Windows PowerShell, Windows Server, Windows Store, MS-DOS, Surface e Hyper-V são marcas comerciais da Microsoft Corporation nos Estados Unidos e noutros países.

Mozilla, Firefox e Thunderbird são as marcas comerciais da Mozilla Foundation.

Java e JavaScript são marcas comerciais registadas de Oracle Corporation e/ou das suas filiais.

VERISIGN é uma marca comercial registada ou não registada da VeriSign, Inc. e das suas subsidiárias nos Estados Unidos e noutros países.

VMware e VMware ESXi são marcas comerciais registadas ou marcas comerciais de VMware, Inc. nos Estados Unidos e/ou noutras jurisdições.

Thawte é uma marca comercial ou marca comercial registada da Symantec Corporation ou das suas filiais nos EUA e noutros países.

SAMSUNG é uma marca comercial da SAMSUNG nos Estados Unidos e noutros países.